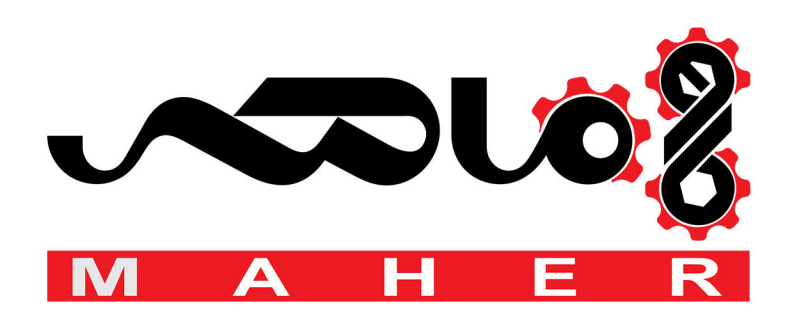

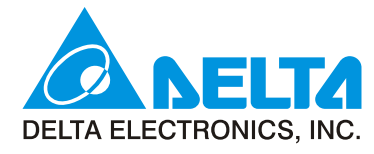

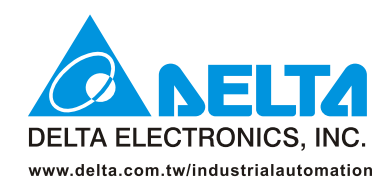

#### **IABU Headquarters**

Delta Electronics, Inc.

Taoyuan1 31-1, Xingbang Road, Guishan Industrial Zone, Taoyuan County 33370, Taiwan, R.O.C. TEL: 886-3-362-6301 / FAX: 886-3-362-7267

#### Asia

#### Delta Electronics (Jiang Su) Ltd.

**Wujiang Plant3** 1688 Jiangxing East Road, Wujiang Economy Development Zone, Wujiang City, Jiang Su Province, People's Republic of China (Post code: 215200) TEL: 86-512-6340-3008 / FAX: 86-512-6340-7290

#### Delta Greentech (China) Co., Ltd.

238 Min-Xia Road, Cao-Lu Industry Zone, Pudong, Shanghai, People's Republic of China Post code: 201209 TEL: 021-58635678 / FAX: 021-58630003

Delta Electronics (

**Tokyo Office** Delta Shibadaimon Building, 2-1-14<br>Shibadaimon, Minato-Ku, Tokyo, 105-0012, Japa

81-3-5733-1111 / FAX: 81-3-5733-1211

234-9, Duck Soo Building 7F, Nonhyun-Dong, Kangnam-Gu, Seoul, Korea 135-010 TEL: 82-2-515-5305 / FAX: 82-2-515-5302

8 Kaki Bukit Road 2, #04-18 Ruby Warehouse Complex, Singapore 417841 TEL: 65-6747-5155 / FAX: 65-6744-9228

Plot No. 28, Sector-34, EHTP<br>Plot No. 28, Sector-34, EHTP<br>Gurgaon-122001 Haryana, India TEL: 91-124-416-9040 / FAX: 91-124-403-6045

#### America

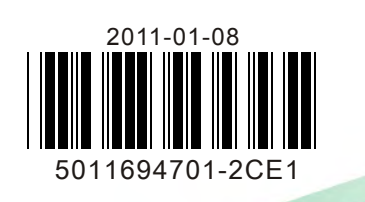

P.O. Box 12173,5101 Davis Drive, Research Triangle Park, NC 27709, U.S.A.<br>TEL: 1-919-767-3813 / FAX: 1-919-767-3969

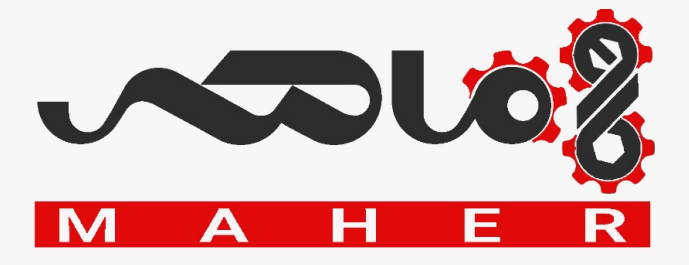

Rua Itapeva, Nº 26, 3º andar, Bela vista<br>ZIP: 01332-000 - São Paulo - SP - Brasil TEL: 55-11-3568-3875/FAX: 55-11-3568-3865

# **User Manual**

#### **Europe**

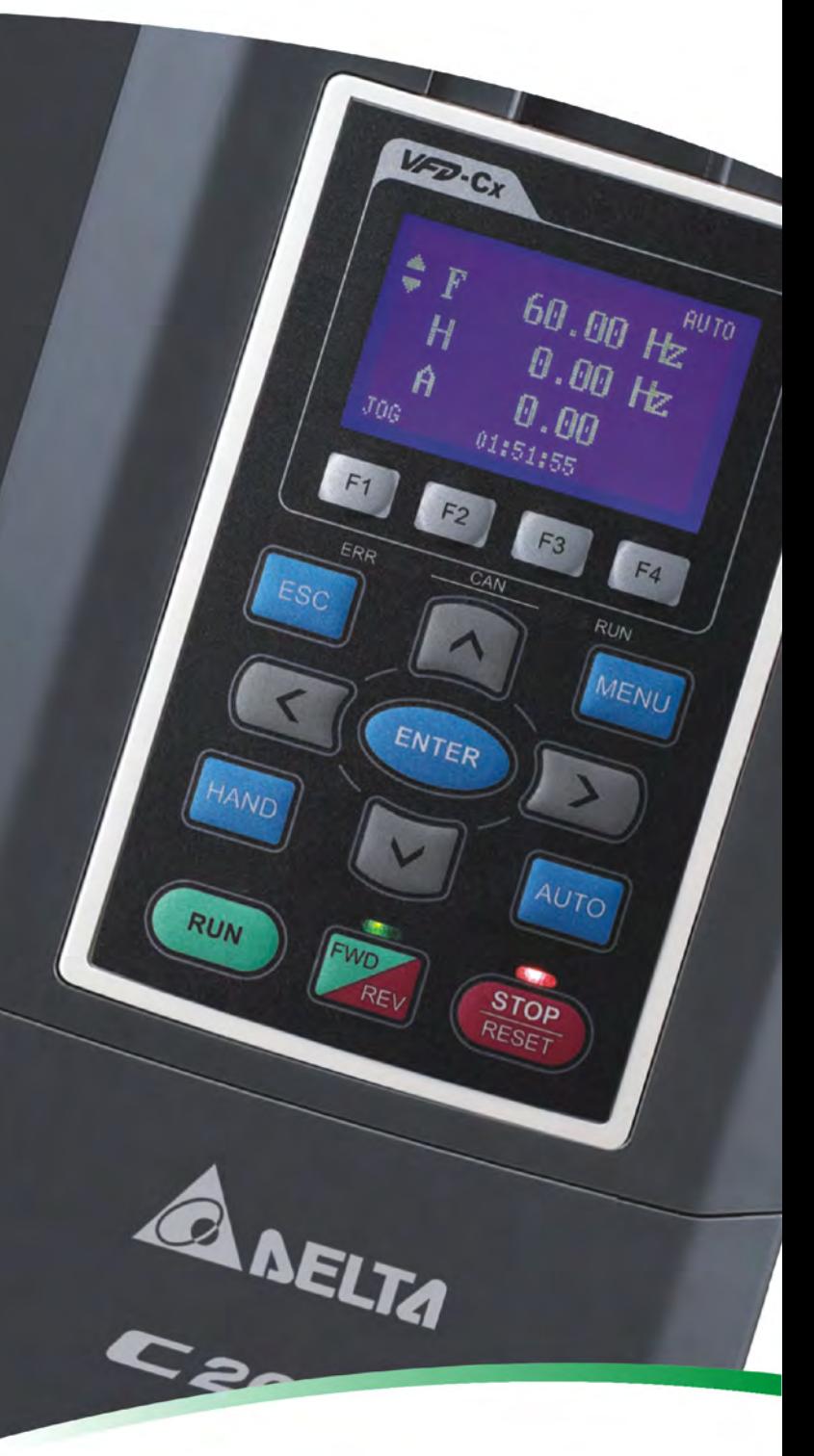

De Witbogt 15, 5652 AG Eindhoven, The Netherlands<br>TEL: 31-40-2592850 / FAX: 31-40-2592851

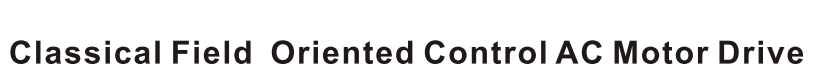

C 2000

#### *PLEASE READ PRIOR TO INSTALLATION FOR SAFETY.*

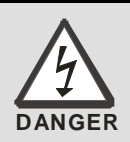

- $\boxtimes$  AC input power must be disconnected before any wiring to the AC motor drive is made.
- $\boxtimes$  Even if the power has been turned off, a charge may still remain in the DC-link capacitors with hazardous voltages before the POWER LED is OFF. Please do not touch the internal circuit and components.
- $\boxtimes$  There are highly sensitive MOS components on the printed circuit boards. These components are especially sensitive to static electricity. Please do not touch these components or the circuit boards before taking anti-static measures. Never reassemble internal components or wiring.
- $\boxtimes$  Ground the AC motor drive using the ground terminal. The grounding method must comply with the laws of the country where the AC motor drive is to be installed.
- ⊠ DO NOT install the AC motor drive in a place subjected to high temperature, direct sunlight and inflammables.

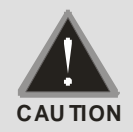

- $\boxtimes$  Never connect the AC motor drive output terminals U/T1, V/T2 and W/T3 directly to the AC mains circuit power supply.
- $\boxtimes$  Only qualified persons are allowed to install, wire and maintain the AC motor drives.
- $\boxtimes$  Even if the 3-phase AC motor is stop, a charge may still remain in the main circuit terminals of the AC motor drive with hazardous voltages.
- $\boxtimes$  If the AC motor drive is stored in no charge condition for more than 3 months, the ambient temperature should not be higher than 30 °C. Storage longer than one year is not recommended, it could result in the degradation of the electrolytic capacitors.

#### **NOTE**

The content of this manual may be revised without prior notice. Please consult our distributors or download the most updated version at http://www.delta.com.tw/industrialautomation

# **Table of Contents**

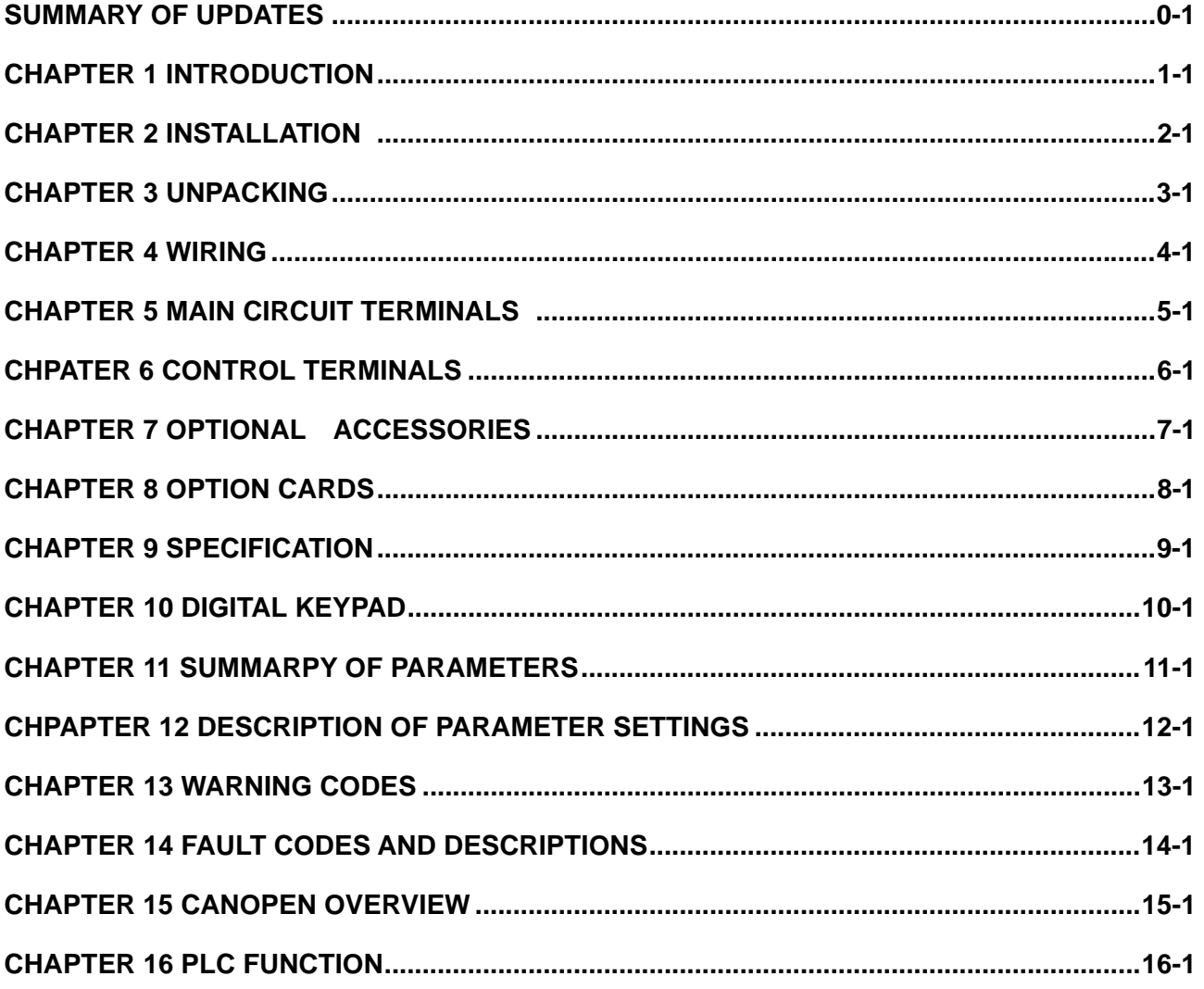

**Application** 

Control BD V1.00;<br>Keypad V1.00;

# *Summary of Updates*

<span id="page-4-0"></span>The following changes summarize the differences to the C2000 Simplified Manual, Version 5011694700.

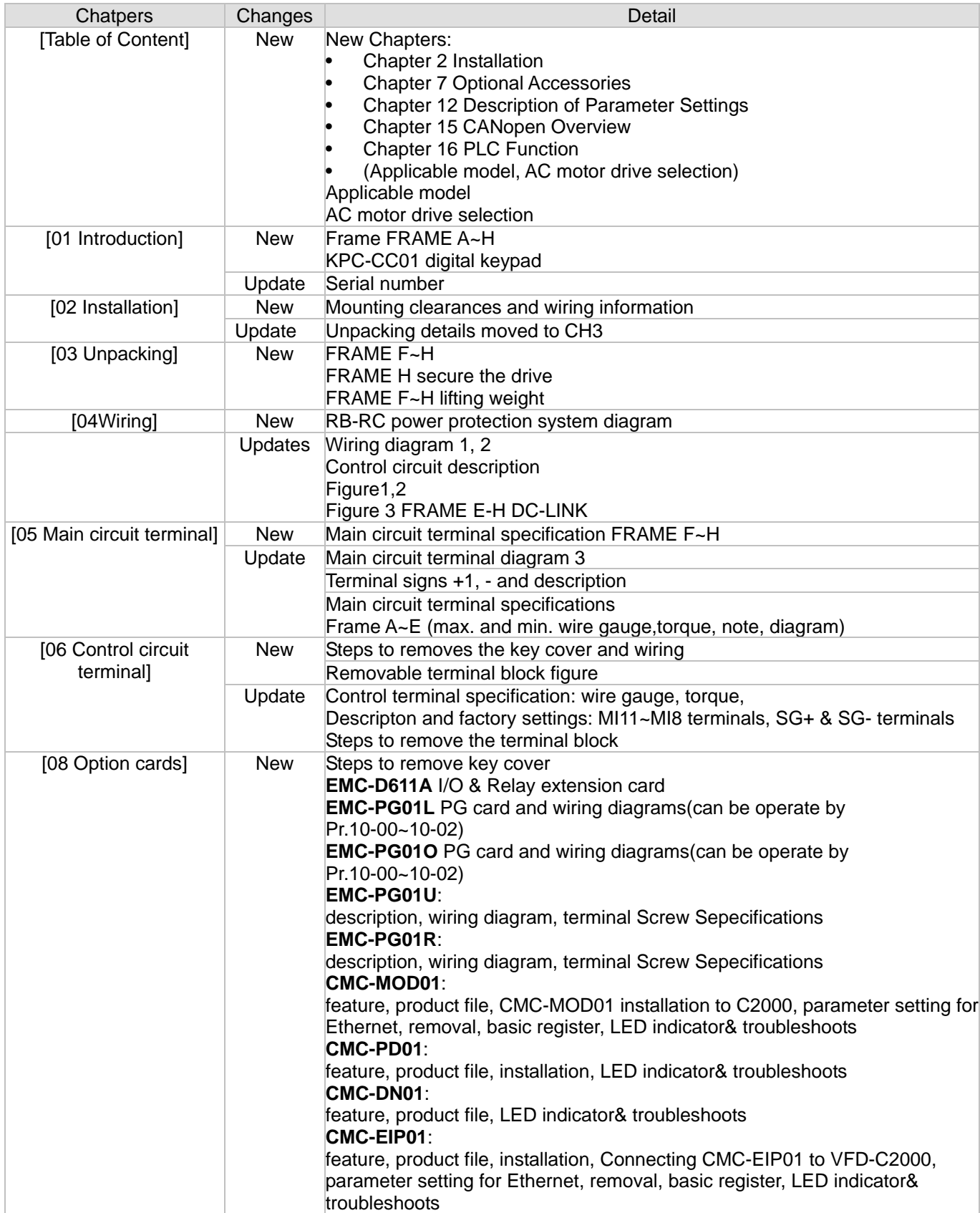

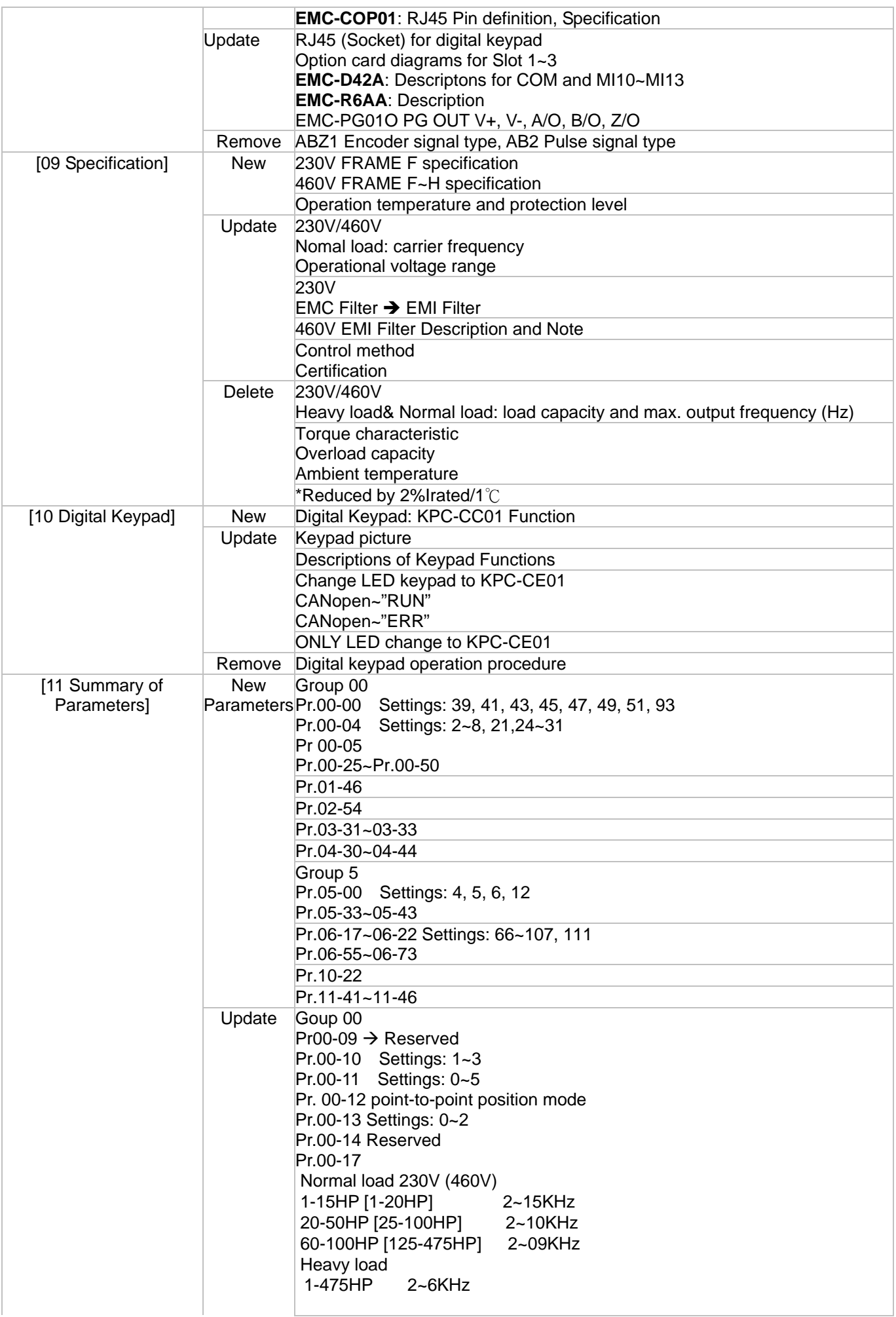

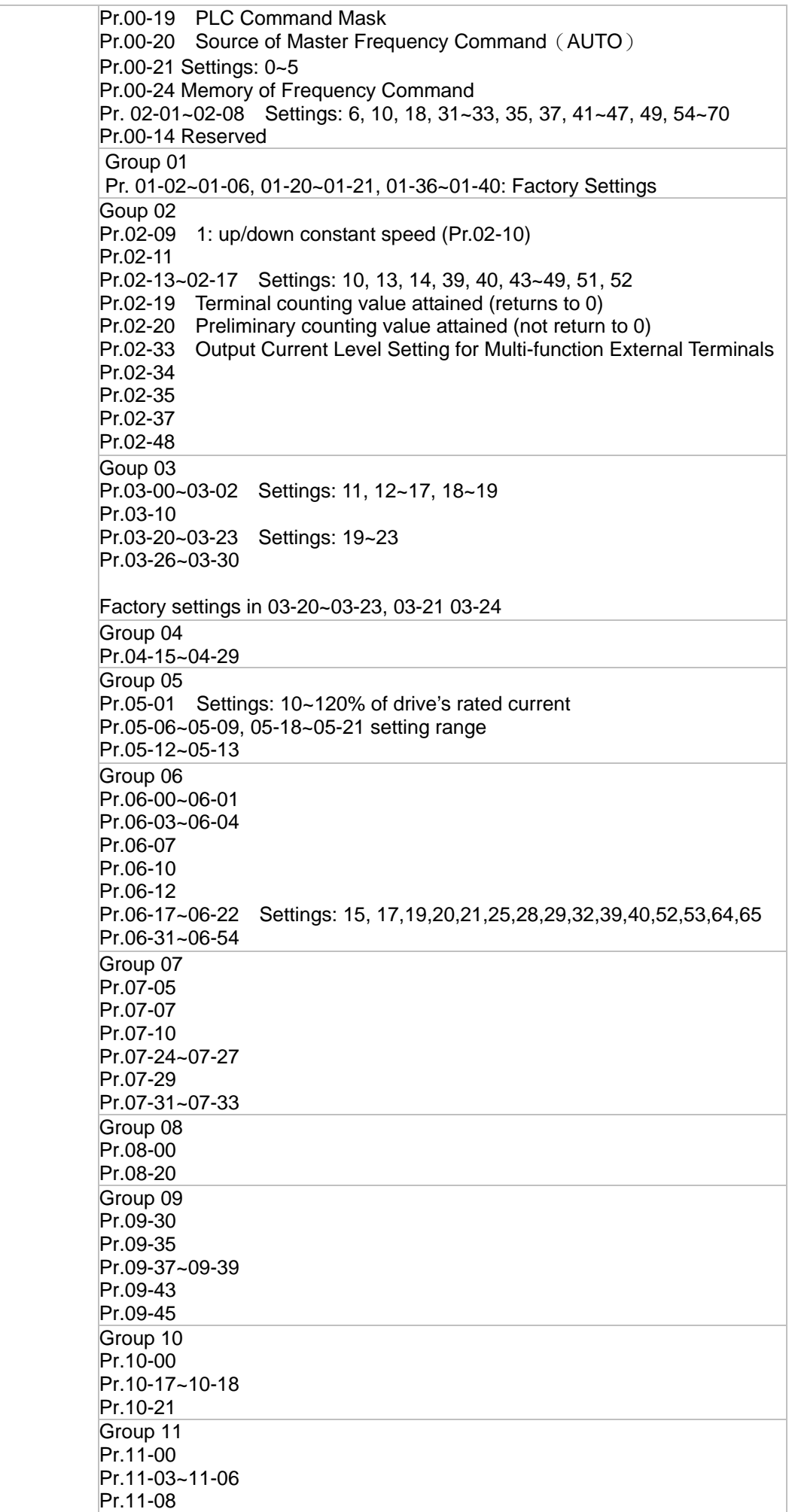

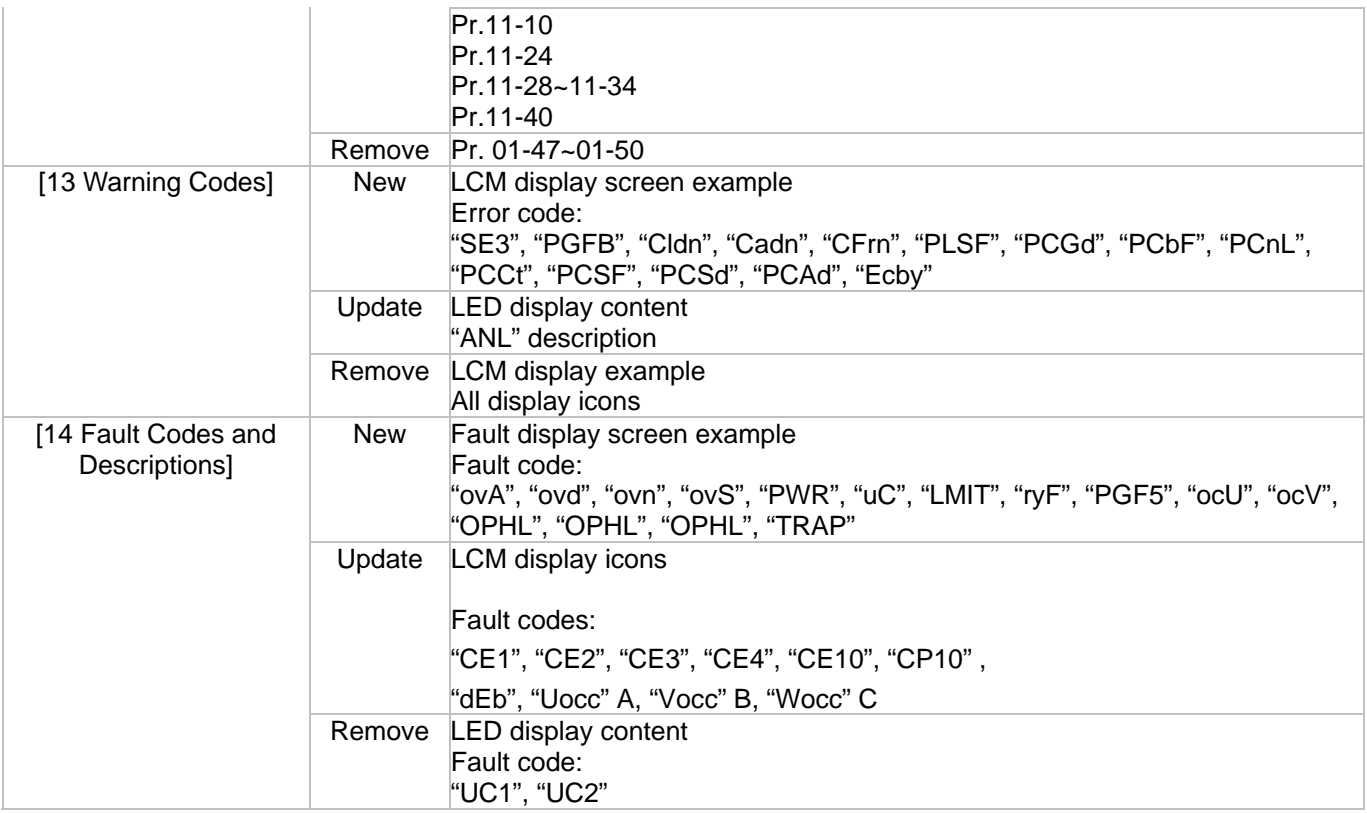

# *Chapter 1 Introduction*

#### <span id="page-8-0"></span>**Receiving and Inspection**

After receiving the AC motor drive, please check for the following:

- 1. Please inspect the unit after unpacking to assure it was not damaged during shipment.
- 2. Make sure that the part number printed on the package corresponds with the part number indicated on the nameplate.
- 3. Make sure that the voltage for the wiring lie within the range as indicated on the nameplate.
- 4. Please install the AC motor drive according to this manual.
- 5. Before applying the power, please make sure that all the devices, including power, motor, control board and digital keypad, are connected correctly.
- 6. When wiring the AC motor drive, please make sure that the wiring of input terminals "R/L1, S/L2, T/L3" and output terminals"U/T1, V/T2, W/T3" are correct to prevent drive damage.
- 7. When power is applied, select the language and set the parameter groups via the digital keypad (KPC-CC01).
- 8. After applying the power, please trial run with the low speed and then increase the speed gradually to the desired speed.

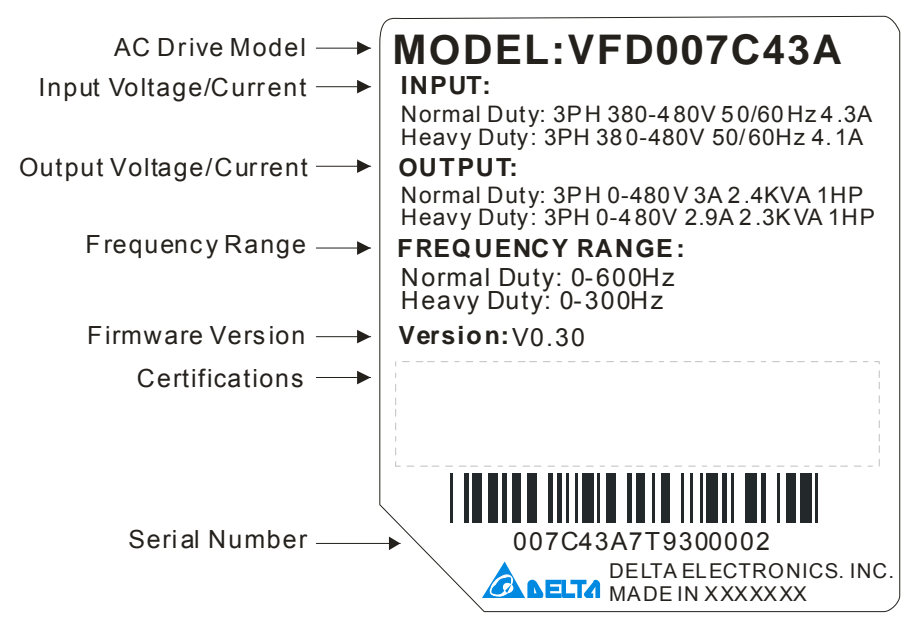

#### **Nameplate Information**

#### **Model Name**

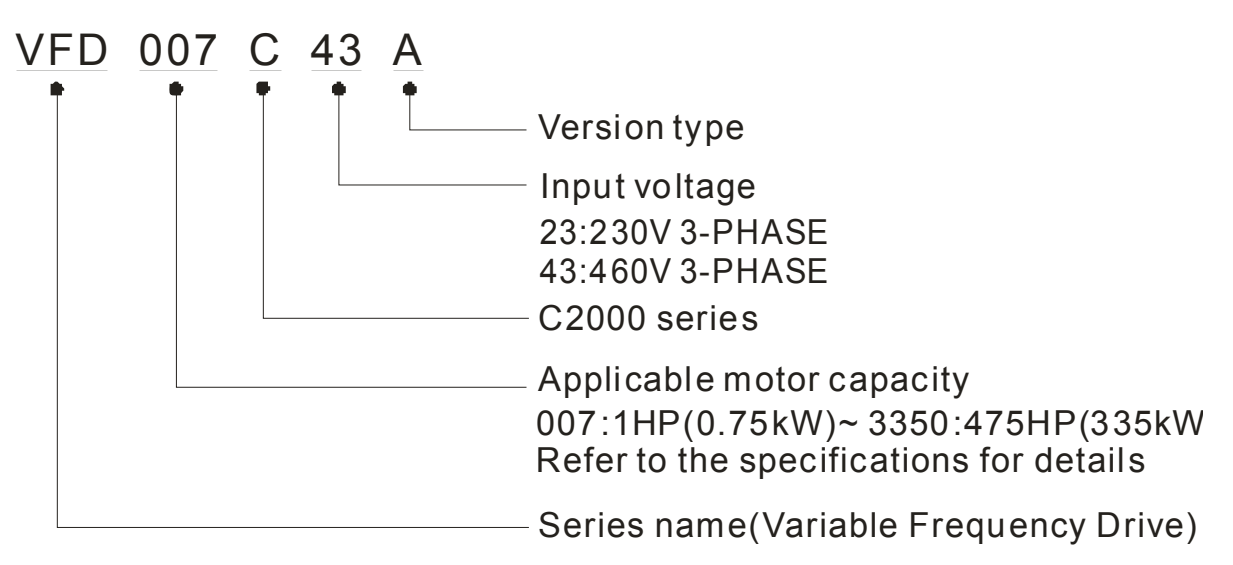

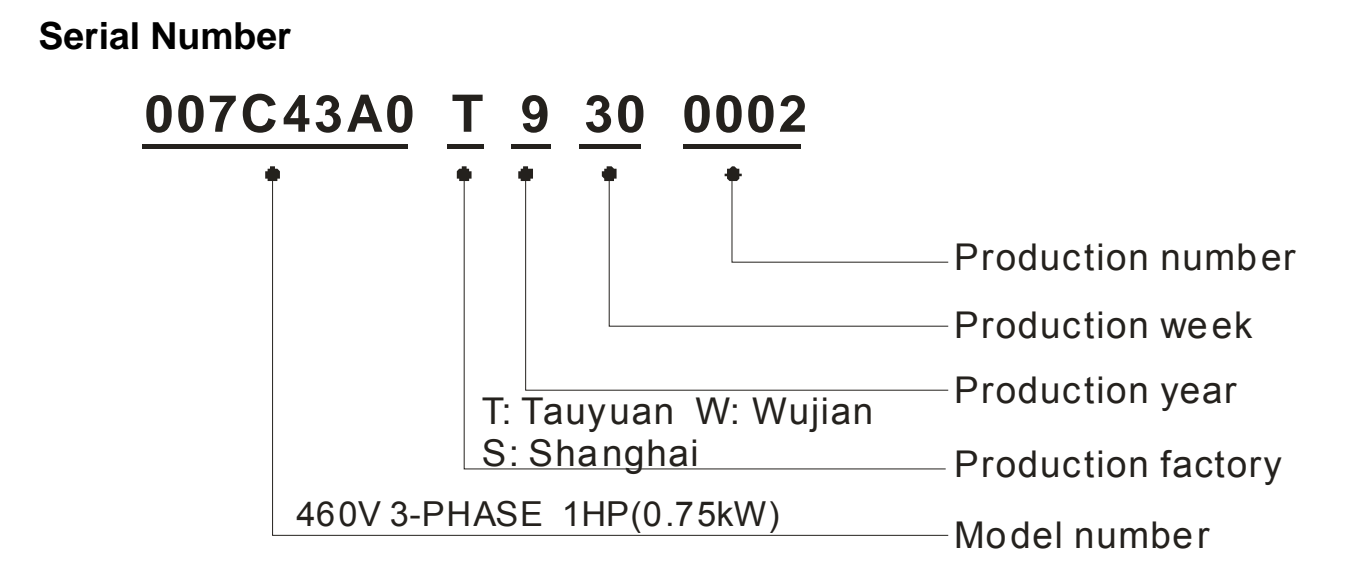

# **Dimensions**

#### Frame A

VFD007C23A; VFD007C43A/E; VFD015C23A; VFD015C43A/E; VFD022C23A; VFD022C43A/E; VFD037C23A; VFD037C43A/E; VFD040C43A/E; FD055C43A/E

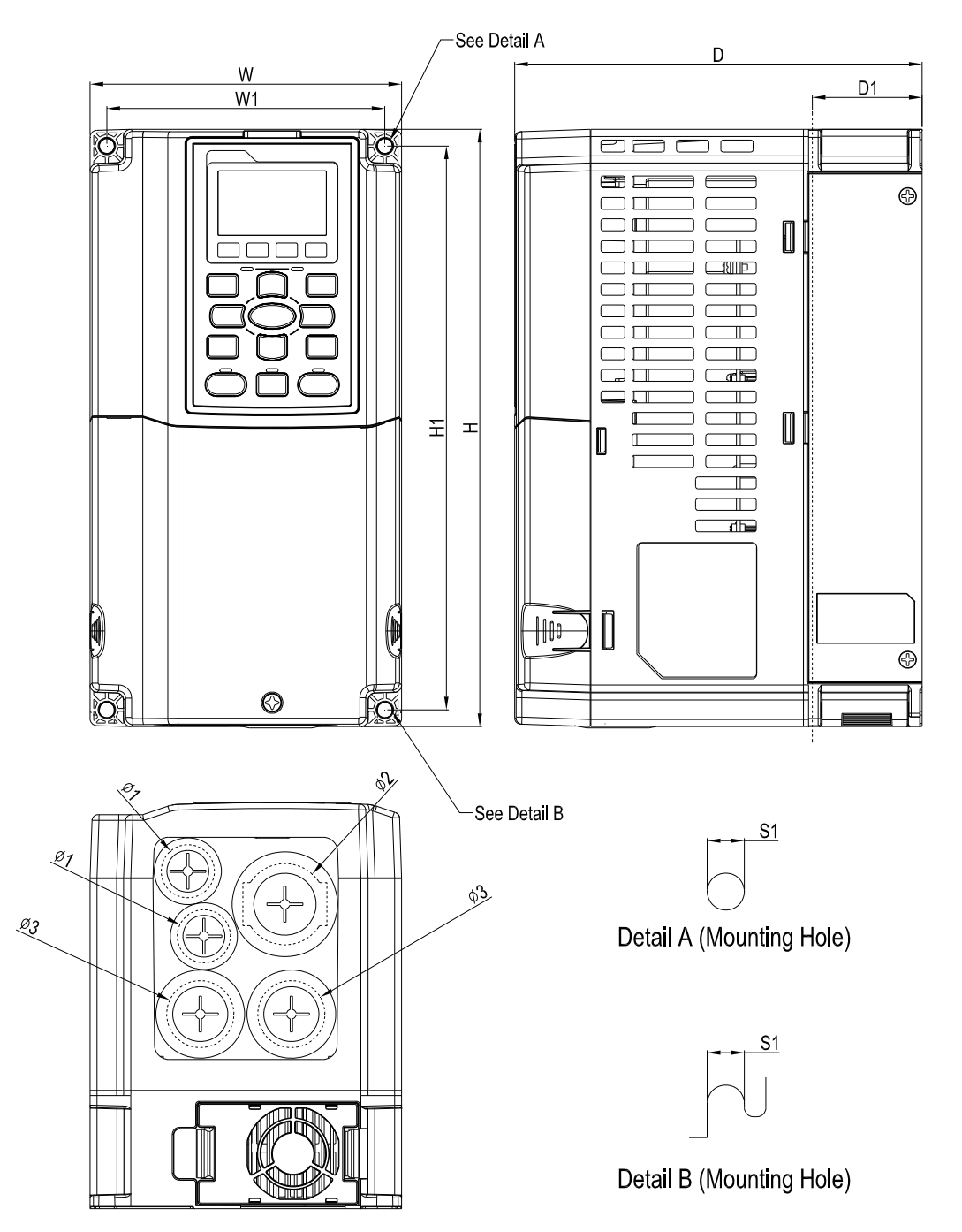

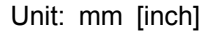

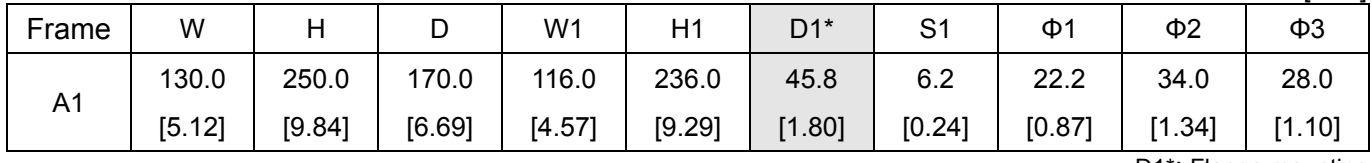

D1\*: Flange mounting

NOTE: Model VFD007C43E; VFD015C43E; VFD022C43E; VFD037C43E; VFD040C43E; VFD055C43E will be available for ordering soon. Please contact your local distributor or Delta representative for detailed launch schedule.

#### Frame B

B1

Ď

[7.48]

[12.60]

[7.48]

[6.81]

VFD055C23A; VFD075C23A; VFD075C43A/E; VFD110C23A; VFD110C43A/E; VFD150C43A/E

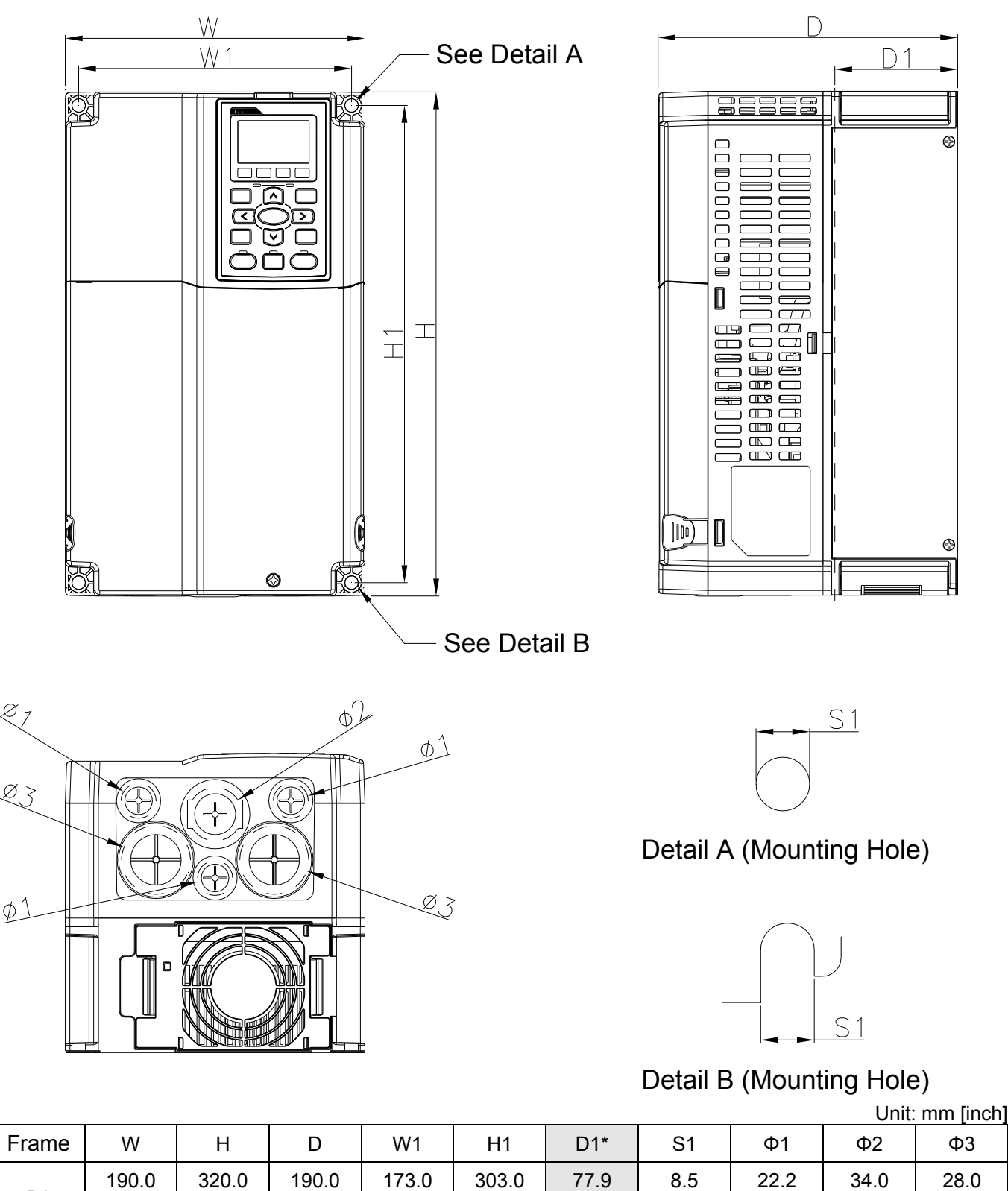

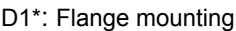

[1.10]

[1.34]

NOTE: Model VFD075C43E; VFD110C43E; VFD150C43E will be available for ordering soon. Please contact your local distributor or Delta representative for detailed launch schedule.

[11.93]

77.9 [3.07]

8.5 [0.33]

[0.87]

Frame C

[9.84]

[15.75]

[8.27]

[9.09]

VFD150C23A; VFD185C23A; VFD185C43A/E; VFD220C23A; VFD220C43A/E; VFD300C43A/E

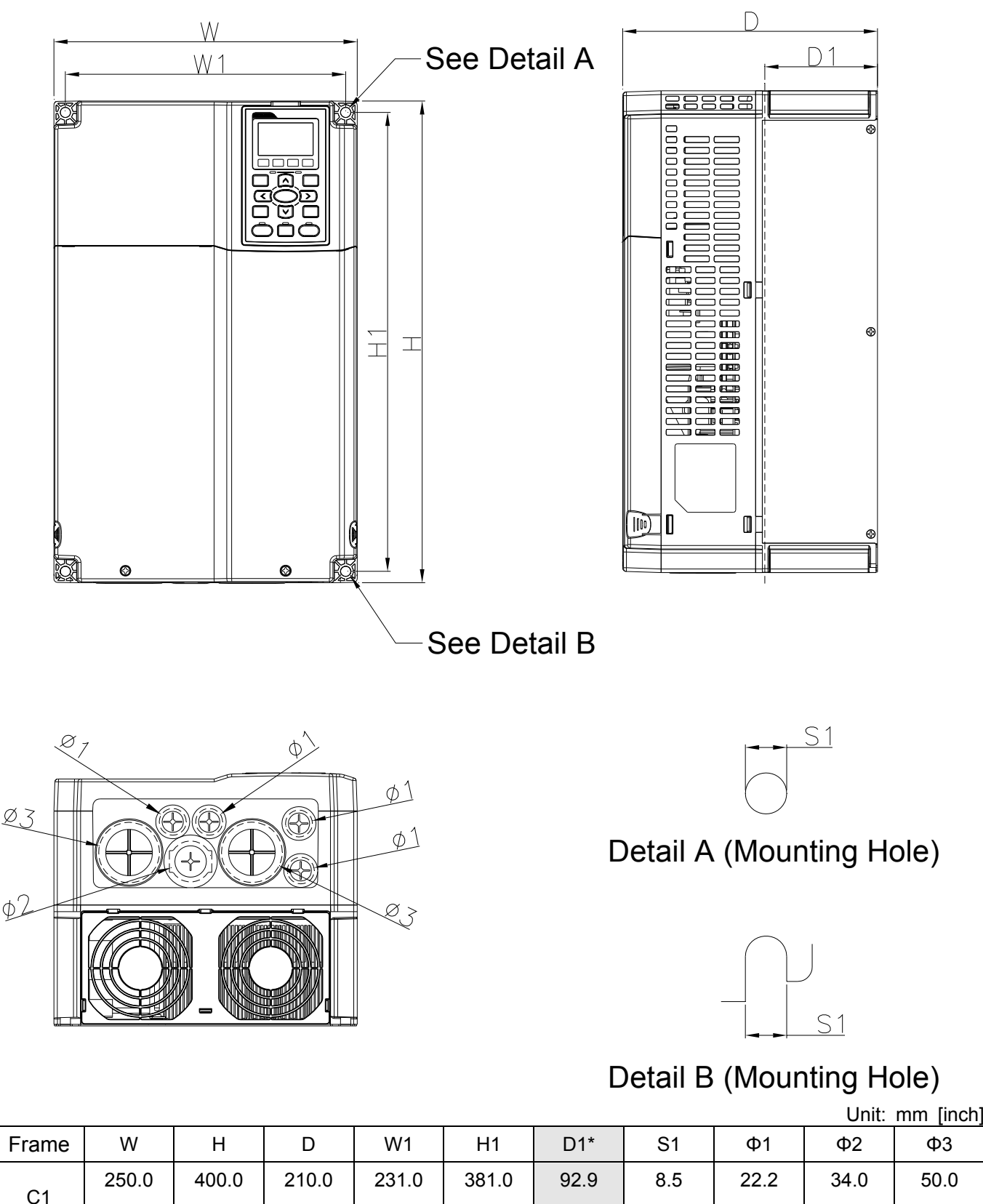

D1\*: Flange mounting

[1.97]

[1.34]

NOTE: Mode VFD185C43E; VFD220C43E; VFD300C43E will be available for ordering soon. Please contact your local distributor or Delta representative for detailed launch schedule.

[15.00]

[3.66]

[0.33]

[0.87]

#### Frame D

D1: VFD300C23A; VFD370C23A; VFD370C43A; VFD450C43A; VFD550C43A; VFD750C43A D2: VFD300C23E; VFD370C23E; VFD370C43E; VFD450C43E; VFD550C43E; VFD750C43E

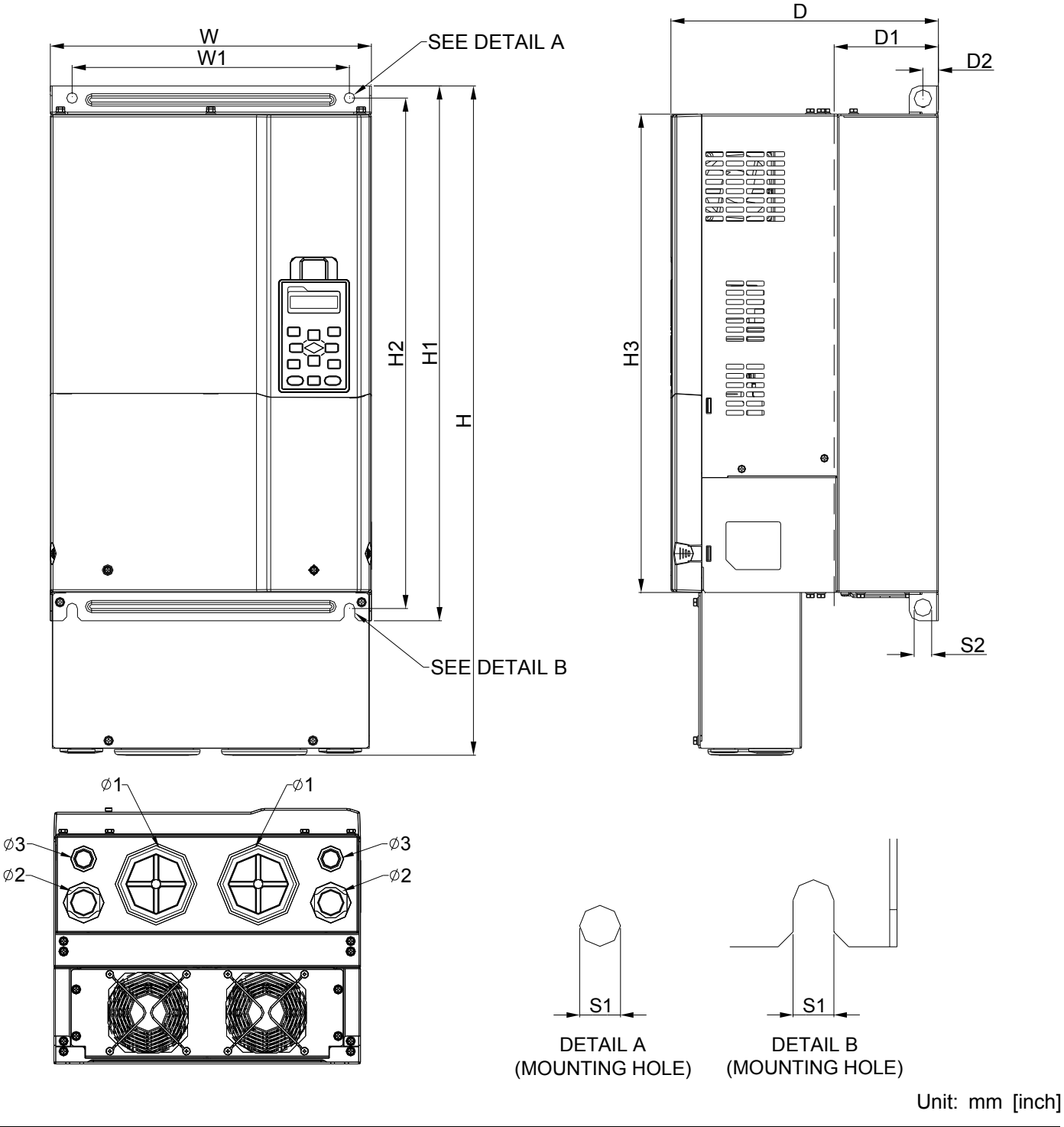

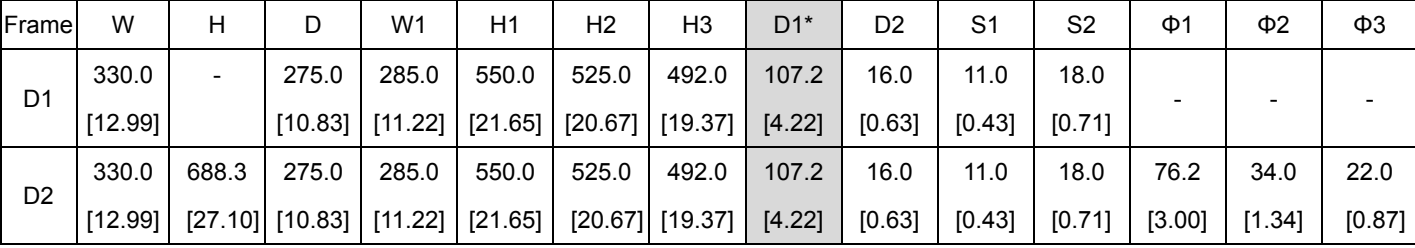

D1\*: Flange mounting

Frame E

E1: VFD450C23A; VFD550C23A; VFD750C23A; VFD900C43A; VFD1100C43A

E2: VFD450C23E; VFD550C23E; VFD750C23E; VFD900C43E; VFD1100C43E

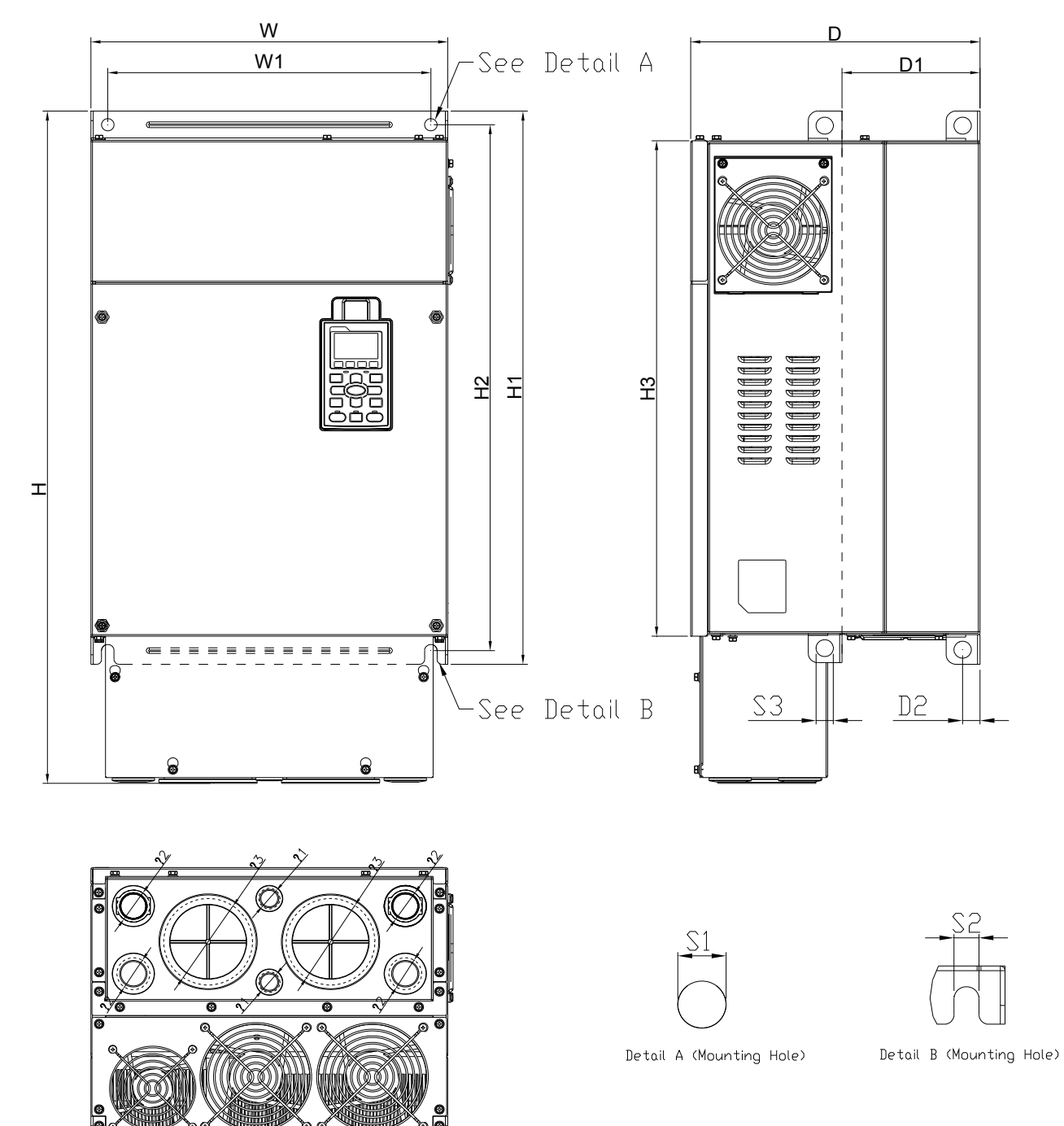

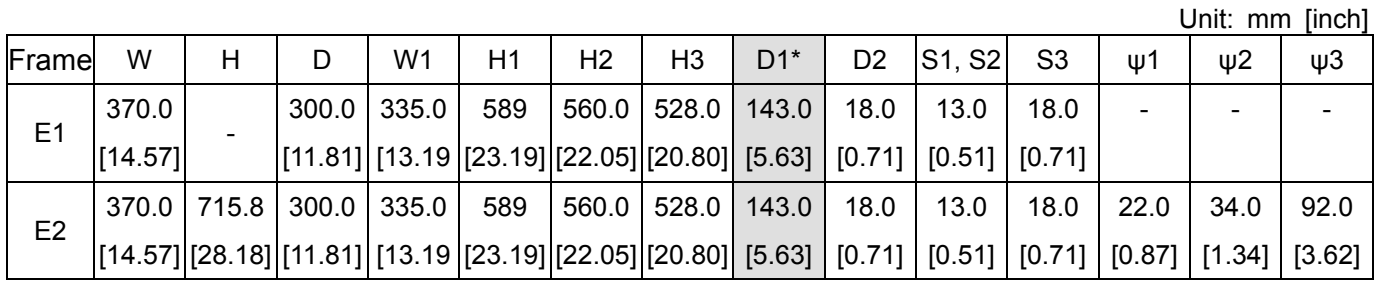

D1\*: Flange mounting

#### Frame F

F1: VFD900C23A; VFD1320C43A; VFD1600C43A; F2: VFD900C23E; VFD1320C43E; VFD1600C43E

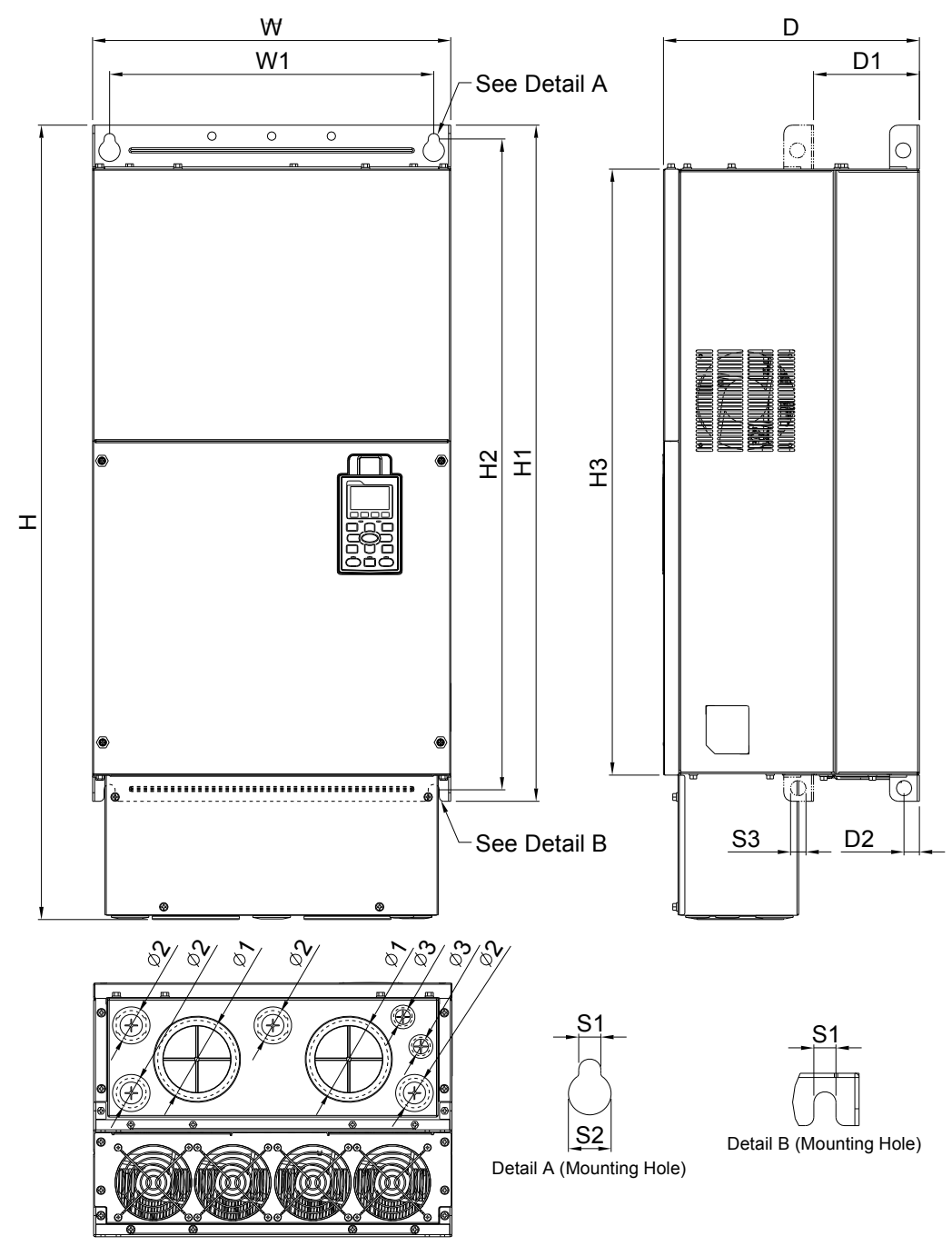

Unit: mm [inch]

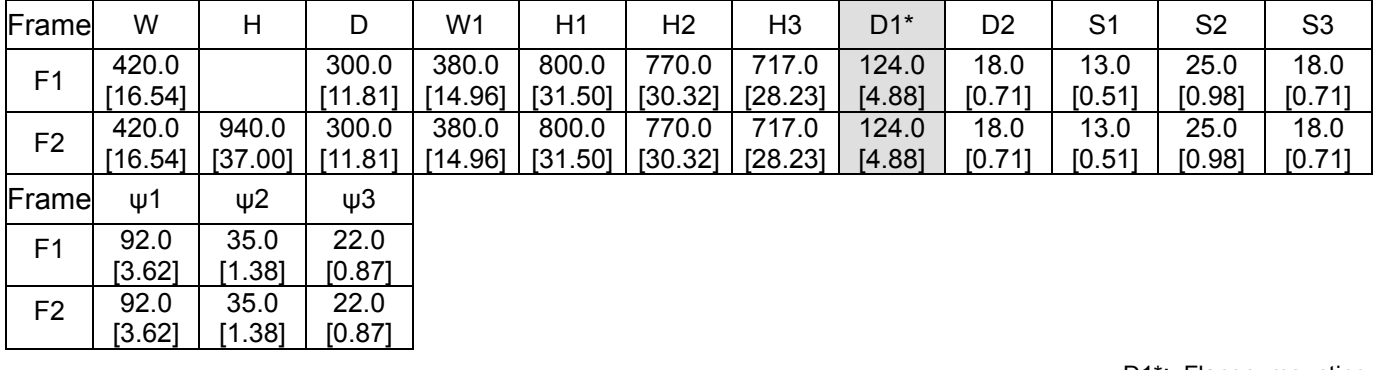

D1\*: Flange mounting

Frame G

G1: VFD1850C43A; VFD2200C43A; G2: VFD1850C43E; VFD2200C43E

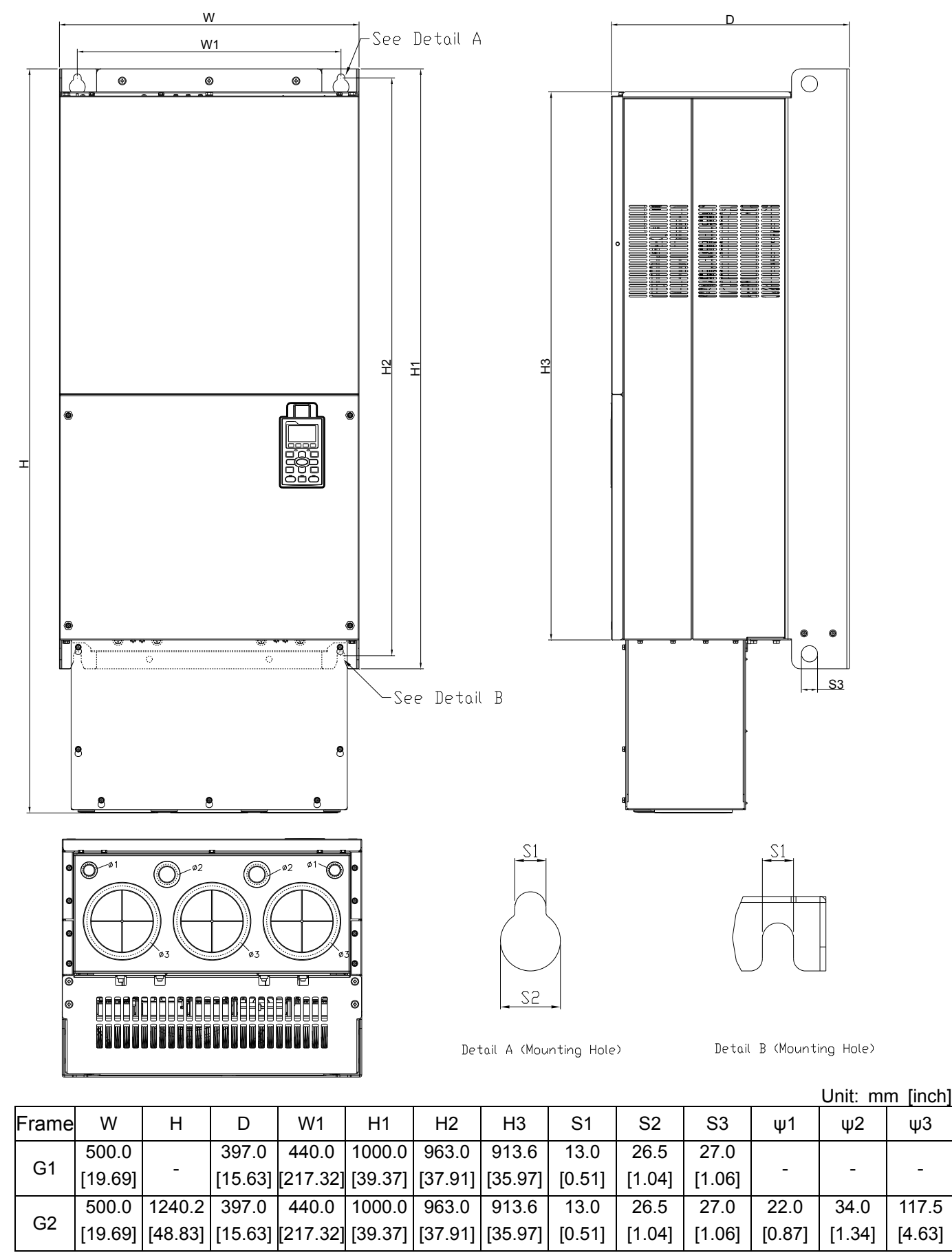

#### Frame H

- H1: VFD2800C43A; VFD3150C43A; VFD3550C43A
- H2: VFD2800C43E-1; VFD3150C43E-1; VFD3550C43E-1
- H3: VFD2800C43E; VFD3150C43E; VFD3550C43E

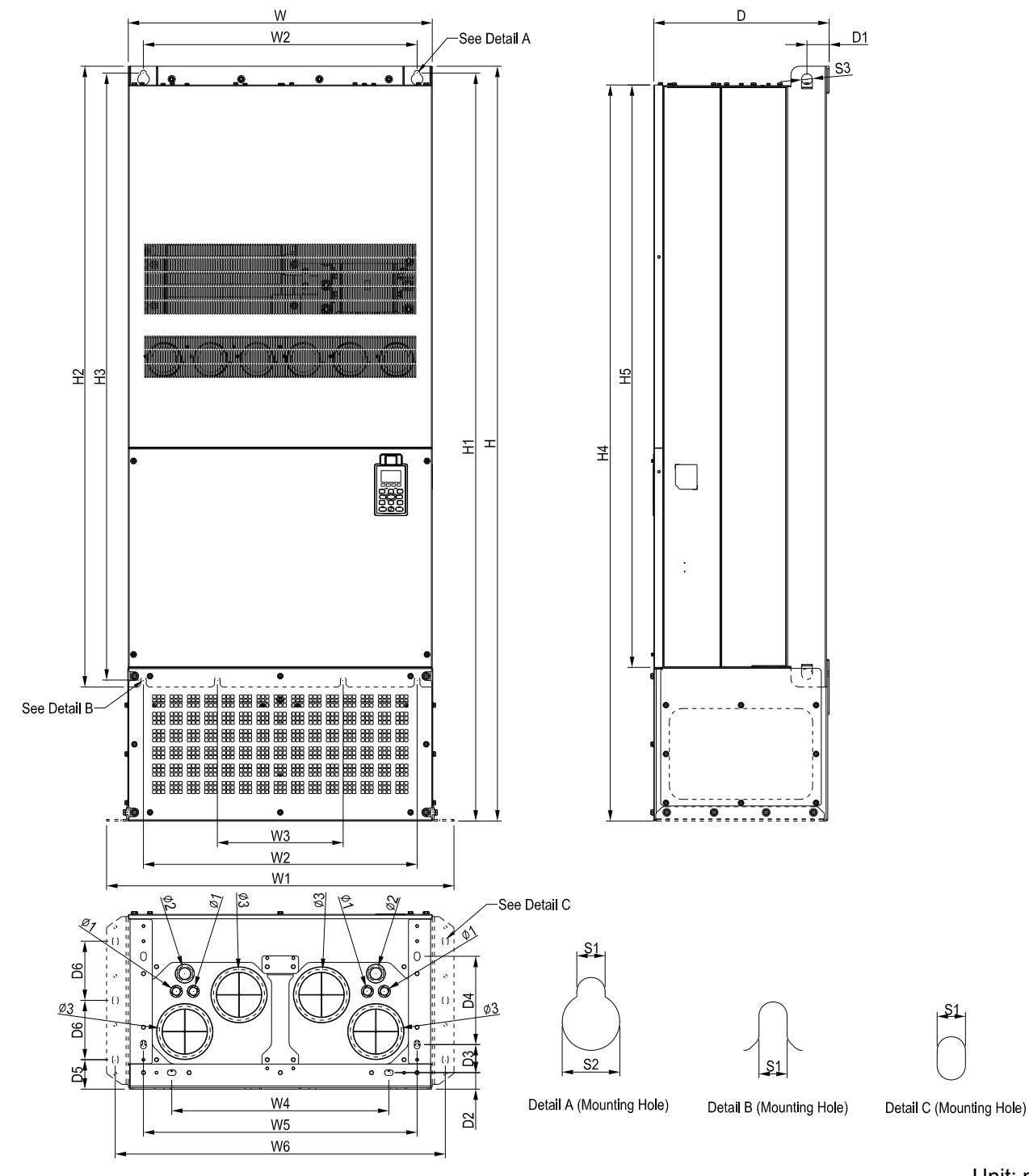

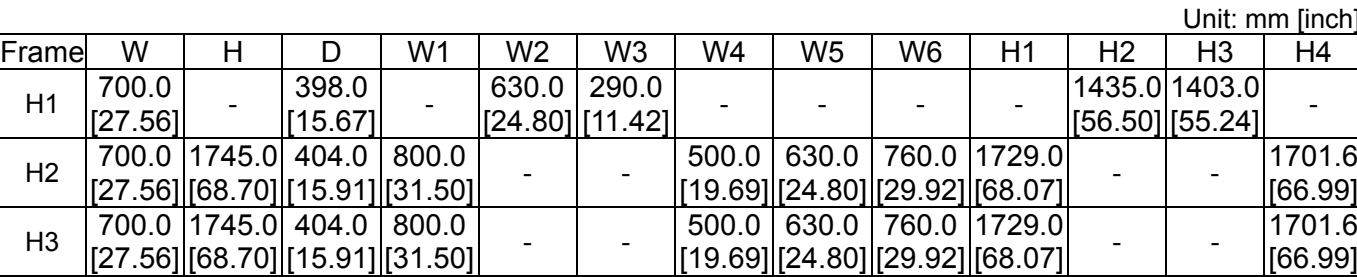

*Chapter 1 Introduction* | C2000 Series

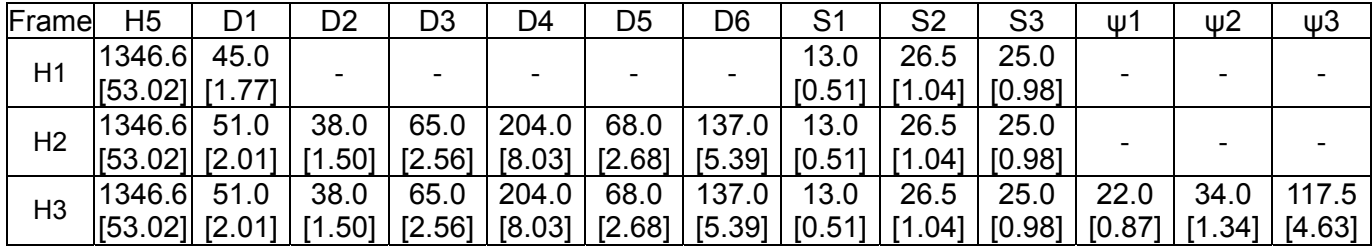

**Chapter 1 Introduction** | C2000 Series

Digital Keypad KPC-CC01

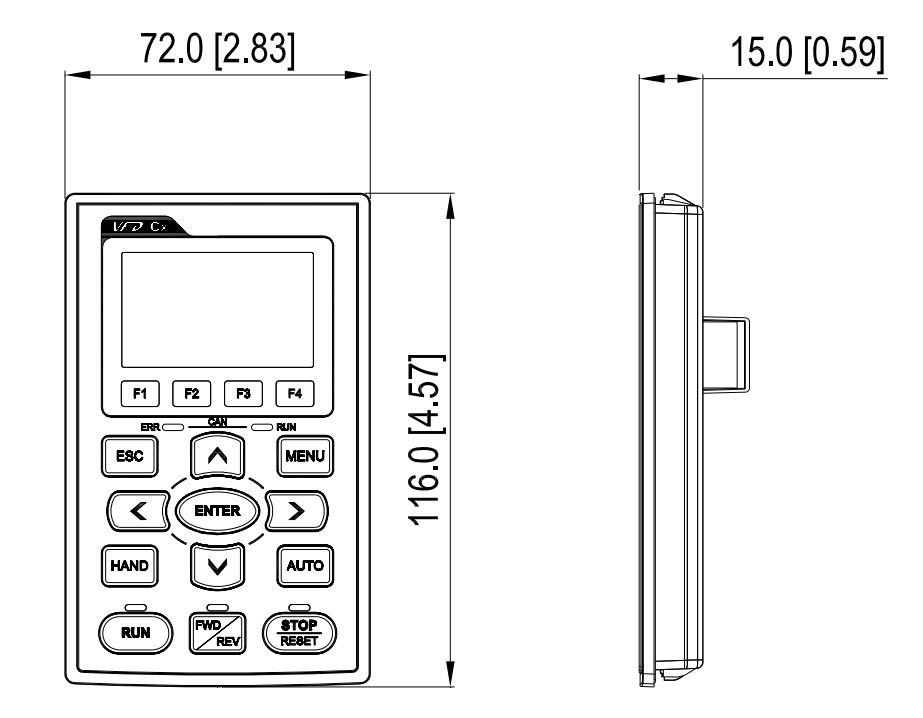

# *Chapter 2 Installation*

<span id="page-20-0"></span>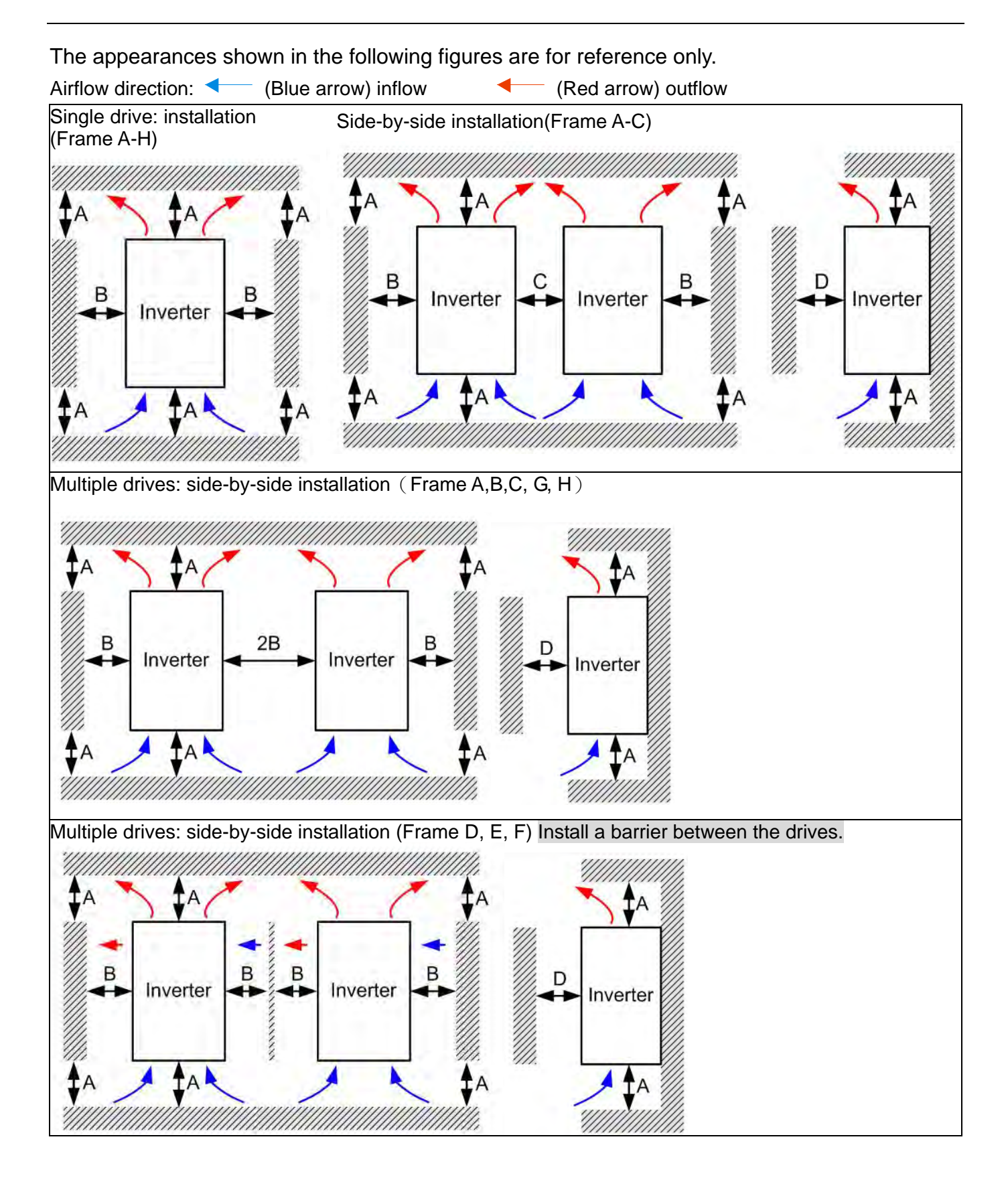

Multiple drives side-by-side installation in rows (Frame A,B,C )

Ta: Frame A~G Ta\*: Frame H

For installation in rows, it is recommended installing a barrier between the drives. Adjust the size/depth of the barrier till the temperature measured at the fan's inflow side is lower than the operation temperature. Operation temperature is the defined as the temperature measured 50mm away from the fan's inflow side. (As shown in the figure below)

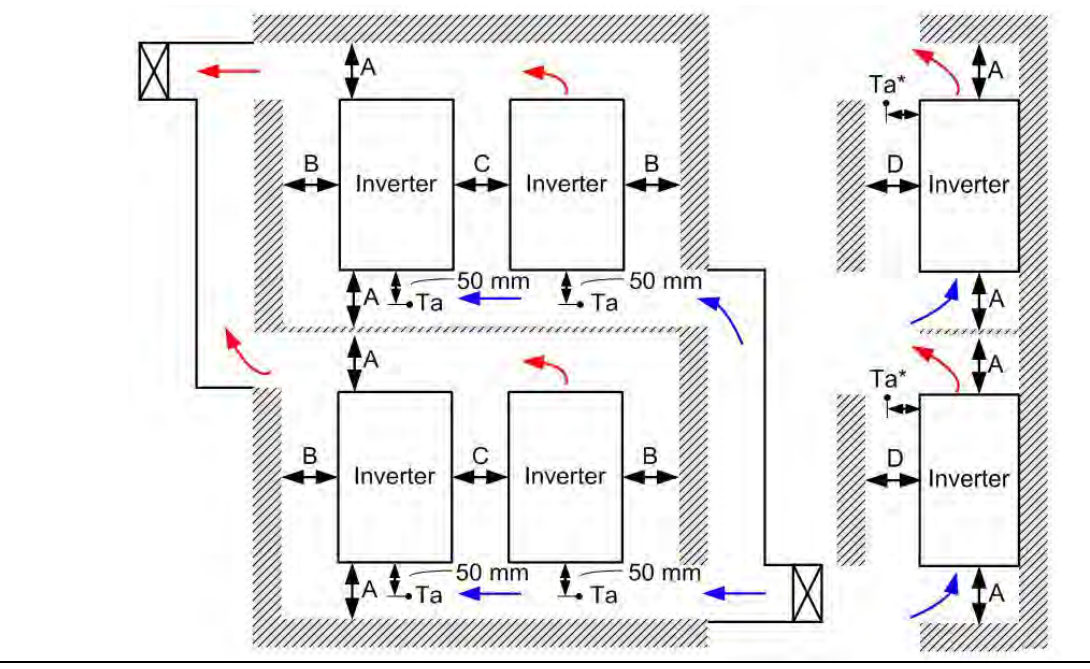

#### Minimum mounting clearance

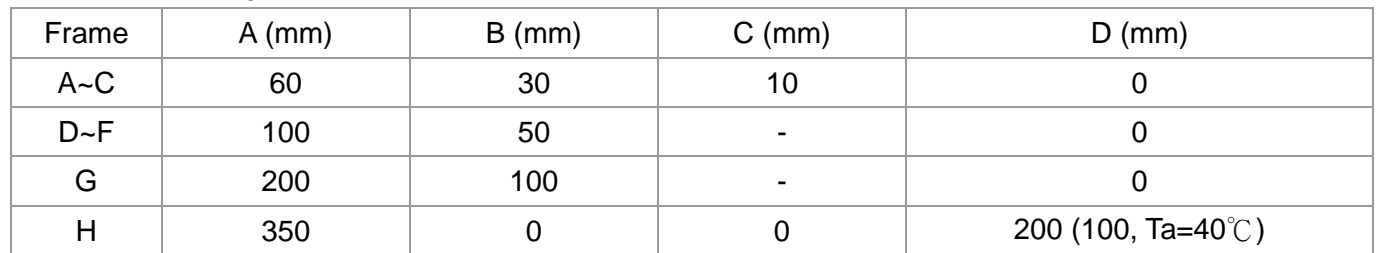

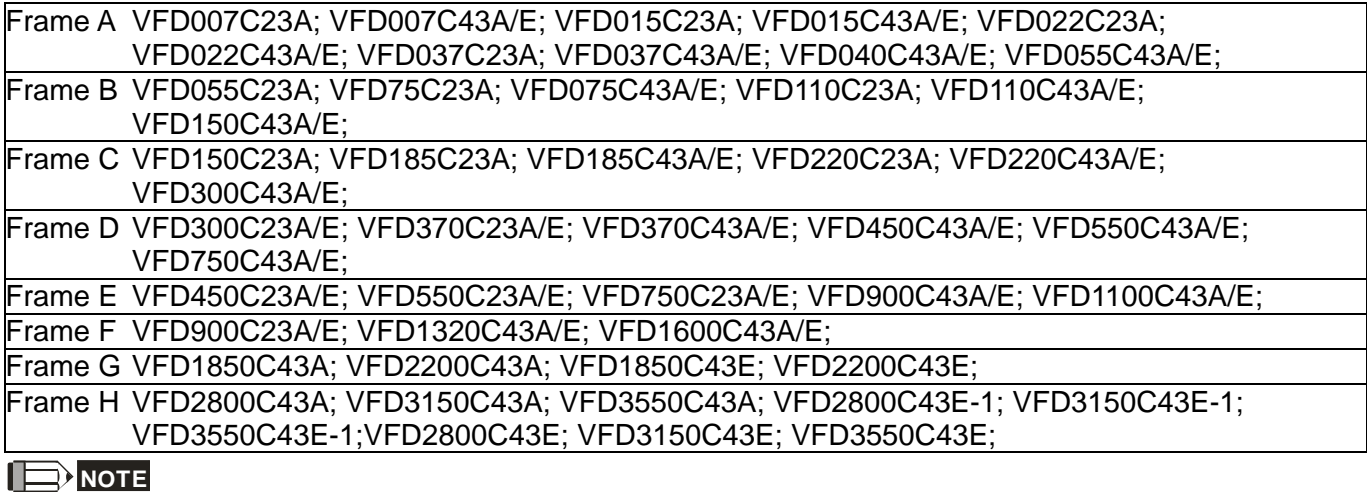

- 1. It is the minimum distance required for frame A~D. If drives are installed closer than the minimum mounting clearance, the fan may not function properly.
- 2. Model VFD007C43E; VFD015C43E; VFD022C43E; VFD037C43E; VFD040C43E; VFD055C43E; VFD075C43E; VFD110C43E; VFD150C43E; VFD185C43E; VFD220C43E; VFD300C43E will be available for ordering soon. Please contact your local distributor or Delta representative for detailed launch schedule,

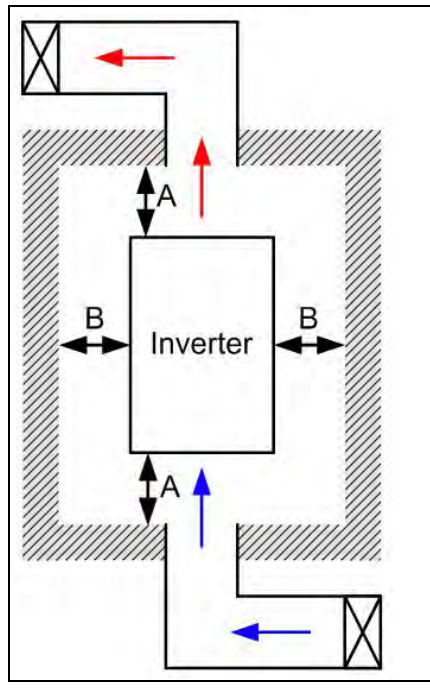

# **NOTE**

- ※ The mounting clearances shown in the left figure are **NOT** for installing the drive in a confined space (such as cabinet or electric box). When installing in a confined space, besides the same minimum mounting clearances, it needs to have the ventilation equipment or air conditioner to keep the surrounding temperature lower than the operation temperature.
- ※ The following table shows heat dissipation and the required air volume when installing a single drive in a confined space. When installing multiple drives, the required air volume shall be multiplied by the number the drives.
- ※ Refer to the chart (Air flow rate for cooling) for ventilation equipment design and selection.
- ※ Refer to the chart (Power dissipation) for air conditioner design and selection.

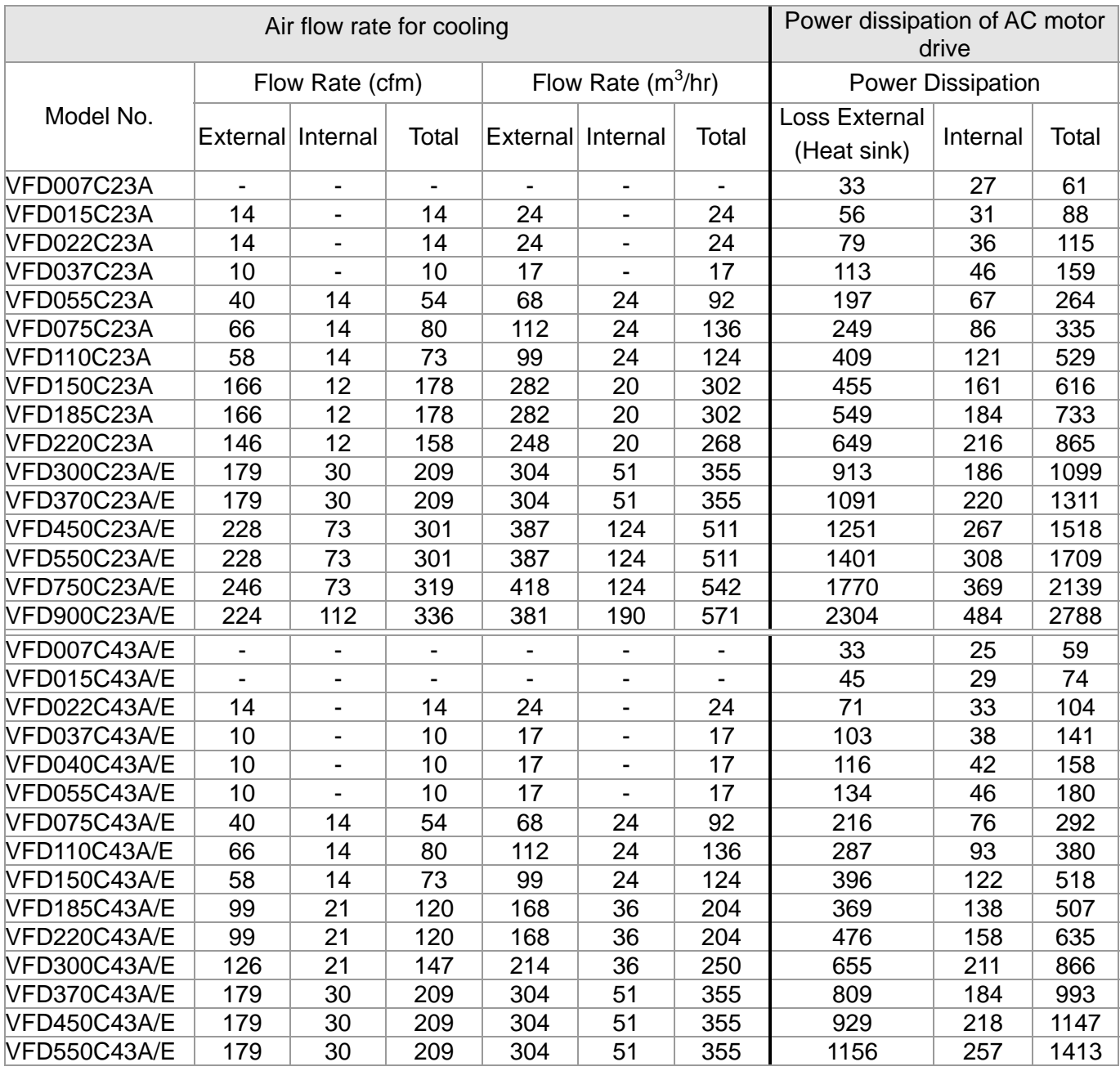

#### **Chapter 2 Installation | C2000 Series**

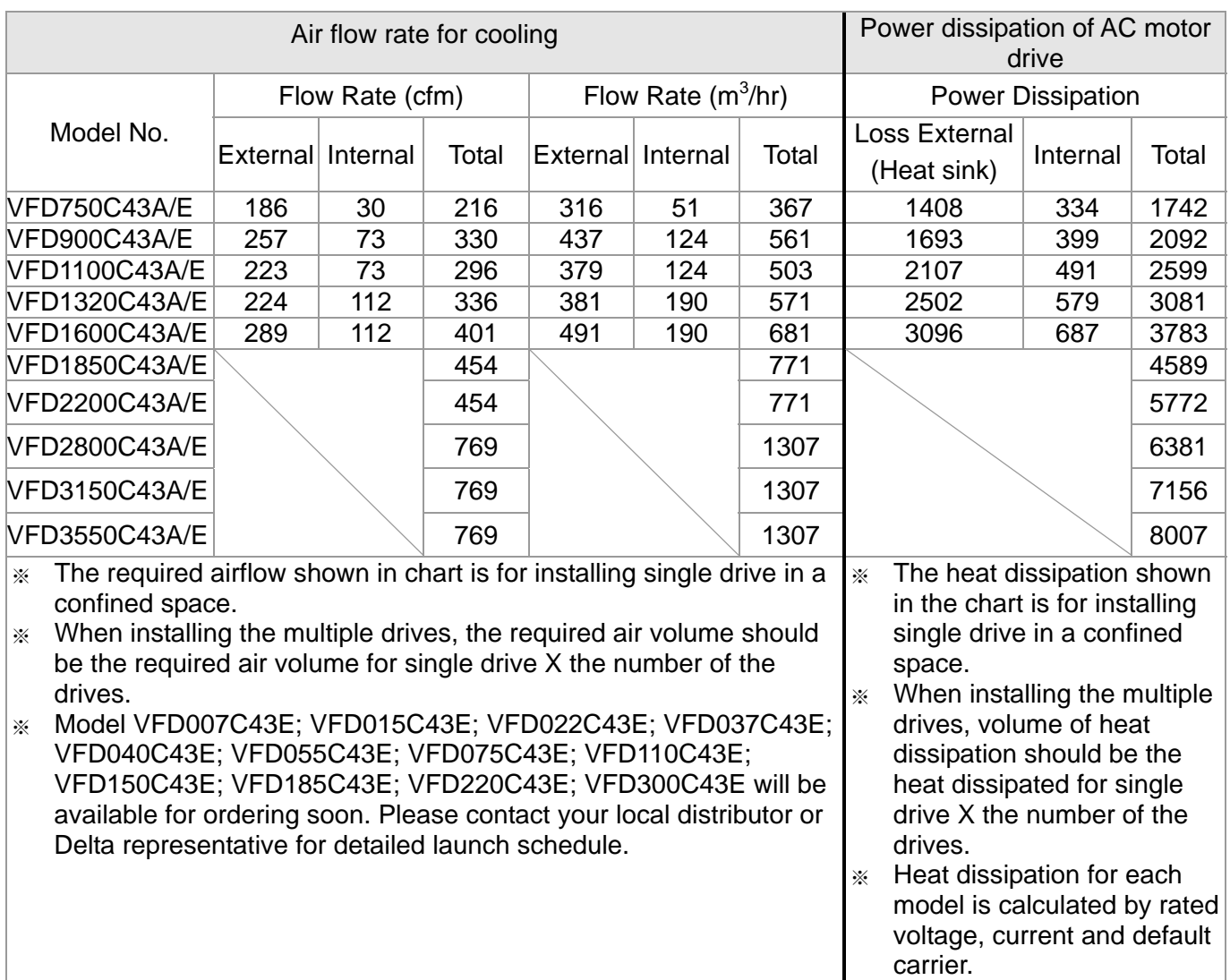

Derating curve diagram: Normal Duty

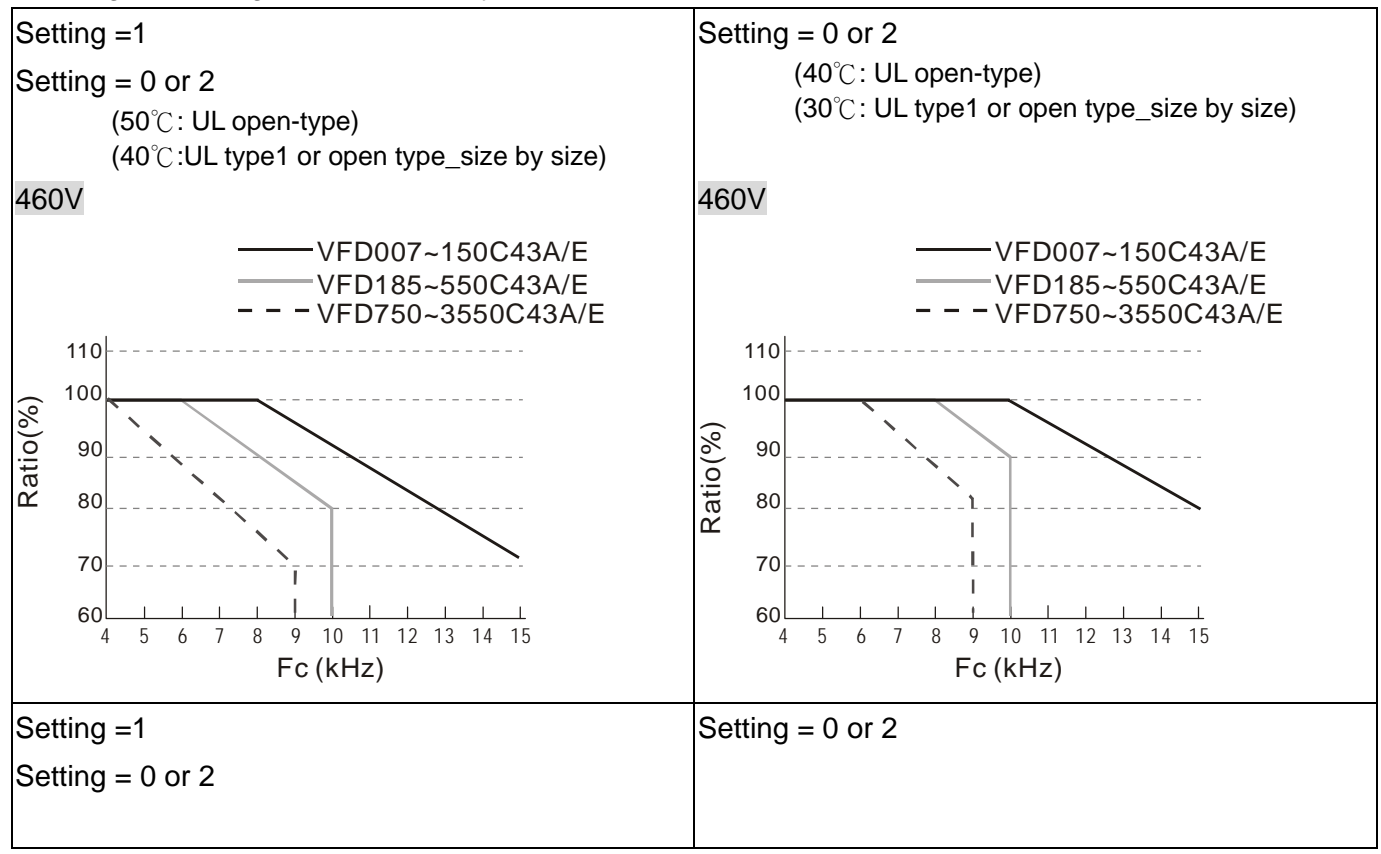

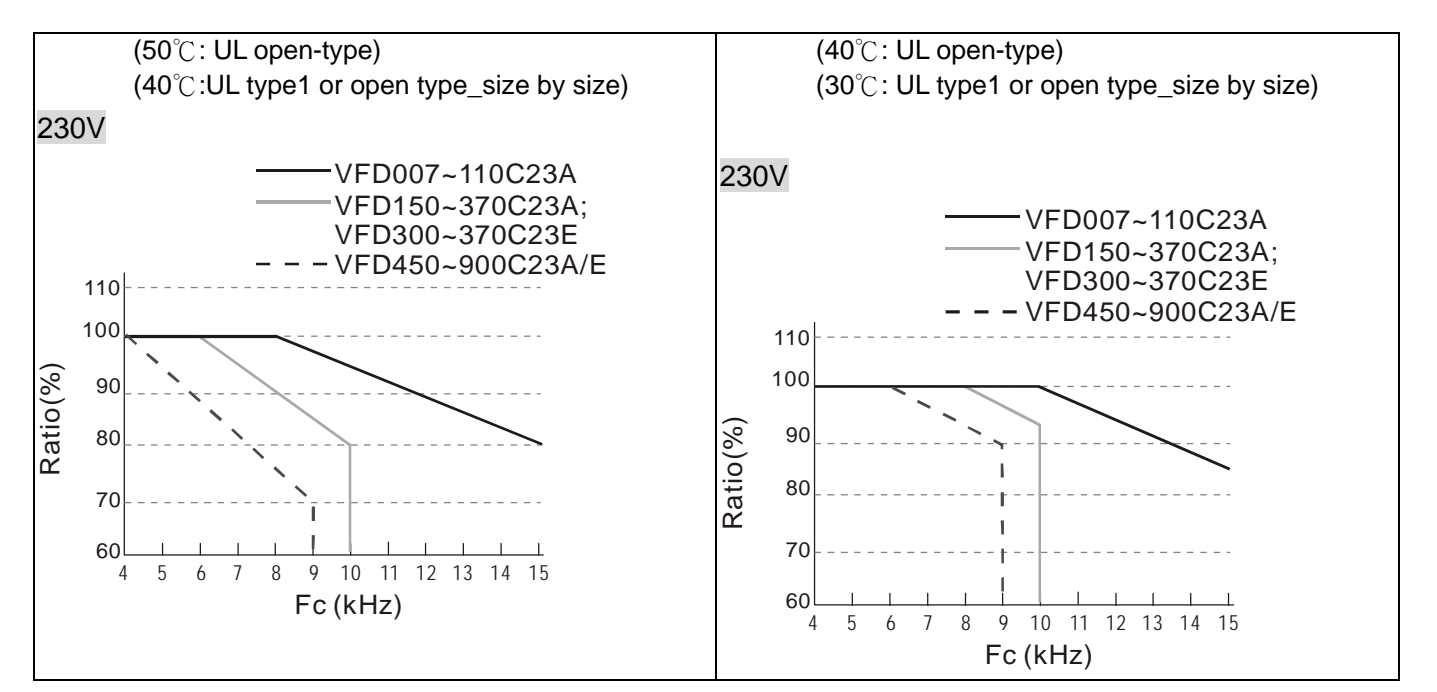

Derating curve diagram: Heavy Duty

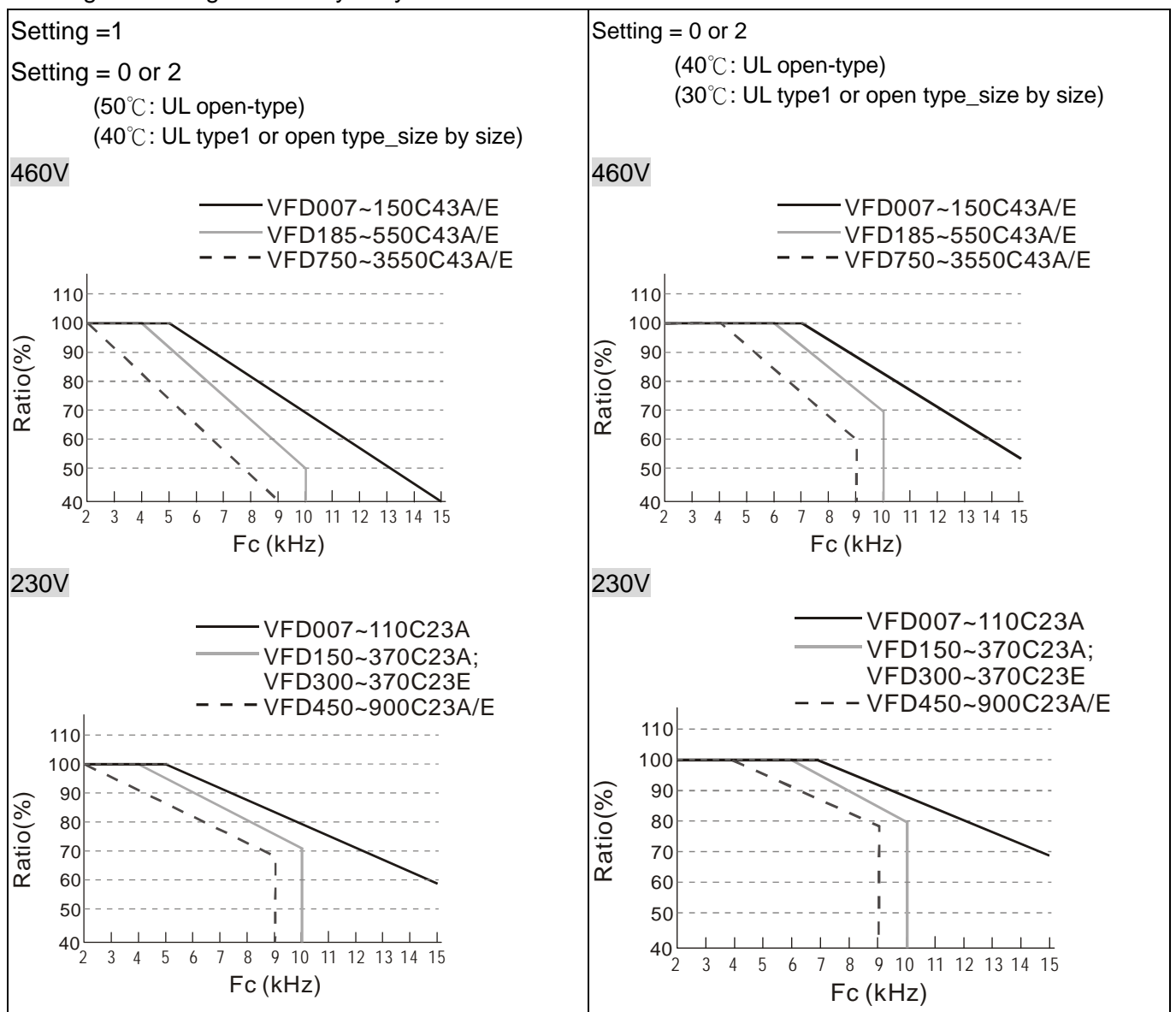

# *Chapter 3 Unpacking*

<span id="page-25-0"></span>The AC motor drive should be kept in the shipping carton or crate before installation. In order to retain the warranty coverage, the AC motor drive should be stored properly when it is not to be used for an extended period of time.

The AC motor drive is packed in the crate. Follows the following step for unpack:

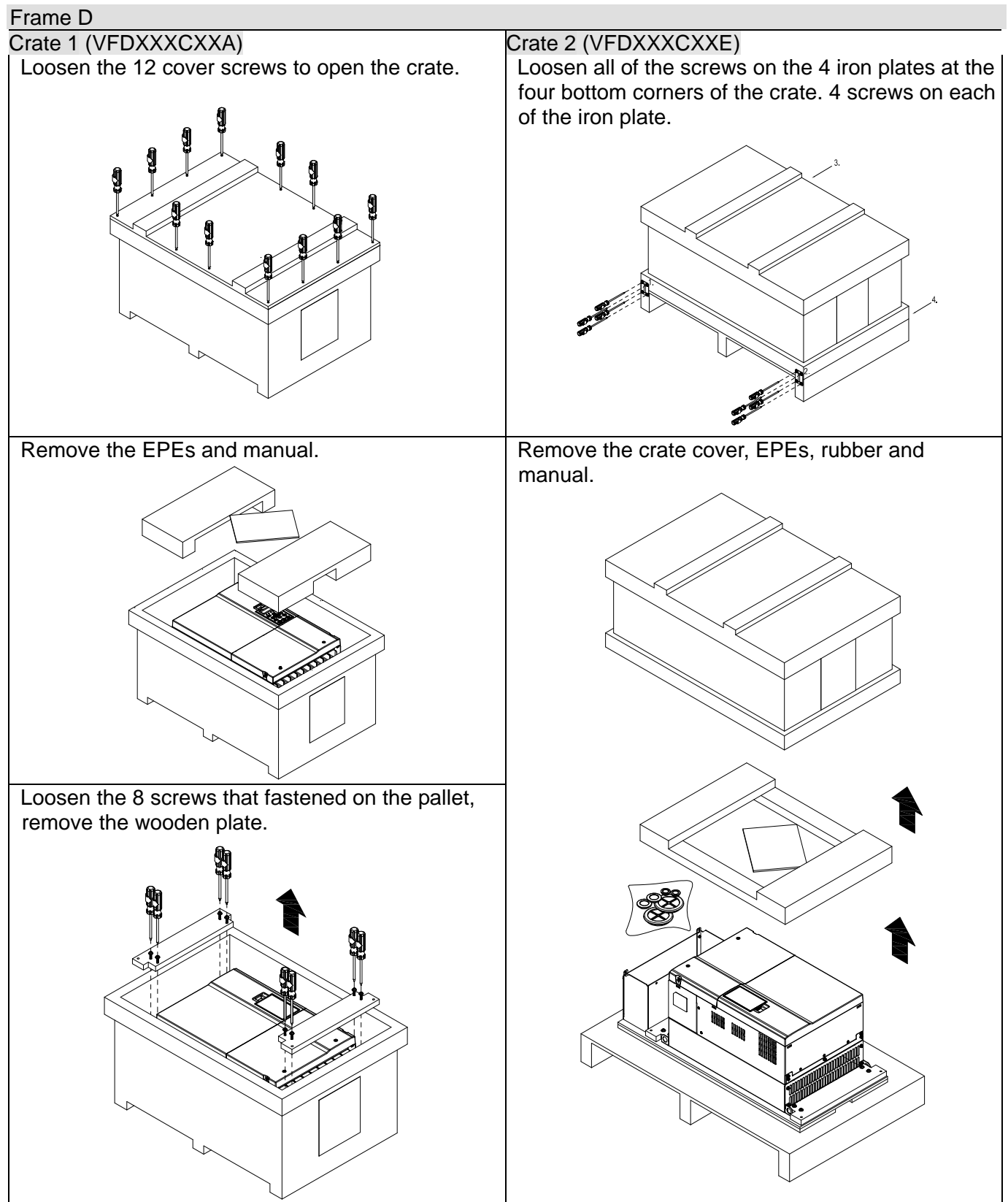

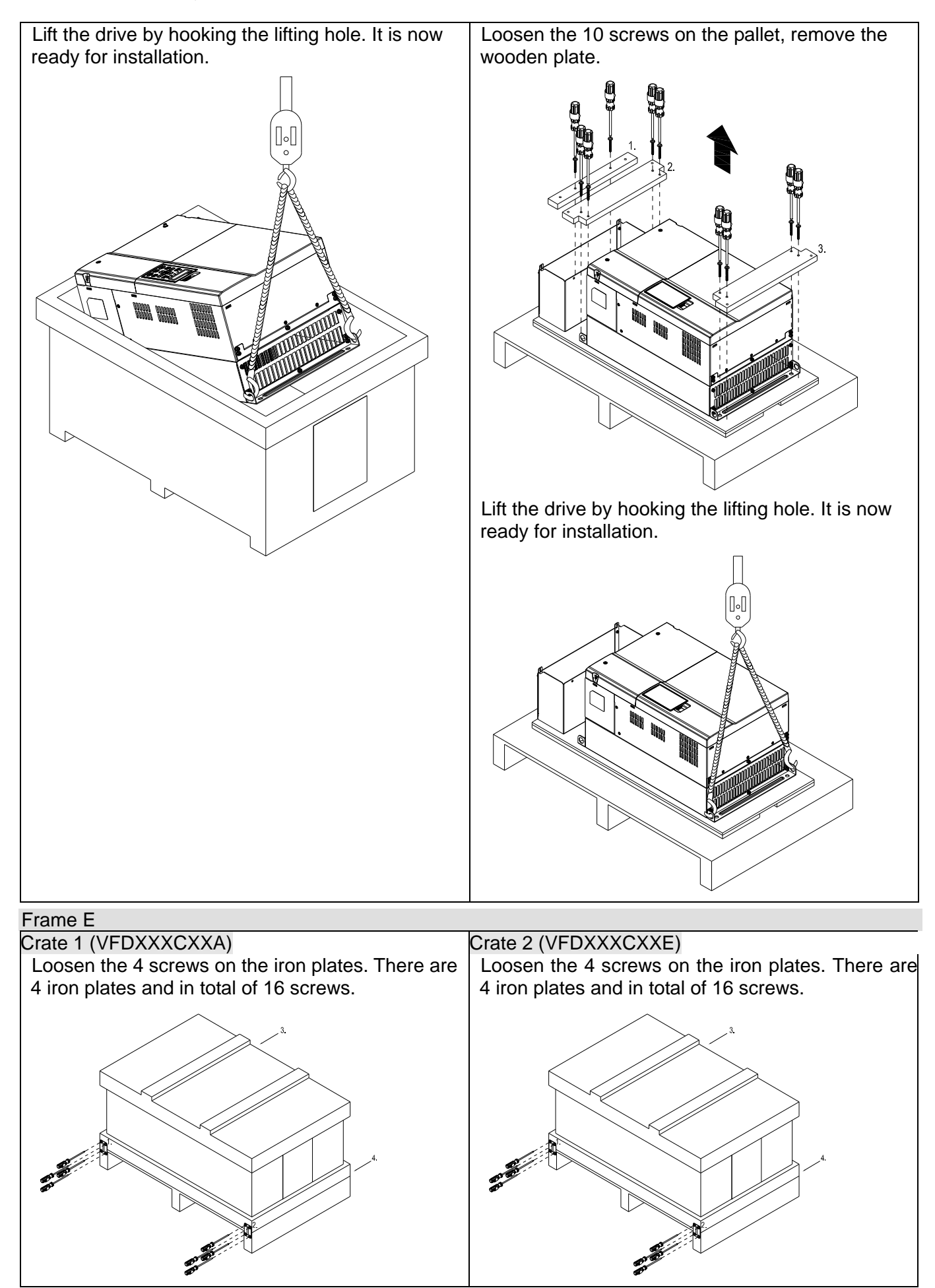

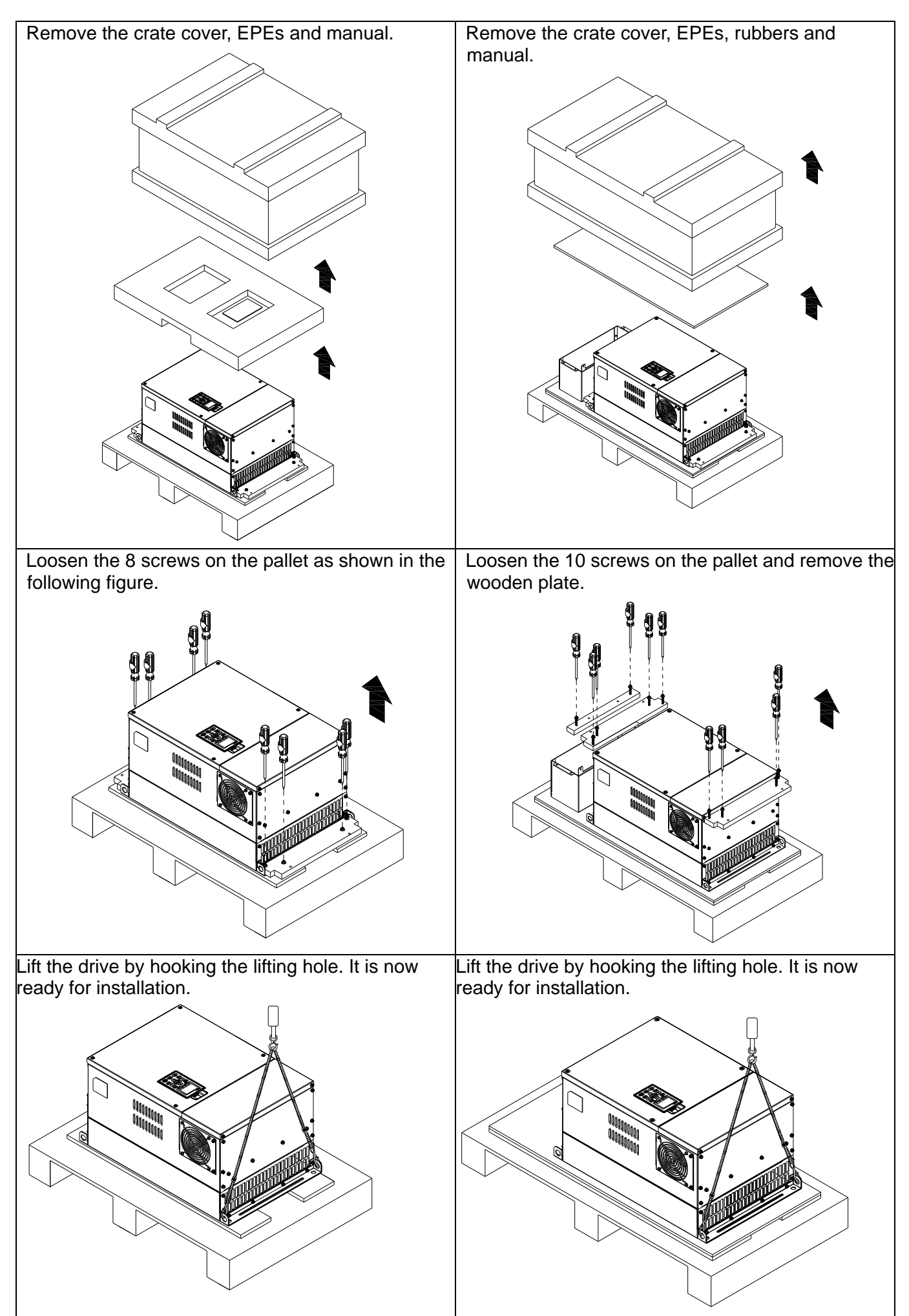

#### **Chapter 3 Unpacking | C2000 Series**

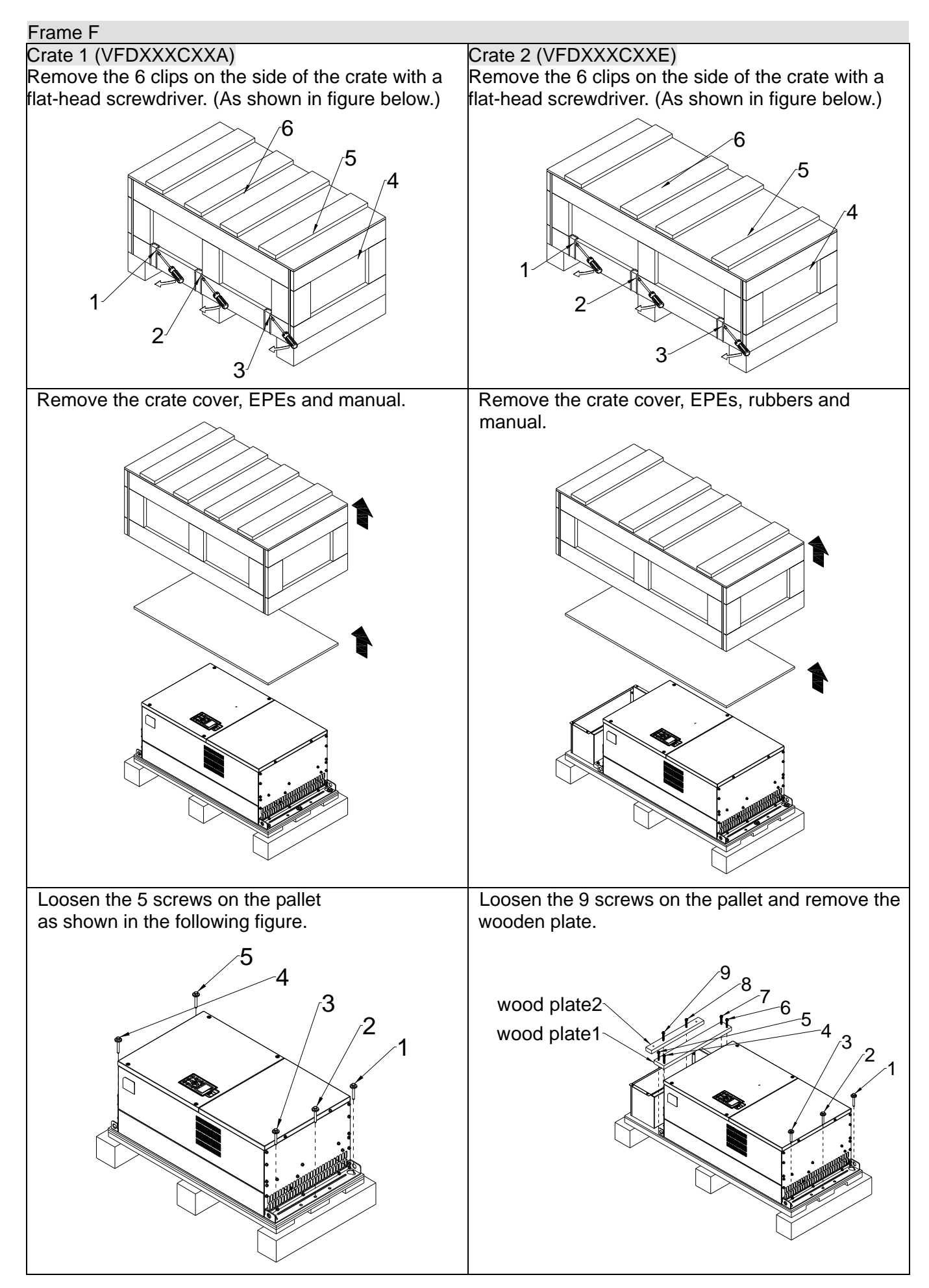

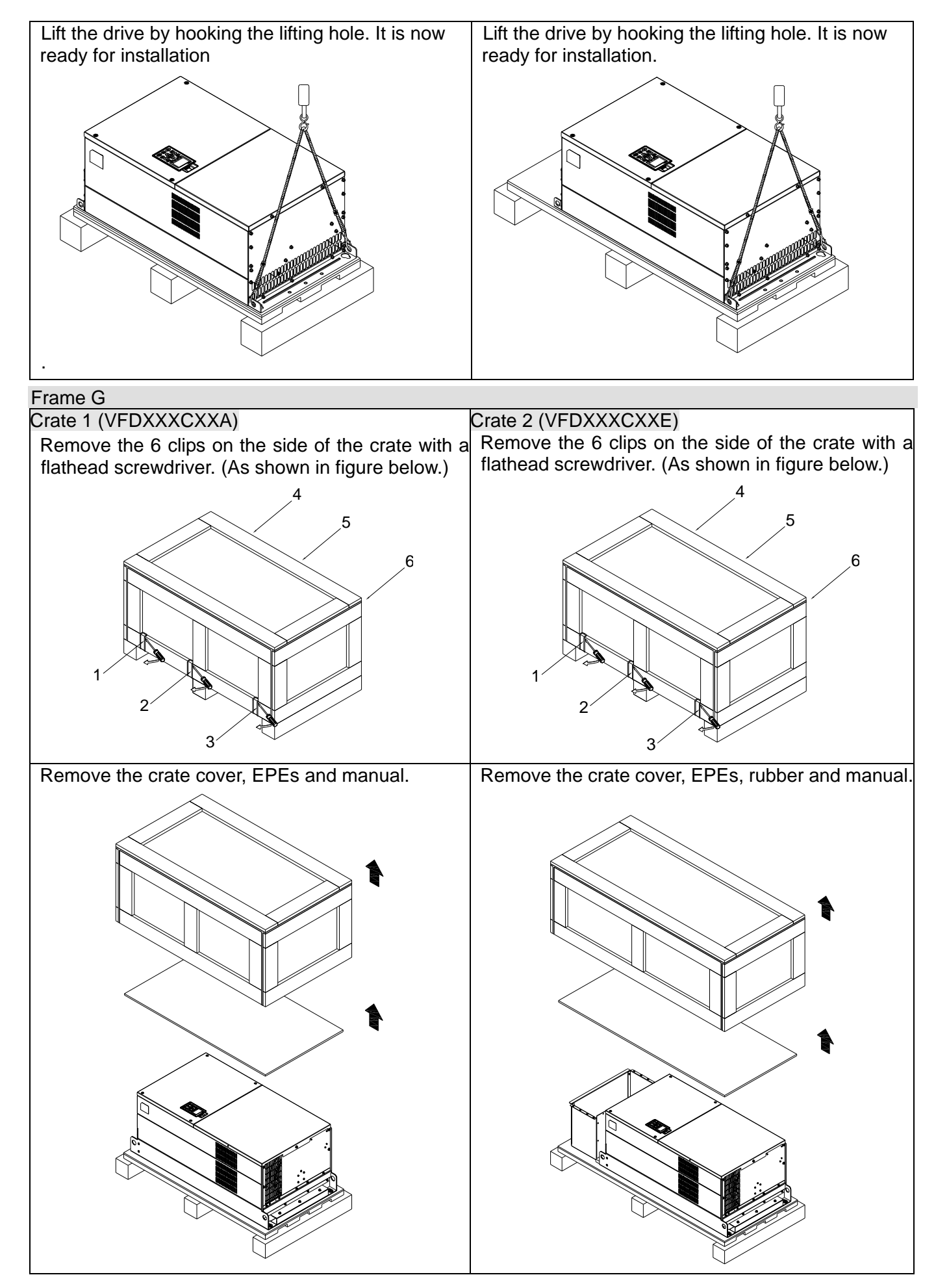

#### **Chapter 3 Unpacking** | C2000 Series

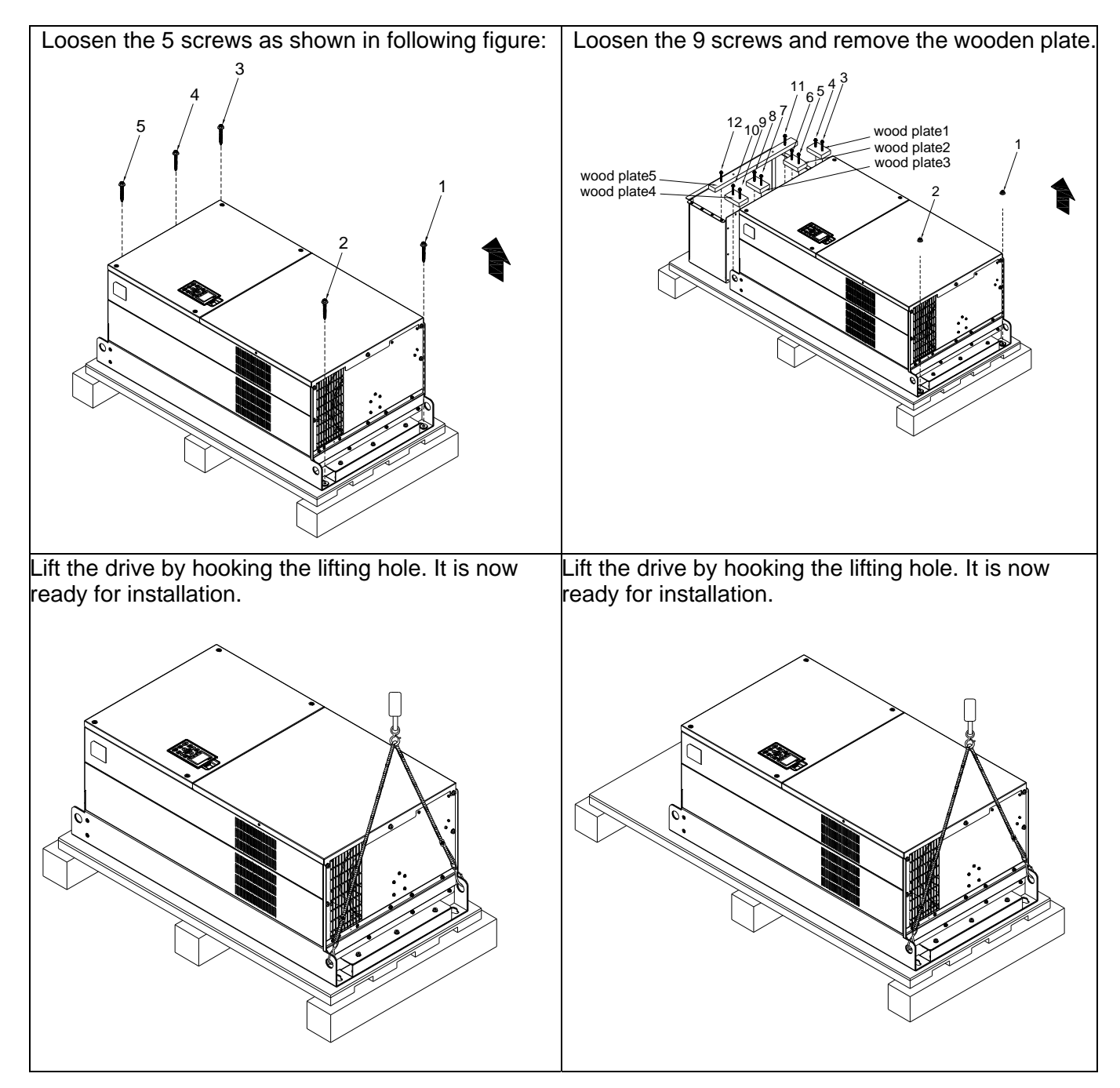

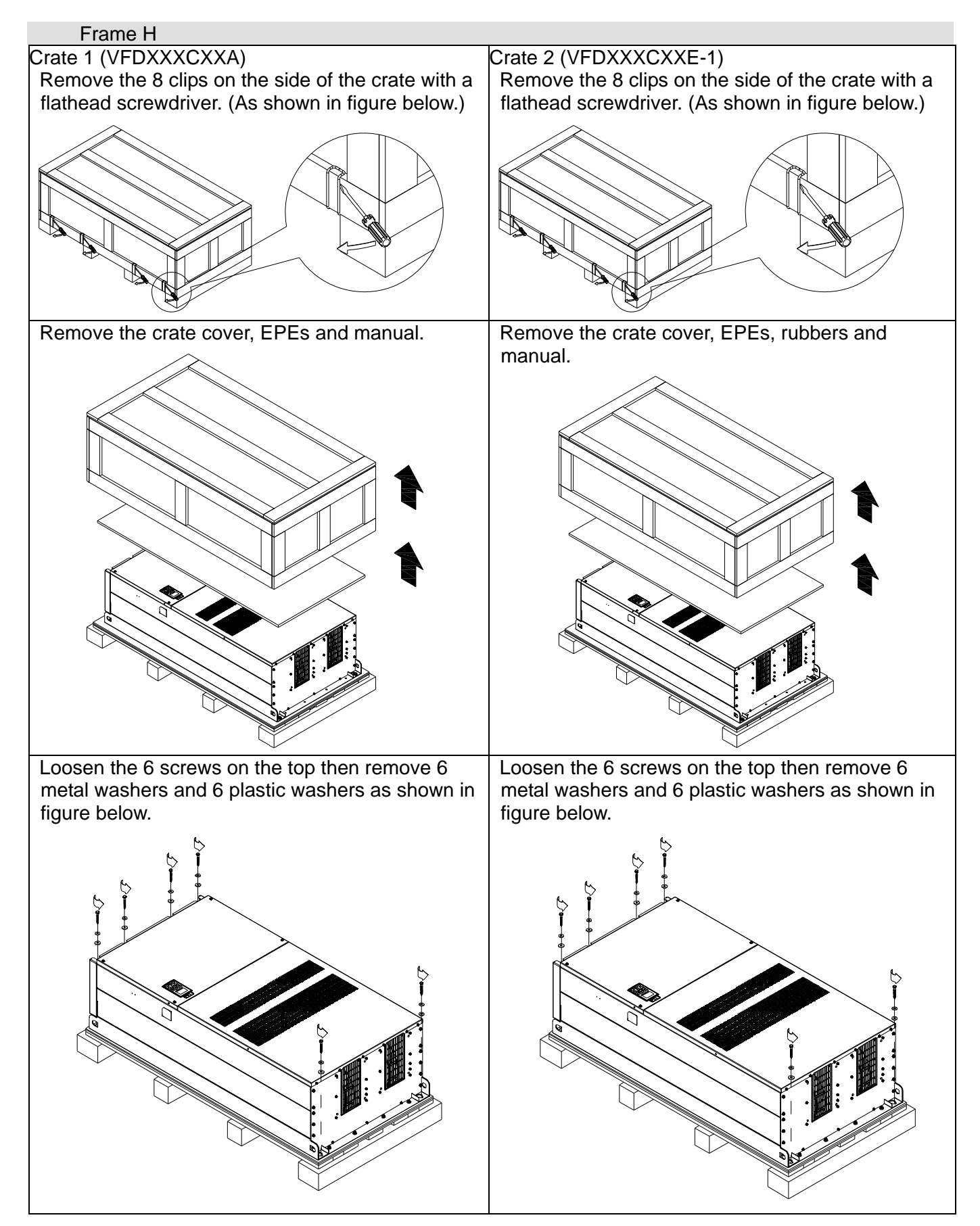

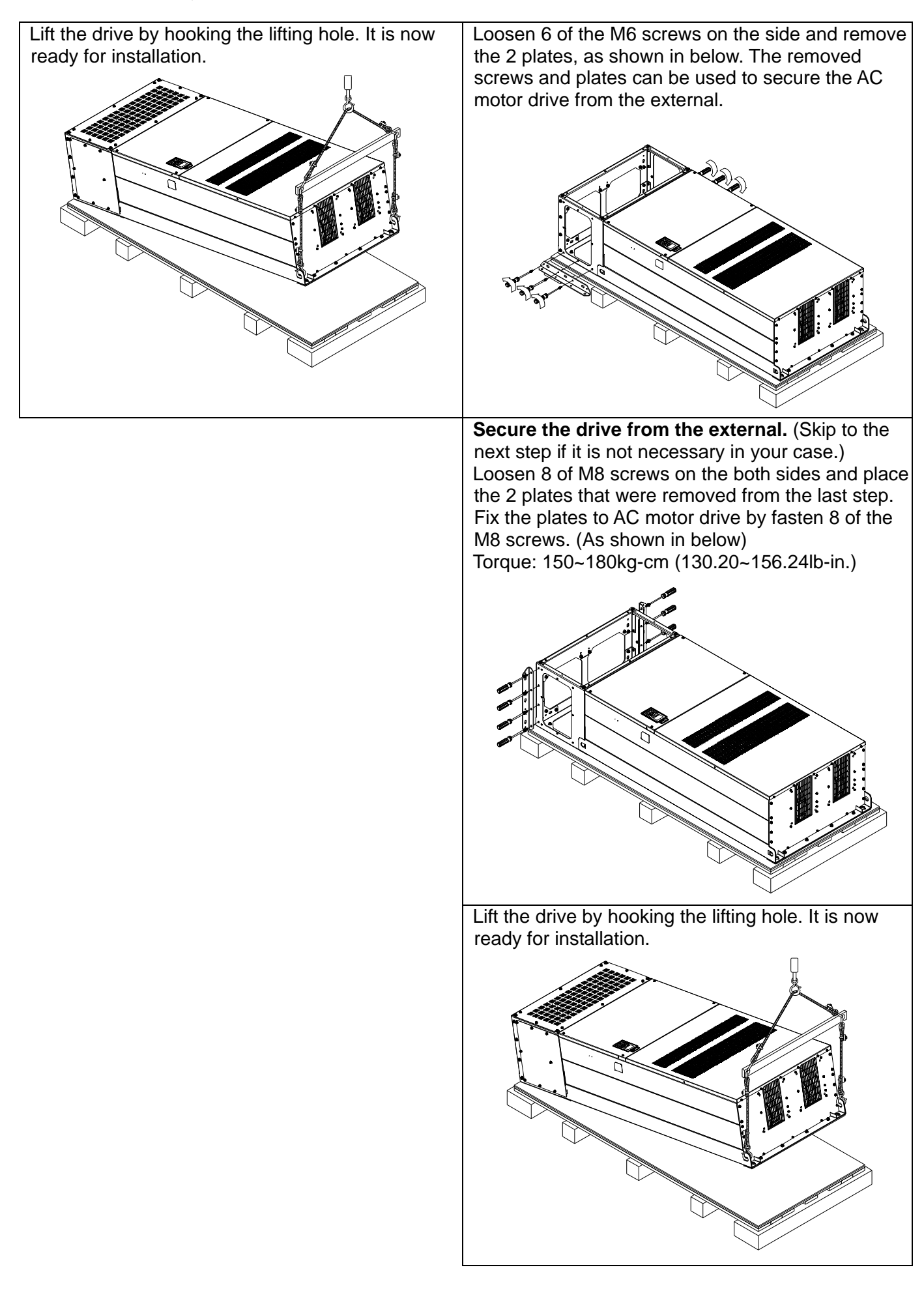

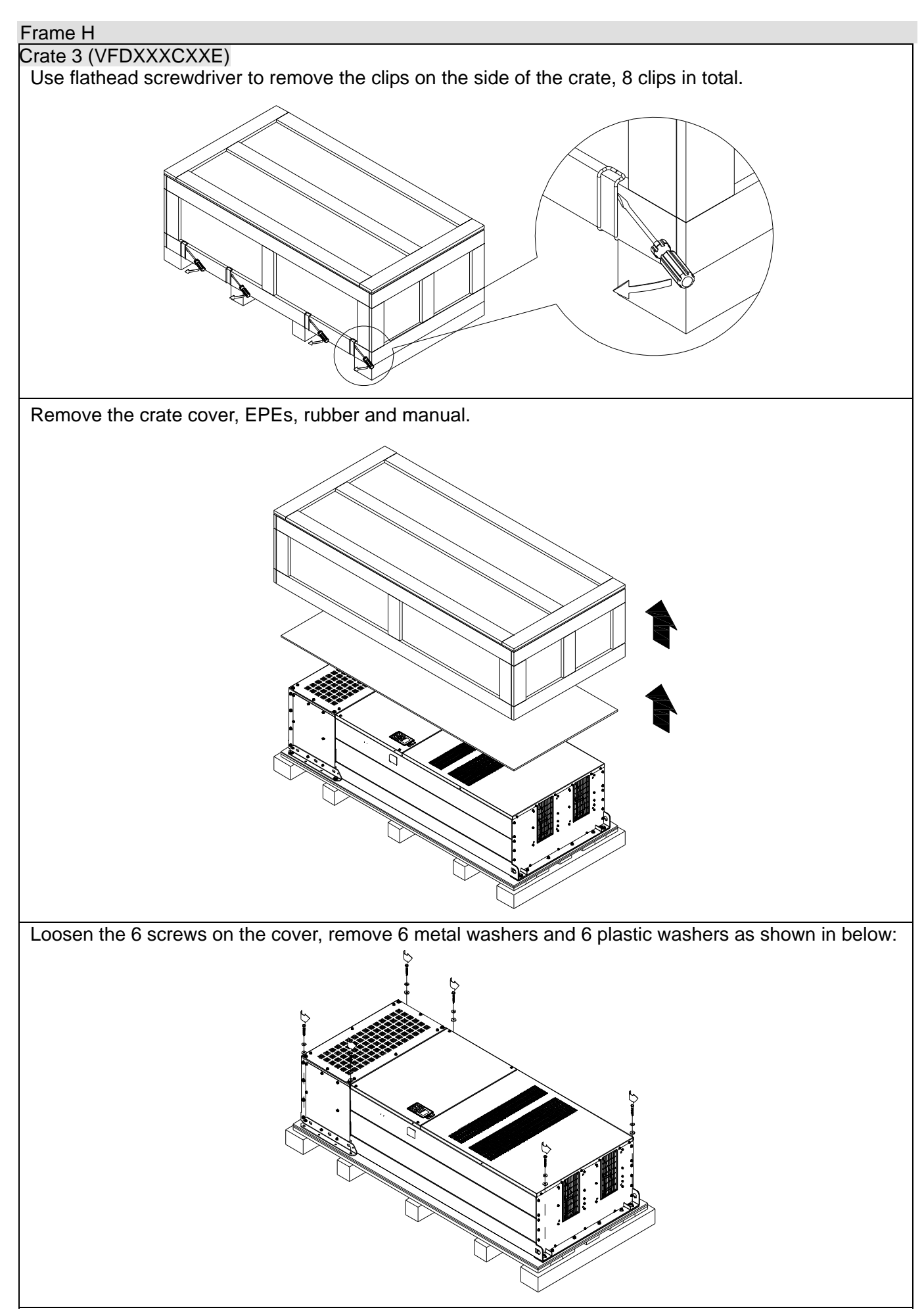

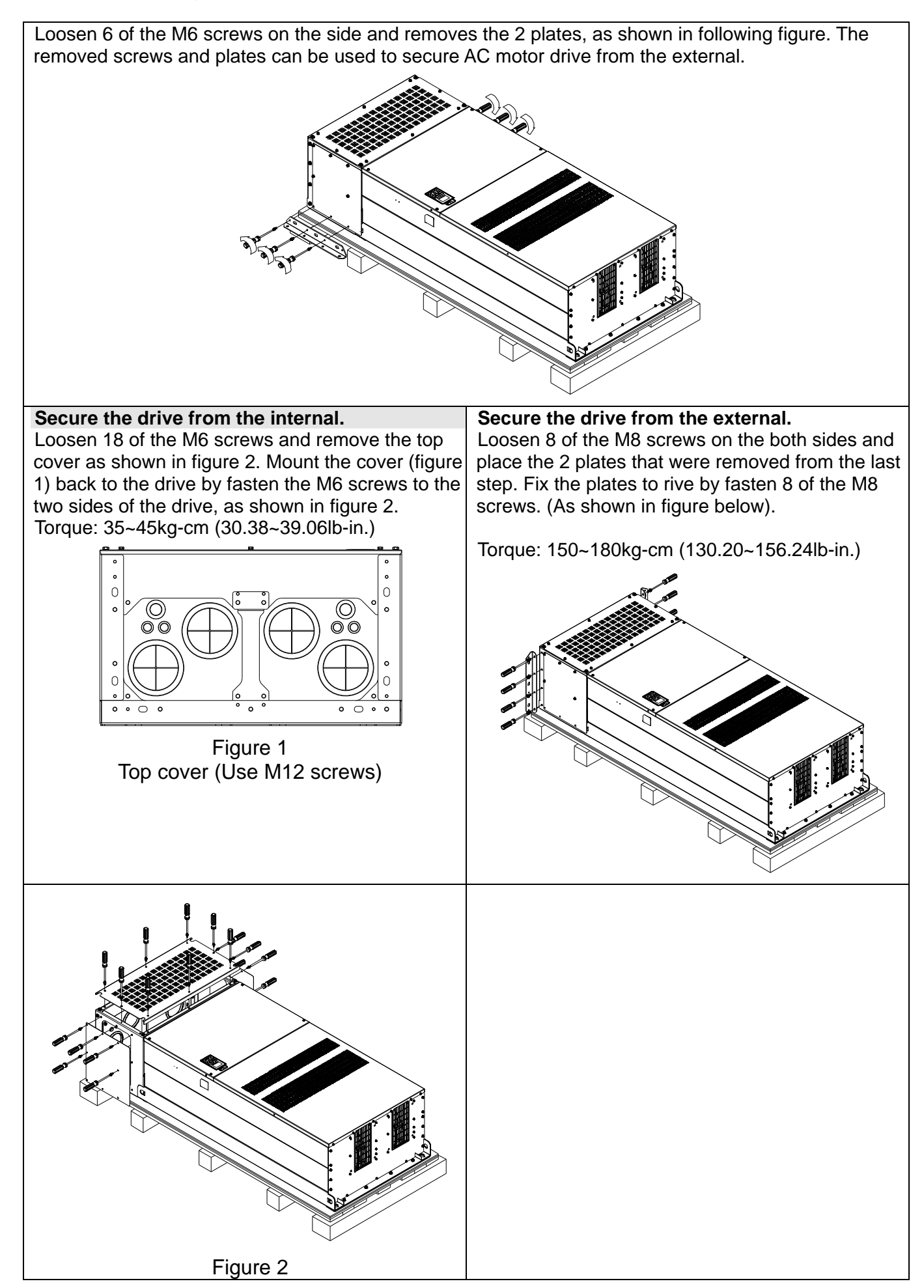

Fasten 6 of the M6 screws that were removed from last step back to the AC motor drive. As shown in figure below: Lift the drive by hooking the lifting hole. It is now ready for installation.

#### **Frame H Secure the drive**

(VFDXXXCXXA)

Screw: M12\*6

Torque: 340-420kg-cm [295.1-364.6lb-in.]

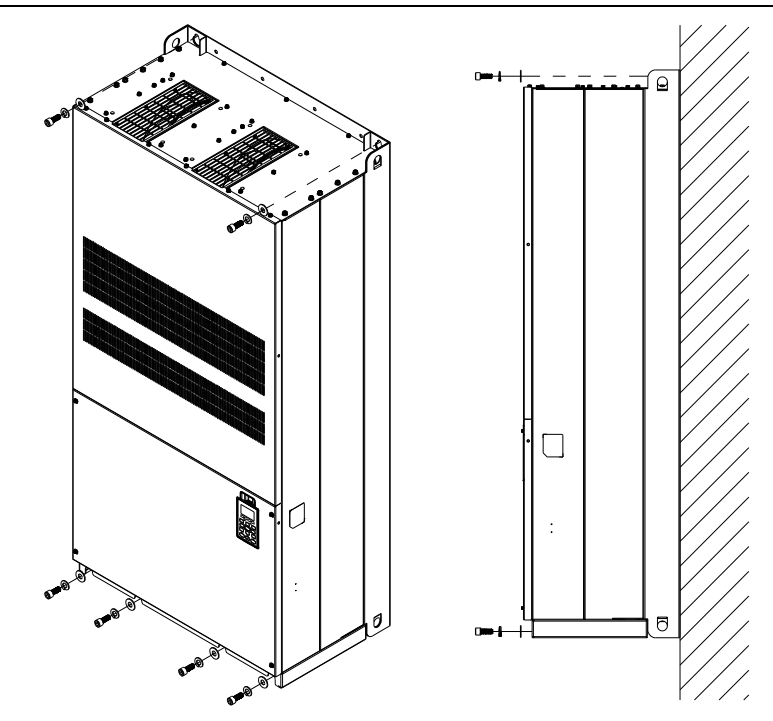
#### (VFDXXXCXXE) & (VFDXXXCXXE-1)

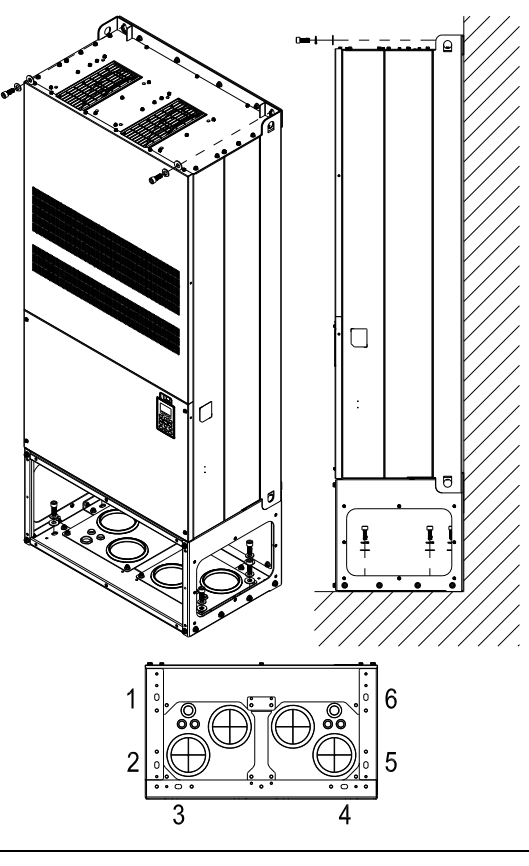

Secure the drive from internal.

Screw: M12\*8 Torque: 340-420kg-cm [295.1-364.6lb-in.]

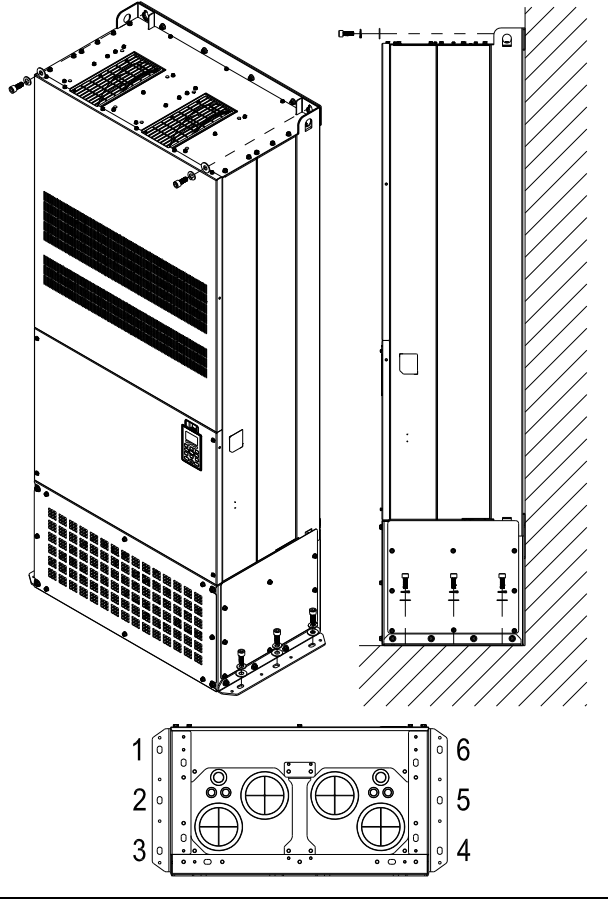

Secure the drive from the external. Screw: M12\*8 Torque: 340-420kg-cm [295.1-364.6lb-in.]

## The Lifting Hook

The arrows indicate the lifting holes, as in figure below: (Frame D~H).

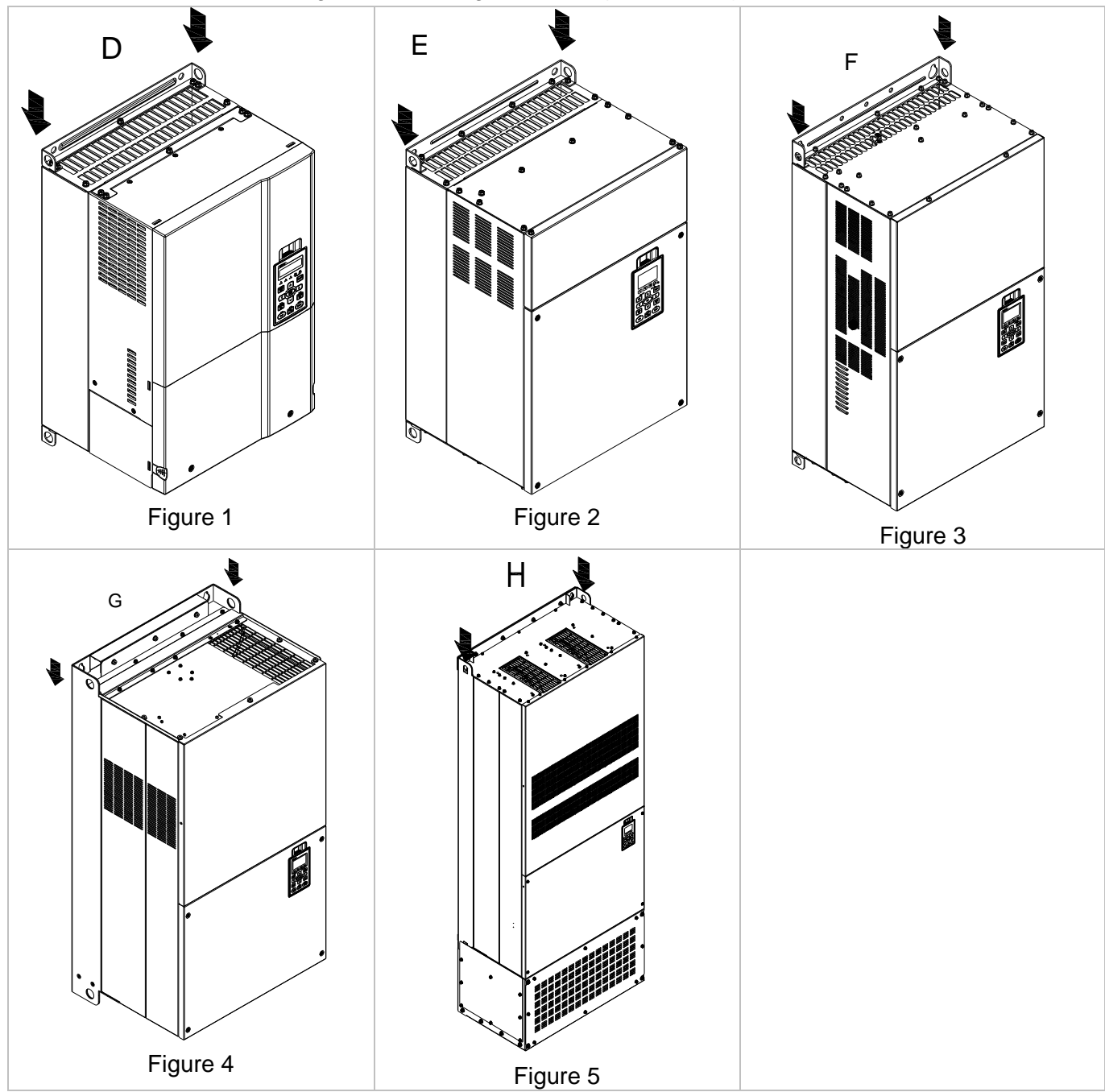

Ensure the lifting hook properly goes through the lifting hole, as shown in the following diagram. (Applicable for Frame D~G)

Ensure the angle between the lifting holes and the lifting device is within the specification, as shown in the following diagram.

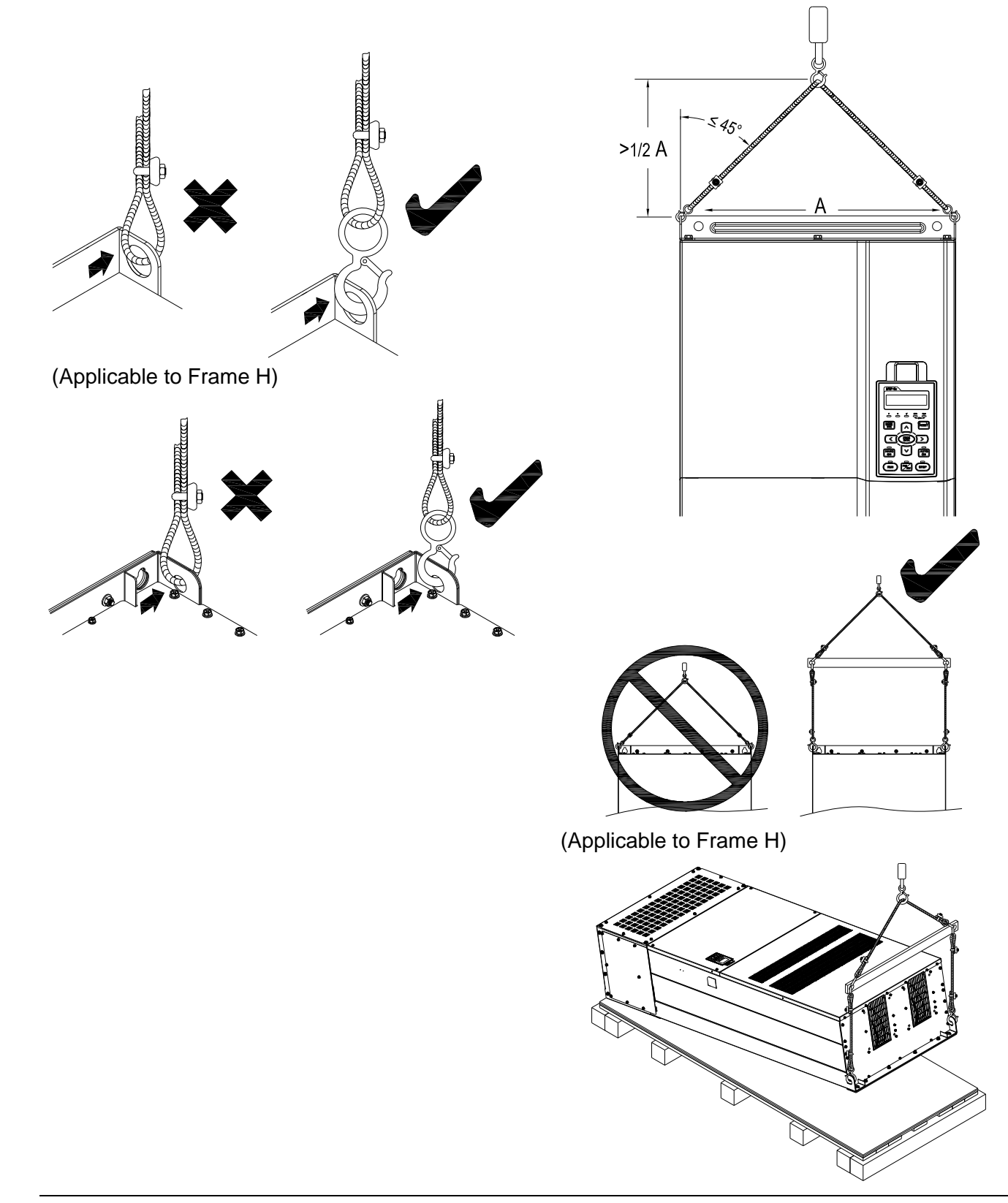

## Weight

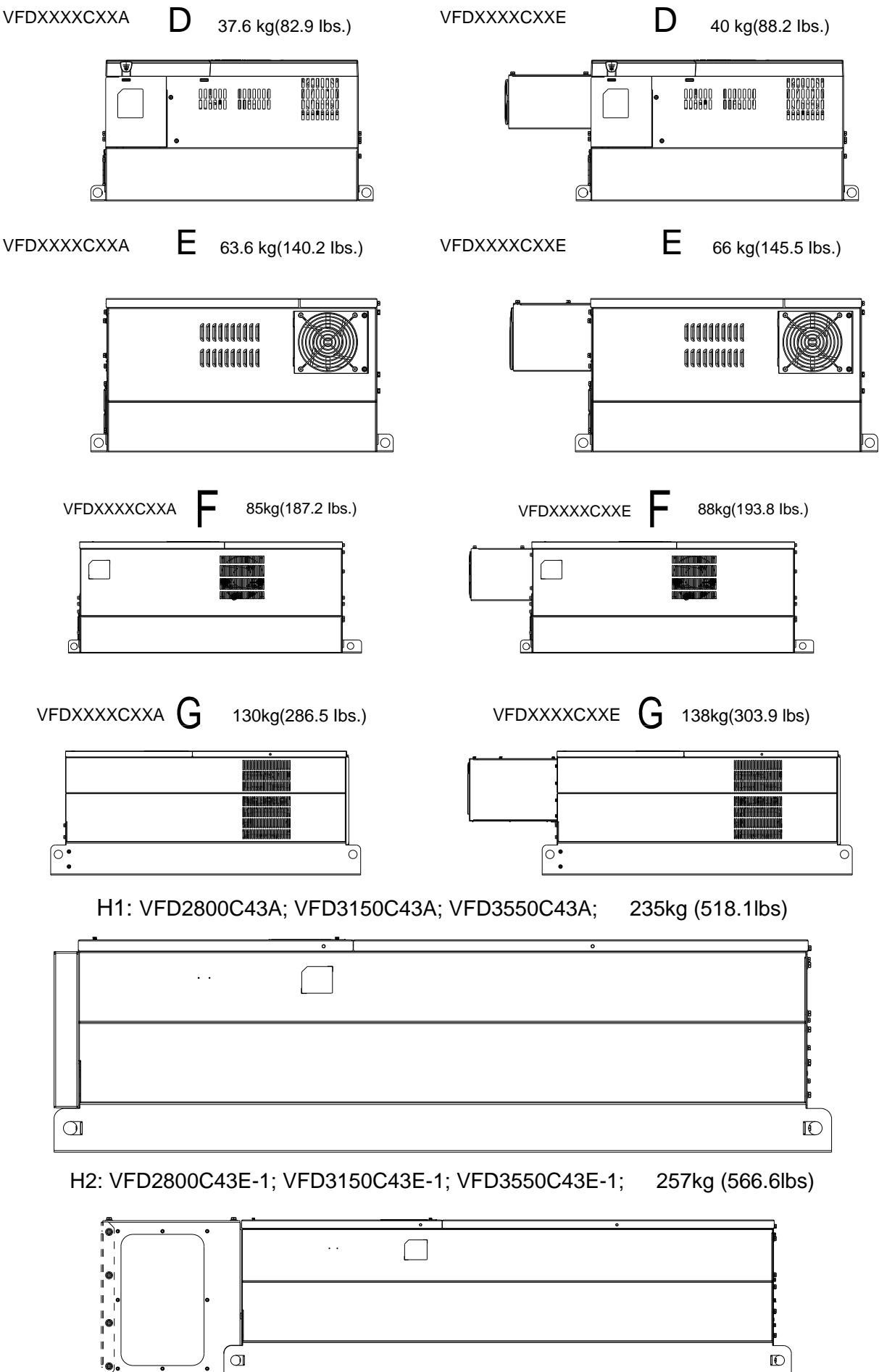

## 3-15 **[www.maher.ir](https://maher.ir/)**

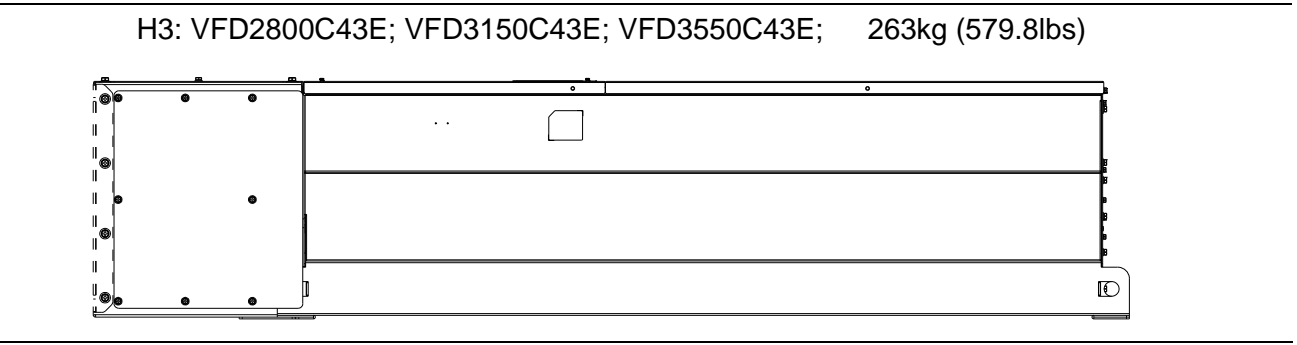

# *Chapter 4 Wiring*

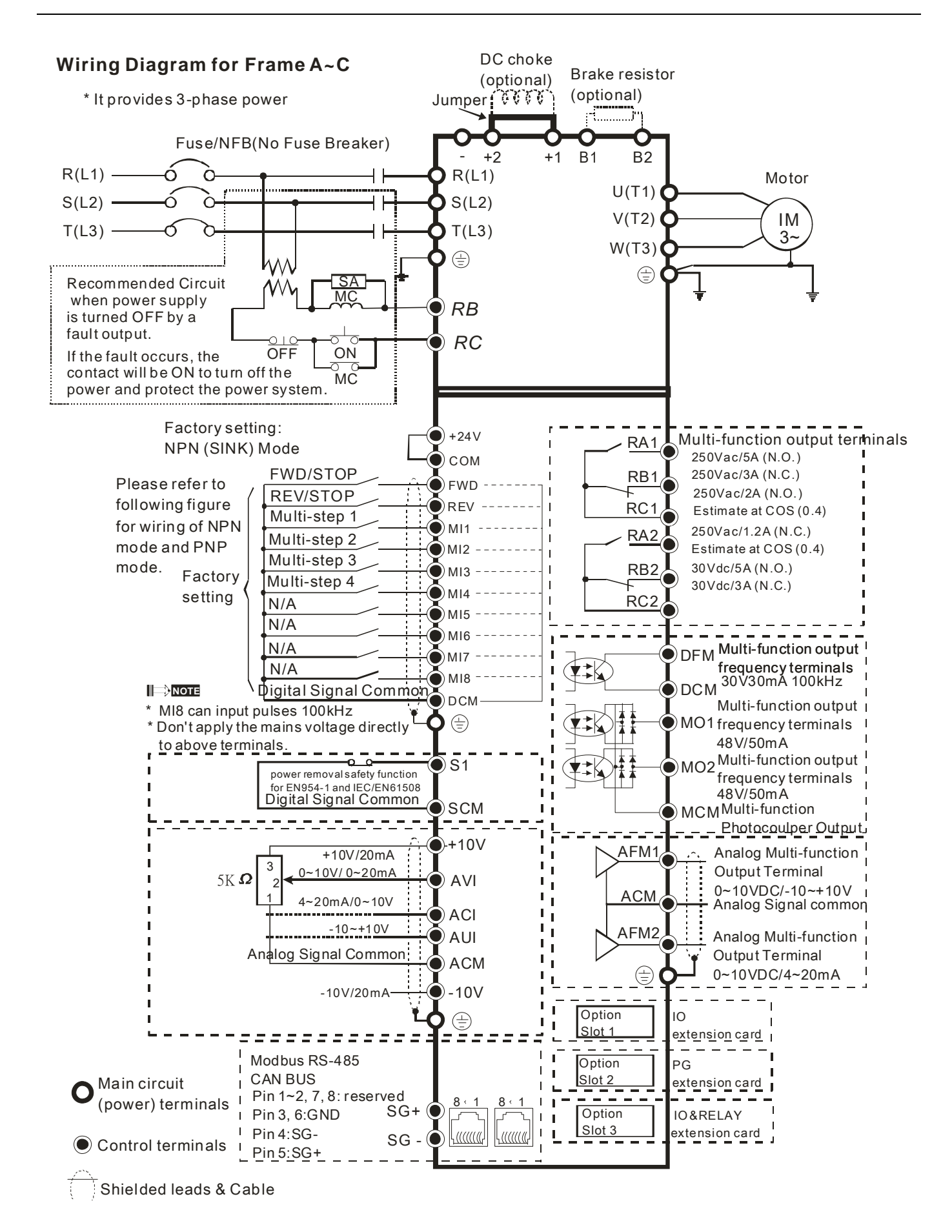

#### **Wiring diagram for frame D and above**

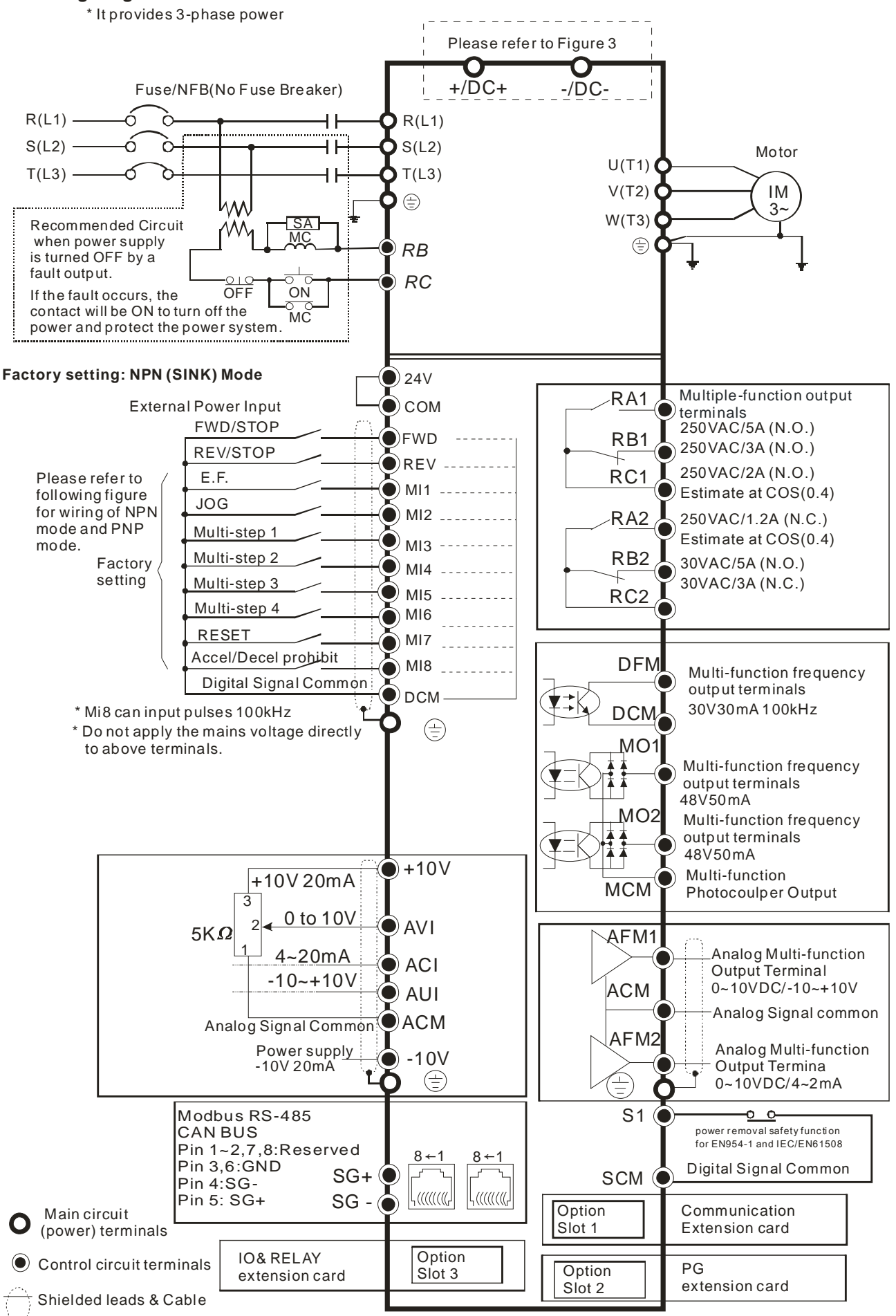

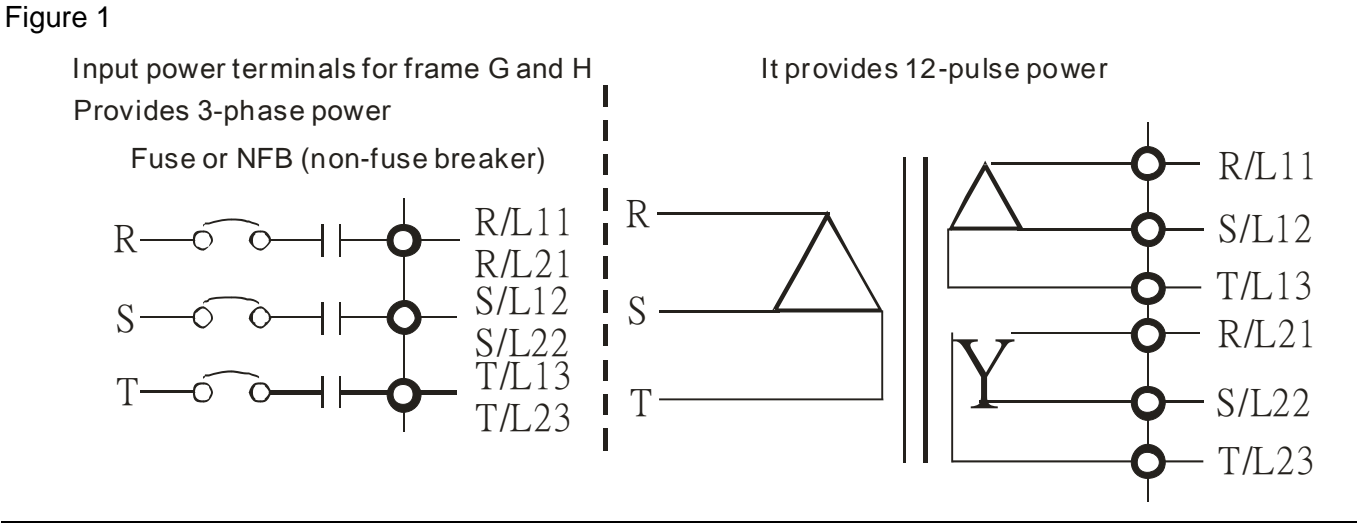

#### Figure 2

SINK (NPN) /SOURCE (PNP) Mode

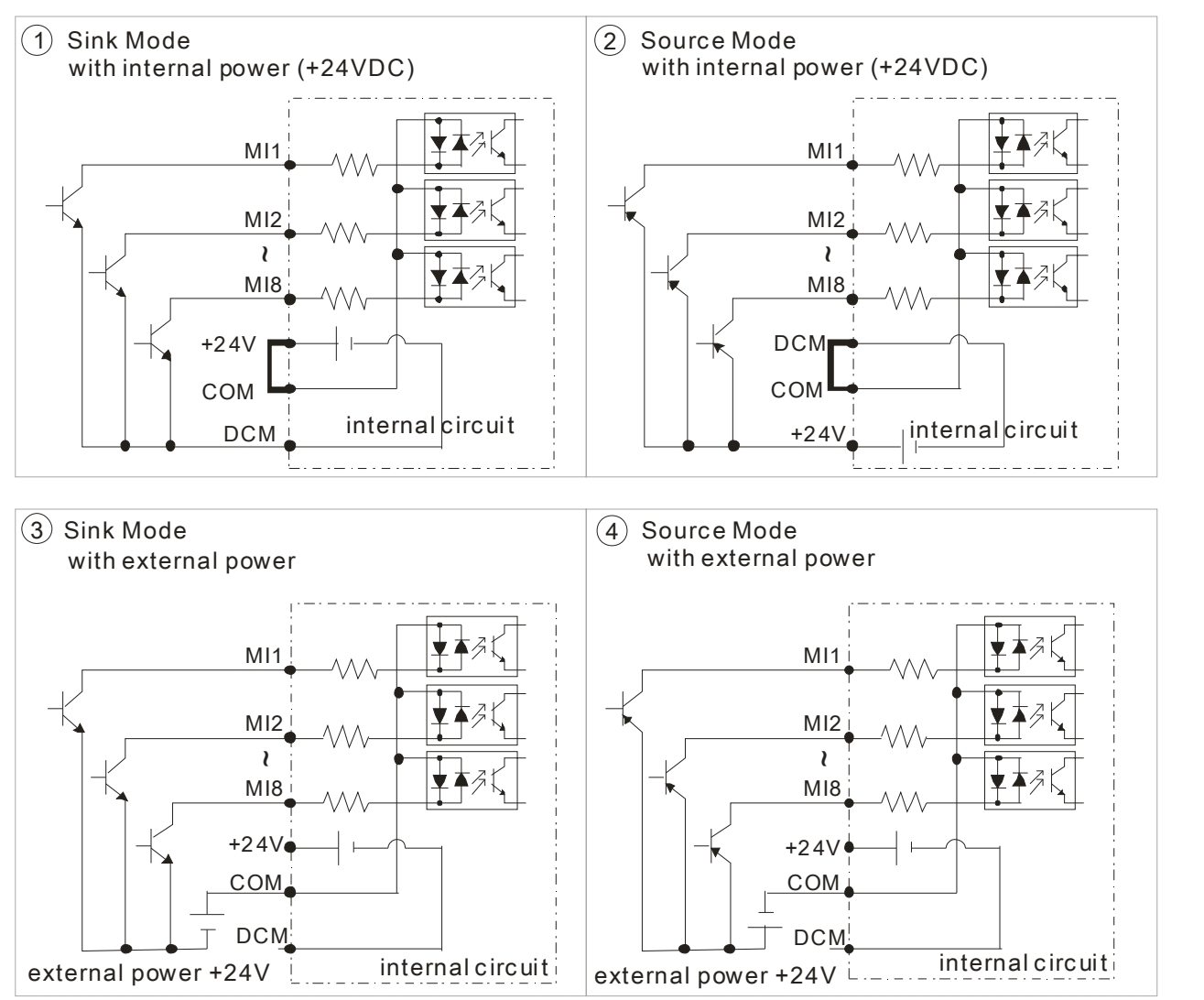

#### Figure 3

Frame E~H, remove terminal r and terminal s before using DC-Link. (As circled in dotted line, uninstall the gray section and properly store cable r and cable s. Cable r and cable s are not available in optional accessories, do not dispose them.)

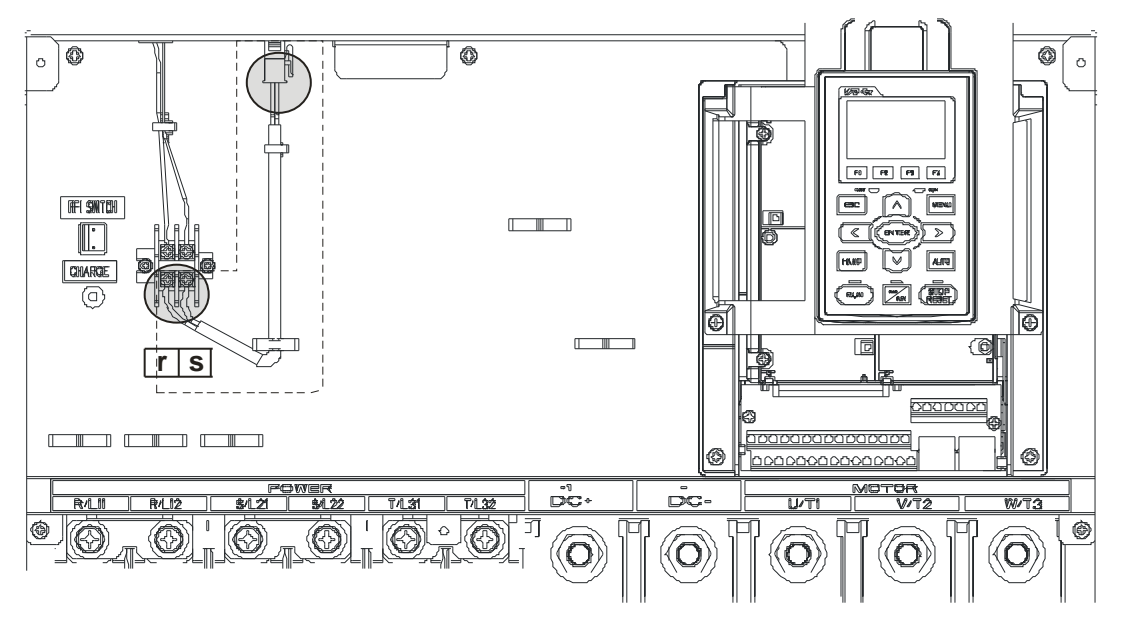

## *Chapter 5 Main Circuit Terminals*

#### Figure 1

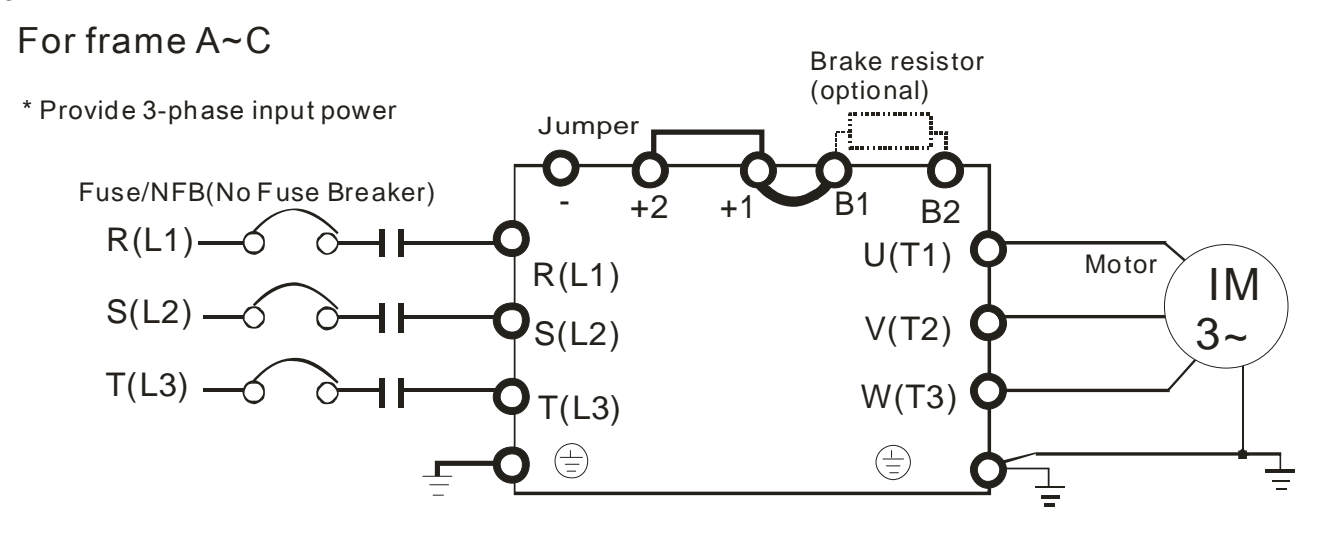

Figure 2

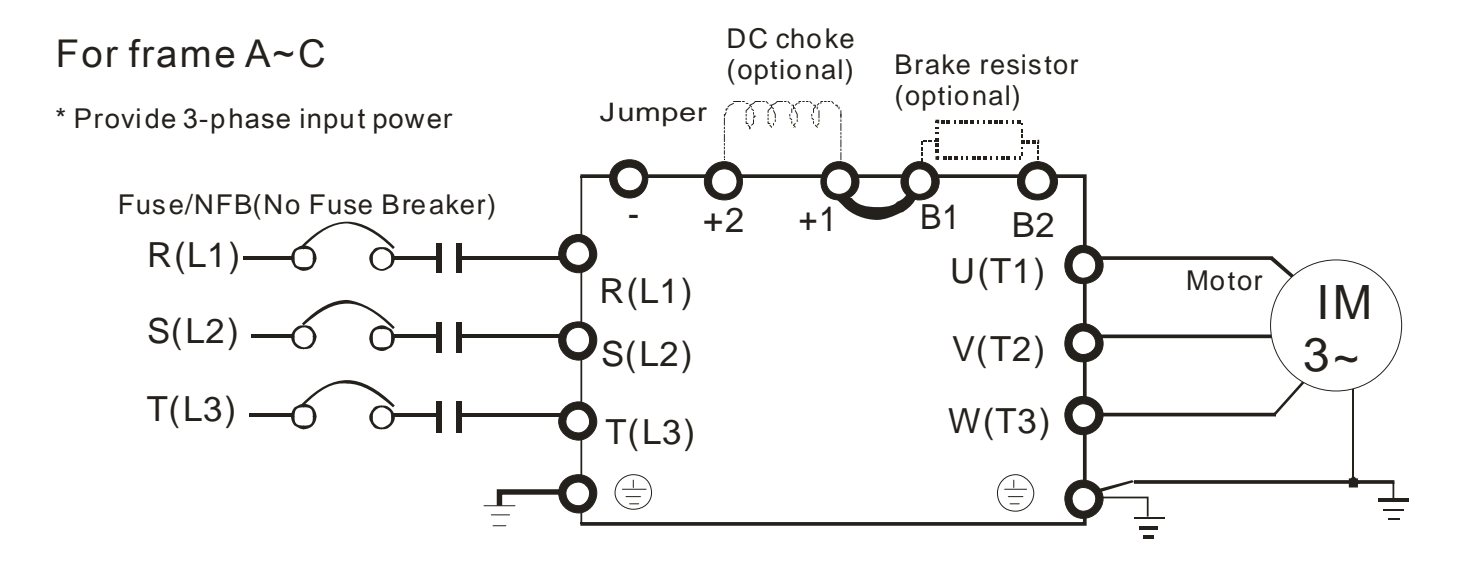

#### *Chapter 5 Main Circuit Terminals***C2000 Series**

#### Figure 3

Input power terminals for frame G and H Provides 3-phase power

It provides 12-pulse power

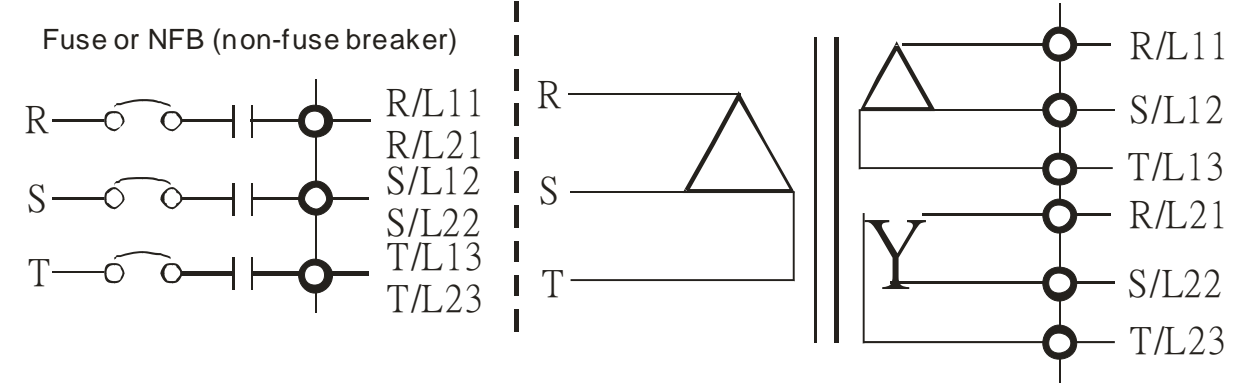

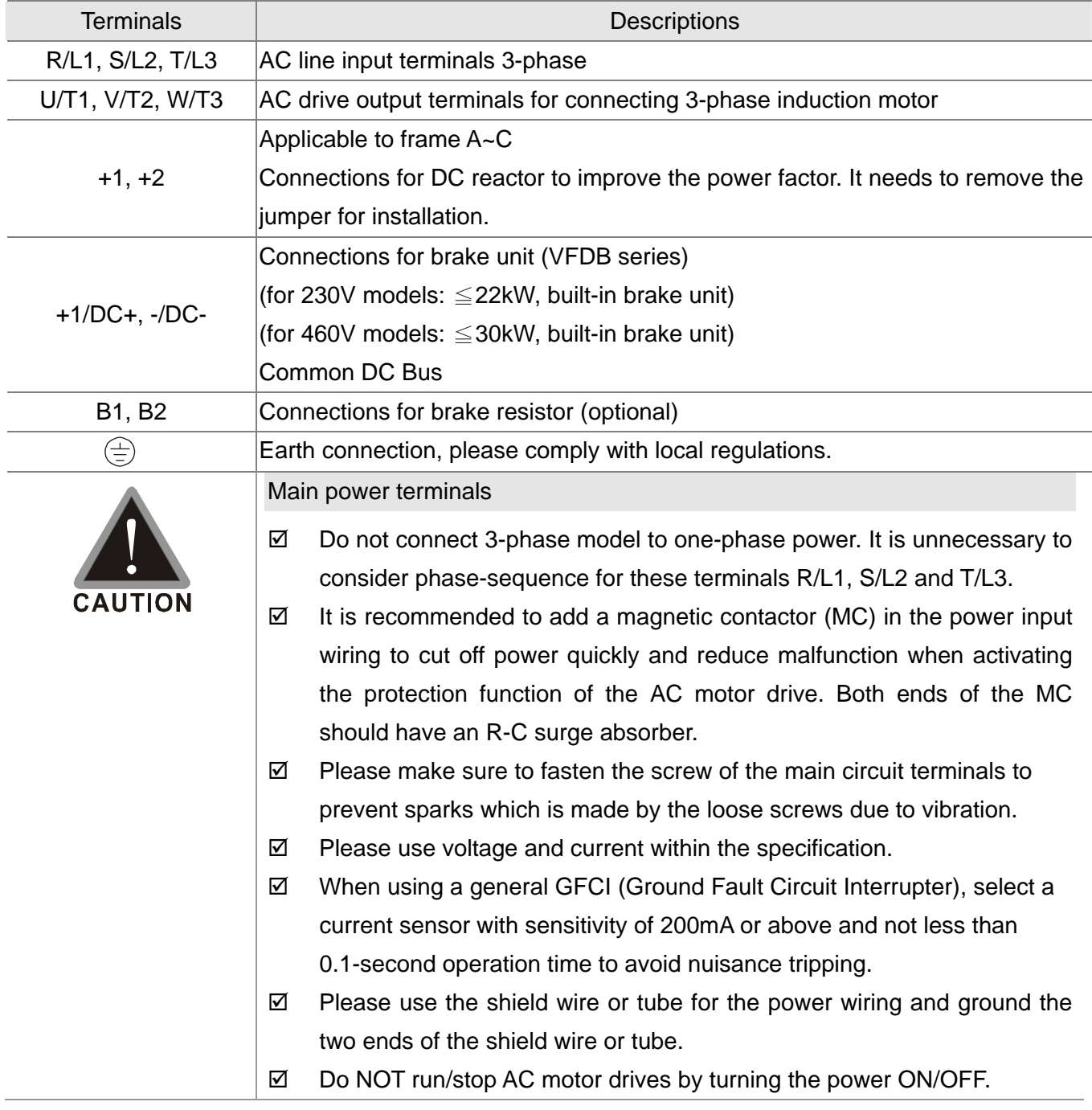

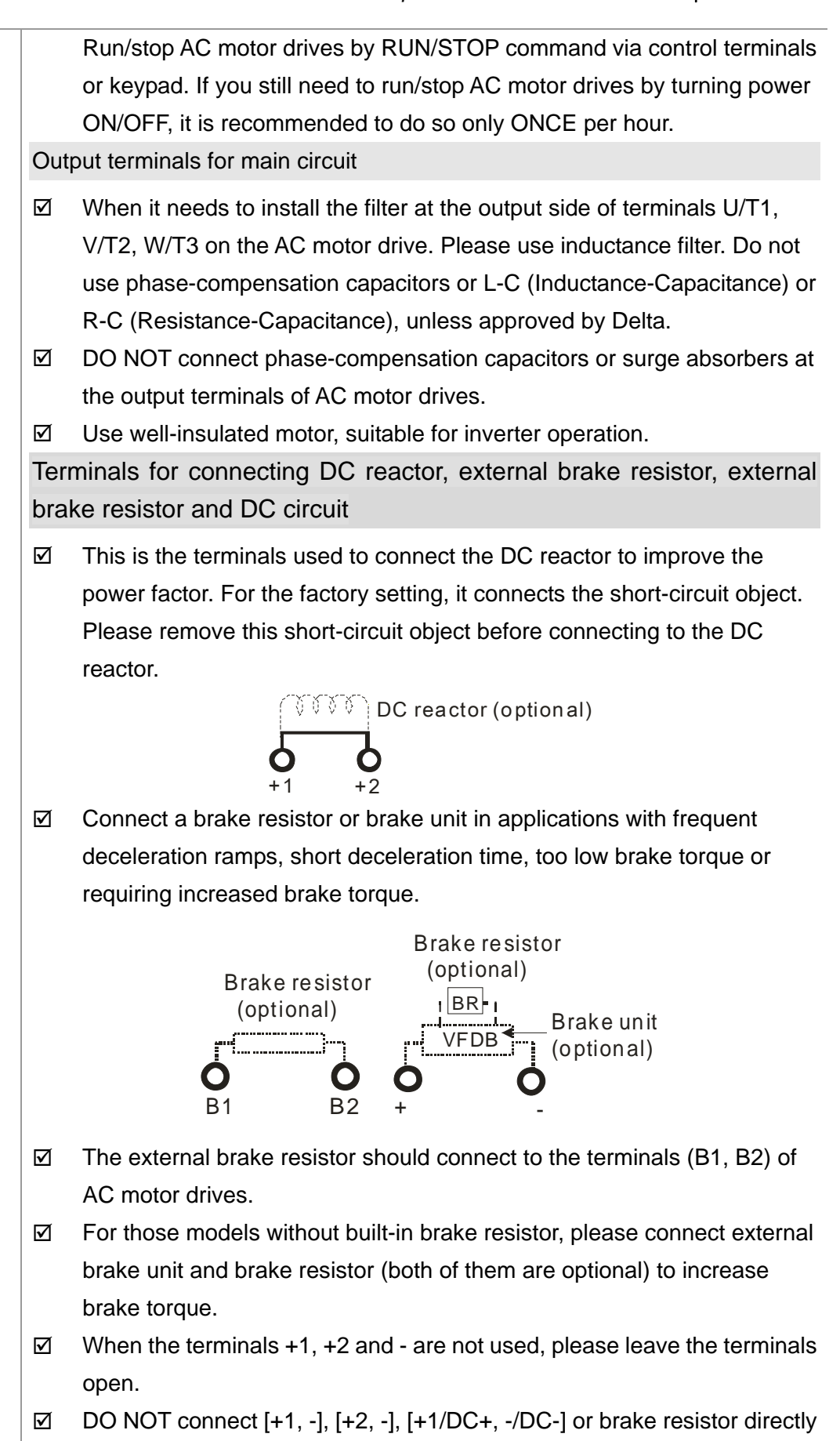

to prevent drive damage.

## **Main Circuit Terminals**

Frame A Main Company A

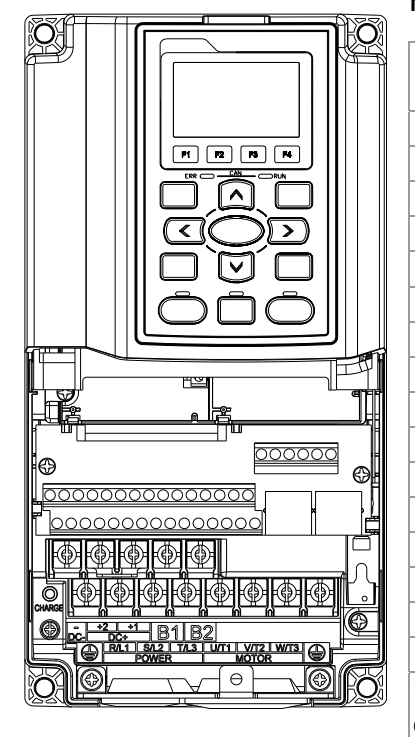

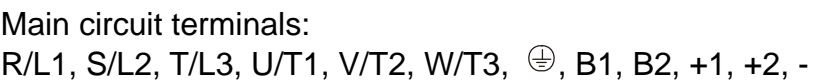

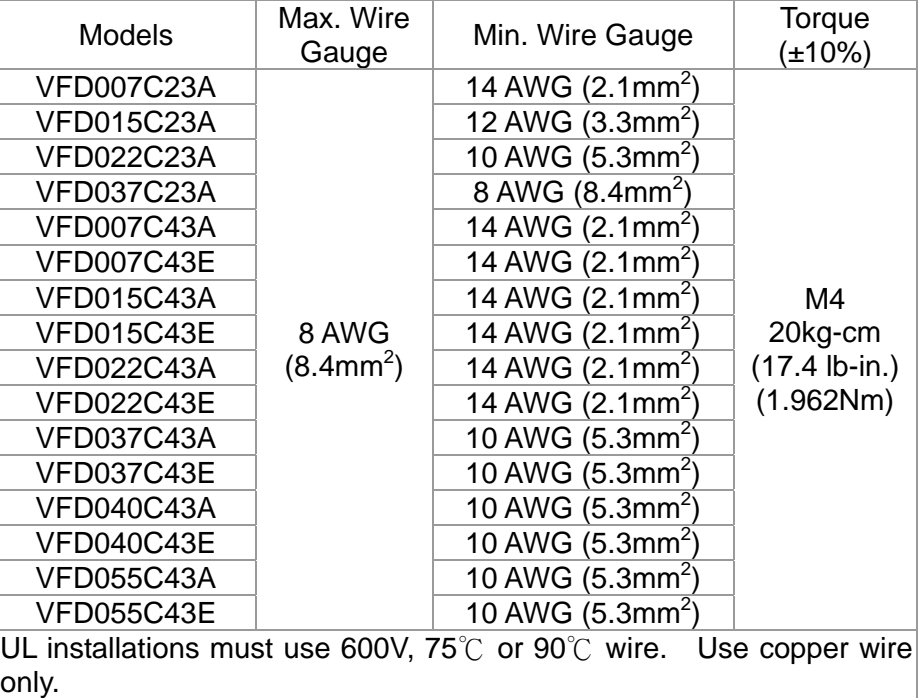

Frame B Main circuit terminals:

R/L1, S/L2, T/L3, U/T1, V/T2, W/T3,  $\oplus$ , B1, B2, +1, +2, -

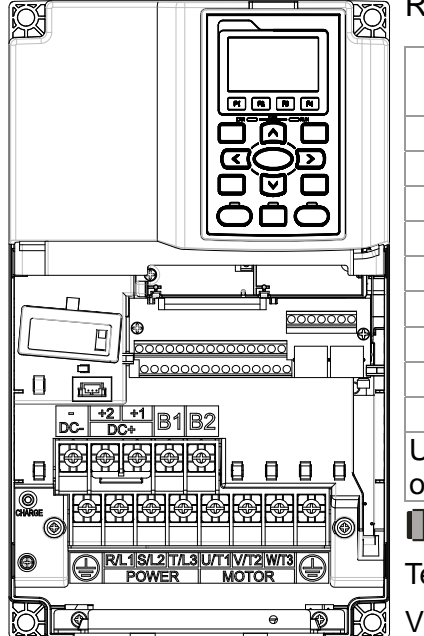

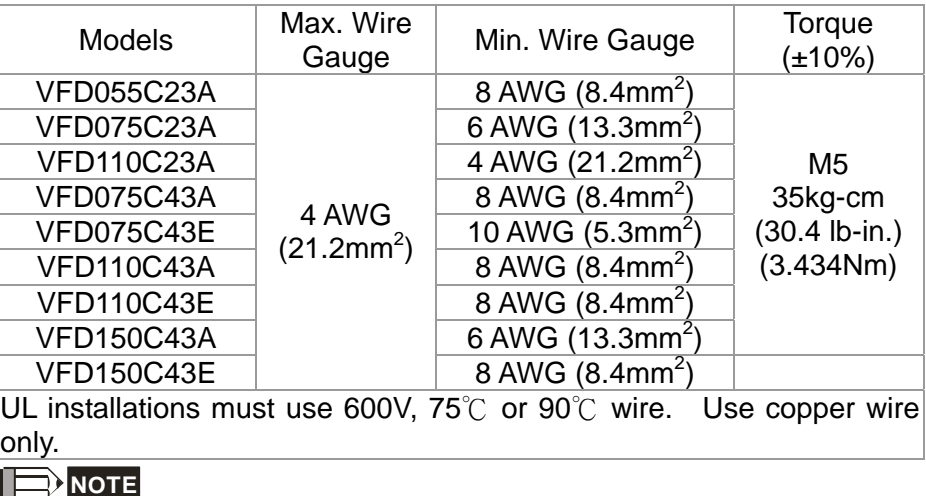

**NOTE**

Terminal D+ [+2 & +1]: Torque: 45 kg-cm [39.0lb-in.] (4.415Nm) (±10%)

VFD110C23A must use 600V, 90℃ wire when surrounding temperature exceeds 45℃.

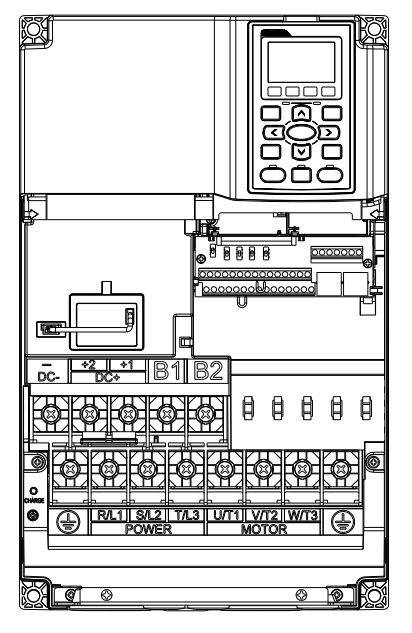

Frame C Main circuit terminals:

R/L1, S/L2, T/L3, U/T1, V/T2, W/T3,  $\oplus$ , B1, B2, +1, +2, -

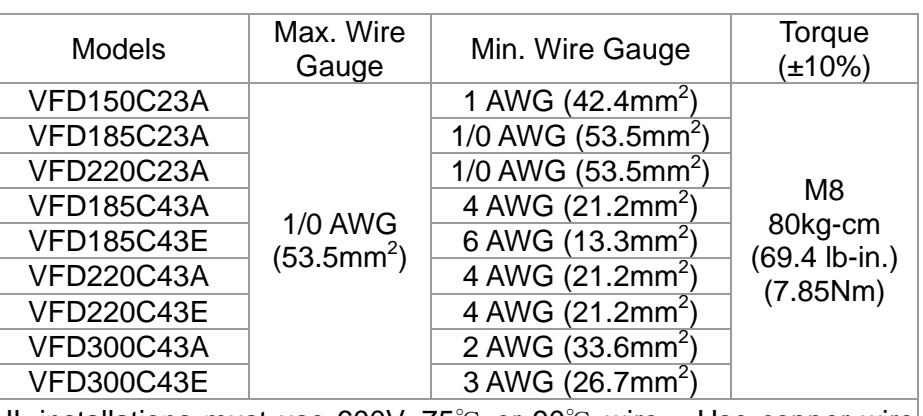

UL installations must use 600V, 75℃ or 90℃ wire. Use copper wire only.

#### **NOTE**

Terminal D+ [+2 & +1]: Torque: 90 kg-cm [78.2lb-in.] (8.83Nm) (±10%) VFD220C23A must use 600V, 90℃ wire when surrounding temperature exceeds 45℃.

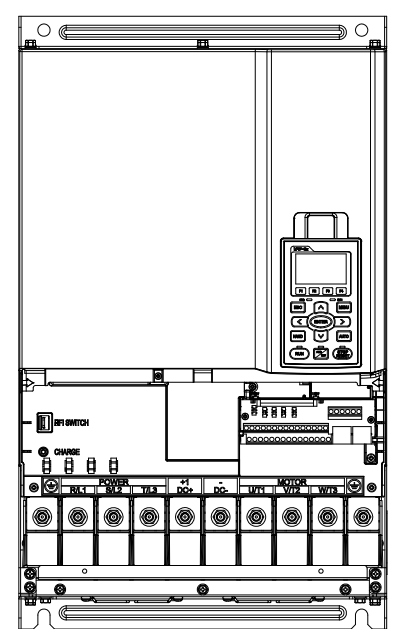

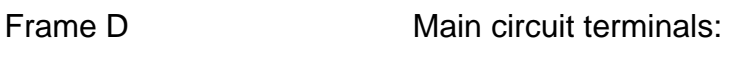

## $R/L1$ , S/L2, T/L3, U/T1, V/T2, W/T3,  $\oplus$ , +1/DC+, -/DC-

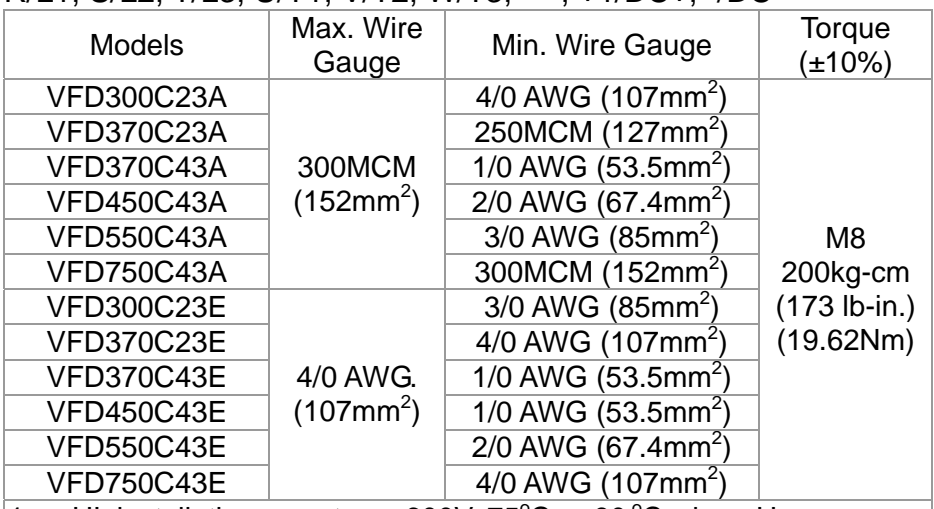

- 1. UL installations must use 600V, 75°C or 90°C wires. Use copper wire only.
- 2. Figure 1 shows the terminal specification.
- 3. Figure 2 shows the specification of insulated heat shrink tubing that comply with UL (600C, YDPU2).

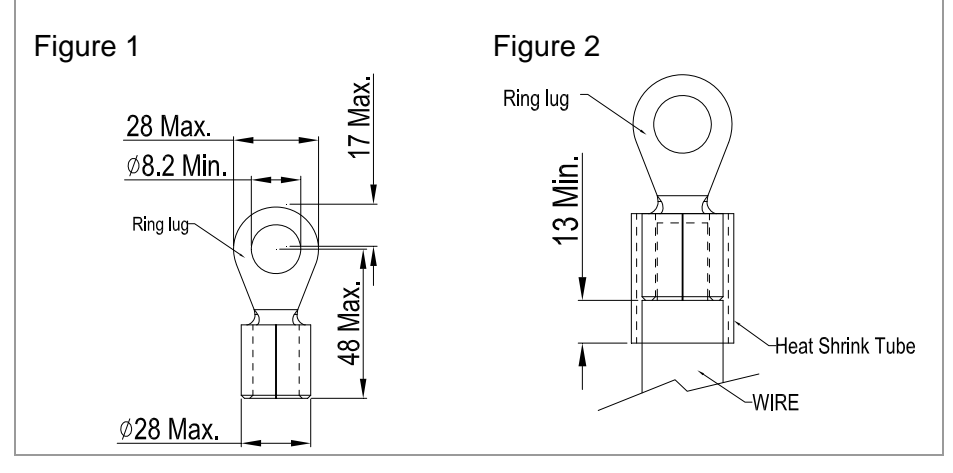

Frame E

 $\circ$  $\overline{\phantom{m}}$ result in damage to option or inverter.Please refer to operation manual for installation instructions. 警 告 錯誤的安裝將會導 致變頻器及選配品 損壞,安裝前請務 必參閱使用手冊後 才進行裝配。

Main circuit terminals: R/L1, S/L2, T/L3, U/T1, V/T2, W/T3,  $\oplus$ , +1/DC+, -/DC-

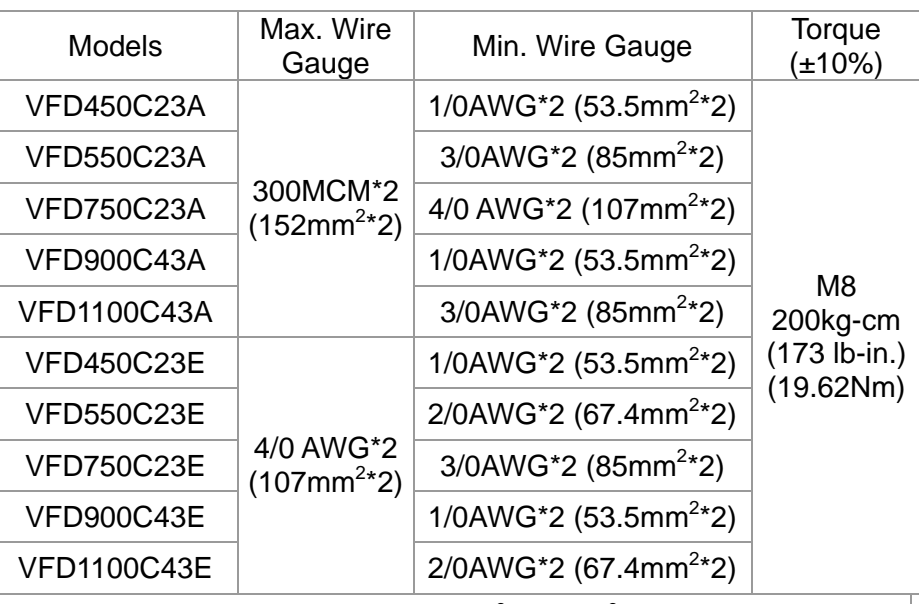

- 1. UL installations must use 600V, 75°C or 90°C wires. Use copper wire only.
- 2. Specification of grounding wire $(\overline{\overline{z}})$ : 300MCM [152 mm<sup>2</sup>] Torque: M8 180kg-cm (156 lb-in.) (17.64Nm) (±10%), as shown in Figure 2.
- 3. Figure 1 shows the specification for ring lug.
- 4. Figure 3 shows the specification of insulated heat shrink tubing that comply with UL (600C, YDPU2).

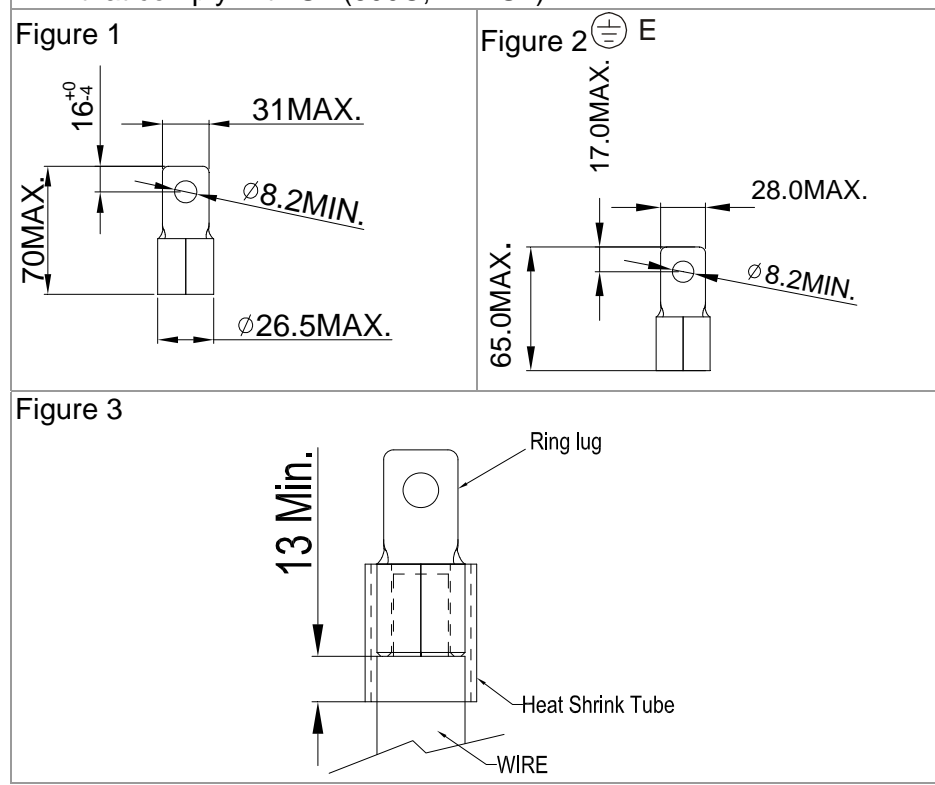

## **[www.maher.ir](https://maher.ir/)**

5-6

**Chapter 5 Main Circuit Terminals | C2000 Series** 

Frame F

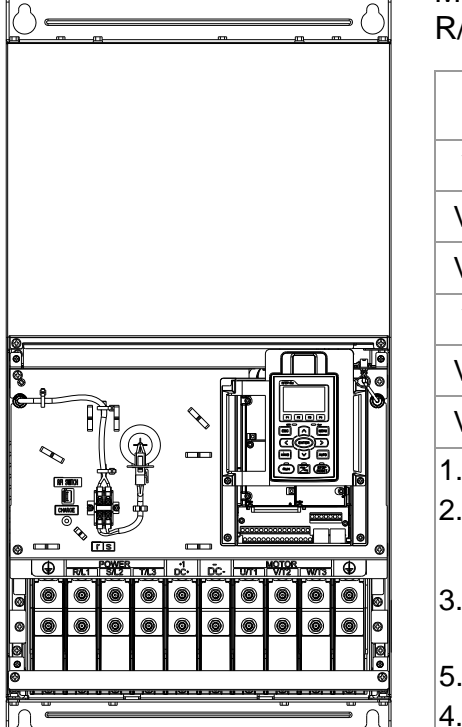

Main circuit terminals: R/L1, S/L2, T/L3, U/T1, V/T2, W/T3, +1/DC+, -/DC-

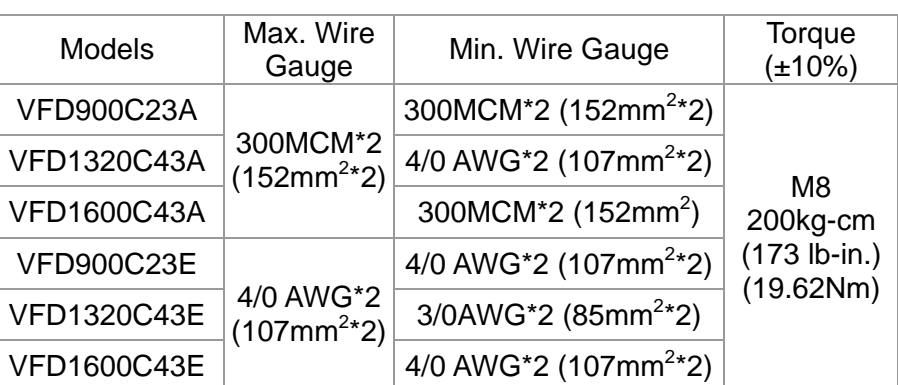

1. VFD900C23A/E installations must use 90℃ wire.

- 2. For other model, UL installations must use 600V, 75 $\degree$ C or 90 $\degree$ C wire. Use copper wire only.
- 3. Specification of grounding wire  $\overline{\textcircled{s}}$  : 300MCM\*2 [152 mm<sup>2\*</sup>2] Torque: M8 200kg-cm (173 lb-in.) (19.62Nm) (±10%)
- 5. Figure 1 shows the specification for ring lug.
- 4. Figure 2 shows the specification of insulated heat shrink tubing that comply with UL (600C, YDPU2).

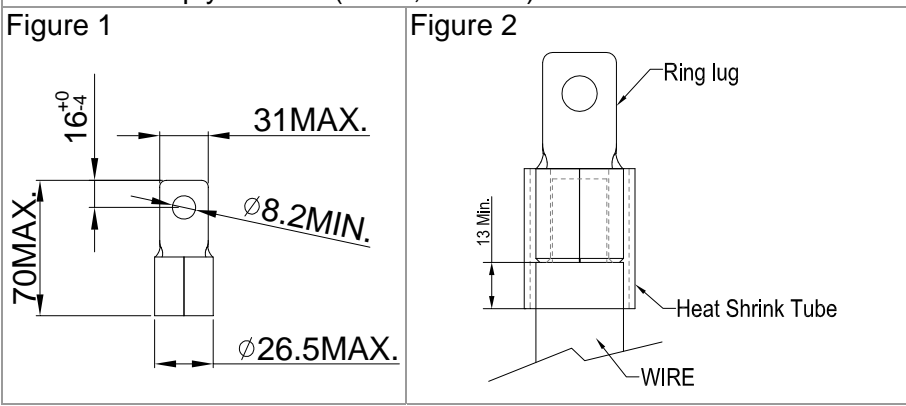

#### **Chapter 5 Main Circuit Terminals | C2000 Series**

#### Frame G

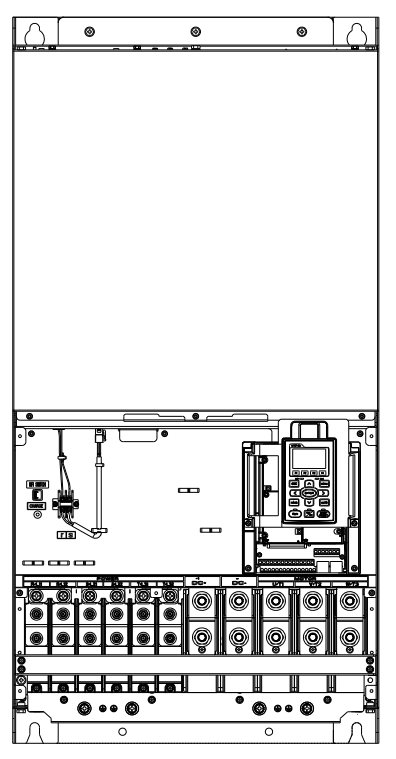

Main circuit terminals: R/L11, R/L12, S/L21, S/L22, T/L31, T/L32

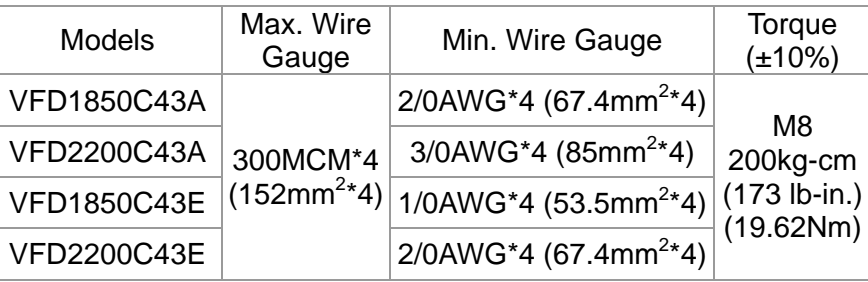

Main circuit terminals:

U/T1, V/T2, W/T3, +1/DC+, -/DC-

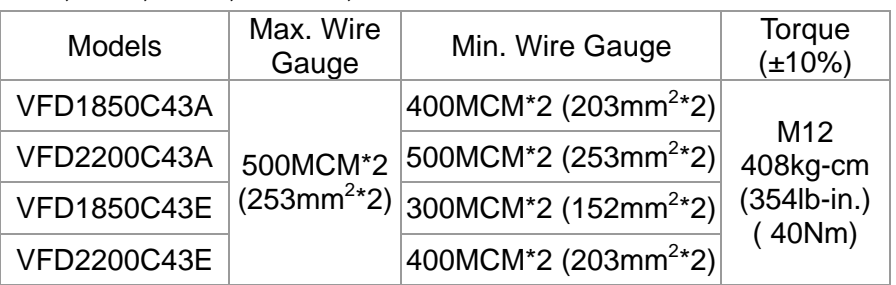

- 1. UL installations must use 600V, 75℃ or 90℃ wire. Use copper wire only.
- 2. Use 600V, 90℃ wire for VFD2200C43A when the surrounding temperature is over 45℃.
- 3. Figure 1 and Figure 2 show the specification for using ring lug.
- 4. Specification for grounding wire  $(\overline{\overline{\Xi}})$ : 300MCM\*4 [152 mm<sup>2\*</sup>2] Torque: M8 180kg-cm (156 lb-in.) (17.64Nm) (±10%), as shown in Figure 1
- 5. Figure 3 and Figure 4 shows the specification of insulated heat shrink tubing that comply with UL (600C, YDPU2).

Figure 1 R/L11, R/L12, S/L21, S/L22, U/T1, V/T2, W/T3, +1/DC+, -/DC-T/L31, T/L32, Figure2

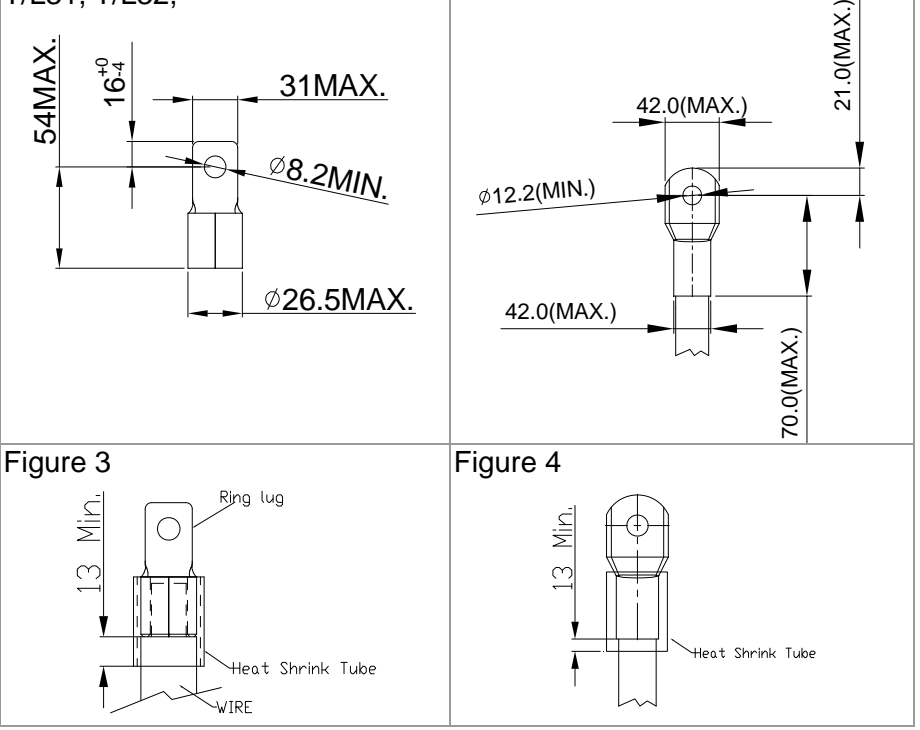

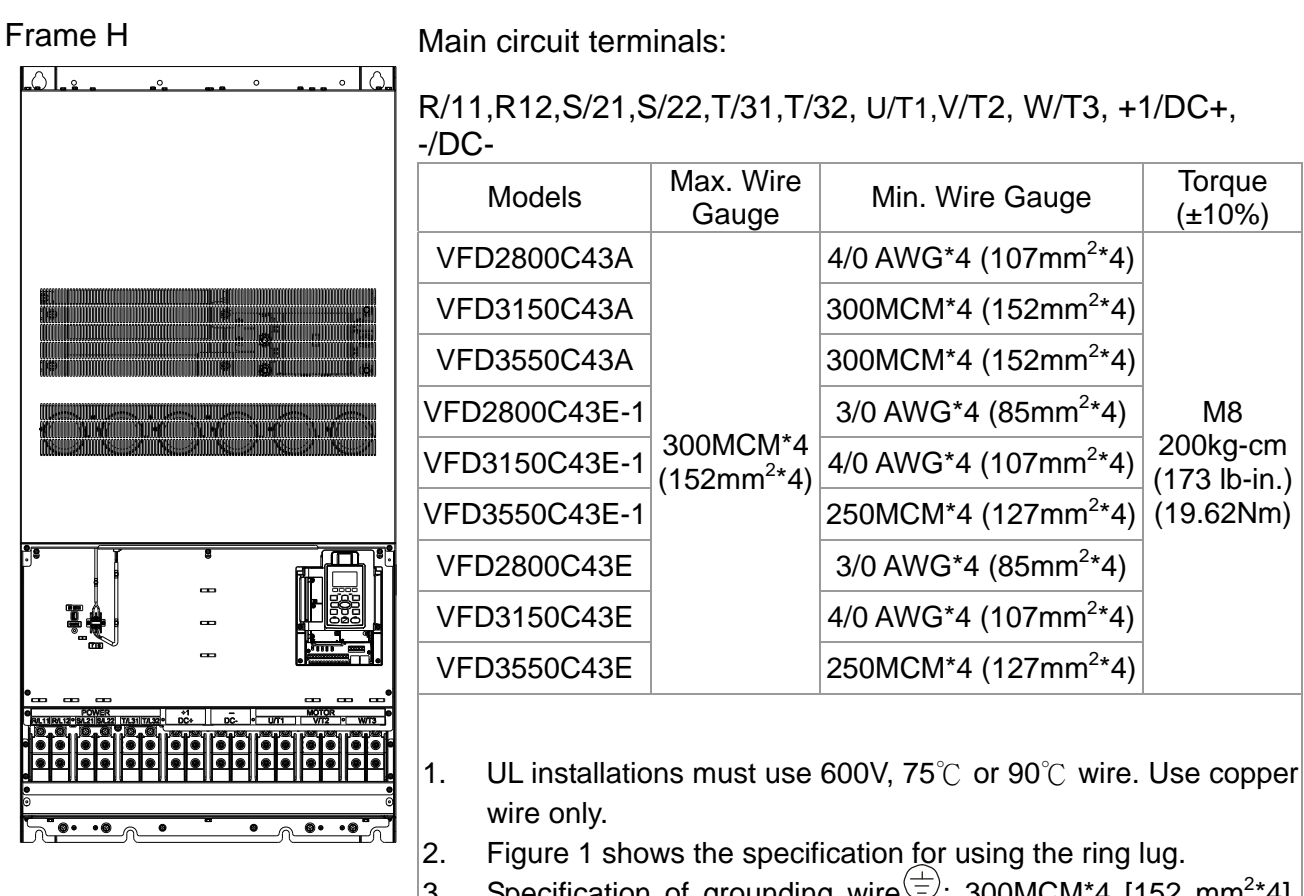

- 3. Specification of grounding wire  $\overline{\textcircled{z}}$ : 300MCM\*4 [152 mm<sup>2\*</sup>4], Torque: M8 180kg-cm (156 lb-in.) (17.64Nm) (±10%), as shown in figure 1.
- 4. Figure 2 shows the specification of heat shrink tubing that comply with UL (600C, YDPU2).

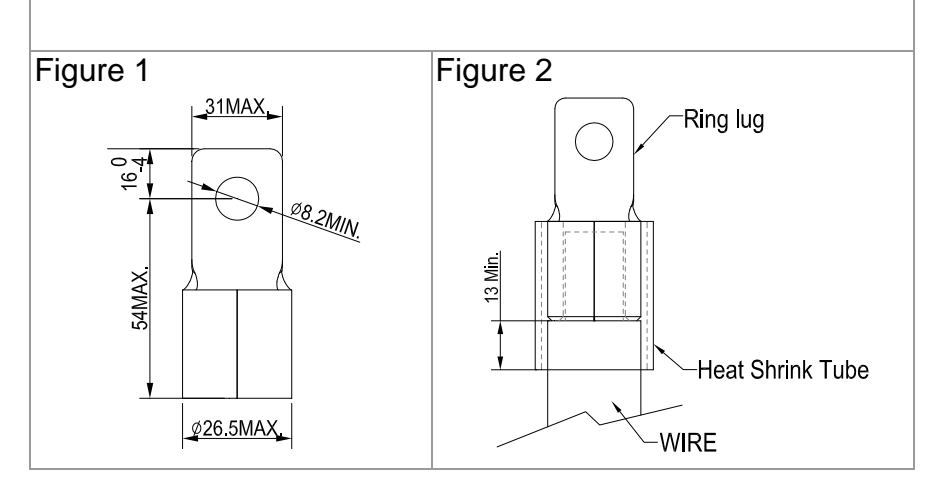

# *Chapter 6 Control Terminals*

For multi-function input and output terminal, remove the top cover before wiring

The appearances of following figures are for reference only.

The figures shown in the diagram below are for reference only.

#### Remove the cover for wiring. Frame A~H

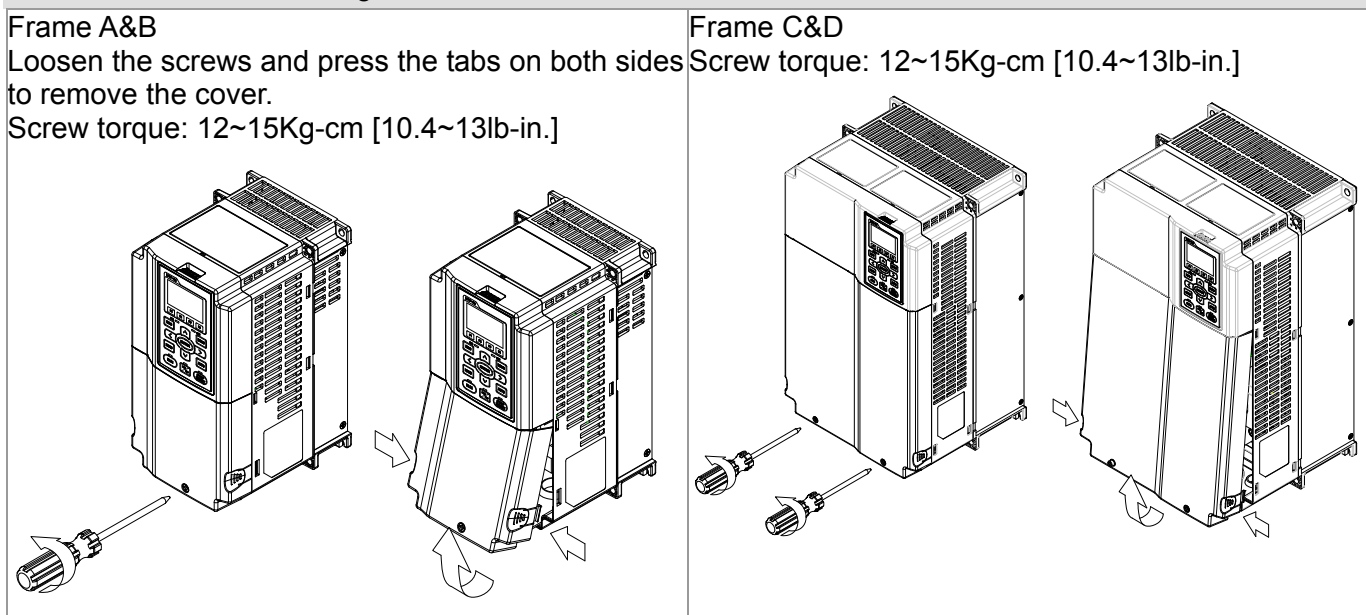

Frame E

Screw torque: 12~15Kg-cm [10.4~13lb-in.] Slightly lift the cover then pull outward for removal.

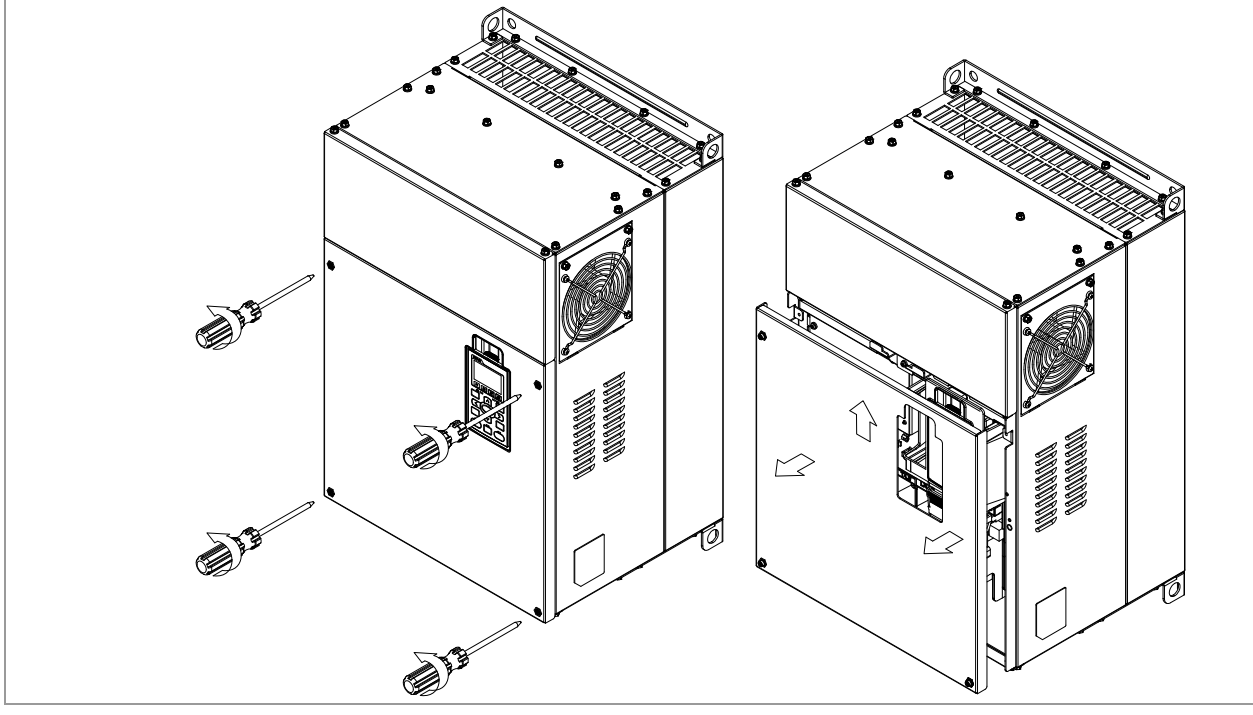

#### **Chapter 6 Control Terminals | C2000 Series**

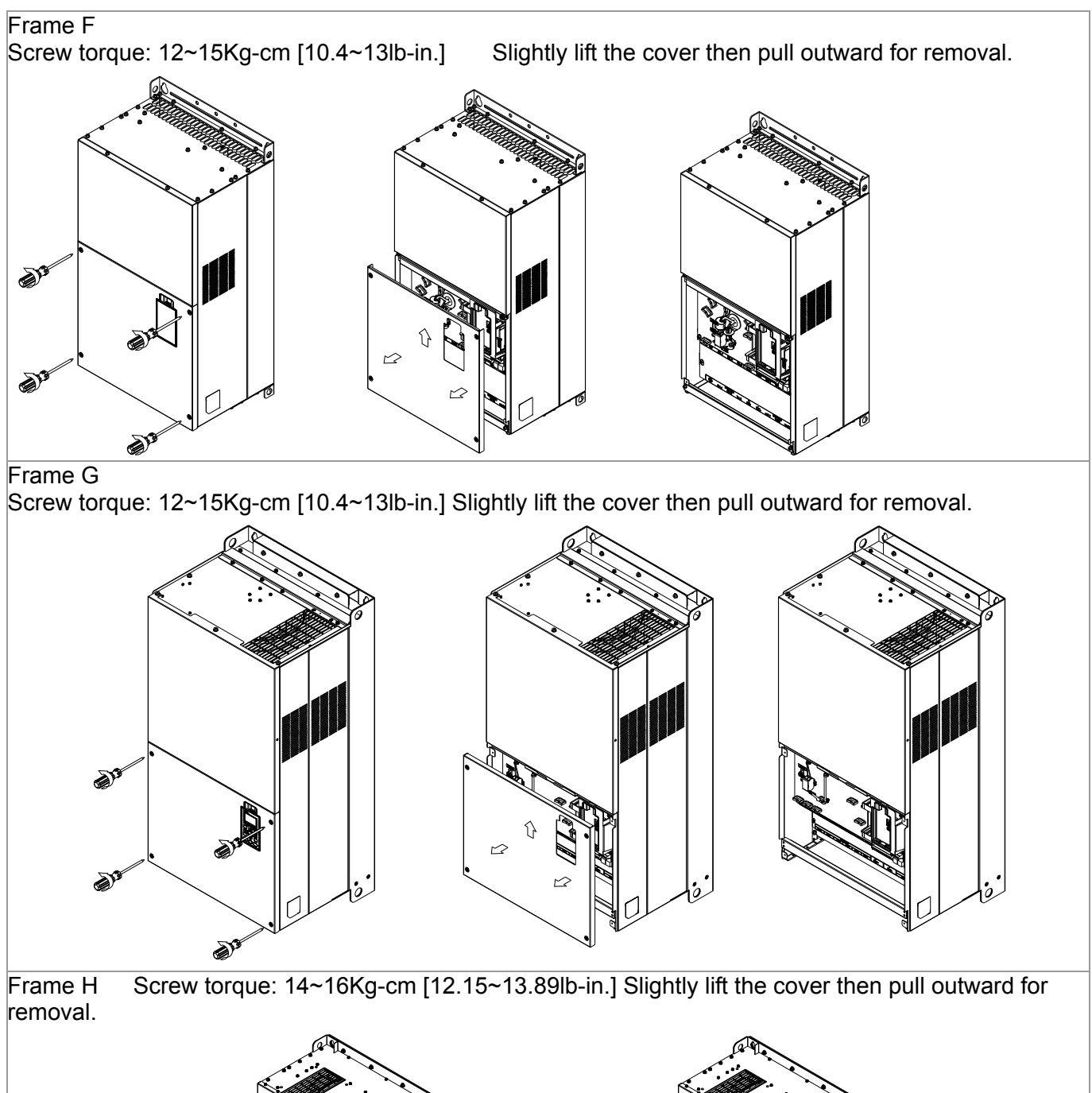

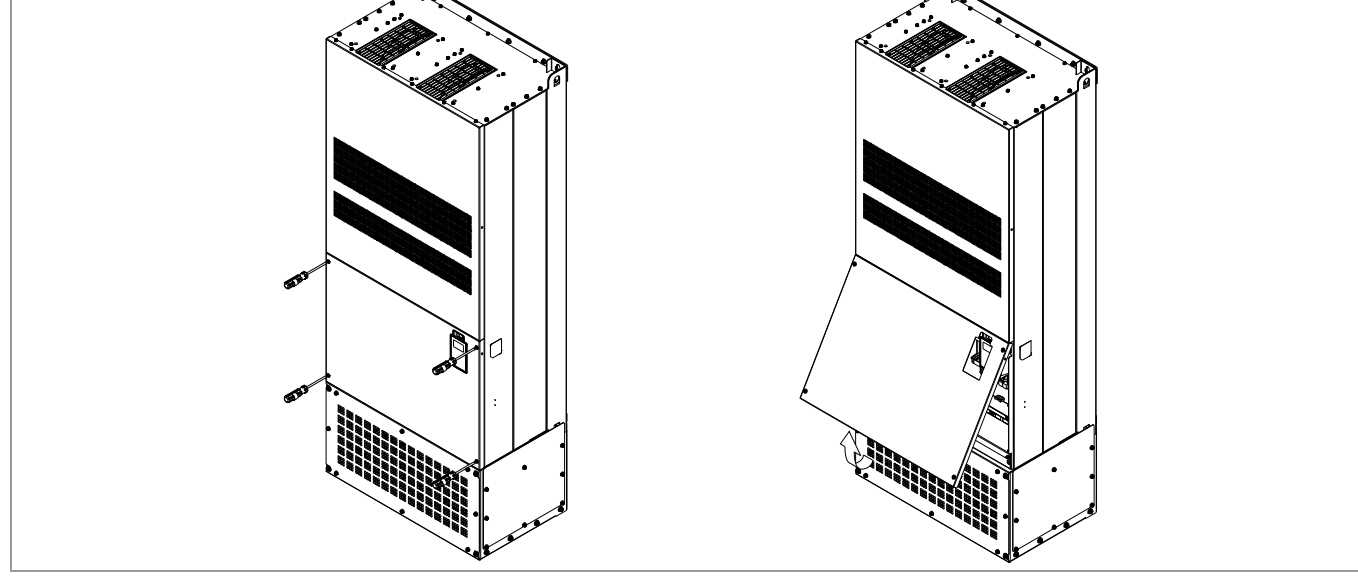

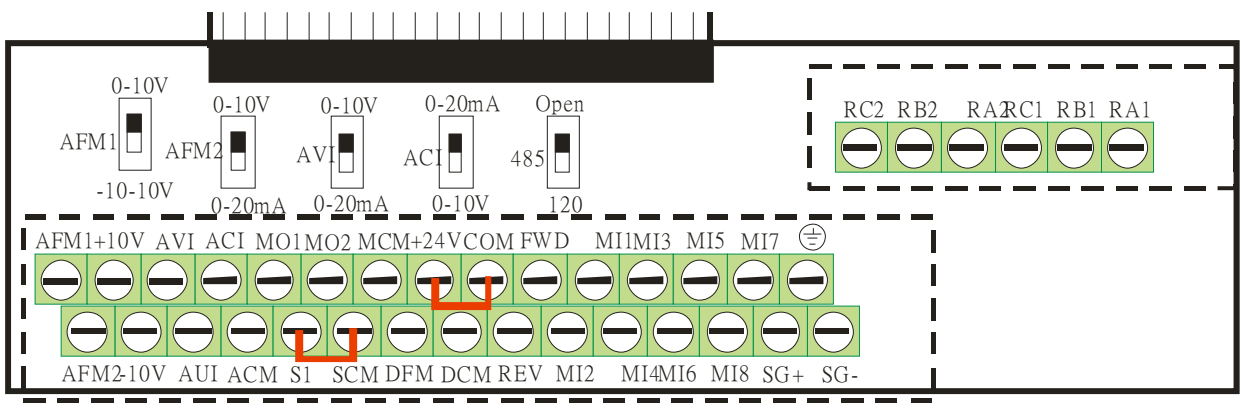

Removable Terminal Block

#### **Control Terminal Specifications**

Wire Gauge: 26~16AWG  $(0.1281 - 1.318$ mm<sup>2</sup>),

Torque: (A) 5kg-cm [4.31Ib-in.] (0.49Nm) (As shown in figure above)

(B) 8kg-cm [6.94Ib-in.] (0.78Nm) (As shown in figure above)

Wiring precautions:

- Reserves 5mm and properly install the wire into the terminal; fasten the installation by a slotted screwdriver. If the wire is stripped, sort the wire before install into the terminal.
- Flathead screwdriver: blade width 3.5mm, tip thickness 0.6mm
- In the figure above, the factory setting for S1-SCM is short circuit. The factory setting for +24V-COM is short circuit and SINK mode (NPN); please refer to Chapter 4 Wiring for more detail.

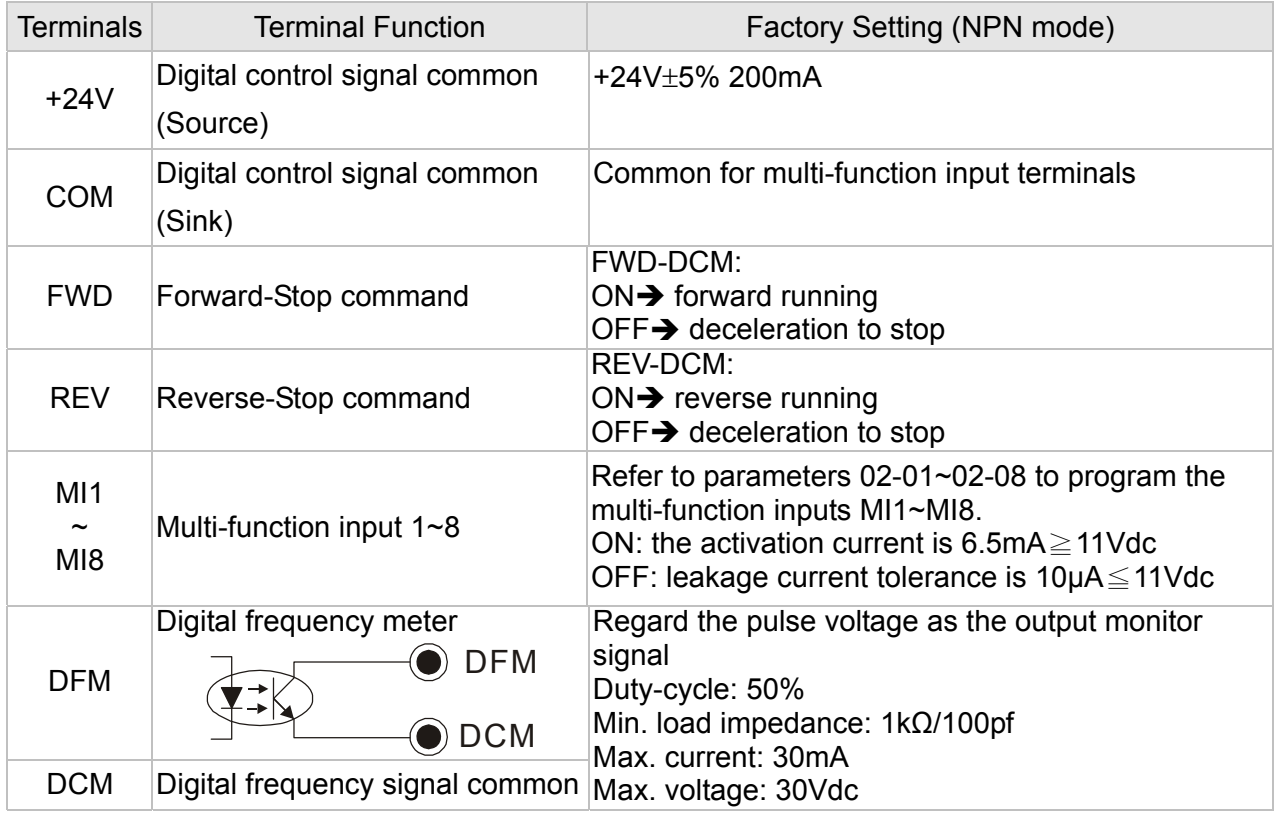

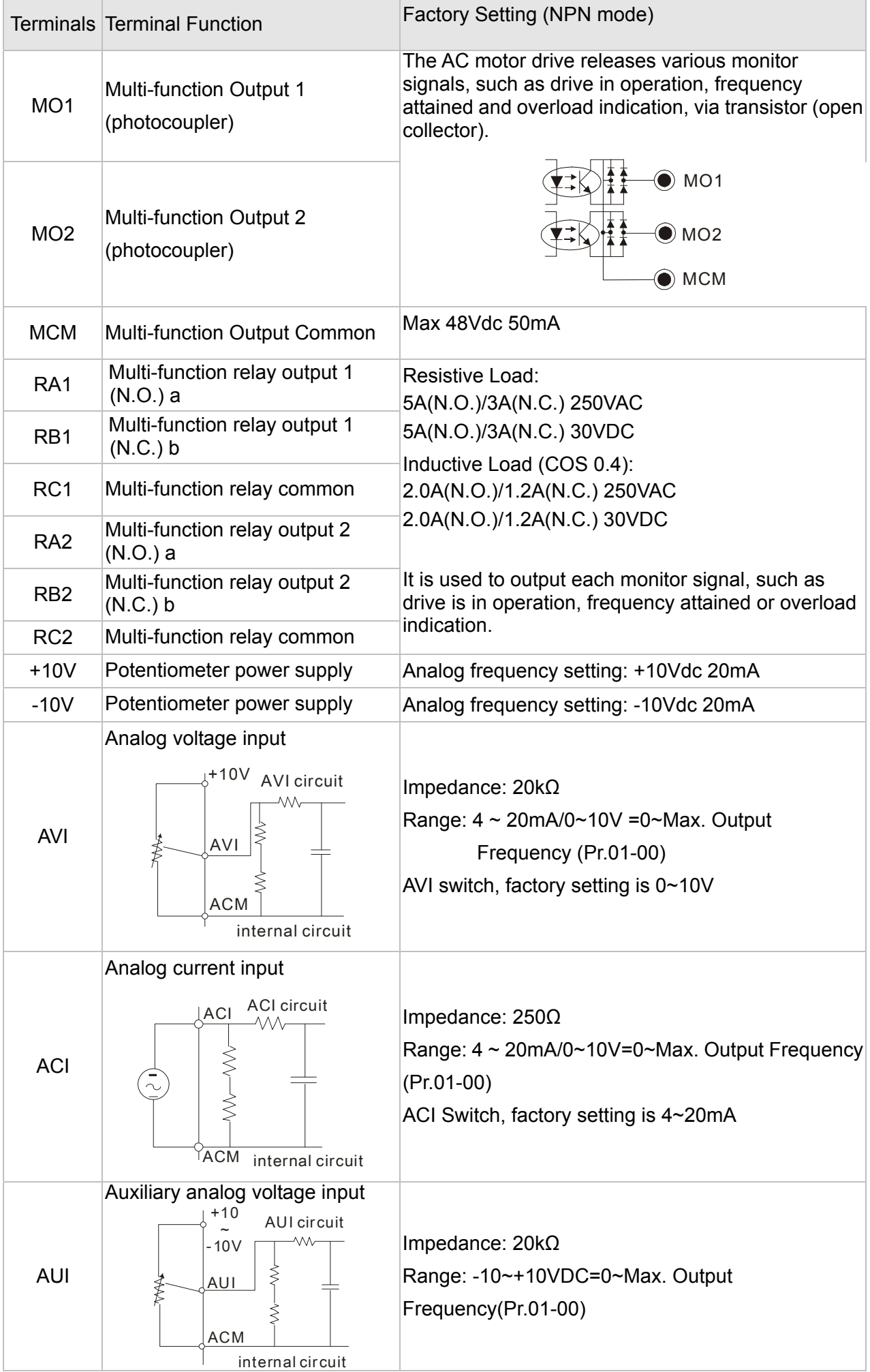

| Terminals      | <b>Terminal Function</b>                                  | Factory Setting (NPN mode)                                                                                                    |
|----------------|-----------------------------------------------------------|----------------------------------------------------------------------------------------------------|
| AFM1           | AFM1                                                      | Impedance: $100k\Omega$ (voltage output)<br>Output current: 20mA max<br>Resolution: 0~10V corresponds to Max. operation<br>frequency<br>Range: $0 \sim 10V$ $\rightarrow$ -10 $\sim$ +10V<br>AFM Switch, factory setting is 0~10V |
| AFM2           | AFM <sub>2</sub>                                          | Impedance: $100\Omega$ (current output)<br>Output current: 20mA max<br>Resolution: 0~10V corresponds to Max. operation<br>frequency<br>Range: $0 \sim 10V \rightarrow 4 \sim 20mA$<br>AFM Switch, factory setting is $0 \sim 10V$ |
| <b>ACM</b>     | Analog Signal Common                                      | Common for analog terminals                                                                                                    |
| S <sub>1</sub> | Power removal safety function for EN954-1 and IEC/EN61508 |                                                                                                    |
| <b>SCM</b>     |                                                           |                                                                                                    |
| SG+            | Modbus RS-485                                             |                                                                                                    |
| SG-            | PIN 1,2,7,8 : Reserved                                    | PIN 3, 6: GND                                                                                                    |
|                | <b>PIN 4: SG-</b>                                         | <b>PIN 5: SG+</b>                                                                                                    |

NOTE: Wire size of analog control signals: 18 AWG (0.75 mm<sup>2</sup>) with shielded wire

#### **Analog input terminals (AVI, ACI, AUI, ACM)**

- $\boxtimes$  Analog input signals are easily affected by external noise. Use shielded wiring and keep it as short as possible (<20m) with proper grounding. If the noise is inductive, connecting the shield to terminal ACM can bring improvement.
- $\boxtimes$  If the analog input signals are affected by noise from the AC motor drive, please connect a capacitor and ferrite core as indicated in the following diagram.

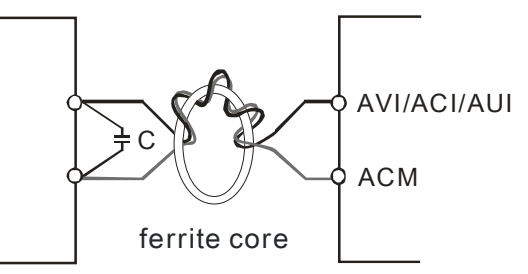

Wind each wires 3 times or more around the core

#### **Digital inputs (FWD, REV, MI1~MI8, COM)**

 $\boxtimes$  When using contacts or switches to control the digital inputs, please use high quality components to avoid contact bounce.

#### **Transistor outputs (MO1, MO2, MCM)**

- $\boxtimes$  Make sure to connect the digital outputs to the right polarity.
- $\boxtimes$  When connecting a relay to the digital outputs, connect a surge absorber across the coil and check the polarity.

#### **Chapter 6 Control Terminals | C2000 Series**

#### **Remove the Terminal Block**

1. Loosen the screws by screwdriver. (As shown in figure below).

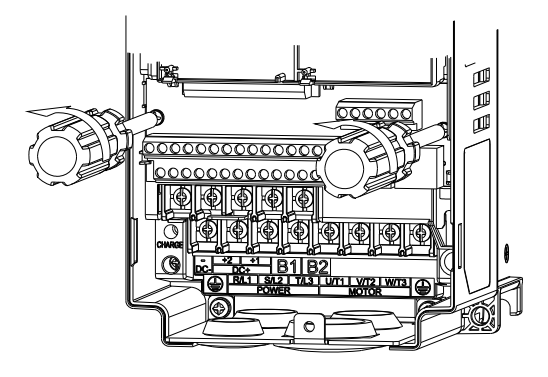

2. Remove the control board by pulling it out for a distance 6~8 cm (as 1 in the figure) then lift the control board upward(as 2 in the figure).

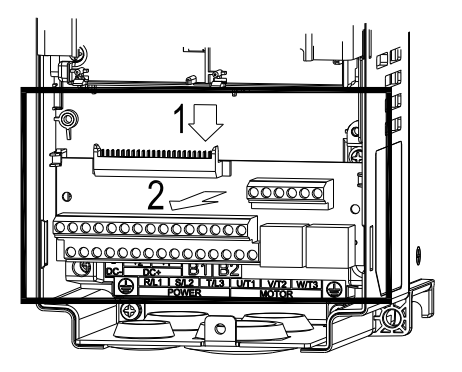

## *Chapter 7 Optional Accessories*

The optional accessories listed in this chapter are available upon request. Installing additional accessories to your drive would substantially improves the drive's performance. Please select an applicable accessory according to your need or contact the local distributor for suggestion.

- All Brake Resistors and Brake Units Used in AC Motor Drives
- Non-fuse Circuit Breaker
- Fuse (Specification Chart)
- AC Reactor
- Zero Phase Reactor
- DC Reactor
- EMI Filter
- Digital Keypad
- Panel Mounting
- Conduit Box Kit
- Fan Kit
- Flange Mounting Kit
- USB/RS-485 Communication Interface

## **All Brake Resistors and Brake Units Used in AC Motor Drives**

230V

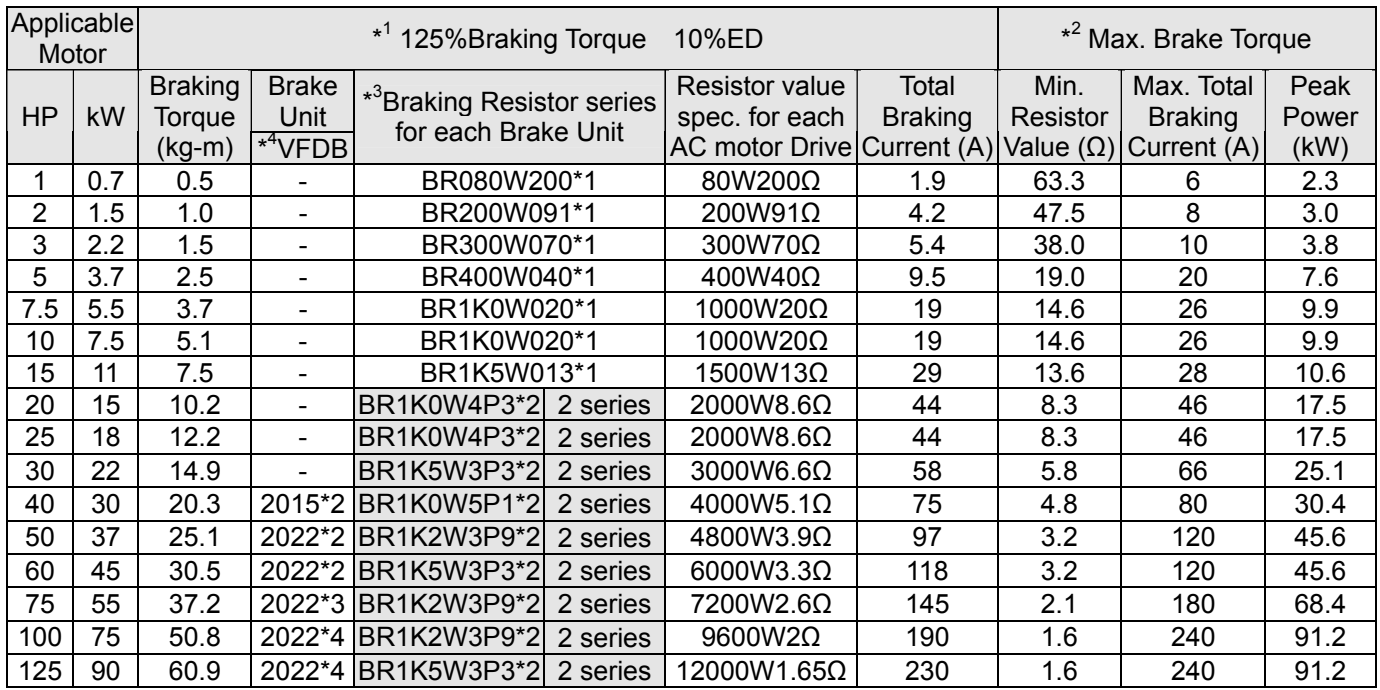

#### 460V

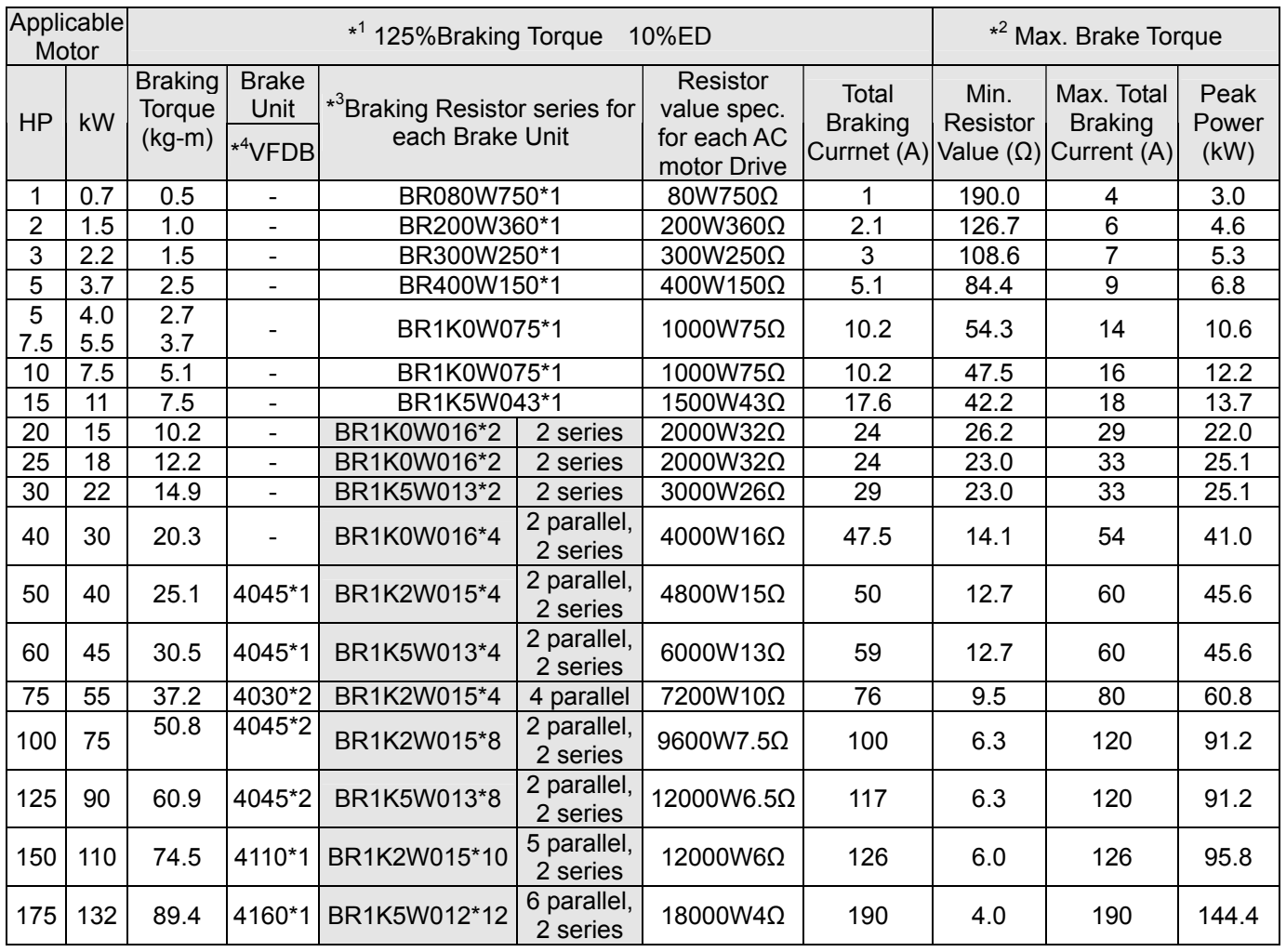

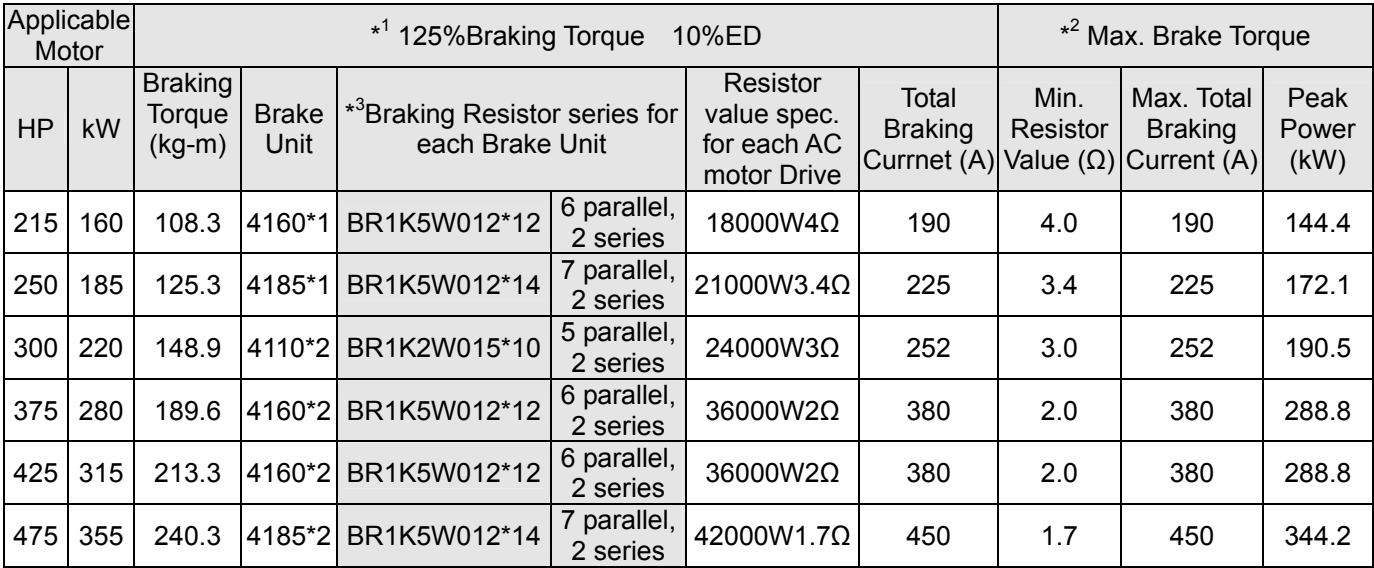

\* Calculation for 125% brake toque:  $(kw)^*125\%*0.8$ ; where 0.8 is motor efficiency.

 Because there is a resistor limit of power consumption, the longest operation time for 10%ED is 10sec (on: 10sec/ off: 90sec).

 $+2$ Please refer to the Brake Performance Curve for "Operation Duration & ED" vs. "Braking Current".

 $*3$ For heat dissipation, a resistor of 400W or lower should be fixed to the frame and maintain the surface temperature below 50℃; a resistor of 1000W and above should maintain the surface temperature below 350℃.

 $*<sup>4</sup>$ Please refer to VFDB series Braking Module Instruction for more detail on braking resistor.

#### **NOTE** Ш

1. Definition for Brake Usage ED%

Explanation: The definition of the brake usage ED (%) is for assurance of enough time for the brake unit and brake resistor to dissipate away heat generated by braking. When the brake resistor heats up, the resistance would increase with temperature, and brake torque would decrease accordingly. Recommended cycle time is one minute.

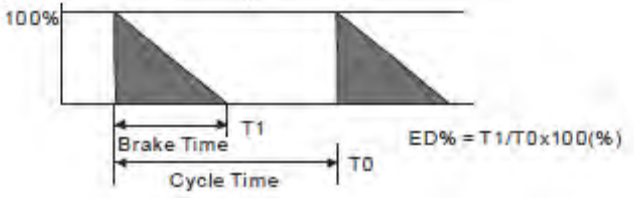

For safety concern, install an overload relay (O.L) between the brake unit and the brake resistor in conjunction with the magnetic contactor (MC) prior to the drive for abnormal protection. The purpose of installing the thermal overload relay is to protect the brake resistor from damage due to frequent brake, or due to brake unit keeping operating resulted from unusual high input voltage. Under such circumstance, just turn off the power to prevent damaging the brake resistor.

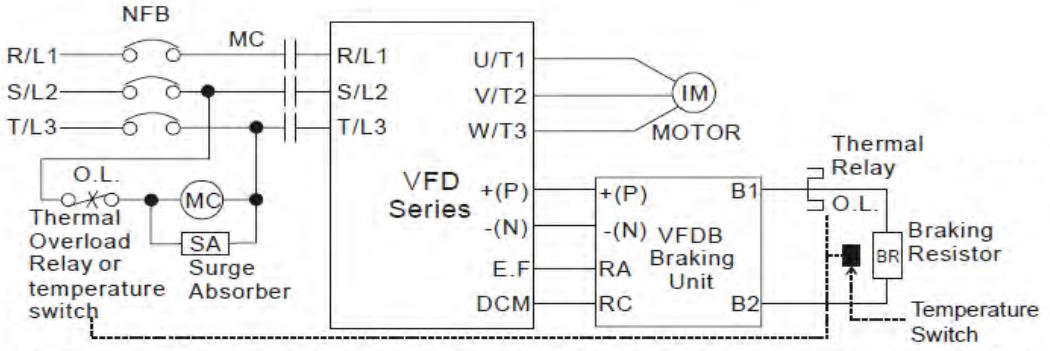

Note1: When using the AC drive with DC reactor, please refer to wiring diagram in the AC drive user manual for the wiring of terminal +(P) of Braking unit.

Note2: Do NOT wire terminal -(N) to the neutral point of power system.

- 2. If damage to the drive or other equipment is due to the fact that the brake resistors and brake modules in use are not provided by Delta, the warranty will be void.
- 3. Take into consideration the safety of the environment when installing the brake resistors. If the minimum resistance value is to be utilized, consult local dealers for the calculation of Watt figures.
- 4. When using more than 2 brake units, equivalent resistor value of parallel brake unit can't be less than the value in the column "Minimum Equivalent Resistor Value for Each AC Drive" (the right-most column in the table). Please read the wiring information in the user manual of brake unit thoroughly prior to operation
- 5. This chart is for normal usage; if the AC motor drive is applied for frequent braking, it is suggested to enlarge 2~3 times of the Watts.

#### 6. Thermal Relay:

Thermal relay selection is basing on its overload capability. A standard braking capacity for C2000 is 10%ED (Tripping time=10s). The figure below is an example of 406V, 110kw AC motor drive. It requires the thermal relay to take 260% overload capacity in 10s (Host starting) and the braking current is 126A. In this case, user should select a rated 50A thermal relay. The property of each thermal relay may vary among different manufacturer, please carefully read specification.

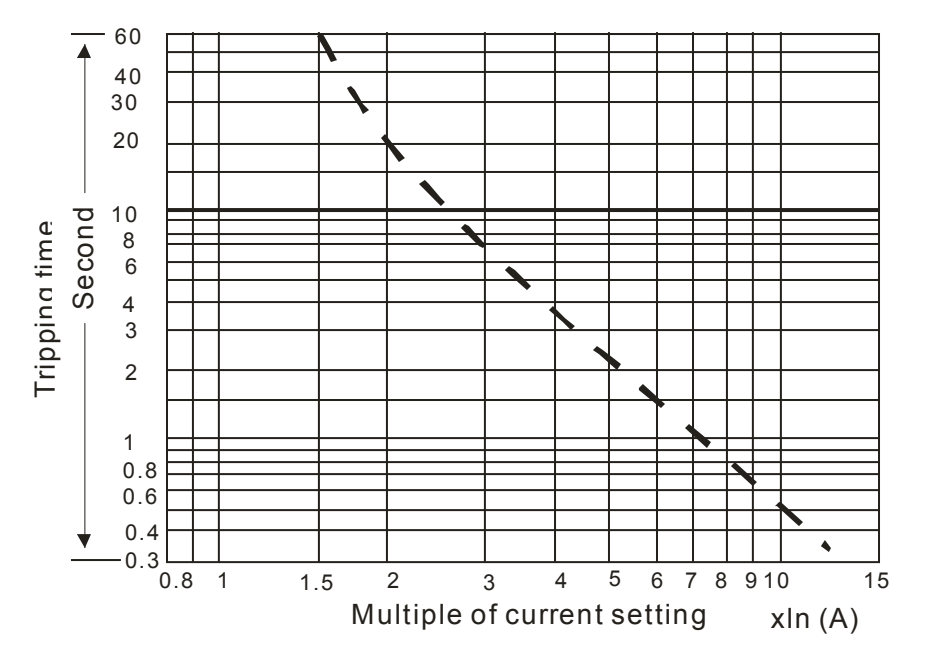

## **Non-fuse Circuit Breaker**

Comply with UL standard: Per UL 508, paragraph 45.8.4, part a,

The rated current of the breaker shall be 2~4 times of the maximum rated input current of AC motor drive.

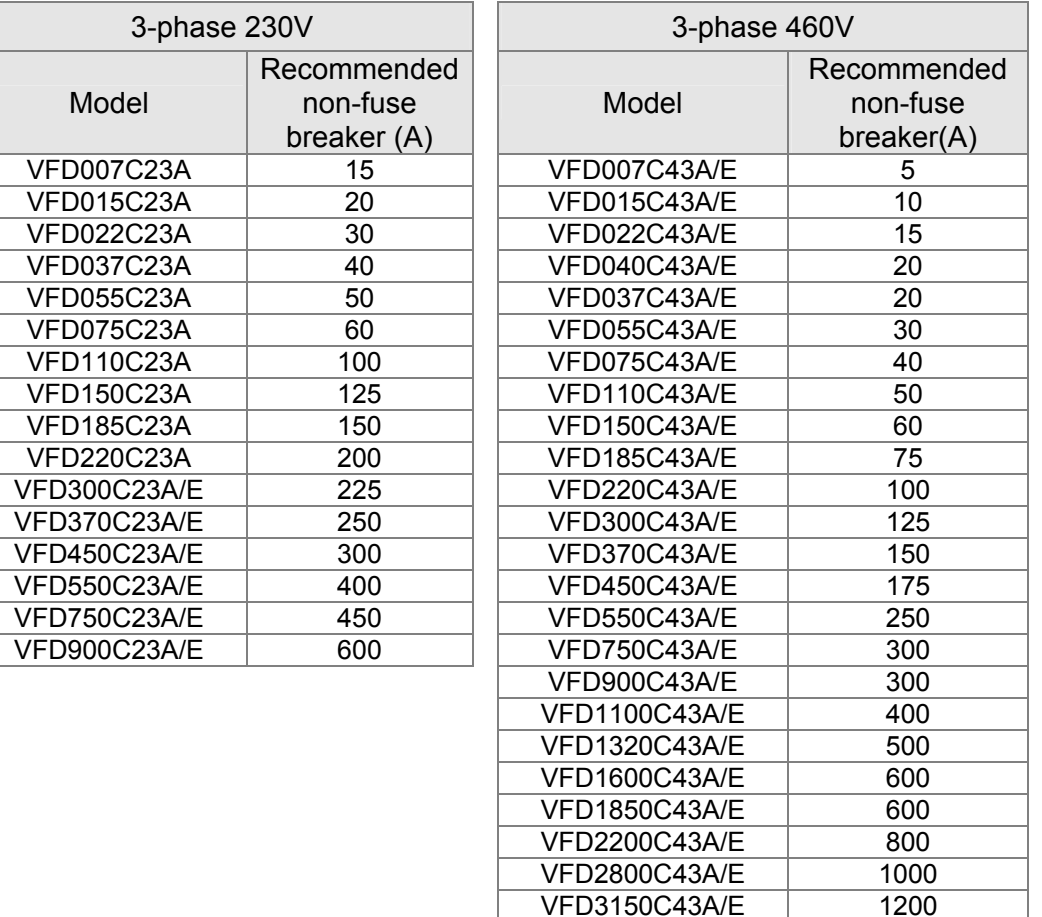

#### NOTE:

Model VFD007C43E; VFD015C43E; VFD022C43E; VFD037C43E; VFD040C43E; VFD055C43E; VFD075C43E; VFD110C43E; VFD150C43E; VFD185C43E; VFD220C43E; VFD300C43E will be available for ordering soon. Please contact your local distributor or Delta representative for detailed launch schedule.

VFD3550C43A/E 1350

## **Fuse Specification Chart**

Fuses with specification smaller than the following table indicates are allowed.

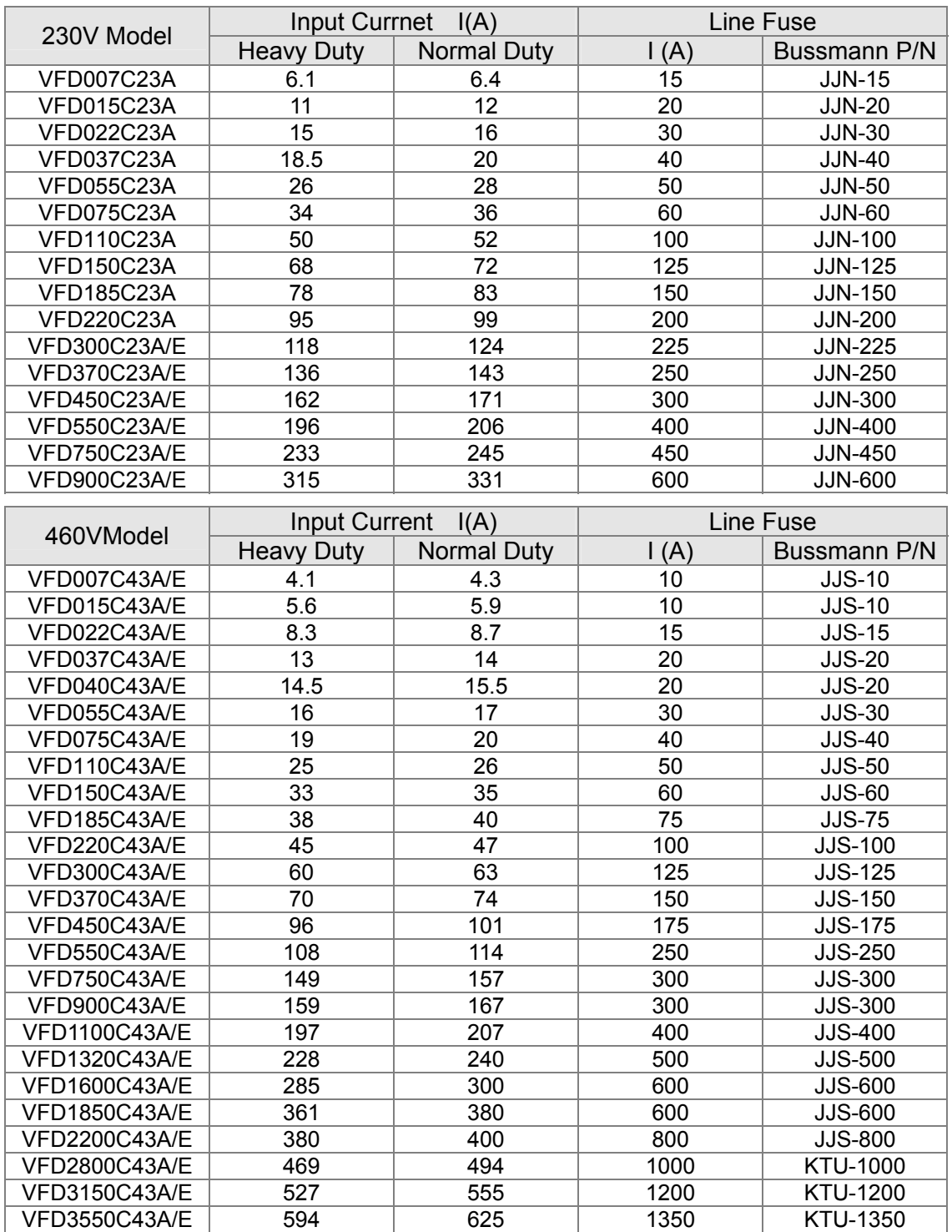

NOTE:

Model VFD007C43E; VFD015C43E; VFD022C43E; VFD037C43E; VFD040C43E; VFD055C43E; VFD075C43E; VFD110C43E; VFD150C43E; VFD185C43E; VFD220C43E; VFD300C43E will be available for ordering soon. Please contact your local distributor or Delta representative for detailed launch schedule.

## **AC Reactor**

#### 230V, 50/60Hz, 3-phase

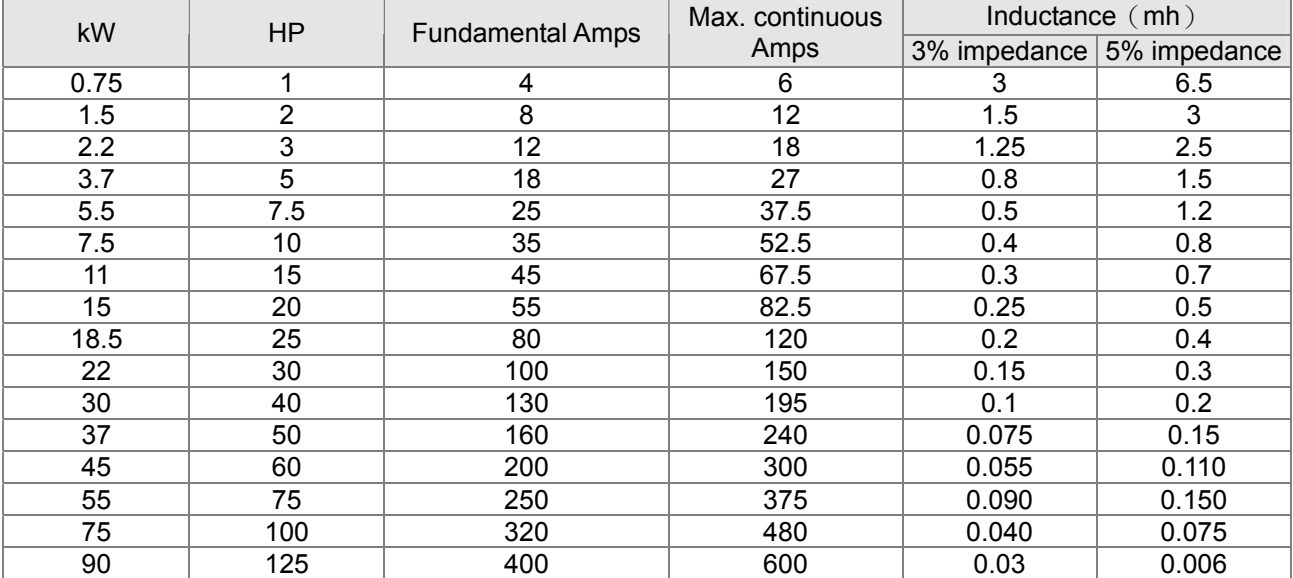

#### 460V, 50/60Hz, 3-phase

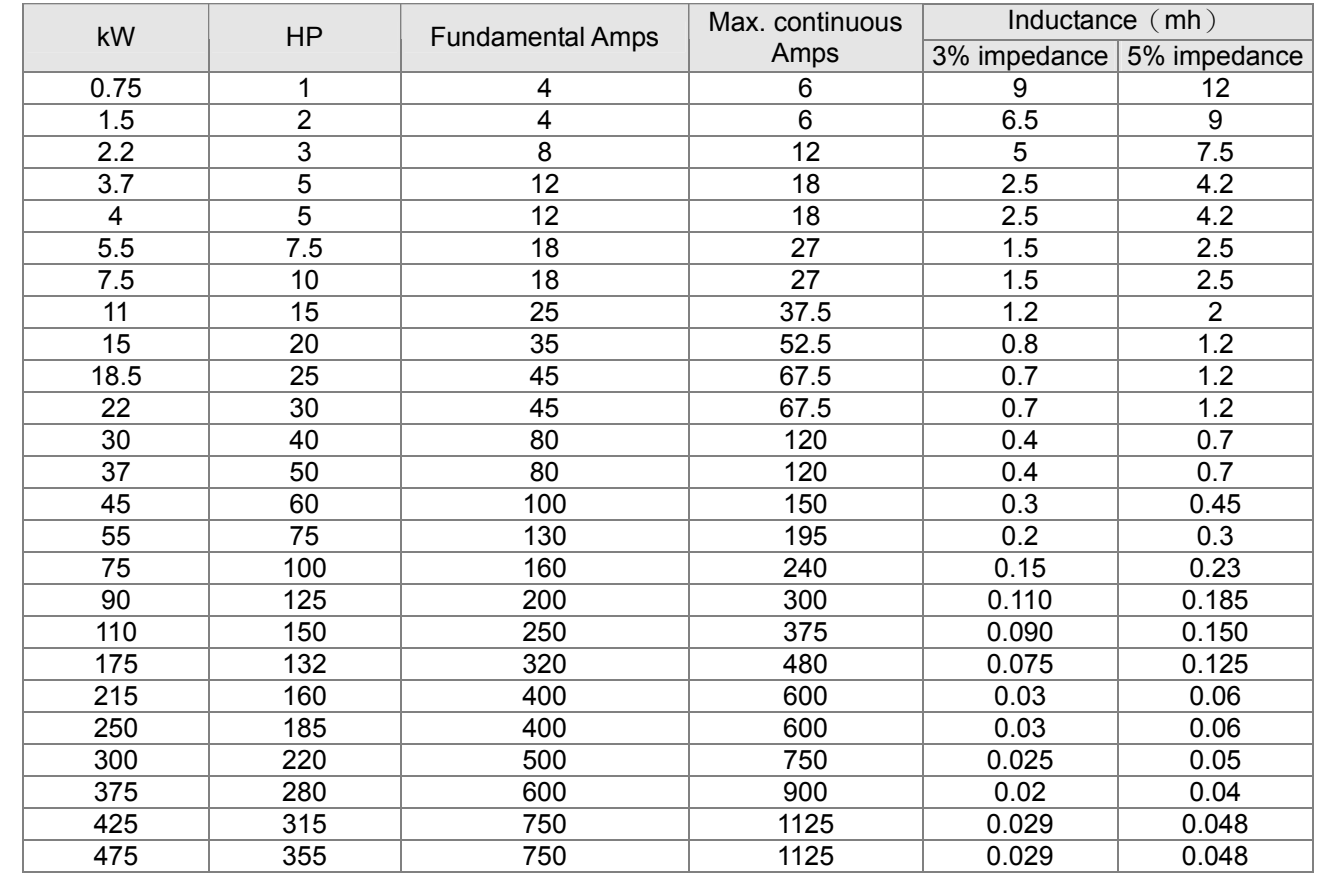

## **Zero Phase Reactors**

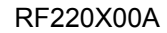

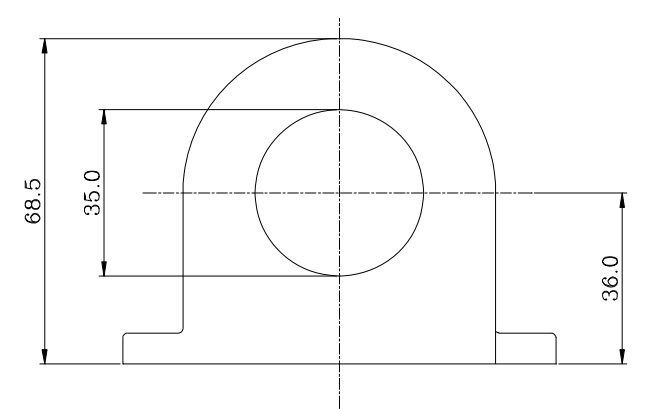

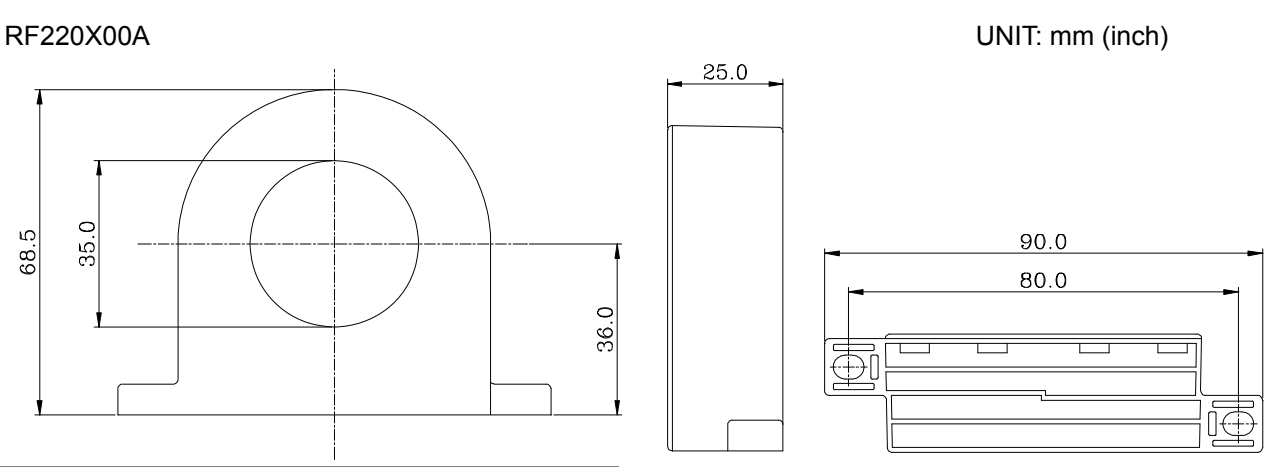

Diagram A

Please wind each wire around the core for 4 times. The reactor must be placed at the AC motor drive output side as close as possible.

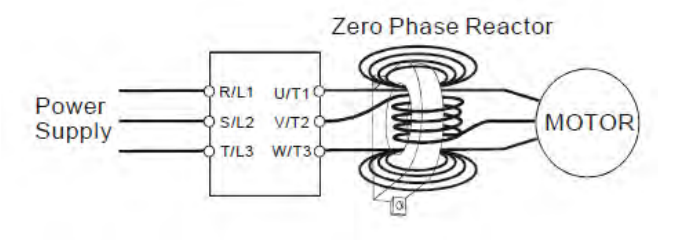

#### Diagram B

Please put wires through 4 cores in series without winding.

type (Note)  $\left|$  AWG  $\right|$  mm<sup>2</sup>  $\left|$  Nominal  $\text{(mm}^2)$  $Qty.$  Wiring **Method**  $\leq 10$  ≤5.3 ≤5.5 1 Diagram A Singlecore  $\leq$   $\leq$  33.6 ≤38 4 Diagram B  $\leq 12$   $\leq 3.3$   $\leq 3.5$  | 1 | Diagram Three- $\begin{array}{|c|c|c|c|c|}\n\hline\n\text{core} & \text{s}1 & \text{s}42.4 & \text{s}50 & 4 & \text{Diagram}\n\end{array}$ B

Recommended

Cable  $\vert$  Wire Size (mm<sup>2</sup>)

#### **NOTE**

600V insulated cable wire

- 1. The table above gives approximate wire size for the zero phase reactors but the selection is ultimately governed by the type and the diameter of the cable, i.e. the cable diameter must small enough to go through the center of the zero phase reactor.
- 2. When wiring, do not goes through the earth core. It only needs to pass through the motor cable or the power cable.
- 3. When a long motor cable for output is used, a zero phase reactor may be necessary to reduce the radiated emission.

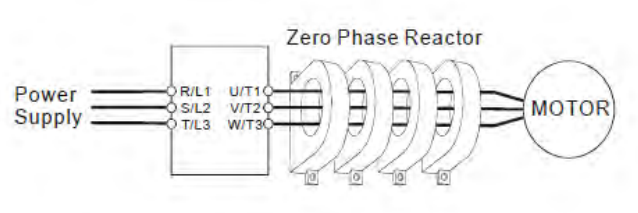

## **DC Reactor**

#### 230V DC Choke

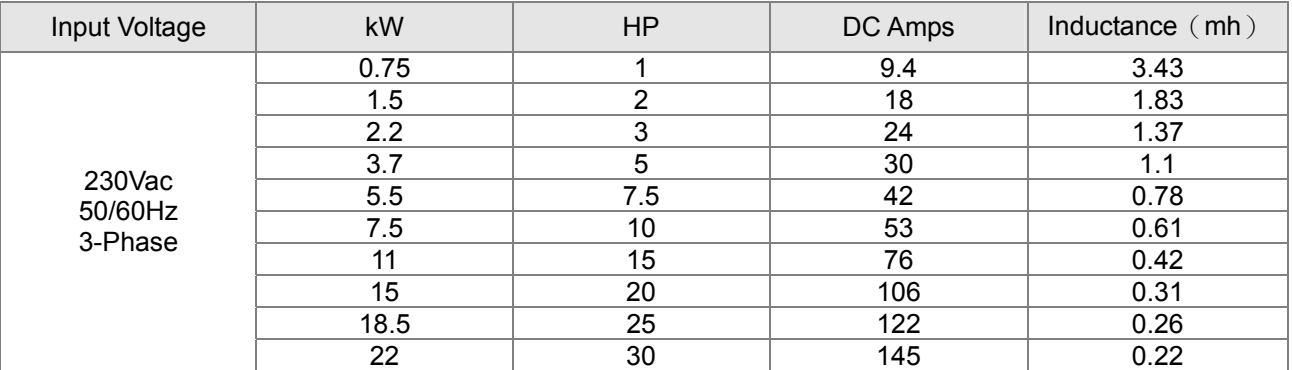

#### 460V DC Choke

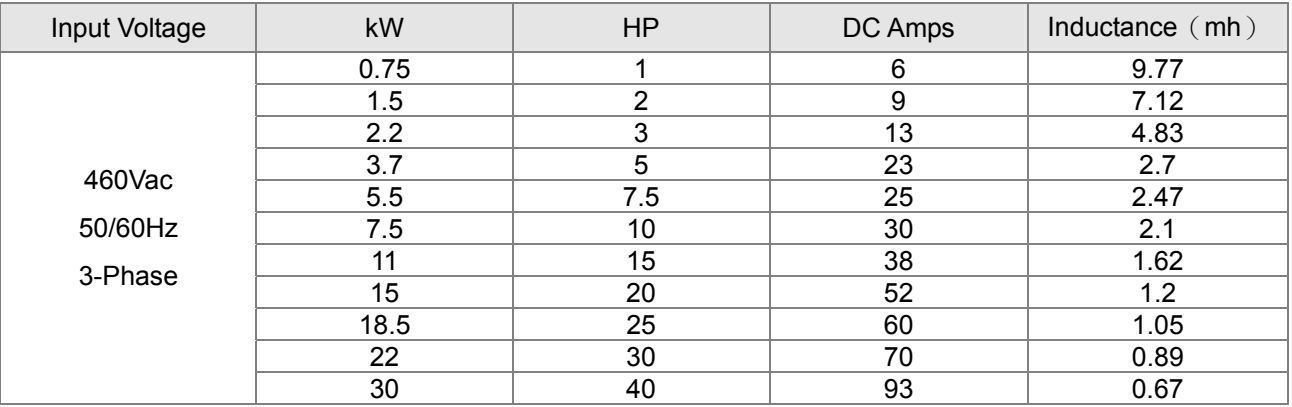

## EMI Filter

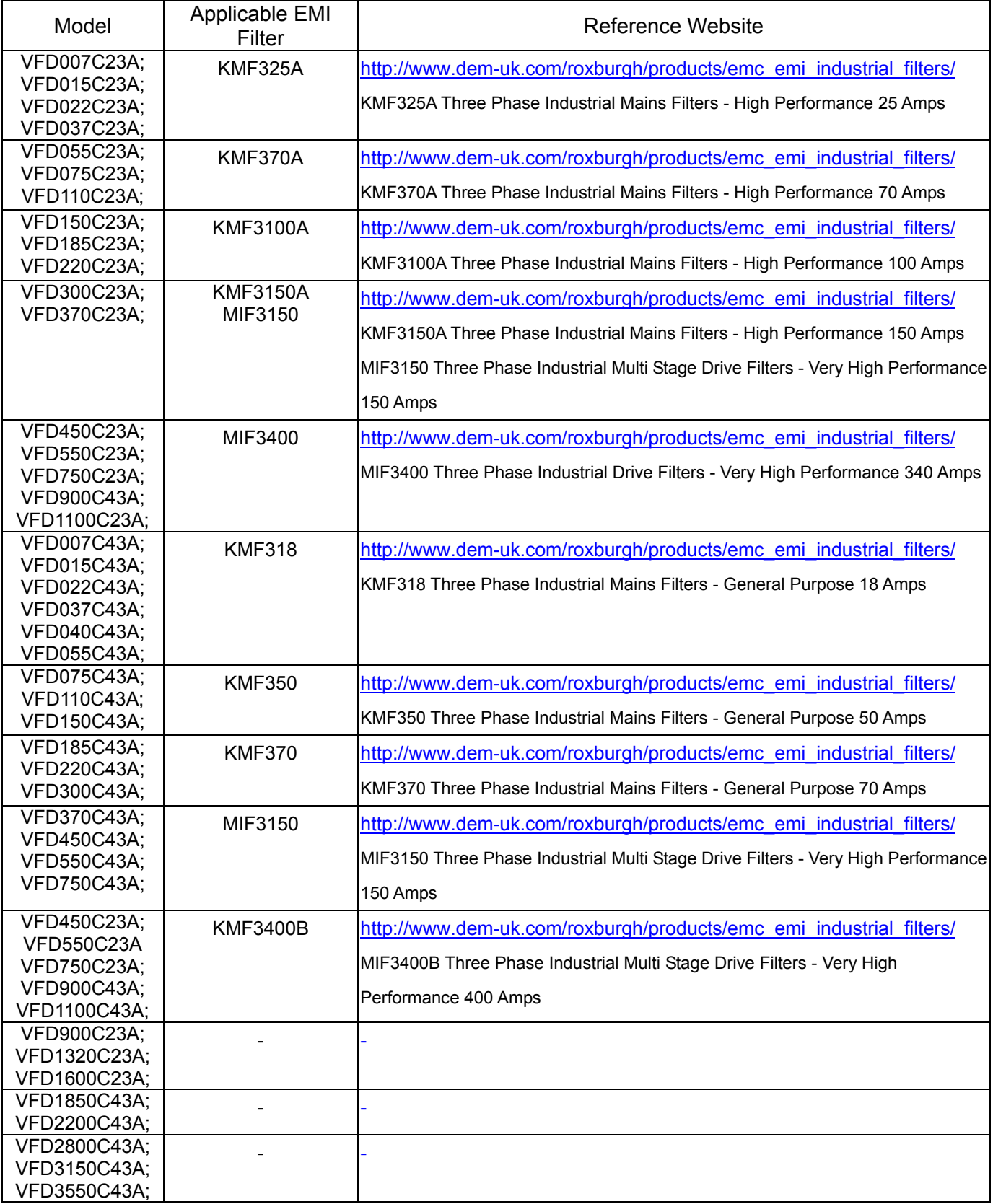

## EMI Filter Installation

All electrical equipment, including AC motor drives, will generate high-frequency/low-frequency noise and will interfere with peripheral equipment by radiation or conduction when in operation. By using an EMI filter with correct installation, much interference can be eliminated. It is recommended to use DELTA EMI filter to have the best interference elimination performance.

We assure that it can comply with following rules when AC motor drive and EMI filter are installed and wired according to user manual:

- **EN61000-6-4**
- **EN61800-3: 1996 + A11: 2000**

#### **EN55011 (1991) Class A Group 1 (1st Environment, restricted distribution)**

#### General precaution

- 1. EMI filter and AC motor drive should be installed on the same metal plate.
- 2. Please install AC motor drive on footprint EMI filter or install EMI filter as close as possible to the AC motor drive.
- 3. Please wire as short as possible.
- 4. Metal plate should be grounded.
- 5. The cover of EMI filter and AC motor drive or grounding should be fixed on the metal plate and the contact area should be as large as possible.

#### Choose suitable motor cable and precautions

Improper installation and choice of motor cable will affect the performance of EMI filter. Be sure to observe the following precautions when selecting motor cable.

- 1. Use the cable with shielding (double shielding is the best).
- 2. The shielding on both ends of the motor cable should be grounded with the minimum length and maximum contact area.
- 3. Remove any paint on metal saddle for good ground contact with the plate and shielding.

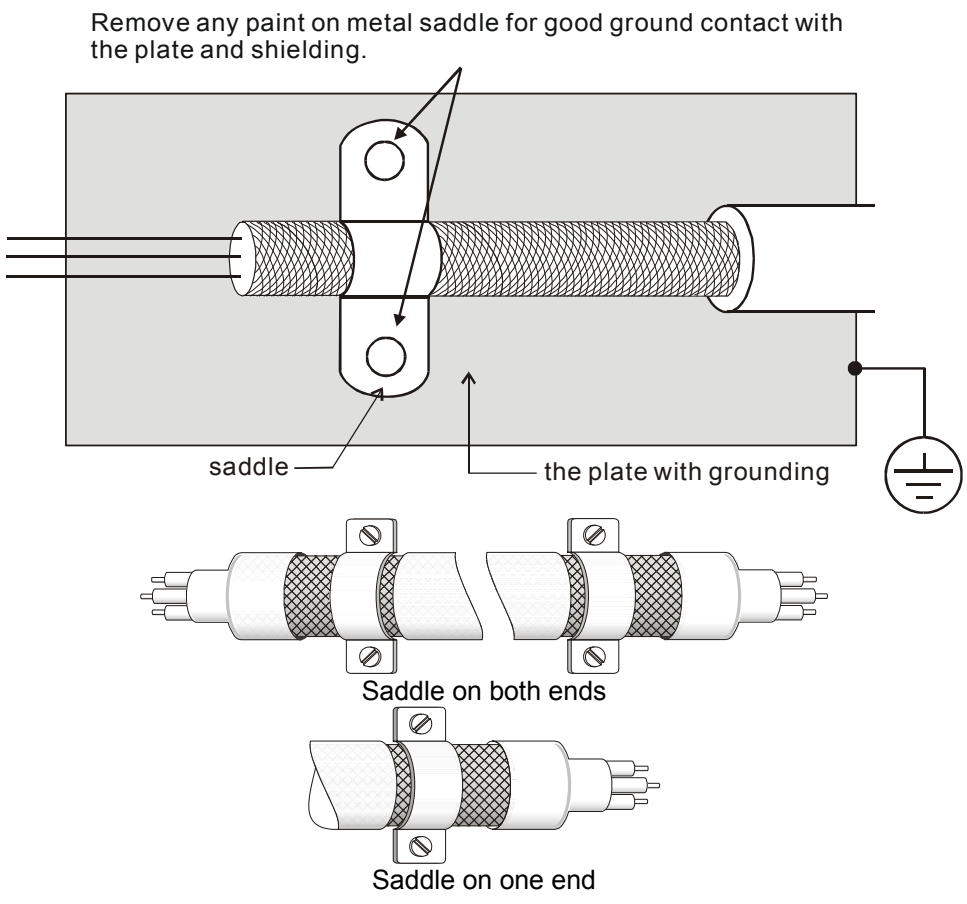

#### The length of motor cable

When motor is driven by an AC motor drive of PWM type, the motor terminals will experience surge voltages easily due to components conversion of AC motor drive and cable capacitance. When the motor cable is very long (especially for the 460V series), surge voltages may reduce insulation quality. To prevent this situation, please follow the rules below:

- Use a motor with enhanced insulation.
- Connect an output reactor (optional) to the output terminals of the AC motor drive
- The length of the cable between AC motor drive and motor should be as short as possible (10 to 20 m or less)
- For models 7.5hp/5.5kW and above:

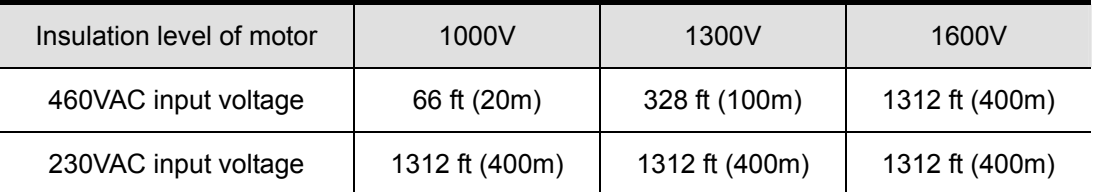

#### For models 5hp/3.7kW and less:

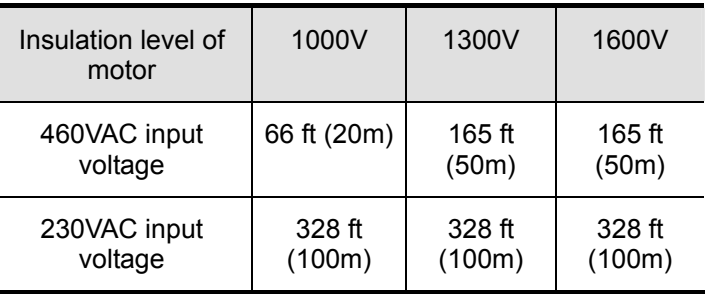

## **NOTE**

When a thermal O/L relay protected by motor is used between AC motor drive and motor, it may malfunction (especially for 460V series), even if the length of motor cable is only 165 ft (50m) or less. To prevent it, please use AC reactor and/or lower the carrier frequency (Pr. 00-17 PWM carrier frequency).

#### **NOTE**

Never connect phase lead capacitors or surge absorbers to the output terminals of the AC motor drive.

- If the length is too long, the stray capacitance between cables will increase and may cause leakage current. It will activate the protection of over current, increase leakage current or not insure the correction of current display. The worst case is that AC motor drive may damage.
- If more than one motor is connected to the AC motor drive, the total wiring length is the sum of the wiring length from AC motor drive to each motor.
# **Digital Keypad**

## KPC-CE01

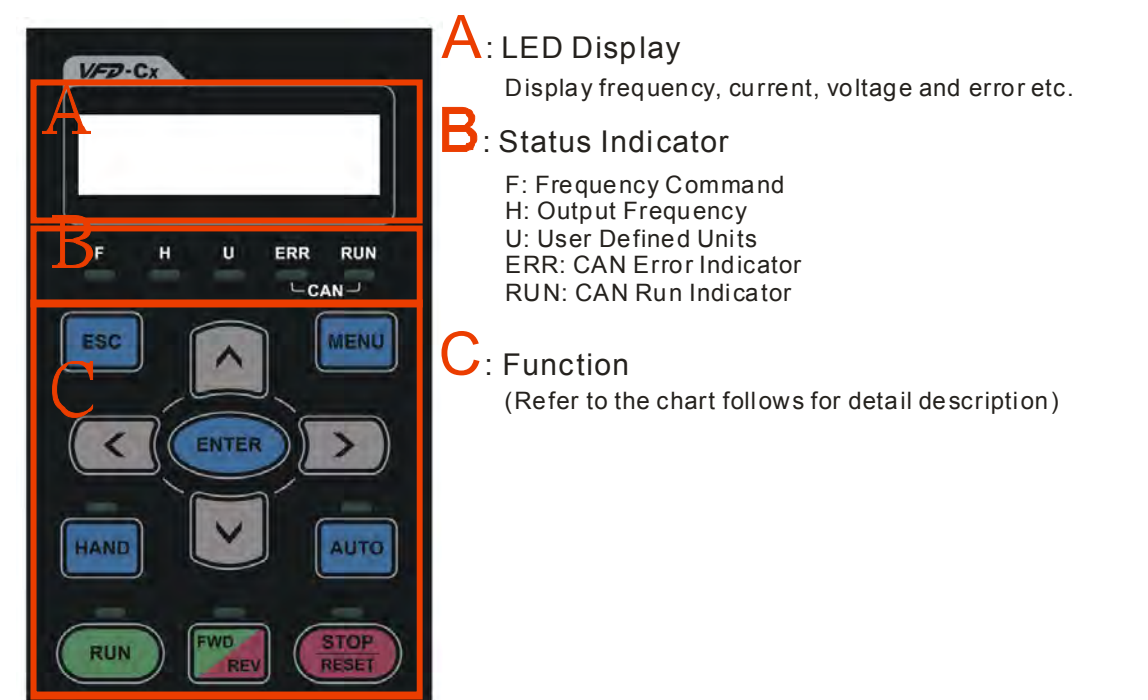

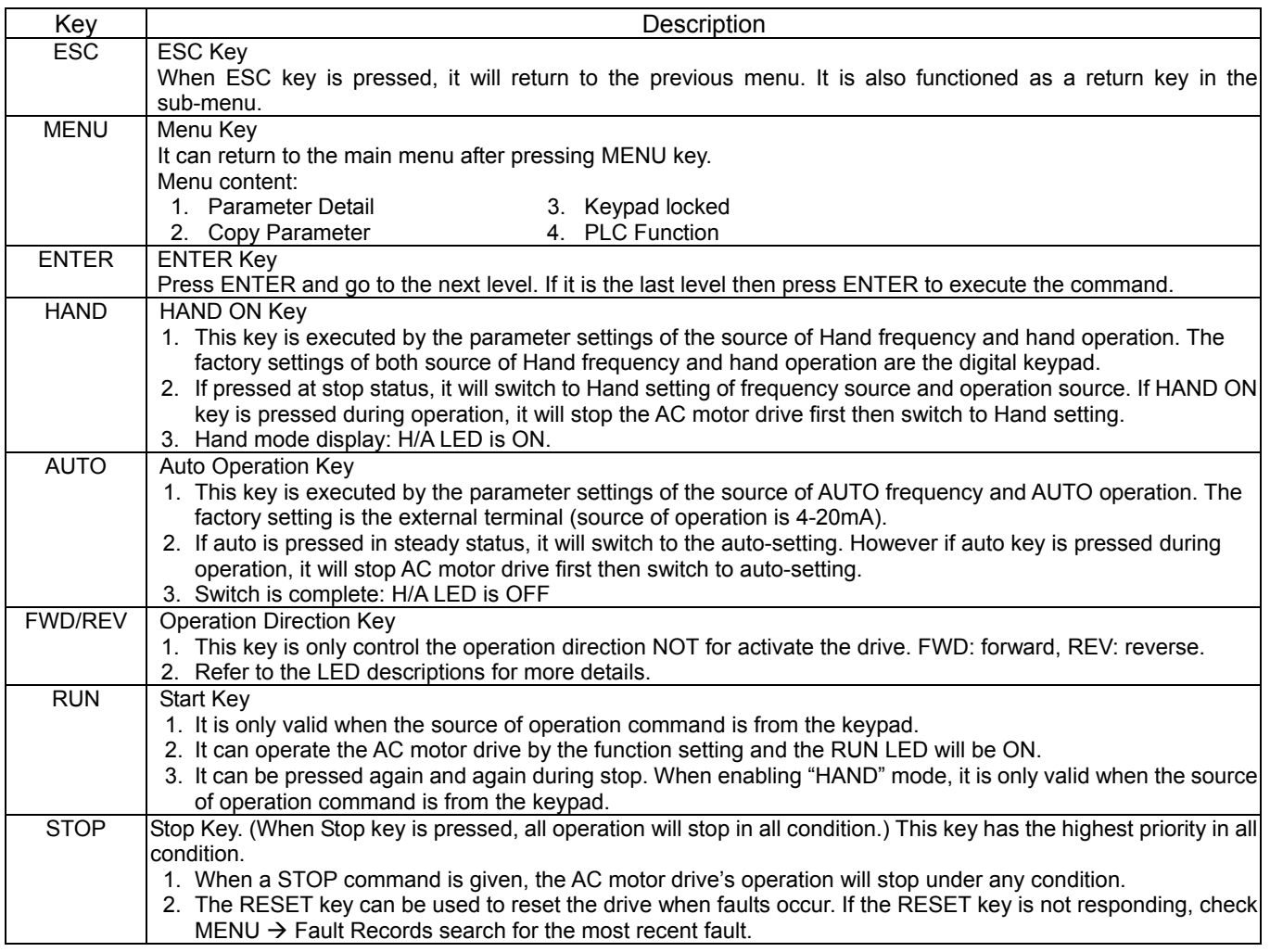

Dimension

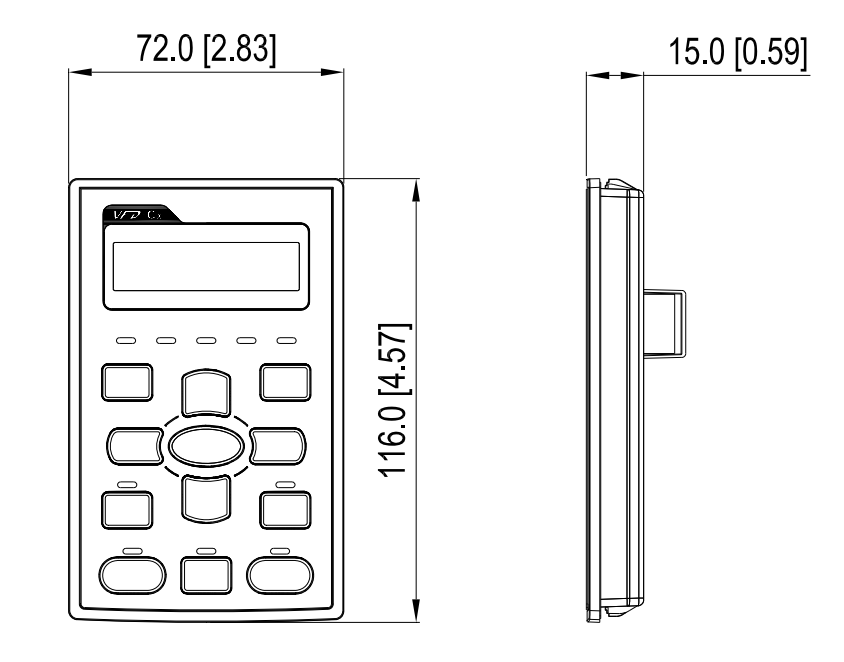

# **Panel Mounting (MKC-KPPK)**

For MKC-KPPK model, user can choose wall mounting or embedded mounting, protection level is IP56.

Applicable to the digital keypads (KPC-CC01 & KPC-CE01).

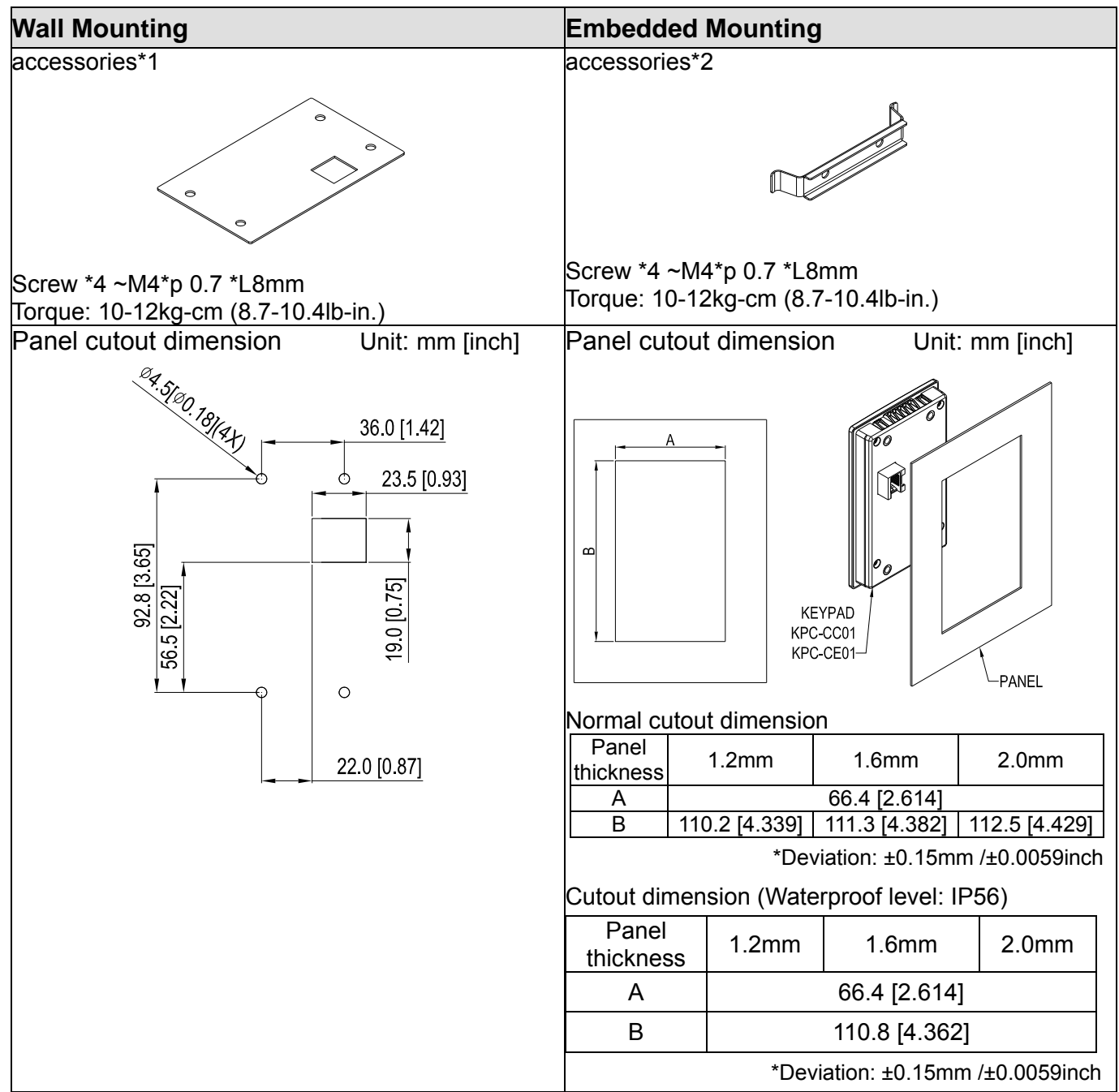

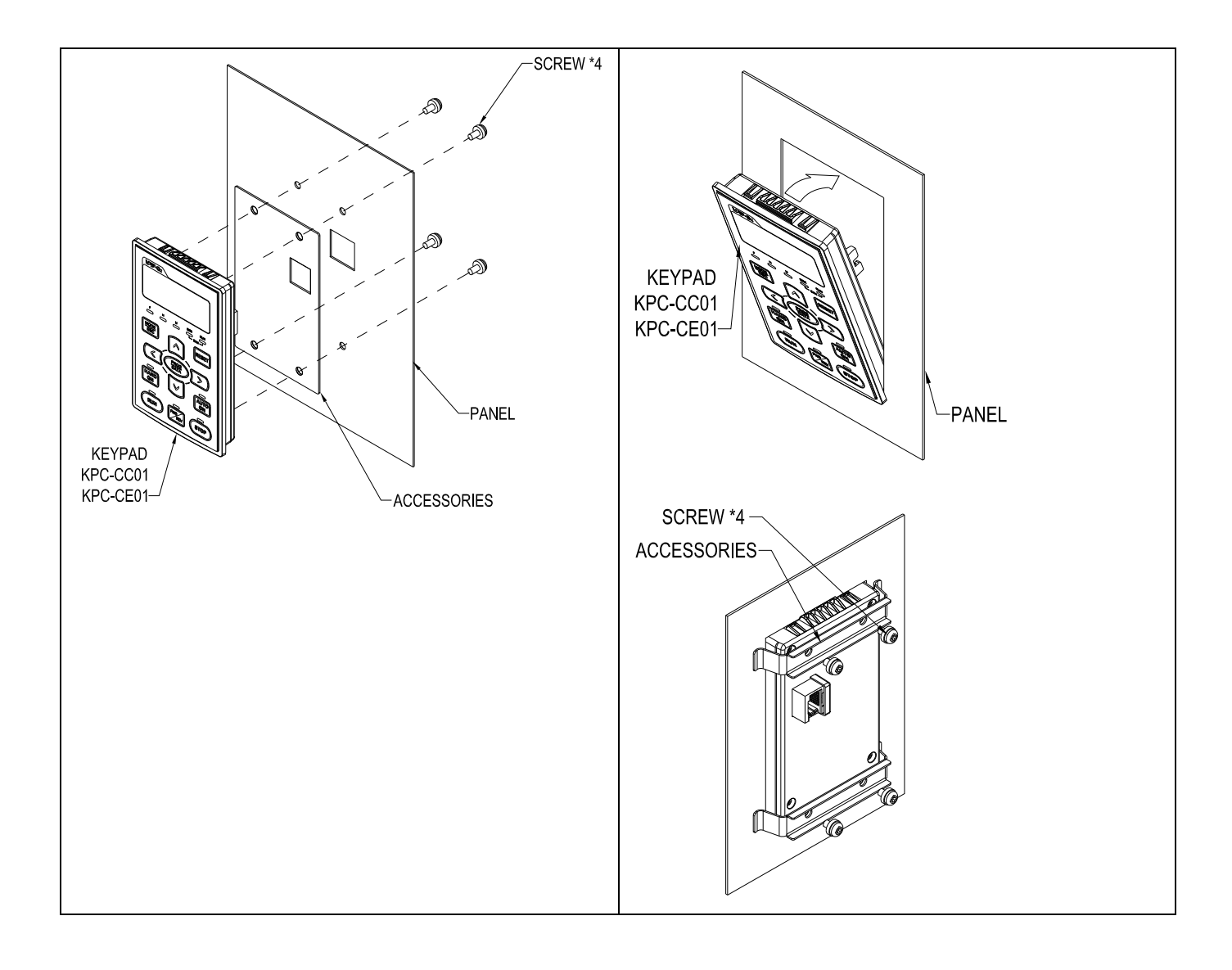

# **Conduit Box Kit**

#### Appearance

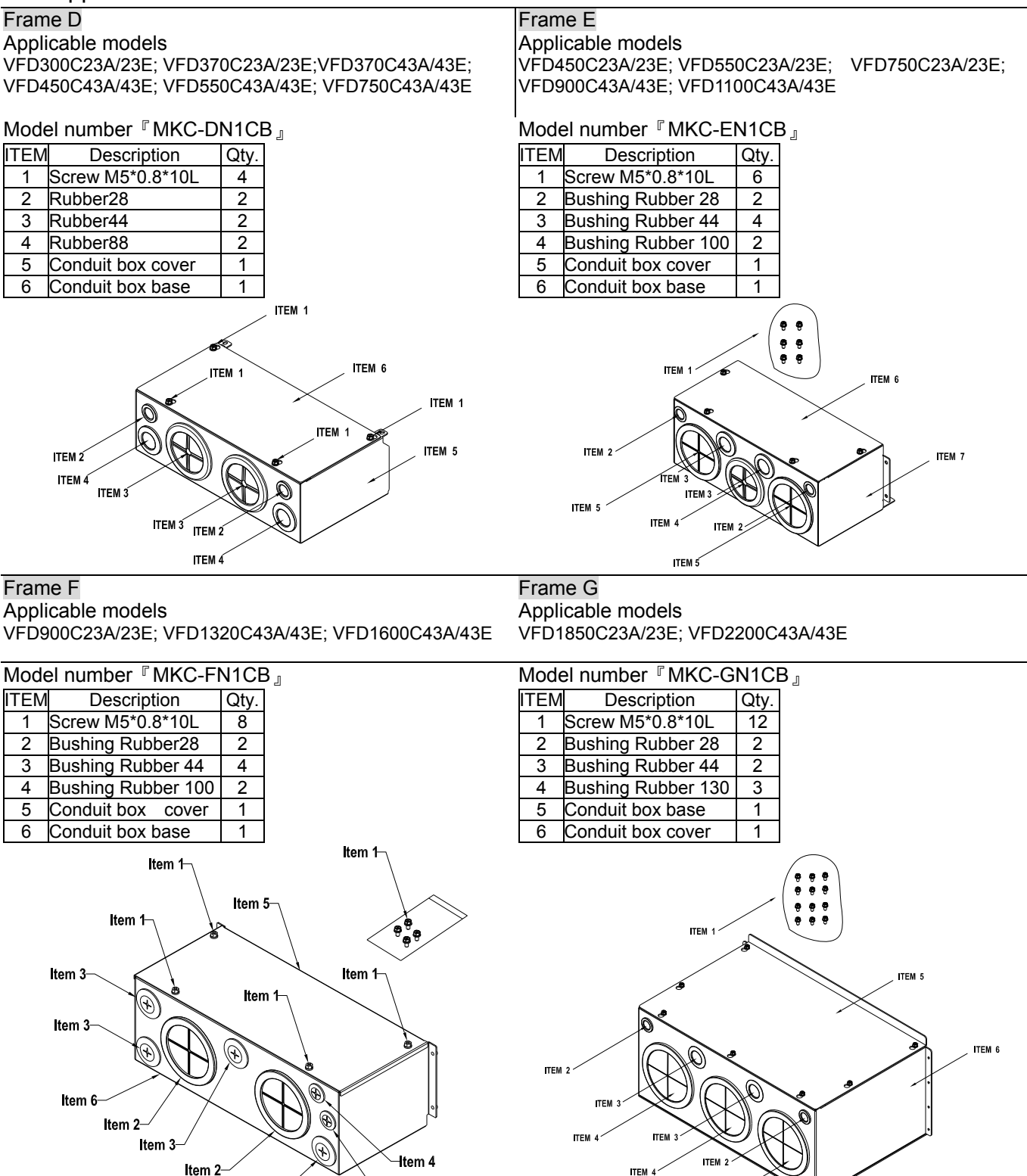

TEM 4

### **[www.maher.ir](https://maher.ir/)**

**H**em 4

Item 3

#### Installation

#### **Frame D**

1. Loosen the cover screws and press the tabs on each side of the cover to remove the cover, as shown in the following figure. Screw torque: 10~12kg-cm (8.66~10.39Ib-in)

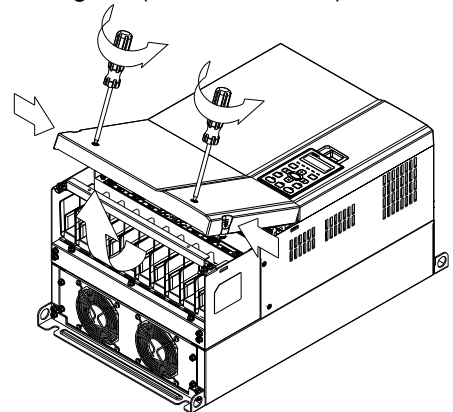

2. Remove the 5 screws shown in the following figure. Screw torque: 24~26kg-cm (20.8~22.6Ib-in).

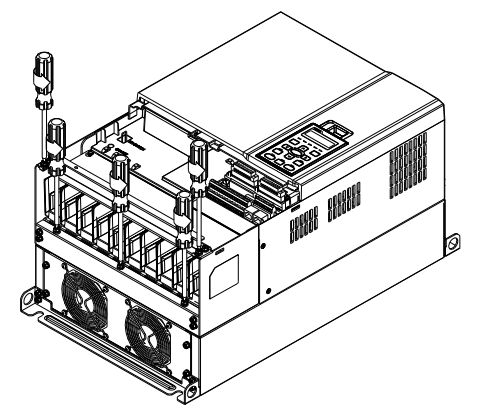

3. Install the conduit box by fasten the 5 screws shown in the following figure. Screw torque: 24~26kg-cm (20.8~22.6Ib-in).

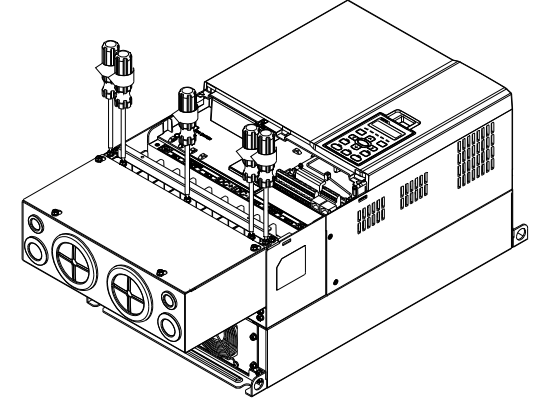

4. Fasten the 4 screws shown in the following figure. Screw torque: 10~12kg-cm (8.66~10.39Ib-in).

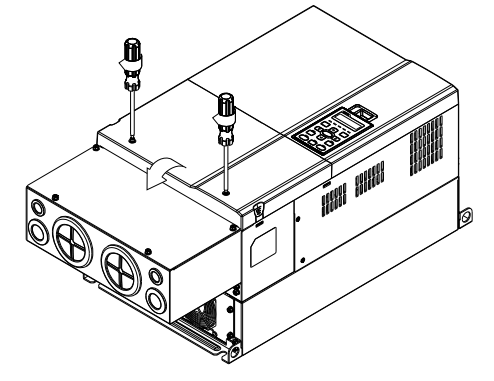

#### **Frame E**

1. Loosen the 4 cover screws and lift the cover; Screw torque: 12~ 15 kg-cm (10.4~13Ib-in).

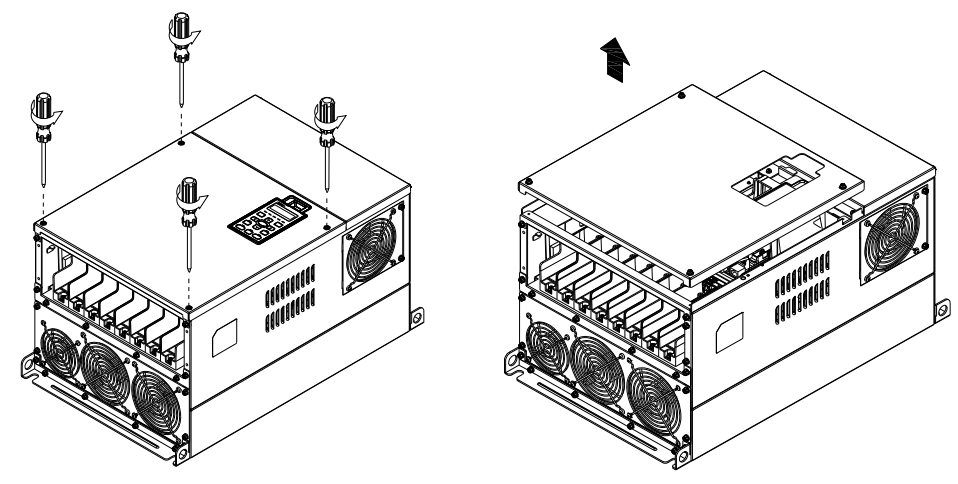

2. Fasten the 6 screws shown in the following figure and place the cover back to the original position. Screw torque: 24~26kg-cm (20.8~22.6Ib-in).

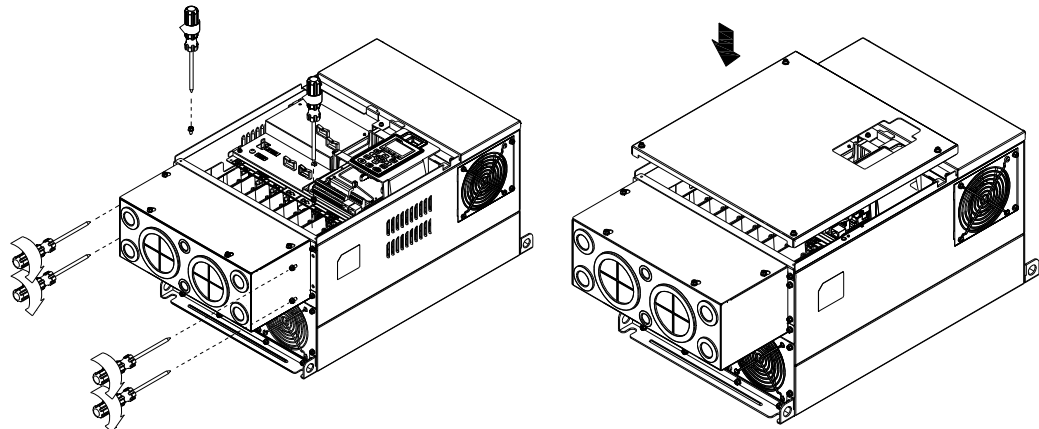

3. Fasten the 4 screws shown in the following figure. Screw torque:12~15kg-cm (10.4~13lb-in)』

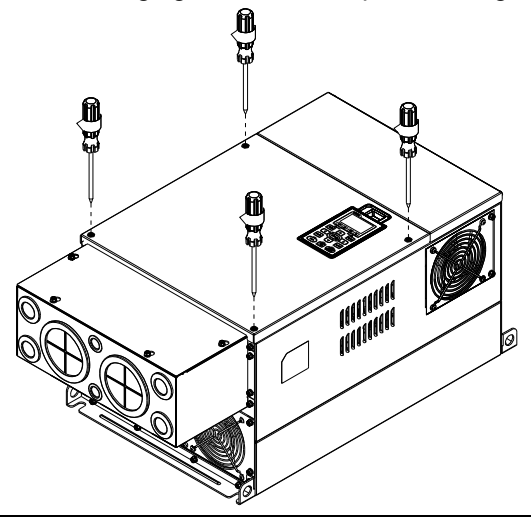

#### **Frame F**

1. Loosen the cover screws and press the tabs on each side of the cover to remove the cover, as shown in the following figure. Screw torque: 14~16kg-cm (12.2~13.9Ib-in).

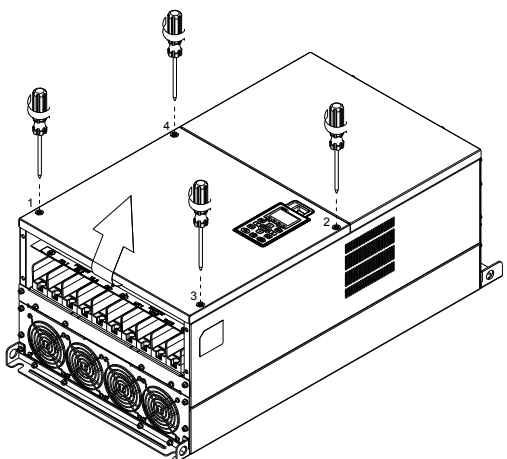

2. Install the conduit box by fastens the 4 screws, as shown in the following figure. Screw torque: 24~26kg-cm (20.8~22.6Ib-in).

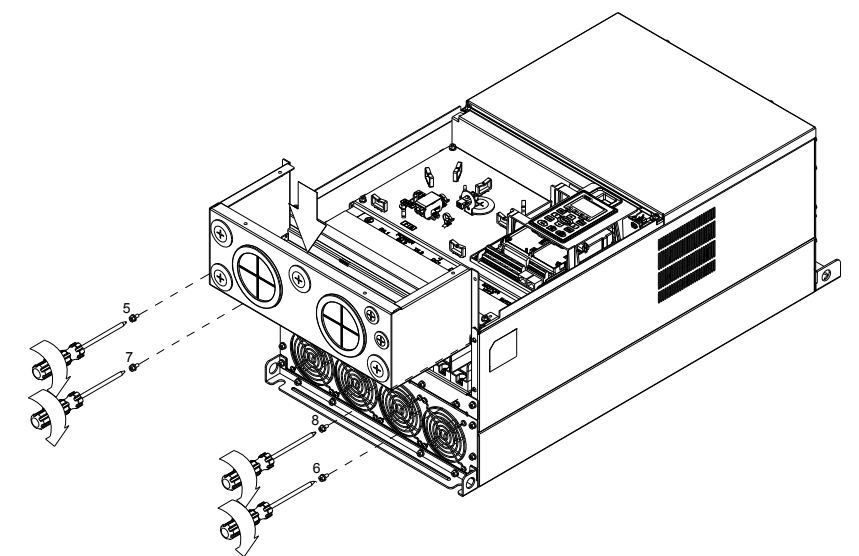

3. Install the conduit box by fasten all the screws shown in the following figure

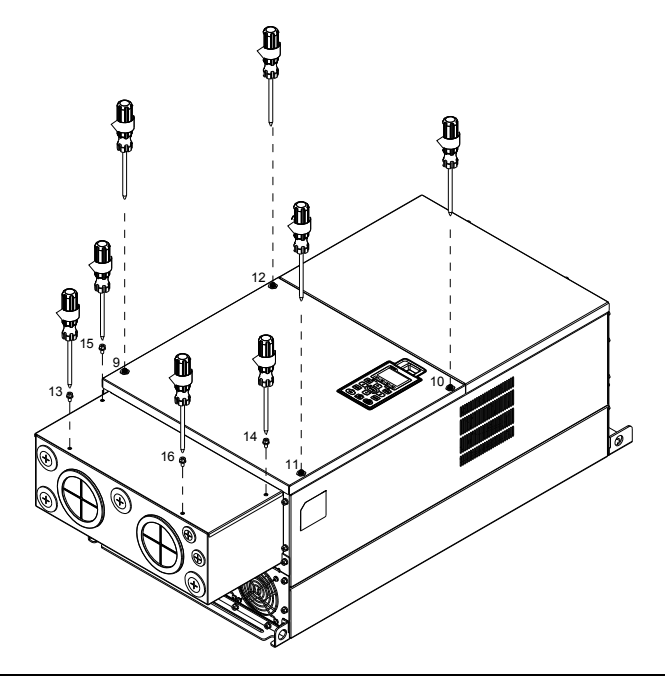

#### **Frame G**

1. On the conduit box, loosen 7 of the cover screws and remove the cover. On the drive, loosen 4 of the cover screws and press the tabs on each side of the cover to remove the cover, as shown in the following figure. Screw torque: 12~15kg-cm (10.4~13Ib-in).

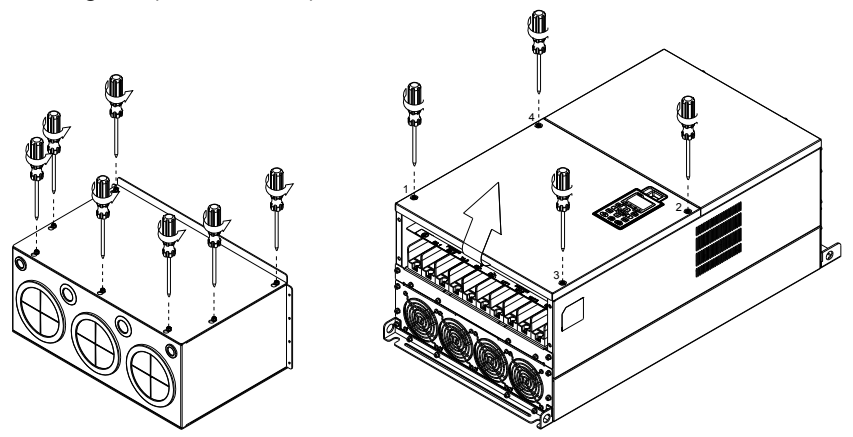

Remove the top cover and loosen the screws. Screw torque: 12~15kg-cm (10.4~13Ib-in).

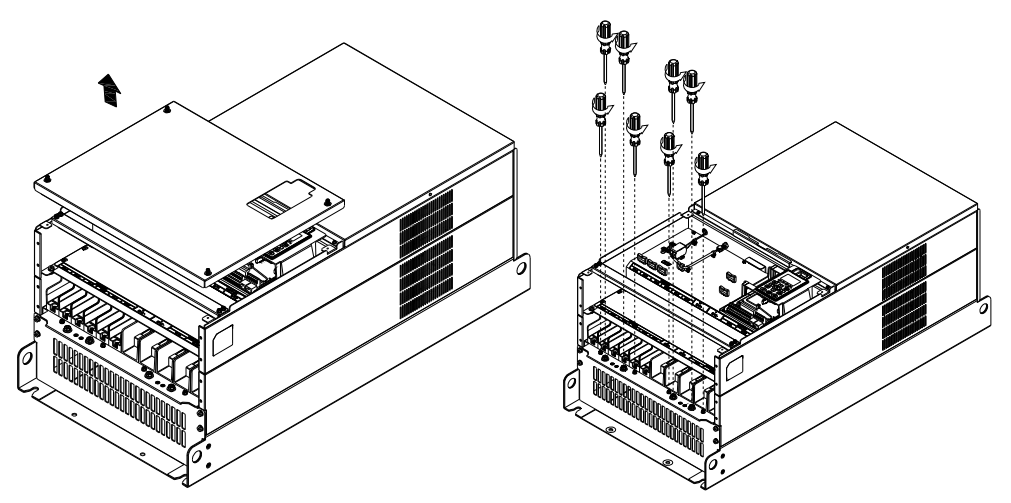

2. Install the conduit box by fastening all the screws shown in the following figure. Screw torque: 25~30kg-cm (20.8~30Ib-in); Screw torque: 12~15kg-cm (10.4~13Ib-in)

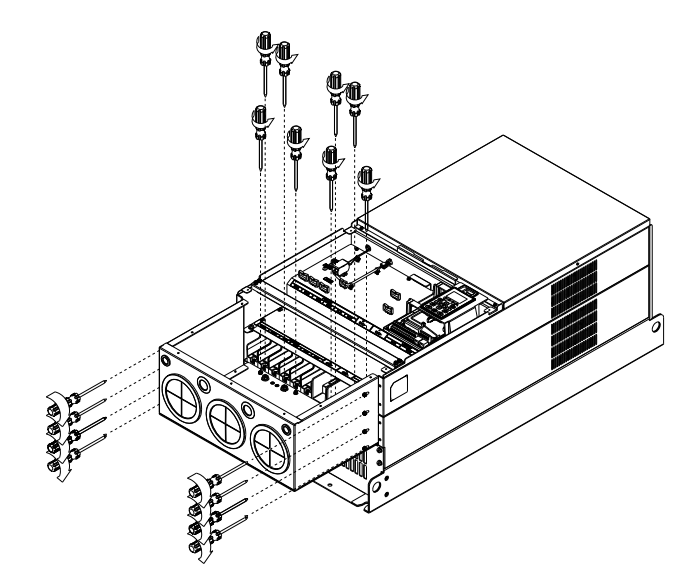

Fasten all the screws. Screw torque: 25~30kg-cm (20.8~30Ib-in).

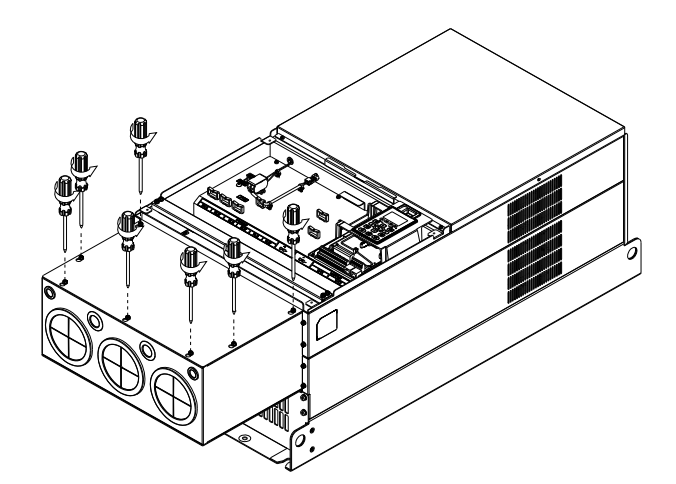

Place the cover back to the top and fasten the screws (as shown in the figure). Screw torque: 12~15kg-cm (10.4~13Ib-in).

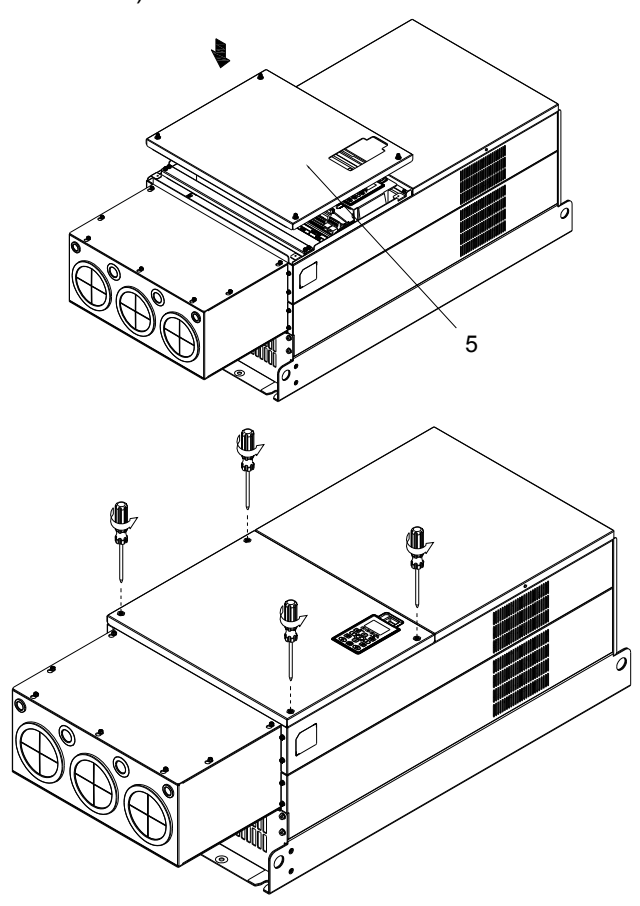

# **Fan Kit**

#### Frames of the fan kit

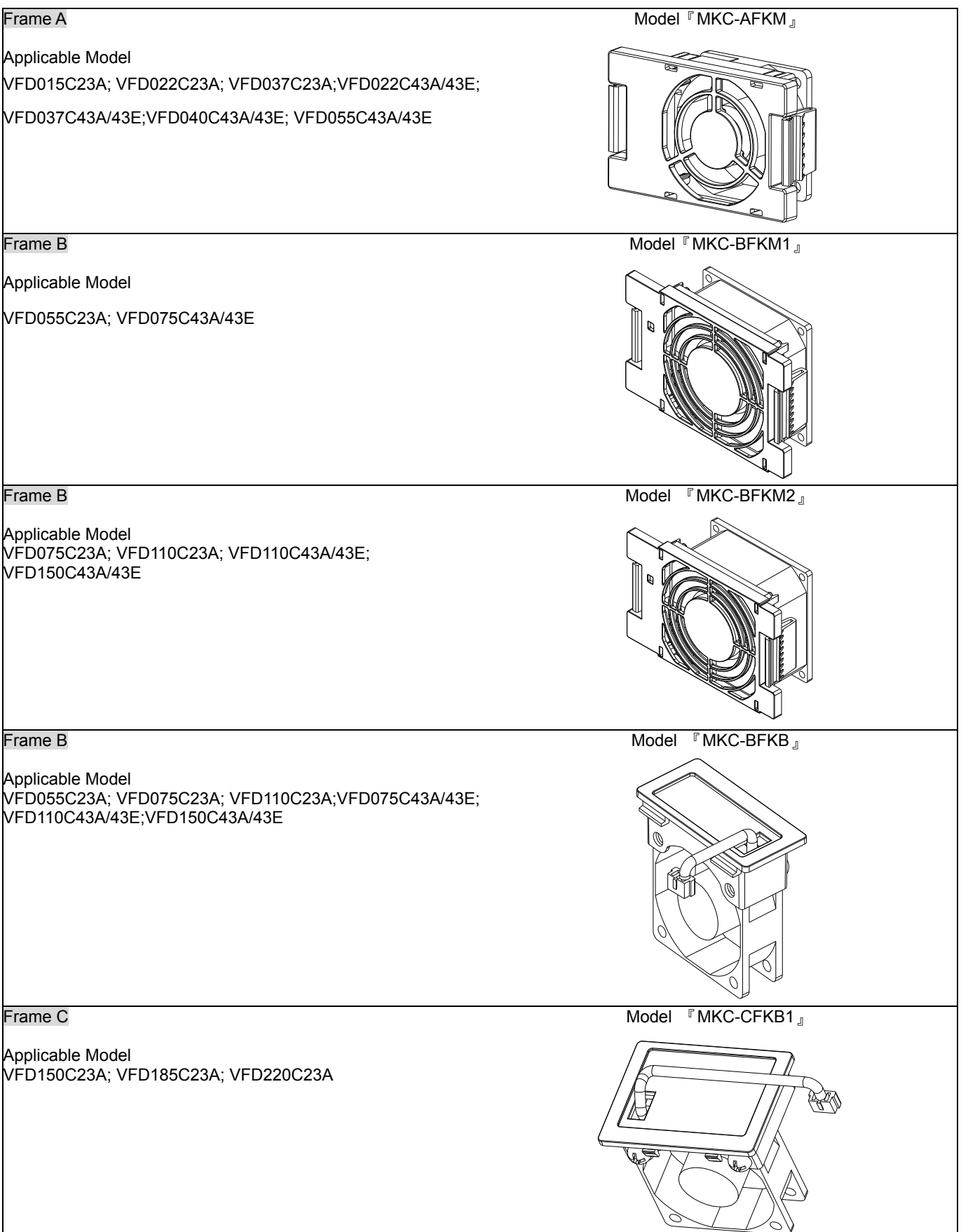

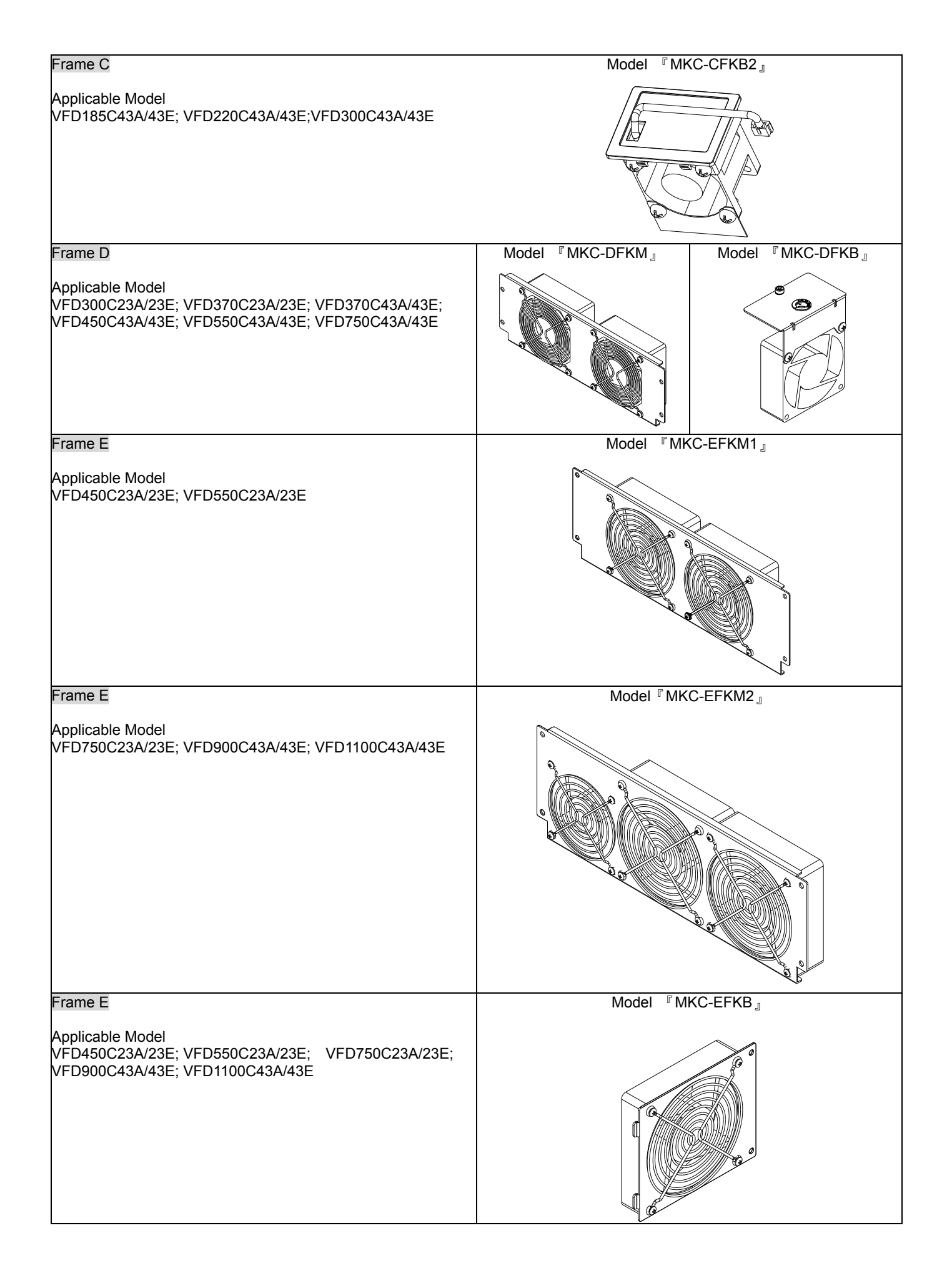

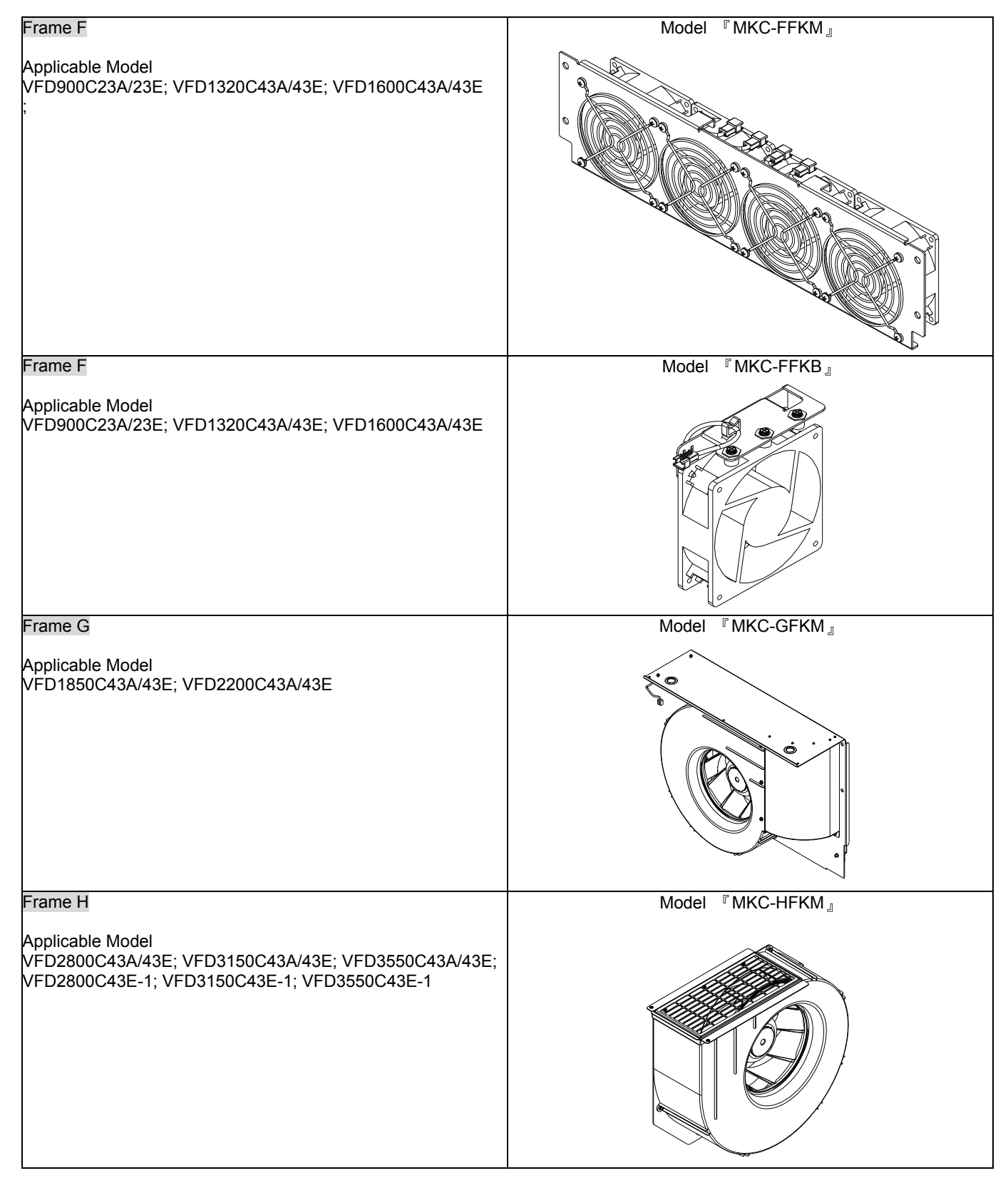

NOTE:

Model VFD007C43E; VFD015C43E; VFD022C43E; VFD037C43E; VFD040C43E; VFD055C43E; VFD075C43E; VFD110C43E;

VFD150C43E; VFD185C43E; VFD220C43E; VFD300C43E will be available for ordering soon. Please contact your local

distributor or Delta representative for detailed launch information.

# Fan Removal

#### Frame A

#### Applicable model

VFD015C23A; VFD022C23A; VFD022C43A/43E; VFD037C23A; VFD037C43A/43E; VFD040C43A/43E; VFD055C43A/43E

1. Press the tabs on both side of the fan to successfully remove the fan. (The arrow)

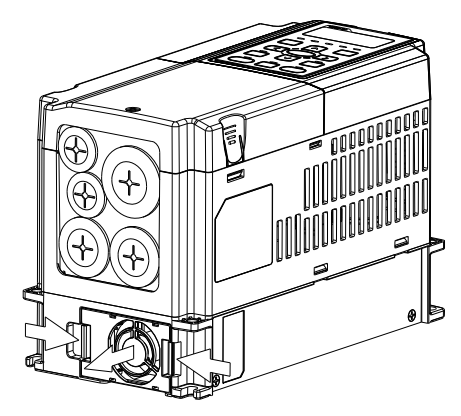

2. Disconnect the power terminal before removing the fan. (As shown below.)

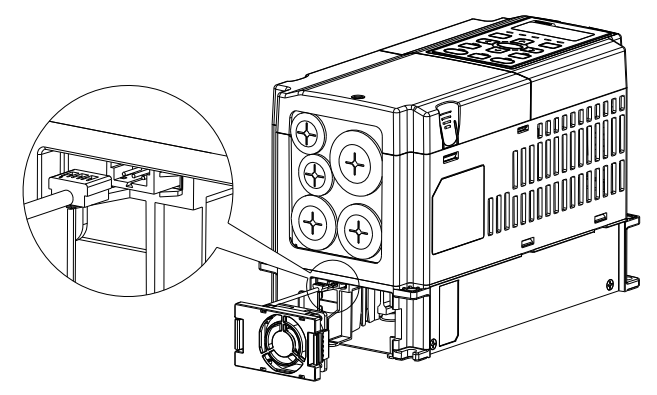

#### Frame B

Applicable model

VFD055C23A; VFD075C43A/43E;VFD075C23A; VFD110C23A; VFD110C43A/43E; VFD150C43A/43E

- 1. Press the tab on both side of the fan to successfully remove the fan.
- 2. Disconnect the power terminal before removing the fan.

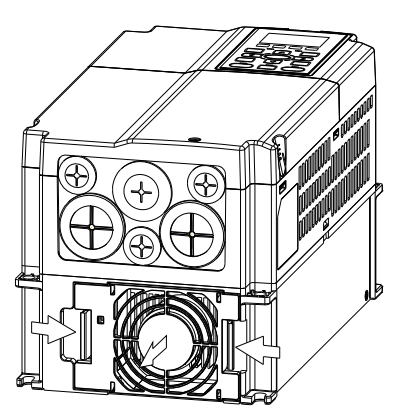

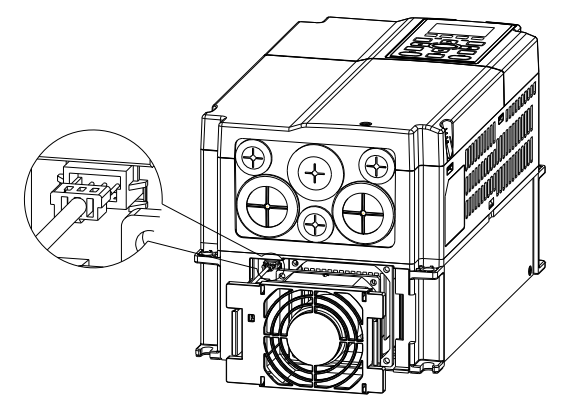

#### Frame B&C

Applicable model

VFD055C23A; VFD075C23A; VFD075C43A/43E; VFD110C23A; VFD110C43A/43E; VFD150C43A/43E; VFD150C23A; VFD185C23A; VFD220C23A; VFD185C43A/43E; VFD220C43A/43E; VFD300C43A/43E

Disconnect the power terminal by slotted screwdriver to remove the fan cover.

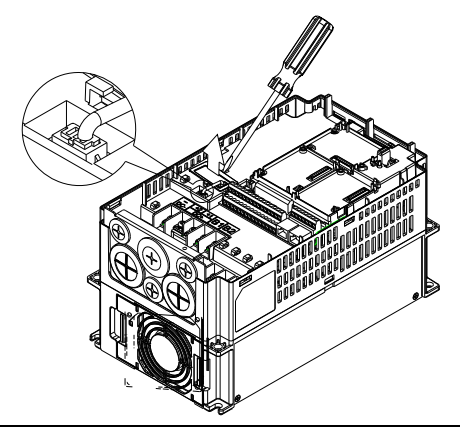

#### Frame D

#### Applicable model

VFD300C23A/23E; VFD370C23A/23E; VFD370C43A/43E; VFD450C43A/43E; VFD550C43A/43E; VFD750C43A/43E

1. (Figure 1) Loosen screw 1 and screw 2, press the on the right and the left to remove the cover, follow the direction the arrows indicate. Press on top of digital keypad KPC-CE01 to properly remove the keypad. Screw torque: 10~12kg-cm (8.6~10.4in-lbf). 1 2 Figure 1 2. (Figure 2) Loosen screw 3 and screw 4, press the tab on the right and the left to remove the cover. Screw torque: 6~8kg-cm (5.2~6.9in-lbf).  $\frac{3}{1}$ Figure 2 3. (Figure 3) Loosen screw 5 and disconnect the fan power. Screw torque: 10~12kg-cm (8.6~10.4in-lbf). 5 Figure 3 4. (Figure 4) Loosen the screws. Screw torque: 24~26kg-cm (20.8~25.6in-lbf). 5. Disconnect fan power and pull out the fan. (As shown in the larger picture) 1 2 3 4 Figure 4

#### Frame E

Applicable model: VFD450C23A/23E; VFD550C23A/23E; VFD750C23A/23E; VFD900C43A/43E; VFD1100C43A/43E

Loosen screw 1~4 (as shown in the figure below), and disconnect the fan power then remove the fan. Screw torque: 24~26kg-cm (20.8~25.6in-lbf).

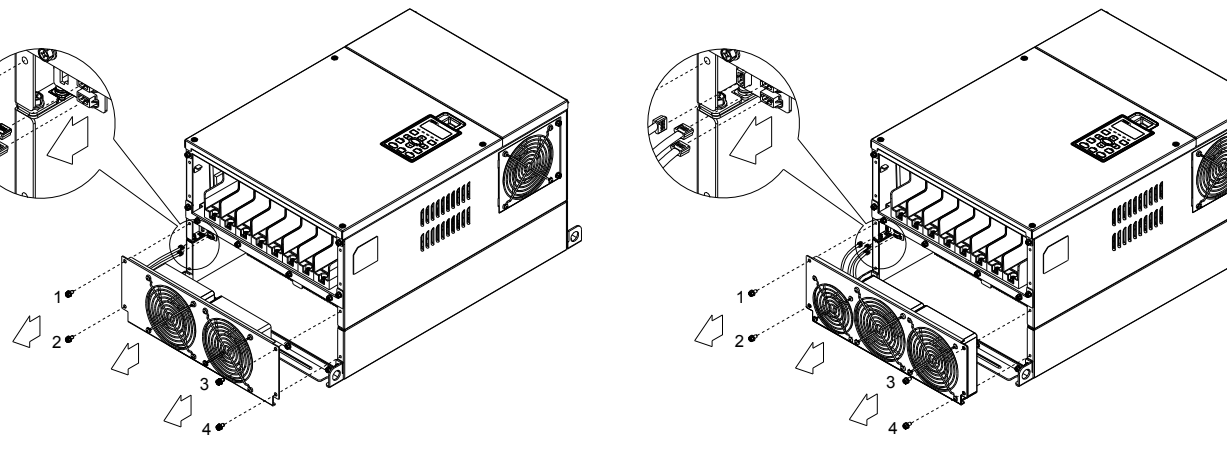

Loosen screw 1~4(as shown in the figure below), and disconnect the fan power then remove the fan. Screw torque:

24~26kg-cm (20.8~25.6in-lbf).

Loosen screw 1 and screw 2 (as shown in the figure below), and disconnect fan power before removing the fan. Screw torque: 24~26kg-cm (20.8~25.6in-lbf).

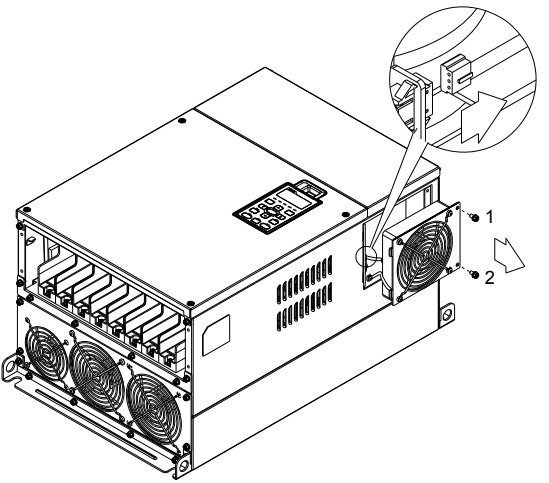

#### Frame F

Applicable model

VFD900C23A/23E; VFD1320C43A/43E; VFD1600C43A/43E;

#### Fan model『MKC-FFKM』

Loosen the screws and removes the fan (as shown in figure below). Screw torque: 24~26kg-cm (20.8~22.6lb-in J

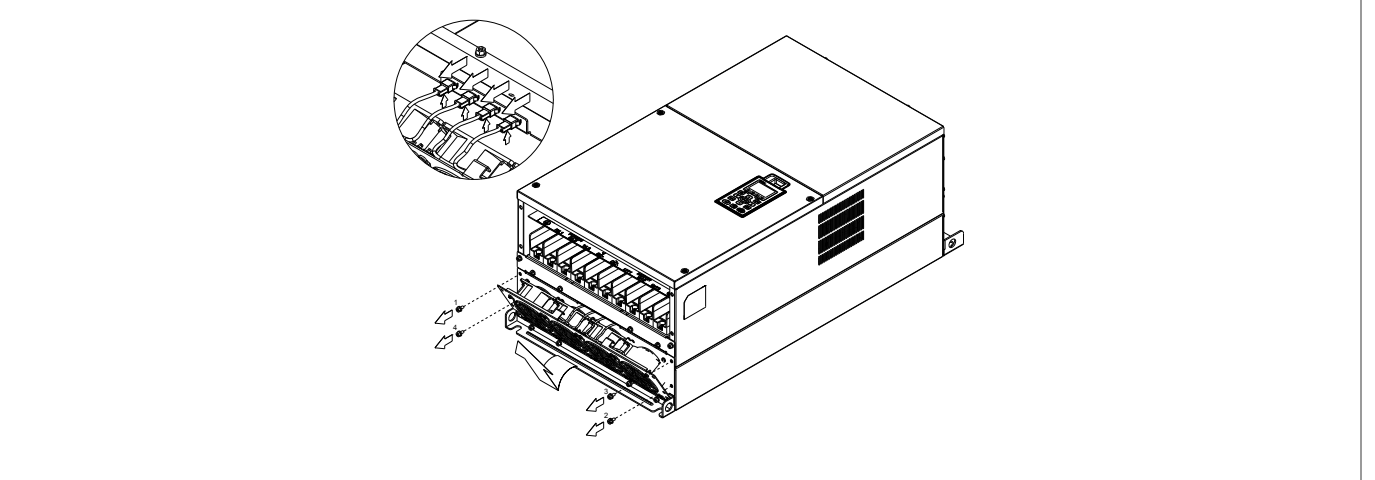

#### Fan model 『MKC-FFKB』

(1) Loosen the screw (as shown in figure below) and removes (2) Loosen the screw (as shown in figure below) and removes the cover. Screw torque: 14~16kg-cm (12.2~13.9Ib-in). the cover. Screw torque: 24~26kg-cm (20.8~22.6Ib-in).

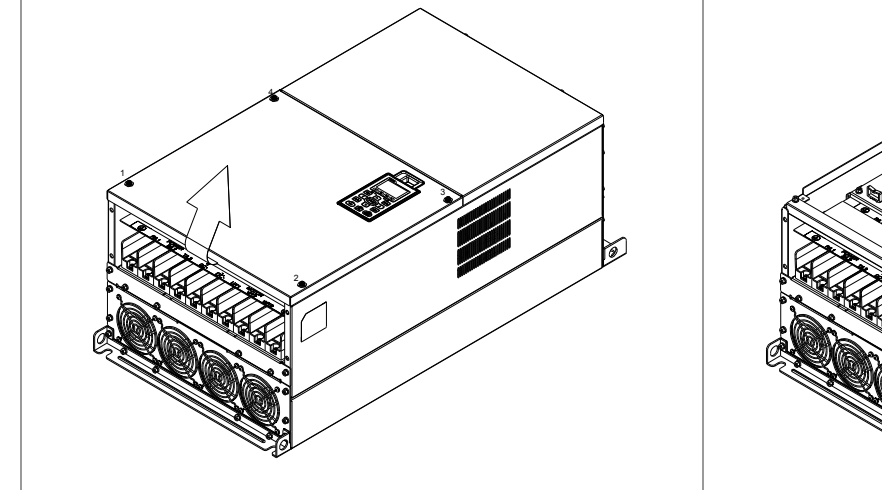

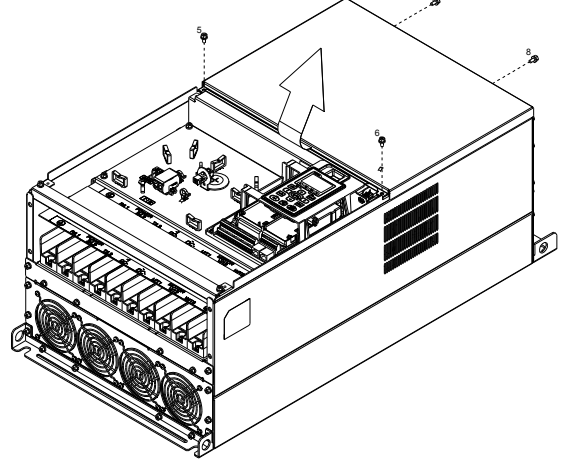

7

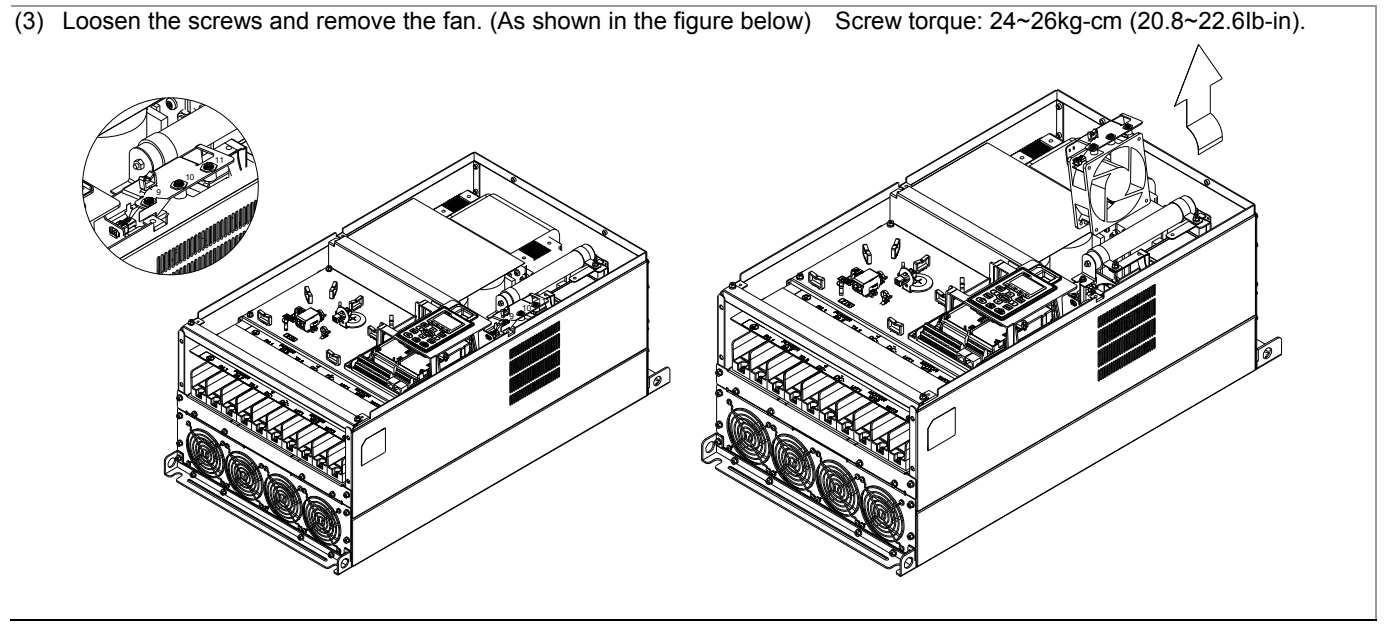

#### Frame G Applicable model VFD1800C43A/43E; VFD2200C43A/43E;

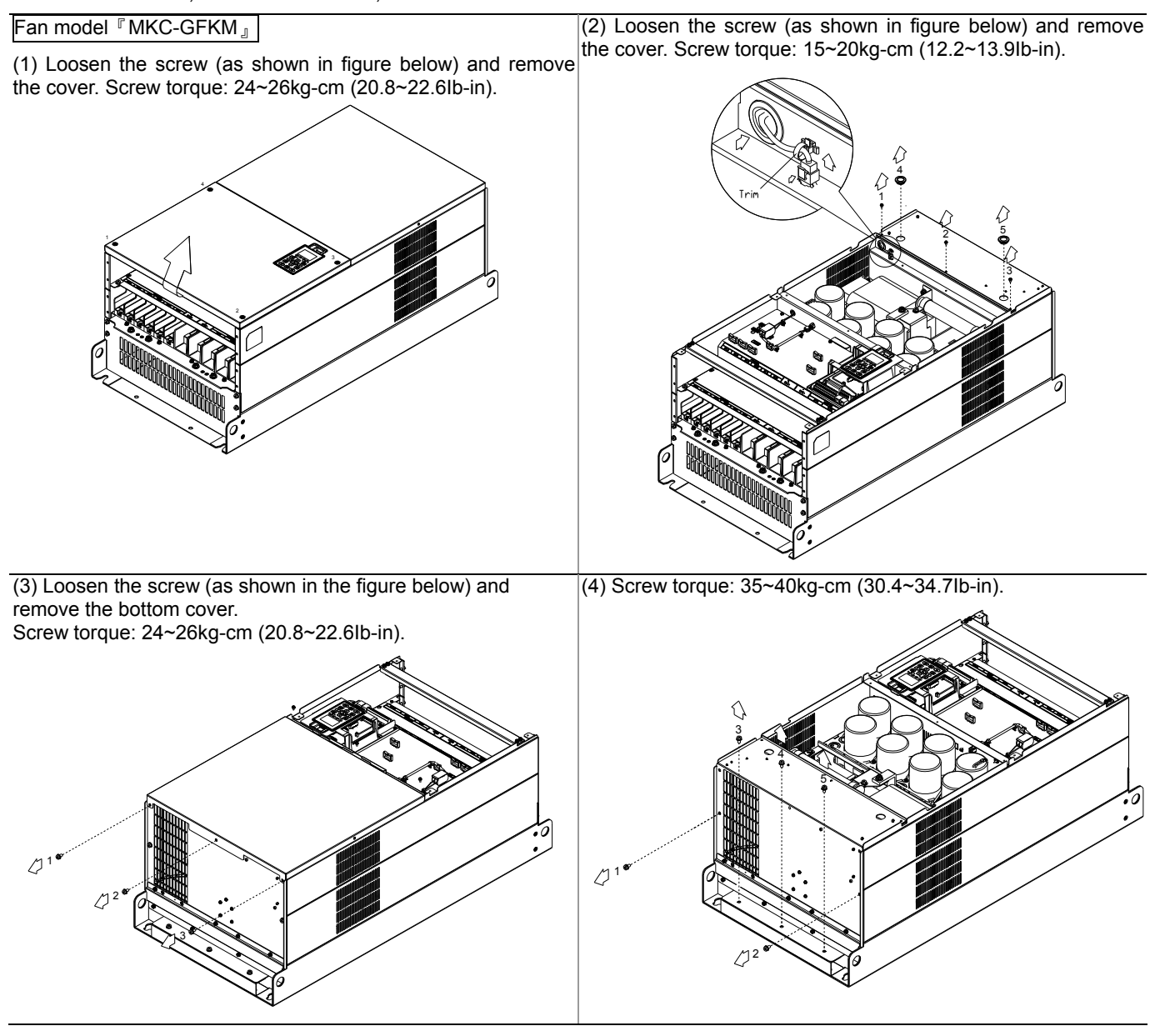

#### Frame H Applicable model VFD2800C43A/43E; VFD3150C43A/43E; VFD3550C43A/43E;

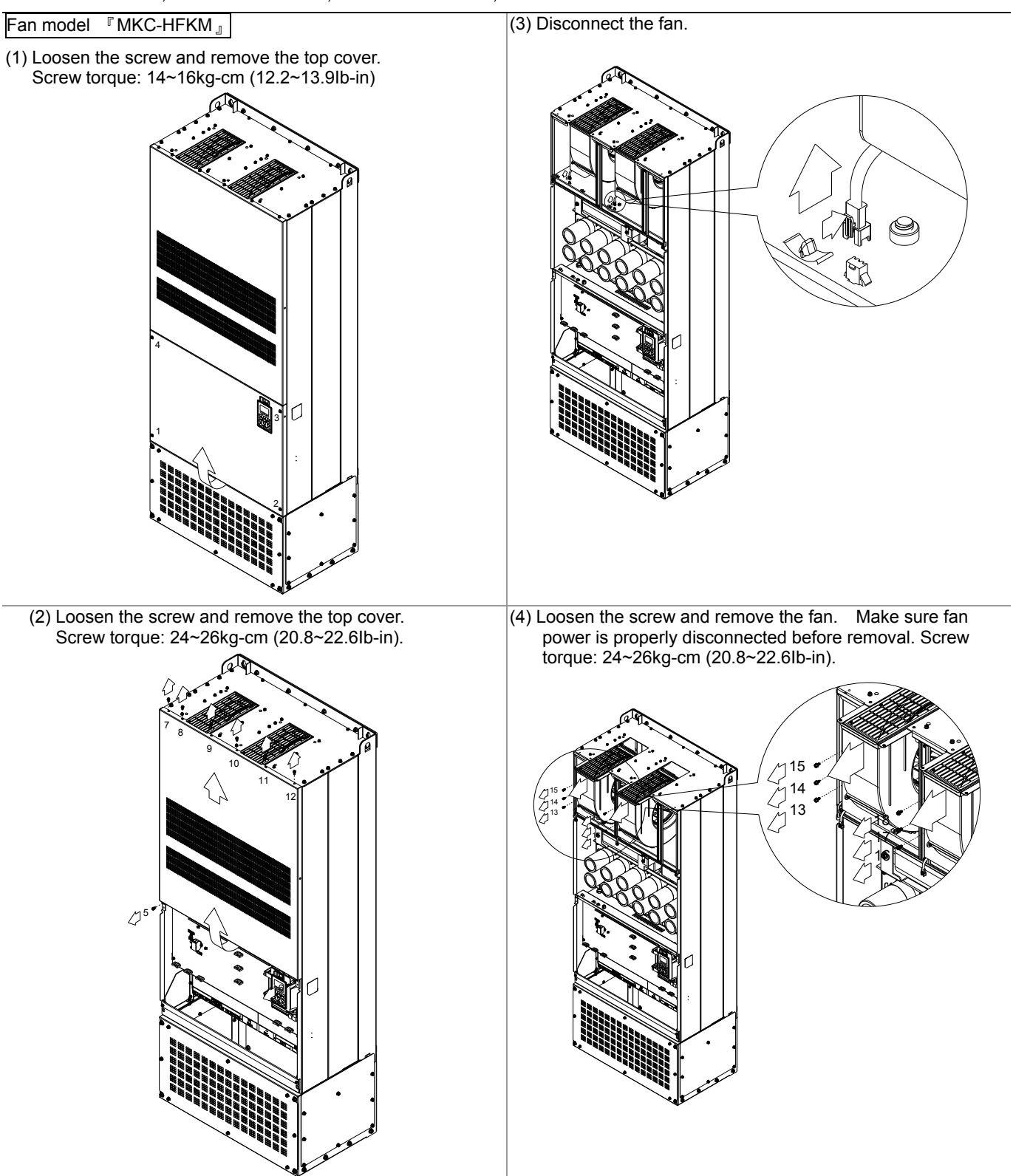

NOTE:

Model VFD007C43E; VFD015C43E; VFD022C43E; VFD037C43E; VFD040C43E; VFD055C43E; VFD075C43E; VFD110C43E; VFD150C43E; VFD185C43E; VFD220C43E; VFD300C43E will be available for ordering soon. Please contact your local distributor or Delta representative for detailed launch information.

# **Flange Mounting Kit**

Applicable Models, Frame A~F

#### Frame A

『MKC-AFM1』

# Applicable model

VFD015C23A; VFD022C23A; VFD022C43A/43E

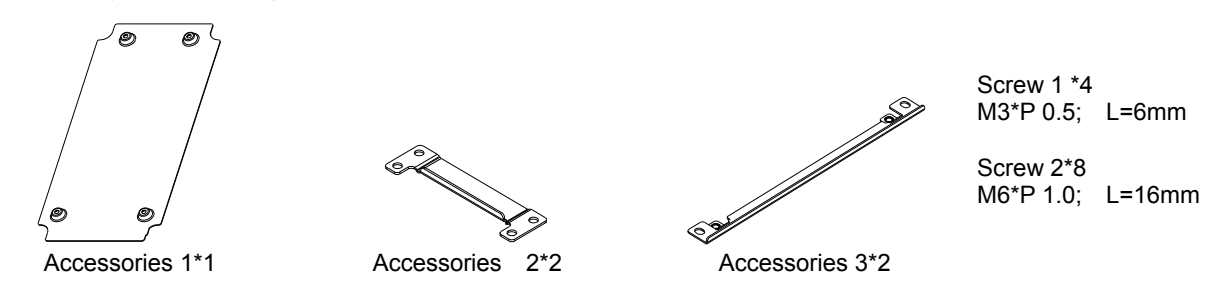

『MKC-AFM』

Applicable model VFD007C23A; VFD007C43A/43E; VFD015C43A/43E; VFD037C23A; VFD037C43A/43E; VFD040C43A/43E; VFD055C43A/43E

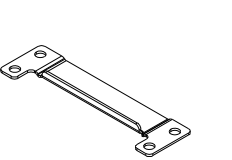

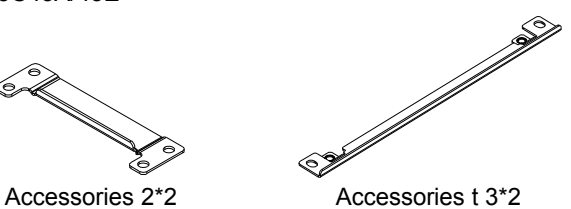

Screw \*8 M6\*P 1.0; L=16mm

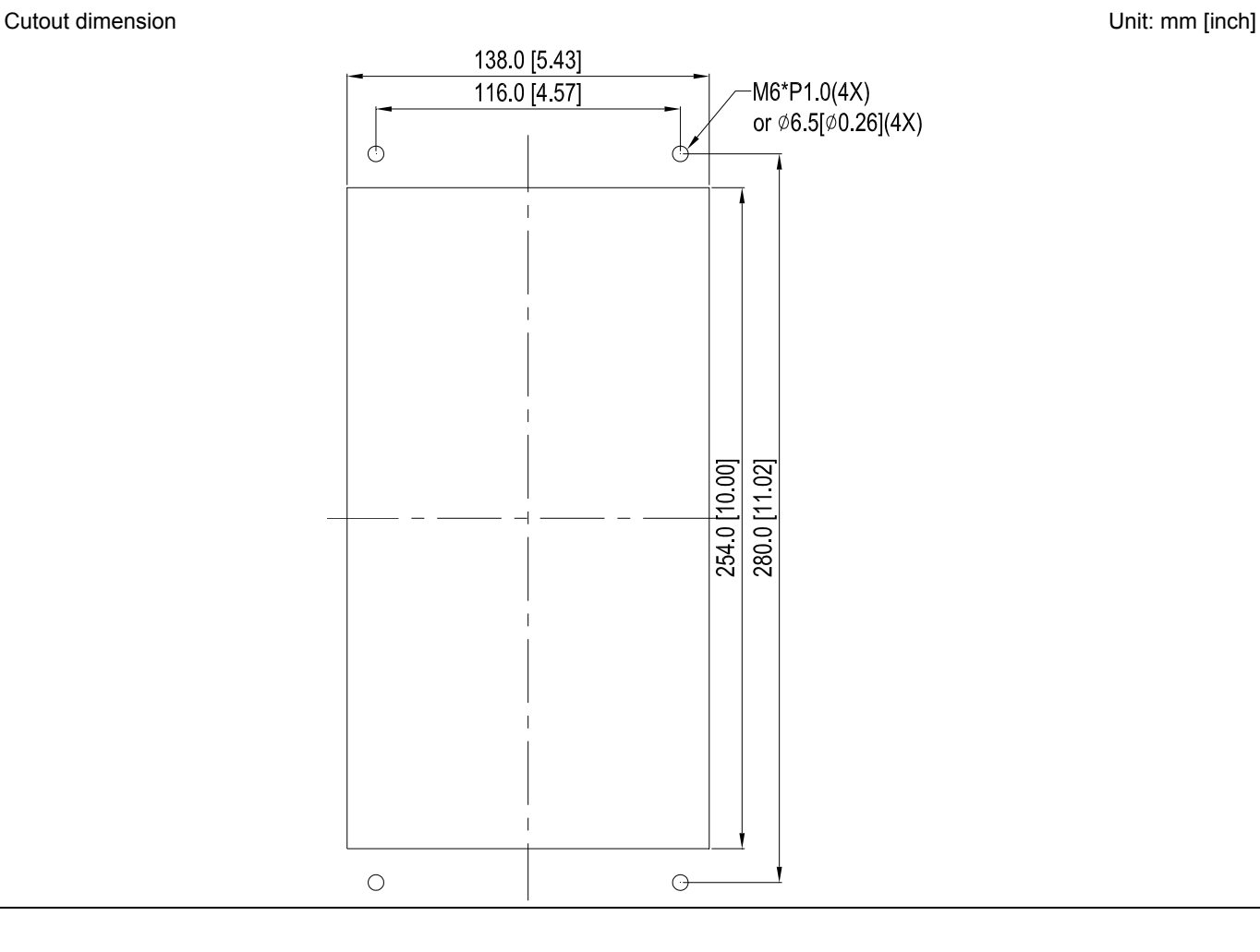

#### Installation『MKC-AFM1』

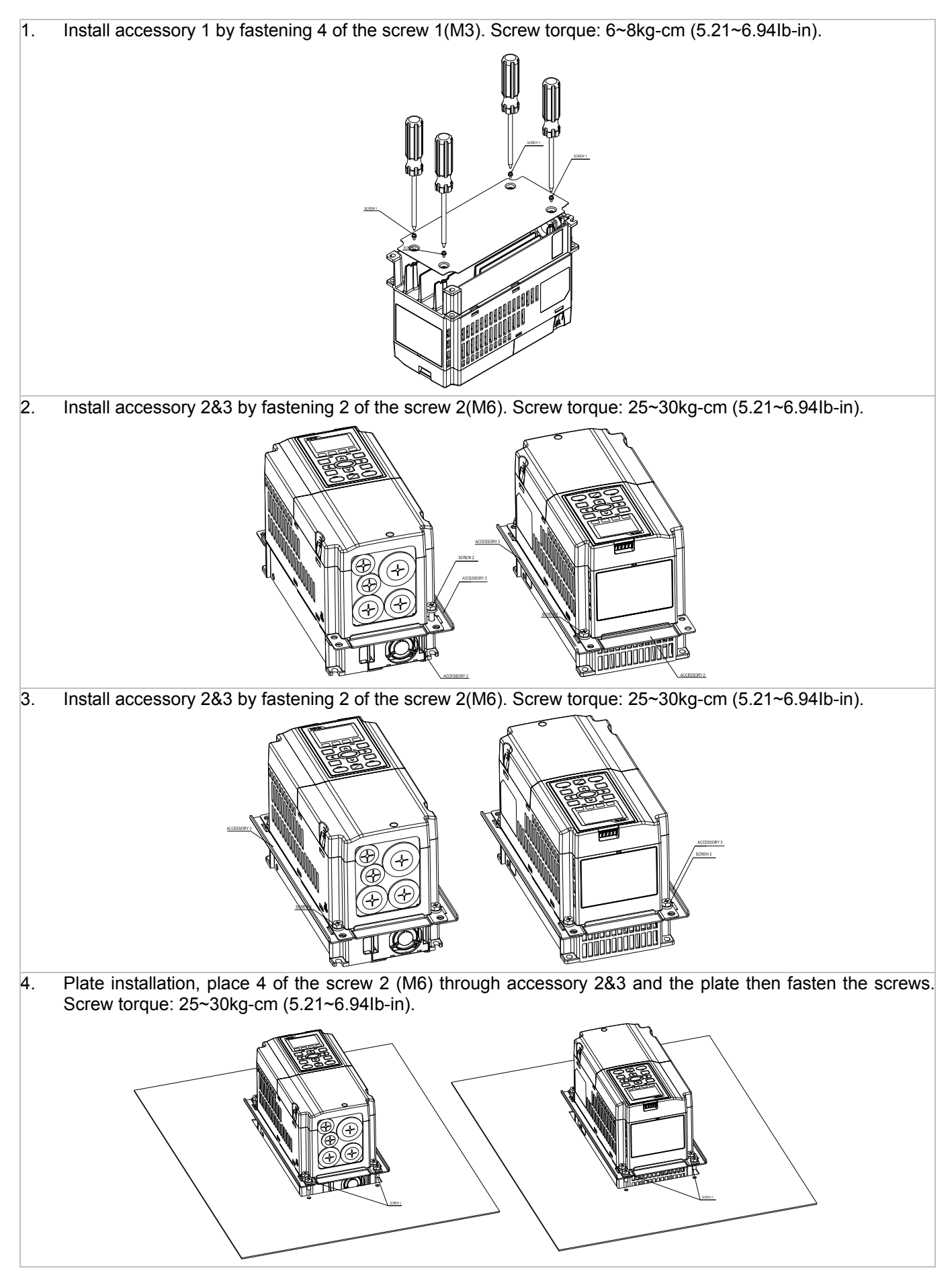

# 7-32 **[www.maher.ir](https://maher.ir/)**

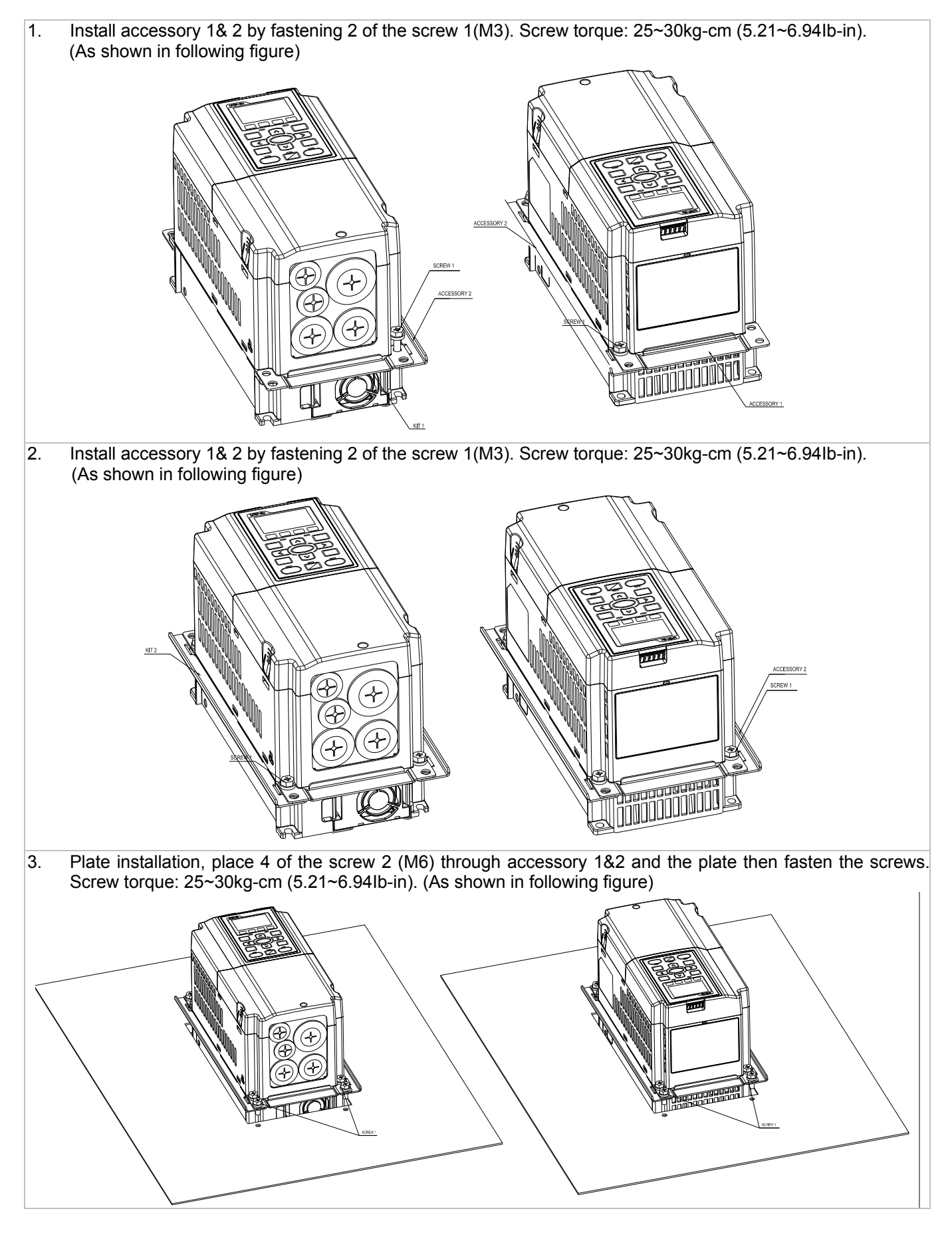

#### Frame B

『MKC-BFM』

Applicable model

VFD055C23A; VFD075C23A; VFD110C23A; VFD075C43A/43E; VFD110C43A/43E; VFD150C43A/43E

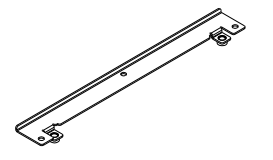

Accessories 1\*2 Accessories 2\*2

Cutout dimension Unit: mm [inch]

Screw 1 \*4 ~ M8\*P 1.25; Screw 2\*6 ~ M6\*P 1.0;

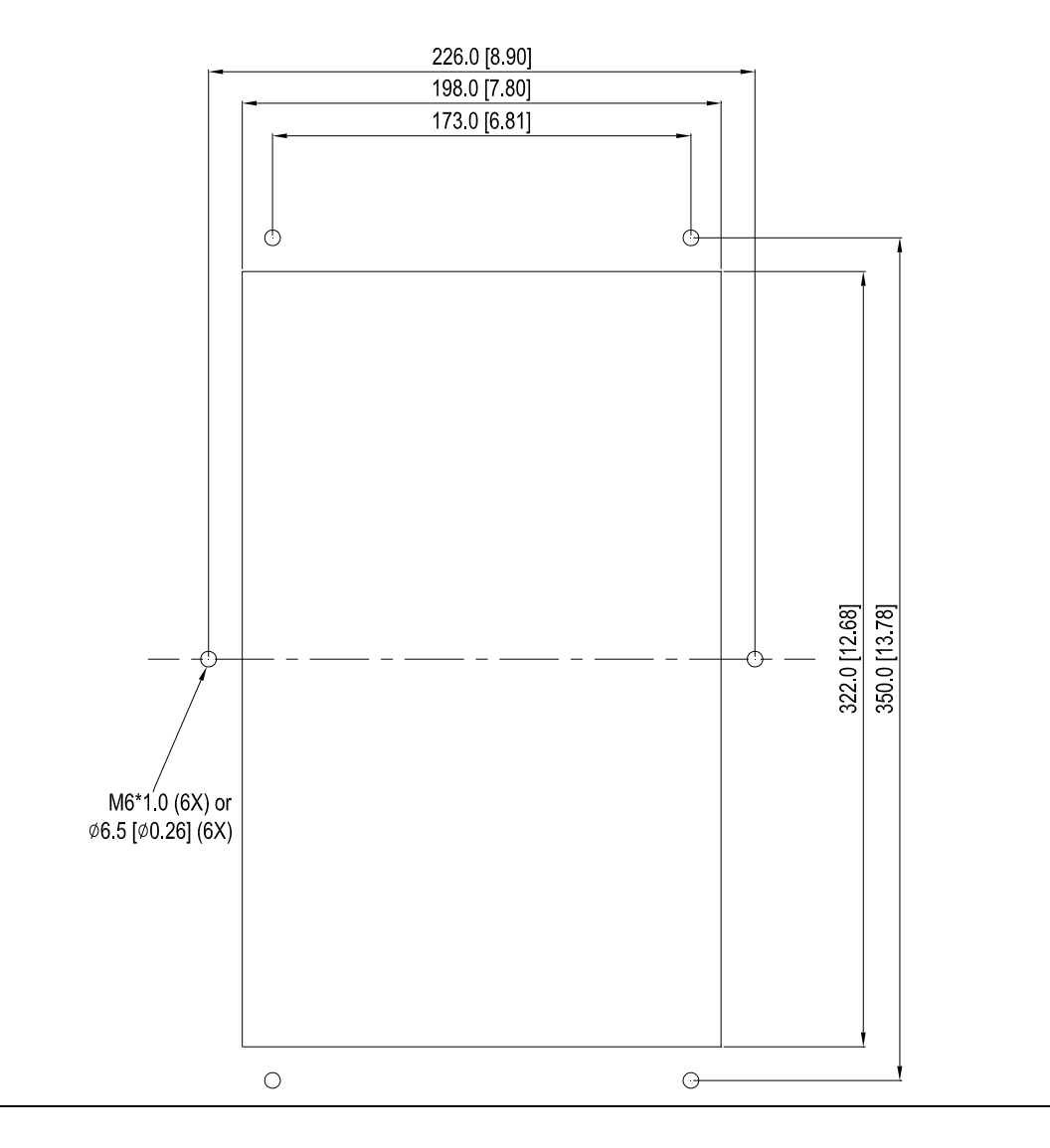

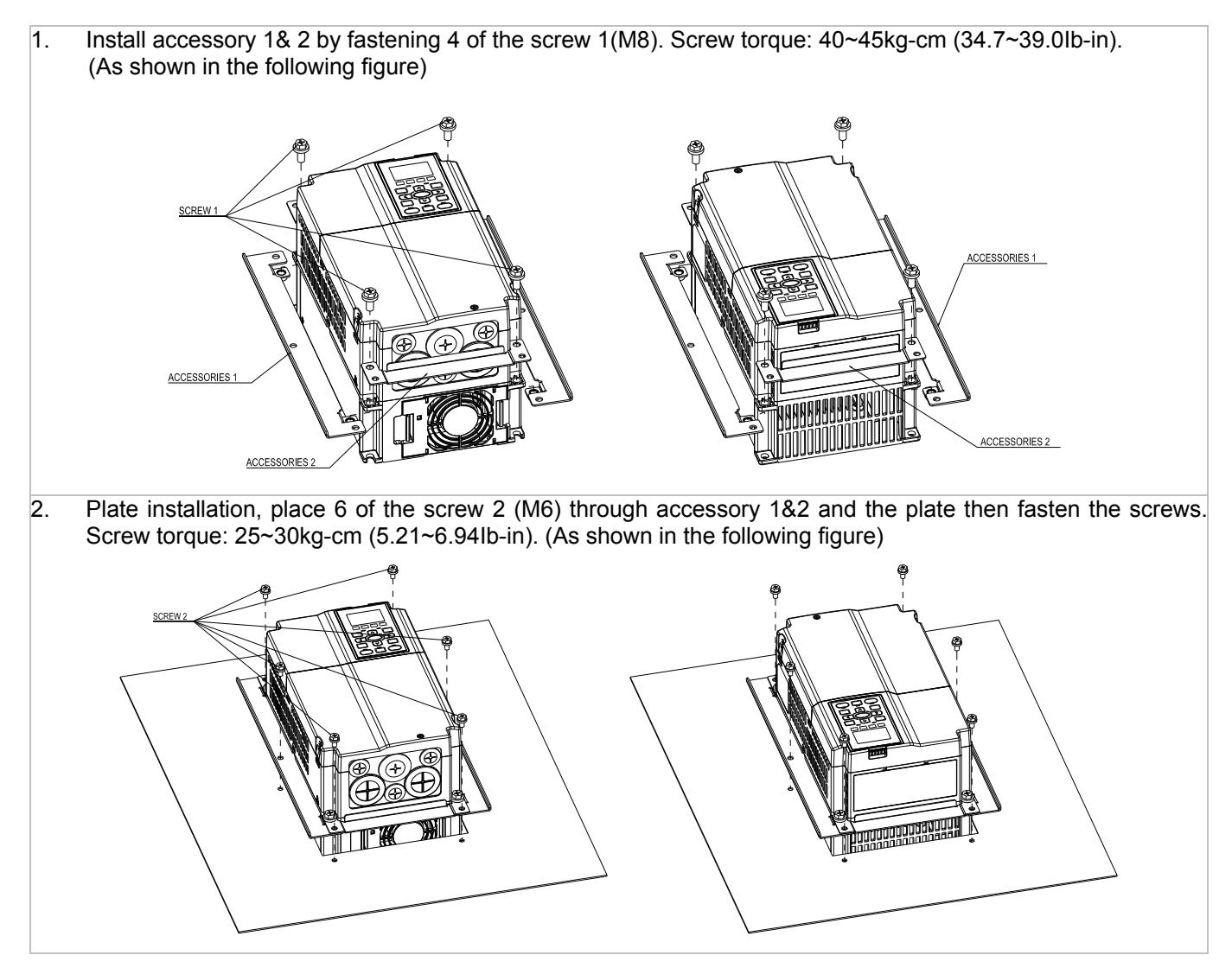

#### 『MKC-CFM』

Applicable model

VFD150C23A; VFD185C23A; VFD220C23A; VFD185C43A/43E; VFD220C43A/43E; VFD300C43A/43E

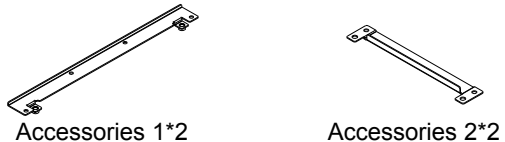

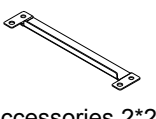

Screw 1\*4 ~ M8\*P 1.25; Screw 2\*8 ~ M6\*P 1.0;

Cutout dimension Unit: mm [inch]

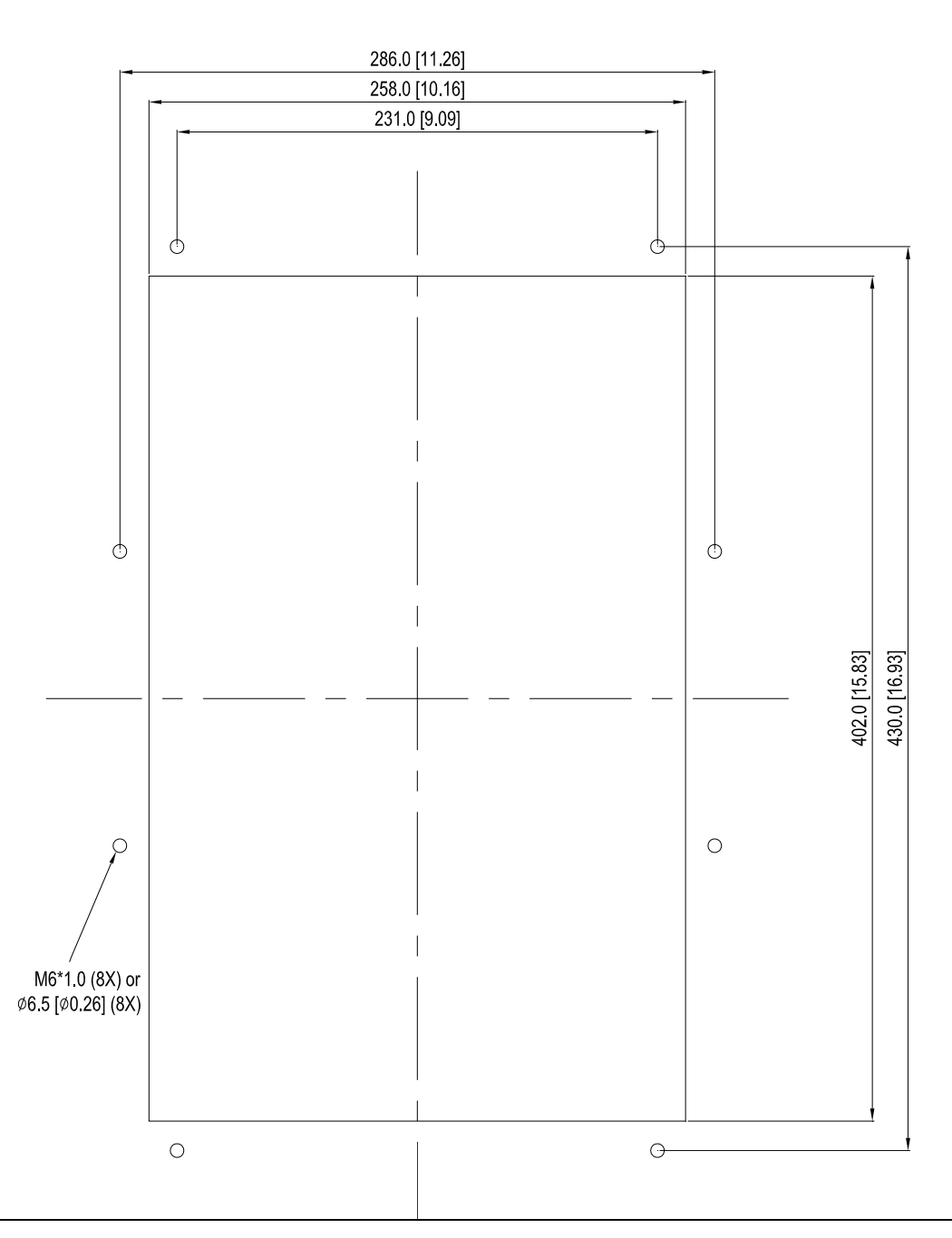

NOTE:

Model VFD007C43E; VFD015C43E; VFD022C43E; VFD037C43E; VFD040C43E; VFD055C43E; VFD075C43E; VFD110C43E; VFD150C43E; VFD185C43E; VFD220C43E; VFD300C43E will be available for ordering soon. Please contact your local distributor or Delta representative for detailed launch information.

1. Install accessory 1& 2 by fastening 4 of the screw 1(M8). Screw torque: 50~55kg-cm (43.4~47.7Ib-in). (As shown in the following figure) ACCESSORIES ACCESSORIES 2 IIIE 2. Plate installation, place 8 of the screw 2 (M6) through accessories 1&2 and the plate then fasten the screws. Screw torque: 25~30kg-cm (5.21~6.94Ib-in). (As shown in the following figure)

#### Applicable model

VFD300C23A/23E; VFD370C23A/23E; VFD370C43A/43E; VFD450C43A/43E; VFD550C43A/43E; VFD750C43A/43E

#### Cutout dimension Unit: mm [inch]

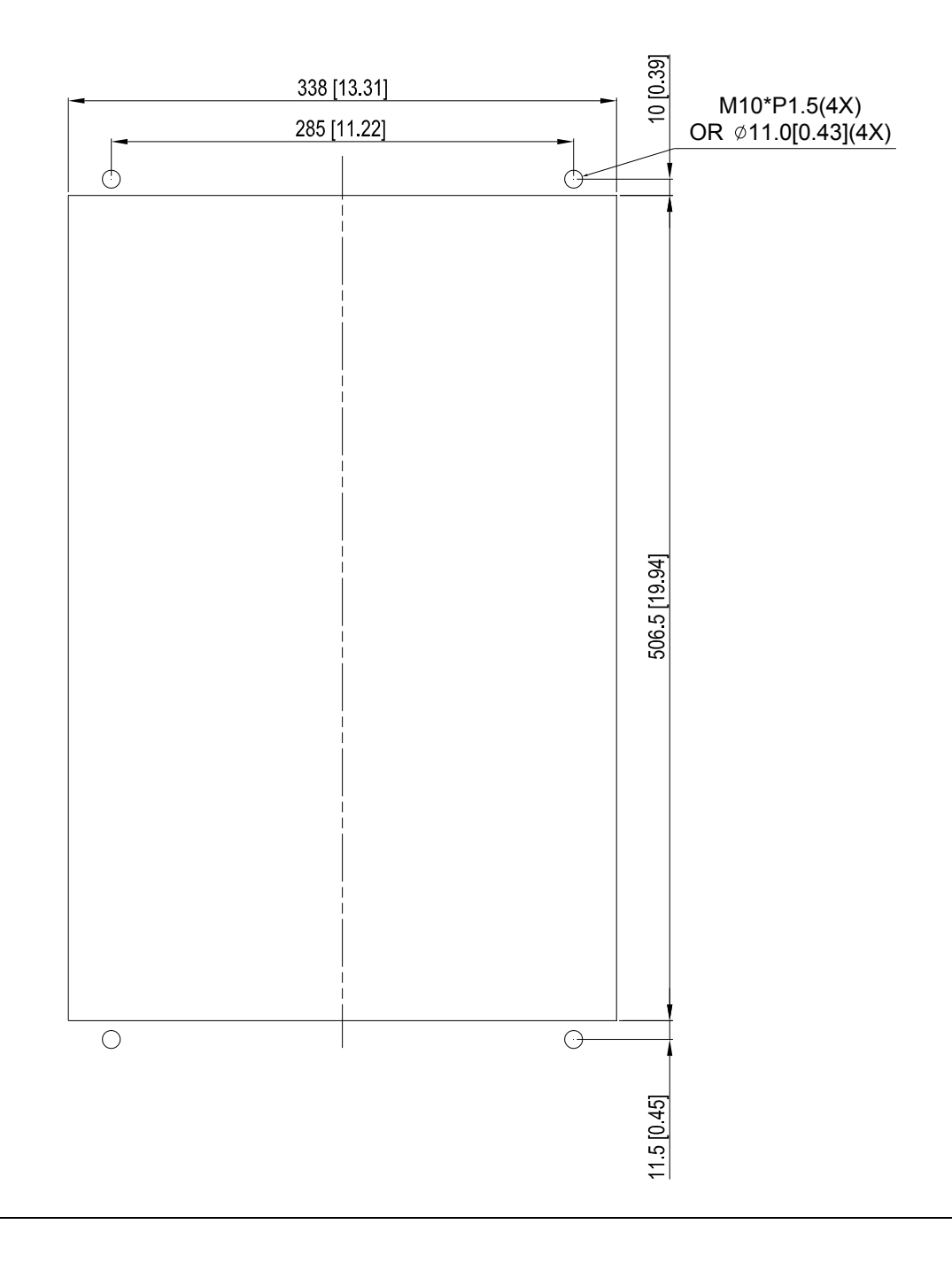

# Frame D&E

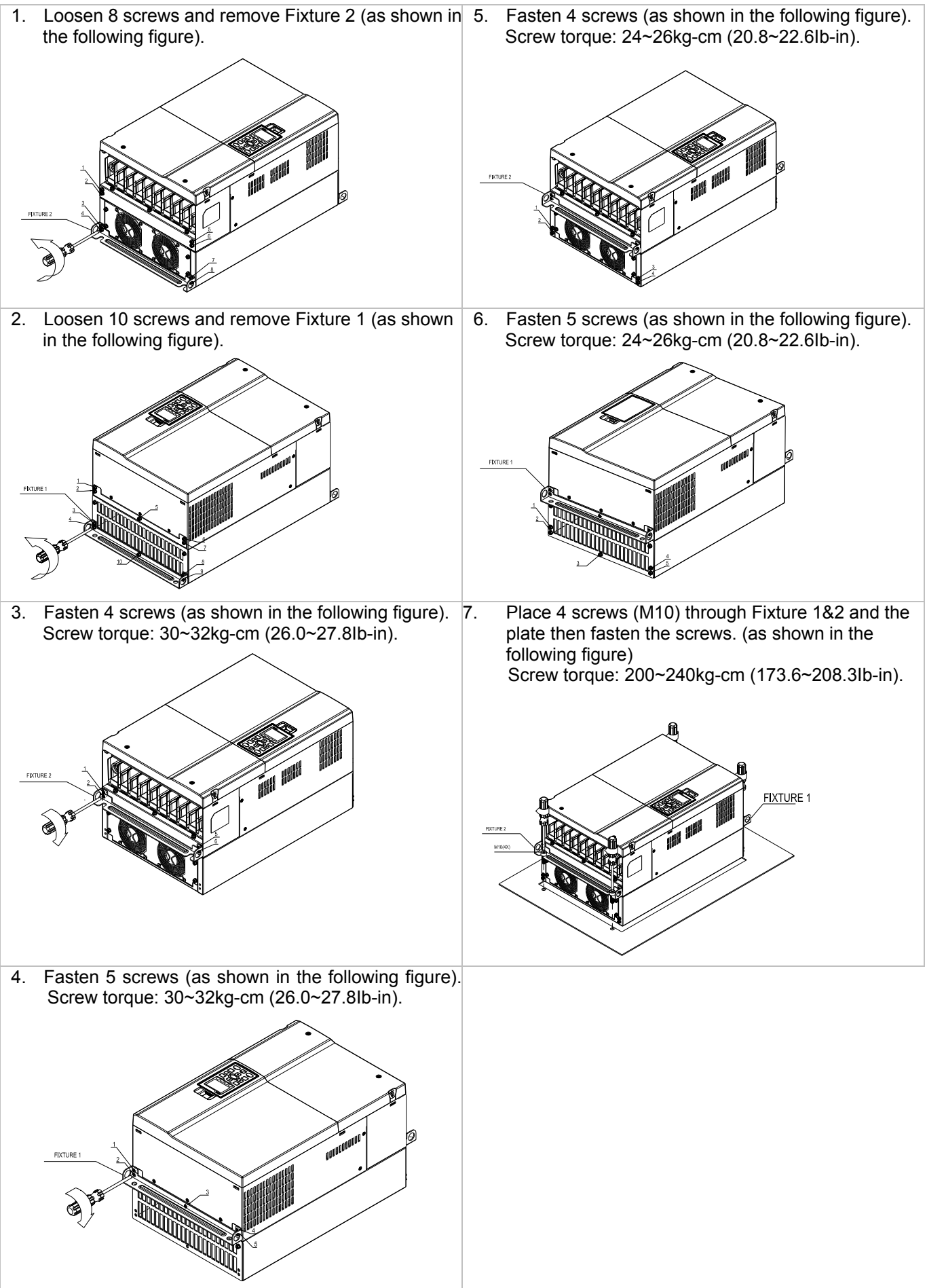

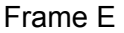

#### Applicable model

VFD450C23A/23E; VFD550C23A/23E; VFD750C23A/23E; VFD900C43A/43E; VFD1100C43A/43E

Cutout dimension Unit: mm [inch]

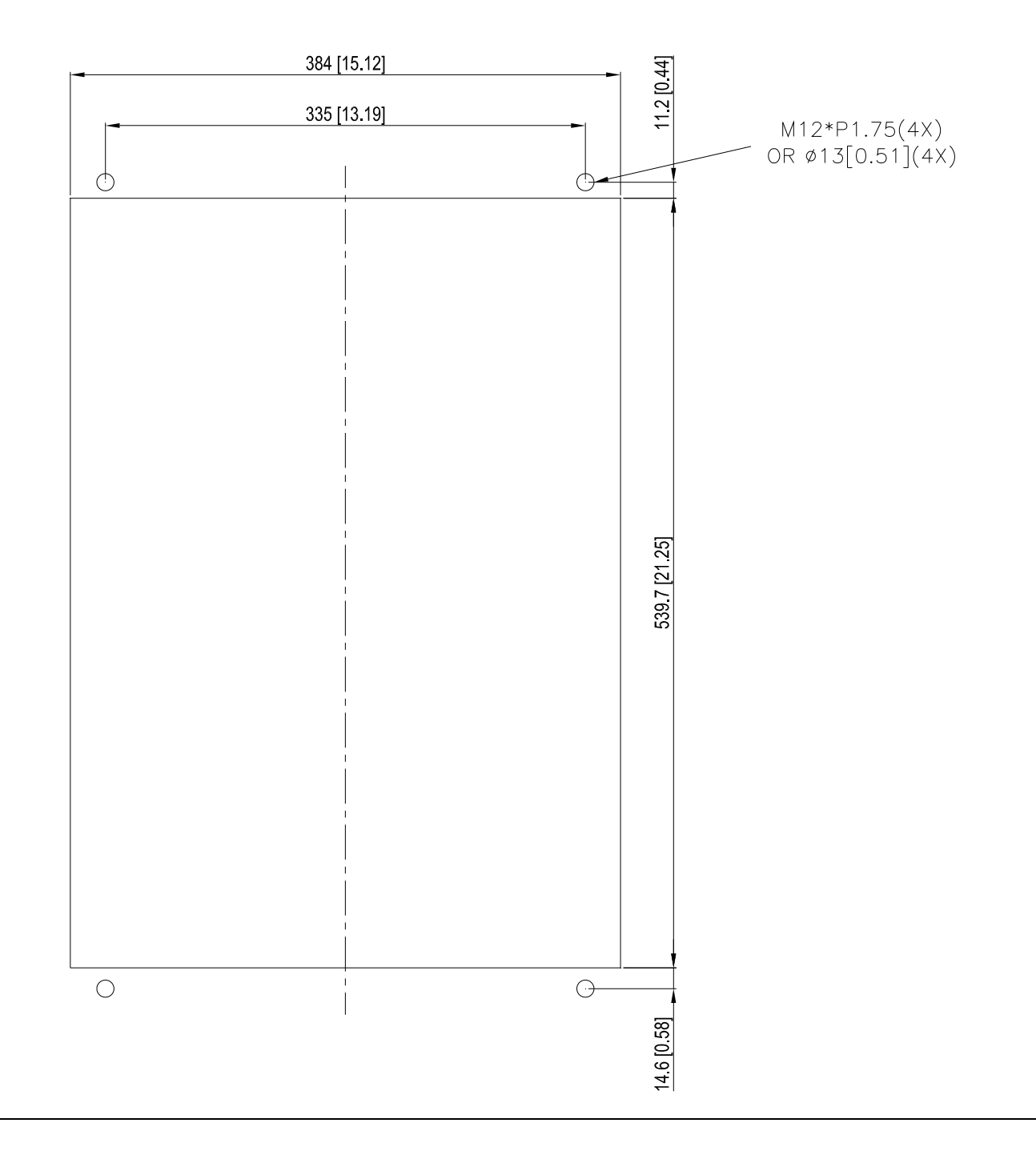

#### Applicable model VFD900C23A/23E; VFD1320C43A/43E; VFD1600C43A/43E

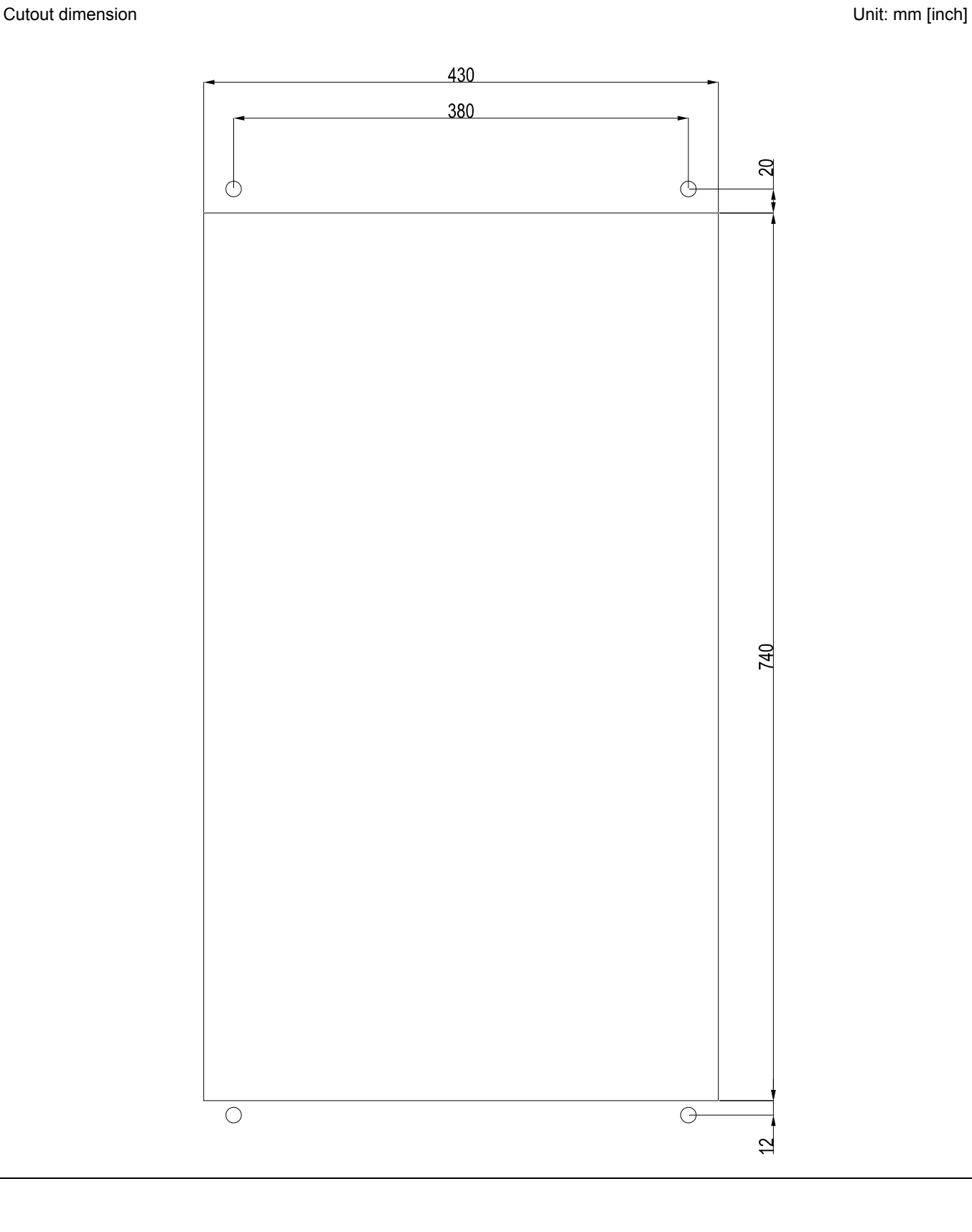

#### Frame F Installation

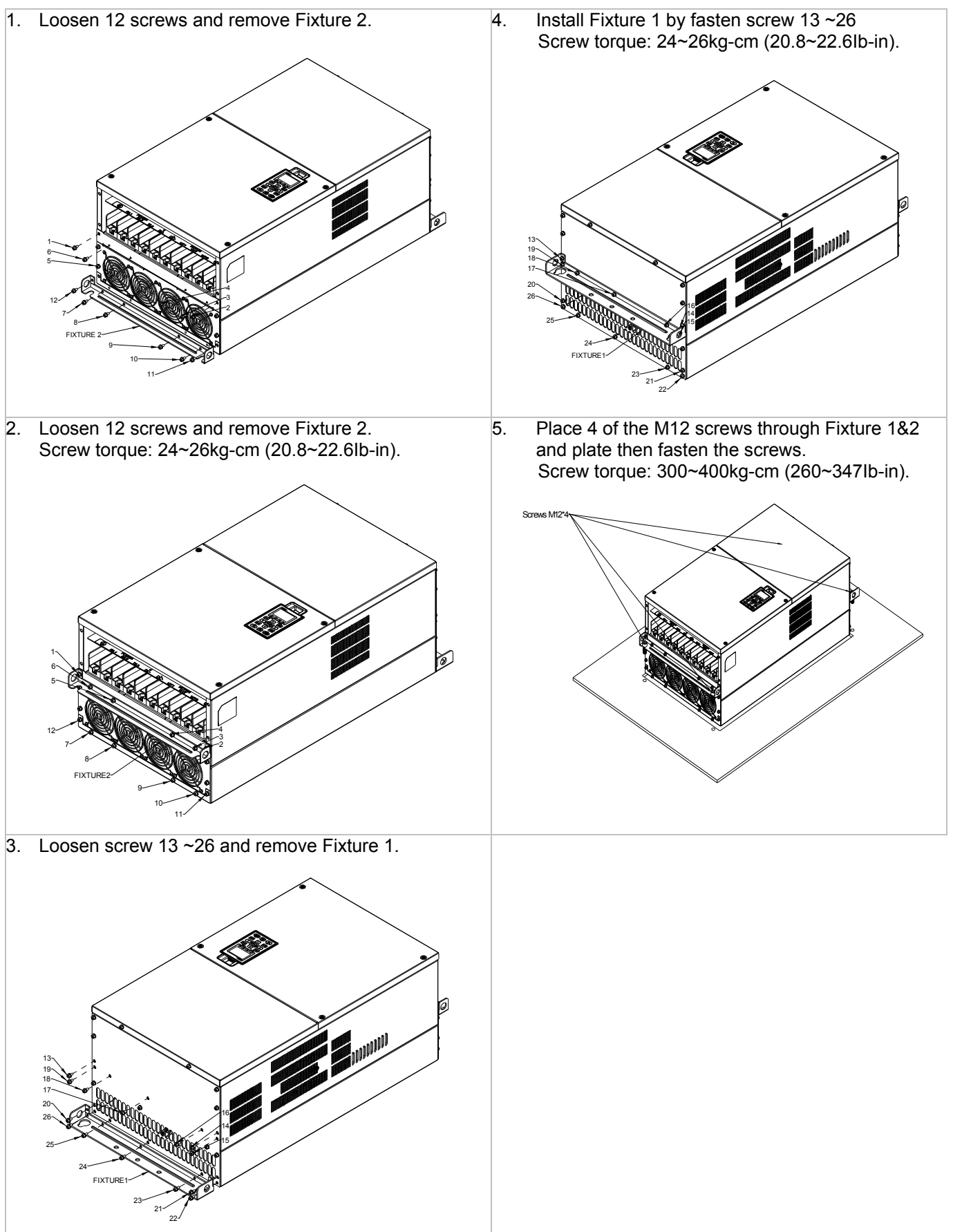

# **USB/RS-485 Communication Interface** IFD6530

# **Warning**

*Please thoroughly read this instruction sheet before installation and putting it into use.* 

 *The content of this instruction sheet and the driver file may be revised without prior notice. Please consult our distributors or download the most updated instruction/driver version at http://www.delta.com.tw/product/em/control/cm/control\_cm\_main.asp* 

#### **1. Introduction**

IFD6530 is a convenient RS-485-to-USB converter, which does not require external power-supply and complex setting process. It supports baud rate from 75 to 115.2kbps and auto switching direction of data transmission. In addition, it adopts RJ-45 in RS-485 connector for users to wire conveniently. And its tiny dimension, handy use of plug-and-play and hot-swap provide more conveniences for connecting all DELTA IABU products to your PC.

Applicable Models: All DELTA IABU products.

(Application & Dimension)

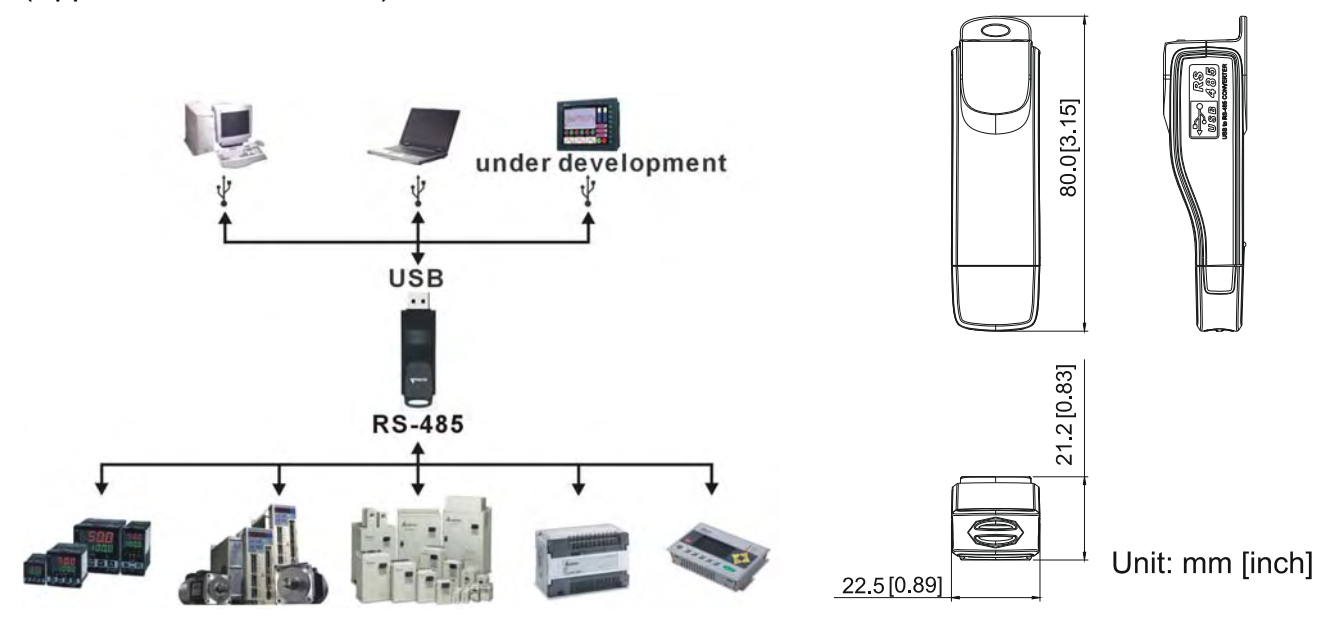

### **2. Specifications**

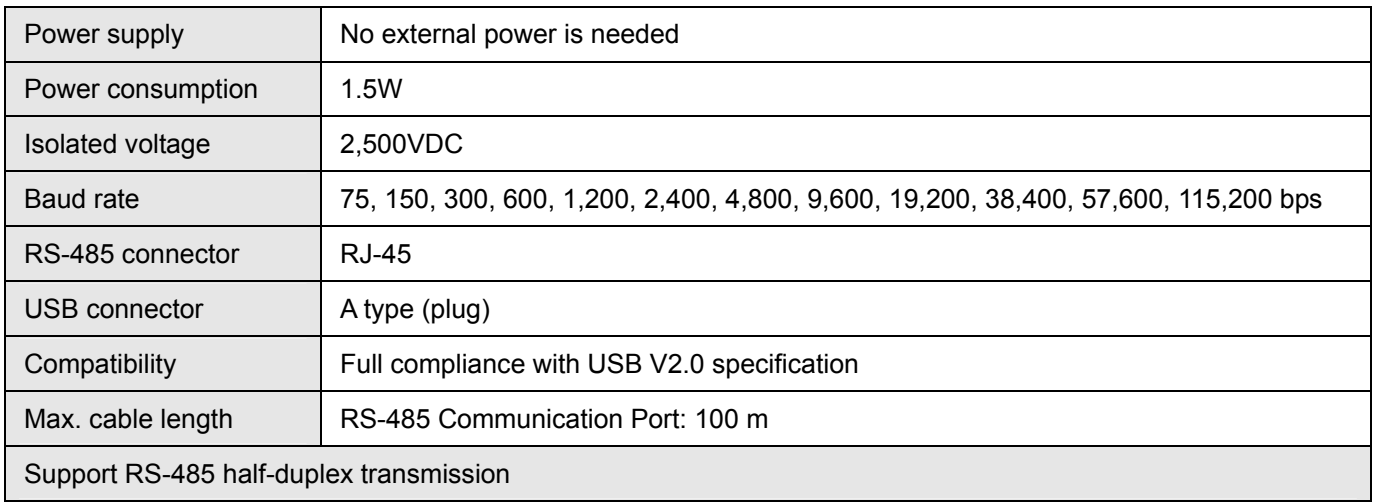

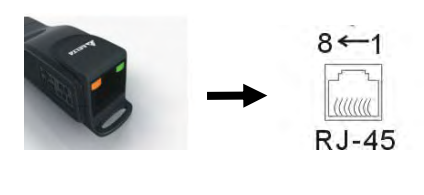

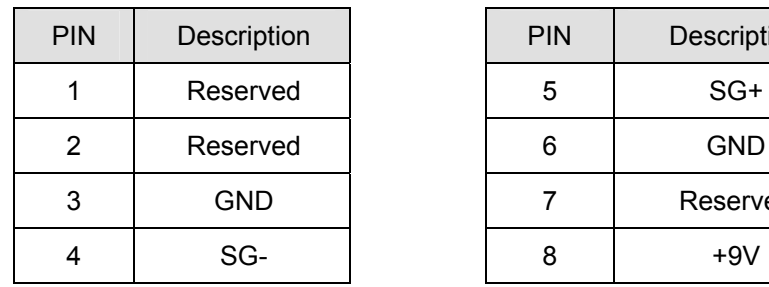

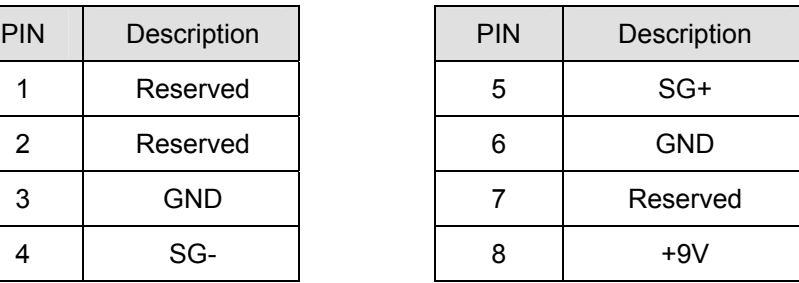

#### **3. Preparations before Driver Installation**

Please extract the driver file (IFD6530\_Drivers.exe) by following steps. You could find driver file (IFD6530\_Drivers.exe) in the CD supplied with IFD6530.

**Note:** DO NOT connect IFD6530 to PC before extracting the driver file.

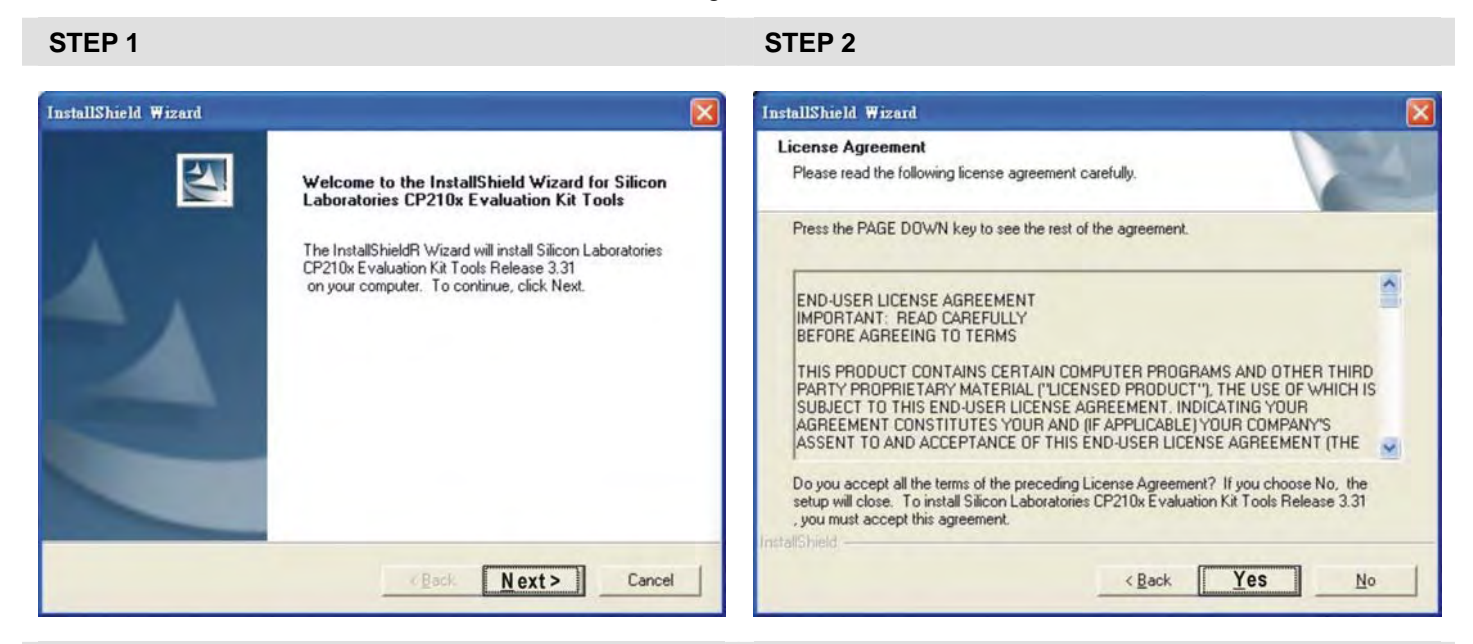

**STEP 3** STEP 4

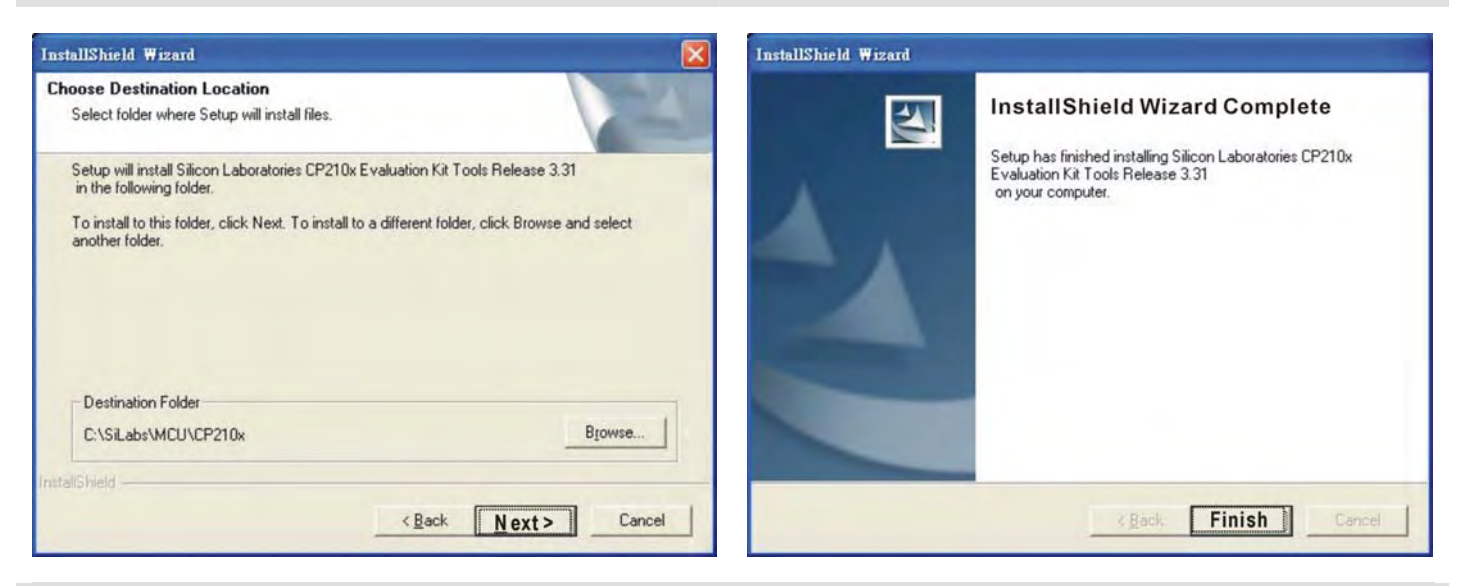

#### **STEP 5**

You should have a folder marked SiLabs under drive C.

#### **4. Driver Installation**

After connecting IFD6530 to PC, please install driver by following steps.

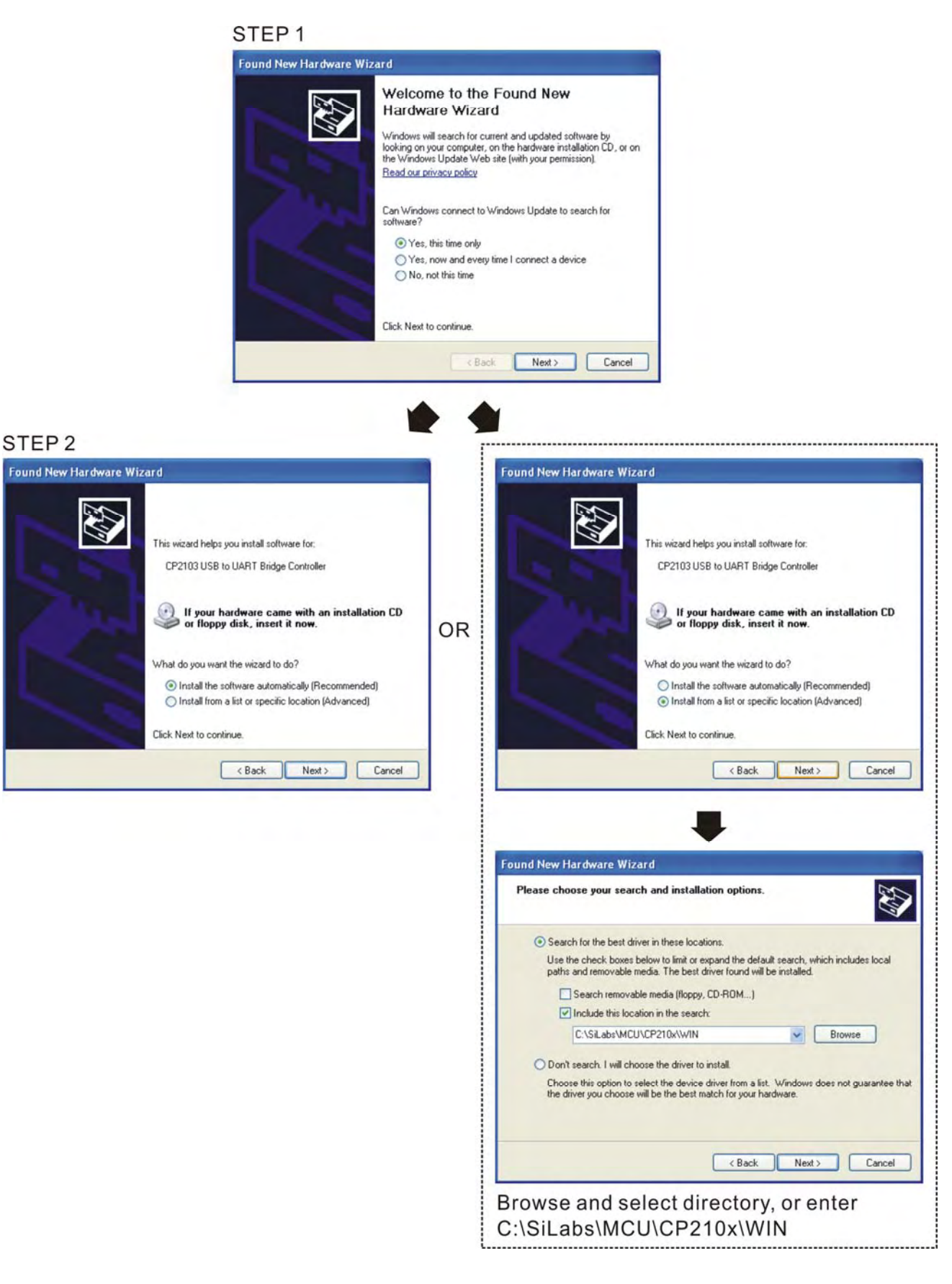

#### *Chapter 7 Optional Accessories* **C2000 Series**

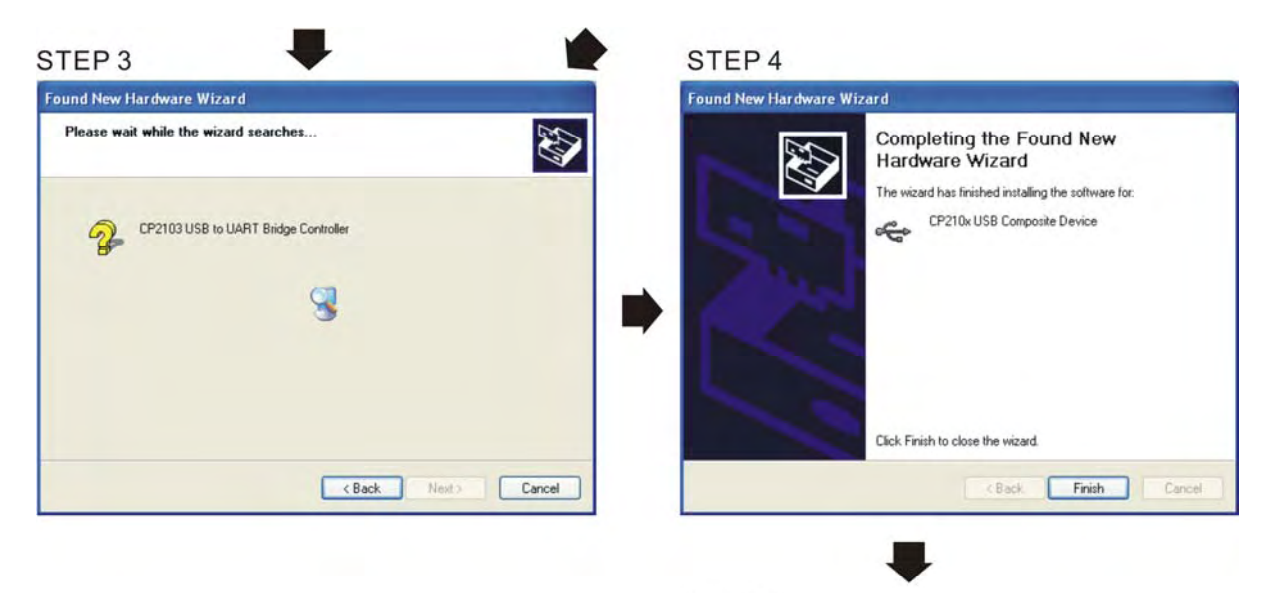

STEP<sub>5</sub> Repeat Step 1 to Step 4 to complete COM PORT setting.

# **5. LED Display**

- 1. Steady Green LED ON: power is ON.
- 2. Blinking orange LED: data is transmitting.

# *Chapter 8 Option Cards*

Please select applicable option cards for your drive or contact local distributor for suggestion. To prevent drive damage during installation, please removes the digital keypad and the cover before wiring. Refer to the following instruction.

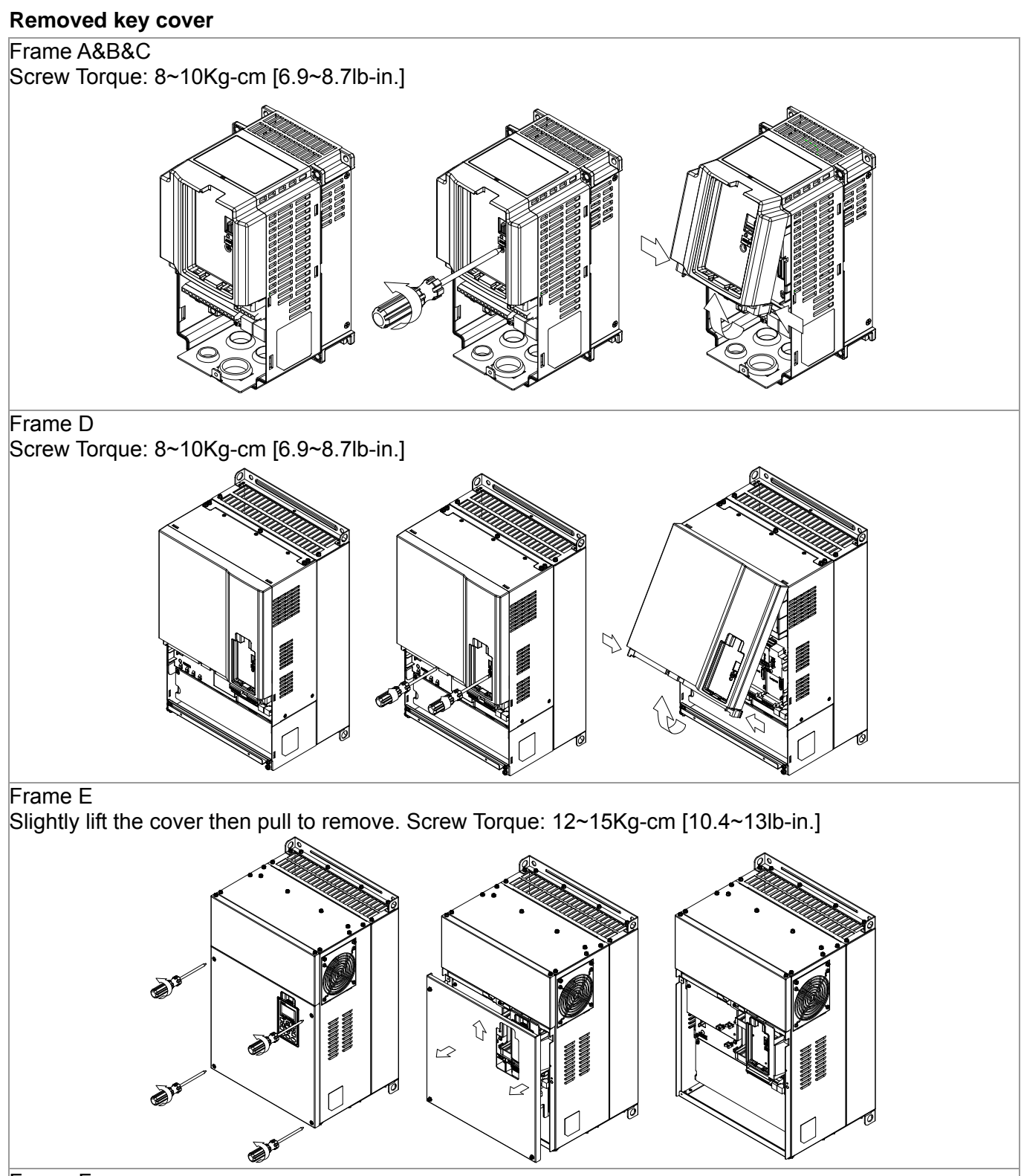

Frame F

# *Chapter 8 Optional Cards* **C2000 Series**

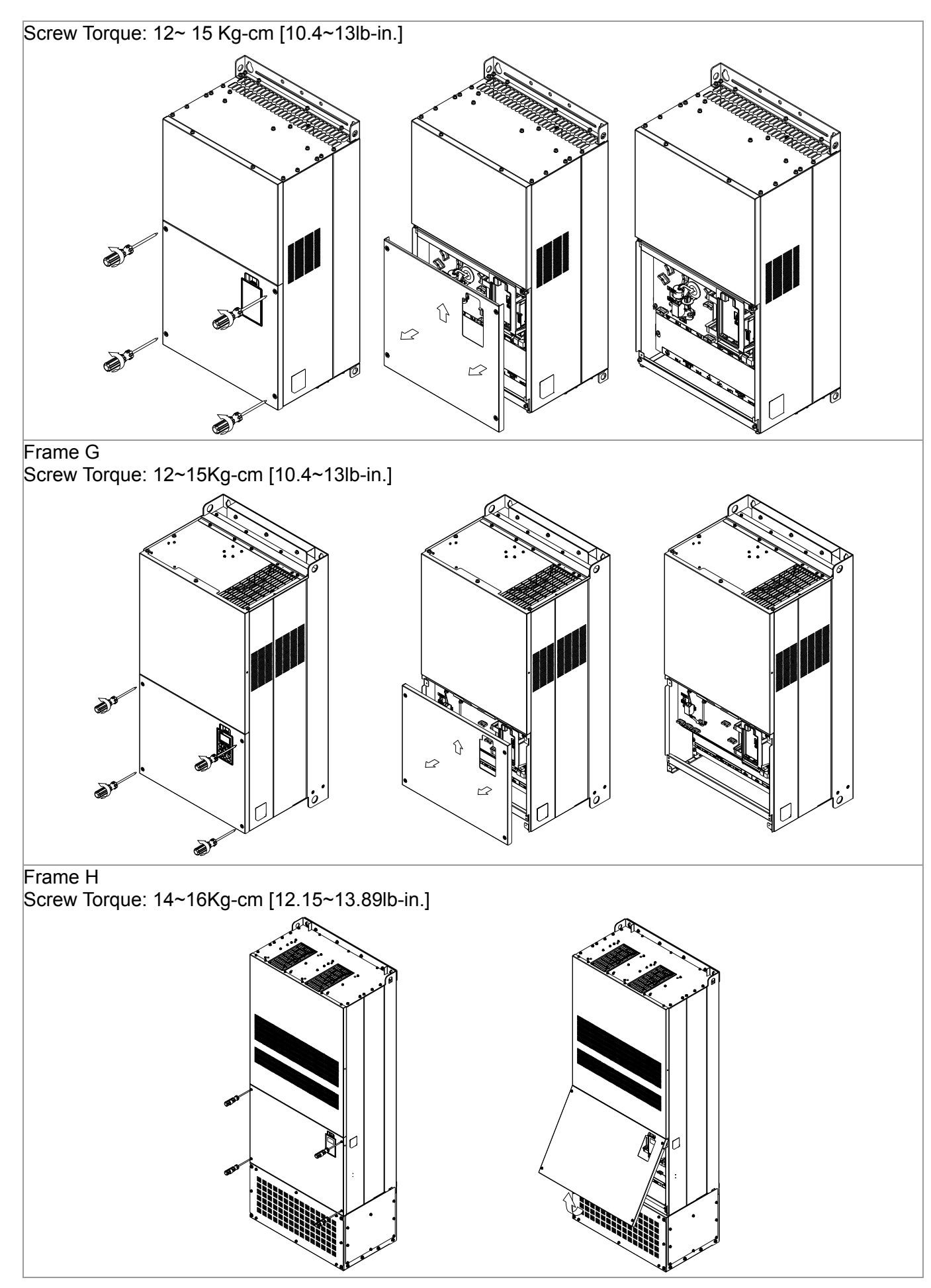
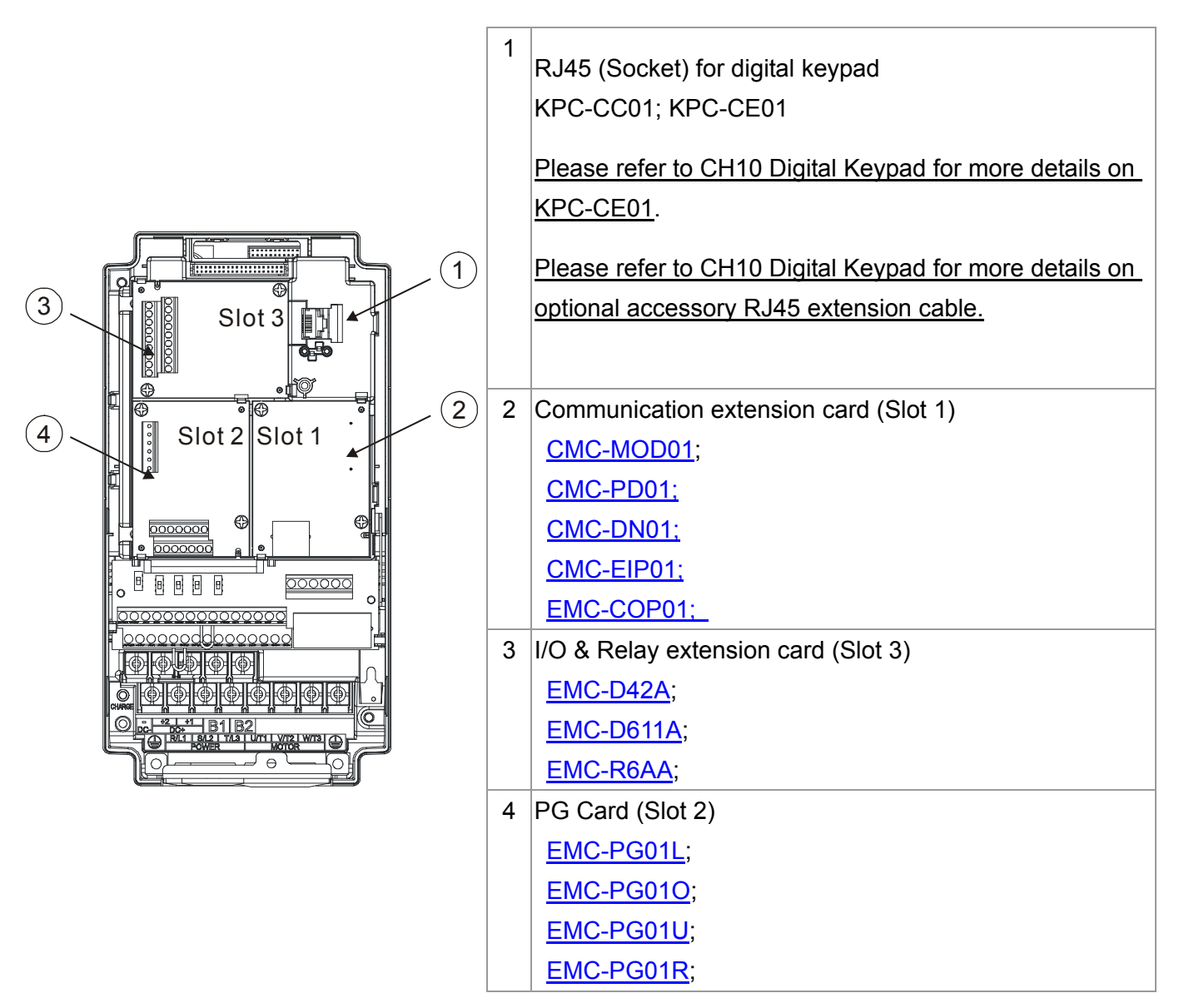

### EMC-D42A

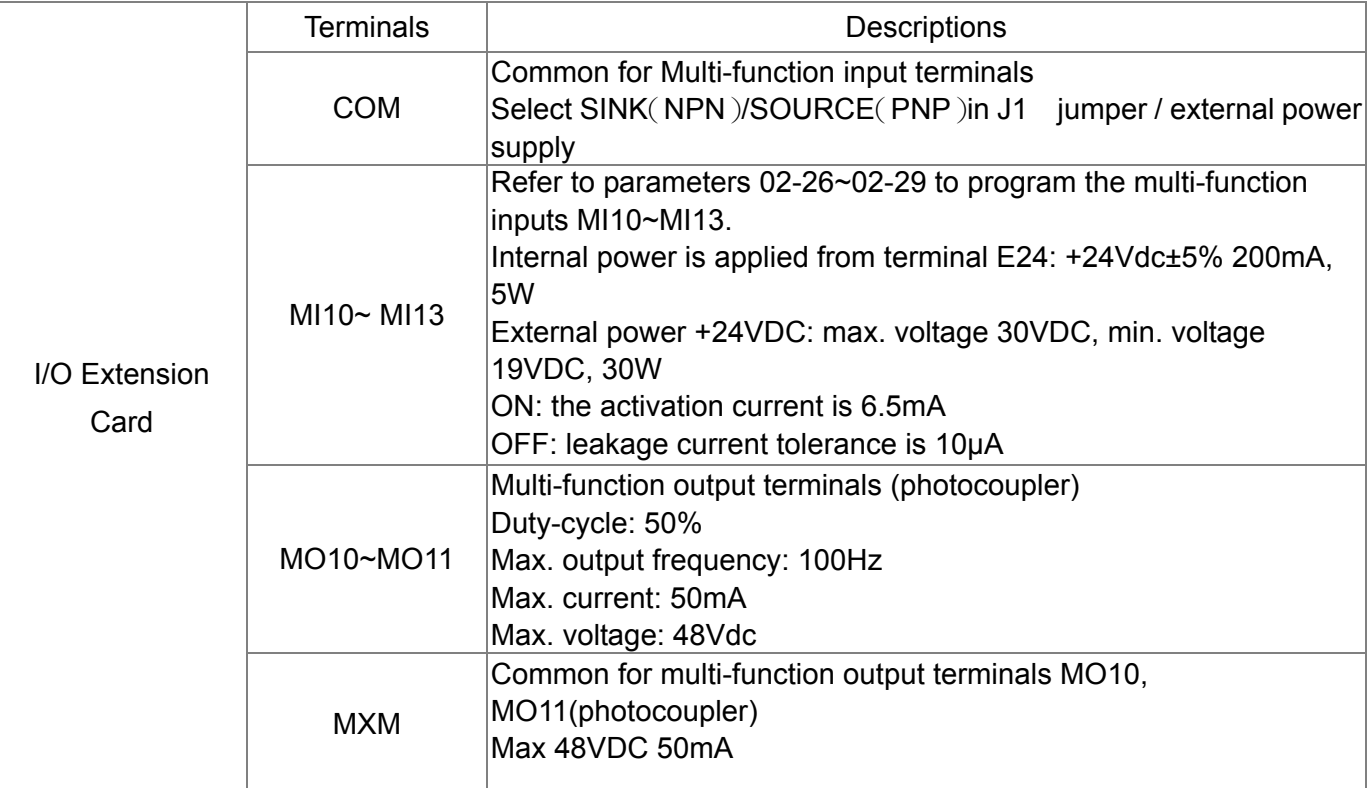

### EMC-D611A

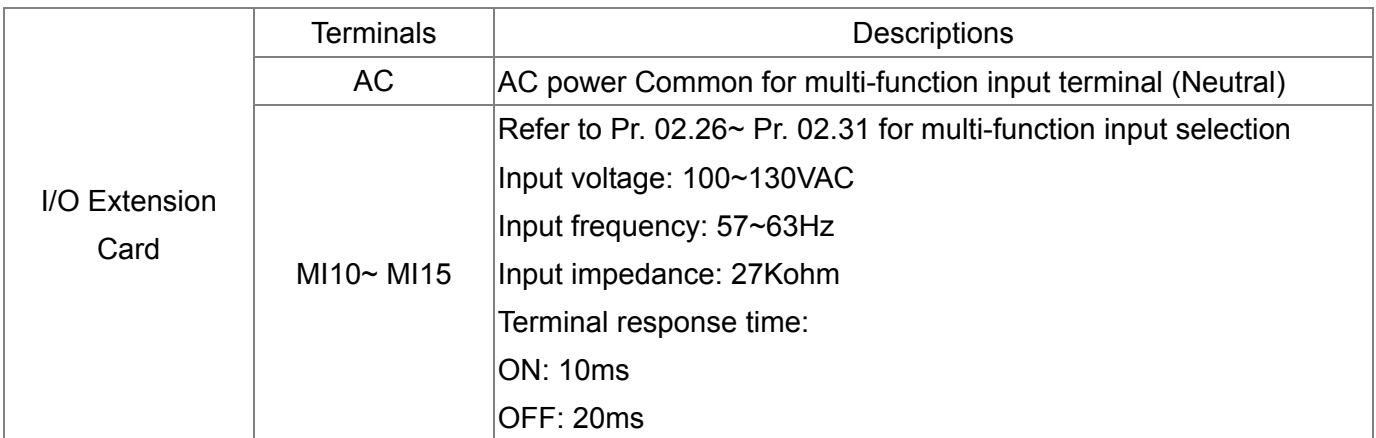

### EMC-R6AA

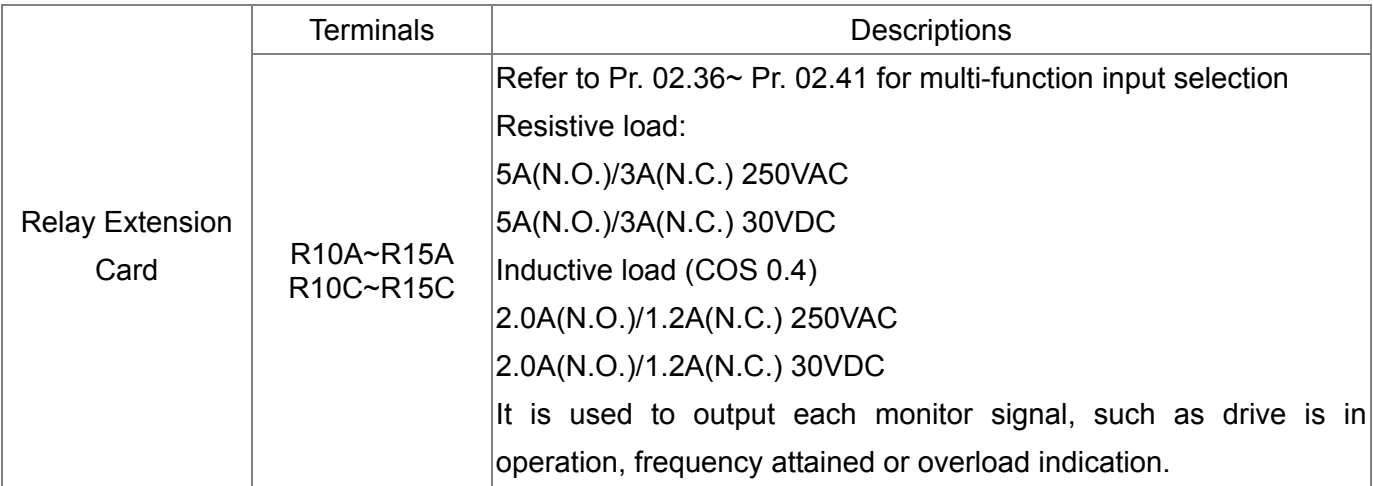

### EMC-PG01L

#### **Terminal description**

Set by Pr.10-00~10-02

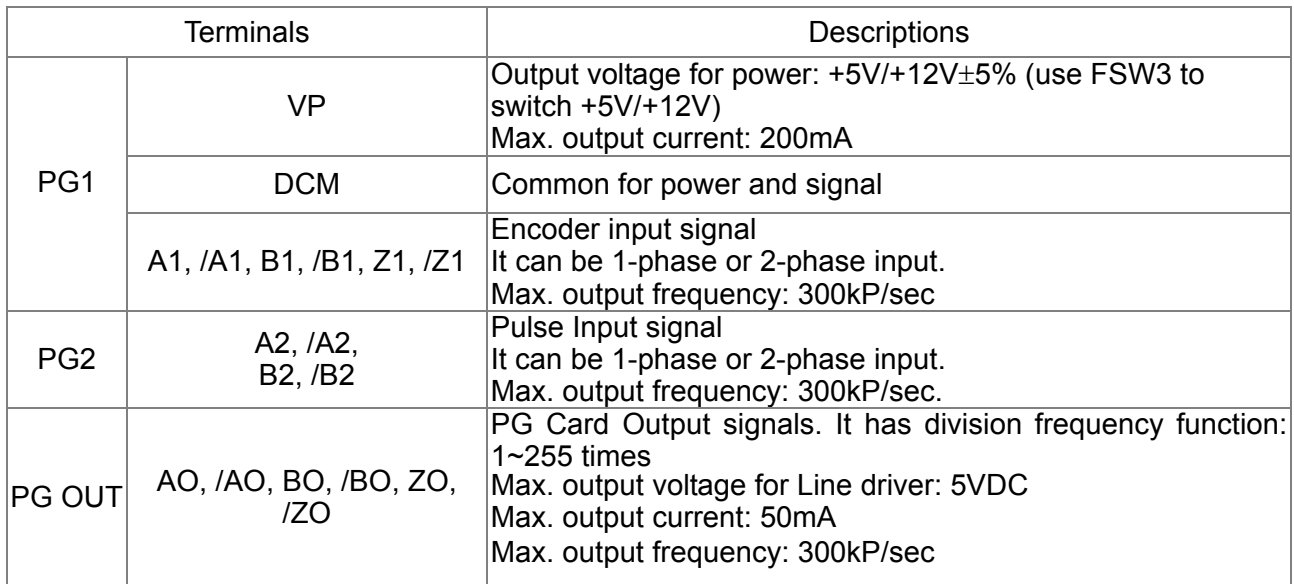

#### **Wiring Diagram**

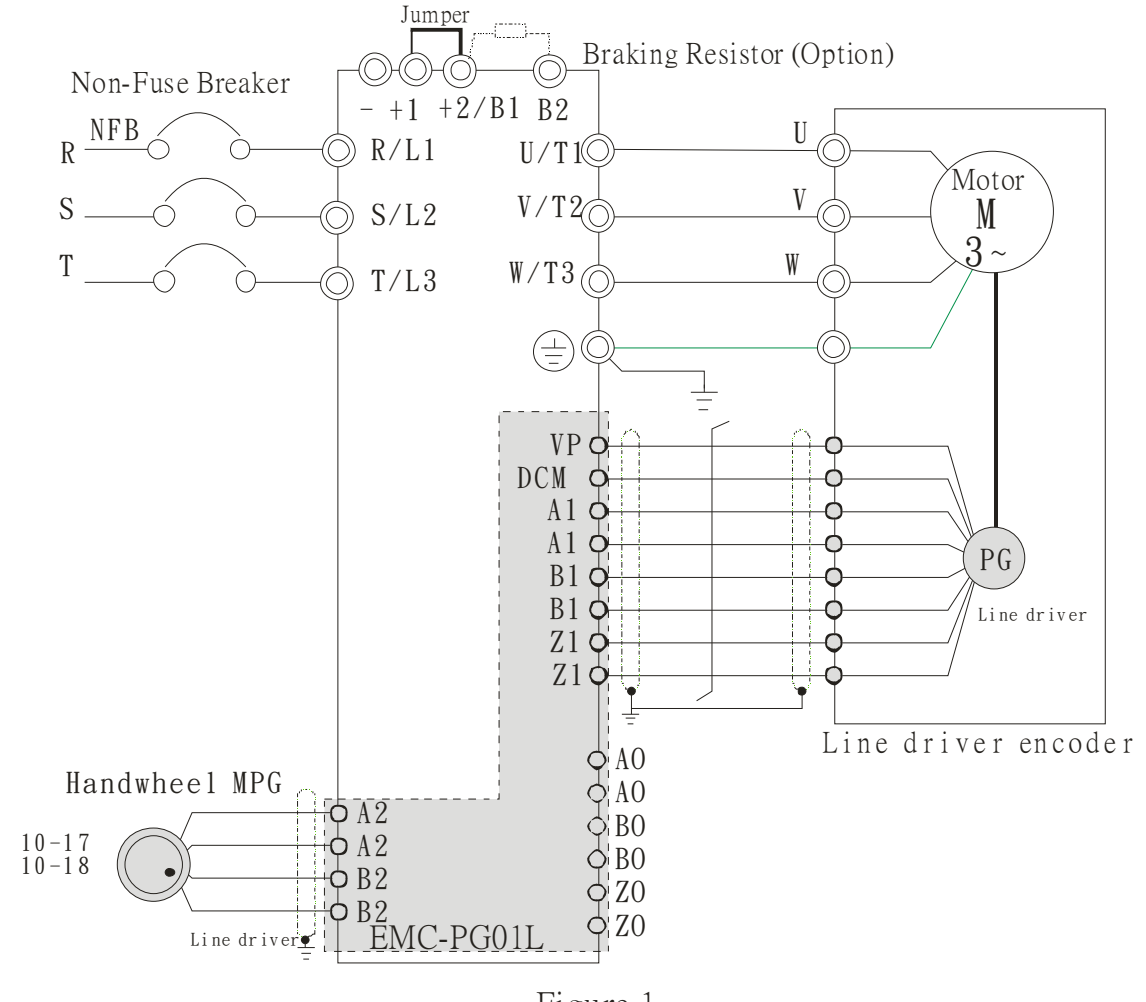

Figure 1

#### *Chapter 8 Optional Cards* **C2000 Series**

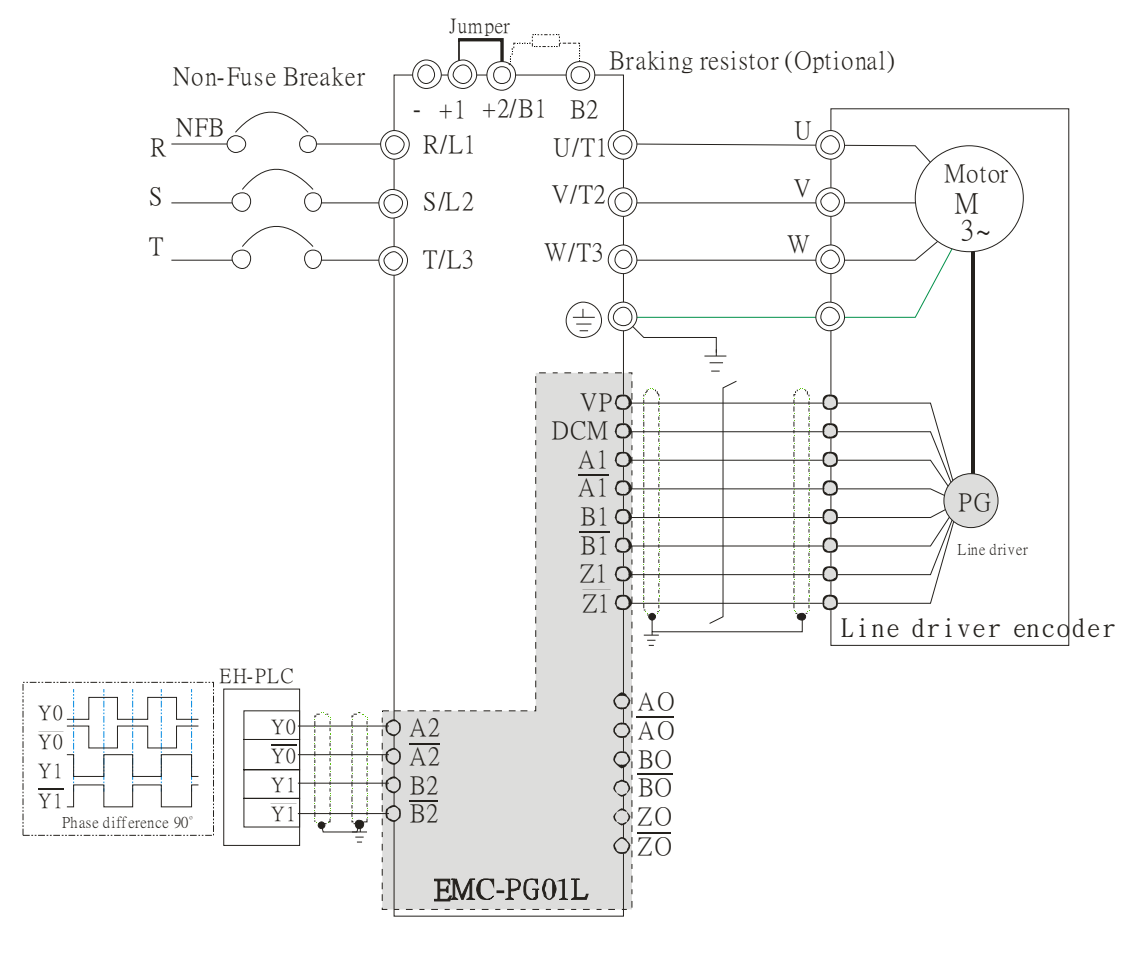

Figure 2

### EMC-PG01O

#### **Terminal descriptions**

Set by Pr.10-00~10-02

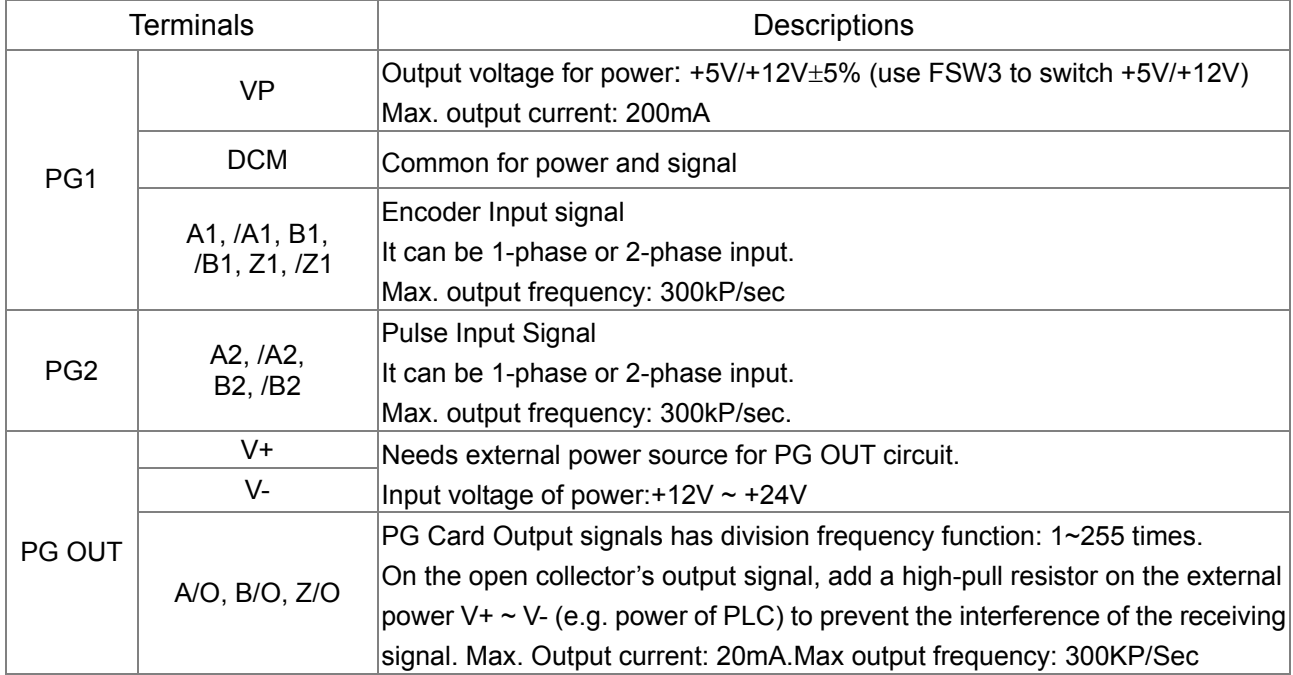

#### **Wiring Diagram**

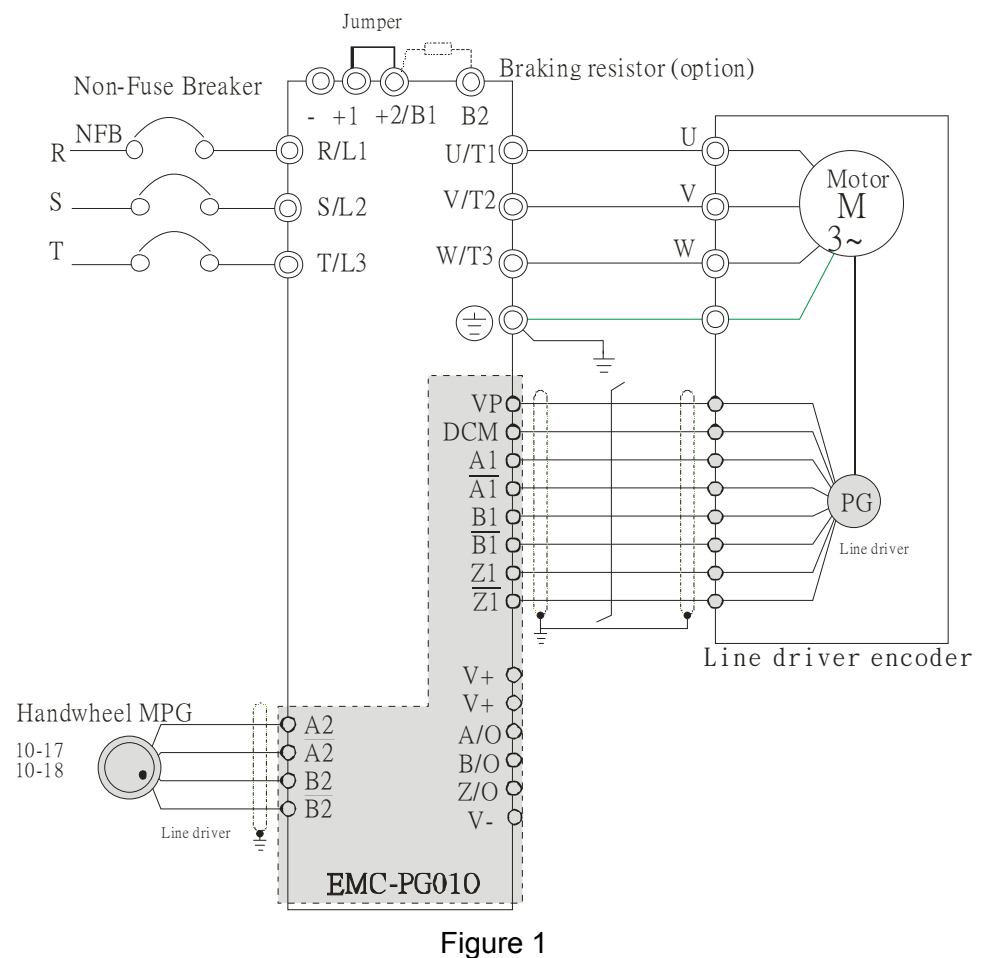

#### *Chapter 8 Optional Cards* **C2000 Series**

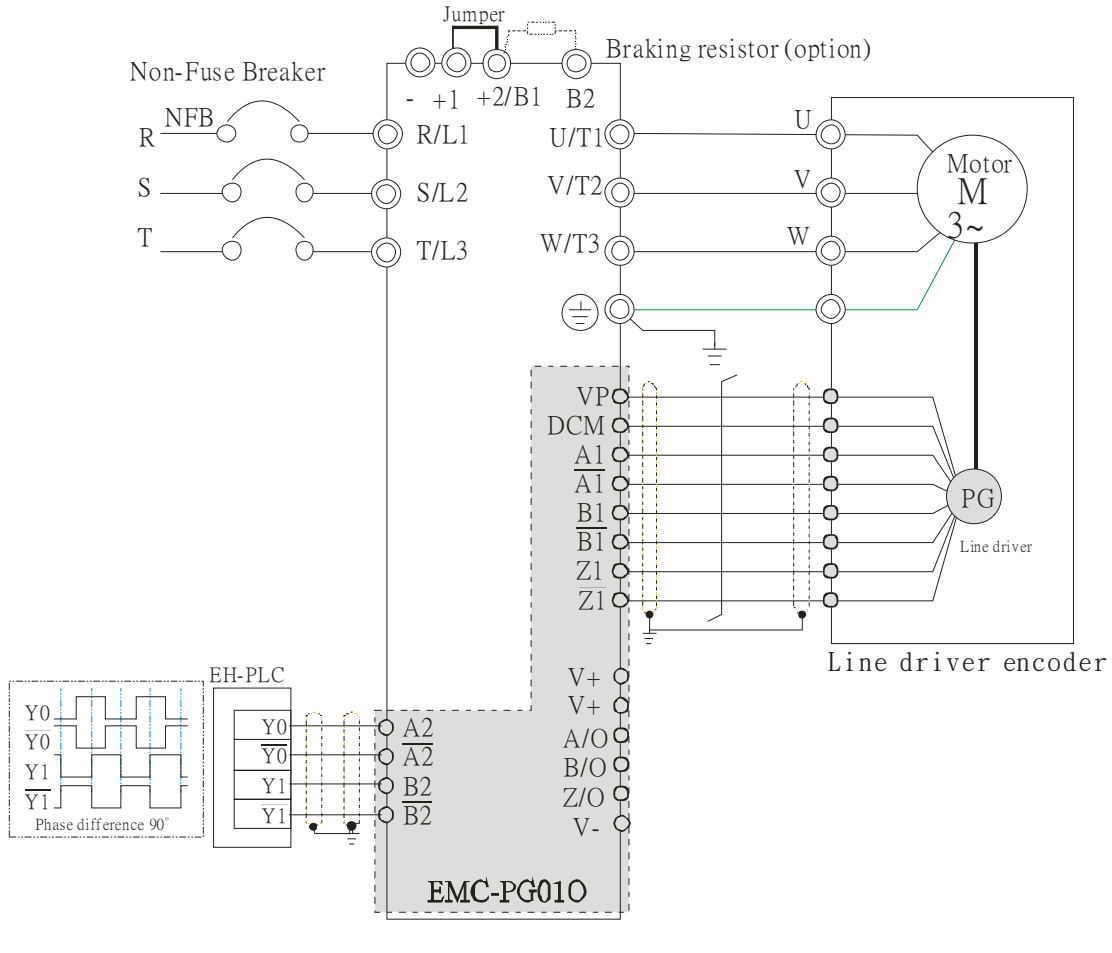

Figure 2

### EMC-PG01U

- FJMP1 S: Standard UVW Output Encoder; D: Delta Encoder
- Set by Pr.10-00~10-02

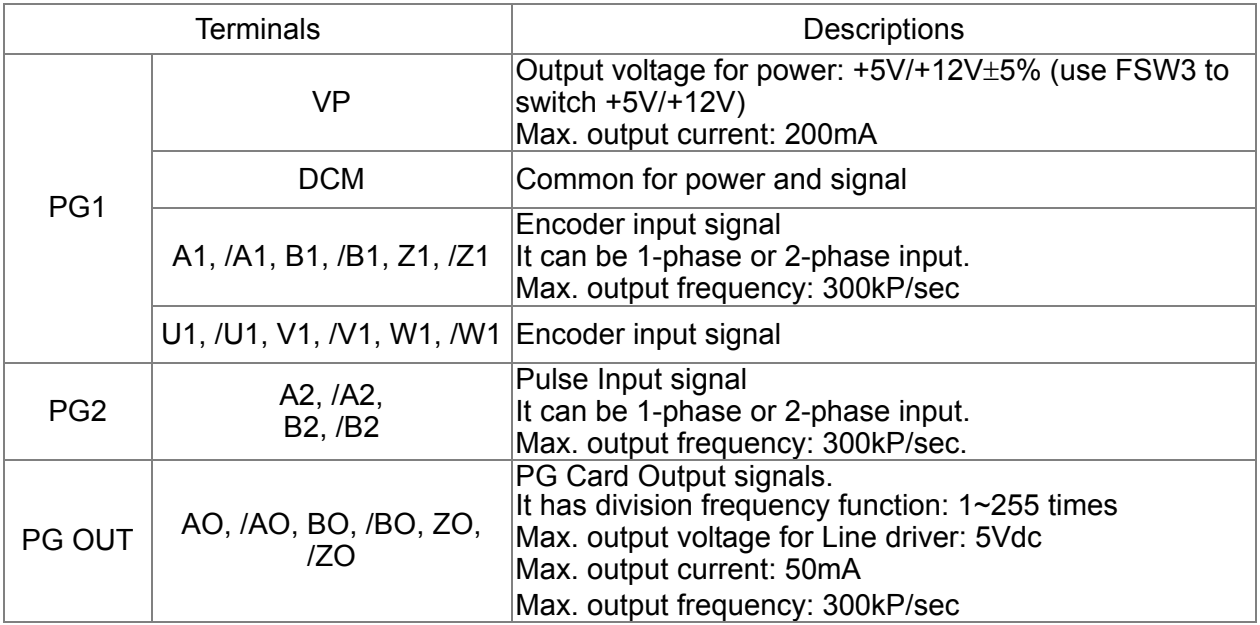

#### **Wiring Diagram**

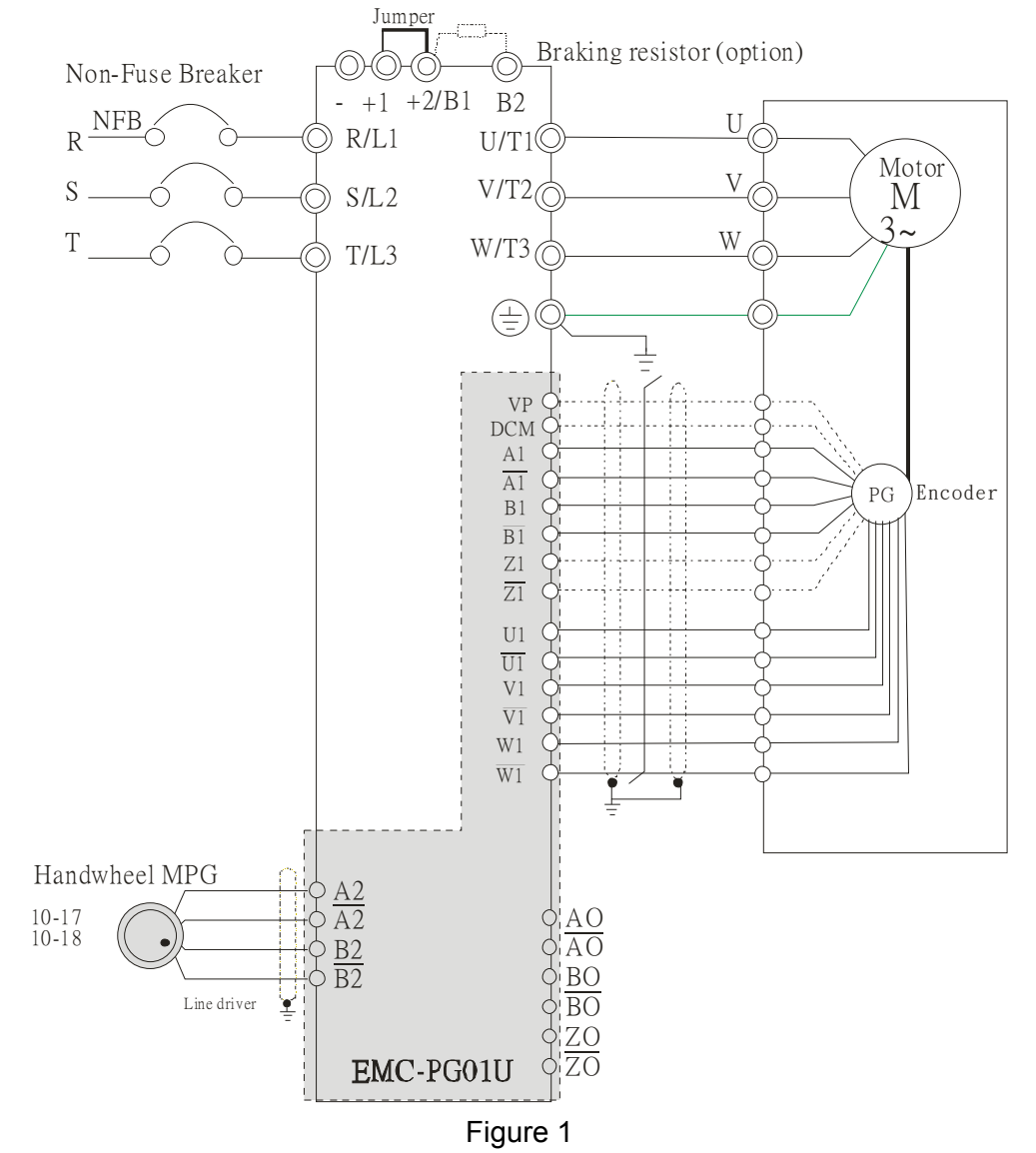

#### *Chapter 8 Optional Cards* **C2000 Series**

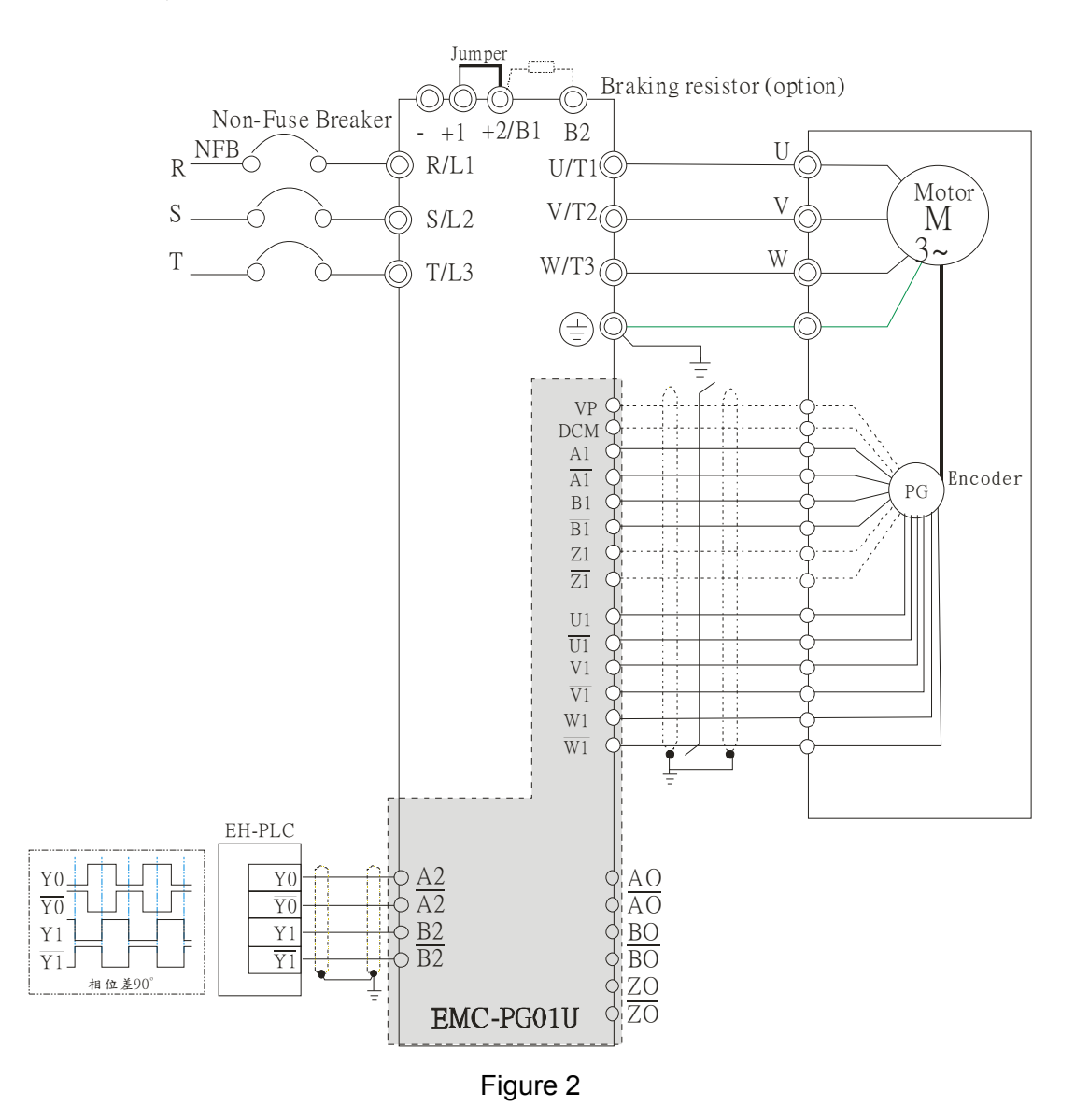

### EMC-PG01R

#### **Terminal Descriptions**

Set by Pr.10-00~10-02

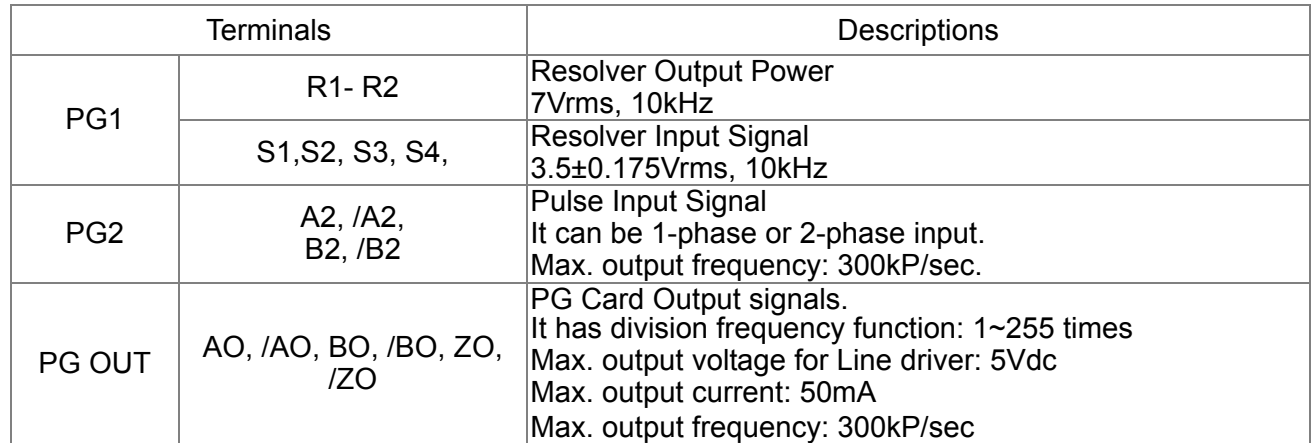

#### **Wiring Diagram**

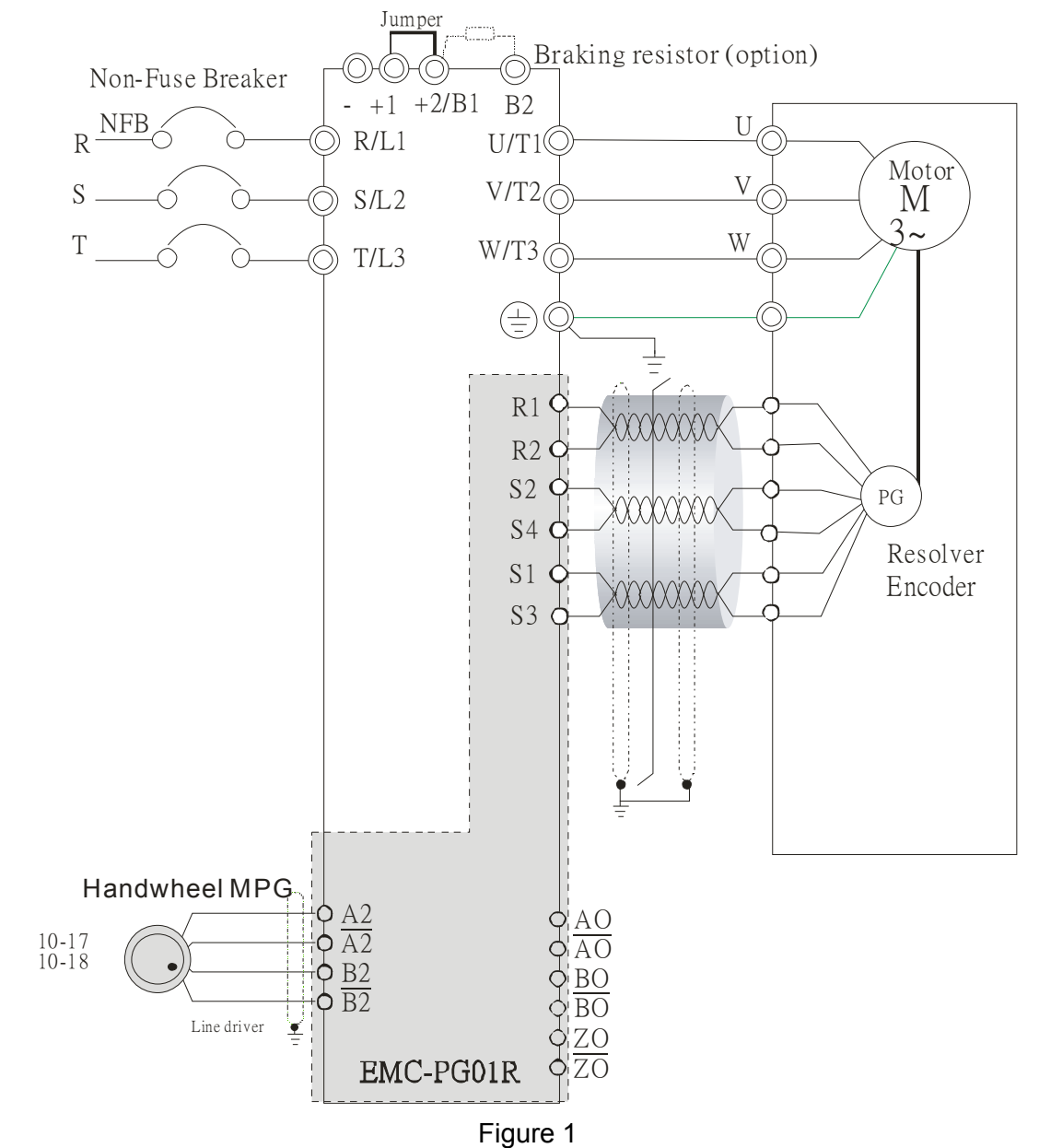

#### *Chapter 8 Optional Cards* **C2000 Series**

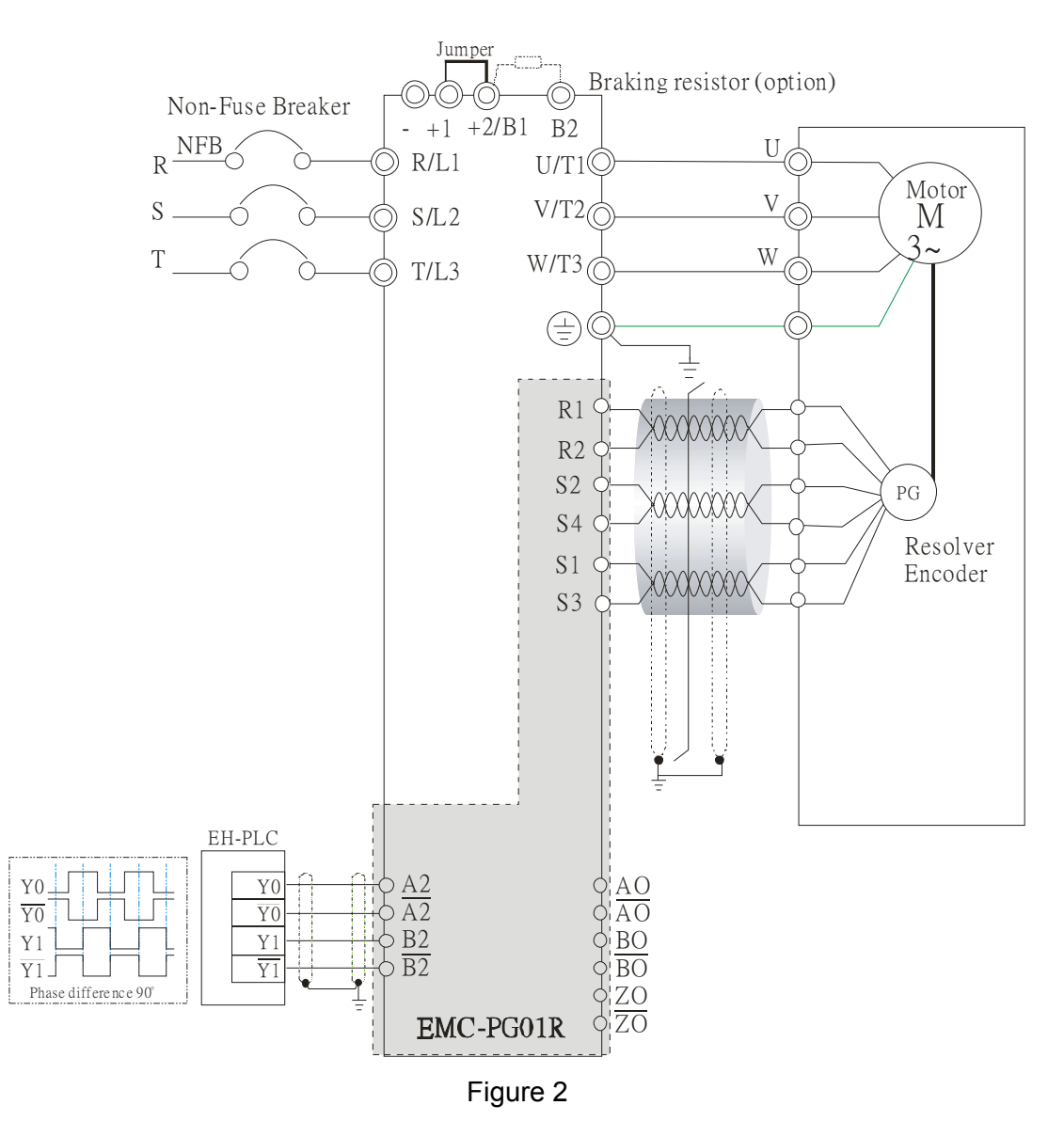

**Screws Speciation for option card terminals:** 

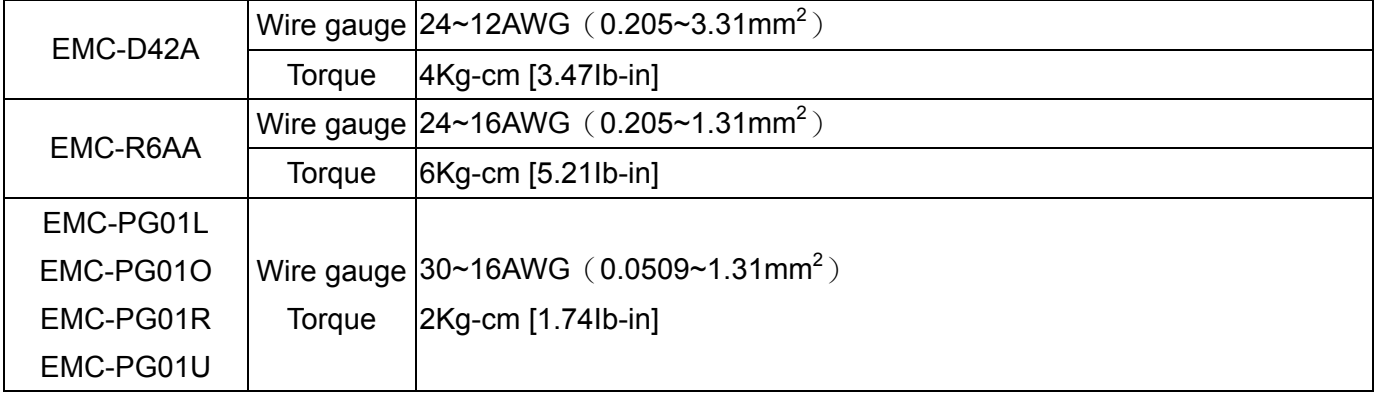

### CMC-MOD01

#### **Features**

- 1. Supports Modbus TCP protocol
- 2. MDI/MDI-X auto-detect<br>3. Baud rate: 10/100Mbps
- Baud rate: 10/100Mbps auto-detect
- 4. E-mail alarm
- 5. AC motor drive keypad/Ethernet configuration
- 6. Virtual serial port.

#### **Product File**

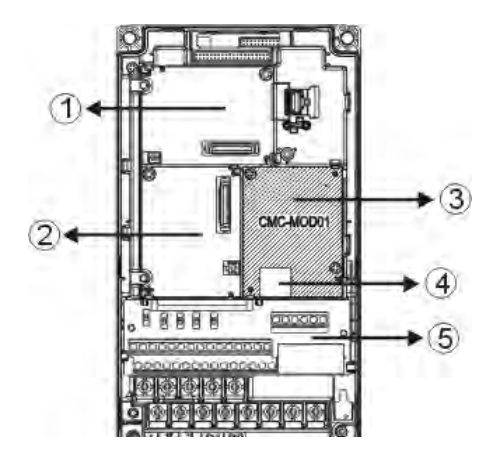

- <sup>1</sup> I/O CARD & Relay Card <sup>②</sup> PG Card <sup>3</sup> Comm. Card RJ-45 connection port
- <sup>5</sup> Removable control circuit terminal

#### **Specifications**

Network Interface

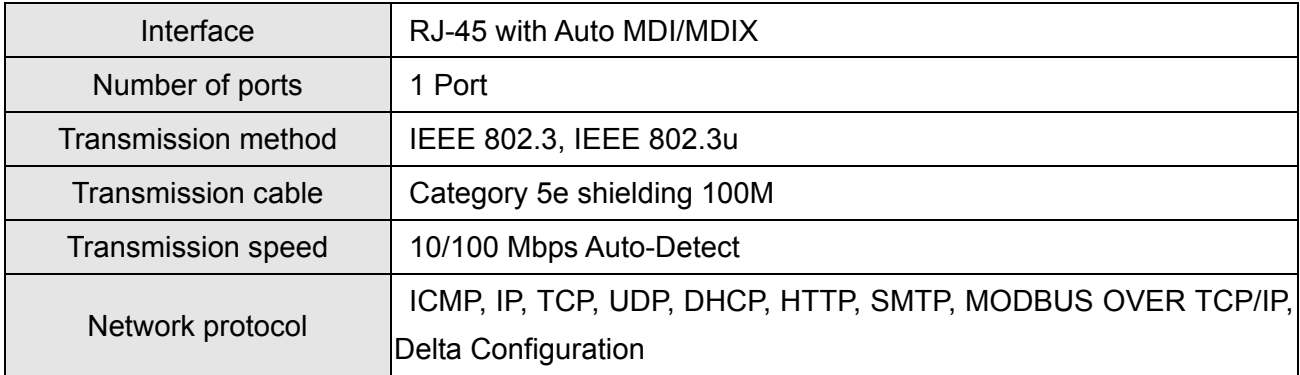

#### Electrical Specification

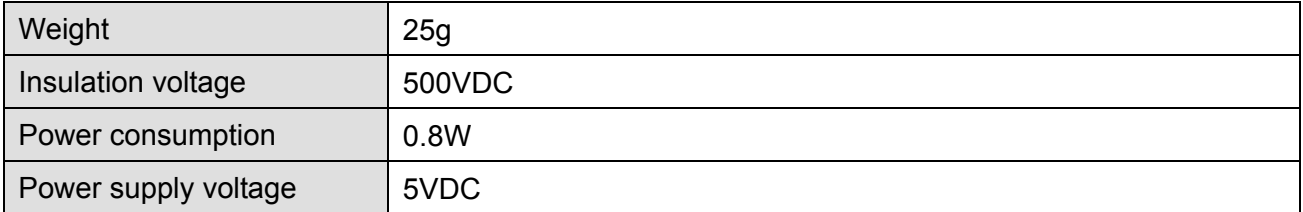

### 8-13 **[www.maher.ir](https://maher.ir/)**

#### **Environment**

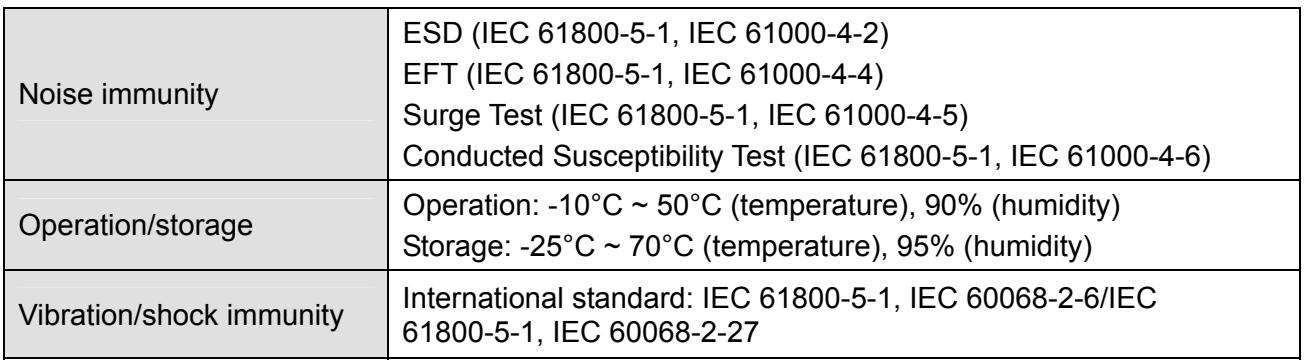

#### **Install CMC-MOD01 to VFD-C2000**

- 1. Switch off the power supply of VFD-C2000.
- 2. Open the front cover of VFD-C2000.
- 3. Place the insulation spacer into the positioning pin at Slot 1 (shown in Figure 3), and aim the two holes on the PCB at the positioning pin. Press the pin to clip the holes with the PCB (see Figure 4).
- 4. Screw up at torque  $6 \sim 8$  kg-cm (5.21  $\sim 6.94$  in-lbs) after the PCB is clipped with the holes (see Figure 5).

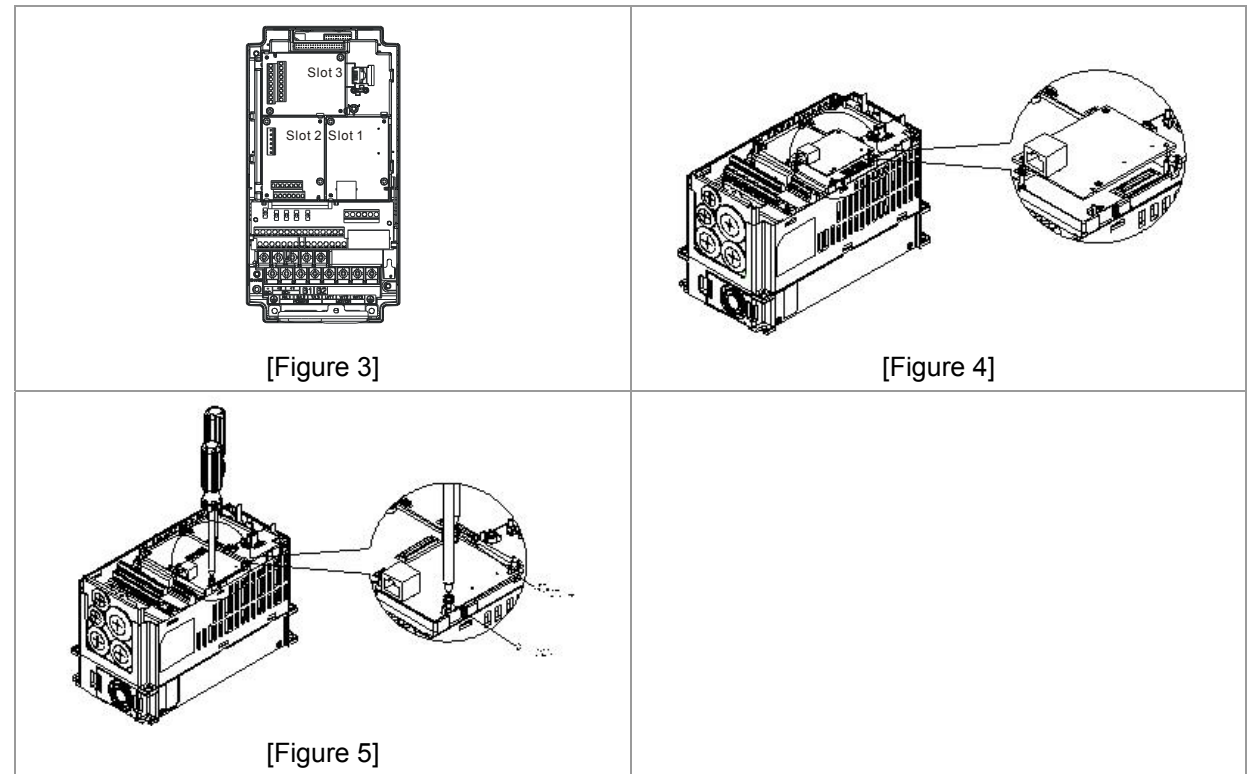

#### **Communication Parameters for VFD-C2000 Connected to Ethernet**

When VFD-C2000 is link to Ethernet, please set up the communication parameters base on the table below. Ethernet master will be able to read/write the frequency word and control word of VFD-C2000 after communication parameters setup.

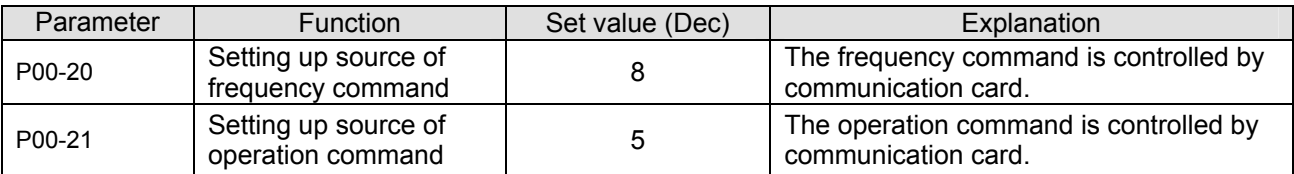

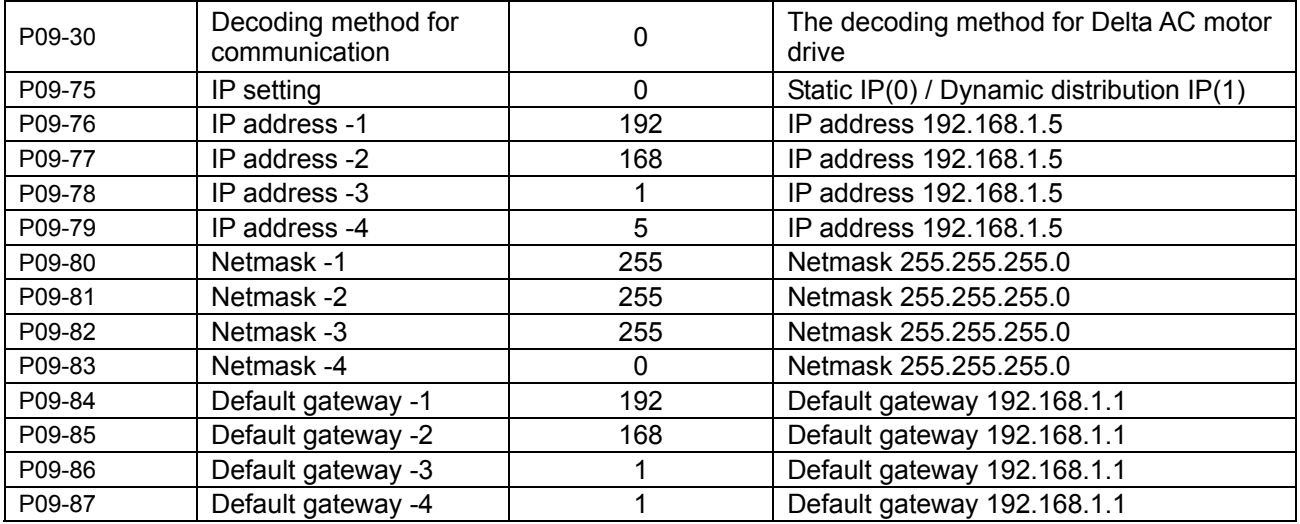

#### **Disconnecting CMC- MOD01 from VFD-C2000**

- 1. Switch off the power supply of VFD-C2000.
- 2. Remove the two screws (see Figure 6).
- 3. Twist opens the card clip and inserts the slot type screwdriver to the hollow to prize the PCB off the card clip (see Figure 7).
- 4. Twist opens the other card clip to remove the PCB (see Figure 8).

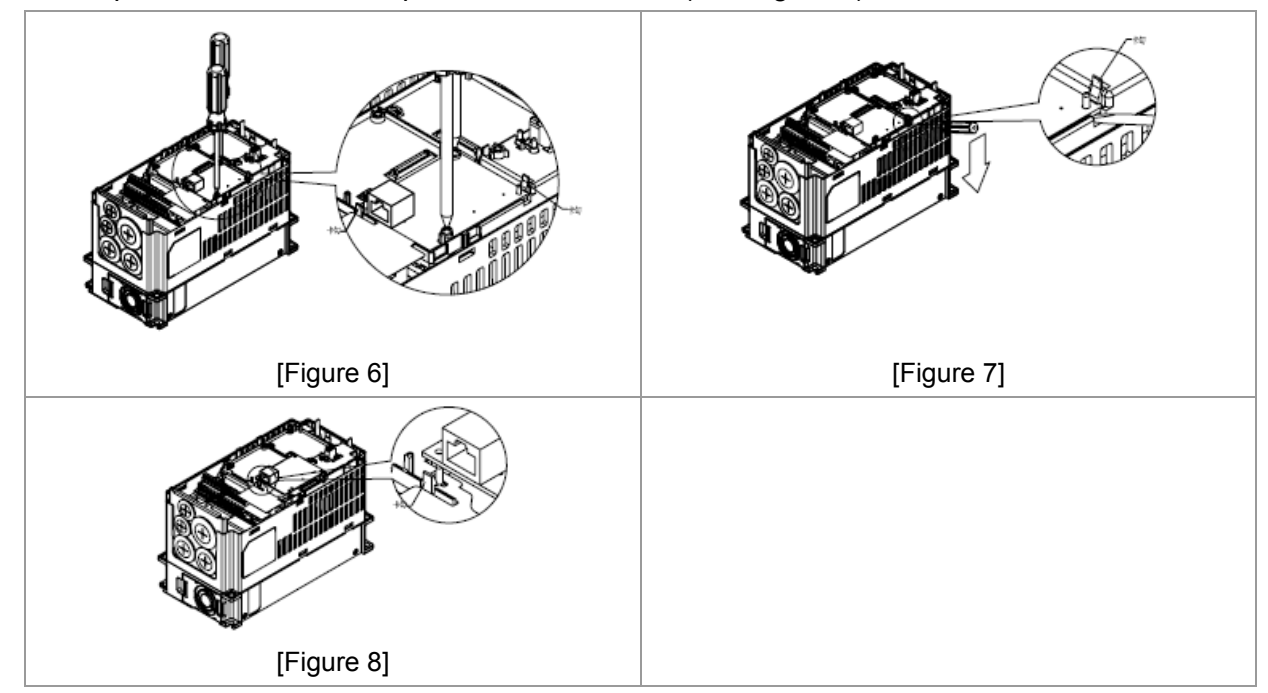

#### **Basic Registers**

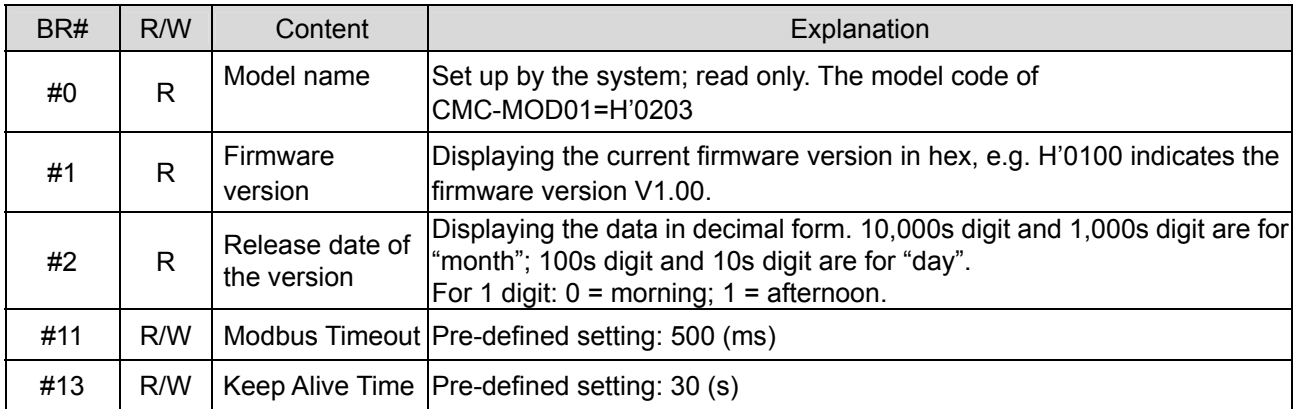

### **LED Indicator & Troubleshooting**

#### LED Indicators

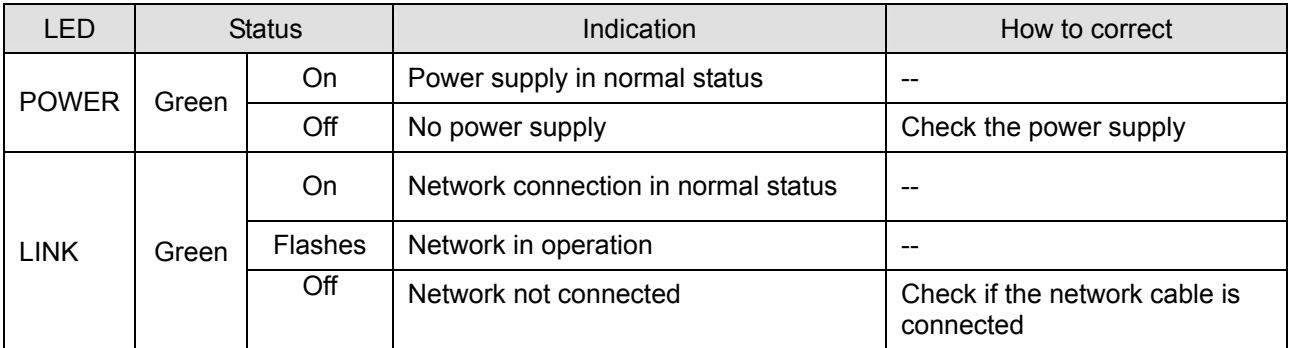

#### Troubleshooting

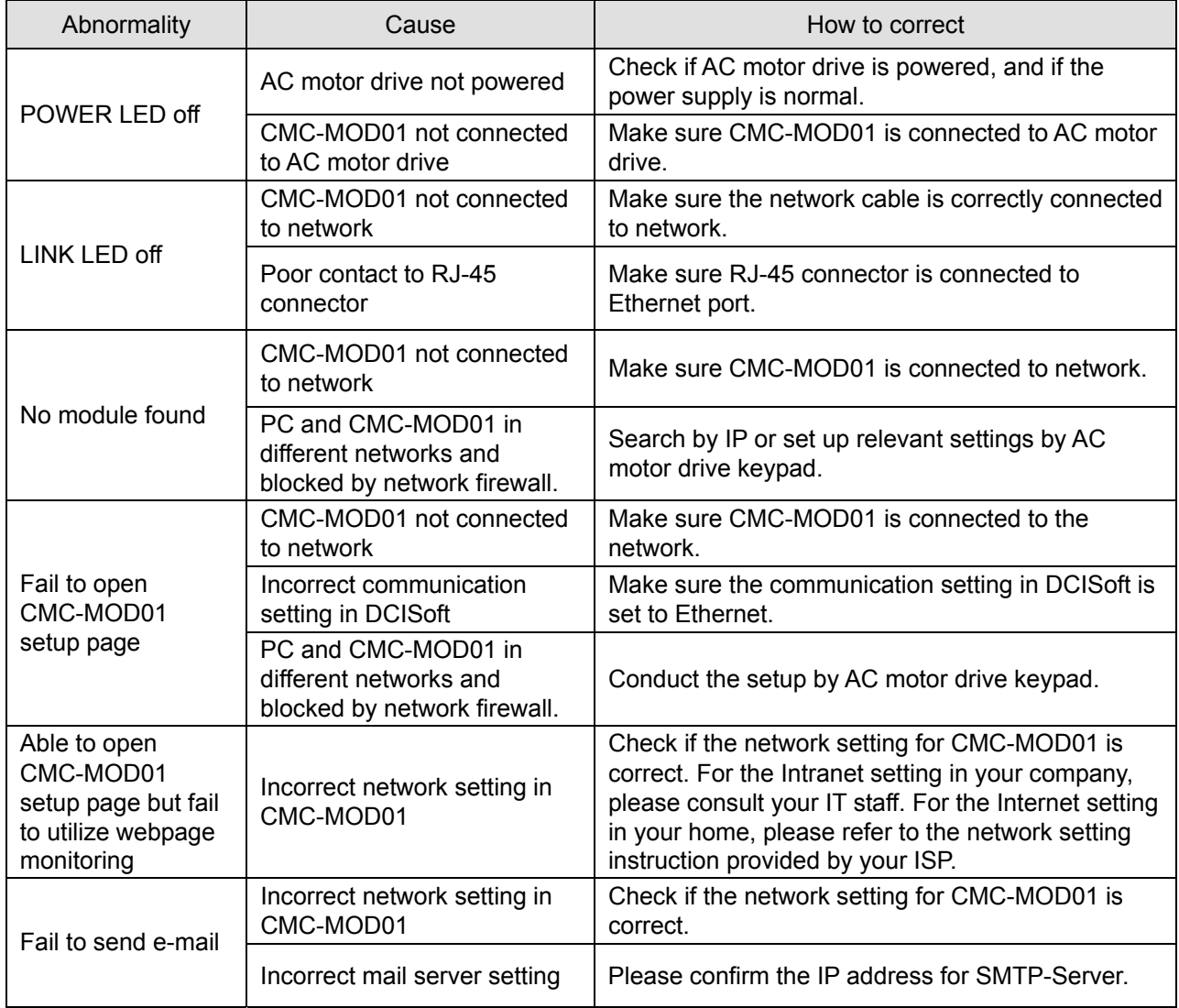

### CMC-PD01

#### **Features**

- 1. Supports PZD control data exchange.
- 2. Supports PKW polling AC motor drive parameters.
- 3. Supports user diagnosis function.
- 4. Auto-detects baud rates; supports Max. 12Mbps.

#### **Product Profile**

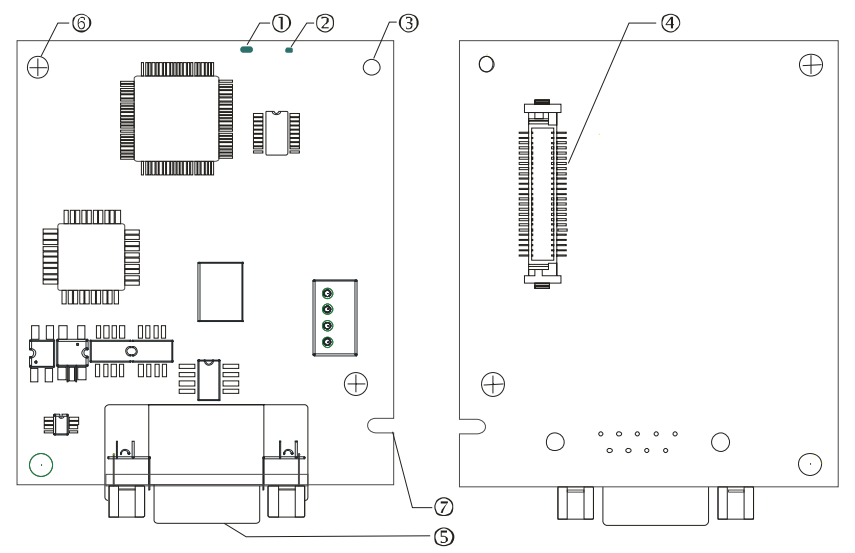

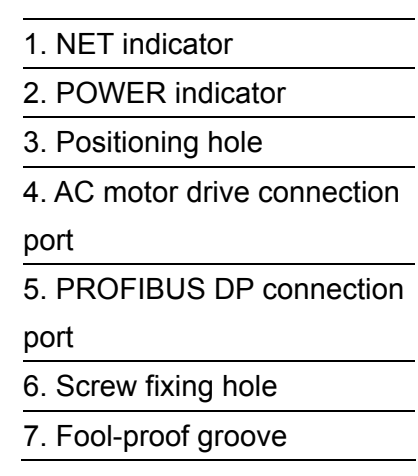

#### **Specifications**

#### PROFIBUS DP Connector

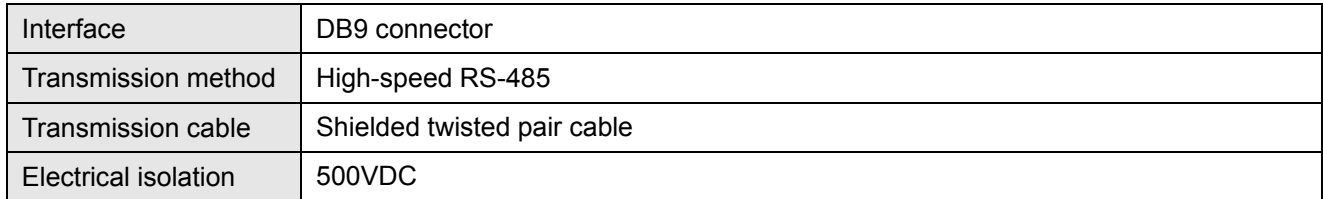

#### Communication

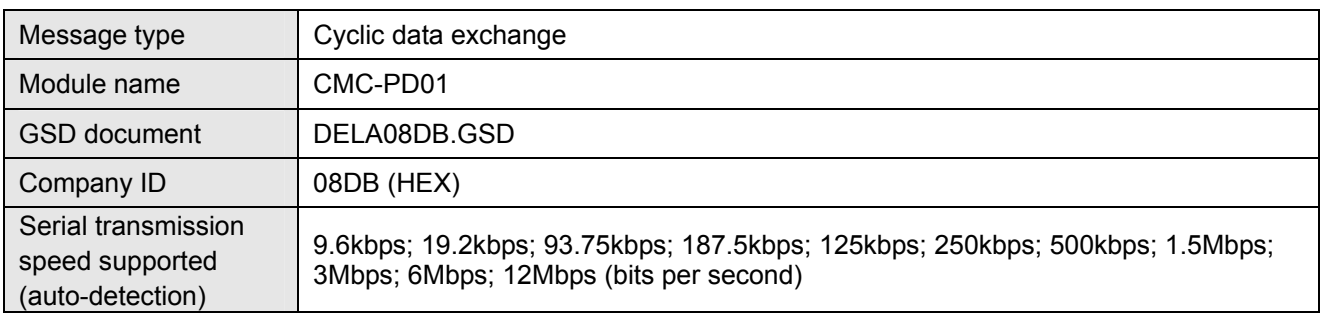

#### Electrical Specification

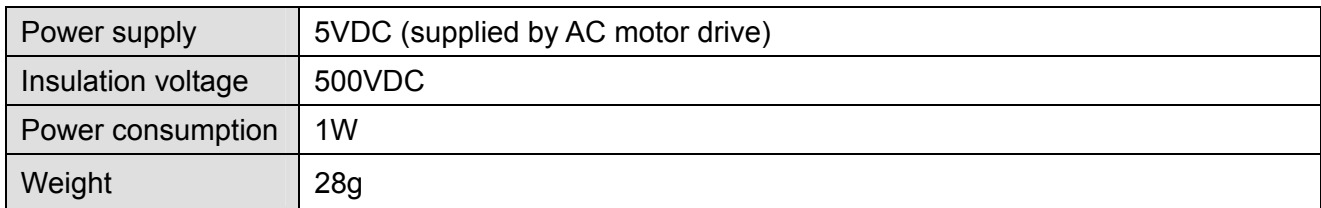

#### Environment

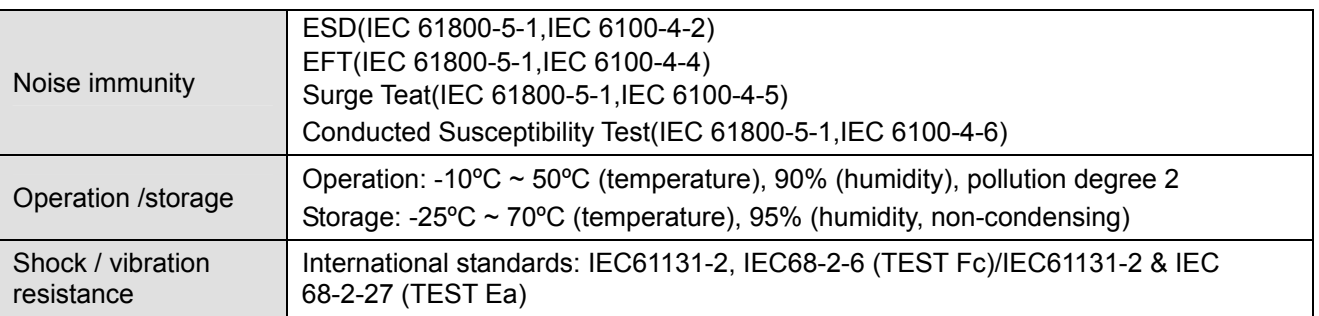

#### $\blacksquare$  Installation

#### PROFIBUS DP Connector

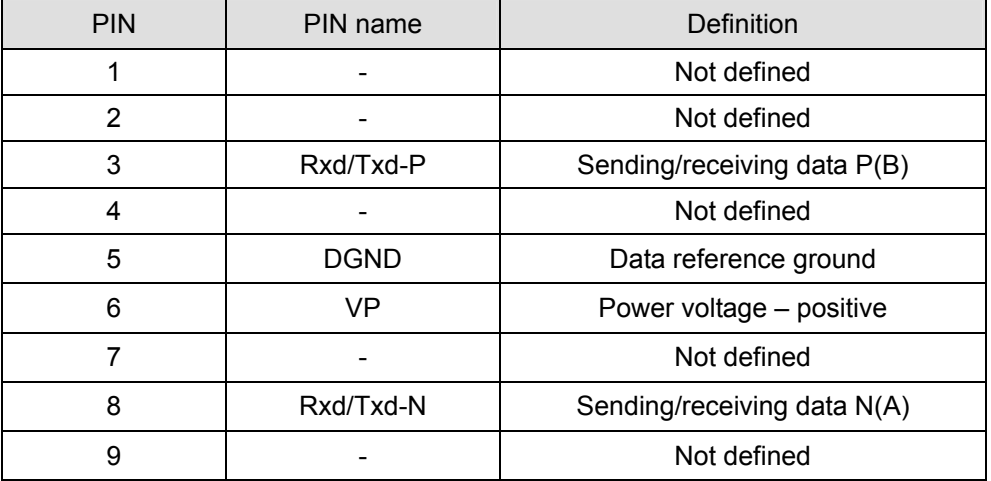

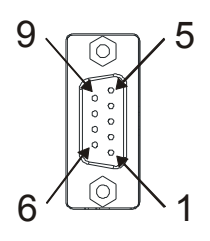

#### **LED Indicator & Troubleshooting**

There are 2 LED indicators on CMC-PD01. POWER LED displays the status of the working power. NET LED displays the connection status of the communication.

#### POWER LED

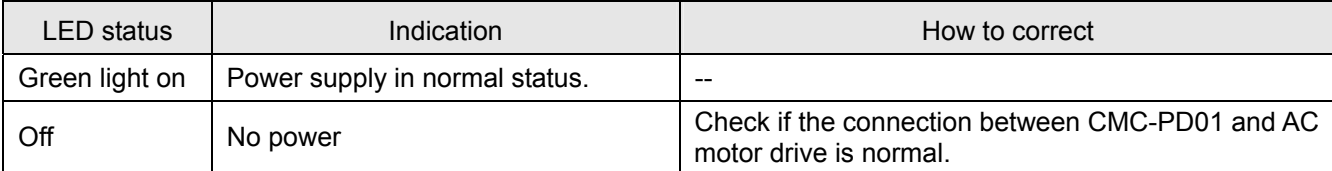

#### NET LED

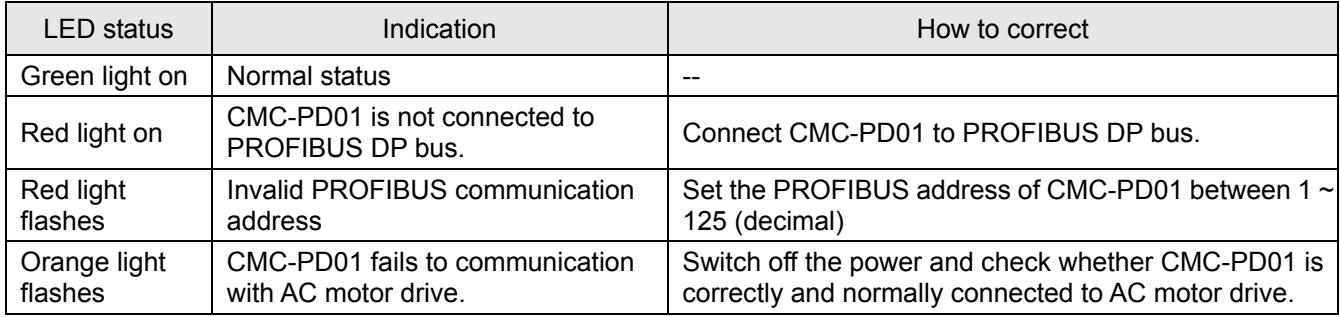

### CMC-DN01

#### **Functions**

- 1. Based on the high-speed communication interface of Delta HSSP protocol, able to conduct immediate control to AC motor drive.
- 2. Supports Group 2 only connection and polling I/O data exchange.
- 3. For I/O mapping, supports Max. 32 words of input and 32 words of output.
- 4. Supports EDS file configuration in DeviceNet configuration software.
- 5. Supports all baud rates on DeviceNet bus: 125kbps, 250kbps, 500kbps and extendable serial transmission speed mode.
- 6. Node address and serial transmission speed can be set up on AC motor drive.
- 7. Power supplied from AC motor drive.

#### **Product Profile**

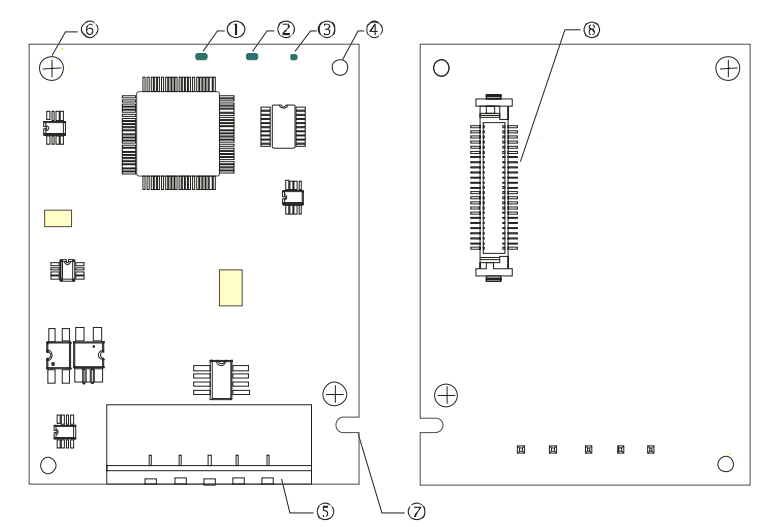

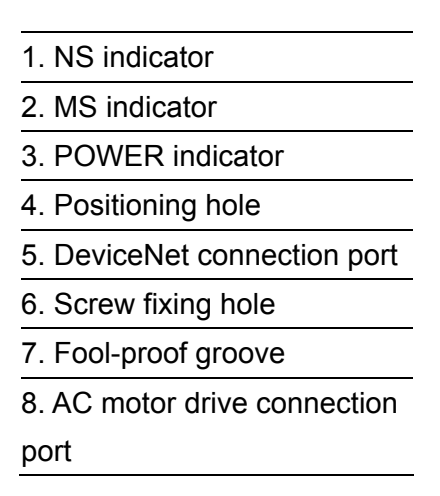

#### **Specifications**

DeviceNet Connector

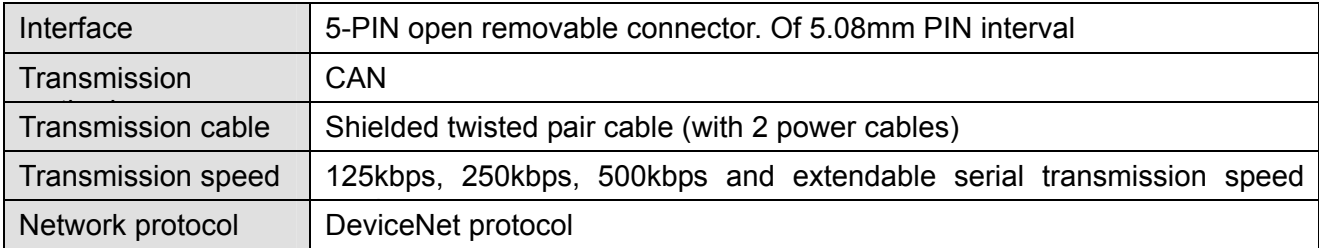

#### AC Motor Drive Connection Port

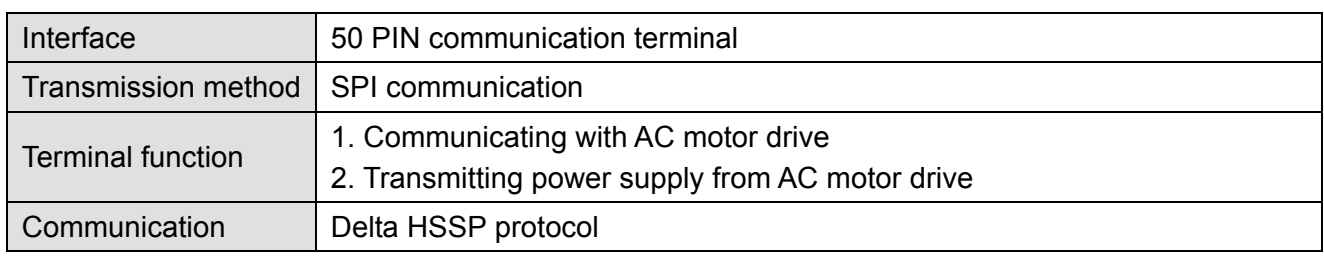

#### Electrical Specification

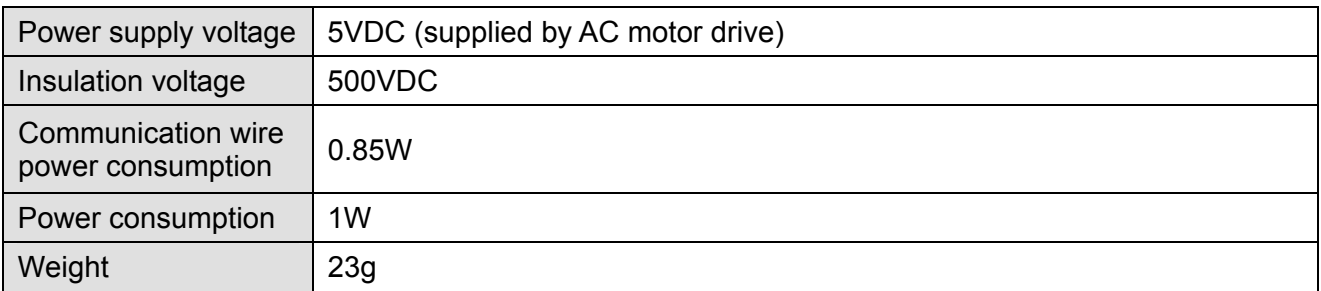

#### Environment

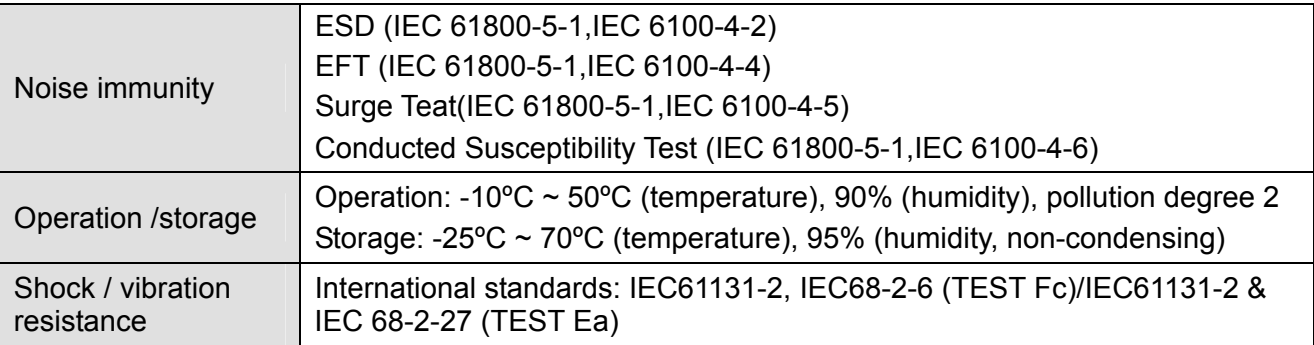

#### DeviceNet Connector

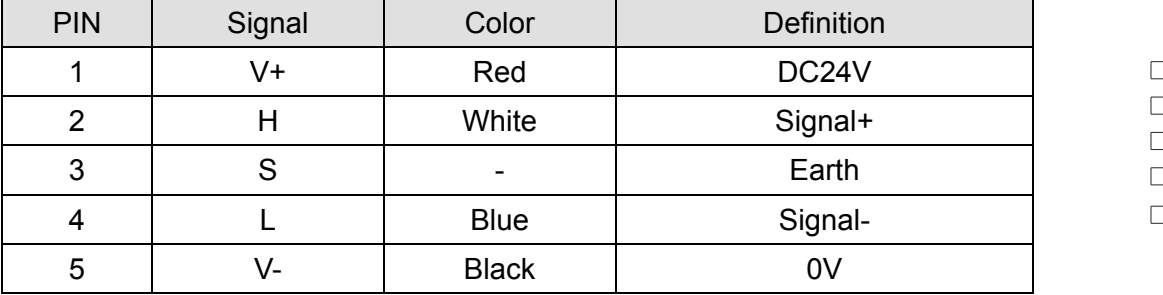

#### **LED Indicator & Troubleshooting**

There are 3 LED indicators on CMC-DN01. POWER LED displays the status of power supply. MS LED and NS LED are dual-color LED, displaying the connection status of the communication and error messages.

 $\circ$  $\circ$  $\circ$  $\circ$  $\circ$ 

 $\circ$ 

POWER LED

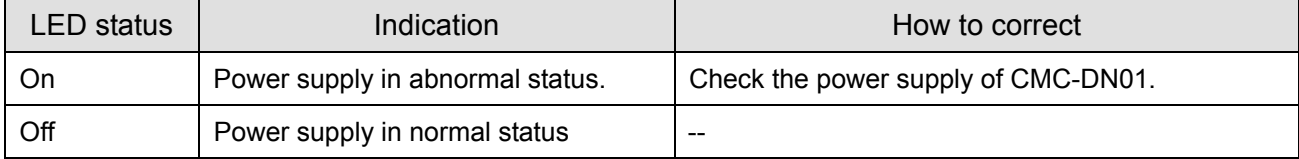

#### NS LED

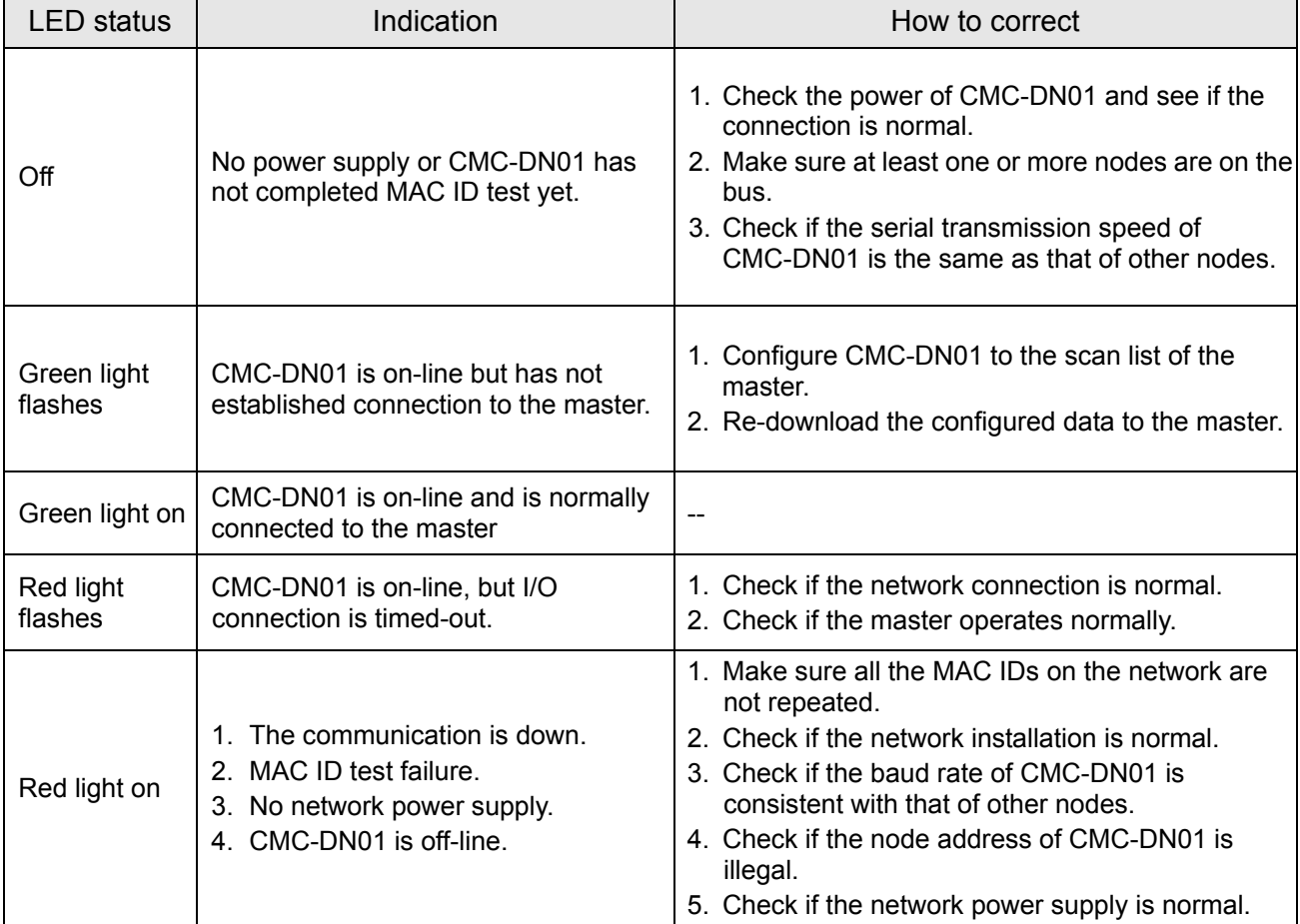

#### MS LED

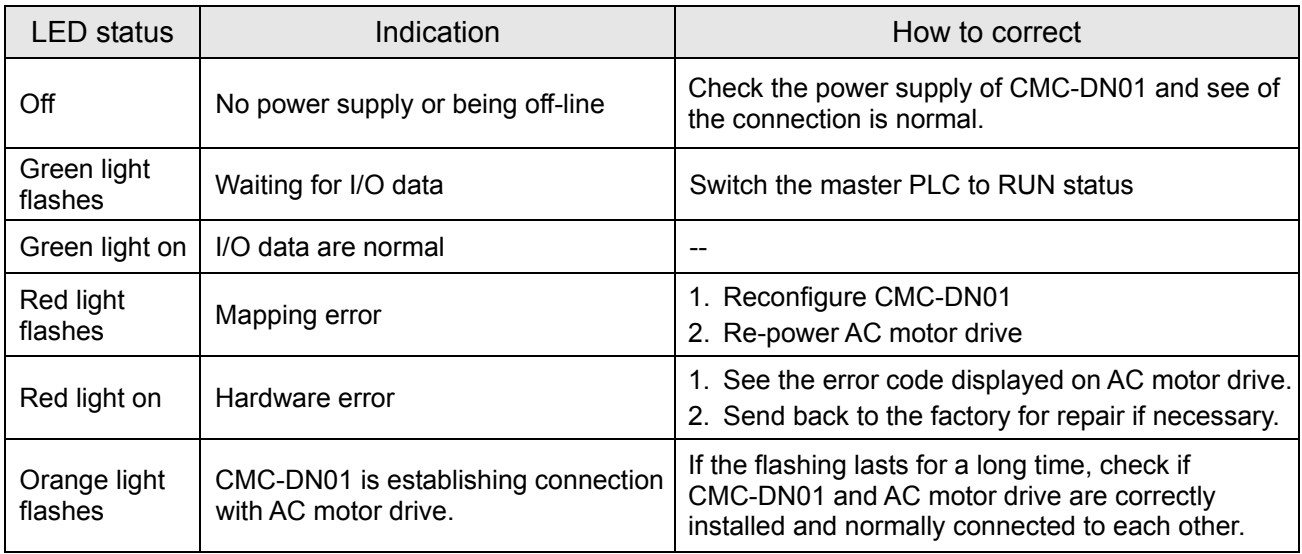

*Chapter 8 Optional Cards* **C2000 Series**

### CMC-EIP01

- **Features**
	- 1. Supports Modbus TCP and Ethernet/IP protocol
	- 2. MDI/MDI-X auto-detect
	- 3. Baud rate: 10/100Mbps auto-detect
	- 4. AC motor drive keypad/Ethernet configuration
	- 5. Virtual serial port

#### **F** Product Profile

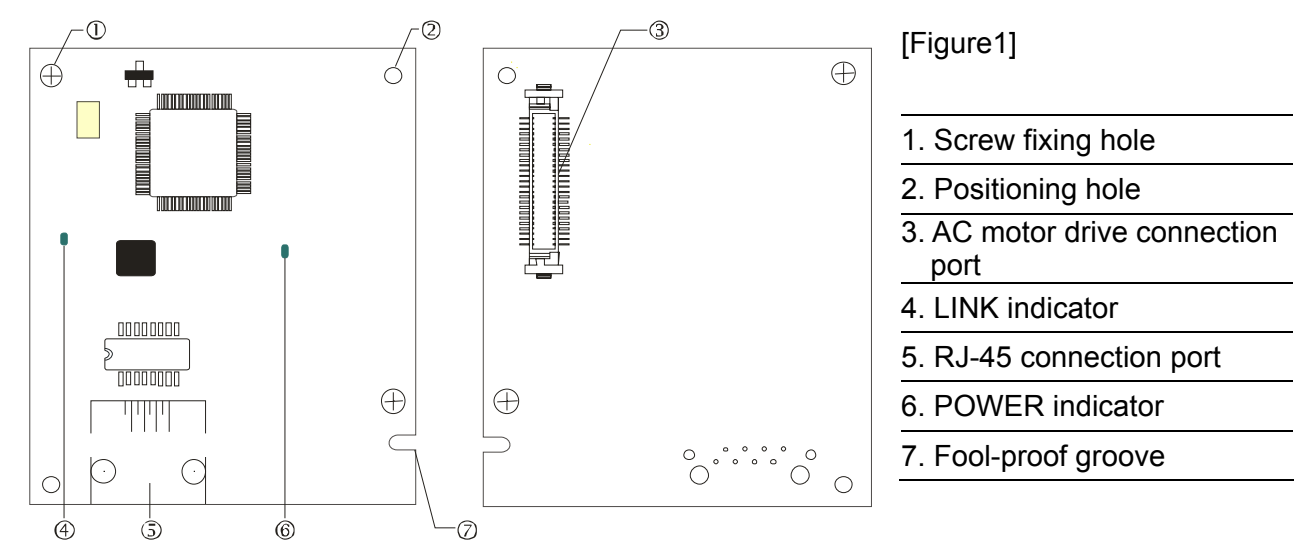

#### **Specifications**

#### Network Interface

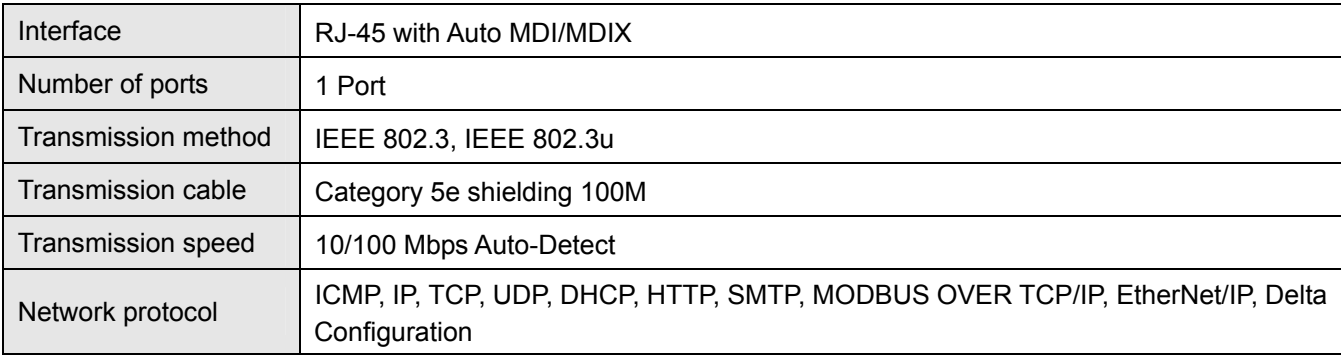

#### Electrical Specification

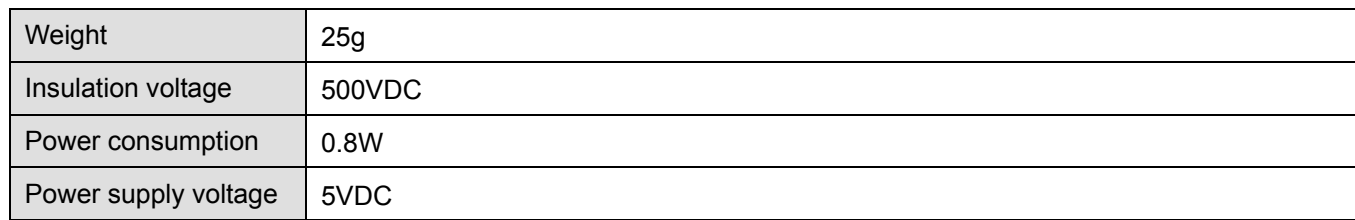

#### **Environment**

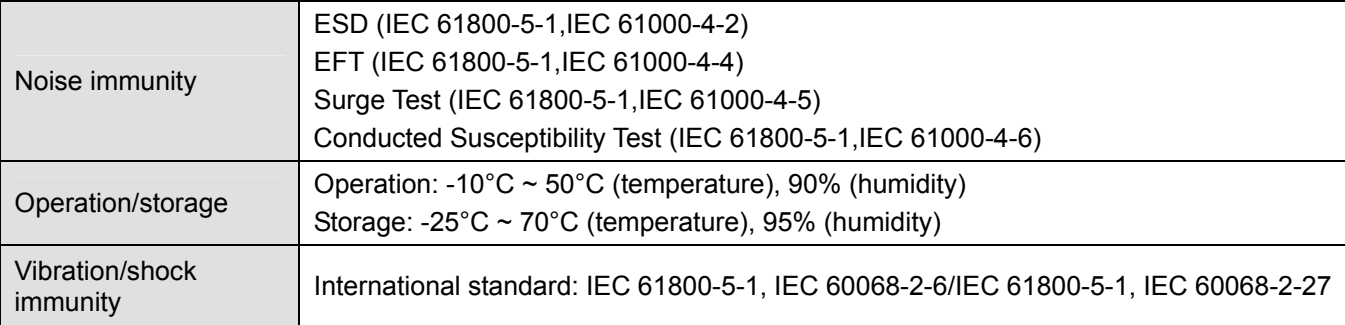

#### **Installation**

Connecting CMC-EIP01 to Network

- 1. Turn off the power of AC motor drive.
- 2. Open the cover of AC motor drive.
- 3. Connect CAT-5e network cable to RJ-45 port on CMC-EIP01 (See Figure 2).

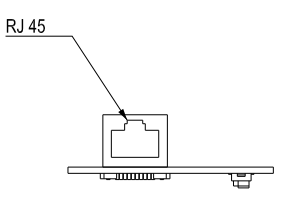

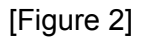

#### **RJ-45** PIN Definition

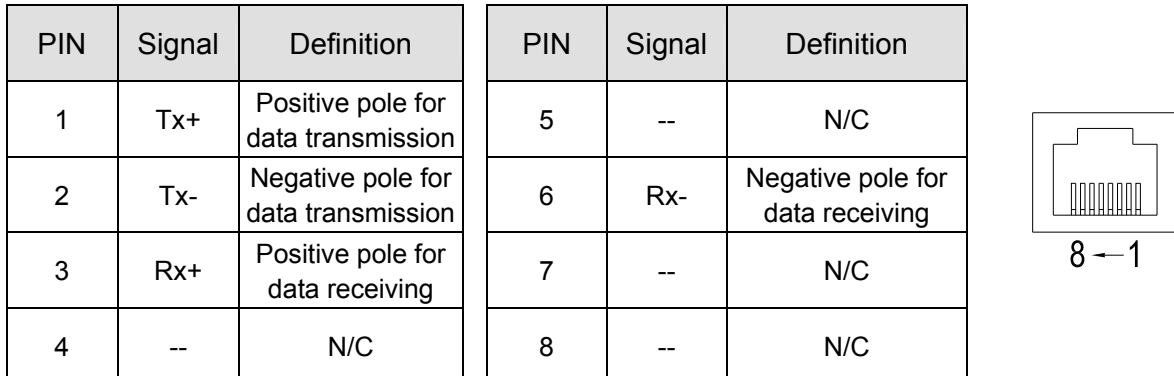

#### **Connecting CMC-EIP01 to VFD-C2000**

- 1. Switch off the power of AC motor drive.
- 2. Open the front cover of AC motor drive.
- 3. Place the insulation spacer into the positioning pin at Slot 1 (shown in Figure 3), and aim the two holes on the PCB at the positioning pin. Press the pin to clip the holes with the PCB (see Figure 4).
- 4. Screw up at torque  $6 \sim 8$  kg-cm (5.21  $\sim 6.94$  in-lbs) after the PCB is clipped with the holes (see Figure 5).

#### *Chapter 8 Optional Cards* **C2000 Series**

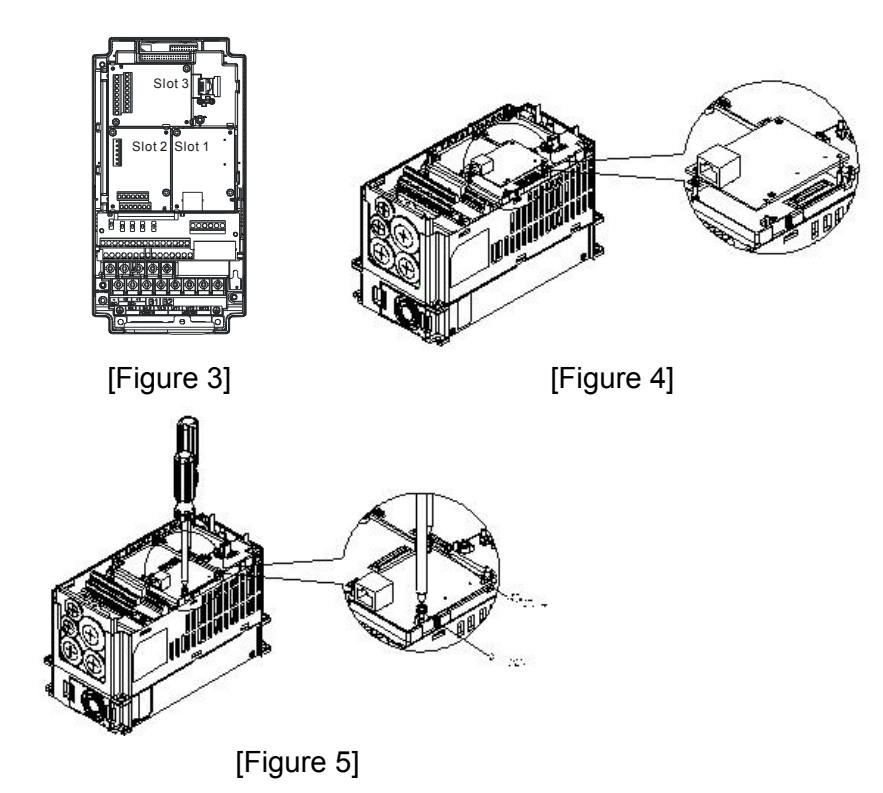

#### **Communication Parameters for VFD-C2000 Connected to Ethernet**

When VFD-C2000 is connected to Ethernet network, please set up the communication parameters for it according to the table below. The Ethernet master is only able to read/write the frequency word and control word of VFD-C2000 after the communication parameters are set.

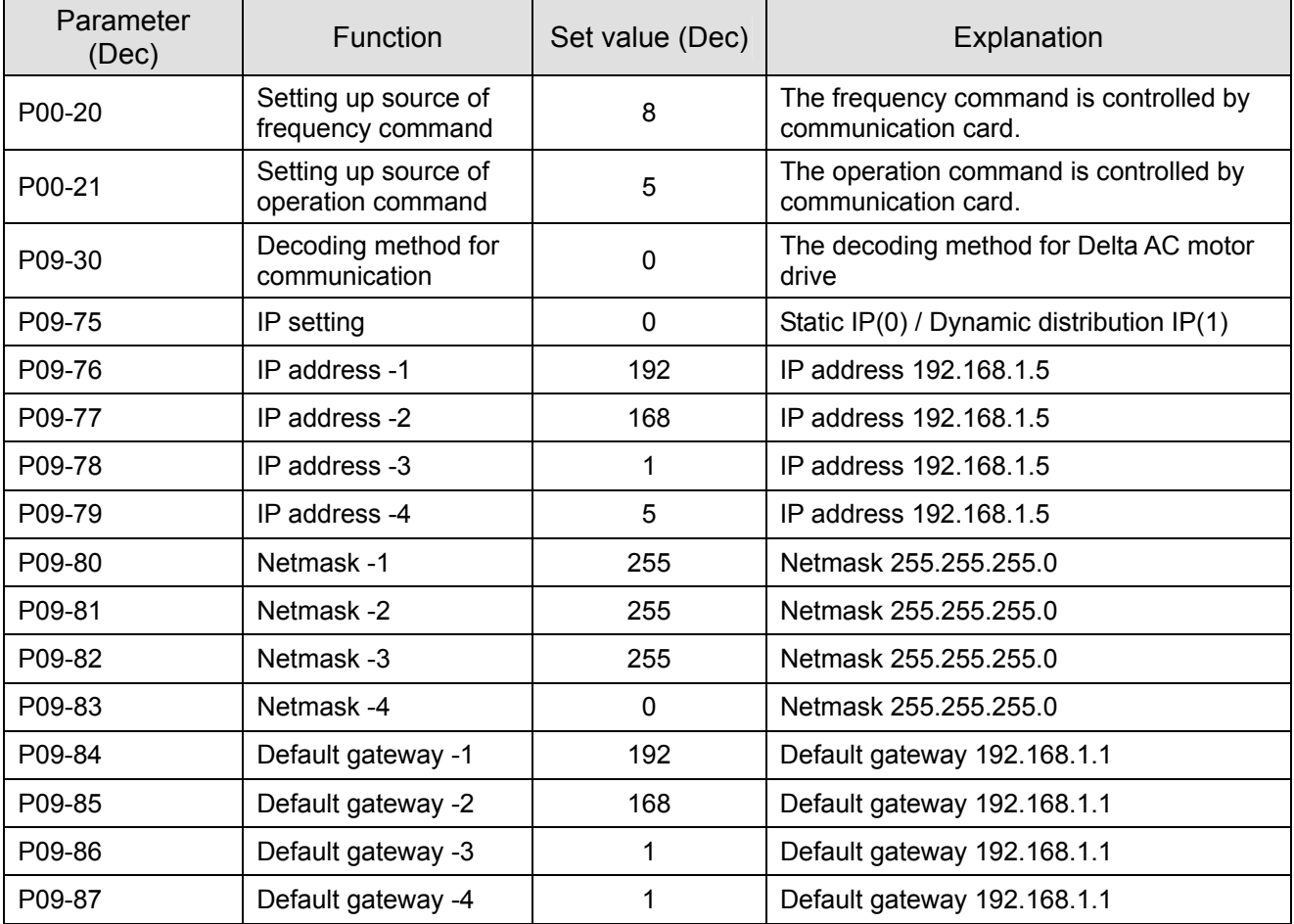

#### **Disconnecting CMC- EIP01 from VFD-C2000**

- 1. Switch off the power supply of VFD-C2000.
- 2. Remove the two screws (see Figure 6).
- 3. Twist opens the card clip and inserts the slot type screwdriver to the hollow to prize the PCB off the card clip (see Figure 7).
- 4. Twist opens the other card clip to remove the PCB (see Figure 8).

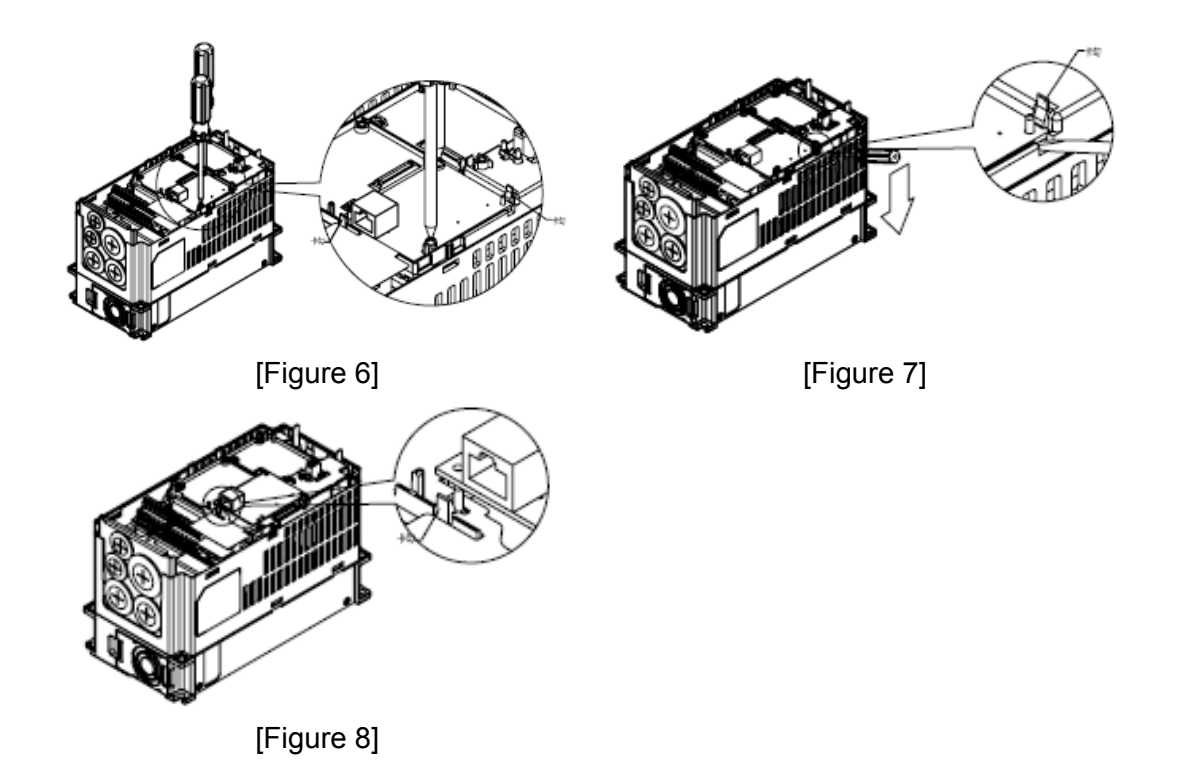

#### **LED Indicator & Troubleshooting**

There are 2 LED indicators on CMC-EIP01. The POWER LED displays the status of power supply, and the LINK LED displays the connection status of the communication.

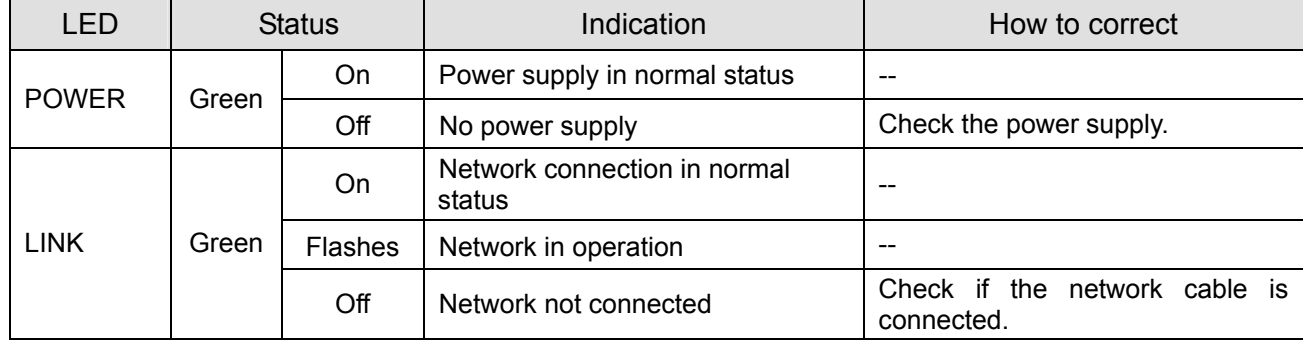

LED Indicators

#### Troubleshooting

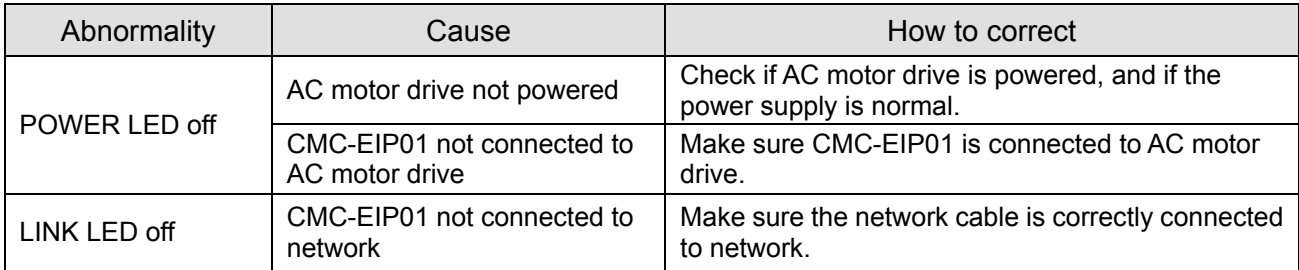

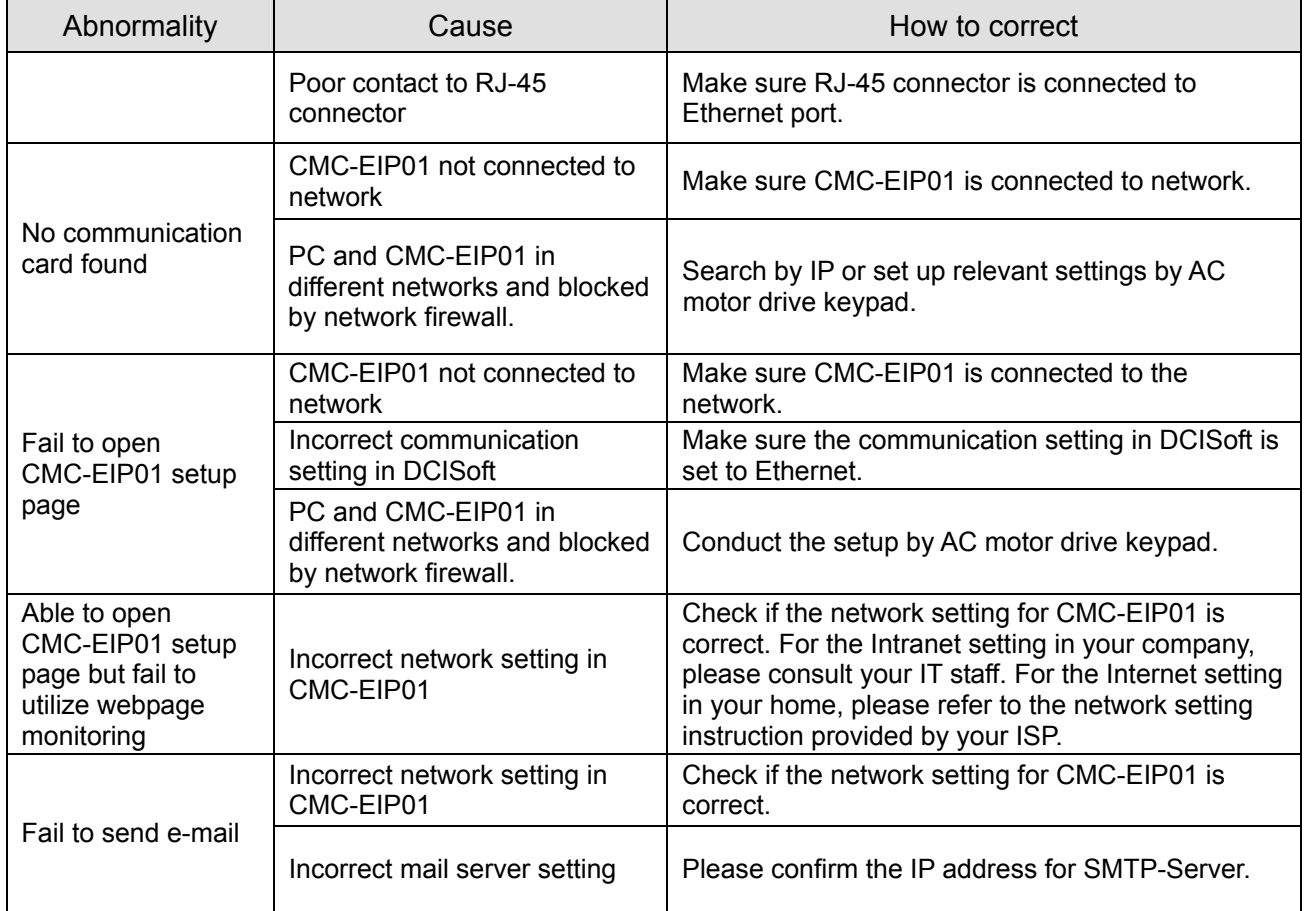

### EMC-COP01

#### **RJ-45 Pin definition**

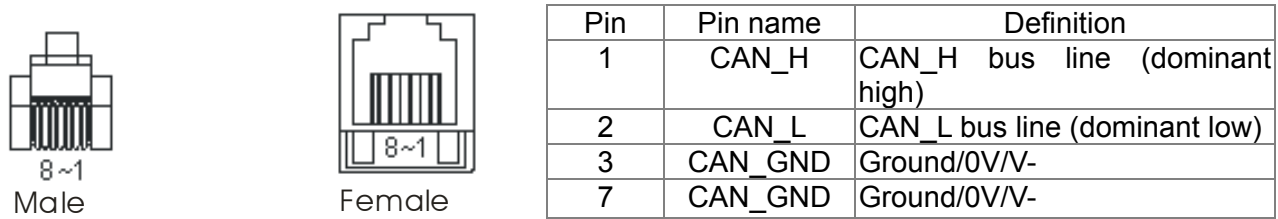

#### **Specifications**

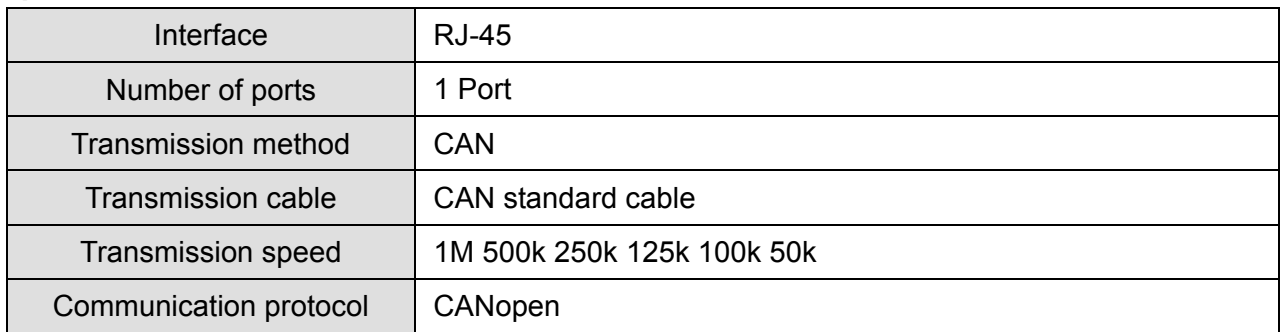

## **CANopen Communication Cable**

Model: TAP-CB03, TAP-CB04

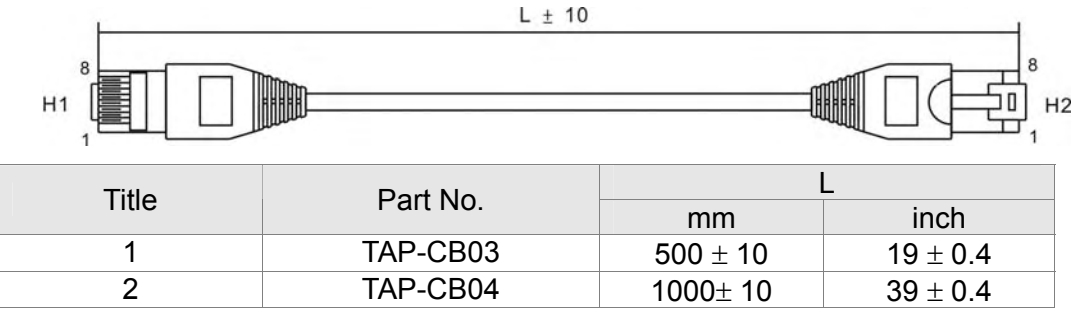

**CANopen Dimension**

Model: TAP-CN03<br>66.50[2.62]

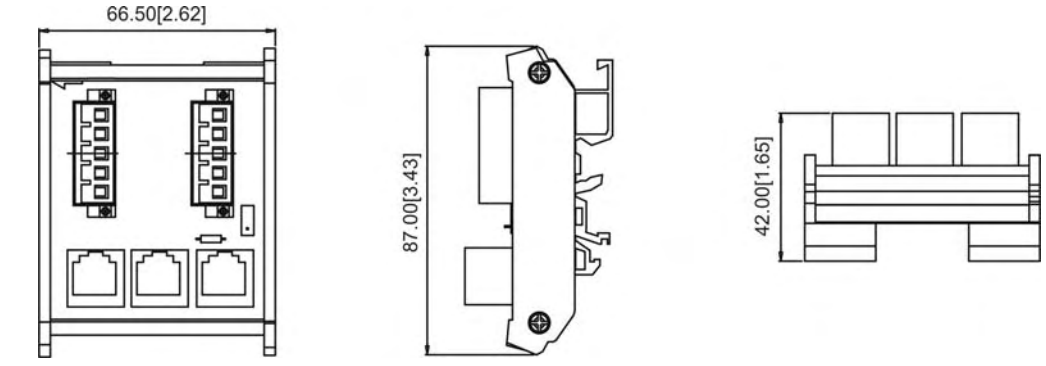

### **NOTE**

Please refer to CANopen user manual for more details on CANopen operation. CANopen user manual can also be downloaded on Delta website: http://www.delta.com.tw/industrialautomation/.

# *Chapter 9 Specification*

#### 230V Series

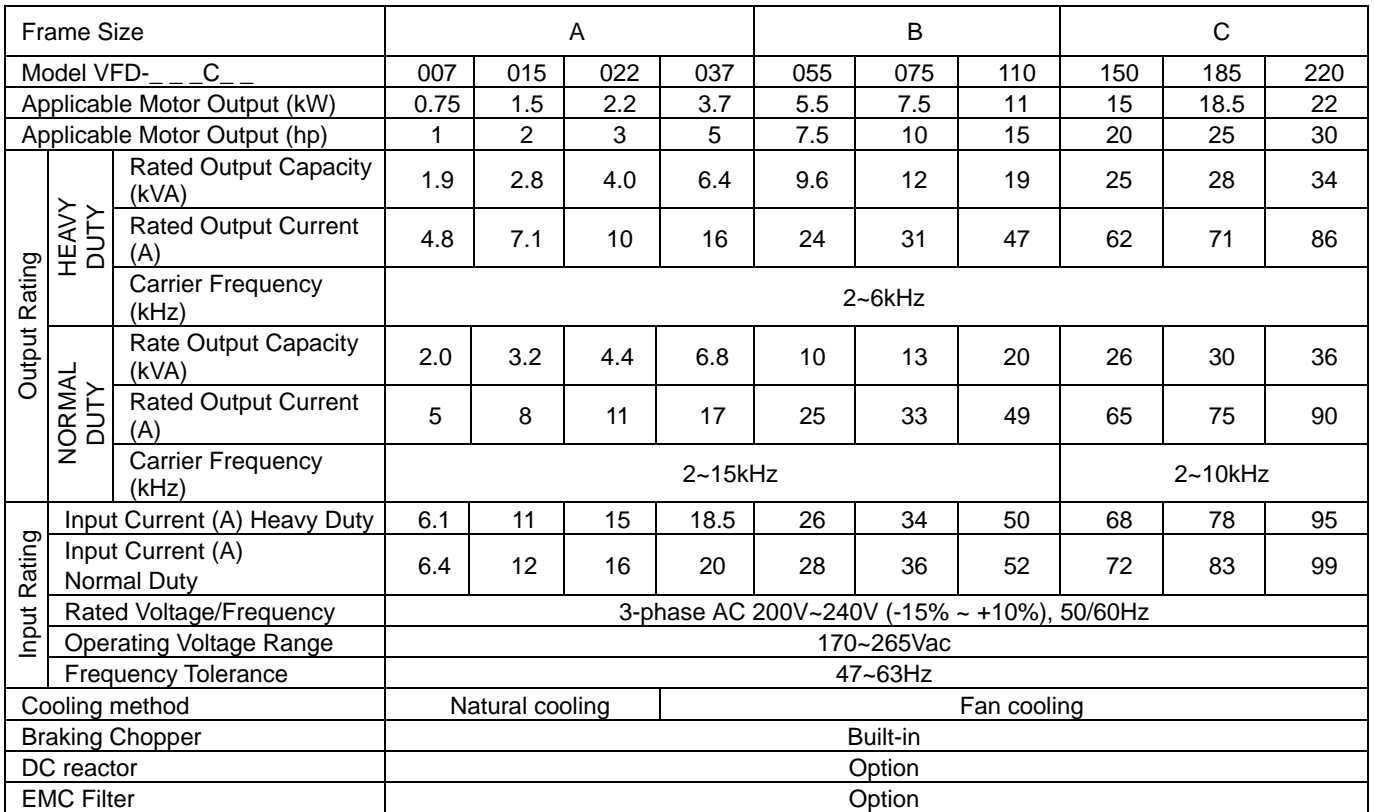

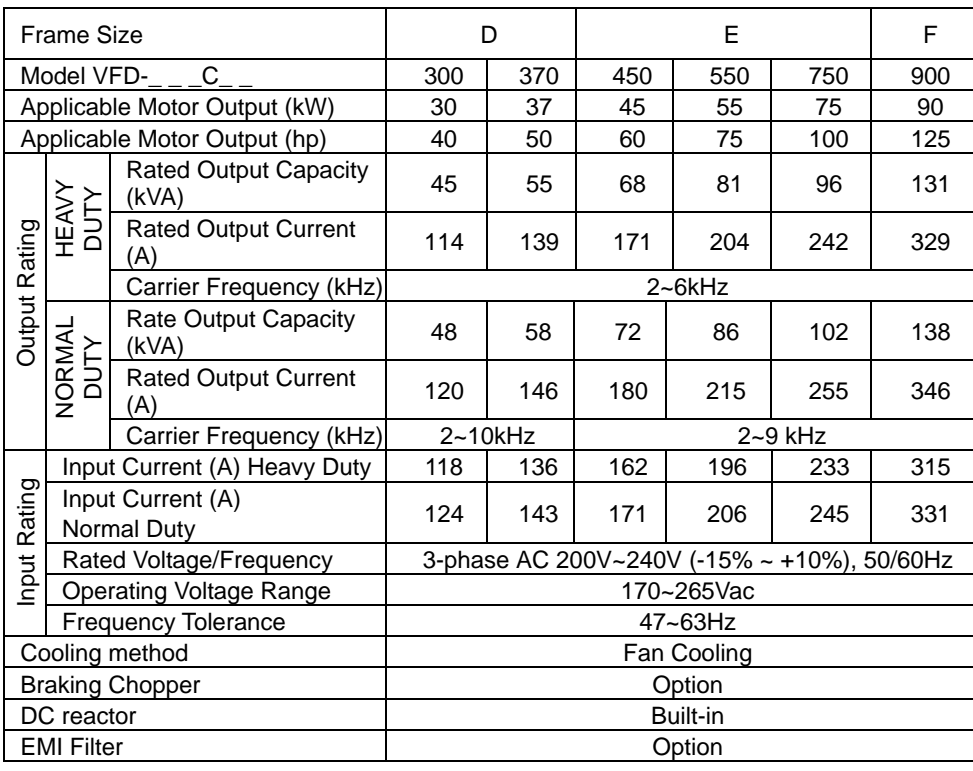

#### 460V Series

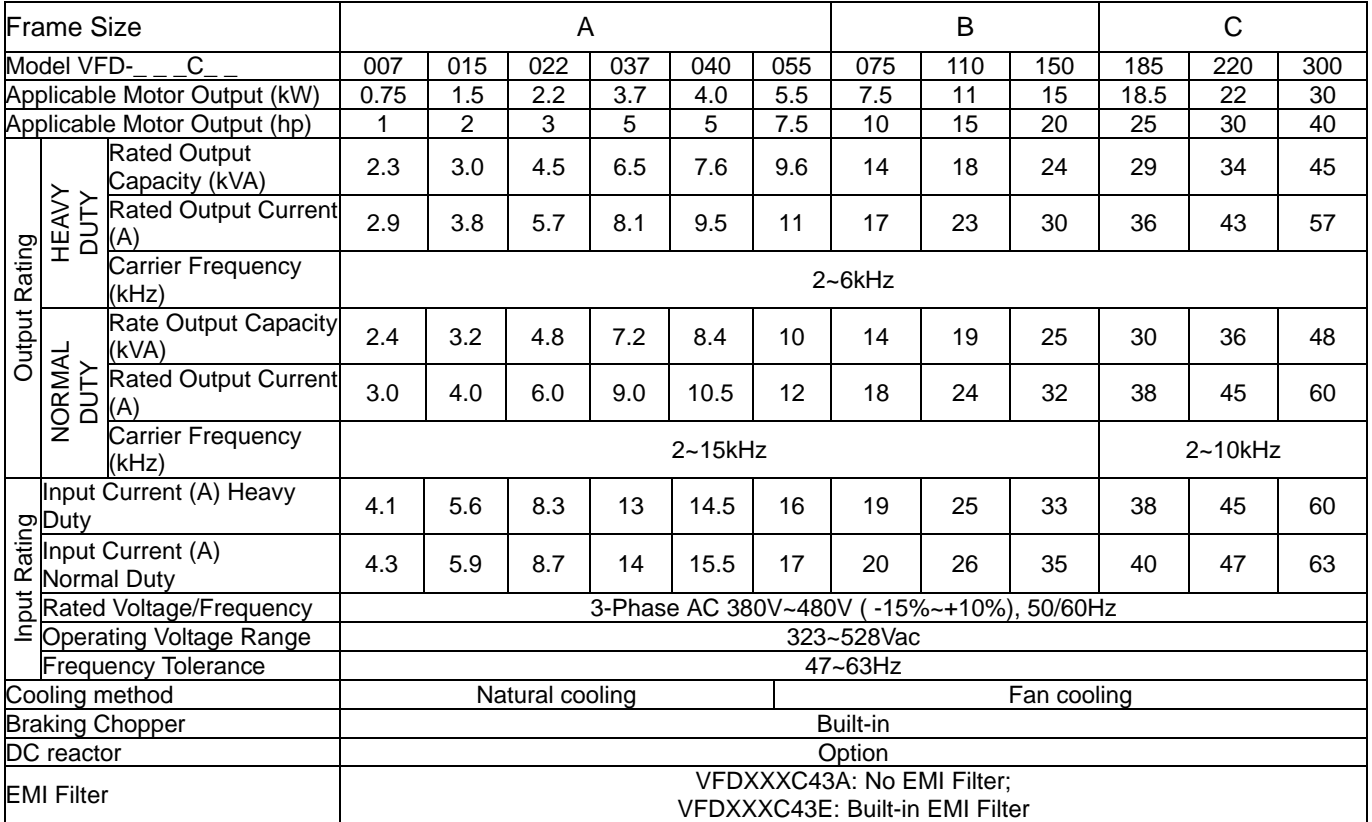

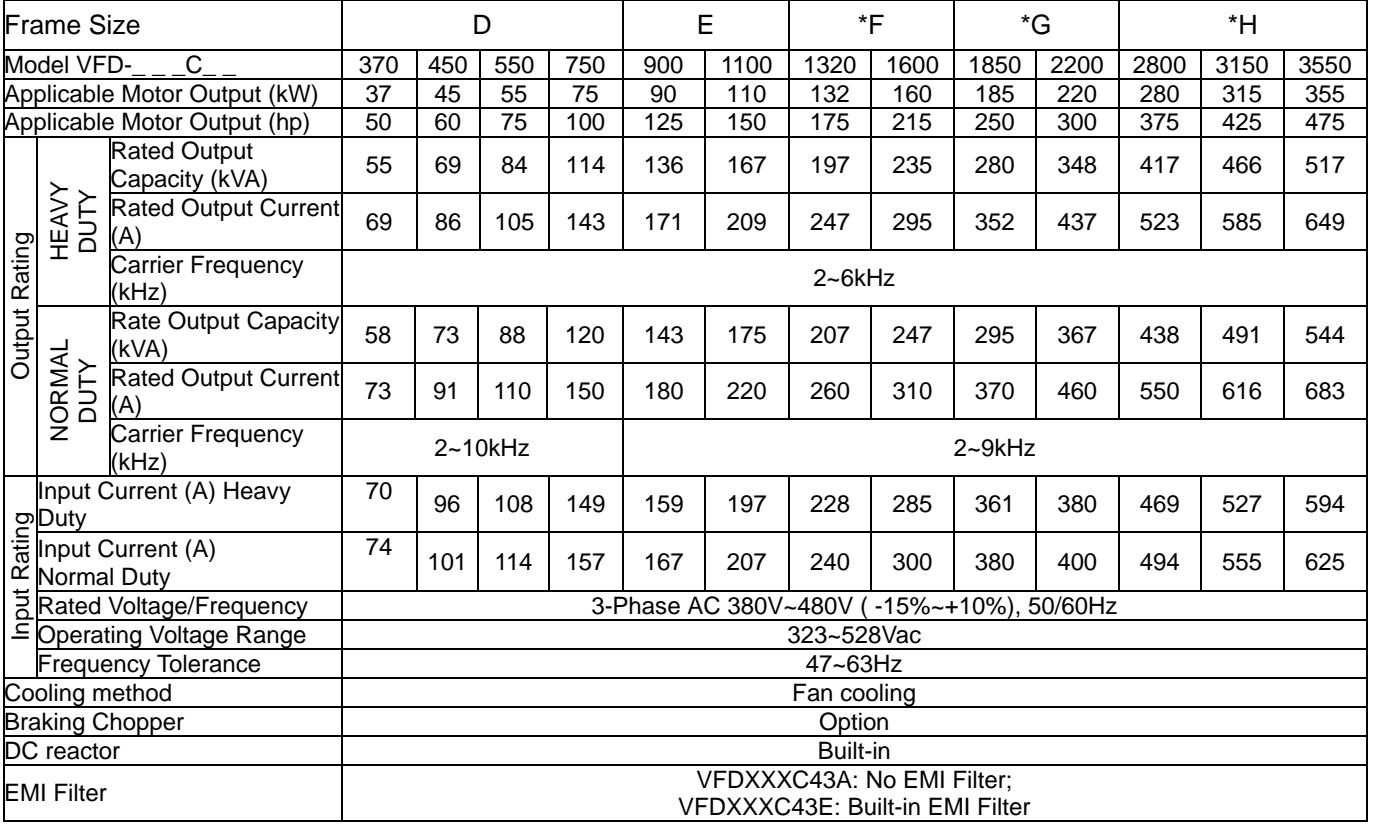

#### **NOTE** Œ

- \*Frame F~H is under development.
- For FRAME A, B and C, Model VFDXXXC43A is under IP20/NEMA1/UL TYPE1 protection level.
- For FRAME D and above, if the last character of the model is A then it is under IP20 protection level but the wiring terminal

is under IP00 protection level; if the last character of the model is E, it is under IP20/NEMA1/UL TYPE1 protection level.

### **General Specifications**

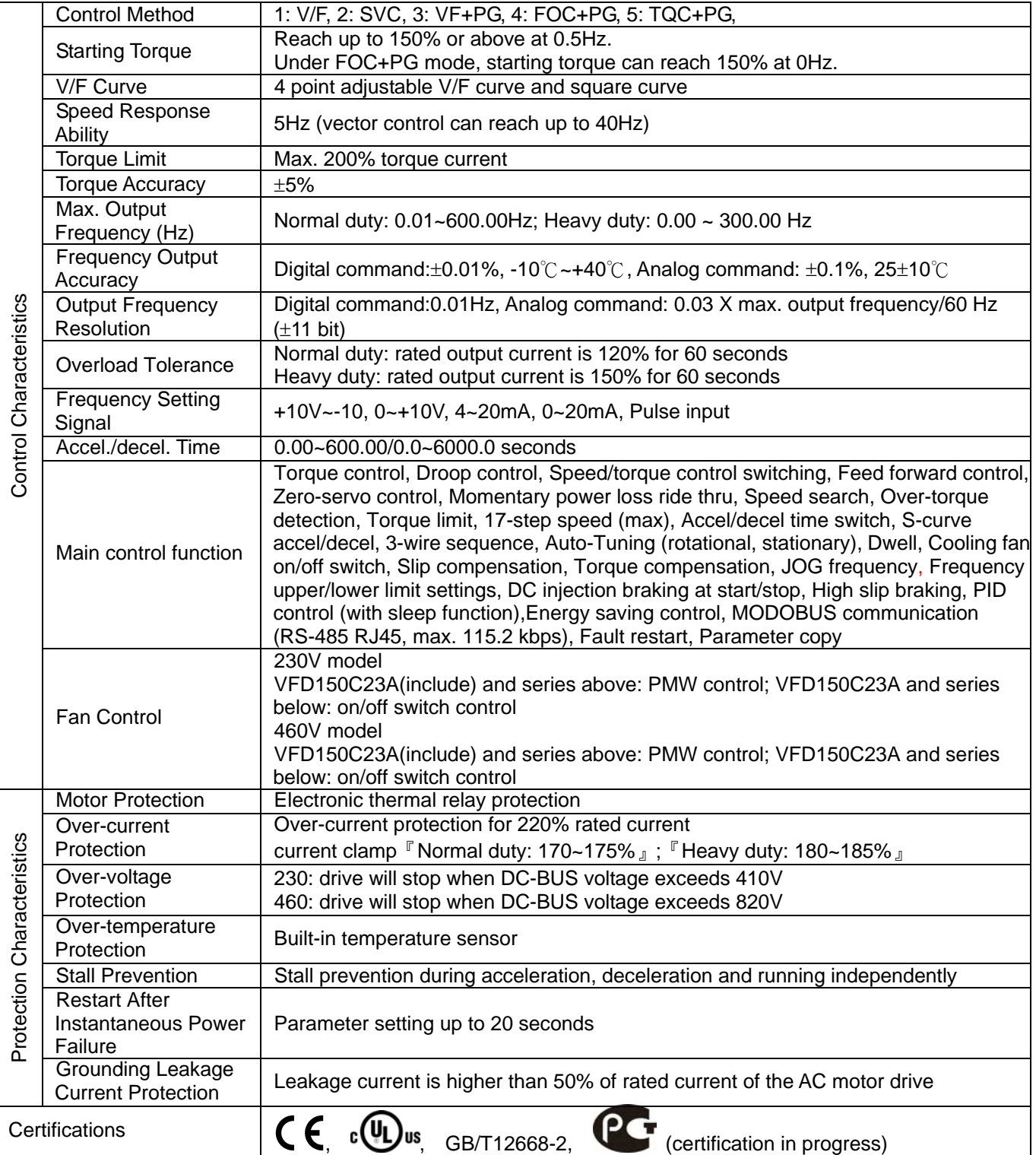

#### **Environment for Operation, Storage and Transportation**

DO NOT expose the AC motor drive in the bad environment, such as dust, direct sunlight, corrosive/inflammable gasses, humidity, liquid and vibration environment. The salt in the air must be less than 0.01mg/cm<sup>2</sup> every year.

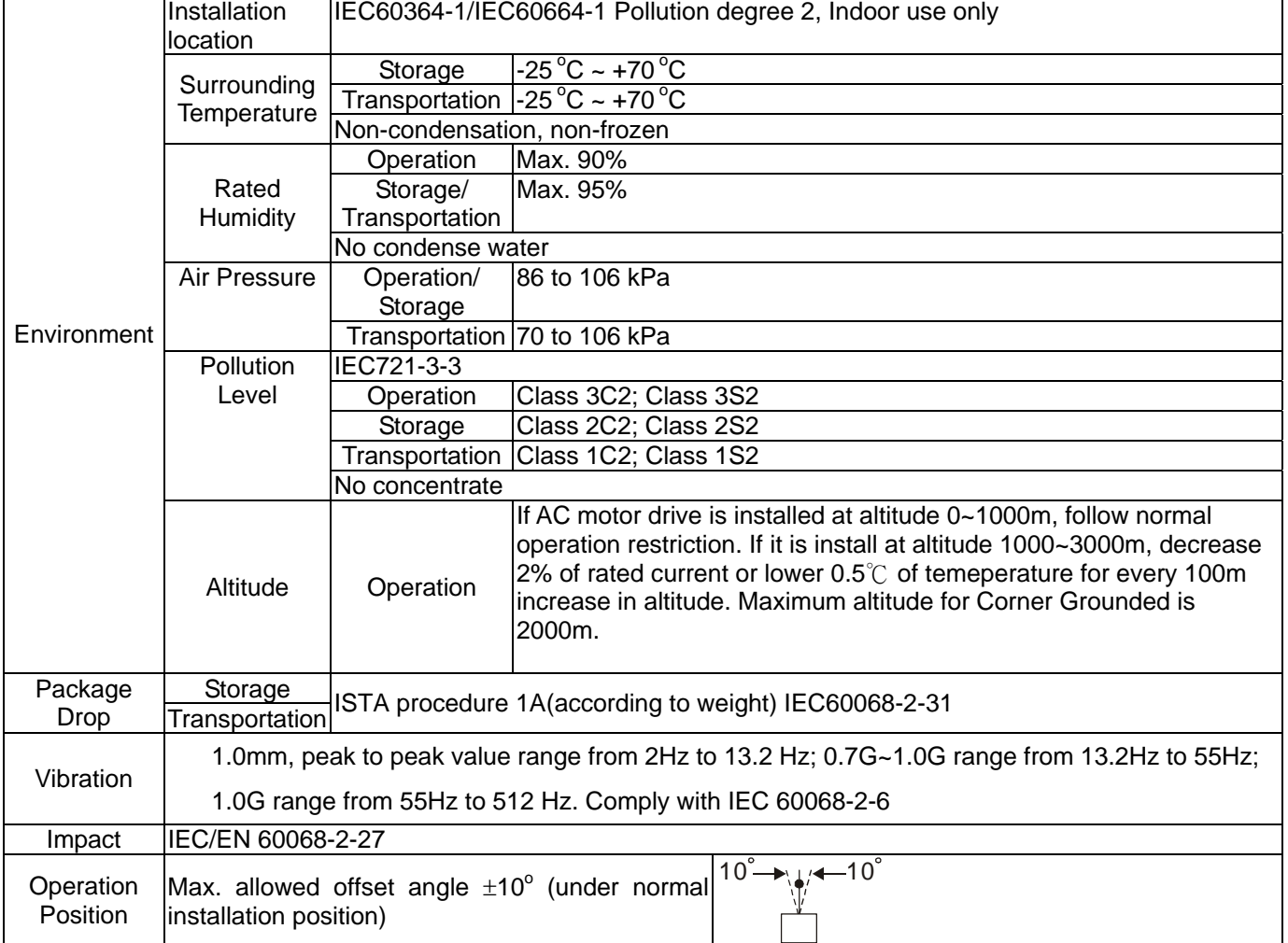

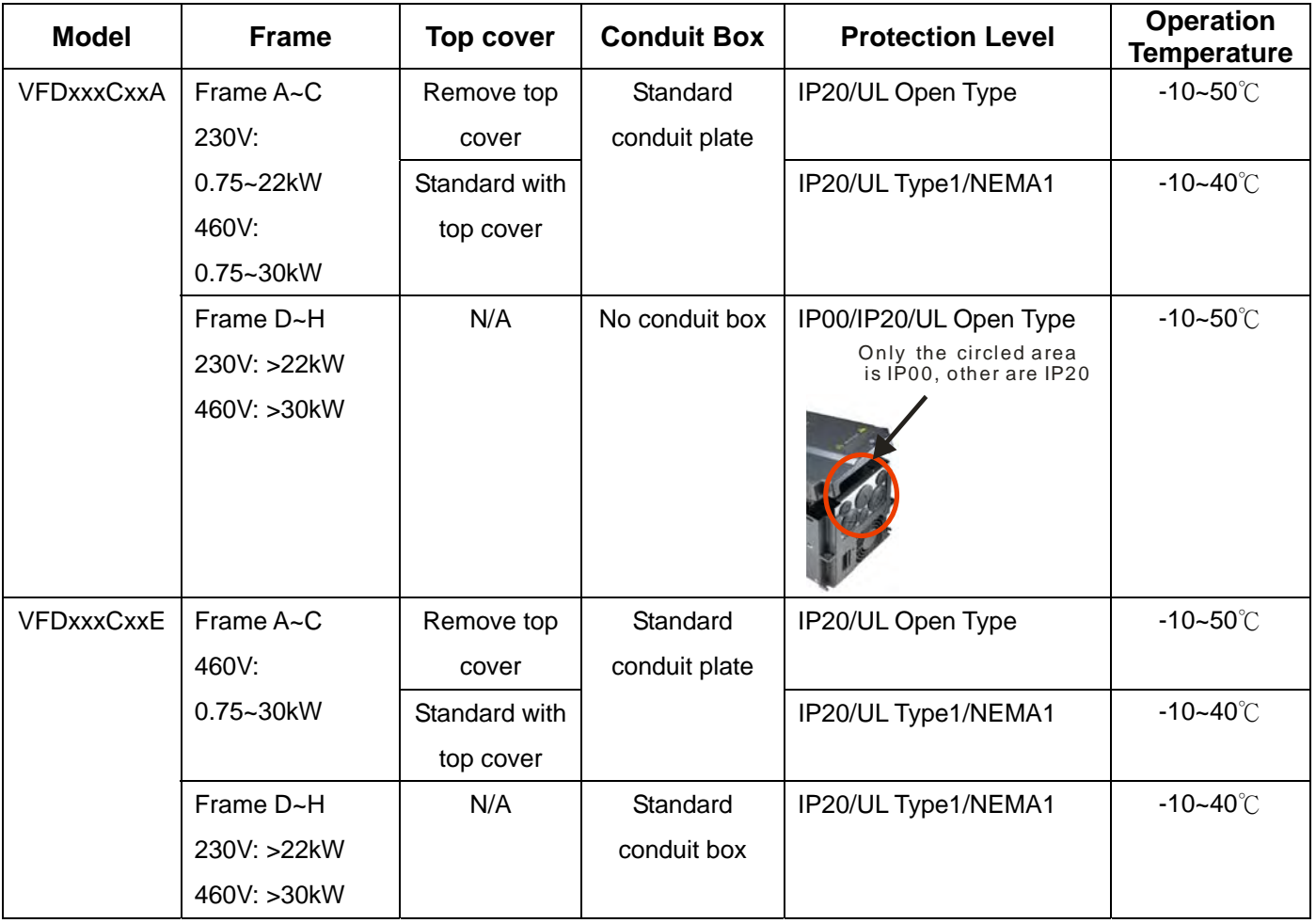

### **Specification for Operation Temperature and Protection Level**

## *Chapter 10 Digital Keypad*

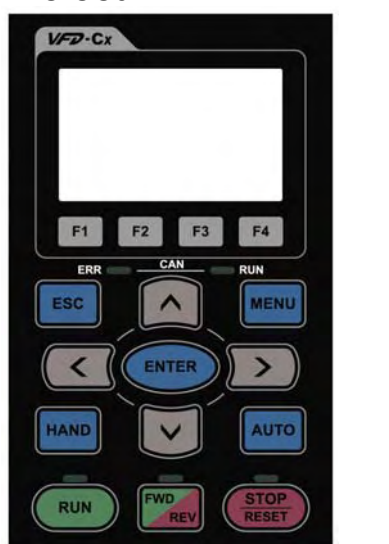

#### KPC-CC01 KPC-CE01(Option)

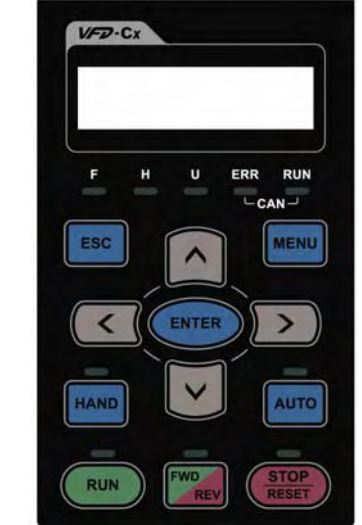

Communication Interface RJ-45 (socket)、RS-485 interface;

Installation Method Embedded type and can be put flat on the surface of the control box. The front cover is water proof.

### Descriptions of Keypad Functions

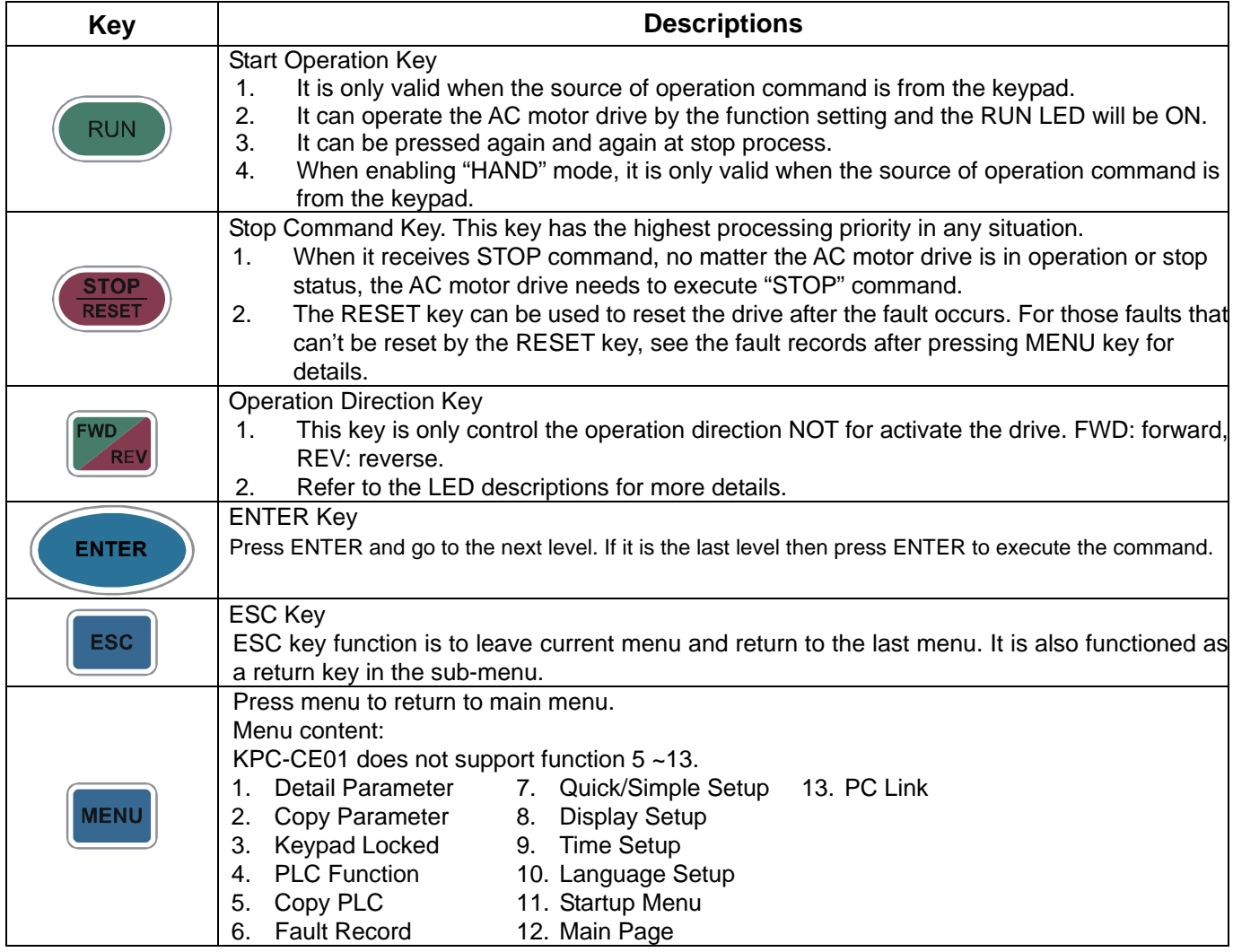

### *Chapter 10 Digital Keypad* | C2000 Series

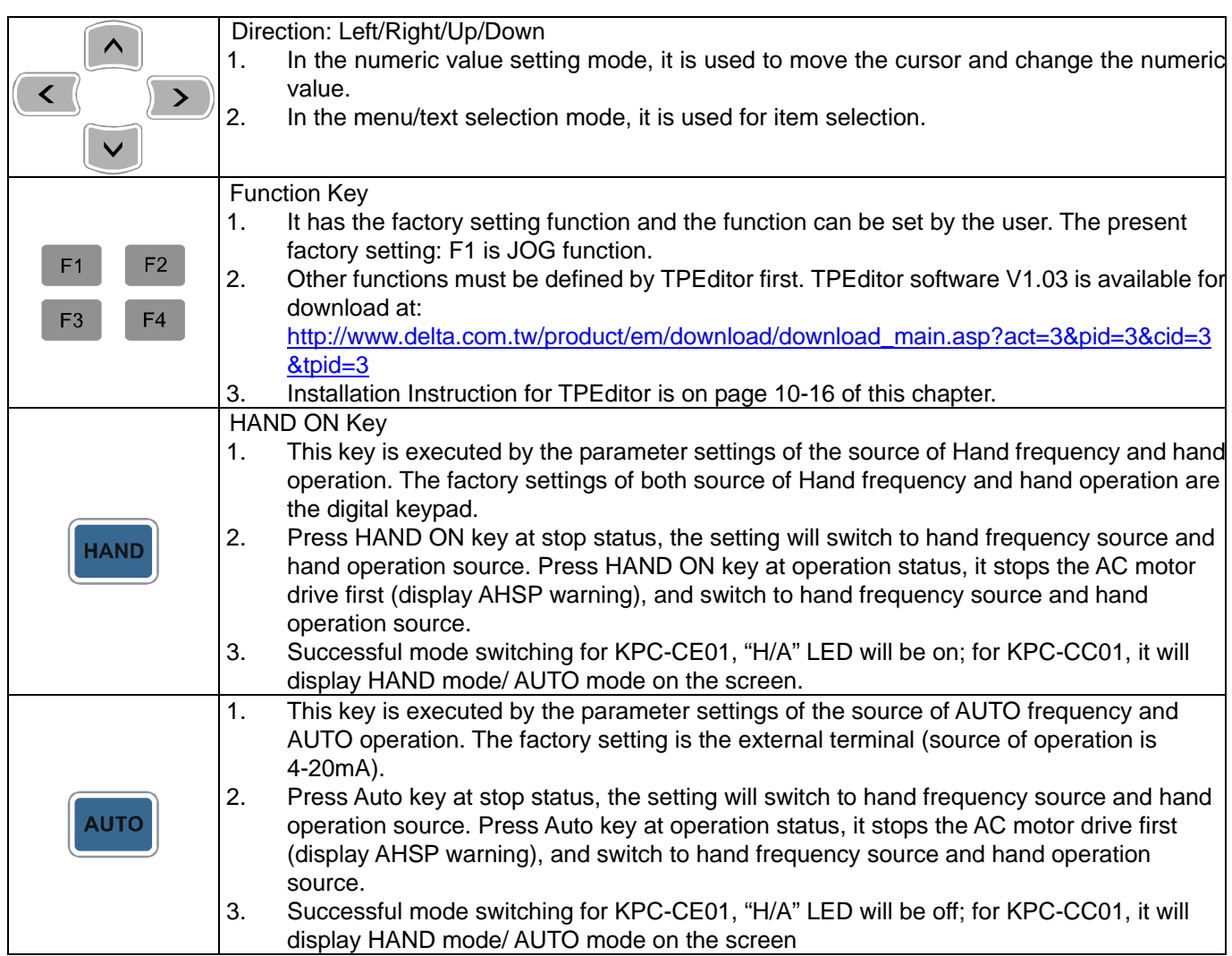

### Descriptions of LED Functions

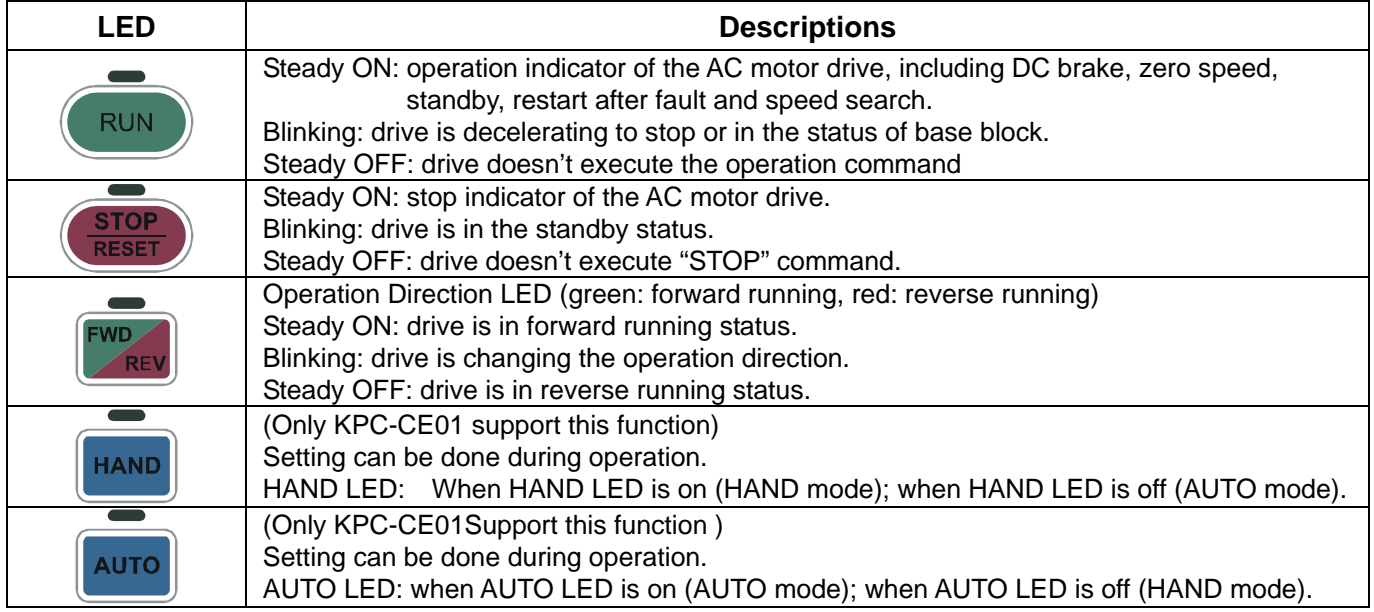

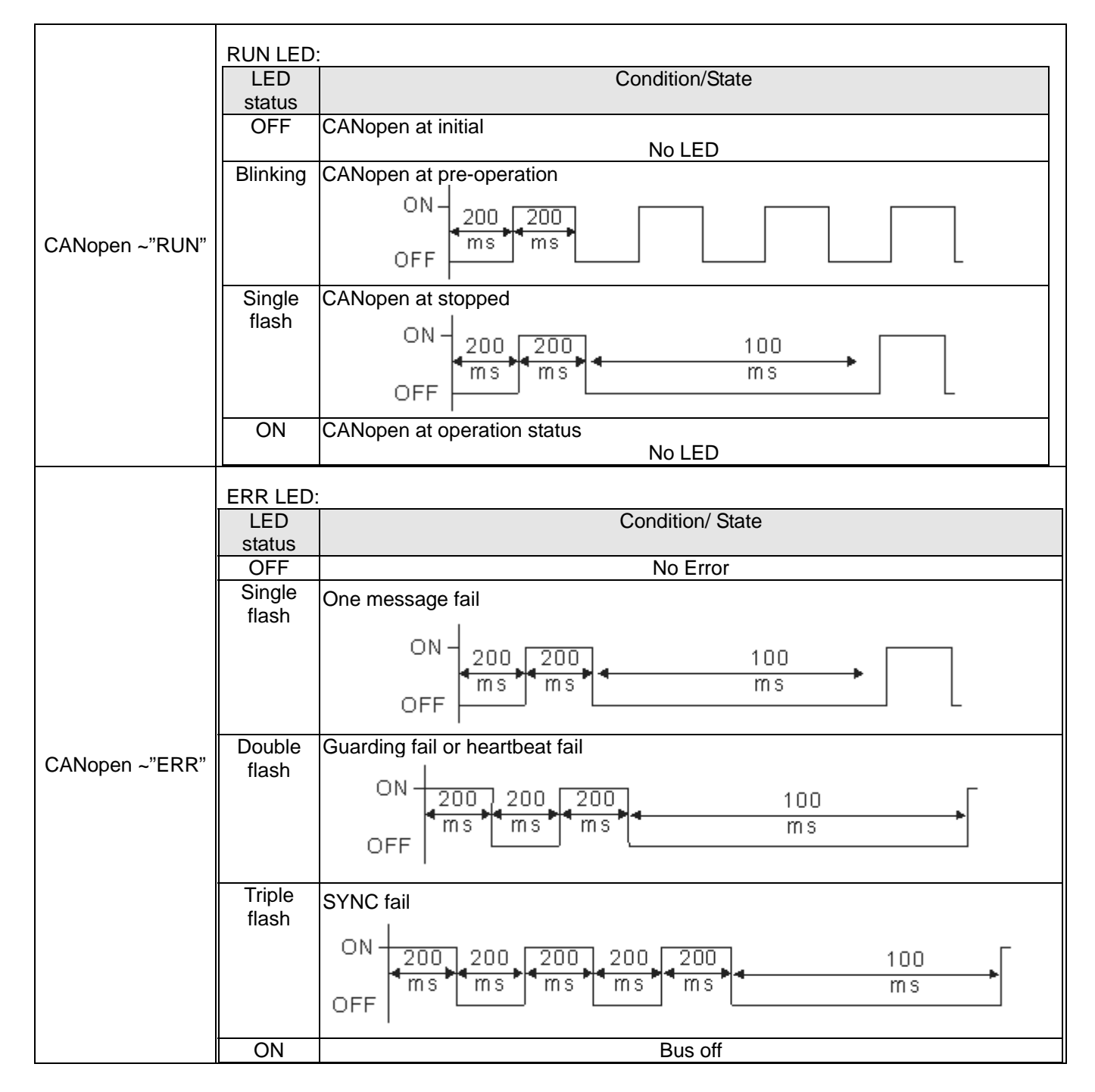

#### *Chapter 10 Digital Keypad* | C2000 Series

### **Digital Keypad: KPC-CC01 Function**

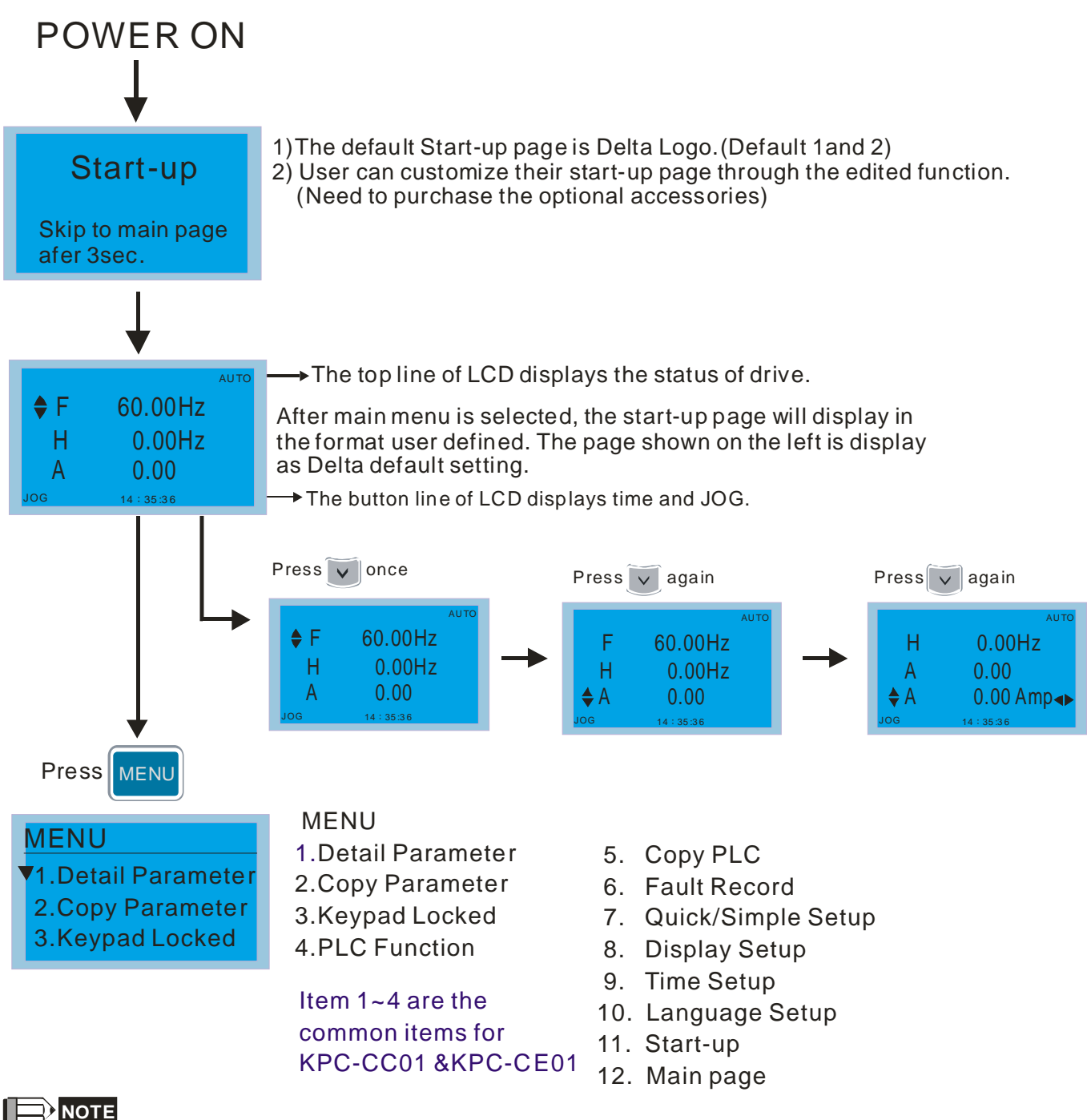

- 1. Startup page can only display pictures, no flash.
- 2. When Power ON, it will display startup page then the main page. The main page displays Delta's default setting F/H/A/U, the display order can be set by Pr.00.03 (Startup display). When the selected item is U page, use left key and right key to switch between the items, the display order of U page is set by Pr.00.04 (User display).

### **Display Icon**

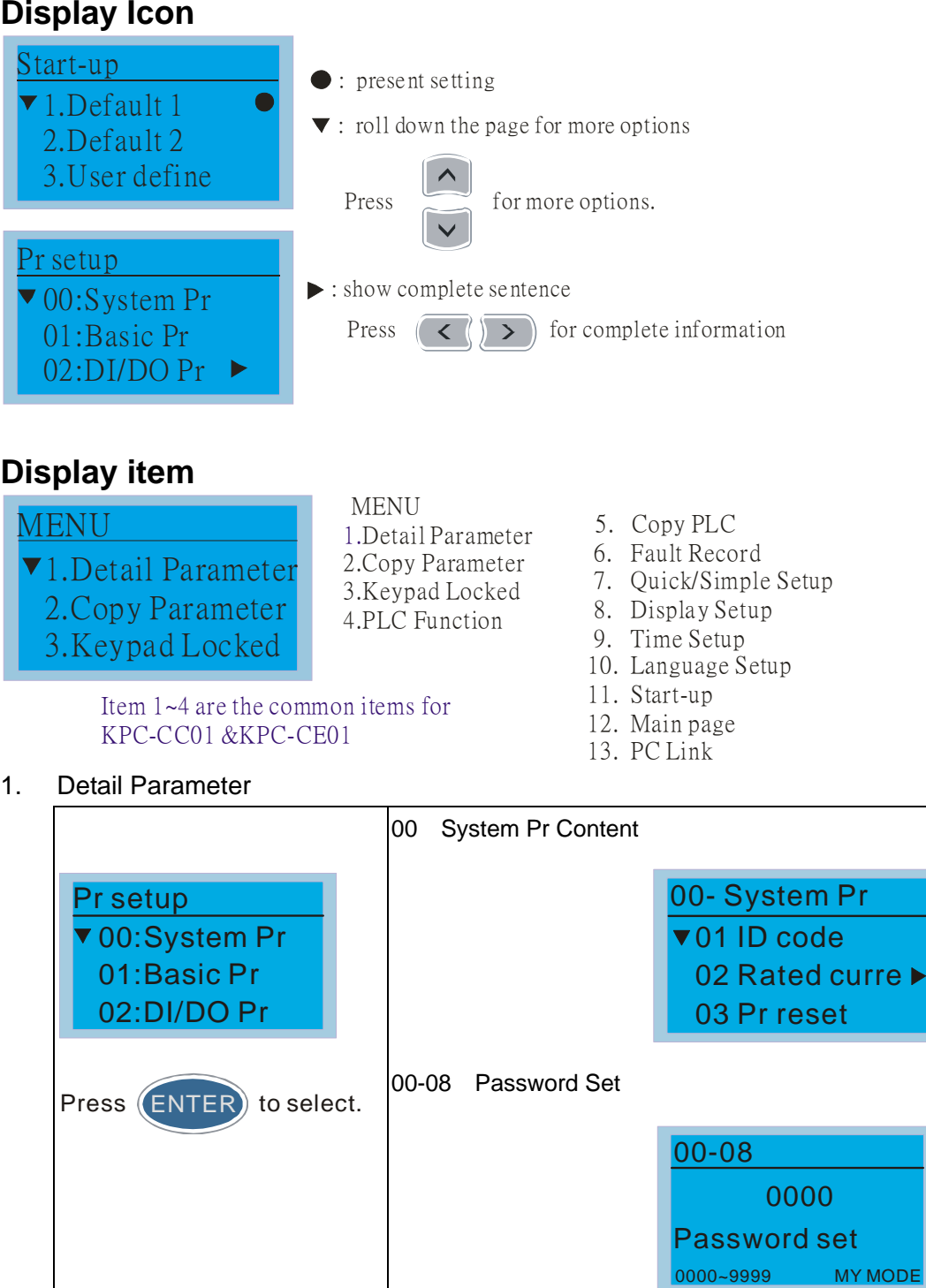

01-00 The maximum output freq.

01-00 Hz 600.00 Max. output freq.▶ 0.00~600.00 MY MODE

#### **Chapter 10 Digital Keypad | C2000 Series**

2. Copy Parameter

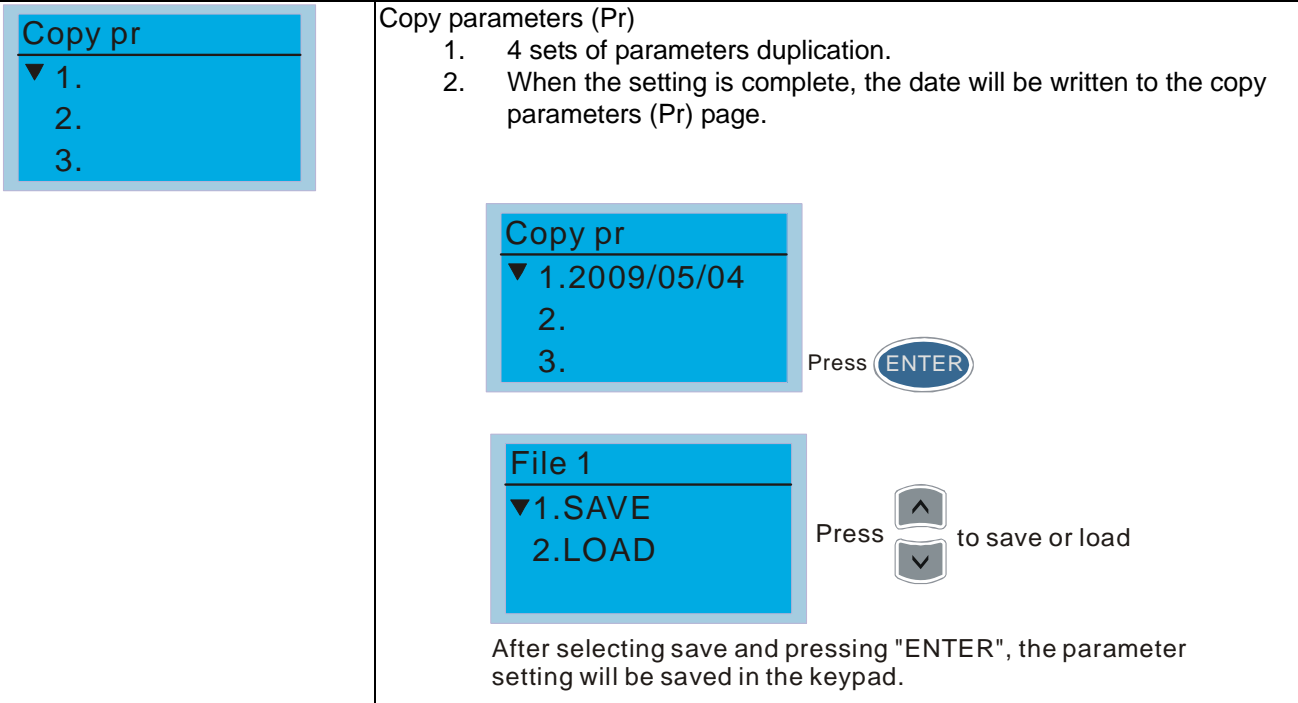

#### 3. Keypad locked

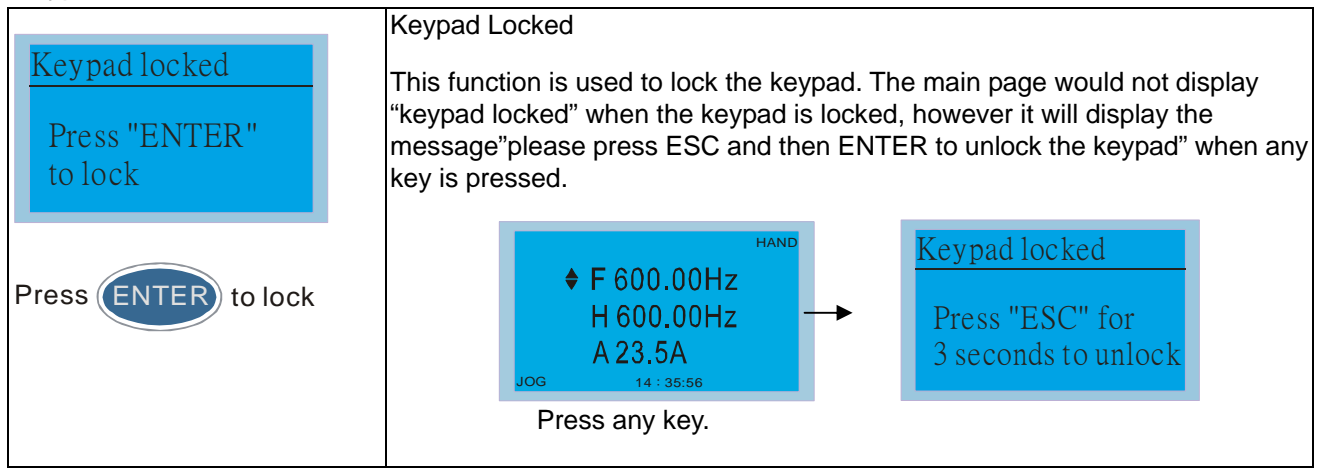

#### 4. PLC Function

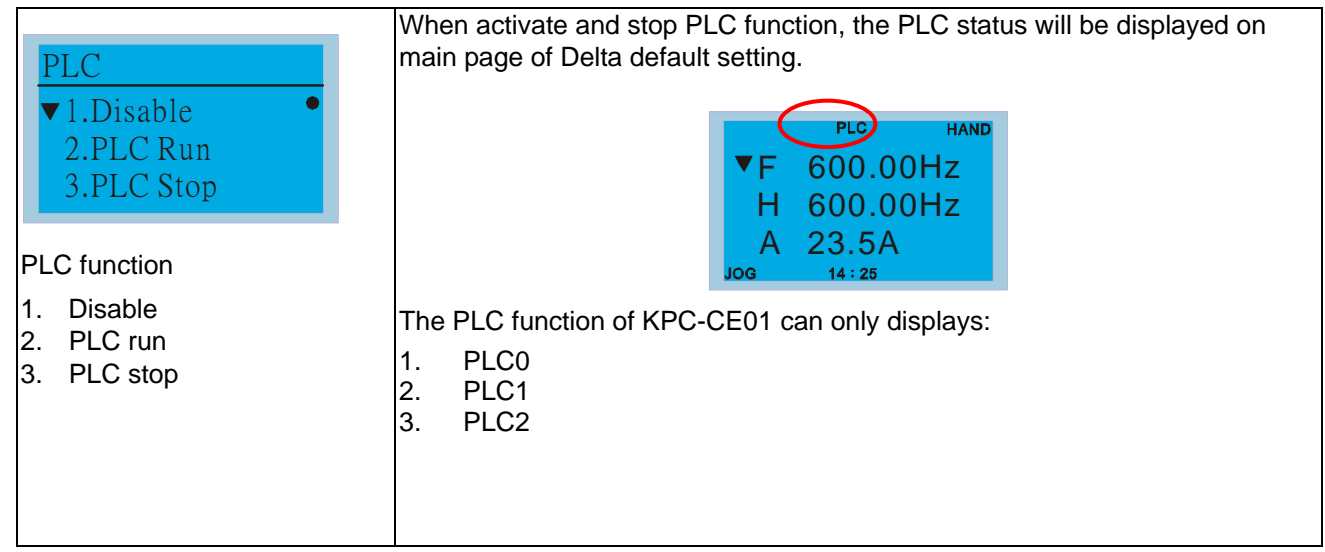
### 5. Copy PLC

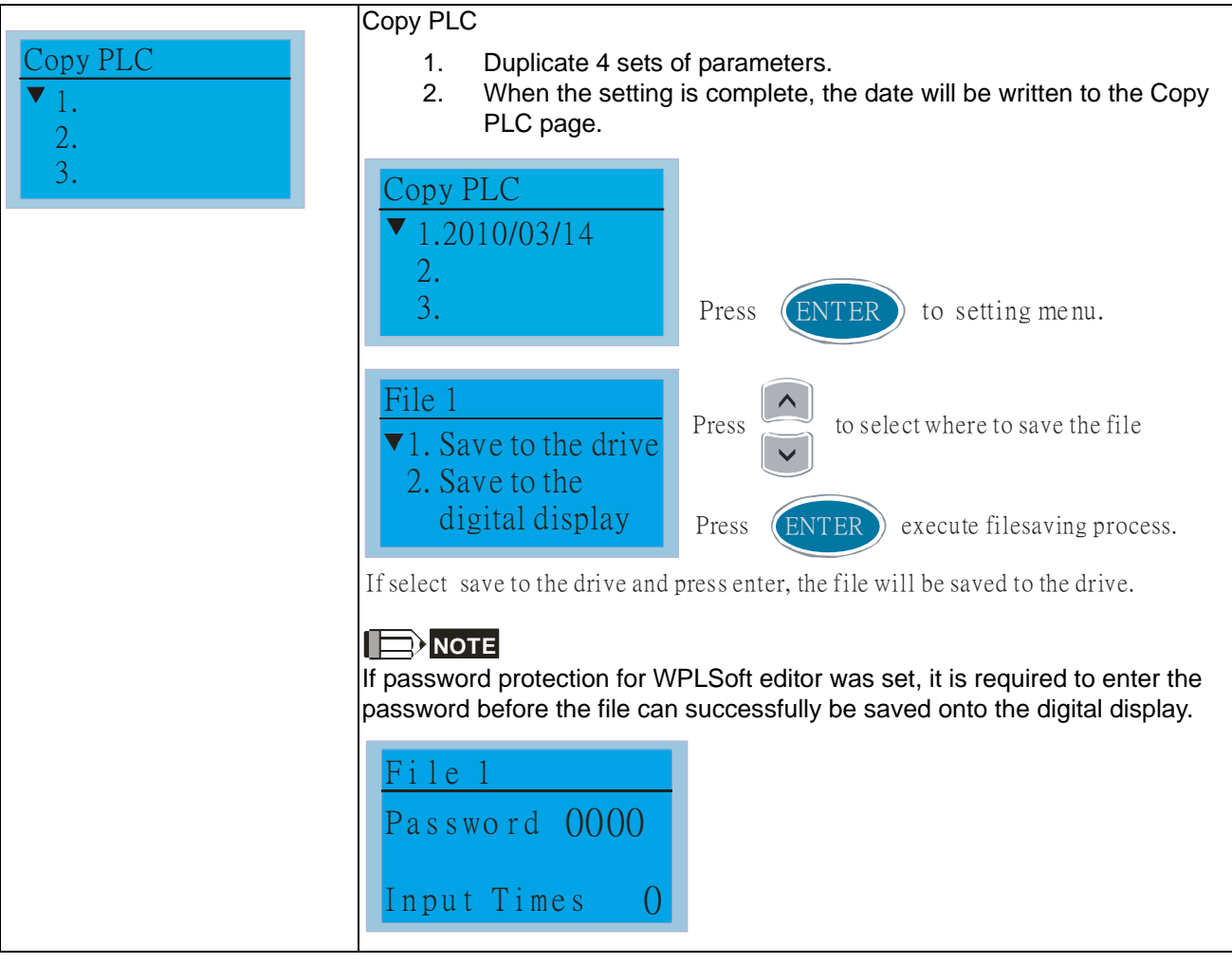

### 6. Fault record

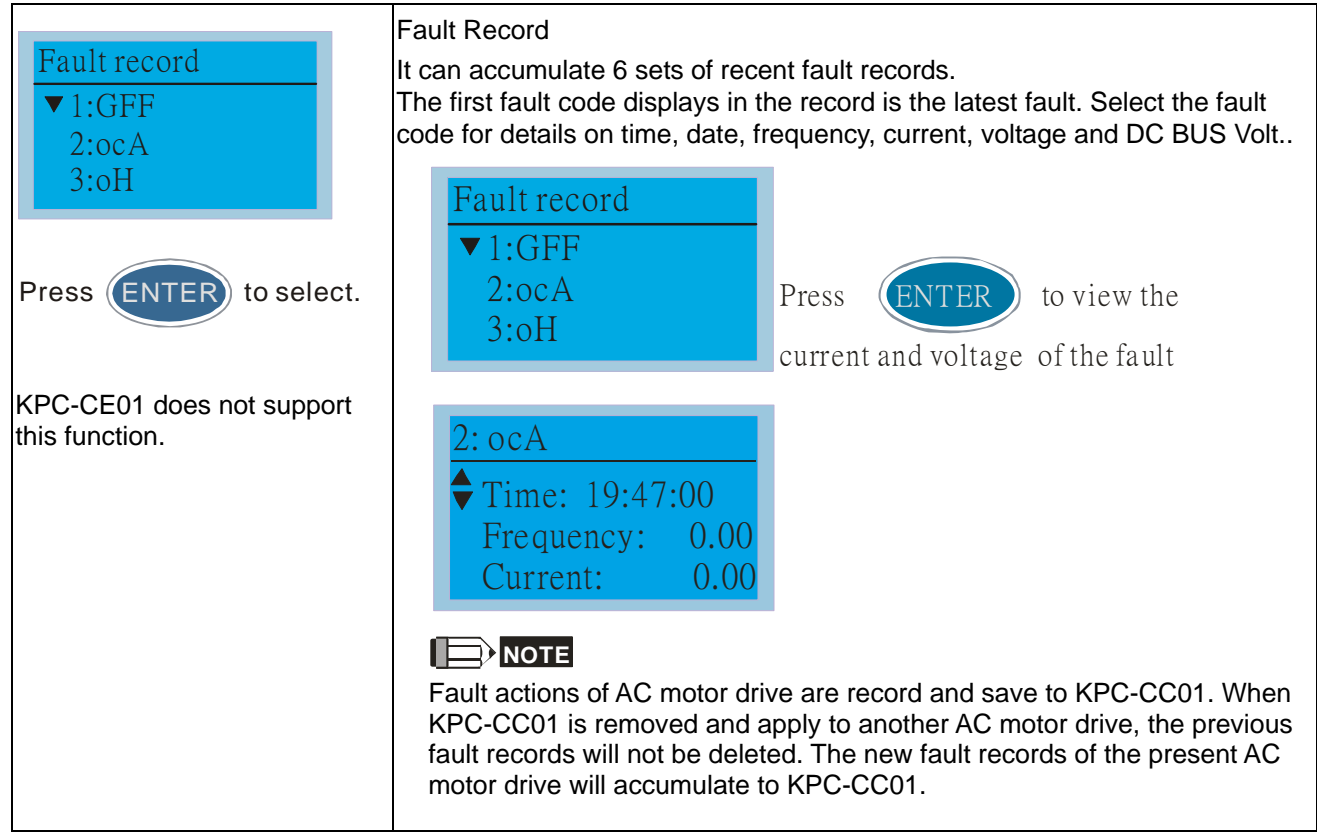

7. Quick/Simple Setting

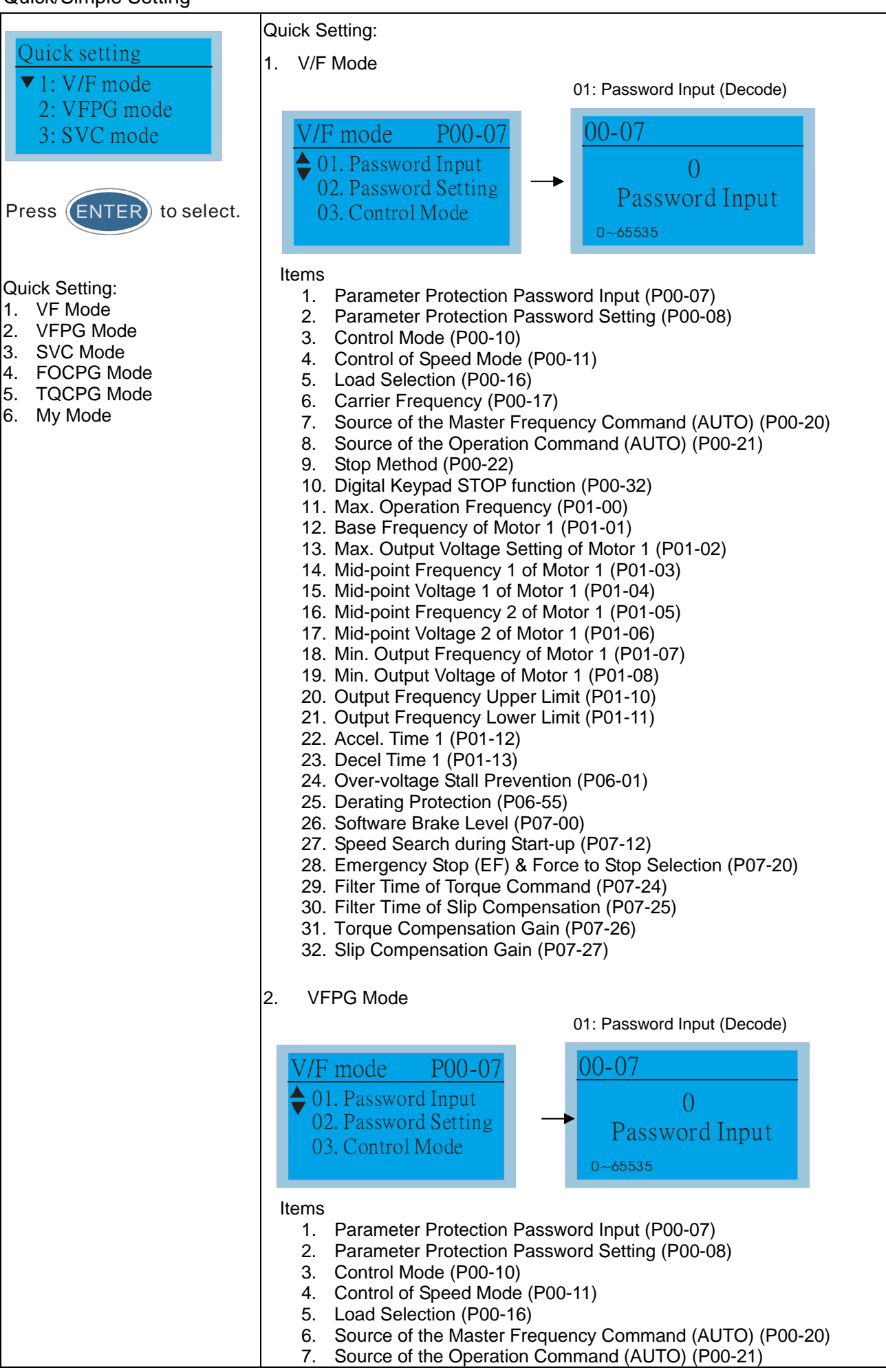

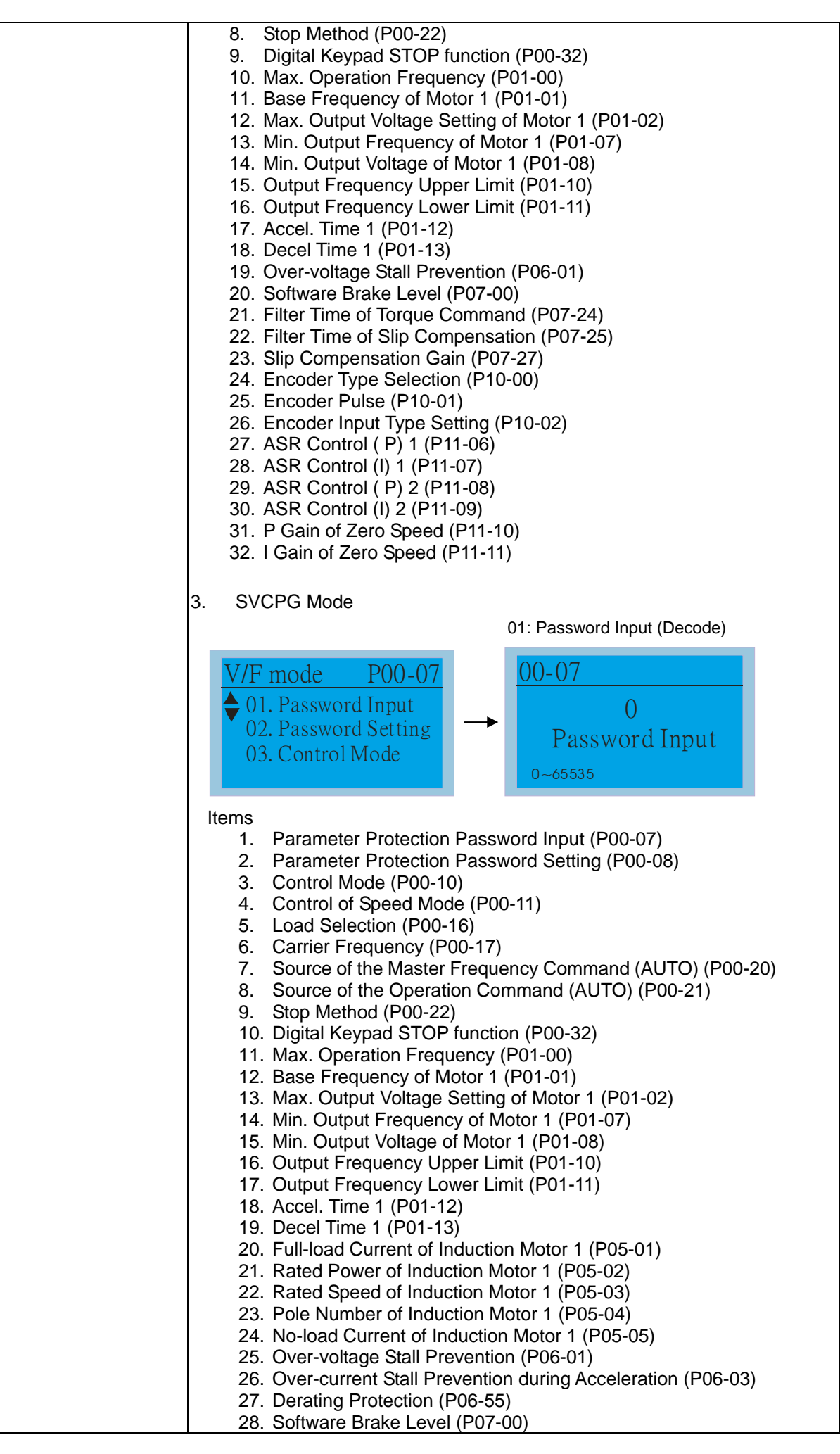

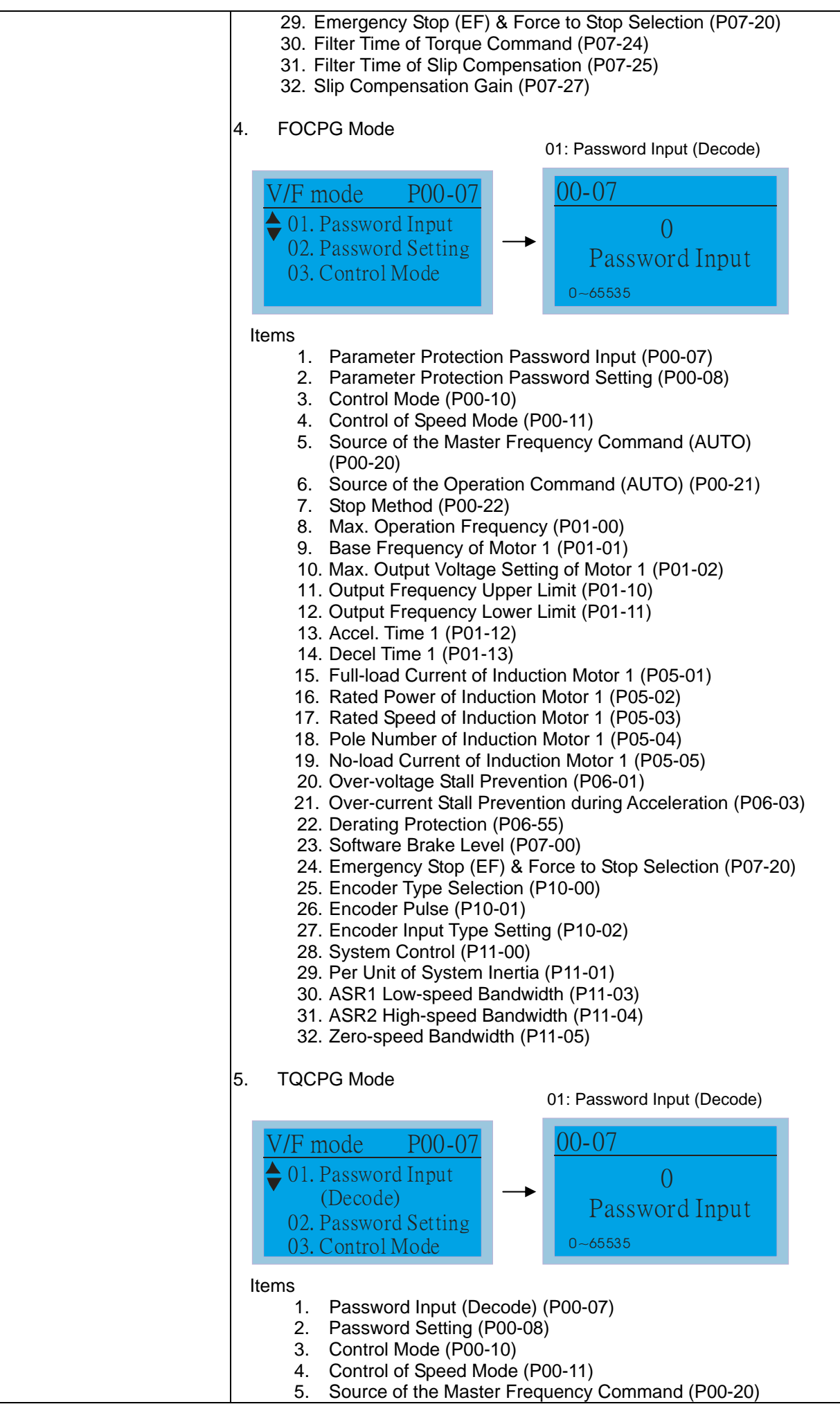

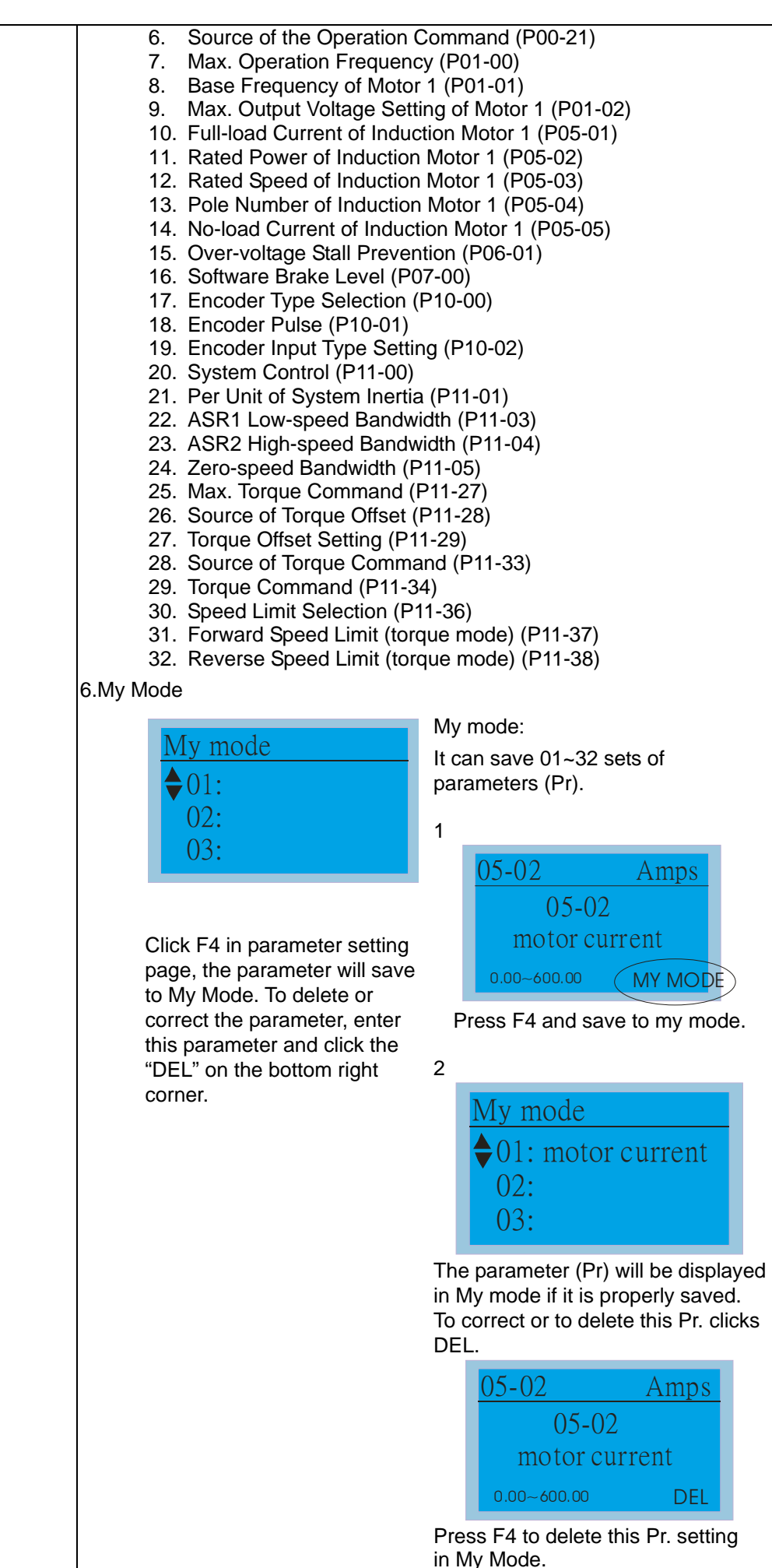

8. Display setup

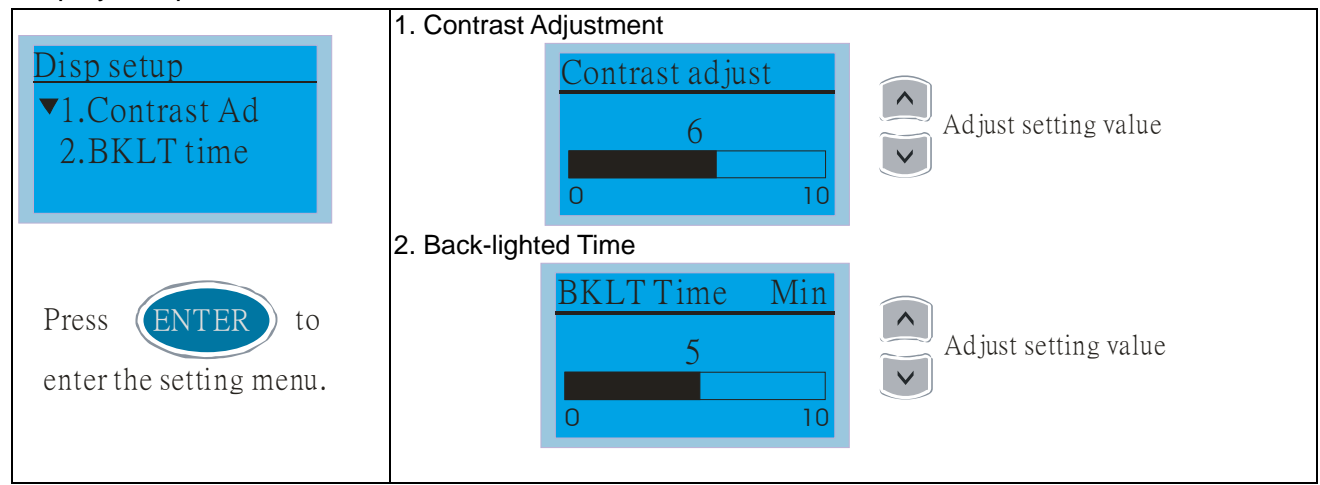

### 9. Time setting

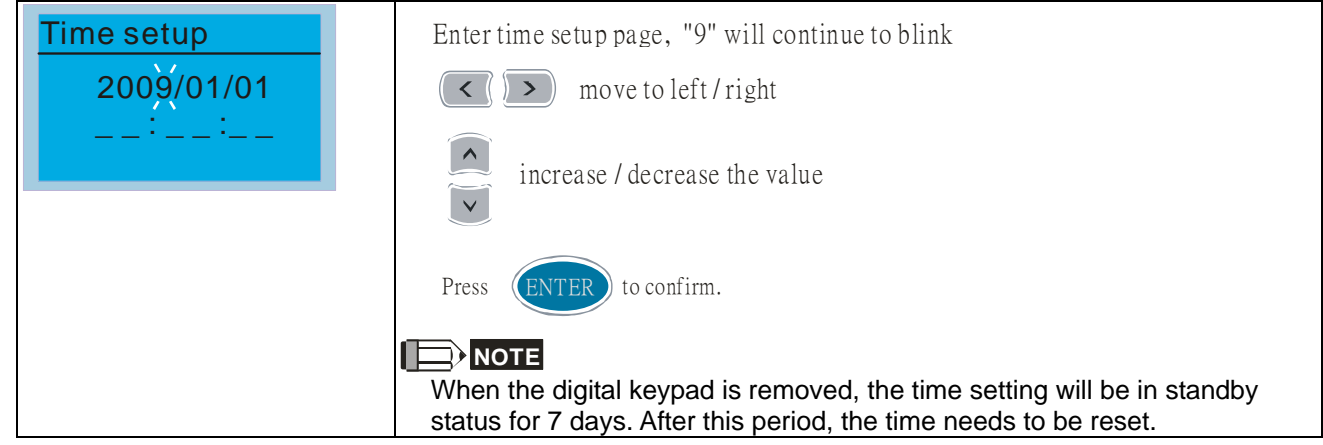

### 10. Language setup

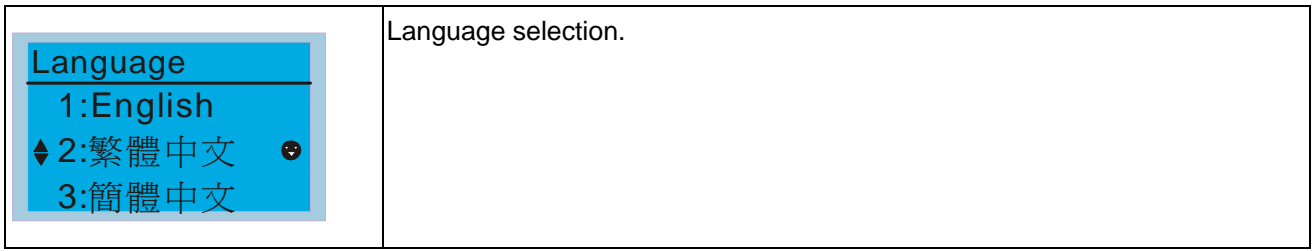

### 11. Startup Page Setting

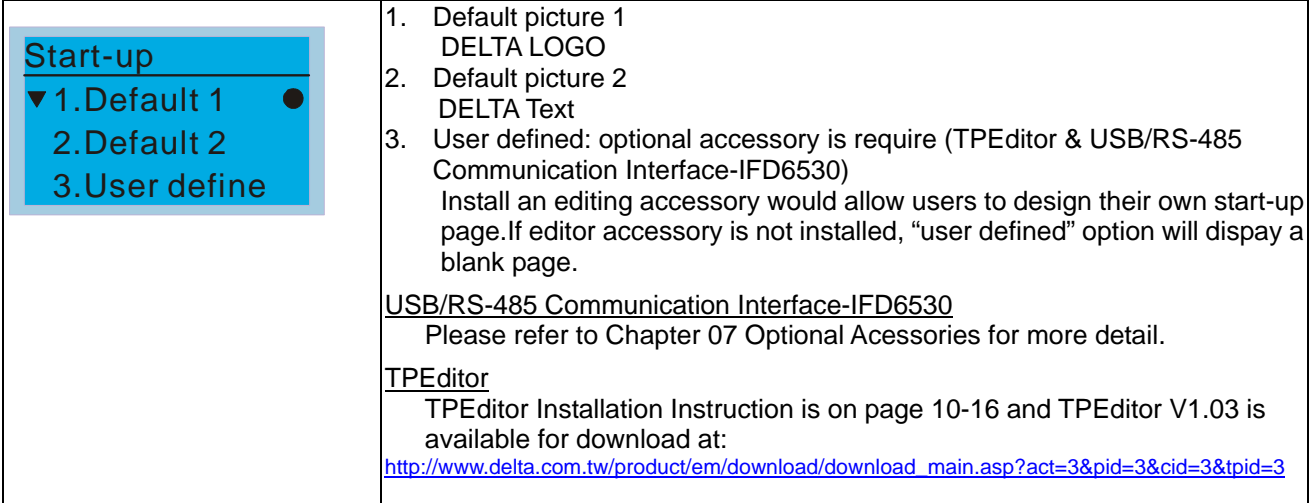

### 12. Main page

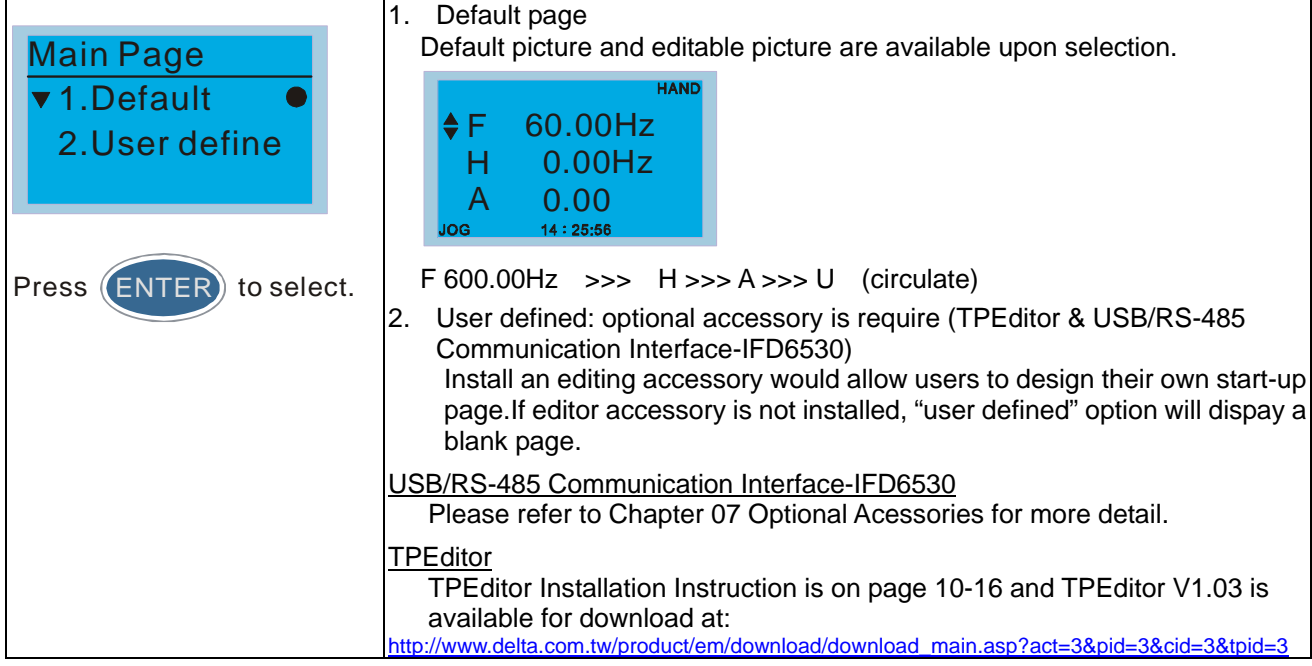

### 13. PC Link

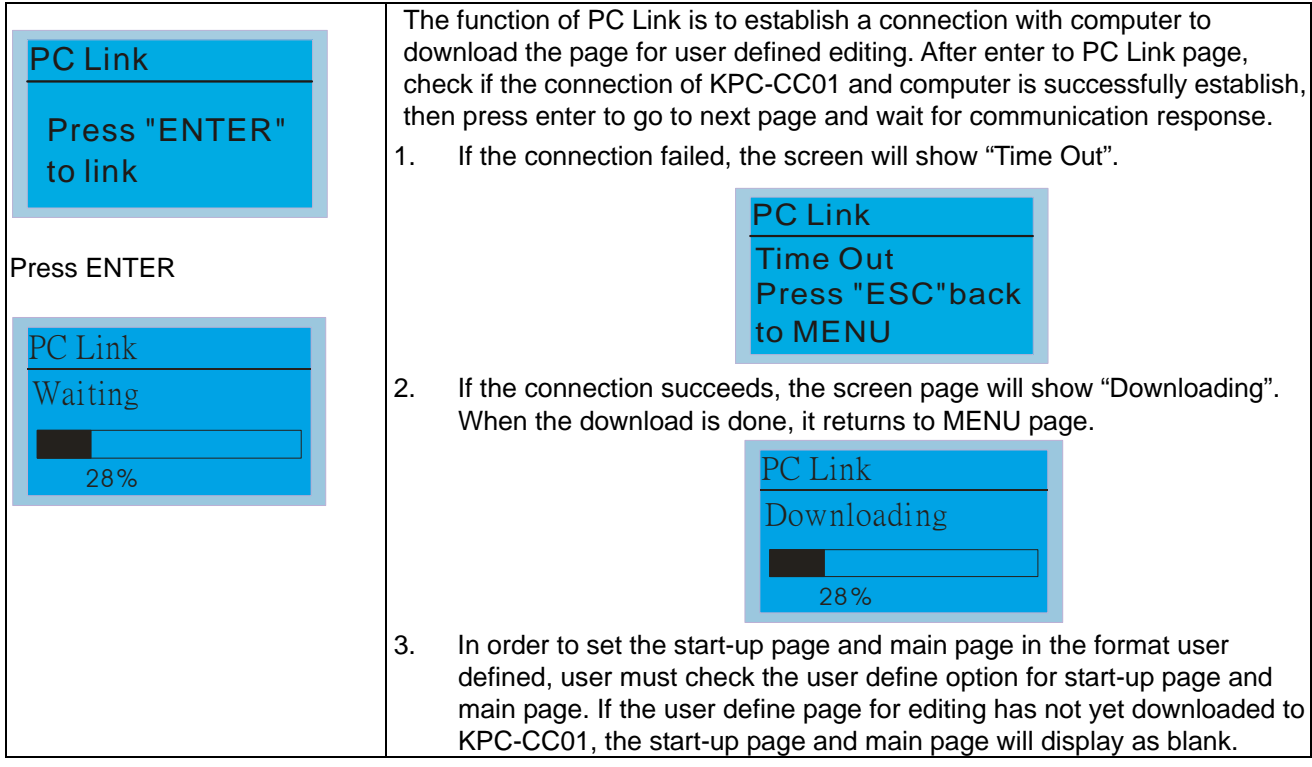

# **Other display**

When fault occur, the menu will display:

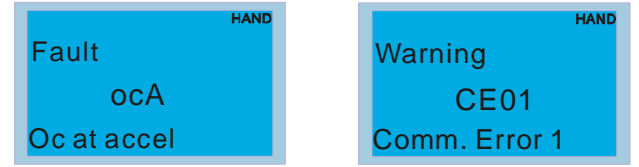

- 1. Press ENTER and start RESET. If still no response, please contact local distributor or return to the factory. To view the fault DC BUS voltage, output current and output voltage, press "MENU"->"Fault Record".
- 2. Press ENTER again, if the screen returns to main page, the fault is clear.
- 3. When fault or warning message appears, backlight LED will blinks until the fault or the warning is cleared.

# **Optional accessory for digital keypad: RJ45 Extension Lead**

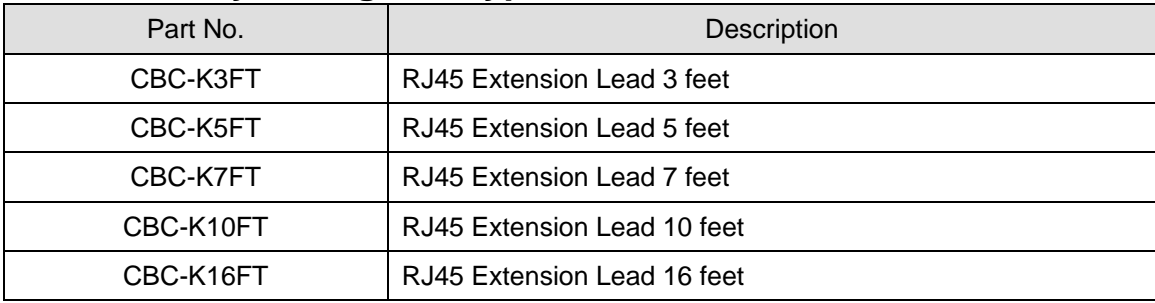

# **TPEditor Installation Instruction**

- 1) TPEditor: Setup & Basic Functions
	- 1. Run TPEditor version 1.30

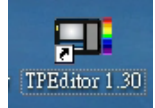

2. Go to File(F) $\rightarrow$ Click on New. The Window below will pop up. At the device type, click on the drop down menu and choose DELTA VFD-C Inverter. At the TP type, click on the drop down menu and choose VFD-C KeyPad. As for File Name, enter TPE0. Now click on OK.

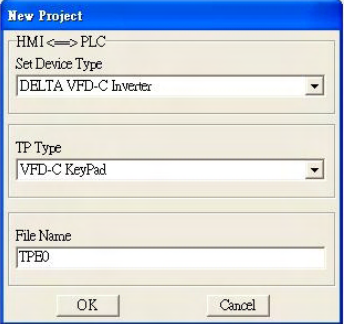

3. You are now at the designing page. Go to Edit  $(E) \rightarrow$  Click on Add a New Page (A) or go to the TP page on the upper right side, right click once on TP page and choose Add to increase one more page for editing. The current firmware of Keypad is version1.00 and can support up to 4 pages.

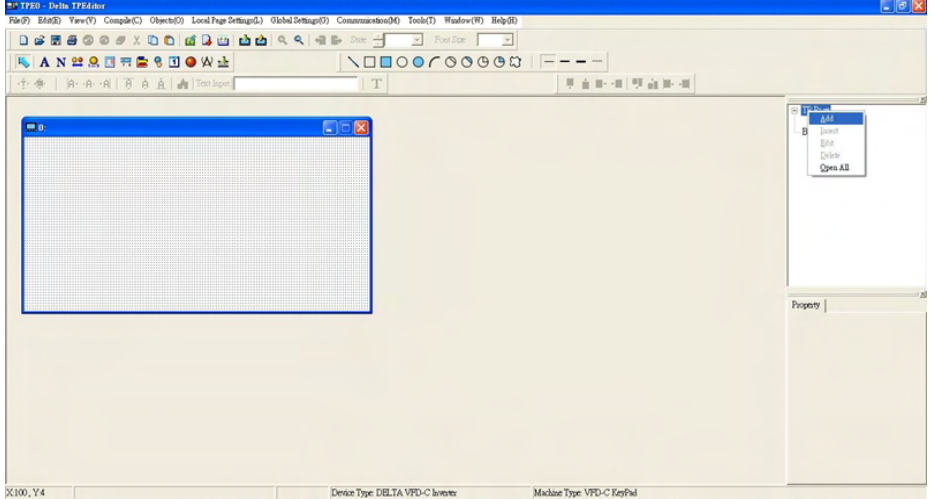

4. Download setting, Go to Tool  $\rightarrow$  Communication settings (C) to set up the PC Com Port and Baud Rate. The supporting speeds of Baud rate are 9600bps, 19200bps and 38400bps. The default setting of TP address is 1, please do not modify.

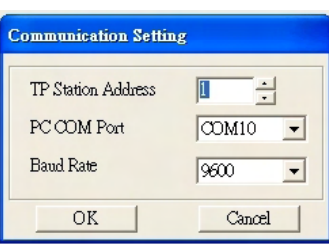

#### 2) Edit Startup Page

1. Click once on the Boot Page on the right hand side of your computer screen or click on View (V)  $\rightarrow$  click on Boot Page (B). Then a blank Boot Page window will pop up. Use the circled items to design your Startup page.

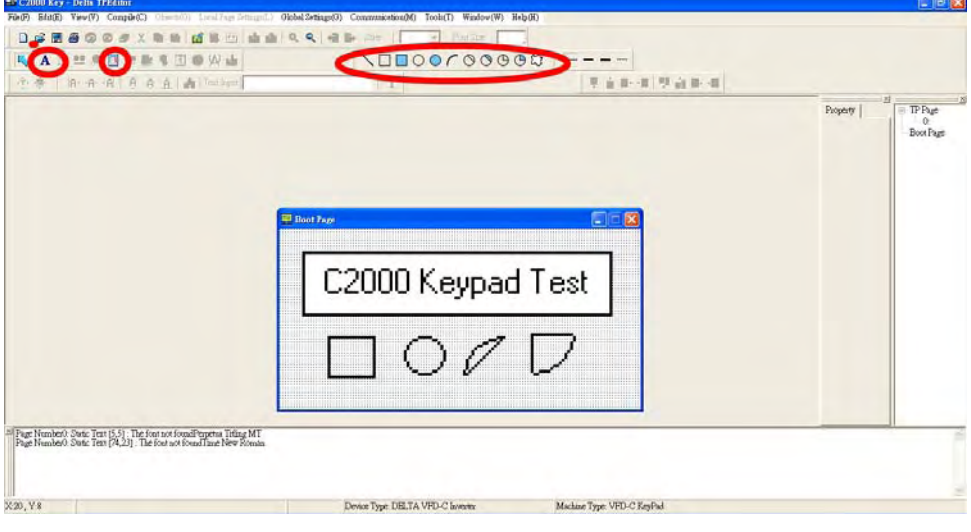

2. Static Text  $\mathbf{A}$  . Open a blank page, click once on this button  $\mathbf{A}$ , and then double click on that blank page. The following windows will pop up.

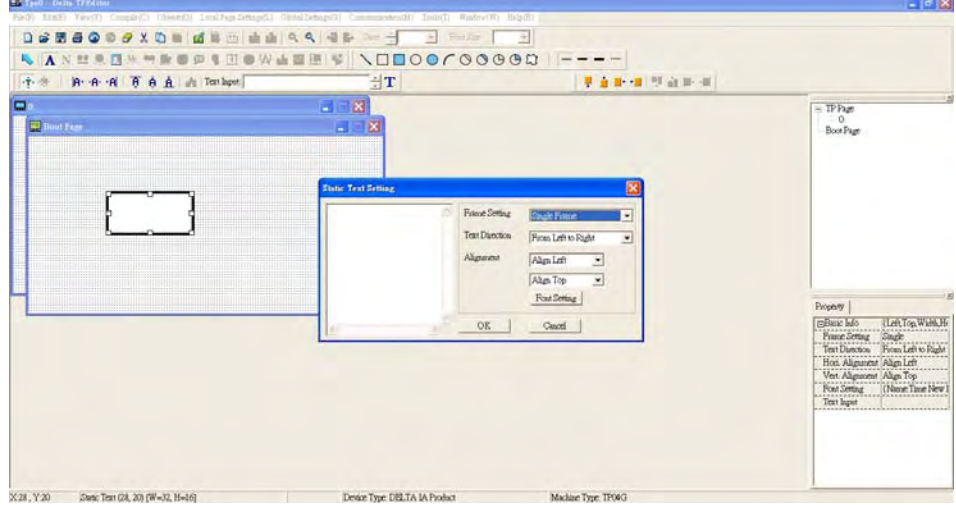

On the right hand side of the Static Text Setting, you can adjust the frame setting, the text direction, the alignment and the font setting. Once you finish all the adjustments that you need. You can continue to input your text in the blank space of Static Text Setting window. When you finish inputting your text, click on OK to continue your next step or click cancel to abort the current step.

3. Static Bitmap  $\Box$   $\rightarrow$  Open a blank page, then click once on this button  $\Box$  and then double click on that blank page. The following window will pop up.

|                                                                                                    | 图样<br><b>意味</b> ()   CJ dazzu                                                 |                                                                                                    |                                                                                                    | $   -$<br><b>Pichae</b> |                              |        | 28<br>四               | $\equiv$ TPPare                                           |
|----------------------------------------------------------------------------------------------------|-------------------------------------------------------------------------------|----------------------------------------------------------------------------------------------------|----------------------------------------------------------------------------------------------------|-------------------------|------------------------------|--------|-----------------------|-----------------------------------------------------------|
| Ξ.<br><b>Josef Fage</b><br>$\Box$<br>$\overline{u}$<br>$\overline{u}$<br>o<br>0.1<br>$\overline{u}$ | K.A<br>我最近的文件<br>$\mathbf{C}$<br>68<br><b>RESISCH</b><br>我的魔服<br>C٦<br>網路上的方框 | COurtra S.<br>damvol15<br>$4$ scov $002$<br>Associated S<br>Assistant P.<br>COeccas S<br>$M$ daggw018<br>Manyv004<br>darzow005<br>damud19<br>darrys(20)<br>darryw006<br>LOOwnraid<br>damv021<br>COverant P<br>damw022<br>COurtrack <sup>y</sup><br>$\leq$ damme(22)<br>O10ecces 5<br>Associate (24)<br>daggw025<br>Cherry Old<br>A damy012<br>Associated<br>C10wccash<br>dances 027<br>Alfamy014<br>damv020 | dagow029<br>CBOurcas S<br>140vous)<br>OEDwaan N<br>$\sim$ damve $011$<br>Asmu045<br>Many 045<br>$\sim$ damy 032<br>Lagrow (M)<br>dariou(1)<br>darryw034<br>GBOwens &<br>Astrov035<br>Q dazzouG49<br>OCOwcess S<br>danvel36<br>$\leq$ damme(137)<br>Associated \$1<br>$\sim$ duouv $0.38$<br>N duouv052<br>daggw053<br>daggw039<br>$\sim$ damveO03<br>A damy 054<br>Astrov055<br>140vents<br>Schermed St<br>damu042 |                         |                              | (None) | Boot Page<br>Property |                                                           |
|                                                                                                    |                                                                               | 福名(N):<br><b>福富精型(T)</b>                                                                                                    | Eithneys (* hrup)                                                                                                    |                         | <b>開展(2)</b><br>۰<br>取消<br>× |        |                       | power info (Let Top Want He Hamps)<br><b>STRANGE</b> Info |

Please note that Static Bitmap setting support only images in BMP format. Now choose a image that you need and click open, then that image will appear in the Static Bitmap window.

#### *Chapter 10 Digital Keypad* | C2000 Series

4. Geometric Bitmap  $\triangle \Box \Box \odot \Theta \cap \Theta \Theta \oplus \Box$   $\rightarrow$  As shown in the picture on the left side, there are 11 kinds of geometric bitmap to choose. Open a new blank page then click once on a geometric bitmap icon that you need. Then drag that icon and enlarge it to the size that you need on that blank page. For

example, if you drag this icon  $\overline{O}$  to a blank page, you will see the following window.

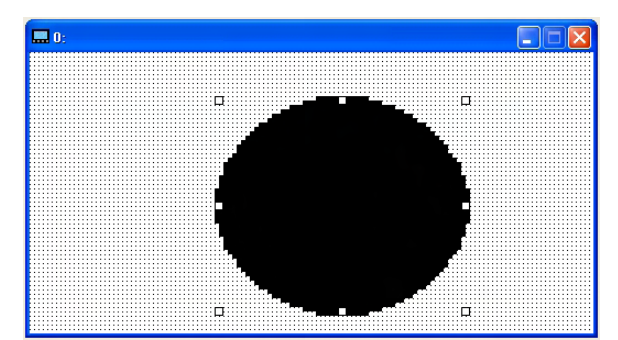

5. Download---Take the image below as an example. The sentence "Boot page" is static text, the 11 images below are geometric bitmaps. The image on the right hand side is a Static Bitmap. To upload a start up page, double click to activate "Boot page. Make sure that you have followed the instruction on page 3 to choose the right com port. Then go to "Communication (M)"  $\rightarrow$  Click on "Write Boot Page TP (B)." When you see the pop up message below

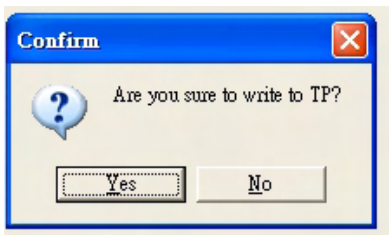

Go to the C2000 Keypad, press Menu then keep on pressing the Upward key until you see "PC Link," then press ENTER once, when you see "Press Enter to PC Link" on the keypad, press the ENTER again. Then click the YES button to begin the upload.

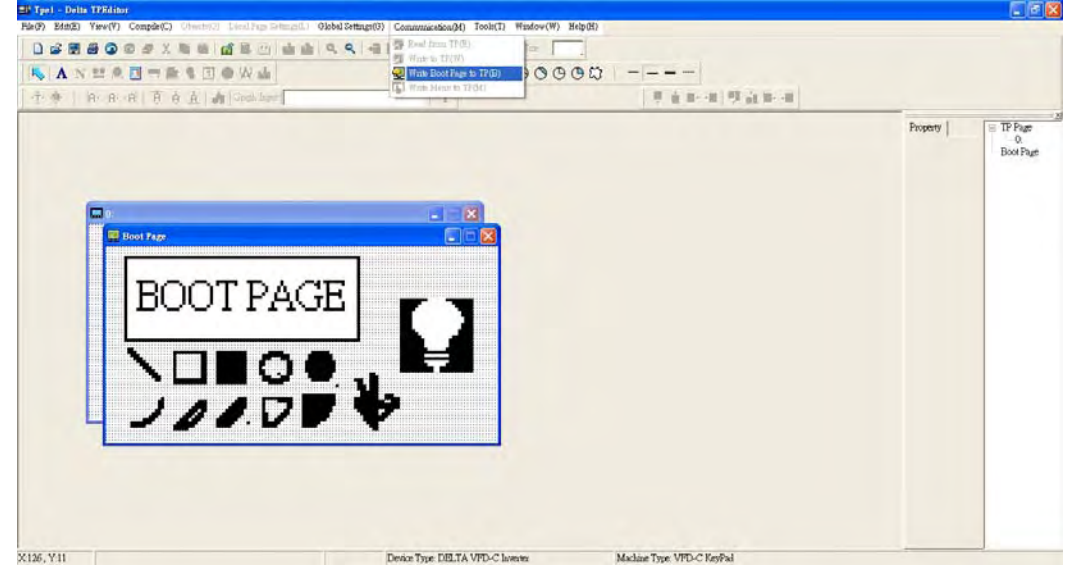

#### 3) Edit Main Page

1. Click on a page under the TP Page to edit or go to View  $\rightarrow$  click on Boot Page to begin to edit main page. The objects available for you to use are in the red circles below.

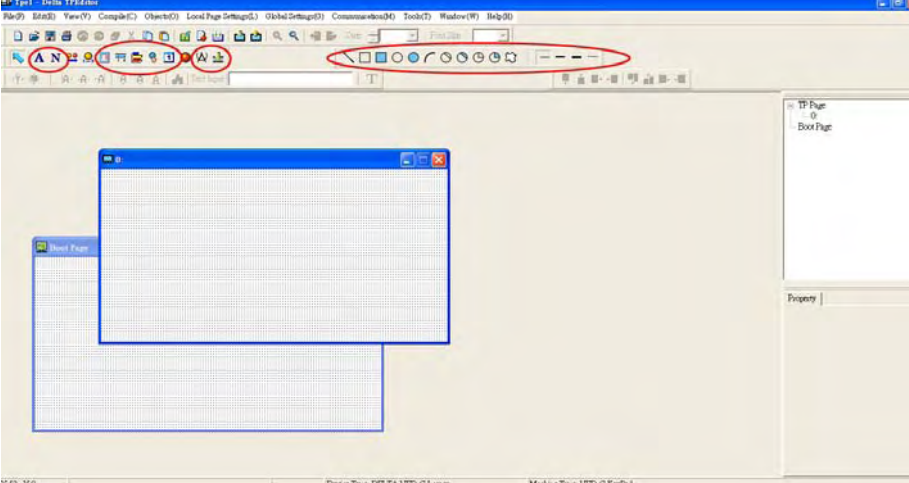

From left to right: Static Text, ASCII Display, Static Bitmap, Scale, Bar Graph, Button, Clock Display, Units, Numeric Input, 11 geometric bitmaps and different width of lines. The application of Static Text, Static Bitmap, and geometric bitmap is the same as the editing startup page.

2. Numeric/ASCII Display A): Go to Objects  $(O) \rightarrow$ Click once on the Numeric/ASCII Display(A)

N Numeric/ASCII Display(A)  $\rightarrow$  Drag to enlarge to reach the size that you need to add objects in the screen where you want to create an object  $\rightarrow$  Double click on the object to set up Related Devices, Frame Setting , Fonts and Alignment.

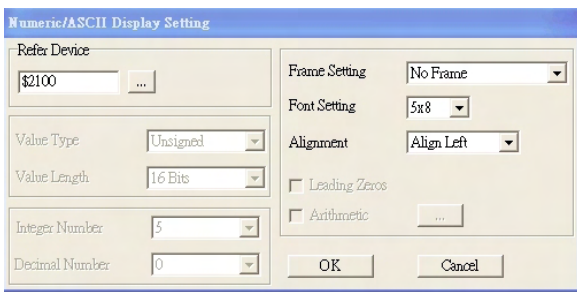

Related Device: Choose the VFD Communication Port that you need, if you want to read output frequency (H), set the VFD Communication Port to \$2202. For other values, please refer to ACMD ModBus Comm Address List.

3. Scale Setting  $\frac{1}{12}$ : On the Tool Bar, click on this for Scale Setting. You can also edit Scale Setting in the Property Window on the right hand side of your computer screen.

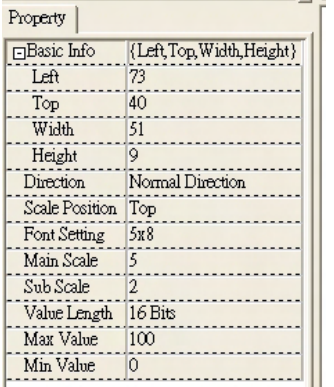

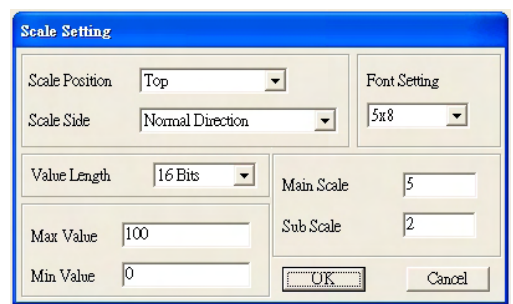

- a. Scale Position: Click on the drop down list to choose which position that you need to place a scale.
- b. Scale Side: Click on the drop down list to choose if you want to number your scale from smaller number to bigger number or from big to small. Click OK to accept this setting or click Cancel to abort.
- c. Font Setting: Click on the drop down list to choose the Font setting that you need then click OK to accept the setting or click Cancel to abort.

#### *Chapter 10 Digital Keypad* | C2000 Series

- d. Value Length: Click on the drop down to choose 16bits or 32 bits. Then click OK to accept the setting or click Cancel to abort.
- e. Main Scale & Sub Scale: In order to divide the whole scale into equal parts, key in the numbers of your choices for main scale and sub scale.
- f. Maximum value & Minimum Value are the numbers on the two ends of a scale. They can be negative numbers but the input numbers are limited by value.
- g. Follow the Scale setting mentioned above; you will have a scale as shown below.

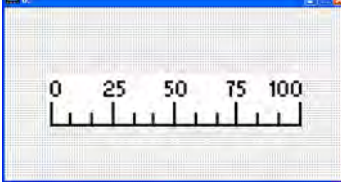

4. Bar Graph setting

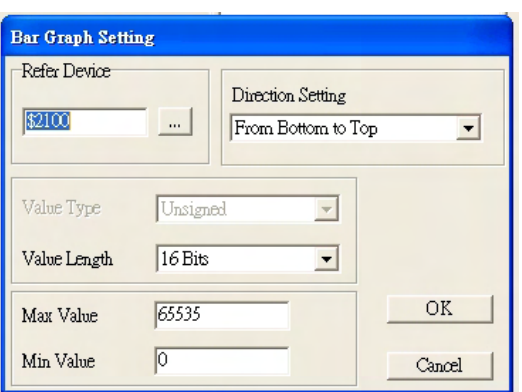

- a. Related Device: Choose the VFD Communication Port that you need.
- b. Direction Setting: Click on the drop down menu to choose one of the following directions: From Bottom to Top, From Top to Bottom, From Left to Right or From Right to Left.
- c. Maximum Value & Minimum Value: They define the range covered by the maximum value and minimum value. If a value is smaller than or equal to the minimum value, then the bar graph will be blank. If a value is bigger or equal to the maximum value, then the bar graph will be full. If a value is between minimum and maximum value, then the bar graph will be filled proportionally.
- 5. Button **\*** : Currently this function only allows the Keypad to switch pages, other functions are not yet available. Text input function and Image inserted functions are not yet supported.

Double click on  $\frac{8}{5}$  to open set up window.

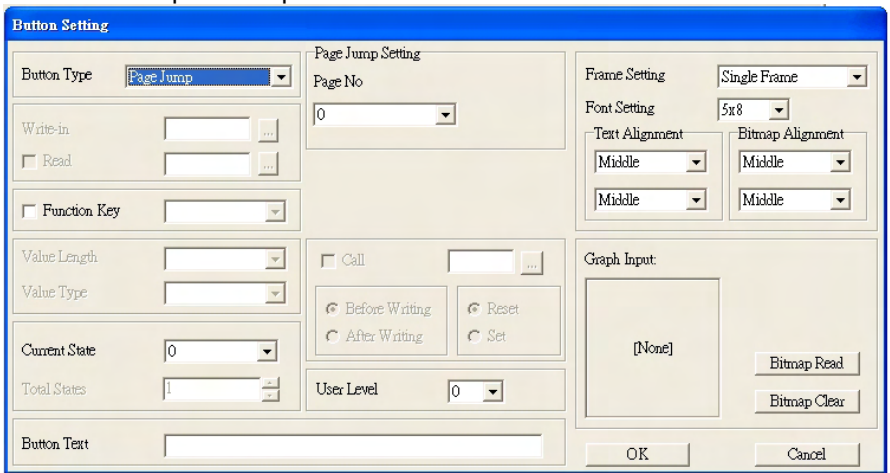

- a. < Button Type> allows you set up buttons' functions. But Page Jump is the only supported function currently.
- b. Page Jump setting: After you choose the Page Jump function in the drop down list, you will see this Page Jump Setting Menu
- c. <Function Key> allows you to assign functions to the following keys on the KPC-CC01 keypad: F1, F2, F3, F4, Up, Down, Left and Right. Please note that the Up and Down keys are locked by TPEditor. These two keys cannot be programmed. If you want to program Up and Down keys, go to Tool $\rightarrow$ Function Key Settings (F) $\rightarrow$ Re-Define Up/Down Key(R).

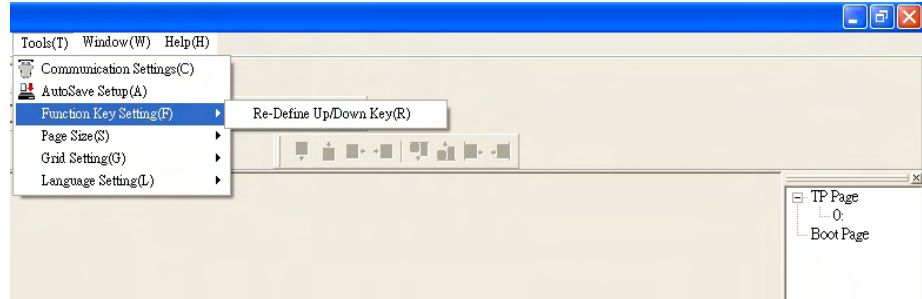

- d. There are no supported functions other than the setting mentioned above.
- 6. Clock Display Setting 1: Click once on this button 1 Open a new file and click once in that window, you will see the following

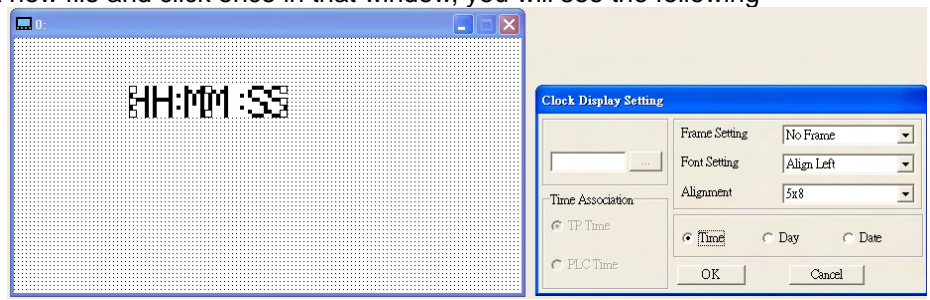

In the clock display setting, you can choose to display Time, Day or Date on the Keypad. To adjust time, go to #9 on the Keypad's menu. You can also adjust Frame Setting, Font Setting and Alignment.

7. Unit Measurement  $\mathbf{R}$ : Click once on this Button: Open a new file and double click on that window, you will see the following

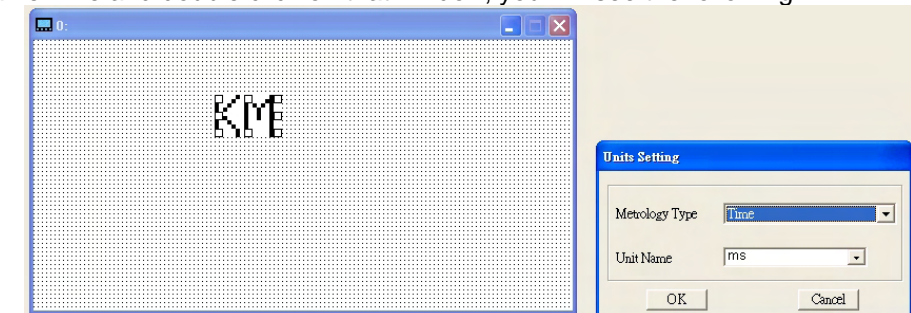

Choose from the drop down list the Metrology and the Unity Name that you need. As for Metrology, you have the following choices Length, Square Measure, Volume/Solid Measure, Weight, Speed, Time and Temperature. The unit name changes automatically when you change metrology type.

8. Numeric Input Setting  $\frac{1}{2}$ :

This menu allows you to provide parameters or communication ports and to input numbers.

Click once on this button  $\frac{1}{2}$ .

Open a new file and double click on that window, you will see the following:

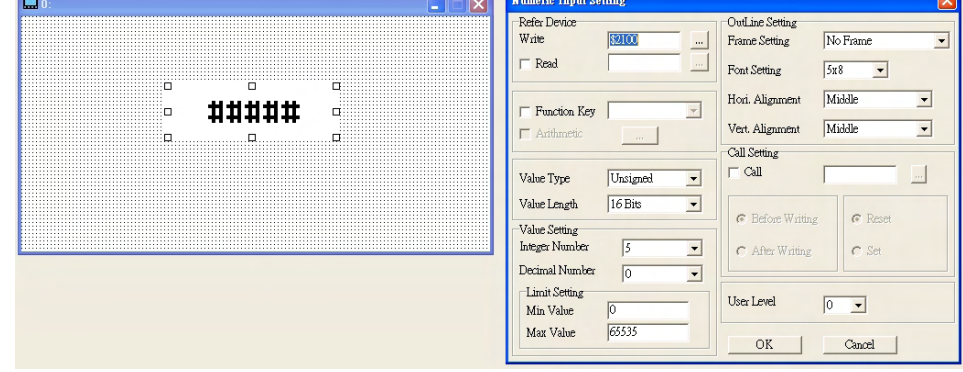

- a. Related Device: There are two blank spaces to fill in, one is <Write> and another one is <Read>. Input the numbers that you want to display and the corresponding numbers of a parameter and that of a communication port. For example, input 012C to Read and Write Parameter P01-44.
- b. OutLine Setting: The Frame setting, Font setting, Vertical Alignment and Horizontal Alignment are the same as mentioned before. Click on the drop down menu and choose the setting that you need.
- c. Function key: The setting here allows you to program keys on the keypad. Press the key on the menu then the corresponding key on the keypad will start to blink, then press Enter to confirm the setting.
- d. Value Type & Value Length: These two factors influence the range of the Minimum and Maximum Value of the Limit Setting. Please note that the corresponding supporting values for C2000 have to be 16bits. The 32bits values are not supported.
- e. Value Setting: This part is set automatically by the keypad itself.
- f. Limit Setting: Input the range the security setting here.
- g. For example, if you set Function Key as F1, Minimum Value as 0 and Maximum Value ias 4, then press F1 on Keypad Then you can press Up and Down key on the keypad to increase or decrease the value. Press Enter Key on the keypad to confirm your setting. You can also go to parameter table 01-44 to verify if your input correctly the value.

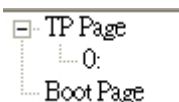

Link.

9. Download TP Page  $\Box$  Boot Page  $\Box$ : Press Up or Down key on the keypad until you reach #13 PC

Then press Enter on the keypad and you will see the word "Waiting" on keypad's screen. Now choose a page that you have created then go to Communication  $(M) \rightarrow W$ rite to TP(W) to start downloading the page to the keypad

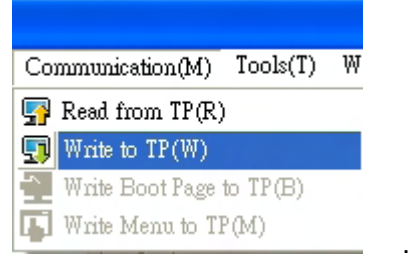

When you see the word Completed on the keypad's screen, that means the download is done. Then you can press ESC on the keypad to go back to the menu of the keypad.

# *Chapter 11 Summary of Parameter Settings*

This chapter provides summary of parameter settings for user to gather the parameter setting ranges,

factory settings and set parameters. The parameters can be set, changed and reset by the digital keypad.

### **NOTE**

- 1)  $\mathcal{N}$ : the parameter can be set during operation
- 2) For more detail on parameters, please refer to Ch12 Description of Parameter Settings.

# **00 Drive Parameters**

**NOTE** IM: Induction Motor; PM: Permanent Magnet Motor

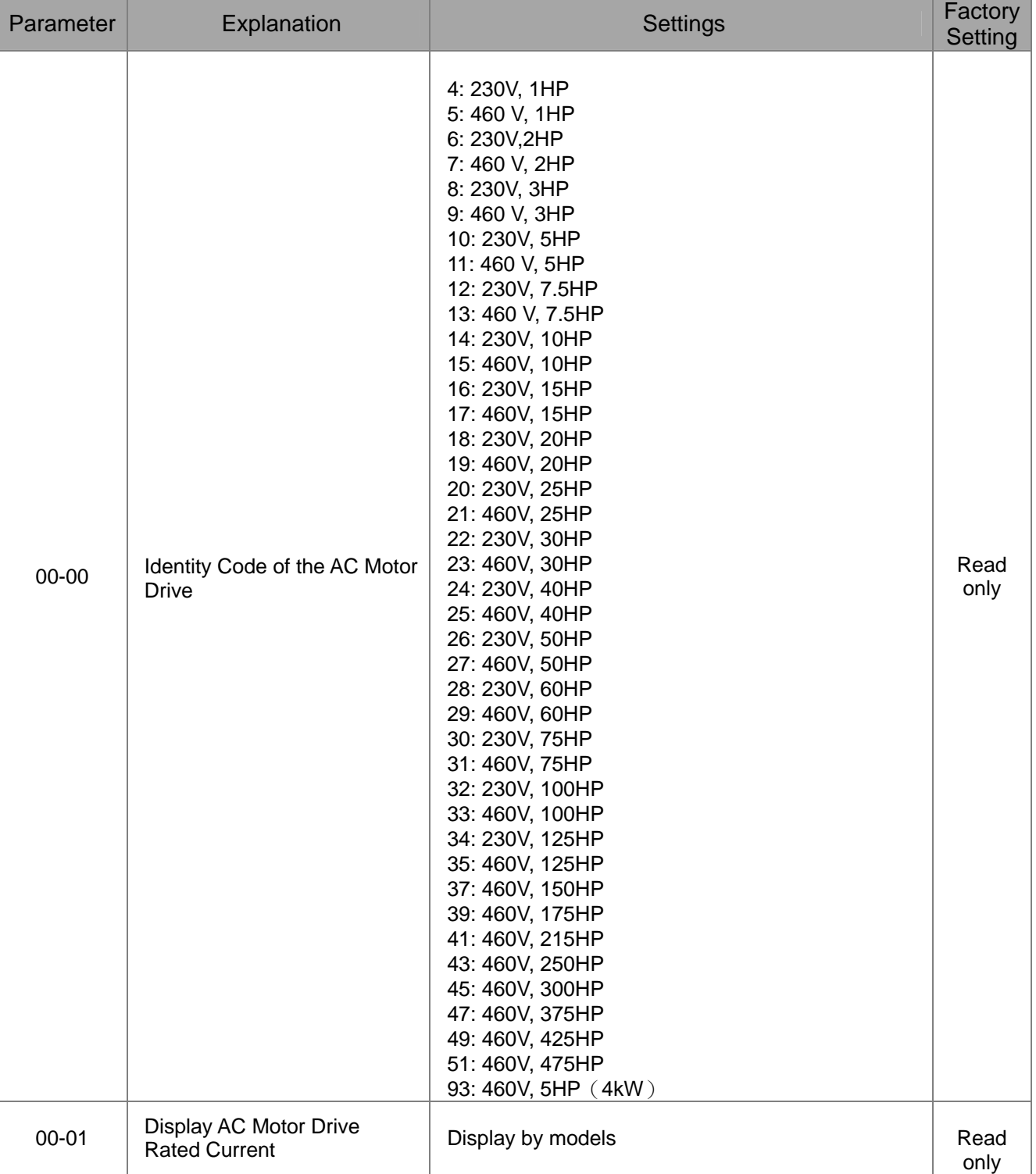

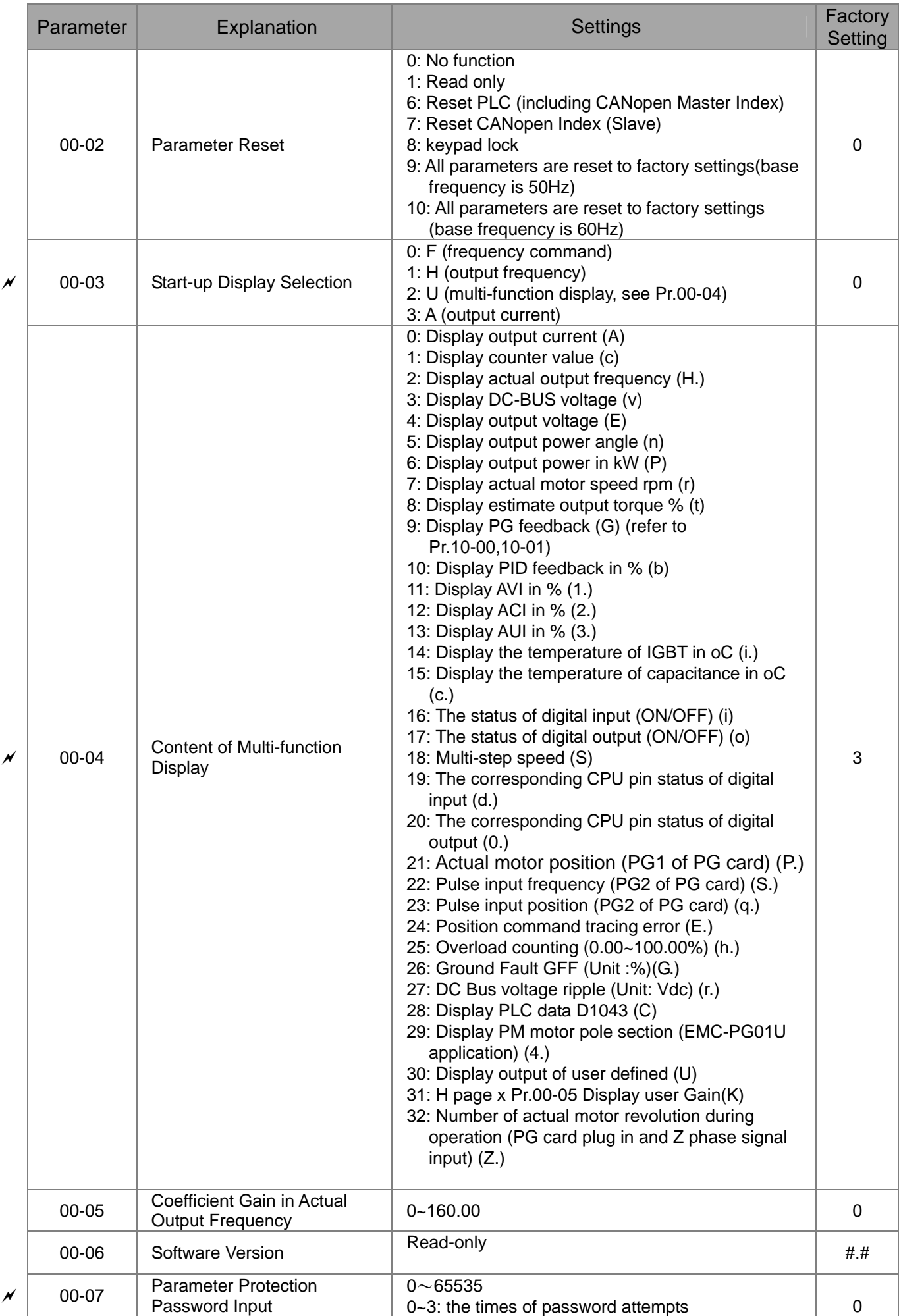

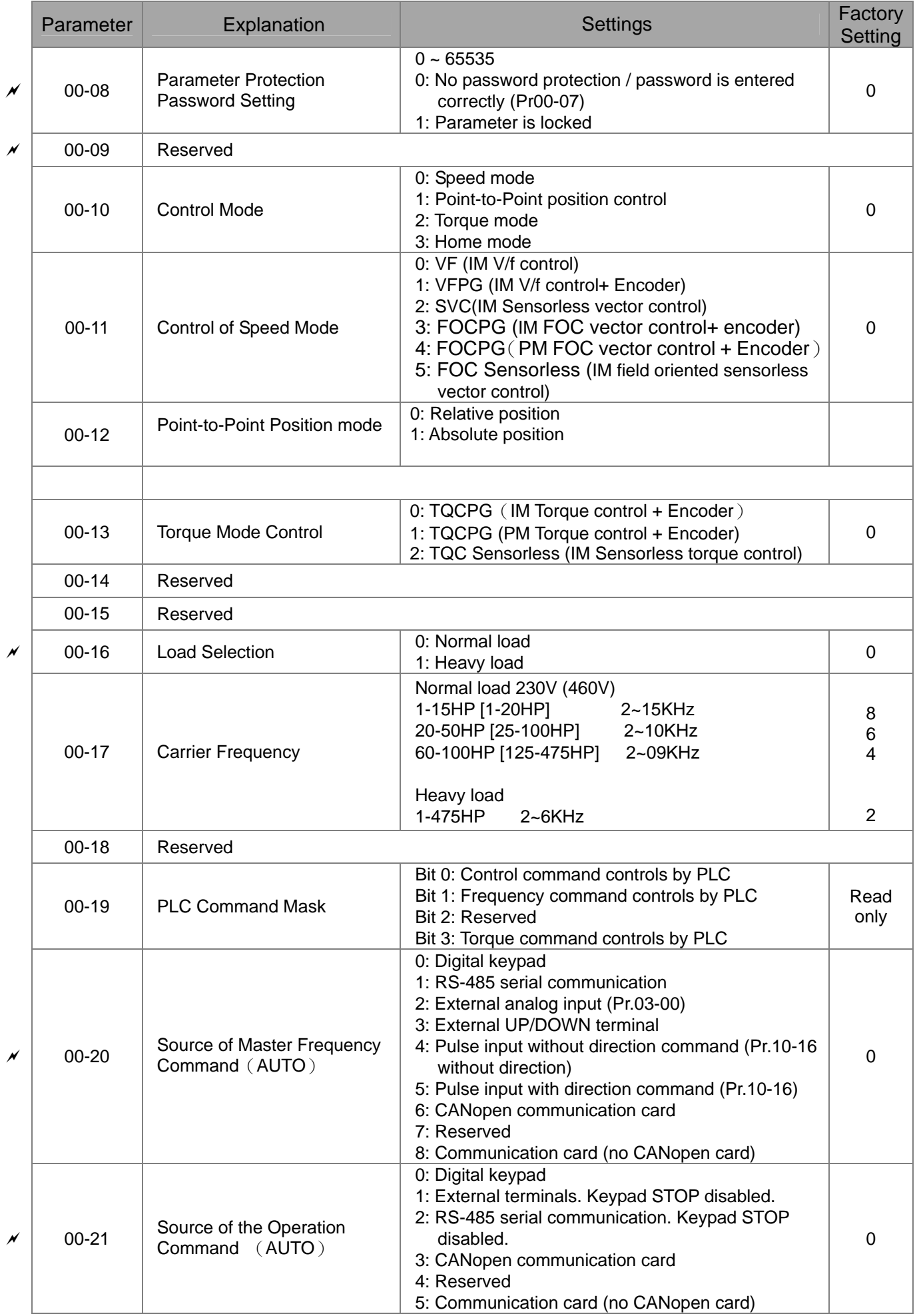

### 11-31-20 **[www.maher.ir](https://maher.ir/)**

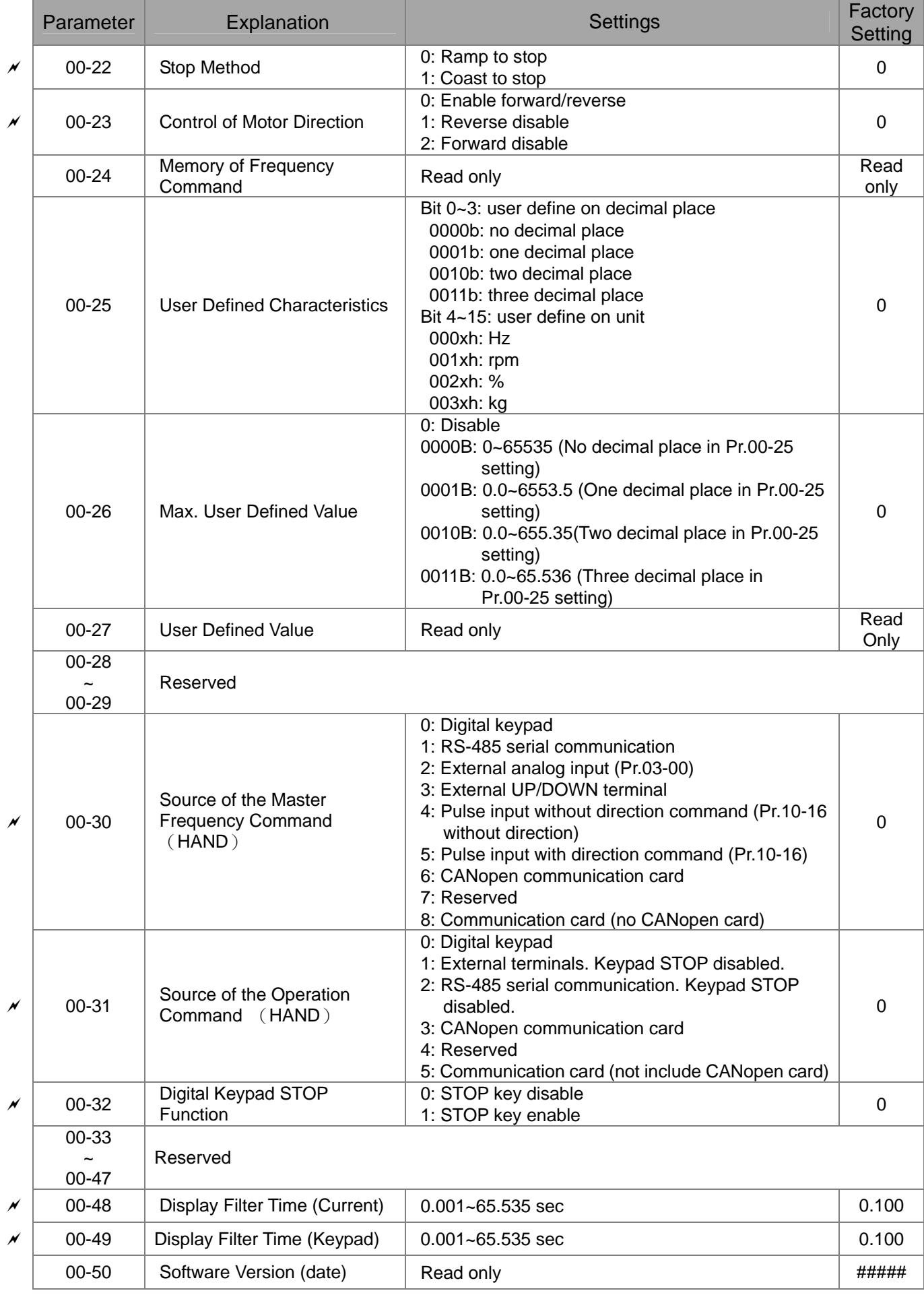

### 11-4 11-4 **[www.maher.ir](https://maher.ir/)**

# **01 Basic Parameters**

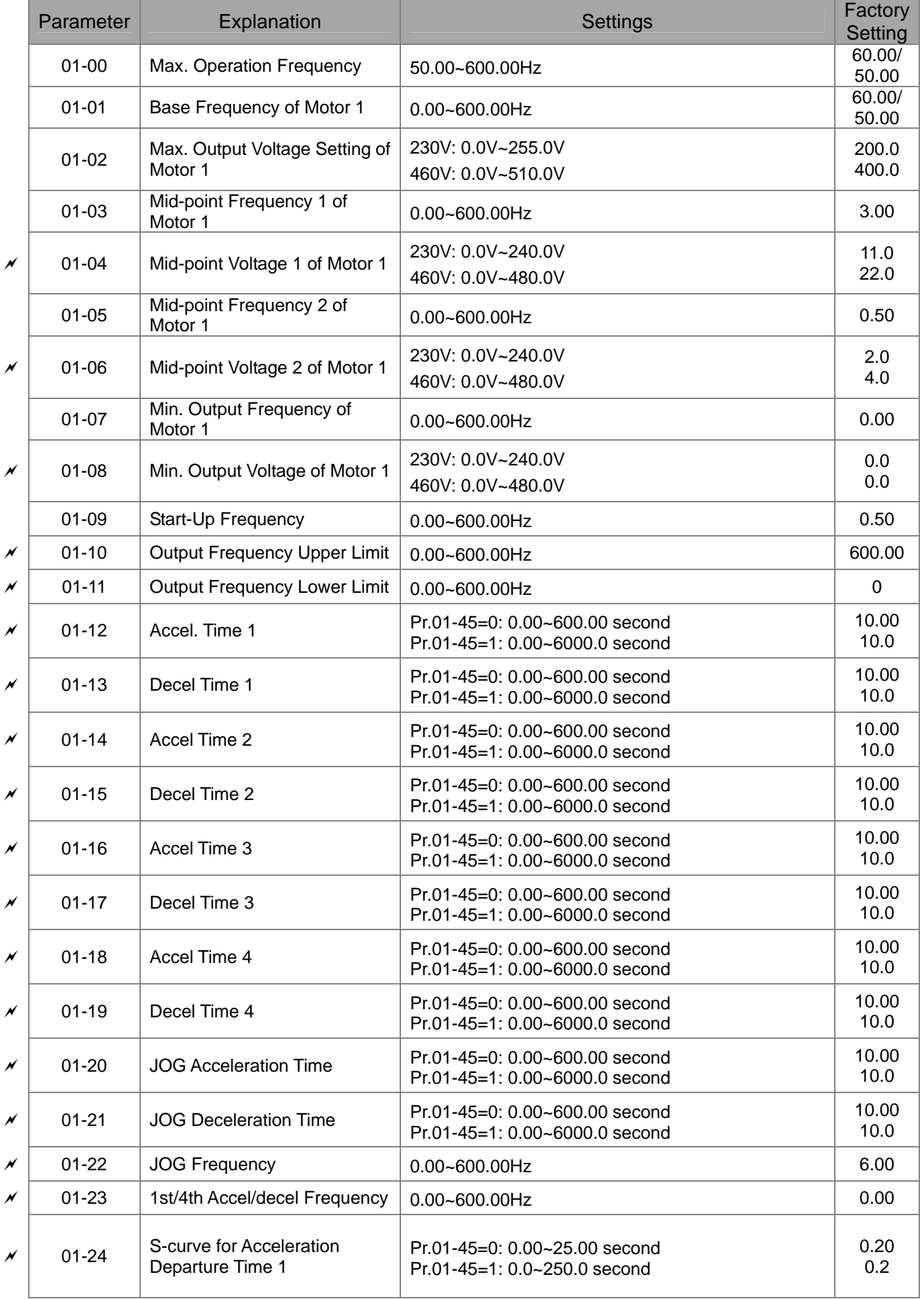

### 11-5 11-1 **[www.maher.ir](https://maher.ir/)**

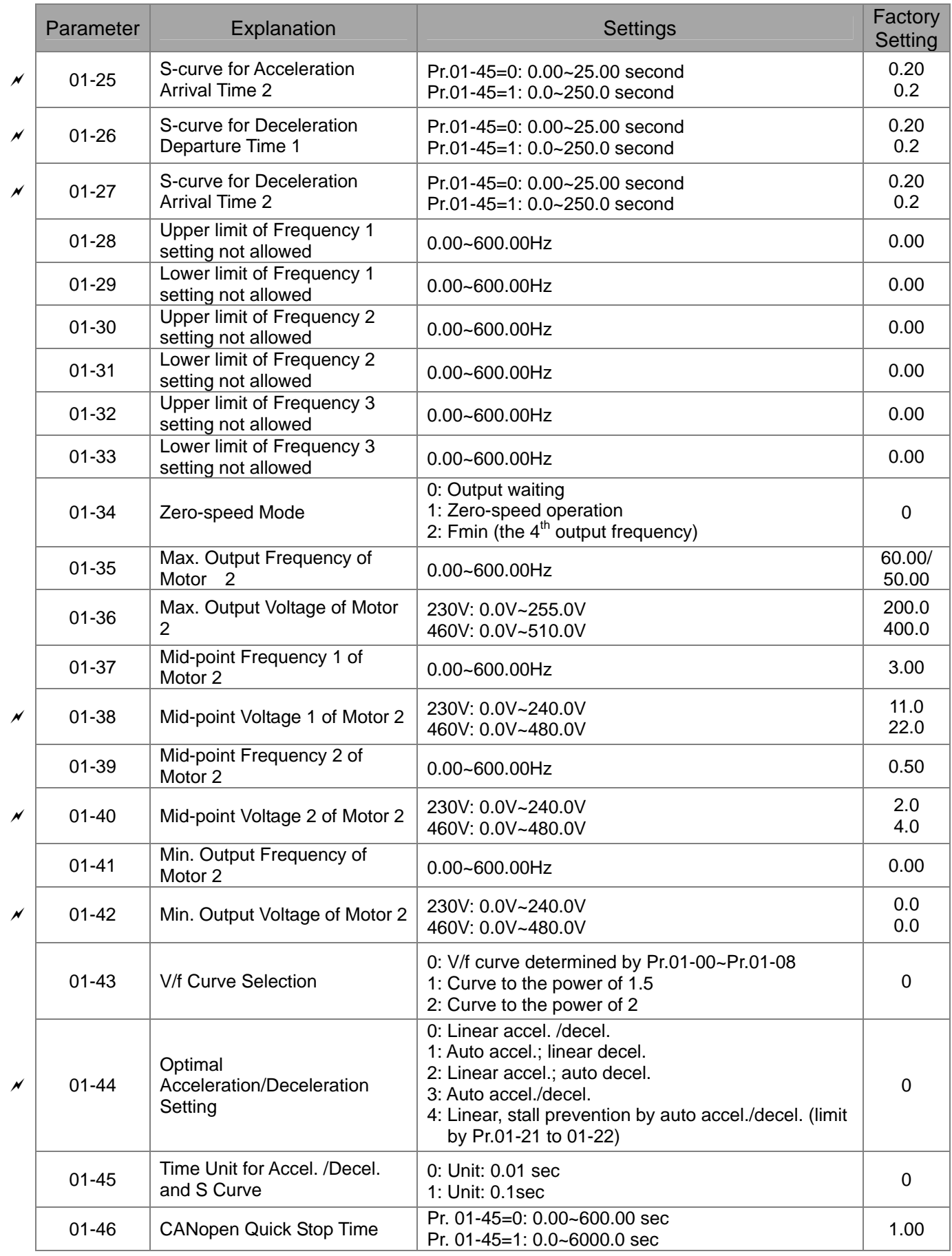

# **02 Digital Input/Output Parameters**

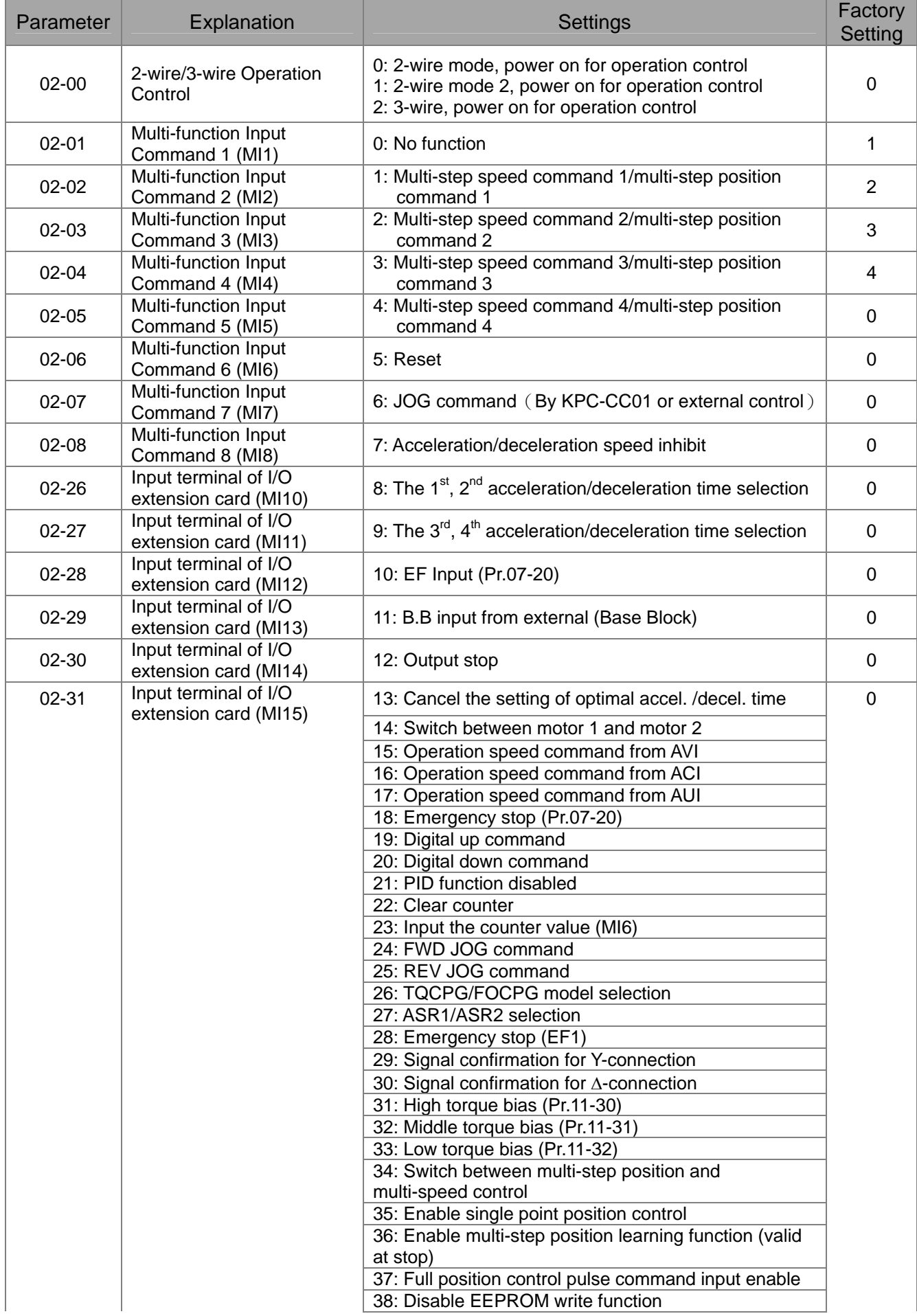

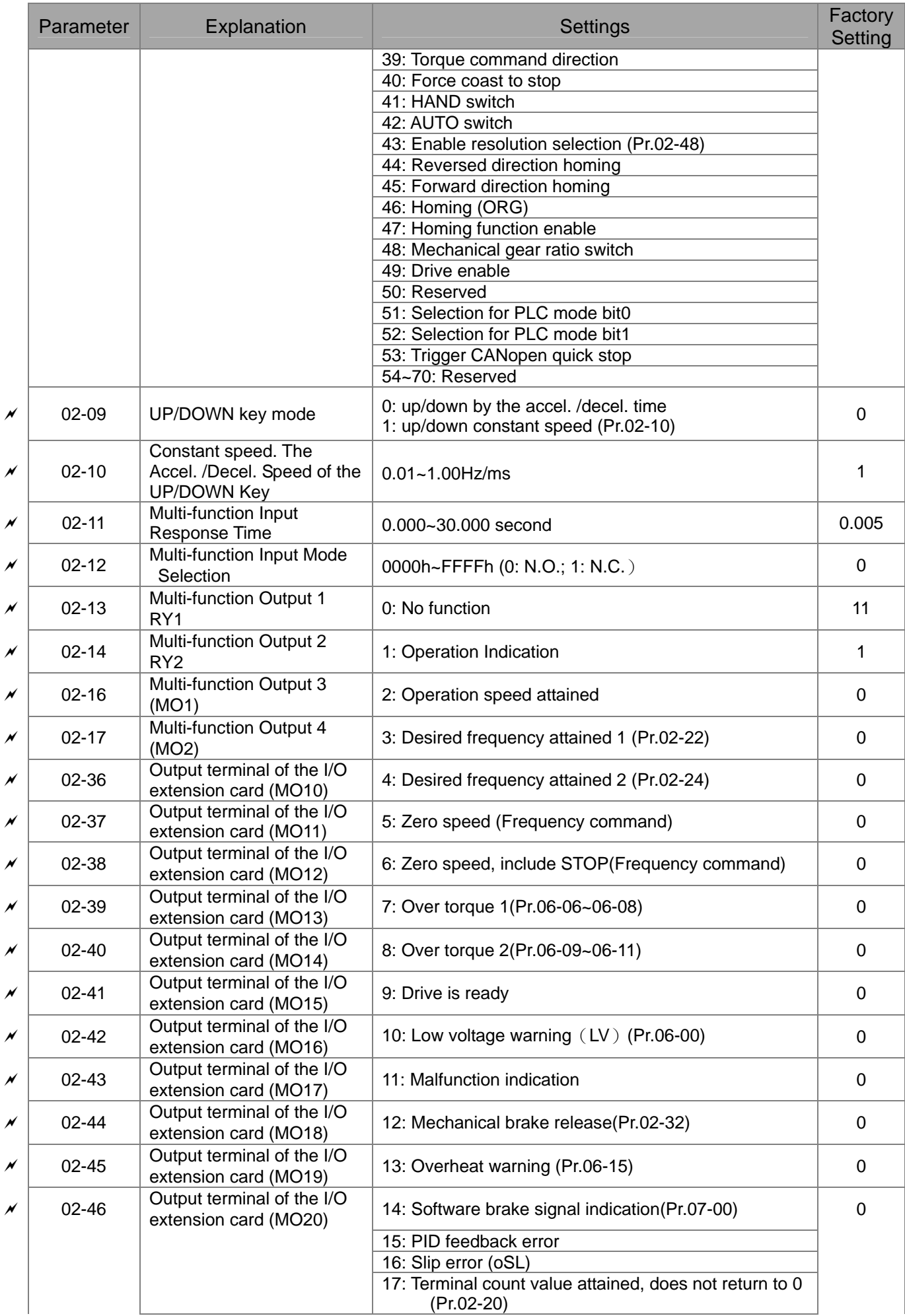

### 11-8-12-2 **[www.maher.ir](https://maher.ir/)**

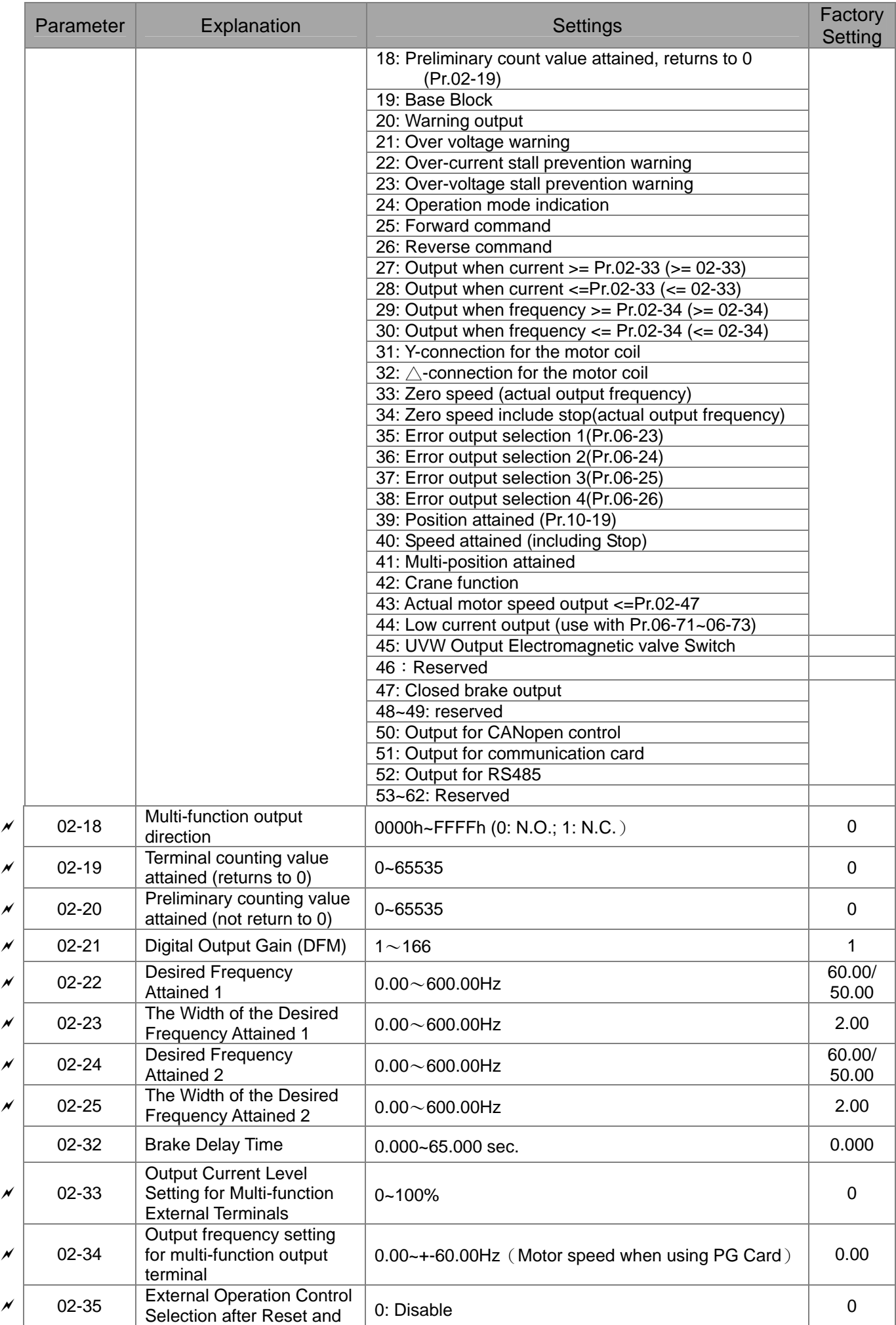

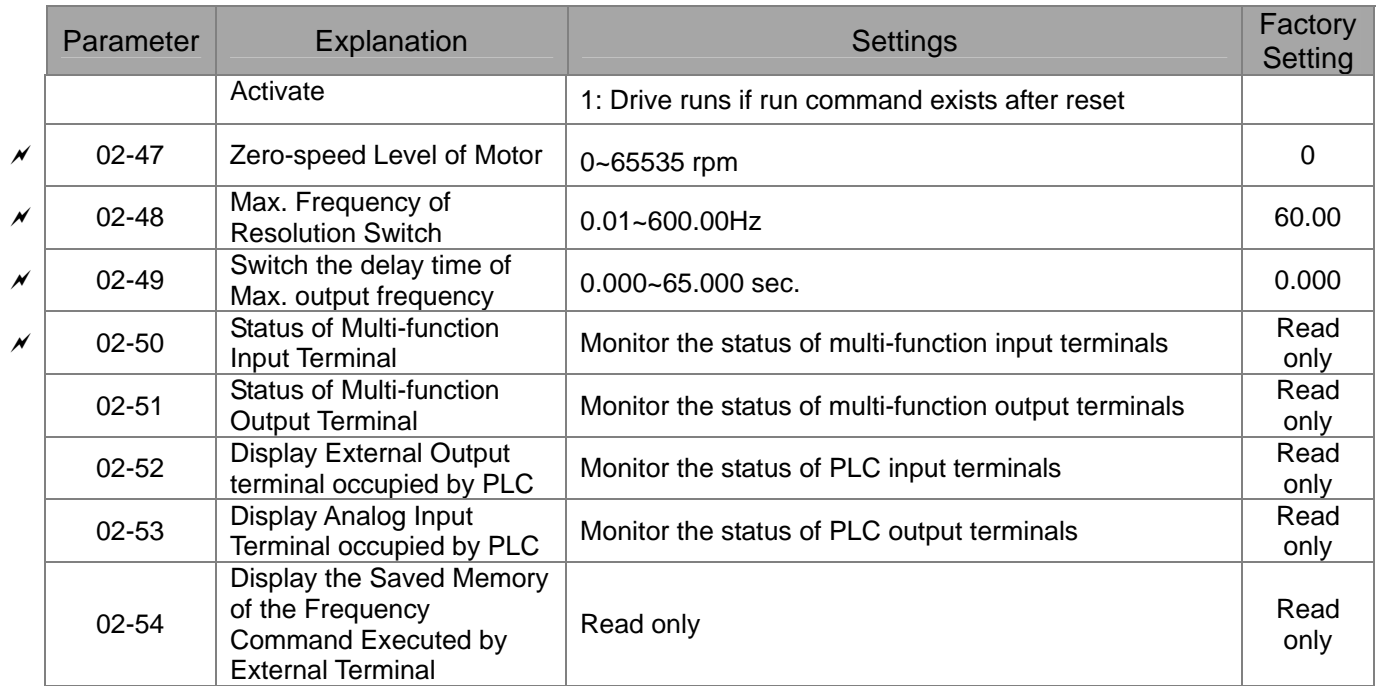

# **03 Analog Input/Output Parameters**

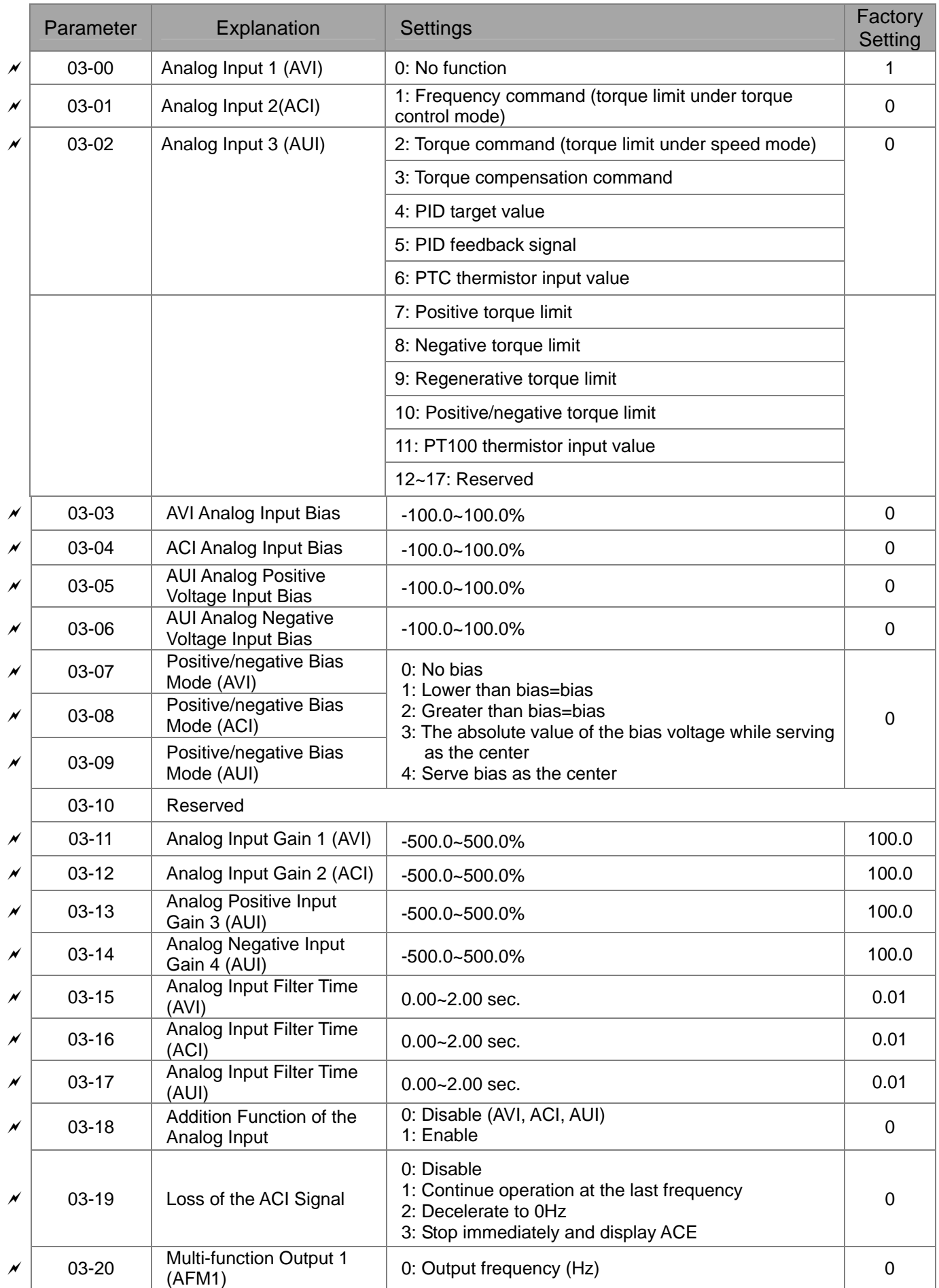

### 11-11-11-11 **[www.maher.ir](https://maher.ir/)**

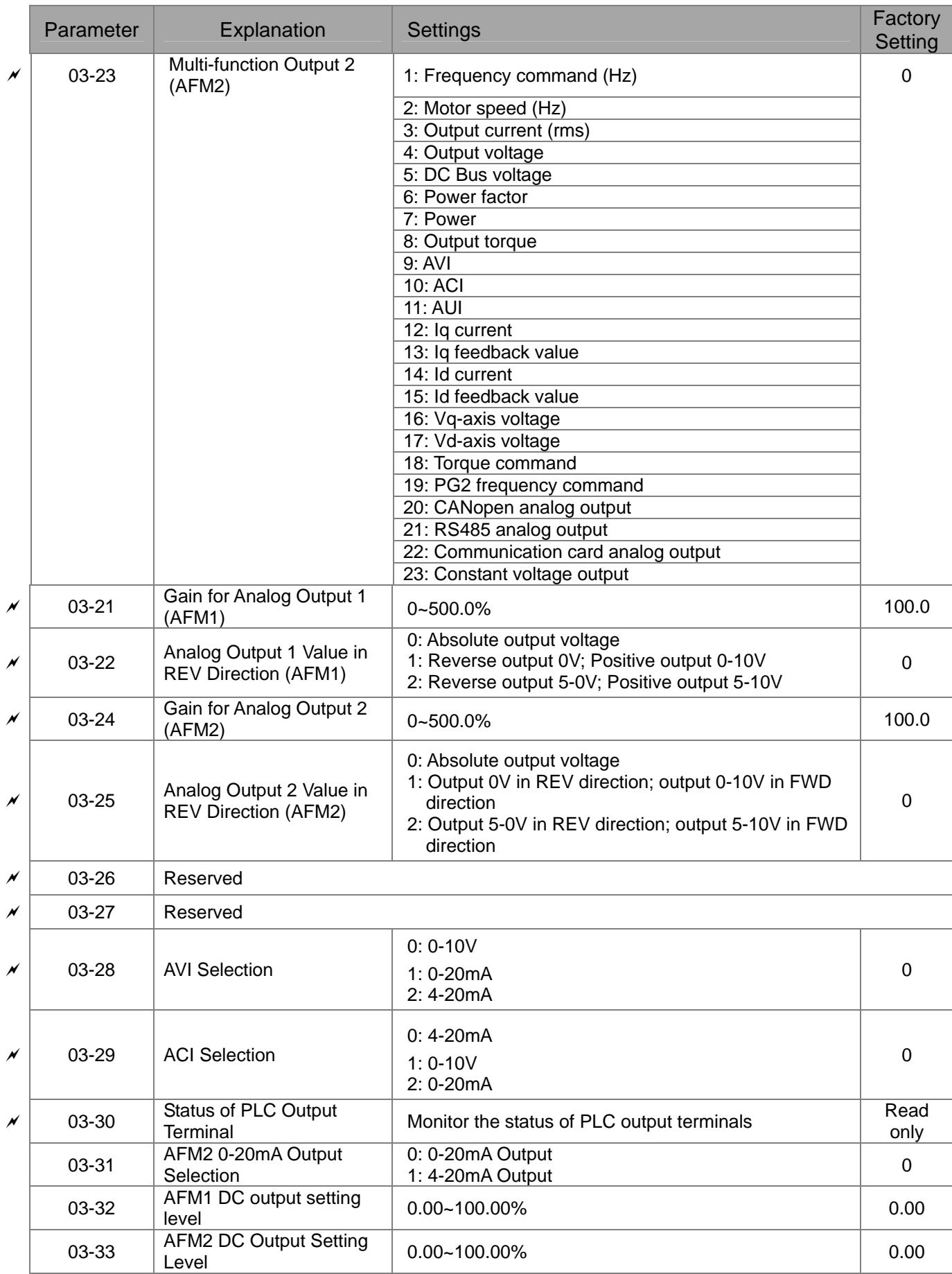

### 11-12-12-12 **[www.maher.ir](https://maher.ir/)**

# **04 Multi-step Speed Parameters**

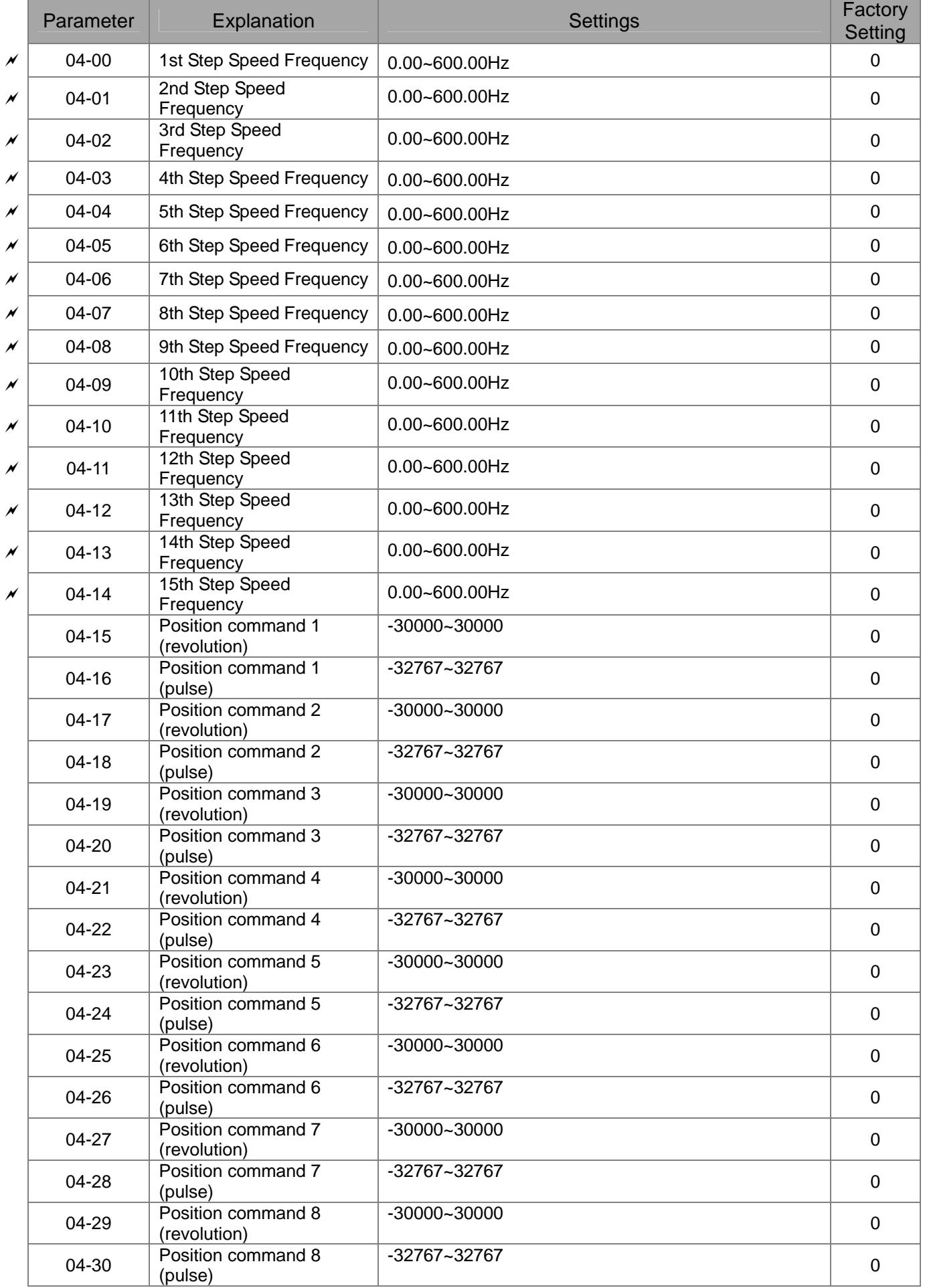

### 11-13-14 **[www.maher.ir](https://maher.ir/)**

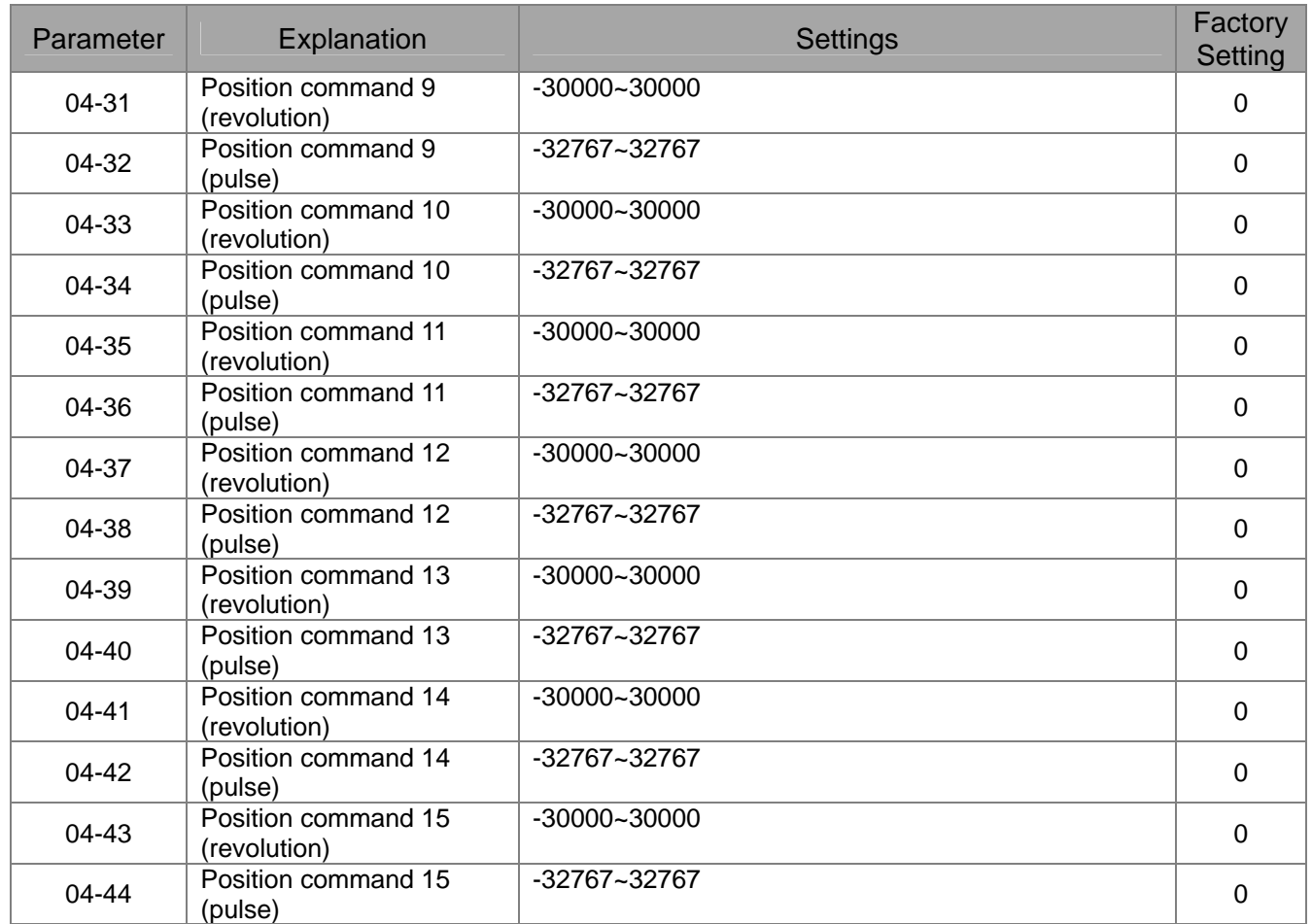

# **05 Motor Parameters**

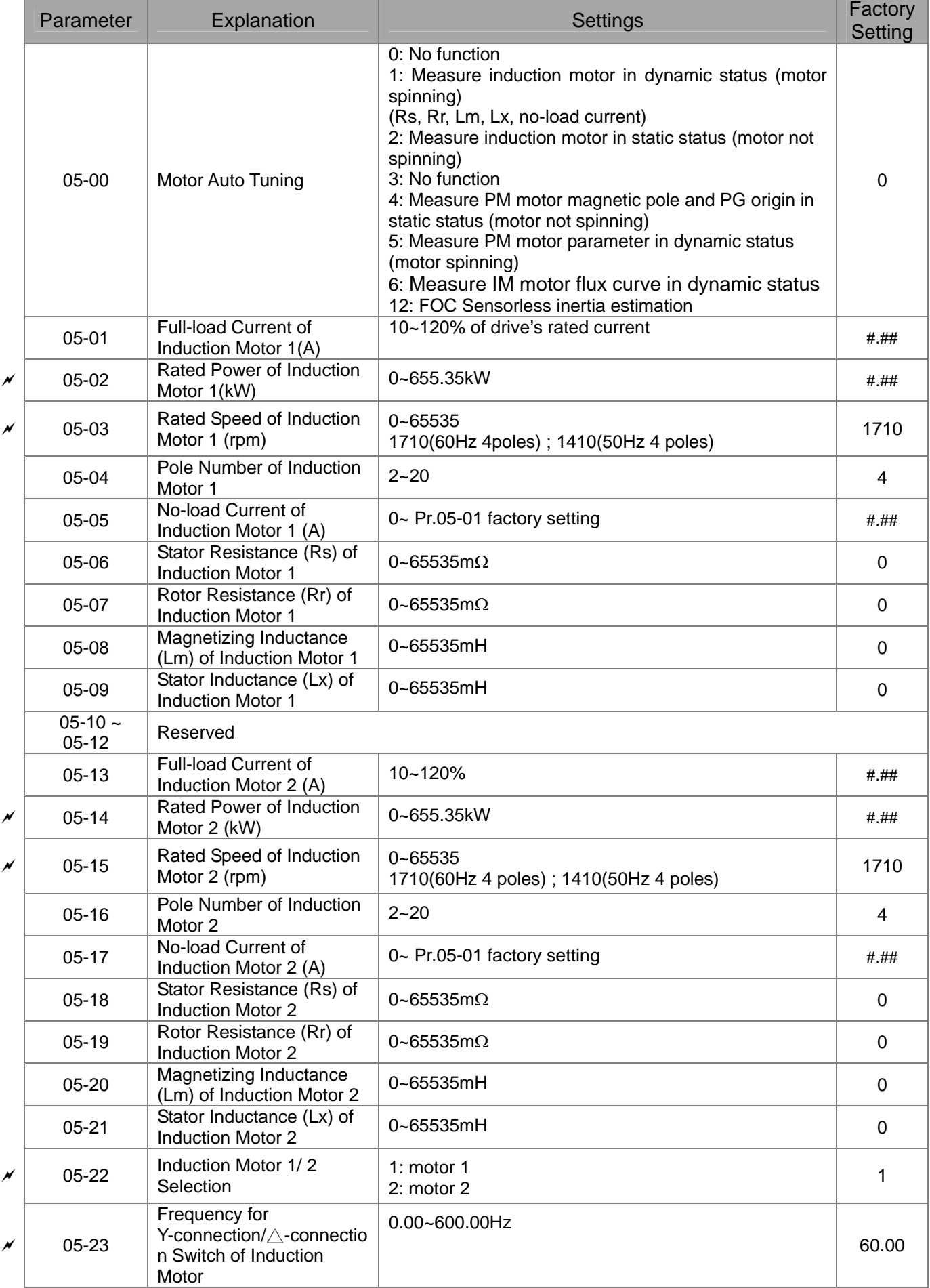

### 11-15-15 **[www.maher.ir](https://maher.ir/)**

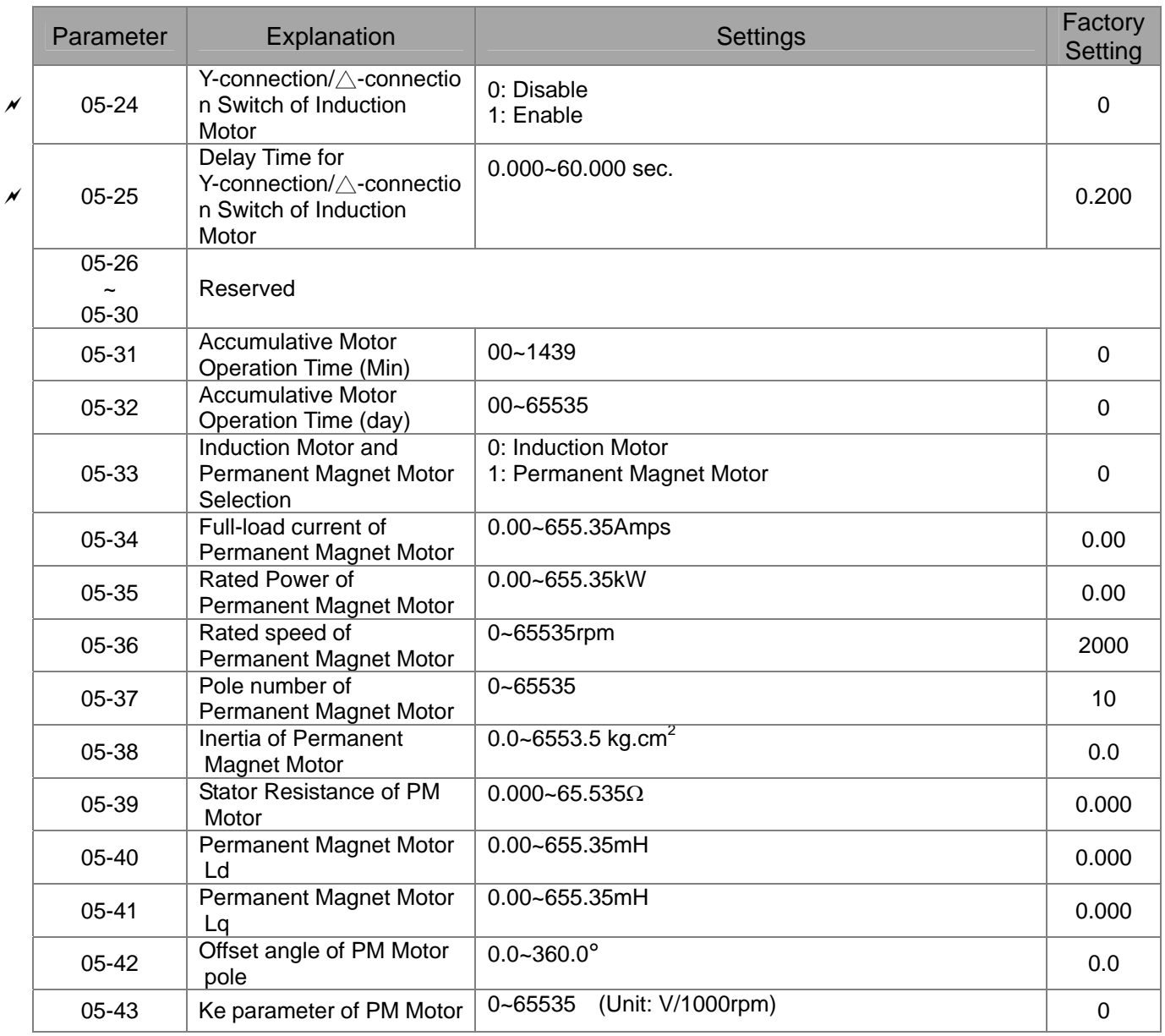

# **06 Protection Parameters**

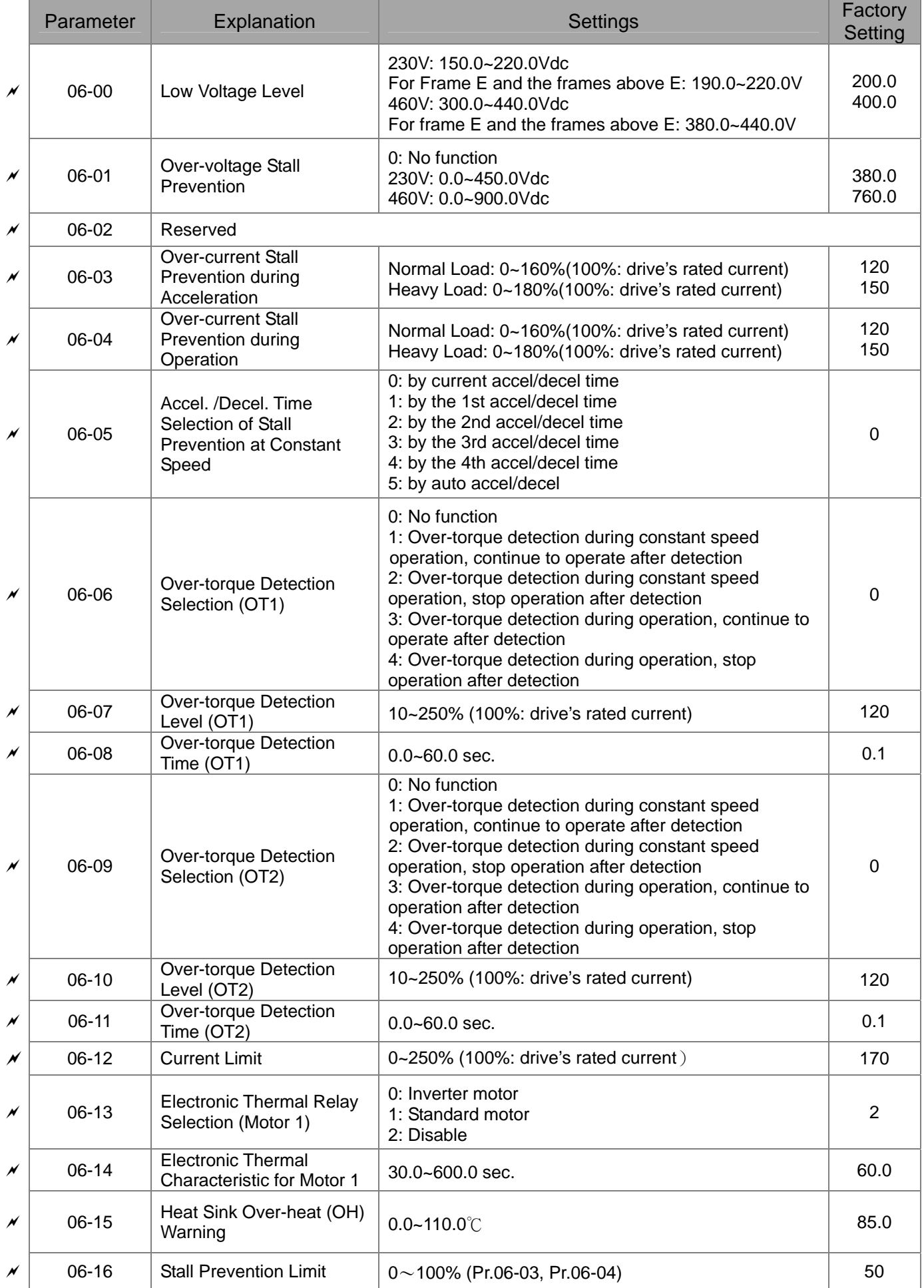

### 11-17-17 **[www.maher.ir](https://maher.ir/)**

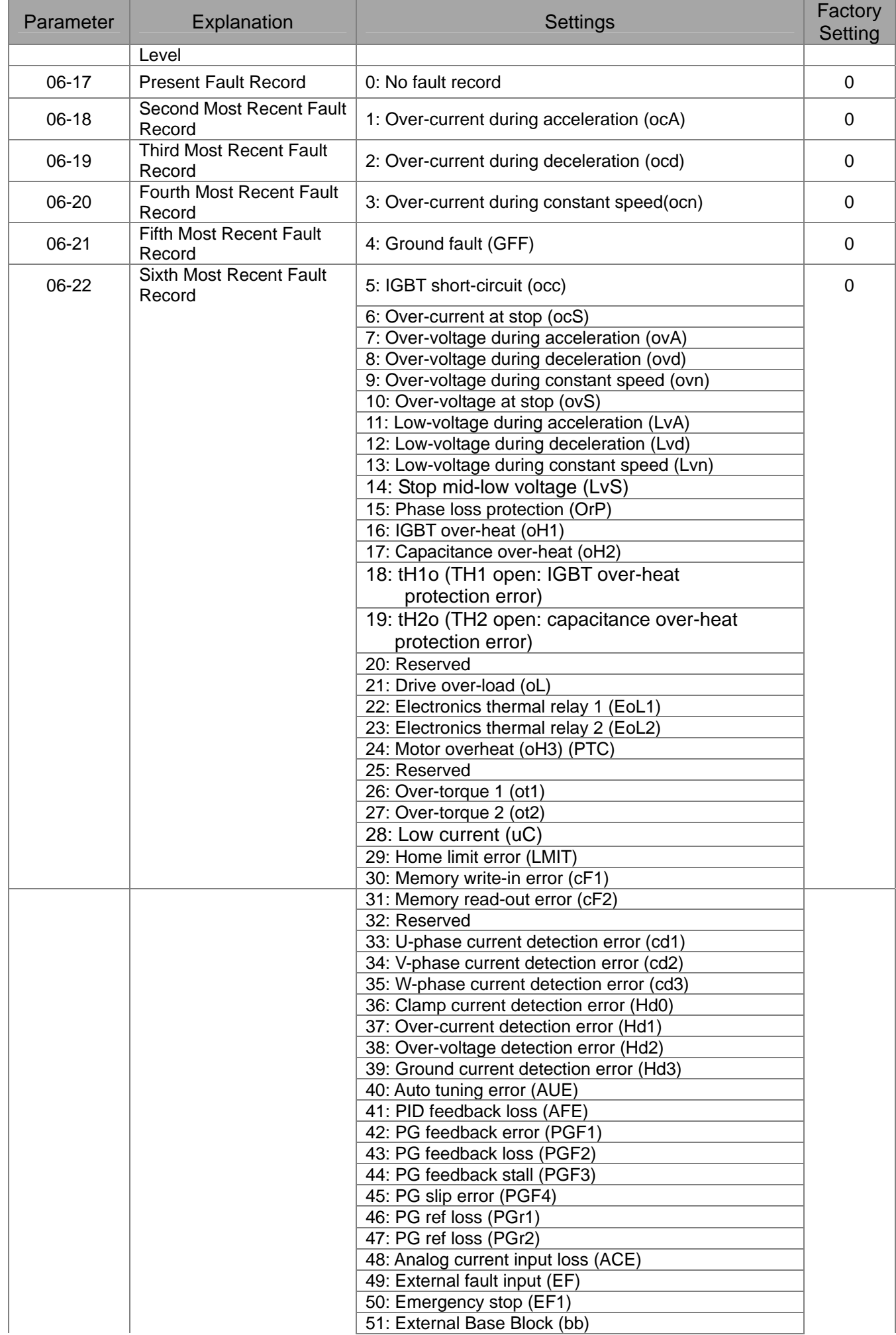

### 11-18-18 **[www.maher.ir](https://maher.ir/)**

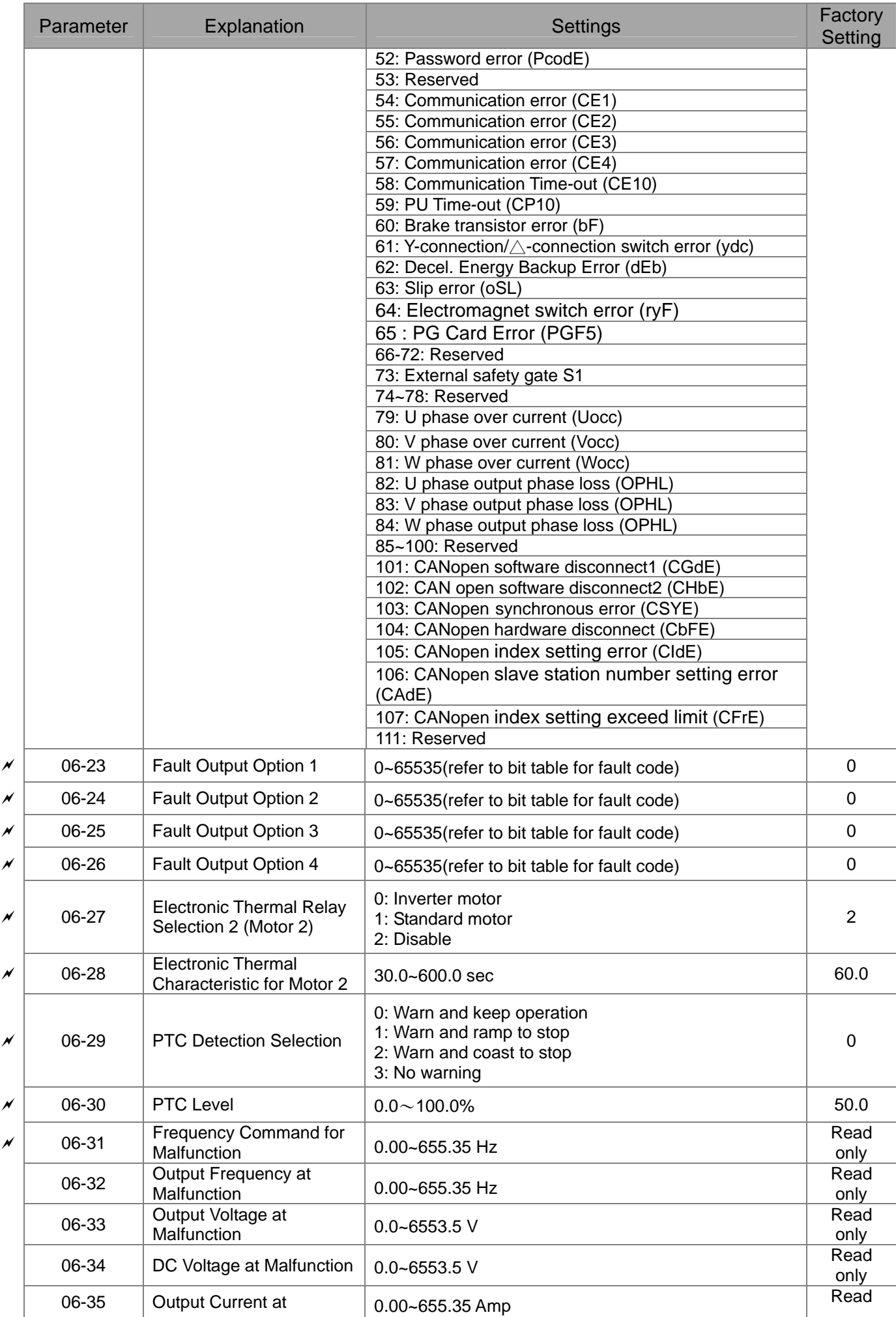

### 11-19-19-19 **[www.maher.ir](https://maher.ir/)**

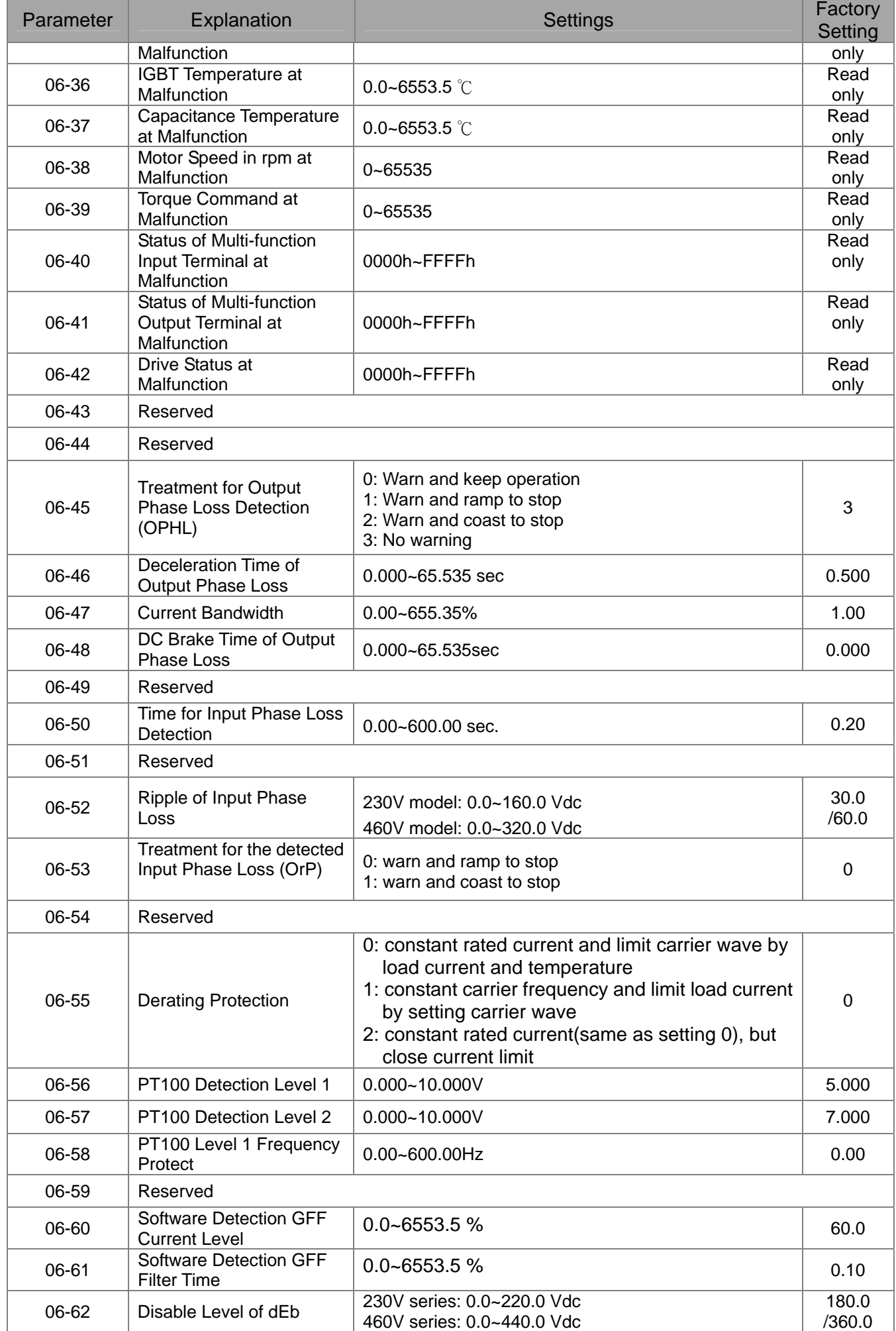

### 11-20 **[www.maher.ir](https://maher.ir/)**

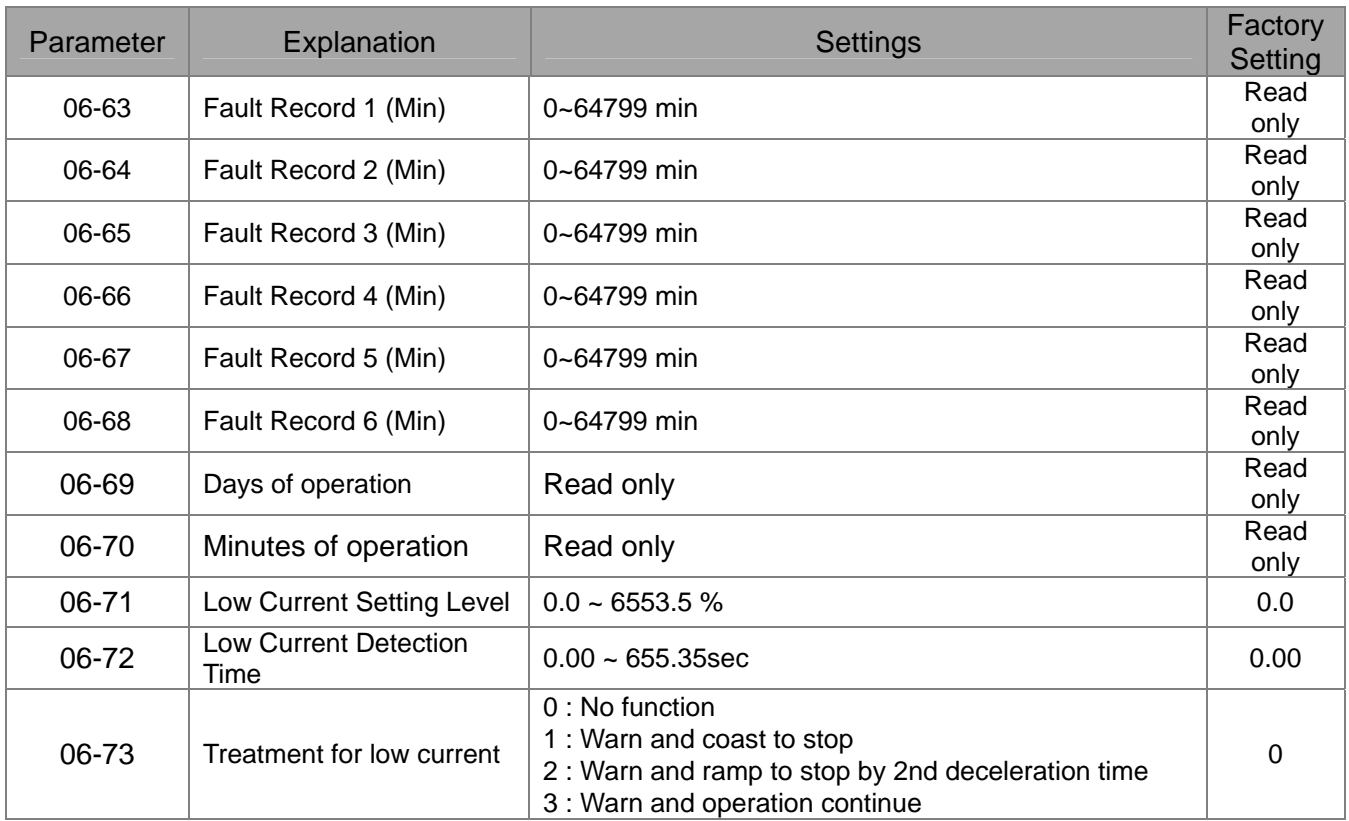

# **07 Special Parameters**

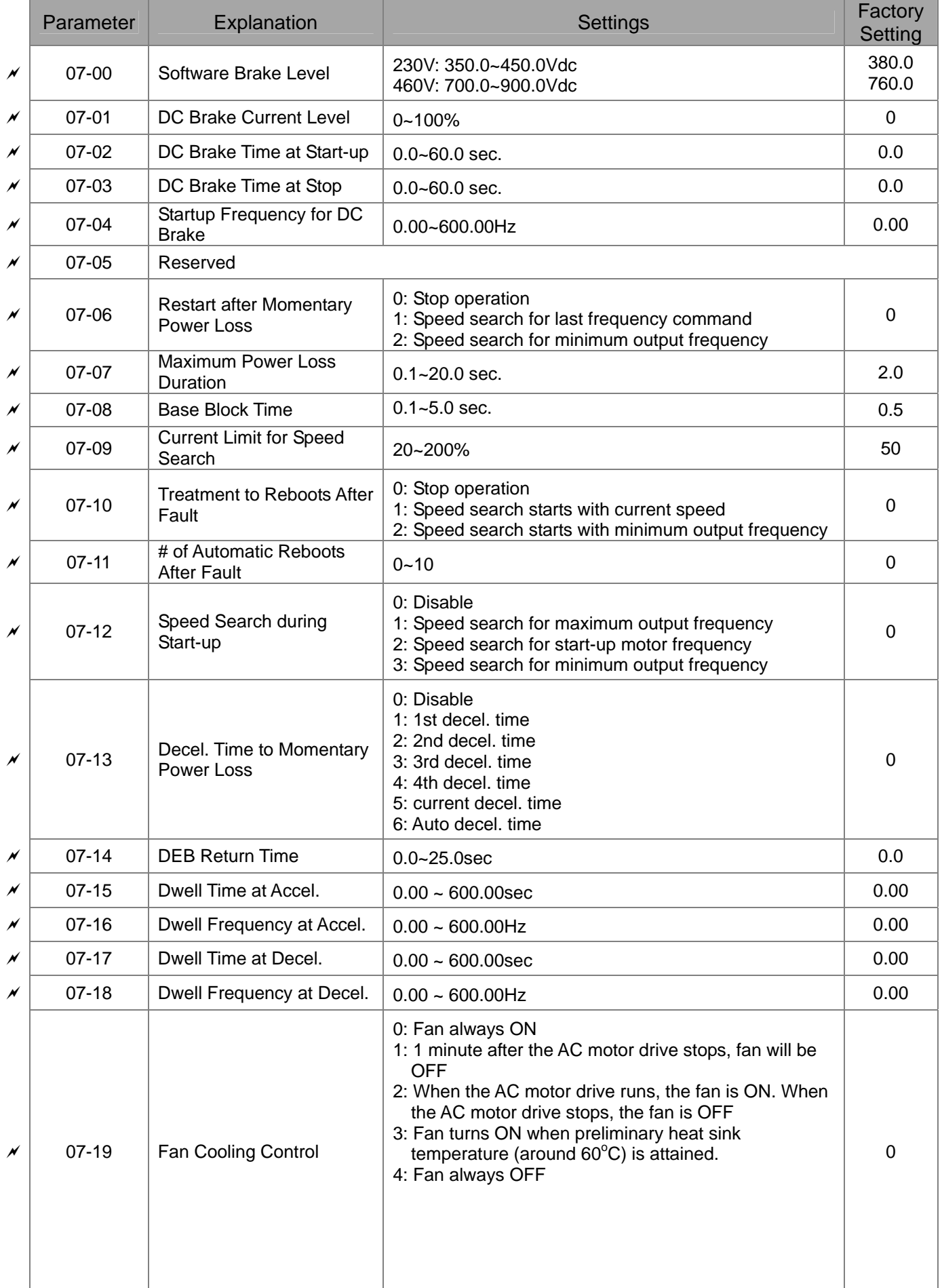

### 11-22 and 12-22 **[www.maher.ir](https://maher.ir/)**
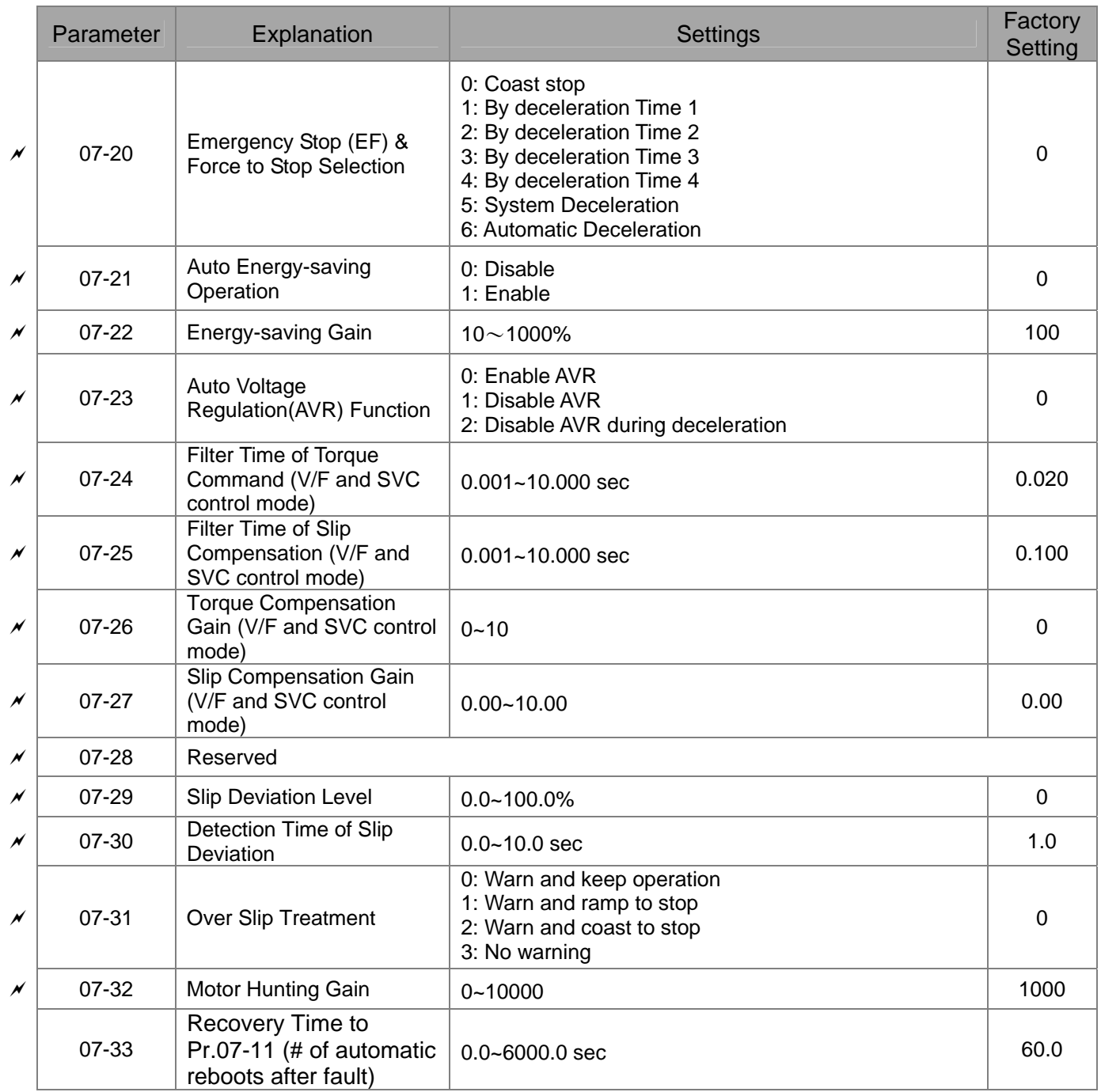

# **08 High-function PID Parameters**

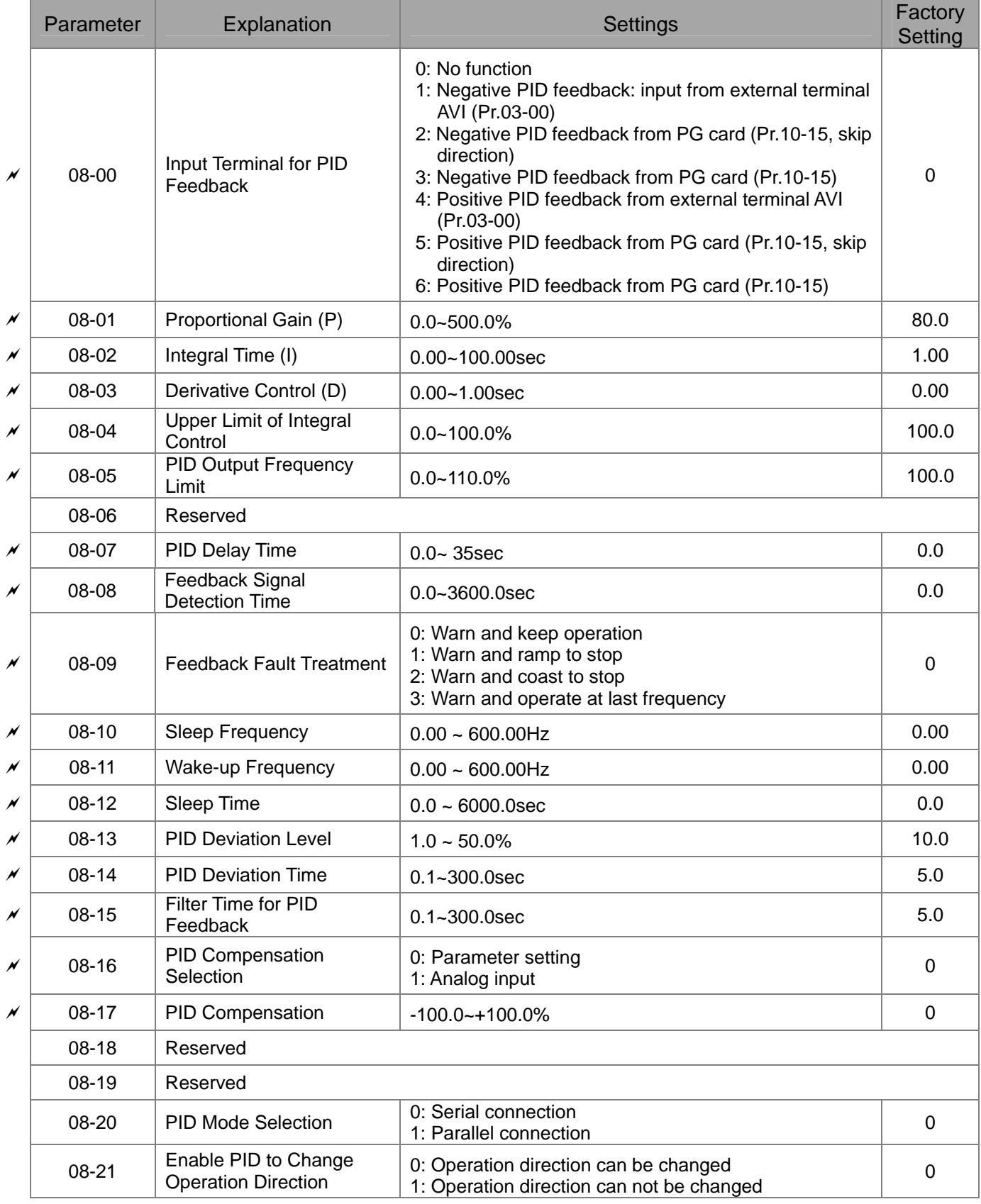

### 11-24-24 **[www.maher.ir](https://maher.ir/)**

# **09 Communication Parameters**

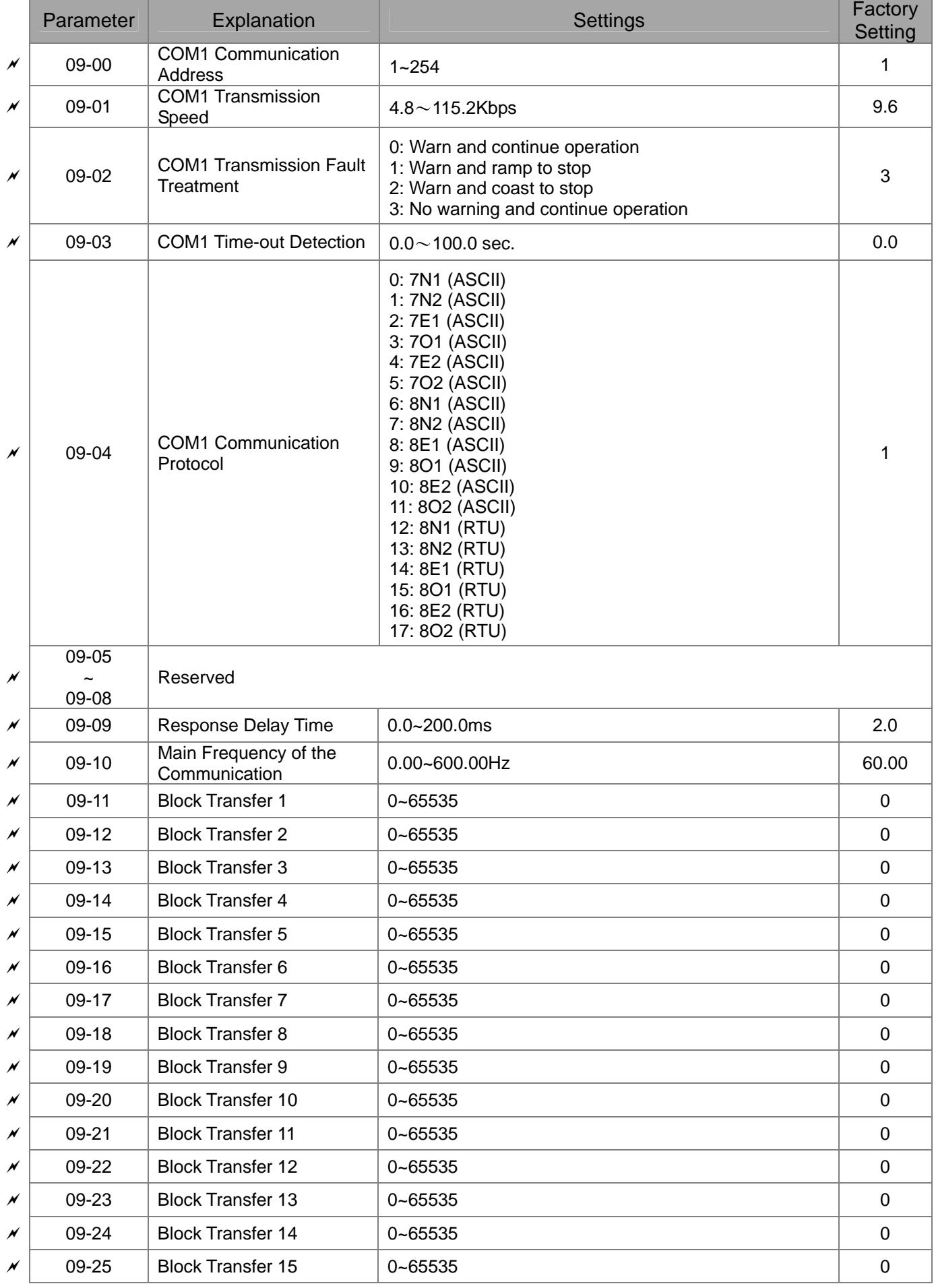

### 11-25 **[www.maher.ir](https://maher.ir/)**

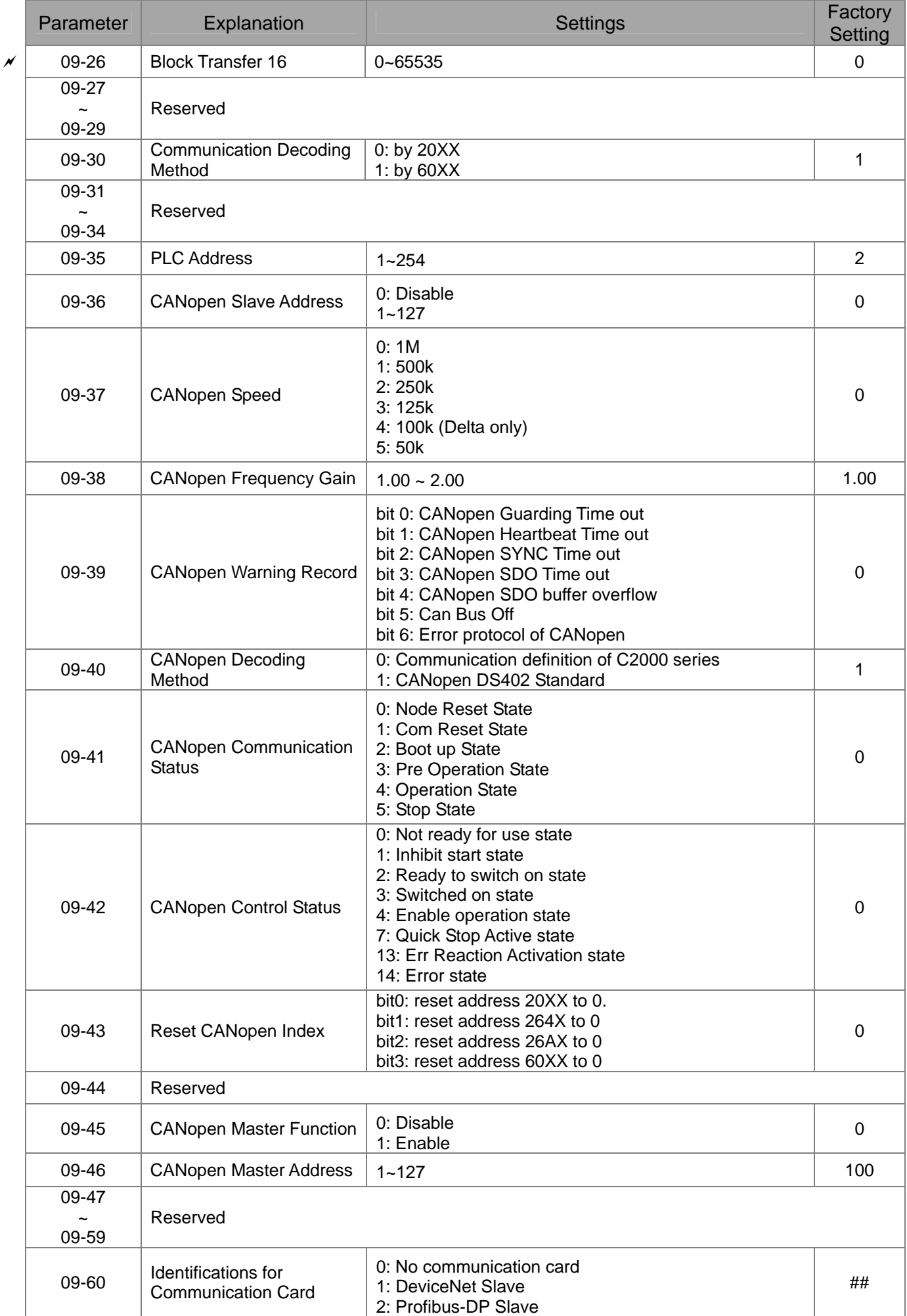

### 11-26-27 **[www.maher.ir](https://maher.ir/)**

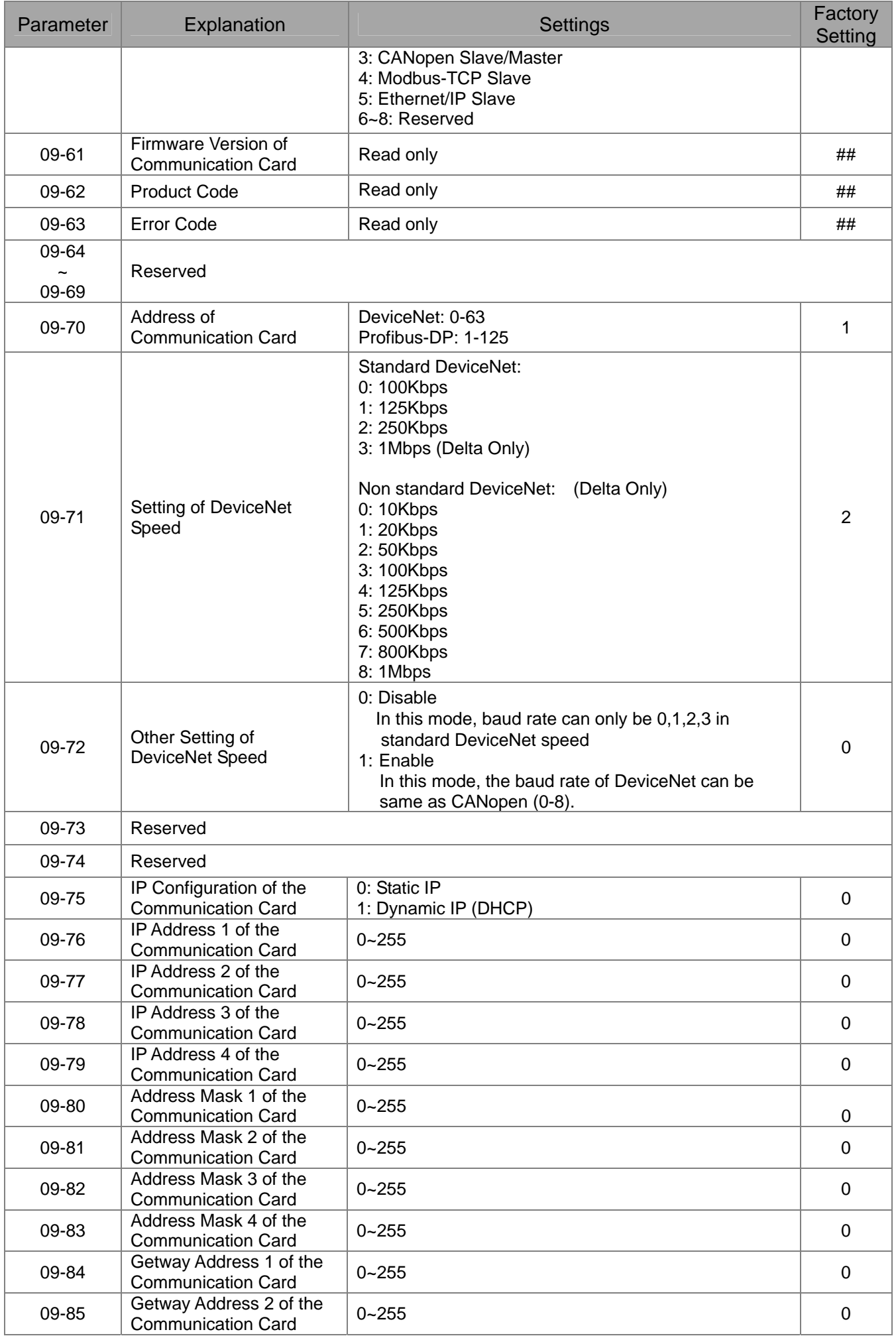

### 11-27 and 12-27 **[www.maher.ir](https://maher.ir/)**

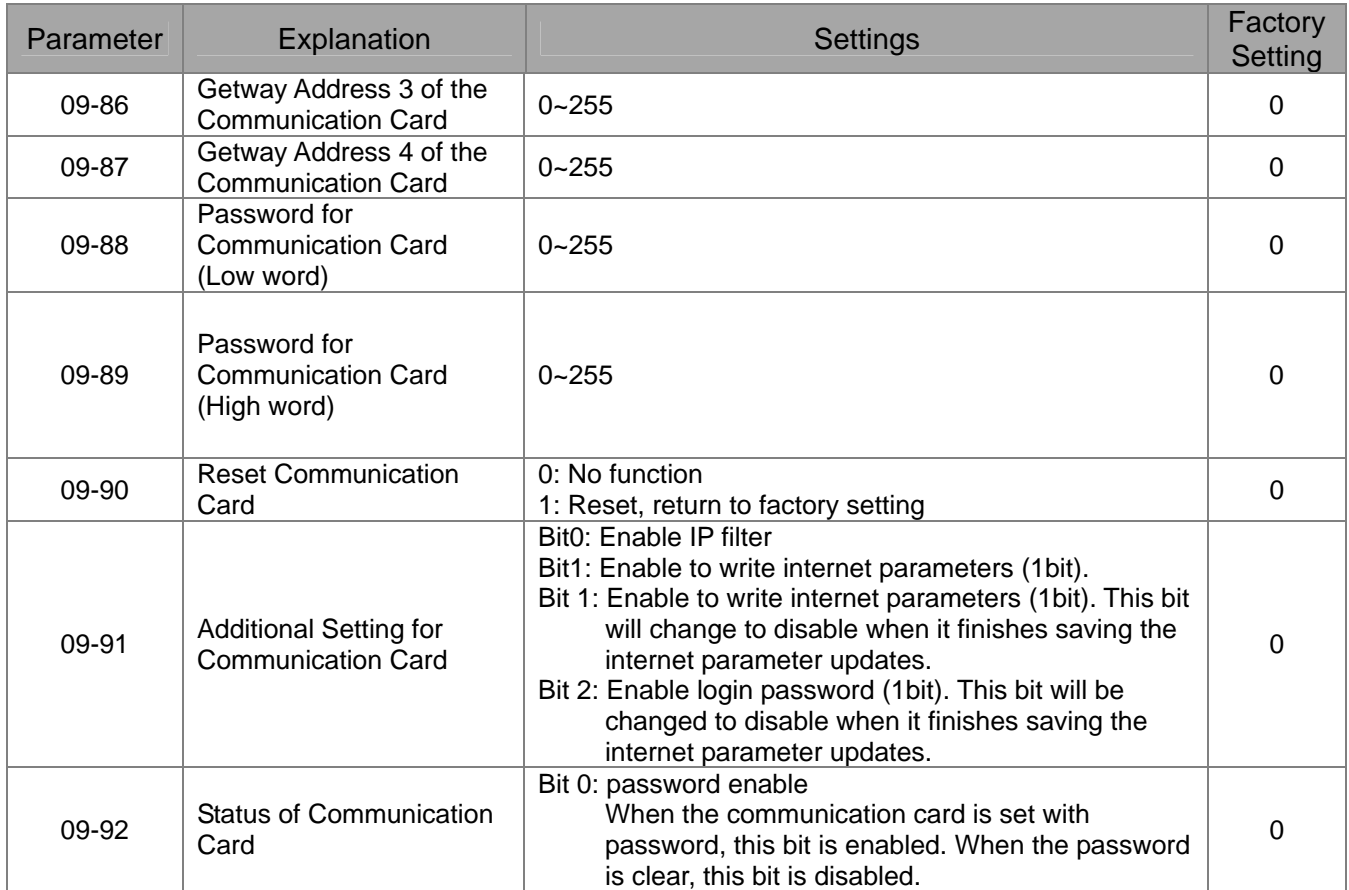

# **10 Speed Feedback Control Parameters**

**NOTE** IM: Induction Motor; PM: Permanent Magnet Motor

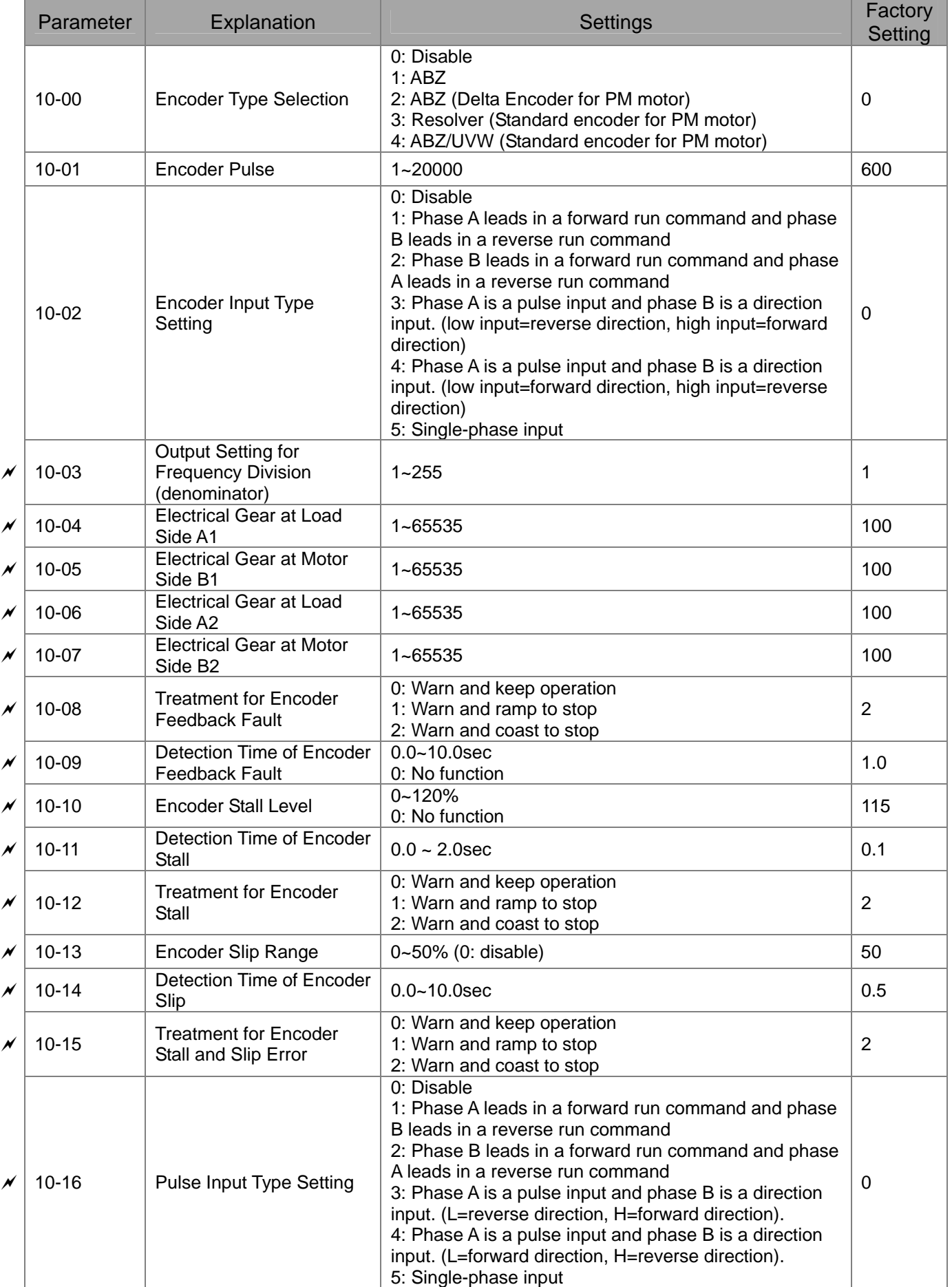

### 11-29 av 2012 **[www.maher.ir](https://maher.ir/)**

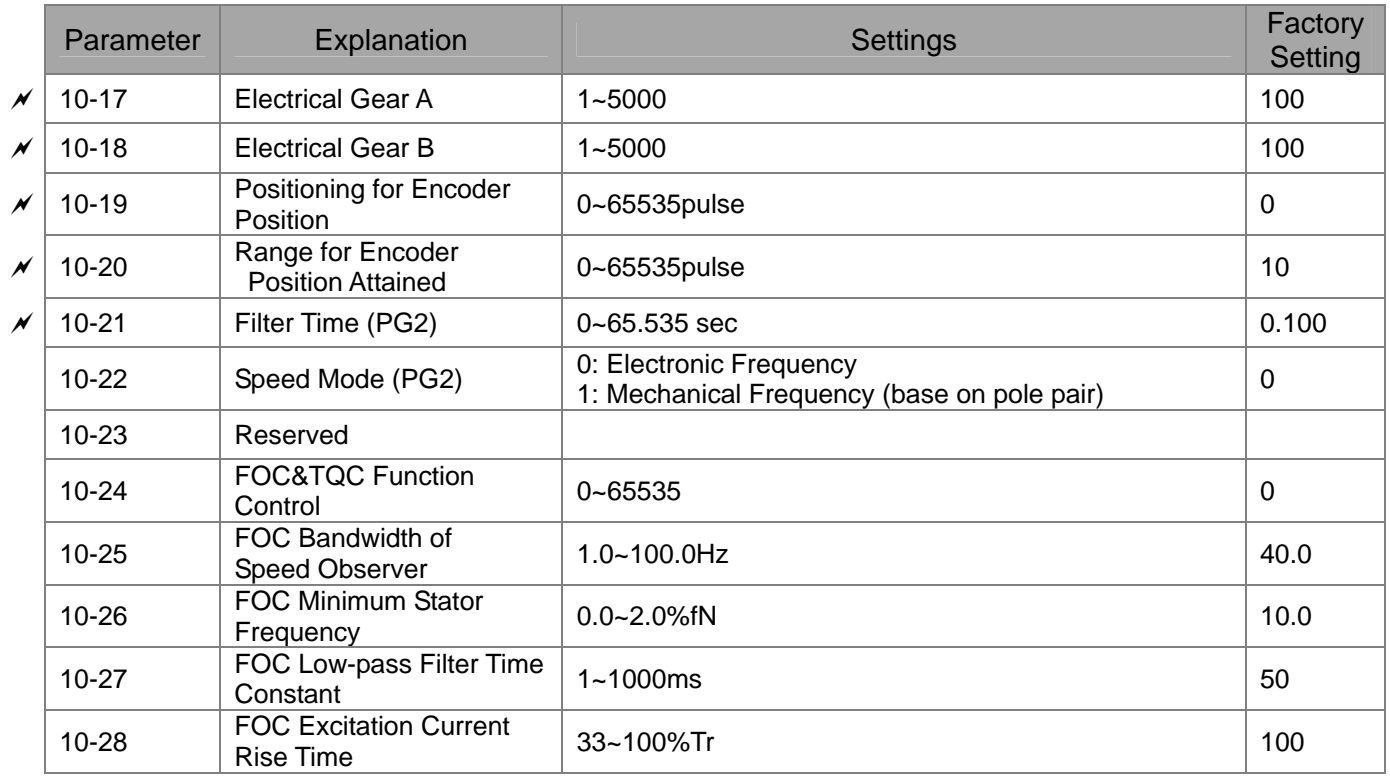

# **11 Advanced Parameters**

**NOTE** IM: Induction Motor; PM: Permanent Magnet Motor

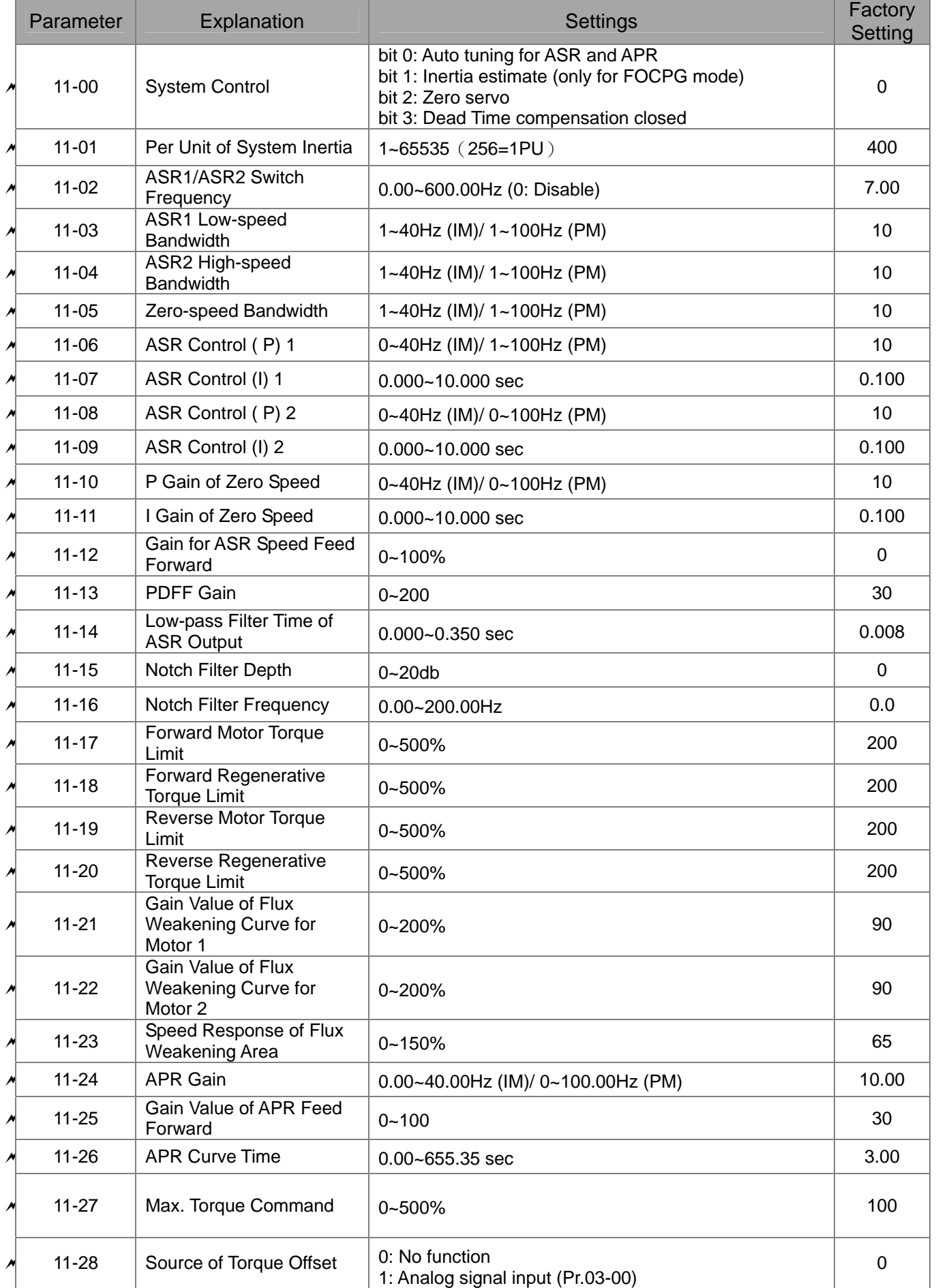

### 11-31-31 **[www.maher.ir](https://maher.ir/)**

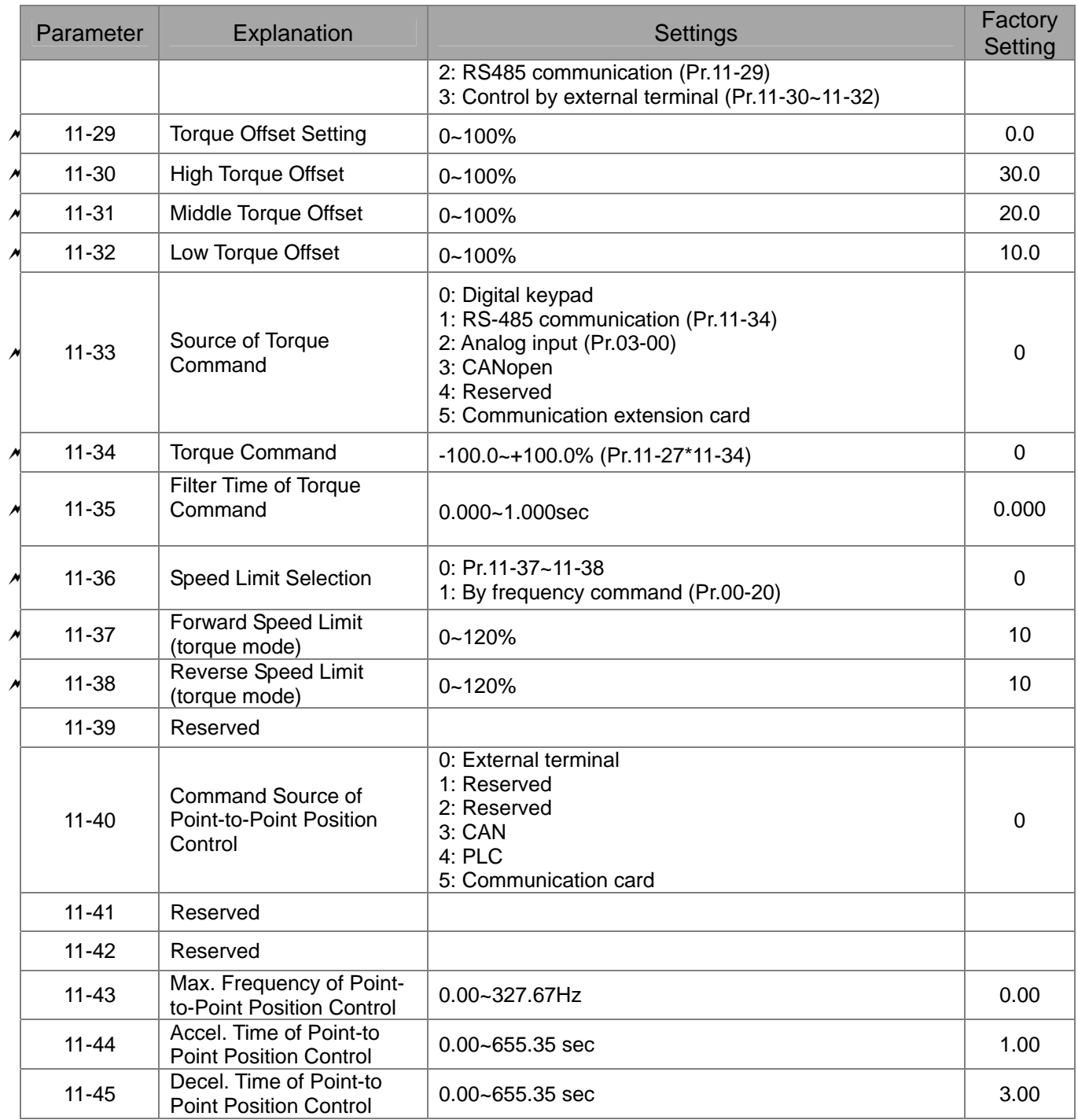

### 11-32 and 12-32 **[www.maher.ir](https://maher.ir/)**

# *Chapter 12 Description of Parameter Settings*

**00 Drive Parameters**  $\sqrt{ }$  The parameter can be set during operation.

100-0 Identity Code of the AC Motor Drive

Settings Read Only

199-9 Display AC Motor Drive Rated Current

Factory Setting: #.#

Factory Setting: #.#

Settings Read Only

- **Pr. 00-00 displays the identity code of the AC motor drive. Using the following table to check if** Pr.00-01 setting is the rated current of the AC motor drive. Pr.00-01 corresponds to the identity code Pr.00-01.
- The factory setting is the rated current for normal duty. Please set Pr.00-16 to 1 to display the rated current for the heavy duty.

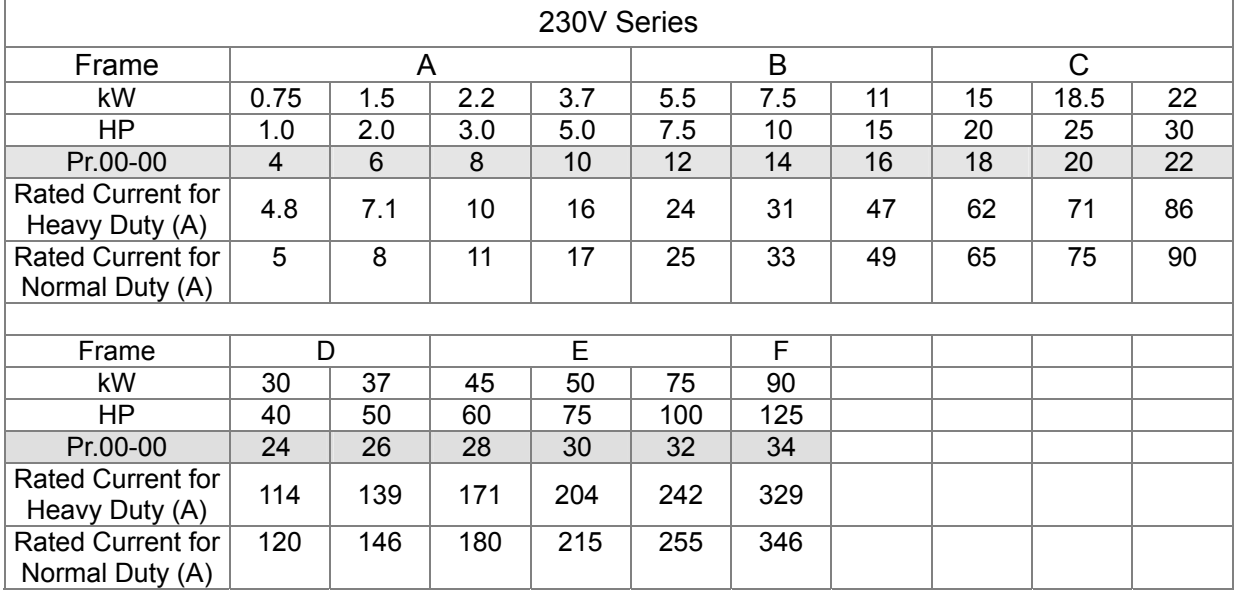

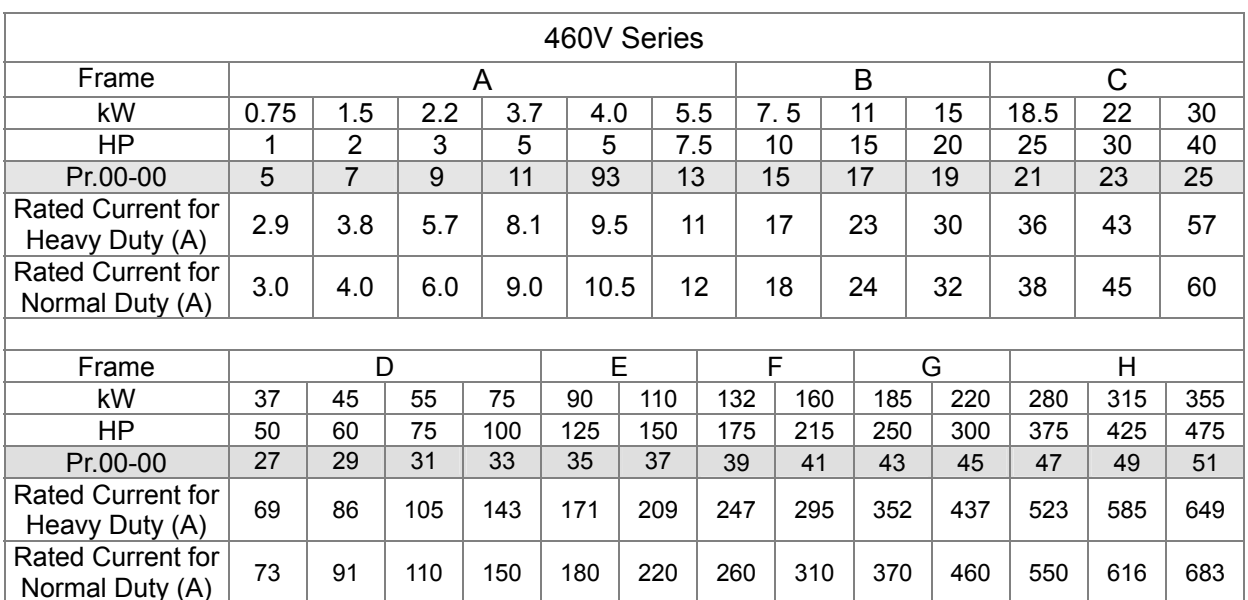

188-82 Parameter Reset

Settings 0: No Function

1: Write protection for parameters

6: Reset PLC (including CANopen Master Index)

7: Reset CANopen Index (Slave)

8: keypad lock

9: All parameters are reset to factory settings(base frequency is 50Hz)

10: All parameters are reset to factory settings (base frequency is 60Hz)

- When it is set to 1, all parameters are read only except Pr.00-02~00-08 and it can be used with password setting for password protection. It needs to set Pr.00-02 to 0 before changing other parameter settings.
- When it is set to 9 or 10: all parameters are reset to factory settings. If the password is set in Pr.00-08, it needs to input the password set in Pr.00-07 to reset to factory settings.
- When it is set to 6: clear internal PLC program (includes the related settings of PLC internal CANopen master)
- $\Box$  When it is set to 7: reset the related settings of CANopen slave.

 $\overline{\mathscr{M}}$  **HH** - **H**<sub>2</sub> Start-up Display Selection

Factory setting: 0

Settings 0: Display the frequency command (F)

- 1: Display the actual output frequency (H)
- 2: Display User define (U)
- 3: Output current ( A)
- **Exagger This parameter determines the start-up display page after power is applied to the drive. User** defined choice display according to the setting in Pr.00-04.

**HH - HH** Content of Multi-function Display

Settings 0: Display output current (A)

- 1: Display counter value (c)
- 2: Display actual output frequency (H.)
- 3: Display DC-BUS voltage (v)
- 4: Display output voltage (E)
- 5: Display output power angle (n)
- 6: Display output power in kW (P)
- 7: Display actual motor speed rpm (r = 00: positive speed; -00 negative speed)
- 8: Display estimate output torque % (t = 00: positive torque; -00 negative torque) (t)
- 9: Display PG feedback (G) (refer to Note 1)
- 10: Display PID feedback in % (b)

### 12-2 **[www.maher.ir](https://maher.ir/)**

Factory setting: 3

Factory Setting: 0

- 11: Display AVI in % (1.), 0~10V/4-20mA/0-20mA corresponds to 0~100% (Refer to Note 2)
- 12: Display ACI in % (2.), 4~20mA/0~10V/0-20mA corresponds to 0~100%(Refer to Note 2)
- 13: Display AUI in % (3.), -10V~10V corresponds to -100~100%(Refer to Note 2)
- 14: Display the temperature of IGBT in oC (i.)
- 15: Display the temperature of capacitance in oC (c.)
- 16: The status of digital input (ON/OFF) refer to Pr.02-20 (i) (Refer to Note3)
- 17: Display digital output status ON/OFF (Pr.02-15) (o) (refer to NOTE 4)
- 18: Display the multi-step speed that is executing (S)
- 19: The corresponding CPU pin status of digital input (d) (refer to NOTE 3)
- 20: The corresponding CPU pin status of digital output (0.) (refer to NOTE 4)
- 21: Actual motor position (PG1 of PG card). When the motor direction changes or the drive stops, the counter will start from 0 (display value restarts counting from 0) (Max. 65535) (P.)
- 22: Pulse input frequency (PG2 of PG card) (S.)
- 23: Pulse input position (PG2 of PG card) (max. 65535) (q.)
- 24: Position command tracing error (E.)
- 25: Overload counting (0.00~100.00%) (h.)
- 26: GFF Ground Fault (Unit :%)(G.)
- 27:DC Bus voltage ripple (Unit: Vdc)(r.)
- 28: Display PLC register D1043 data (C) display in hexadecimal
- 29: Display PM motor pole section (EMC-PG01U application) (4.)
- 30 : Display output of user defined (U)
- 31 : H page x 00-05 Display user Gain(K)
- 32: Number of actual motor revolution during operation (PG card plug in

and Z phase signal input) (Z.)

# **NOTE**

1. When Pr.10-01 is set to 1000 and Pr.10-02 is set to 1/2, the display range for PG feedback will be from 0 to 4000.

When Pr.10-01 is set to 1000 and Pr.10-02 is set to 3/4/5, the display range for PG feedback will be from 0 to 1000.

Home position: If it has Z phase, Z phase will be regarded as home position. Otherwise, home position will be the encoder start up position.

- 2. It can display negative values when setting analog input bias (Pr.03-03~03-10). Example: assume that AVI input voltage is 0V, Pr.03-03 is 10.0% and Pr.03-07 is 4 (Serve bias as the center).
- 3. Example: If REV, MI1 and MI6 are ON, the following table shows the status of the terminals. 0: OFF, 1: ON

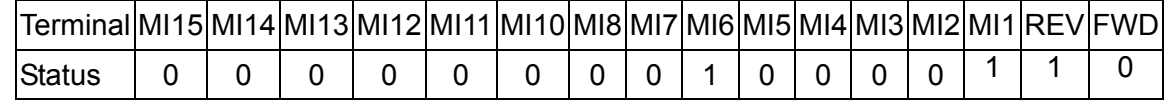

MI10~MI15 are the terminals for extension cards (Pr.02-26~02-31).

If REV, MI1 and MI6 are ON, the value is 0000 0000 1000 0110 in binary and 0086h in HEX. When Pr.00-04 is set to "16" or "19", it will display "0086h" with LED U is ON on the keypad KPC-CE01. The setting 16 is the status of digital input by Pr.02-12 setting and the setting 19 is the corresponding CPU pin status of digital input. User can set to 16 to monitor digital input status and then set to 19 to check if the wire is normal.

4. Assume that RY1: Pr.02-13 is set to 9 (Drive ready). After applying the power to the AC motor drive, if there is no other abnormal status, the contact will be ON. The display status will be shown as follows.

N.O. switch status:

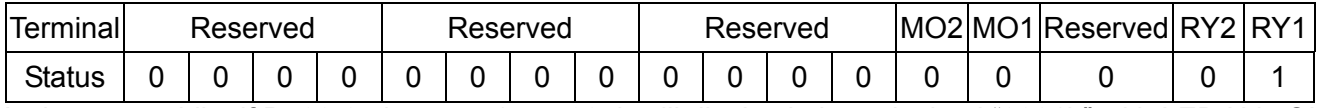

At the meanwhile, if Pr.00-04 is set to 17 or 20, it will display in hexadecimal "0001h" with LED U is ON on the keypad. The setting 17 is the status of digital output by Pr.02-18 setting and the setting 20 is the corresponding CPU pin status of digital output. User can set 17 to monitor the digital output status and then set to 20 to check if the wire is normal.

5. Setting 8: 100% means the motor rated torque. Motor rated torque = (motor rated power x60/2π)/motor rated speed

**HH - HE** Coefficient Gain in Actual Output Frequency

Factory Setting: 0

### Settings 0~160.00

 $\Box$  This parameter is to set coefficient gain in actual output frequency. Set Pr.00-04= 31 to display the calculation result on the screen (calculation = output frequency \* Pr.00-05).

 $|BB-BB|$ Software Version Factory Setting: #.#

Settings Read only

 $\mathscr{N}$  **HH** - **H**<sub>1</sub></sub> Parameter Protection Password Input

Factory Setting: 0

Settings 1~9998, 10000~65535

Display 0~3 (the times of password attempts)

- $\Box$  This parameter allows user to enter their password (which is set in Pr.00-08) to unlock the parameter protection and to make changes to the parameter.
- Pr.00-07 and Pr.00-08 are used to prevent the personal misoperation.
- When the user have forgotten the password, clear the setting by input 9999 and press ENTER key, then input 9999 again and press Enter within 10 seconds. After decoding, all the settings will return to factory setting.

**PAPE Parameter Protection Password Setting** 

Factory Setting: 0

Settings 1~9998, 10000~65535

- 0: No password protection / password is entered correctly (Pr00-07)
- 1: Password has been set

 $\Box$  To set a password to protect your parameter settings. If the display shows 0, no password is set nor password has been correctly entered in Pr.00-07. All parameters can then be changed, including Pr.00-08.

The first time you can set a password directly. After successful setting of password the display will show 1.

Be sure to write down the password for later use.

To cancel the parameter lock, set the parameter to 0 after inputting correct password into Pr. 00-07.

 $\Box$  How to retrieve parameter protection after decoding by Pr.00-07:

Method 1: Re-enter the password to Pr.00-08 (input the password once).

Method 2: After reboots, password function will be recovered.

Method 3: Input any value into Pr.00-07 (Do not enter the password).

Password Decode Flow Chart

.

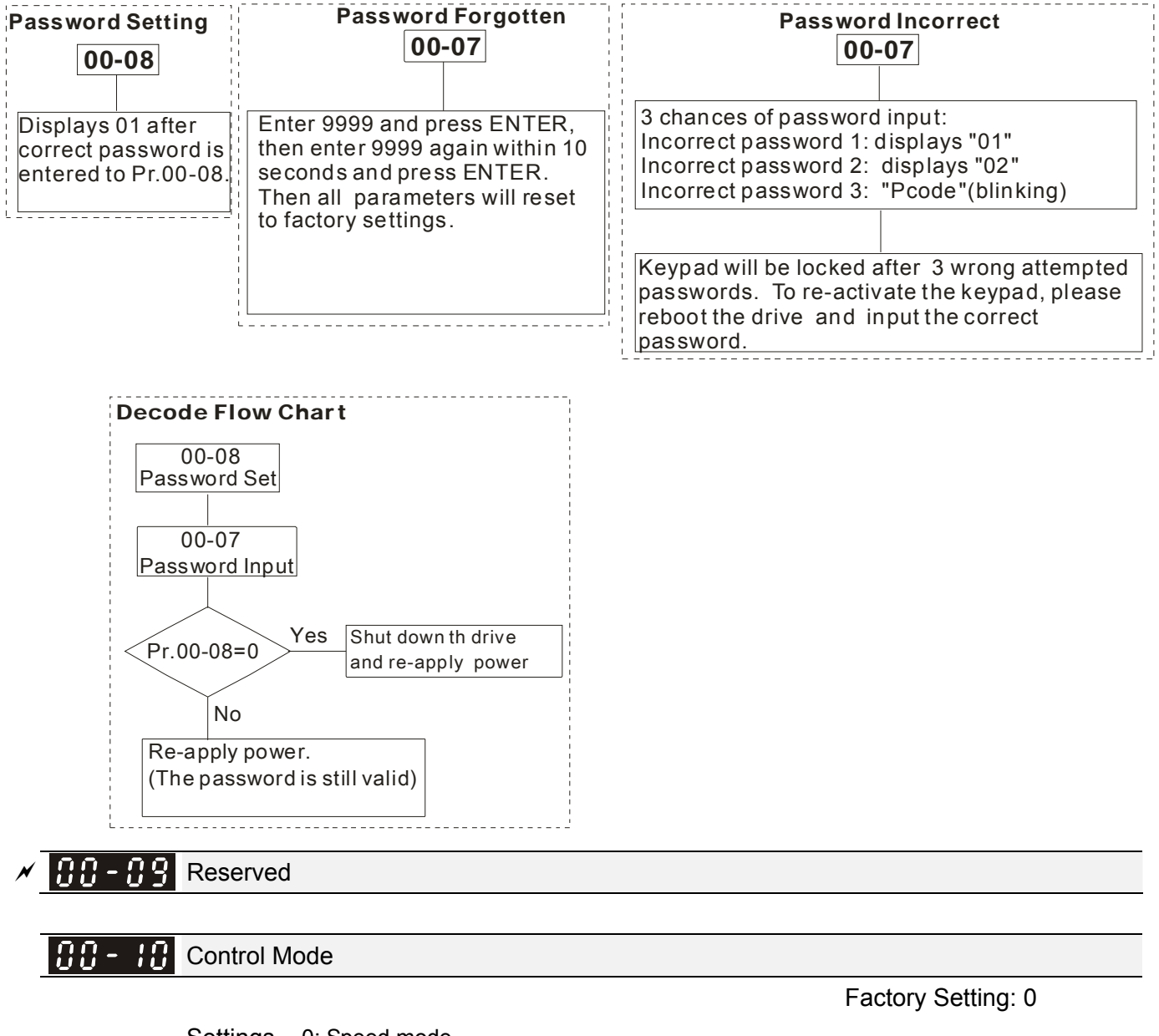

Settings 0: Speed mode

1: Point-to-Point position control

2: Torque mode

3: Home mode

This parameter determines the control mode of C2000 series AC motor drive.

188 - TT

Control of Speed Mode

Factory Setting: 0

Settings 0: VF (IM V/f control)

1: VFPG (IM V/f control+ Encoder)

2: SVC(IM Sensorless vector control)

3: FOCPG (IM FOC vector control+ encoder)

4: FOCPG (PM FOC vector control + Encoder)

5: FOC Sensorless (IM field oriented sensorless vector control)

 $\mathbb{Q}$  This parameter determines the control method of the AC motor drive:

0: (IM V/f control): user can design proportion of V/f as required and can control multiple motors simultaneously.

1: (IM V/f control + Encoder): user can use optional PG card with encoder for the closed-loop speed control.

2: (IM Sensorless vector control): get the optimal control by the auto-tuning of motor parameters.

3: (IM FOC vector control+ encoder): besides torque increases, the speed control will be more accurate (1:1000).

4: (PM FOC vector control + Encoder): besides torque increases, the speed control will be more accurate (1:1000).

5: FOC Sensorless: IM field oriented sensorless vector control

 $\Box$  When setting Pr.00-11 to 0, the V/F control diagram is shown as follows.

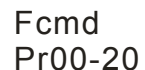

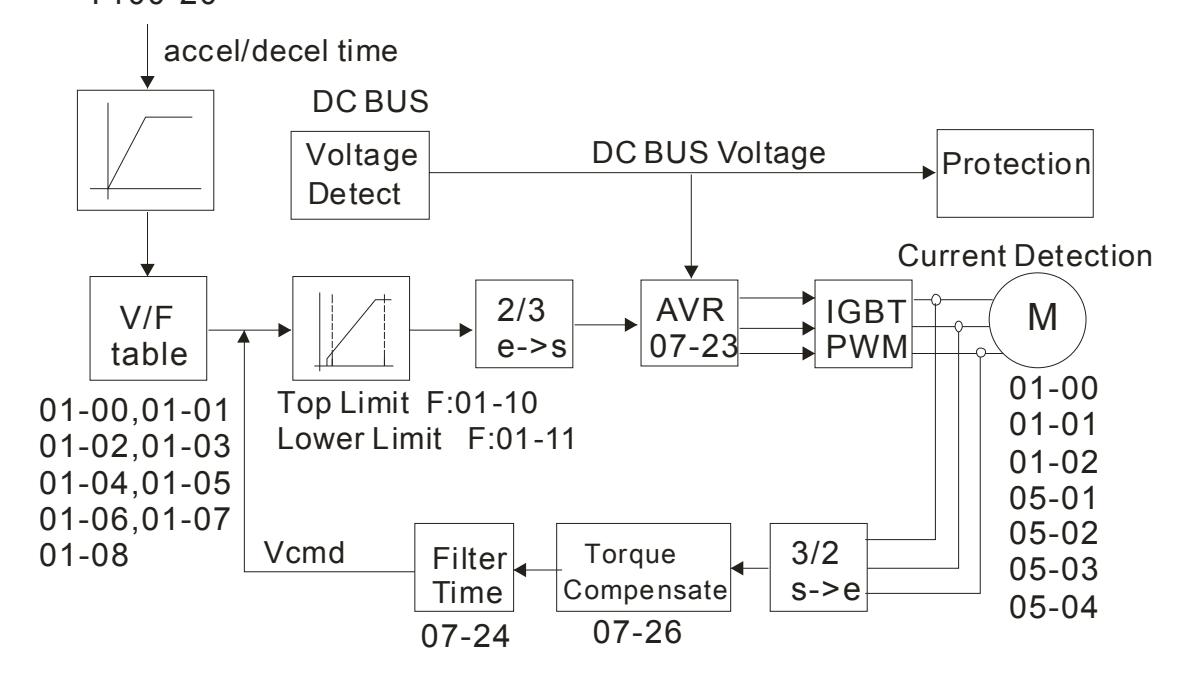

When setting Pr.00-11 to 1, the V/F control + encoder diagram is shown as follows.

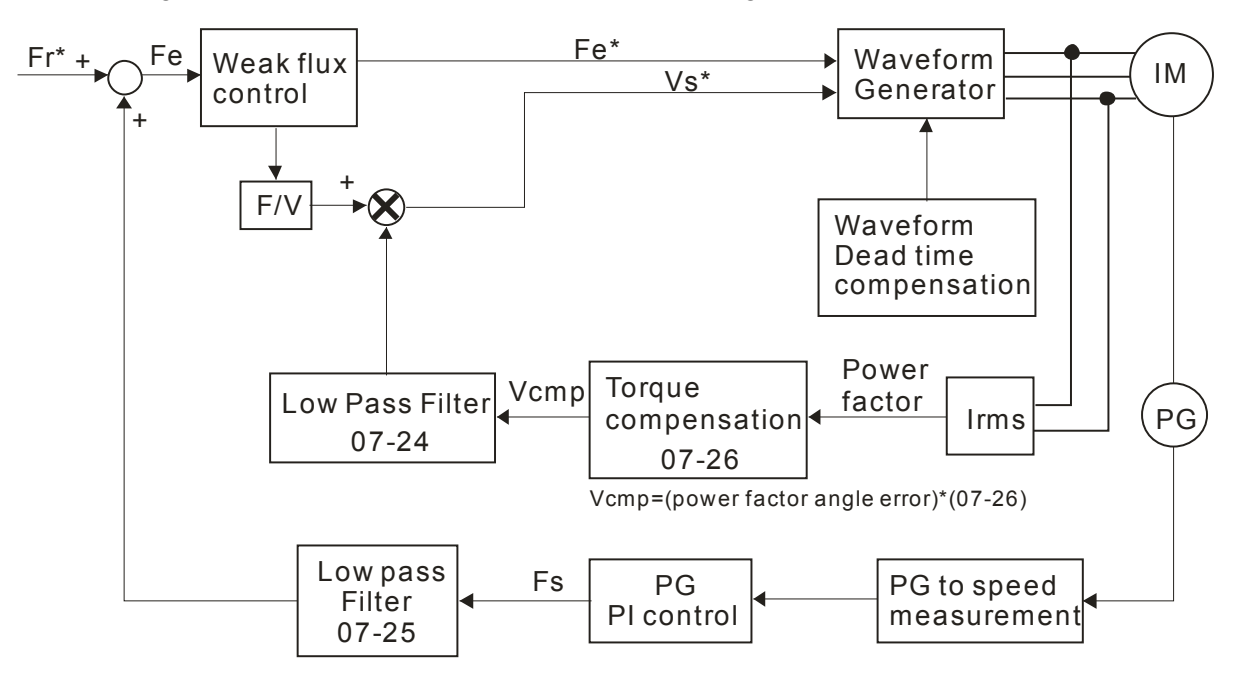

When setting Pr.00-11 to 2, the sensorless vector control diagram is shown as follows.

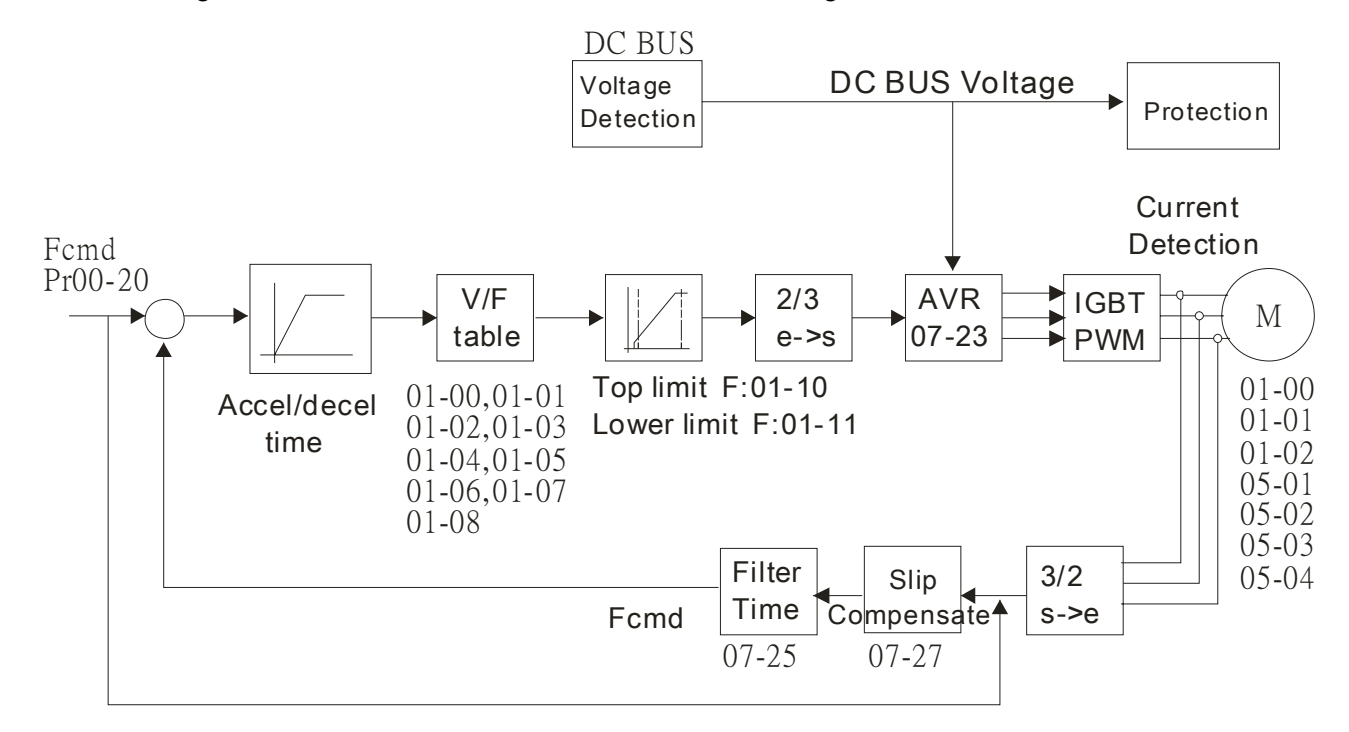

**E** When setting Pr.00-11 to 3, the FOCPG control diagram is shown as follows.

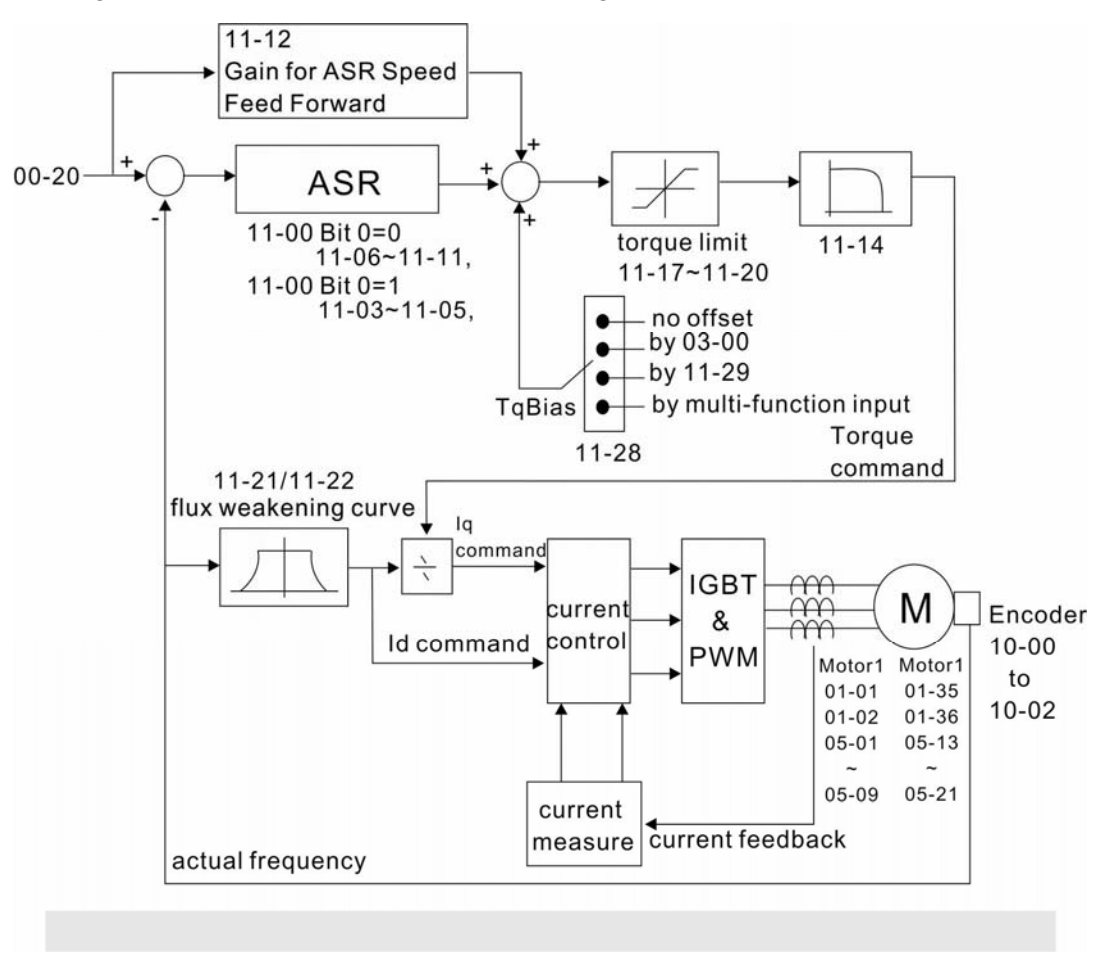

When setting Pr.00-11 to 5, FOC sensorless control diagram is shown as follows.

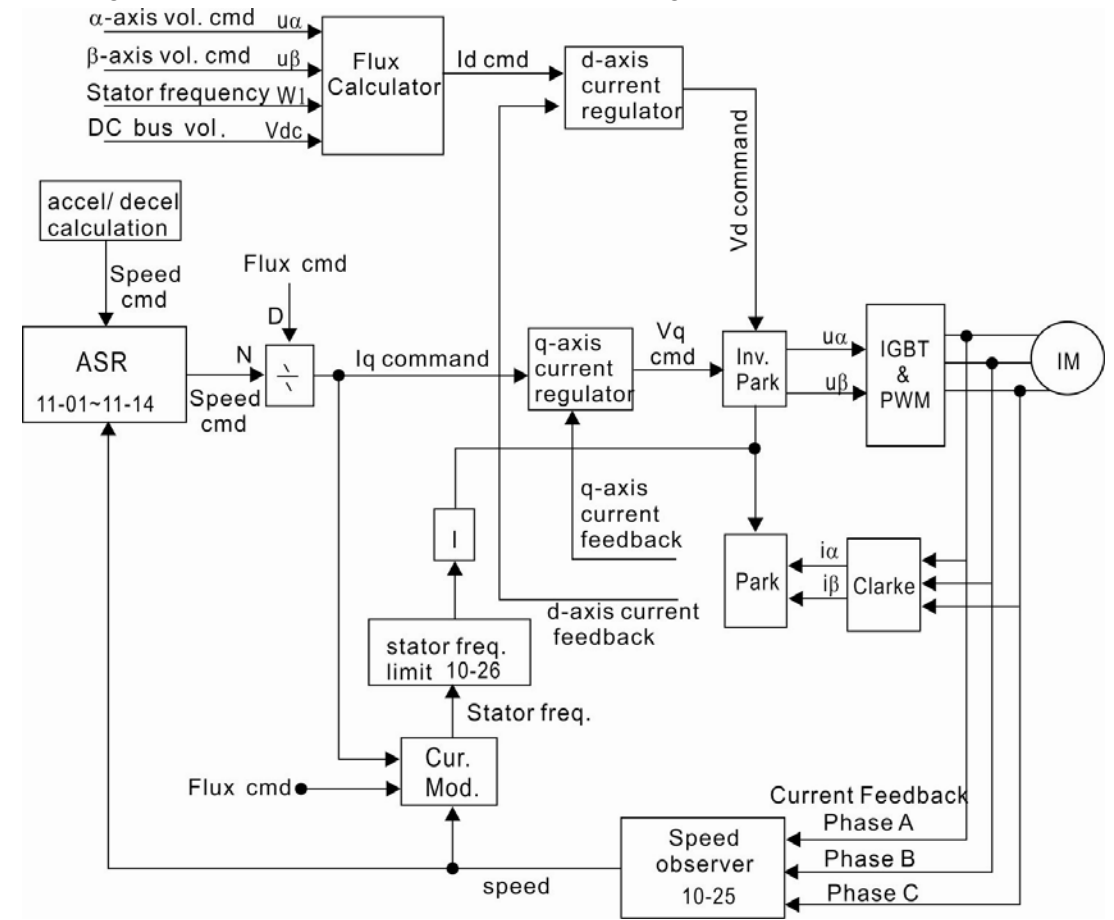

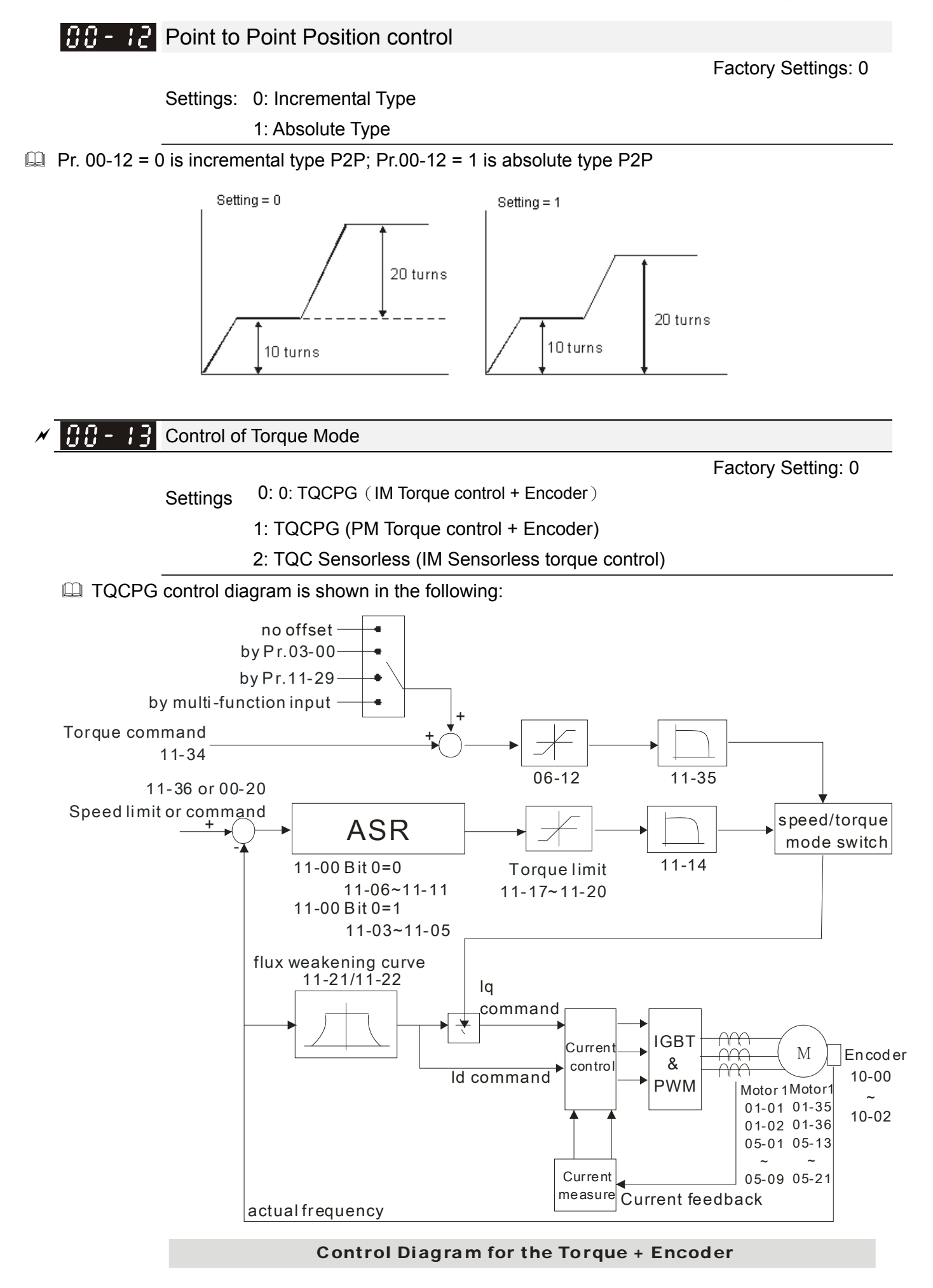

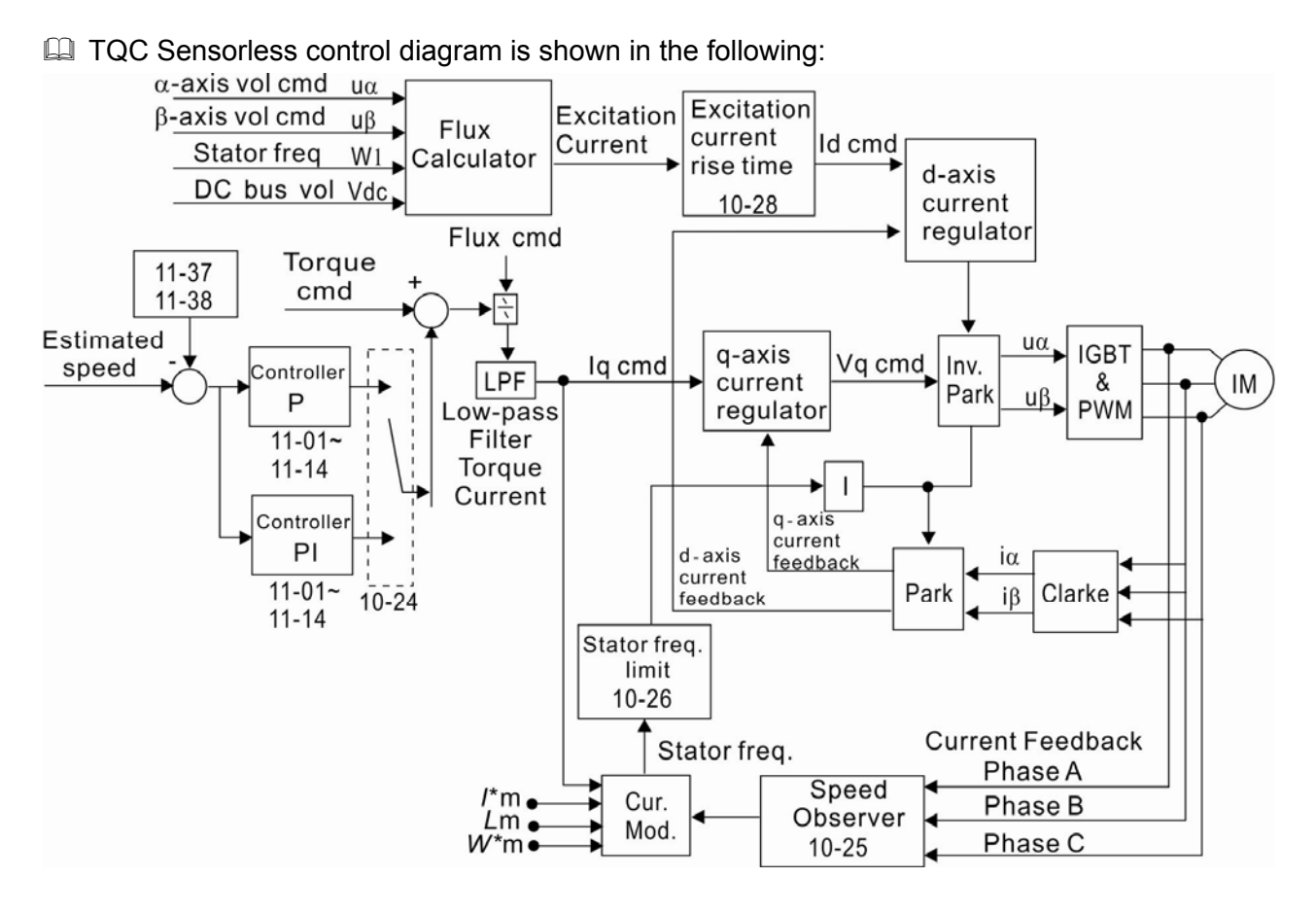

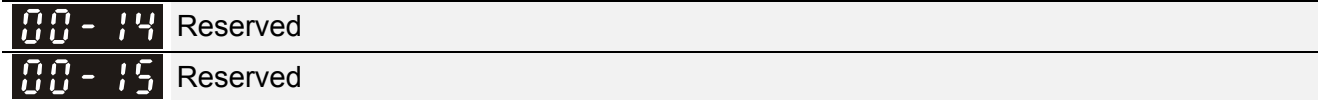

#### 88–16 Load Selection

Factory Setting: 0

Settings 0: Normal load 1: Heavy load

 Normal duty: over load, rated output current 160% in 3 second. Please refer to Pr.00-17 for the setting of carrier wave. Refer to chapter specifications or Pr.00-01 for the rated current.

- Heavy duty: over load, rated output current 180% in 3 second. Please refer to Pr.00-17 for the setting of carrier wave. Refer to chapter specifications or Pr.00-01 for the rated current.
- 88-Carrier Frequency

Factory setting: Table below

Settings 2~15kHz

This parameter determinates the PWM carrier frequency of the AC motor drive.

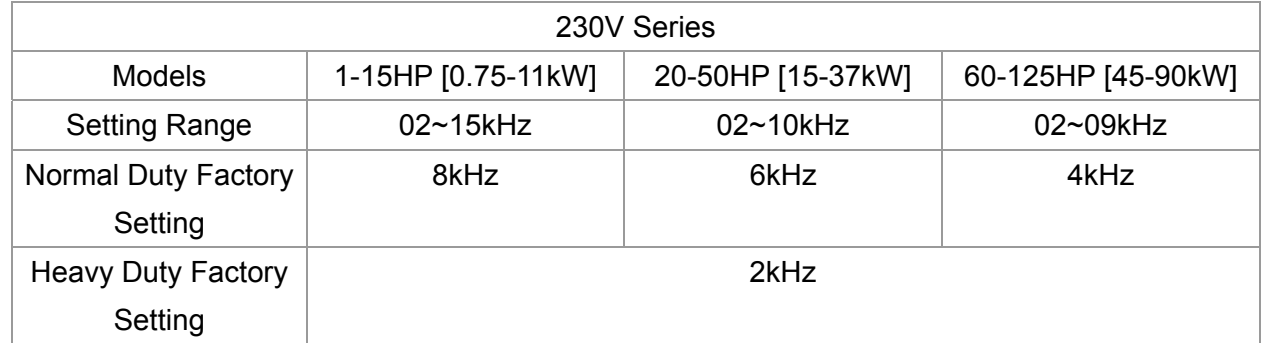

### 12-10 **[www.maher.ir](https://maher.ir/)**

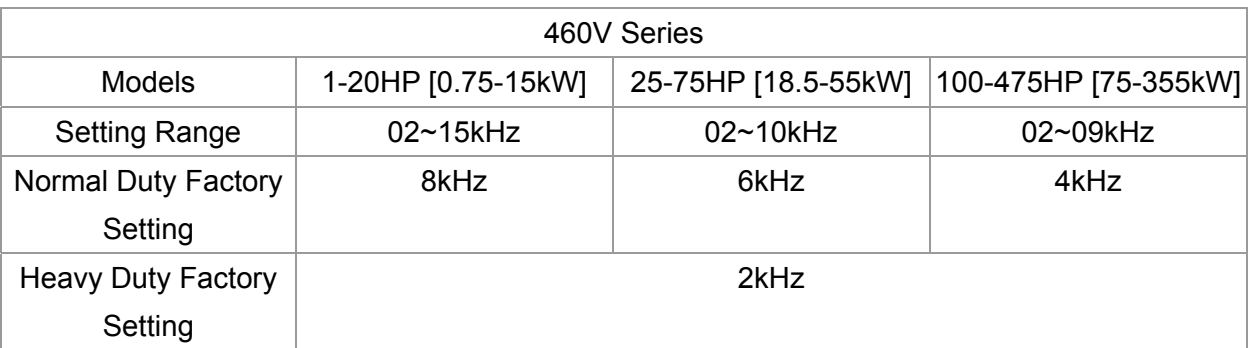

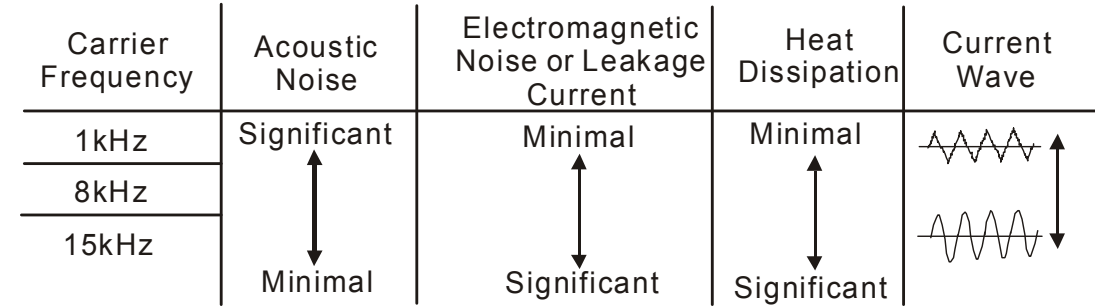

- E From the table, we see that the PWM carrier frequency has a significant influence on the electromagnetic noise, AC motor drive heat dissipation, and motor acoustic noise. Therefore, if the surrounding noise is greater than the motor noise, lower the carrier frequency is good to reduce the temperature rise. Although it is quiet operation in the higher carrier frequency, the entire wiring and interference resistance should be considerate.
- When the carrier frequency is higher than the factory setting, it needs to protect by decreasing the carrier frequency. See Pr.06-55 for the related setting and details.
- 88 -**R** Reserved

#### PLC Command Mask |88 -

Factory Setting: Read Only

Settings Bit 0: Control command controls by PLC

Bit 1: Frequency command controls by PLC

Bit 2: Reserved

Bit 3: Torque command controls by PLC

This parameter determines if frequency command or control command is occupied by PLC

 $\mathbf{R}$   $\mathbf{R}$  -  $\mathbf{R}$  Source of the Master Frequency Command (AUTO)

Factory Setting: 0

Settings 0: Digital keypad

1: RS-485 serial communication

- 2: External analog input (Pr.03-00)
- 3: External UP/DOWN terminal
- 4: Pulse input without direction command (Pr.10-16 without direction)
- 5: Pulse input with direction command (Pr.10-16)
- 6: CANopen communication card

7: Reserved

8: Communication card (no CANopen card)

- $\Box$  It is used to set the source of the master frequency in AUTO mode.
- **Pr.00-20 and 00-21 are for the settings of frequency source and operation source in AUTO mode.** Pr.00-30 and 00-31 are for the settings of frequency source and operation source in HAND mode. The AUTO/HAND mode can be switched by the keypad KPC-CC01 or multi-function input terminal (MI).
- **Example 7 The factory setting of frequency source or operation source is for AUTO mode. It will return to** AUTO mode whenever power on again after power off. If there is multi-function input terminal used to switch AUTO/HAND mode. The highest priority is the mutli-function input terminal. When the external terminal is OFF, the drive won't receive any operation signal and can't execute JOG.
- $\mathcal{N}$   $\mathbf{H}$   $\mathbf{L}$   $\mathbf{S}$  Source of the Operation Command (AUTO)

Factory Setting: 0

Settings 0: Digital keypad

- 1: External terminals. Keypad STOP disabled.
- 2: RS-485 serial communication. Keypad STOP disabled.
- 3: CANopen card
- 4: Reserved
- 5: Communication card (not includes CANopen card)
- $\Box$  It is used to set the source of the operation frequency in AUTO mode.
- $\Box$  When the operation command is controlled by the keypad KPC-CC01, keys RUN, STOP and JOG (F1) are valid.

 $\sqrt{B-B-B}$  Stop Method

Factory Setting: 0

Settings 0: Ramp to stop

1:Coast to stop

 $\Box$  The parameter determines how the motor is stopped when the AC motor drive receives a valid stop command.

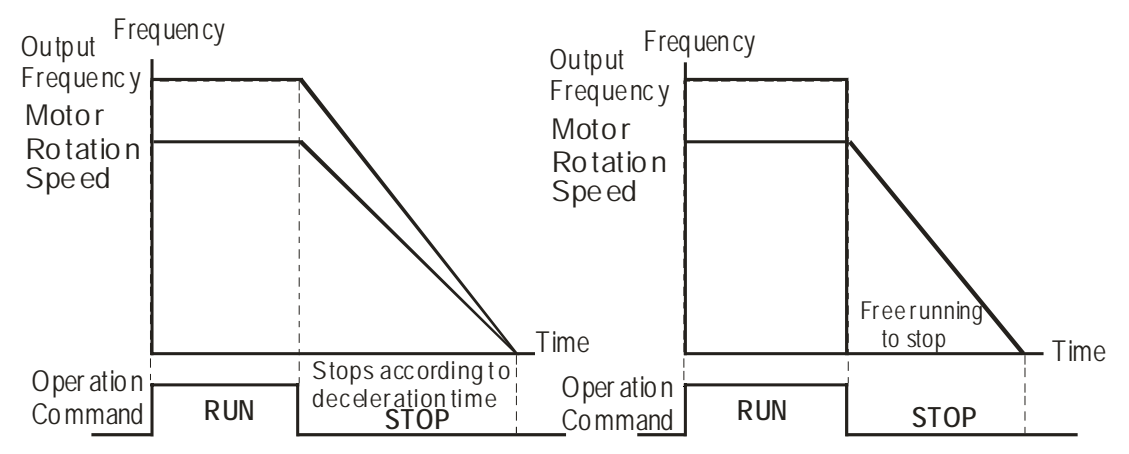

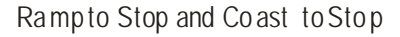

**Ramp to stop:** the AC motor drive decelerates from the setting of deceleration time to 0 or minimum output frequency (Pr. 01-09) and then stop (by Pr.01-07).

### 12-12 **[www.maher.ir](https://maher.ir/)**

 **Coast to stop:** the AC motor drive stops the output instantly upon a STOP command and the motor free runs until it comes to a complete standstill.

(1) It is recommended to use "ramp to stop" for safety of personnel or to prevent material from being wasted in applications where the motor has to stop after the drive is stopped. The deceleration time has to be set accordingly.

(2) If the motor free running is allowed or the load inertia is large, it is recommended to select "coast to stop". For example, blowers, punching machines and pumps

 $\Box$  The stop method of the torque control is also set by Pr.00-22.

 $CH - 2$  3 Control of Motor Direction

Factory Setting: 0

Settings 0: Enable forward/ reverse

1: Disable reverse

2: Disable forward

 $\Box$  This parameter enables the AC motor drives to run in the forward/reverse Direction. It may be used to prevent a motor from running in a direction that would consequently injure the user or damage the equipment.

**MALE 24** Memory of Frequency Command

Factory Setting: Read Only

Settings Read only

 $\Box$  If keypad is the source of frequency command, when Ly or Fault occurs the present frequency command will be saved in this parameter.

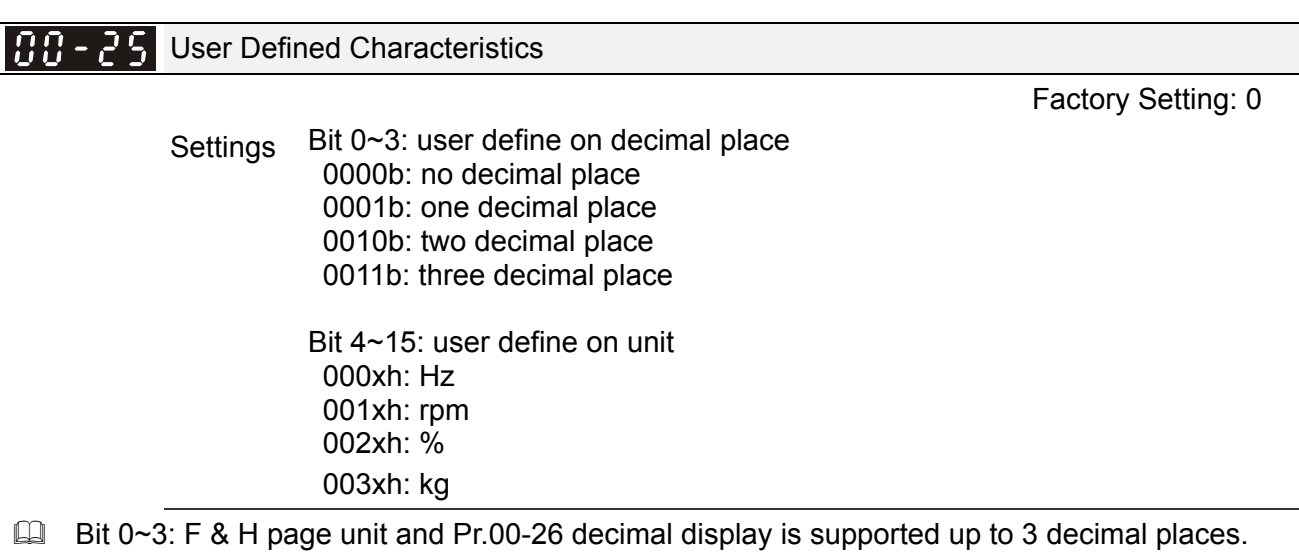

 $\Box$  Bit 4~15: F & H page unit and Pr.00-26 unit display is supported up to 4 types of unit display.

 $HH - PF$  Max. User Defined Value

Factory Setting: 0

Settings 0: Disable

0~65535 (No decimal place in Pr.00-25 setting)

0.0~6553.5 (One decimal place in Pr.00-25 setting)

0.0~655.35(Two decimal place in Pr.00-25 setting)

0.0~65.536 (Three decimal place in Pr.00-25 setting)

 User define is enabled when Pr.00-26 is not 0. The setting of Pr.00-26 corresponds to Pr.01.00 (Max. output frequency of the drive).

Example: User define: 100.0%, Pr.01.00 = 60.00Hz

Pr.00.25 setting is 0021h; Pr.0026 setting is 100.0%

### **NOTE**

In order to display as the setting in Pr.0025, please set up Pr.00.25 first and ensure Pr.00.26 is not set to 0.

HH - 2 7 User Defined Value

Factory Setting: Read only

Settings Read only

- $\Box$  Pr.00-27 will show user defined value when Pr.00-26 is not set to 0.
- $\Box$  User defined function is valid when Pr.00-20 is set to digital keypad control or RS-285 communication input control.

Reserved Reserved  $\mathcal{N}$  **HH** -  $\frac{1}{2}$  Source of the Master Frequency Command (HAND) Factory Setting: 0 Settings 0: Digital keypad 1: RS-485 serial communication 2: External analog input (Pr.03-00) 3: External UP/DOWN terminal 4: Pulse input without direction command (Pr.10-16 without direction) 5: Pulse input with direction command (Pr.10-16) 6: CANopen communication card 7: Reserved 8: Communication card (no CANopen card)

 $\Box$  It is used to set the source of the master frequency in HAND mode.

### Source of the Operation Command (HAND)

Factory Setting: 0

- Settings 0: Digital keypad
	- 1: External terminals. Keypad STOP disabled.
	- 2: RS-485 serial communication. Keypad STOP disabled.
	- 3: CANopen communication card
	- 4: Reserved
	- 5: Communication card (not include CANopen card
- $\Box$  It is used to set the source of the operation frequency in HAND mode.
- **Pr.00-20 and 00-21 are for the settings of frequency source and operation source in AUTO mode.** Pr.00-30 and 00-31 are for the settings of frequency source and operation source in HAND mode. The AUTO/HAND mode can be switched by the keypad KPC-CC01 or multi-function input terminal (MI).

### 12-14-14-14 **[www.maher.ir](https://maher.ir/)**

**Example 1** The factory setting of frequency source or operation source is for AUTO mode. It will return to AUTO mode whenever power on again after power off. If there is multi-function input terminal used to switch AUTO/HAND mode. The highest priority is the multi-function input terminal. When the external terminal is OFF, the drive won't receive any operation signal and can't execute JOG.

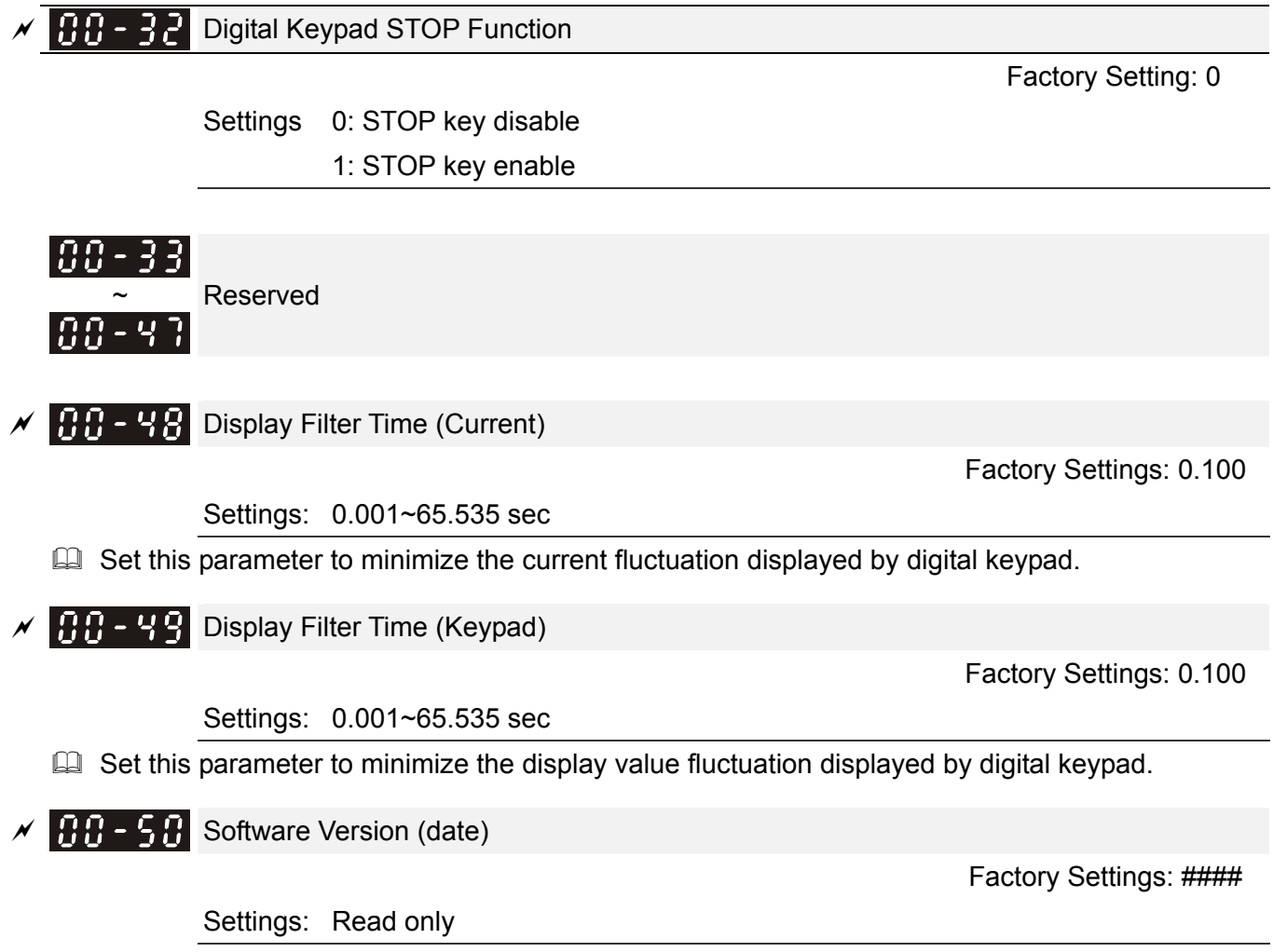

 $\Box$  This parameter displays the drive's software version by date.

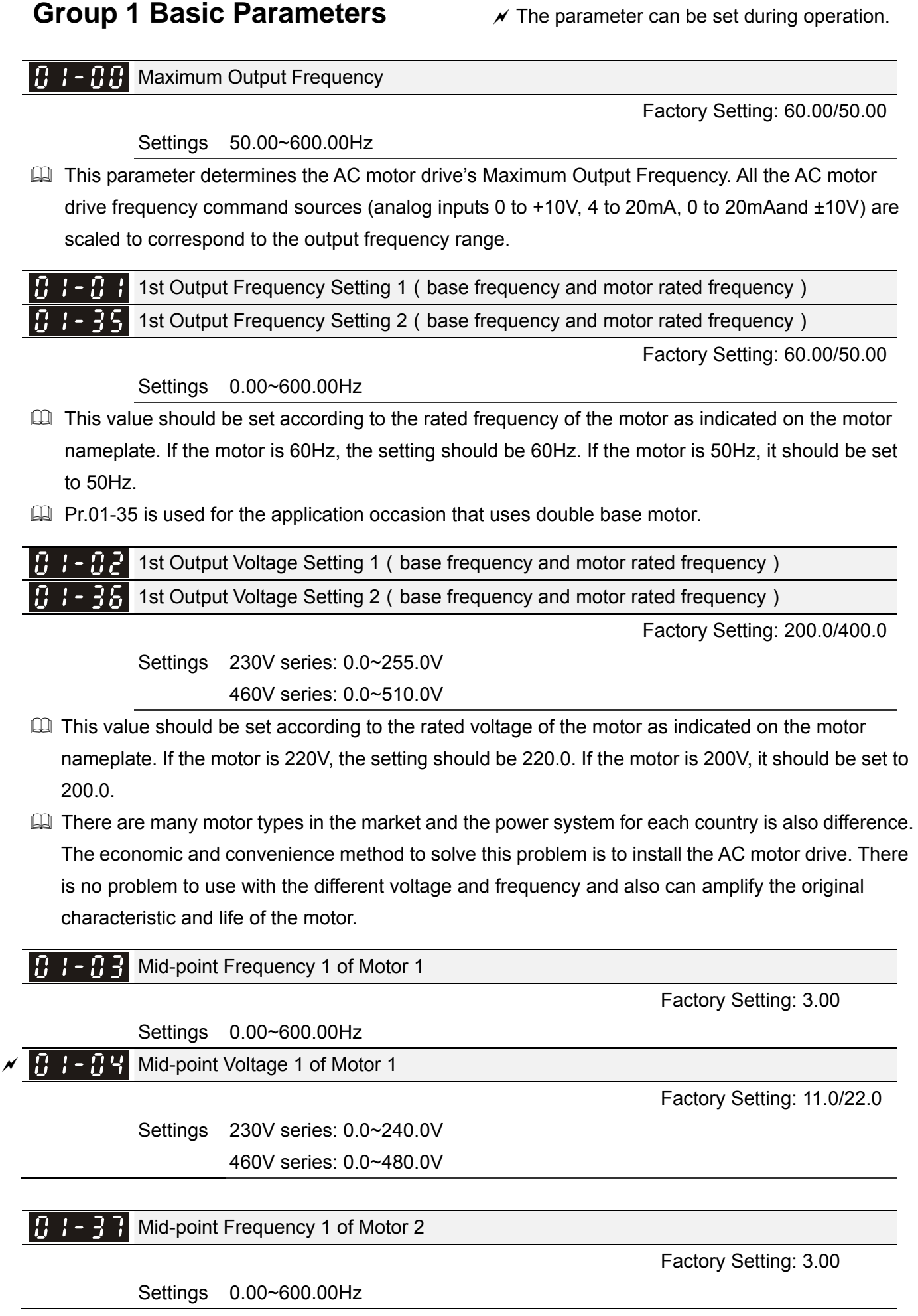

### 12-16 **[www.maher.ir](https://maher.ir/)**

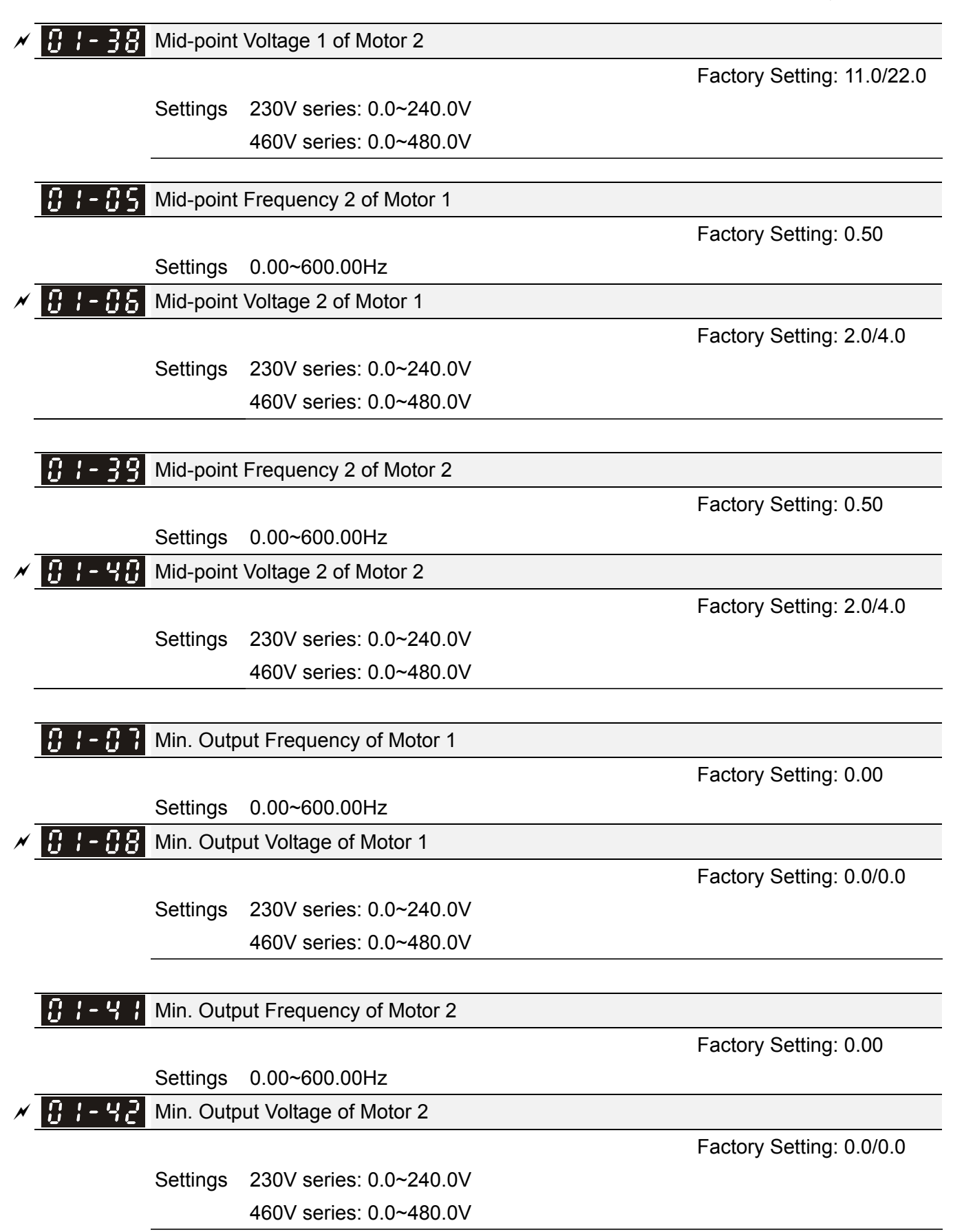

 $\Box$  V/f curve setting is usually set by the motor's allowable loading characteristics. Pay special attention to the motor's heat dissipation, dynamic balance, and bearing lubricity, if the loading characteristics exceed the loading limit of the motor.

- $\Box$  There is no limit for the voltage setting, but a high voltage at low frequency may cause motor damage, overheat, and stall prevention or over-current protection. Therefore, please use the low voltage at the low frequency to prevent motor damage.
- $\Box$  Pr.01-35 to Pr.01-42 is the V/f curve for the motor 2. When multi-function input terminals Pr.02-01~02-08 and Pr.02-26 ~Pr.02-31 are set to 14 and enabled, the AC motor drive will act as the 2nd V/f curve.
- $\Box$  The V/f curve for the motor 1 is shown as follows. The V/f curve for the motor 2 can be deduced from it.

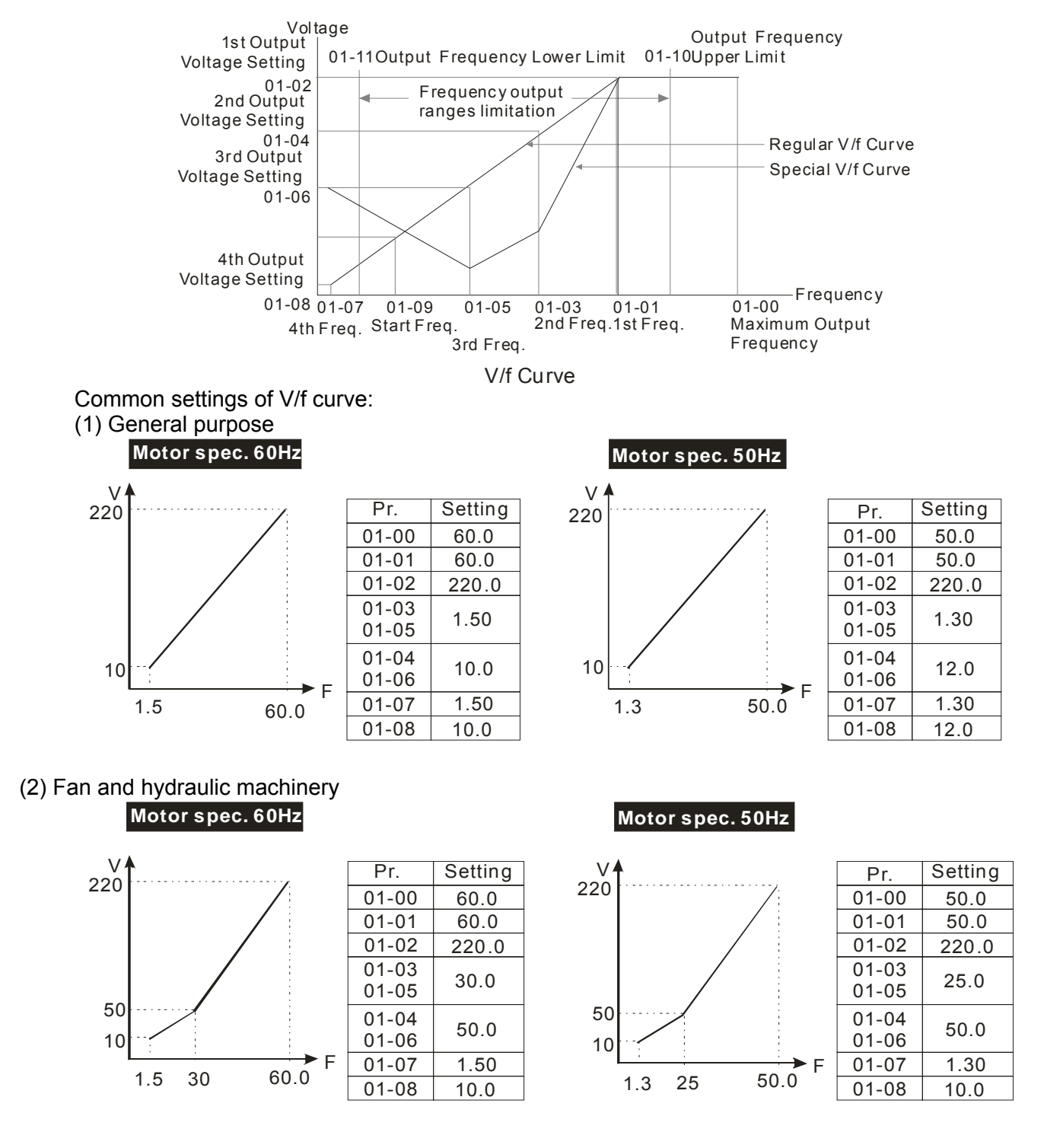

### 12-18 **[www.maher.ir](https://maher.ir/)**

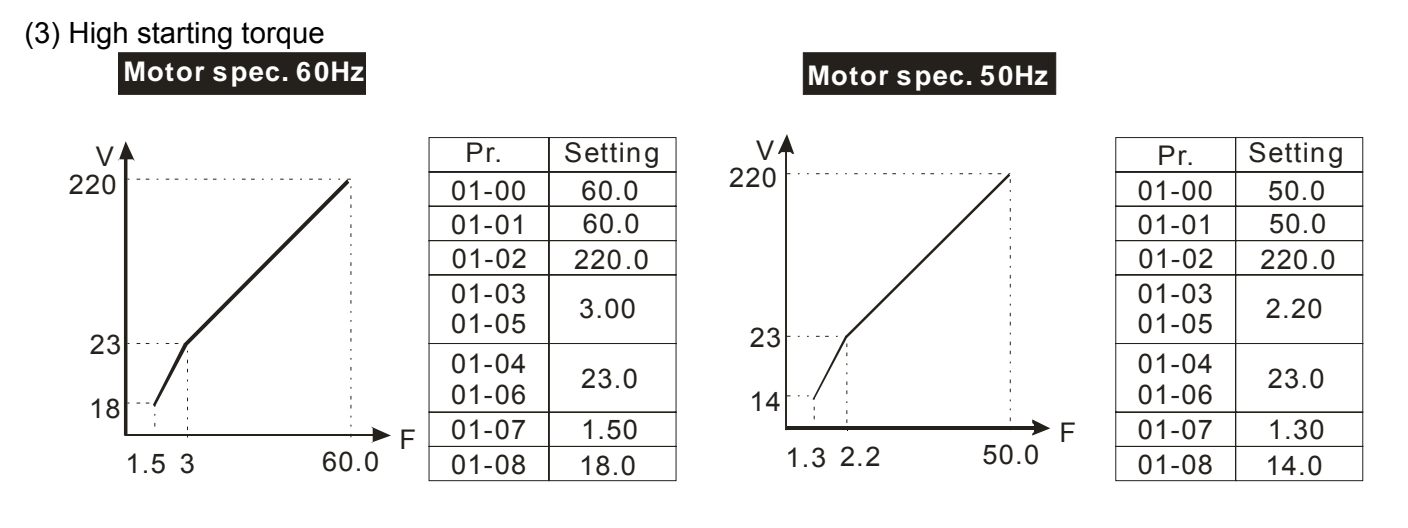

#### 18 1-891 Start-Up Frequency

Factory Setting: 0.50

Settings 0.0~600.00Hz

- When start frequency is higher than the min. output frequency, drives' output will be from start
	- frequency to the setting frequency. Please refer to the following diagram for details.
- **EQ Fcmd=frequency command,**

Fstart=start frequency (Pr.01-09), fstart=actual start frequency of drive, Fmin=4th output frequency setting (Pr.01-07/Pr.01-41), Flow=output frequency lower limit (Pr.01-11)

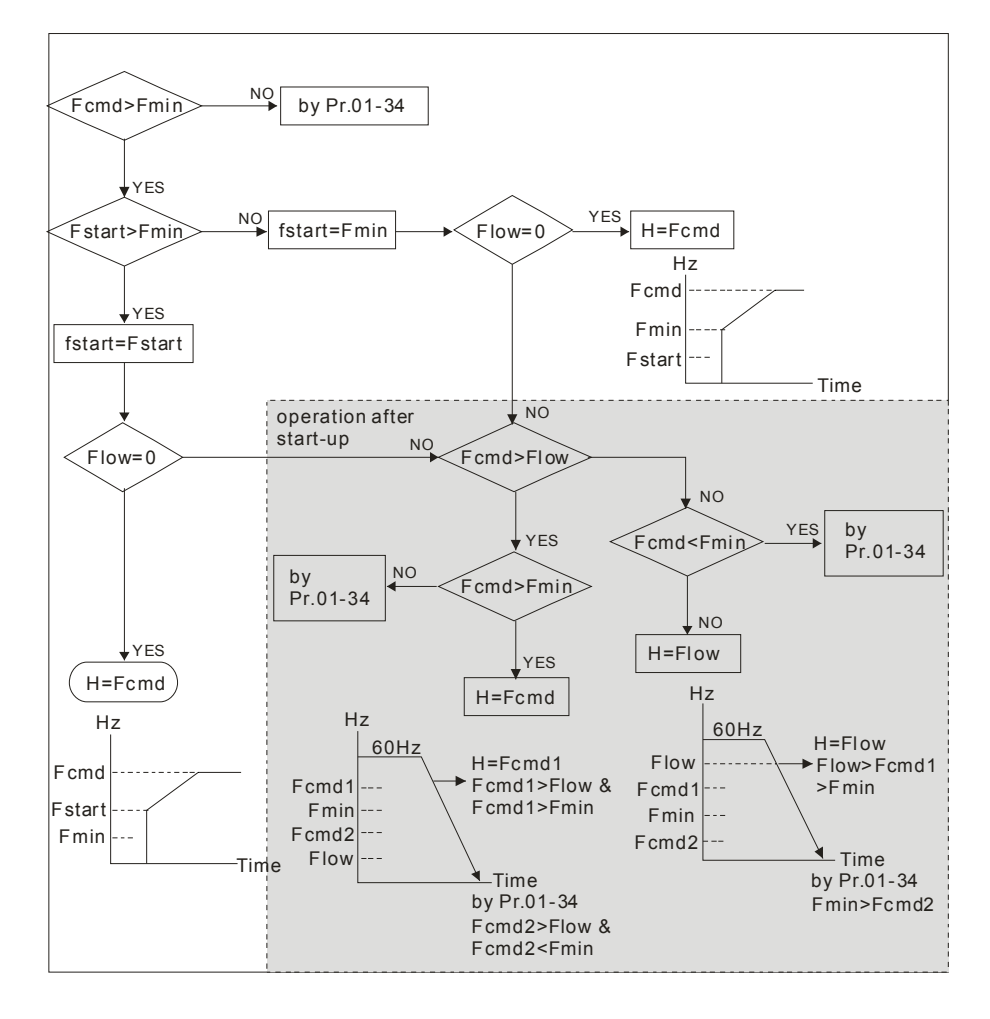

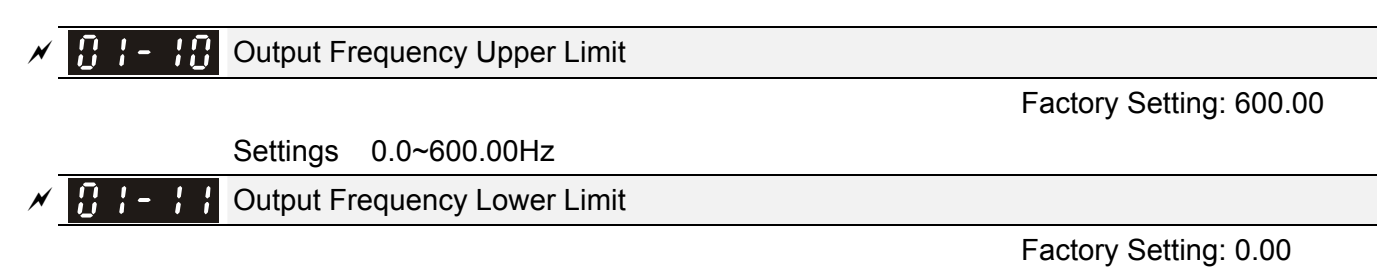

### Settings 0.0~600.00Hz

- $\Box$  The upper/lower output frequency setting is used to limit the actual output frequency. If the frequency setting is higher than the upper limit, it will run with the upper limit frequency. If output frequency lower than output frequency lower limit and frequency setting is higher than min. frequency, it will run with lower limit frequency. The upper limit frequency should be set to be higher than the lower limit frequency.
- $□$  Pr.01-10 setting must be ≥ Pr.01-11 setting. Pr.01-00 setting is regarded as 100.0%.
- $\Box$  Output frequency upper limit = (Pr.01-00×Pr.01-10) /100
- **Example 10** This setting will limit the max. Output frequency of drive. If frequency setting is higher than Pr.01-10, the output frequency will be limited by Pr.01-10 setting.
- When the drive starts the function of slip compensation ( $Pr.07-27$ ) or PID feedback control, drive output frequency may exceed frequency command but still be limited by this setting.
- **Example 20 Related parameters: Pr.01-00 Max. Operation Frequency and Pr.01-11 Output Frequency Lower** Limit

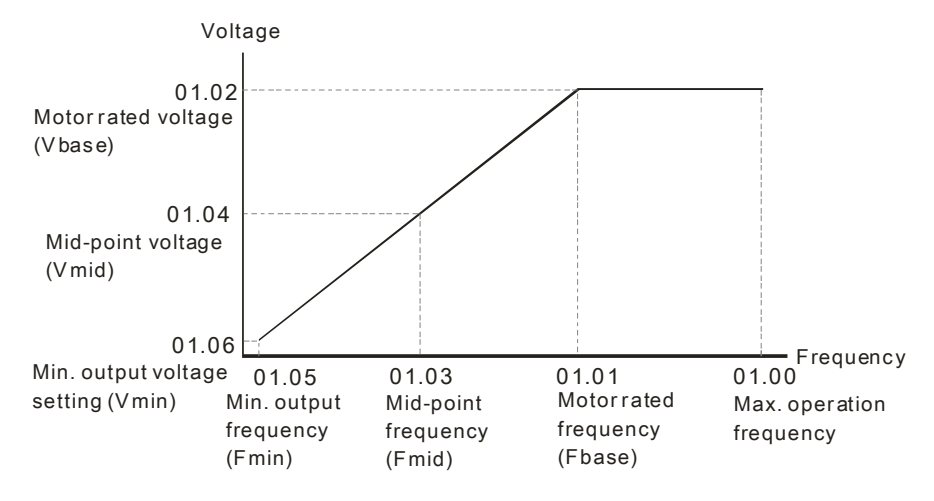

V/f curve

- **Example 15** This setting will limit the min. output frequency of drive. When drive frequency command or feedback control frequency is lower than this setting, drive output frequency will limit by the lower limit of frequency.
- When the drive starts, it will operate from min. output frequency (Pr.01-05) and accelerate to the setting frequency. It won't limit by this parameter setting.
- The setting of output frequency upper/lower limit is used to prevent personal misoperation, overheat due to too low operation frequency or damage due to too high speed.
- $\Box$  If the output frequency upper limit setting is 50Hz and frequency setting is 60Hz, max. output frequency will be 50Hz.
- $\Box$  If the output frequency lower limit setting is 10Hz and min. operation frequency setting (Pr.01-05) is 1.5Hz, it will operate by 10Hz when the frequency command is greater than Pr.01-05 and less than

### 12-20 **[www.maher.ir](https://maher.ir/)**

10Hz. If the frequency command is less than Pr.01-05, the drive will be in ready status and no output.

 $\Box$  If the frequency output upper limit is 60Hz and frequency setting is also 60Hz, it won't exceed 60Hz even after slip compensation. If the output frequency needs to exceed 60Hz, it can increase output frequency upper limit or max. operation frequency.

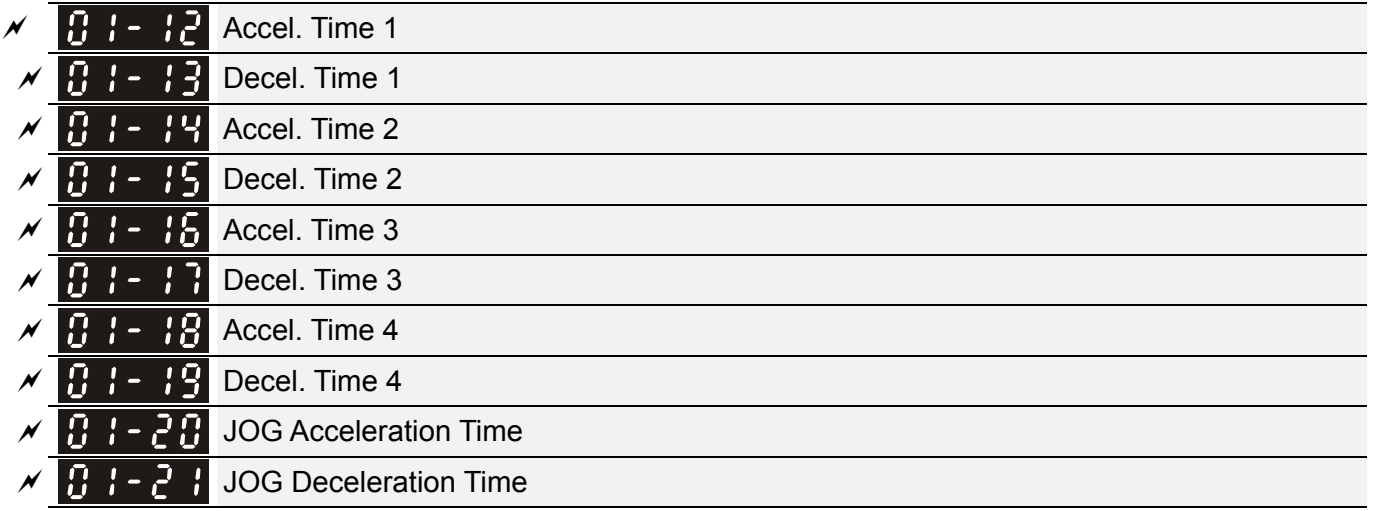

Factory Setting: 10.00/10.0

Settings Pr.01-45=0: 0.00~600.00 seconds

Pr.01-45=1: 0.00~6000.00 seconds

- **Example 20** The Acceleration Time is used to determine the time required for the AC motor drive to ramp from 0Hz to Maximum Output Frequency (Pr.01-00).
- The Deceleration Time is used to determine the time require for the AC motor drive to decelerate from the Maximum Output Frequency (Pr.01-00) down to 0Hz.
- The Acceleration/Deceleration Time is invalid when using Pr.01-44 Optimal Acceleration/Deceleration Setting.
- The Acceleration/Deceleration Time 1, 2, 3, 4 are selected according to the Multi-function Input Terminals settings. The factory settings are Accel./Decel. time 1.
- When enabling torque limits and stalls prevention function, actual accel./decel. time will be longer than the above action time.
- **Please note that it may trigger the protection function (Pr.06-03 Over-current Stall Prevention** during Acceleration or Pr.06-01 Over-voltage Stall Prevention) when the setting of accel./decel. time is too short.
- **Example 20 Filease note that it may cause motor damage or drive protection enabled due to over current during** acceleration when the setting of acceleration time is too short.
- **Example 20** Please note that it may cause motor damage or drive protection enabled due to over current during deceleration or over-voltage when the setting of deceleration time is too short.
- It can use suitable brake resistor (see Chapter 06 Accessories) to decelerate in a short time and prevent over-voltage.
- When enabling Pr.01-24~Pr.01-27, the actual accel./decel. time will be longer than the setting.

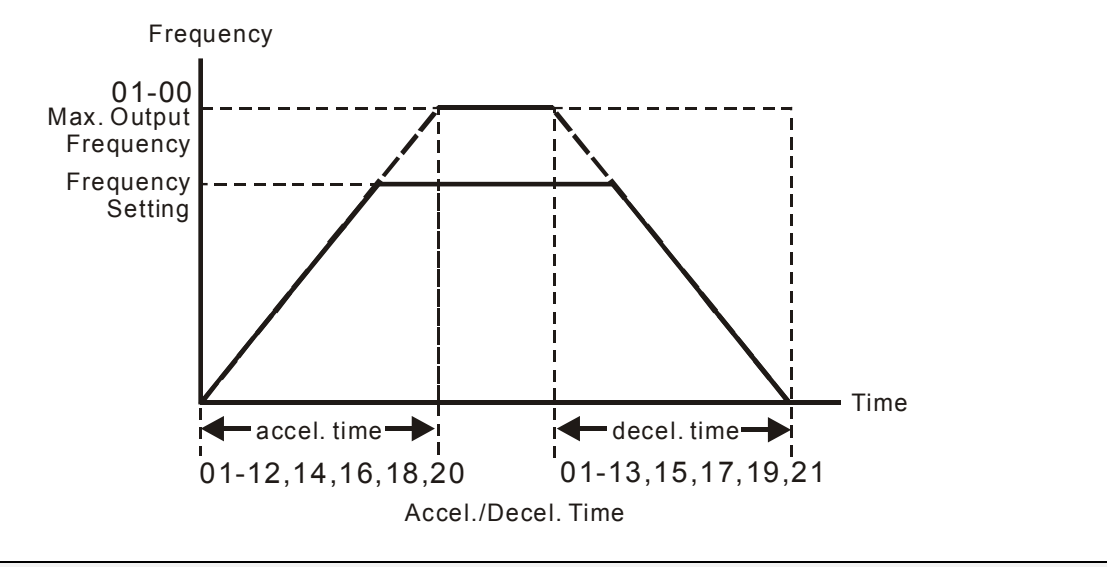

# $\mathcal{N}$   $\mathbf{H}$   $\mathbf{I}$  -  $\mathbf{Z}$  JOG Frequency

Factory Setting: 6.00

### Settings 0.00~600.00Hz

- Both external terminal JOG and key "F1" on the keypad KPC-CC01 can be used. When the jog command is ON, the AC motor drive will accelerate from 0Hz to jog frequency (Pr.01-22). When the jog command is OFF, the AC motor drive will decelerate from Jog Frequency to zero. The Jog Accel./Decel. time (Pr.01-20, Pr.01-21) is the time that accelerates from 0.0Hz to Pr.01-22 JOG Frequency.
- **Example 3 The JOG command can't be executed when the AC motor drive is running. In the same way, when** the JOG command is executing, other operation commands are invalid except forward/reverse commands and STOP key on the digital keypad.
- If it does not support JOG function in the optional keypad KPC-CE01.

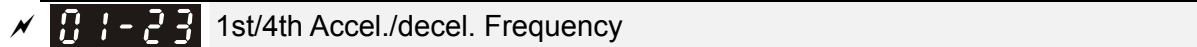

Factory Setting: 0.00

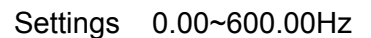

 The transition from acceleration/deceleration time 1 to acceleration/deceleration time 4, may also be enabled by the external terminals. The external terminal has priority over Pr. 01-23.

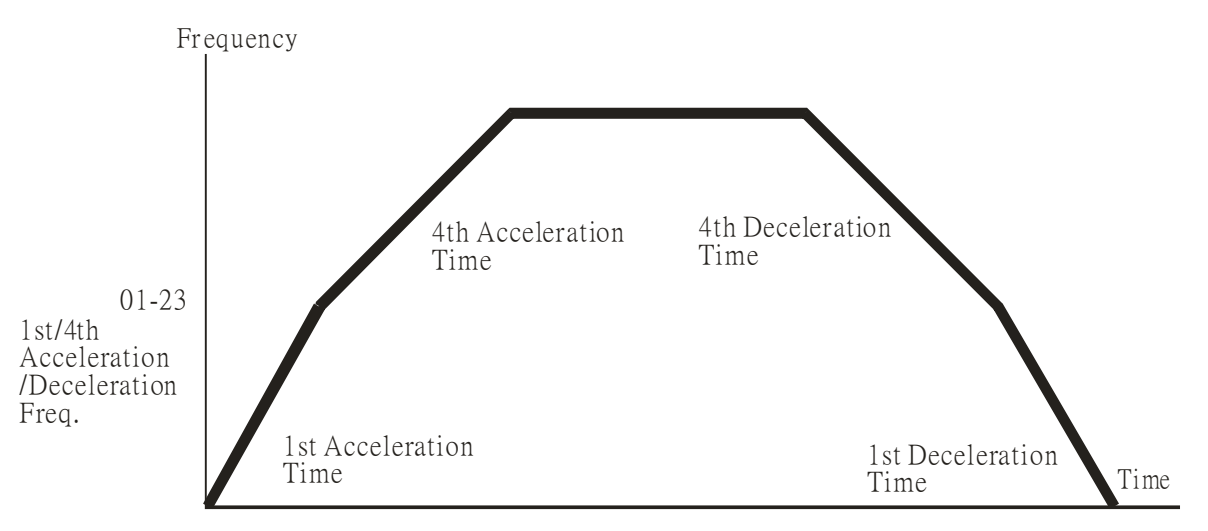

1st/4th Acceleration/Deceleration Switching

### 12-22 **[www.maher.ir](https://maher.ir/)**

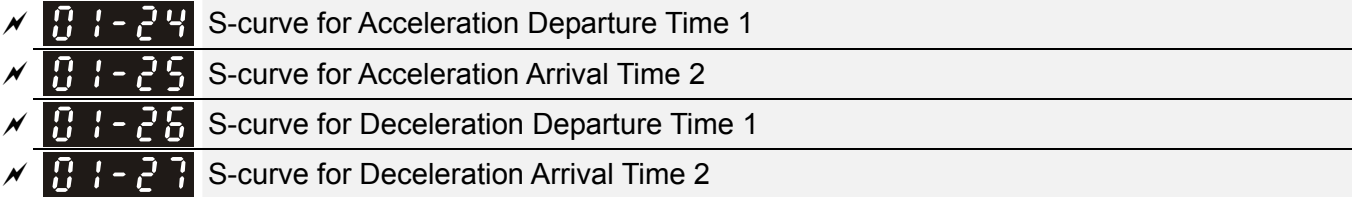

Factory Setting: 0.20/0.2

Settings Pr.01-45=0: 0.00~25.00 seconds

Pr.01-45=1: 0.00~250.0 seconds

- It is used to give the smoothest transition between speed changes. The accel./decel. curve can adjust the S-curve of the accel./decel. When it is enabled, the drive will have different accel./decel. curve by the accel./decel. time.
- $\Box$  The S-curve function is disabled when accel./decel. time is set to 0.
- When Pr.01-12, 01-14, 01-16, 01-18  $\geq$  Pr.01-24 and Pr.01-25, The Actual Accel. Time = Pr.01-12, 01-14, 01-16, 01-18 + (Pr.01-24 + Pr.01-25)/2
- When Pr.01-13, 01-15, 01-17, 01-19  $\geq$  Pr.01-26 and Pr.01-27, The Actual Decel. Time = Pr.01-13, 01-15, 01-17, 01-19 + (Pr.01-26 + Pr.01-27)/2

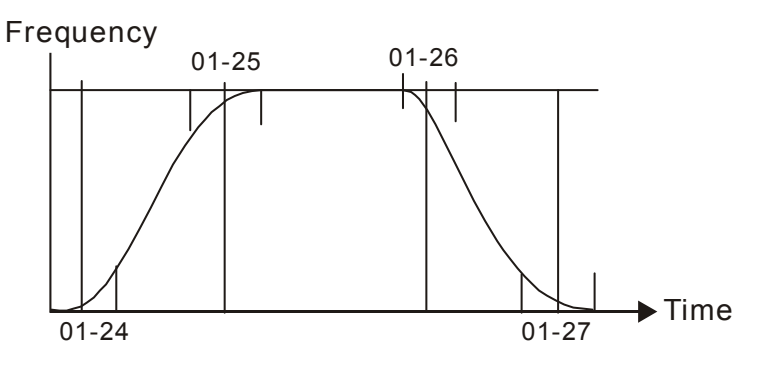

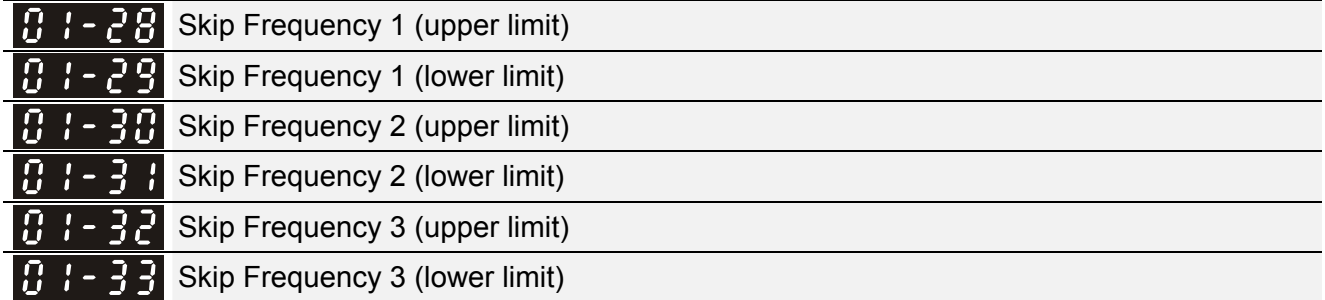

Factory Setting: 0.00

Settings 0.00~600.00Hz

- These parameters are used to set the skip frequency of the AC drive. But the frequency output is continuous. There is no limit for the setting of these six parameters and can be used as required.
- $\Box$  The skip frequencies are useful when a motor has vibration at a specific frequency bandwidth. By skipping this frequency, the vibration will be avoided. It offers 3 zones for use.
- $\Box$  These parameters are used to set the skip frequency of the AC drive. But the frequency output is continuous. The limit of these six parameters is 01-28≥01-29≥01-30≥01-31≥01-32≥01-33. This function will be invalid when setting to 0.0.
- $\Box$  The setting of frequency command (F) can be set within the range of skip frequencies. In this moment, the output frequency (H) will be limited by these settings.

When accelerating/decelerating, the output frequency will still pass the range of skip frequencies.

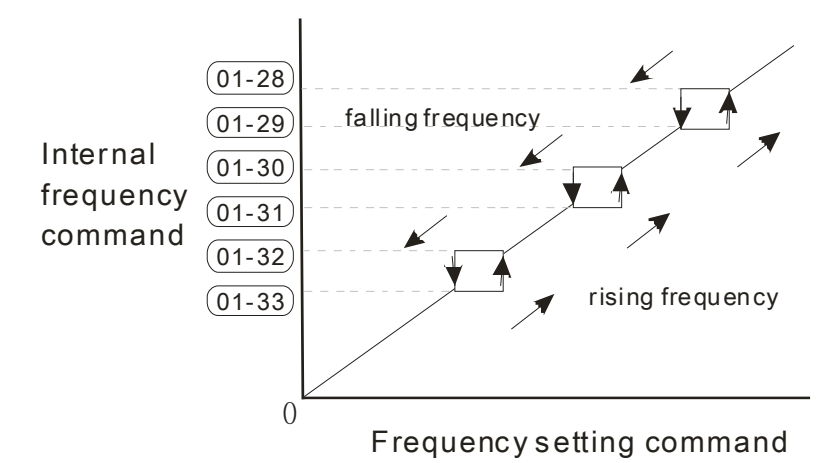

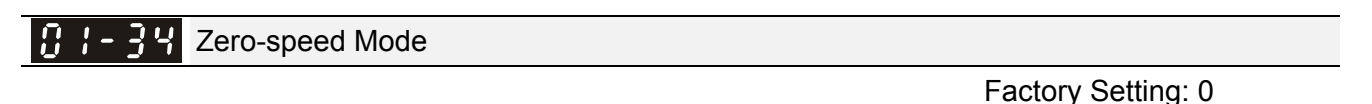

Settings 0: Output waiting

- 1: Zero-speed operation
- 2: Fmin  $(4<sup>th</sup>$  output frequency setting)
- When the frequency is less than Fmin (Pr.01-07 or Pr.01-41), it will operate by this parameter.
- $\Box$  When it is set to 0, the AC motor drive will be in waiting mode without voltage output from terminals U/V/W.
- When setting 1, it will execute DC brake by Vmin(Pr.01-08 and Pr.01-42) in V/f, VFPG and SVC modes. It executes zero-speed operation in VFPG and FOCPG mode.
- When it is set to 2, the AC motor drive will run by Fmin (Pr.01-07, Pr.01-41) and Vmin (Pr.01-08, Pr.01-42) in V/f, VFPG, SVC and FOCPG modes.
- **In V/f, VFPG and SVC modes**

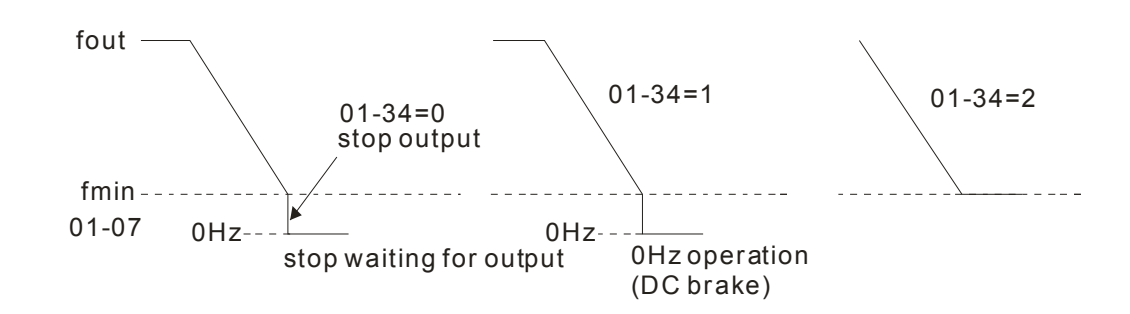

In FOCPG mode, when Pr.01-34 is set to 2, it will act according Pr.01-34 setting.

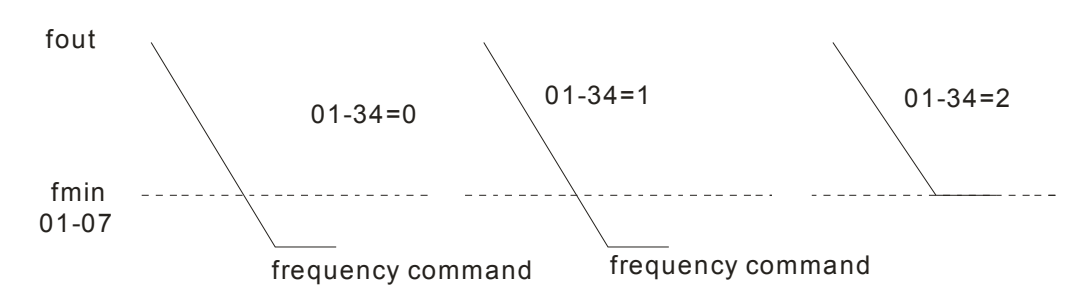

### 12-24 **[www.maher.ir](https://maher.ir/)**

17 1 - 4 3 V/f Curve Selection

Factory Setting: 0

Settings 0: V/f curve determined by group 01

1: 1.5 power curve

- 2: Square curve
- When setting to 0, refer to Pr.01-01-01-08 for motor 1 V/f curve. For motor 2, please refer to Pr.01-35~01-42.
- When setting to 1 or 2,  $2^{nd}$  and  $3^{rd}$  voltage frequency setting are invalid.
- If motor load is variable torque load (torque is in direct proportion to speed, such as the load of fan or pump), it can decrease input voltage to reduce flux loss and iron loss of the motor at low speed with low load torque to raise the entire efficiency.
- When setting higher power V/f curve, it is lower torque at low frequency and is not suitable for rapid acceleration/deceleration. It is recommended Not to use this parameter for the rapid acceleration/deceleration.

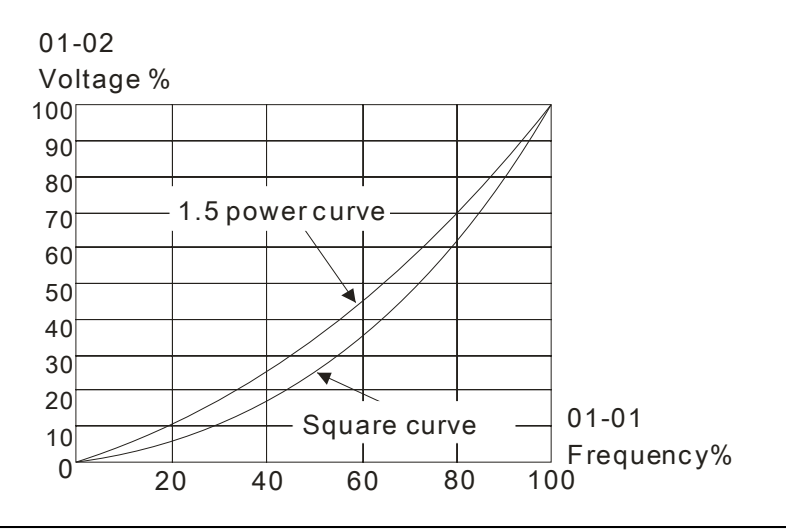

 $\times$  **H**  $\cdot$  44 Optimal Acceleration/Deceleration Setting

Factory Setting: 0

- Settings 0: Linear accel./decel.
	- 1: Auto accel., linear decel.
	- 2: Linear accel., auto decel.
	- 3: Auto accel./decel. (auto calculate the accel./decel. time by actual load)
	- 4: Stall prevention by auto accel./decel. (limited by 01-12 to 01-21)
- $\Box$  t can decrease the drive's vibration during load starts and stops by setting this parameter. Also it will speed up to the setting frequency with the fastest and smoothest start-up current when it detects small torque. At deceleration, it will auto stop the drive with the fastest and the smoothest deceleration time when the regenerated voltage of the load is detected.
- **Example 2 Setting 0 Linear accel./decel.: it will accelerate/decelerate according to the setting of** Pr.01-12~01-19.
- Setting to Auto accel./decel.: it can reduce the mechanical vibration and prevent the complicated auto-tuning processes. It won't stall during acceleration and no need to use brake resistor. In addition, it can improve the operation efficiency and save energy.
- **Example 3** Auto accel./decel. (auto calculate the accel./decel. time by actual load): it can auto detect the load torque and accelerate from the fastest acceleration time and smoothest start current to the

setting frequency. In the deceleration, it can auto detect the load re-generation and stop the motor smoothly with the fastest decel. time.

 Setting 4 Stall prevention by auto accel./decel. (limited by 01-12 to 01-21): if the acceleration/deceleration is in the reasonable range, it will accelerate/decelerate by Pr.01-12~01-19. If the accel./decel. time is too short, the actual accel./decel. time is greater than the setting of accel./decel. time.

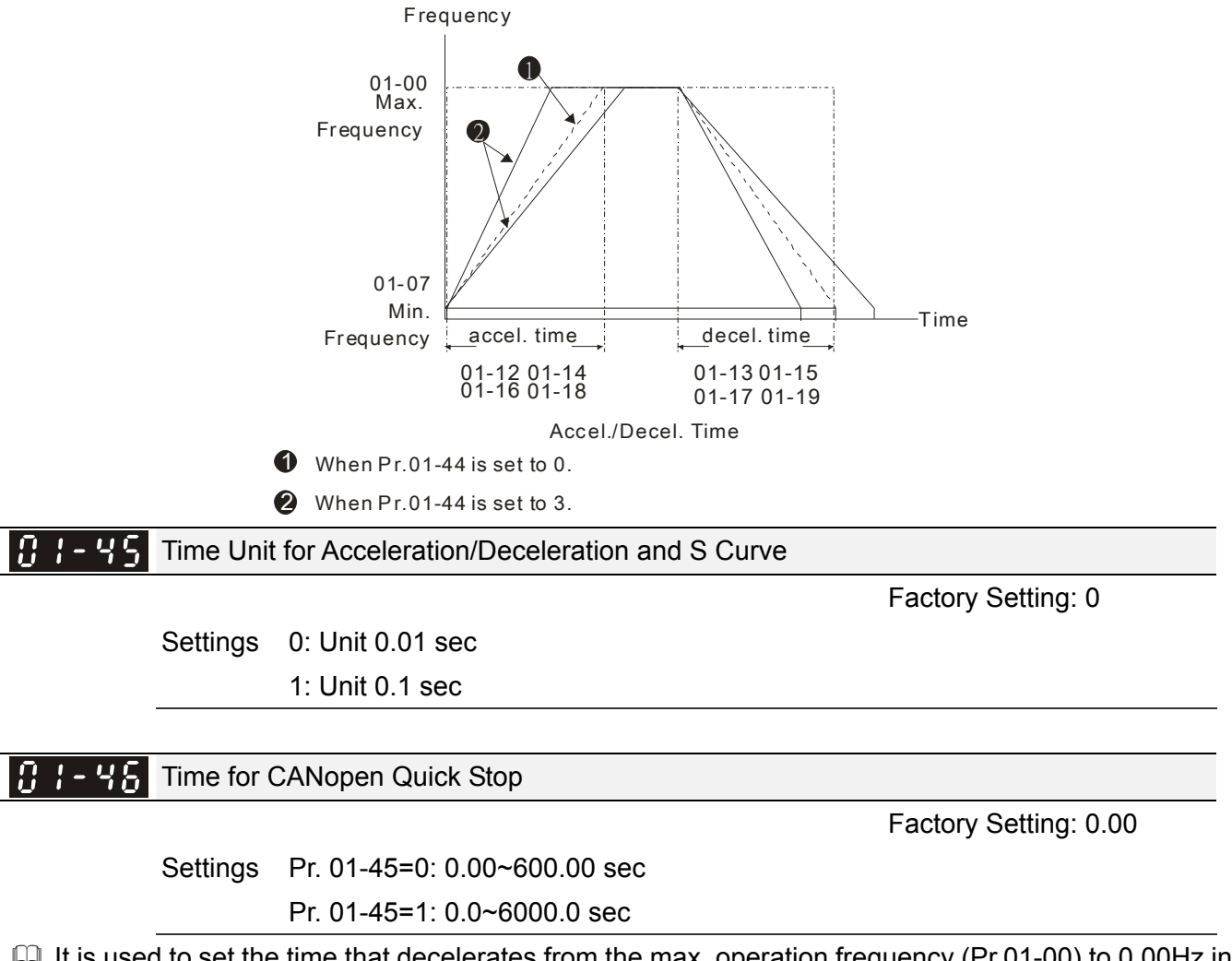

 $\Box$  It is used to set the time that decelerates from the max. operation frequency (Pr.01-00) to 0.00Hz in CANopen control

> 12-26 **[www.maher.ir](https://maher.ir/)**
# **02 Digital Input/Output Parameter**  $\boldsymbol{\varkappa}$  The parameter can be set during operation.

102-00 2-wire/3-wire Operation Control

Settings 0: 2 wire mode 1

1: 2 wire mode 2

2: 3 wire mode

 $\Box$  It is used to set the operation control method:

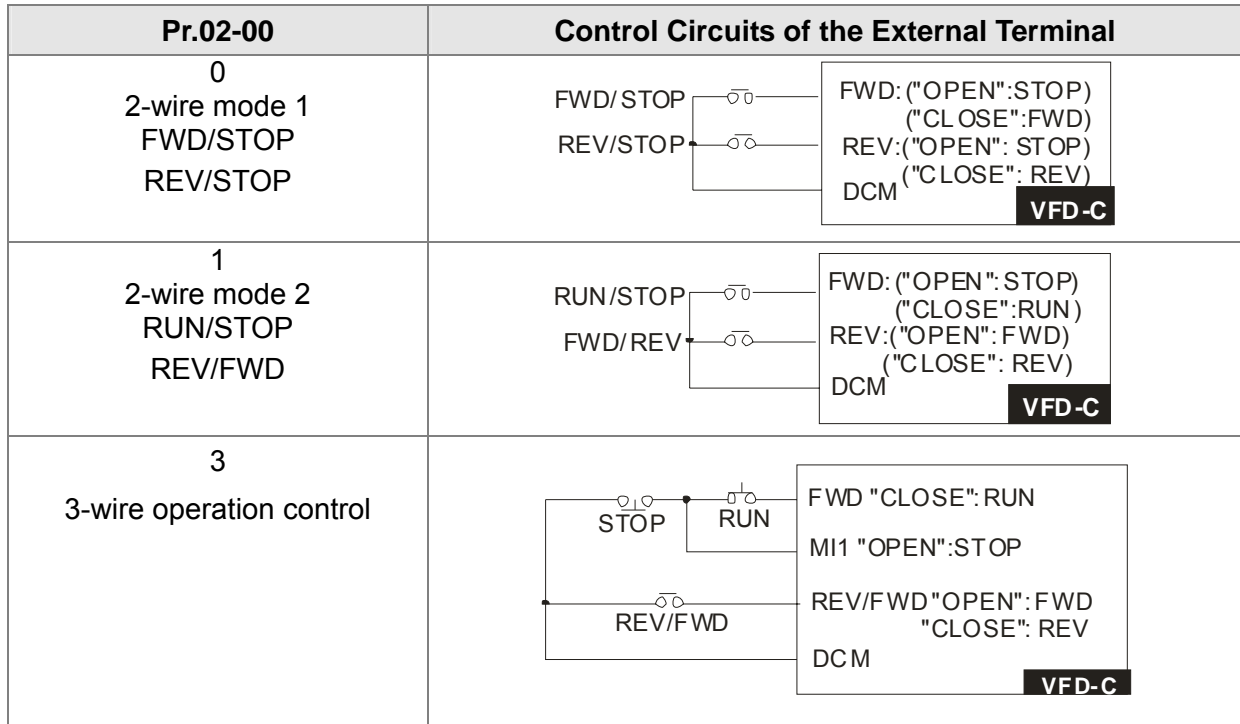

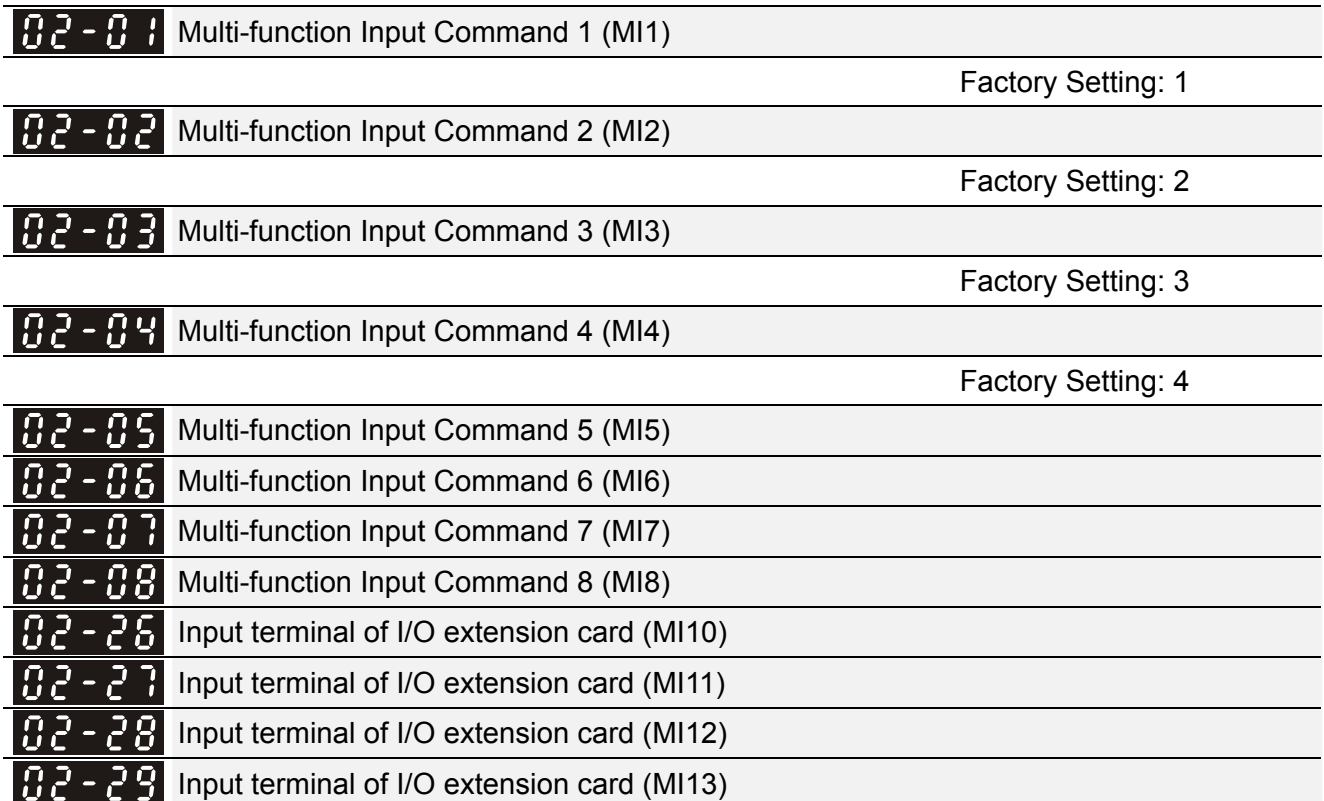

## **[www.maher.ir](https://maher.ir/)**

Factory Setting: 0

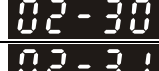

**Input terminal of I/O extension card (MI14)** 

Input terminal of I/O extension card (MI15)

Factory Setting: 0

Settings 0: no function 1: multi-step speed command 1/multi-step position command 1 2: multi-step speed command 2/multi-step position command 2 3: multi-step speed command 3/multi-step position command 3 4: multi-step speed command 4/multi-step position command 4 5: Reset 6: JOG command (By KPC-CC01 or external control) 7: acceleration/deceleration speed not allow 8: the  $1^{st}$ ,  $2^{nd}$  acceleration/deceleration time selection 9: the  $3<sup>rd</sup>$ ,  $4<sup>th</sup>$  acceleration/deceleration time selection 10: EF Input (Pr.07-20) 11: B.B input from external (Base Block) 12: Output stop 13: cancel the setting of the optimal acceleration/deceleration time 14: switch between motor 1 and motor 2 15: operation speed command from AVI 16: operation speed command from ACI 17: operation speed command from AUI 18: Emergency stop (Pr.07-20) 19: Digital up command 20: Digital down command 21: PID function disabled 22: Clear counter 23: Input the counter value (MI6) 24: FWD JOG command 25: REV JOG command 26: FOCPG/TQCPG model selection 27: ASR1/ASR2 selection 28: Emergency stop (EF1) 29: Signal confirmation for Y-connection 30: Signal confirmation for  $\Delta$ -connection 31: High torque bias (Pr.11-30) 32: Middle torque bias (Pr.11-31) 33: Low torque bias (Pr.11-32) 34: Switch between multi-step position and multi-speed control 35: Enable position control 36: Enable multi-step position learning function (valid at stop) 37: Enable pulse position input command 38: Disable write EEPROM function 39: Torque command direction 40: Force coast to stop 41: HAND switch 42: AUTO switch

#### 12-28 **[www.maher.ir](https://maher.ir/)**

- 43: Enable resolution selection (Pr.02-48)
- 44: Reverse direction homing
- 45: Forward direction homing
- 46: Homing ORG
- 47: Homing function enable
- 48: Mechanical gear ratio switch
- 49: Drive enable
- 50: Reserved
- 51: Selection for PLC mode bit0
- 52: Selection for PLC mode bit1
- 53: Trigger CANopen quick stop
- 54~70: Reserved
- This parameter selects the functions for each multi-function terminal.
- The terminals of Pr.02-26~Pr.02-29 are virtual and set as MI10~MI13 when using with optional card EMC-D42A. Pr.02-30~02-31 are virtual terminals.
- When being used as a virtual terminal, it needs to change the status (0/1: ON/OFF) of bit 8-15 of Pr.02-12 by digital keypad KPC-CC01 or communication.
- If Pr.02-00 is set to 3-wire operation control. Terminal MI1 is for STOP contact. Therefore, MI1 is not allowed for any other operation.
- $\Box$  Summary of function settings (Take the normally open contact for example, ON: contact is closed, OFF: contact is open)

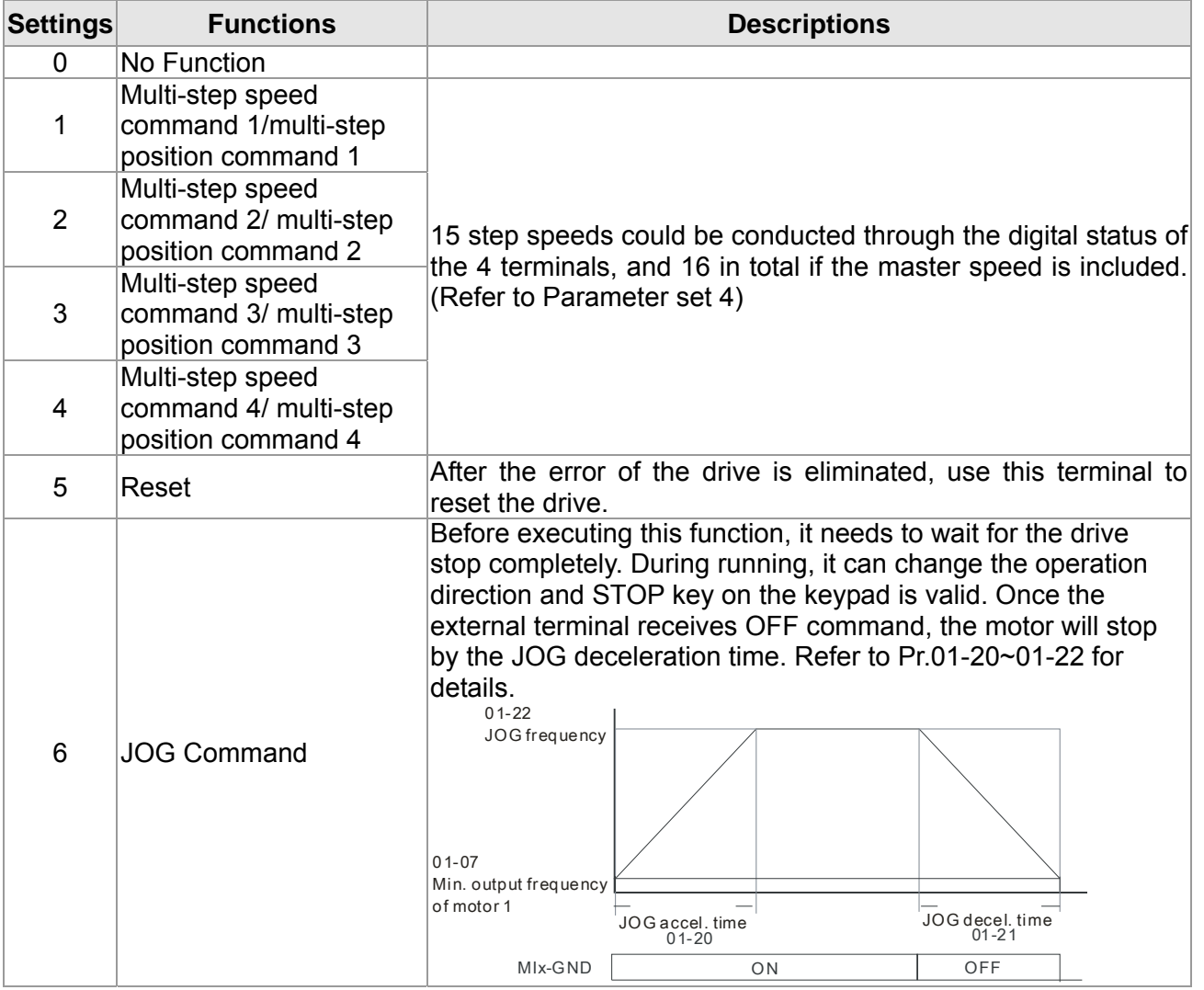

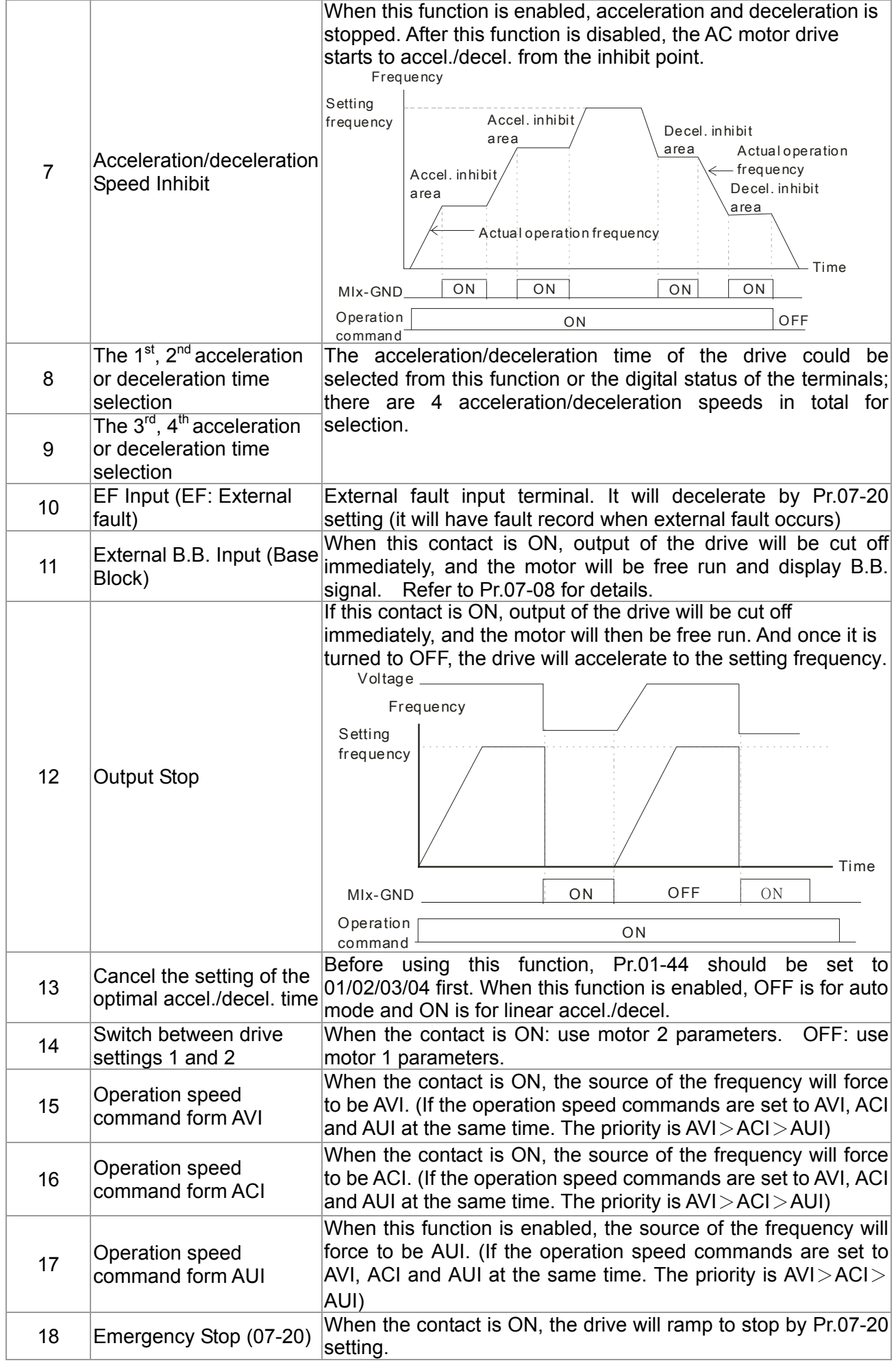

#### 12-30 **[www.maher.ir](https://maher.ir/)**

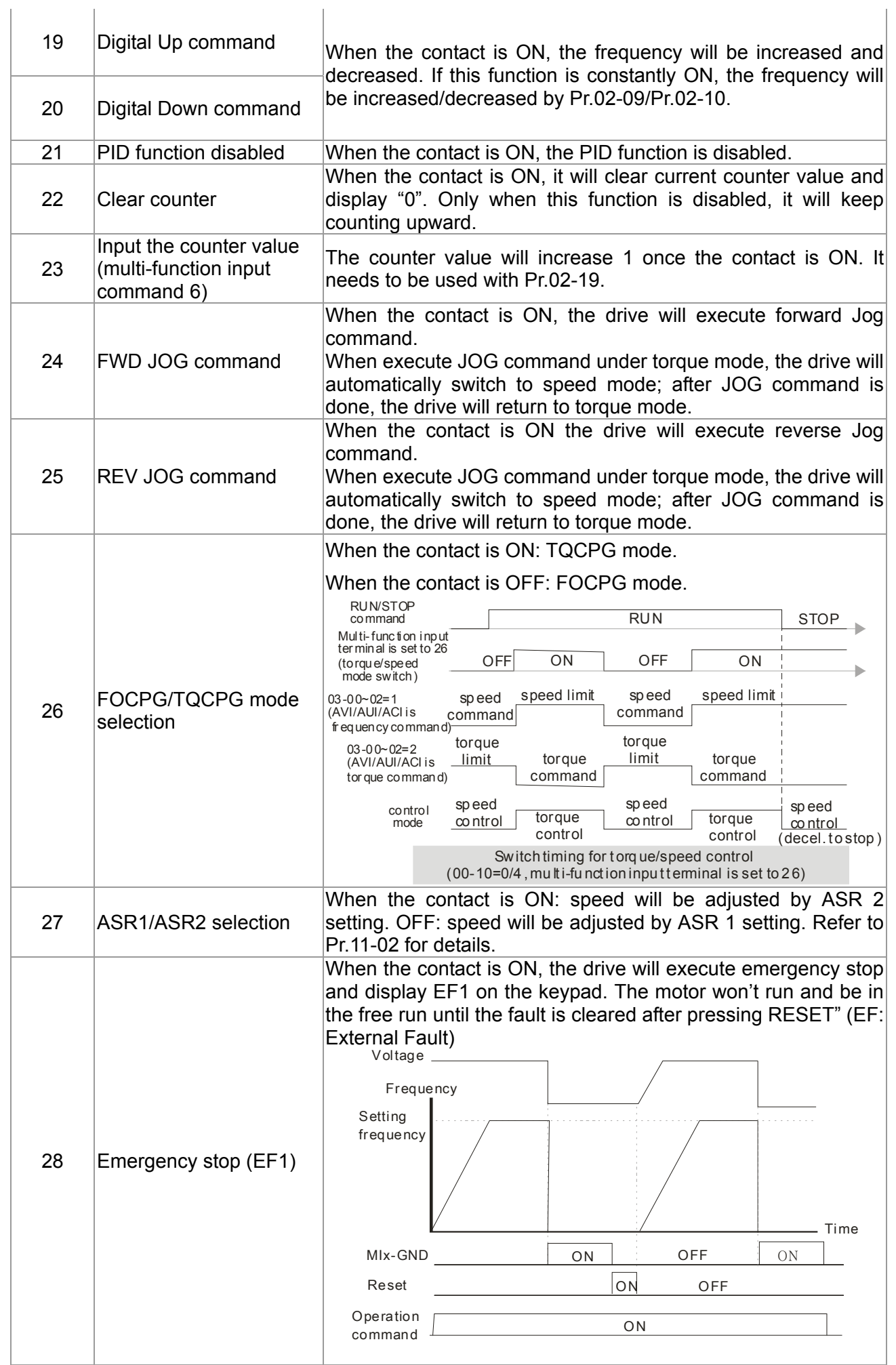

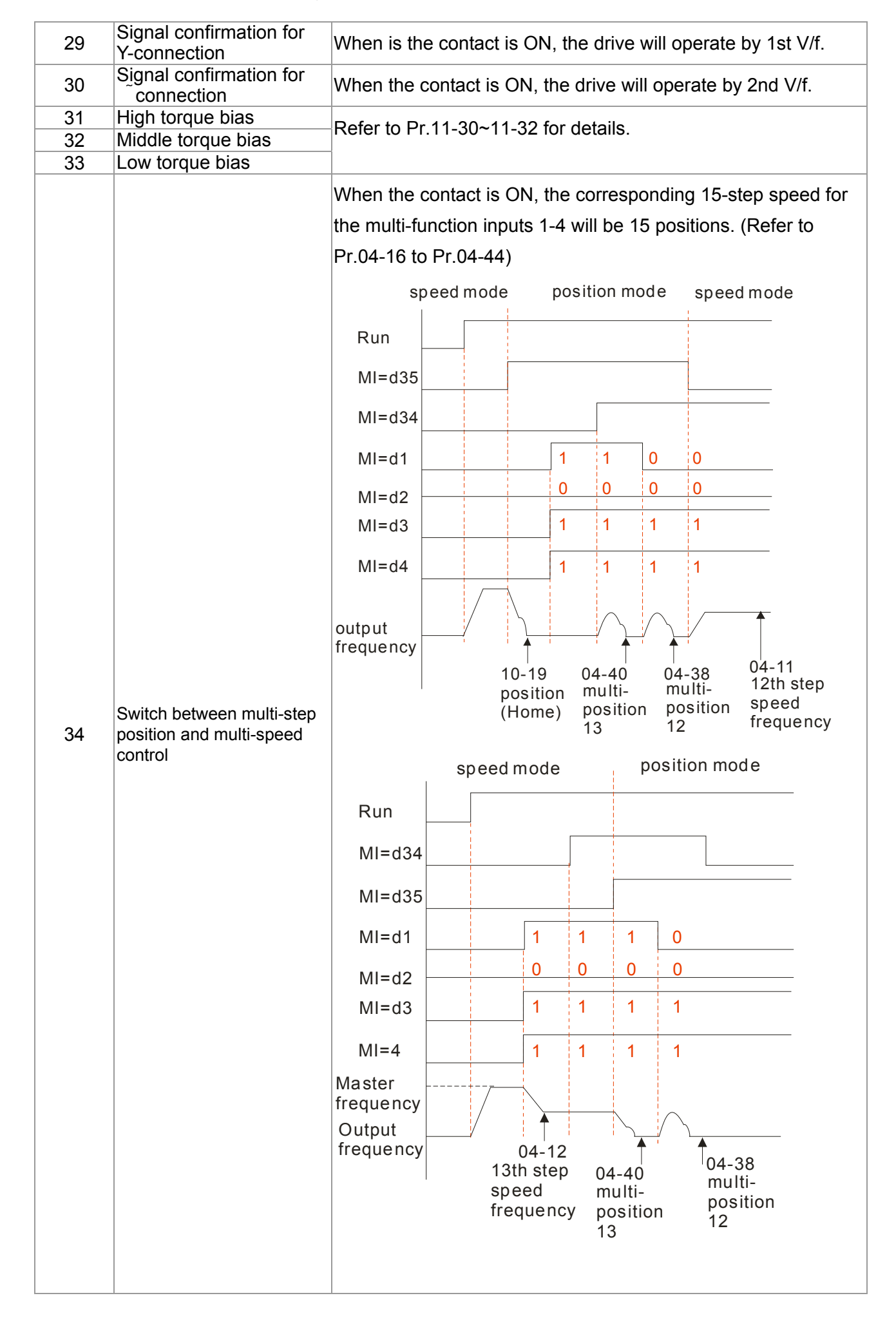

#### 12-32 **[www.maher.ir](https://maher.ir/)**

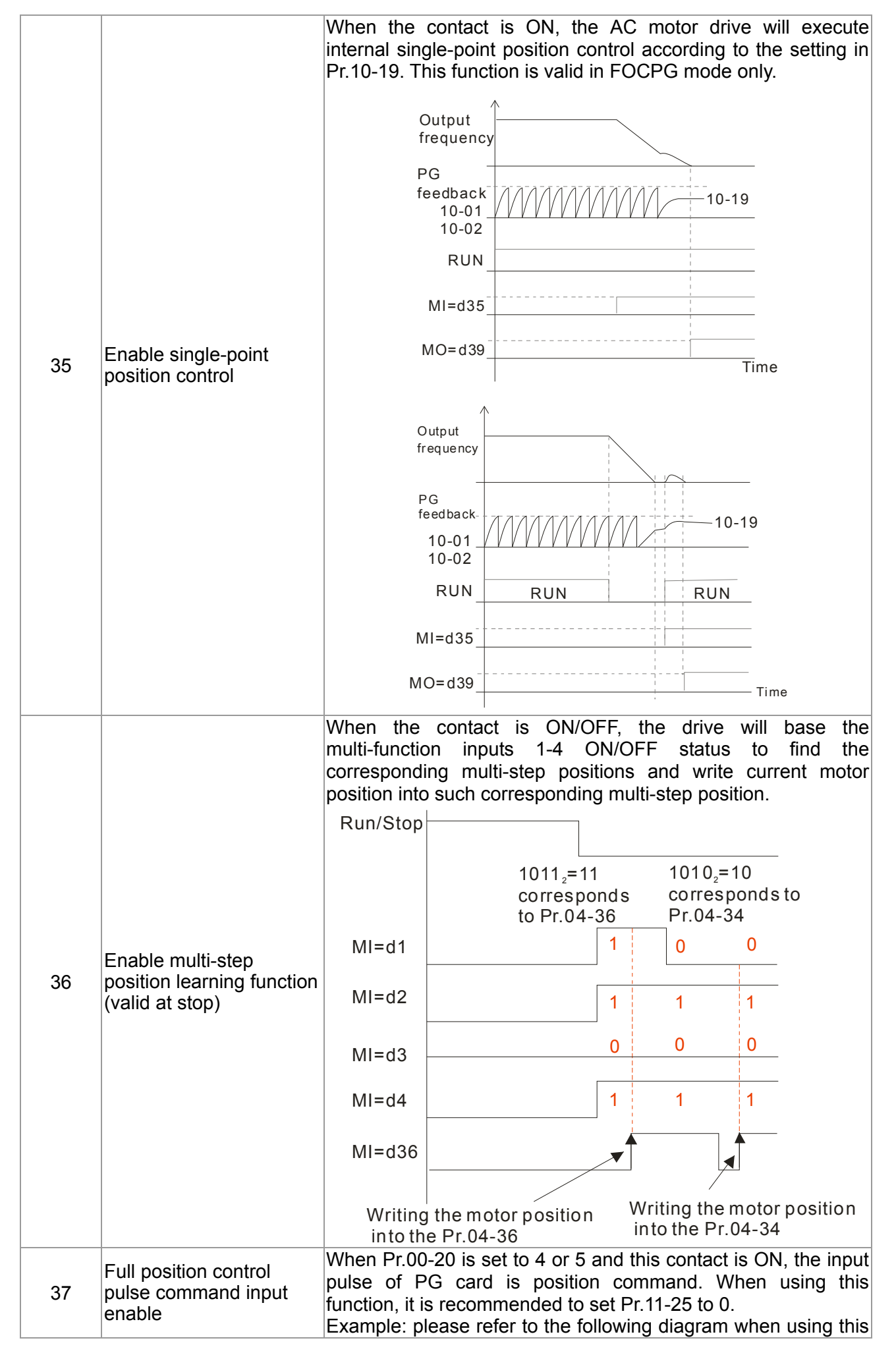

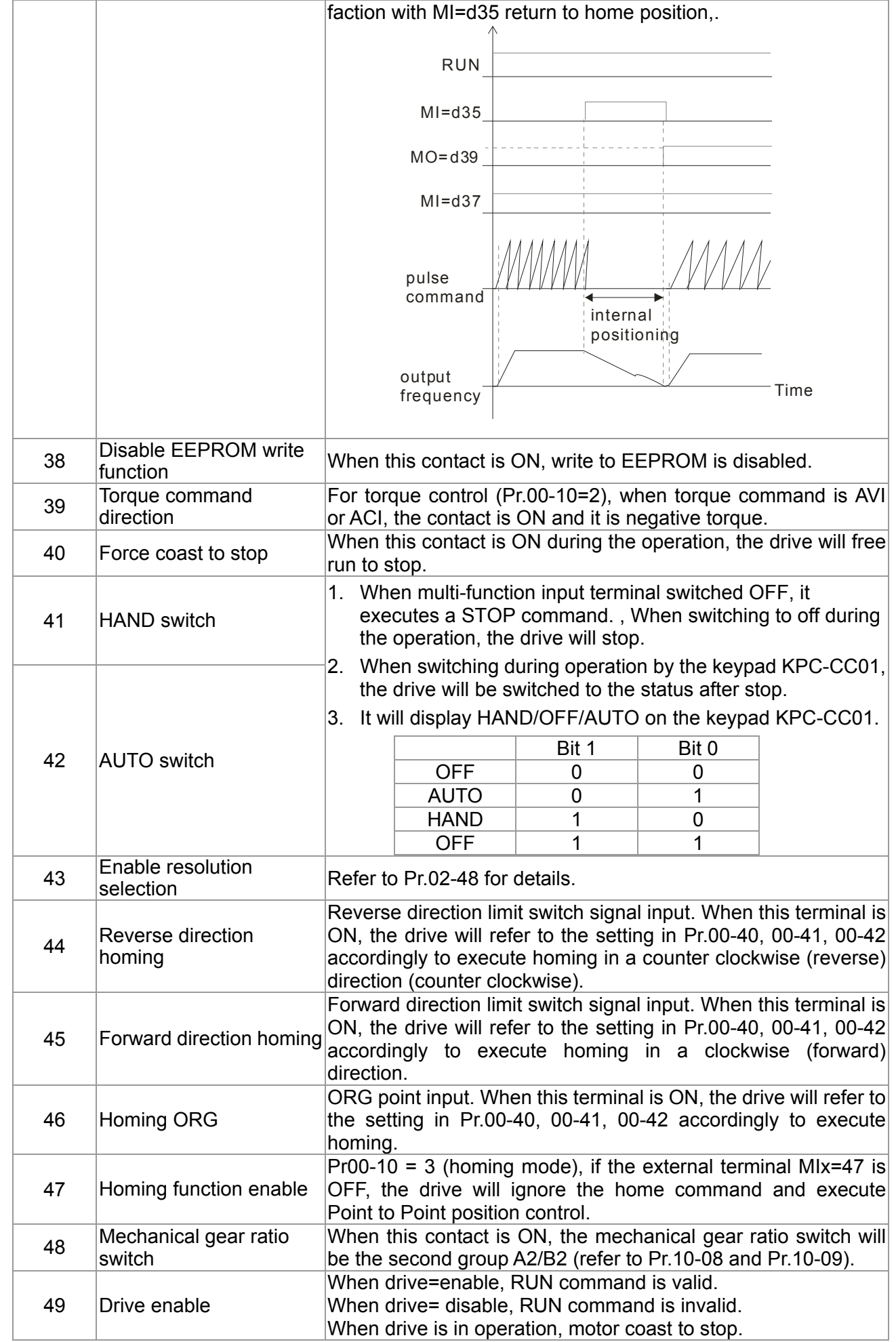

#### 12-34 **[www.maher.ir](https://maher.ir/)**

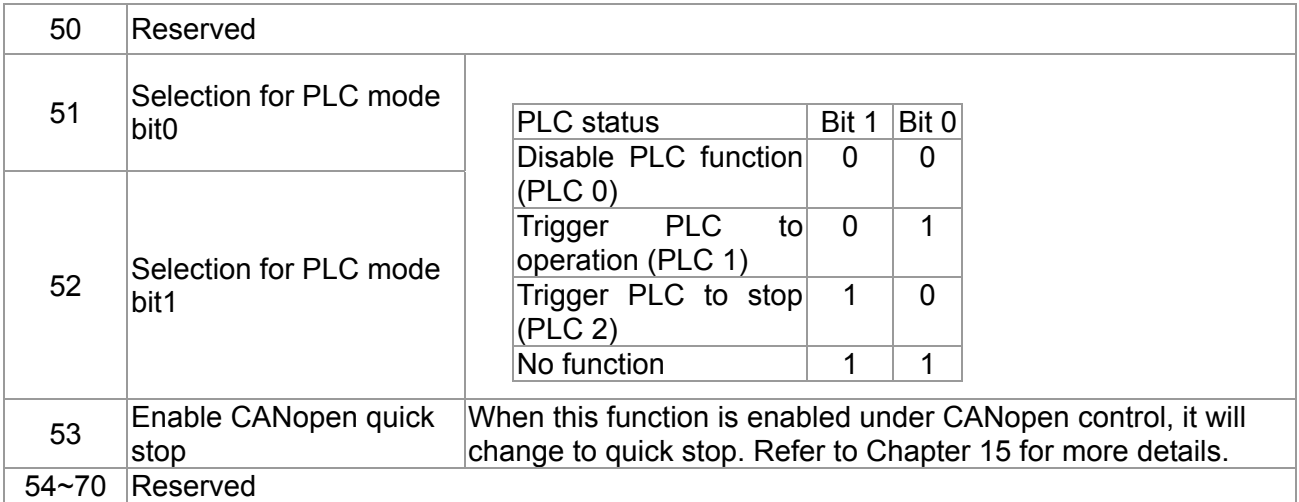

### $\times$   $\overline{H}$   $\overline{C}$  -  $\overline{H}$   $\overline{S}$  UP/DOWN Key Mode

Factory Setting: 0

Settings 0: Up/down by the accel/decel time

1: Up/down constant speed (Pr.02-10)

 $\overline{A}$   $\overline{B}$   $\overline{C}$  -  $\overline{B}$  The Acceleration/Deceleration Speed of the UP/DOWN Key with Constant Speed

Factory Setting: 1

Settings 0.01~1.00Hz/ms

- These settings are used when multi-function input terminals are set to 19/20. Refer to Pr.02-09 and 02-10 for the frequency up/down command.
- $\Box$  Pr.02-09 set to 0: it will increase/decrease frequency command (F) by the external terminal UP/DOWN key as shown in the following diagram. In this mode, it also can be controlled by UP/DOWN key on the digital keypad.

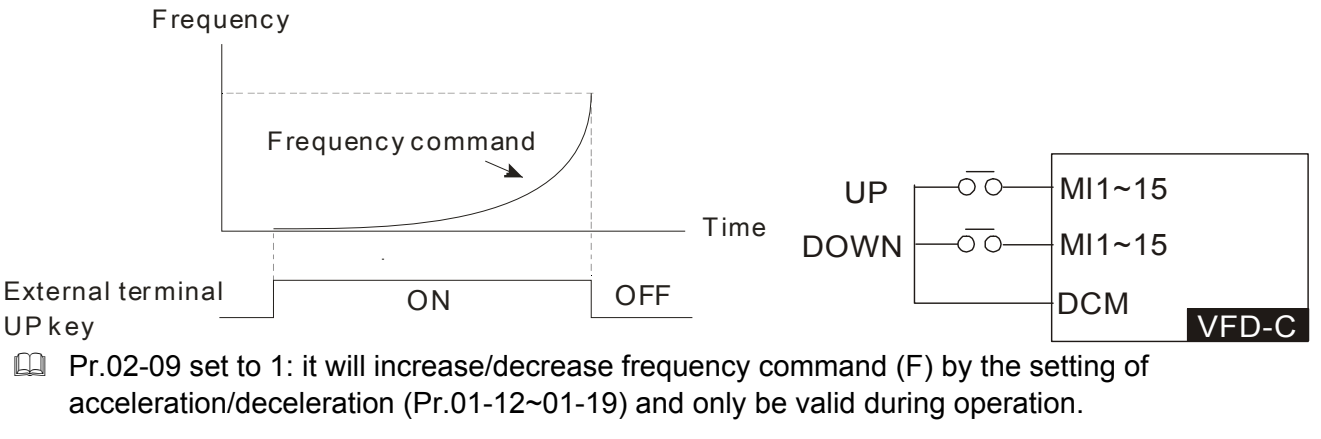

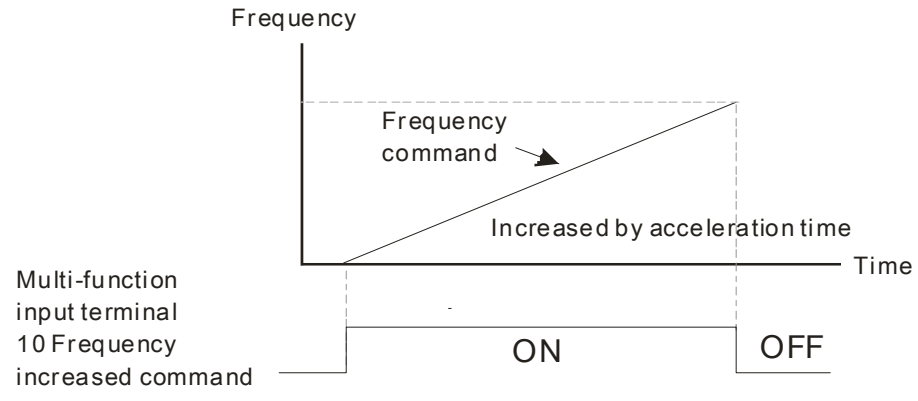

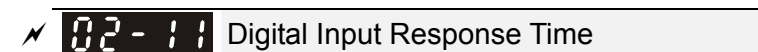

Factory Setting: 0.005

#### Settings 0.000~30.000 sec

- $\Box$  This parameter is used to set the response time of digital input terminals FWD, REV and MI1~MI8.
- $\Box$  It is used for digital input terminal signal delay and confirmation. The delay time is confirmation time to prevent some uncertain interference that would cause error in the input of the digital terminals. Under this condition, confirmation for this parameter would improve effectively, but the response time will be somewhat delayed.

# $\times$   $\cdot$   $\cdot$   $\cdot$  Digital Input Operation Direction

Factory Setting: 0000h

 $\Box$  The setting of this parameter is In hexadecimal.

Settings 0000h~FFFFh (0:N.O. ; 1:N.C.)

- $\Box$  This parameter is used to set the input signal level and it won't be affected by the SINK/SOURCE status.
- Bit0 is for FWD terminal, bit1 is for REV terminal and bit2 to bit15 is for MI1 to MI14.
- User can change terminal status by communicating. For example, MI1 is set to 1 (multi-step speed command 1), MI2 is set to 2 (multi-step speed command 2). Then the forward +  $2^{nd}$  step speed command=1001(binary)=9 (Decimal). Only need to set Pr.02-12=9 by communication and it can forward with  $2^{nd}$  step speed. It doesn't need to wire any multi-function terminal.

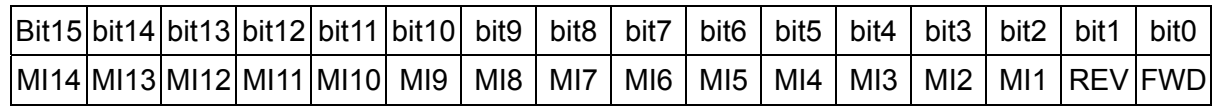

 $\mathcal{M}$   $\mathbf{R}$   $\mathbf{R}$  -  $\mathbf{R}$  Multi-function Output 1 (Relay1)

Factory Setting: 11

 $M$   $H$   $H$  Multi-function Output 2 (Relay2)

Factory Setting: 1

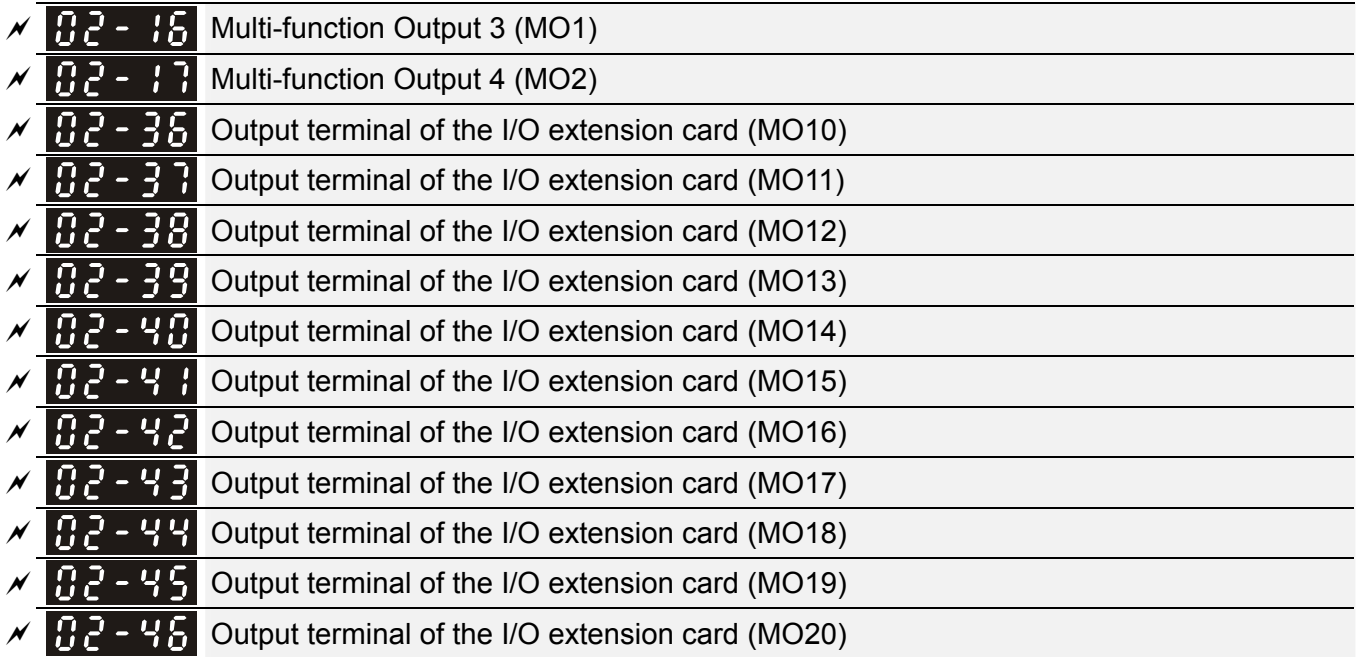

Factory Setting: 0

#### 12-36 **[www.maher.ir](https://maher.ir/)**

#### Settings

0: No function

- 1: Operation Indication
- 2: Operation speed attained
- 3: Desired frequency attained 1 (Pr.02-22)
- 4: Desired frequency attained 2 (Pr.02-24)
- 5: Zero speed (Frequency command)
- 6: Zero speed, include STOP(Frequency command)
- 7: Over torque 1(Pr.06-06~06-08)
- 8: Over torque 2(Pr.06-09~06-11)
- 9: Drive is ready
- 10: Low voltage warning(LV)(Pr.06-00)
- 11: Malfunction indication
- 12: Mechanical brake release(Pr.02-32)
- 13: Overheat warning (Pr.06-15)
- 14: Software brake signal indication(Pr.07-00)
- 15: PID feedback error
- 16: Slip error (oSL)
- 17: Terminal count value attained (Pr.02-20; not
- return to 0)
- 18: Preliminary count value attained (Pr.02-19;

returns to 0)

- 19: Base Block
- 20: Warning output
- 21: Over voltage warning
- 22: Over-current stall prevention warning
- 23: Over-voltage stall prevention warning
- 24: Operation mode indication
- 25: Forward command
- 26: Reverse command
- 27: Output when current >= Pr.02-33 (>= 02-33)
- 28: Output when current <=Pr.02-33 (<= 02-33)
- 29: Output when frequency >= Pr.02-34 (>=

02-34)

30: Output when frequency <= Pr.02-34 (<=

02-34)

- 31: Y-connection for the motor coil
- 32:  $\wedge$ -connection for the motor coil
- 33: Zero speed (actual output frequency)

34: Zero speed include stop(actual output frequency)

35: Error output selection 1(Pr.06-23)

36: Error output selection 2(Pr.06-24)

- 37: Error output selection 3(Pr.06-25)
- 38: Error output selection 4(Pr.06-26)
- 39: Position attained (Pr.10-19)
- 40: Speed attained (including Stop)
- 41: Multi-position attained
- 42: Crane function
- 43: Motor actual speed output <=Pr.02-47
- 44: Low current output (Pr.06-71 to Pr.06-73)
- 45: UVW Output Electromagnetic valve On/Off

Switch

- 46: Reserved
- 47: Closed brake output
- 48~49: reserved
- 50: Output for CANopen control
- 51: Output for communication card
- 52: Output for RS485
- 53~62: Reserved
- $\mathbb{Q}$  This parameter selects the functions for each multi-function terminal.
- The terminals of Pr.02-36~Pr.02-41 will only be displayed after using with optional card EMC-D42A and EMC-R6AA.
- The optional card EMC-D42A offers 2 output terminals and can be used with Pr.02-36~02-37.
- The optional card EMC-R6AA offers 6 output terminals and can be used with Pr.02-36~02-41.
- **Example**, ON: contact is closed, Cake the normally open contact for example, ON: contact is closed, OFF: contact is open)

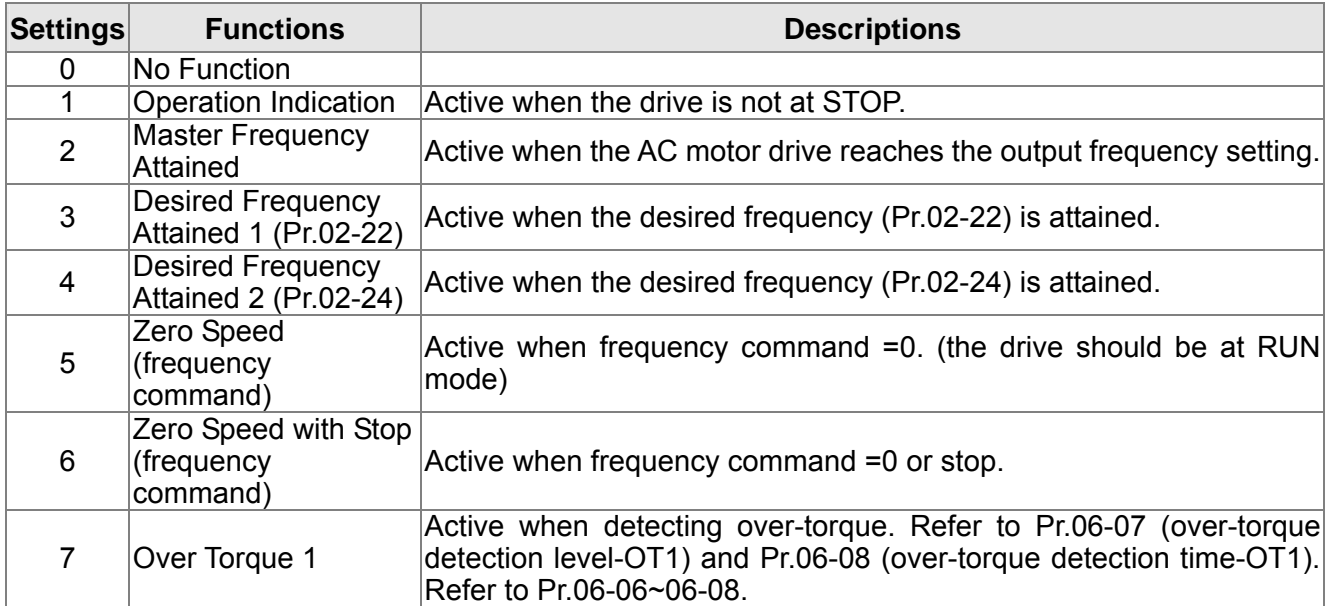

#### 12-38 **[www.maher.ir](https://maher.ir/)**

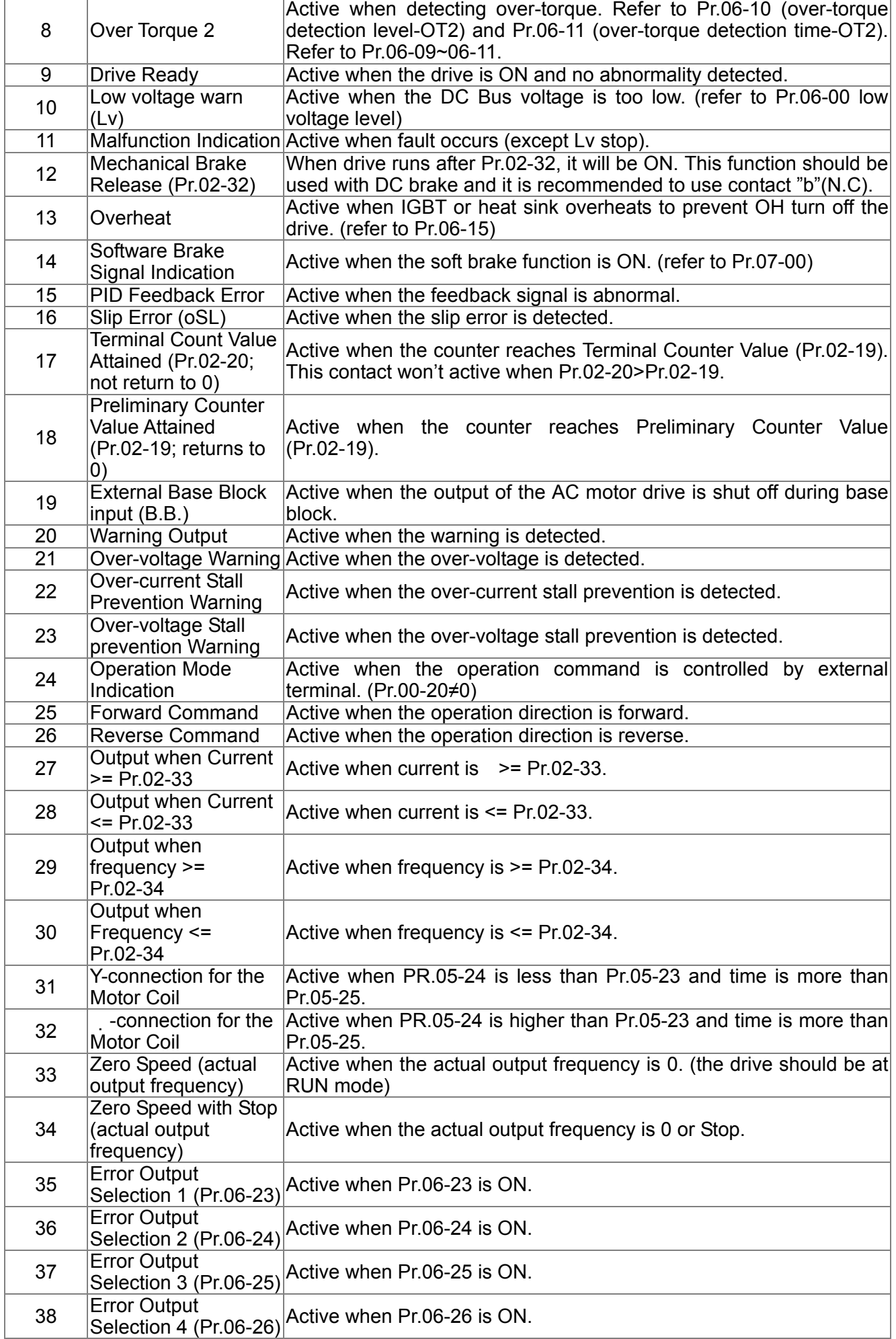

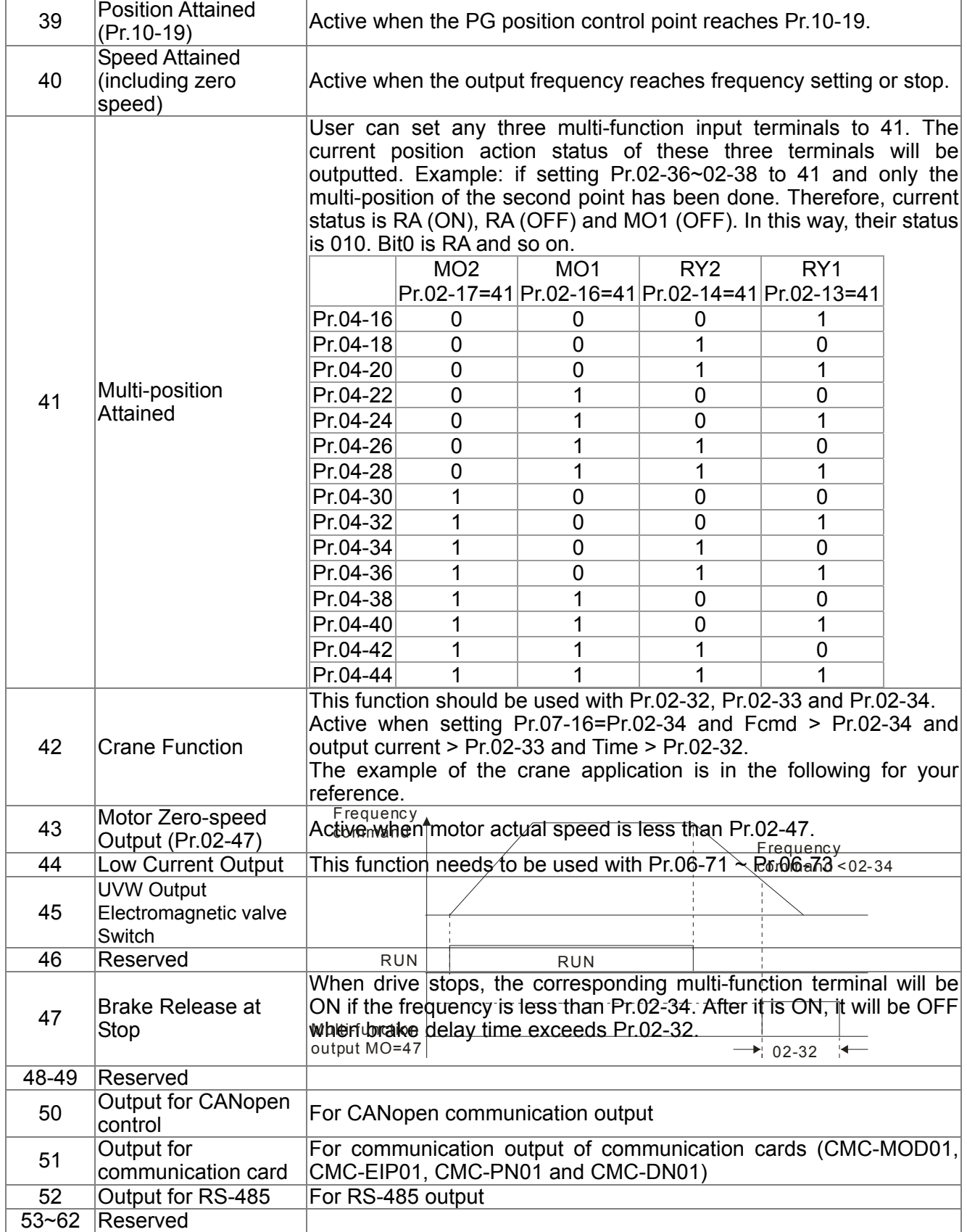

#### 12-40 **[www.maher.ir](https://maher.ir/)**

#### Example of crane function

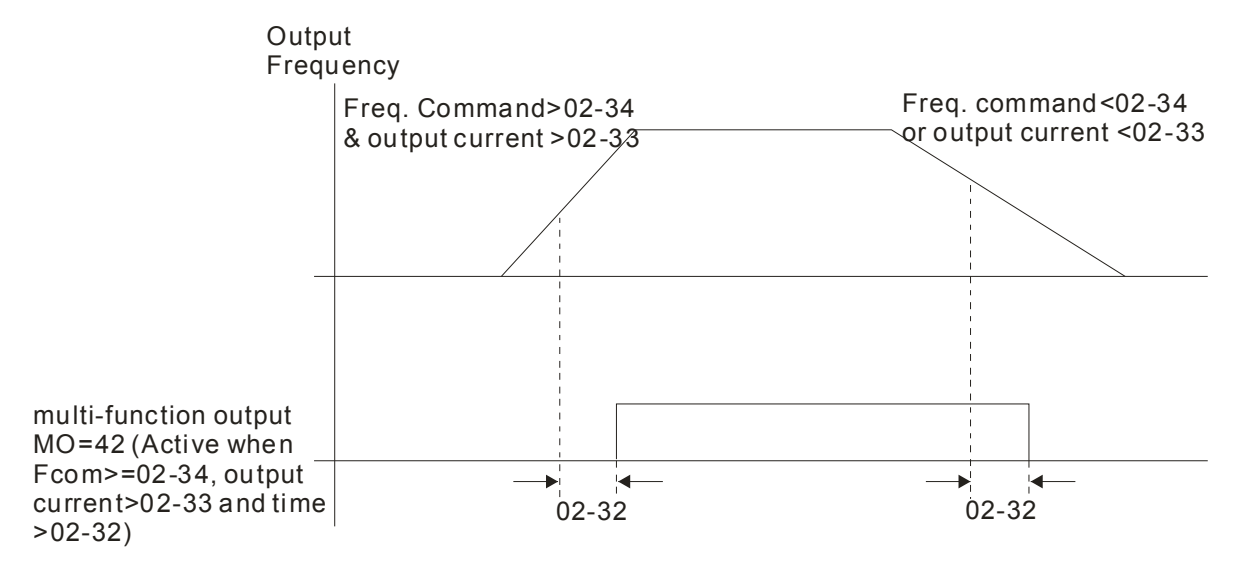

It is recommended to be used with Dwell function as shown in the following:

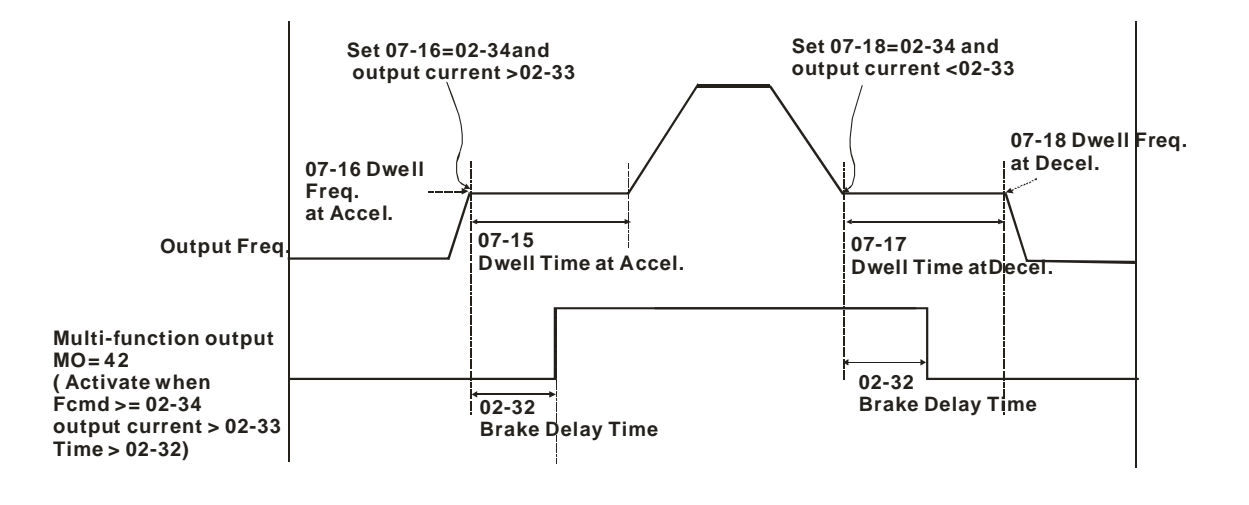

H<sub>c</sub> - H<sub>2</sub> Multi-output Direction

Factory Setting: 0000h

Settings 0000h~FFFFh (0:N.O.; 1:N.C.)

 $\Box$  The setting of this parameter is in hexadecimal.

 $\Box$  This parameter is set via bit setting. If a bit is 1, the corresponding output acts in the opposite way.

Example: If Pr02-13=1 and Pr02-18=0, Relay 1 is ON when the drive runs and is open when the drive is stopped.

If Pr02-13=1 and Pr02-18=1, Relay 1 is open when the drive runs and is closed when the drive is stopped.

 $\Box$  Bit setting

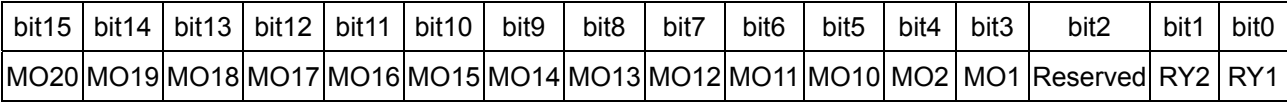

 $\mathcal{N}$  **Terminal count value attained (returns to 0)** 

Settings 0~65535

Factory Setting: 0

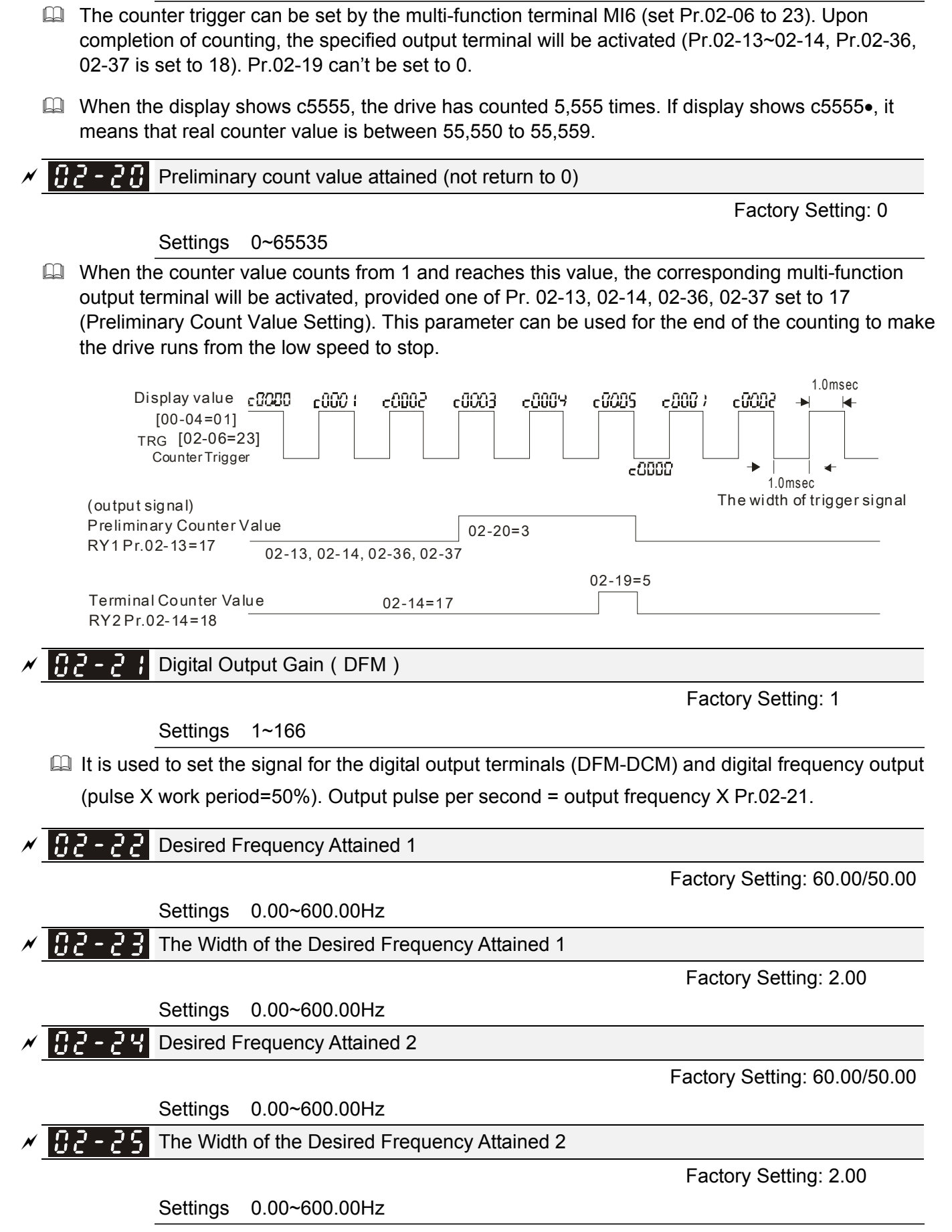

#### 12-42 **[www.maher.ir](https://maher.ir/)**

 Once output frequency reaches desired frequency and the corresponding multi-function output terminal is set to 3 or 4 (Pr.02-13, 02-14, 02-36, and 02-37), this multi-function output terminal will be ON.

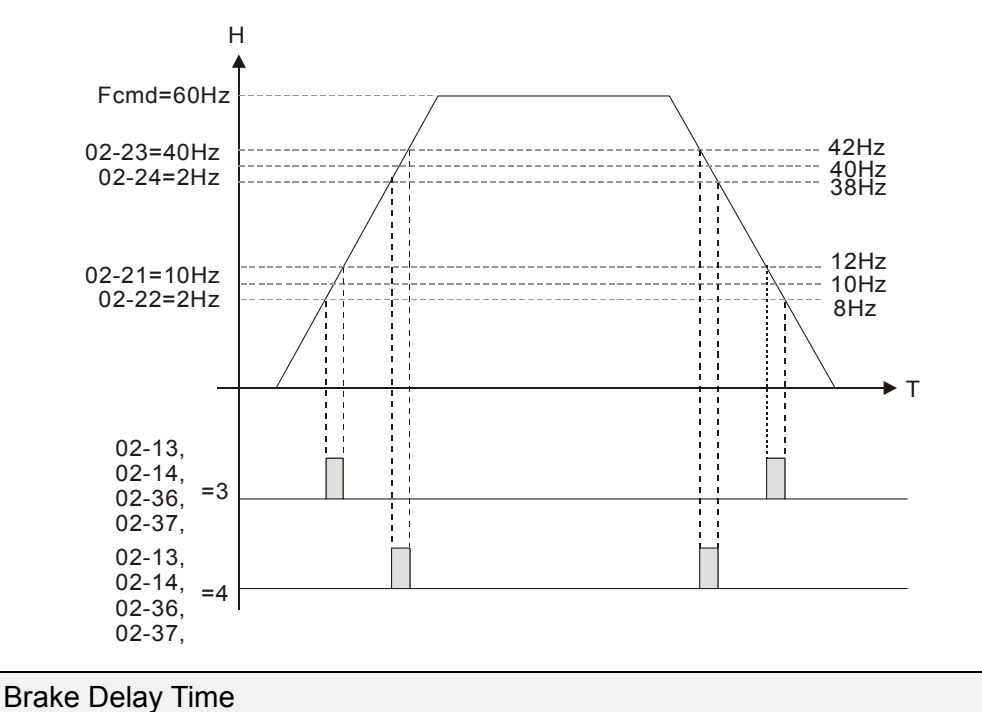

182 -

Factory Setting: 0.000

Settings 0.000~65.000 sec

 When the AC motor drive runs after Pr.02-32 delay time, the corresponding multi-function output terminal (12: mechanical brake release) will be ON. It is recommended to use this function with DC brake.

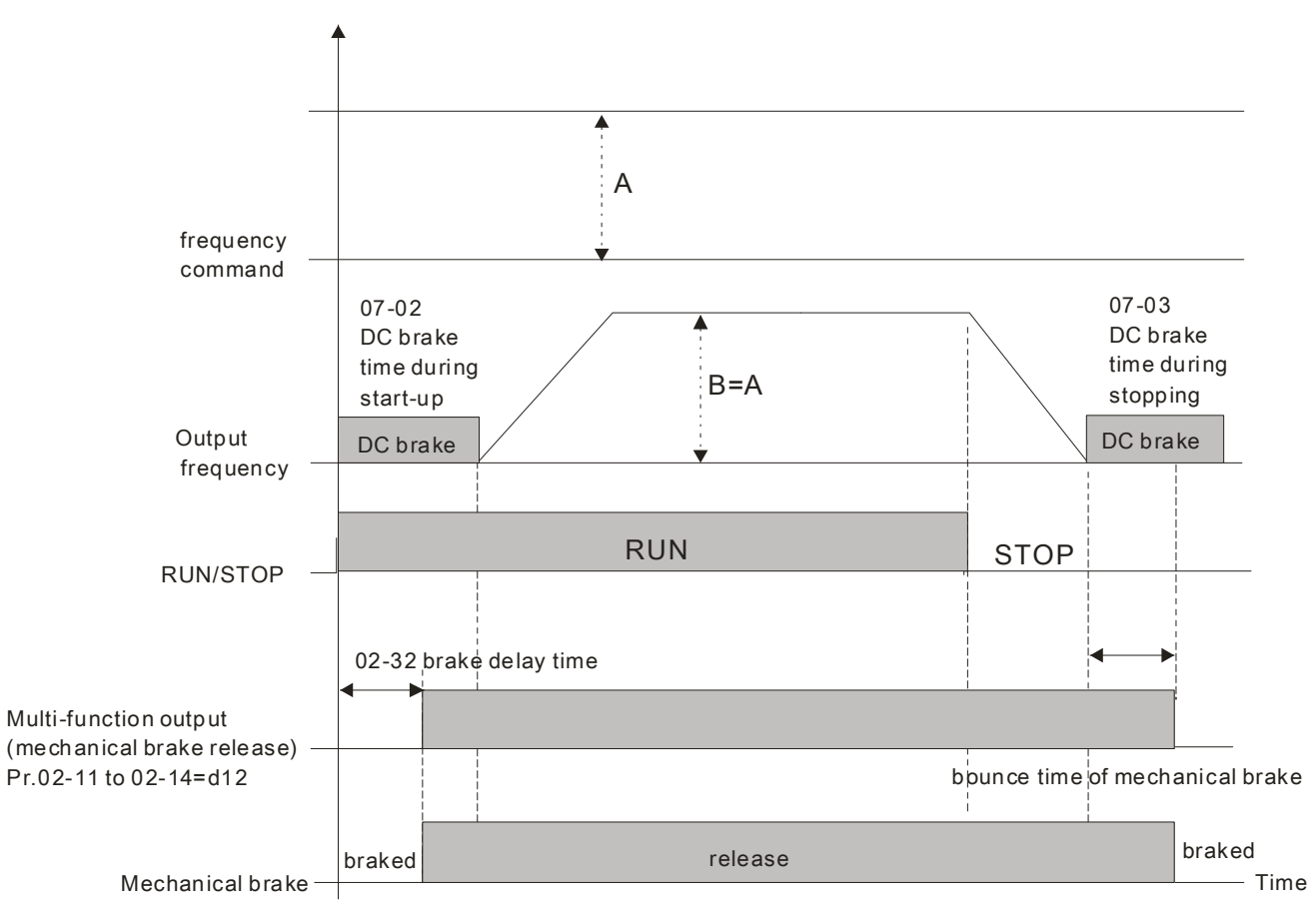

 $\Box$  If this parameter is used without DC brake, it will be invalid. Refer to the following operation timing.

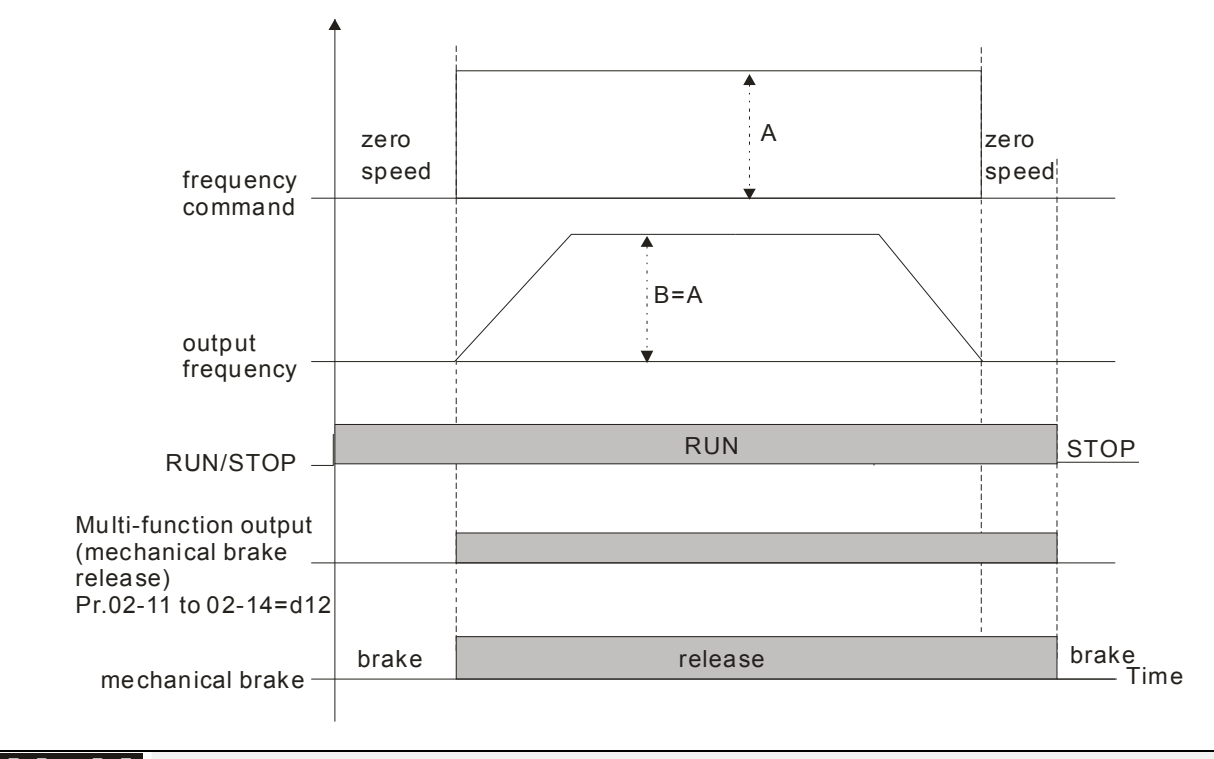

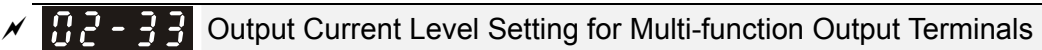

Factory Setting: 0

Settings 0~100%

- Cullar When output current is higher or equal to Pr.02-33, it will activate multi-function output terminal (Pr.02-13, 02-14, 02-16, and 02-17 is set to 27).
- When output current is lower than Pr.02-33, it will activate multi-function output terminal (Pr.02-13, 02-14, 02-16, 02-17 is set to 28).
- $\mathcal{N}$   $\mathbf{H}$   $\mathbf{C}$   $\mathbf{H}$  Output Boundary for Multi-function Output Terminals

Factory Setting: 0.00

Settings  $0.00 \sim \pm 60.00$ Hz

- When output frequency is higher than Pr.02-34, it will activate the multi-function terminal (Pr.02-13, 02-14, 02-16, 02-17 is set to 29).
- $\Box$  When output frequency is lower than Pr.02-34, it will activate the multi-function terminal (Pr.02-13, 02-14, 02-16, 02-17 is set to 30).

 $\mathcal{F}$   $\mathbf{F}$   $\mathbf{F}$  External Operation Control Selection after Reset and Activate

Factory Setting: 0

Settings 0: Disable

1: Drive runs if the run command still exists after reset or re-boots.

**EQ** Setting 1:

Status 1: After the drive is powered on and the external terminal for RUN keeps ON, the drive will run.

Status 2: After clearing fault once a fault is detected and the external terminal for RUN keeps ON, the drive can run after pressing RESET key.

#### 12-44 **[www.maher.ir](https://maher.ir/)**

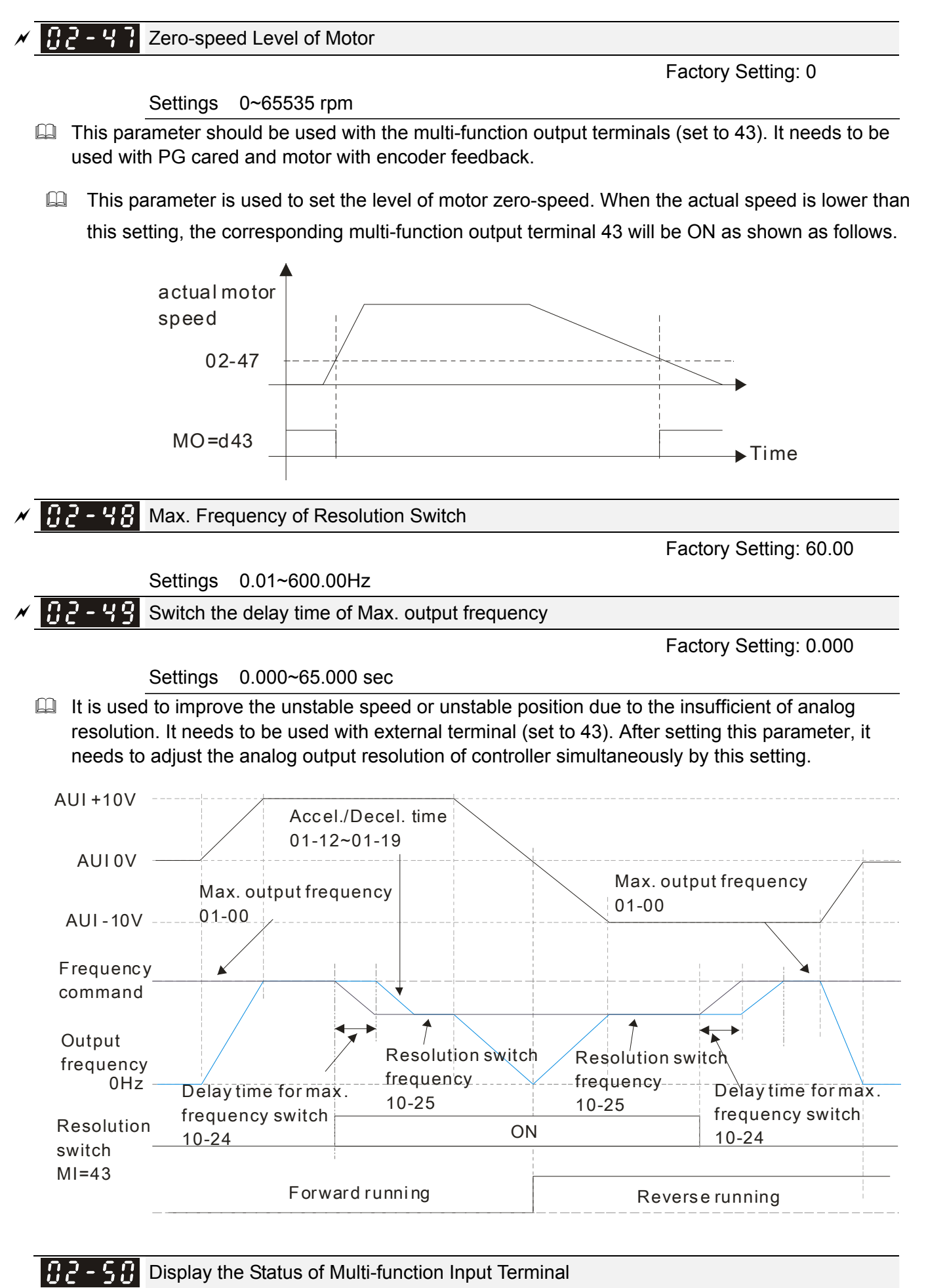

### **[www.maher.ir](https://maher.ir/)**

Factory Setting: Read only

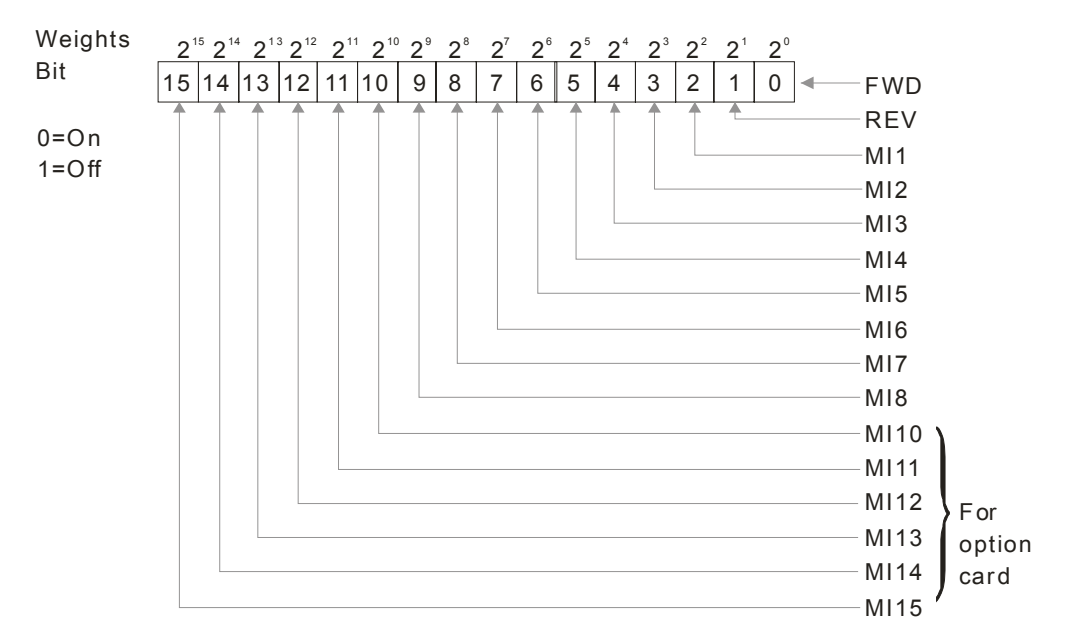

#### For Example:

If Pr.02-50 displays 0034h (Hex), i.e. the value is 52, and 110100 (binary). It means MI1, MI3 and MI4 are active.

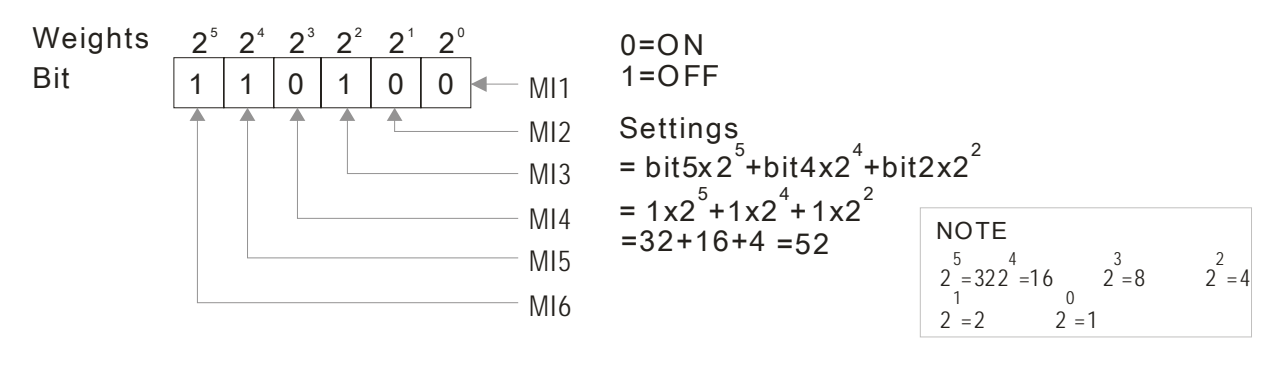

 $02 - 51$ Status of Multi-function Output Terminal

Factory Setting: Read only

**Example:** 

If Pr.02-51 displays 000Bh (Hex), i.e. the value is 11, and 1011 (binary). It means RY1, RY2 and MO1 are ON.

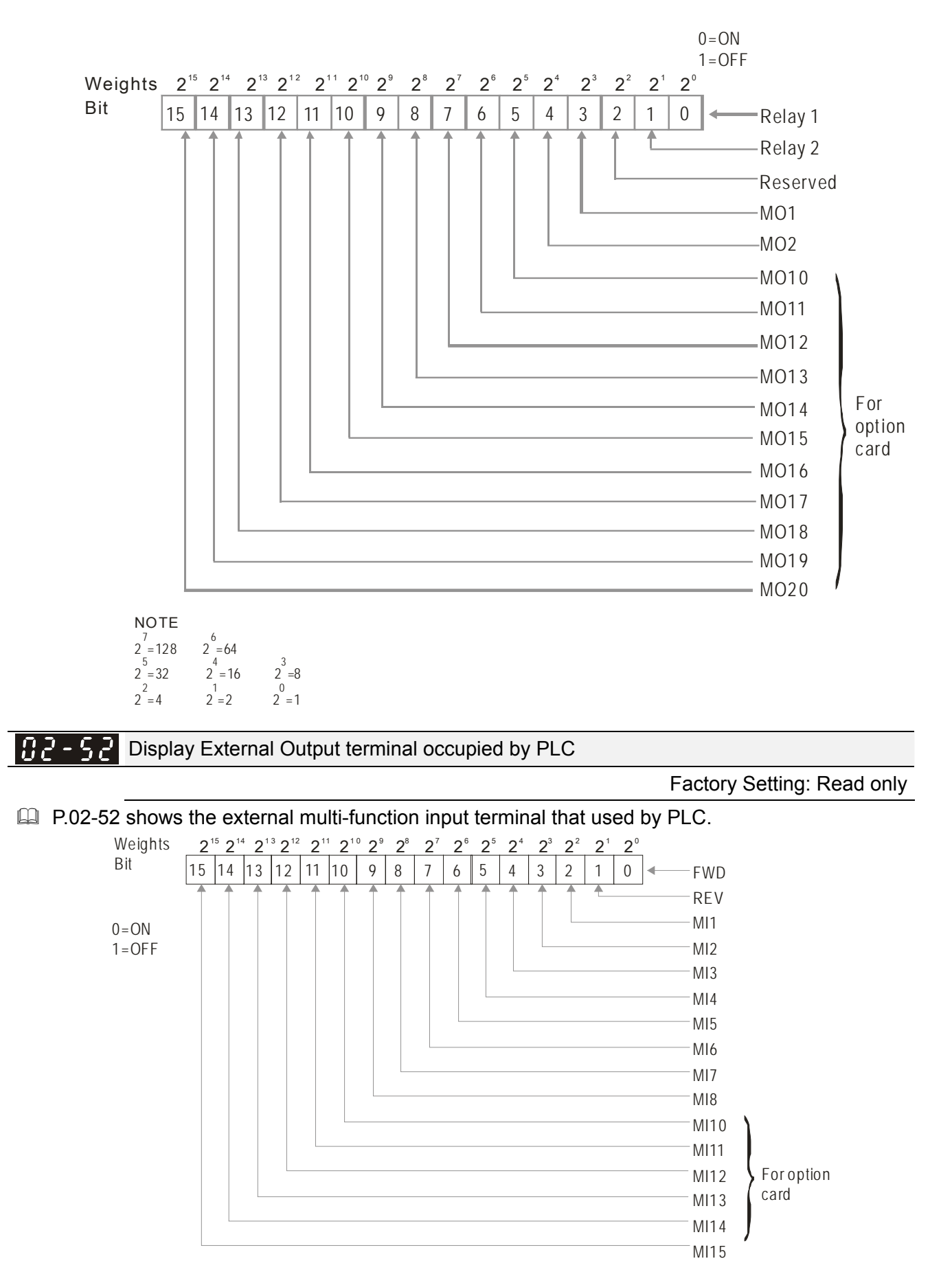

#### For Example:

When Pr.02-52 displays 0034h(hex) and switching to 110100 (binary), it means MI1, MI3 and MI4 are used by PLC.

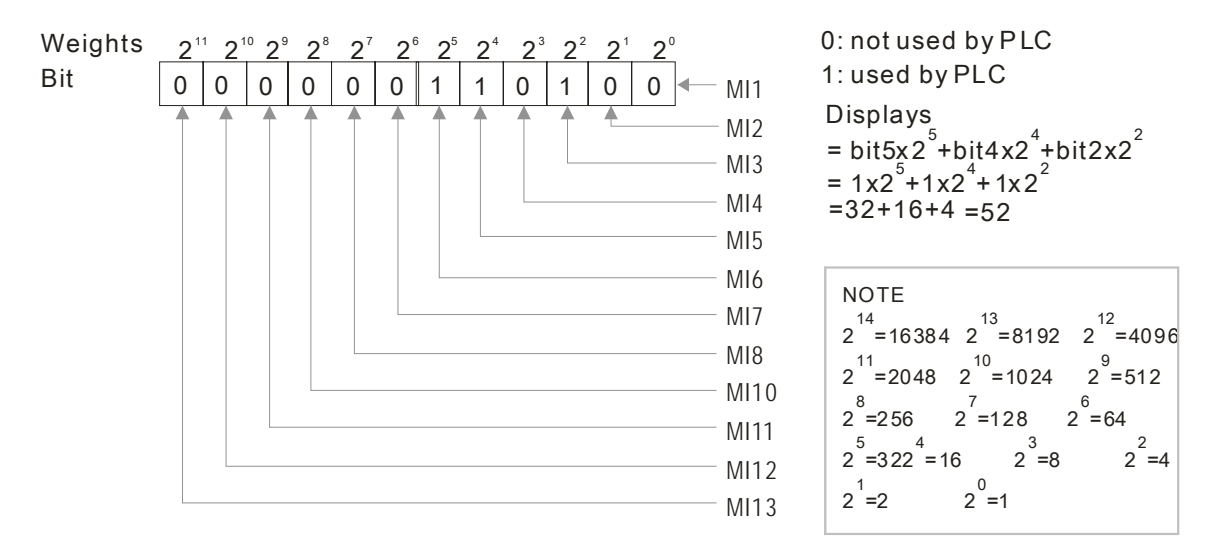

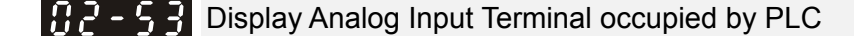

Factory Setting: Read only

**P.02-53 shows the external multi-function output terminal that used by PLC.** 

 $|02$  - 5 4  $|$ Display the saved memory of the frequency command executed by external terminal

Factory Setting: Read only

#### Settings Read only

When the source of frequency command comes from the external terminal, if Lv or Fault occurs at this time, the frequency command of the external terminal will be saved in this parameter.

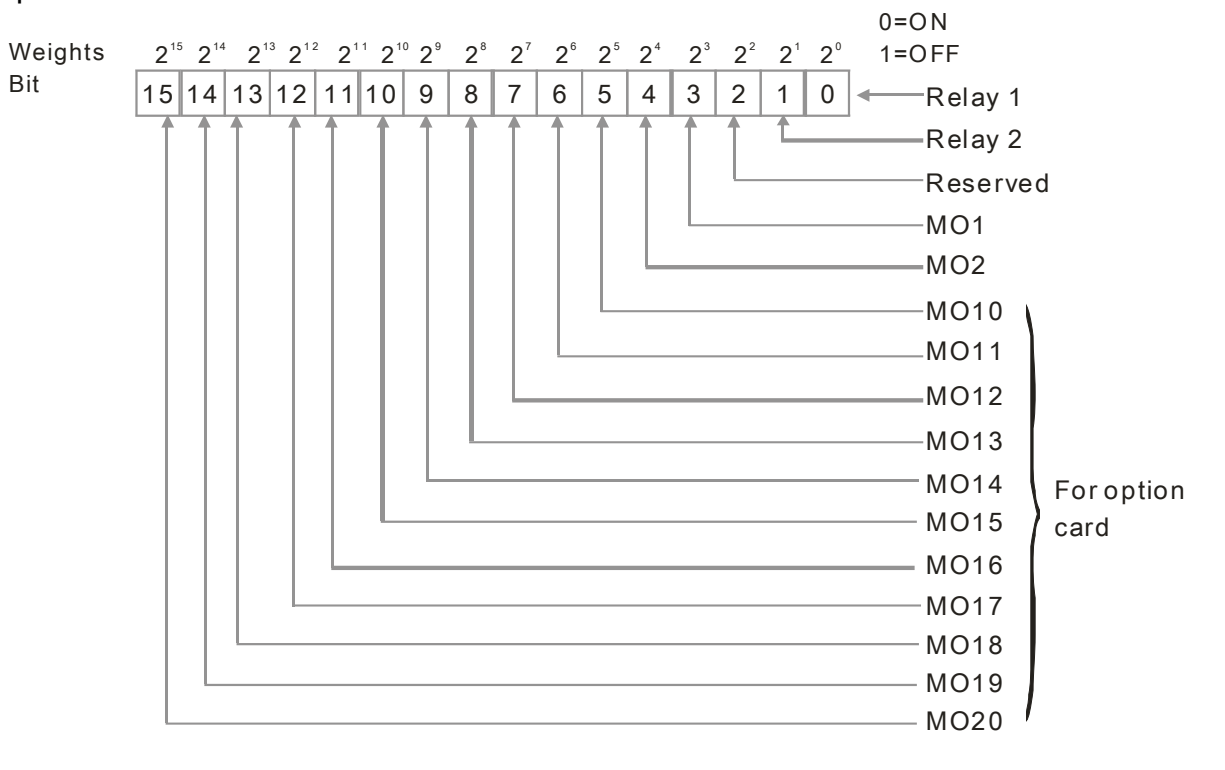

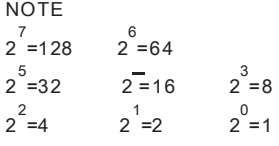

#### 12-48 **[www.maher.ir](https://maher.ir/)**

 For Example: If the value of Pr.02-53 displays 0003h (Hex), it means RY1and RY2 are used by PLC.

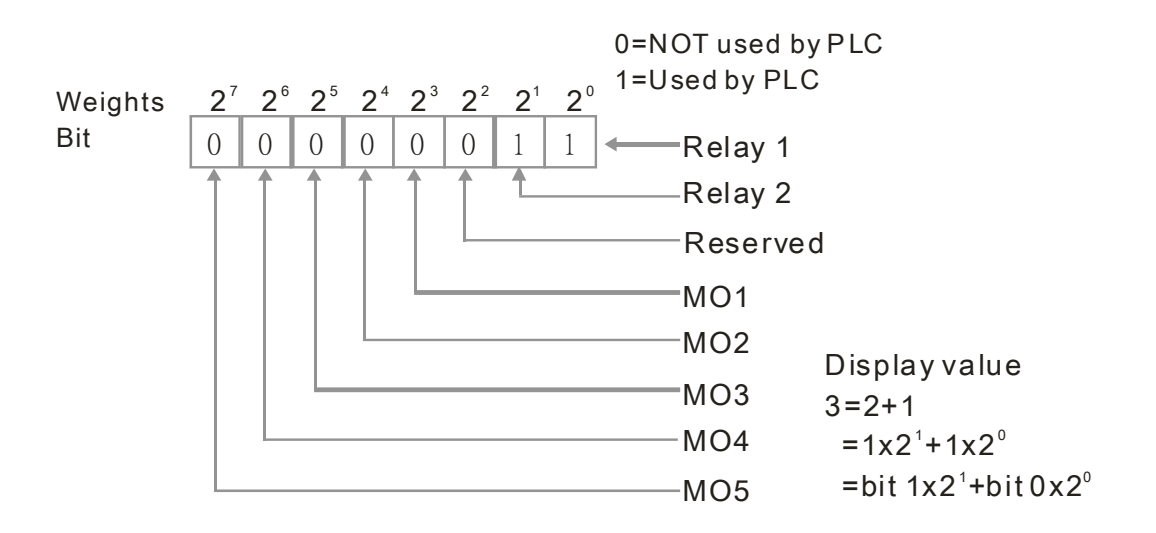

# **03 Analog Input/Output Parameter**  $\mathcal{N}$  The parameter can be set during operation.

 $03-00-02=8 -$ Negative torque limit

03-00~02=10

Regenerative torque limit

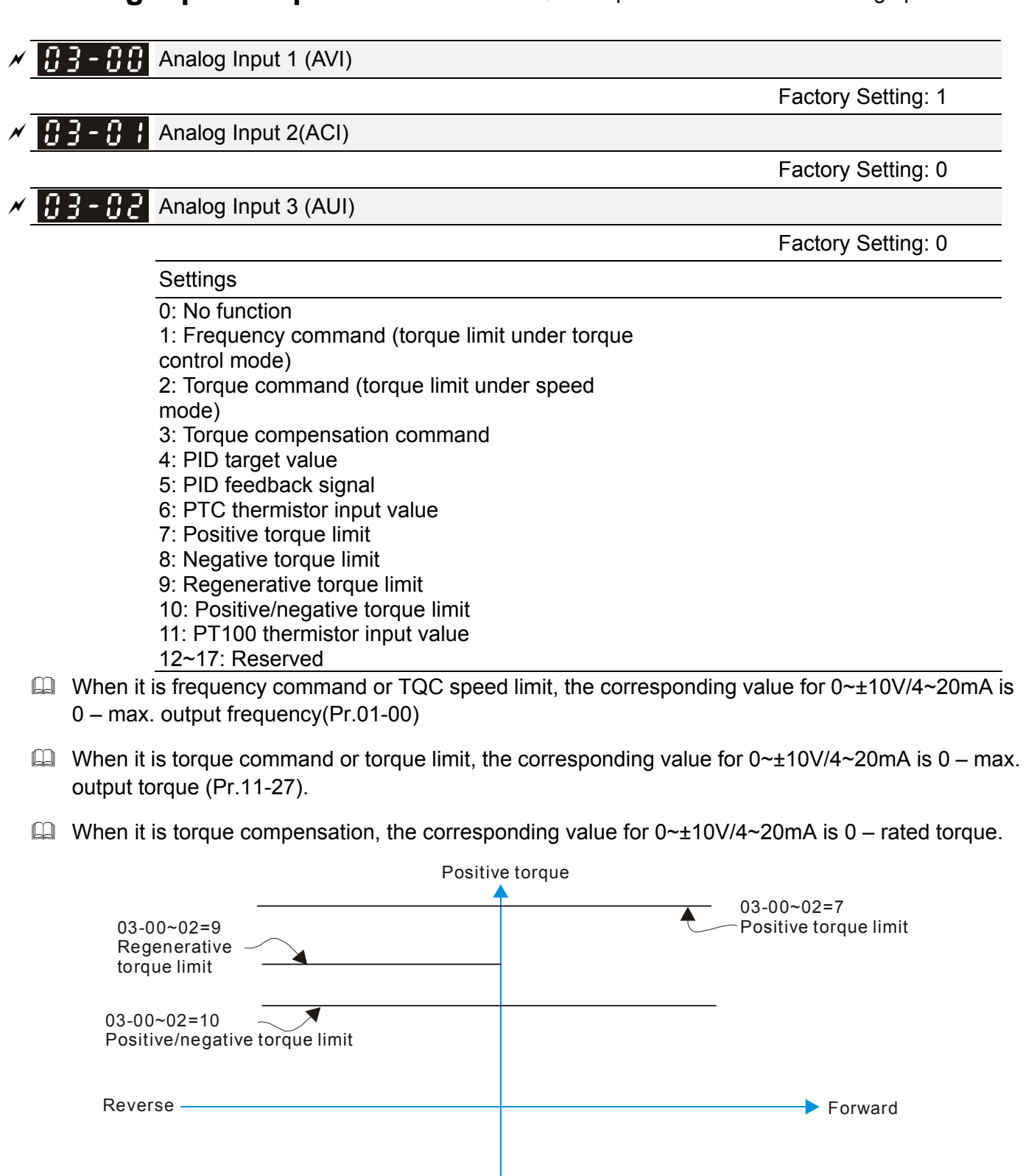

12-50 **[www.maher.ir](https://maher.ir/)**

Positive/negative torque limit  $\overline{\phantom{0}}$  03-00~02=9

Negative Torque

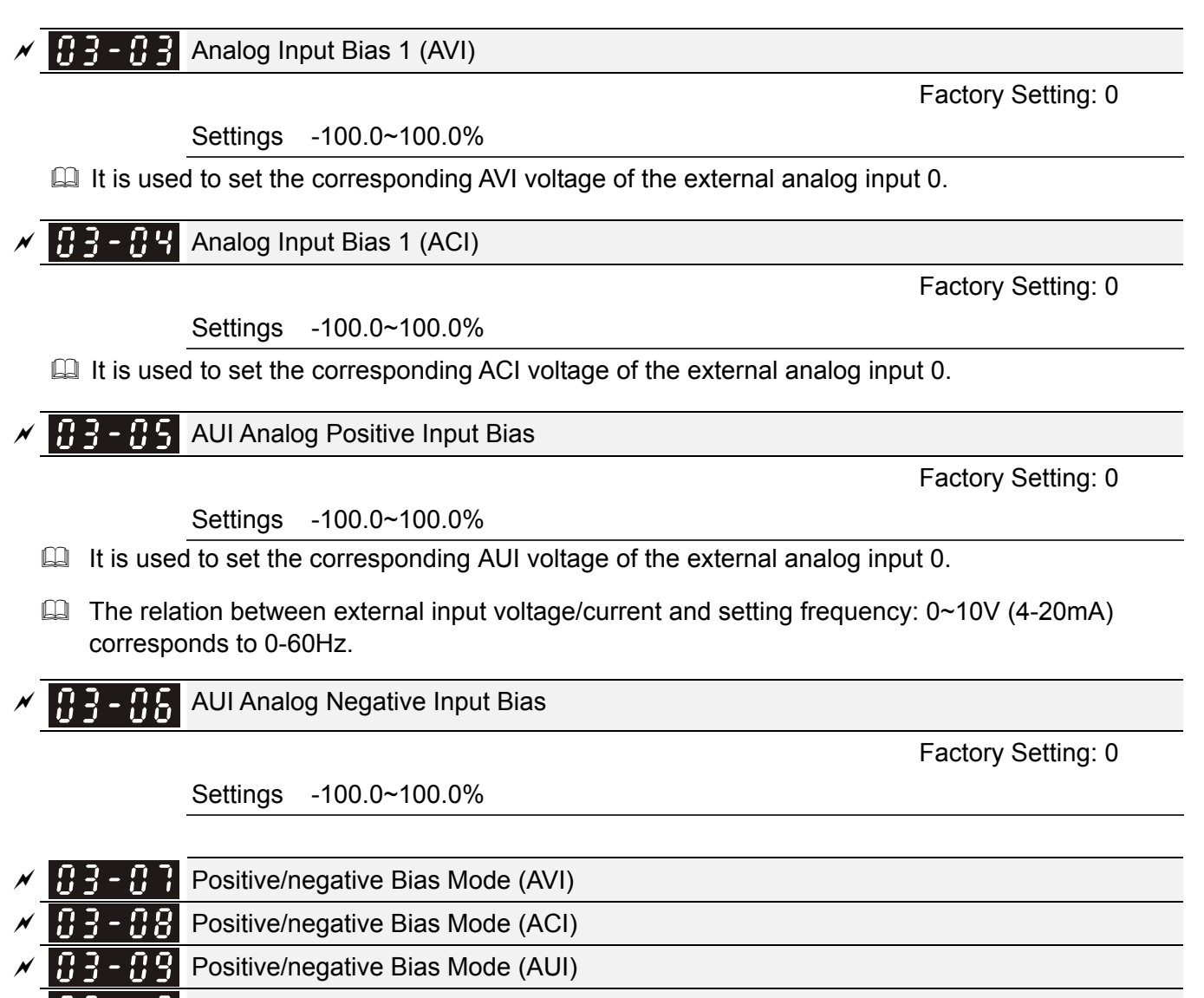

 $\mathbf{B}$   $\mathbf{B}$  -  $\mathbf{H}$  Reserved

Factory Setting: 0

Settings 0: Zero bias

- 1: Lower than bias=bias
- 2: Greater than bias=bias
- 3: The absolute value of the bias voltage while serving as the center
- 4: Serve bias as the center
- $\Box$  In a noisy environment, it is advantageous to use negative bias to provide a noise margin. It is recommended NOT to use less than 1V to set the operation frequency.

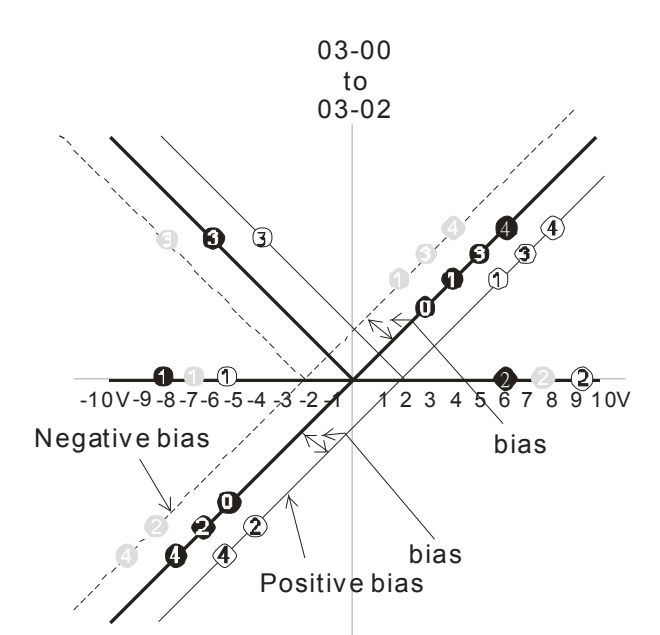

03-11~03-14 gain is positive

0 Zero bias

1 Lower than bias =bias

- 2 Greater than bias= bi as
- 3 The absolute value of the bias voltage
- while serving as the center
- 4 Serv e bias as the center

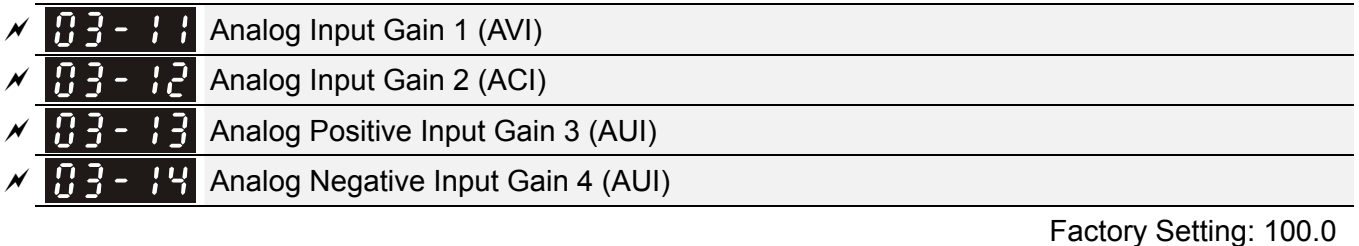

Settings -500.0~500.0%

 $\Box$  Parameters 03-03 to 03-14 are used when the source of frequency command is the analog voltage/current signal.

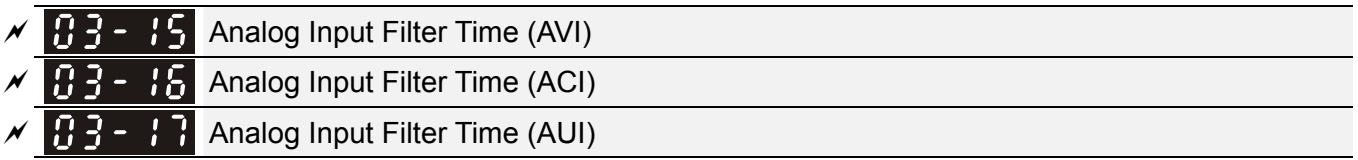

Factory Setting: 0.01

Settings 0.00~2.00 sec

- These input delays can be used to filter noisy analog signal.
- $\Box$  When the setting of the time constant is too large, the control will be stable but the control response will be slow. When the setting of time constant is too small, the control response will be faster but the control may be unstable. To find the optimal setting, please adjust the setting according to the control stable or response status.

 $\mathcal{A}$   $\mathbf{H}$   $\mathbf{F}$  -  $\mathbf{H}$  Addition Function of the Analog Input

Factory Setting: 0

Settings 0: Disable (AVI, ACI, AUI)

1: Enable

When Pr.03-18 is set to 0 and the analog input setting is the same, the priority for AVI, ACI and AUI are AVI>ACI>AUI.

#### 12-52 **[www.maher.ir](https://maher.ir/)**

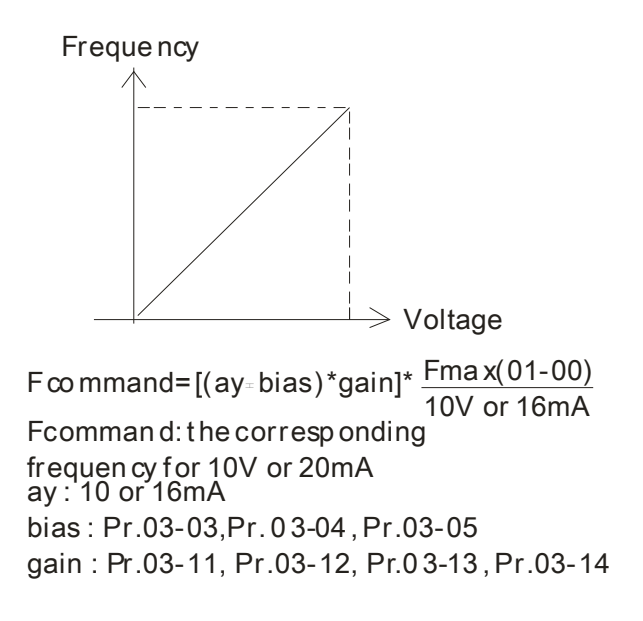

 $\sqrt{H}$   $\rightarrow$   $\frac{14}{3}$  Loss of the ACI Signal

Factory Setting: 0

Settings 0: Disable

- 1: Continue operation at the last frequency
- 2: Decelerate to stop
- 3: top immediately and display ACE
- This parameter determines the behavior when ACI is lost.
- When Pr.03-29 is set to 1, it means ACI terminal is for 0-10V voltage input. At this moment, Pr.03-19 will be invalid.
- When setting is 1 or 2, it will display warning code "AnL" on the keypad. It will be blinking until the loss of the ACI signal is recovered or drive is stop.
- **H**  $\rightarrow$   $\rightarrow$  **H** Multi-function Output 1 (AFM1)

Factory Setting: 0

 $\left[\frac{1}{2}, \frac{1}{2}\right]$  Multi-function Output 2 (AFM2)

Factory Setting: 0

Settings 0~23

Function Chart

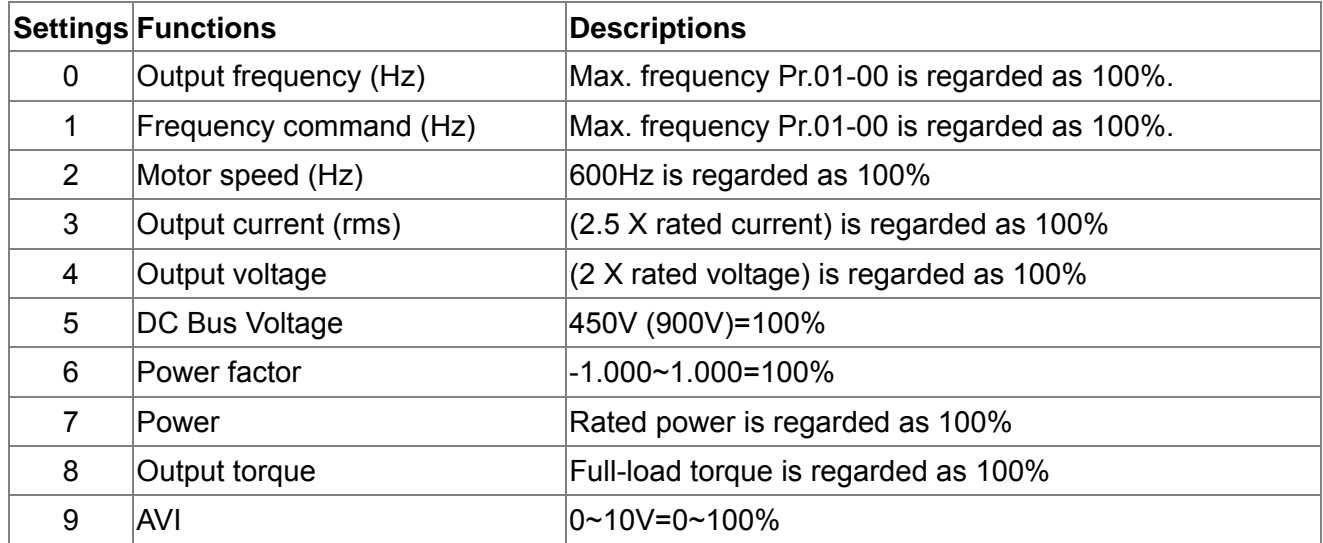

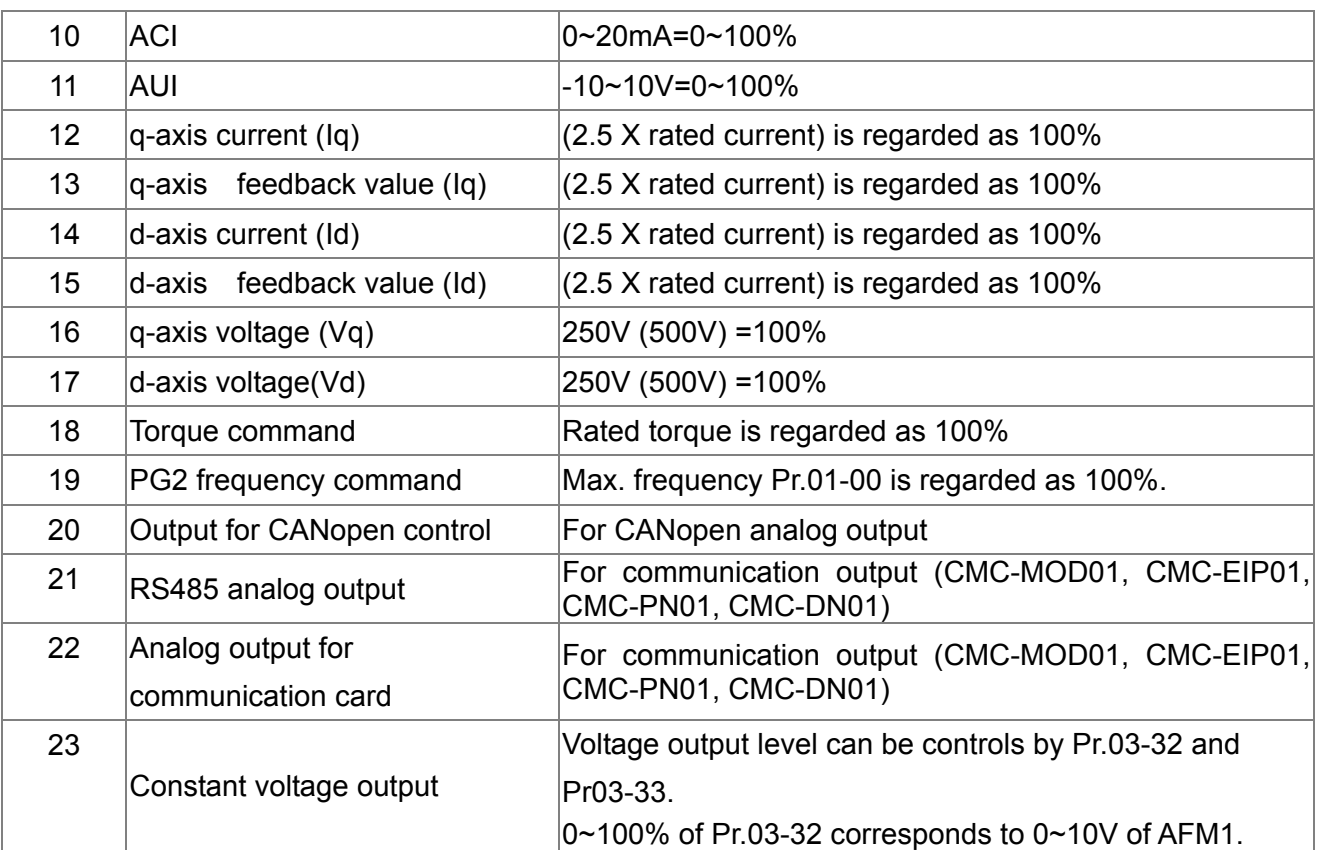

 $\mathcal{A}$   $\theta$   $\theta$   $\theta$  -  $\theta$   $\theta$  Gain for Analog Output 1 (AFM1)

Factory Setting: 100.0

### $\mathcal{N}$   $\left[\frac{1}{2}\right]$   $\left[\frac{1}{2}\right]$  Gain for Analog Output 2 (AFM2)

Factory Setting: 100.0

Settings 0~500.0%

 $\Box$  It is used to adjust the analog voltage level (Pr.03-20) that terminal AFM outputs.

 $\Box$  This parameter is set the corresponding voltage of the analog output 0.

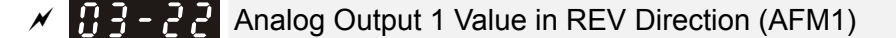

Factory Setting: 0

 $\mathcal{N}$   $\mathbf{H}$   $\mathbf{F}$  -  $\mathbf{F}$   $\mathbf{S}$  Analog Output 2 Value in REV Direction (AFM2)

Factory Setting: 0

- Settings 0: Absolute value in REV direction
	- 1: Output 0V in REV direction; output 0-10V in FWD direction

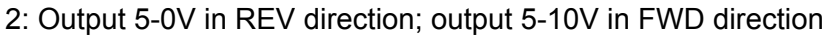

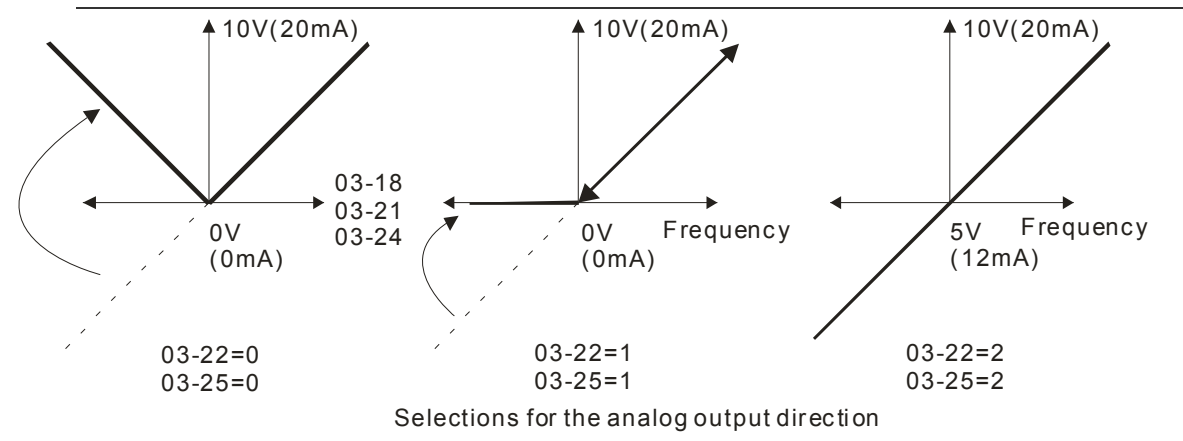

12-54 **[www.maher.ir](https://maher.ir/)**

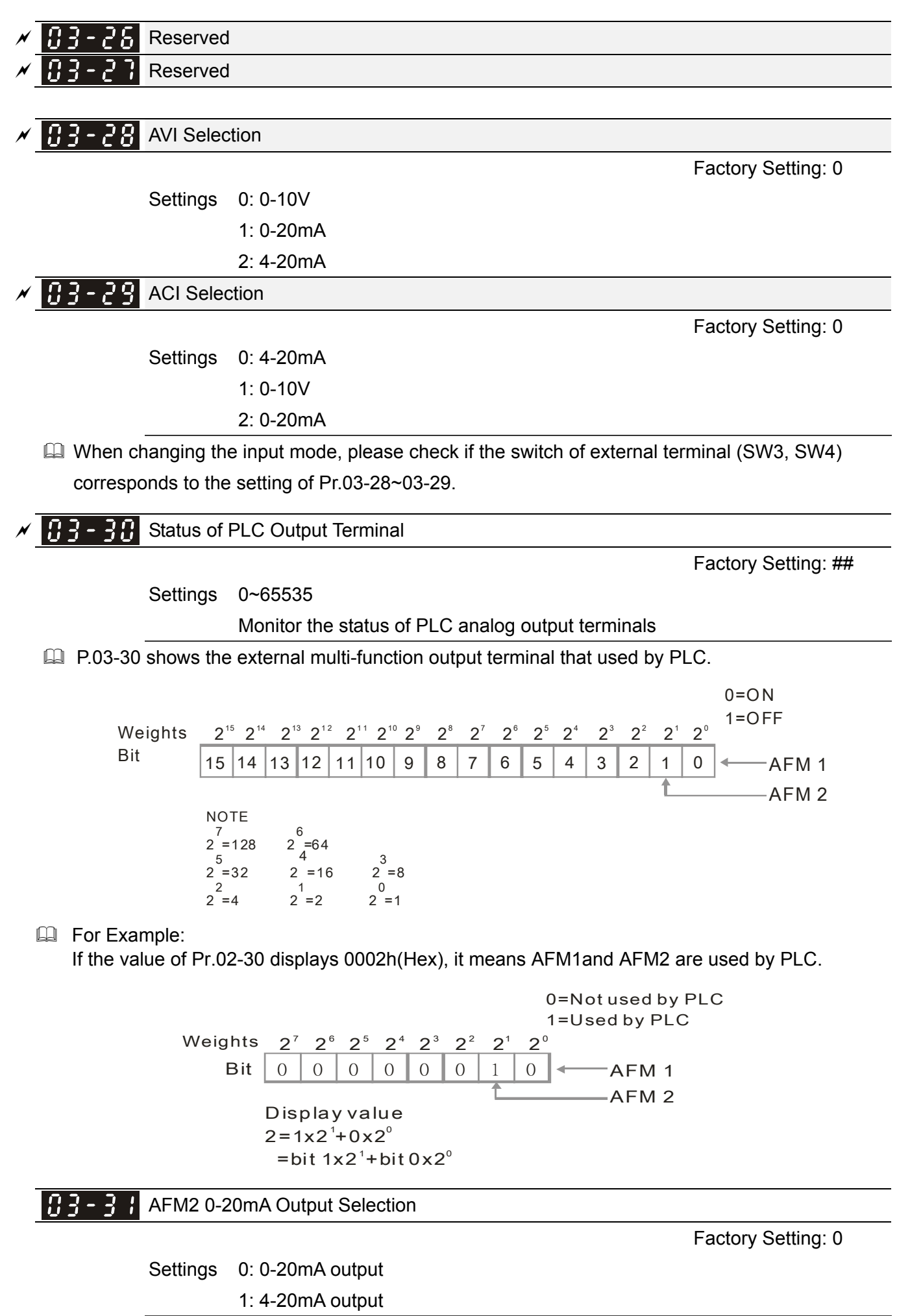

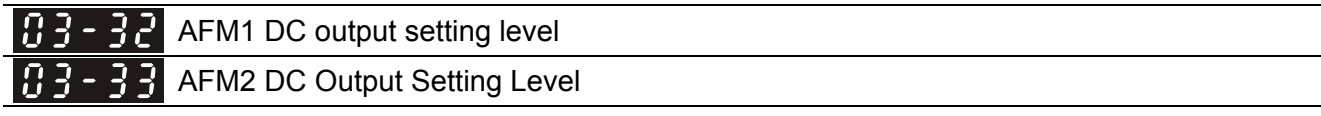

Settings 0.00~100.00%

Factory Setting: 0.00

12-56 **[www.maher.ir](https://maher.ir/)**

## **04 Multi-Step Speed Parameters**  $\boldsymbol{\varkappa}$  The parameter can be set during operation.

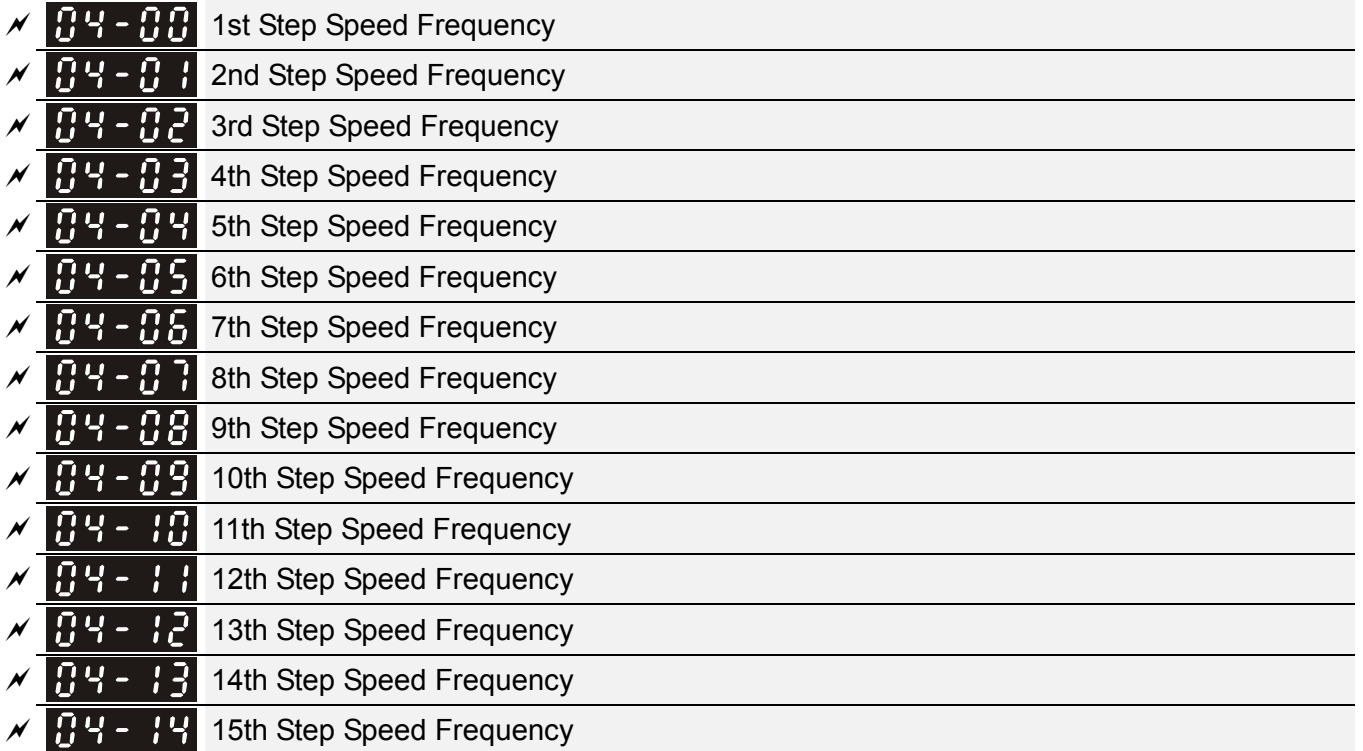

Factory Setting: 0.00

#### Settings 0.00~600.00Hz

- $\Box$  The Multi-function Input Terminals (refer to setting 1~4 of Pr.02-01~02-08 and 02-26~02-31) are used to select one of the AC motor drive Multi-step speeds(max. 15 speeds). The speeds (frequencies) are determined by Pr.04-00 to 04-14 as shown in the following.
- $\Box$  The run/stop command can be controlled by the external terminal/digital keypad/communication via Pr.00-21.
- Each one of multi-step speeds can be set within 0.0~600.0Hz during operation.
- Explanation for the timing diagram for multi-step speeds and external terminals The Related parameter settings are: 1. Pr.04-00~04-14: setting multi-step speeds (to set the frequency of each step speed) 2. Pr.02-01~02-08, 02-26~02-31: setting multi-function input terminals (multi-step speed 1~4)
	- Related parameters: 01-22 JOG Frequency, 02-01 Multi-function Input Command 1 (MI1), 02-02 Multi-function Input Command 2 (MI2), 02-03 Multi-function Input Command 3 (MI3), 02-04 Multi-function Input Command 4 (MI4)

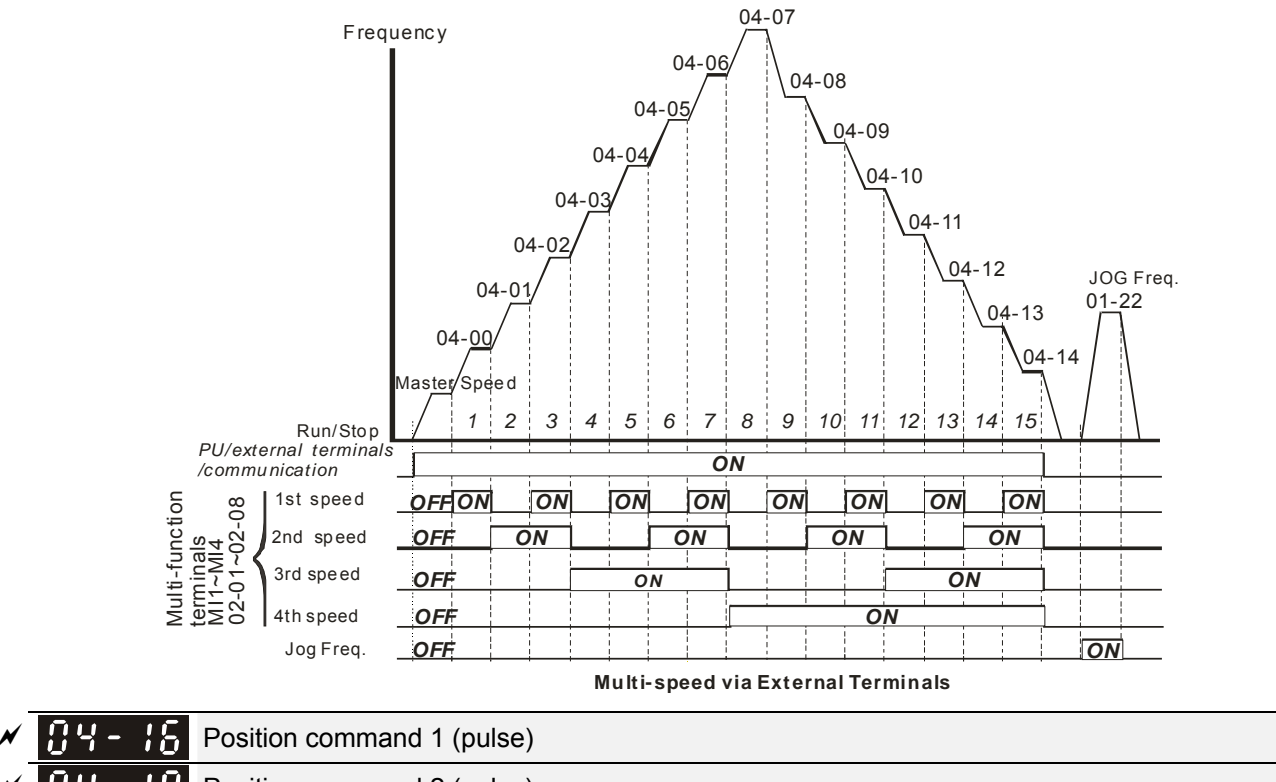

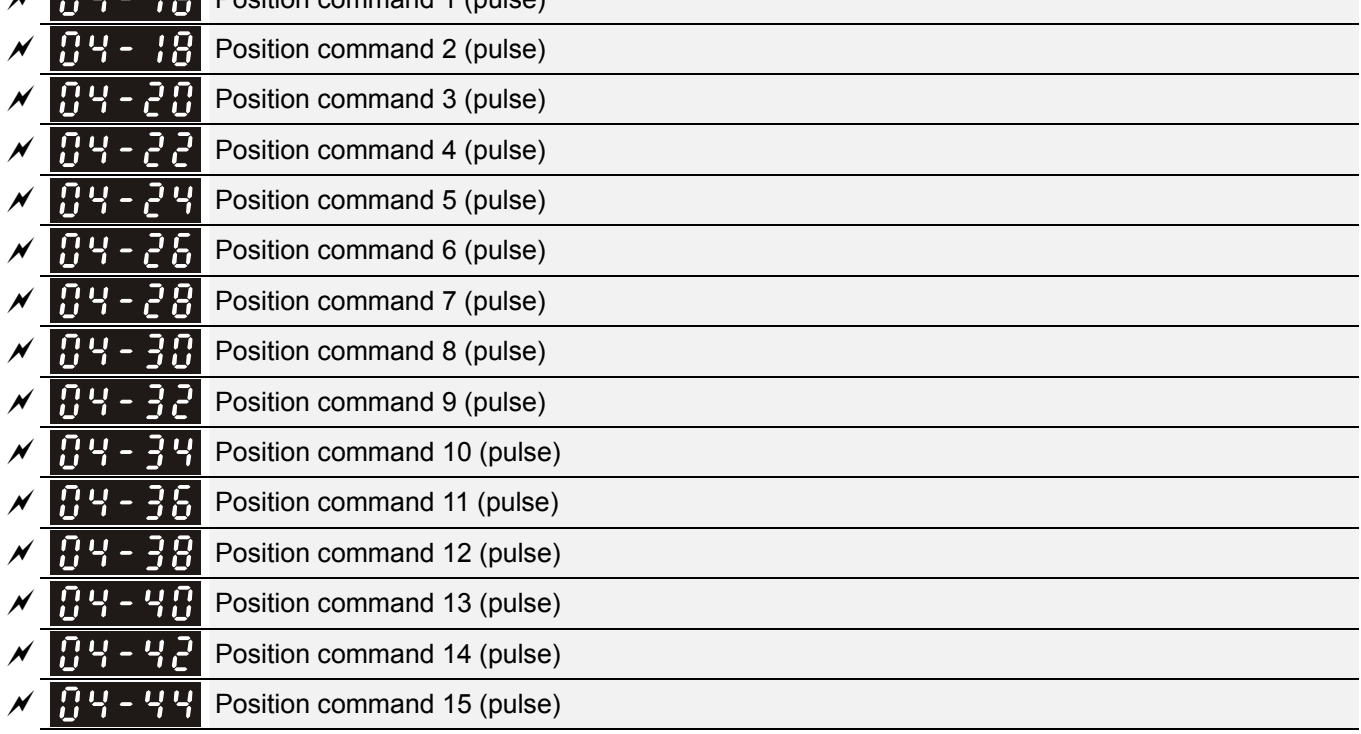

Factory Setting: 0

Settings -32767~32767

 Please refer to Pr.02-01~02-08 (Multi-function Input Command) for description on setting 34 (Switch between multi-step position and multi-speed control) and setting 36 (Enable multi-step position learning function).

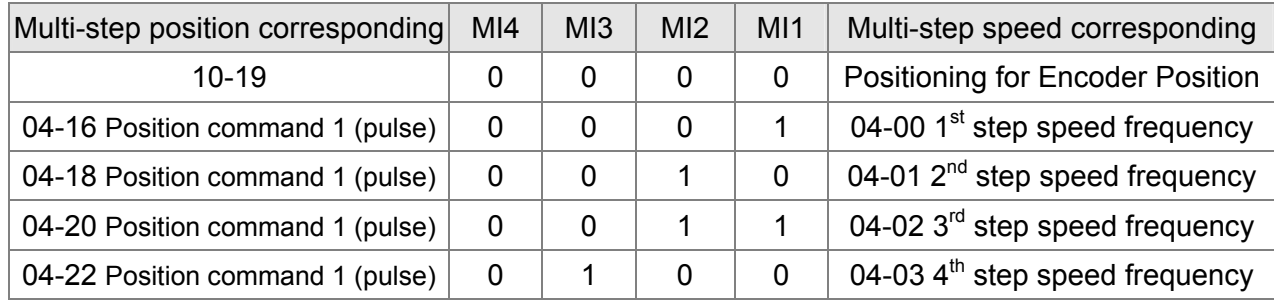

#### 12-58 **[www.maher.ir](https://maher.ir/)**

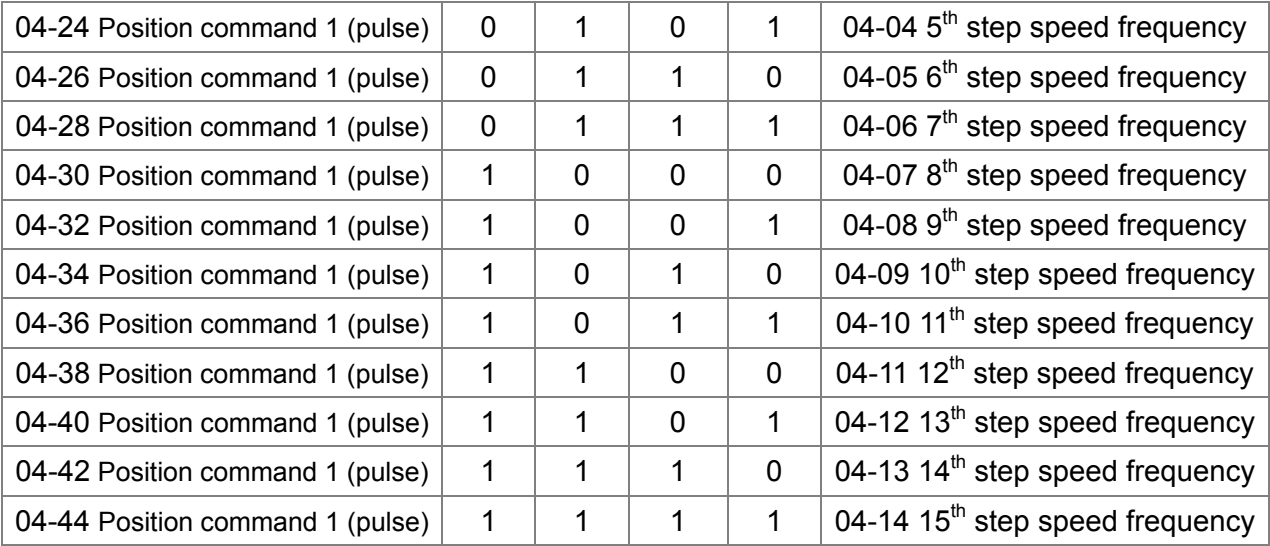

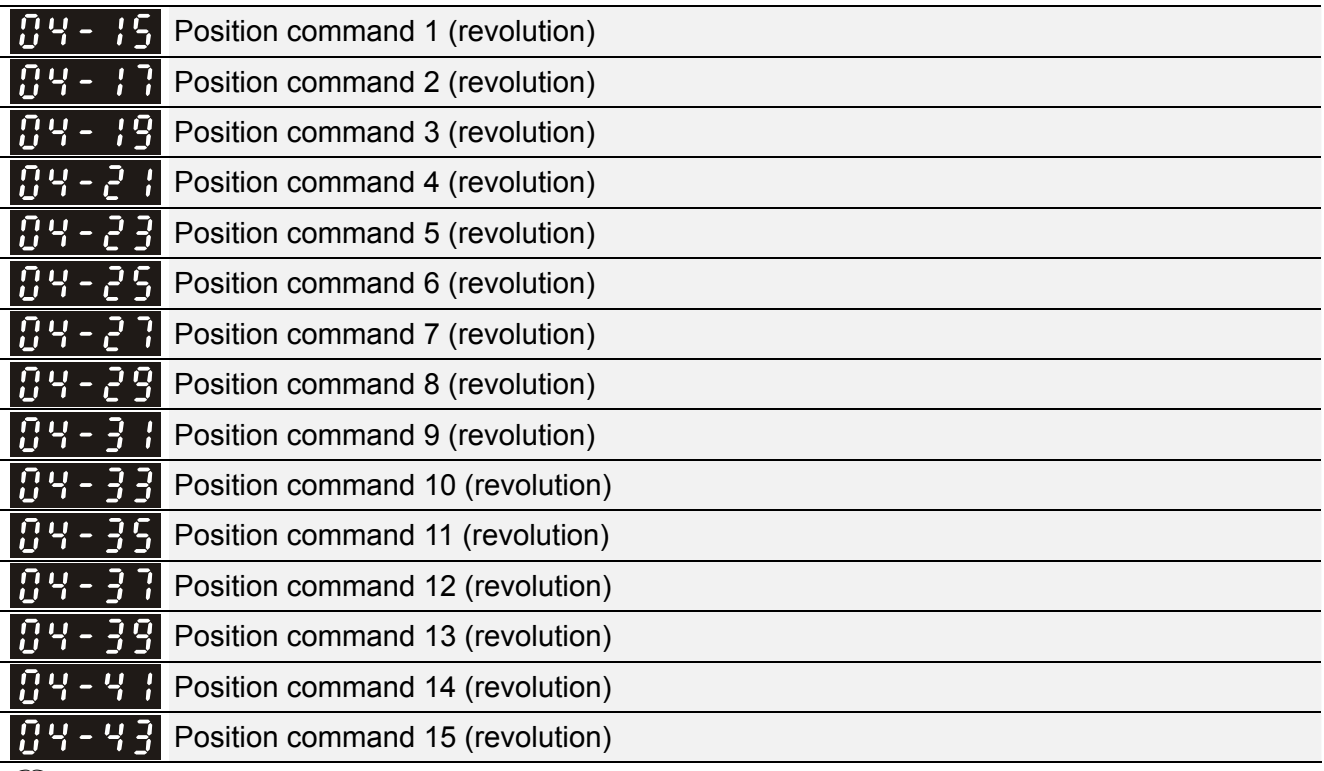

To switch the target position of the external terminal, set external terminal parameters to Pr.02-01=1, Pr.02-02=2, Pr.02-03=3, Pr.02-04= 4 by selecting the P2P target position via multi-step speed.

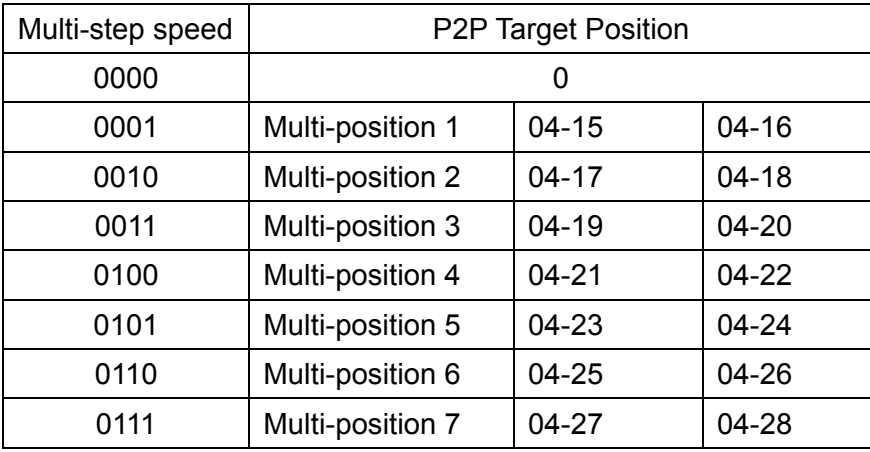

Setting: Target Position = 04-15 × (10-01\*4) + 04-16

| 1000 | Multi-position 8  | 04-29     | 04-30     |
|------|-------------------|-----------|-----------|
| 1001 | Multi-position 9  | 04-31     | 04-32     |
| 1010 | Multi-position 10 | 04-33     | 04-34     |
| 1011 | Multi-position 11 | 04-35     | 04-36     |
| 1100 | Multi-position 12 | 04-37     | 04-38     |
| 1101 | Multi-position 13 | 04-39     | $04 - 40$ |
| 1110 | Multi-position 14 | $04 - 41$ | $04 - 42$ |
| 1111 | Multi-position 15 | 04-43     | 04-44     |

*Chapter 12 Description of Parameter Settings* | C2000 Series

#### 12-60 **[www.maher.ir](https://maher.ir/)**

**05 Motor Parameters**  $\sqrt{ }$  The parameter can be set during operation.

#### $|B\,5$  -  $B\,B|$ Motor Auto Tuning

Factory Setting: 0

Settings 0: No function

- 1: Measure induction motor in dynamic status (motor spinning) (Rs, Rr, Lm, Lx, no-load current)
- 2: Measure induction motor in static status (motor not spinning)
- 3: No function

4: Measure PM motor magnetic pole and PG origin in static status (motor not spinning)

- 5: Measure PM motor parameter in dynamic status (motor spinning)
- 6: Measure IM motor flux curve in dynamic status
- 12: FOC Sensorless inertia estimation

#### Induction Motor

- $\Box$  Start auto tuning by press the [Run] key and the measured value will be written into motor 1 (Pr.05-05 ~05-09, Rs, Rr, Lm, Lx, no-load current) and motor 2 (Pr.05-17 to Pr.05-21) automatically.
- **AUTO-Tuning Process (dynamic motor):** 
	- 1. Make sure that all the parameters are set to factory settings and the motor wiring is correct.
	- 2. Make sure the motor has no-load before executing auto-tuning and the shaft is not connected to any belt or gear motor. It is recommended to set to 2 if the motor can't separate from the load.
	- 3.

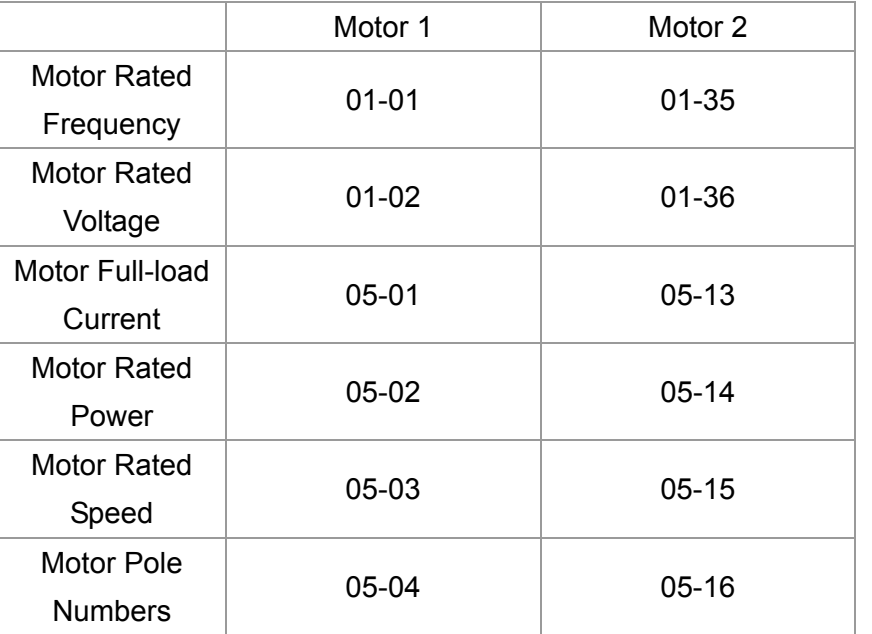

- 4. Set Pr.05-00=1 and press the the [Run ] key, the drive will begin auto-tuning. Please be aware motor starts spinning when the [Run] key is pressed.
- 5. When auto-tuning is complete, please check if the measured values are written into motor 1 (Pr.05-05 ~05-09) and motor 2 (Pr.05-17 ~05-21) automatically.
- 6. Mechanical equivalent circuit

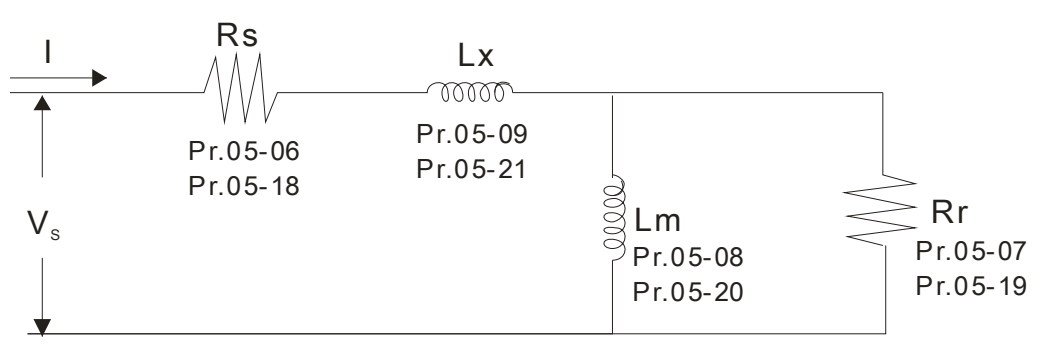

※ If Pr.05-00 is set to 2, it needs to input Pr.05-05 for motor 1/Pr.05-17 for motor 2.

### **NOTE**

- $\Box$  In torque/vector control mode, it is not recommended to have motors run in parallel.
- $\Box$  It is not recommended to use torque/vector control mode if motor rated power exceeds the rated power of the AC motor drive.
- When auto-tuning 2 motors, it needs to set multi-function input terminals (setting 14) or change Pr.05-22 for motor 1/motor 2 selection.
- $\Box$  The no-load current is usually 20~50% X rated current.
- $\Box$  The rated speed can't be larger or equal to 120f/p (f: rated frequency 01-01/01-35; P: number of motor poles 05-04/05-16).

### Permanent Magnetic Motor

- $\Box$  Set Pr.05-00 =5 to start auto tuning for PM motor, press the [Run] key and the measured values will be written into Pr.05-39 (Rs), Pr.05-40 & 41 (Ld & Lq) and Pr.05-43 (PM motor's Ke parameter).
- **AUTO-Tuning Process (dynamic motor):** 
	- 1. Make sure that all the parameters are set to factory settings and the motor wiring is correct.
	- 2. For PM motor, set Pr.05-33=1 and complete rest of the setting in Pr.05-34 rated current, Pr.05-35 rated power, Pr.05-36 rated speed and 05-37 pole number. The acceleration time and deceleration time should be set according to your motor capacity.
	- 3. Set Pr.05-00=5 and press the [Run ] key, the drive will begin auto-tuning for PM motor. Please be aware of the dynamic motor, it starts spinning as the 【Run】key is pressed.
	- 4. When auto-tuning is completed, please check if the measured values are written into Pr.05-39~05-41 and Pr.05-43 automatically.
- Set Pr.05-00=4 to begin auto-tuning for PM motor magnetic pole and PG origin, press【Run】key and the measured value will be written into Pr.05-42 automatically.
	- $\boxtimes$  Note 1: When execute auto-tuning for PM motor PG origin, please make sure the encoder setting are correct (Pr.10-00, 10-01, 10-02), otherwise the PG origin measure error and motor stall may occur.
	- $\boxtimes$  Note 2: If PM motor runs in an opposite direction of the drive's command, switch any two of the UVW cable and re-connect, then execute PG origin search again. It is crucial to execute auto-tuning after the switch otherwise PG origin measure error and motor

#### 12-62 **[www.maher.ir](https://maher.ir/)**
stall may occur.

Automatically measure the angle between magnetic pole and PG origin (dynamic motor)

- 1. Set Pr.05-00=5 and press RUN key, or manually input the values into Pr. 01-01, 05-34~-541 and Pr.05-43.
- 2. It is strongly suggested to remove the motor and unload before auto-tuning begin.
- 3. Set Pr.05-00=4 and press and press the【Run】key to begin auto-tuning. Please be aware of the dynamic motor, it starts spinning as the 【Run】key is pressed.
- 4. When auto-tuning is completed, please check if the angle between magnetic pole and the PG origin is written into Pr.05-42 automatically.

Set Pr.05-00=6, to begin IM motor flux curve measure in dynamic status. This measure is only available for FOC/TQC Sensorless. Enter motor information into the parameters then the drive can now begin auto-tuning.

- $\geq$  Complete the setting in 01-01, 01-02, 05-01~05-04 according to the motor plate information
- $\triangleright$  Set 05-00=6 and press the [Run] key to start auto-tuning. Please make sure the motor is removed before auto-tuning begin.

Set Pr.05-00=12, to begin IM motor inertia auto-tuning measure. This measure is only available for FOC/TQC Sensorless mode. Enter motor information into the parameters then the drive can now begin auto-tuning.

- $\lozenge$  Note: Before Pr.05-00=12 begin auto-tuning, motor parameters(no load current, Rs, Rr, Lm and Lx) must be inputted first.
- $\geq$  00-10=2, torque mode
- $\geq$  00-13=2, Sensorless torque mode
- $\geq$  05-00=12, press [Run] key to begin inertia estimation.
- $\triangleright$  When inertia estimation is completed, check if the outcome in Pr.11-01(unit PU Q8) is a reasonable value.

### Sensorless FOC mode

- $\geqslant$  00-10 = 0, speed mode
- $\geq 00-11 = 5$ , Sensorless FOC mode

11-00 bit0=1, use ASR gain to automatically adjust ASR bandwidth

(Pr.11-03,11-04,11-05)

 $\overline{65}$  -  $\overline{6}$  + Full-load Current of Induction Motor 1 (A)

Unit: Amper Factory Setting: #.##

Settings 10 to 120% of drive's rated current

 This value should be set according to the rated frequency of the motor as indicated on the motor nameplate. The factory setting is 90% X rated current.

Example: The rated current for 7.5HP (5.5kW) is 25 and factory setting is 22.5A. The range for setting will be 10~30A.(25\*40%=10A and 25\*120%=30A)

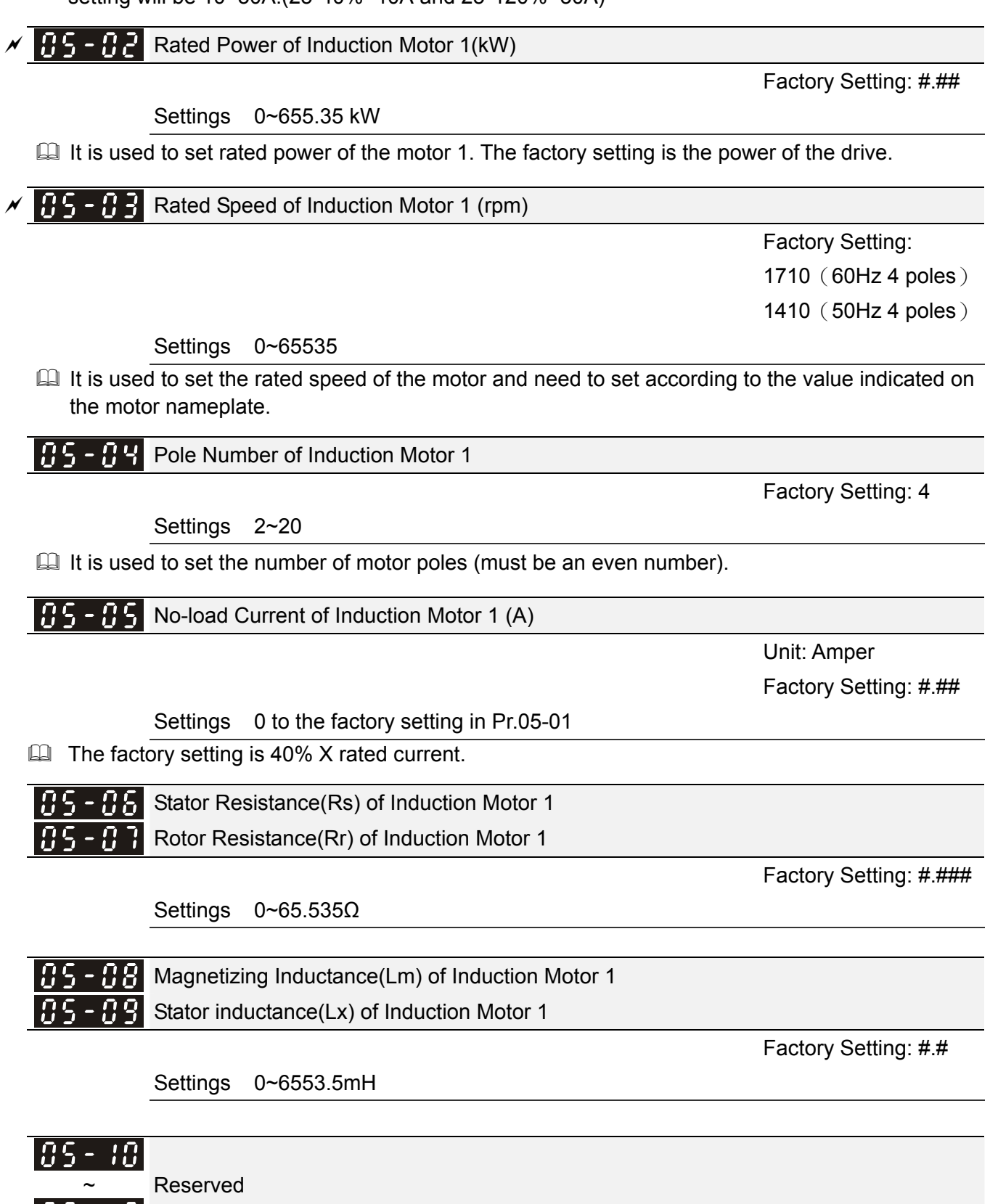

12-64 **[www.maher.ir](https://maher.ir/)**

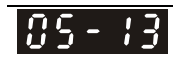

Full-load Current of Induction Motor 2 (A)

Unit: Amper

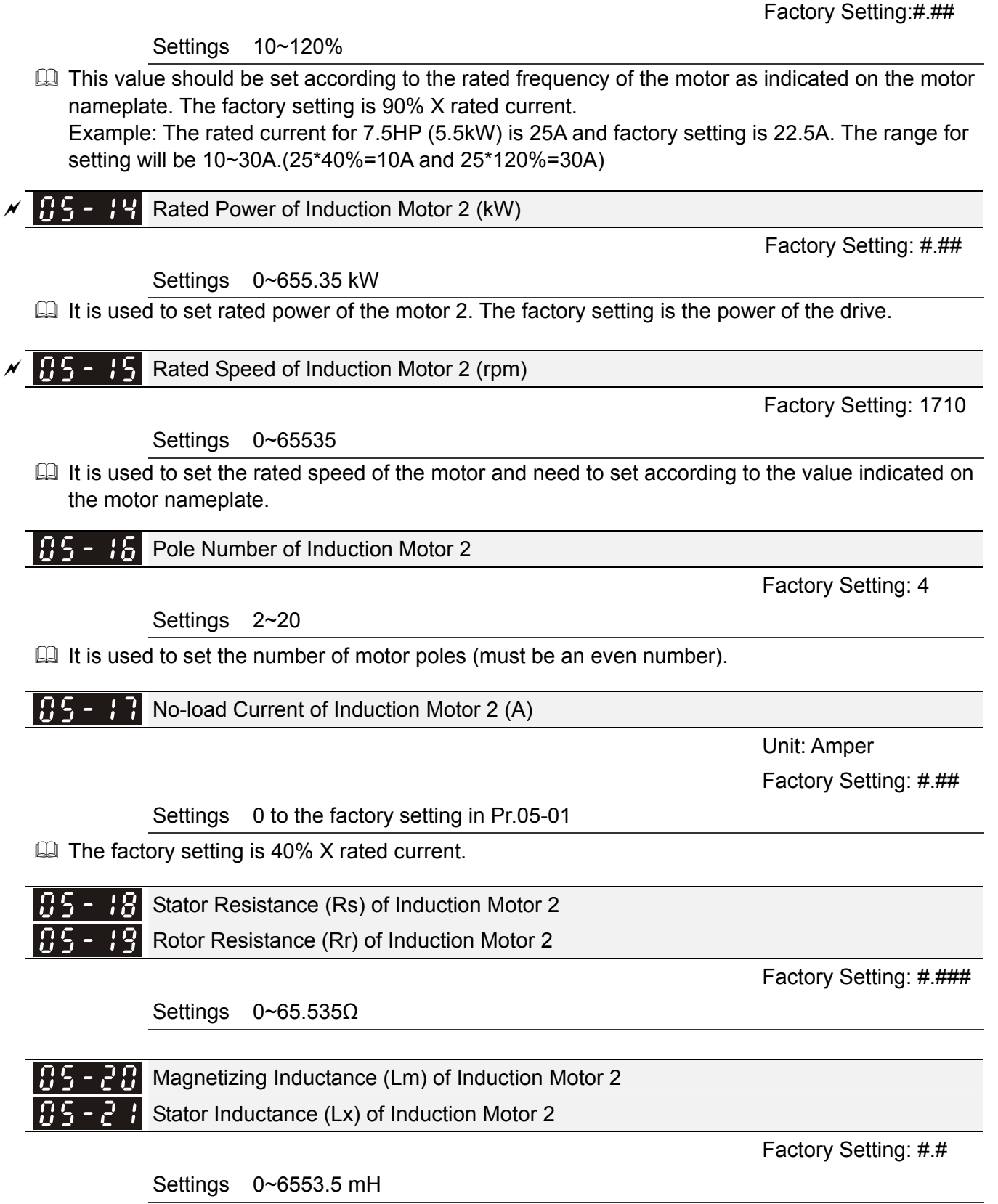

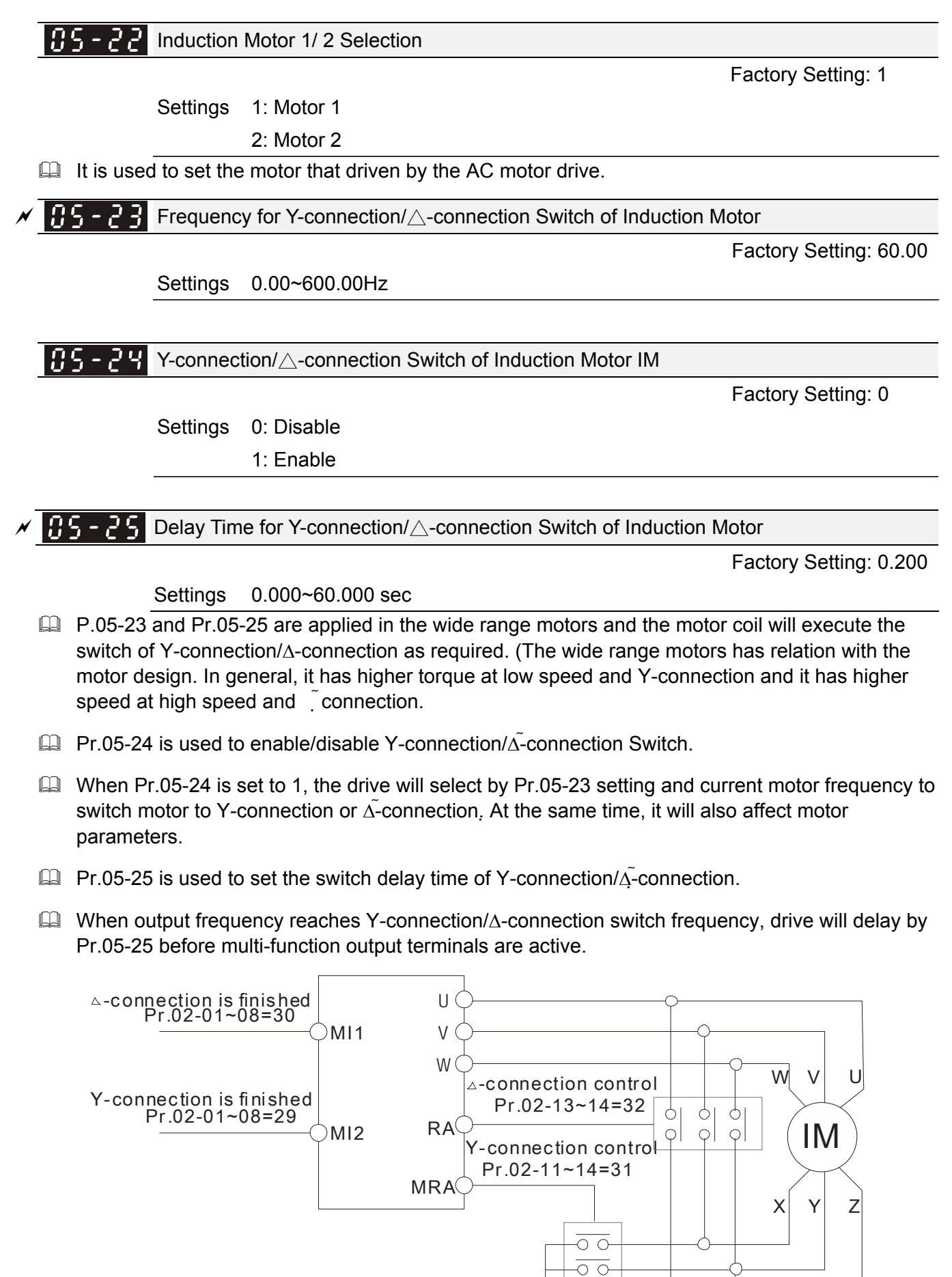

 $Y - \Delta$  connection switch: can be used for wide range motor

Y -connection for low speed: higher torque can be used for rigid tapping  $\triangle$ -connection for high speed: higher torque can be used for high-speed drilling

 $\Omega$ 

#### 12-66 **[www.maher.ir](https://maher.ir/)**

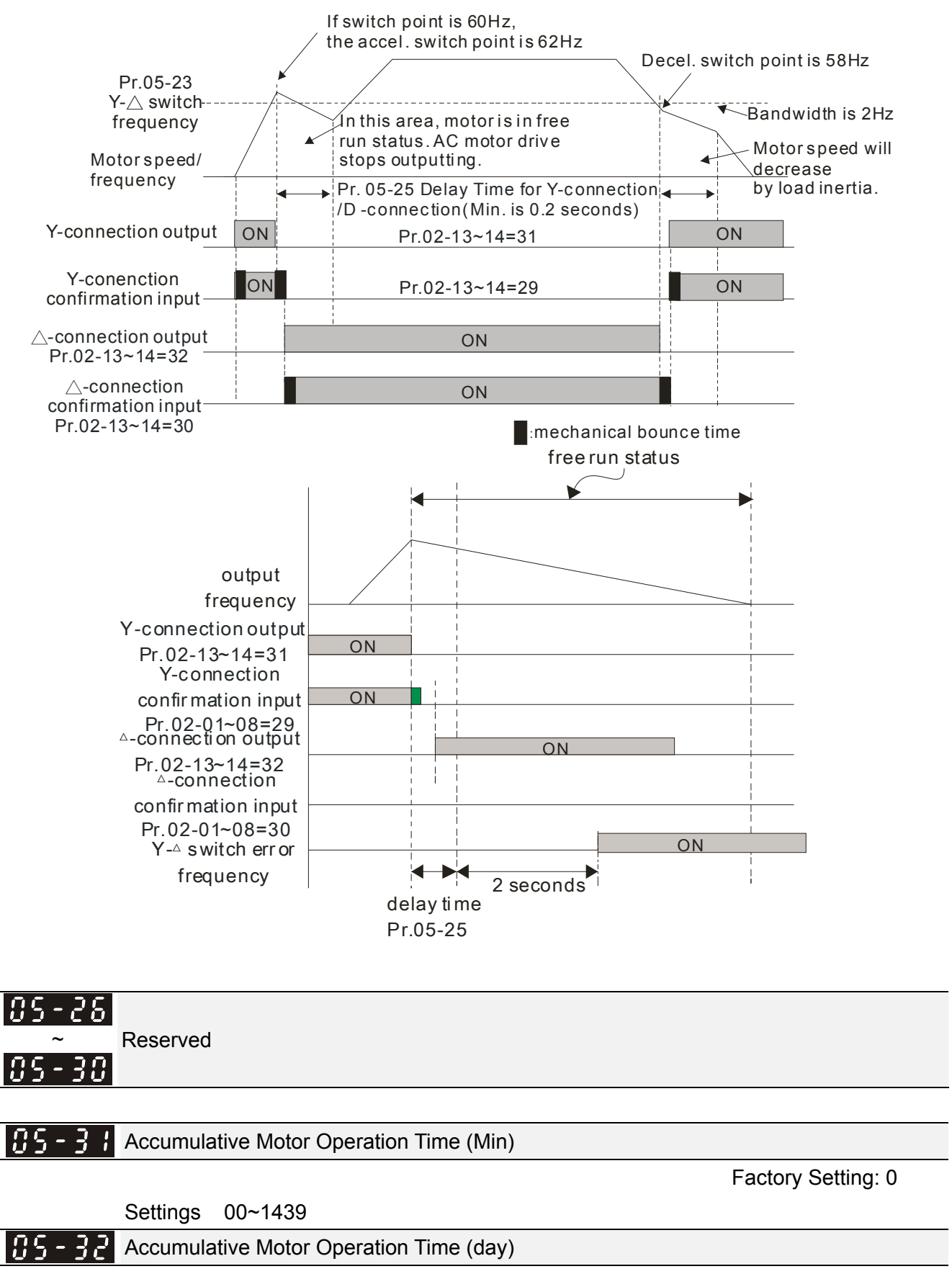

Settings 00~65535

Factory Setting: 0

**Pr.** 05-31 and Pr.05-32 are used to record the motor operation time. They can be cleared by setting to 00 and time won't be recorded when it is less than 60 seconds.

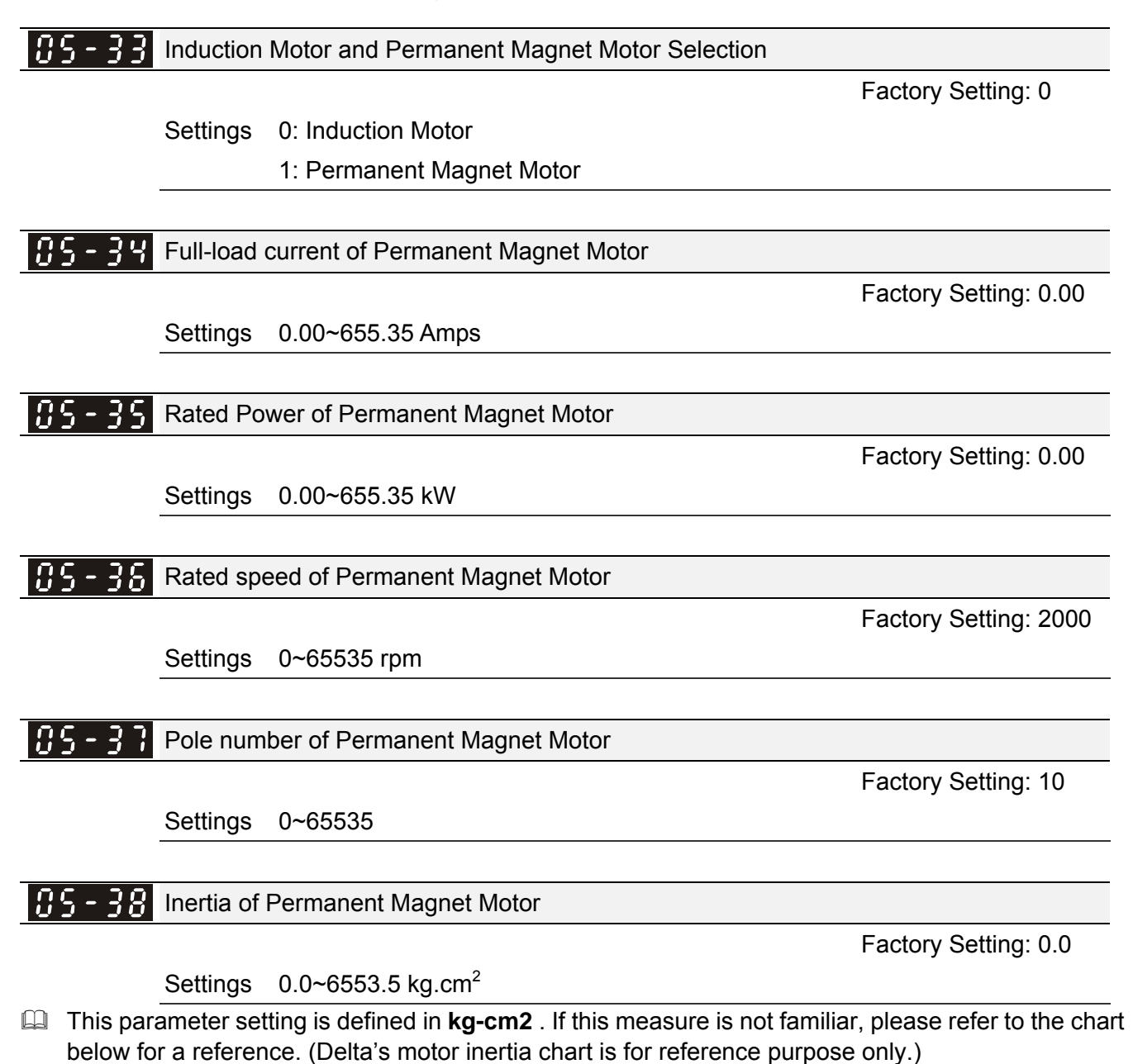

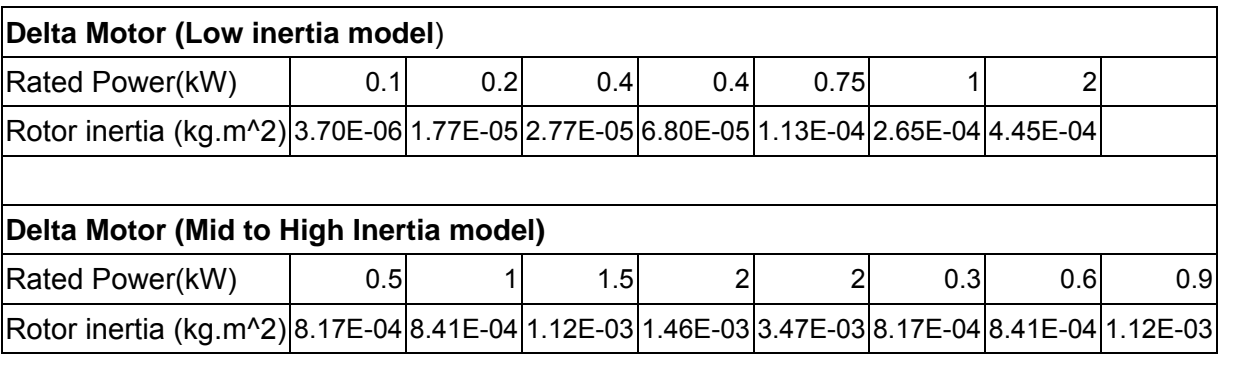

85-Stator Resistance of PM Motor

Factory Setting: 0.000

Settings  $0.000 \sim 65.535 \Omega$ 

#### 12-68 **[www.maher.ir](https://maher.ir/)**

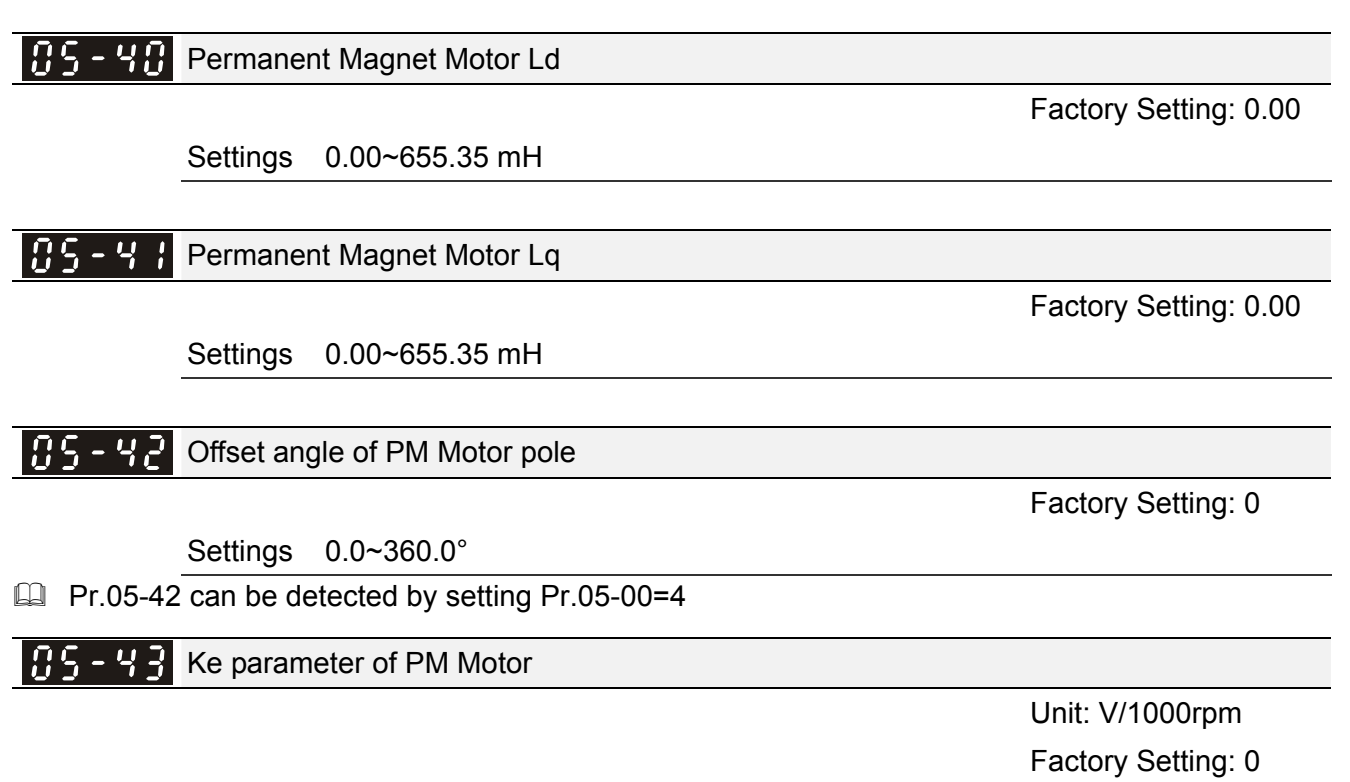

Settings 0~65535

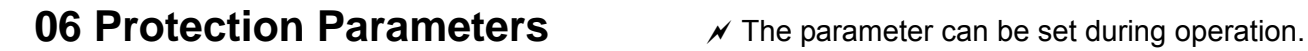

Factory Setting: 200.0/400.0

# $\times$  H<sub>2</sub> – H<sub>2</sub> Low Voltage Level

Settings 230V Series: 150.0~220.0V

Frame E~H: 190.0~220.0V

460V Series: 300.0~440.0V

#### Frame E~H: 380.0~440.0V

 $\Box$  It is used to set the Lv level. When the drive is in the low voltage, it will stop output and free to stop.

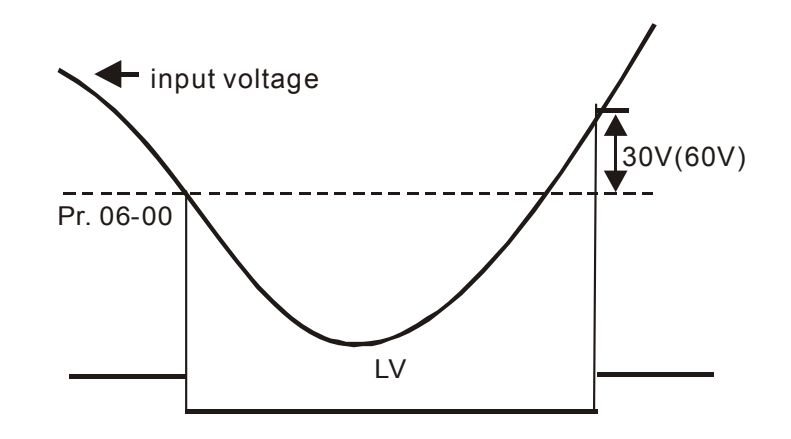

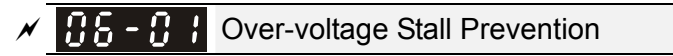

Factory Setting: 380.0/760.0

Settings 230V Series: 0.0~450.0V 460V Series:0.0~900.0V

0: No function

- **Exage During deceleration, the DC bus voltage may exceed its Maximum Allowable Value due to motor** regeneration. When this function is enabled, the AC motor drive will not decelerate further and keep the output frequency constant until the voltage drops below the preset value again.
- $\Box$  This function is used for the occasion that the load inertia is unsure. When it stops in the normal load, the over-voltage won't occur during deceleration and fulfill the setting of deceleration time. Sometimes, it may not stop due to over-voltage during decelerating to stop when increasing the load regenerative inertia. At this moment, the AC drive will auto add the deceleration time until drive stop.
- When the over-voltage stall prevention is enabled, drive deceleration time will be larger than the setting.
- $\Box$  When there is any problem as using deceleration time, refer to the following items to solve it.
	- 1. Add the suitable deceleration time.
	- 2. Add brake resistor (refer to appendix B-1 for details) to consume the electrical energy that regenerated from the motor with heat type.
	- $▶$  Related parameters: Pr.01-13, 01-15, 01-17, 01-19 (settings of decel. time 1~4), Pr.02-13~02-14 (Multi-function Output 1 RY1, RY2), Pr. 02-16~02-17 Multi-function Output (MO1, 2)

#### 12-70 **[www.maher.ir](https://maher.ir/)**

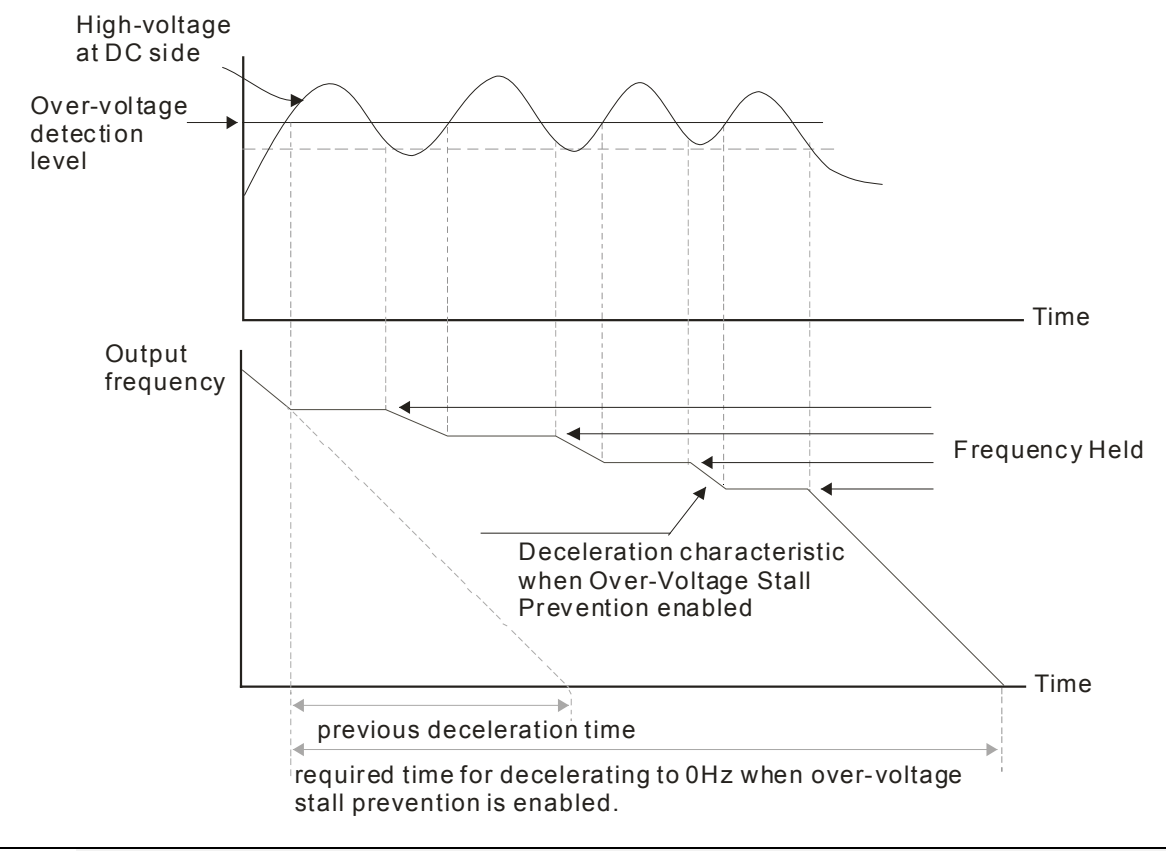

#### | U 5 - U 2 Reserved

## $\mathcal{N}$  **H**<sub>2</sub> - **H**<sub>2</sub> Over-current Stall Prevention during Acceleration

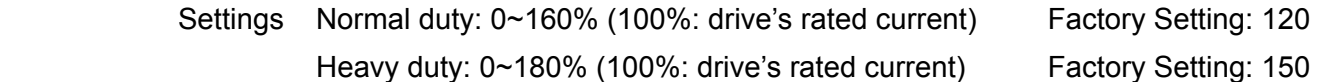

- $\Box$  If the motor load is too large or drive acceleration time is too short, the AC drive output current may increase abruptly during acceleration and it may cause motor damage or trigger protection functions (OL or OC). This parameter is used to prevent this situation.
- **Example 20 During acceleration, the AC drive output current may increase abruptly and exceed the value** specified by Pr.06-03 due to rapid acceleration or excessive load on the motor. When this function is enabled, the AC drive will stop accelerating and keep the output frequency constant until the current drops below the maximum value.
- $\Box$  When the over-current stall prevention is enabled, drive deceleration time will be larger than the setting.
- When the Over-Current Stall Prevention occurs due to too small motor capacity or in the factory setting, please decrease Pr.06-03 setting.
- When there is any problem by using acceleration time, refer to the following items to solve it.
- Related parameters: Pr.01-12, 01-14, 01-16, 01-18 (settings of accel. time 1~4), Pr.01-44
	- 1. dd the suitable acceleration time.
	- 2. Setting Pr.01-44 Optimal Acceleration/Deceleration Setting to 1, 3 or 4 (auto accel.)
- Optimal Acceleration/Deceleration Setting, Pr.02-13~02-14 (Multi-function Output 1 RY1, RY2), Pr. 02-16~02-17 Multi-function Output (MO1, 2)

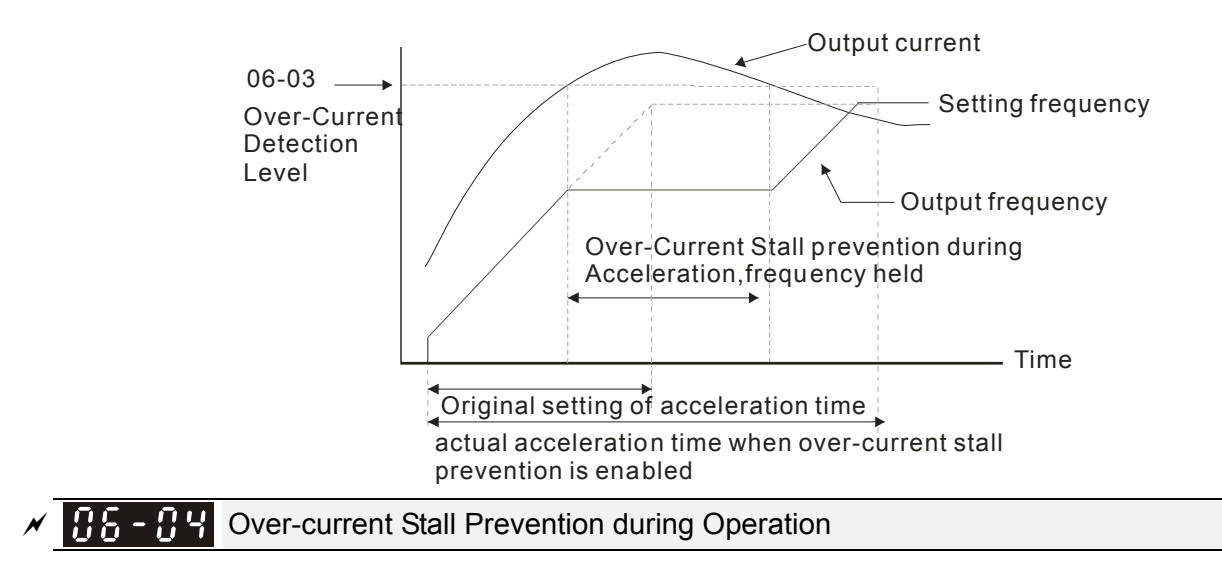

- Settings Normal duty: 0~160% (100%: drive's rated current) Factory Setting: 120% Heavy duty: 0~180% (100%: drive's rated current) Factory Setting: 150%
- $\Box$  It is a protection for drive to auto decrease output frequency when the motor is over-load abruptly during motor constant operation.
- $\Box$  If the output current exceeds the setting specified in Pr.06-04 when the drive is operating, the drive will decrease its output frequency (according to Pr.06-05) to prevent the motor stall. If the output current is lower than the setting specified in Pr.06-04, the drive will accelerate (according to Pr.06-05) again to catch up with the set frequency command value.

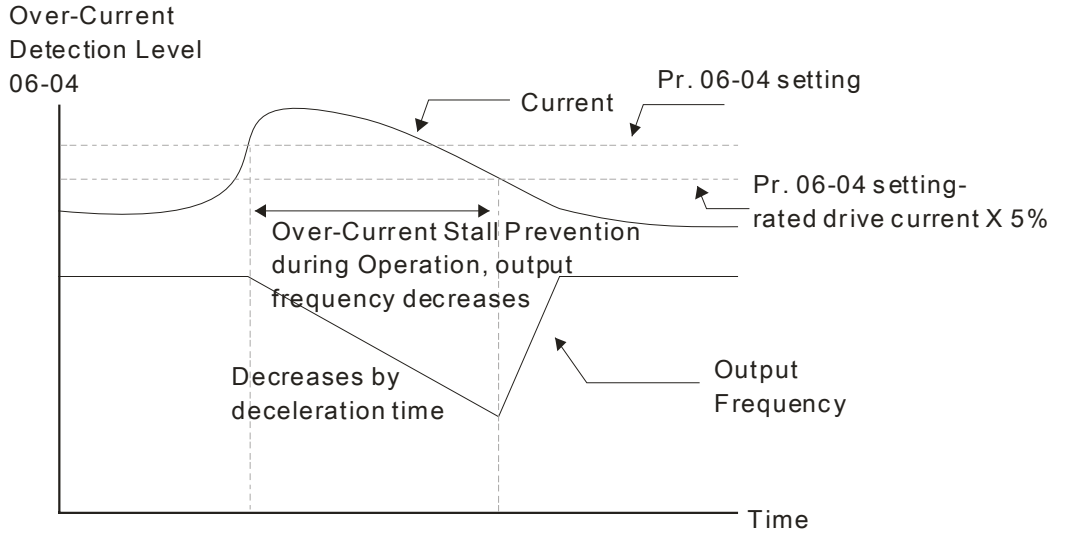

over-current stall prevention during operation

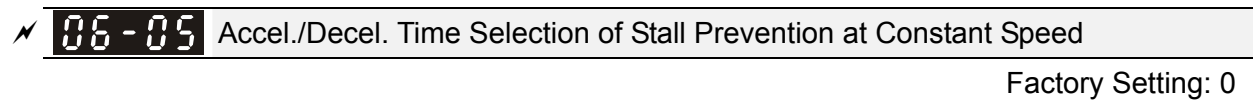

- Settings 0: by current accel/decel time
	- 1: by the 1st accel/decel time
	- 2: by the 2nd accel/decel time
	- 3: by the 3rd accel/decel time
	- 4: by the 4th accel/decel time
	- 5: by auto accel/decel

 $\Box$  It is used to set the accel./decel. time selection when stall prevention occurs at constant speed.

#### 12-72 **[www.maher.ir](https://maher.ir/)**

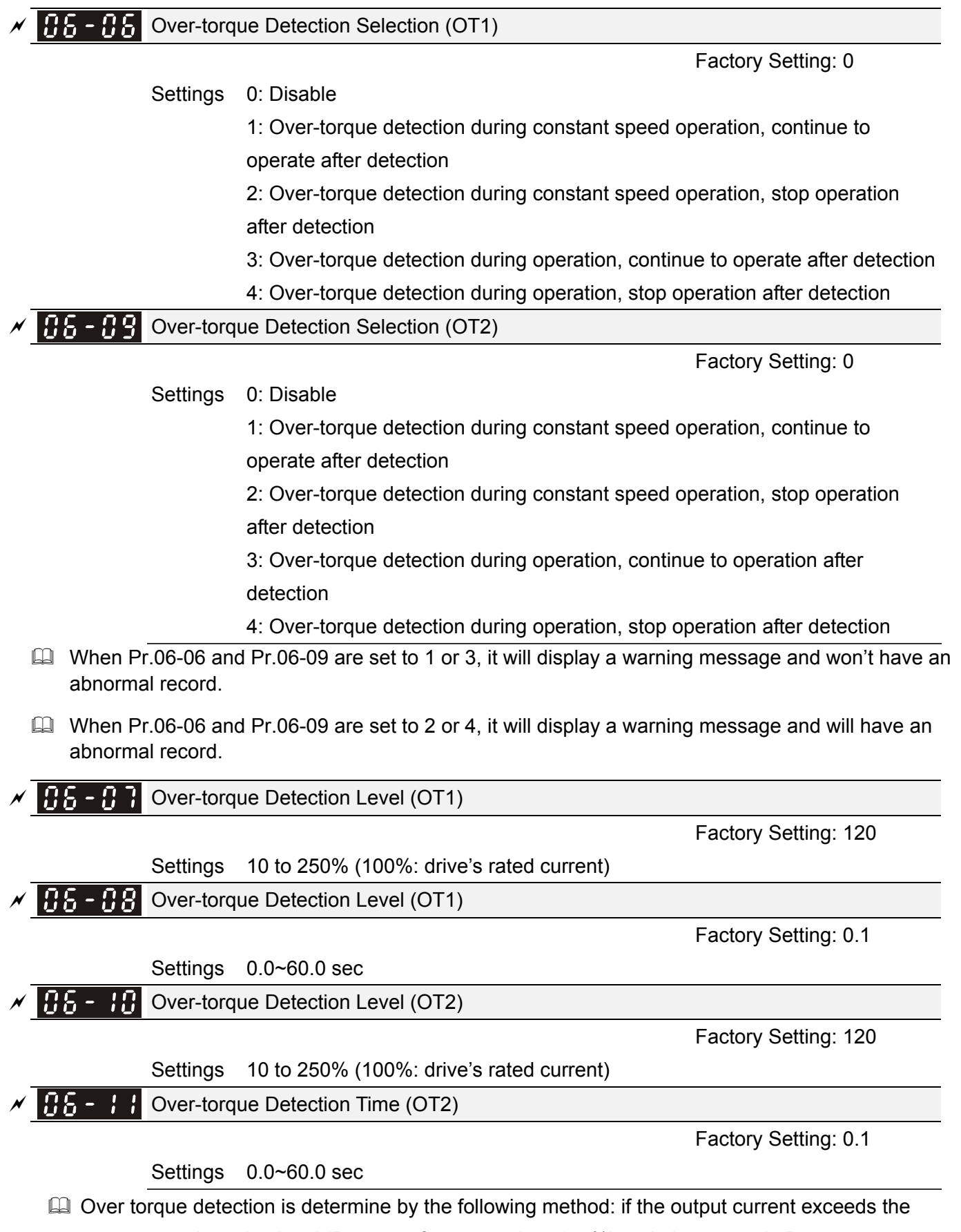

over-torque detection level (Pr.06-07, factory setting: 150%) and also exceeds Pr.06-08 Over-Torque Detection Time, the fault code "ot1/ot2" will appear. If a Multi-Functional Output Terminal is to over-torque detection (setting 7 or 8), the output is on. Please refer to Pr.02-13~02-14 for details.

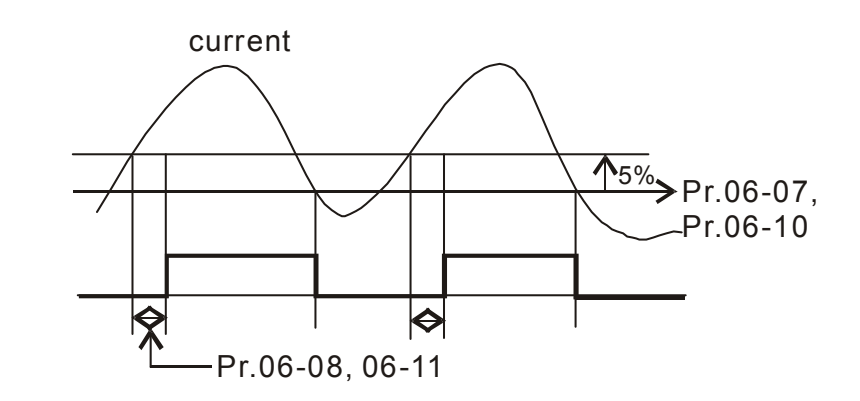

## $\times$  86 - 12 Current Limit

Factory Setting: 170

Settings 0~250% (100%: drive's rated current)

 $\mathbb{Q}$  This parameter sets the max. current output of the drive.

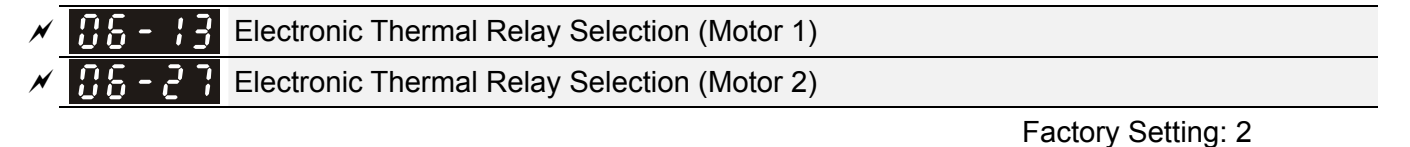

Settings 0: Inverter motor

1: Standard motor

2: Disable

La It is used to prevent self-cooled motor overheats under low speed. User can use electronic thermal relay to limit driver's output power.

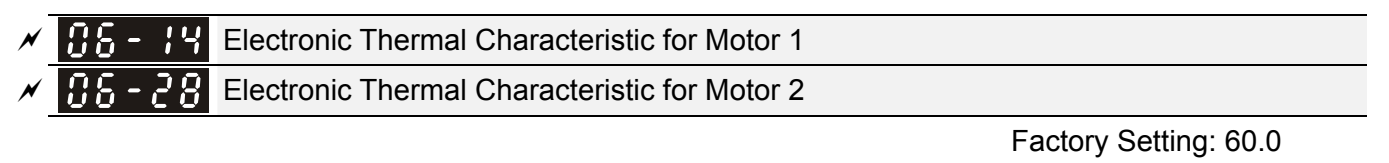

Settings 30.0~600.0 sec

**Example 20** The parameter is set by the 150% of motor rated current and the setting of Pr.06-14 and Pr.06-28 to prevent the motor damaged from overheating. When it reaches the setting, it will display "EoL1/EoL2" and the motor will be in free running.

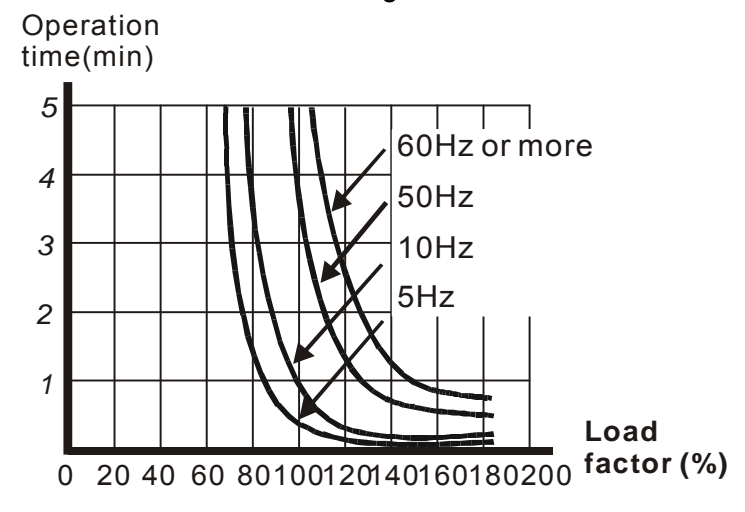

#### 12-74 **[www.maher.ir](https://maher.ir/)**

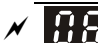

 $\mathscr{N}$   $\mathbb{H}$  -  $\mathbb{H}$  Heat Sink Over-heat (OH) Warning

Factory Setting: 85.0

#### Settings 0.0~110.0℃

 $\sqrt{B}$  -  $\frac{1}{2}$  Stall Prevention Limit Level

Factory Setting: 50

#### Settings 0~100% (Refer to Pr.06-03, Pr.06-04)

 $\Box$  When operation frequency is larger than Pr.01-01; e.g. Pr06-03=150%, Pr. 06-04=100% and Pr. 06-16=80%:

Stall Prevention Level during acceleration **=** 06-03x06-16=150x80%=120%. Stall Prevention Level at constant speed**=** 06-04x06-16=100x80%=80%.

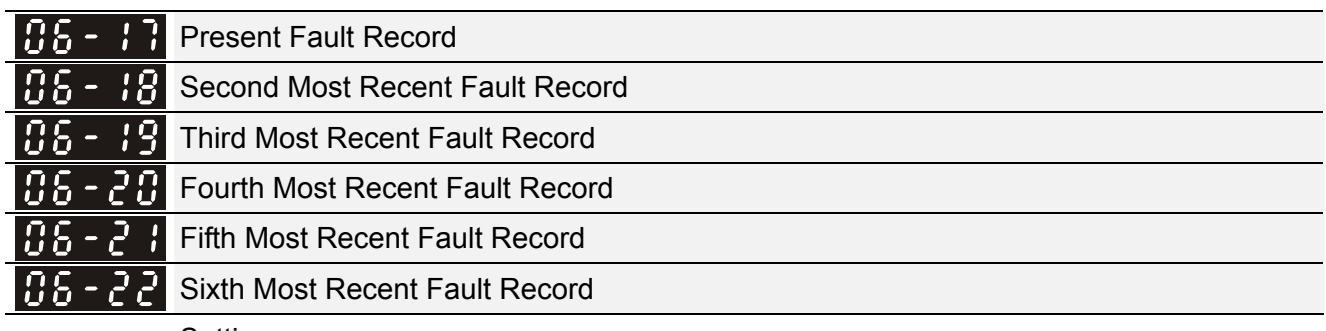

#### Settings

0: No fault record

- 1: Over-current during acceleration (ocA)
- 2: Over-current during deceleration (ocd)
- 3: Over-current during constant speed(ocn)
- 4: Ground fault (GFF)
- 5: IGBT short-circuit (occ)
- 6: Over-current at stop (ocS)
- 7: Over-voltage during acceleration (ovA)
- 8: Over-voltage during deceleration (ovd)
- 9: Over-voltage during constant speed (ovn)
- 10: Over-voltage at stop (ovS)
- 11: Low-voltage during acceleration (LvA)
- 12: Low-voltage during deceleration (Lvd)
- 13: Low-voltage during constant speed (Lvn)
- 14: Stop mid-low voltage (LvS)
- 15: Phase loss protection (OrP)
- 16: IGBT over-heat (oH1)
- 17: Capacitance over-heat (oH2) (for 40hp above)
- 18: tH1o (TH1 open: IGBT over-heat protection error)
- 19: tH2o (TH2 open: capacitance over-heat protection error)
- 20: Reserved
- 21: Drive over-load (oL)
- 22: Electronics thermal relay 1 (EoL1)

- 23: Electronics thermal relay 2 (EoL2)
- 24: Motor PTC overheat (oH3) (PTC)
- 25: Reserved
- 26: Over-torque 1 (ot1)
- 27: Over-torque 2 (ot2)
- 28: Low current (uC)
- 29: Home limit error (LMIT)
- 30: Memory write-in error (cF1)
- 31: Memory read-out error (cF2)
- 32: Reserved
- 33: U-phase current detection error (cd1)
- 34: V-phase current detection error (cd2)
- 35: W-phase current detection error (cd3)
- 36: Clamp current detection error (Hd0)
- 37: Over-current detection error (Hd1)
- 38: Over-voltage detection error (Hd2)
- 39: occ IGBT short circuit detection error (Hd3)
- 40: Auto tuning error (AUE)
- 41: PID feedback loss (AFE)
- 42: PG feedback error (PGF1)
- 43: PG feedback loss (PGF2)
- 44: PG feedback stall (PGF3)
- 45: PG slip error (PGF4)
- 46: PG ref loss (PGr1)
- 47: PG ref loss (PGr2)
- 48: Analog current input loss (ACE)
- 49: External fault input (EF)
- 50: Emergency stop (EF1)
- 51: External Base Block (bb)
- 52: Password error (PcodE)
- 53: Reserved
- 54: Communication error (CE1)
- 55: Communication error (CE2)
- 56: Communication error (CE3)
- 57: Communication error (CE4)
- 58: Communication Time-out (CE10)
- 59: PU Time-out (CP10)
- 60: Brake transistor error (bF)
- 61: Y-connection/△-connection switch error (ydc)
- 62: Decel. Energy Backup Error (dEb)
- 63: Slip error (oSL)
- 64: Electromagnet switch error (ryF)

#### 12-76 **[www.maher.ir](https://maher.ir/)**

- 65 : PG Card Error (PGF5)
- 66-72: Reserved
- 73: External safety gate S1
- 74~78: Reserved
- 79: Uocc U phase over current (Detection begins as RUN is pressed, software protection)
- 80: Vocc V phase over current (Detection begins as RUN is pressed, software protection)
- 81: Wocc W phase over current (Detection begins as RUN is pressed, software protection)
- 82: OPHL U phase output phase loss
- 83: OPHL Vphase output phase loss
- 84: OPHL Wphase output phase loss
- 85~100: Reserved
- 101: CGdE CANopen software disconnect1
- 102: CHbE CANopen software disconnect2
- 103: CSYE CANopen synchronous error
- 104: CbFE CANopen hardware disconnect
- 105: CIdE CANopen index setting error
- 106: CAdE CANopen slave station number setting error
- 107: CFrE CANopen index setting exceed limit
- 111: Reserved
- When the fault occurs and force stopping, it will record in this parameter.
- At stop with low voltage Lv (LvS warn, no record). During operation with mid-low voltage Lv (LvA, Lvd, Lvn error, will record).
- Setting 62: when dEb function is enabled, the drive will execute dEb and record to the Pr.06-17 to Pr.06-22 simultaneously.

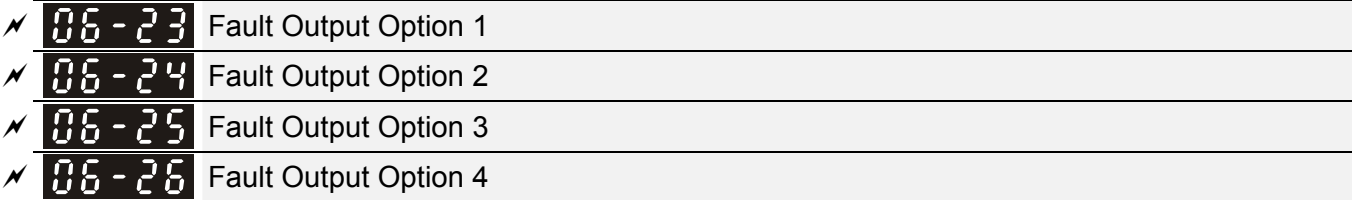

Factory Setting: 0

Settings 0 to 65535 sec (refer to bit table for fault code)

Cull These parameters can be used with multi-function output (set to 35-38) for the specific requirement. When the fault occurs, the corresponding terminals will be activated (It needs to convert binary value to decimal value to fill in Pr.06-23 to Pr.06-26).

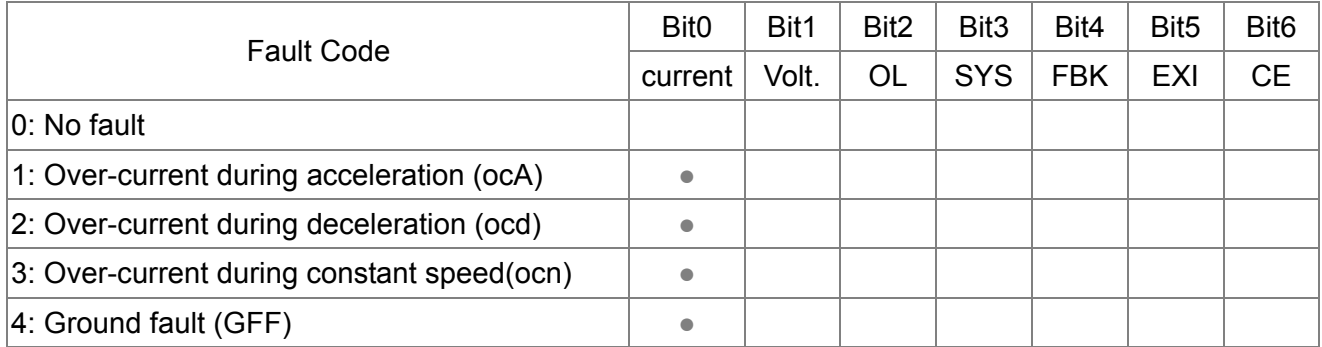

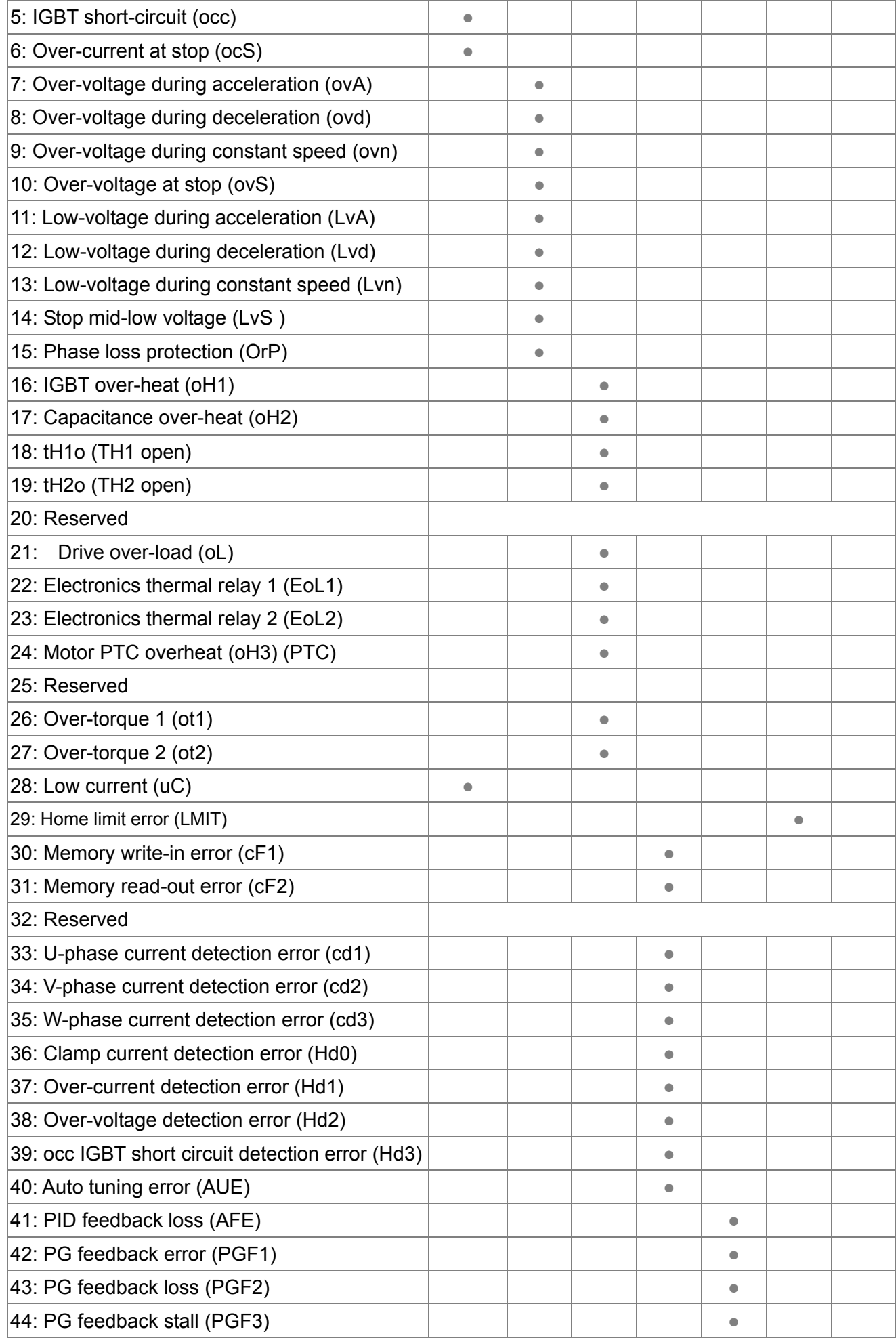

#### 12-78 **[www.maher.ir](https://maher.ir/)**

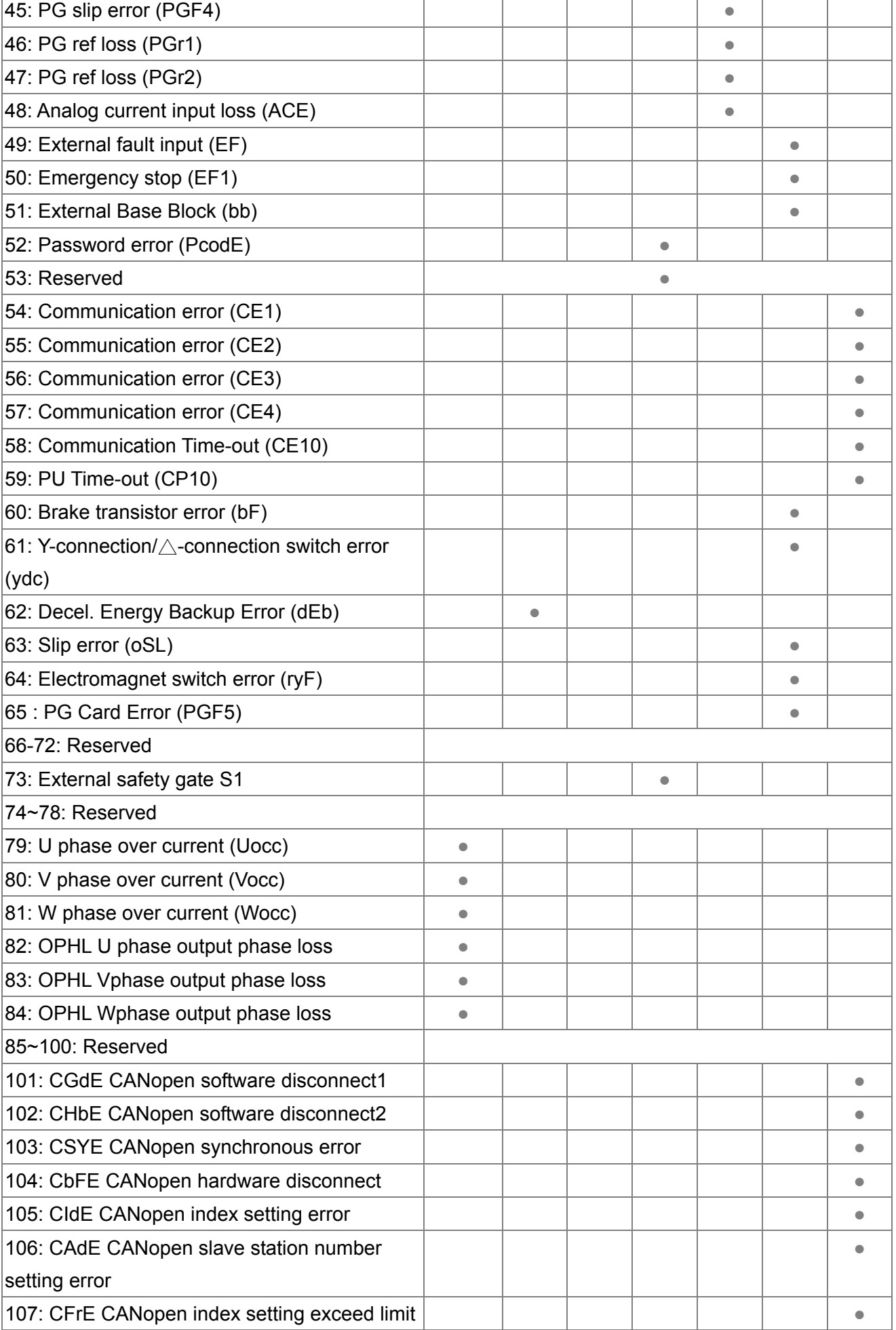

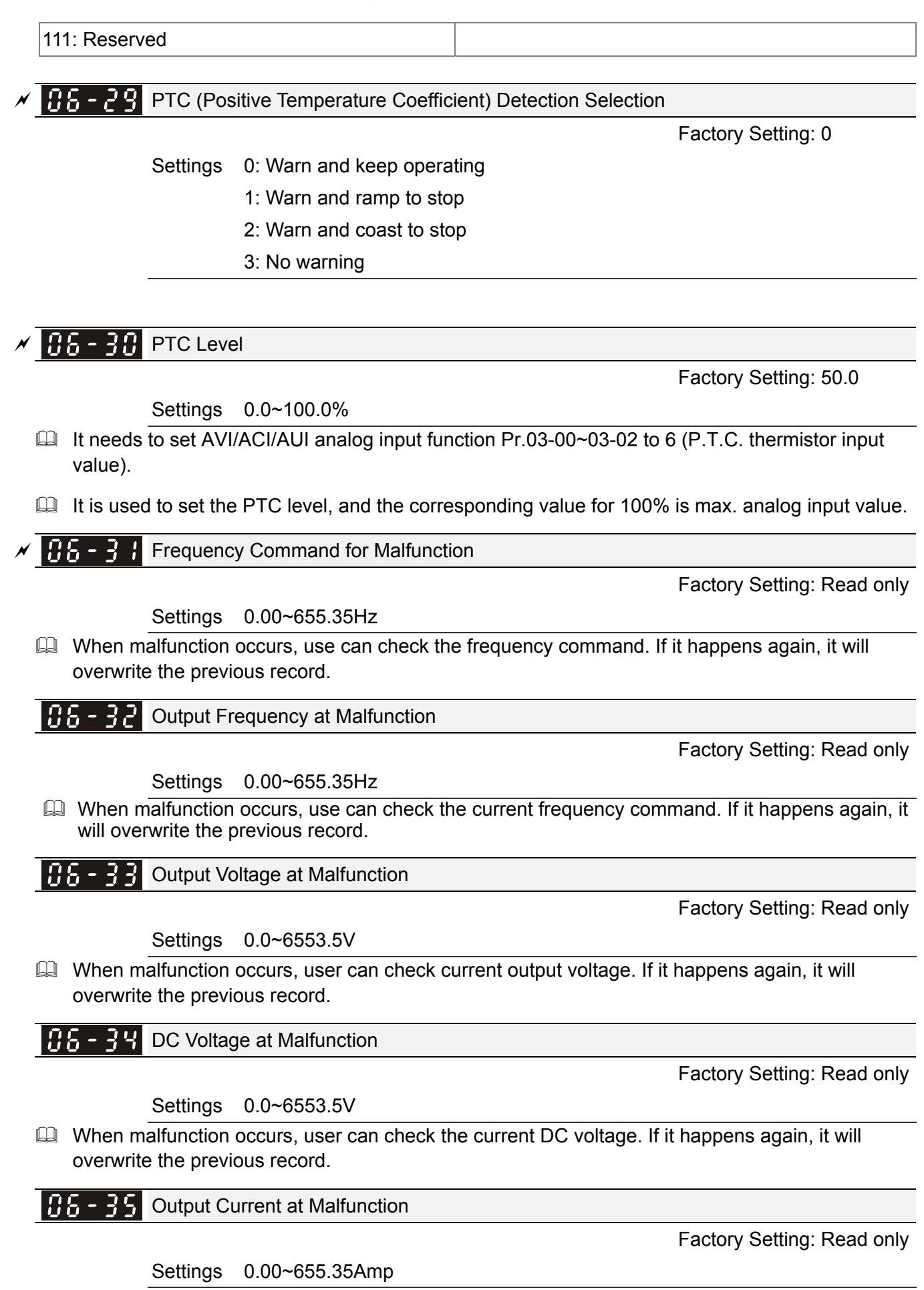

 When malfunction occurs, user can check the current output current. If it happens again, it will overwrite the previous record.

#### 12-80 **[www.maher.ir](https://maher.ir/)**

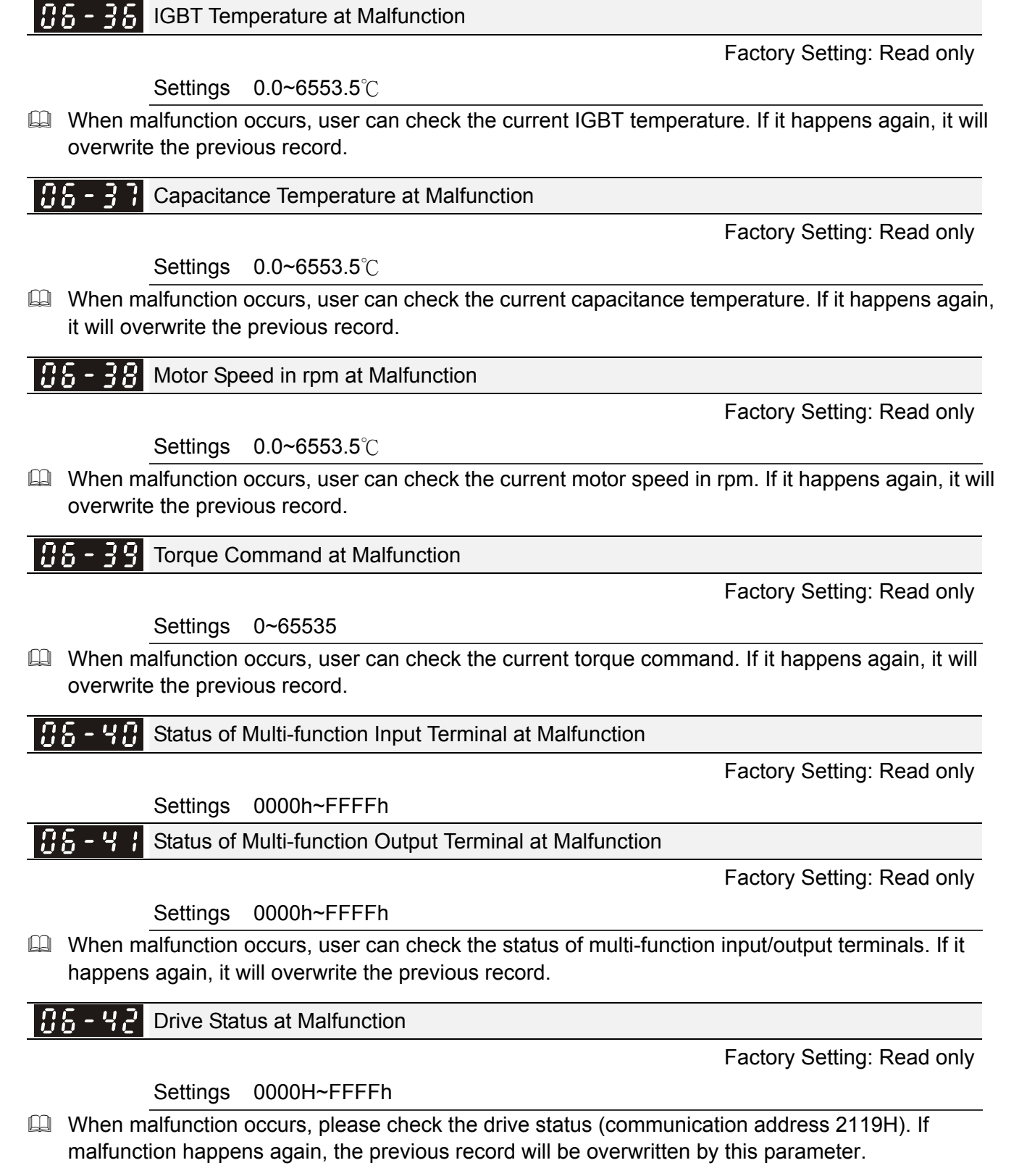

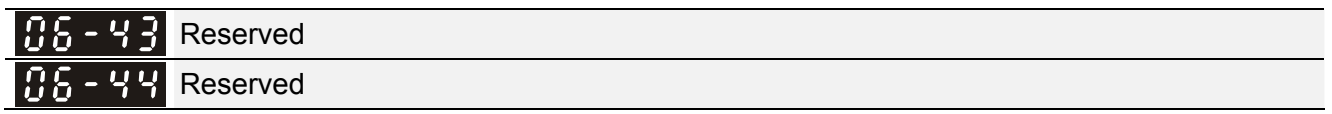

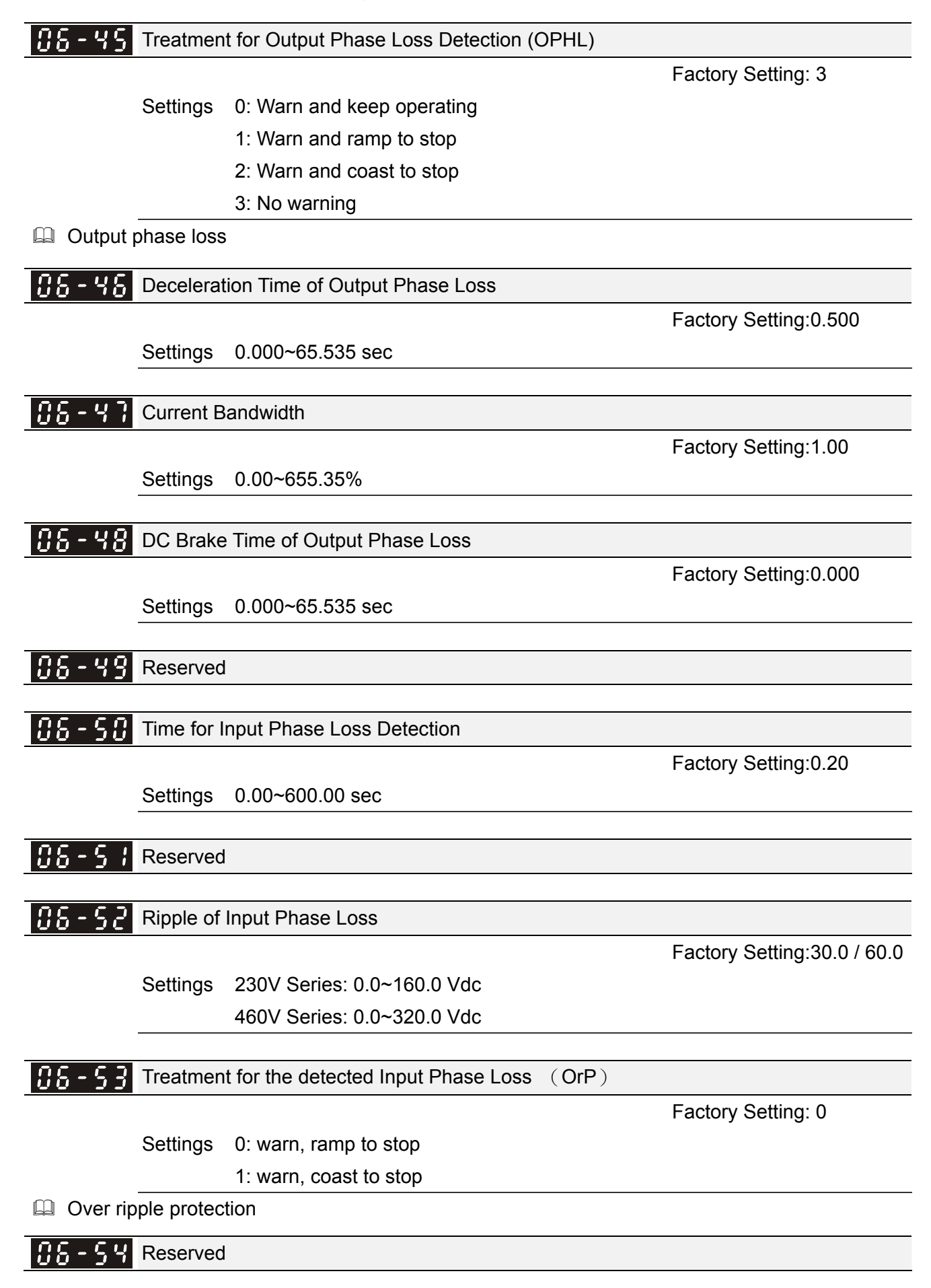

#### 12-82 **[www.maher.ir](https://maher.ir/)**

Factory Setting: 0

- Settings 0: constant rated current and limit carrier wave by load current and temperature
	- 1: constant carrier frequency and limit load current by setting carrier wave
	- 2: constant rated current(same as setting 0), but close current limit
- **Example 1:** Setting 0: When the rated current is constant, carrier frequency (Fc) outputted by PWM will auto decrease according to surrounding temperature, overload output current and time. If overload situation is not frequent and only cares the carrier frequency operated with the rated current for a long time and carrier wave changes during short overload, it is recommended to set to 0. Refer to the following diagram for the level of carrier frequency. Take VFD007C43A in normal duty as example, surrounding temperature  $50^{\circ}$ C with independent installation and UL open-type. When the carrier frequency is set to 15kHz, it corresponds to 72% rated output current. When it outputs higher than the value, it will auto decrease the carrier frequency. If the output is 83% rated current and the carrier frequency will decrease to 12kHz. In addition, it will also decrease the carrier frequency when overload. When the carrier frequency is 15kHz and the current is 120%\*72%=86% for a minute, the carrier frequency will decrease to the factory setting.
- $\Box$  Setting 1: It is used for the fixed carrier frequency and prevents the carrier wave changes and motor noise caused by the surrounding temperature and frequent overload. Refer to the following for the derating level of rated current. Take VFD007C43A in normal duty as example, when the carrier frequency keeps in 15kHz and the rated current is decreased to 72%, it will have OL protection when the current is 120%\*72%=86% for a minute. Therefore, it needs to operate by the curve to keep the carrier frequency.
- $\Box$  Setting 2: It sets the protection method and action to 0 and disables the current limit for the Ratio\*160% of output current in the normal duty and Ratio\*180% of output current in the heavy duty. The advantage is that it can provide higher output current when the setting is higher than the factory setting of carrier frequency. The disadvantage is that it decreases carrier wave easily when overload.

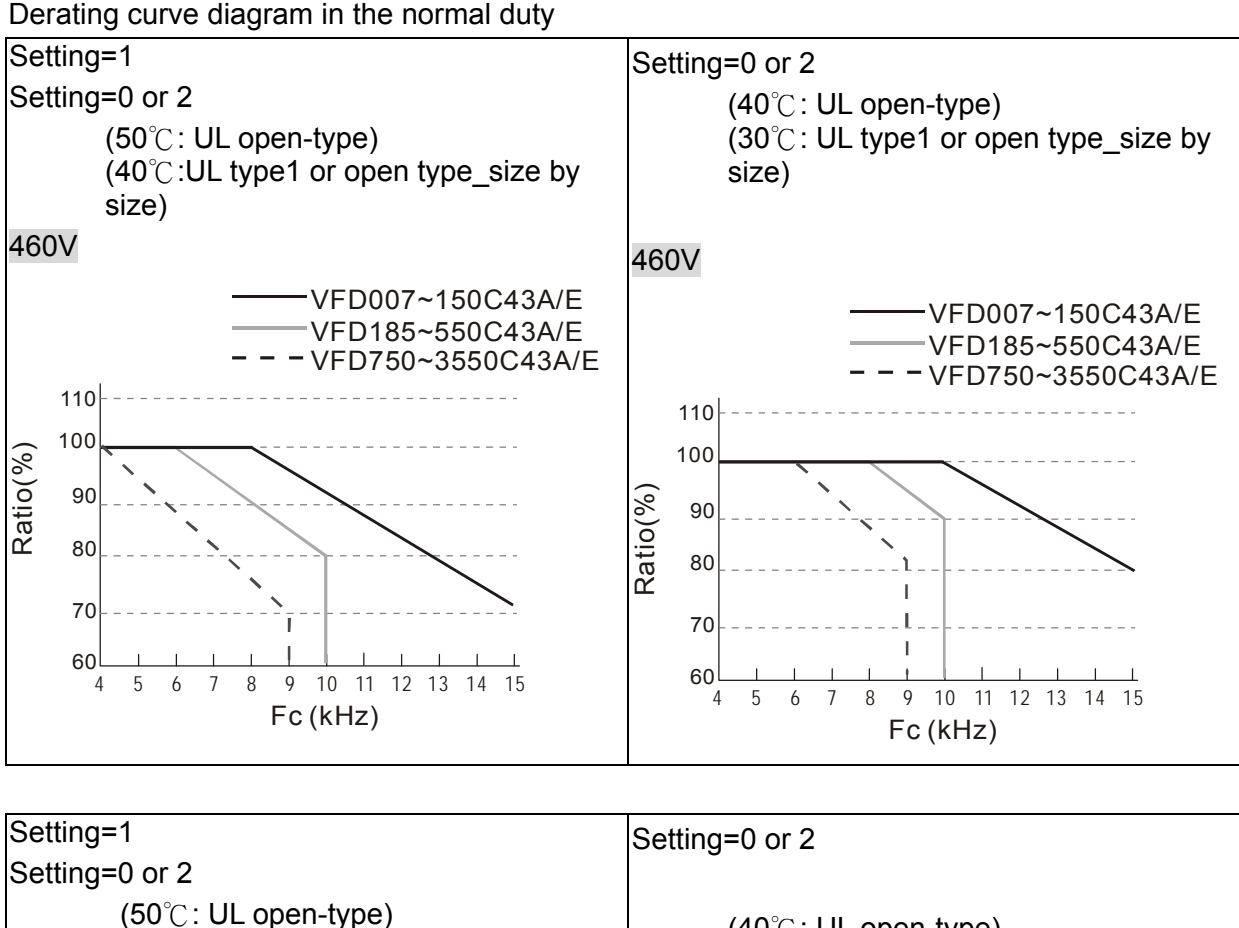

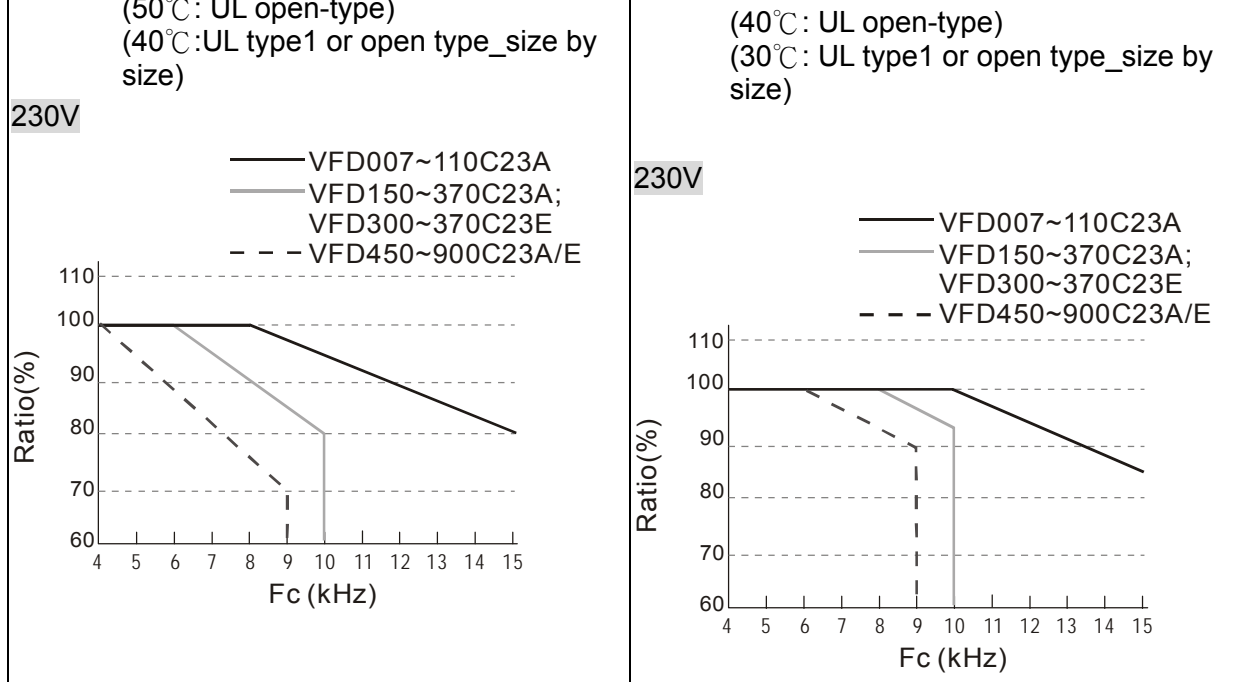

# **[www.maher.ir](https://maher.ir/)**

12-84

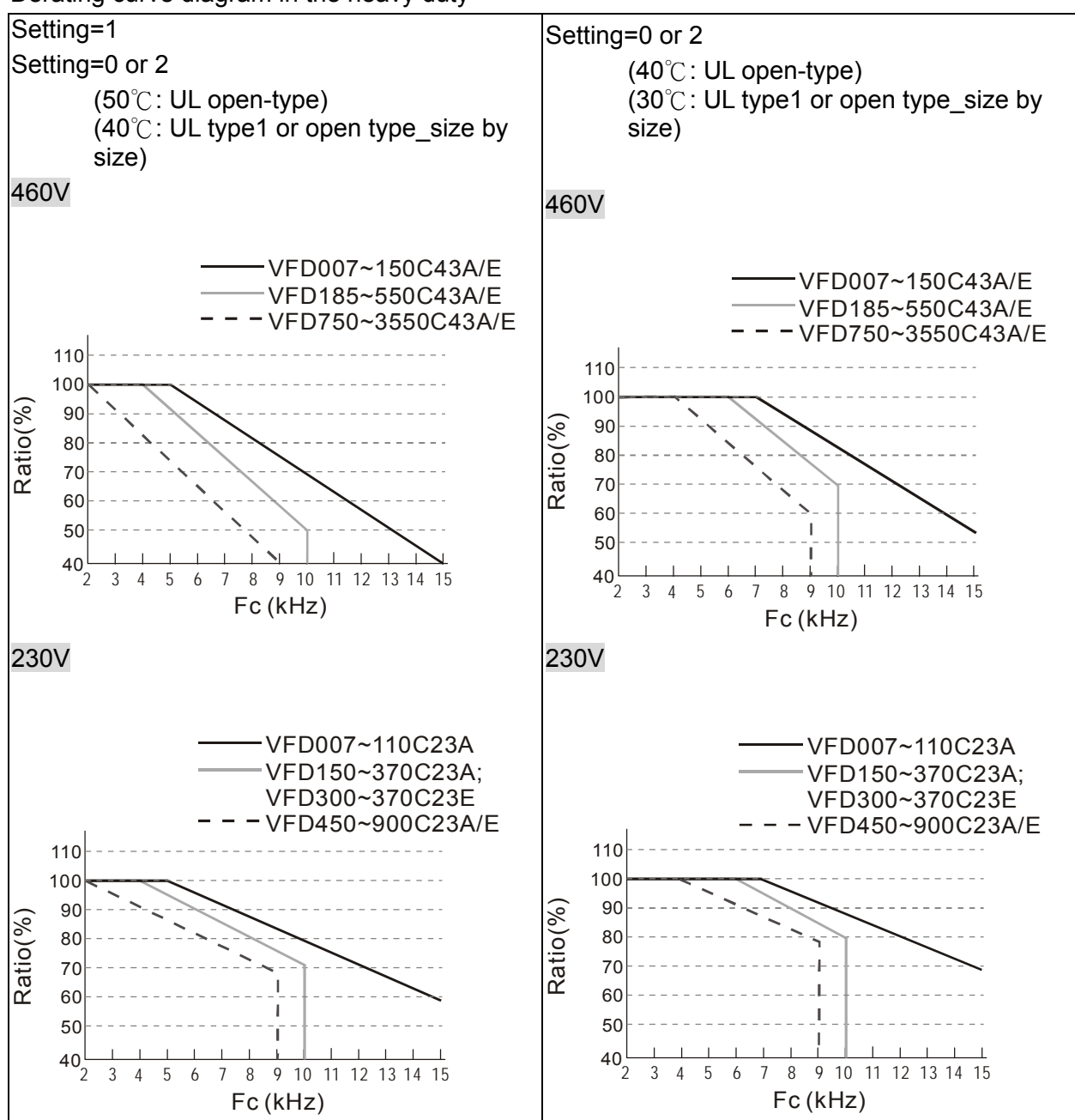

Derating curve diagram in the heavy duty

It should be used with Pr. 00-16 and Pr.00-17 for setting.

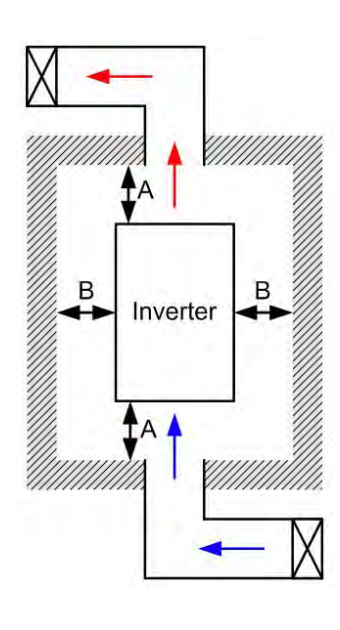

#### **NOTE** Ш

- ※ (As shown in the left figure), The mounting clearances are not for installing the drive in a confined space (such as cabinet or electric box). When installing in a confined space, except the same minimum mounting clearances, it needs to have the ventilation equipment or air conditioner to keep the surrounding temperature lower than the operation temperature.
- ※ The following table shows heat dissipation and the required air volume when installing a single drive in a confined space. When installing multiple drives, the required air volume shall be multiplied by the number the drives.
- ※ Please refer to the chart "Air Flow Rate for Cooling" for ventilation equipment design and selection.
- ※ Please refer to the chart "Power Dissipation" for air conditioner design and selection.
- ※ For more detail, please refer to Chapter 2 Installation.

Minimum mounting clearance:

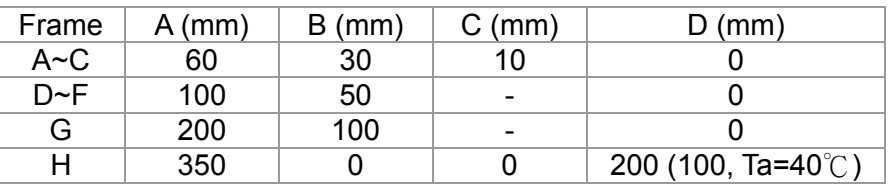

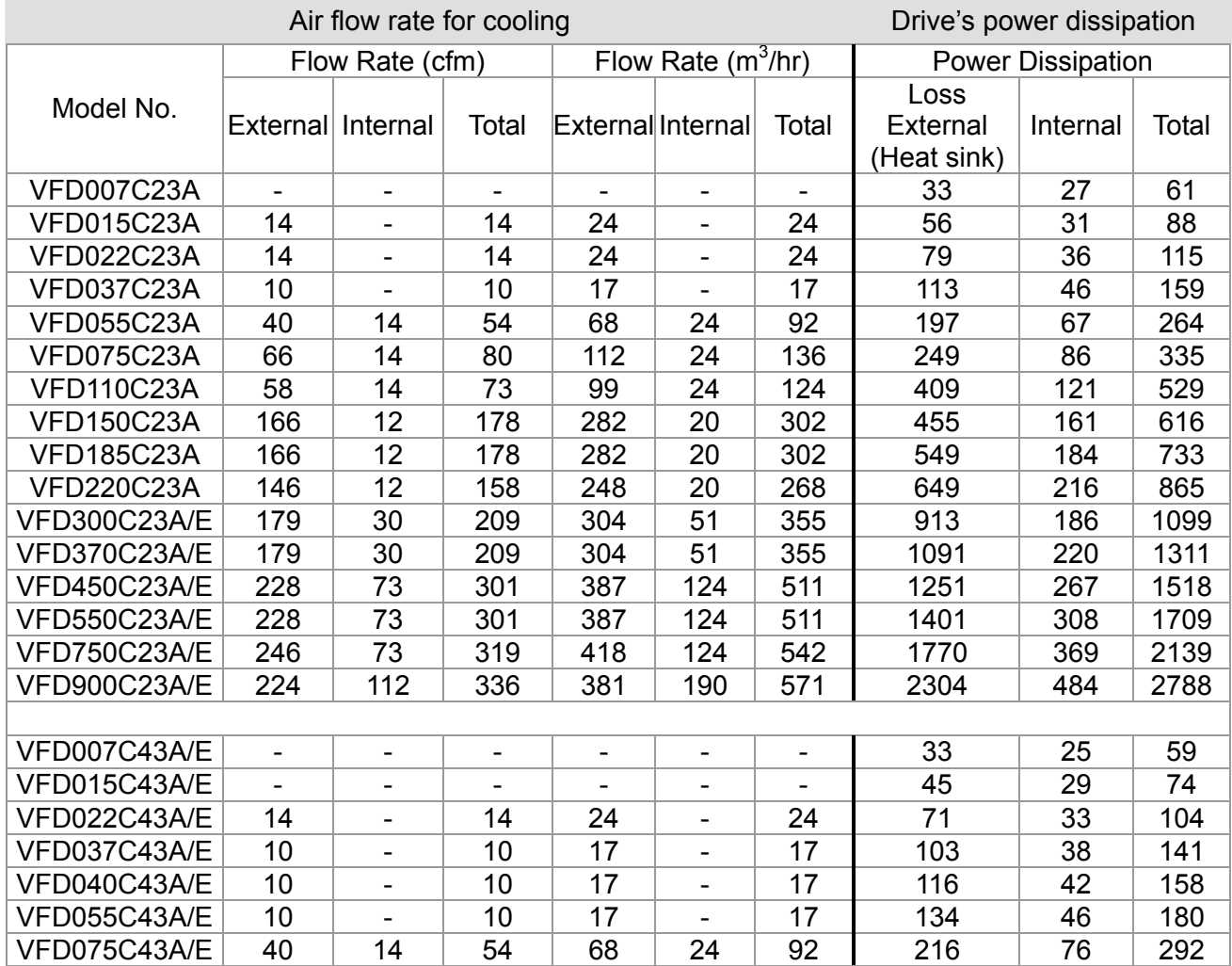

#### 12-86 **[www.maher.ir](https://maher.ir/)**

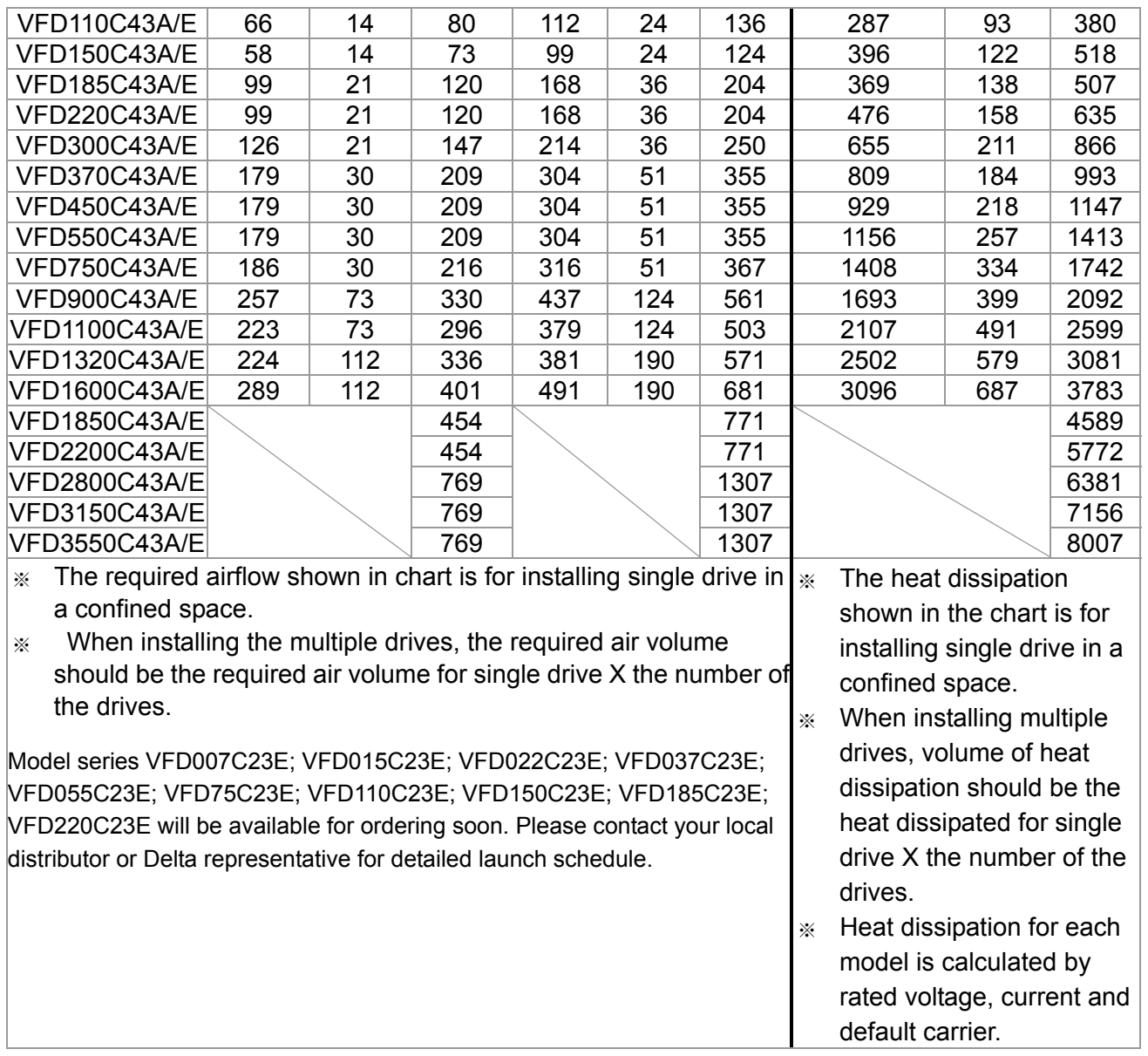

## $\begin{array}{|c|c|c|c|c|}\hline \textbf{0.5} & \textbf{0.5} & \textbf{0.5} & \textbf{0.5} \ \hline \textbf{0.6} & \textbf{0.5} & \textbf{0.7} \ \hline \textbf{0.7} & \textbf{0.7} & \textbf{0.7} \ \hline \textbf{0.8} & \textbf{0.7} & \textbf{0.7} \ \hline \textbf{0.9} & \textbf{0.7} & \textbf{0.7} \ \hline \textbf{0.9} & \textbf{0.7} & \textbf{0.7} \ \hline \textbf{0.9} & \textbf$

Factory Setting:5.000

## Settings 0.000~10.000V

 $\begin{bmatrix} 0 & 0 \\ 0 & -1 \end{bmatrix}$  PT100 Detection Level 2

Factory Setting: 7.000

Settings 0.000~10.000V

## **PE - 5 8** PT100 Level 1 Frequency Protection

Factory Setting: 0.00

Settings 0.00~600.00 Hz

Reserved

Software Detection GFF Current Level

Factory Setting: 60.0

Settings 0.0~6553.5 %

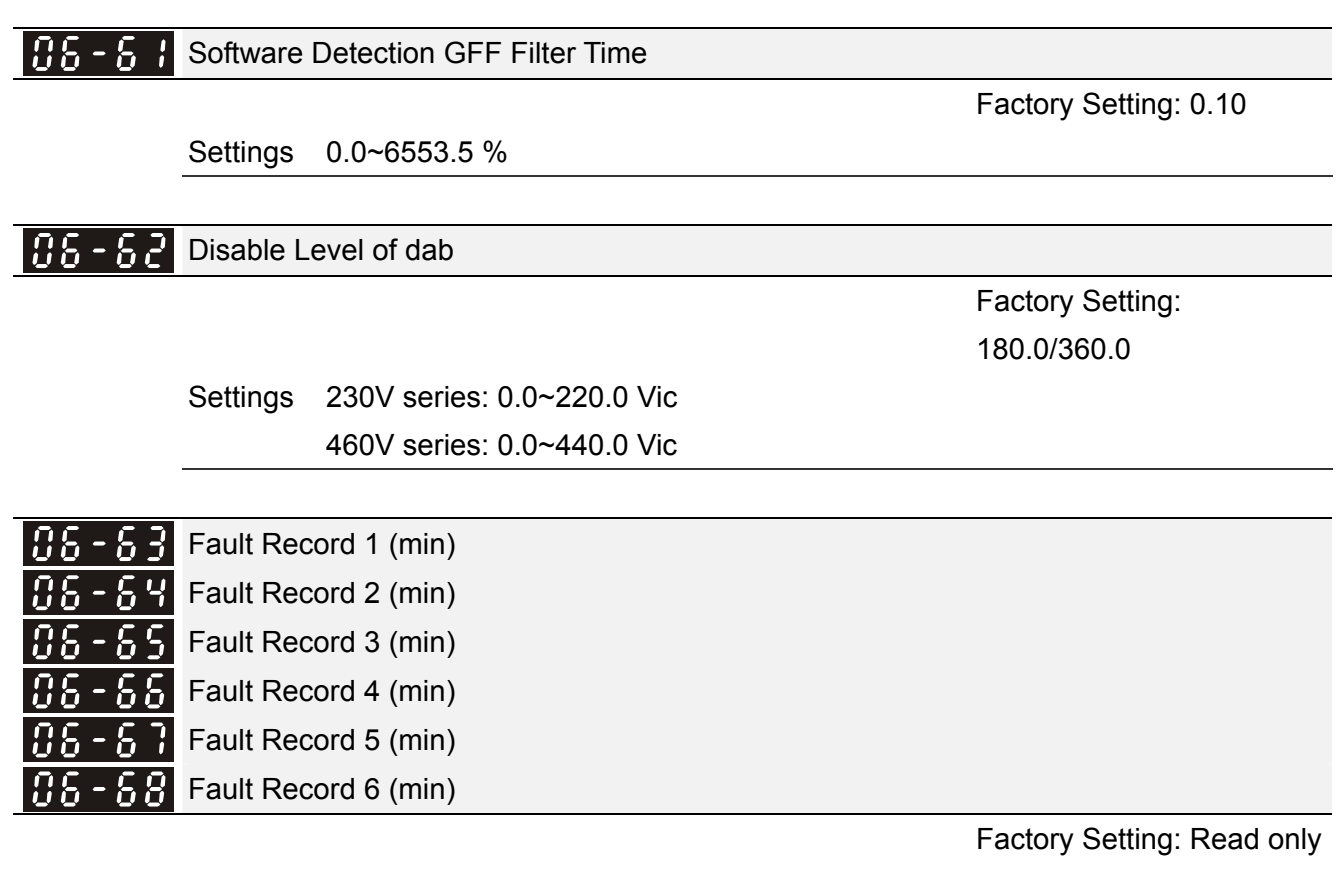

Settings 0~64799 min

- $\Box$  Pr.06-63 to Pr.06-68 are used to record the operation time for 6 malfunctions and it can also check if there is any wrong with the drive according to the internal time.
- When the malfunction occurs during operation, it records fault in Pr.06-17~06-22 and operation time is recorded in Pr.06-63~06-68.

For example: When the first fault ovA occurs after operation 3000 min., second fault ovd occurs at 3482 min., third fault ovA occurs at 4051 min., fourth fault ocA at 5003 min., fifth fault ocA at 5824 min., sixth fault ocd occurs at 6402 min. and seven fault ocS at 6951 min.. It'll be recorded as the following table:

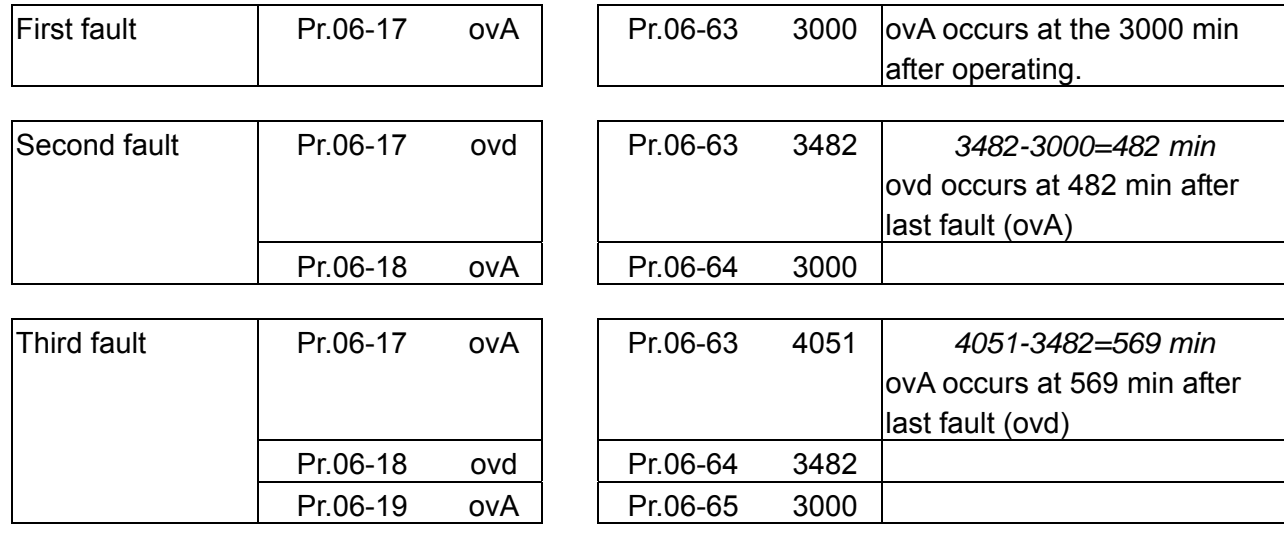

It will be recorded as the following table:

#### 12-88 **[www.maher.ir](https://maher.ir/)**

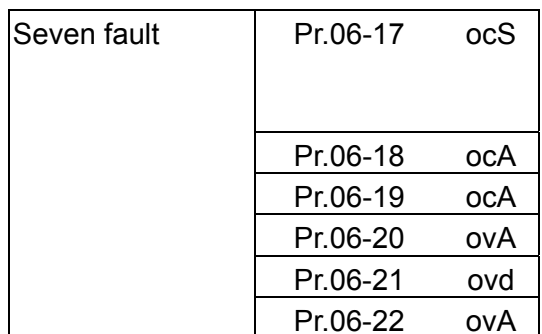

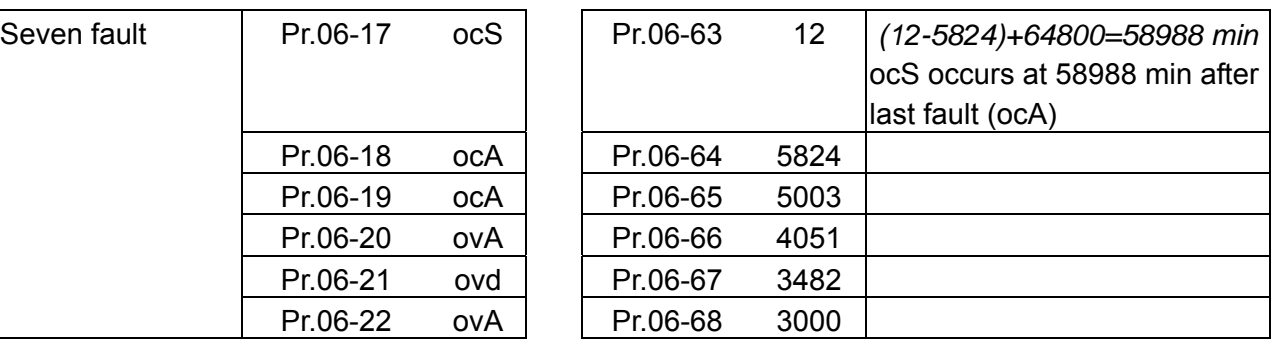

#### $|06 - 59|$ Days of operation

Factory Setting: Read only

Settings Read only

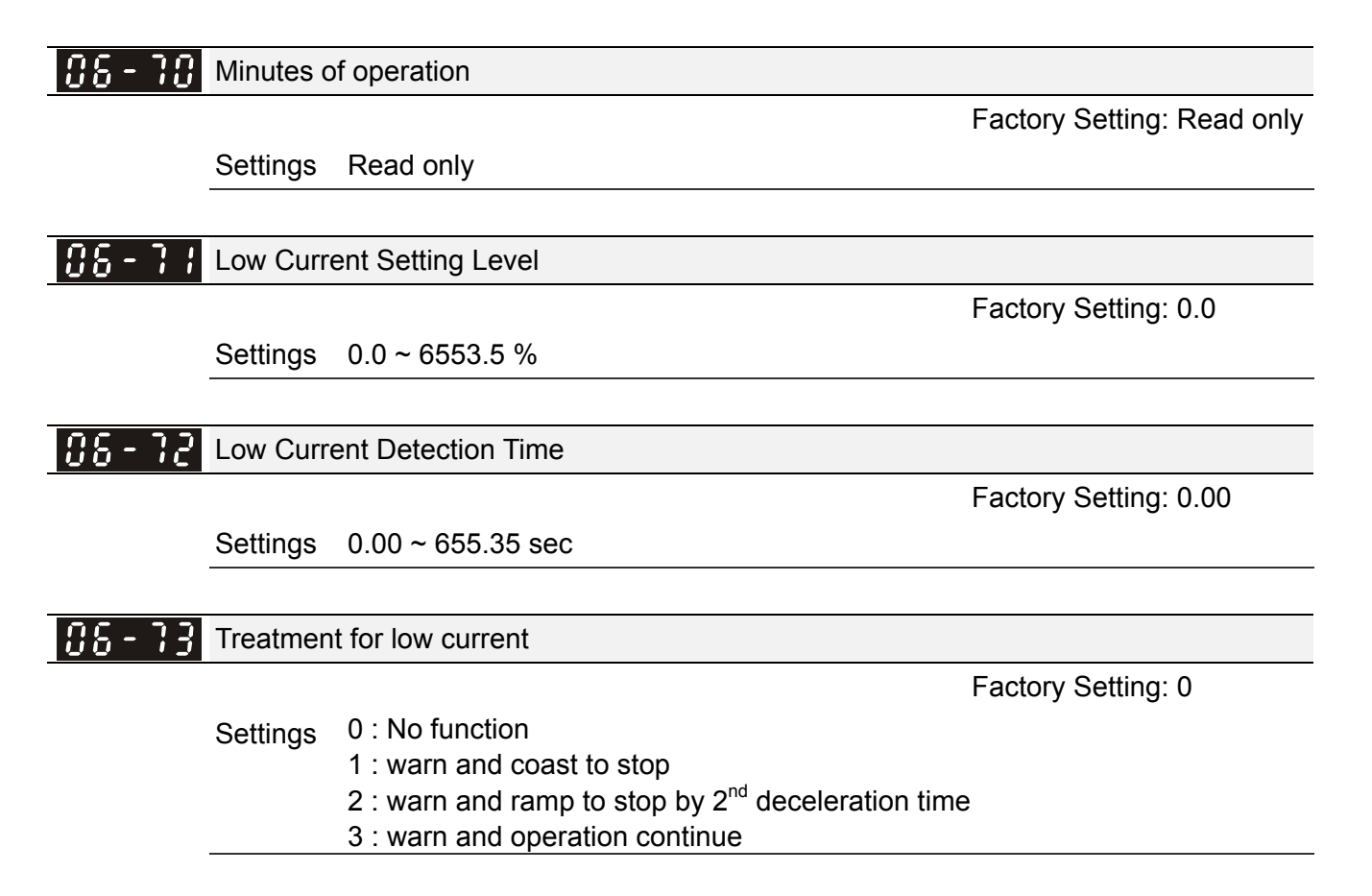

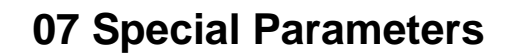

**07 Special Parameters**  $\sqrt{ }$  The parameter can be set during operation.

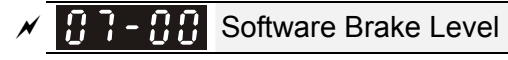

Settings 230V series: 350.0~450.0Vdc

460V series: 700.0~900.0Vdc

- $\Box$  This parameter sets the DC-bus voltage at which the brake chopper is activated. Users can choose the suitable brake resistor to have the best deceleration. Refer to Chapter 7 Accessories for the information of the brake resistor.
- It is only valid for the models below 30kW of 460 series and 22kW of 230 series.

 $\mathcal{N}$  **H**  $\mathbf{H}$  **DC** Brake Current Level

Factory Setting: 0

Factory Setting: 380.0/760.0

Settings 0~100%

- **Example 7** This parameter sets the level of DC Brake Current output to the motor during start-up and stopping. When setting DC Brake Current, the Rated Current is regarded as 100%. It is recommended to start with a low DC Brake Current Level and then increase until proper holding torque has been attained.
- When it is in FOCPG/TQCPG mode, DC brake is zero-speed operation. It can enable DC brake function by setting to any value.

$$
\mathcal{N} \left[ \begin{array}{ccc} 0 & 0 \\ 0 & 1 \end{array} \right]
$$
   
DC Brake Time at Start-up

Factory Setting: 0.0

## Settings 0.00~60.0 sec

 $\Box$  The motor may be in the rotation status due to external force or itself inertia. If the drive is used with the motor at this moment, it may cause motor damage or drive protection due to over current. This parameter can be used to output DC current before motor operation to stop the motor and get a stable start. This parameter determines the duration of the DC Brake current after a RUN command. When it is set to 0.0, it is invalid.

 $\sqrt{B}$   $\cdot$   $\cdot$   $\cdot$   $\cdot$   $\cdot$   $\cdot$  DC Brake Time at Stop

Factory Setting: 0.00

### Settings 0.00~60.00 sec

- The motor may be in the rotation status after drive stop outputting due to external force or itself inertia and can't stop accurately. This parameter can output DC current to force the motor drive stop after drive stops to make sure that the motor is stop.
- **Example 1** This parameter determines the duration of the DC Brake current during stopping. To DC brake at stop, this function will be valid when Pr.00-22 is set to 0 or 2. When setting to 0.0, it is invalid.
- Related parameters: Pr.00-22 Stop Method, Pr.07-04 Start-point for DC Brake

 $\mathcal{N}$   $\mathbf{H}$   $\mathbf{H}$   $\mathbf{L}$  Start-Point for DC Brake

Factory Setting: 0.00

### Settings 0.00~600.00Hz

**Example 7** This parameter determines the frequency when DC Brake will begin during deceleration. When this setting is less than start frequency (Pr.01-09), the start-point for DC brake will start from the min. frequency.

#### 12-90 **[www.maher.ir](https://maher.ir/)**

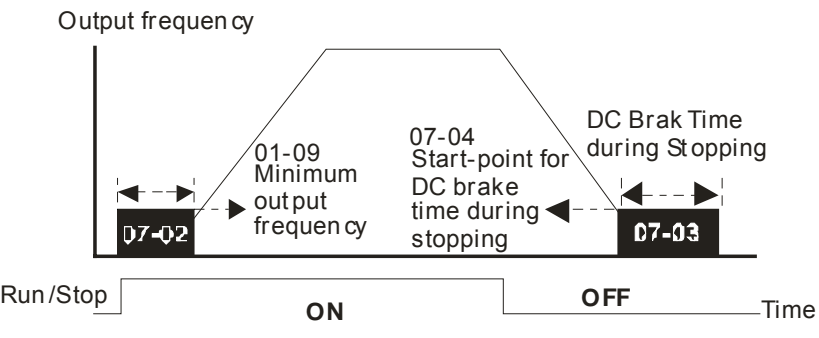

DC Brake Time

- **EU** DC Brake at Start-up is used for loads that may move before the AC drive starts, such as fans and pumps. Under such circumstances, DC Brake can be used to hold the load in position before setting it in motion.
- $\Box$  DC Brake at stop is used to shorten the stopping time and also to hold a stopped load in position, such as crane or cutting machine.

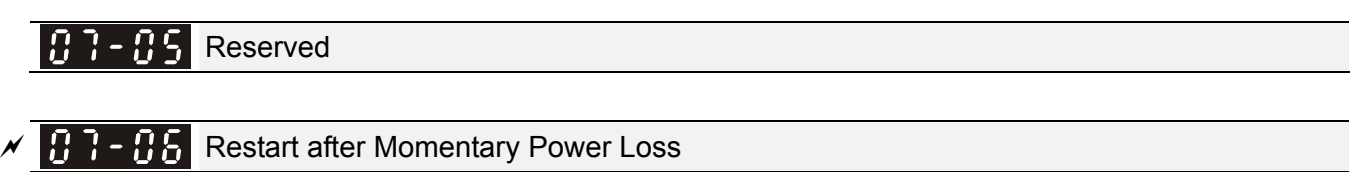

Factory Setting: 0

Settings 0: Stop operation

- 1: Speed search for last frequency command
- 2: Speed search for the minimum output frequency
- $\Box$  This parameter determines the operation mode when the AC motor drive restarts from a momentary power loss.
- $\Box$  The power connected to the drive may power off momentarily due to many reasons. This function allows the drive to keep outputting after power is on again after power off and won't cause drive stops.
- **Com** Setting 1: Operation continues after momentary power loss, speed search starts with the Master Frequency reference value after drive output frequency and motor rotator speed is synchronous. The motor has the characteristics of big inertia and small obstruction. For example, in the equipment with big inertia wheel, it doesn't need to wait to execute operation command until wheel is complete stop after re-start to save time.
- **Exagger 1** Setting 2: Operation continues after momentary power loss, speed search starts with the master frequency after drive output frequency and motor rotator speed is synchronous. The motor has the characteristics of small inertia and bigger obstruction.
- $\Box$  In PG control mode, the AC motor drive will execute the speed search function automatically by the PG speed when this setting isn't set to0.

 $M - H$  Maximum Power Loss Duration

Factory Setting: 2.0

Settings 0.1~20.0 sec

- $\Box$  If the duration of a power loss is less than this parameter setting, the AC motor drive will resume operation. If it exceeds the Maximum Allowable Power Loss Time, the AC motor drive output is then turned off (coast stop).
- $\Box$  The selected operation after power loss in Pr.07-06 is only executed when the maximum allowable power loss time is  $\leq 5$  seconds and the AC motor drive displays "LU". But if the AC motor drive is powered off due to overload, even if the maximum allowable power

loss time is  $\leq$ 5 seconds, the operation mode as set in Pr.07-06 is not executed. In that case it starts up normally.

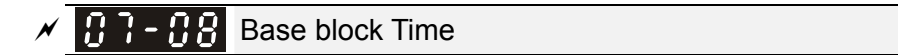

Factory Setting: 0.5

```
 Settings 0.1~5.0 sec
```
*B.B.*

 $\circ$ 

FWD Run

When momentary power loss is detected, the AC drive will block its output and then wait for a specified period of time (determined by Pr.07-08, called Base-Block Time) before resuming operation. This parameter should be set at a value to ensure that any residual regeneration voltage from the motor on the output has disappeared before the drive is activated again.

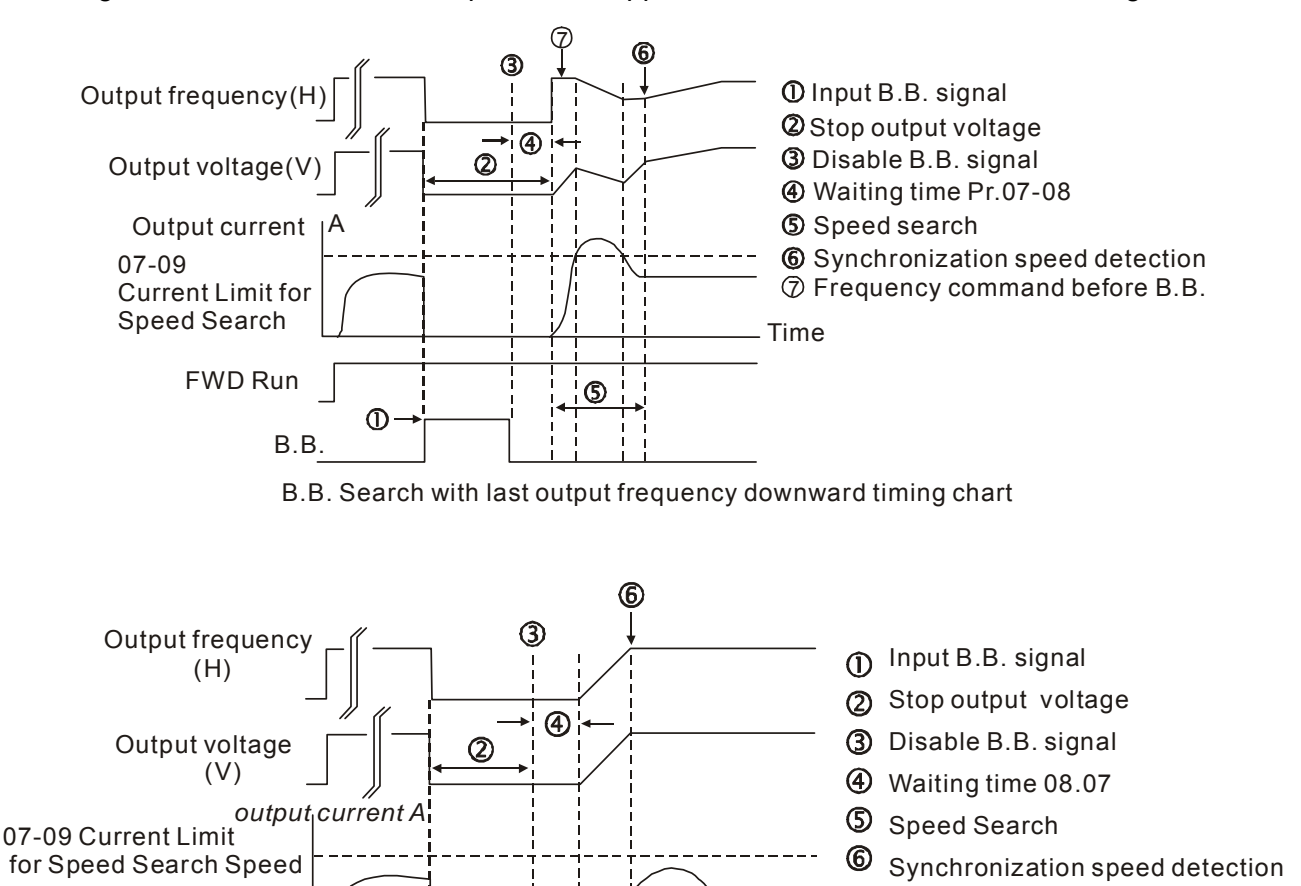

Time

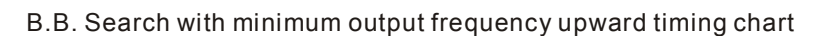

 $\circledS$ 

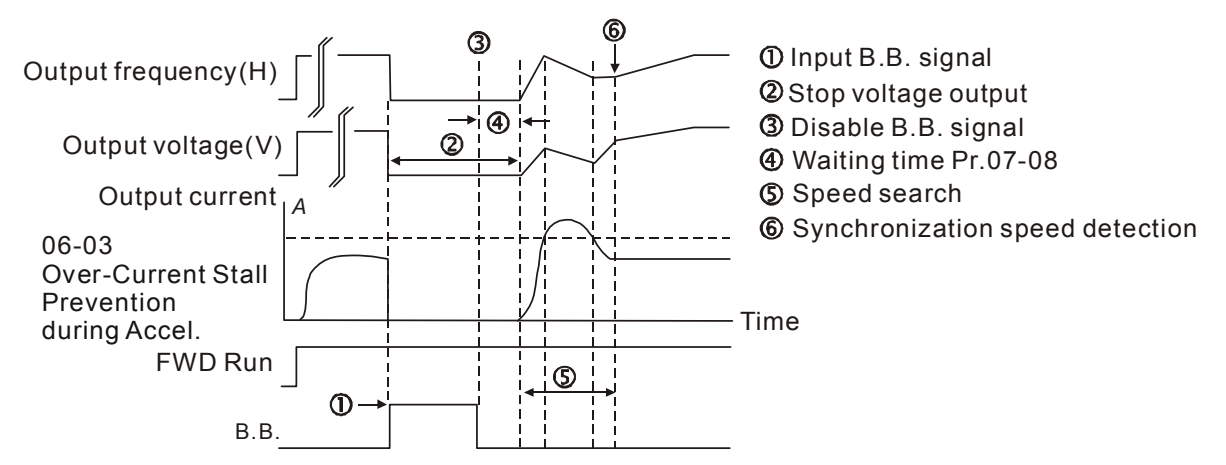

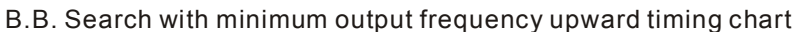

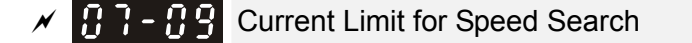

Factory Setting: 50

Settings 20~200%

- $\Box$  Following a momentary power loss, the AC motor drive will start its speed search operation only if the output current is greater than the value set by Pr.07-09.
- When executing speed search, the V/f curve is operated by group 1 setting. The maximum current for the optimum accel./decel. and start speed search is set by Pr.07-09.
- **Example 3** The speed search level will affect the synchronous time. It will get the synchronization faster when this parameter is set to larger value. But too large value may active overload protection.

 $\overline{M}$  Treatment to Reboots After Fault

Factory Setting: 0

Settings 0: Stop operation

- 1: Speed search starts with current speed
- 2: Speed search starts with minimum output frequency
- In PG control mode, the AC motor drive will execute the speed search function automatically by the PG speed when this setting isn't set to 0.
- Fault includes: bb, o.c., o.v., o.c. etc. To restart after o.c., ov, o.c., Pr. 07-11 can not be set to 0.

# of Automatic Reboots After Fault

Factory Setting: 0

#### Settings 0~10

- $\Box$  The maximum automatic rest and reboots times for the AC motor drive when faults (oc, ov, occ) occur is up to 10 times. When this parameter is set to 0, there will be no reset or reboots. When auto reset and reboots are enabled, the AC motor drive perform a speed search before activate the drive.
- When the number of fault occur exceed Pr.07-11 and is within the duration less than Pr.07-33, the drive will refuse to re-start. Please press "RESET" key to continue the operation.

**H F Speed Search during Start-up** 

Factory Setting: 0

Settings 0: Disable

- 1: Speed search from maximum output frequency
- 2: Speed search from start-up motor frequency
- 3: Speed search from minimum output frequency
- $\Box$  This parameter is used for starting and stopping a motor with a high inertia. A motor with high inertia will take 2-5 minutes or longer to stop completely. By setting this parameter, the user does not need to wait for the motor to come to a complete stop before restarting the AC motor drive. If a PG card and encoder is used on the drive and motor, then the speed search will start from the speed that is detected by the encoder and accelerate quickly to the commanded frequency. The output current is set by the Pr.07-09.
- In PG control mode, the AC motor drive will execute the speed search function automatically by the PG speed when this setting isn't set to 0.

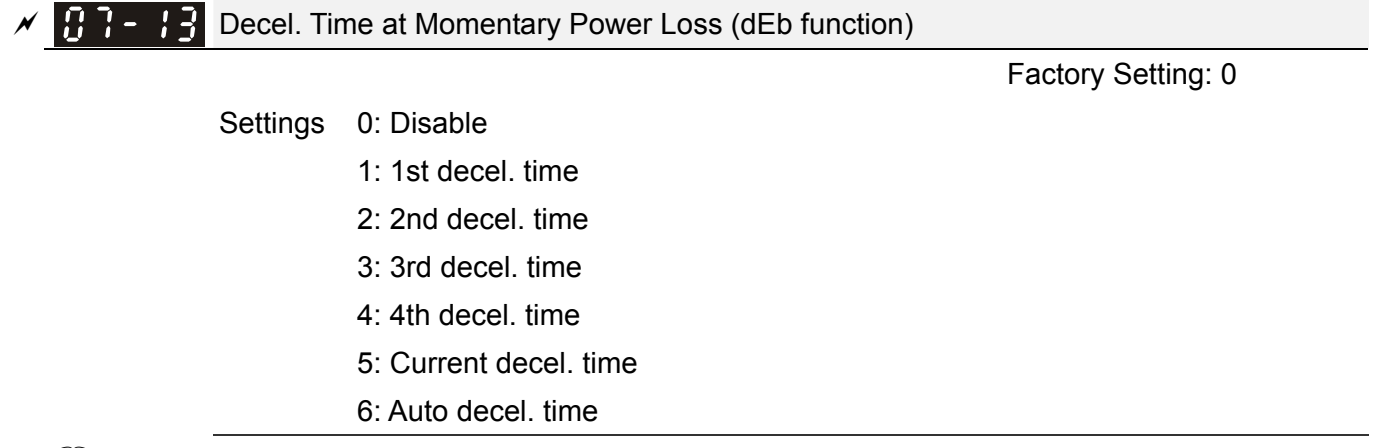

**Example 1** This parameter is used for the decel. time selection for momentary power loss.

 $\sqrt{H - H}$  dEb Return Time

Factory Setting: 0.0

Settings 0.0~25.0 sec

 $\Box$  function is the AC motor drive decelerates to stop after momentary power loss. When the momentary power loss occurs, this function can be used for the motor to decelerate to 0 speed with deceleration stop method. When the power is on again, motor will run again after DEB return time. (has applied on high-speed spindle)

Status 1: Insufficient power supply due to momentary power-loss/unstable power (due to low voltage)/sudden heavy-load

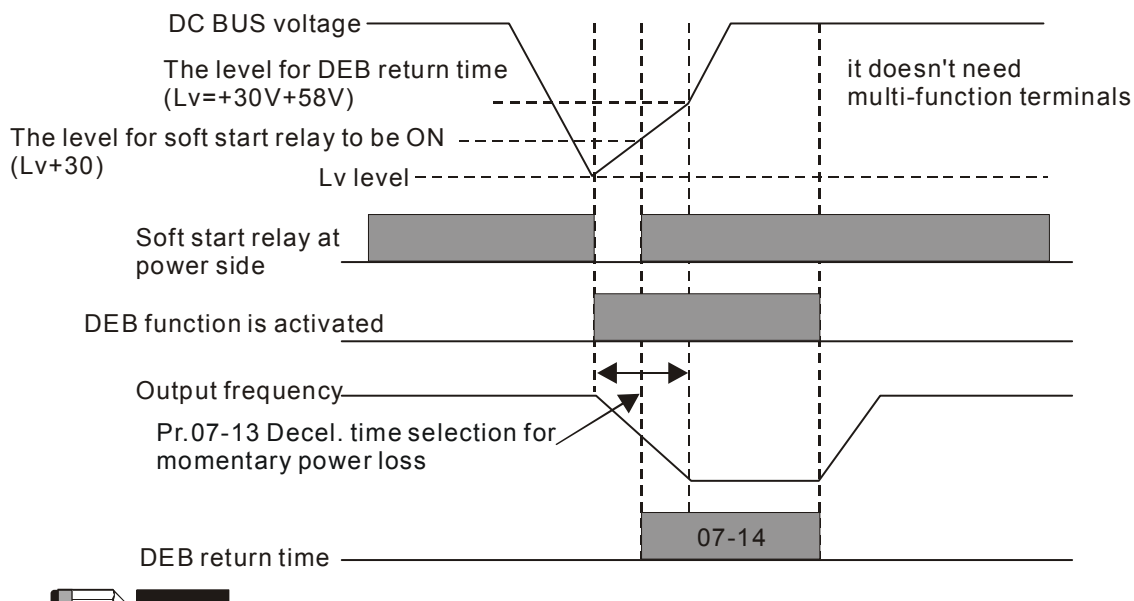

#### **NOTE**

When Pr.07-14 is set to 0, the AC motor drive will be stopped and won't re-start at the power-on again.

#### Status 2: unexpected power off, such as momentary power loss

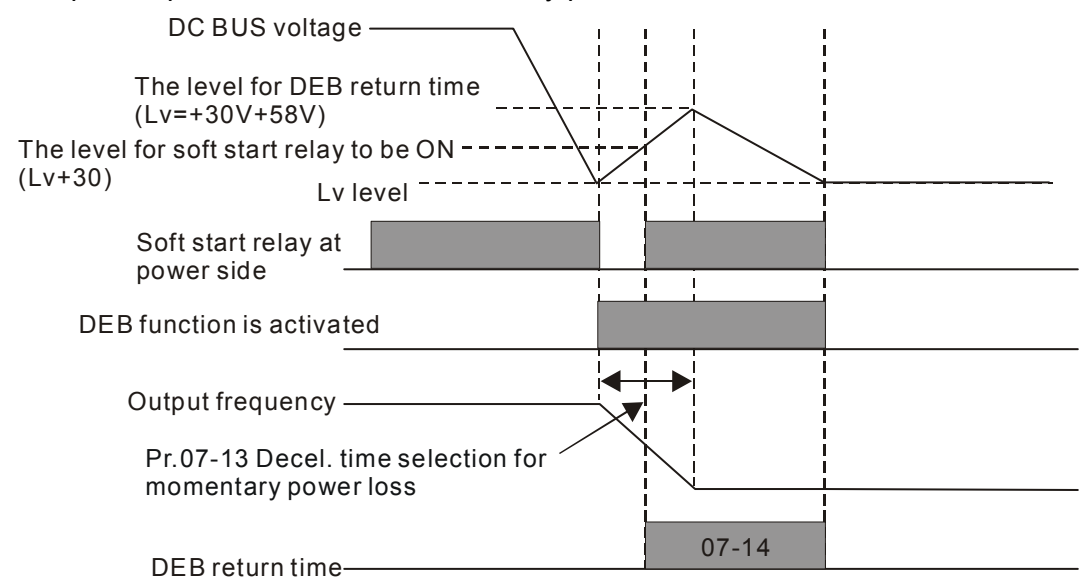

#### **NOTE**

For example, in textile machinery, you will hope that all the machines can be decelerated to stop to prevent broken stitching when power loss. In this case, the host controller will send a message to the AC motor drive to use dEb function with deceleration time via EF.

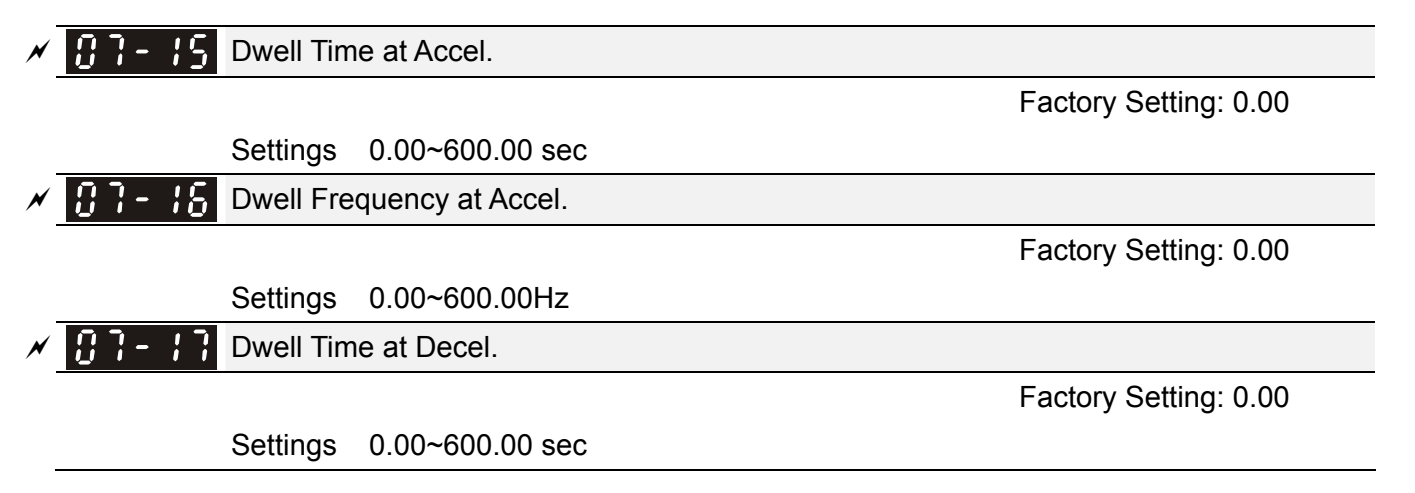

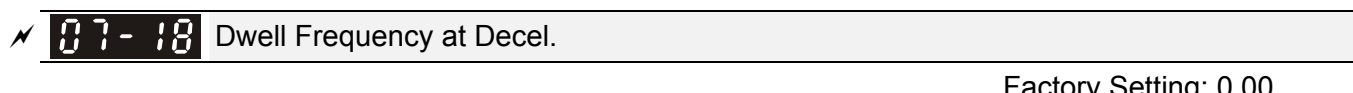

Settings 0.00~600.00 Hz

Factory Setting: 0.00

- $\Box$  In the heavy load situation, Dwell can make stable output frequency temporarily, such as crane or elevator.
- **Example 15 Ter.07-18** is for heavy load to prevent OV or OC occurs.

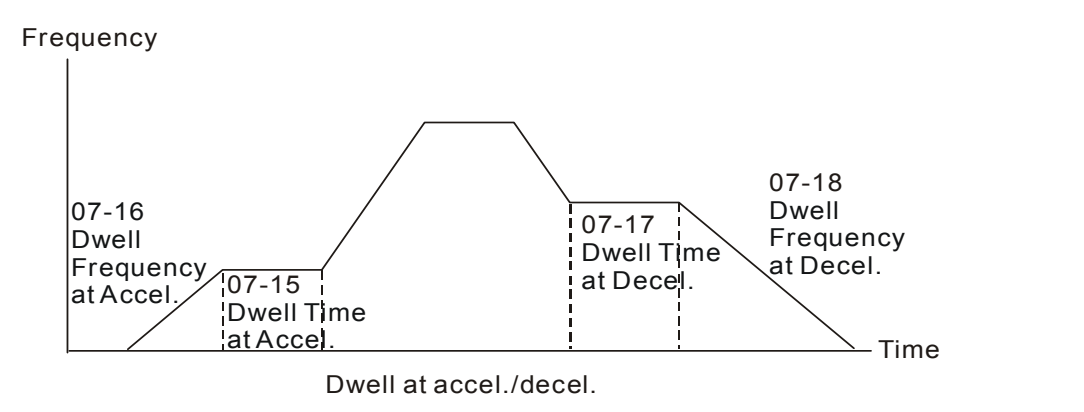

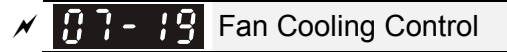

Factory Setting: 0

Factory Setting: 0

- Settings 0: Fan always ON
	- 1: 1 minute after the AC motor drive stops, fan will be OFF
	- 2: When the AC motor drive runs, the fan is ON. When the AC motor drive stops, the fan is OFF
	- 3: Fan turns ON when preliminary heat sink temperature (around  $60^{\circ}$ C) is attained.
	- 4: Fan always OFF
- This parameter is used for the fan control.
- **Example 3 Setting 0: Fan will be ON as the drive's power is turned ON.**
- **Example 1: 1 minute after AC motor drive stops, fan will be OFF**
- **Example 2: AC motor drive runs and fan will be ON. AC motor drive stops and fan will be OFF.**
- Setting 3: Fan run according to IGBT and capacitance temperature. Fan will be ON when preliminary capacitance temperature is higher than 60°C. Fan will be OFF, when capacitance temperature is lower than  $40^{\circ}$ C.
- **Example 3 Setting 4: Fan is always OFF**

## Emergency Stop (EF) & Force Stop

Settings 0: Coast to stop

- 1: Stop by  $1<sup>st</sup>$  deceleration time
- 2: Stop by  $2^{nd}$  deceleration time
- 3: Stop by 3<sup>rd</sup> deceleration time
- 4: Stop by  $4<sup>th</sup>$  deceleration time
- 5: System Deceleration
- 6: Automatic Deceleration

#### 12-96 **[www.maher.ir](https://maher.ir/)**

**Pr.07-20 determines AC motor drive stop method. When the multi-function input terminal is set to** 10 or 18 and is activated, the drive will stop according to the setting in Pr.07-20.

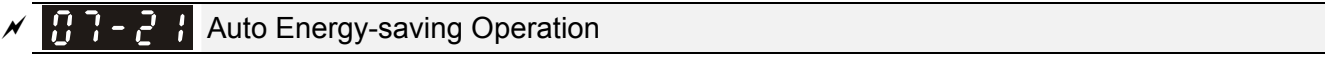

Factory Setting: 0

Settings 0: Disable

1: Enable

- $\Box$  When Pr.07-21 is set to 1, the acceleration and deceleration will operate with full voltage. During constant speed operation, it will auto calculate the best voltage value by the load power for the load. This function is not suitable for the ever-changing load or near full-load during operation.
- $\Box$  When the output frequency is constant, i.e. constant operation, the output voltage will auto decrease by the load reduction. Therefore, the drive will operate with min. power, multiplication of voltage and current.

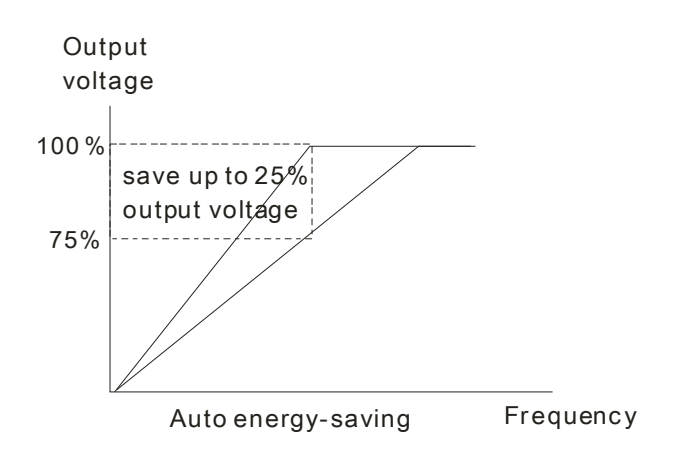

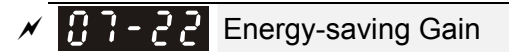

Factory Setting: 100

Settings 10~1000%

When Pr.00-19 is set to 1, this parameter can be used to adjust the gain of energy-saving. The factory setting is 100%. If the result is not good, it can adjust by decreasing the setting. If the motor oscillates, it should increase the setting.

 $\mathcal{N}$   $\left[\mathbf{H}\right]$  -  $\mathbf{H}$   $\left[\mathbf{H}\right]$  Auto Voltage Regulation(AVR) Function

Factory Setting: 0

Settings 0: Enable AVR

- 1: Disable AVR
- 2: Disable AVR during deceleration
- **Example 7** The rated voltage of the motor is usually 220V/200VAC 60Hz/50Hz and the input voltage of the AC motor drive may vary between 180V to 264 VAC 50Hz/60Hz. Therefore, when the AC motor drive is used without AVR function, the output voltage will be the same as the input voltage. When the motor runs at voltages exceeding the rated voltage with 12% - 20%, its lifetime will be shorter and it can be damaged due to higher temperature, failing insulation and unstable torque output.
- AVR function automatically regulates the AC motor drive output voltage to the motor rated voltage. For instance, if V/f curve is set at 200 VAC/50Hz and the input voltage is at 200V to 264VAC, then the motor Output Voltage will automatically be reduced to a maximum of 200VAC/50Hz. If the input voltage is at 180V to 200VAC, output voltage to motor and input power will be in direct proportion.
- **Example 30:** Setting 0: when AVR function is enabled, the drive will calculate the output voltage by actual DC-bus voltage. The output voltage won't be changed by DC bus voltage.

- $\Box$  Setting 1: when AVR function is disabled, the drive will calculate the output voltage by DC-bus voltage. The output voltage will be changed by DC bus voltage. It may cause insufficient/over current.
- $\Box$  Setting 2: the drive will disable the AVR during deceleration, such as operated from high speed to low speed.
- $\Box$  When the motor ramps to stop, the deceleration time is longer. When setting this parameter to 2 with auto acceleration/deceleration, the deceleration will be quicker.
- When it is in FOCPG or TQCPG, it is recommended to set to 0 (enable AVR).

 $\mathcal{N}$   $\left[\mathbf{H}\right]$  -  $\left[\mathbf{H}\right]$  Filter Time of Torque Command (V/F and SVC control mode)

Factory Setting: 0.020

Settings 0.001~10.000 sec

 When the setting is too long, the control will be stable but the control response will be delay. When the setting is too short, the response will be quickly but the control may be unstable. User can adjust the setting by the control and response situation.

 $\mathcal{N}$   $\mathbf{H}$   $\mathbf{H}$   $\mathbf{F}$   $\mathbf{F}$  Filter Time of Slip Compensation (V/F and SVC control mode)

Factory Setting: 0.100

Settings 0.001~10.000 sec

- $\Box$  It can set Pr.05-22 and 05-23 to change the response time of compensation.
- If Pr.05-22 and 05-23 are set to 10 seconds, the response time of compensation is the slowest. But the system may be unstable when the setting is too short.

 $\mathcal{N}$  **T**  $\mathbf{F}$  **T**orque Compensation Gain (V/F and SVC control mode)

Factory Setting: 0

#### Settings 0~10

- $\Box$  When the motor load is large, a part of drive output voltage is absorbed by the resistor of stator winding and causes insufficient voltage at motor induction and result in over output current and insufficient output torque. It can auto adjust output voltage by the load and keep the air gap magnetic fields stable to get the optimal operation.
- $\Box$  In the V/F control, the voltage will be decreased in direct proportion when the frequency is decreased. It'll cause decrease torque at low speed due to small AC resistor and the same DC resistor. Therefore, Auto torque compensation function will increase the output voltage in the low frequency to get higher start torque.
- $\Box$  When Pr.07-26 is set to large, it may cause motor overflux and result in too large output current, motor overheat or triggers protection function.

 $\mathcal{N}$   $\mathbf{H}$   $\mathbf{S}$   $\mathbf{S}$  Slip Compensation Gain (V/F and SVC control mode)

Factory Setting: 0.00

Settings 0.00~10.00

- $\Box$  The induction motor needs the constant slip to produce magnetic torque. It can be ignore in the higher motor speed, such as rated speed or 2-3% slip.
- $\Box$  In the operation with variable frequency, the slip and the synchronous frequency will be in reverse proportion to produce the same magnetic torque. That is the slip will be larger with the reduction of synchronous frequency. The motor may stop when the synchronous frequency is decreased to a specific value. Therefore, the slip serious affects the accuracy of motor speed at low speed.

#### 12-98 **[www.maher.ir](https://maher.ir/)**
- $\Box$  In another situation, when the drive uses with induction motor, the slip will be increased by the increasing load. It also affects the accuracy of motor speed.
- This parameter can be used to set compensation frequency and reduce the slip to close the synchronous speed when the motor runs in the rated current to raise the drive accuracy. When the drive output current is larger than Pr.05-05 No-load Current of Induction Motor 1 (A), the drive will compensation the frequency by this parameter.
- $\Box$  When the control method (Pr.00-11) is changed from V/f mode to vector mode, this parameter will auto be set to 1.00. Otherwise, it will be set to 0.00. Please do the compensation of slip after overload and acceleration. The compensation value should be increased from small to large gradually. That is to add the output frequency with motor rated slip X Pr.07-27 Slip Compensation Gain when the motor is rated load. If the actual speed ratio is slow than expectation, please increase the setting. Otherwise, decrease the setting.

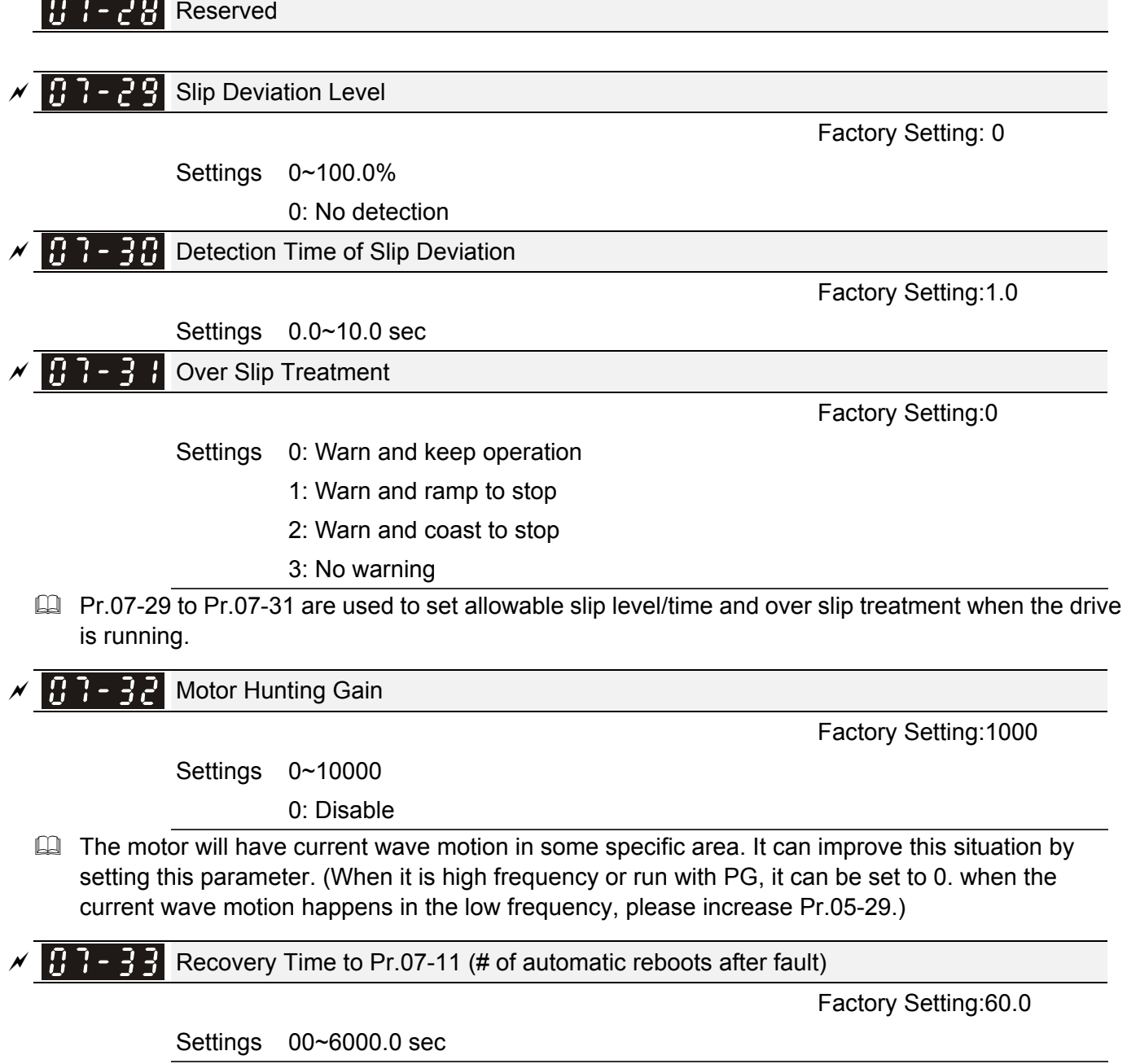

 $\Box$  This parameter sets the time period for counting the # of faults (ov, oc, occ) occurred. If # of faults occurred within this time period does not exceed the setting in Pr.07-11, the counting will be cleared and start from 0 when the next reboots after fault happens. However, if the # of faults

occurred within this time period have exceed the setting in Pr.07-11, user needs to press the RESET key manually.

### 12-100 **[www.maher.ir](https://maher.ir/)**

# 08 High-function PID Parameters  $\mathcal N$  The parameter can be set during operation.

#### 188-88 Input Terminal for PID Feedback

Factory Setting:0

### Settings 0: No function

- 1: Negative PID feedback: input from external terminal AVI (Pr.03-00)
- 2: Negative PID feedback from PG card (Pr.10-15, skip direction)
- 3: Negative PID feedback from PG card (Pr.10-15)
- 4: Positive PID feedback from external terminal AVI (Pr.03-00)
- 5: Positive PID feedback from PG card (Pr.10-15, skip direction)
- 6: Positive PID feedback from PG card (Pr.10-15)
- $\Box$  Negative feedback means: +target value feedback. It is used for the detection value will be increased by increasing the output frequency.
- **Positive feedback means: -target value + feedback. It is used for the detection value will be** decreased by increasing the output frequency.
- **Common applications for PID control**

1. Flow control: A flow sensor is used to feedback the flow data and performs accurate flow control. 2. Pressure control: A pressure sensor is used to feedback the pressure data and performs precise pressure control.

3. Air volume control: An air volume sensor is used to feedback the air volume data to have excellent air volume regulation.

4. Temperature control: A thermocouple or thermistor is used to feedback temperature data for comfortable temperature control.

5. Speed control: A speed sensor or encoder is used to feedback motor shaft speed or input another machines speed as a target value for closed loop speed control of master-slave operation. Pr.10.00 sets the PID set point source (target value). PID control operates with the feedback signal as set by Pr.10.01 either 0~+10V voltage or 4-20mA current.

**EQ PID control loop:** 

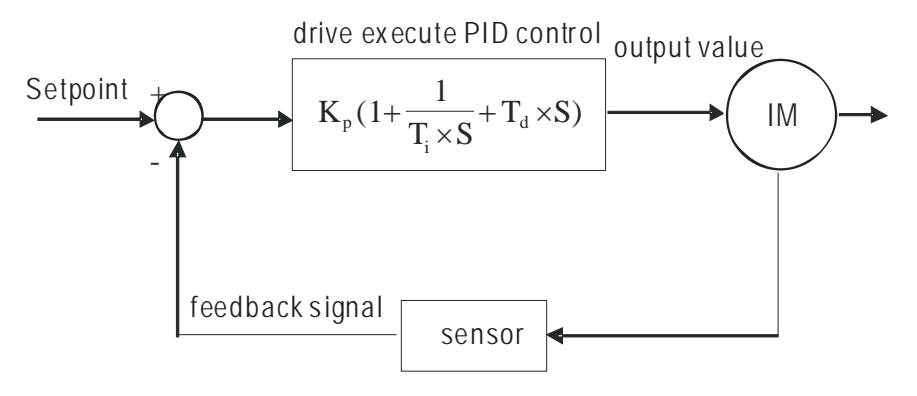

 $K_p$ : Proportional gain(P)  $T_i$ : Integral time(I)  $T_d$ : Derivative control(D)  $S$ : Operator

**Q** Concept of PID control

1. Proportional gain(P): the output is proportional to input. With only proportional gain control, there will always be a steady-state error.

2. Integral time(I): the controller output is proportional to the integral of the controller input. To eliminate the steady-state error, an "integral part" needs to be added to the controller. The integral time decides the relation between integral part and error. The integral part will be increased by time even if the error is small. It gradually increases the controller output to eliminate the error until it is 0. In this way a system can be stable without steady-state error by proportional gain control and integral time control.

3. Differential control(D): the controller output is proportional to the differential of the controller input. During elimination of the error, oscillation or instability may occur. The differential control can be used to suppress these effects by acting before the error. That is, when the error is near 0, the differential control should be 0. Proportional gain(P) + differential control(D) can be used to improve the system state during PID adjustment.

 $\Box$  When PID control is used in a constant pressure pump feedback application:

Set the application's constant pressure value (bar) to be the set point of PID control. The pressure sensor will send the actual value as PID feedback value. After comparing the PID set point and PID feedback, there will be an error. Thus, the PID controller needs to calculate the output by using proportional gain(P), integral time(I) and differential time(D) to control the pump. It controls the drive to have different pump speed and achieves constant pressure control by using a 4-20mA signal corresponding to 0-10 bar as feedback to the drive.

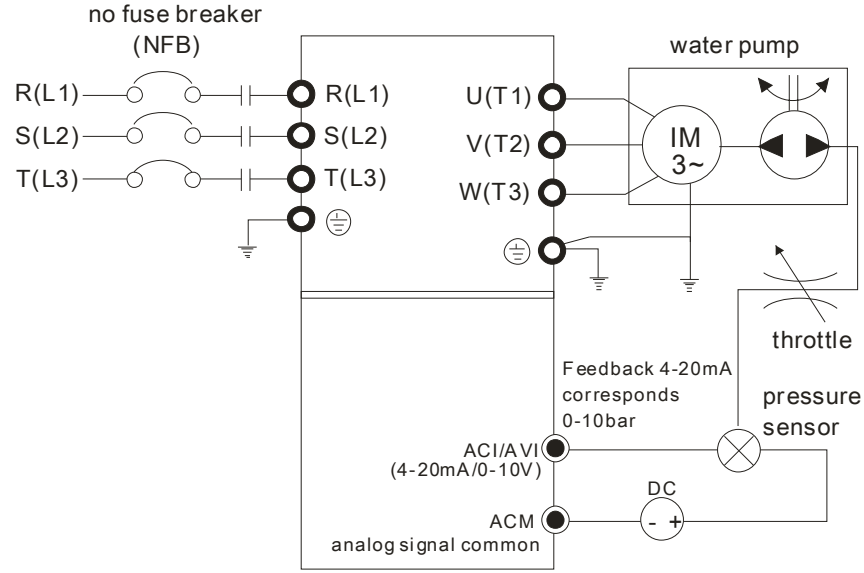

- 1. Pr.00-04 is set to 10 (Display PID analog feedback signal value (b) (%))
- 2. Pr.01-12 Acceleration Time will be set as required
- 3. Pr.01-13 Deceleration Time will be set as required
- 4. Pr.00-21=0 to operate from the digital keypad
- 5. Pr.00-20=0, the set point is controlled by the digital keypad
- 6. Pr.08-00=1 (Negative PID feedback from analog input)
- 7. ACI analog input Pr. 03-01 set to 5, PID feedback signal.
- 8. Pr.08-01-08-03 will be set as required
- 8.1 If there is no vibration in the system, increase Pr.08-01(Proportional Gain (P))
- 8.2 If there is no vibration in the system, reduce Pr.08-02(Integral Time (I))
- 8.3 If there is no vibration in the system, increase Pr.08-03(Differential Time(D))
- E Refer to Pr.08-00 to 08-21 for PID parameters settings.

 $\mathcal{N}$  **RR** - **R** | Proportional Gain (P)

Factory Setting:80.0

Settings 0.0~500.0%

- $\Box$  It is used to eliminate the system error. It is usually used to decrease the error and get the faster response speed. But if setting too large value in Pr.08-01, it may cause the system oscillation and instability.
- If the other two gains (I and D) are set to zero, proportional control is the only one effective.

### 12-102 **[www.maher.ir](https://maher.ir/)**

 $\times$  H<sub>2</sub> - H<sub>2</sub> Integral Time (I)

Factory Setting:1.00

### Settings 0.00~100.00 sec

0.00: Disable

- **Example 1** The integral controller is used to eliminate the error during stable system. The integral control doesn't stop working until error is 0. The integral is acted by the integral time. The smaller integral time is set, the stronger integral action will be. It is helpful to reduce overshoot and oscillation to make a stable system. At this moment, the decreasing error will be slow. The integral control is often used with other two controls to become PI controller or PID controller.
- **Example 2** This parameter is used to set the integral time of I controller. When the integral time is long, it will have small gain of I controller, the slower response and bad external control. When the integral time is short, it will have large gain of I controller, the faster response and rapid external control.
- When the integral time is too small, it may cause system oscillation.
- If the integral time is set as 0.00, Pr.08-02 will be disabled.

# $\times$  **B**  $\rightarrow$  **Derivative Control (D)**

Factory Setting:0.00

### Settings 0.00~1.00 sec

- $\Box$  The differential controller is used to show the change of system error and it is helpful to preview the change of error. So the differential controller can be used to eliminate the error to improve system state. With the suitable differential time, it can reduce overshoot and shorten adjustment time. However, the differential operation will increase the noise interference. Please note that too large differential will cause big noise interference. Besides, the differential shows the change and the output of the differential will be 0 when there is no change. Therefore, the differential control can't be used independently. It needs to be used with other two controllers to make a PD controller or PID controller.
- $\Box$  This parameter can be used to set the gain of D controller to decide the response of error change. The suitable differential time can reduce the overshoot of P and I controller to decrease the oscillation and have a stable system. But too long differential time may cause system oscillation.
- $\Box$  The differential controller acts for the change of error and can't reduce the interference. It is not recommended to use this function in the serious interference.

# $\mathcal{N}$   $\bigoplus$   $\bigoplus$   $\bigoplus$   $\bigoplus$   $\bigoplus$  Upper limit of Integral Control

Factory Setting:100.0

### Settings 0.0~100.0%

- $\Box$  This parameter defines an upper bound or limit for the integral gain (I) and therefore limits the Master Frequency. The formula is: Integral upper bound = Maximum Output Frequency (Pr.01-00) x (Pr.08-04 %).
- **Example 15 and Too large integral value will make the slow response due to sudden load change. In this way, it may** cause motor stall or machine damage.

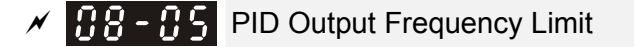

Factory Setting:100.0

Settings 0.0~110.0%

**Example 2 This parameter defines the percentage of output frequency limit during the PID control. The formula** is Output Frequency Limit = Maximum Output Frequency (Pr.01-00) X Pr.08-05 %.

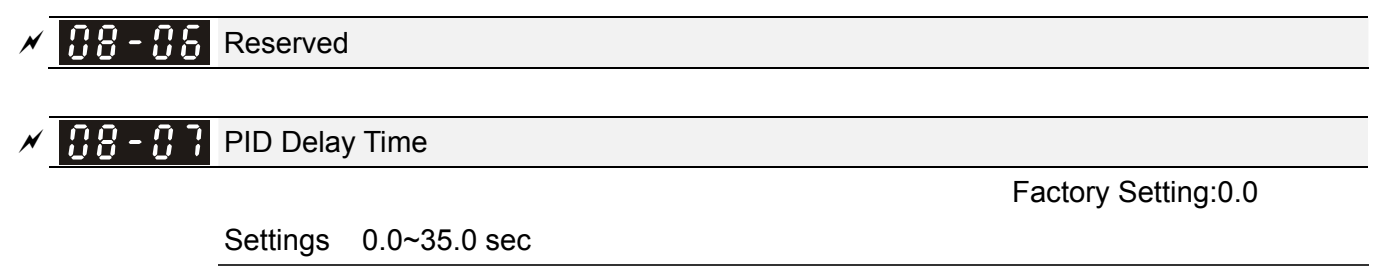

- It is used to set the time that required for the low-pass filter of PID output. Increasing the setting, it may affect the drive's response speed.
- $\Box$  The frequency output of PID controller will filter after primary delay filter time. It can smooth the change of the frequency output. The longer primary delay filter time is set, the slower response time it will be.
- The unsuitable primary delay filter time may cause system oscillation.

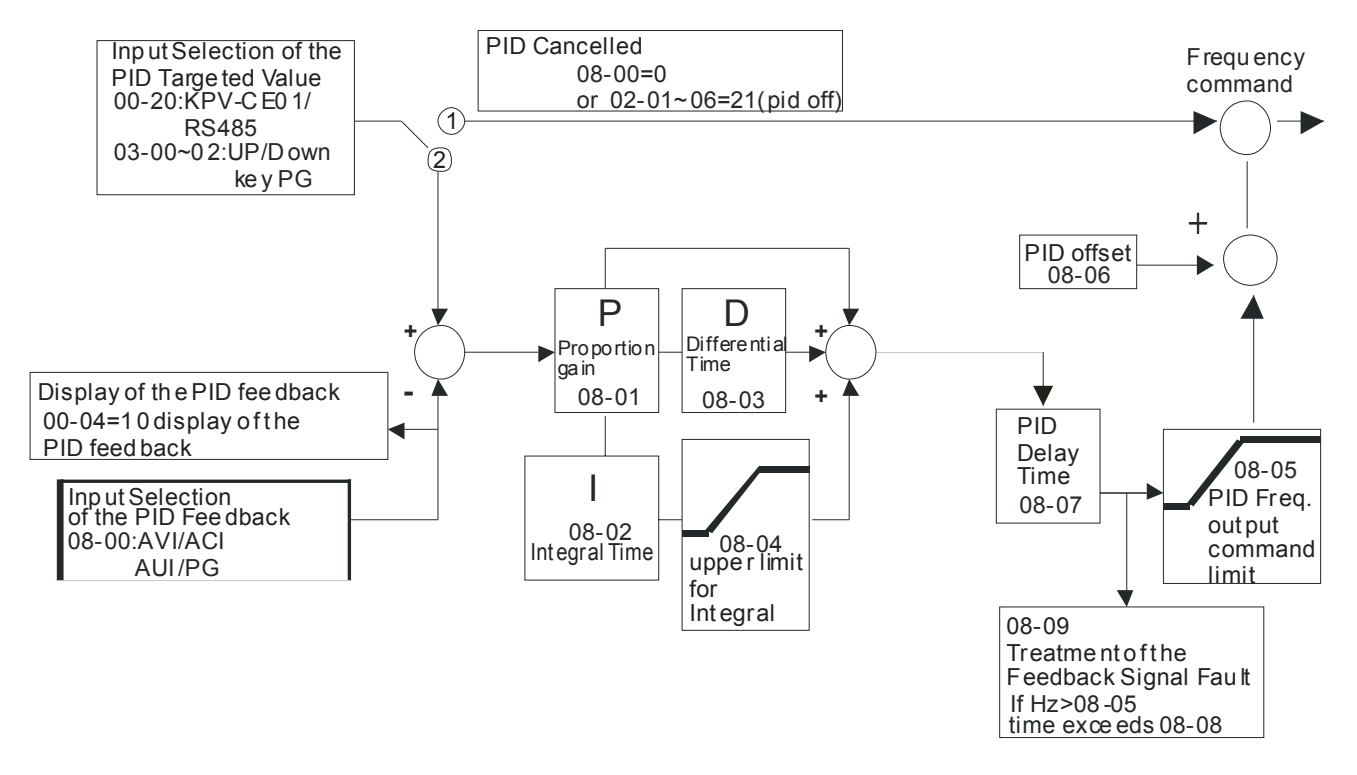

- **Example PI Control: controlled by the P action only, and thus, the deviation cannot be eliminated entirely. To** eliminate residual deviations, the  $P + I$  control will generally be utilized. And when the PI control is utilized, it could eliminate the deviation incurred by the targeted value changes and the constant external interferences. However, if the I action is excessively powerful, it will delay the responding toward the swift variation. The P action could be used solely on the loading system that possesses the integral components.
- **Example PD** Control: when deviation occurred, the system will immediately generate some operation load that is greater than the load generated single handedly by the D action to restrain the increment of the deviation. If the deviation is small, the effectiveness of the P action will be decreasing as well. The control objects include occasions with integral component loads, which are controlled by the P action only, and sometimes, if the integral component is functioning, the whole system will be vibrating. On such occasions, in order to make the P action's vibration subsiding and the system stabilizing, the PD control could be utilized. In other words, this control is good for use with loadings of no brake functions over the processes.
- $\Box$  PID Control: Utilize the I action to eliminate the deviation and the D action to restrain the vibration, thereafter, combine with the P action to construct the PID control. Use of the PID method could obtain a control process with no deviations, high accuracies and a stable system.

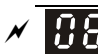

**FFE** - **HFF** Feedback Signal Detection Time

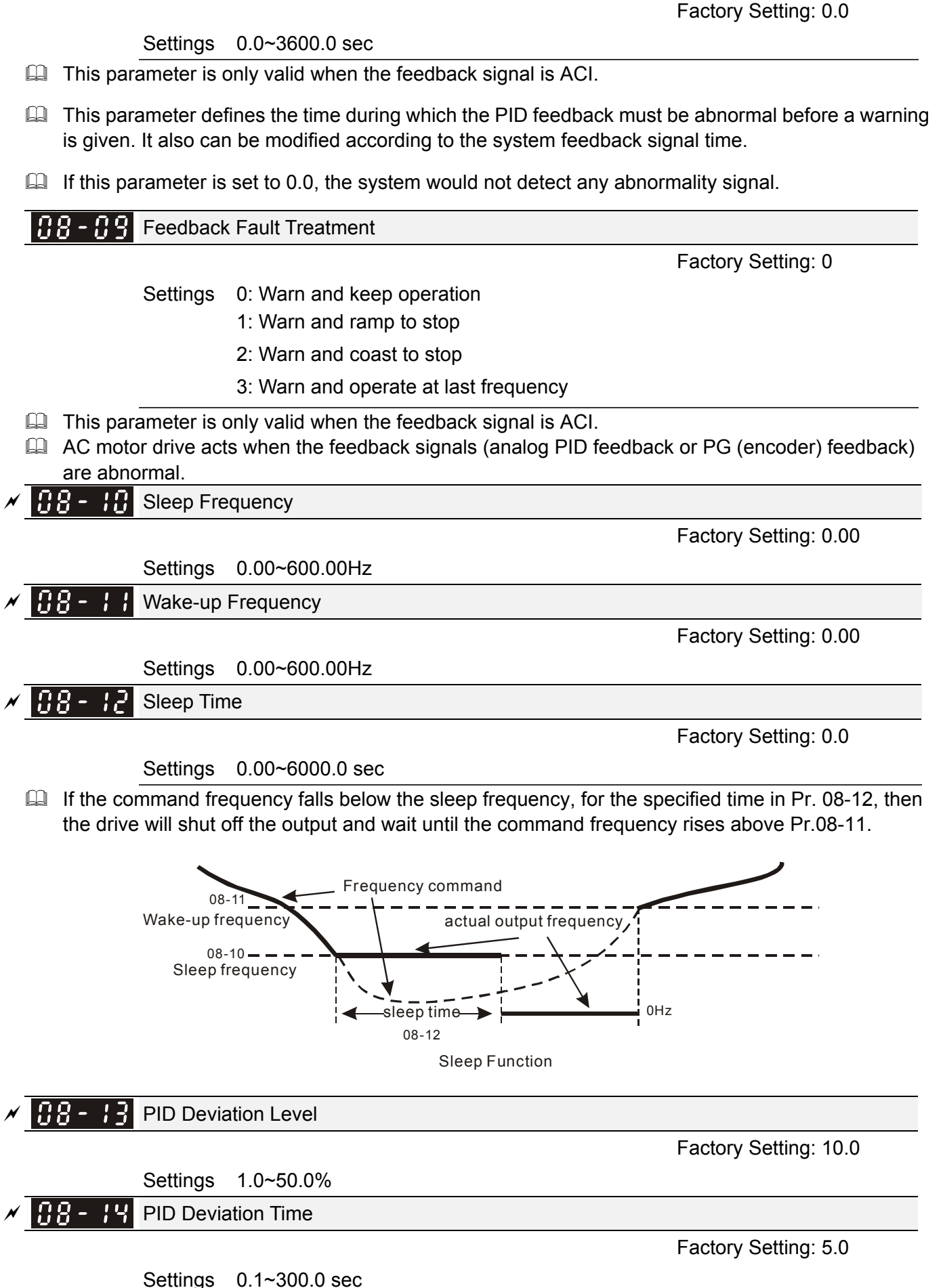

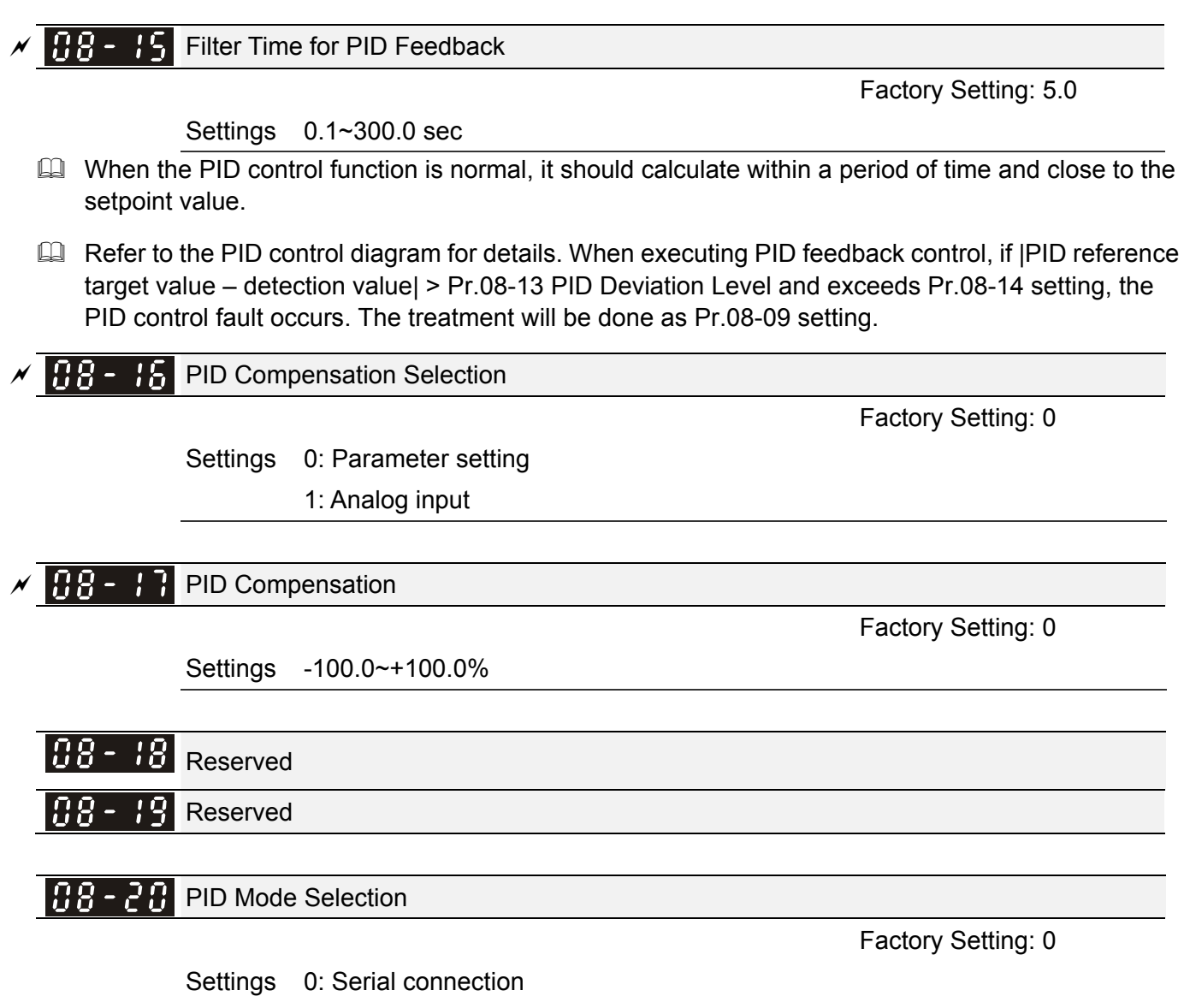

1: Parallel connection

- **Example 20 FI Control: controlled by the P action only, and thus, the deviation cannot be eliminated entirely. To** eliminate residual deviations, the  $P + I$  control will generally be utilized. And when the PI control is utilized, it could eliminate the deviation incurred by the targeted value changes and the constant external interferences. However, if the I action is excessively powerful, it will delay the responding toward the swift variation. The P action could be used solely on the loading system that possesses the integral components.
- **Example 20 PD Control: when deviation occurred, the system will immediately generate some operation load** that is greater than the load generated single handedly by the D action to restrain the increment of the deviation. If the deviation is small, the effectiveness of the P action will be decreasing as well. The control objects include occasions with integral component loads, which are controlled by the P action only, and sometimes, if the integral component is functioning, the whole system will be vibrating. On such occasions, in order to make the P action's vibration subsiding and the system stabilizing, the PD control could be utilized. In other words, this control is good for use with loadings of no brake functions over the processes.
- $\Box$  PID Control: Utilize the I action to eliminate the deviation and the D action to restrain the vibration, thereafter, combine with the P action to construct the PID control. Use of the PID method could obtain a control process with no deviations, high accuracies and a stable system.

### 12-106 **[www.maher.ir](https://maher.ir/)**

### **E Serial connection**

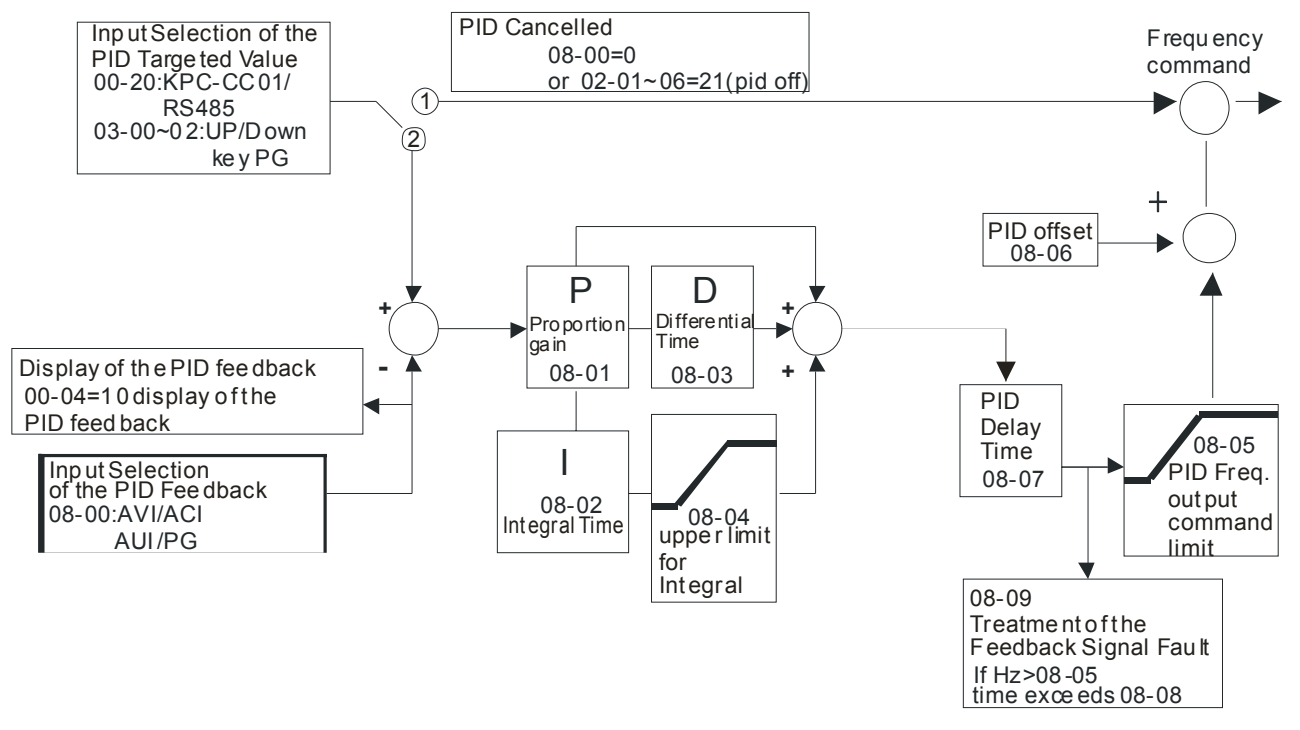

**EQ Parallel connection** 

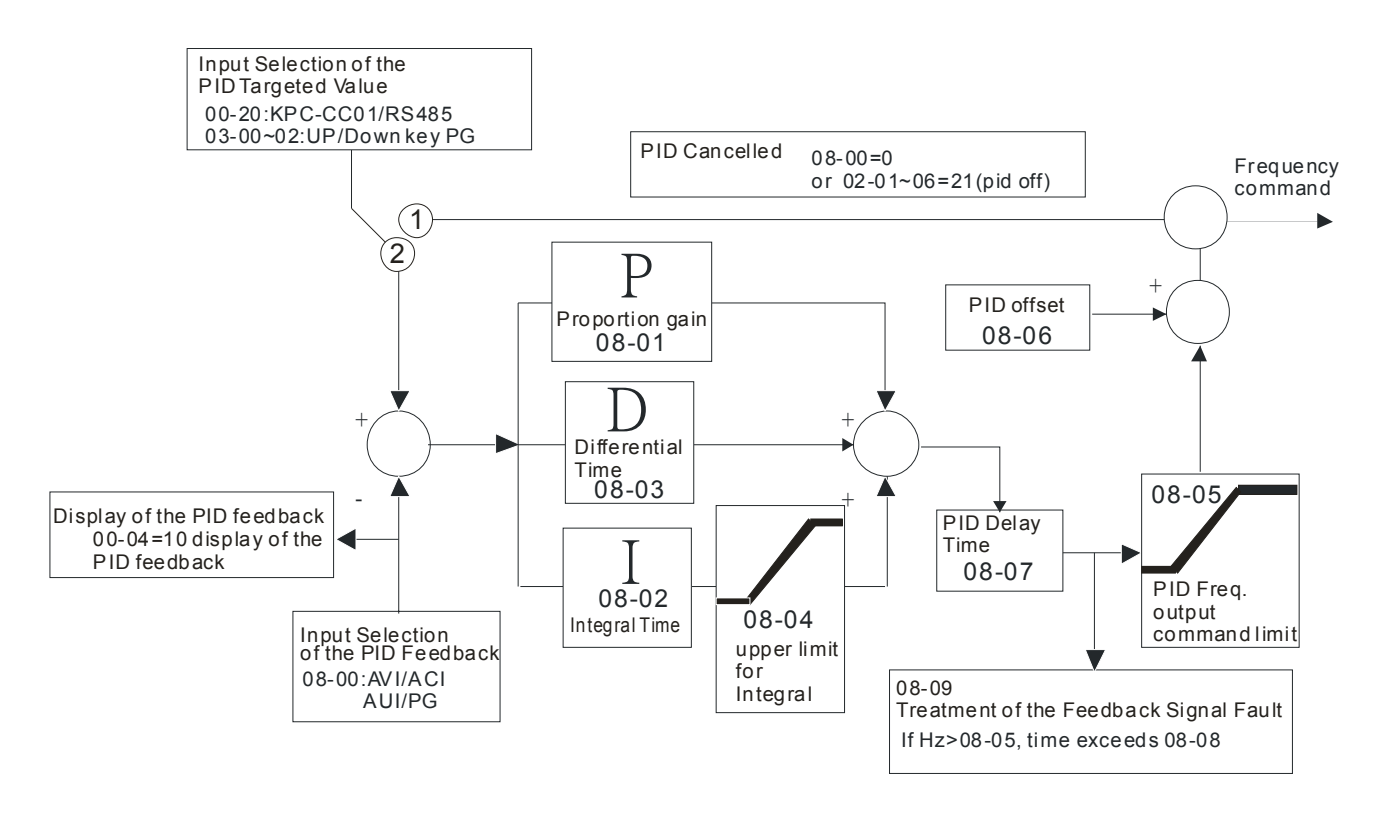

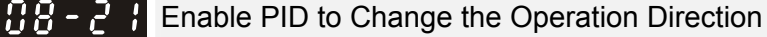

Factory Setting: 0

Settings 0: Disable change of direction

1: Enable change of direction

# **09 Communication Parameters**  $\mathcal{N}$  The parameter can be set during the operation.

When controlling by communcation,  $6 \leftarrow 1$  communication it needs to connect the drive and PC by IFD6530 or IFD6500 converter.

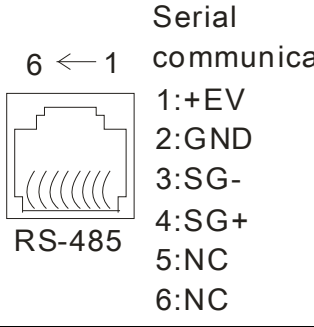

 $\sqrt{H}$  -  $\sqrt{H}$  COM1 Communication Address

Factory Setting: 1

Settings 1~254

If the AC motor drive is controlled by RS-485 serial communication, the communication address for this drive must be set via this parameter. And the communication address for each AC motor drive must be different and unique.

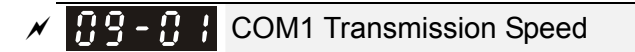

Factory Setting: 9.6

Settings 4.8~115.2 Kbps

 $\Box$  This parameter is used to set the transmission speed between the RS485 master (PLC, PC, etc.) and AC motor drive.

 $\mathcal{M}$   $\mathbf{H}$   $\mathbf{F}$  -  $\mathbf{H}$   $\mathbf{F}$  COM1 Transmission Fault Treatment

Factory Setting: 3

- Settings 0: Warn and keep operation
	- 1: Warn and ramp to stop
	- 2: Warn and coast to stop
	- 3: No warning and continue operation

This parameter is set to how to react if transmission errors occur.

 $\mathcal{N}$   $\mathbf{H}$   $\mathbf{P}$  -  $\mathbf{H}$   $\mathbf{P}$  COM1 Time-out Detection

Factory Setting: 0.0

Settings 0.0~100.0 sec

0.0: Disable

It is used to set the transmission time between communication and keypad.

 $\mathcal{N}$   $\mathbf{H}$   $\mathbf{F}$  -  $\mathbf{H}$  COM1 Communication Protocol

Factory Setting: 1

Settings 0: 7, N, 1 for ASCII

- 1: 7, N, 2 for ASCII
- 2: 7, E, 1 for ASCII
- 3: 7, O, 1 for ASCII
- 4: 7, E, 2 for ASCII
- 5: 7, O, 2 for ASCII

### 12-108 **[www.maher.ir](https://maher.ir/)**

 6: 8, N, 1 for ASCII 7: 8, N, 2 for ASCII 8: 8, E, 1 for ASCII 9: 8, O, 1 for ASCII 10: 8, E, 2 for ASCII 11: 8, O, 2 for ASCII 12: 8, N, 1 for RTU 13: 8, N, 2 for RTU 14: 8, E, 1 for RTU 15: 8, O, 1 for RTU 16: 8, E, 2 for RTU 17: 8, O, 2 for RTU

- Control by PC or PLC (Computer Link)
- A VFD-C2000 can be set up to communicate on Modbus networks using one of the following modes: ASCII (American Standard Code for Information Interchange) or RTU (Remote Terminal Unit).Users can select the desired mode along with the RS-485 serial port communication protocol in Pr.09-00.
- **EQ MODBUS ASCII** (American Standard Code for Information Interchange): Each byte data is the combination of two ASCII characters. For example, a 1-byte data: 64 Hex, shown as '64' in ASCII, consists of '6' (36Hex) and '4' (34Hex).

### **1. Code Description**

Communication protocol is in hexadecimal, ASCII: "0", "9", "A", "F", every 16 hexadecimal

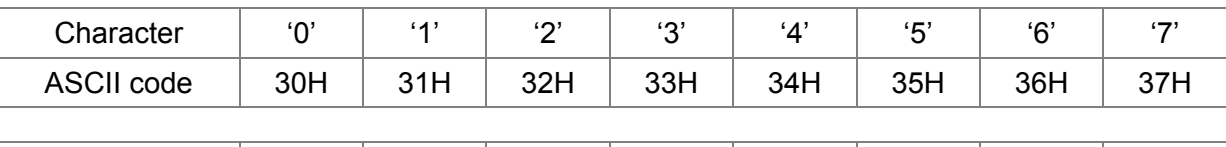

represent ASCII code. For example:

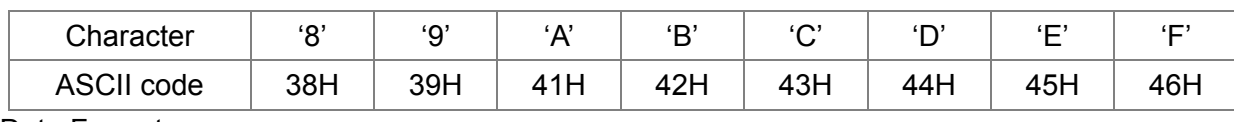

**Data Format** 

10-bit character frame (For ASCII):

 $(7, N, 2)$ 

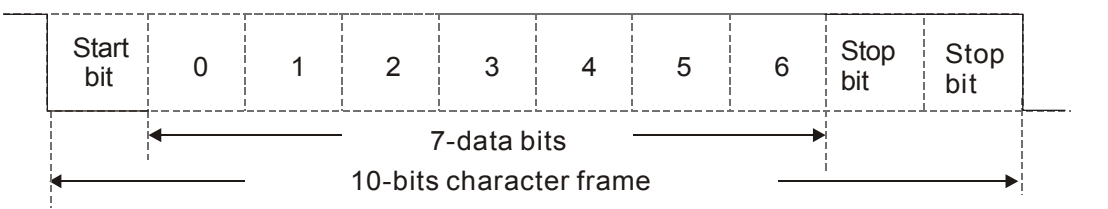

 $(7, E, 1)$ 

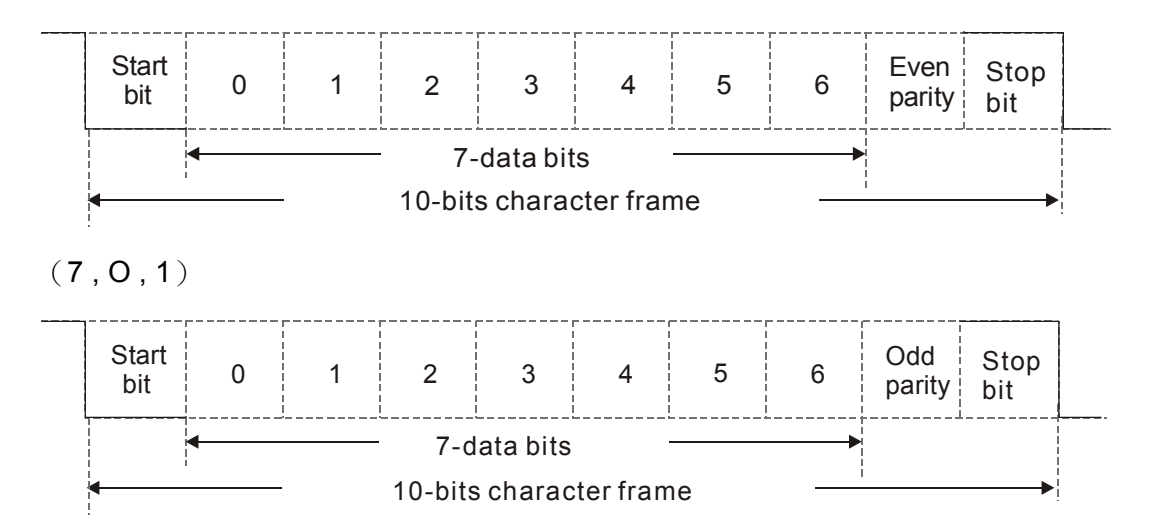

11-bit character frame (For RTU):

$$
(\,8\,,\,N\,,\,2\,)
$$

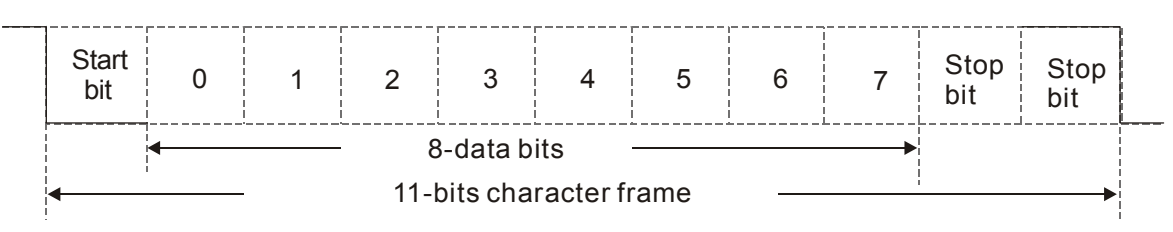

 $(8, E, 1)$ 

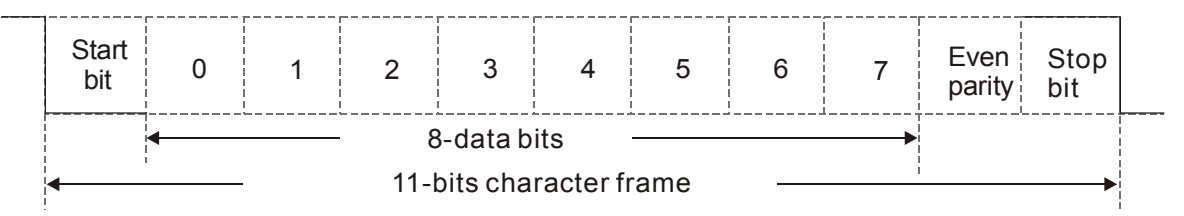

(8 , O , 1)

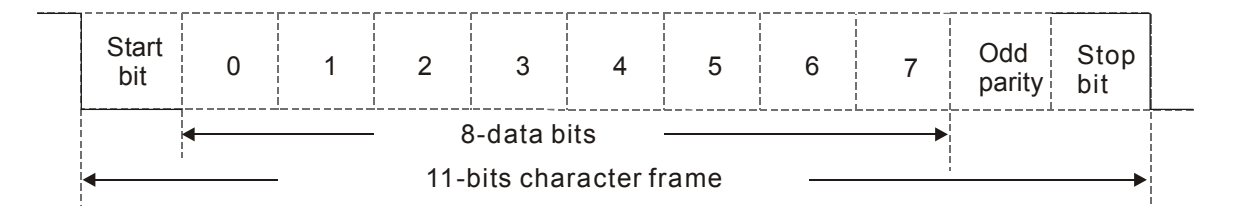

### **2. Communication Protocol**

Communication Data Frame:

### **ASCII mode**:

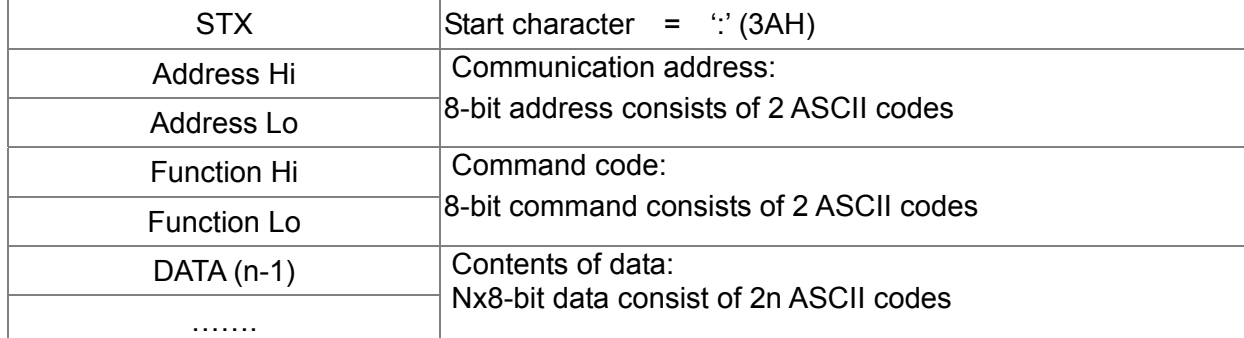

### 12-110 **[www.maher.ir](https://maher.ir/)**

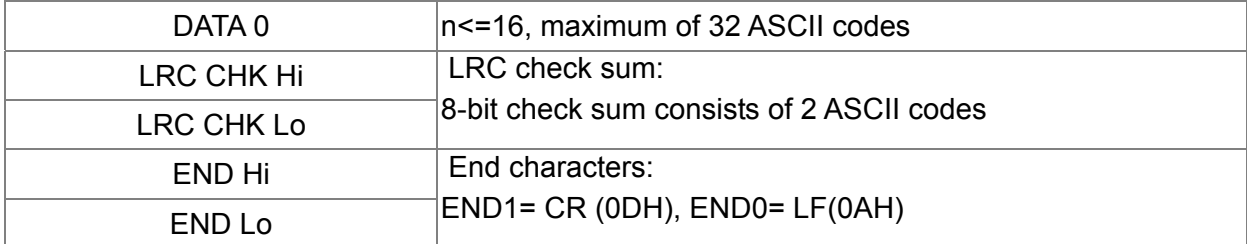

### **RTU** mode:

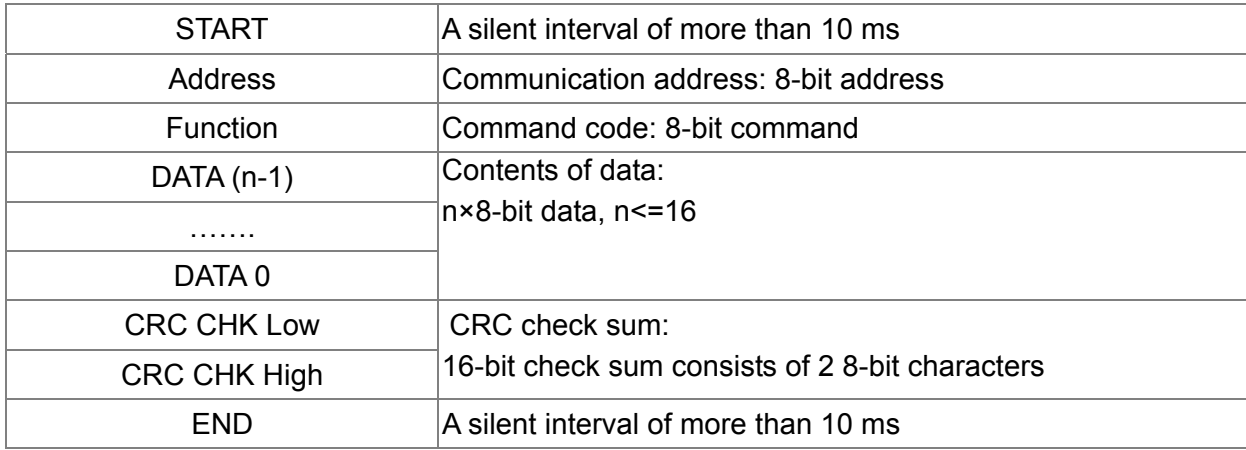

### Address (Communication Address)

Valid communication addresses are in the range of 0 to 254. A communication address equal to 0, means broadcast to all AC drives (AMD). In this case, the AMD will not reply any message to the master device.

00H: broadcast to all AC drives

01H: AC drive of address 01

0FH: AC drive of address 15

10H: AC drive of address 16

:

FEH: AC drive of address 254

### **Function (Function code) and DATA (data characters)**

The format of data characters depends on the function code.

03H: read data from register

06H: write single register

Example: reading continuous 2 data from register address 2102H, AMD address is 01H. ASCII mode:

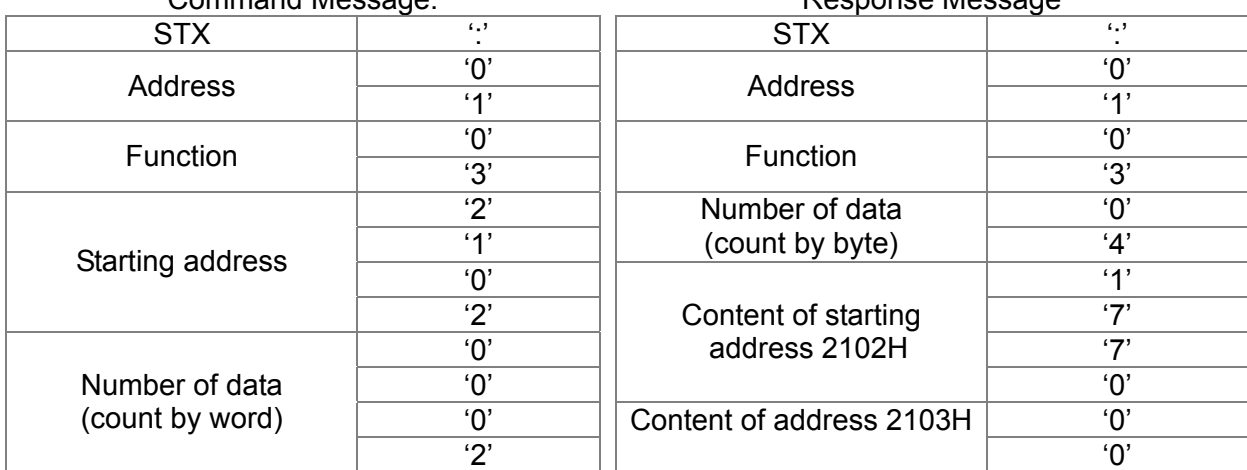

### Command Message: Response Message

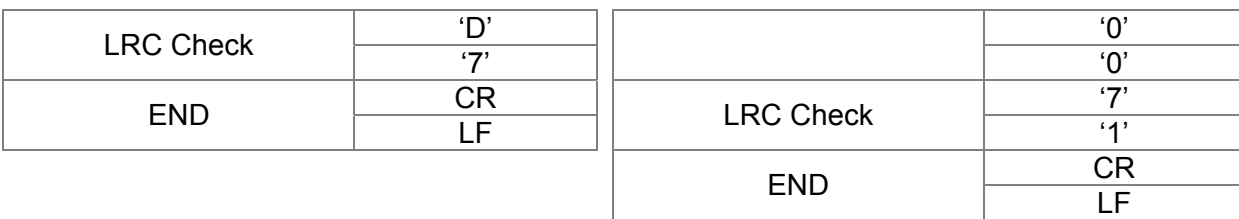

RTU mode:

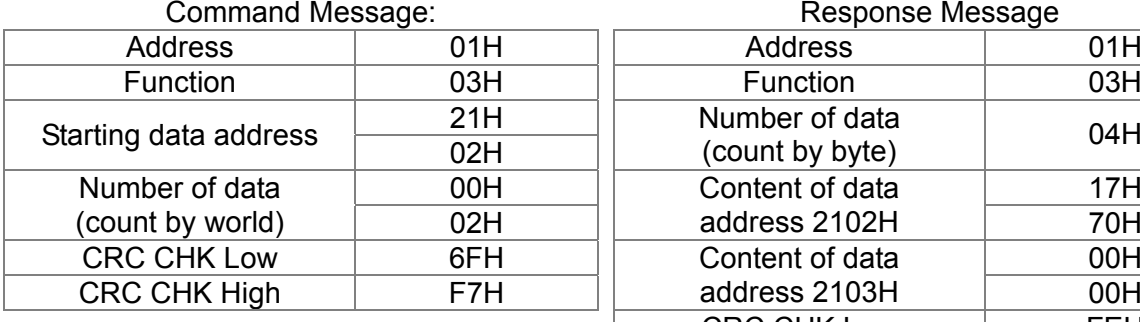

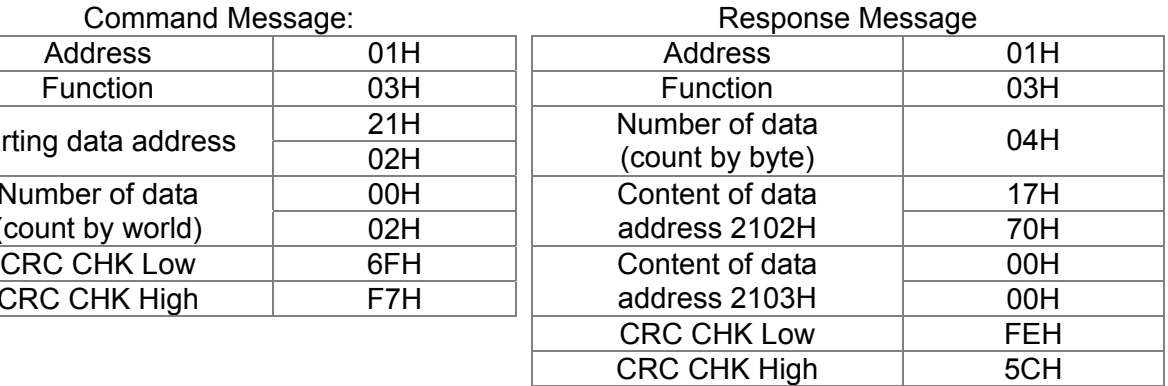

06H: single write, write single data to register.

Example: writing data 6000(1770H) to register 0100H. AMD address is 01H.

ASCII mode:

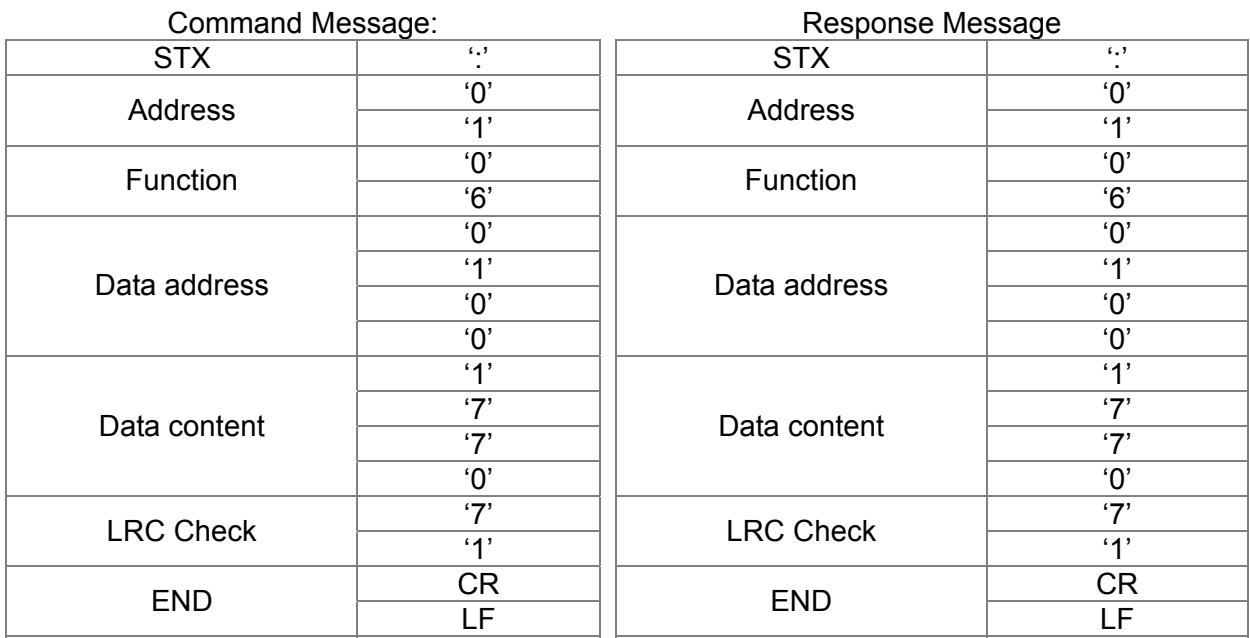

### RTU mode:

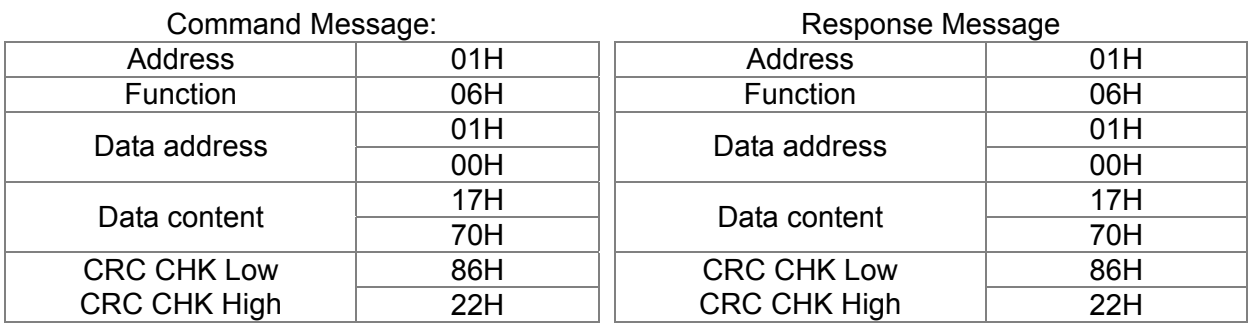

10H: write multiple registers (write multiple data to registers) Example: Set the multi-step speed,

Pr.04-00=50.00 (1388H), Pr.04-01=40.00 (0FA0H). AC drive address is 01H.

ASCII Mode

### 12-12-20 PM **[www.maher.ir](https://maher.ir/)**

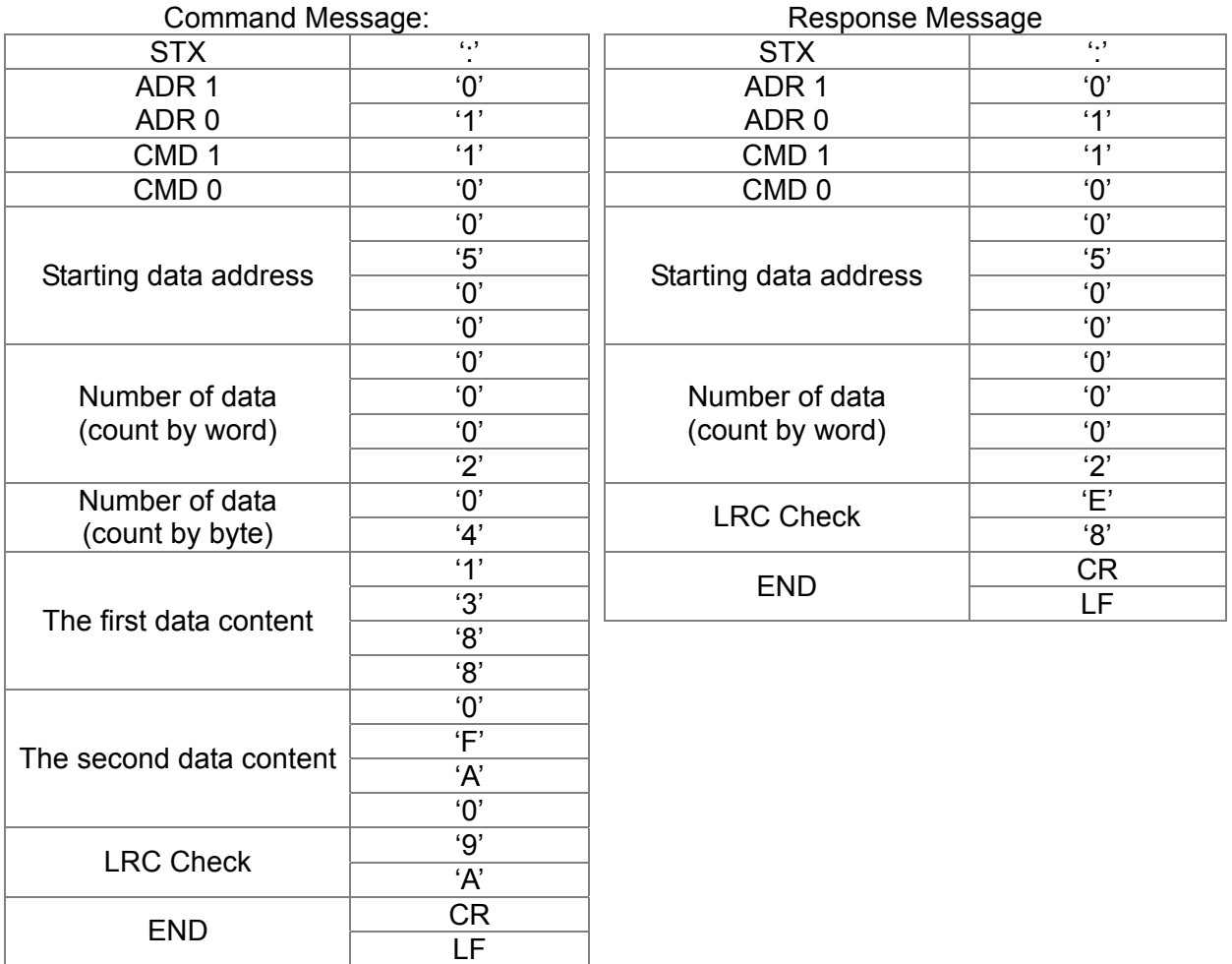

### RTU mode:

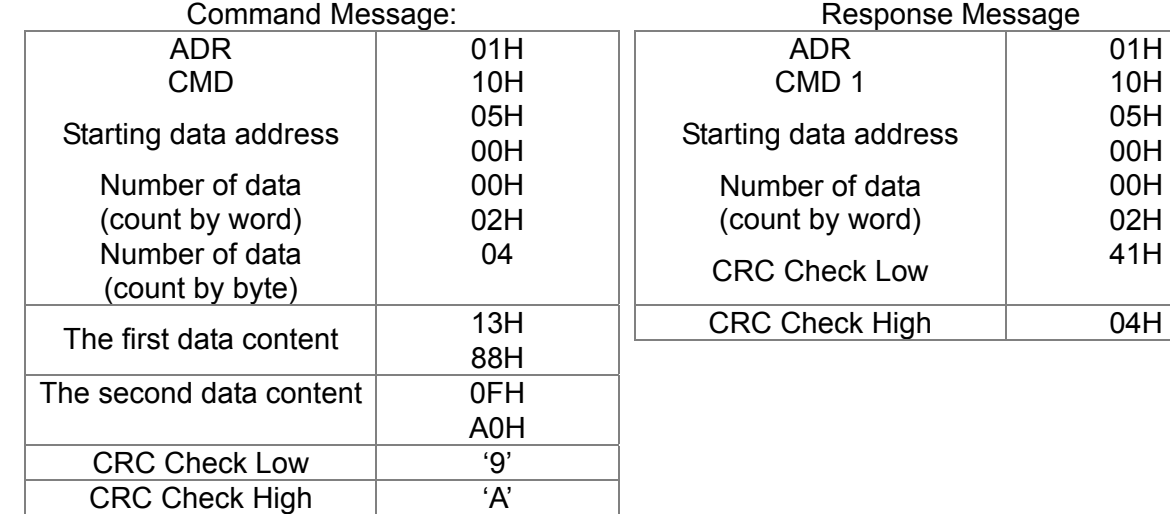

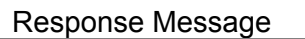

# data  $vord)$  02H 04 | CRC Check Low | 41H

### Check sum

### ASCII mode:

LRC (Longitudinal Redundancy Check) is calculated by summing up, module 256, and the values of the bytes from ADR1 to last data character then calculating the hexadecimal representation of the 2's-complement negation of the sum.

For example,

01H+03H+21H+02H+00H+02H=29H, the 2's-complement negation of 29H is **D7**H.

RTU mode:

CRC (Cyclical Redundancy Check) is calculated by the following steps:

**Step 1:** Load a 16-bit register (called CRC register) with FFFFH.

**Step 2:** Exclusive OR the first 8-bit byte of the command message with the low order byte of the 16-bit CRC register, putting the result in the CRC register.

**Step 3:** Examine the LSB of CRC register.

**Step 4:** If the LSB of CRC register is 0, shift the CRC register one bit to the right with MSB zero filling, then repeat step 3. If the LSB of CRC register is 1, shift the CRC register one bit to the right with MSB zero filling, Exclusive OR the CRC register with the polynomial value A001H, then repeat step 3.

**Step 5:** Repeat step 3 and 4 until eight shifts have been performed. When this is done, a complete 8-bit byte will have been processed.

**Step 6:** Repeat step 2 to 5 for the next 8-bit byte of the command message. Continue doing this until all bytes have been processed. The final contents of the CRC register are the CRC value. When transmitting the CRC value in the message, the upper and lower bytes of the CRC value must be swapped, i.e. the lower order byte will be transmitted first.

The following is an example of CRC generation using C language. The function takes two arguments:

Unsigned char\* data  $\leftarrow$  a pointer to the message buffer

Unsigned char length  $\leftarrow$  the quantity of bytes in the message buffer

The function returns the CRC value as a type of unsigned integer.

Unsigned int crc\_chk(unsigned char\* data, unsigned char length)

```
{ 
int j; 
unsigned int reg_crc=0Xffff;
while(length--){ 
   reg \text{crc} ^= *data++;
  for(j=0;j<8;j++){
   if(reg_crc & 0x01){ /* LSB(b0)=1 */
     reg_crc=(reg_crc>>1) ^ 0Xa001;
  }else{ 
     reg_crc=reg_crc >>1;
  } 
}
```
return reg\_crc;  $\sqrt{2}$  // return register CRC

### **3. Address list**

}

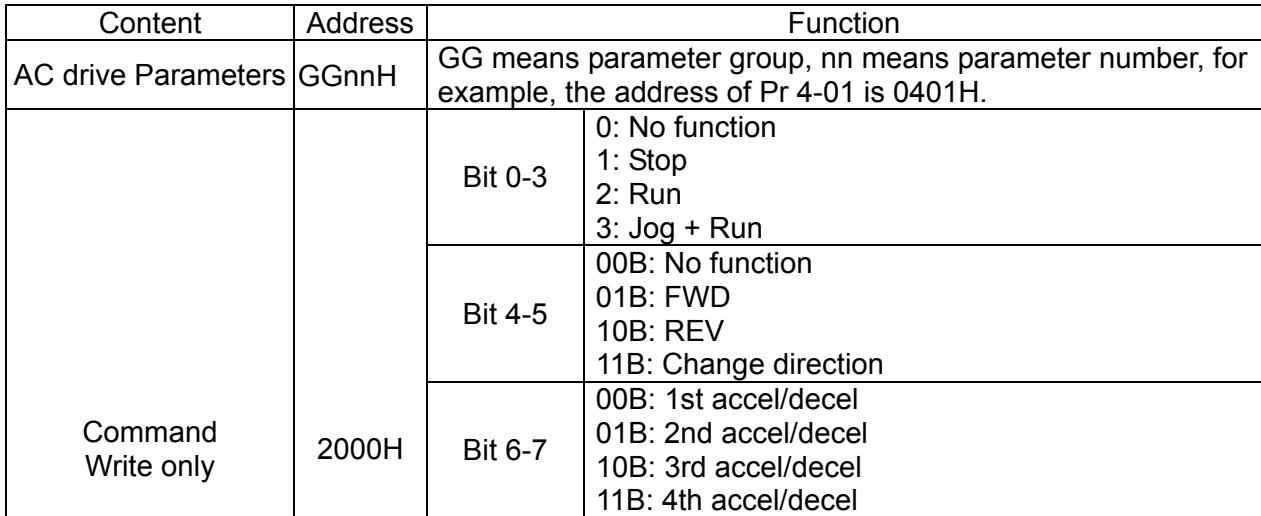

### 12-12-12-12-12 **[www.maher.ir](https://maher.ir/)**

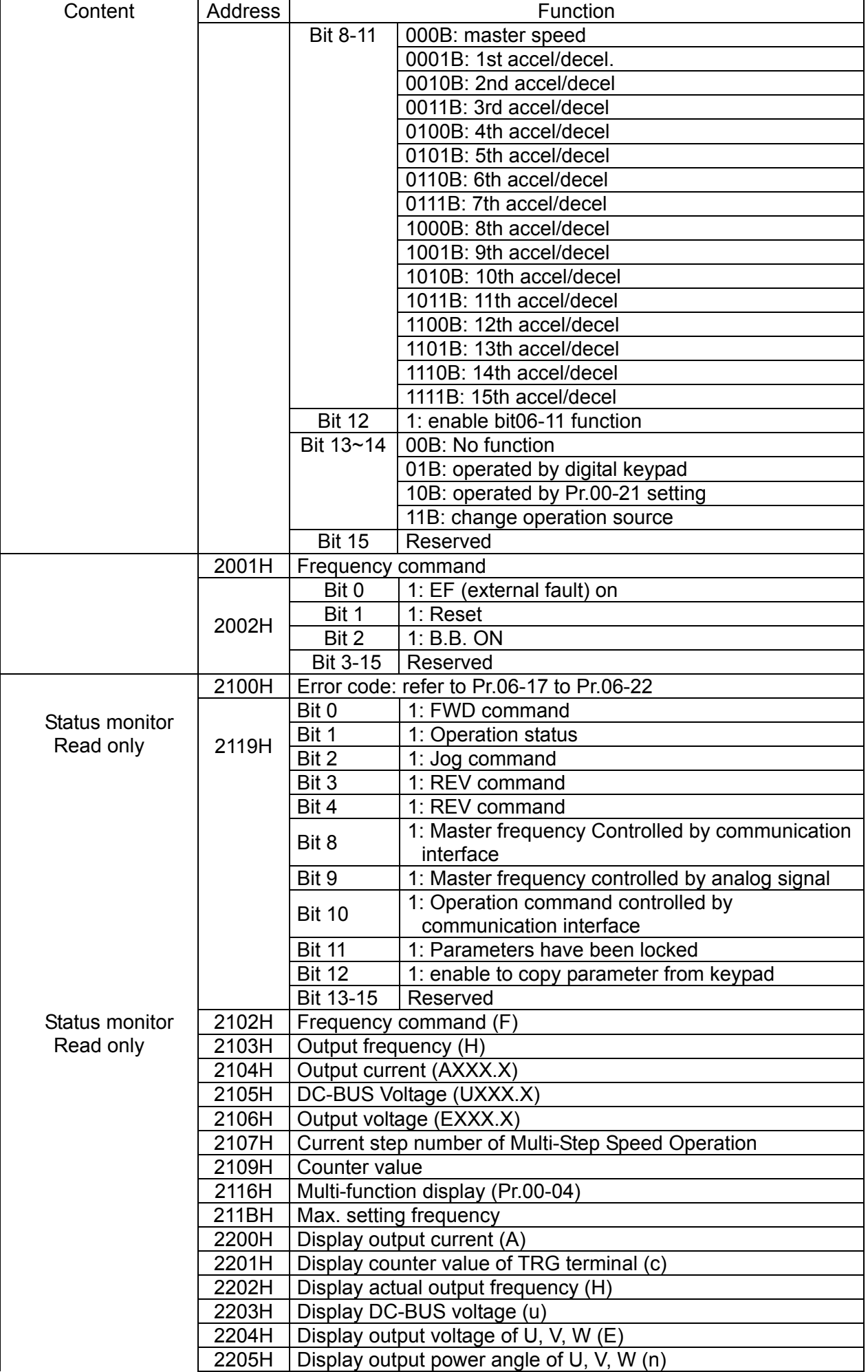

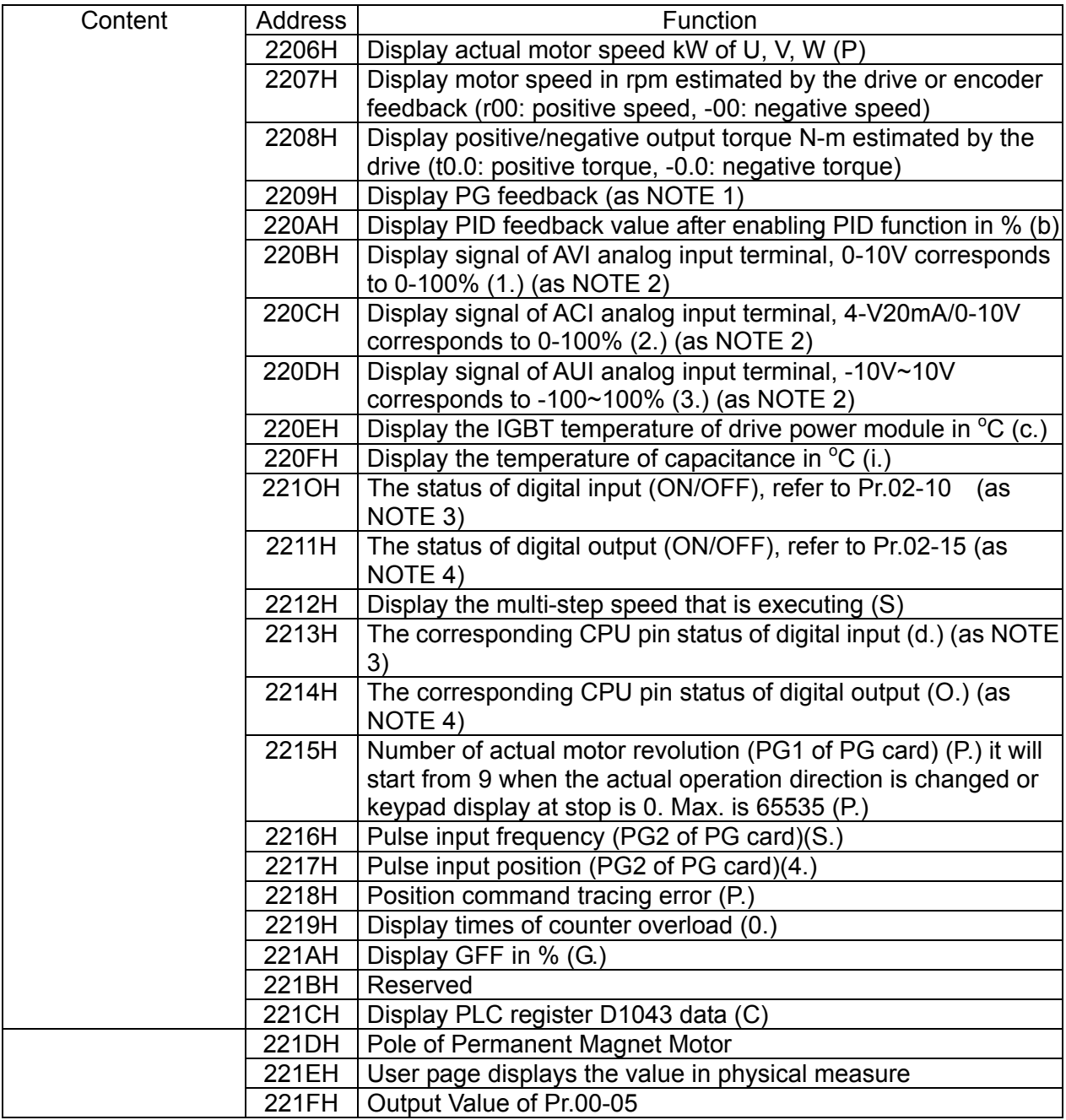

### **4. Exception response:**

The AC motor drive is expected to return a normal response after receiving command messages from the master device. The following depicts the conditions when no normal response is replied to the master device.

The AC motor drive does not receive the messages due to a communication error; thus, the AC motor drive has no response. The master device will eventually process a timeout condition. The AC motor drive receives the messages without a communication error, but cannot handle them. An exception response will be returned to the master device and an error message "CExx" will be displayed on the keypad of AC motor drive. The xx of "CExx" is a decimal code equal to the exception code that is described below.

In the exception response, the most significant bit of the original command code is set to 1, and an exception code which explains the condition that caused the exception is returned.

Example:

### 12-12-12-12 **[www.maher.ir](https://maher.ir/)**

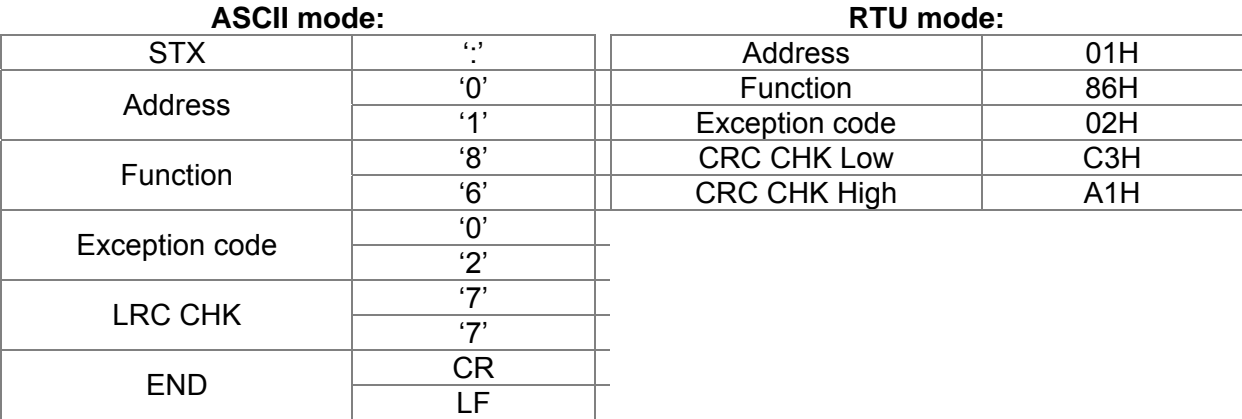

The explanation of exception codes:

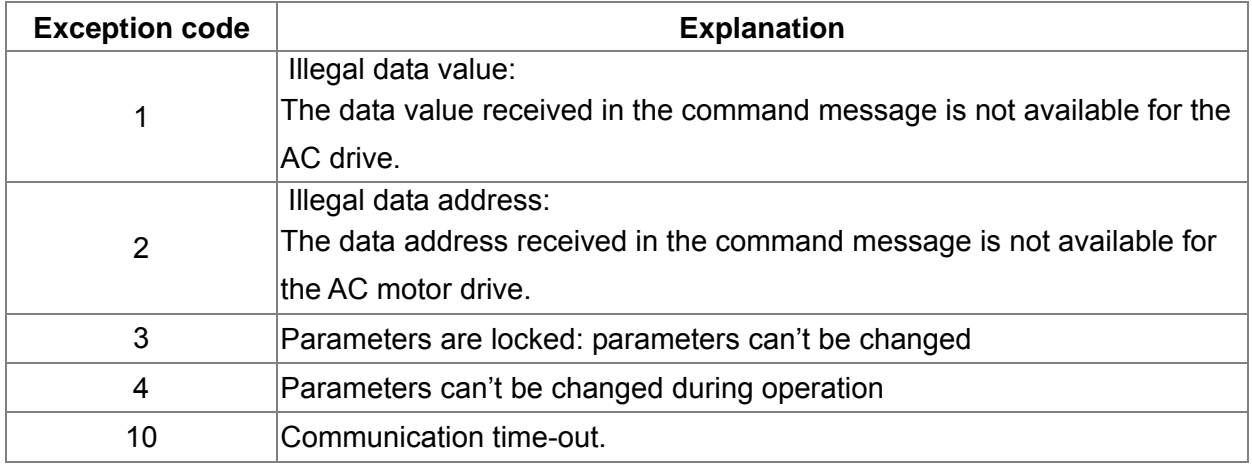

$$
\sqrt{89-85}
$$

**Reserved** 

 $\times$   $B9 - B9$  Response Delay Time

Factory Setting: 2.0

Settings 0.0~200.0ms

 This parameter is the response delay time after AC drive receives communication command as shown in the following.

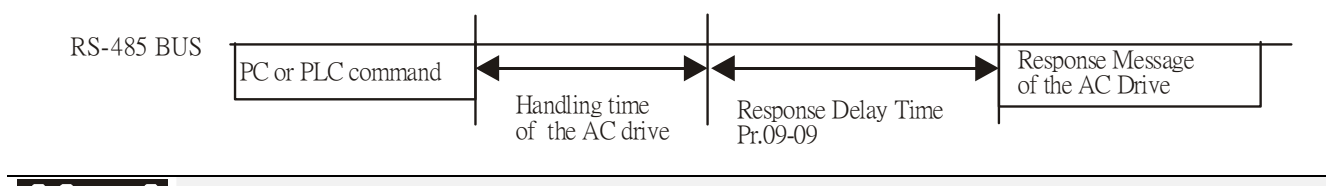

 $\mathcal{M}$   $\mathbf{H}$   $\mathbf{B}$  -  $\mathbf{H}$  Main Frequency of the Communication

Factory Setting: 60.00

### Settings 0.00~600.00Hz

When Pr.00-20 is set to 1 (RS485 communication). The AC motor drive will save the last frequency command into Pr.09-10 when abnormal turn-off or momentary power loss. After reboots the power, it will regards the frequency set in Pr.09-10 if no new frequency command is inputted.

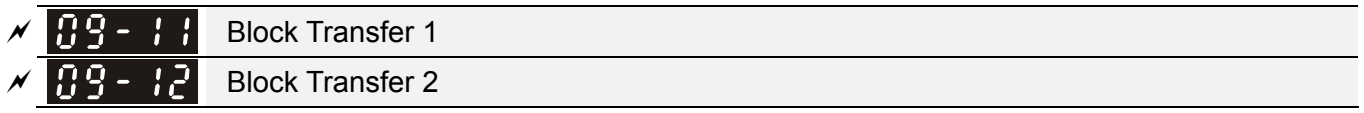

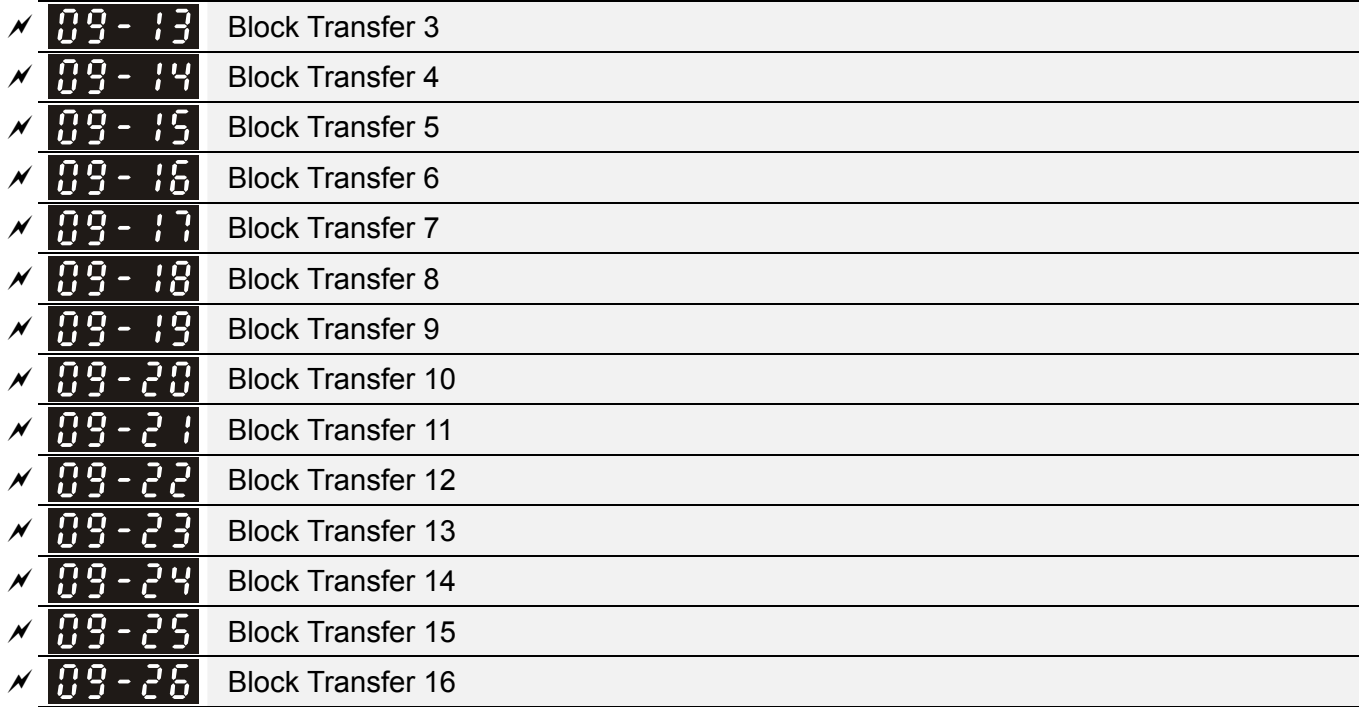

Factory Setting: 0

Settings 0~65535

There is a group of block transfer parameter available in the AC motor drive (Pr.09-11 to Pr.09-20). User can use them (Pr.09-11 to Pr.09-20) to save those parameters that you want to read.

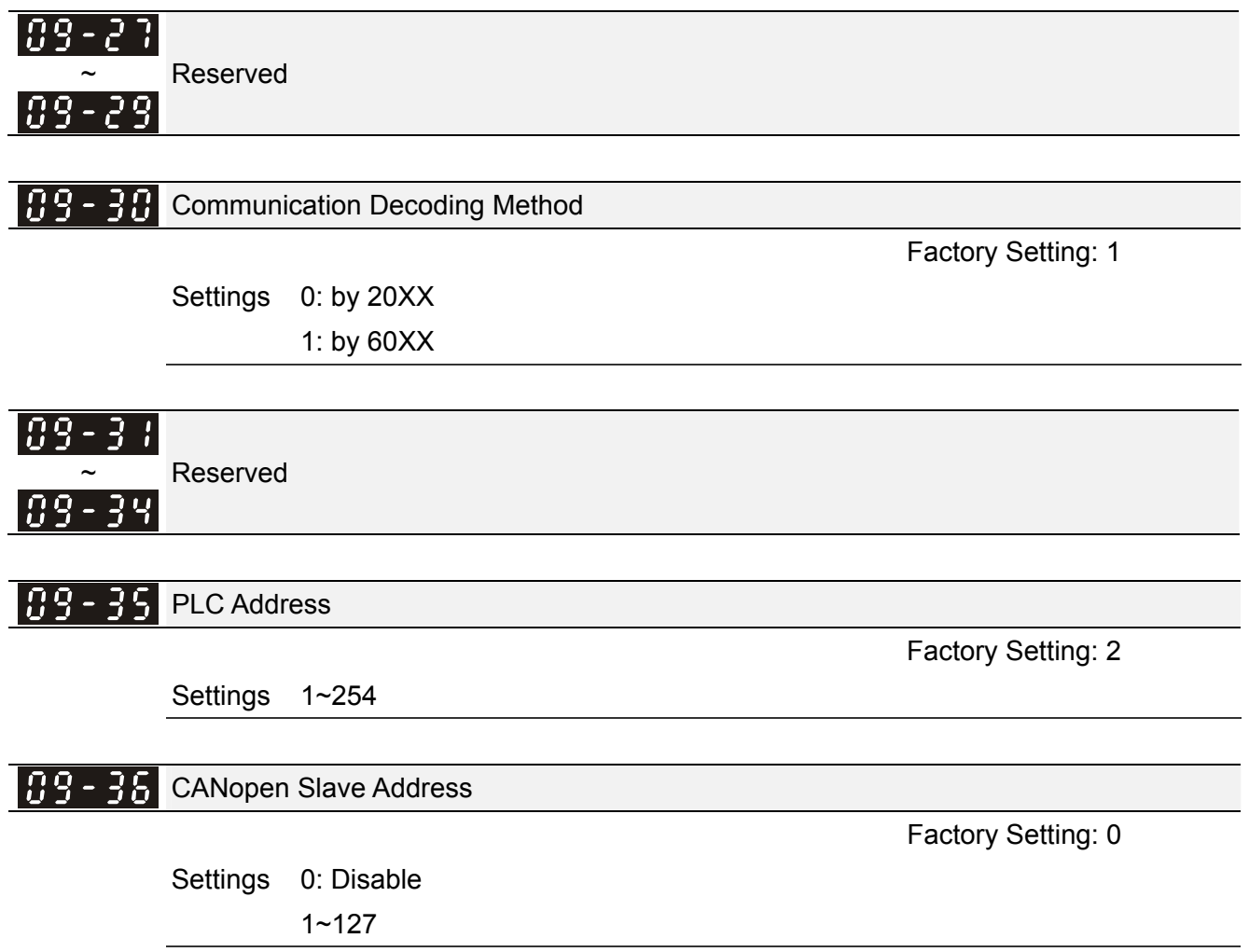

### 12-12-12-12-2 **[www.maher.ir](https://maher.ir/)**

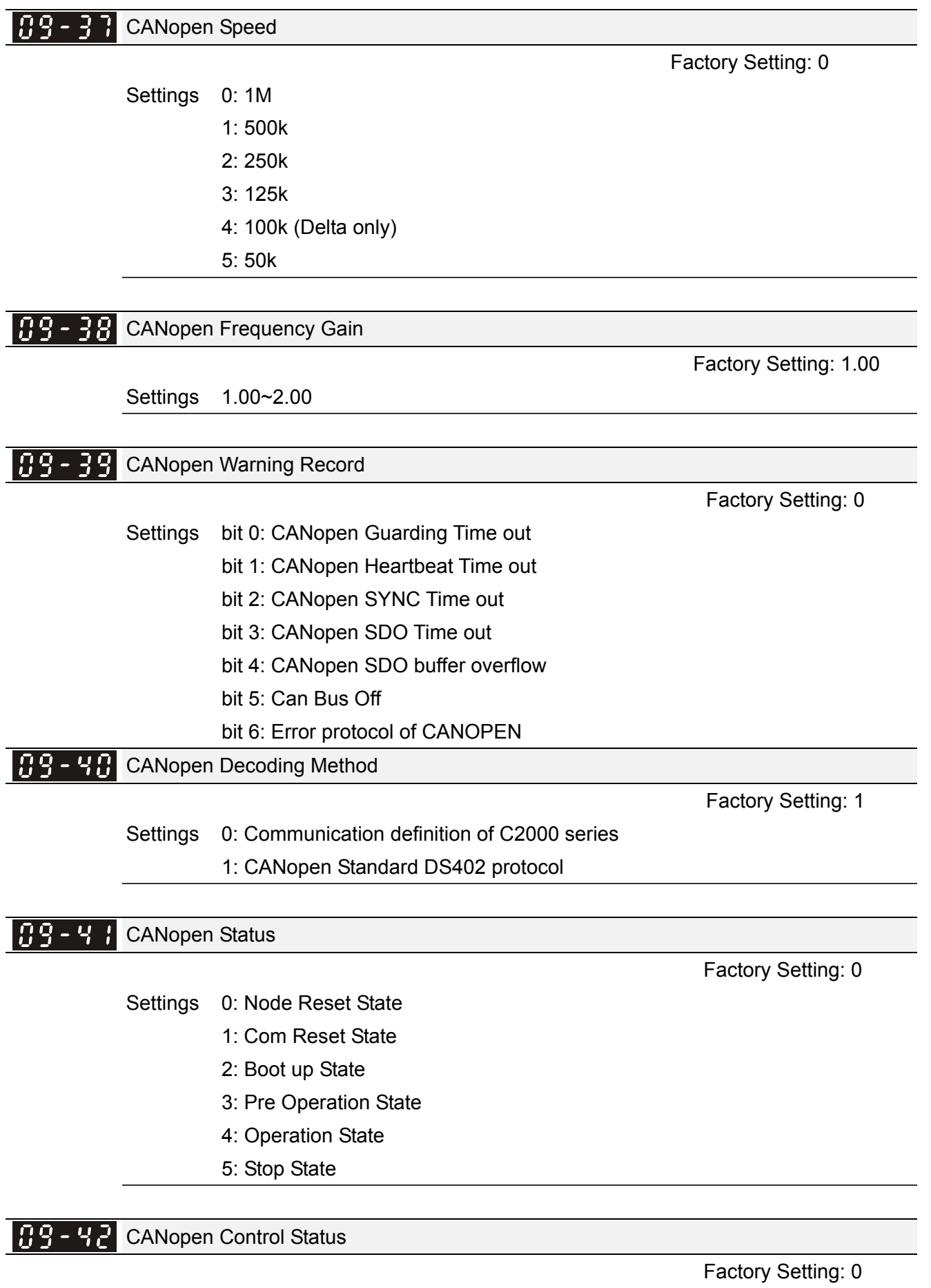

Settings 0: Not ready for use state

- 1: Inhibit start state
- 2: Ready to switch on state

- 3: Switched on state
- 4: Enable operation state
- 7: Quick stop active state
- 13: Err reaction activation state
- 14: Error state

# $\begin{bmatrix} 0 & 0 \\ 0 & -1 \end{bmatrix}$  Reset CANopen Index

Settings: bit0: reset address 20XX to 0. bit1: reset address 264X to 0 bit2: reset address 26AX to 0 bit3: reset address 60XX to 0

 $\left| \begin{array}{c} \cdot & \cdot \\ \cdot & \cdot \end{array} \right|$  Reserved

189-4 CANopen Master Function

Factory Setting: 0

Factory Setting: 0

Settings 0: Disable

1: Enable

109-46 CANopen Master Address

Factory Setting: 100

Settings 1~127

89-43 **Reserved** 

Identifications for Communication Card

Factory Setting: ##

Settings 0: No communication card

- 1: DeviceNet Slave
- 2: Profibus-DP Slave
- 3: CANopen Slave/Master
- 4: Modbus-TCP Slave
- 5: EtherNet/IP Slave
- 6~8: Reserved

89-Firmware Version of Communication Card

Factory Setting: ##

Settings Read only

### 12-120 **[www.maher.ir](https://maher.ir/)**

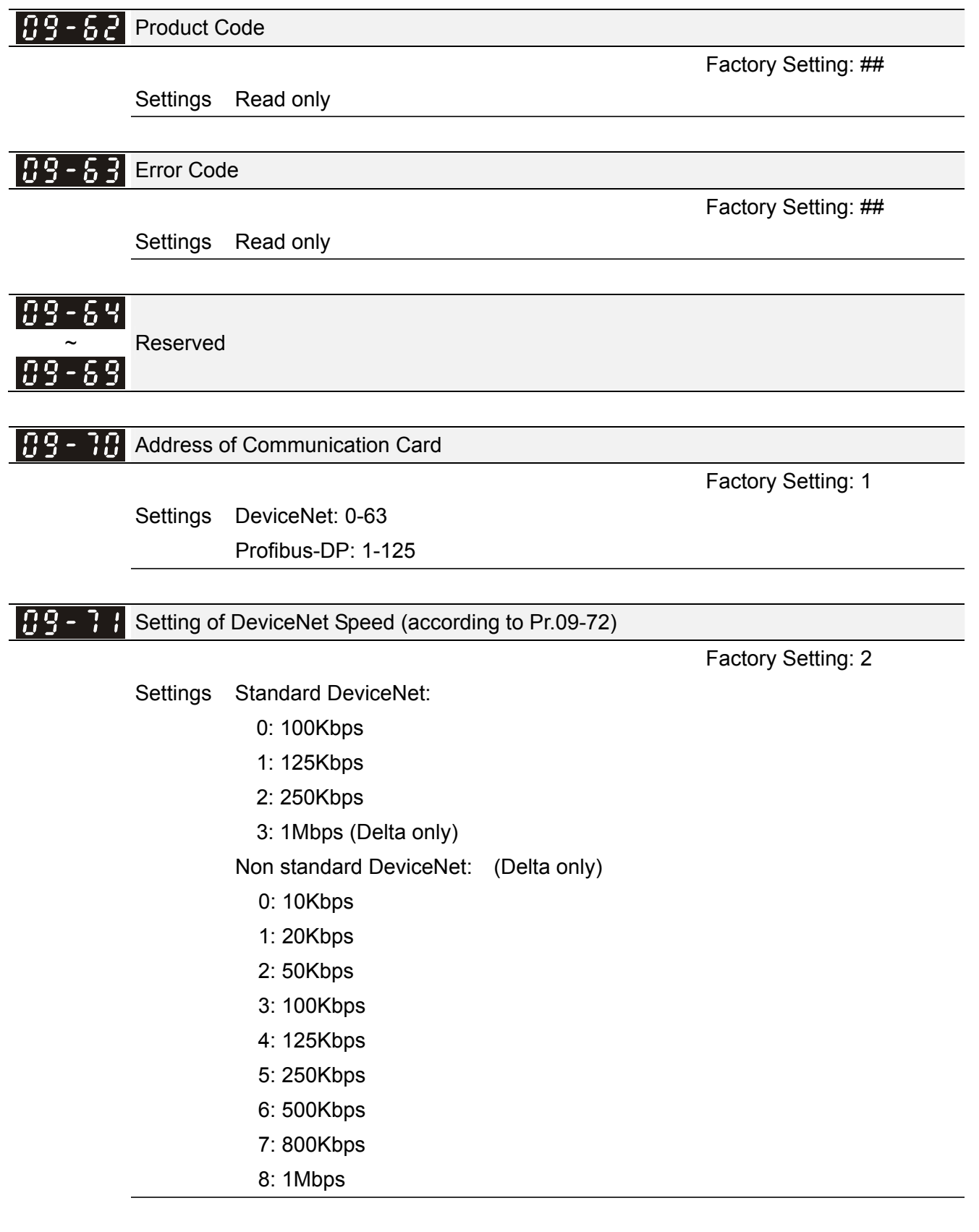

**89 - 72** Other Setting of DeviceNet Speed

Factory Setting: 0

Settings 0: Disable

1: Enable

It needs to use with Pr.09-71.

 $\Box$  Setting 0: the baud rate can only be set to 0, 1, 2 or 3.

Setting 1: setting of DeviceNet baud rate can be the same as CANopen (setting 0-8).

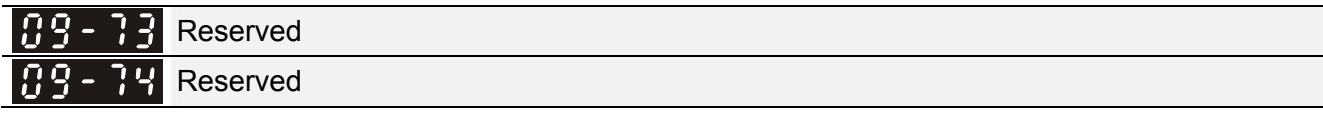

**IP 3** IP Configuration of the Communication Card

Factory Setting: 0

Settings 0: Static IP

1: DynamicIP (DHCP)

Getting 0: it needs to set IP address manually.

**Containts 1: IP address will be auto set by host controller.** 

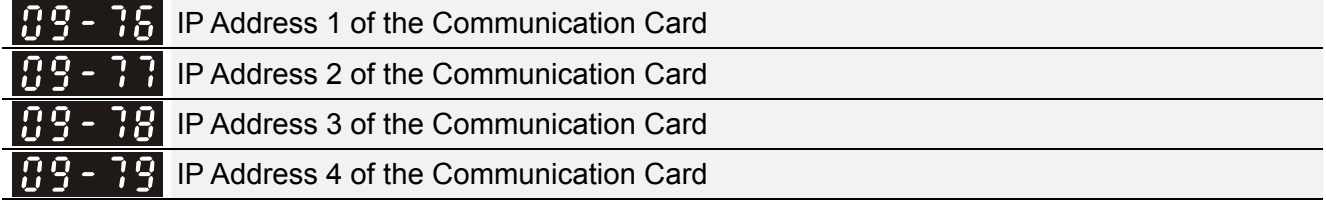

Factory Setting: 0

Settings 0~255

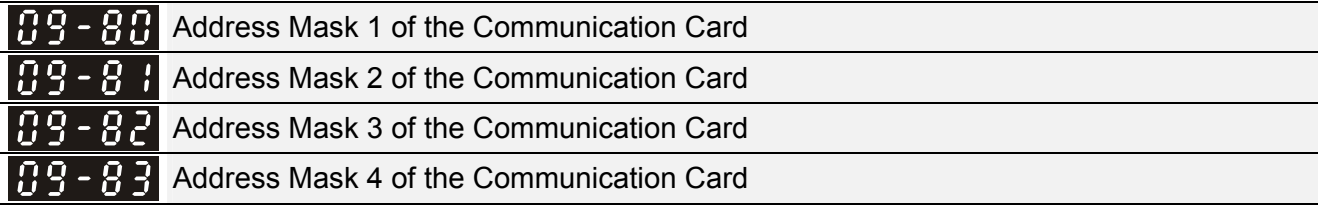

Factory Setting: 0

Settings 0~255

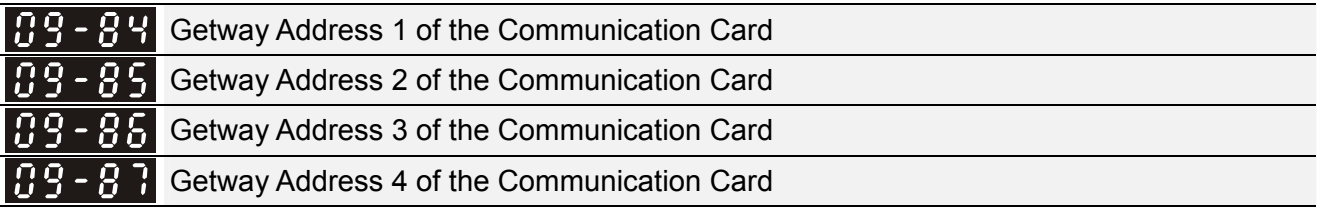

Factory Setting: 0

Settings 0~255

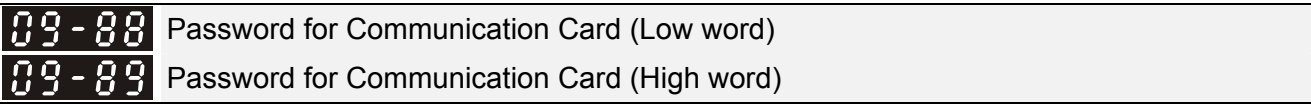

Factory Setting: 0

Settings 0~255

### 12-12-20 PM **[www.maher.ir](https://maher.ir/)**

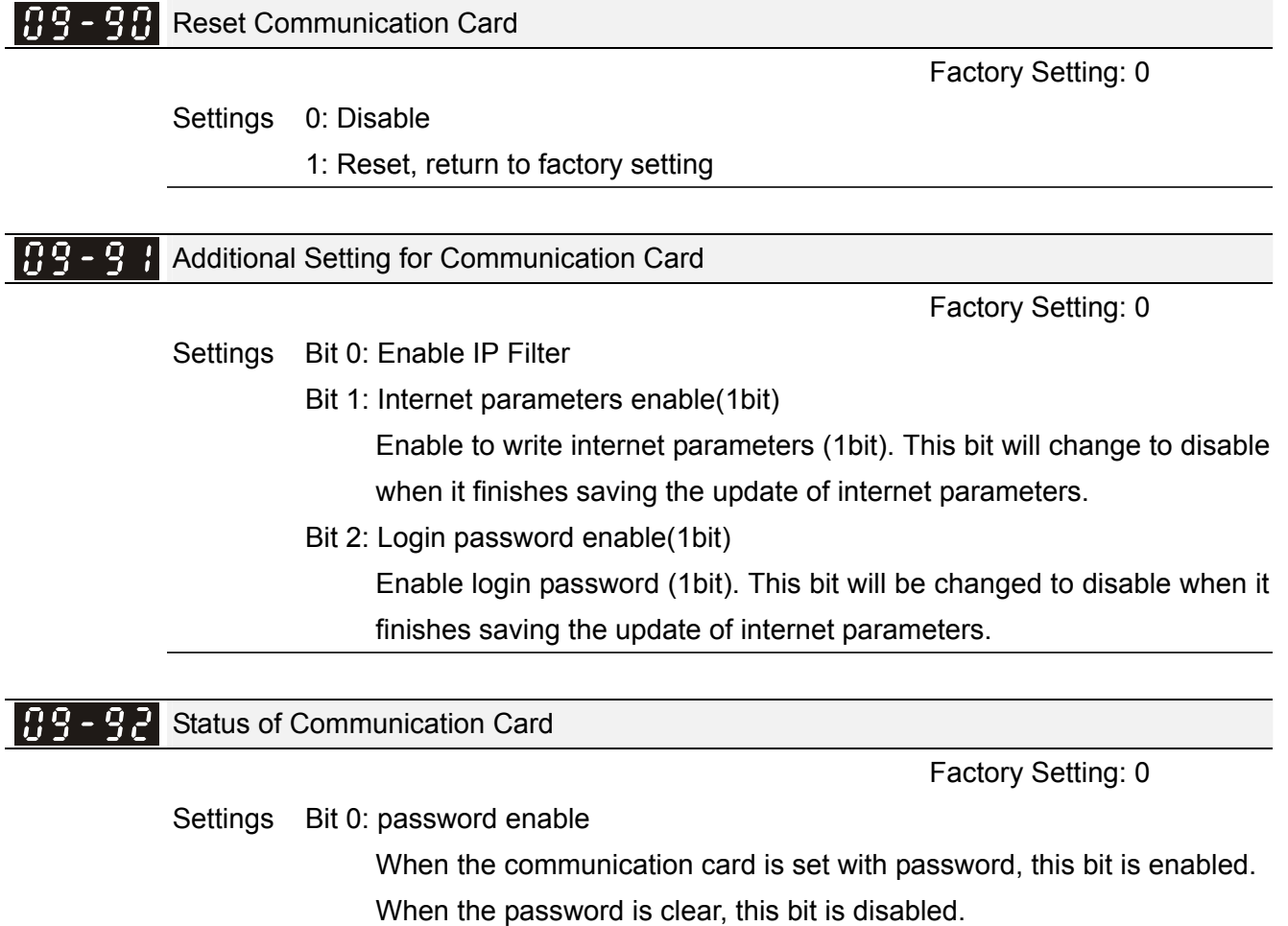

**10 PID Control**  The parameter can be set during operation.

In this parameter group, ASR is the abbreviation for Adjust Speed Regulator and PG is the abbreviation for Pulse Generator.

 $H = H$  Encoder Type Selection

Factory Setting: 0

Settings 0: Disable

1: ABZ

2: ABZ (Delta encoder for PM motor)

3: Resolver (Standard encoder for PM motor)

4: ABZ/UVW (Standard encoder for PM motor)

- For PG extension card EMC-PG01L and EMC-PG01O, set Pr.10-00=1. These extension cards are for IM motor only.
- For EMC-PG01U, when setting Pr.10-00=2 (Delta encoder) make sure SW1 is switched to D (Delta type). If the setting for Pr.10-00, 10-01 and 10-02 has changed, please turn off the drive's power and reboots to prevent PM motor stall. This mode is suggested for PM motor.
- For EMC-PG01R, when setting Pr.10-00=3 please also input 1024 ppr.
- For EMC-PG01U, when setting Pr.10-00=4 (Standard ABZ/UVW Encoder) make sure SW1 is switched to S (Standard Type). This mode is applicable for both IM and PM motor.

#### 10 - 0 Encoder Pulse

Factory Setting: 600

### Settings 1~20000

- A Pulse Generator (PG) or encoder is used as a sensor that provides a feedback signal of the motor speed. This parameter defines the number of pulses for each cycle of the PG control, i.e. the number of pulses for a cycle of A phase/B phase.
- $\Box$  This setting is also the encoder resolution. With the higher resolution, the speed control will be more accurate.
- **Example 20 An errotic input to Pr.10-00 may result drive over current, motor stall, PM motor magnetic pole** origin detection error. If Pr.10-00 setting has changed, please trace the magnetic pole again, set Pr.05-00=4 (static test for PM motor magnetic pole and PG origin again).

Encoder Input Type Setting

Factory Setting: 0

Settings 0: Disable

 1: Phase A leads in a forward run command and phase B leads in a reverse run command

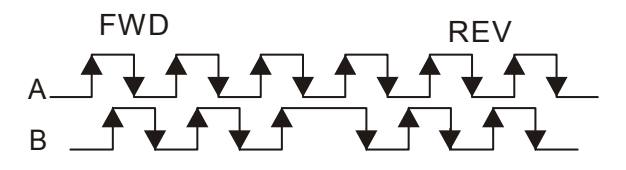

### 12-12-20 PM **[www.maher.ir](https://maher.ir/)**

2: Phase B leads in a forward run command and phase A leads in a reverse run command

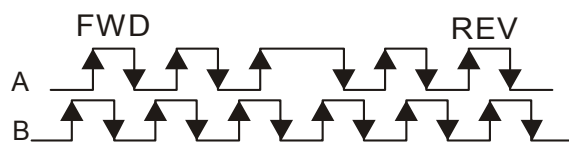

3: Phase A is a pulse input and phase B is a direction input. (L =reverse direction, H=forward direction)

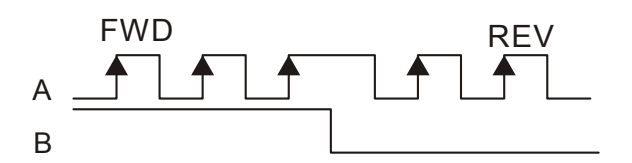

4: Phase A is a pulse input and phase B is a direction input. (L=forward direction, H=reverse direction)

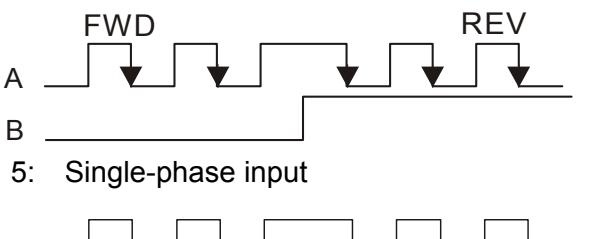

 $\mathbf{H}$  -  $\mathbf{H}$  - Output Setting for Frequency Division (denominator)

Factory Setting: 1

### Settings 1~255

A

 This parameter is used to set the denominator for frequency division (for PG card EMC-PG01L or EMC-PG01O). For example, when it is set to 2 with feedback 1024ppr, PG output will be 1024/2=512ppr.

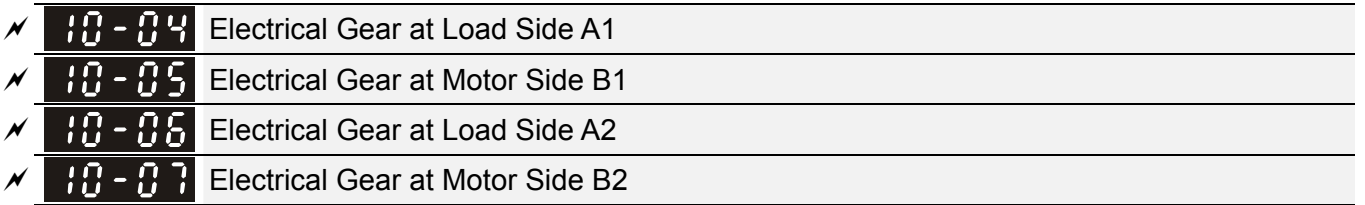

Factory Setting: 100

### Settings 1~65535

Cull Parameters 10-04 to 10-07 can be used with the multi-function input terminal (set to 48) to switch to Pr.10-04~10-05 or Pr.10-06~10-07 as shown as follows

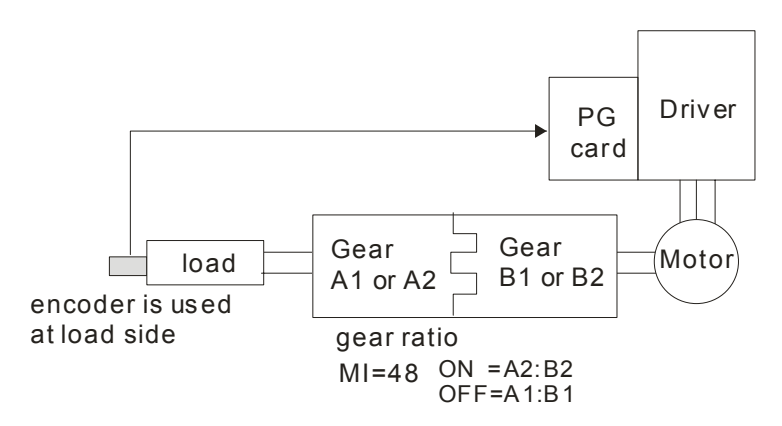

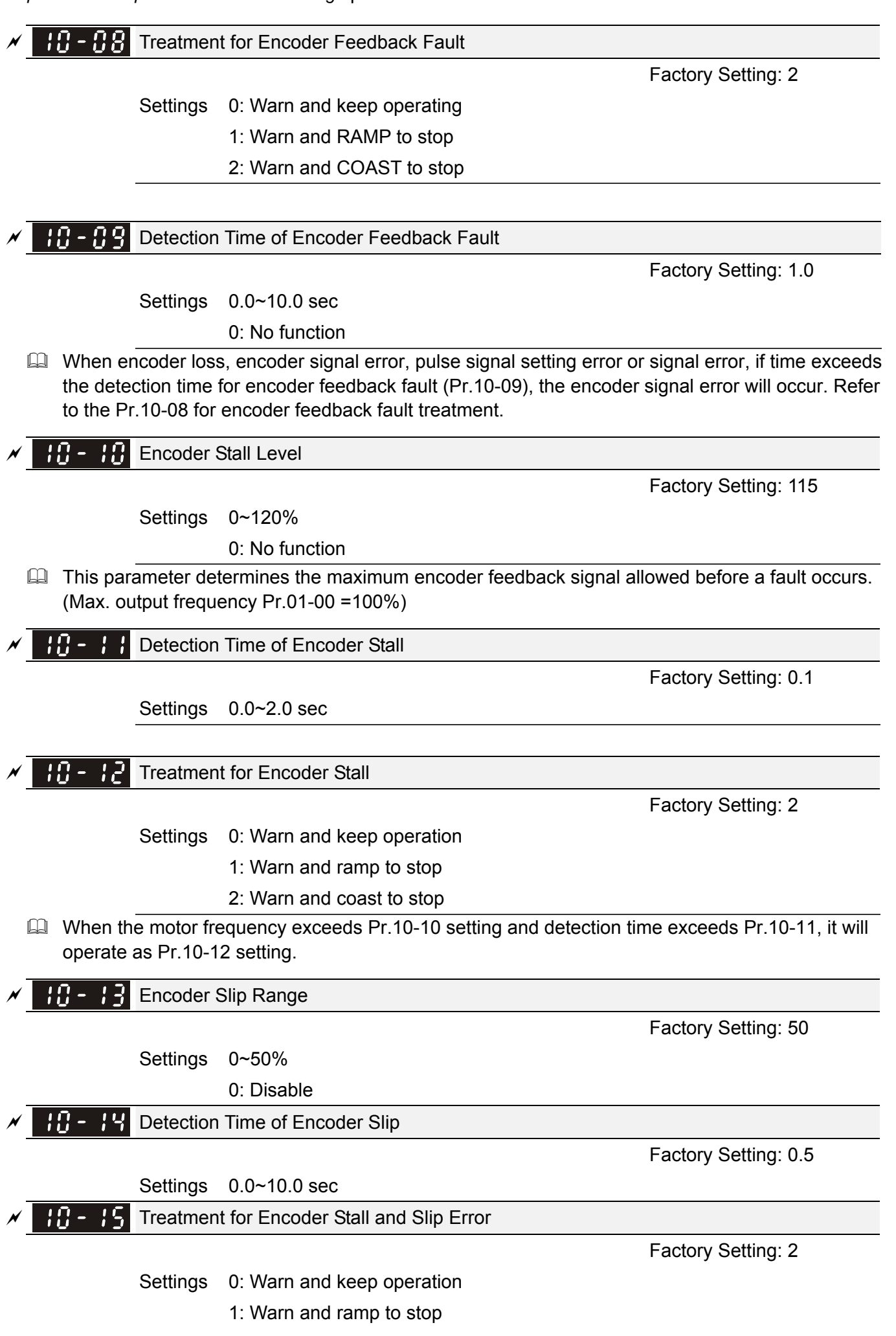

12-126

### 2: Warn and coast to stop

When the value of (rotation speed – motor frequency) exceeds  $Pr.10-13$  setting, detection time exceeds Pr.10-14; it will start to accumulate time. If detection time exceeds Pr.10-14, the encoder feedback signal error will occur. Refer to Pr.10-15 encoder stall and slip error treatment.

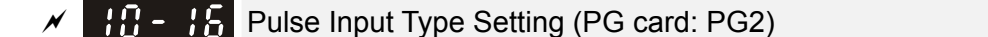

Factory Setting: 0

Settings 0: Disable

1: Phase A leads in a forward run command and phase B leads in a reverse run command

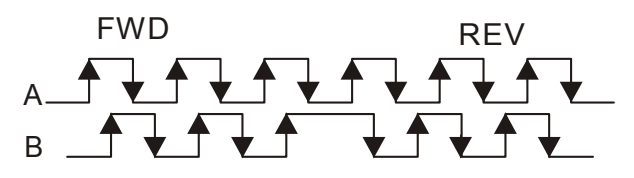

2: Phase B leads in a forward run command and phase A leads in a reverse run command

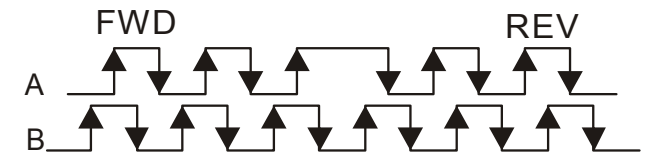

3: Phase A is a pulse input and phase B is a direction input. (L=reverse direction, H=forward direction)

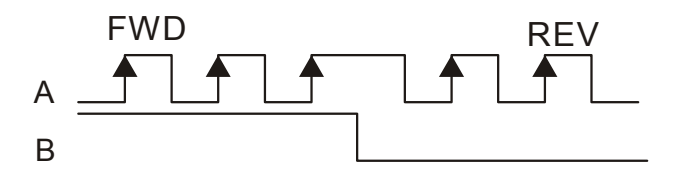

4: Phase A is a pulse input and phase B is a direction input. (L=forward direction, H=reverse direction)

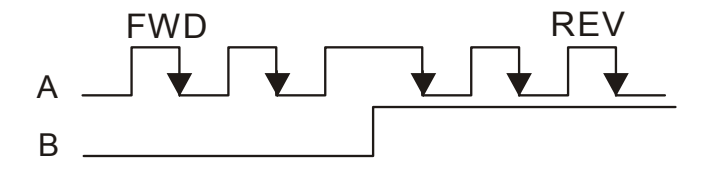

 $\Box$  When this setting is different from Pr.10-01 setting and the source of the frequency command is pulse input (Pr.00-20 is set to 4 or 5), it may have 4 times frequency problem. Example: Assume that Pr.10-01=1024, Pr.10-02=1, Pr.10-16=3, Pr.00-20=5, MI=37 and ON, it needs 4096 pulses to rotate the motor a revolution. Assume that Pr.10-01=1024, Pr.10-02=1, Pr.10-16=1, Pr.00-20=5, MI=37 and ON, it needs 1024 pulses to rotate the motor a revolution.

**EQ Position control diagram** 

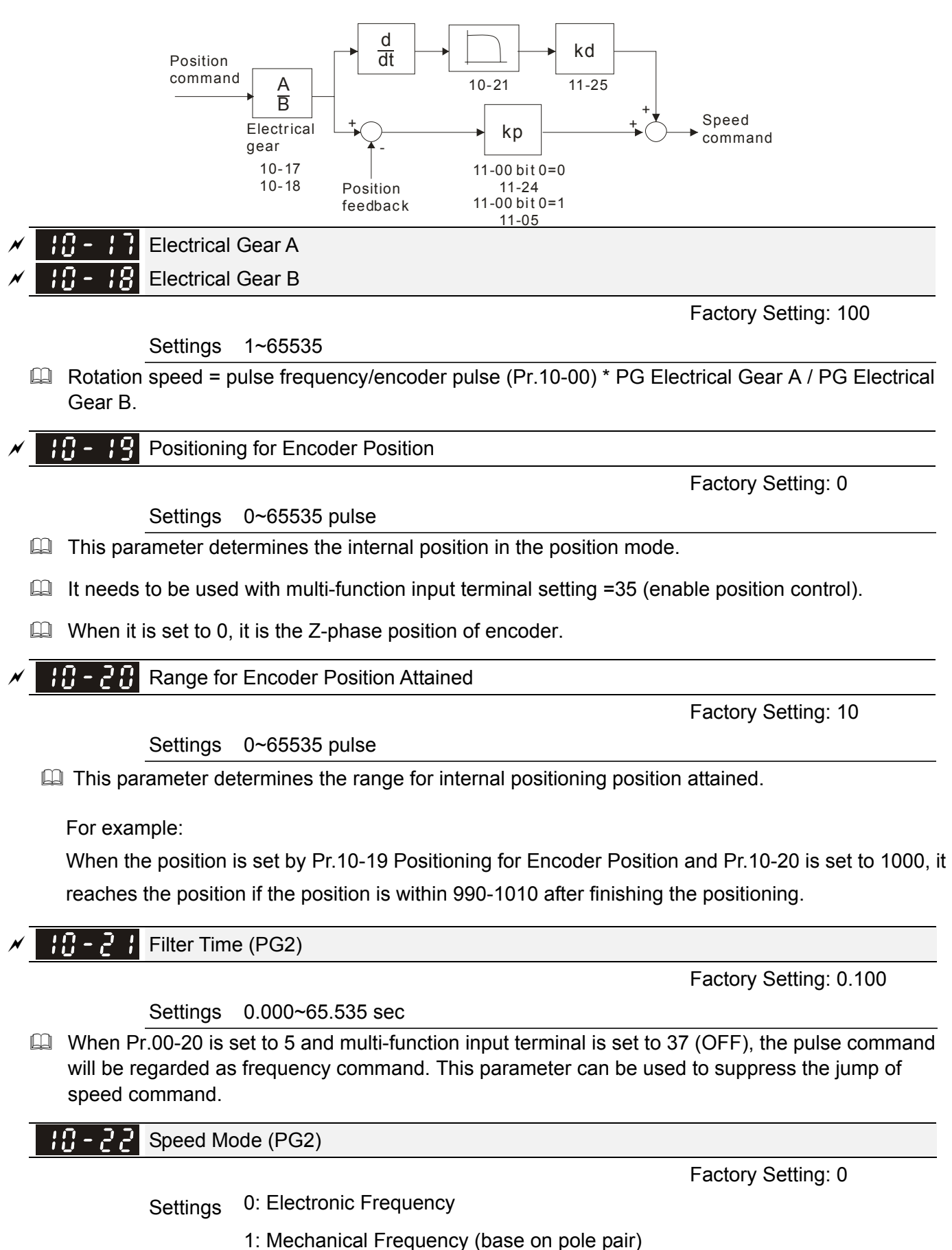

Reserved 10-23.

### 12-128 **[www.maher.ir](https://maher.ir/)**

FOC&TQC Function Control

Factory Setting: 0

### Settings 0~65535

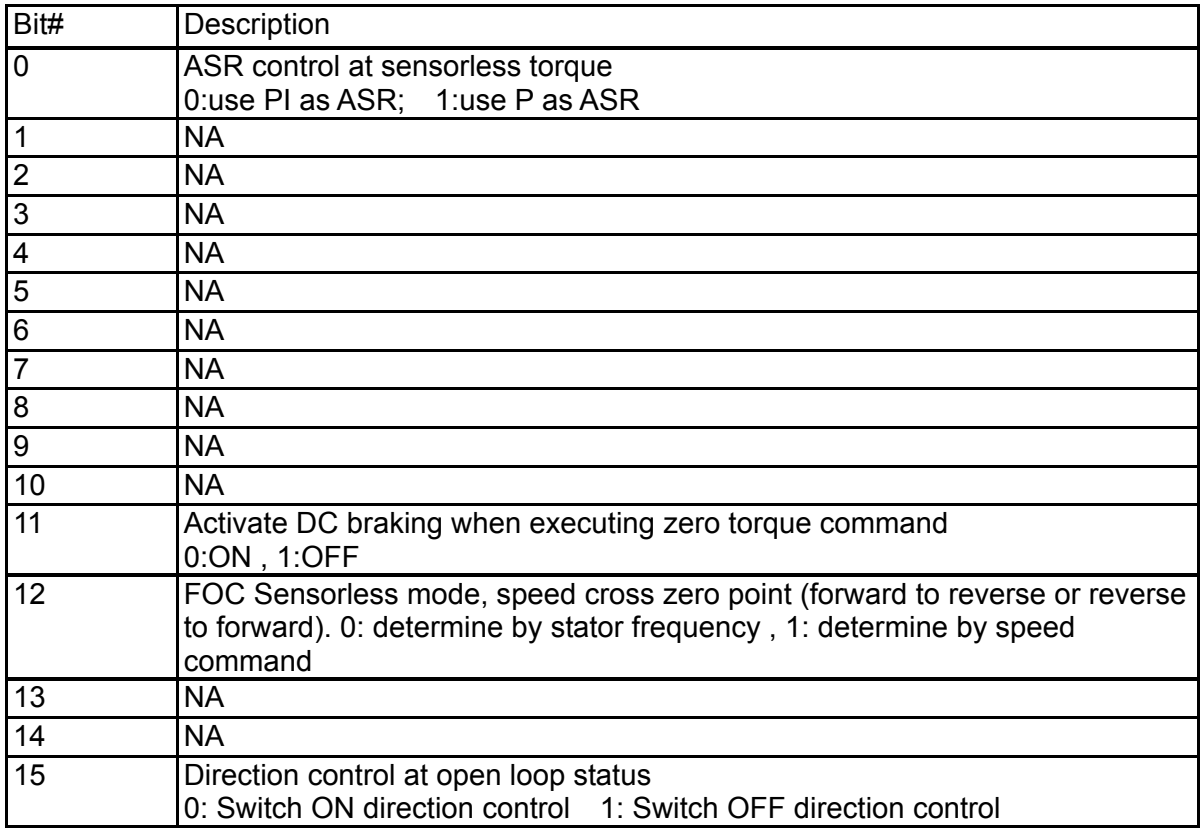

 $|10 - 25|$ FOC Bandwidth of Speed Observer

Factory Setting:40.0

Settings 1.0~100.0Hz

**Example 3** Setting speed observer to higher bandwidth could shorten the speed response time but will create greater noise interference during the speed observation. .

**H** $\cdot$  <sup>2</sup> FOC Minimum Stator Frequency

Factory Setting:10.0

Settings 0.0~2.0%fN

 $\Box$  This parameter is used to set the minimum level of stator frequency at operation status. This setting ensures the stability and accuracy of observer and avoid interferences from voltage, current and motor parameter.

10 - 2 FOC Low-pass Filter Time Constant

Factory Setting:50

Settings 1~1000ms

 $\Box$  This parameter sets the low-pass filter time constant of a flux observer at start up. If the motor can not be activated during the high-speed operation, please lower the setting in this parameter.

# **FOC Gain of Excitation Current Rise Time**

Factory Setting:100

### Settings 33~100% Tr (Tr: rotor time constant)

 $\Box$  This parameter sets the drive's excitation current rise time when activates at senslorless torque mode. When the drive's activation time is too long at torque mode, please adjust this parameter to a shorter time constant.

### 12-130 **[www.maher.ir](https://maher.ir/)**

**11 Advanced Parameters**  $\boldsymbol{\gamma}$  The parameter can be set during operation.

In this parameter group, ASR is the abbreviation for Adjust Speed Regulator

**H-HH** System Control

Factory Setting: 0

Settings 0: Auto tuning for ASR and APR

- 1: Inertia estimate (only in FOCPG mode)
- 2: Zero servo
- 3: Dead Time compensation closed

Bit 0=0: Pr.11-06 to 11-11 will be valid and Pr.11-03~11-05 are invalid.

Bit 0=1: system will generate an ASR setting. At this moment, Pr.11-06~11-11 will be invalid and

Pr.11-03~11-05 are valid.

Bit 1=0: no function.

Bit 1=1: Inertia estimate function is enabled. (Bit 1 setting would not activate the estimation process, please set Pr.05-00=12 to begin FOC/TQC Sensorless inertia estimating) Bit 2=0: no function.

Bit 2=1: when frequency command is less than Fmin (Pr.01-07), it will use zero servo function.

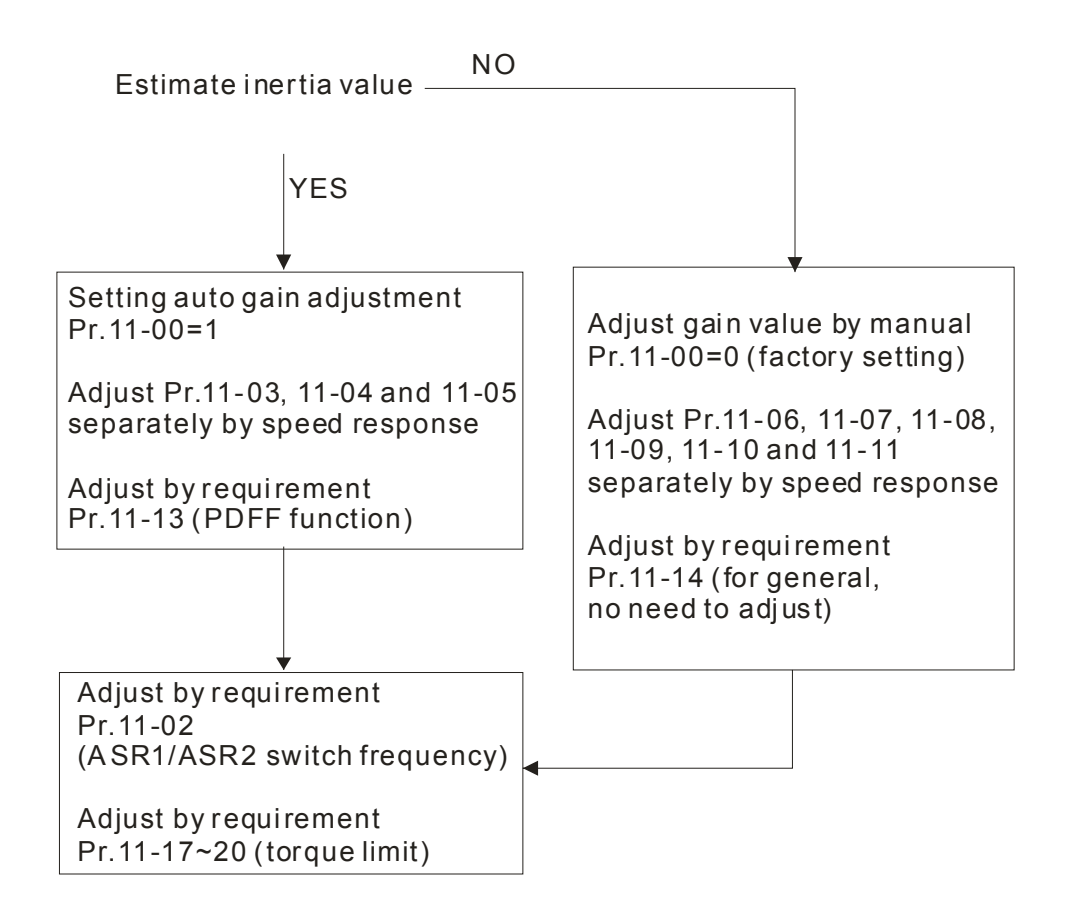

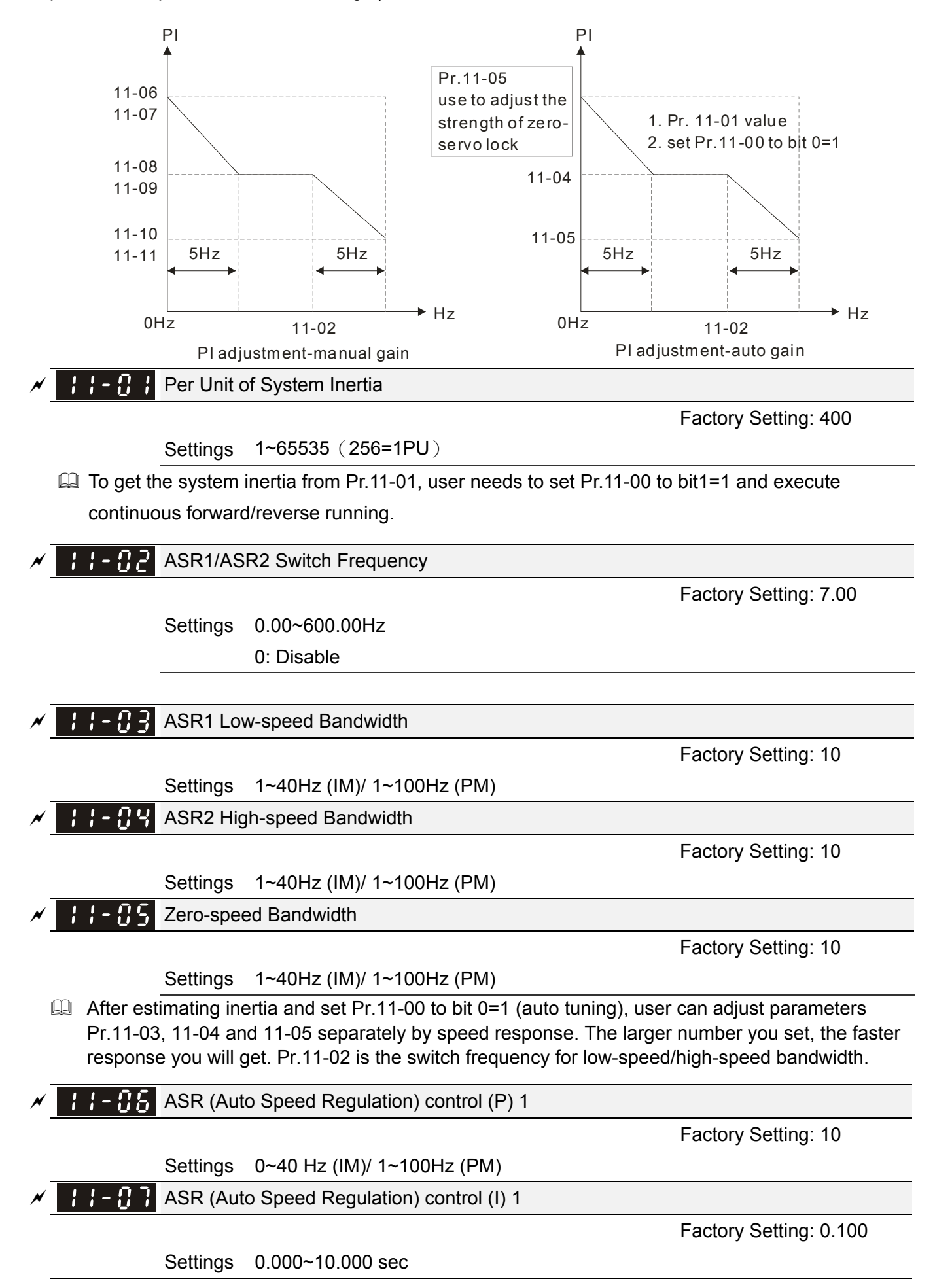

### 12-132 **[www.maher.ir](https://maher.ir/)**

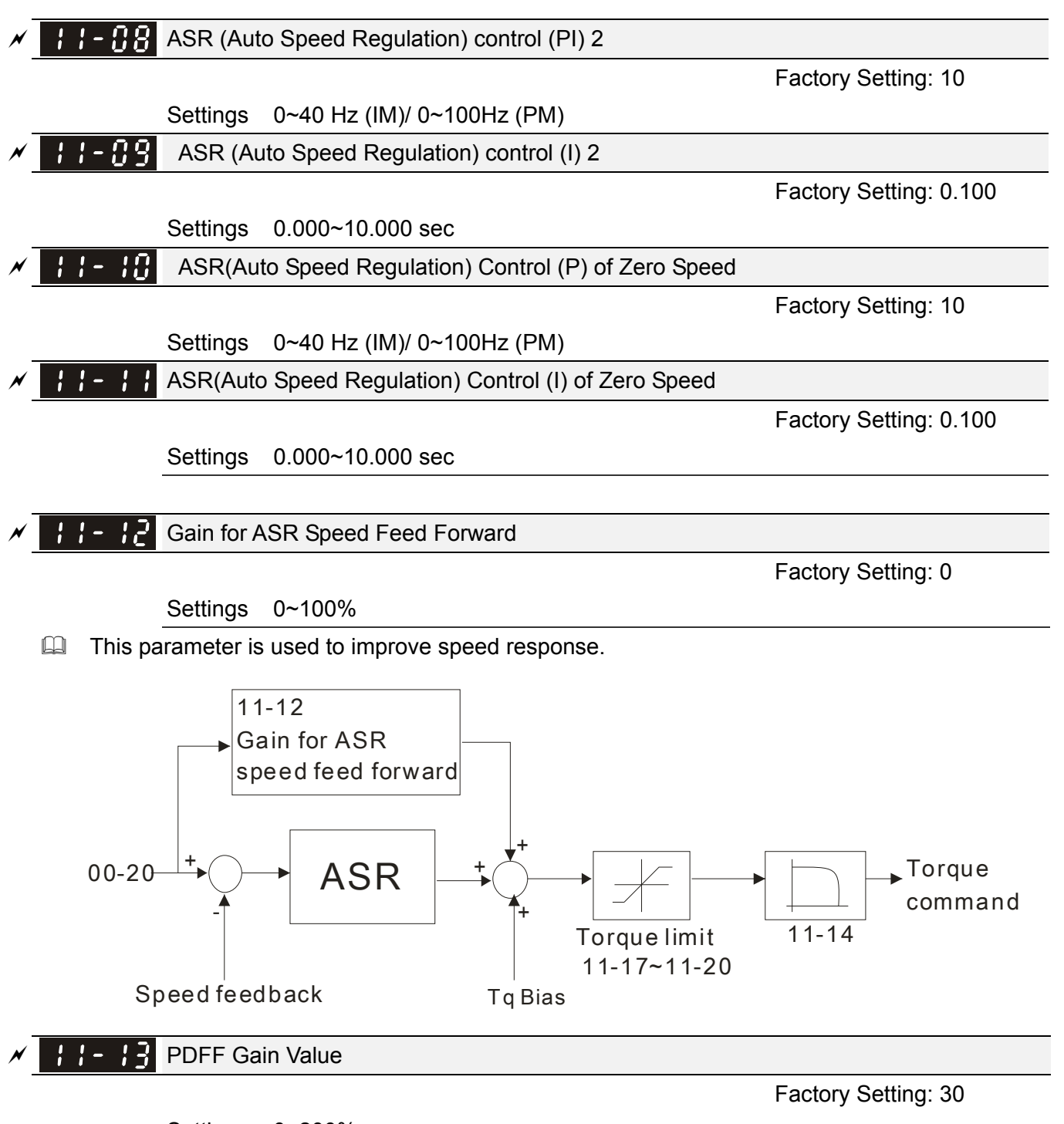

Settings 0~200%

After finishing estimating and set Pr.11-00 to bit 0=1 (auto tuning), using Pr.11-13 to reduce overshoot. Please adjust PDFF gain value by actual situation.

 $\Box$  This parameter will be invalid when Pr.05-24 is set to 1.

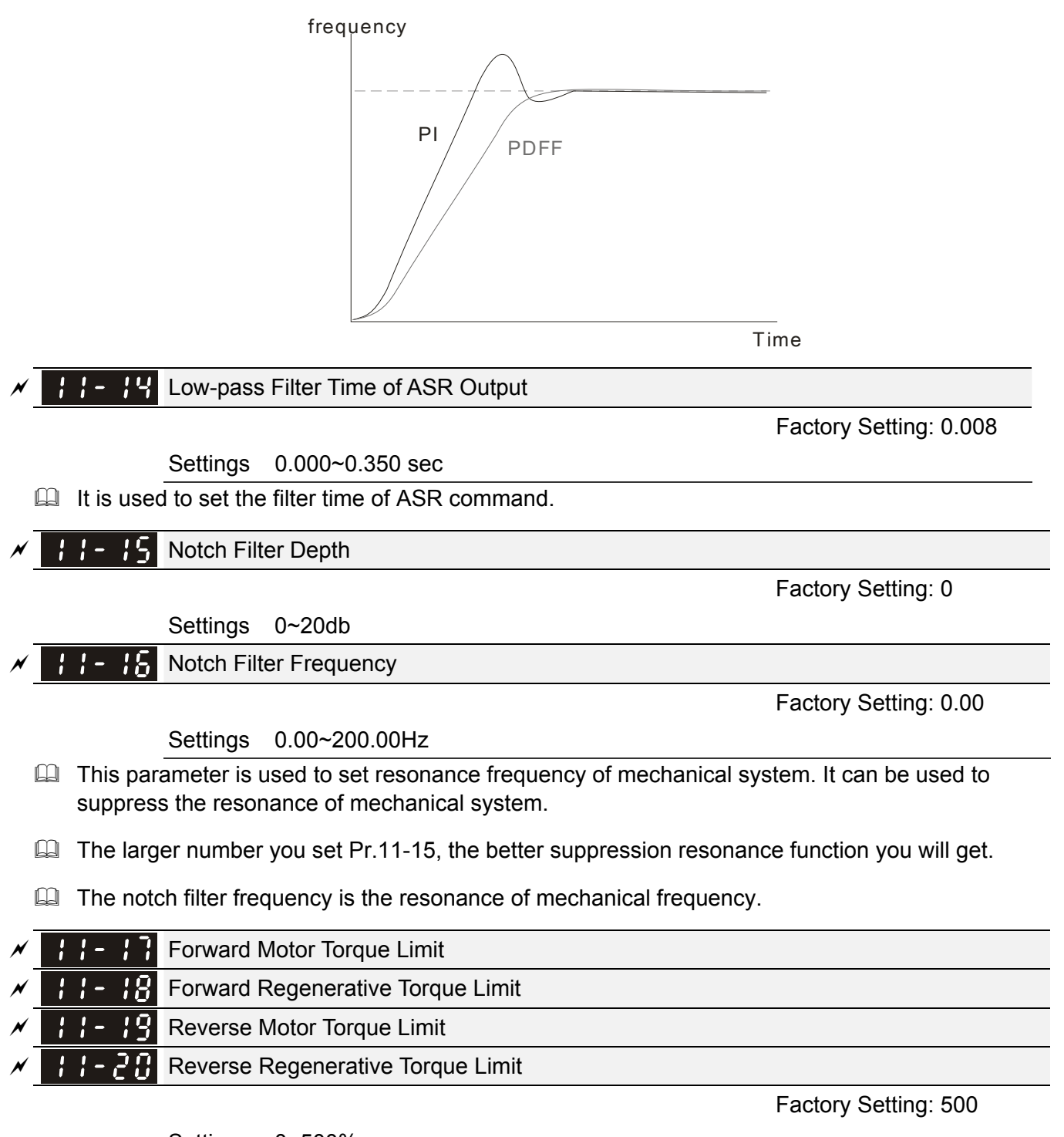

Settings 0~500%

The motor rated torque is 100%. The settings for Pr.11-17 to Pr.11-20 will compare with Pr.03-00=7, 8, 9, 10. The minimum of the comparison result will be torque limit.

 $\Box$  Formula of motor rated torque:

 $T(N.M)=\frac{P(W)}{\omega(rad/s)}$  ,  $\textsf{P}$  (W) is according to Pr.05-02 setting,  $\omega$  (rad/s) is according to Pr.05-03.  $\frac{RPM}{60\times2\pi}$  = rad / s

### 12-134 **[www.maher.ir](https://maher.ir/)**
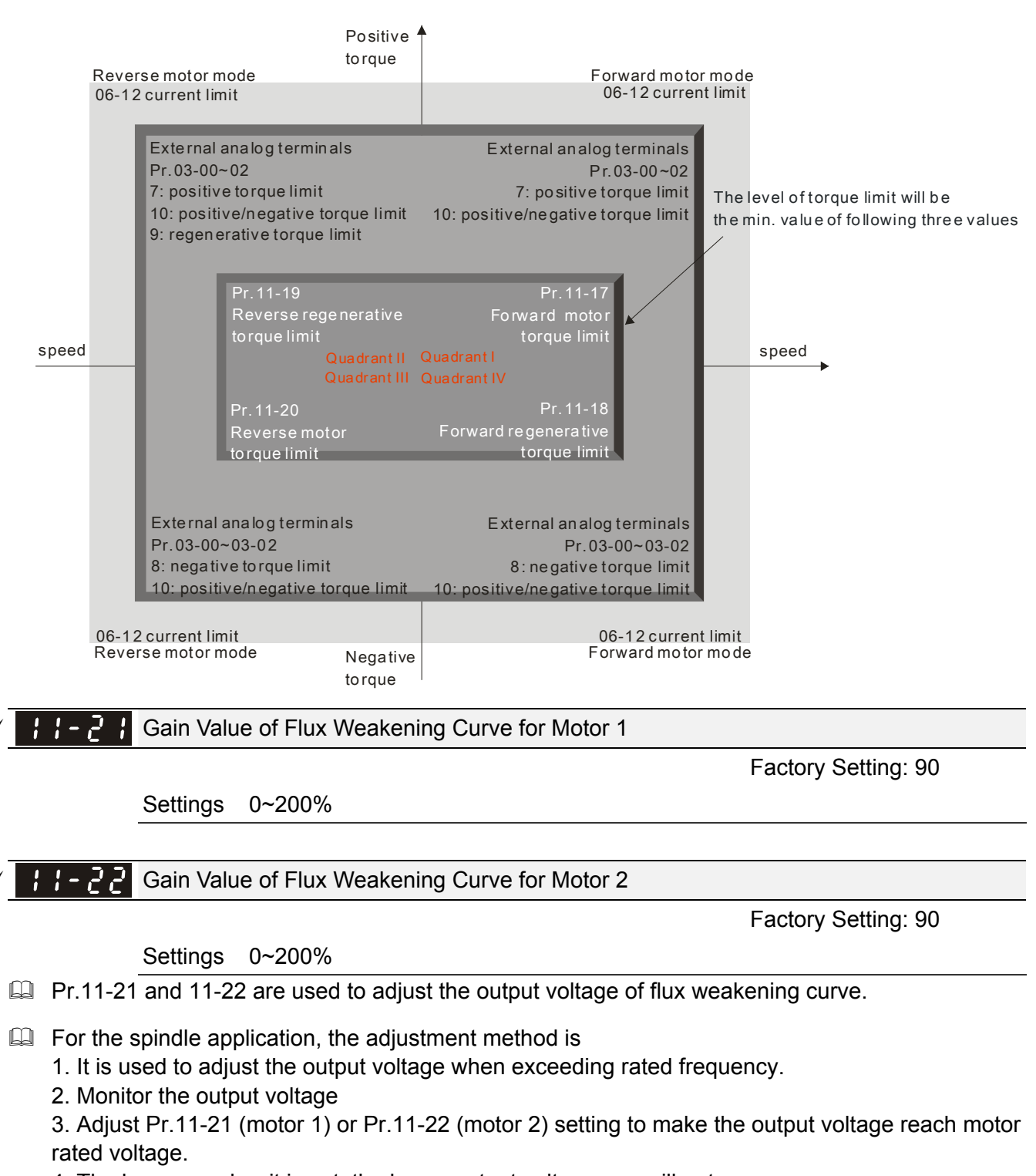

4. The larger number it is set, the larger output voltage you will get.

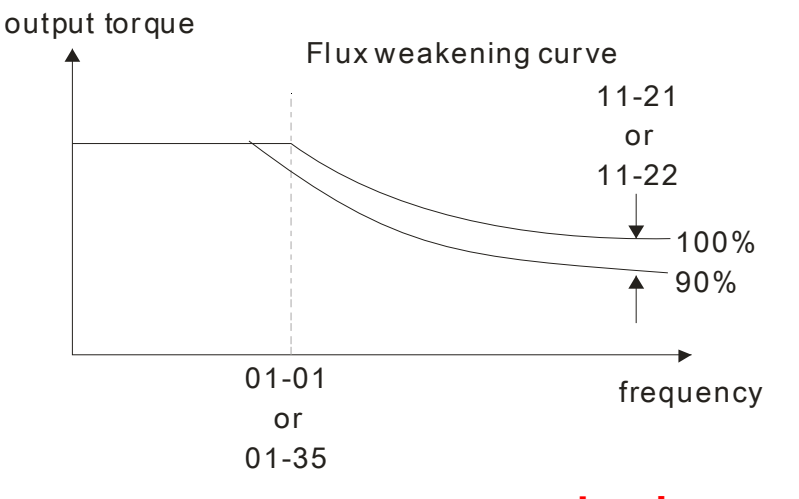

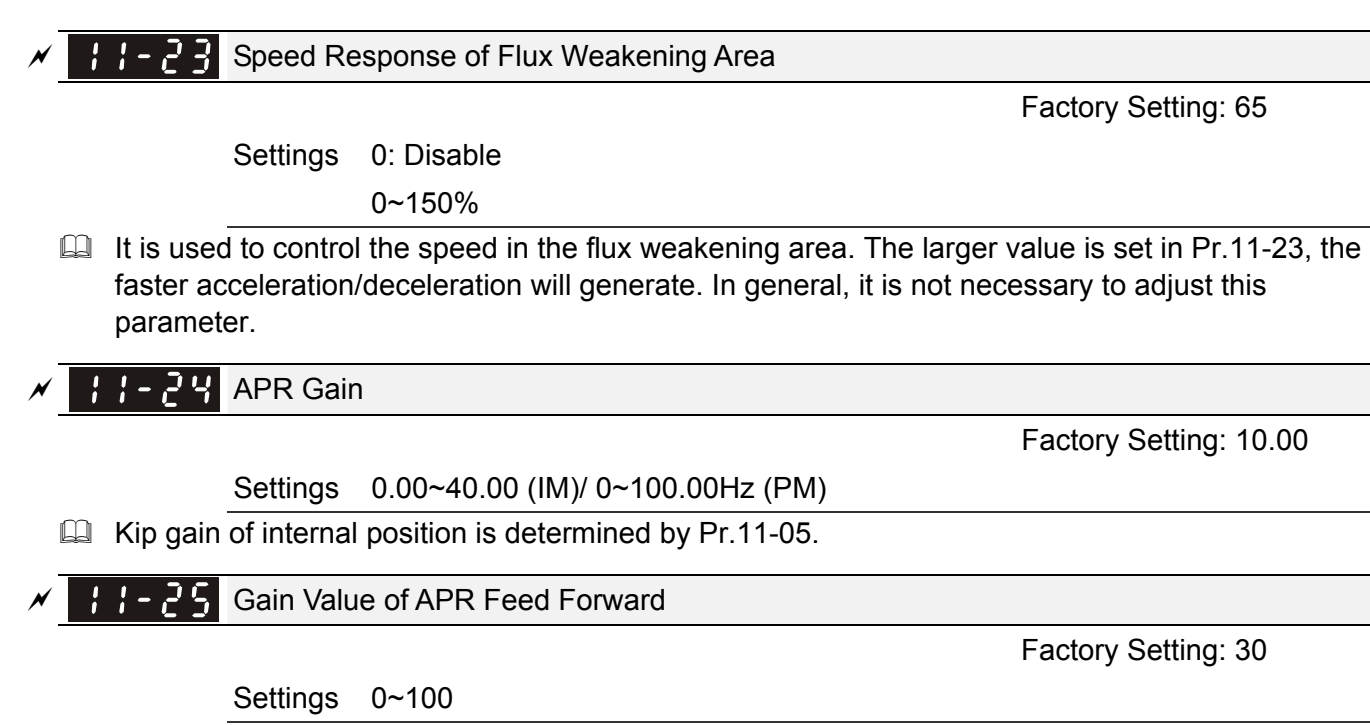

- EQ For the position control, if it set a larger value in Pr.11-25, it can shorten the pulse differential and speed up the position response. But it may overshoot.
- $\Box$  When the multi-function input terminal is set to 37(ON), this parameter can be set as required. If this parameter is set to a non zero value and adjust Pr.10-21 (PG2 Filter Time) to reduce the position overshoot and pulse differential. If it is set to 0, it won't have overshoot problem in position control but the pulse differential is decided by Pr.11-05 (KP gain).

 $A = P_{\mathcal{A}}$  APR Curve Time

Factory Setting: 3.00

Settings 0.00~655.35 sec

 $\Box$  It is valid when the multi-function input terminal is set to 35(ON). The larger it is set, the longer the position time will be.

12-136

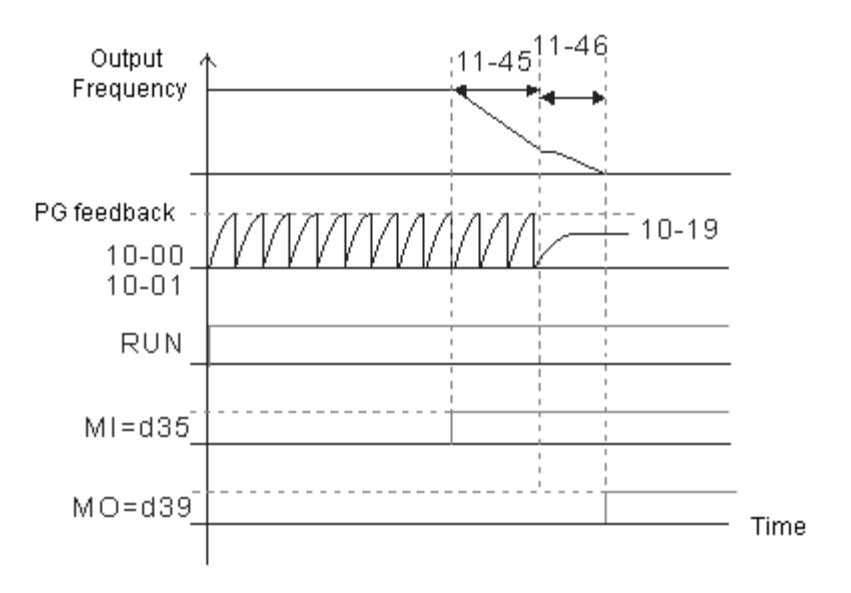

Max. Torque Command

#### Factory Setting: 100

Factory Setting: 0

Settings 0~500%

 $\Box$  The upper limit of torque command is 100%.

**EQU** Formula of motor rated torque:

 $T(N.M)=\frac{P(W)}{\omega(rad /s)}$  is according to Pr.05-02 setting,  $\omega$  (rad/s) is according to Pr.05-03

$$
\frac{RPM}{60 \times 2\pi} = rad / s
$$

Source of Torque Offset 

Settings 0: Disable

- 1: Analog input (Pr.03-00)
- 2: Torque offset setting (Pr.11-29)
- Control by external terminal (by Pr.11-30 to Pr.11-32)
- $\Box$  This parameter is the source of torque offset.
- When it is set to 3, source of torque offset would determine Pr.11-30 to Pr.11-32 by
- $\Box$  When it is set to 3, the source of torque offset will regard Pr.11-30~11-32 by the multi-function input terminals (MI) setting (31, 32 or 33).

N.O. switch status: ON= contact closed, OFF= contact open

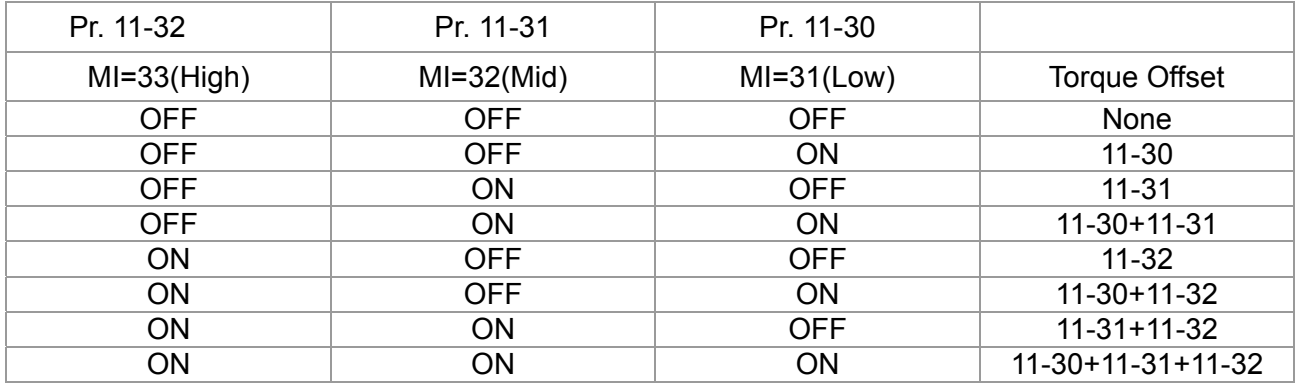

## Torque Offset Setting

Factory Setting: 0.0

Settings 0.0~100.0%

This parameter is torque offset. The motor rated torque is 100%.

**Ω** Formula of motor rated torque:  $T(N.M) = \frac{P(W)}{\omega(rad / s)}$  is according to Pr.05-02 setting, ω(rad/s) is

according to Pr.05-03. 
$$
\frac{RPM}{60 \times 2\pi} = rad / s
$$

#### **Chapter 12 Description of Parameter Settings | C2000 Series**

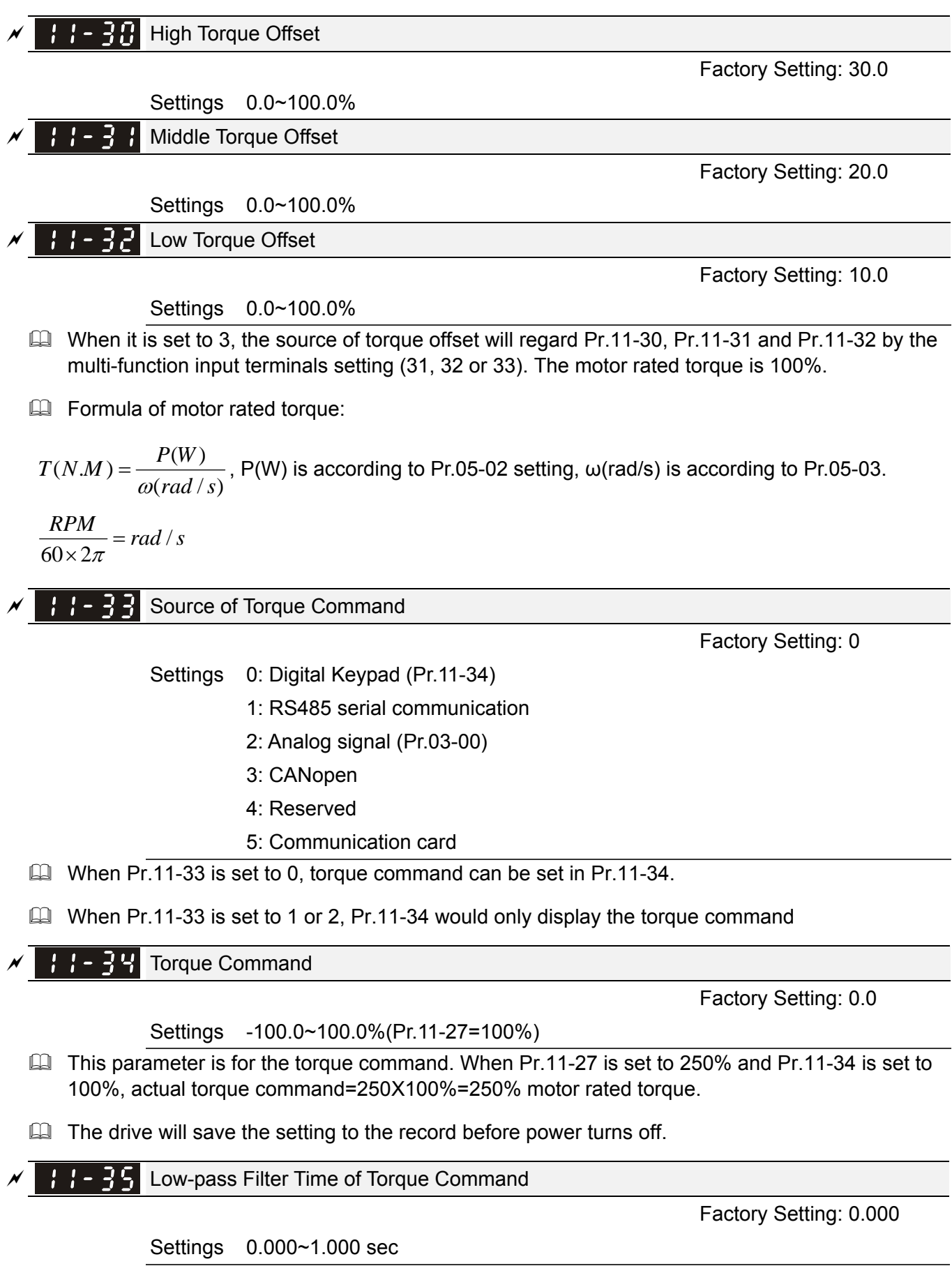

When the setting is too long, the control will be stable but the control response will be delay. When the setting is too short, the response will be quickly but the control maybe unstable. User can adjust the setting by the control and response situation.

#### 12-138 **[www.maher.ir](https://maher.ir/)**

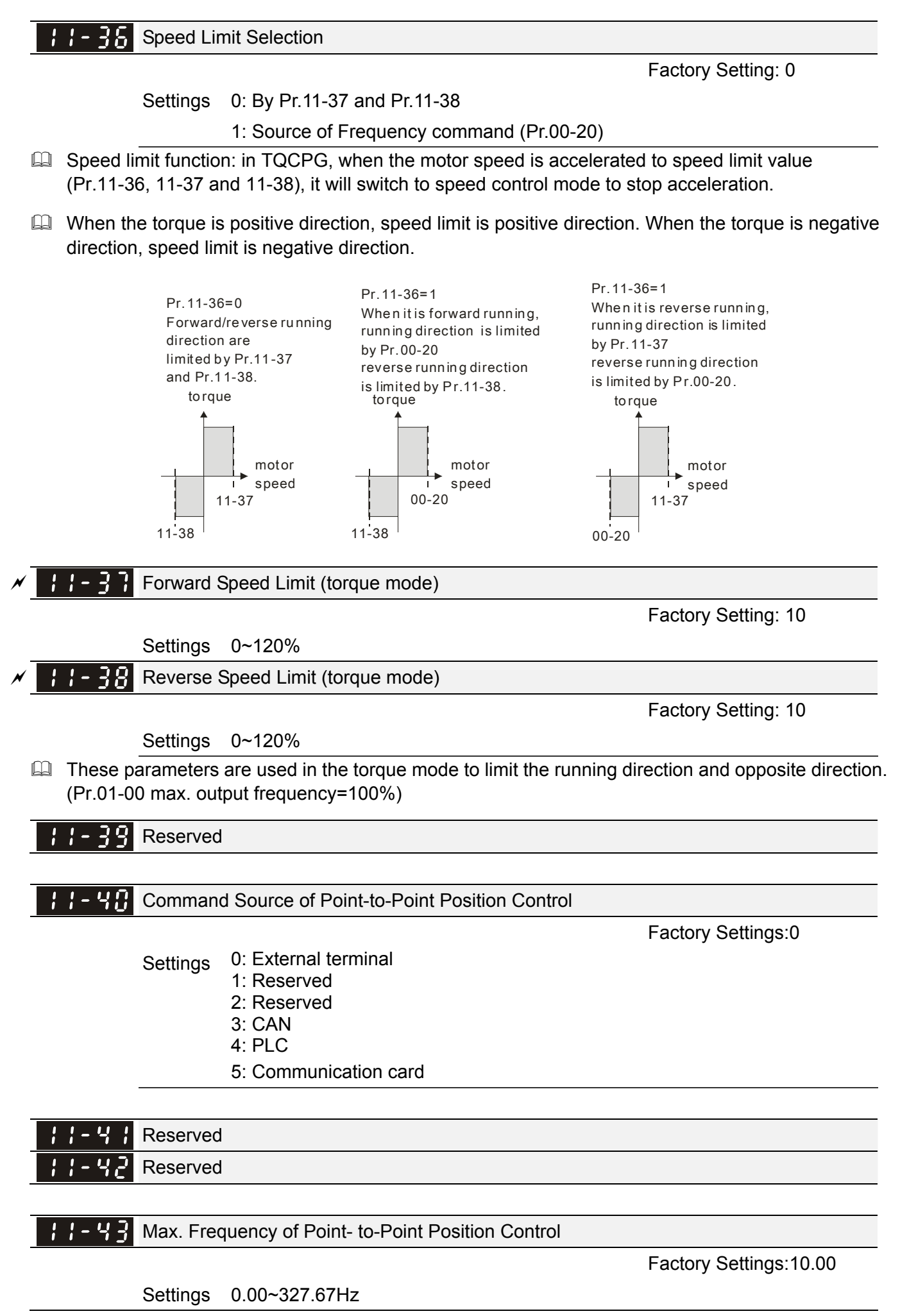

#### **Chapter 12 Description of Parameter Settings | C2000 Series**

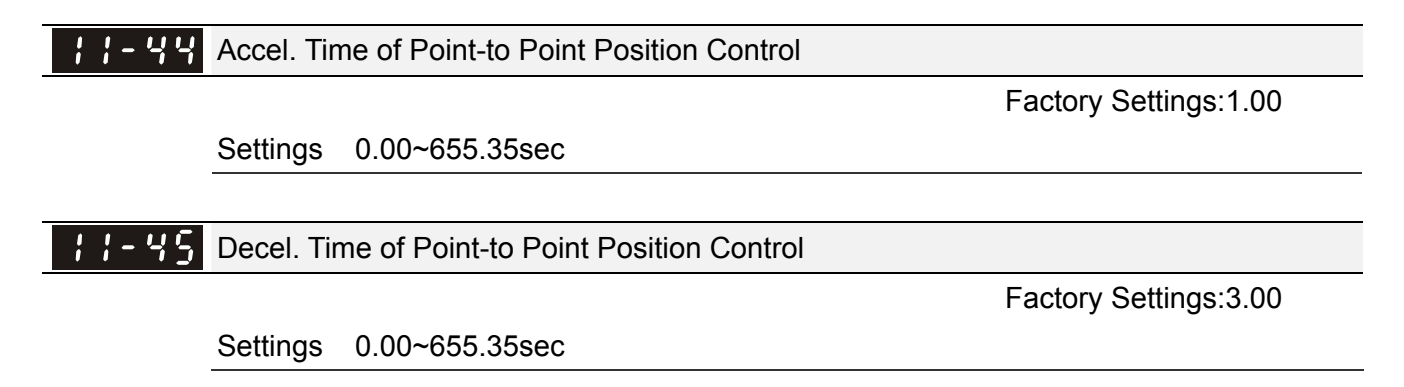

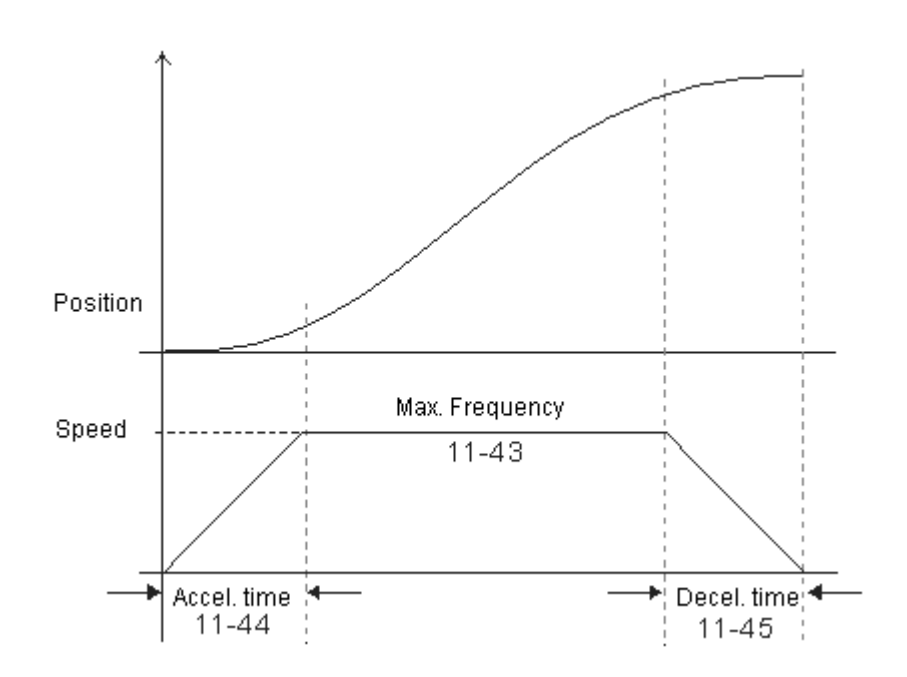

12-140 **[www.maher.ir](https://maher.ir/)**

# *Chapter 13Warning Codes*

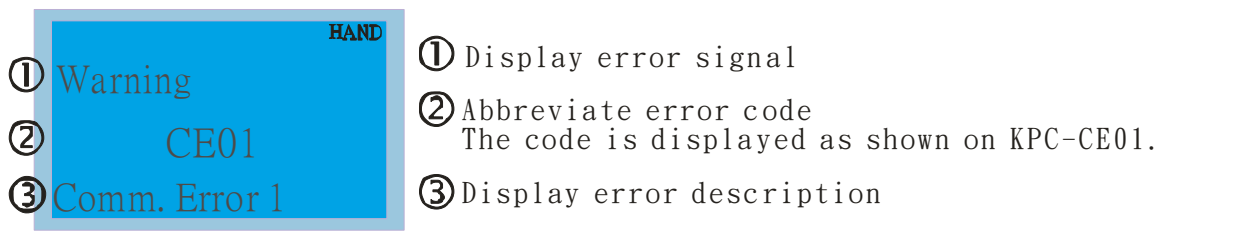

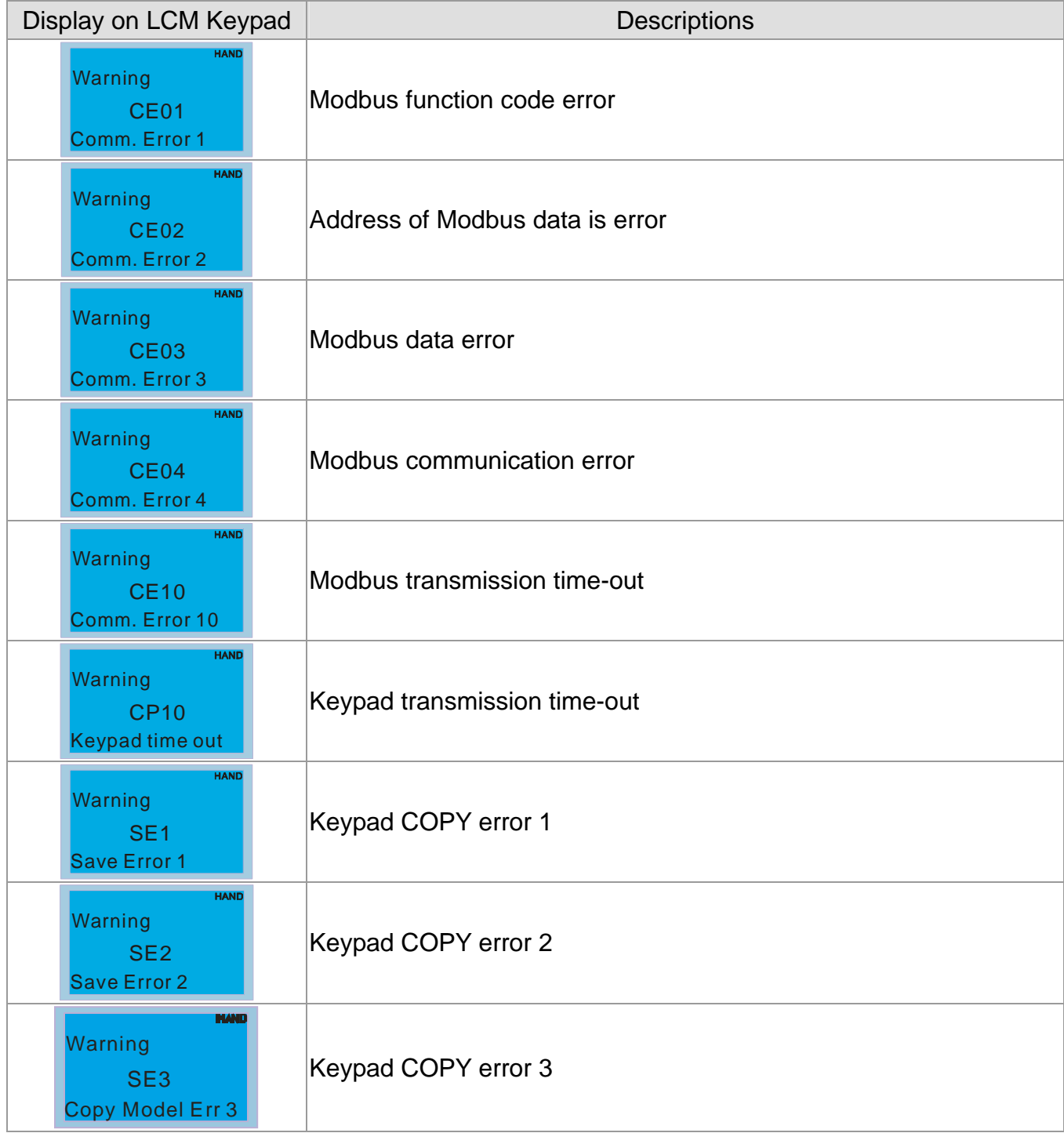

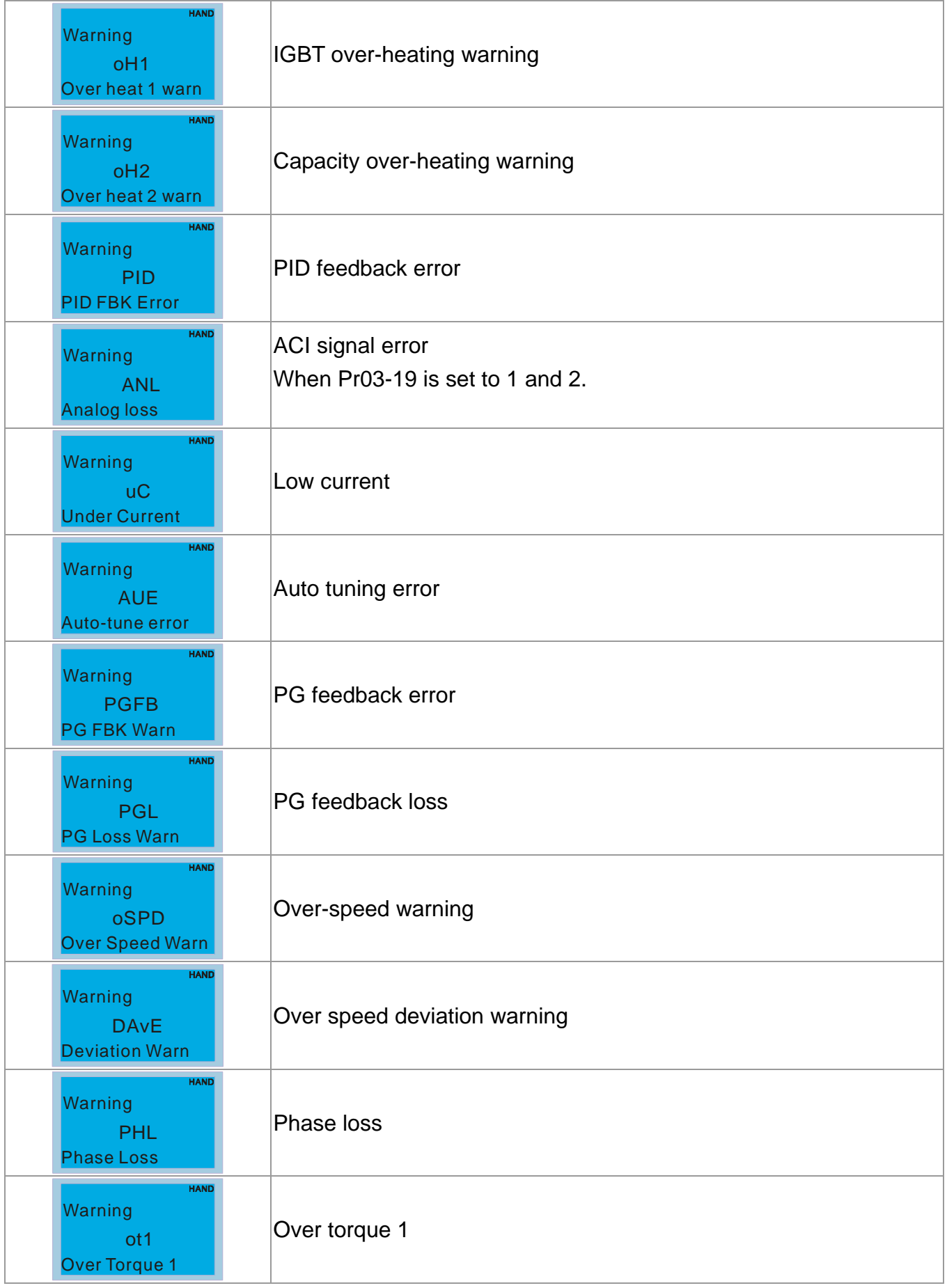

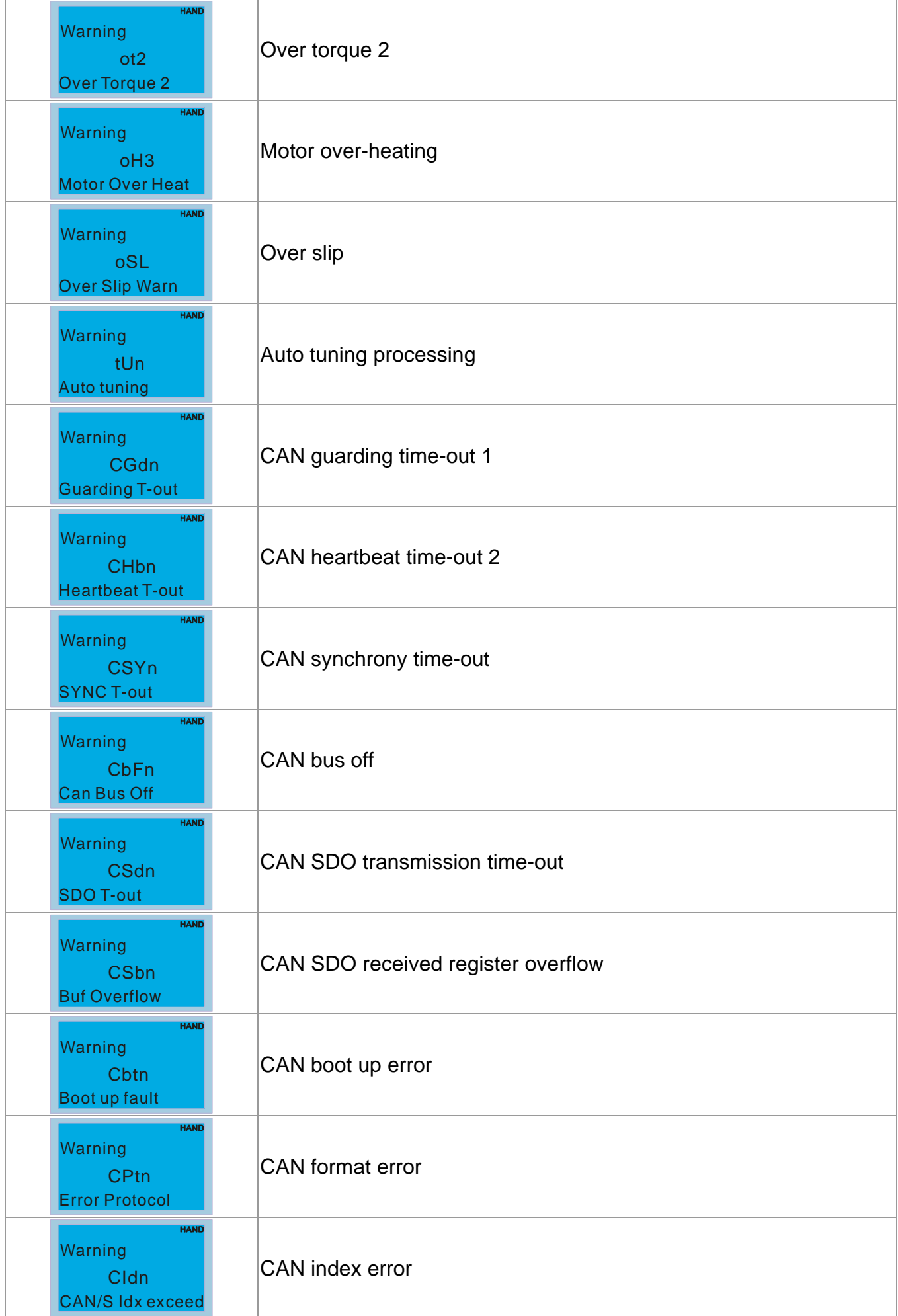

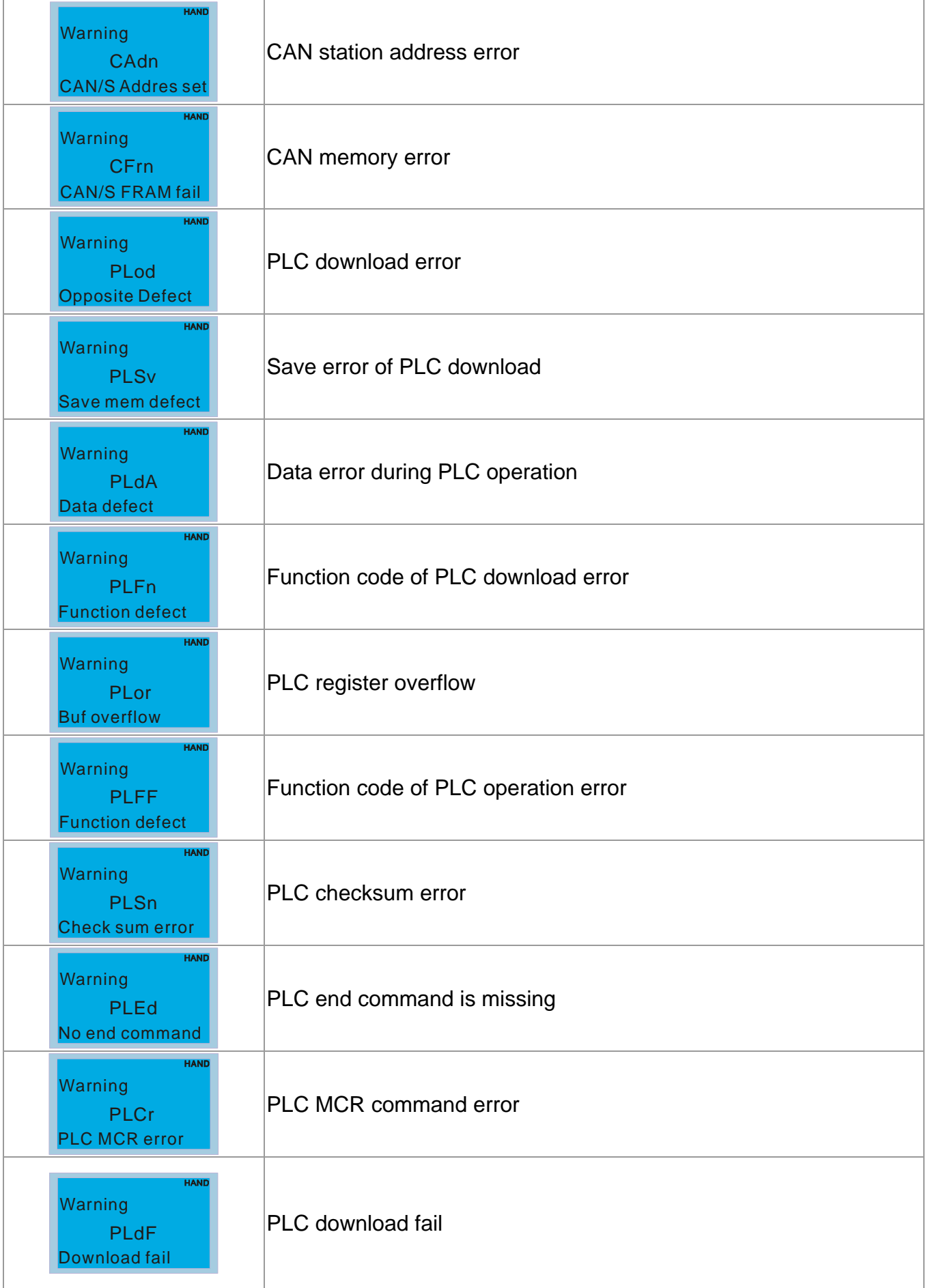

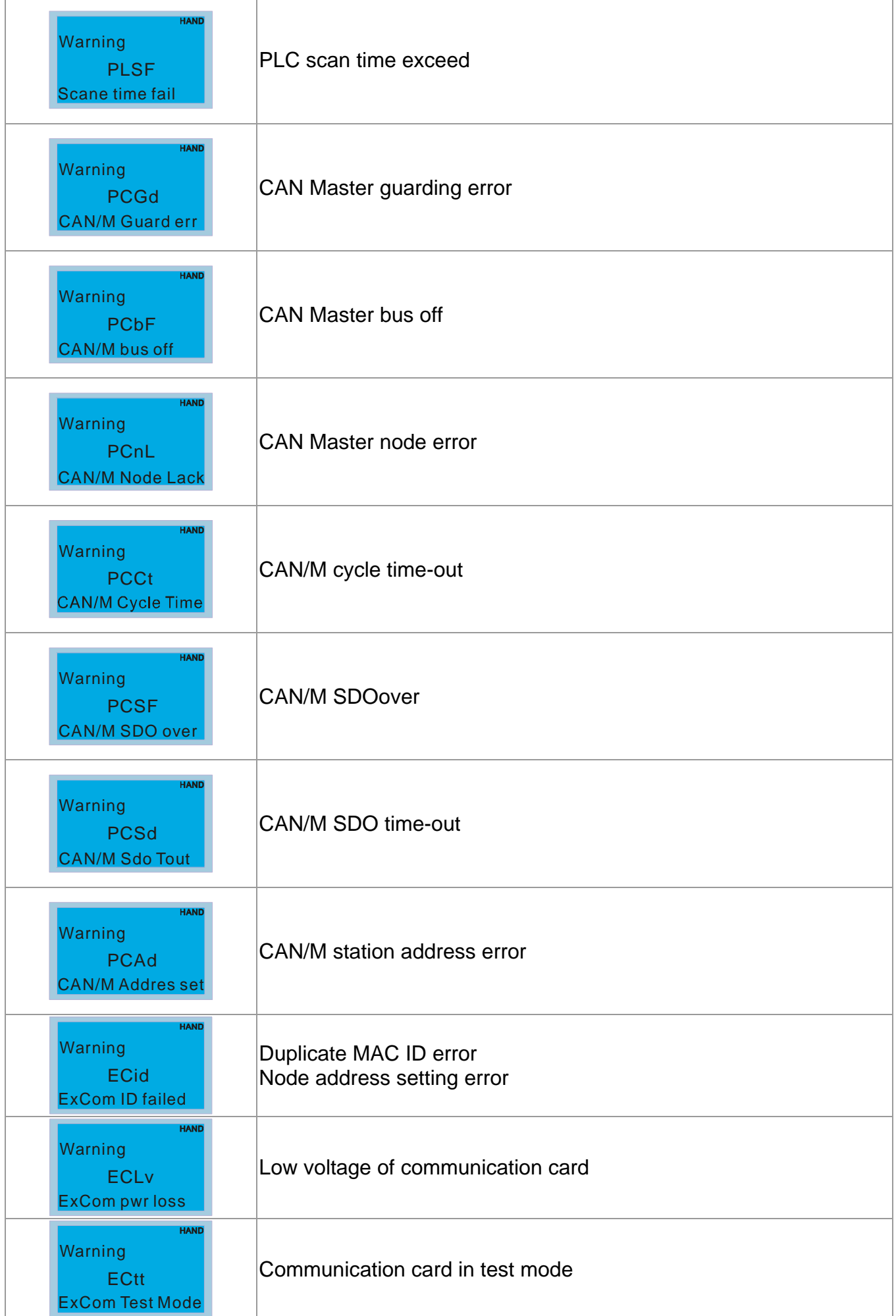

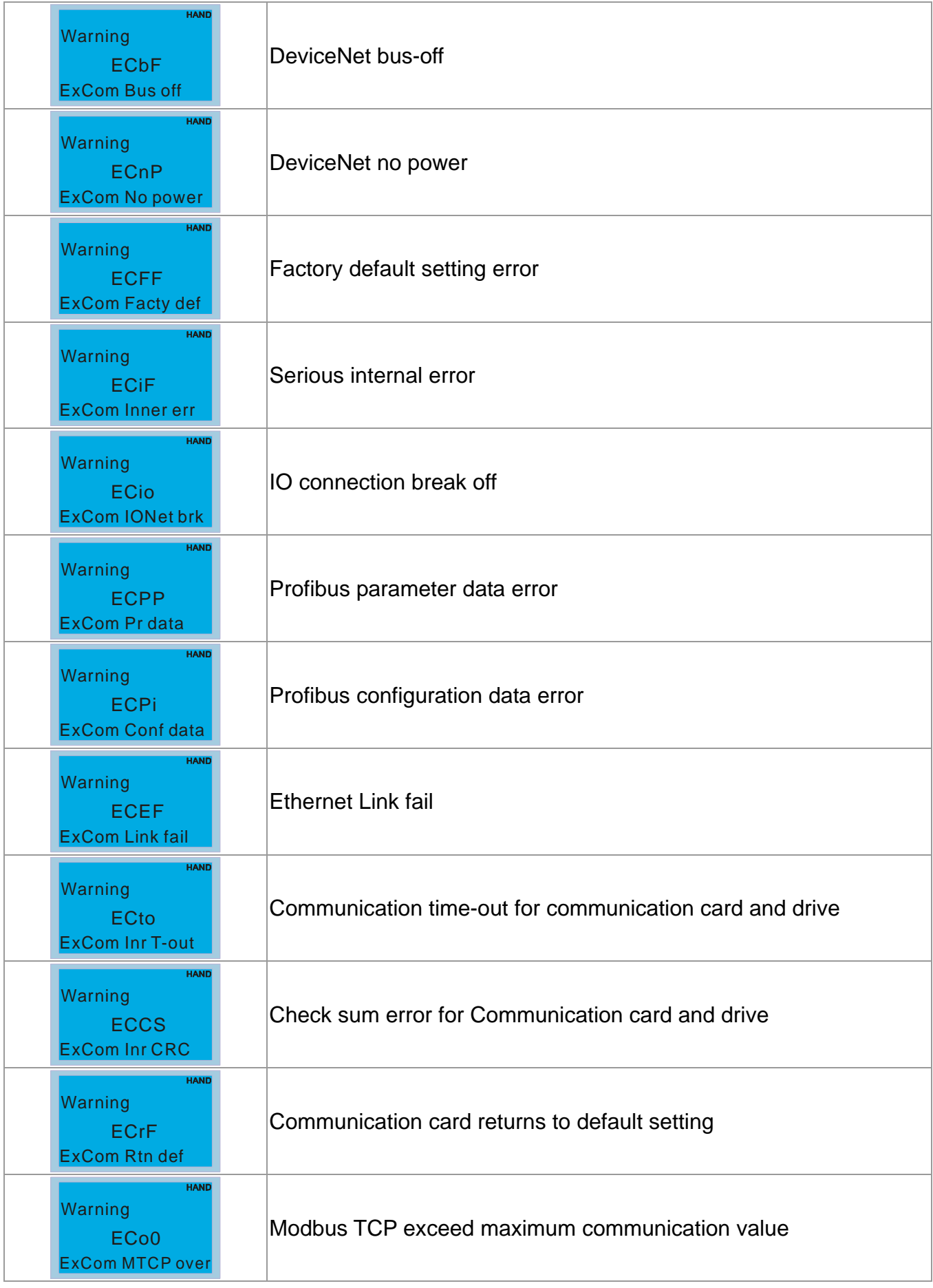

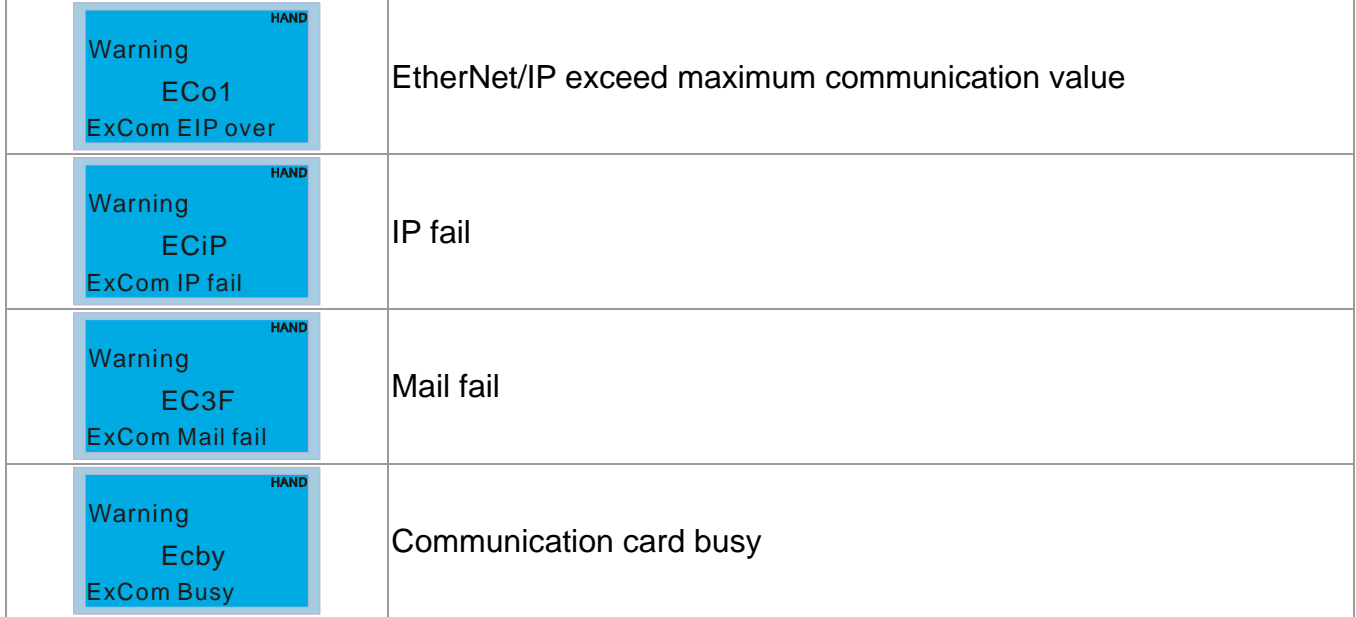

# *Chapter 14 Fault Codes and Descriptions*

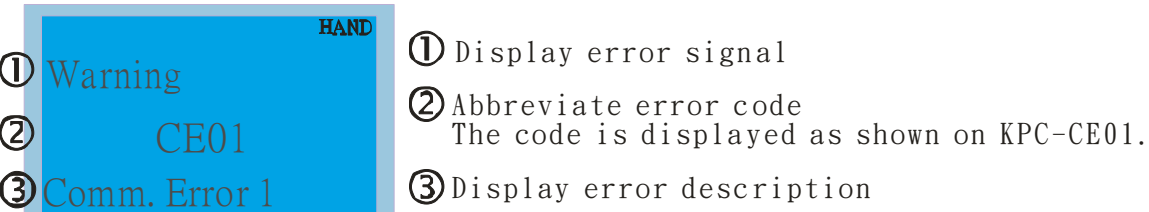

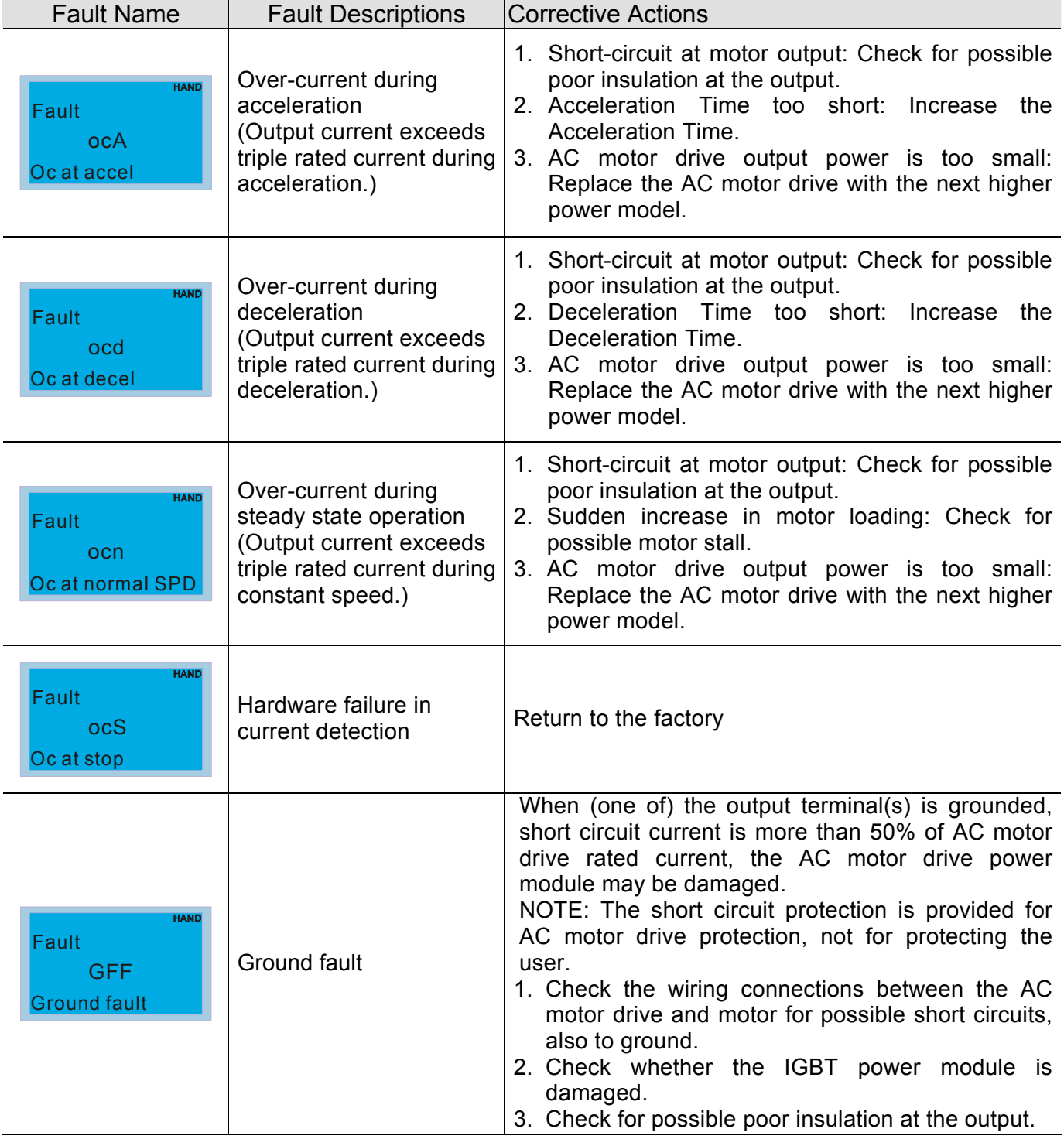

### *Chapter 14 Fault Codes and Descriptions* **C2000 Series**

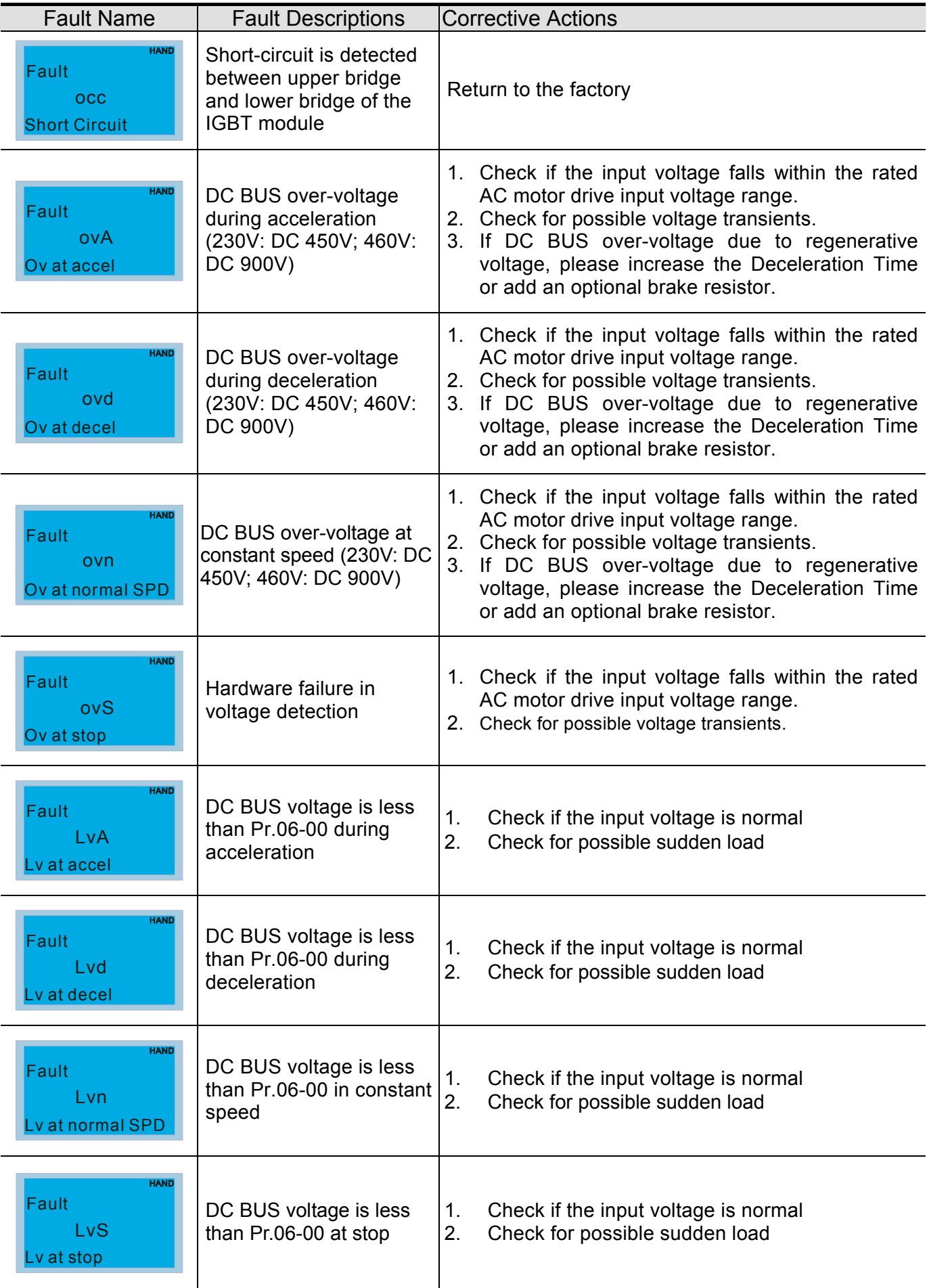

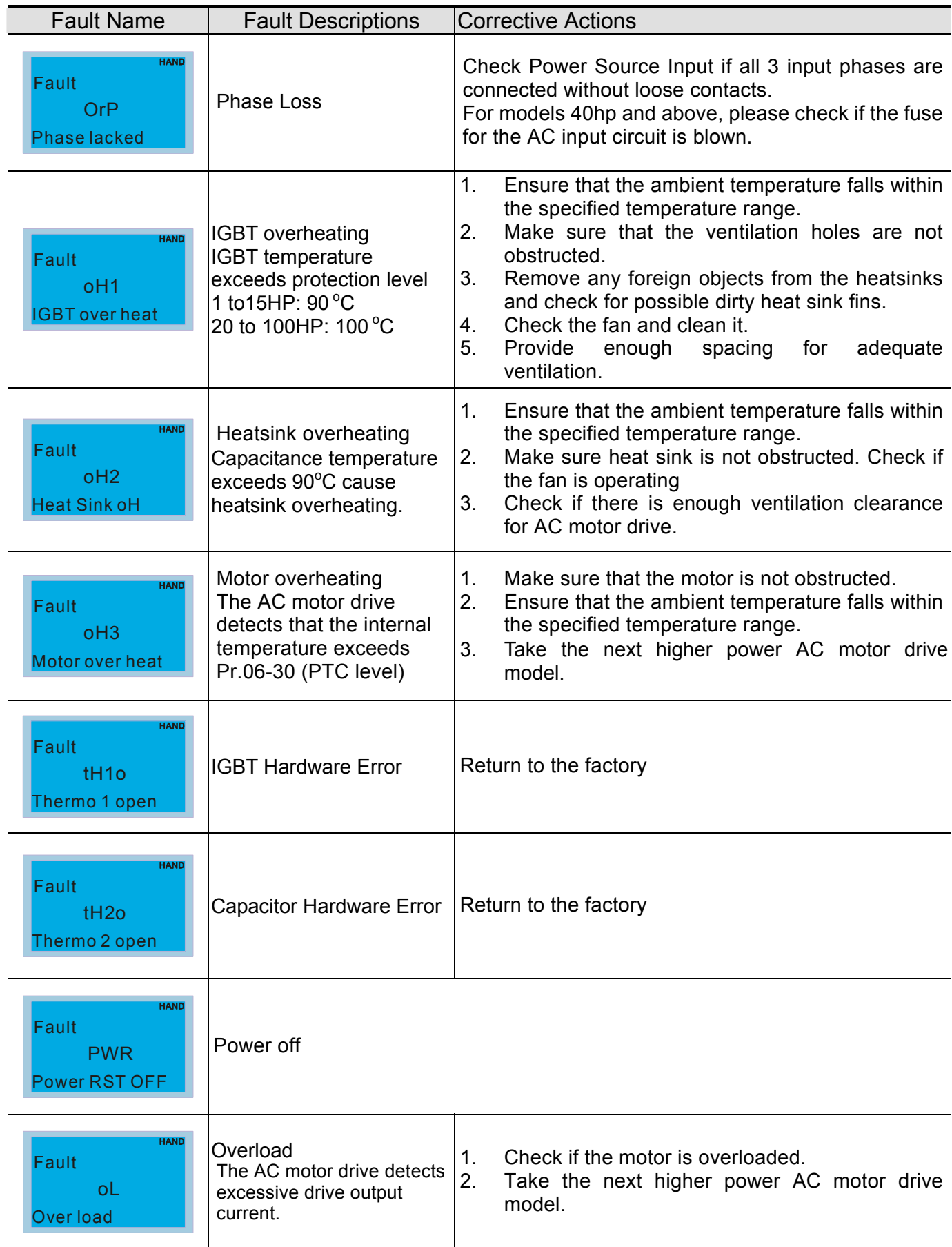

## *Chapter 14 Fault Codes and Descriptions* **C2000 Series**

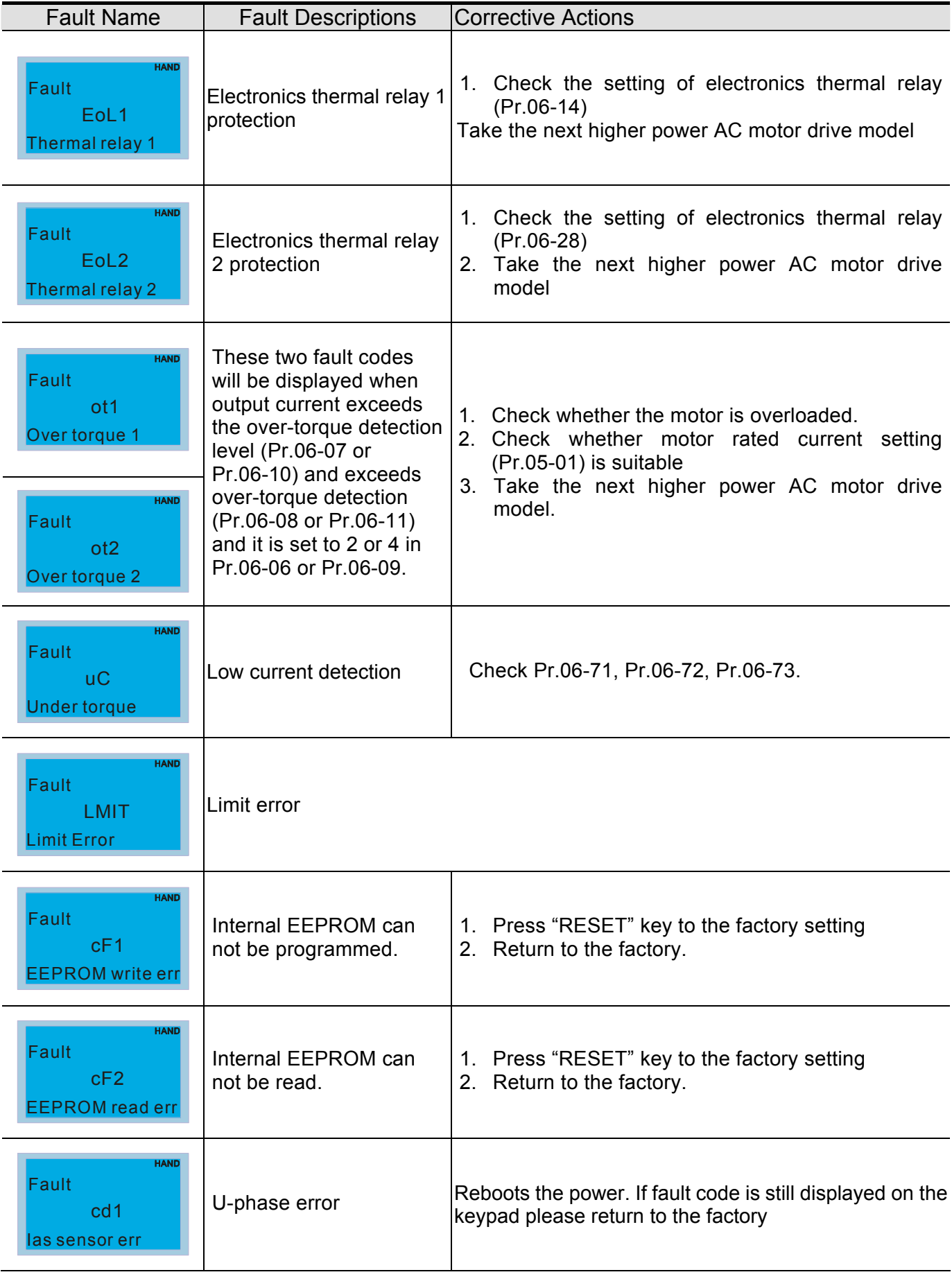

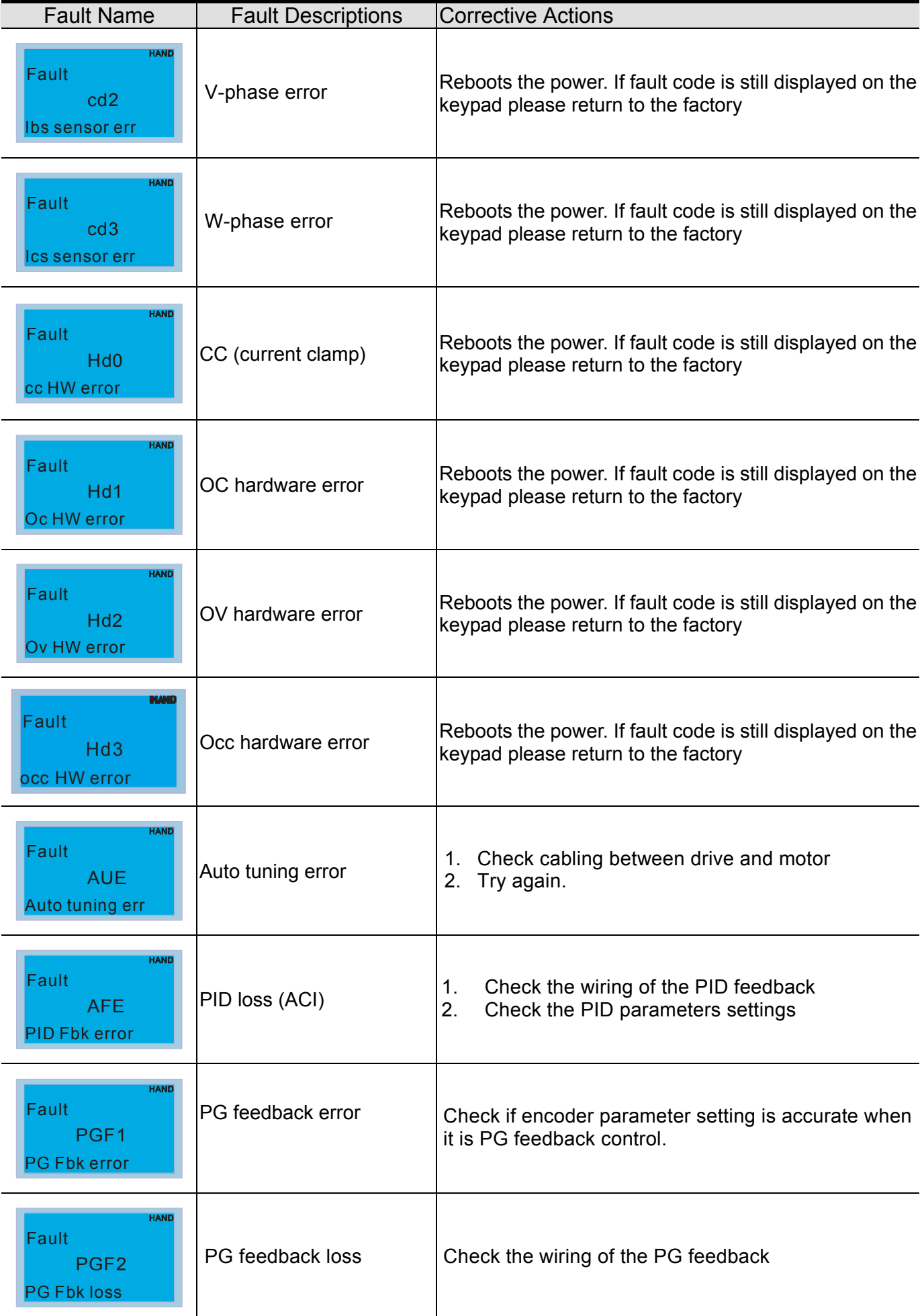

### *Chapter 14 Fault Codes and Descriptions* **C2000 Series**

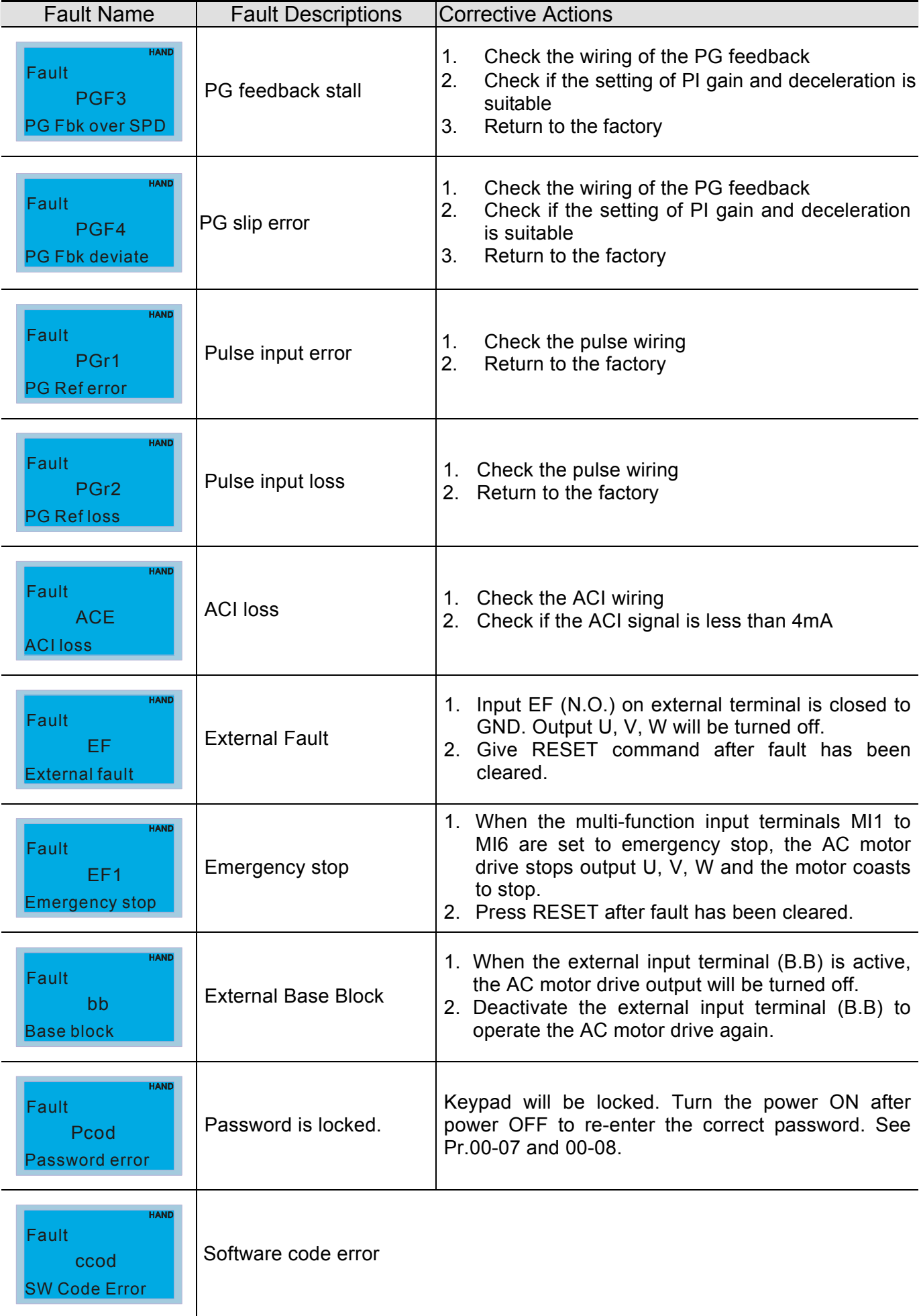

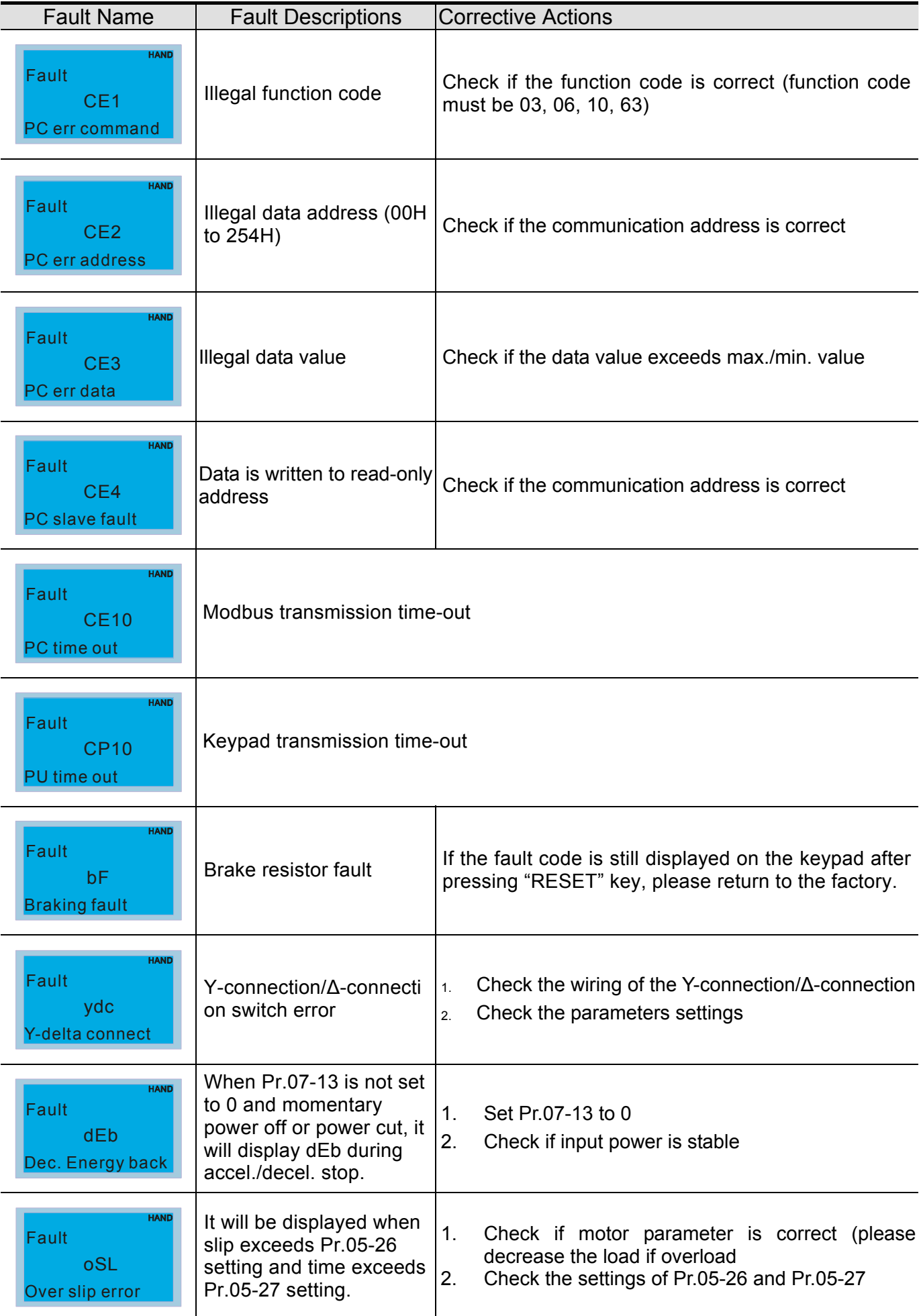

### *Chapter 14 Fault Codes and Descriptions* **C2000 Series**

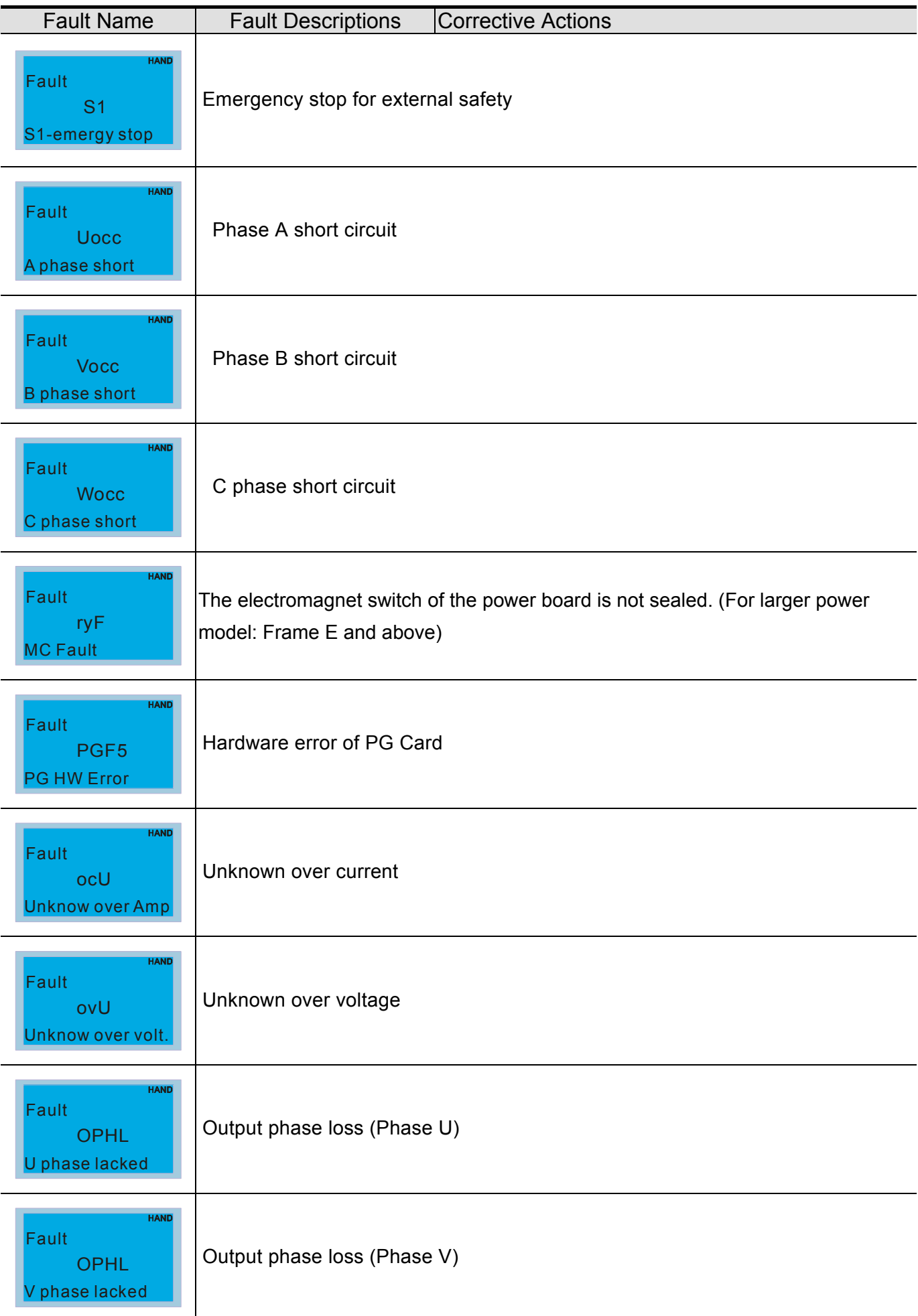

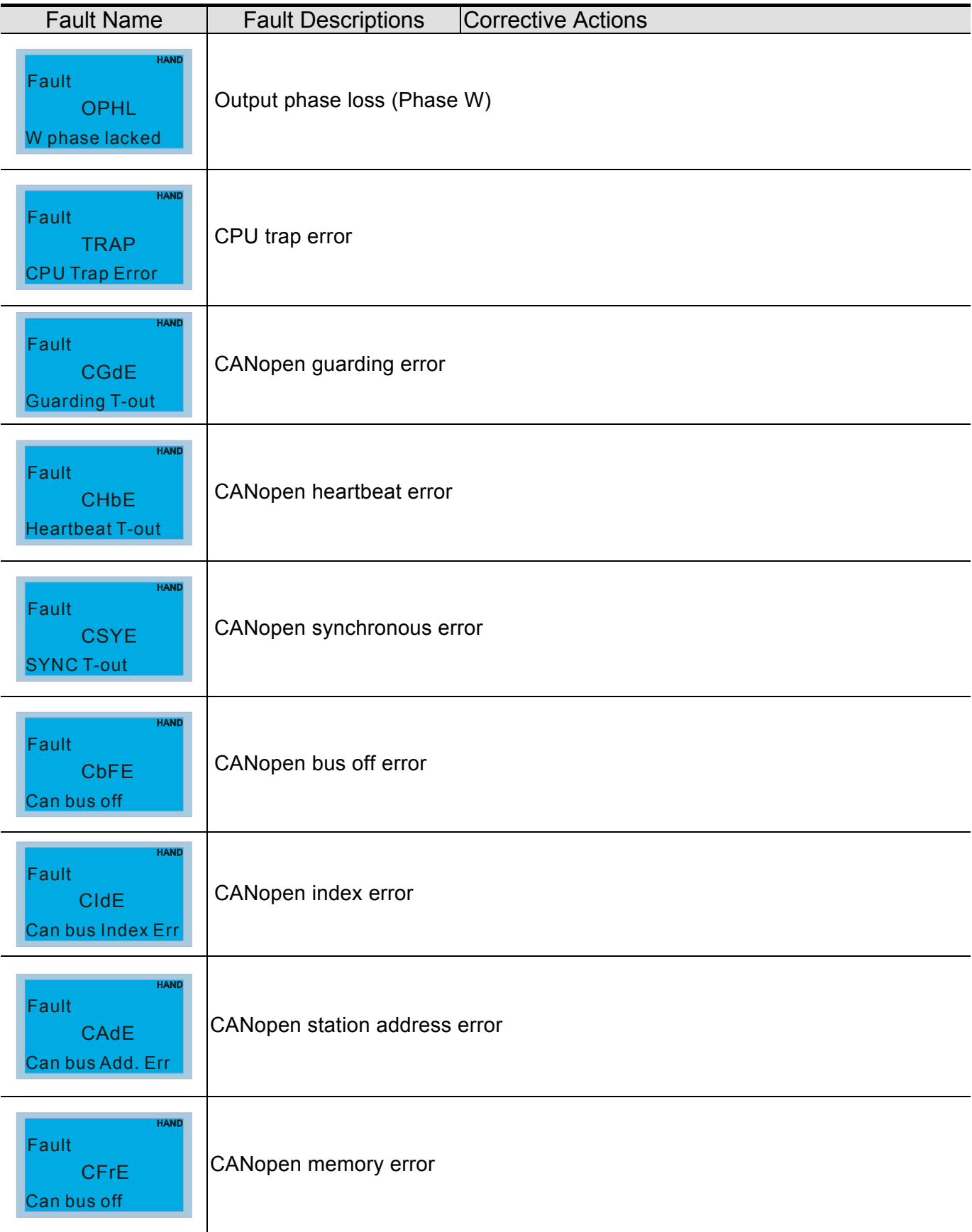

# *Chapter 15 CANopen Overview*

Newest version is available at http://www.delta.com.tw/industrialautomation/

- 1 CANopen Overview
- 2 CANopen Wiring
- 3 How to control by CANopen
	- 3-1 CANopen Control Mode
	- 3-2 DS402 Standard Mode
	- 3-3 Delta Standard Mode
- 4 CANopen Supporting Index
- 5 CANopen Fault Code
- 6 CANopen LED Function

The built-in CANopen function is a kind of remote control. Master can control the AC motor drive by using CANopen protocol. CANopen is a CAN-based higher layer protocol. It provides standardized communication objects, including real-time data (Process Data Objects, PDO), configuration data (Service Data Objects, SDO), and special functions (Time Stamp, Sync message, and Emergency message). And it also has network management data, including Boot-up message, NMT message, and Error Control message. Refer to CiA website http://www.can-cia.org/ for details. The content of this instruction sheet may be revised without prior notice. Please consult our distributors or download the most updated version at http://www.delta.com.tw/industrialautomation

#### *Delta CANopen supporting functions:*

- Support CAN2.0A Protocol;
- Support CANopen DS301 V4.02;
- Support DSP-402 V2.0.

#### *Delta CANopen supporting services:*

- PDO (Process Data Objects): PDO1~ PDO2
- SDO (Service Data Object): Initiate SDO Download; Initiate SDO Upload; Abort SDO;

SDO message can be used to configure the slave node and access the Object Dictionary in every node.

SOP (Special Object Protocol):

Support default COB-ID in Predefined Master/Slave Connection Set in DS301 V4.02; Support SYNC service; Support Emergency service.

NMT (Network Management):

Support NMT module control; Support NMT Error control; Support Boot-up.

#### *Delta CANopen not supporting service:*

■ Time Stamp service

#### . . . **[www.maher.ir](https://maher.ir/)**

# **15.1 CANopen Overview**

# **CANopen Protocol**

CANopen is a CAN-based higher layer protocol, and was designed for motion-oriented machine control networks, such as handling systems. Version 4 of CANopen (CiA DS301) is standardized as EN50325-4. The CANopen specifications cover application layer and communication profile (CiA DS301), as well as a framework for programmable devices (CiA 302), recommendations for cables and connectors (CiA 303-1) and SI units and prefix representations (CiA 303-2).

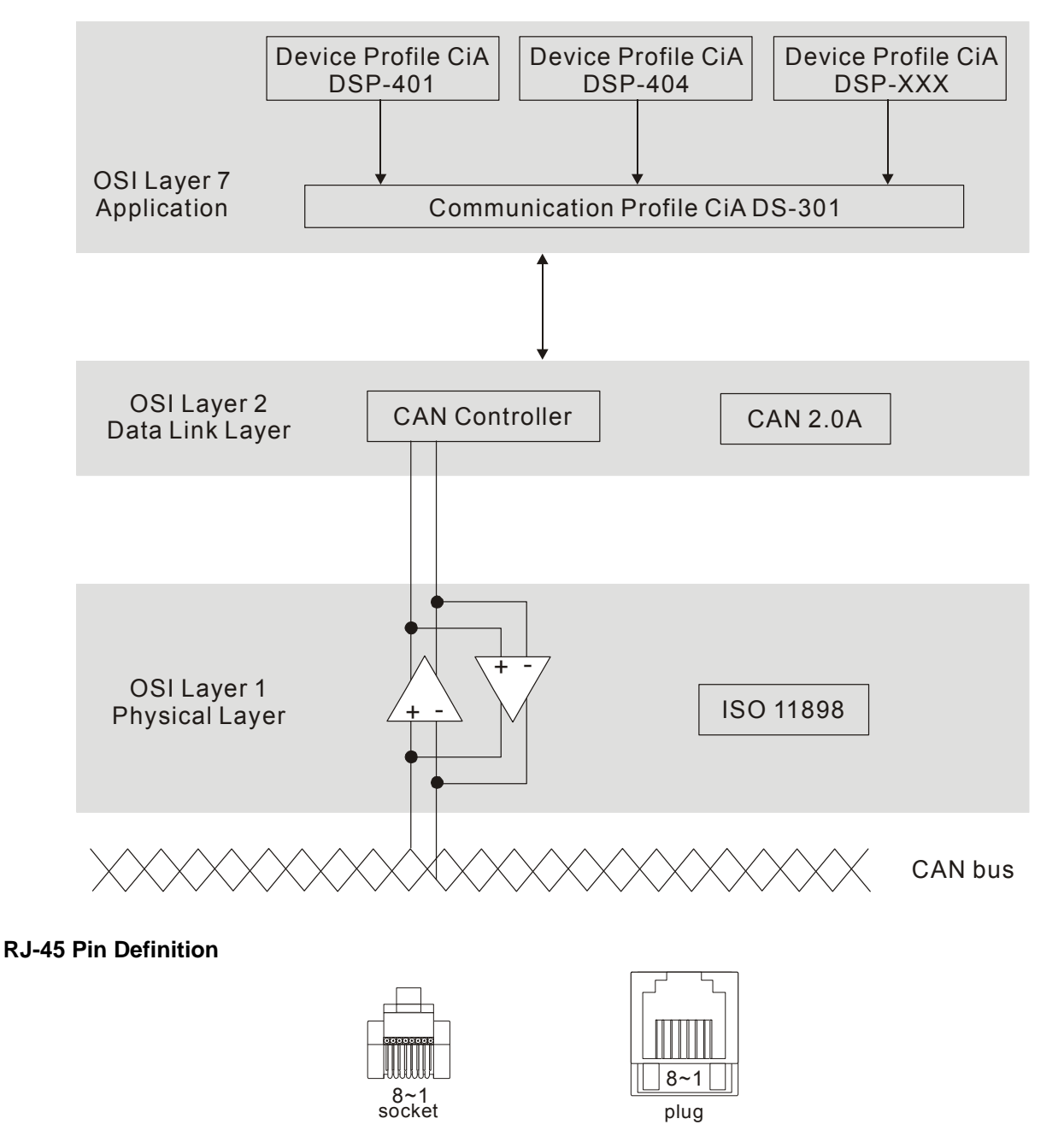

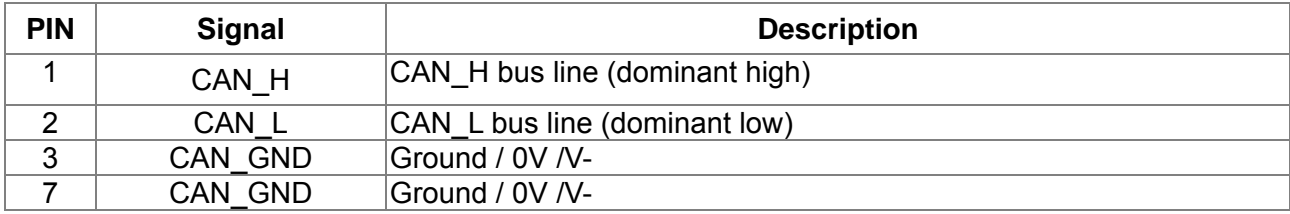

## **Pre-Defined Connection Set**

To reduce configuration effort for simple networks, CANopen define a mandatory default identifier allocation scheme. The 11-bit identifier structure in predefined connection is set as follows:

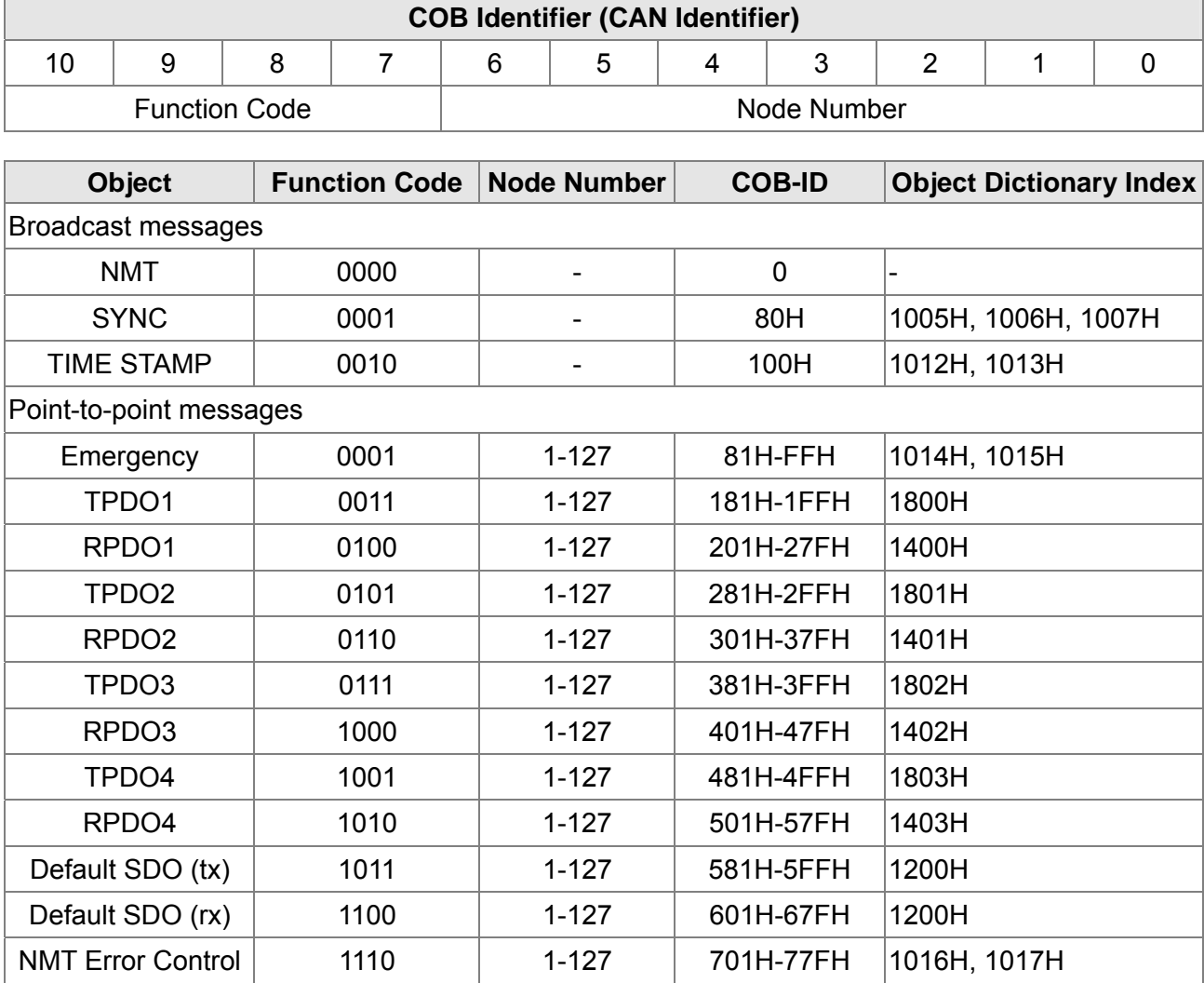

## **CANopen Communication Protocol**

It has services as follows:

- NMT (Network Management Object)
- **SDO** (Service Data Objects)
- **PDO (Process Data Object)**
- EMCY (Emergency Object)

### **NMT (Network Management Object)**

The Network Management (NMT) follows a Master/Slave structure for executing NMT service. Only one NMT master is in a network, and other nodes are regarded as slaves. All CANopen nodes have a present NMT state, and NMT master can control the state of the slave nodes. The state diagram of a node is shown as follows:

#### $\cdot$   $$ **[www.maher.ir](https://maher.ir/)**

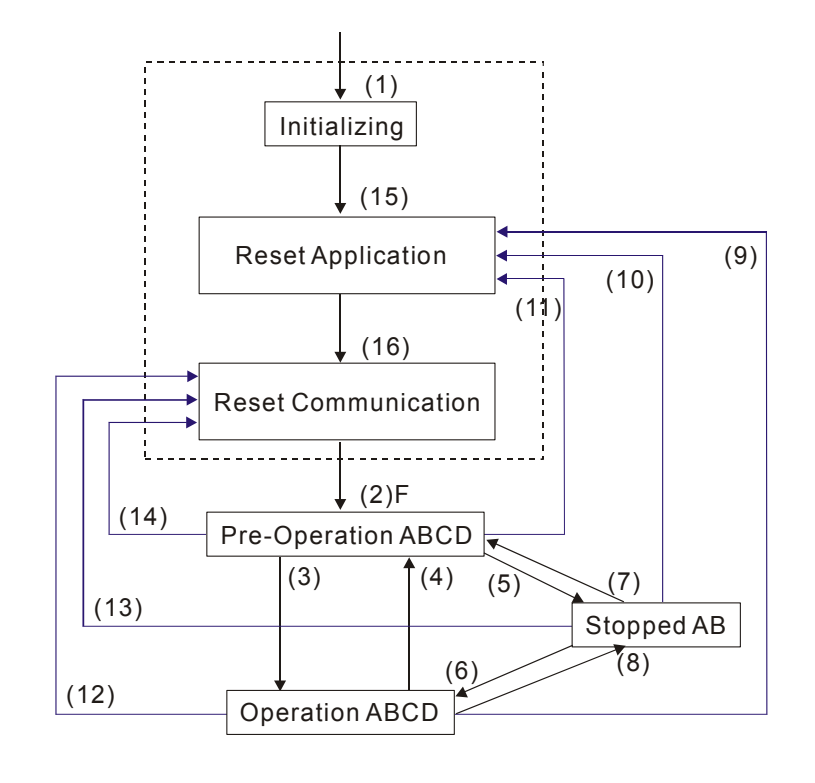

- (1) After power is applied, it is auto in initialization state
- (2) Enter pre-operational state automatically
- (3) (6) Start remote node
- (4) (7) Enter pre-operational state
- (5) (8) Stop remote node
- (9) (10) (11) Reset node
- (12) (13) (14) Reset communication
- (15) Enter reset application state automatically
- (16) Enter reset communication state automatically

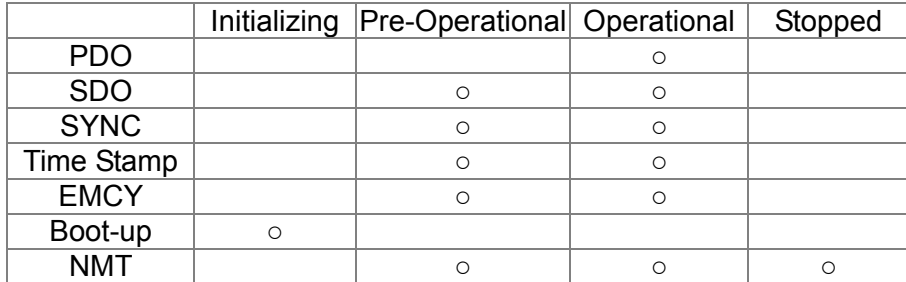

NMT Protocol is shown as follows:

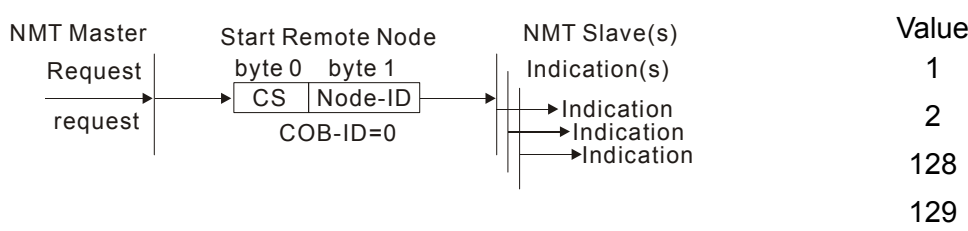

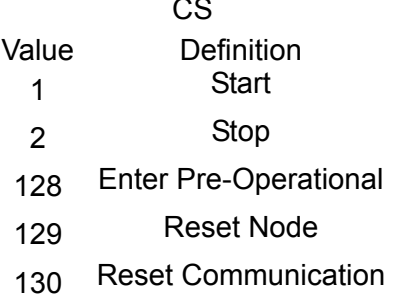

 $\overline{\phantom{a}}$ 

A: NMT

- B: Node Guard
	- C: SDO
- D: Emergency
- E: PDO
- F: Boot-up

#### $\overline{\phantom{a}}$  . **[www.maher.ir](https://maher.ir/)**

## **SDO (Service Data Objects)**

SDO is used to access the Object Dictionary in every CANopen node by Client/Server model. One SDO has two COB-ID (request SDO and response SDO) to upload or download data between two nodes. No data limit for SDOs to transfer data. But it needs to transfer by segment when data exceeds 4 bytes with an end signal in the last segment.

The Object Dictionary (OD) is a group of objects in CANopen node. Every node has an OD in the system, and OD contains all parameters describing the device and its network behavior. The access path of OD is the index and sub-index, each object has a unique index in OD, and has sub-index if necessary. The request and response frame structure of SDO communication is shown as follows:

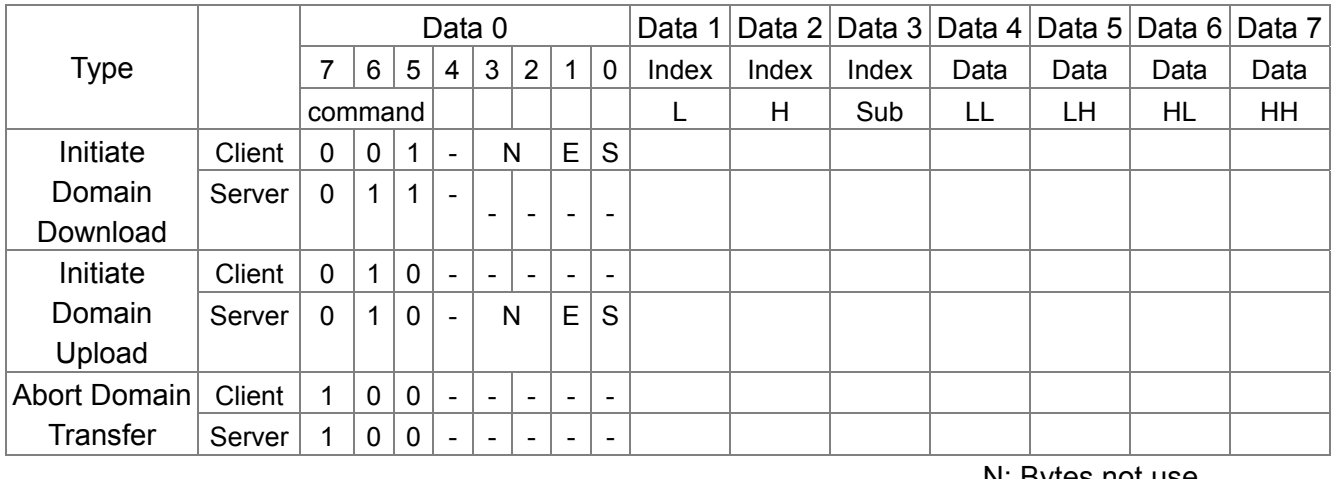

N: Bytes not use E: normal(0)/expedited(1) S: size indicated

## **PDO (Process Data Object)**

PDO communication can be described by the producer/consumer model. Each node of the network will listen to the messages of the transmission node and distinguish if the message has to be processed or not after receiving the message. PDO can be transmitted from one device to one another device or to many other devices. Every PDO has two PDO services: a TxPDO and a RxPDO. PDOs are transmitted in a non-confirmed mode.

PDO Transmission type is defined in the PDO communication parameter index (1400h for the 1st RxPDO or 1800h for the 1st TxPDO), and all transmission types are listed in the following table:

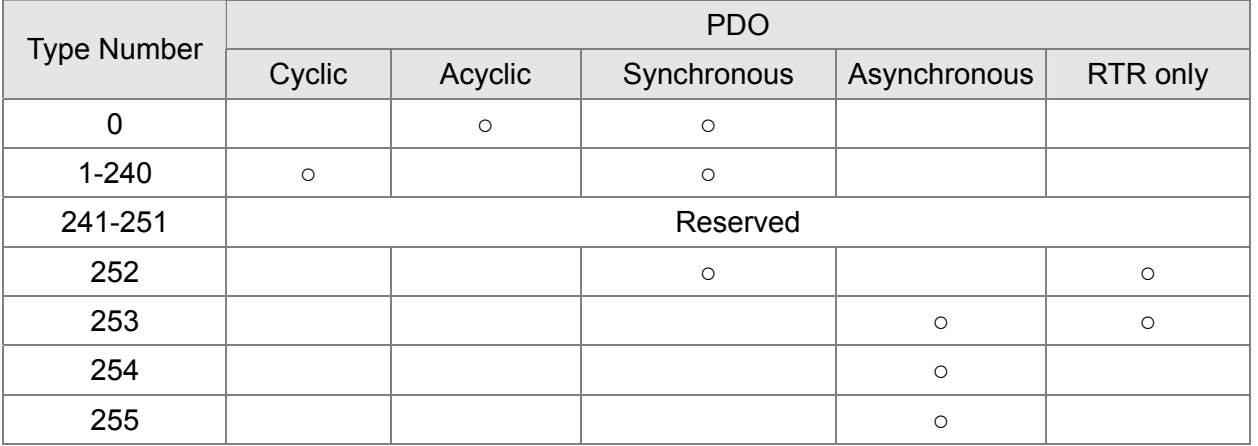

Type number 1-240 indicates the number of SYNC message between two PDO transmissions. Type number 252 indicates the data is updated (but not sent) immediately after receiving SYNC. Type number 253 indicates the data is updated immediately after receiving RTR.

Type number 254: Delta CANopen doesn't support this transmission format.

Type number 255 indicates the data is asynchronous transmission.

#### *Chapter 15 CANopen Overview* **C2000 Series**

All PDO transmission data must be mapped to index via Object Dictionary. Example:

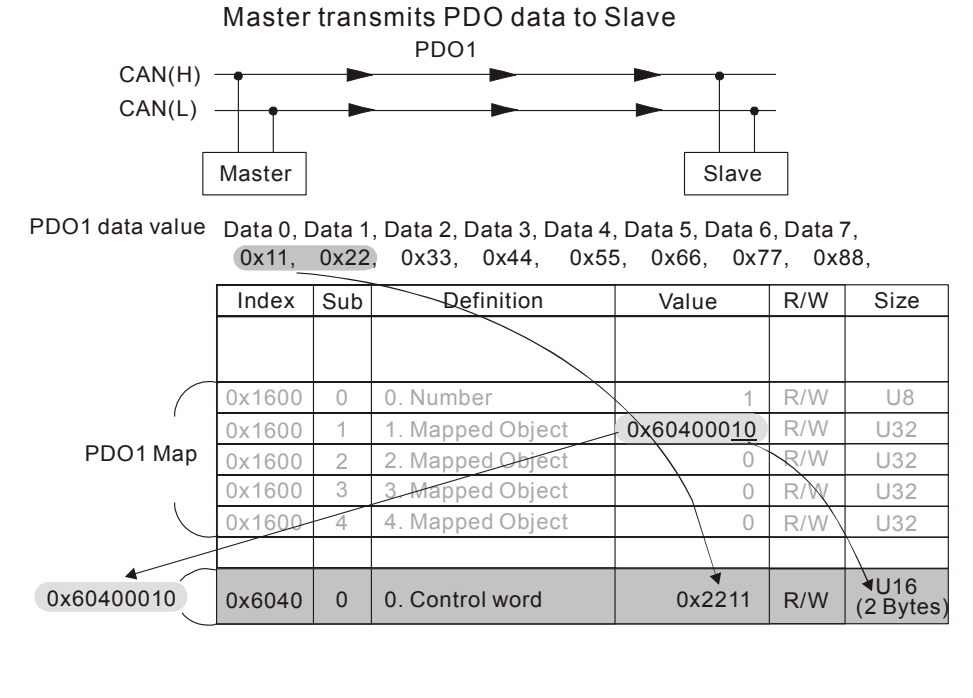

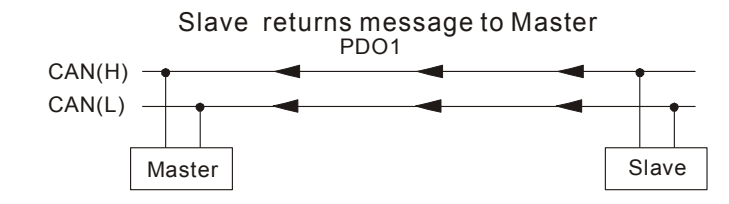

PDO1 data value Data 0, Data 1, Data 2, Data 3, Data 4, Data 5, Data 6, Data 7, 0xF3, 0x00,

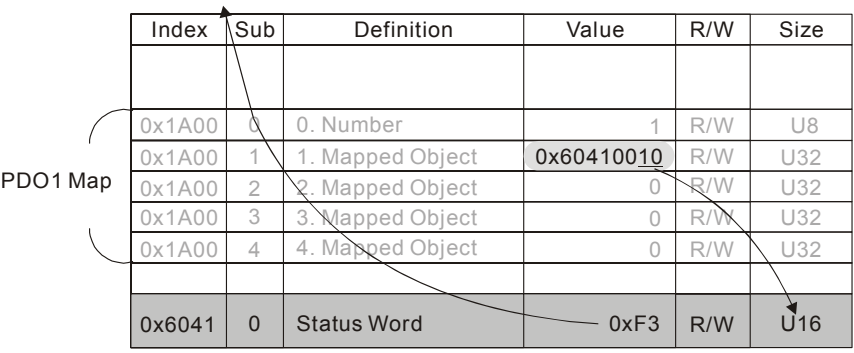

#### **EMCY (Emergency Object)**

Emergency objects are triggered when hardware failure occurs for a warning interrupt. The data format of a emergency object is a 8 bytes data as shown in the following:

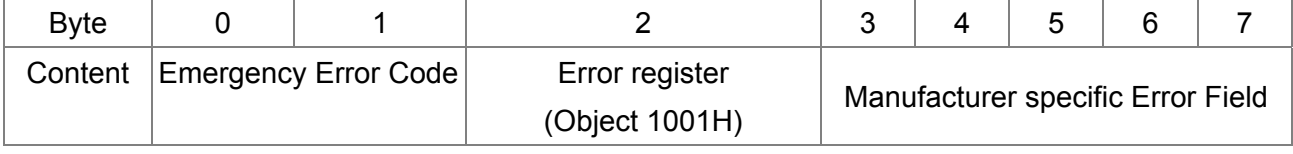

Please refer to Chapter 5 CANopen error codes for emergency definition of C2000.

Example:

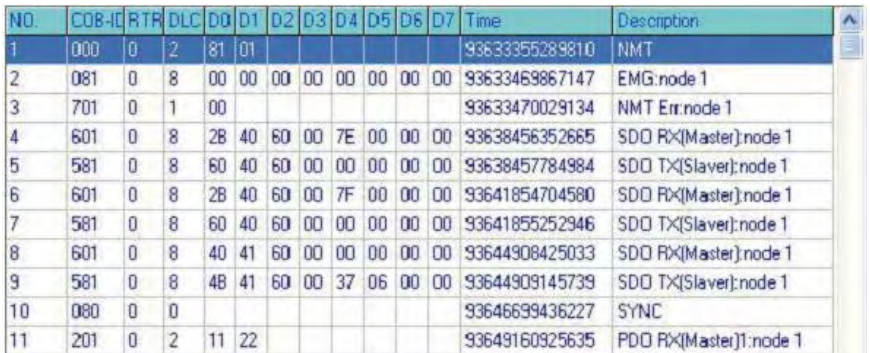

Master send NM message to slave 1 for RESET request. Slave 1 responds no error Slave 1 responds a boot up message Master enter Index6040 = 7EH in slave 1 Slave 1 responds OK Master enter Index6040= 7FH in slave 1 Slave 1 responds OK Master enter value for Index6041 to slave 1 Slave 1 responds 0640H Master enter SYNC Master enter PD01=2211H to slave 1

# **15.2 CANopen Wiring**

An external adapter card: EMC-COP01 is used for CANopen wiring; establish CANopen to VFD C2000 connection. The link is enabled by using RJ45 cable. The two farthest ends must be terminated with 120Ω terminating resistors.

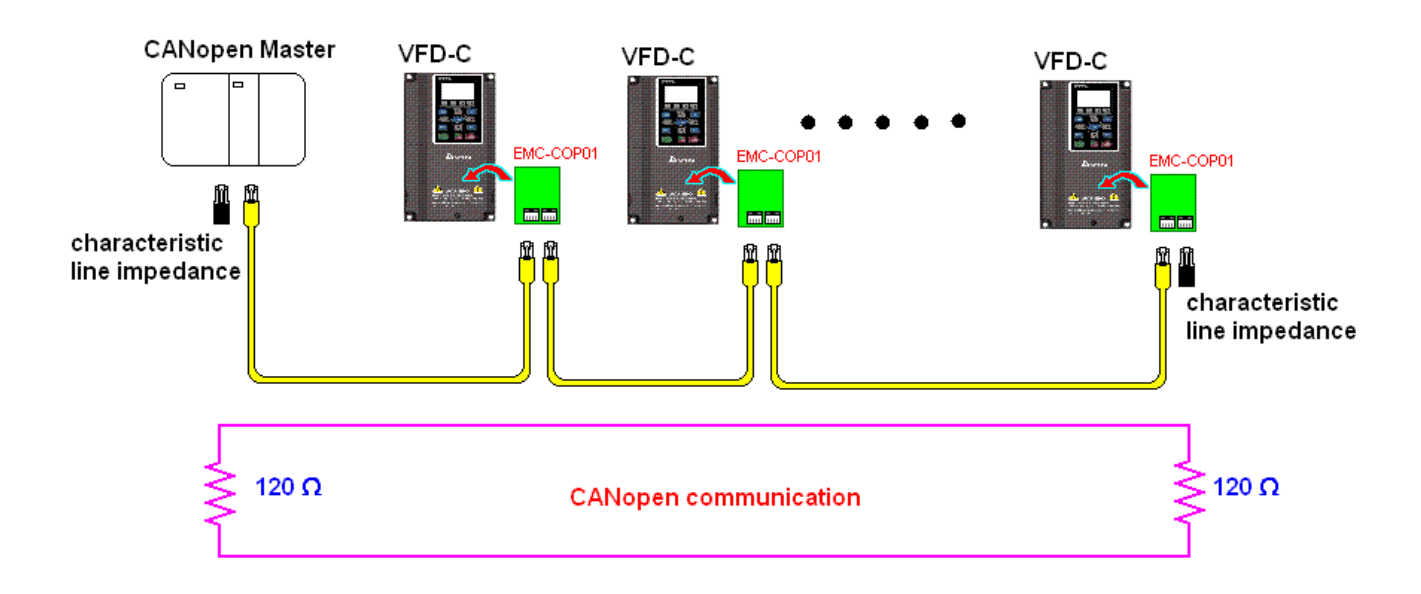

# **15.3 How to Control by CANopen**

## **15.3.1 CANopen Control Mode**

There are two control modes for CANopen; Pr.09.40 set to 1 is the factory setting mode DS402 standard and Pr.09.40 set to 0 is Delta's standard setting mode.

# **15.3.2 DS402 Standard Mode**

To control the AC motor drive by CANopen, please set the parameters by the following steps:

- 1. Wiring for hardware (refer to Chapter 2 Wiring for CANopen)
- 2. Operation source setting: set Pr.00.21 to 3 (CANopen communication. Keypad STOP/RESET disabled.)
- 3. Frequency source setting: set Pr.02.00 to 6 (CANopen communication)
- 4. Torque source setting: set Pr.11-33
- 5. CANopen station setting: set Pr.09-36 (Range of setting is 1~127. When Pr.09-36=0, CANopen slave function is disabled. ) (Note: If error arised (CAdE or CANopen memory error) as station setting is completed, press Pr.00-02=7 for reset.)
- 6. CANopen baud rate setting: set Pr.09.37 (CANBUS Baud Rate: 1M(0), 500K(1), 250K(2), 125K(3), 100K(4) and50K(5))
- 7. Set multiple input functions to Quick Stop (it can also be enable or disable, default setting is disable). If it is necessary to enable the function, set MI terminal to 53 in one of the following parameter: Pr.02.01 ~Pr.02.08 or Pr.02.26 ~ Pr.02.31. (Note: This function is available in DS402 only.)
- 8. Switch to C2000 operation mode via the NMT string; control word 0x6040 (bit 0, bit 1, bit 2, bit 3 and bit 7) and status word 0x6041.

For example:

- 1. If the multi-function input terminal MI set Quick Stop to disable, enable the responsive terminal of such MI terminal.
- 2. Set index 6040H to 7EH.
- 3. Set index 6040H to 7FH, the drive is now in operation mode.
- 4. Set index 6042H to 1500 (rpm), the default setting for pole is 4 (50Hz). Set the pole in Pr.05.04 (Motor1) and Pr.05.16 (Motor 2).

Calculation for motor speed: p  $n = f \times \frac{120}{n}$  where  $n =$  ramp per minute (rpm); P = poles  $f = frequency(Hz)$ 

Example 1: set motor running in forward direction,  $f = 30Hz$ ,  $P = 4$ .

 $(120*30)/4 = 900$ rpm

Example 2: set motor running in reverse direction,  $f = 20$ Hz,  $P = 6$ . (120\*15)/6 = 300rpm; 300rpm = 0x012C Also, Bit15 defines the positive and negative sign. i.e. Index 6042 = -300 = ( 300**'** + 1) = 012CH**'** + 1 = FED3H +1 = FED4H

#### $\cdot$   $$ **[www.maher.ir](https://maher.ir/)**

Switching mode:

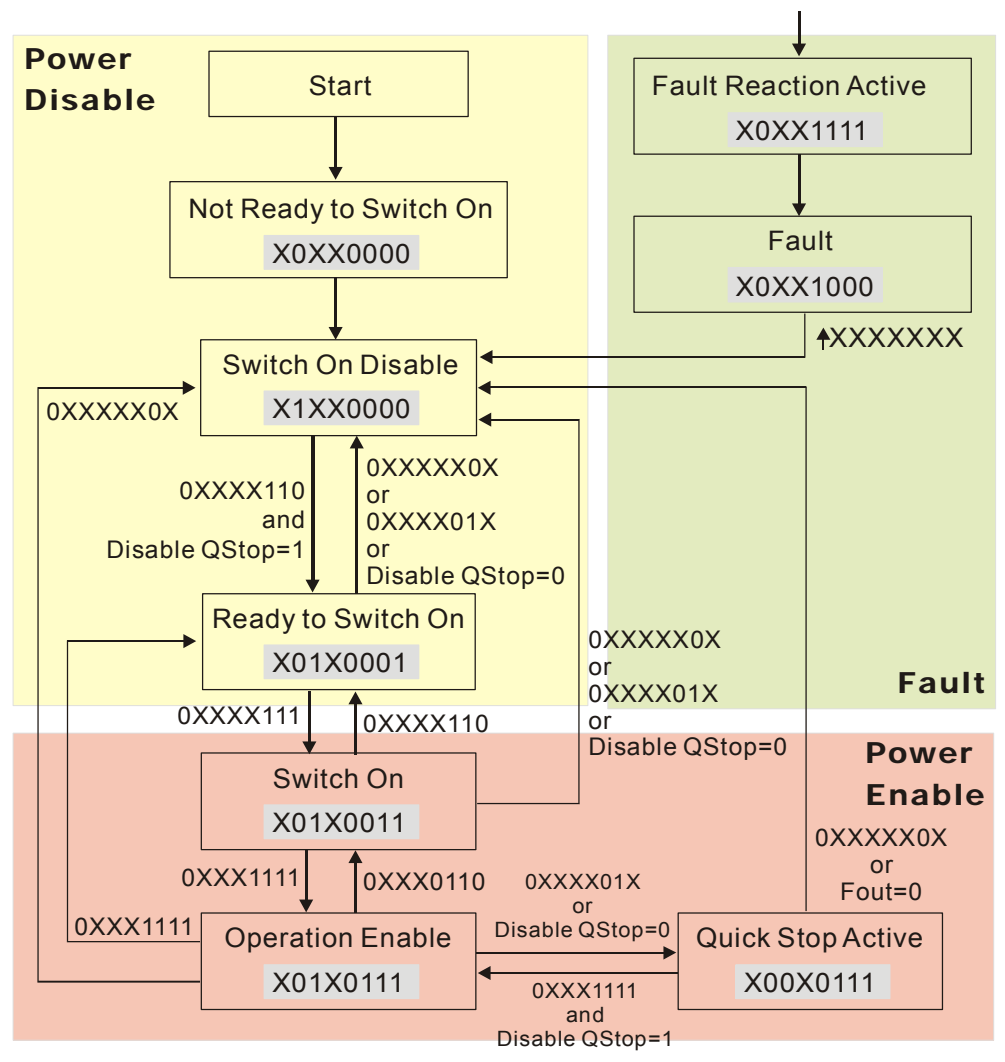

< Status Switching Graph>

9. The operation of AC motor drive in DS402 standard is controlled by the Control Word 0x6040 (bit4~bit6), as shown in the following chart:

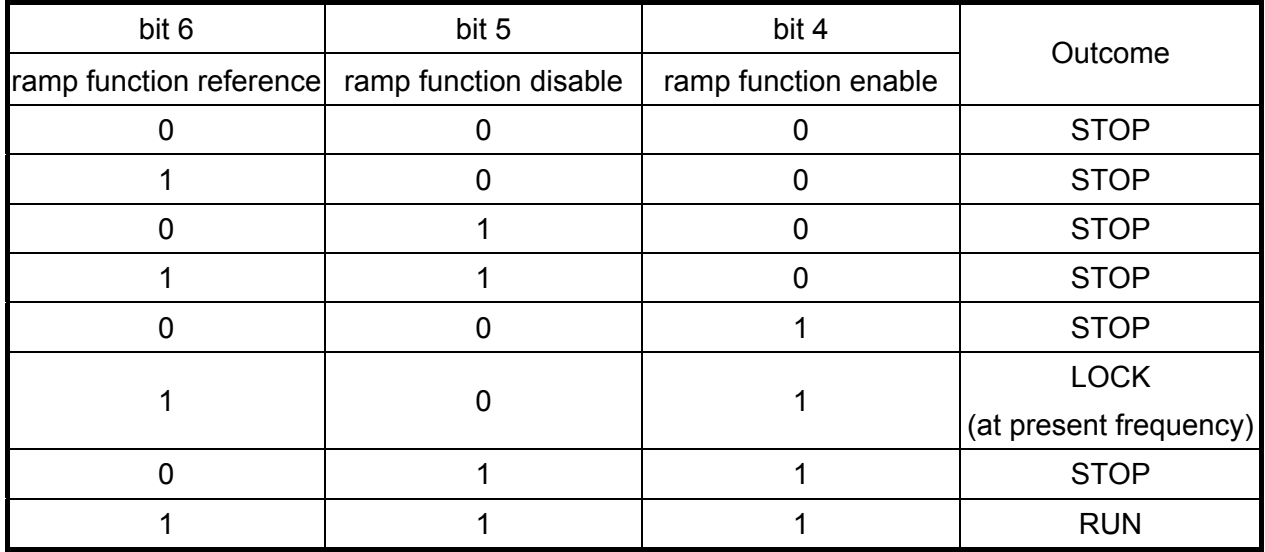

10. Follow the same steps, refer to status switching process for status word 0x6041(bit 0 to bit 6), bit 7= warn, bit 9 = 1 (permanently), bit 10= target frequency reached, bit 11= output exceeds maximum frequency.

#### 15-10-10 **[www.maher.ir](https://maher.ir/)**

## **15.3.3 Delta Standard Mode**

- 1. Wiring (refer to Chapter 2 Wiring for CANopen).
- 2. Rest CANopen Index, set Pr. 00.02 to 7. (Note, CANopen Index will return to factory setting)
- 3. Operating source setting: set Pr.00.21 to 3 (Select CANopen communication mode)
- 4. Frequency source setting: set Pr.00.20 to 6 (CANopen setting. If torque control or position control is required, set Pr.0.02 to 2. Also set Pr.09.30 to 1(default setting) to allow new address 60XX to function, the old address 20XX can not support the control function for position and torque.
- 5. Torque source setting: Pr.11.33 .
- 6. CANopen station setting: set Pr.09.36 (CANopen communication address 0-127)
- 7. CANopen baud rate setting: set Pr.09.37 (Baud rate options: 1M(0), 500K(1), 250K(2), 125K(3), 100K(4) and 50K(5)
- 8. CANopen decode method setting: set Pr.09.40 to 0.
- 9. 20XX address (old): in index 2020.01 enter 0002H for motor run; 0001H for motor stop. In index 2020.02 enter 1000, frequency will be 10.00Hz. Refer to Index 2020 and 2021 for more detail.
- 10. 60XX address (new): in index 2060.01 enter 0080H for motor servo on; enter 0x81 for motor run to the target frequency. Various control mode options are available in Pr.00.40, select your control mode.

#### . . . . **[www.maher.ir](https://maher.ir/)**

# **15.4 CANopen Supporting Index**

Basic Index Support by C2000:

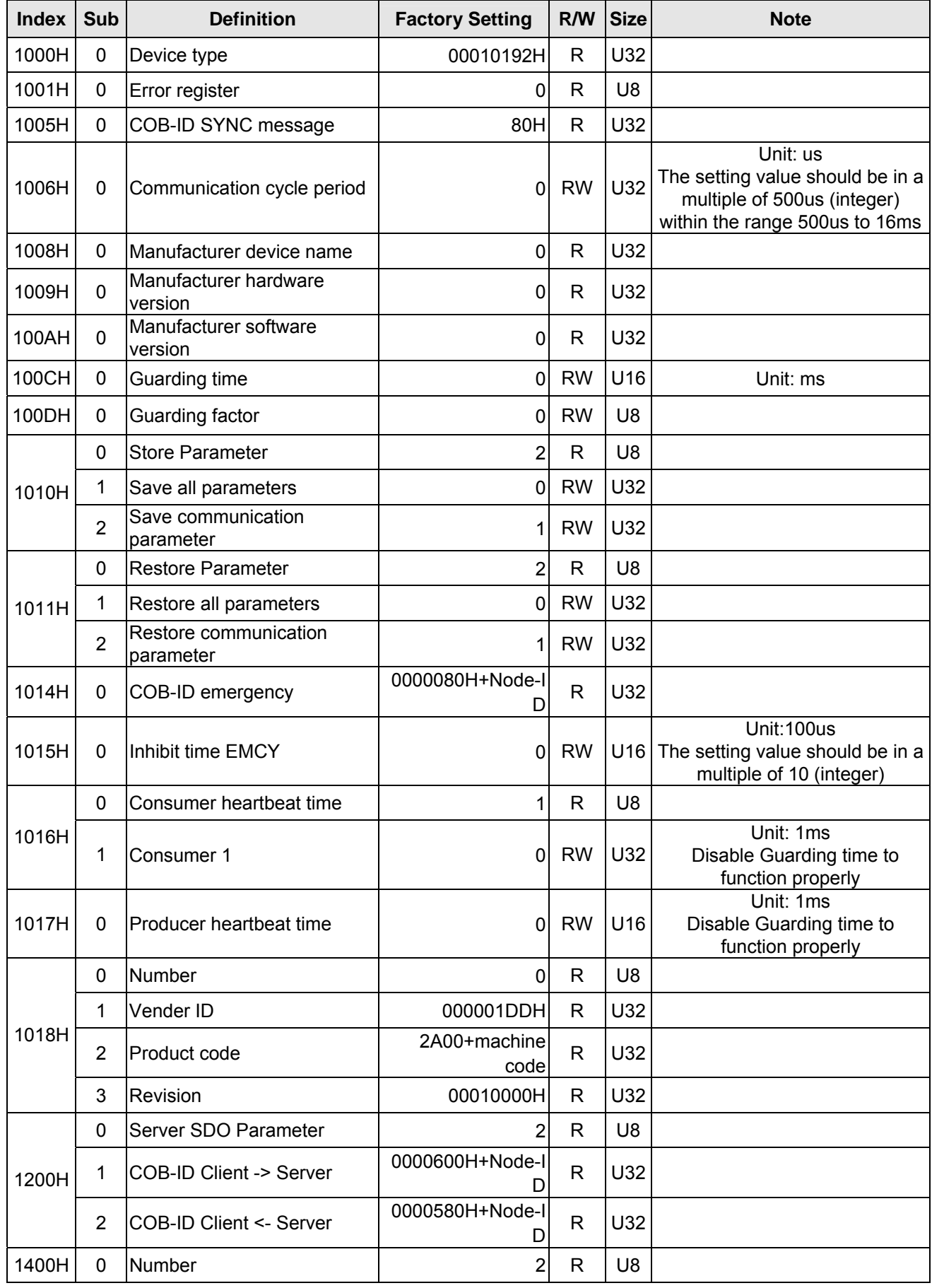

#### . . . . . **[www.maher.ir](https://maher.ir/)**

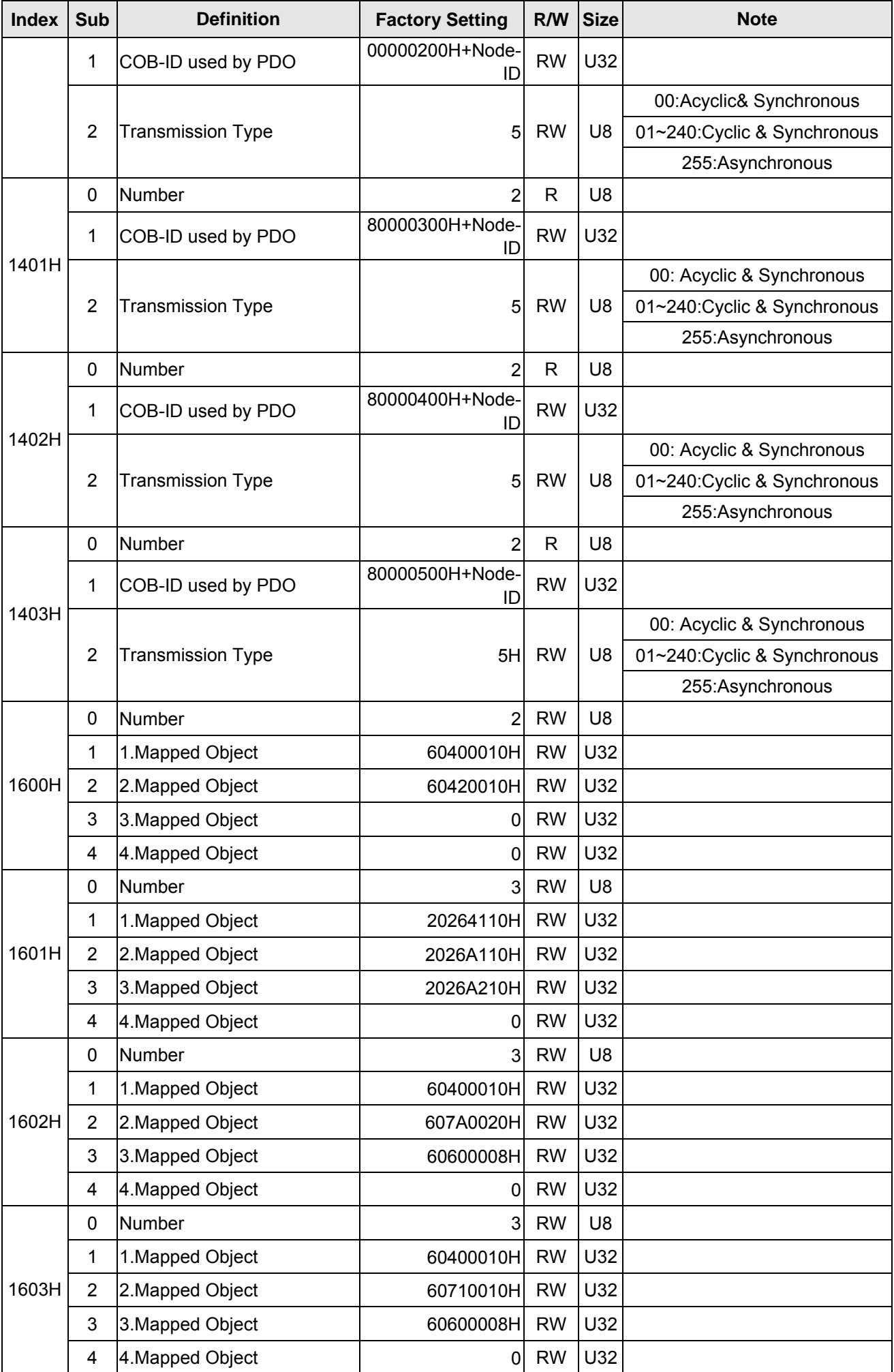

#### $1 - 1$ **[www.maher.ir](https://maher.ir/)**

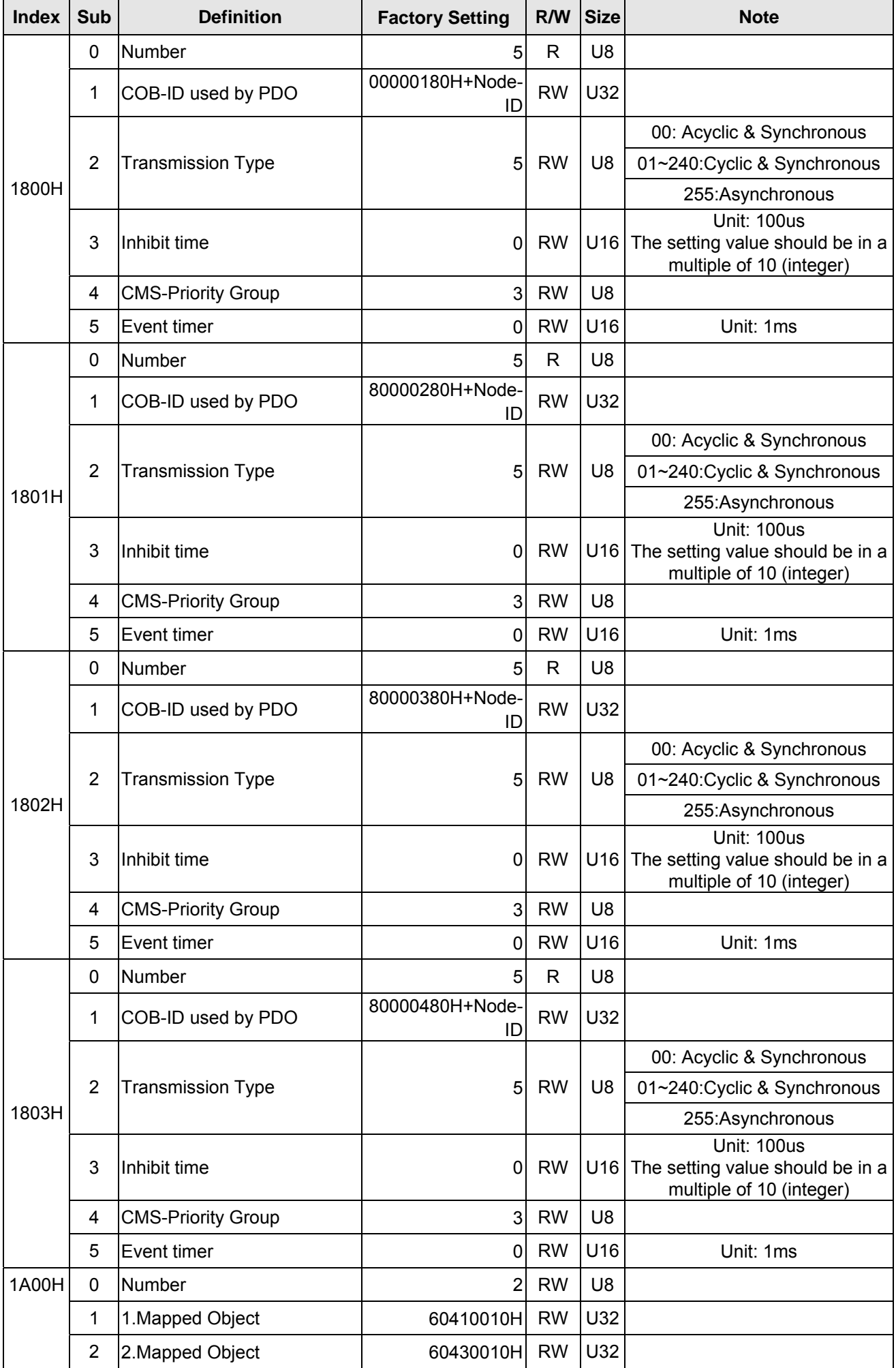

#### . . . . **[www.maher.ir](https://maher.ir/)**
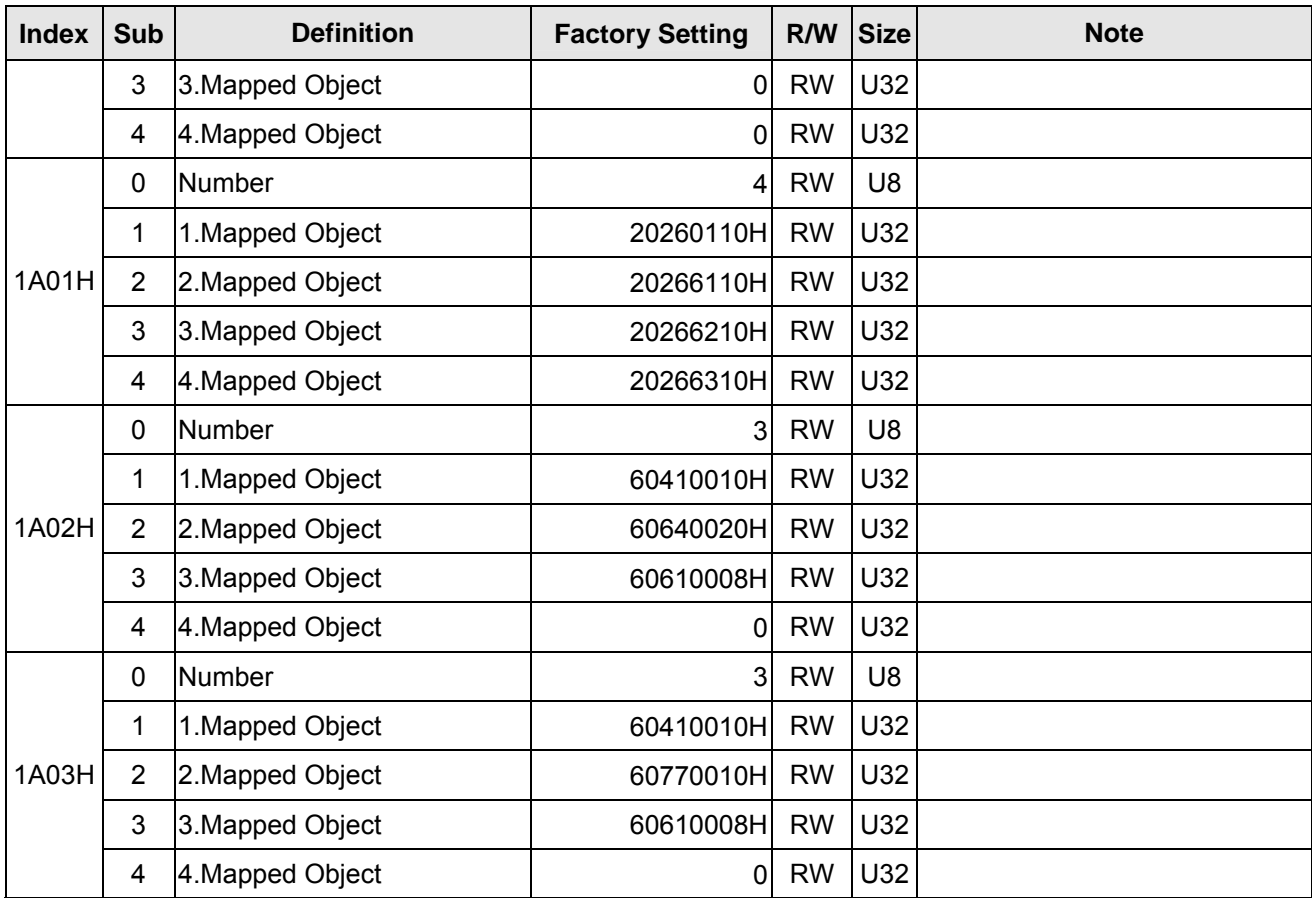

### C2000 Index:

Parameter index corresponds to each other as following:

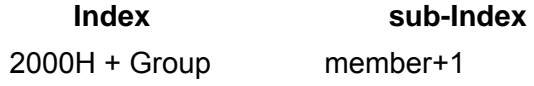

For example:

Pr.10.15 (Encoder Slip Error Treatment)

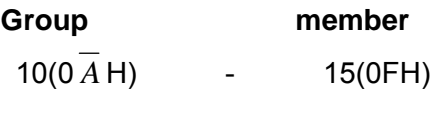

 $Index = 2000H + 0AH = 200A$ Sub  $Index = 0FH + 1H = 10H$ 

C2000 Control Index:

Delta Standard Mode (Old definition)

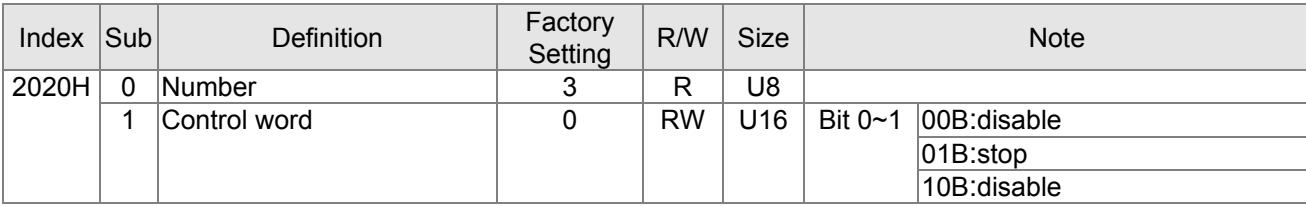

#### 15-15 **[www.maher.ir](https://maher.ir/)**

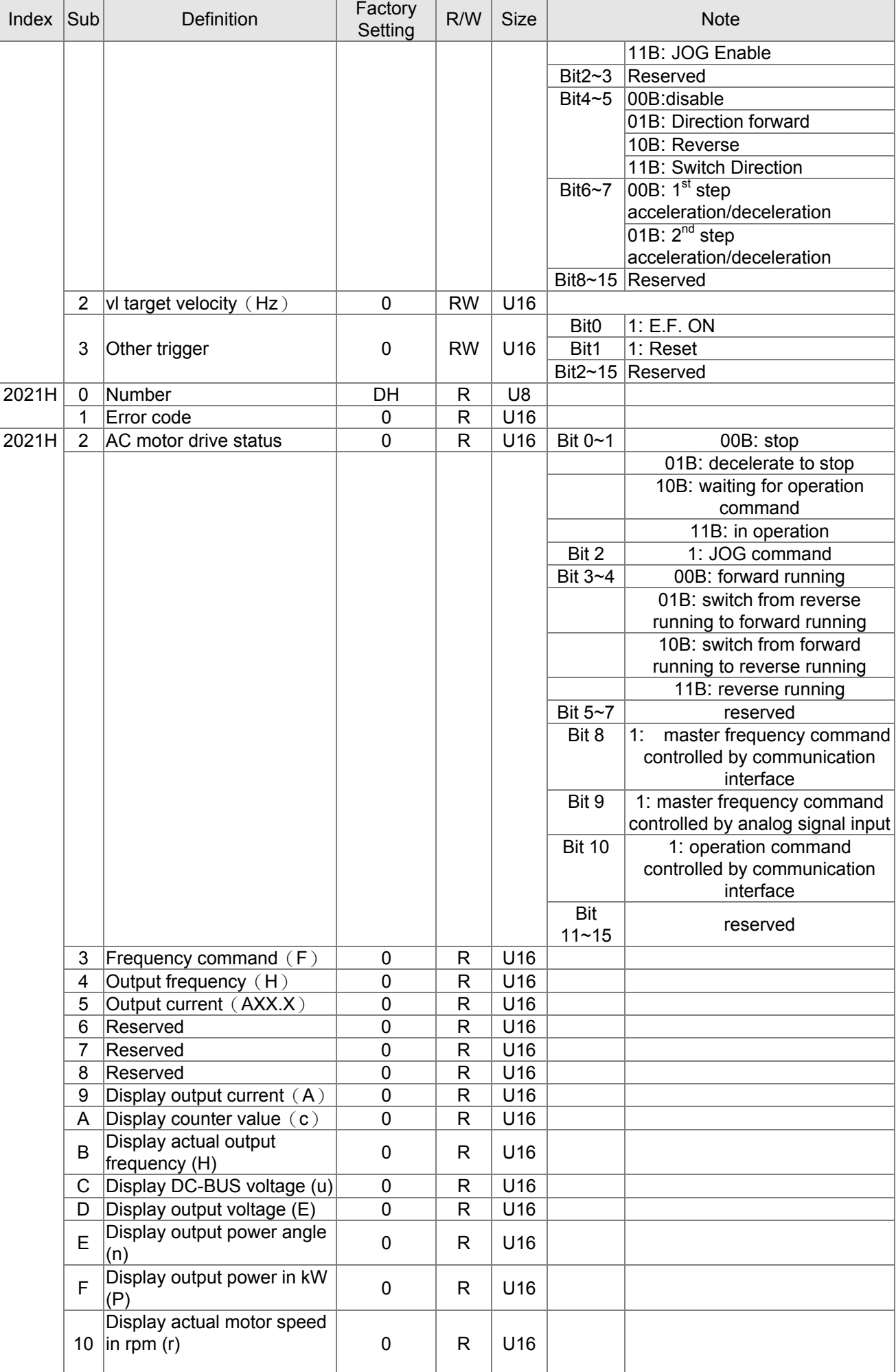

#### 15-16-16 **[www.maher.ir](https://maher.ir/)**

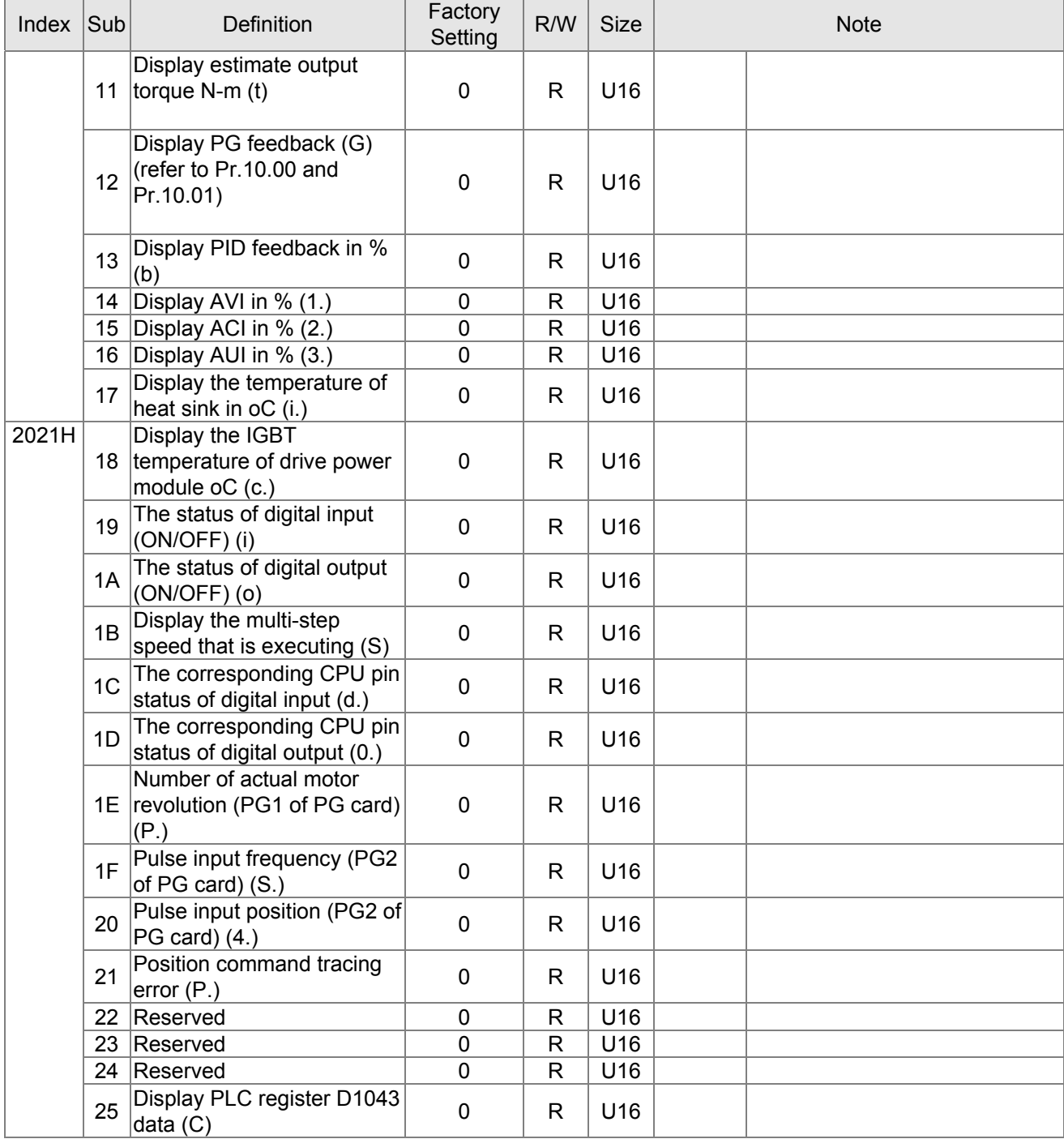

### Delta Standard Mode (New definition):

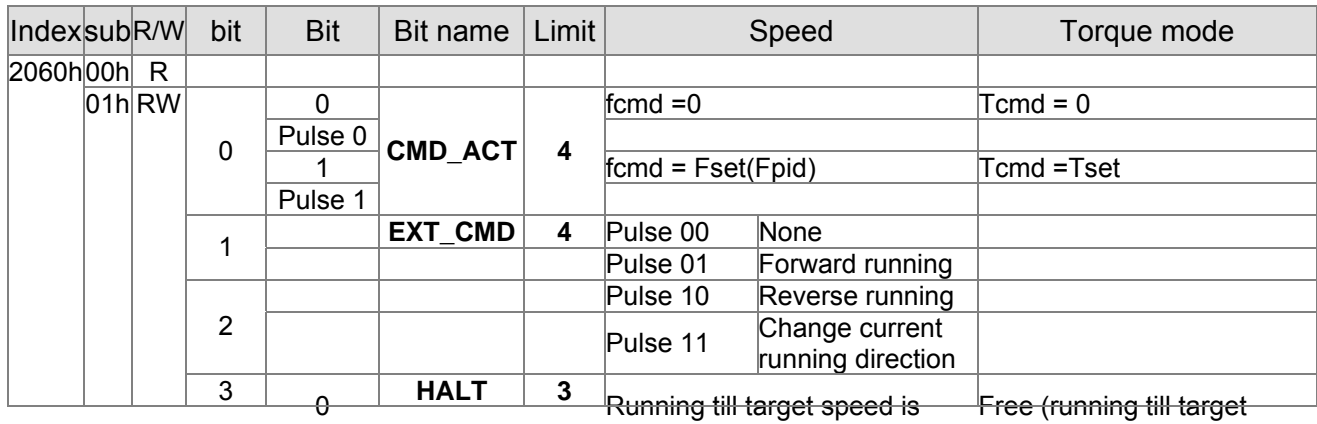

15-17 **[www.maher.ir](https://maher.ir/)**

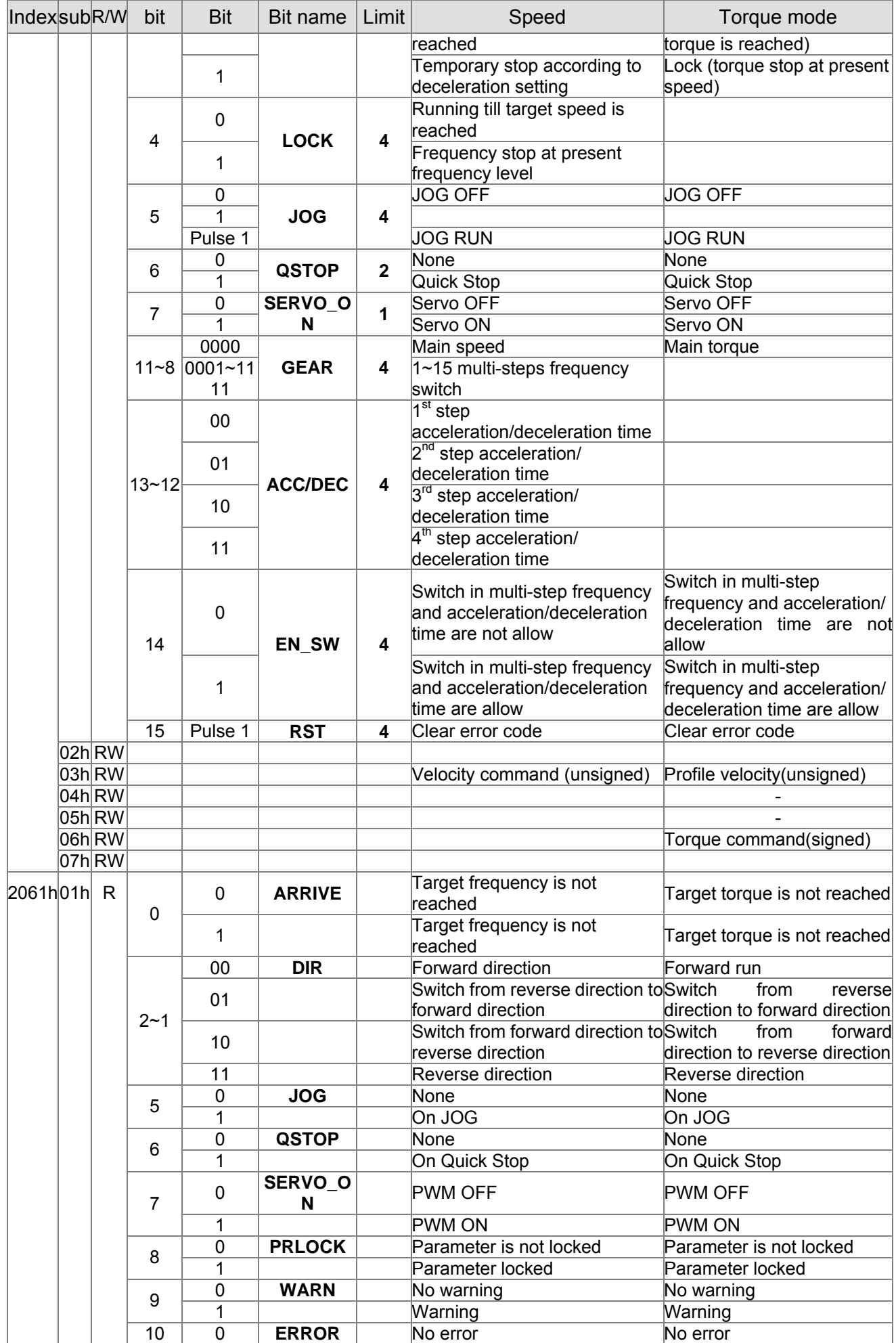

#### 15-18-18 **[www.maher.ir](https://maher.ir/)**

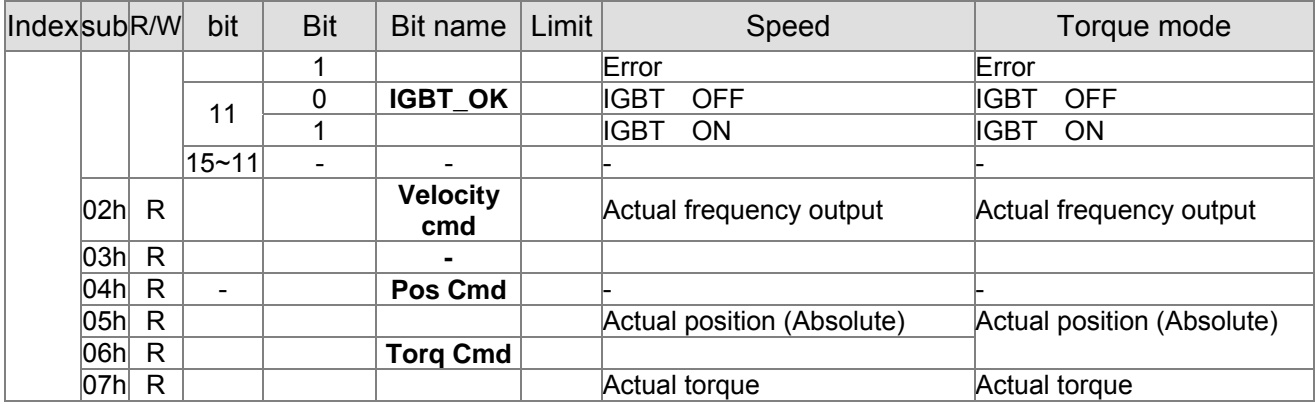

### **DS402 Standard**

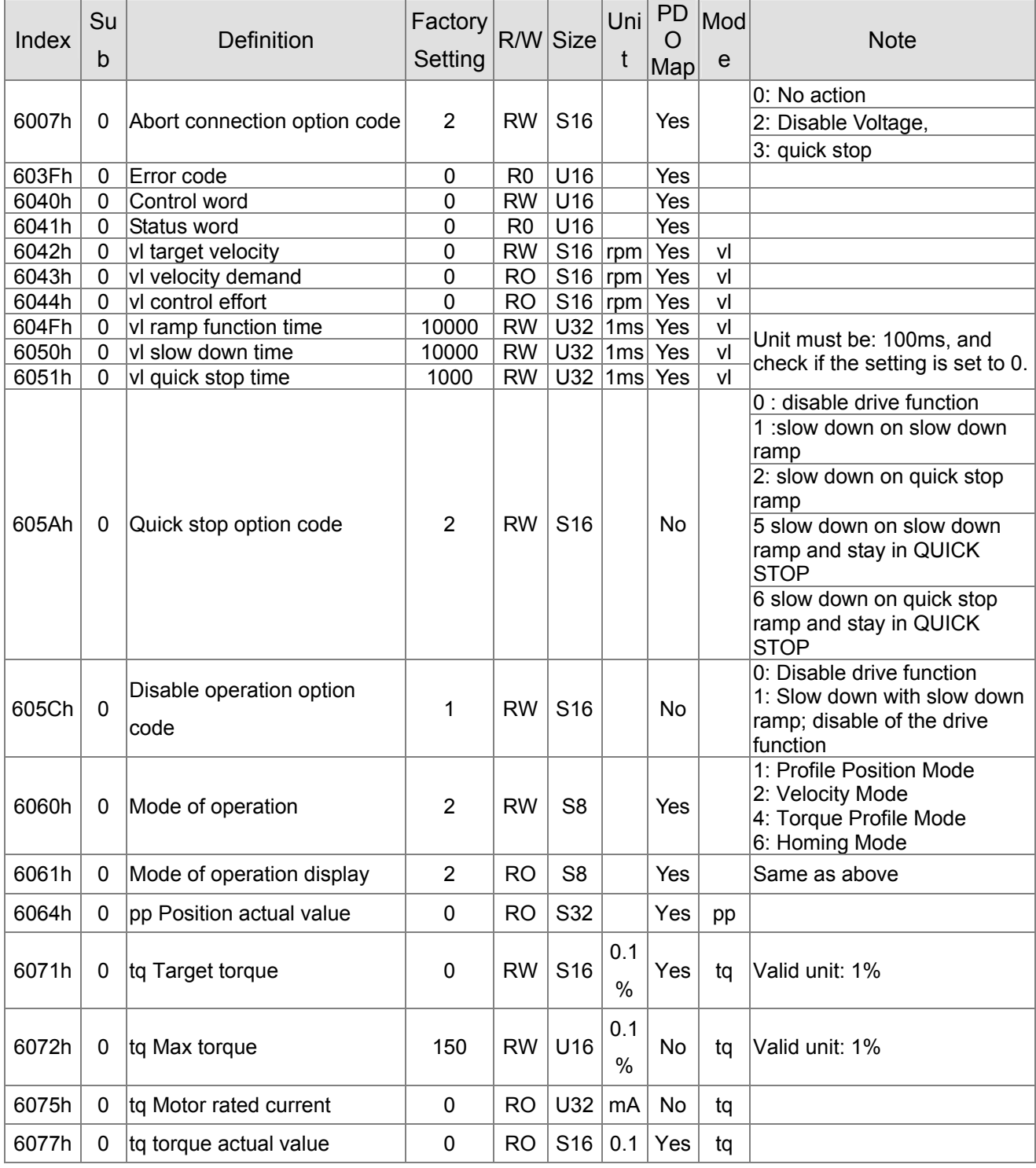

#### 1-1**[www.maher.ir](https://maher.ir/)**

### **Chapter 15 CANopen Overview | C2000 Series**

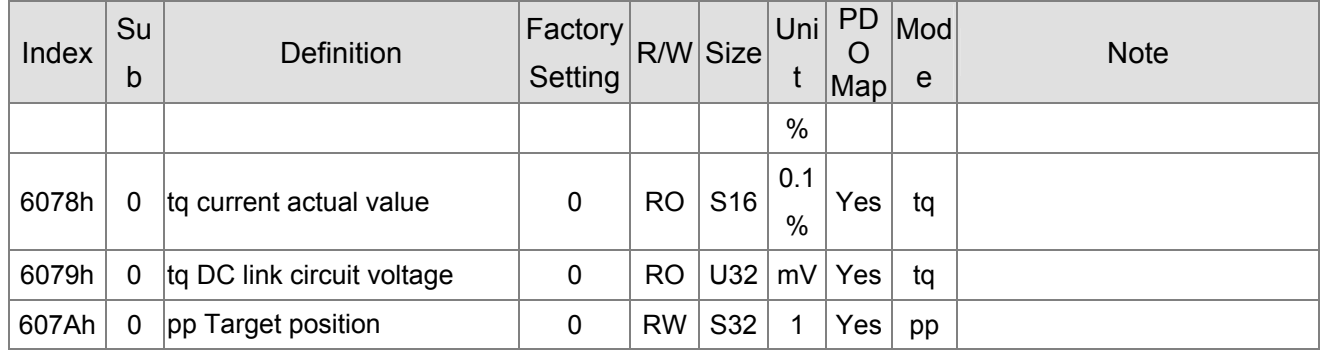

 $15-22$ **[www.maher.ir](https://maher.ir/)**

# **15.5 CANopen Fault Code**

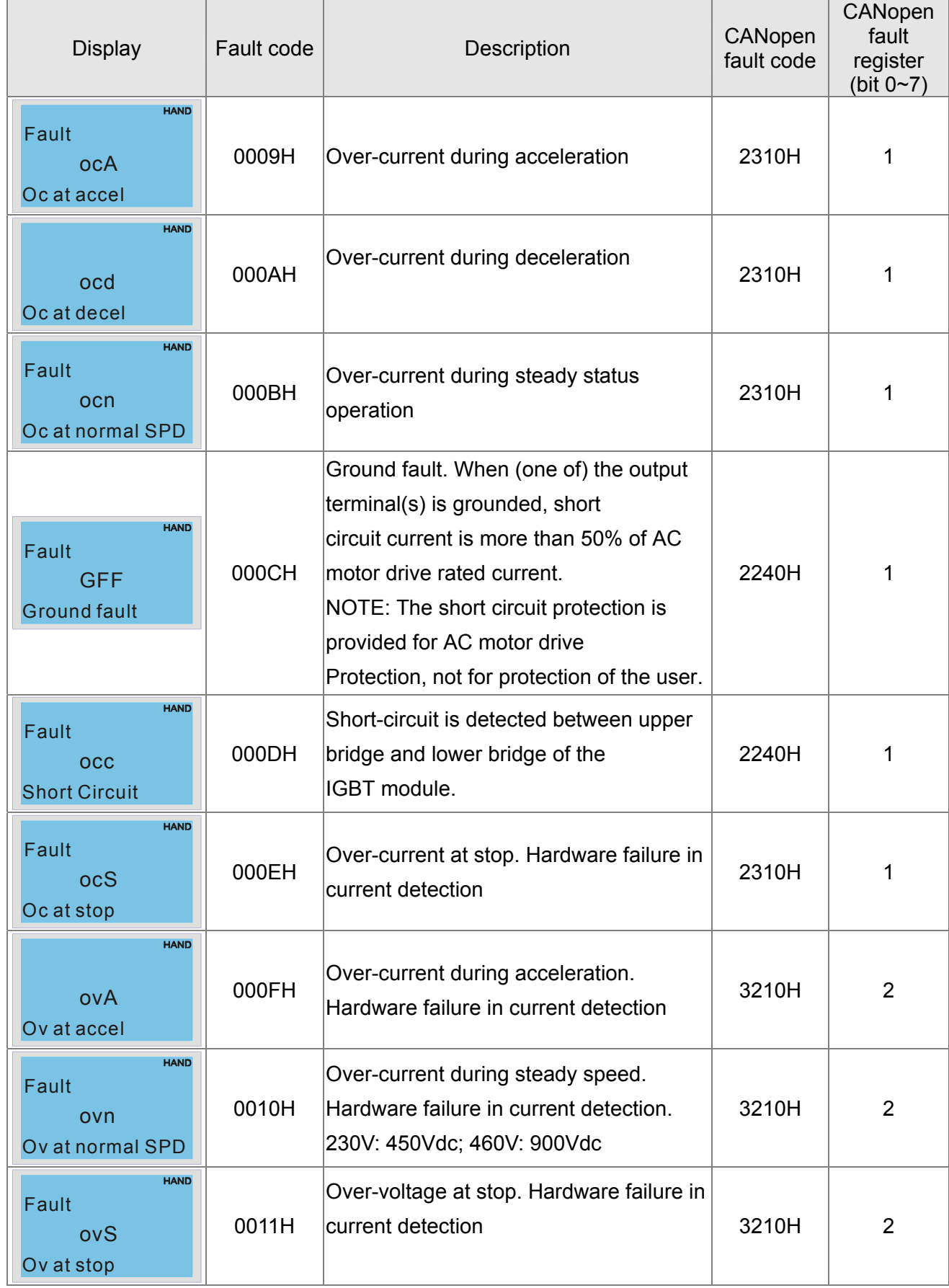

#### . . . . **[www.maher.ir](https://maher.ir/)**

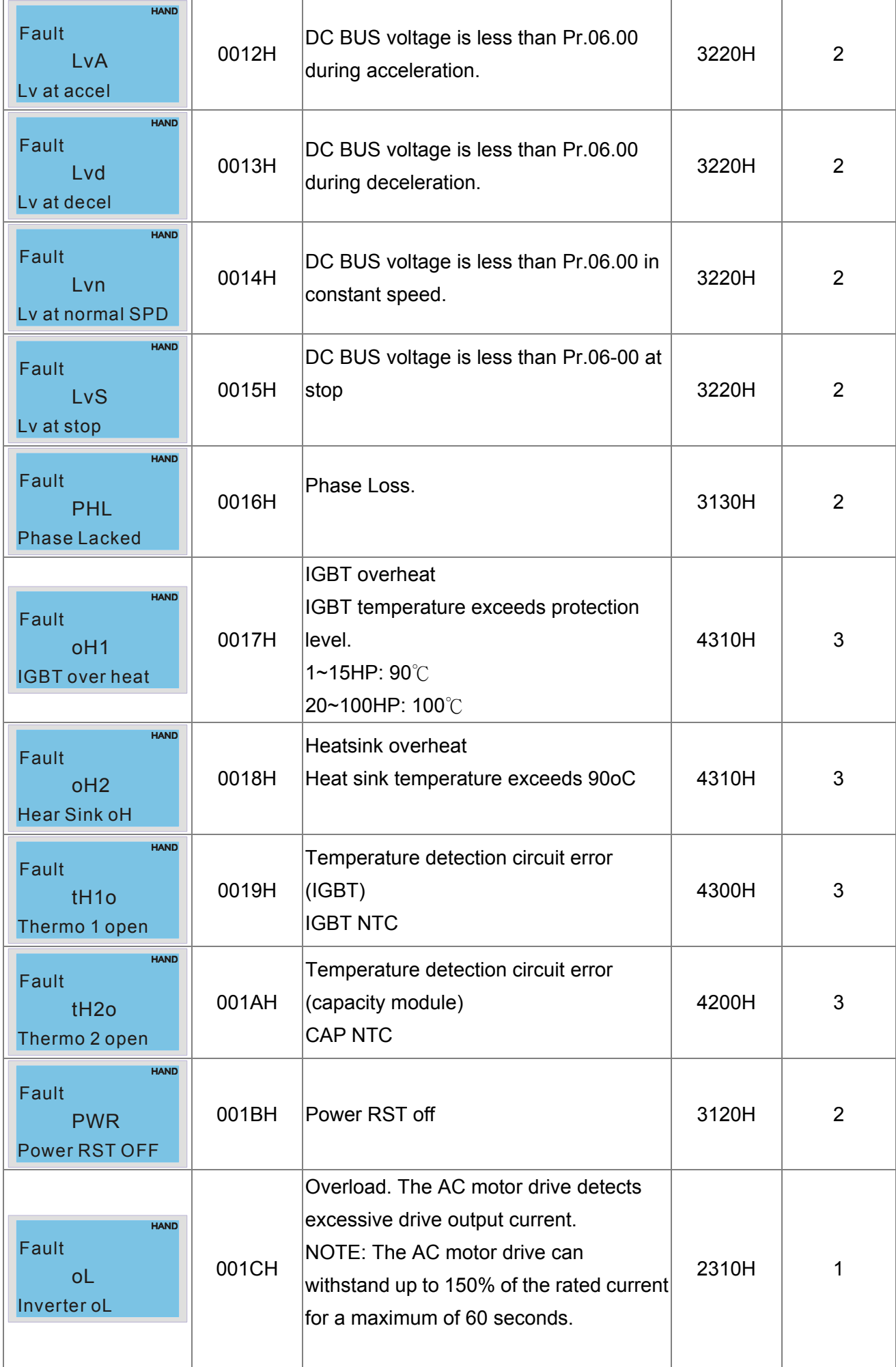

### $15-22$ **[www.maher.ir](https://maher.ir/)**

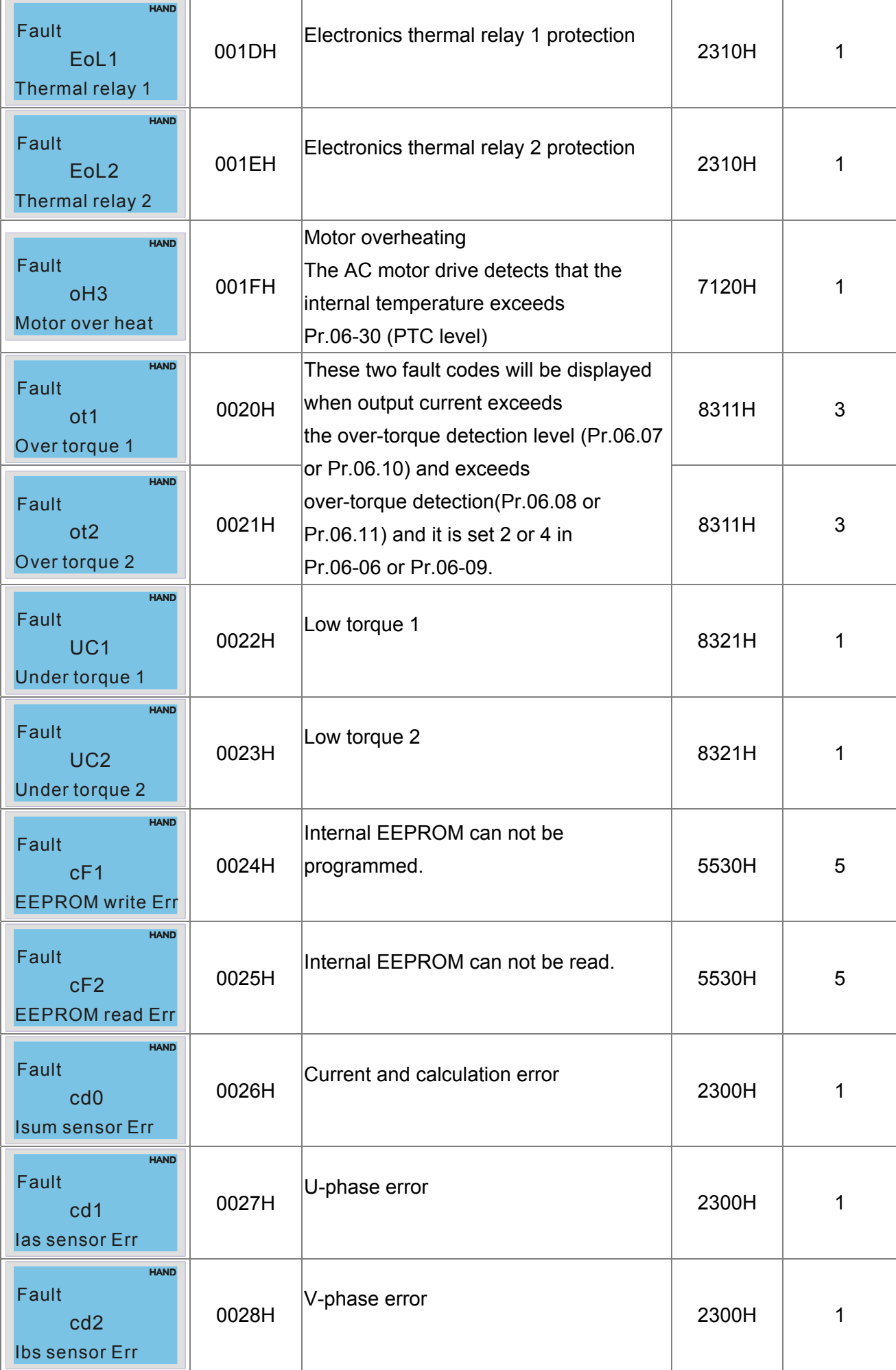

#### $1 - 2 - 2$ **[www.maher.ir](https://maher.ir/)**

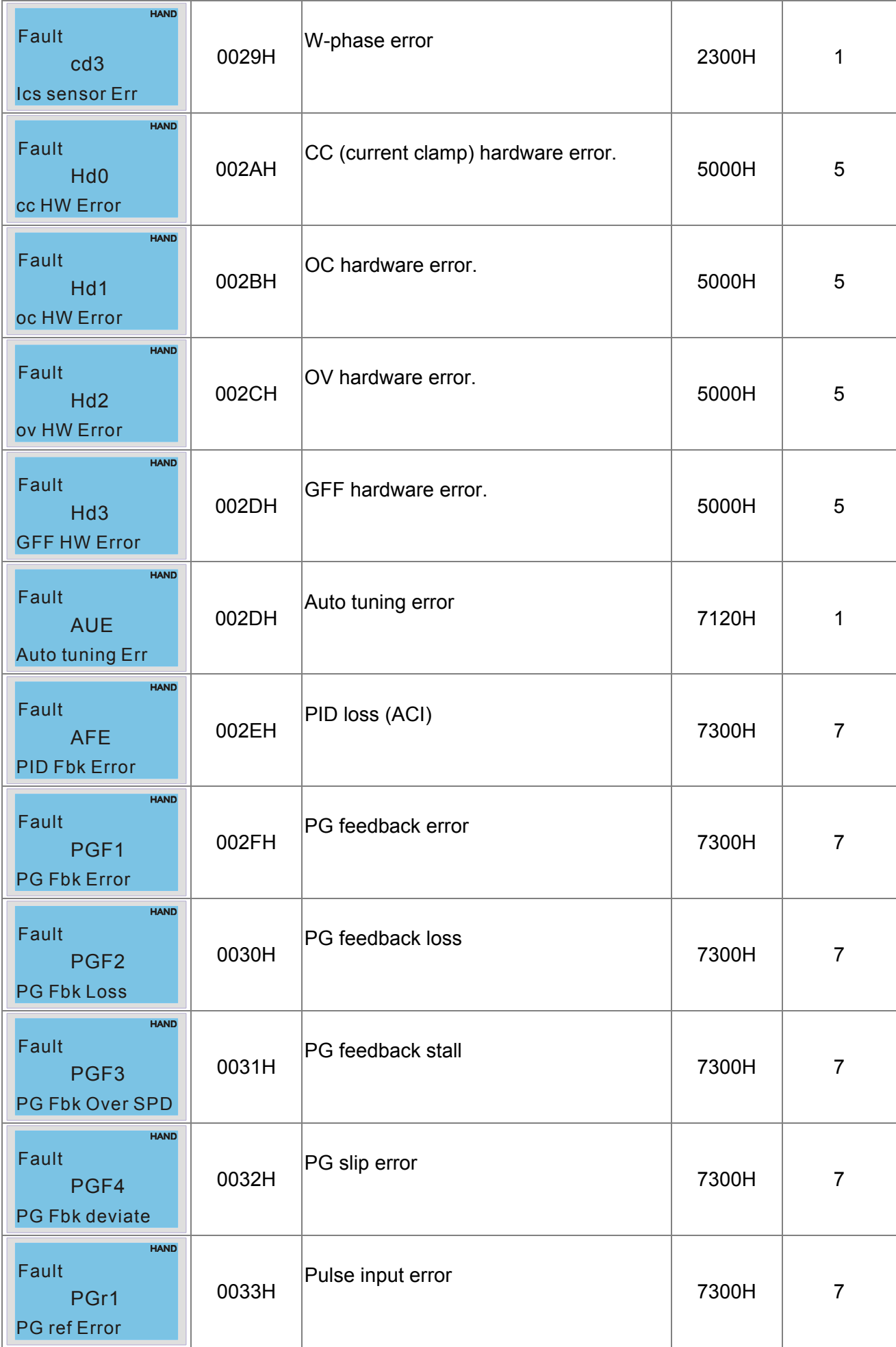

#### 15-24 **[www.maher.ir](https://maher.ir/)**

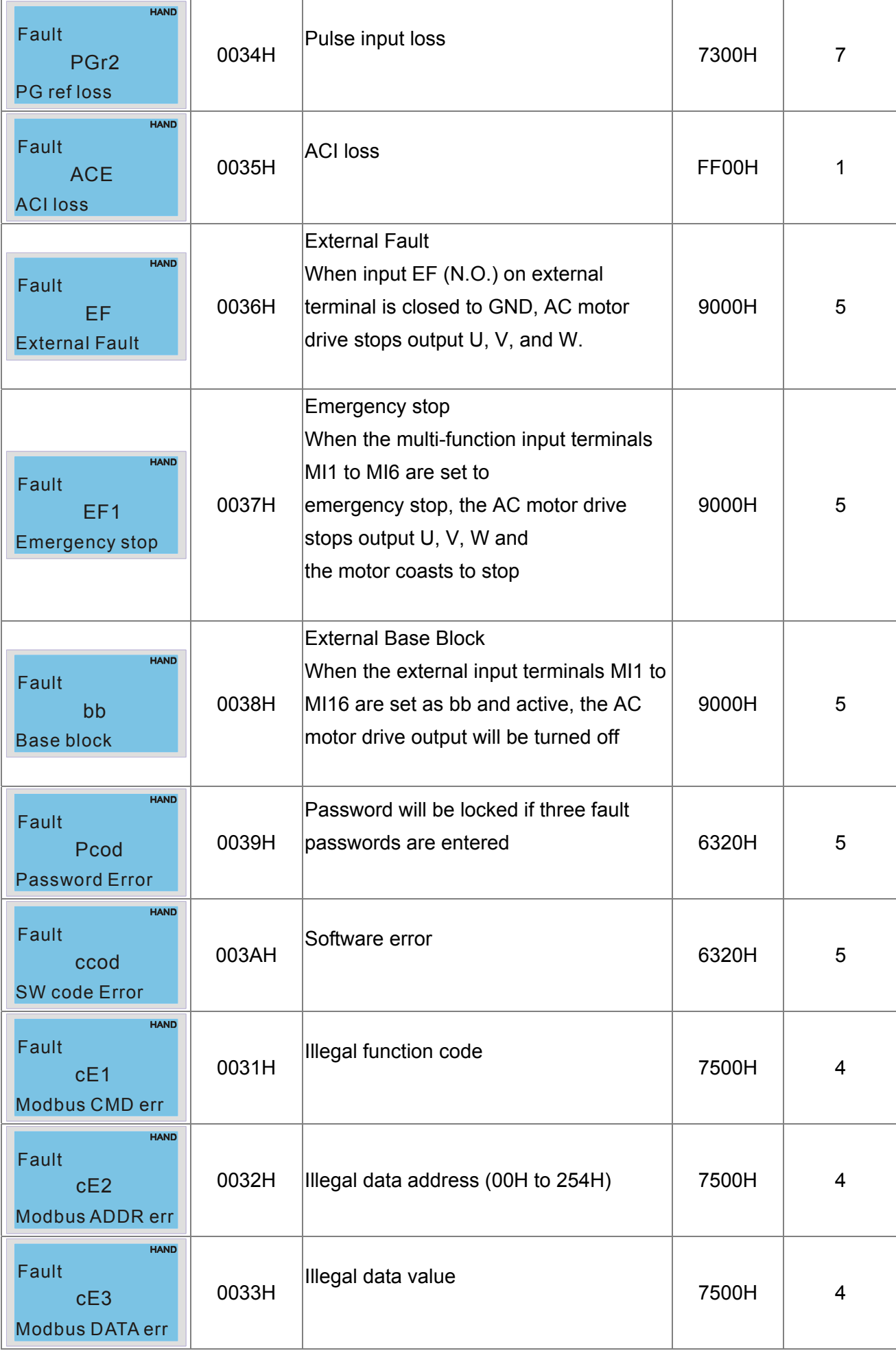

#### . . . . **[www.maher.ir](https://maher.ir/)**

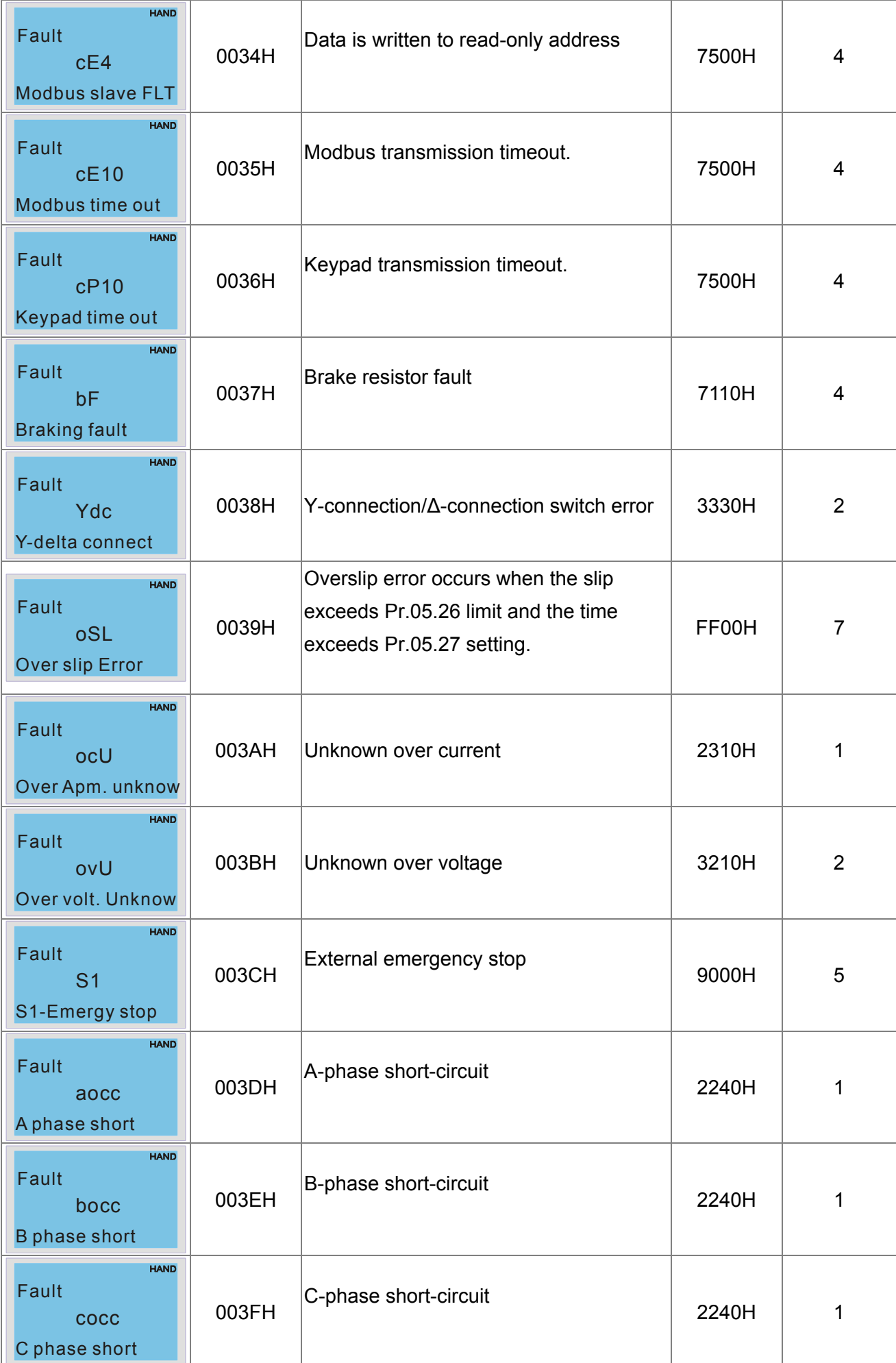

#### 15-26 **[www.maher.ir](https://maher.ir/)**

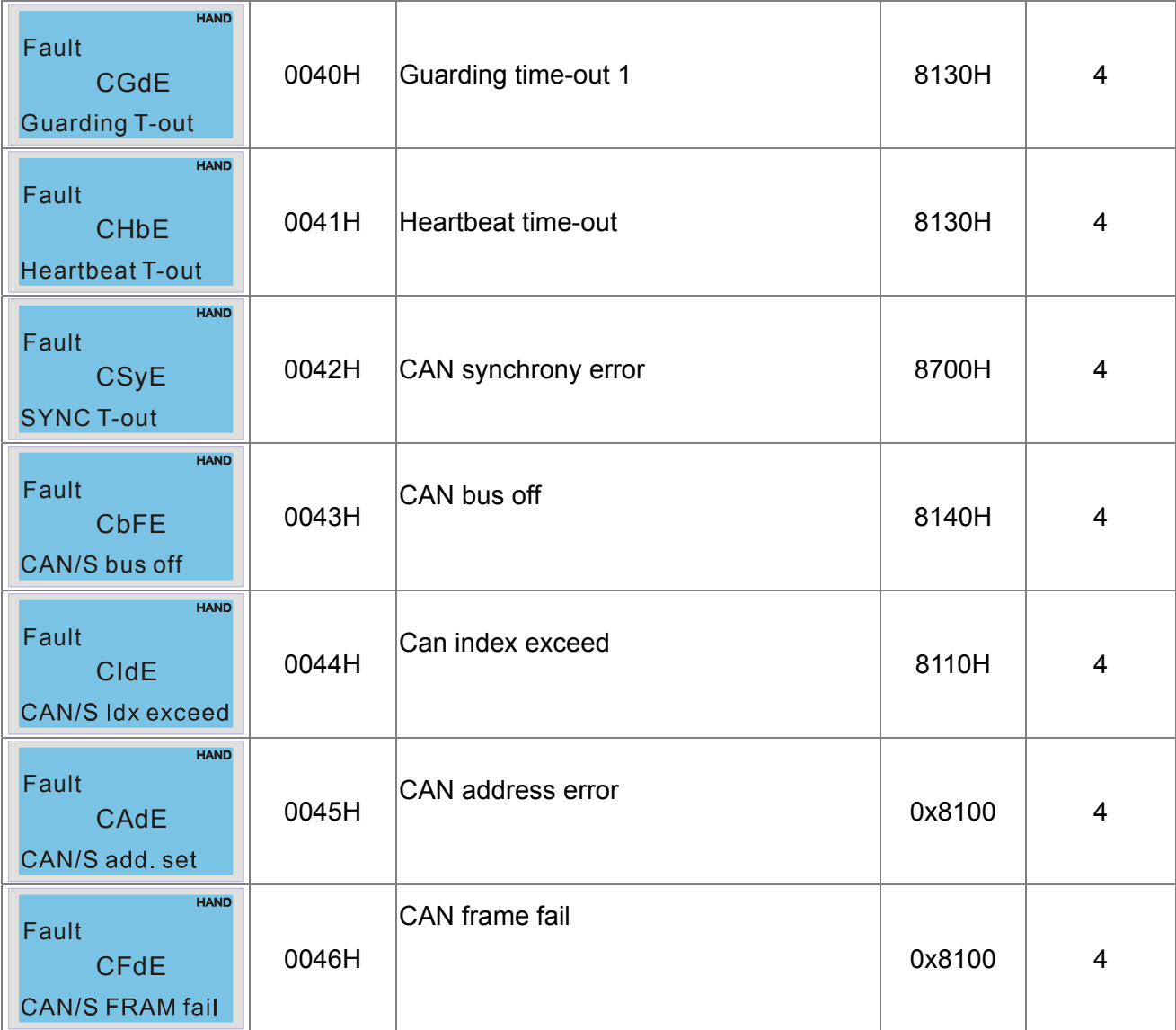

# **15.6 CANopen LED Function**

There are two CANopen flash signs: RUN and ERR.

### RUN LED:

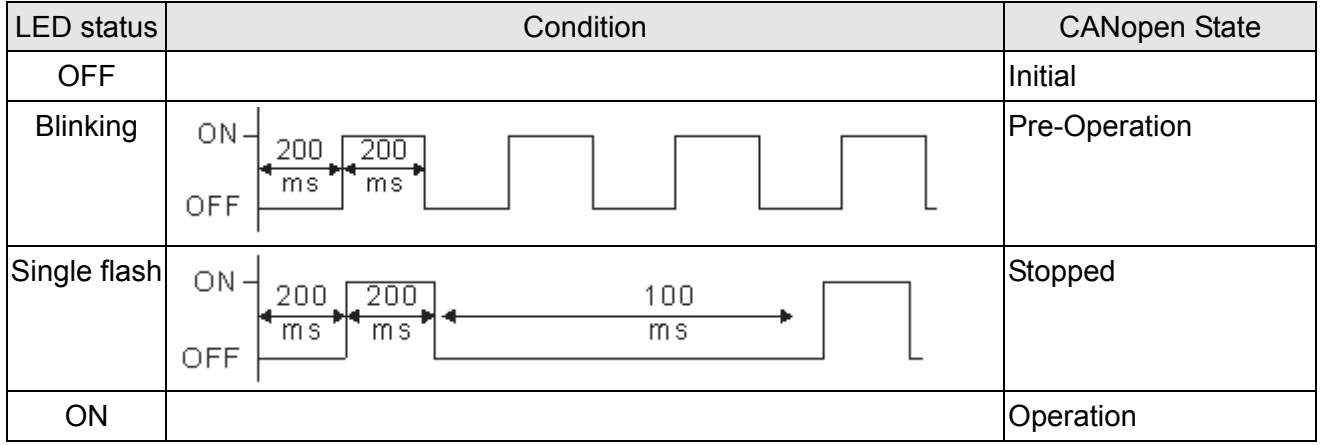

### ERR LED:

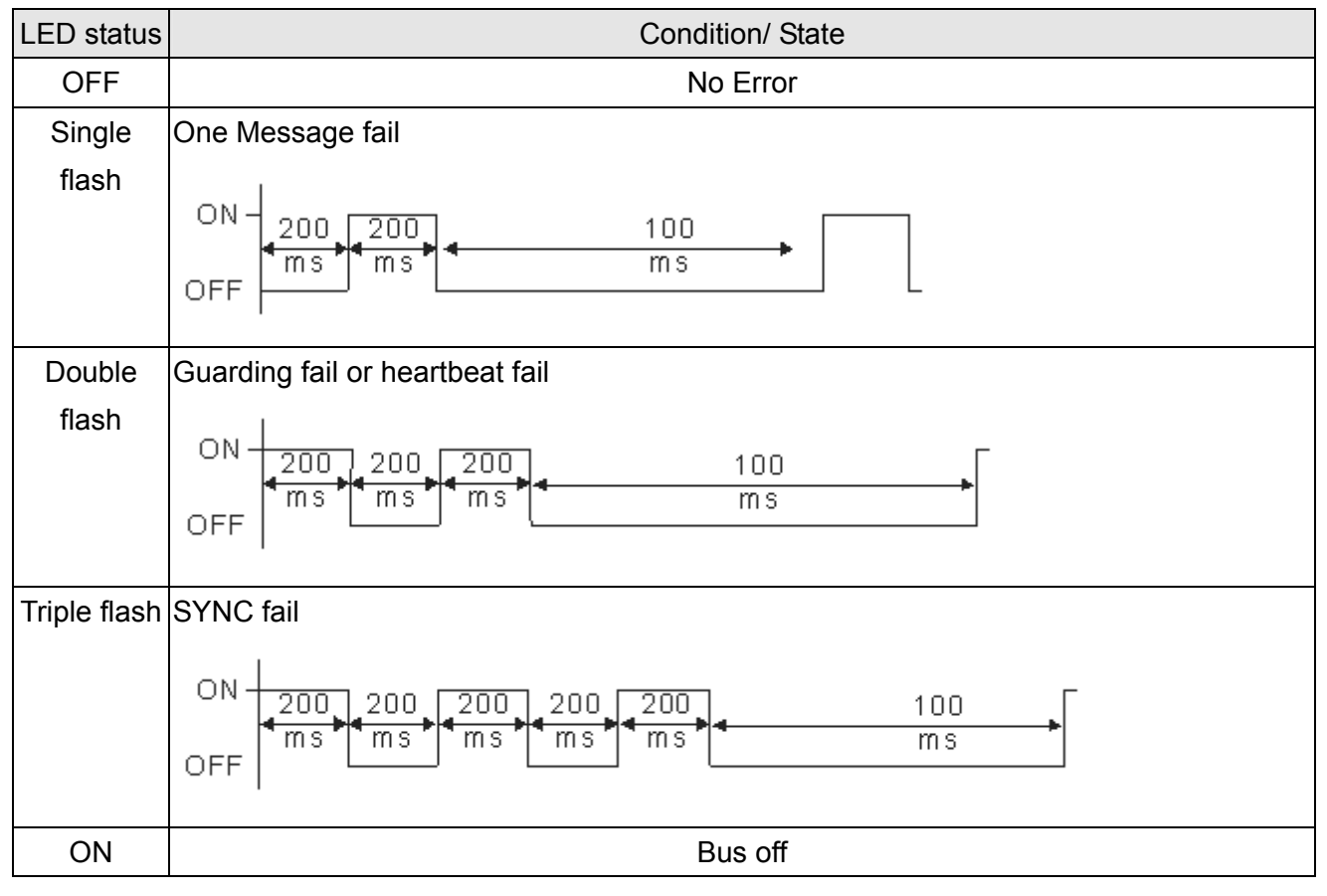

#### $15-28$ **[www.maher.ir](https://maher.ir/)**

# *Chapter 16 PLC Function*

- 16.1 PLC Overview
- 16.2 Start-up
- 16.3 PLC Ladder Diagram
- 16.4 PLC Devices
- 16.5 Commands
- 16.6 Error Code and Troubleshoot
- 16.7 CANopen Master Application

# **16.1 PLC Overview**

# **16.1.1 Introduction**

The built in PLC function in C2000 allows following commands: WPLSoft, basic commands and application commands; the operation methods are the same as Delta DVPPLC series. Other than that, CANopen master provides 8 station synchronous control and 126 asynchronous controls.

**NOTE** 

In C2000, CANopen master synchronous control complies with DS402 standard and supports control mode as return to origin point, speed, torque and point to point control; CANopen slave supports two control modes, speed and torque.

# **16.1.2 Ladder Diagram Editor – WPLSoft**

WPLSoft is a program editor of Delta DVP-PLC series and C2000 series for WINDOWS. Besides general PLC program planning and general WINDOWS editing functions, such as cut, paste, copy, multi-windows, WPLSoft also provides various Chinese/English comment editing and other special functions (e.g. register editing, settings, the data readout, the file saving, and contacts monitor and set, etc.).

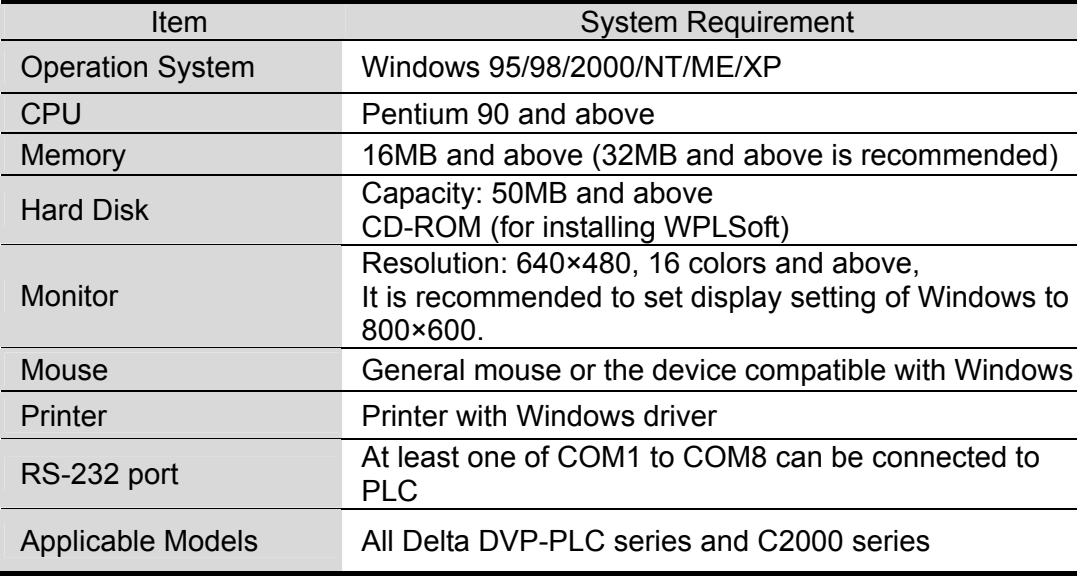

Following is the system requirement for WPLSoft:

# **16.2 Start-up**

# **16.2.1 The Steps for PLC Execution**

Please operate PLC follows the five steps.

1. Press menu key on KPC-CC01  $\rightarrow$  select  $\beta$ : PLC  $\rightarrow$  ENTER. (See the figure below)

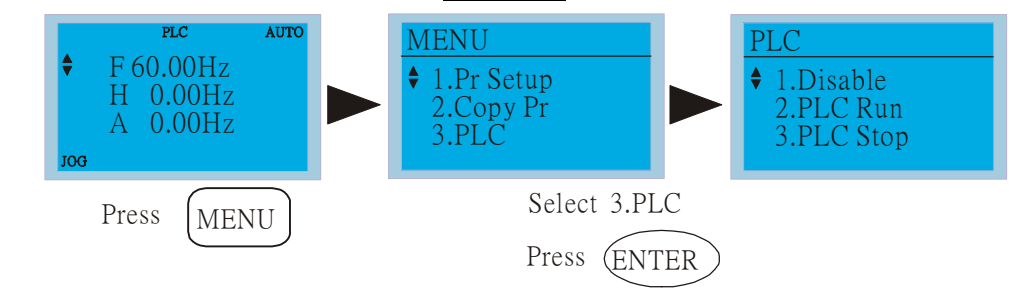

### **NOTE**

Operate the KPC-CE01 (the optional digital keypad) by following steps (switch PLC mode to PLC2 for program download/upload):

- A. Go to "PLC0" page by pressing the MODE key
- B. Change to "PLC2" by pressing the "UP" key and then press the "ENTER" key after confirmation

C. If succeeded, "END" is displayed and back to "PLC2" after one or two seconds.

The PLC warning that is displayed before the program is downloaded to C2000 can be ignored, please continue the operation.

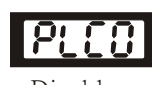

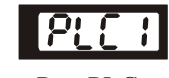

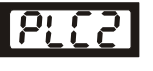

Disable Run PLC PLC Stop

2. Connection: Please connect the RJ-45 of AC motor drive to computer via RS485-to-RS232 converter.

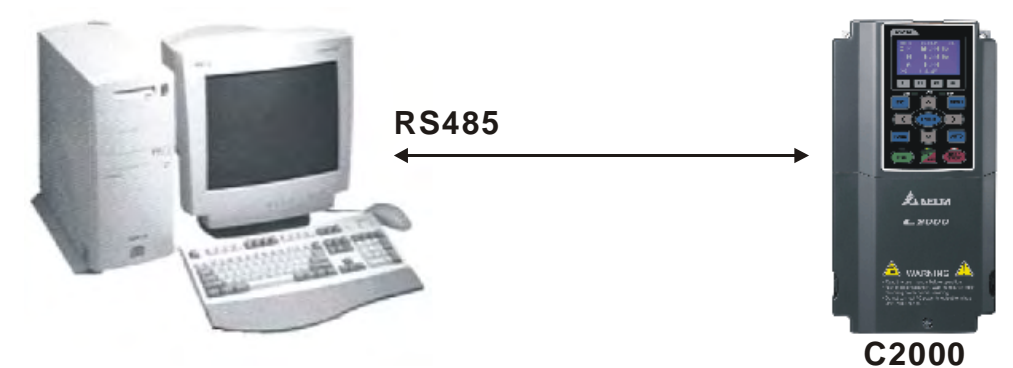

3. Run the program.

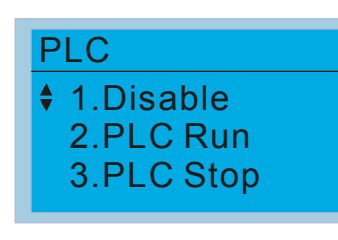

- PLC function, select function 2 (PLC Run).
	- 1: Disable (PLC0)
	- 2: PLC Run (PLC1)
	- 3: PLC Stop (PLC2)

Optional accessories: Digital keypad KPC-CE01, display PLC function as shown in the ( ).

16-3 When external input terminals (MI1~MI8) are set to PLC Mode select bit0 (51) or PLC Mode select bit1 (52), it will force to switch to PLC mode regardless the terminal is ON or OFF.

### *Chapter 16 PLC Function* **C2000 Series**

Meanwhile, switching via keypad is disabled. Please refer to the chart below:

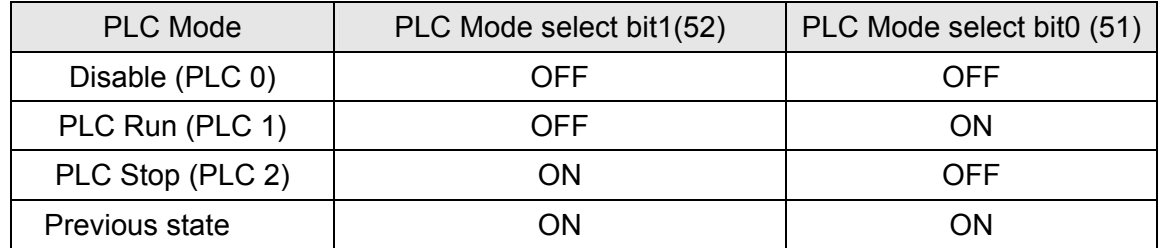

When KPC-CE01 execute PLC function:

- 1. When switching the page from PLC to PLC1, it will execute PLC. The motion of PLC (Execute/Stop) is controlled by WPL editor.
- 2. When switching the page from PLC to PLC2, it will stop PLC. Again the motion of PLC (Execute/Stop) is controlled by WPL editor.
- 3. The control of external terminals follows the same method.

### **NOTE**

When input/output terminals (FWD REV MI1~MI8 MI10~15, Relay1, Relay2 RY10~RY15, MO1~MO2 MO10~MO11,) are used in PLC program, they cannot be used in other places. Fro example, when PLC program (PLC1 or PLC2) is activated, such as when it controls Y0, the corresponding output terminals Relay (RA/RB/RC) will be used. At this moment, Pr.03.00 setting will be invalid since the terminal has been used by PLC. Refer to Pr.02-52, 02-53, 03-30 to check which DI DO AO are occupied by PLC.

# **16.2.2 I/O Device Reference Table**

### **Input device**:

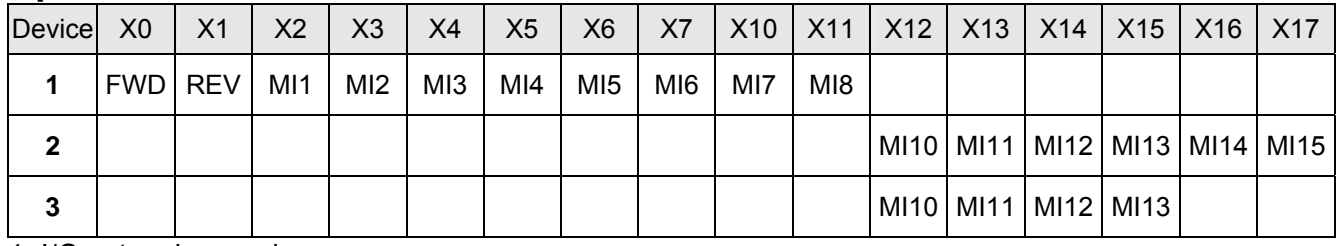

1: I/O extension card

2: I/O extension card EMC-D611A (D1022=4)

3: I/O extension card EMC-D42A (D1022=5)

### **Output device**:

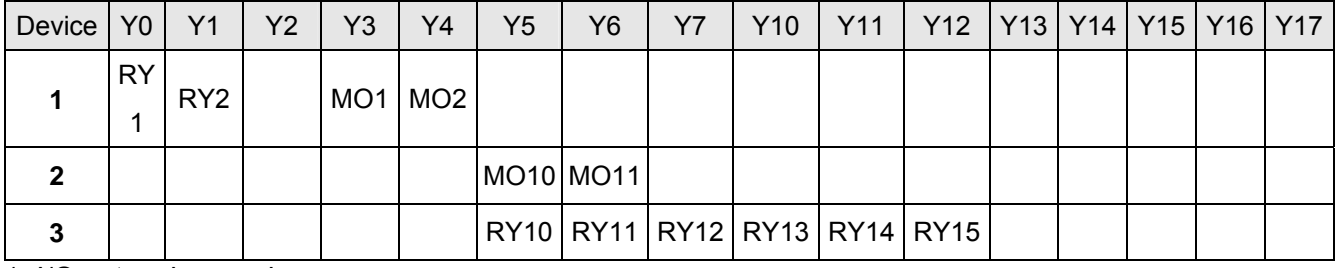

1: I/O extension card

2: I/O extension card EMC-D42A (D1022=5)

3: I/O extension card EMC-R6AA (D1022=6)

#### $1 - 4$ **[www.maher.ir](https://maher.ir/)**

# **16.2.3 WPLSoft Installation**

Download PLC program toC2000: Refer to D.3 to D.7 for program coding and download the editor (WPLSoft V2.09) at DELTA website http://www.delta.com.tw/industrialautomation/

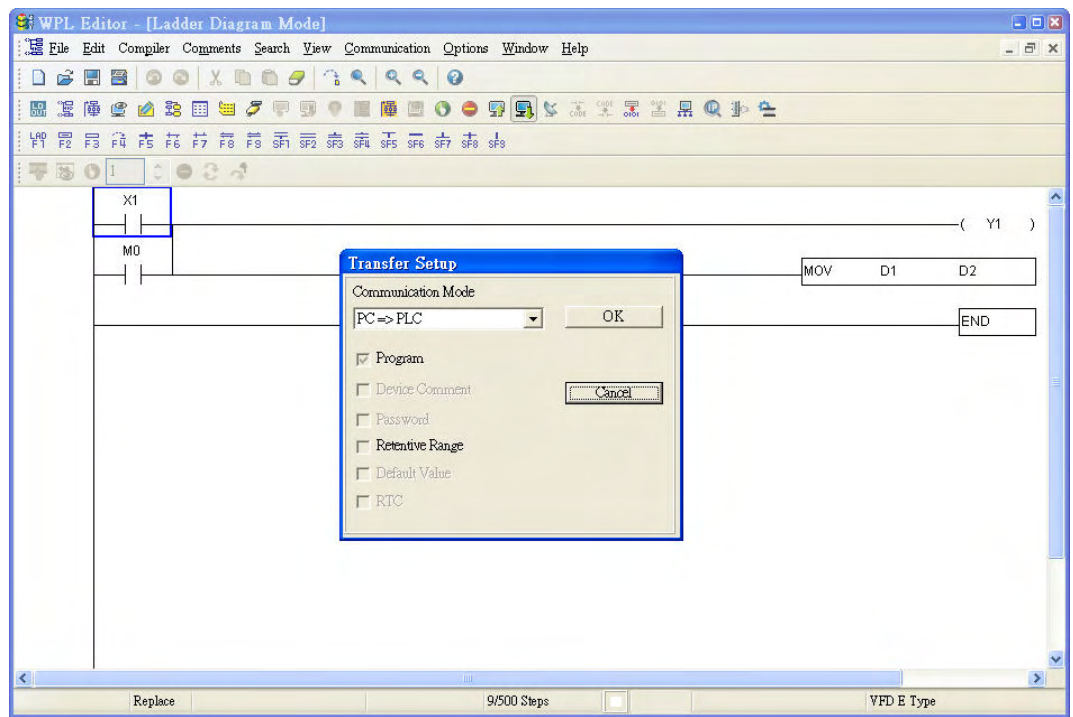

# **16.2.4 Program Input**

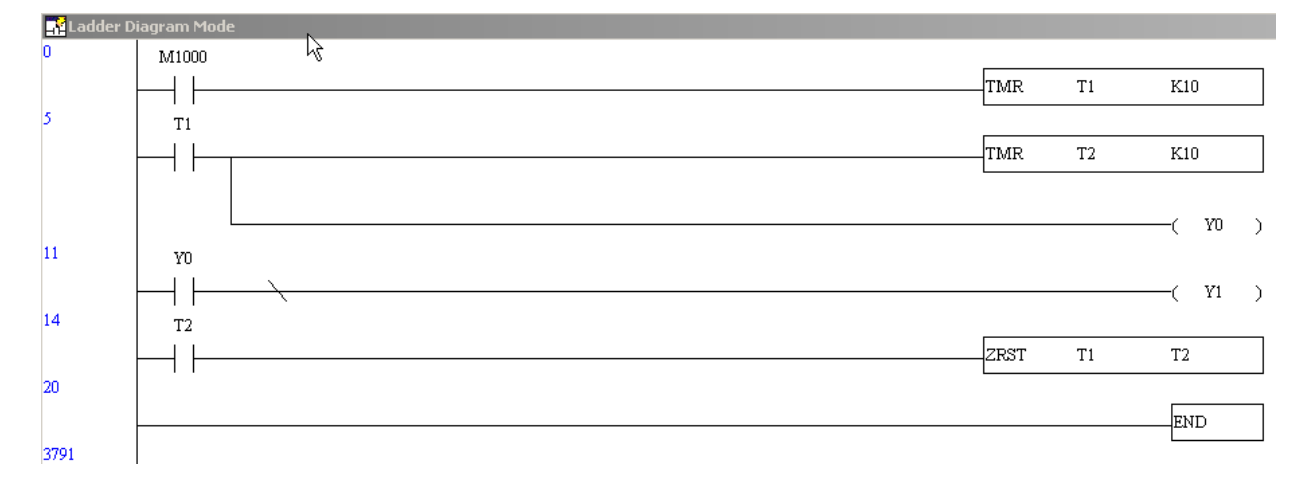

# **16.2.5 Program Download**

Please download the program by following steps:

Step 1. Press  $\frac{1}{2000}$  button for compiler after inputting program in WPLSoft.

Step 2. After compiler is finished, choose the item "Write to PLC" in the communication items.

After finishing Step 2, the program will be downloaded from WPLSoft to the AC motor drive by the communication format.

# **16.2.6 Program Monitor**

If you execute "start monitor" in the communication item during executing PLC, the ladder diagram will be shown as follows.

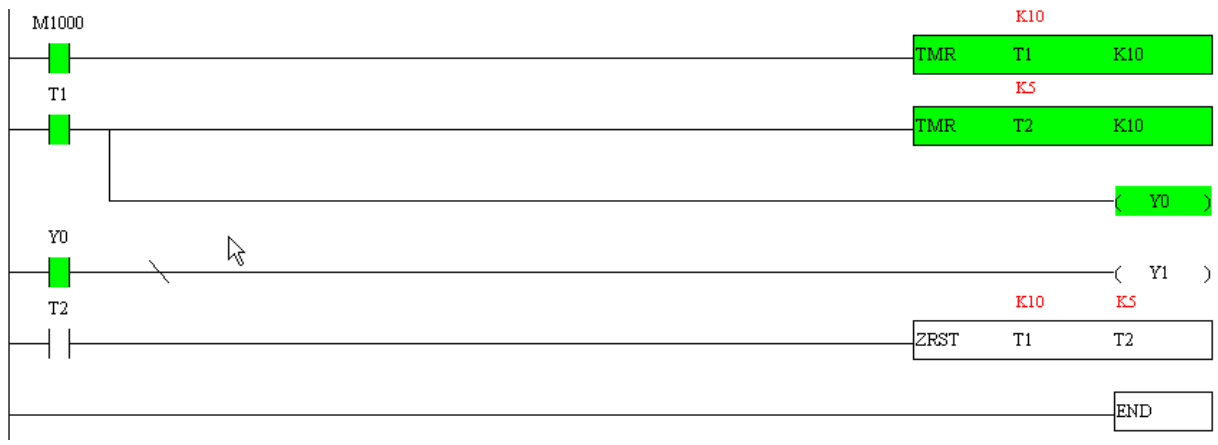

# **16.2.7 Restriction of PLC**

- 1. The protocol of PLC is 7,N,2 ,9600, station number 2
- 2. Make sure that the AC drive is in stop status.
- 3. Stop the PLC before upload/download the program.
- 4. When using WPR command, do not change the value over  $10<sup>9</sup>$  times or serious error would result.
- 5. Set Pr. 00.04 to 28 to display the value in PLC register D1043, as shown in the figure follows:

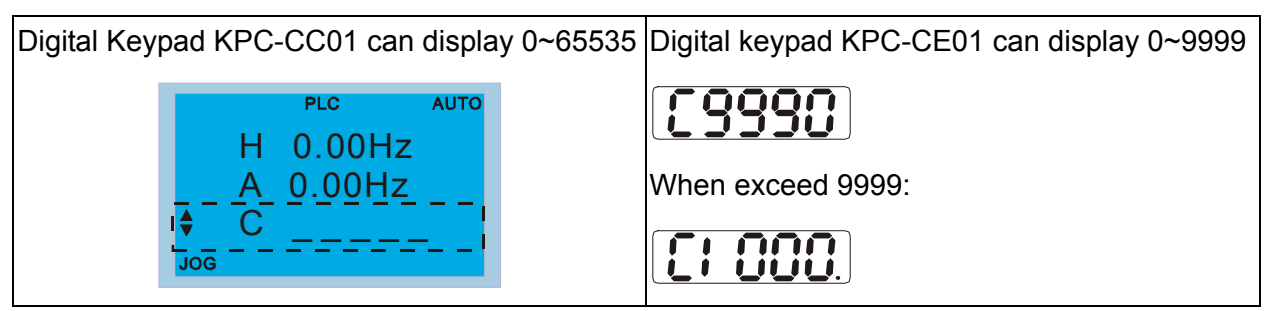

- 6. When PLC is Stop, communication RS-485 is occupied by PLC.
- 7. When PLC is in Run and Stop mode, Pr00.02 can not be set to 9 or 10, which means can not return to factory setting.
- 8. Set Pr.00.02 to 6, return to factory setting of PLC.

# **16.3 Ladder Diagram**

# **16.3.1 Program Scan Chart of the PLC Ladder Diagram**

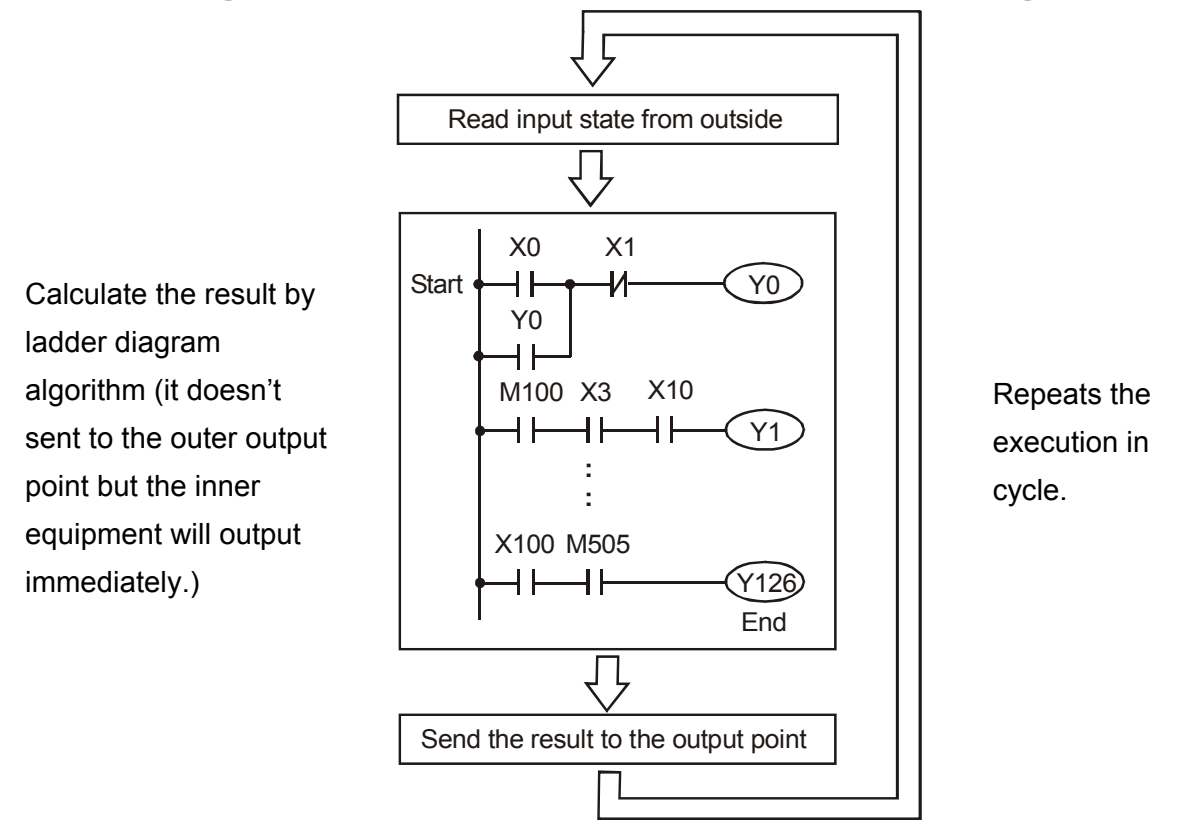

# **16.3.2 Ladder Diagram**

Ladder diagram is a diagram language that applied on the automatic control and it is also a diagram that made up of the symbols of electric control circuit. PLC procedures are finished after ladder diagram editor edits the ladder diagram. It is easy to understand the control flow that indicated with diagram and also accept by technical staff of electric control circuit. Many basic symbols and motions of ladder diagram are the same as mechanical and electrical equipments of traditional automatic power panel, such as button, switch, relay, timer, counter and etc.

The kinds and amounts of PLC internal equipment will be different with brands. Although internal equipment has the name of traditional electric control circuit, such as relay, coil and contact. It doesn't have the real components in it. In PLC, it just has a basic unit of internal memory. If this bit is 1, it means the coil is ON and if this bit is 0, it means the coil is OFF. You should read the corresponding value of that bit when using contact (Normally Open, NO or contact a). Otherwise, you should read the opposite sate of corresponding value of that bit when using contact (Normally Closed, NC or contact b). Many relays will need many bits, such as 8-bits makes up a byte. 2 bytes can make up a word. 2 words make up double word. When using many relays to do calculation, such as add/subtraction or shift, you could use byte, word or double word. Furthermore, the two equipments, timer and counter, in PLC not only have coil but also value of counting time and times.

In conclusion, each internal storage unit occupies fixed storage unit. When using these equipments, the corresponding content will be read by bit, byte or word.

Brief introduction to the internal devices of PLC:

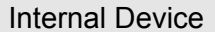

**Function** 

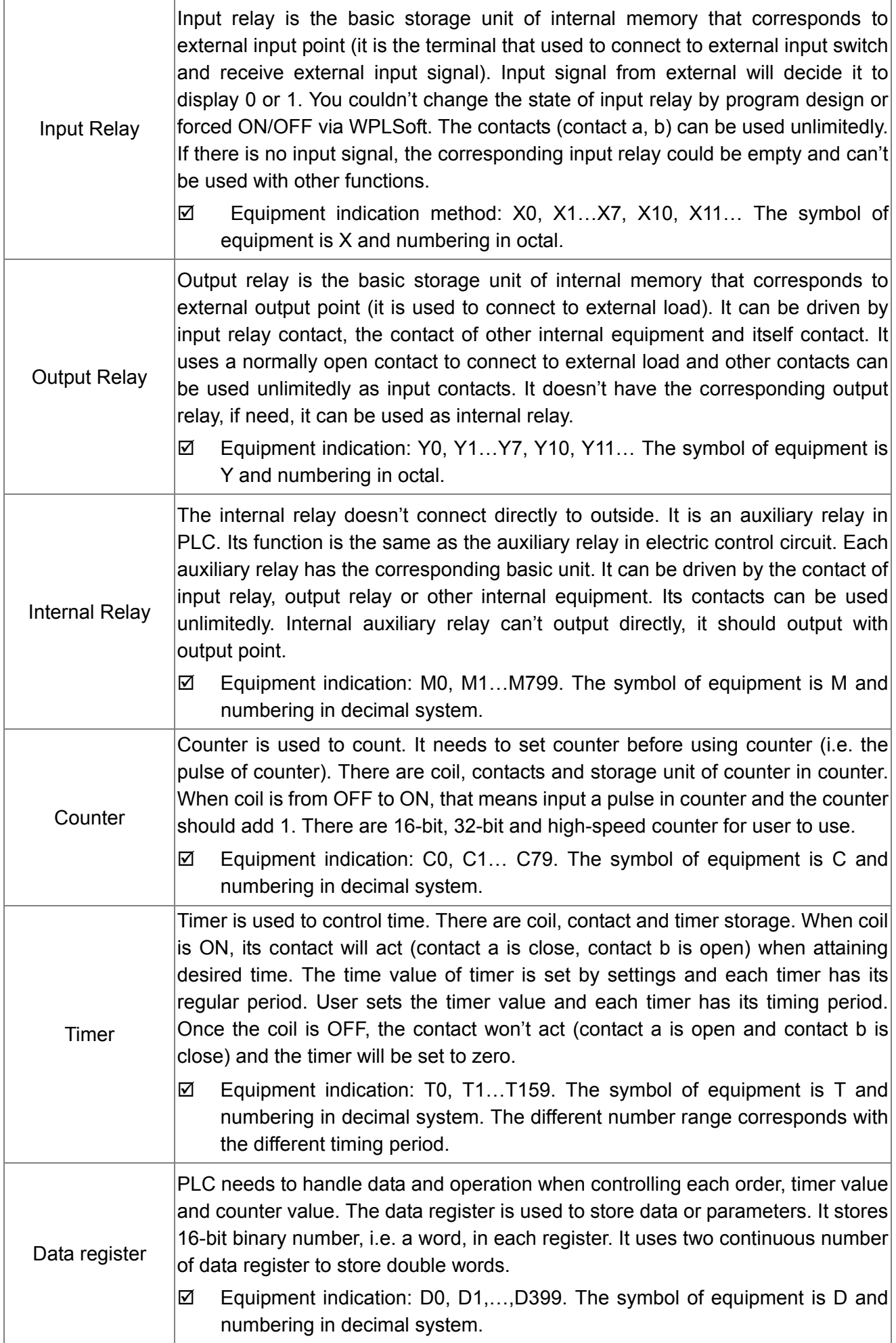

### $\cdot$   $\sim$ **[www.maher.ir](https://maher.ir/)**

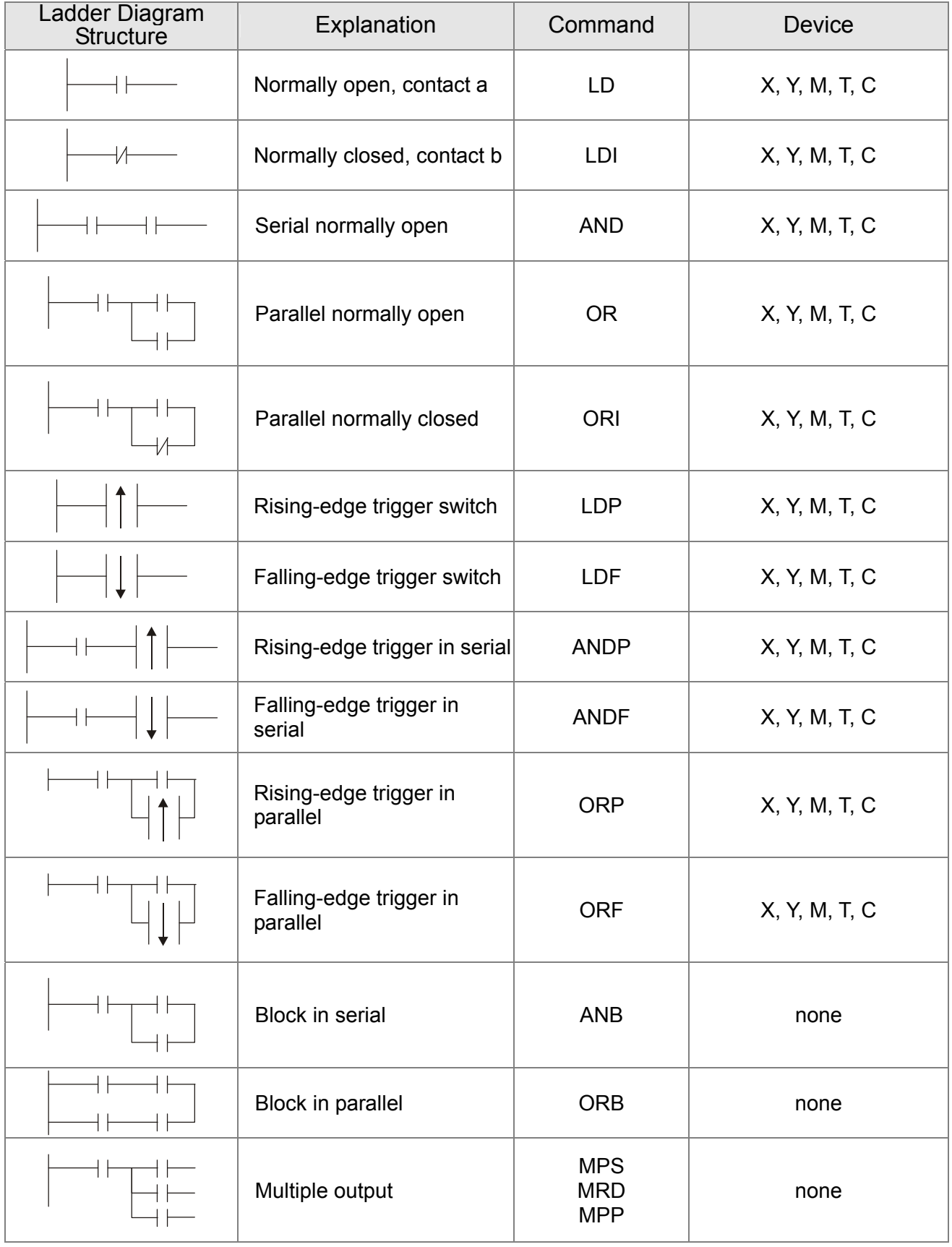

# **The structure of ladder diagram and information:**

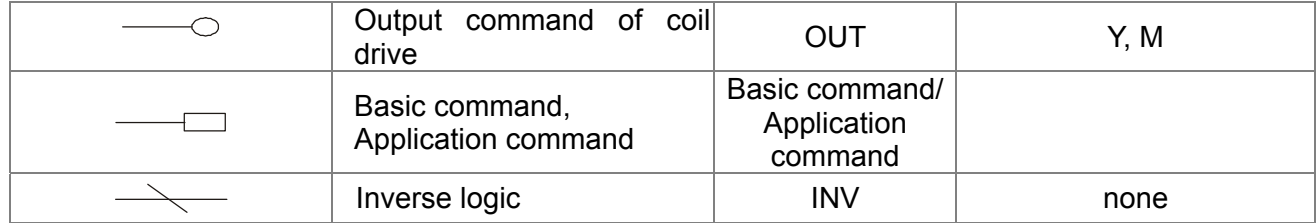

# **16.3.3 The Edition of PLC Ladder Diagram**

The program edited method is from left power line to right power line. (The right power line will be omitted during the edited of WPLSoft.) After editing a row, go to editing the next row. The maximum contacts in a row are 11 contacts. If you need more than 11 contacts, you could have the new row and start with continuous line to continue more input devices. The continuous number will be produced automatically and the same input point can be used repeatedly. The drawing is shown as follows.

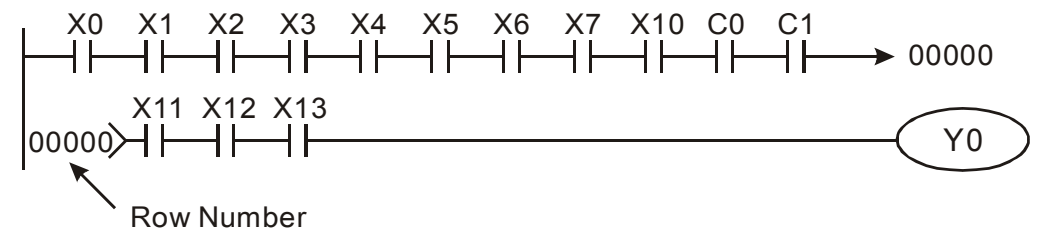

The operation of ladder diagram is to scan from left upper corner to right lower corner. The output handling, including the operation frame of coil and application command, at the most right side in ladder diagram.

Take the following diagram for example; we analyze the process step by step. The number at the right corner is the explanation order.

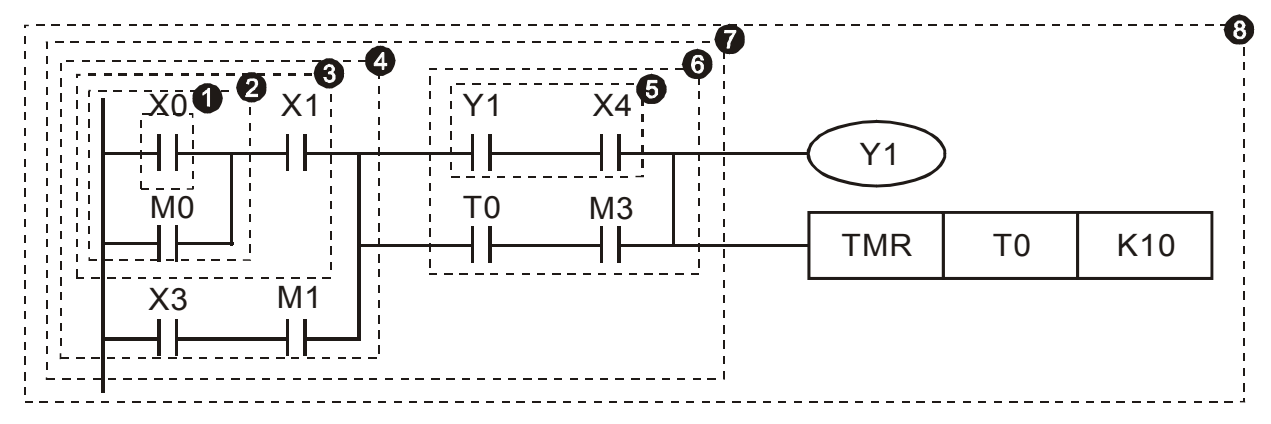

The explanation of command order:

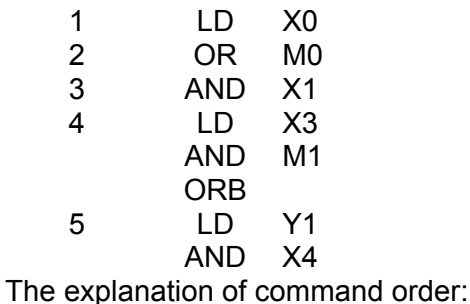

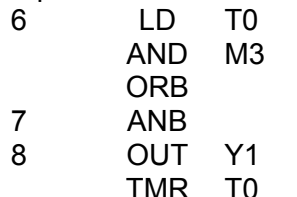

The detail explanation of basic structure of ladder diagram

 $K<sub>10</sub>$ 

1. **LD (LDI) command:** give the command LD or LDI in the start of a block.

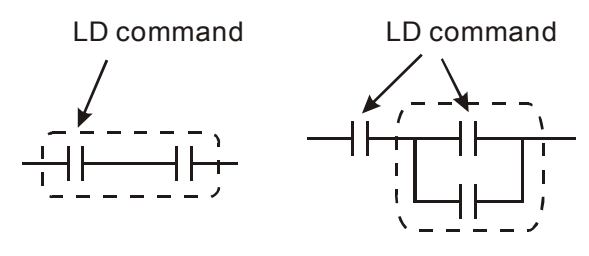

AND Block OR Block The structures of command LDP and LDF are similar to the command LD. The difference is that command LDP and LDF will act in the rising-edge or falling-edge when contact is ON as shown in the following.

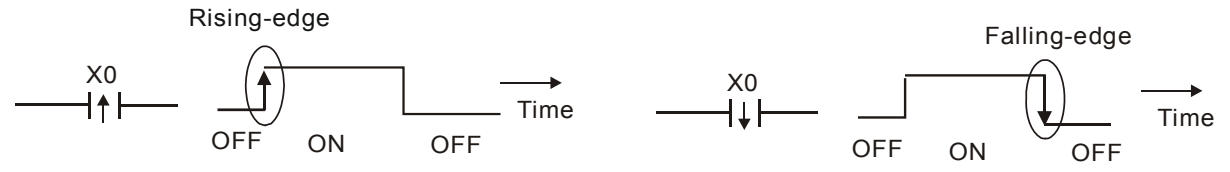

2. **AND (ANI) command:** single device connects to a device or a block in series.

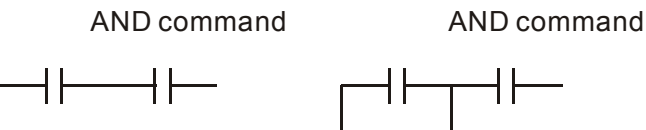

The structures of ANDP and ANDF are the same but the action is in rising-edge or falling-edge.

3. **OR (ORI) command:** single device connects to a device or a block.

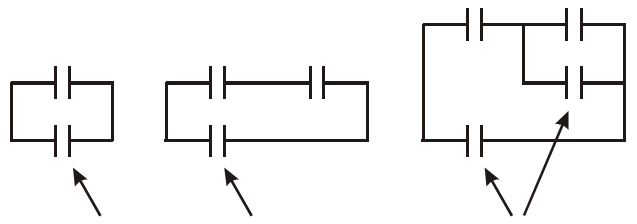

OR command OR command OR command The structures of ORP and ORF are the same but the action is in rising-edge or falling-edge.

4. **ANB command:** a block connects to a device or a block in series.

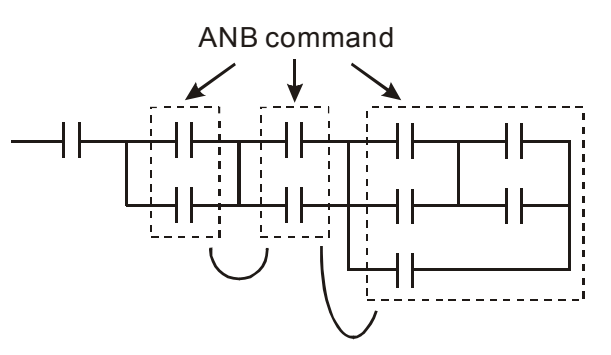

5. **ORB command:** a block connects to a device or a block in parallel.

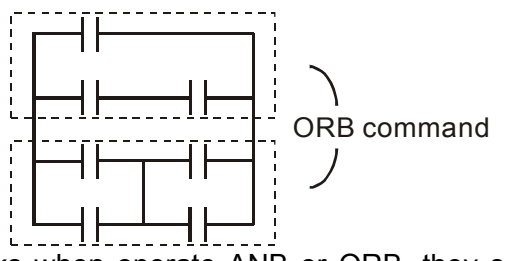

16-11 If there are several blocks when operate ANB or ORB, they should be combined to blocks or network from up to down or from left to right.

- 6. **MPS, MRD, MPP commands:** Divergent memory of multi-output. It can produce many various outputs.
- 7. The command MPS is the start of divergent point. The divergent point means the connection place between horizontal line and vertical line. We should determine to have contact memory command or not according to the contacts status in the same vertical line. Basically, each contact could have memory command but in some places of ladder diagram conversion will be omitted due to the PLC operation convenience and capacity limit. MPS command can be used for 8 continuous times and you can recognize this command by the symbol  $\tilde{\tau}$ ".
- 8. MRD command is used to read memory of divergent point. Because the logical status is the same in the same horizontal line, it needs to read the status of original contact to keep on analyzing other ladder diagram. You can recognize the command MRD by the symbol "├".
- 9. MPP command is used to read the start status of the top level and pop it out from stack. Because it is the last item of the horizontal line, it means the status of this horizontal line is ending.

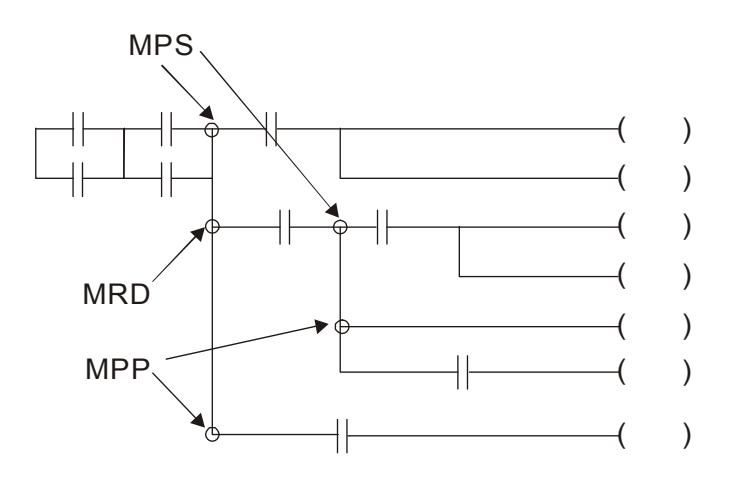

# **16.3.4 The Example for Designing Basic Program**

# **Start, Stop and Latching**

In the same occasions, it needs transient close button and transient open button to be start and stop switch. Therefore, if you want to keep the action, you should design latching circuit. There are several latching circuits in the following:

### *Example 1: the latching circuit for priority of stop*

When start normally open contact X1=On, stop normally contact  $X2 = \text{Off}$ , and Y1=On are set at the same time, if X2=On, the coil Y1 will stop acting. Therefore, it calls priority of stop.

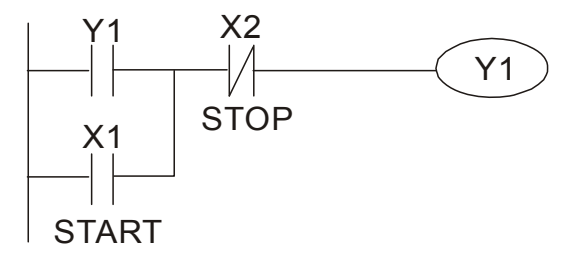

*Example 2: the latching circuit for priority of start* 

When start normally open contact X1=On, stop normally contact  $X2 =$ Off and Y1=On (coil Y1 will be active and latching) are valid at the same time, if X2=On, coil Y1 will be active due to latched contact. Therefore, it calls priority of start.

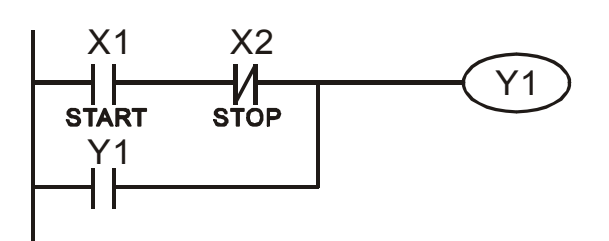

### *Example 3: the latching circuit of SET and RST commands*

The figure at the right side is latching circuit<br>that made up of RST and SET command Top priority of stop that made up of RST and SET command. It is top priority of stop when RST command is set behind SET command. When executing PLC from up to down, The coil Y1 is ON and coil Y1 will be OFF when X1 and X2 act at the same time, therefore it calls priority of stop.

It is top priority of start when SET command is set after RST command. When X1 and X2 act at the same time, Y1 is ON so it calls top priority of start.

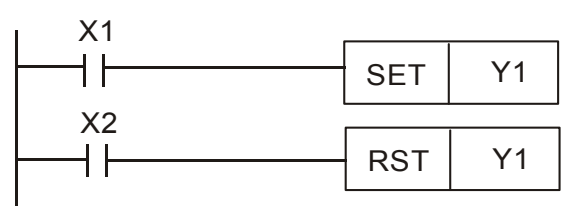

Top priority of start

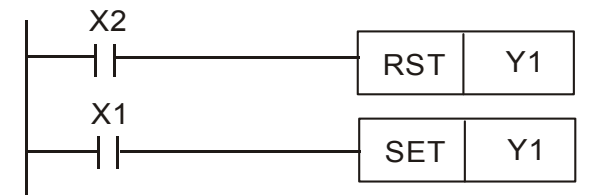

### **The common control circuit**

### *Example 4: condition control*

X1 and X3 can start/stop Y1 separately, X2 and X4 can start/stop Y2 separately and they are all self latched circuit. Y1 is an element for Y2 to do AND function due to the normally open contact connects to Y2 in series. Therefore, Y1 is the input of Y2 and Y2 is also the input of Y1.

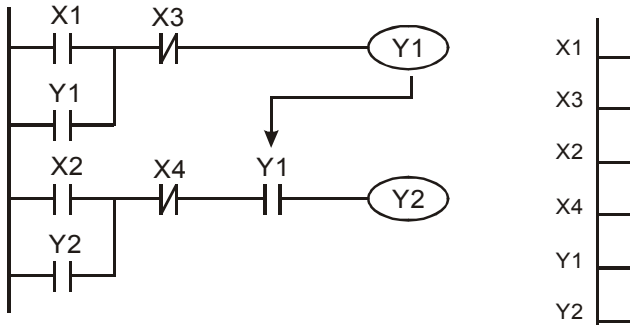

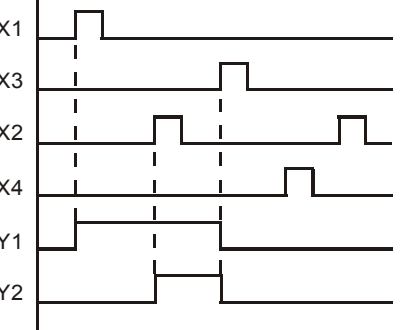

*Example 5: Interlock control* 

16-13

#### *Chapter 16 PLC Function* **C2000 Series**

The figure above is the circuit of interlock control. Y1 and Y2 will act according to the start contact X1 and X2. Y1 and Y2 will act not at the same time, once one of them acts and the other won't act. (This is called interlock.) Even if X1 and X2 are valid at the same time, Y1 and Y2 won't act at the same time due to up-to-down scan of ladder diagram. For this ladder diagram, Y1 has higher priority than Y2.

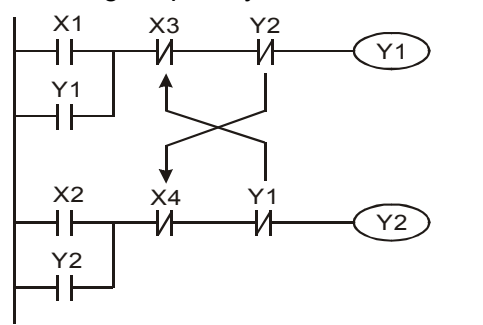

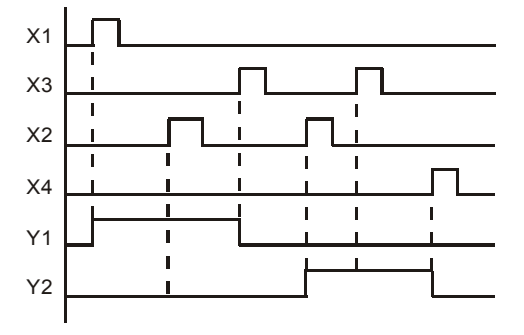

*Example 6: Sequential Control* 

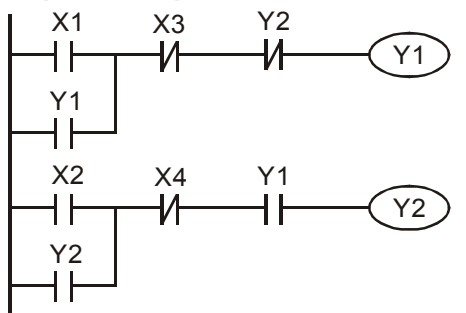

Y<sub>2</sub> If add normally close contact Y<sub>2</sub> into Y<sub>1</sub> circuit to be an input for Y1 to do AND function. (as shown in the left side) Y1 is an input of Y2 and Y2 can stop Y1 after acting. In this way, Y1 and Y2 can execute in sequential.

### *Example 7: Oscillating Circuit*

The period of oscillating circuit is ΔT+ΔT

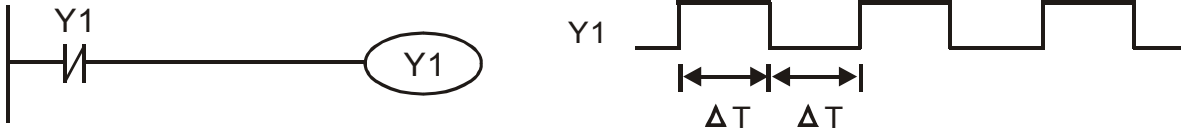

The figure above is a very simple ladder step diagram. When starting to scan Y1 normally close contact, Y1 normally close contact is close due to the coil Y1 is OFF. Then it will scan Y1 and the coil Y1 will be ON and output 1. In the next scan period to scan normally close contact Y1, Y1 normally close contact will be open due to Y1 is ON. Finally, coil Y1 will be OFF. The result of repeated scan, coil Y will output the vibrating pulse with cycle time  $\Delta T$  (On) + $\Delta T$  (Off).

The vibrating circuitry of cycle time ΔT (On) +ΔT (Off):

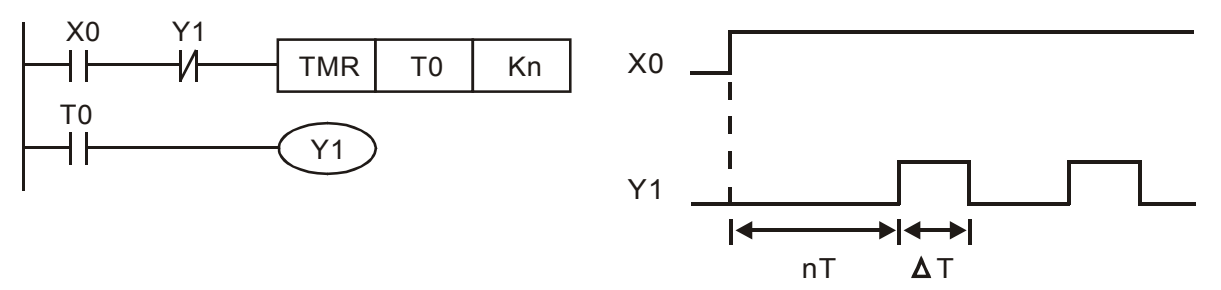

The figure above uses timer T0 to control coil Y1 to be ON. After Y1 is ON, timer T0 will be closed at the next scan period and output Y1. The oscillating circuit will be shown as above. (n is the setting of timer and it is decimal number. T is the base of timer. (clock period))

### *Example 8: Blinking Circuit*

#### 16-14 **[www.maher.ir](https://maher.ir/)**

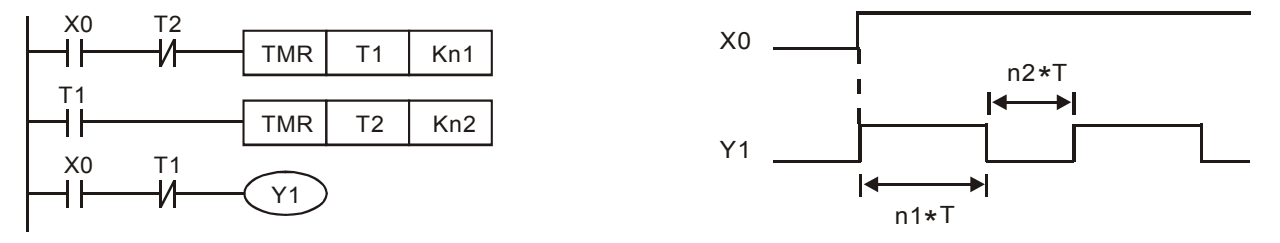

The figure above is common used oscillating circuit for indication light blinks or buzzer alarms. It uses two timers to control On/OFF time of Y1 coil. If figure, n1 and n2 are timer setting of T1 and T2. T is the base of timer (clock period)

### *Example 9: Triggered Circuit*

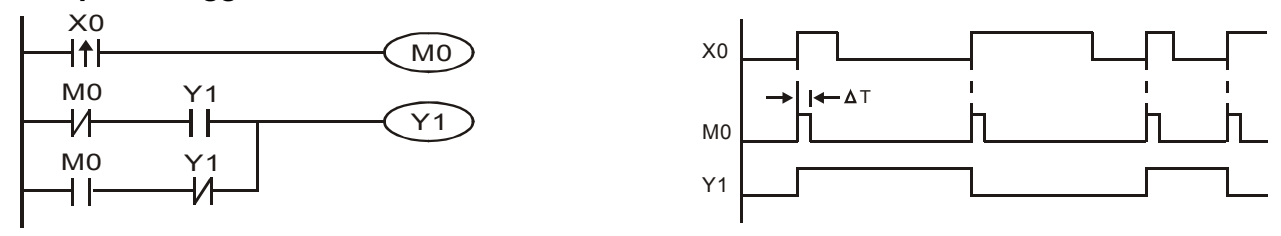

In figure above, the rising-edge differential command of X0 will make coil M0 to have a single pulse of ΔT (a scan time). Y1 will be ON during this scan time. In the next scan time, coil M0 will be OFF, normally close M0 and normally close Y1 are all closed. However, coil Y1 will keep on being ON and it will make coil Y1 to be OFF once a rising-edge comes after input X0 and coil M0 is ON for a scan time. The timing chart is as shown above. This circuit usually executes alternate two actions with an input. From above timing: when input X0 is a square wave of a period T, output coil Y1 is square wave of a period 2T.

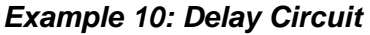

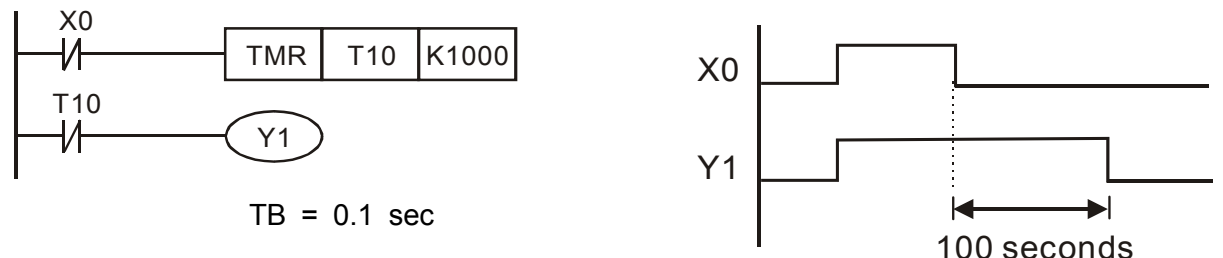

When input X0 is ON, output coil Y1 will be ON at the same time due to the corresponding normally close contact OFF makes timer T10 to be OFF. Output coil Y1 will be OFF after delaying 100 seconds (K1000\*0.1 seconds =100 seconds) once input X0 is OFF and T10 is ON. Please refer to timing chart above.

### *Example 11: Output delay circuit, in the following example, the circuit is made up of two timers.*

No matter input X0 is ON or OFF, output Y4 will be delay.

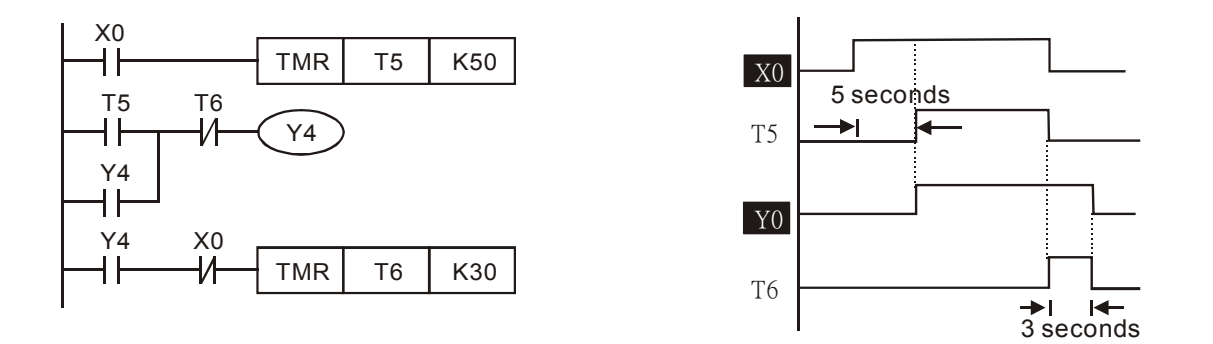

#### *Example12: Extend Timer Circuit*

In this circuit, the total delay time from input X0 is close and output Y1 is ON= (n1+n2)\* T. where T is clock period. Timer: T11, T12; Timer cycle: T.

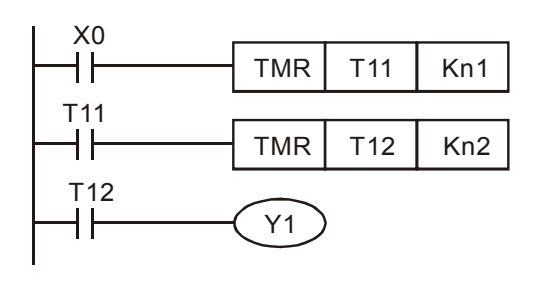

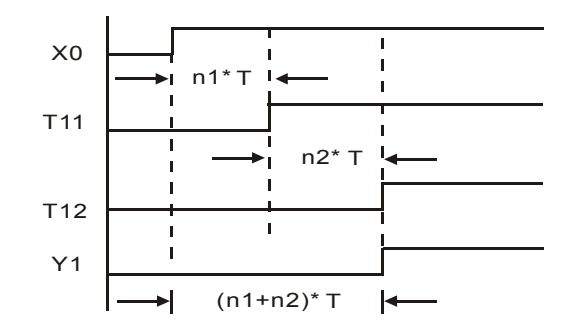

### 16-16 **[www.maher.ir](https://maher.ir/)**

# **16.4 PLC Devices Function**

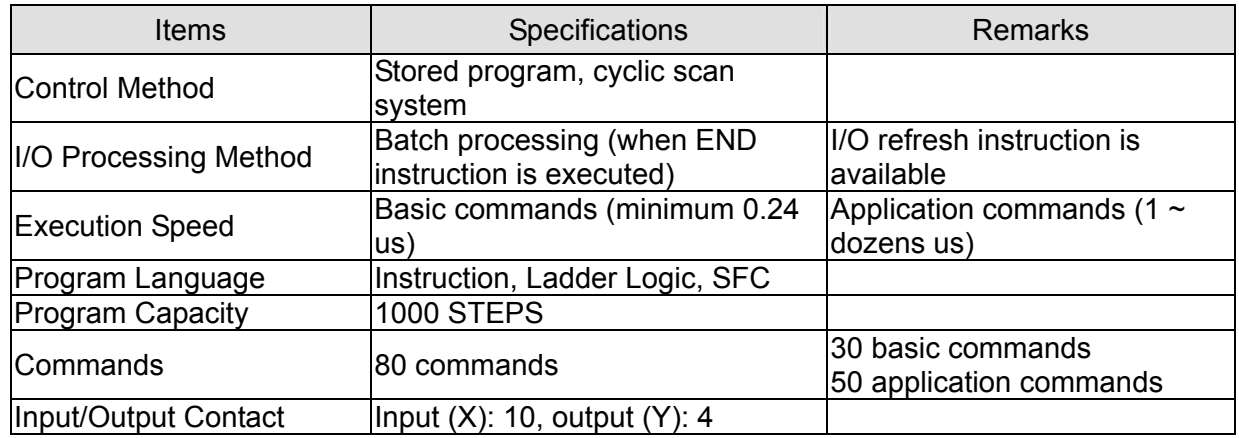

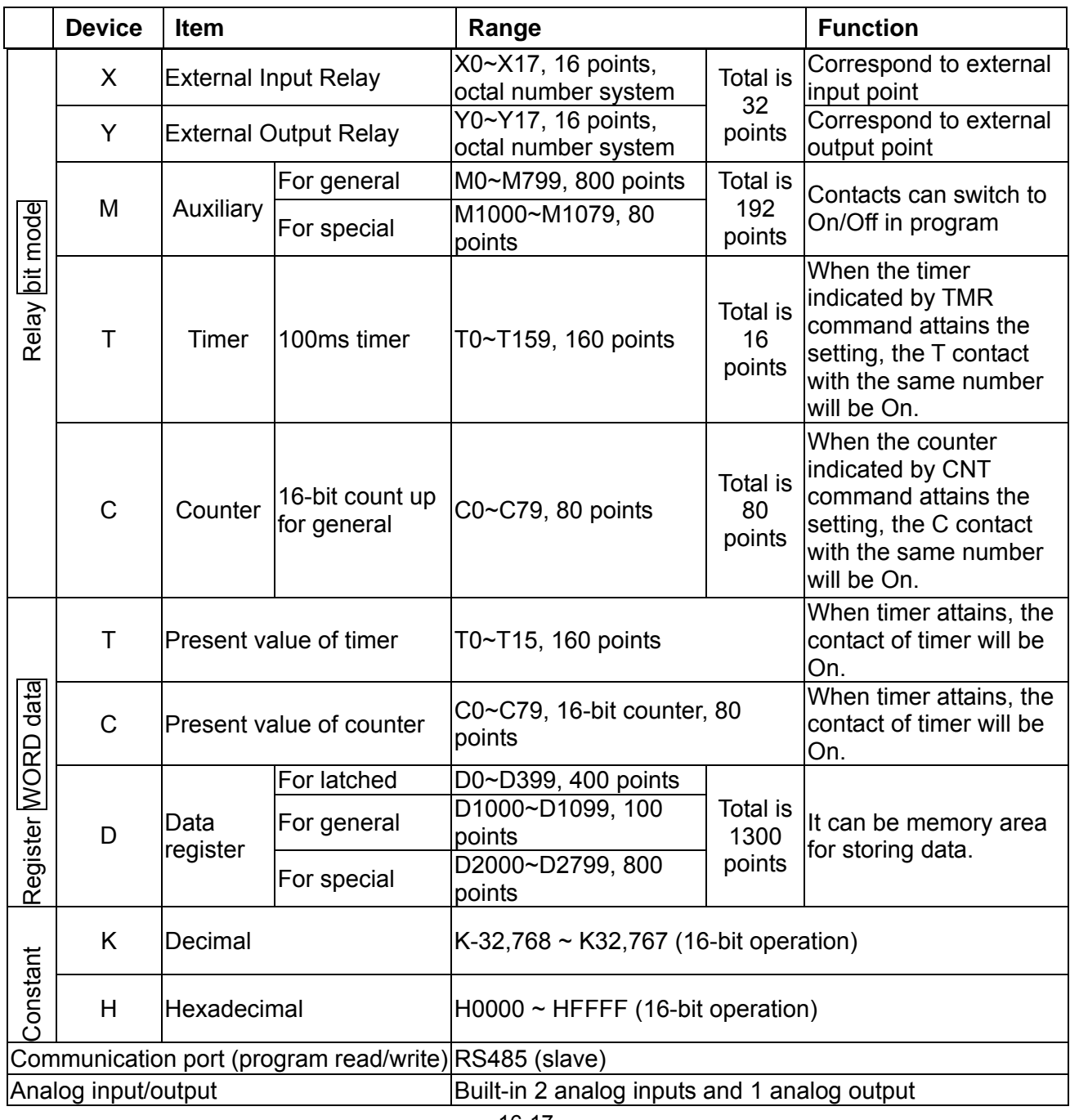

16-17

Function extension module (optional) EMC-D42A; EMC-R6AA; EMCD611A

16-18-18 **[www.maher.ir](https://maher.ir/)**

# **16.4.1 Devices Functions**

# **The Function of Input/output Contacts**

The function of input contact X: input contact X reads input signal and enter PLC by connecting with input equipment. It is unlimited usage times for contact A or contact B of each input contact X in program. The On/Off of input contact X can be changed with the On/Off of input equipment but can't be changed by using peripheral equipment (WPLSoft).

# **The Function of Output Contact Y**

The mission of output contact Y is to drive the load that connects to output contact Y by sending On/Off signal. There are two kinds of output contact: one is relay and the other is transistor. It is unlimited usage times for A or B contact of each output contact Y in program. But there is number for output coil Y and it is recommended to use one time in program. Otherwise, the output result will be decided by the circuit of last output Y with PLC program scan method.

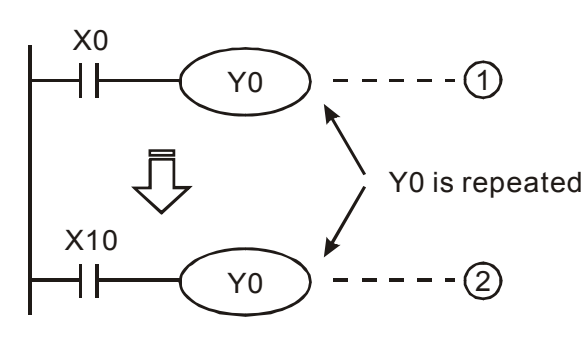

The output of Y0 will be decided by circuit 2, i.e. decided by On/Off of X10.

# **Value, Constant [K] / [H]**

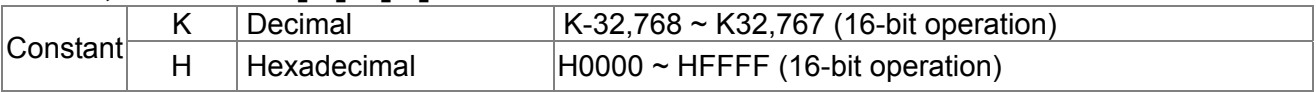

There are five value types for DVP-PLC to use by the different control destination. The following is the explanation of value types.

Binary Number (BIN)

It uses binary system for the PLC internal operation or storage. The relative information of binary system is in the following.

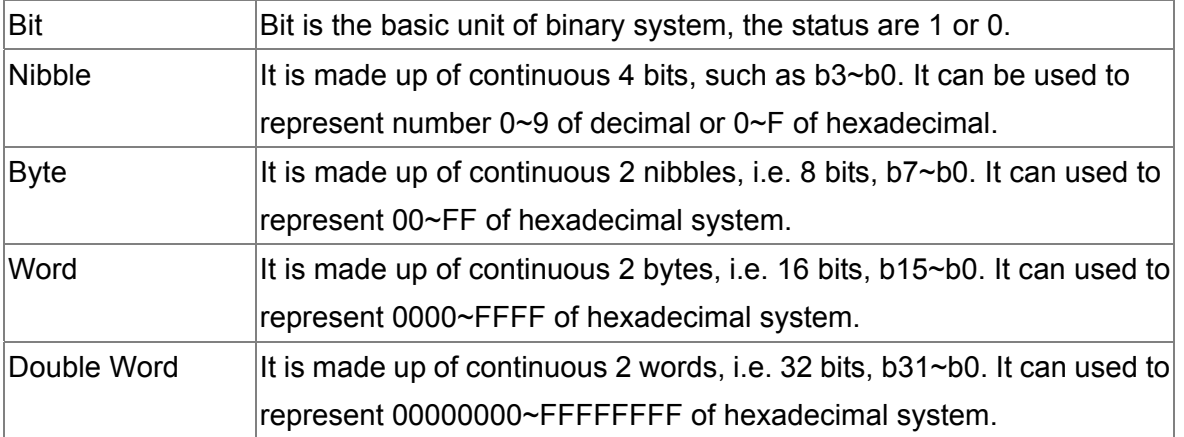

The relations among bit, nibble, byte, word, and double word of binary number are shown as follows.

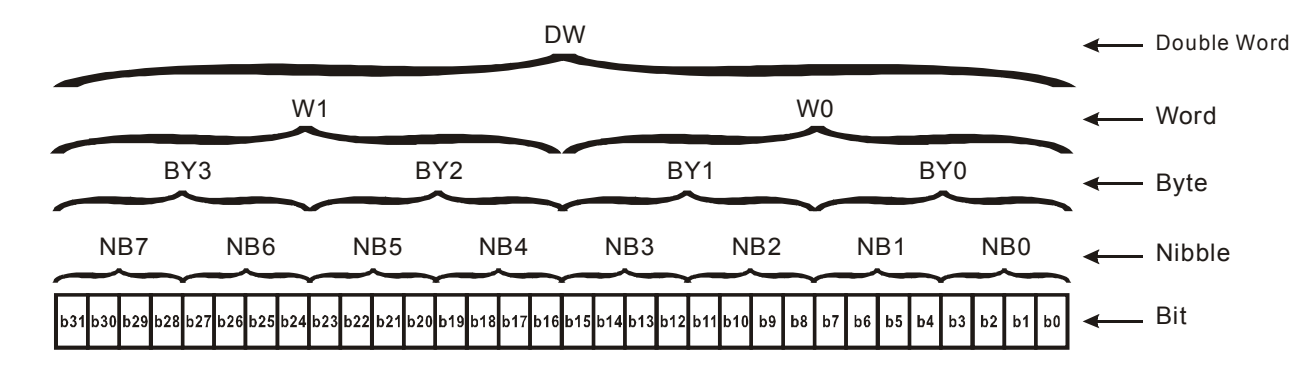

### Octal Number (OCT)

The numbers of external input and output terminal of DVP-PLC use octal number. Example:

External input: X0~X7, X10~X17… (device number)

External output: Y0~Y7, Y10~Y17… (device number)

### ▶ Decimal Number, DEC

The suitable time for decimal number to be used in DVP-PLC system.

- $\boxtimes$  To be the setting value of timer T or counter C, such as TMR C0 K50. (K constant)
- $\boxtimes$  To be the device number of M, T, C and D. For example: M10, T30. (device number)
- $\boxtimes$  To be operand in application command, such as MOV K123 D0. (K constant)

### $\triangleright$  Binary Code Decimal (BCD)

It shows a decimal number by a unit number or four bits so continuous 16 bits can use to represent the four numbers of decimal number. BCD code is usually used to read the input value of DIP switch or output value to 7-segment display to be display.

### $\triangleright$  Hexadecimal Number (HEX)

The suitable time for hexadecimal number to be used in DVP-PLC system.

 $\boxtimes$  To be operand in application command. For example: MOV H1A2B D0. (constant H)

 $\triangleright$  Constant K:

In PLC, it is usually have K before constant to mean decimal number. For example, K100 means 100 in decimal number.

Exception: The value that is made up of K and bit equipment X, Y, M, S will be bit, byte, word or double word. For example, K2Y10, K4M100. K1 means a 4-bit data and K2~K4 can be 8, 12 and 16-bit data separately.

 $\triangleright$  Constant H:

In PLC, it is usually have H before constant to mean hexadecimal number. For example, H100 means 100 in hexadecimal number.

## **The Function of Auxiliary Relay**

There are output coil and A, B contacts in auxiliary relay M and output relay Y. It is unlimited usage times in program. User can control loop by using auxiliary relay, but can't drive external load directly. There are two types divided by its characteristics.

#### 16-20 **[www.maher.ir](https://maher.ir/)**

- 1. Auxiliary relay for general : It will reset to Off when power loss during running. Its state will be Off when power on after power loss.
- 2. Auxiliary relay for special : Each special auxiliary relay has its special function. Please don't use undefined auxiliary relay.

## **The Function of Timer**

The unit of timer is 1ms, 10ms and 100ms. The count method is count up. The output coil will be On when the present value of timer equals to the settings. The setting is K in decimal number. Data register D can be also used as settings.

• The real setting time of timer = unit of timer \* settings

### **The Features and Functions of Counter**

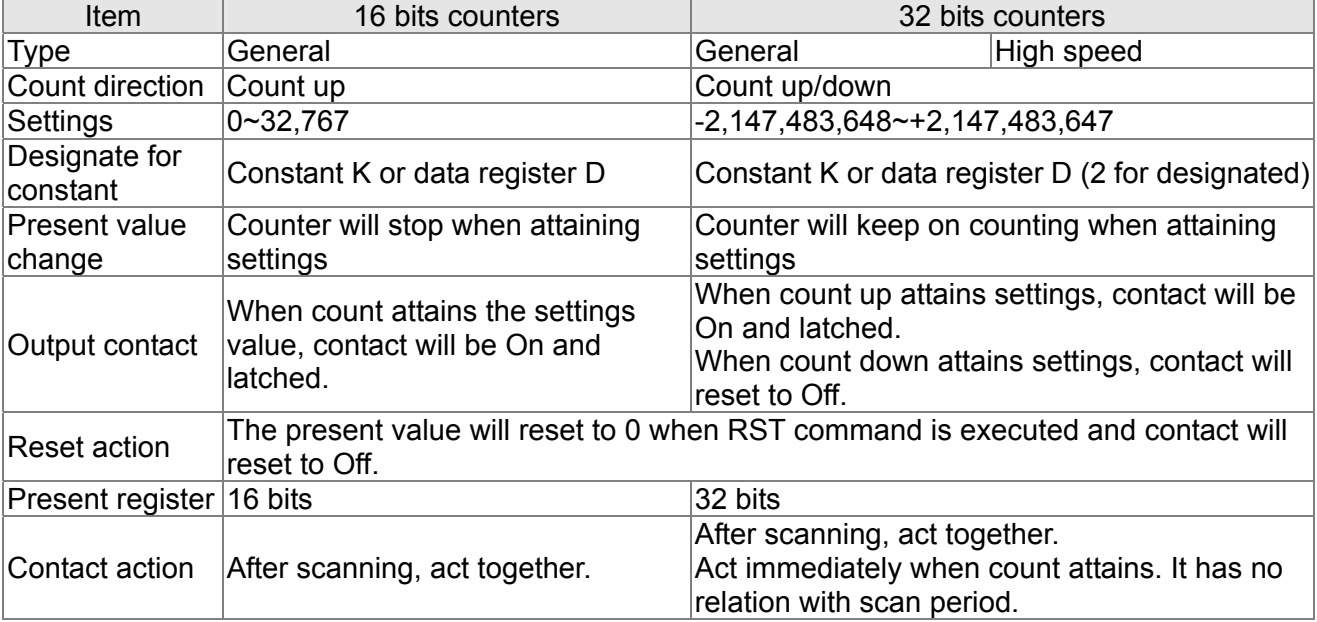

### Functions:

When pulse input signal of counter is from Off to On, the present value of counter equals to settings and output coil is On. Settings are decimal system and data register D can also be used as settings. 16-bit counters C0~C79:

- $\boxtimes$  Setting range of 16-bit counter is K0~K32, 767. (K0 is the same as K1. output contact will be On immediately at the first count.
- $\boxtimes$  General counter will be clear when PLC is power loss. If counter is latched, it will remember the value before power loss and keep on counting when power on after power loss.
- $\boxtimes$  If using MOV command, WPLSoft to send a value, which is large than setting to C0, register, at the next time that X1 is from Off to On, C0 counter contact will be On and present value will be set to the same as settings.
- $\boxtimes$  The setting of counter can use constant K or register D (not includes special data register D1000~D1044) to be indirect setting.
- If using constant K to be setting, it can only be positive number but if setting is data register D, it can be positive/negative number. The next number that counter counts up from 32,767 is -32,768.

Example:

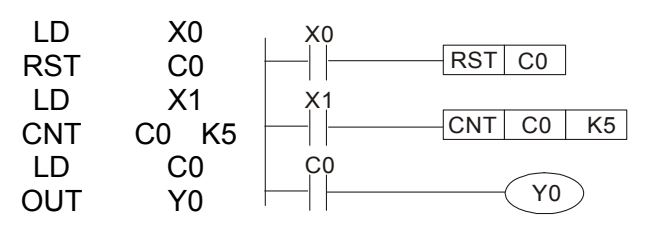

- 1. When X0=On, RST command is executed, C0 reset to 0 and output contact reset to Off.
- 2. When X1 is from Off to On, counter will count up (add 1).
- 3. When counter C0 attains settings K5, C0 contact is On and C0 = setting =K5. C0 won't accept X1 trigger signal and C0 remains K5.

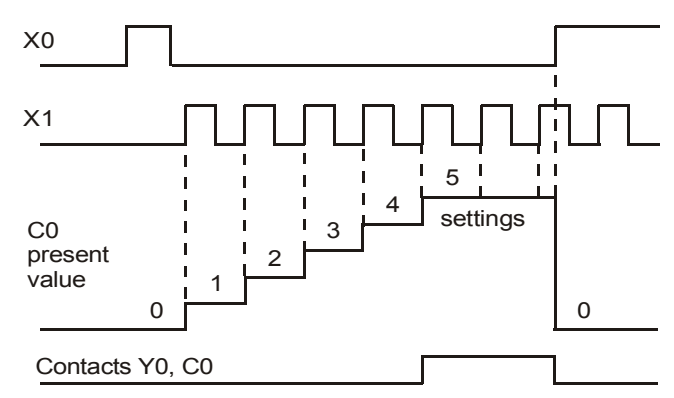

# **16.4.2 Special Auxiliary Relays**

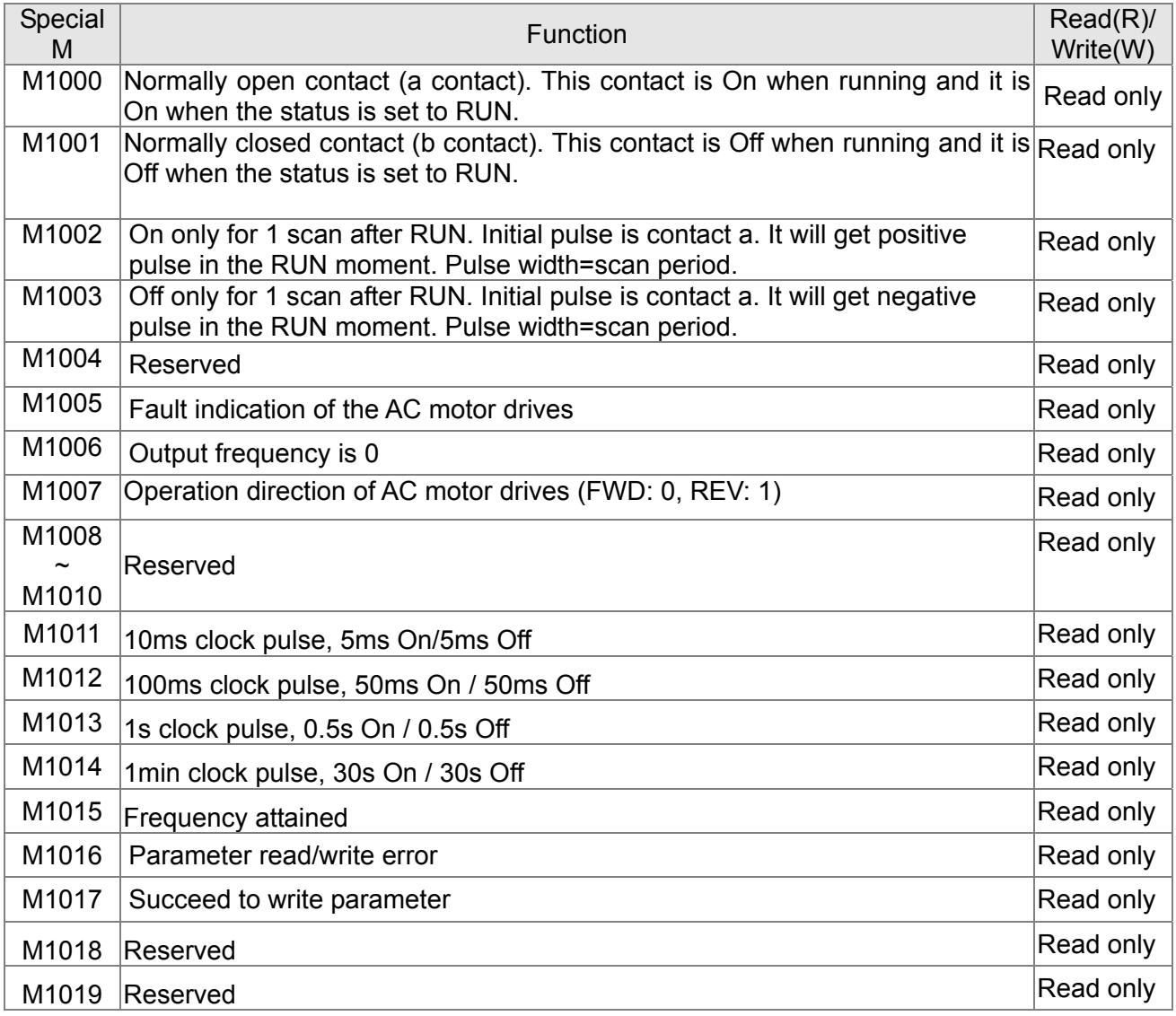

#### 1**6-22 [www.maher.ir](https://maher.ir/)**
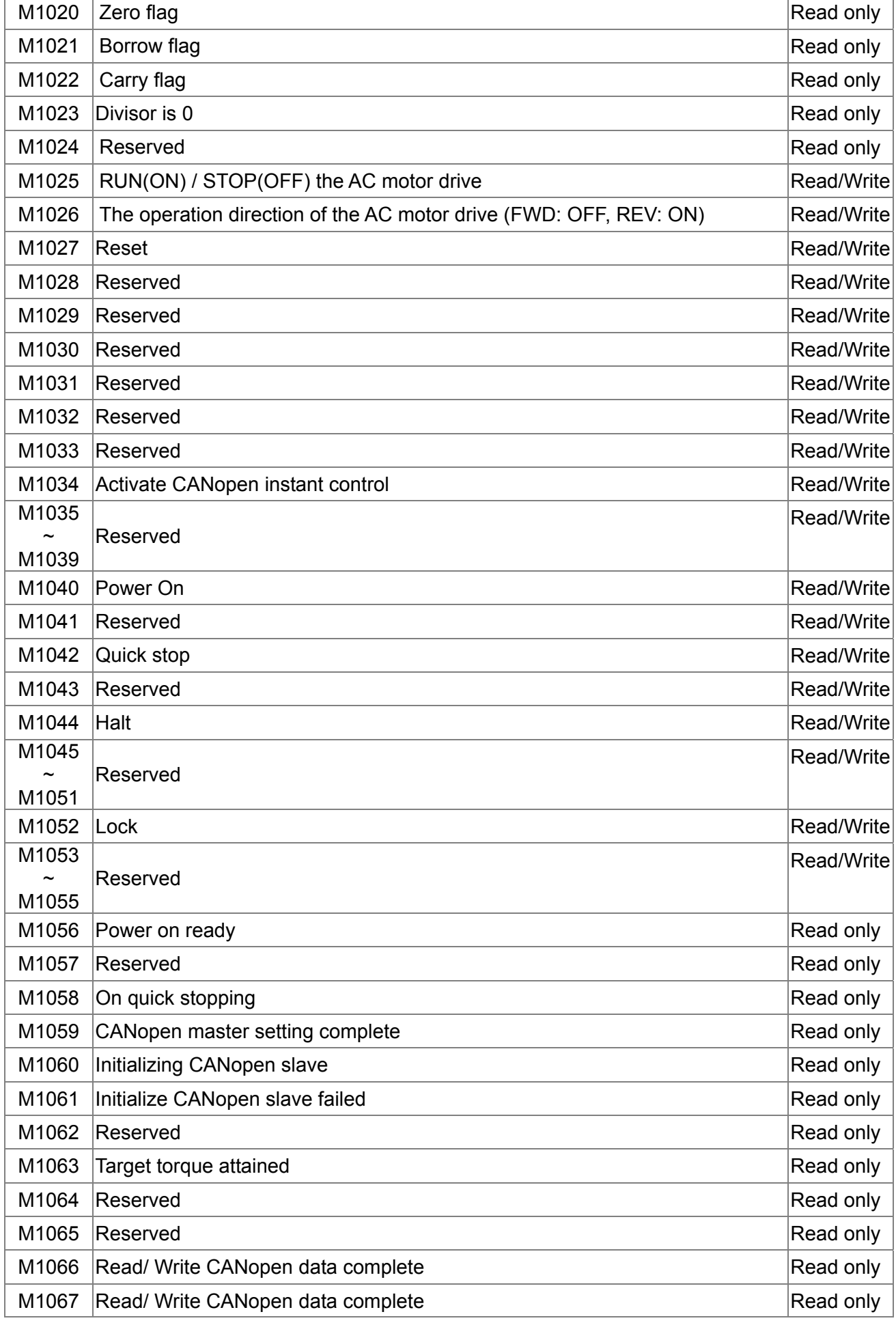

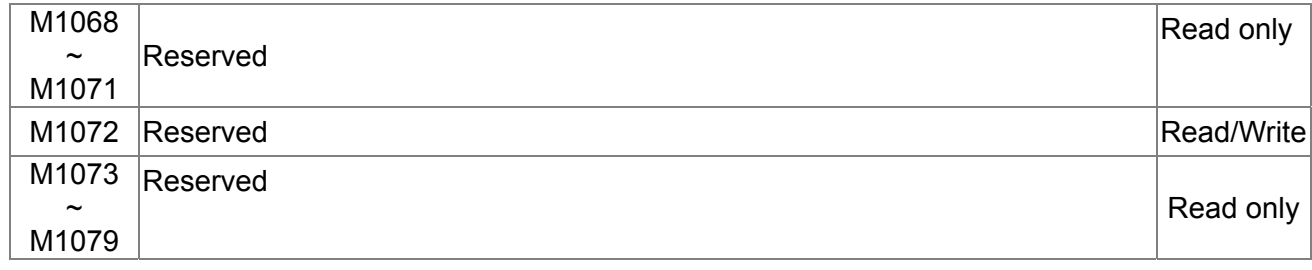

## **16.4.3 Special Registers**

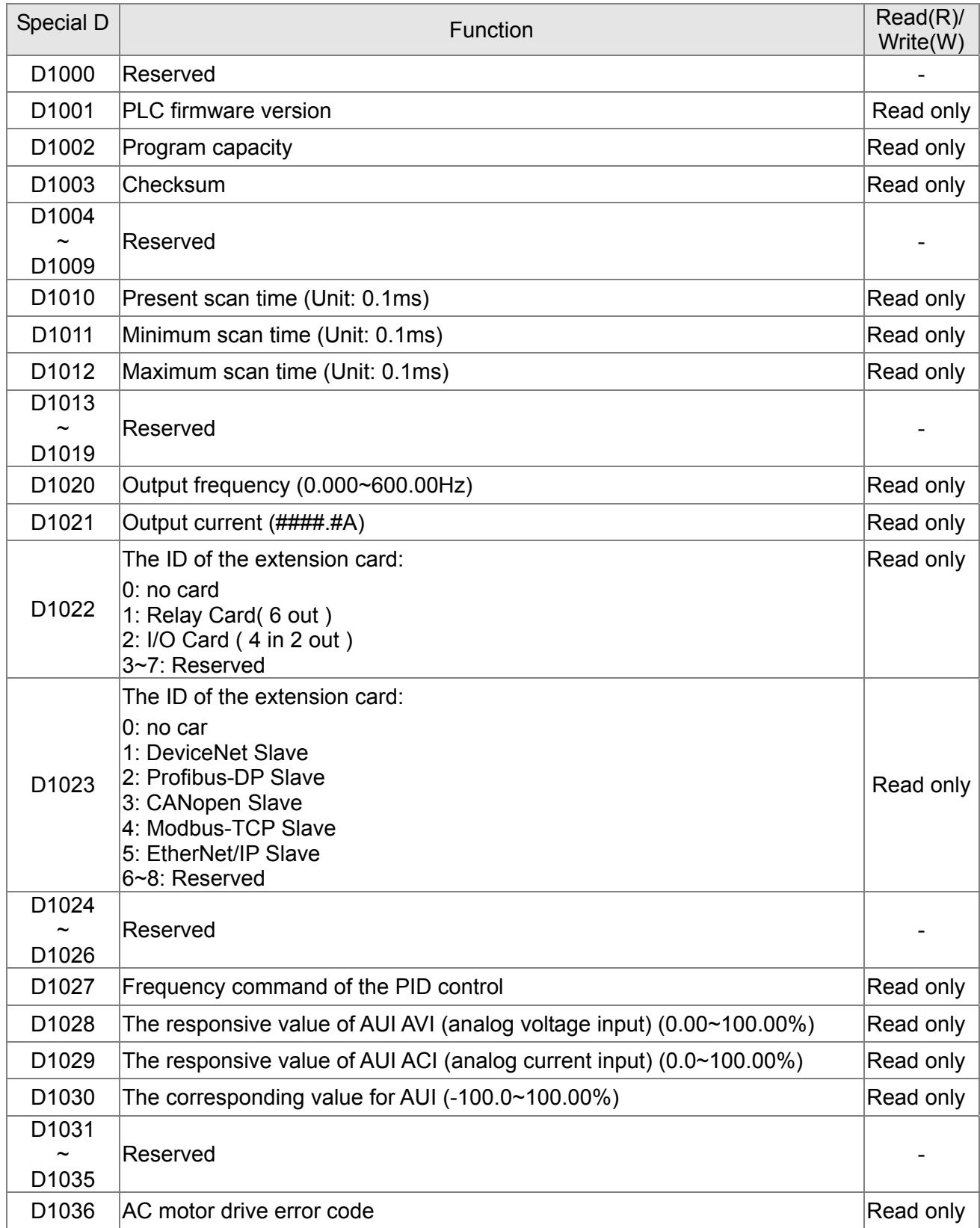

#### 16-24 **[www.maher.ir](https://maher.ir/)**

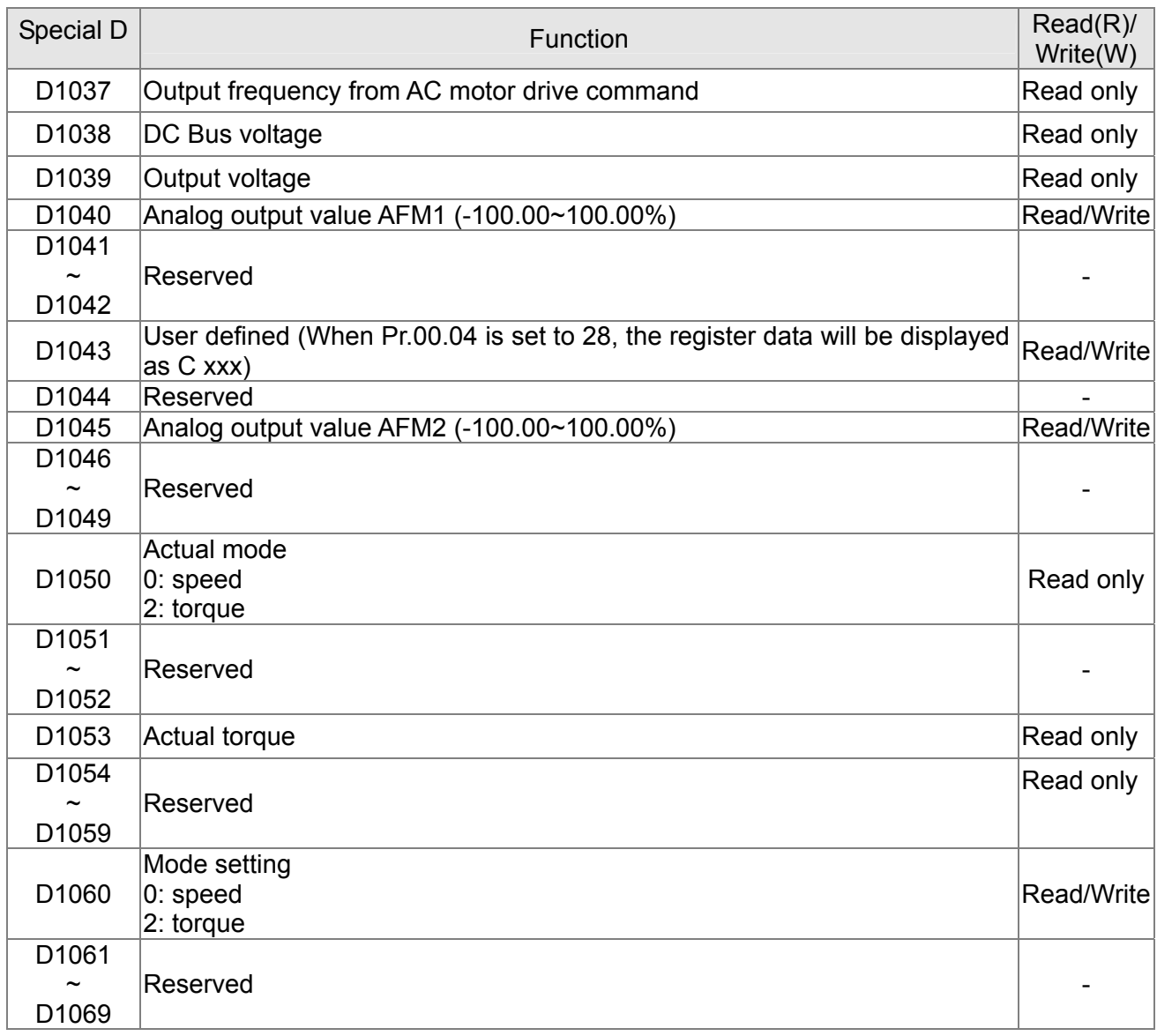

## **CANopen Master Special D** (It can be written only when PLC is at STOP)

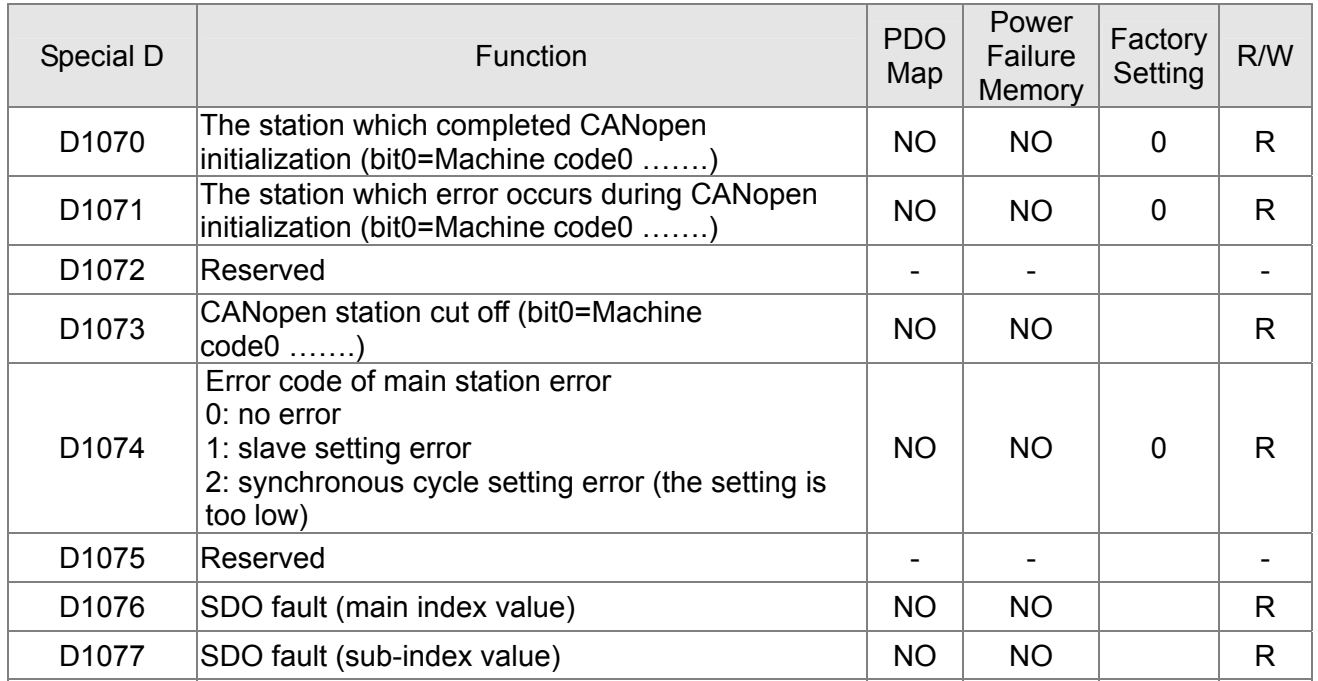

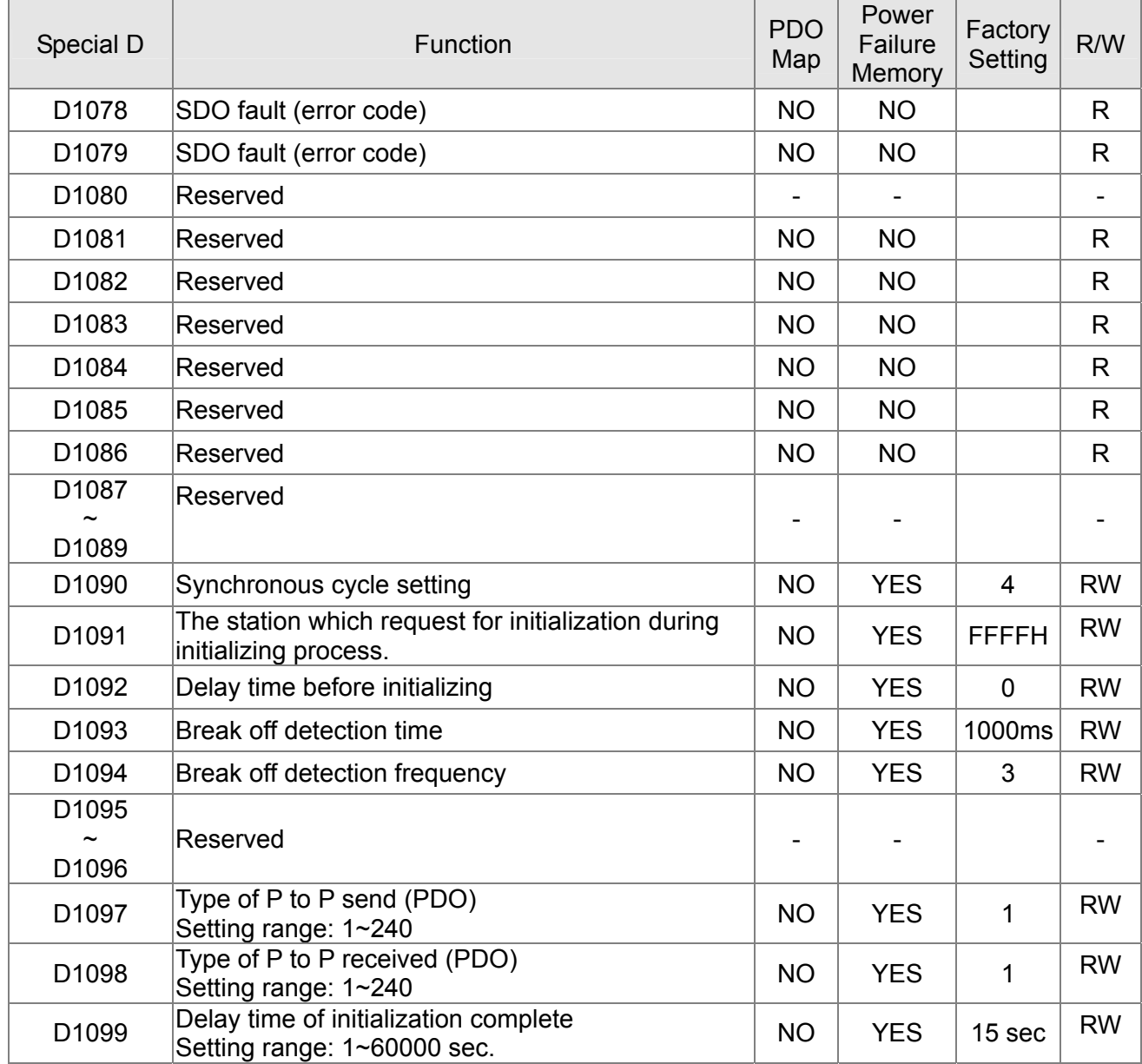

C2000 supports up to 8 CANopen protocol slaves; each slave occupies 100 of special D register and is numbered in 1~8. There are in total of 8 stations.

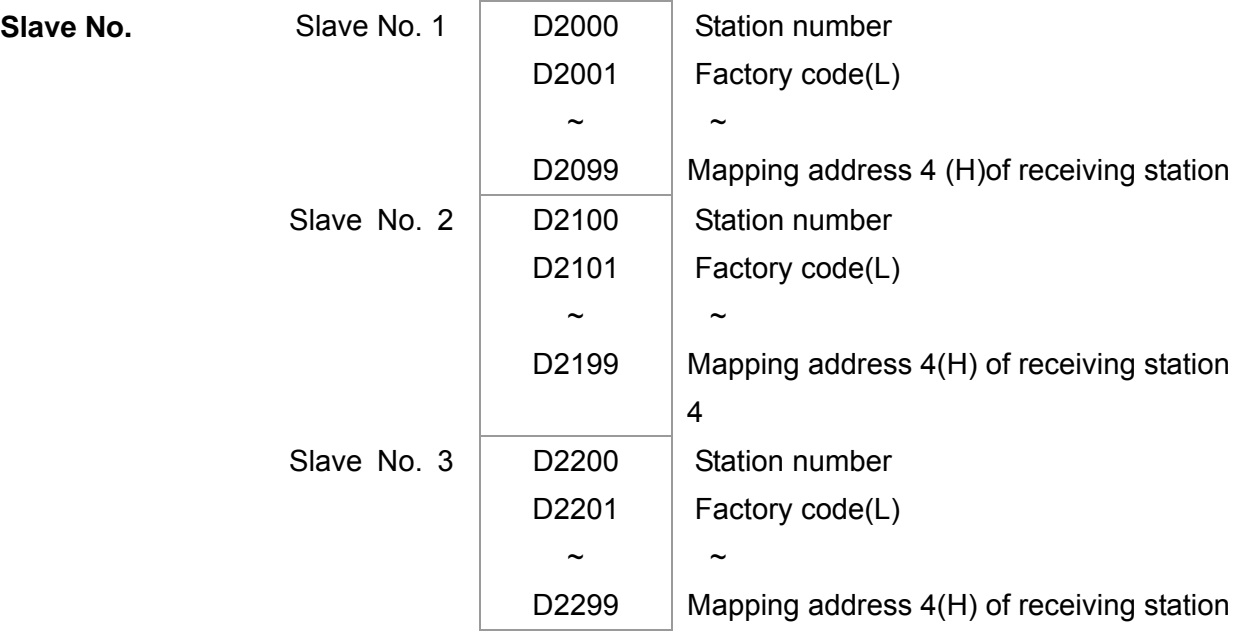

#### 16-26 **[www.maher.ir](https://maher.ir/)**

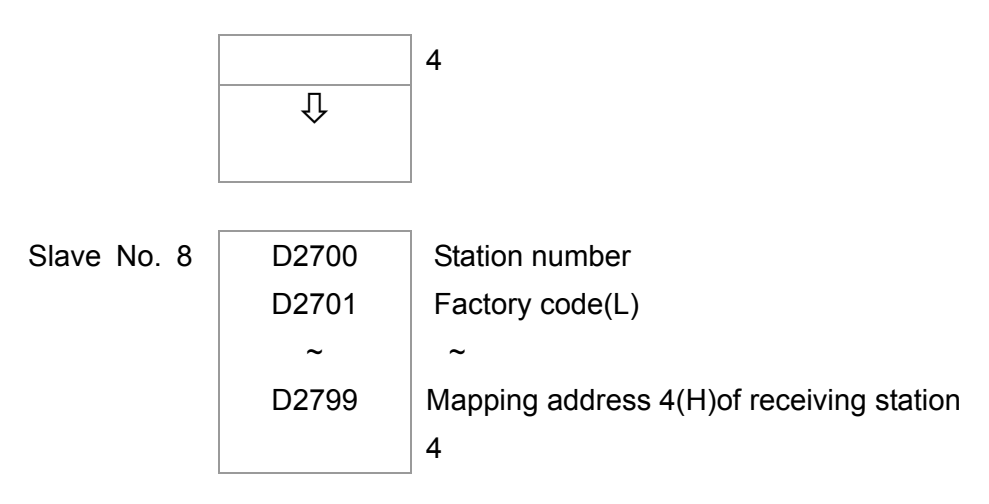

#### Slave No. 0~7

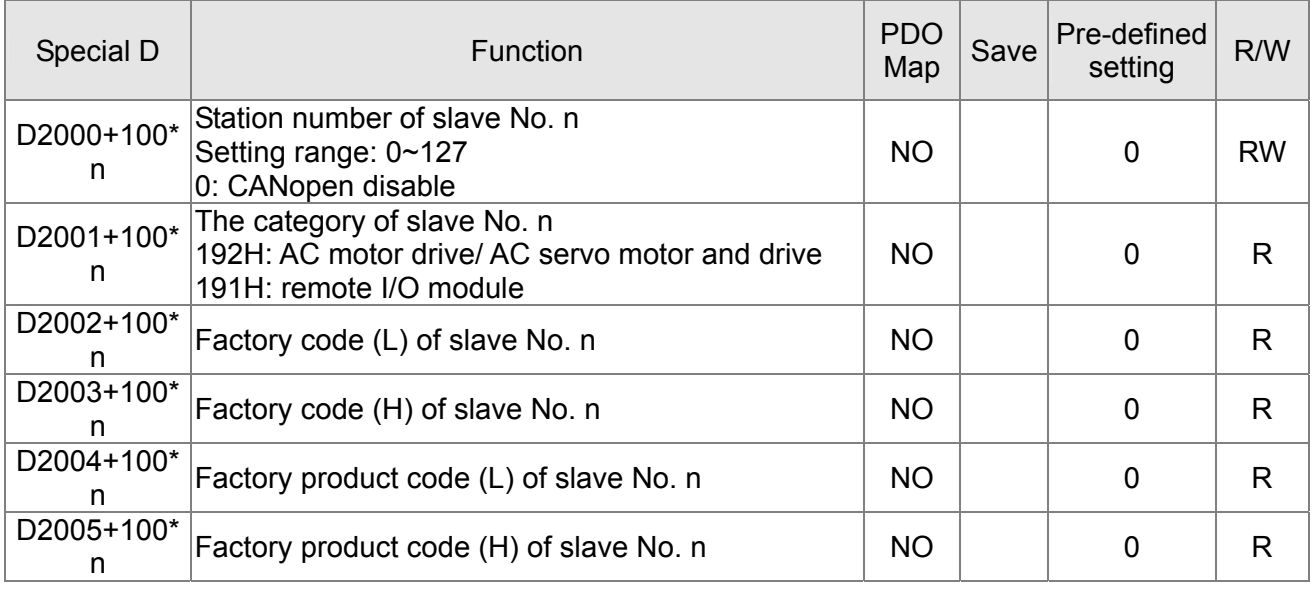

#### Basic definition

Slave No. 0~7

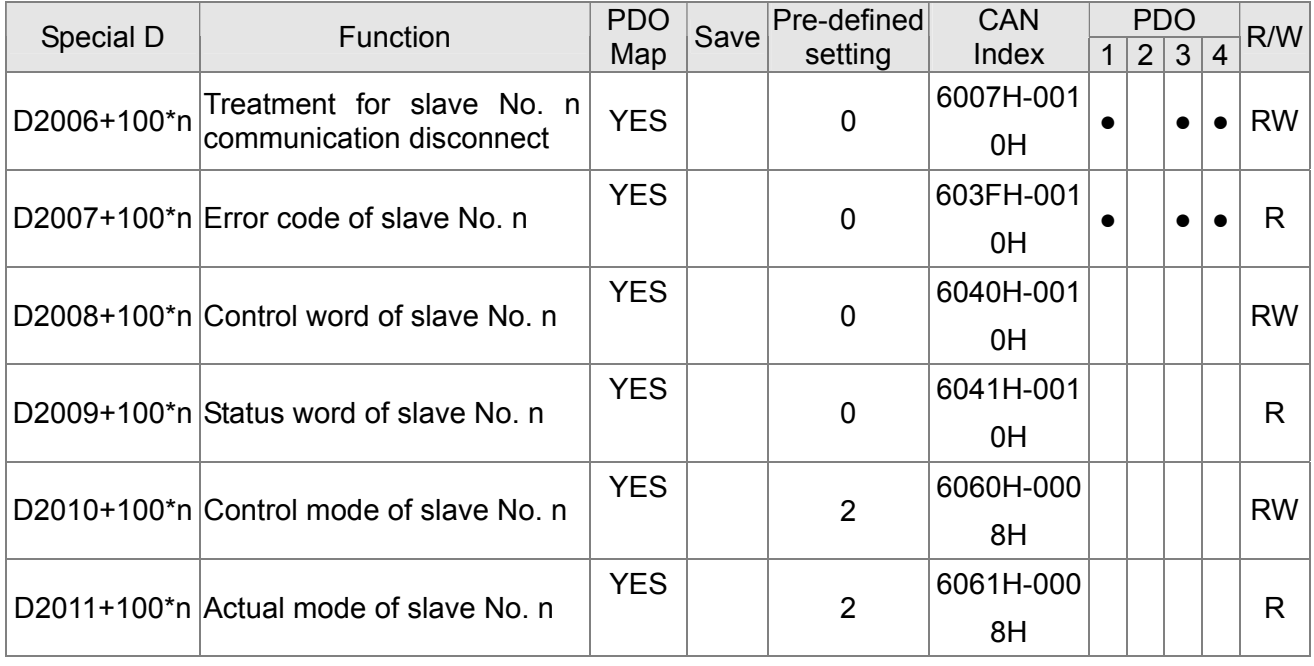

Slave No. 0~7

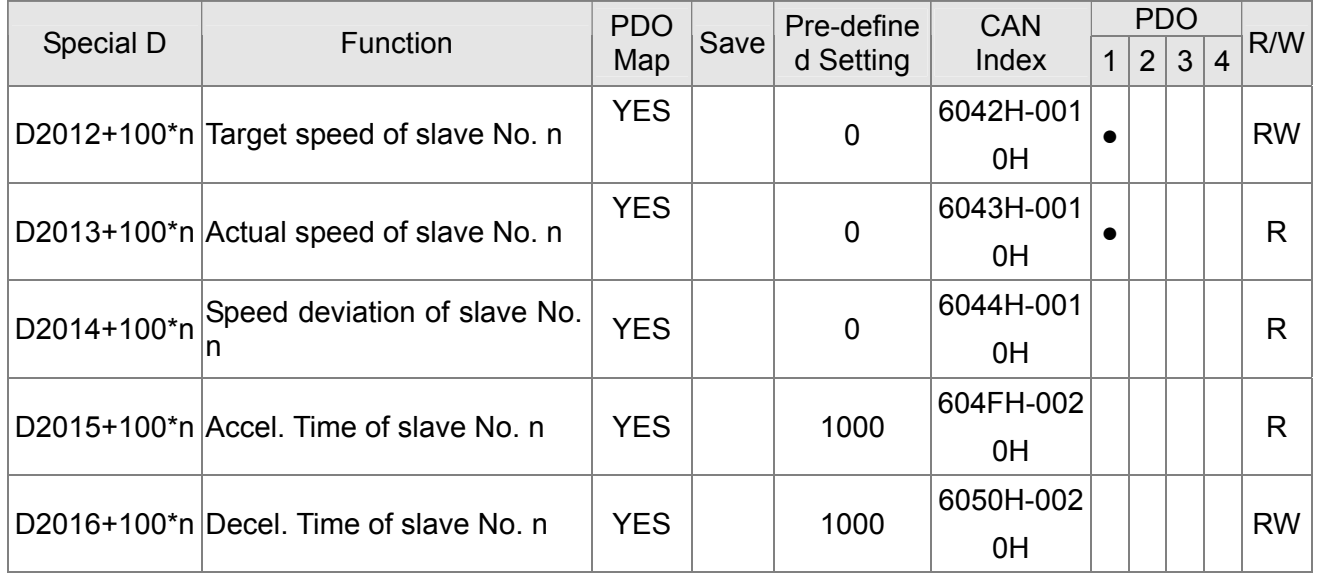

## Torque control

Slave No. 0~7

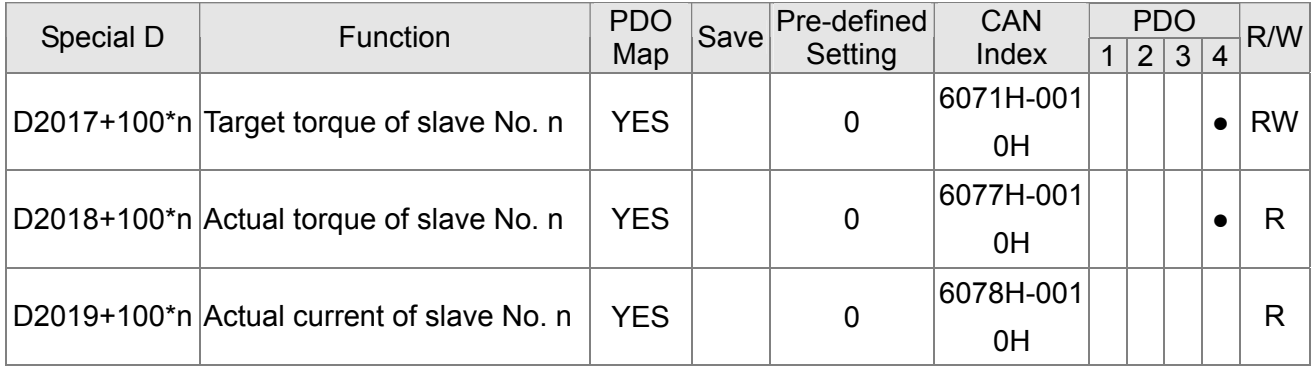

#### Position control

Slave No. 0~7

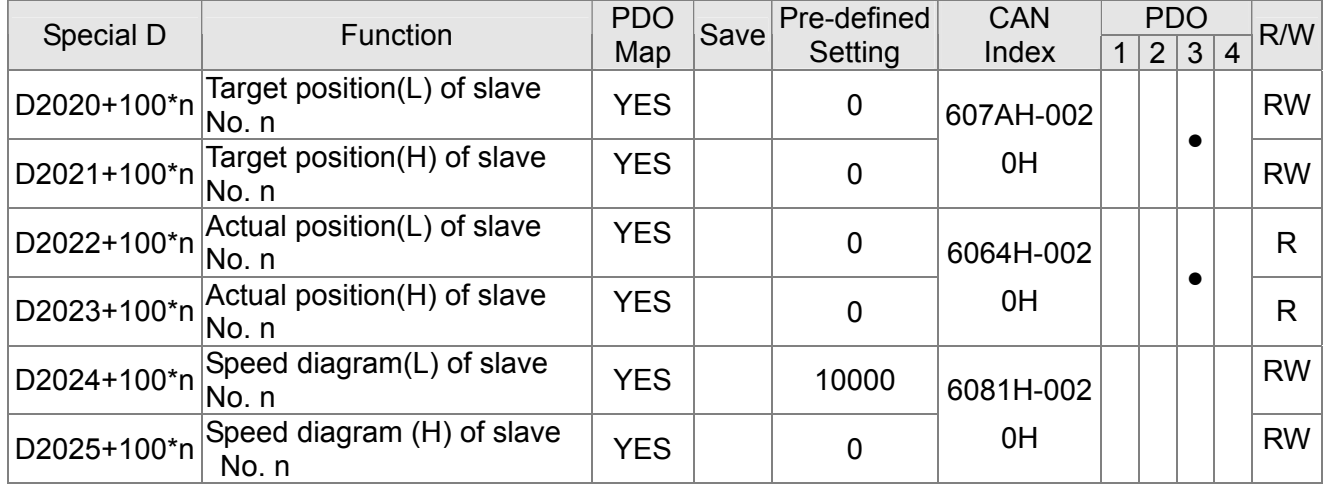

## 20XXH address corresponds to MI MO AI AO.

Slave No. n=0~7

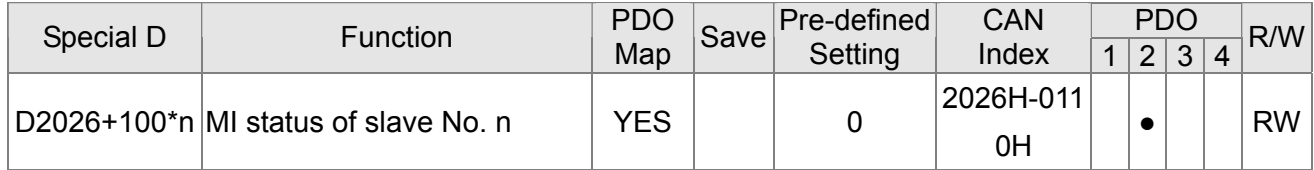

#### 16-28-28 **[www.maher.ir](https://maher.ir/)**

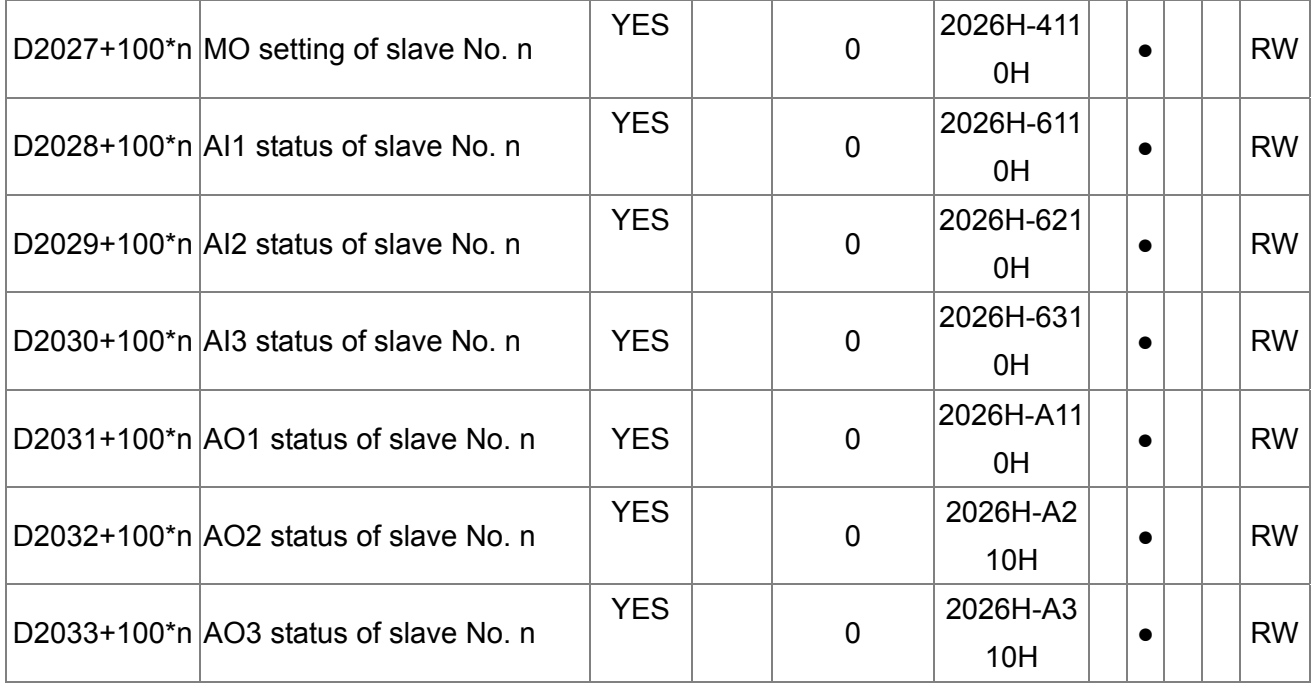

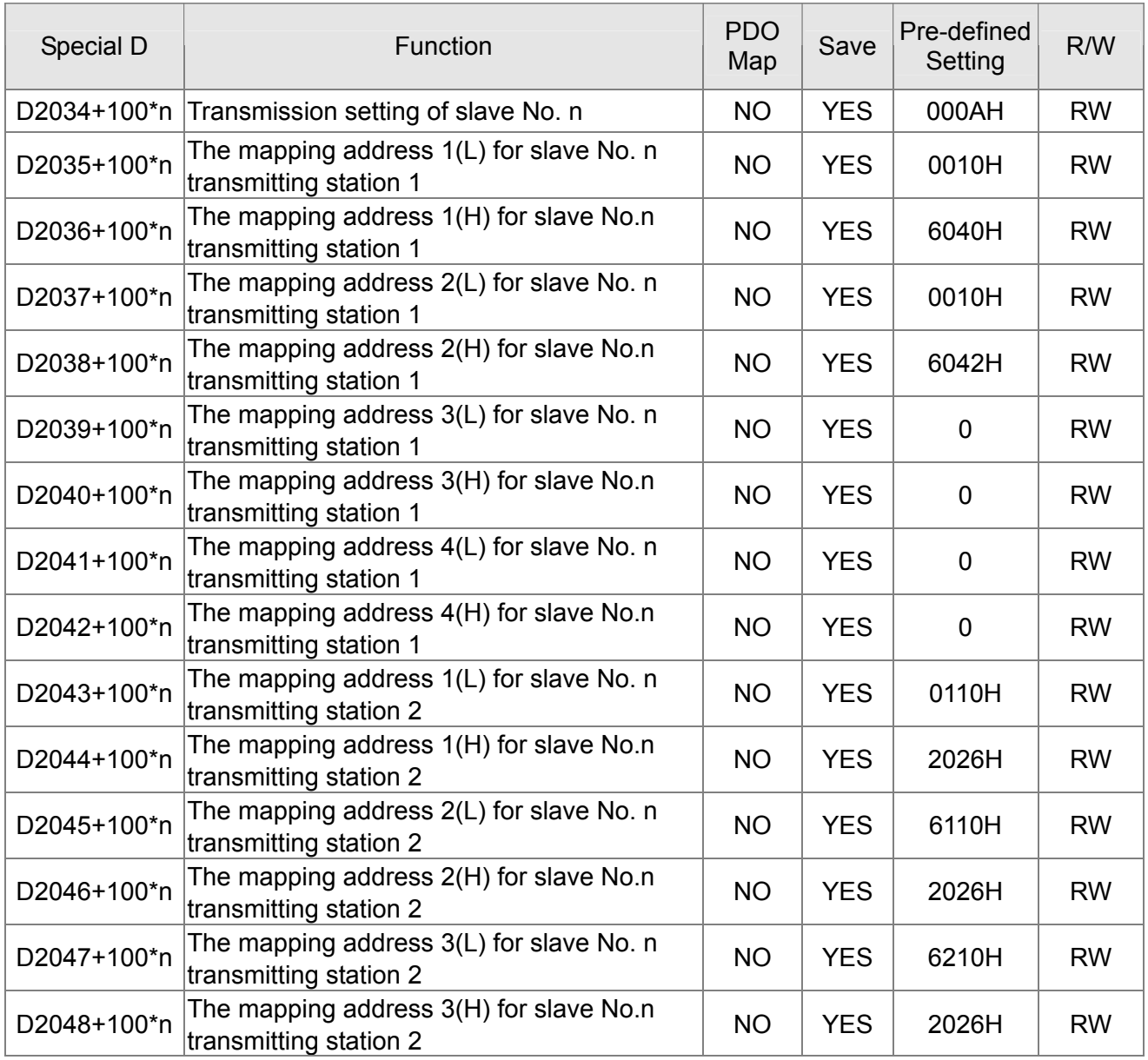

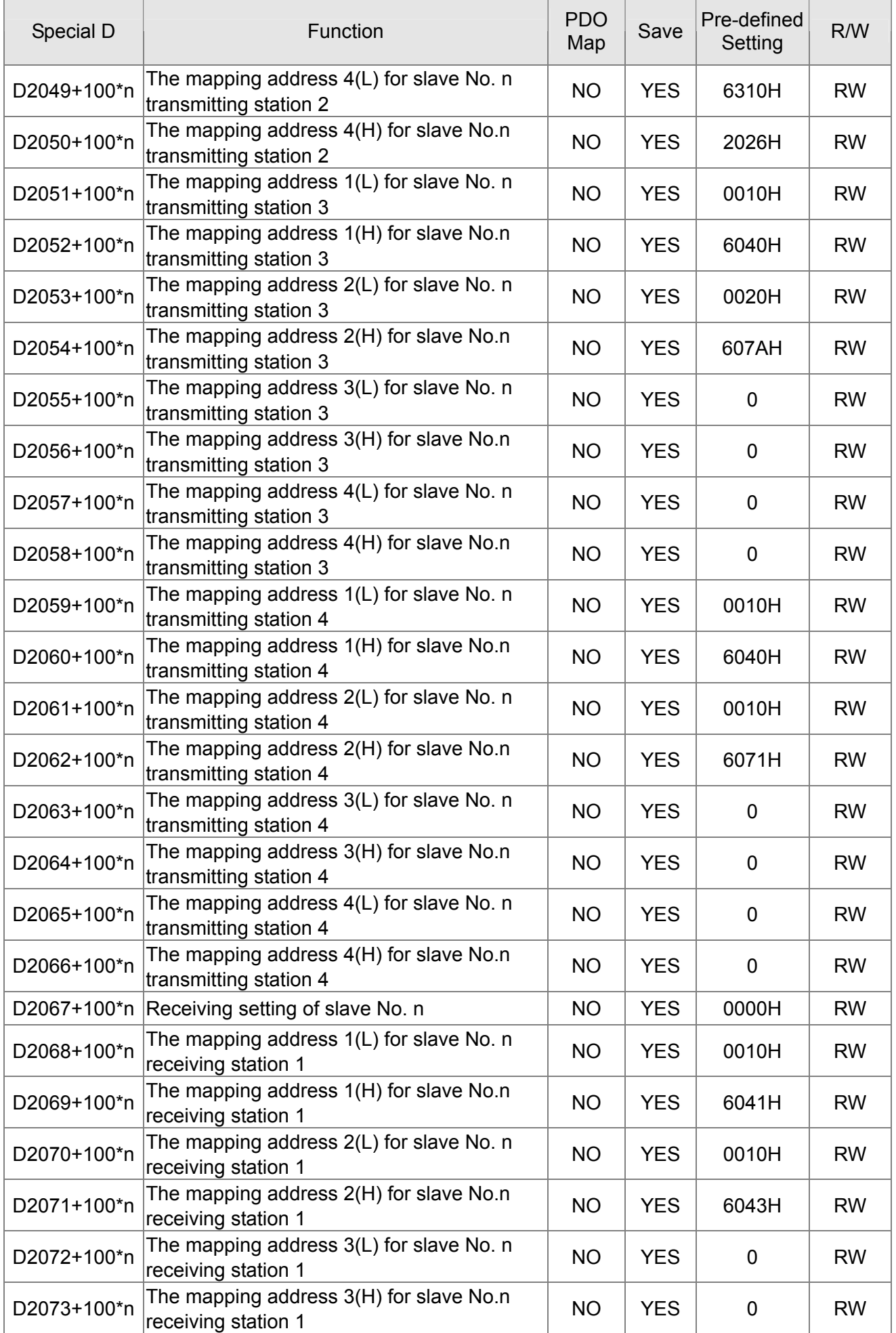

#### 16-30-30 **[www.maher.ir](https://maher.ir/)**

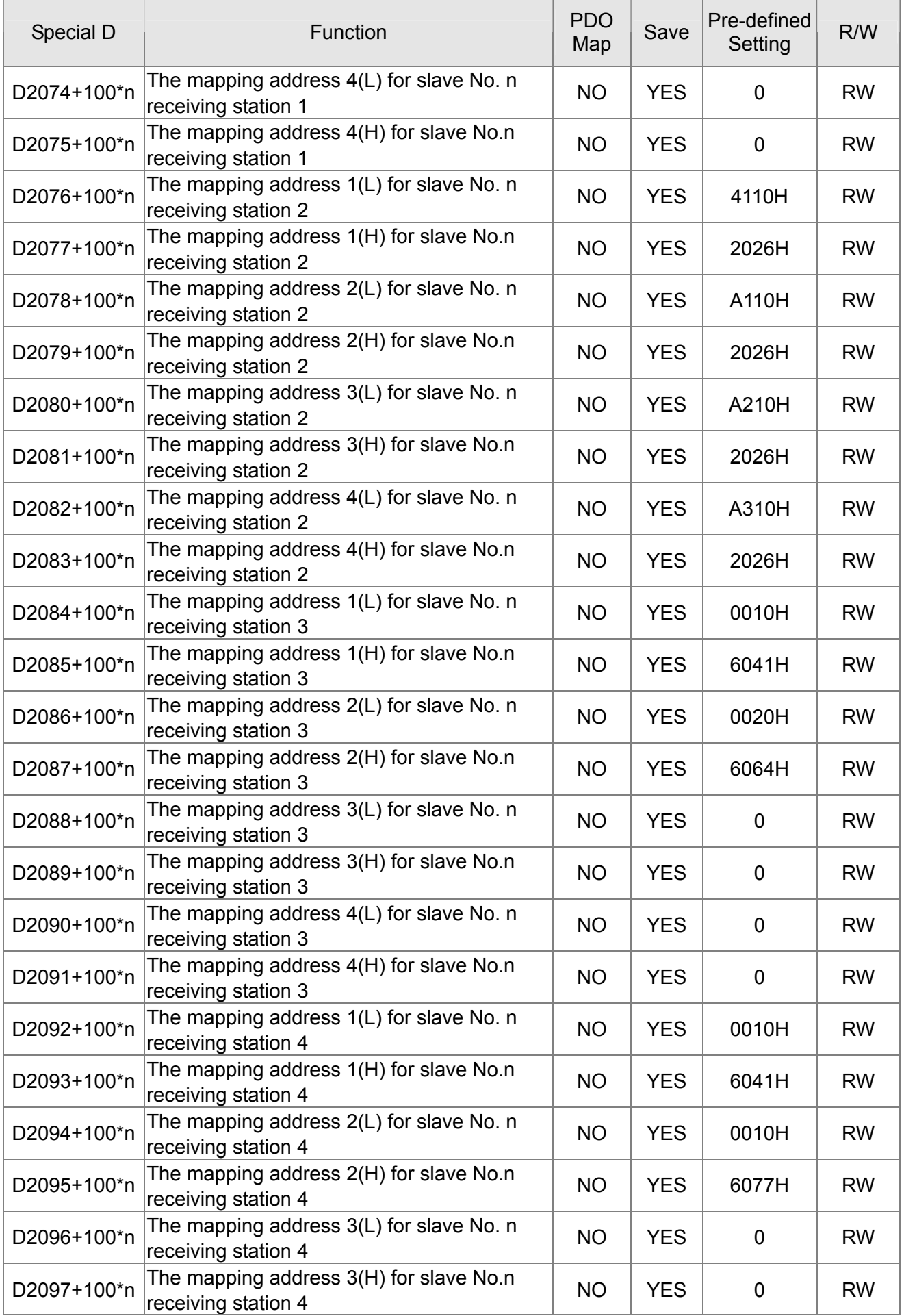

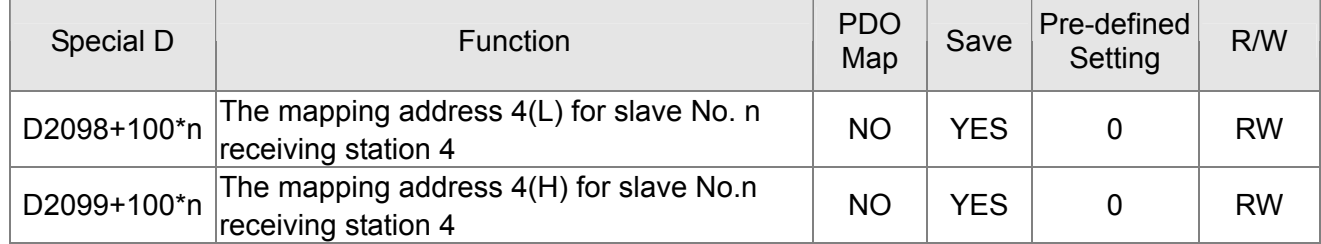

## **16.4.4 Communication Address for PLC Devices**

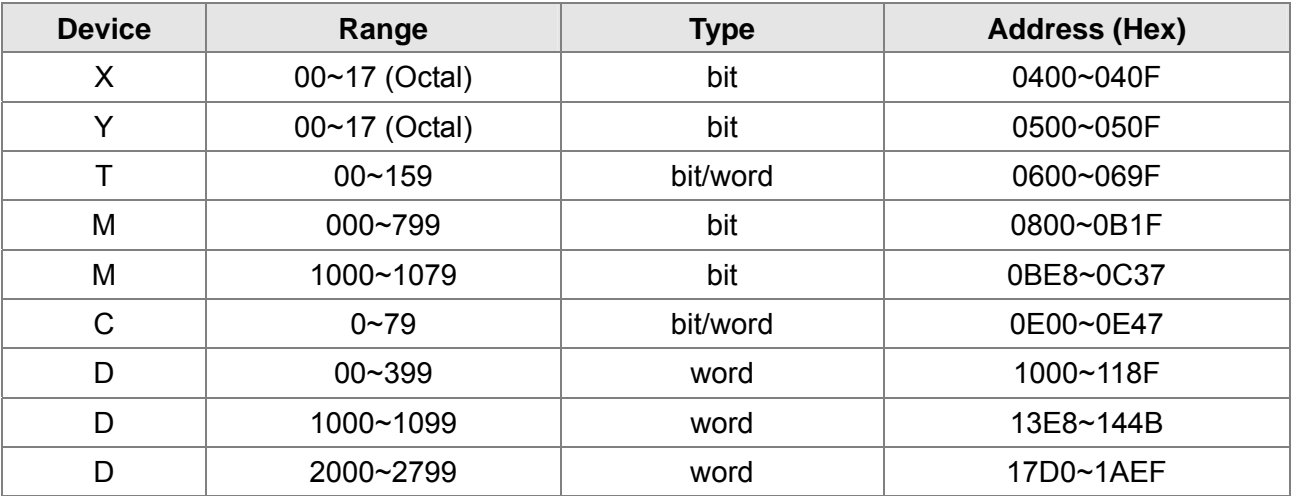

#### Function Code

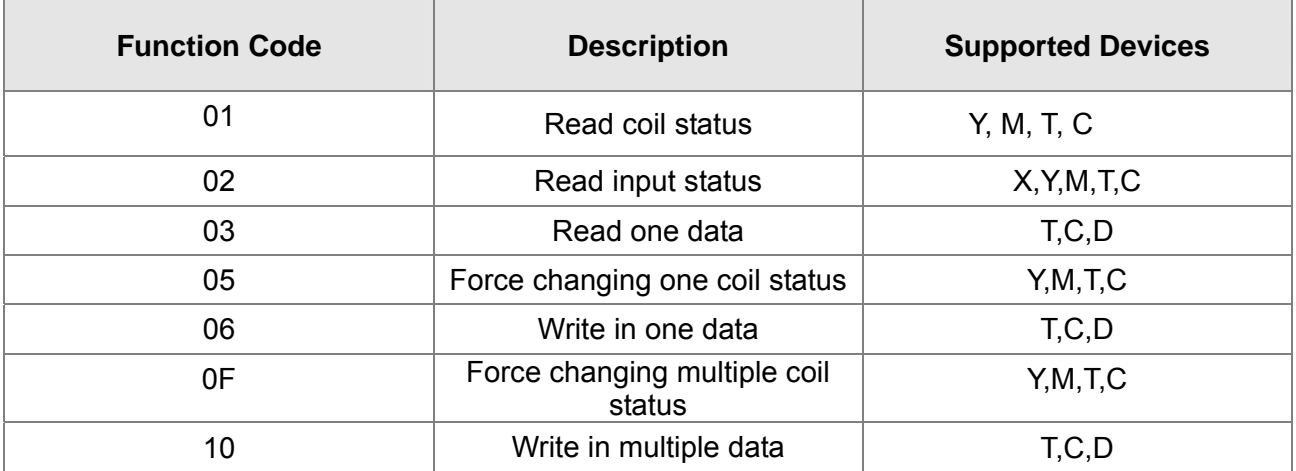

Only when PLC is at Stop status, PLC data can be read/write via communication device. When PLC is at Run status, the communication address should be the mapping address, e.g. for Pr.04-00 it maps to 0400H.

## **NOTE**

When PLC function is activated, C2000 can Read/Write the PLC and drive's parameter by different addresses (pre-defined station number for the AC motor drive is 1, for PLC station number is 2)

#### 16-32 **[www.maher.ir](https://maher.ir/)**

# **16.5 Commands**

## **16.5.1 Basic Commands**

## **Commands**

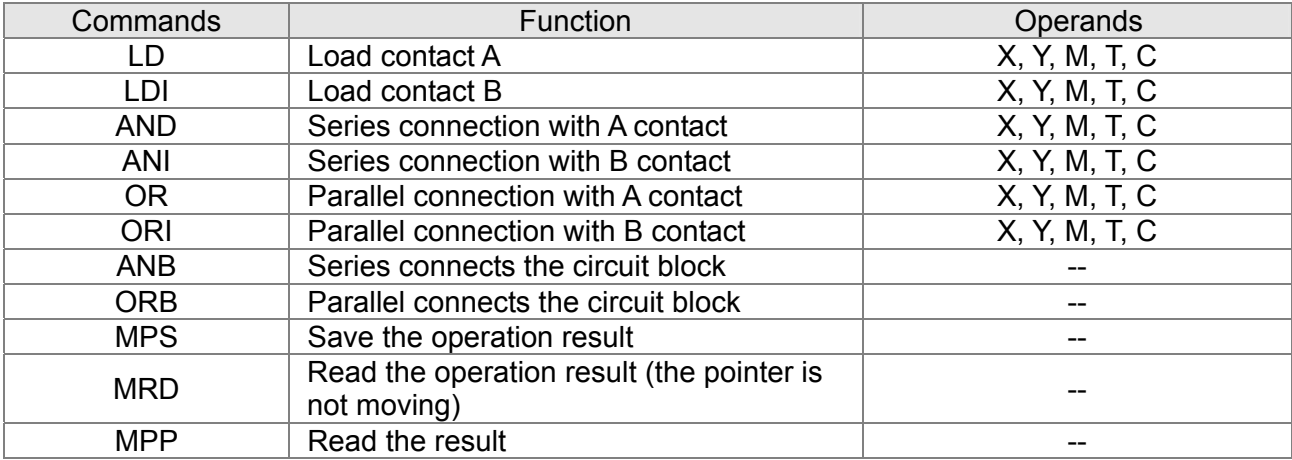

## **Output Command**

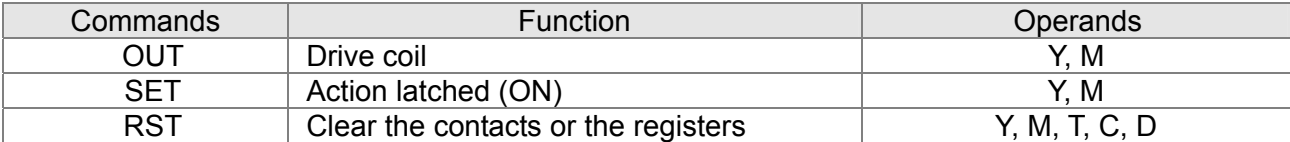

## **Timer and Counter**

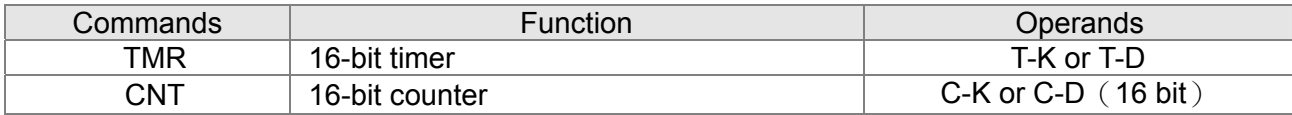

## **Main Control Command**

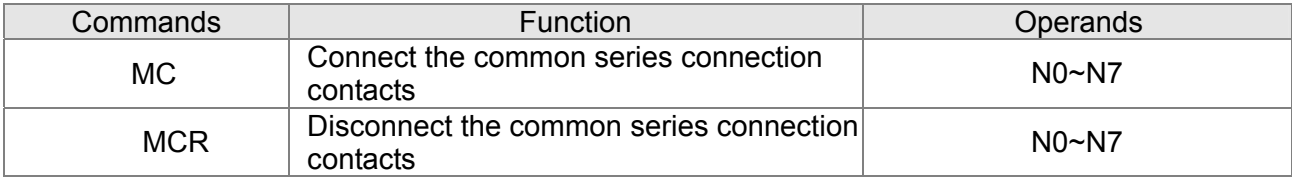

## **Rising-edge/falling-edge Detection Commands of Contact**

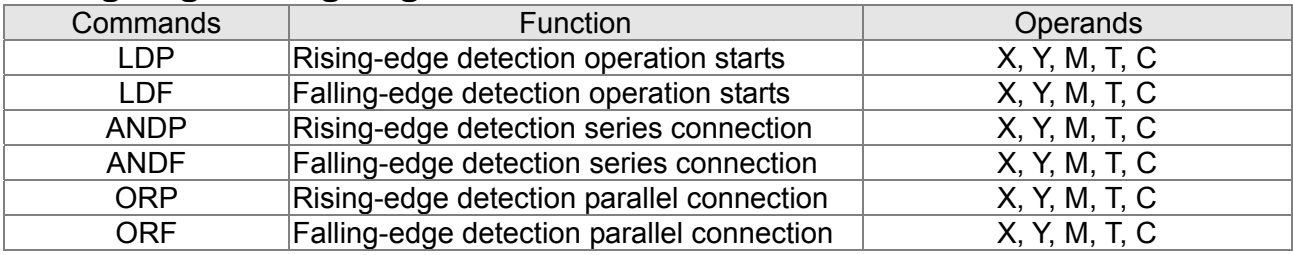

## **Rising-edge/falling-edge Output Commands**

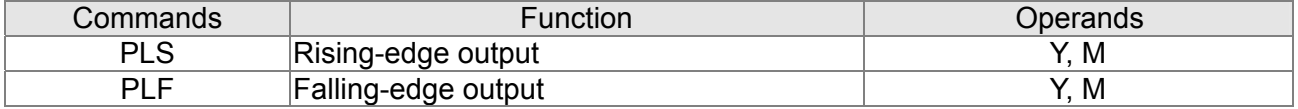

## **End Command**

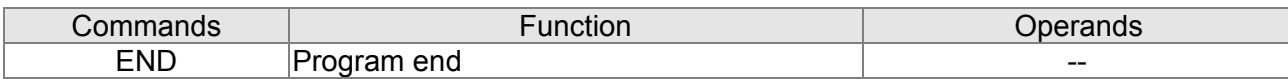

### **Other Command**

Explanation

Explanation

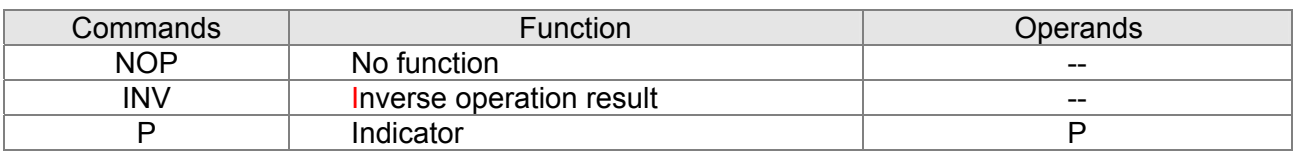

## **16.5.2 Explanation for the Command**

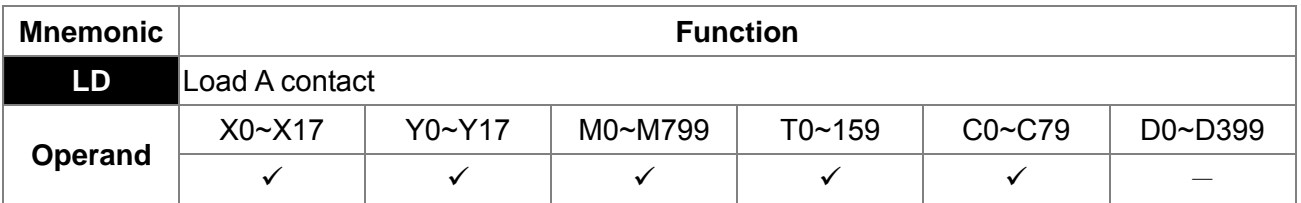

L The LD command is used on the A contact that has its start from the left BUS or the A contact that is the start of a contact circuit. Function of the command is to save present contents, and at the same time, save the acquired contact status into the accumulative register.

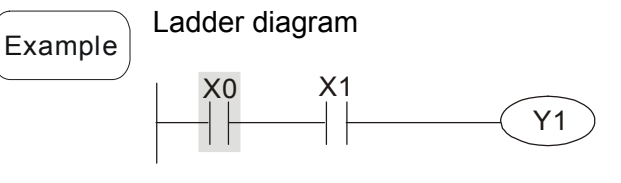

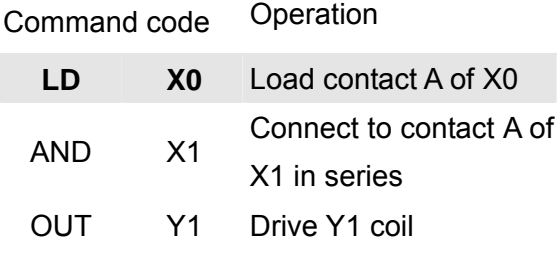

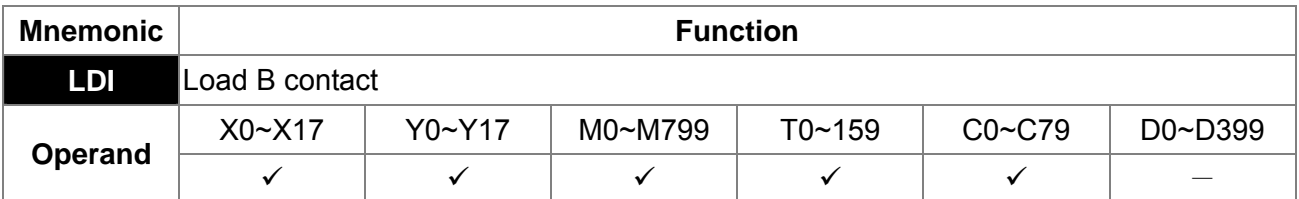

The LDI command is used on the B contact that has its start from the left BUS or the B contact that is the start of a contact circuit. Function of the command is to save present contents, and at the same time, save the acquired contact status into the accumulative register.

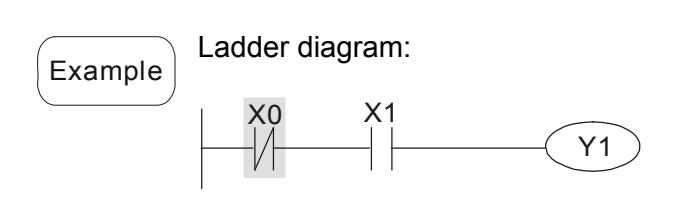

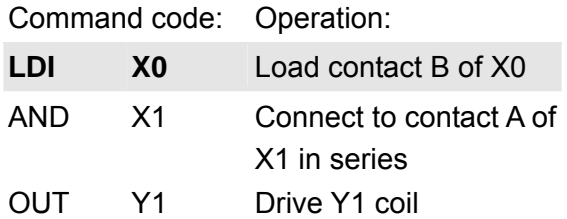

#### 16-34 **[www.maher.ir](https://maher.ir/)**

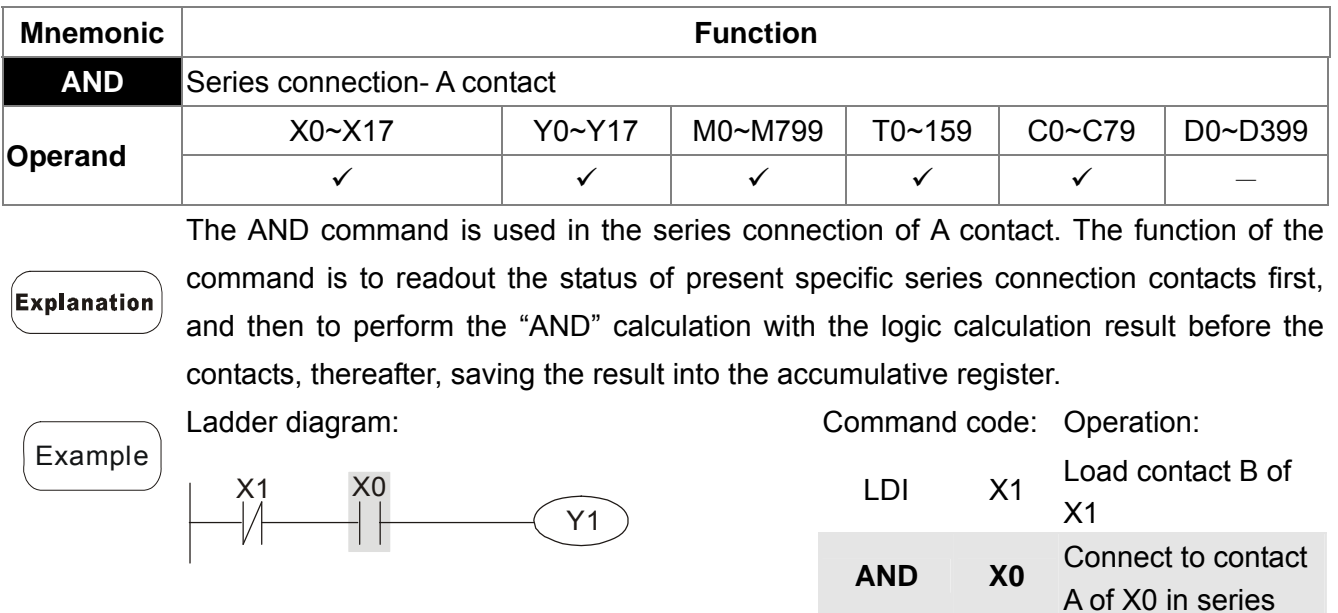

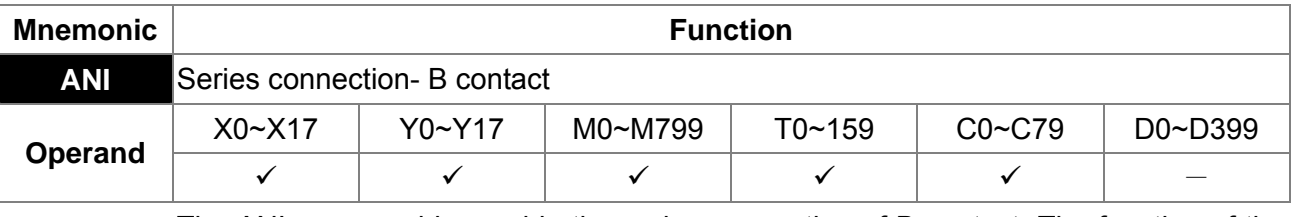

The ANI command is used in the series connection of B contact. The function of the command is to readout the status of present specific series connection contacts first, and then to perform the "AND" calculation with the logic calculation result before the contacts, thereafter, saving the result into the accumulative register.

Ladder diagram:

**Explanation** 

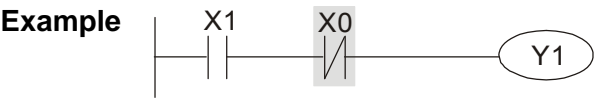

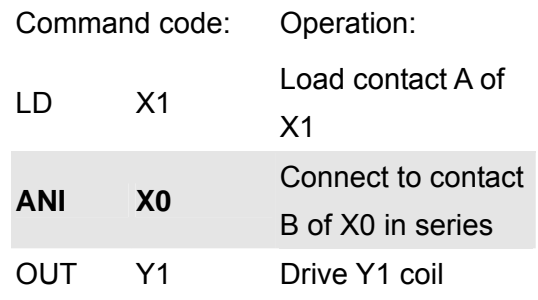

OUT Y1 Drive Y1 coil

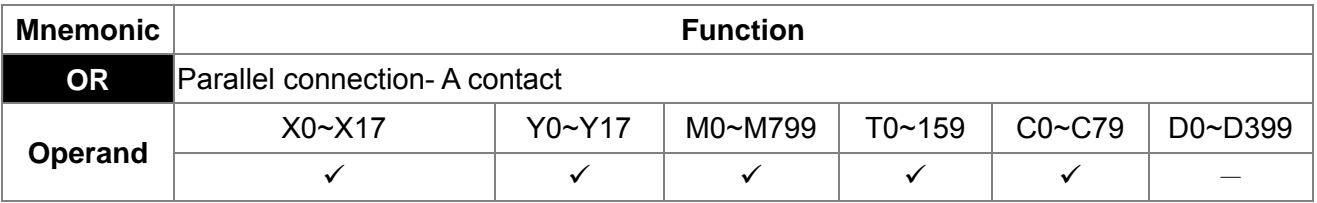

The OR command is used in the parallel connection of A contact. The function of the **Explanation** command is to readout the status of present specific series connection contacts, and then to perform the "OR" calculations with the logic calculation result before the contacts, thereafter, saving the result into the accumulative register.

Ladder diagram:

Command code: Operation:

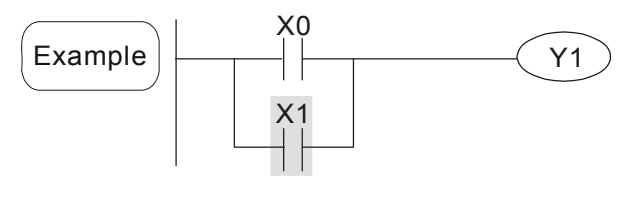

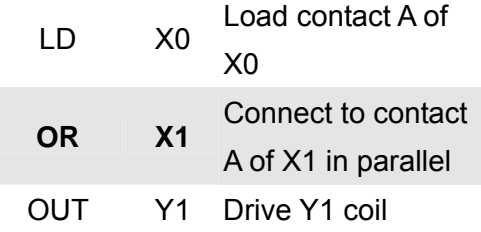

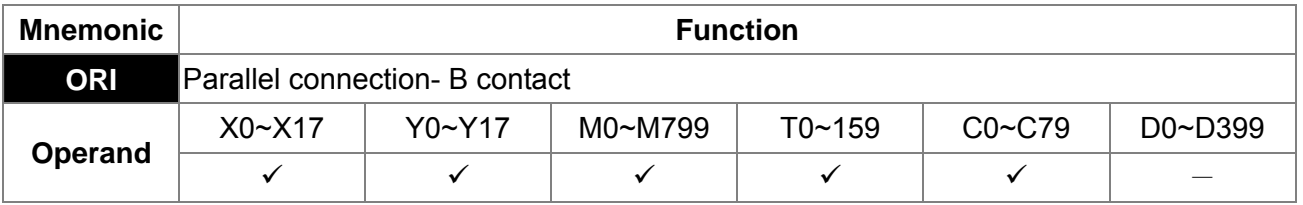

The ORI command is used in the parallel connection of B contact. The function of the command is to readout the status of present specific series connection contacts, and then to perform the "OR" calculations with the logic calculation result before the contacts, thereafter, saving the result into the accumulative register.

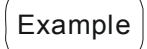

Explanation

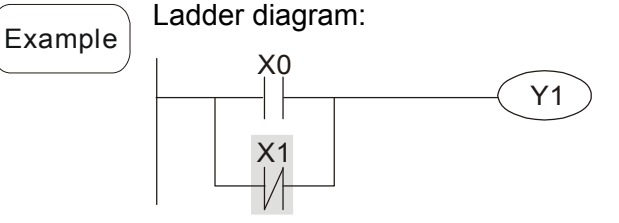

Command code: Operation:

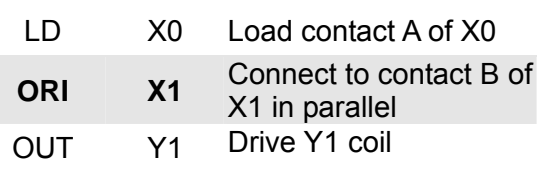

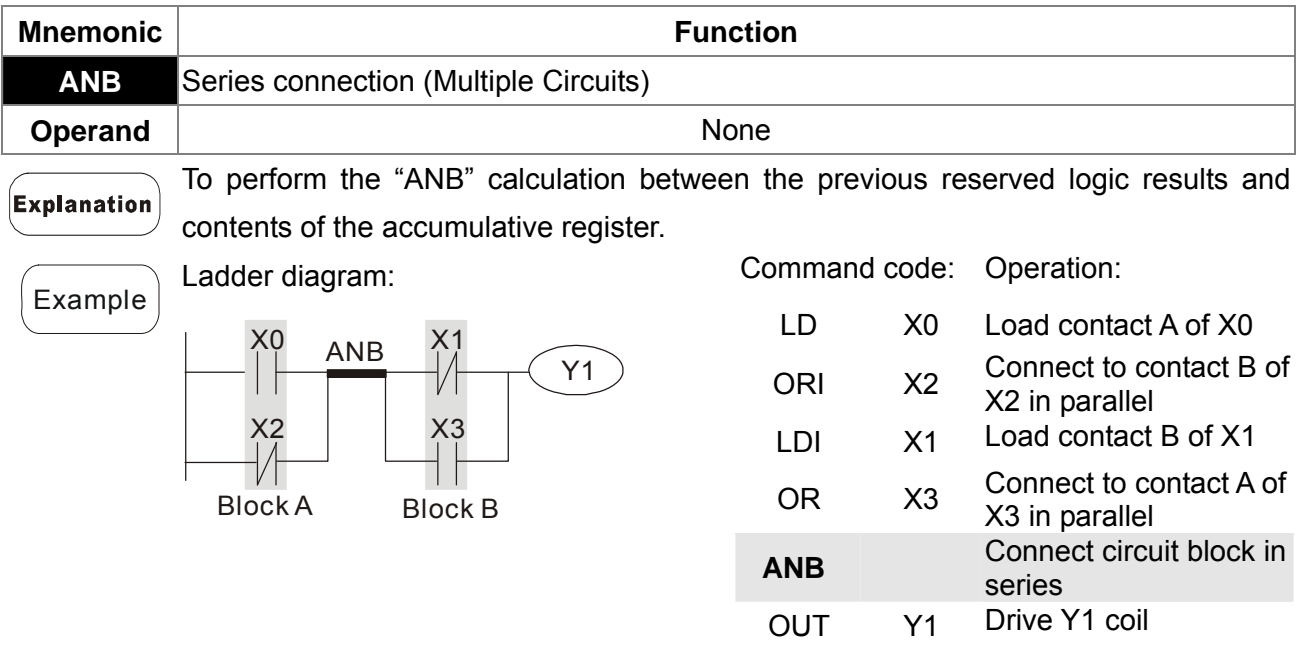

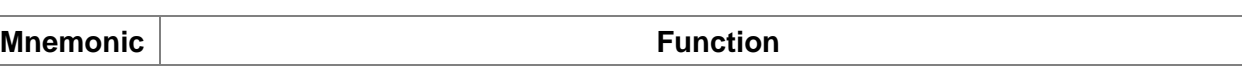

#### 16-36 **[www.maher.ir](https://maher.ir/)**

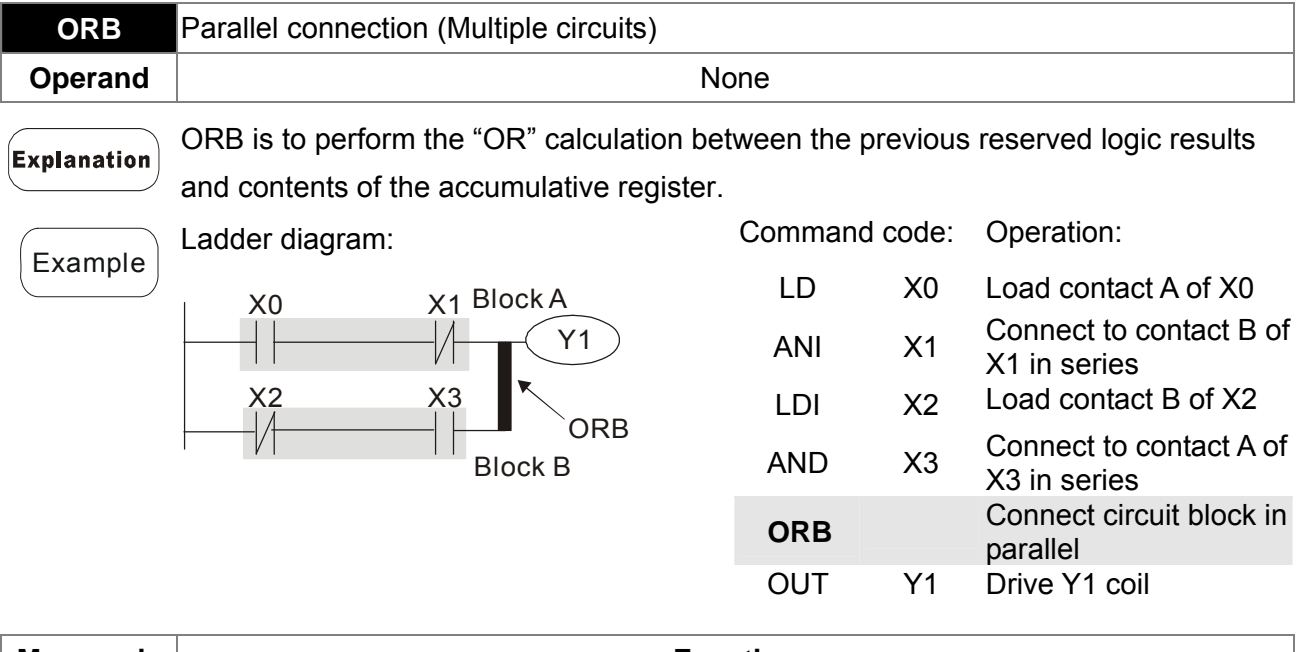

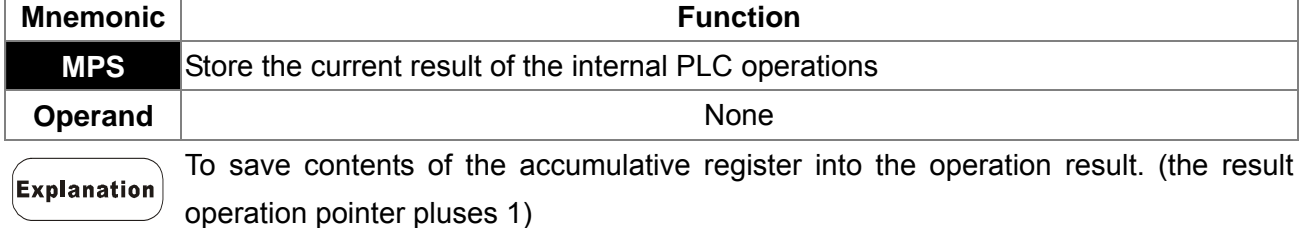

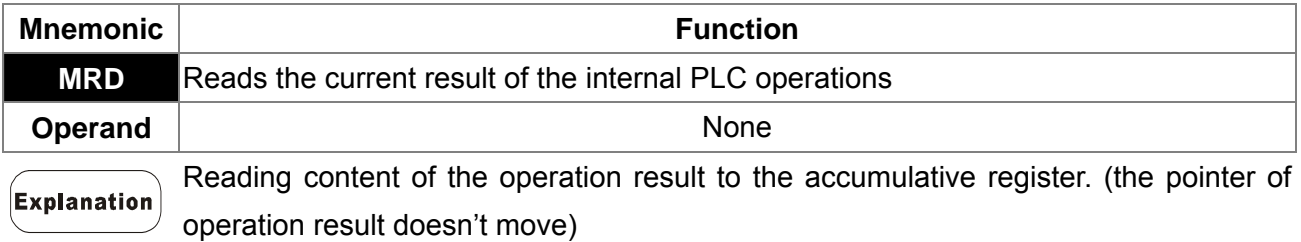

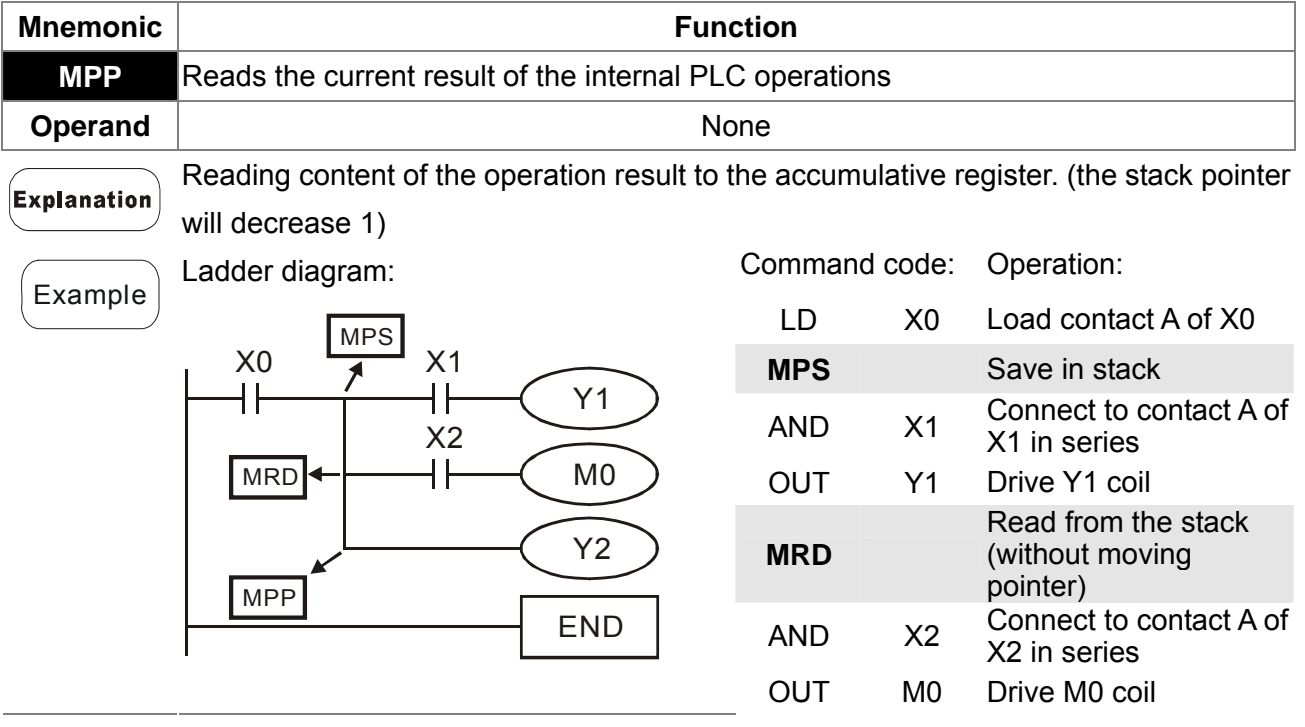

16-37

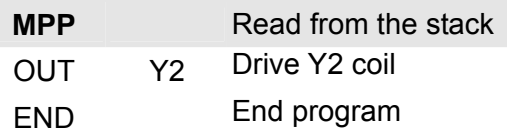

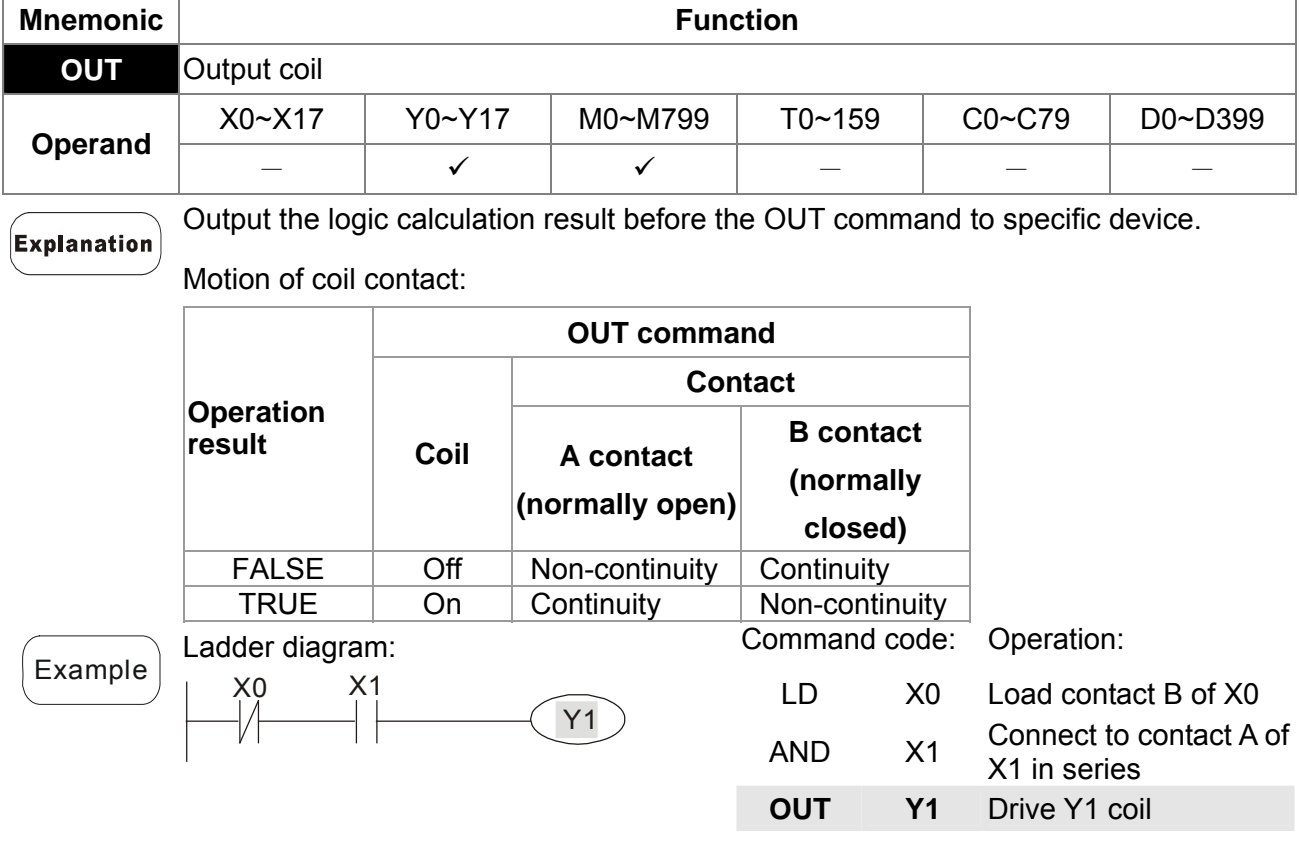

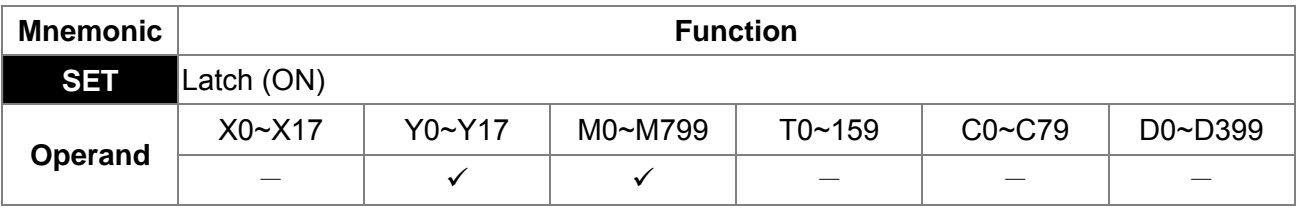

When the SET command is driven, its specific device is set to be "ON," which will keep "ON" whether the SET command is still driven. You can use the RST command **Explanation** to set the device to "OFF".

Example

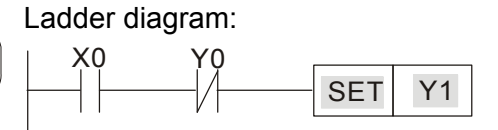

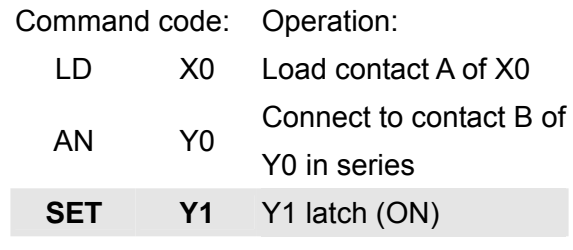

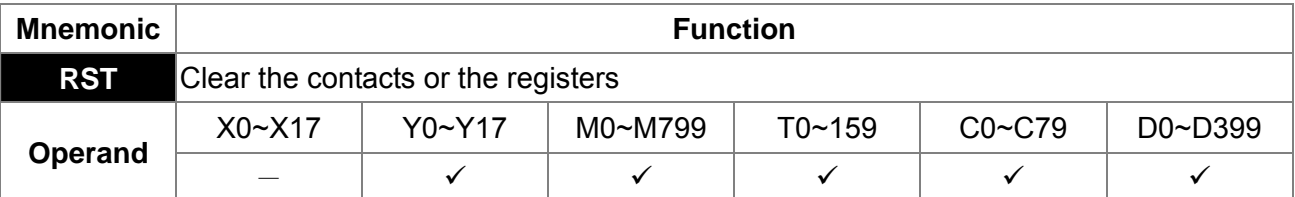

#### 16-38-39 **[www.maher.ir](https://maher.ir/)**

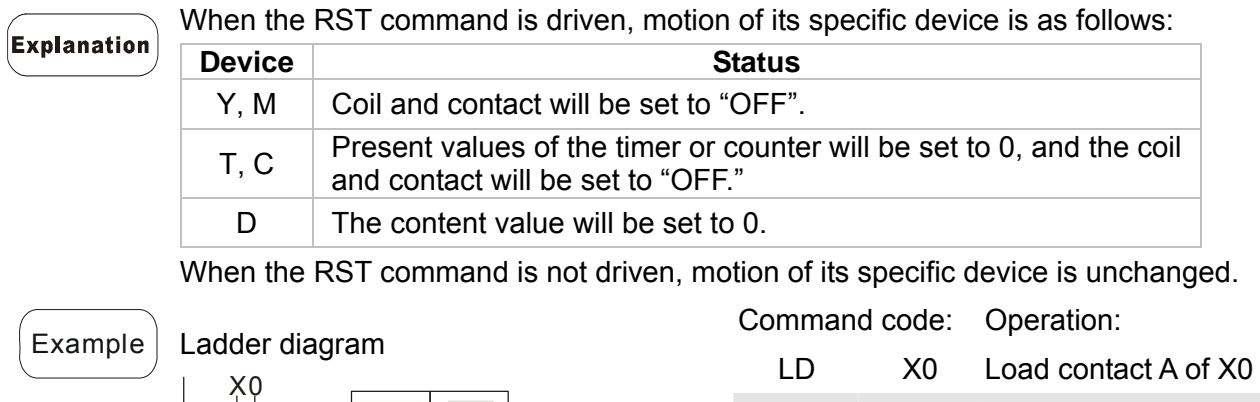

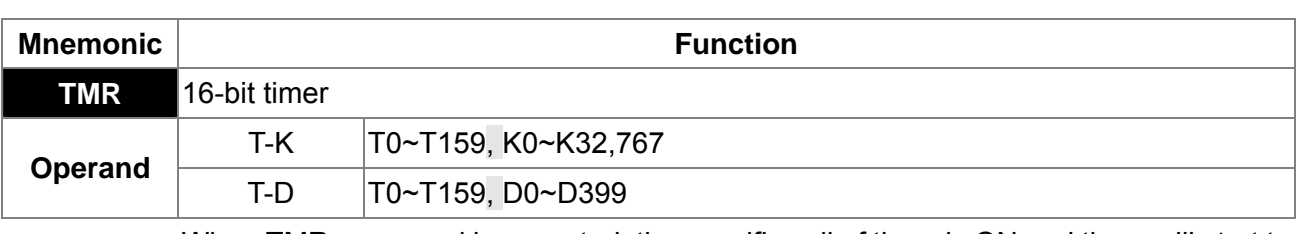

When TMR command is executed, the specific coil of timer is ON and timer will start to **Explanation** count. When the setting value of timer is attained (counting value >= setting value), the contact will be as following

RST Y5 **RST Y5** Clear contact Y5

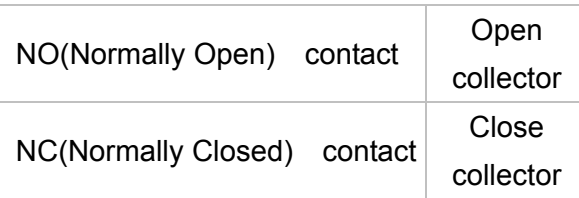

1 h

When the RST command is not driven, motion of its specific device remains unchanged.

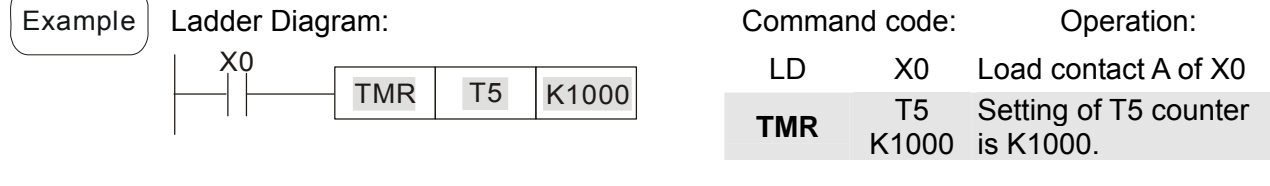

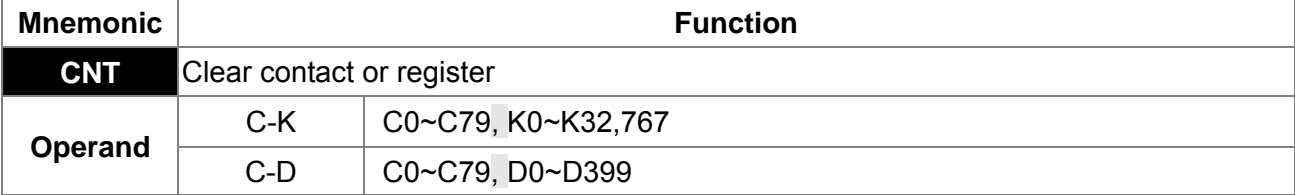

16-39

### Explanation

When the CNT command is executed from  $OFF\rightarrow ON$ , which means that the counter coil is driven, and 1 should thus be added to the counter's value; when the counter achieved specific set value (value of counter = the setting value), motion of the contact is as follows:

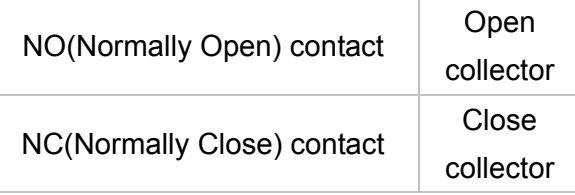

If there is counting pulse input after counting is attained, the contacts and the counting values will be unchanged. To re-count or to conduct the CLEAR motion, please use the RST command.

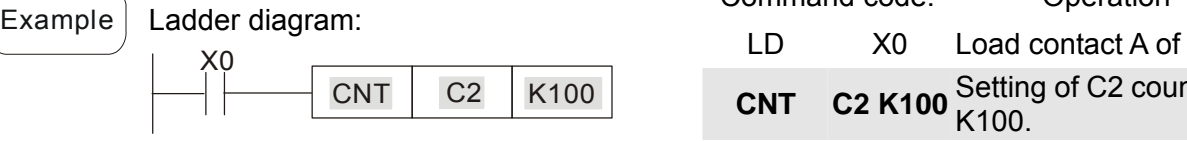

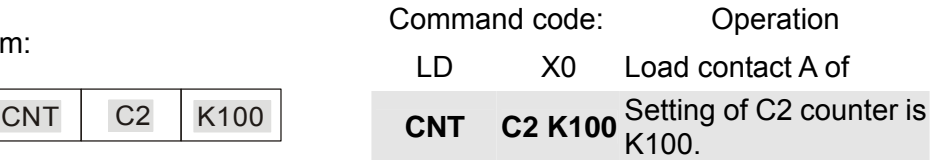

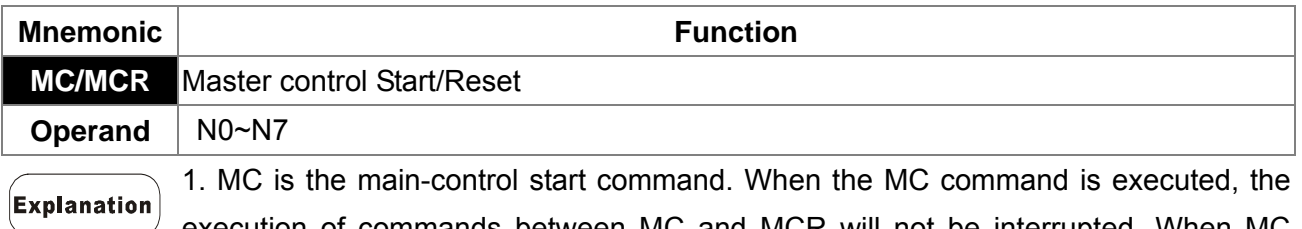

execution of commands between MC and MCR will not be interrupted. When MC command is OFF, the motion of the commands that between MC and MCR is described as follows:

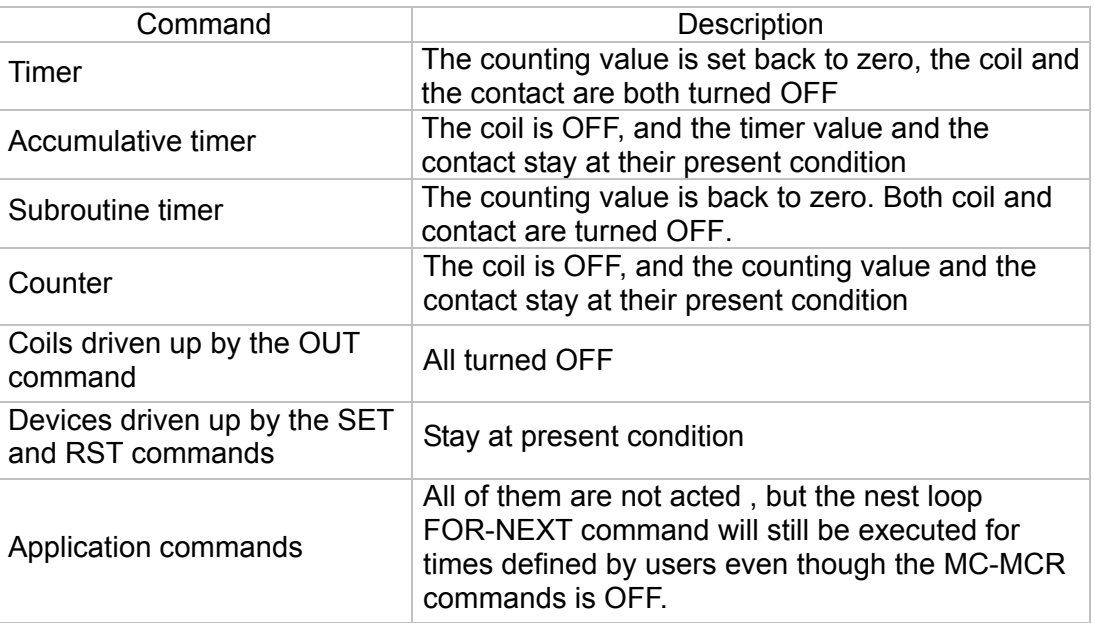

2. MCR is the main-control ending command that is placed at the end of the main-control program and there should not be any contact commands prior to the MCR command.

3. Commands of the MC-MCR main-control program support the nest program

structure, with 8 layers as its greatest. Please use the commands in order from N0~

N7, and refer to the following:

Ladder Diagram:

Command code: Operation:

#### 16-40-40 **[www.maher.ir](https://maher.ir/)**

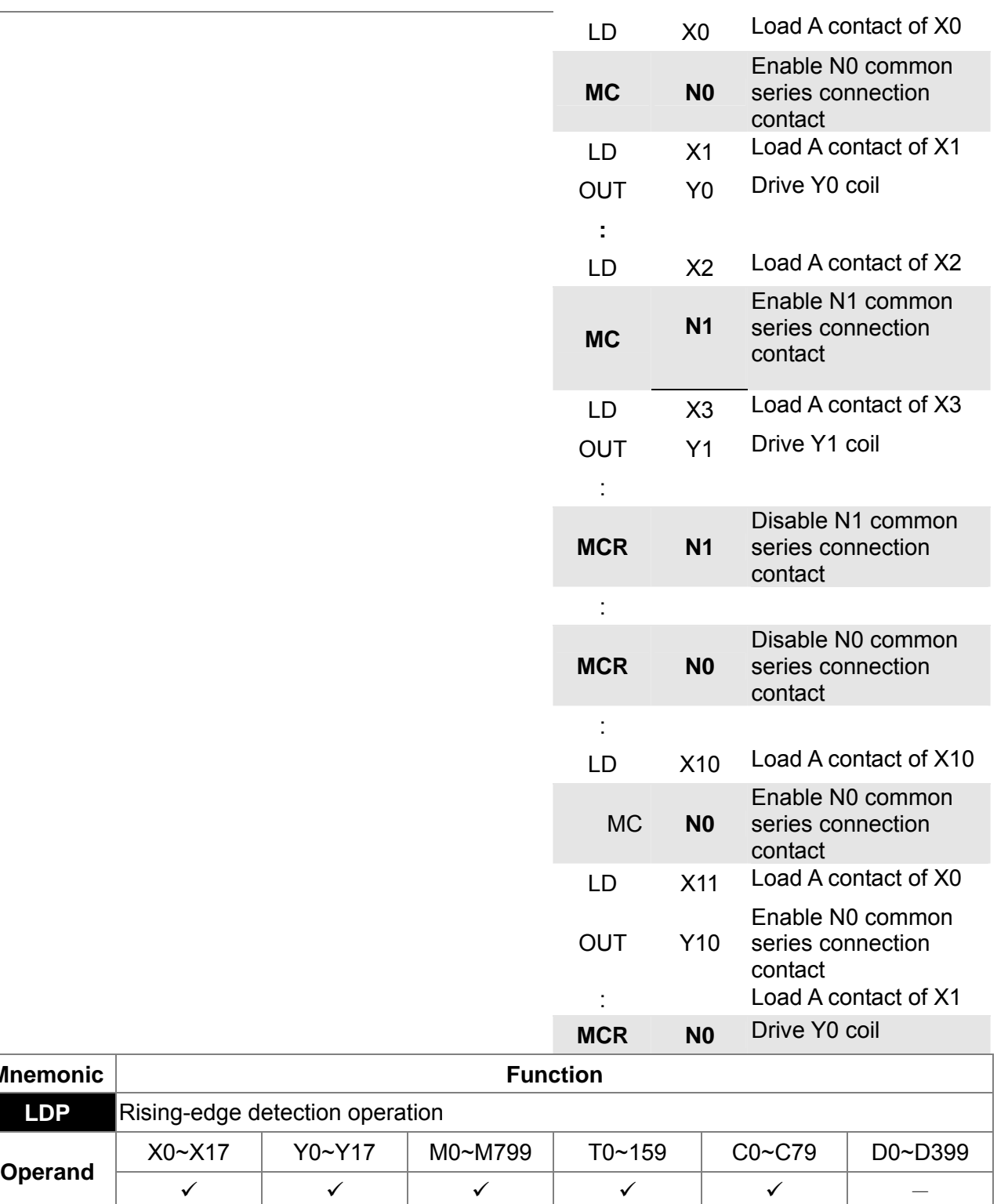

Usage of the LDP command is the same as the LD command, but the motion is Explanation different. It is used to reserve present contents and at the same time, saving the detection status of the acquired contact rising-edge into the accumulative register. Command code: Operation:

Example | Ladder diagram:

**Mnemonic** 

X1 Y1 X0

**LDP** Rising-edge detection operation

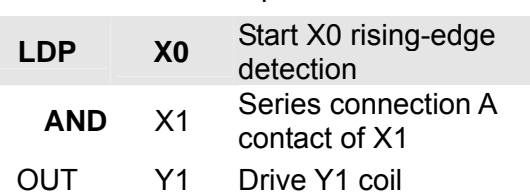

Please refer to the specification of each model series for the applicable range of Remarks) operands.

> If rising-edge status is ON when PLC power is off, then the rising-edge status will be TRUE when PLC power is on.

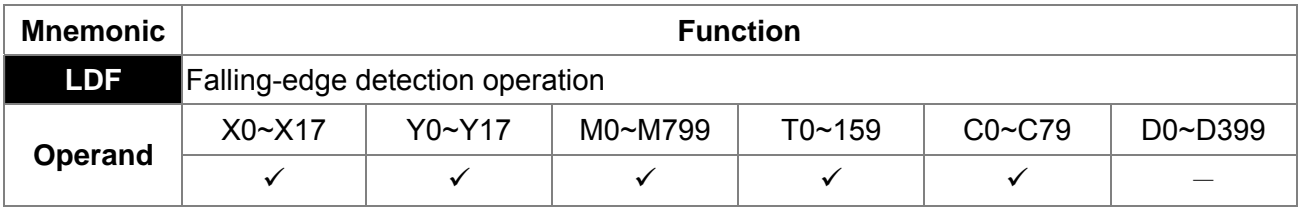

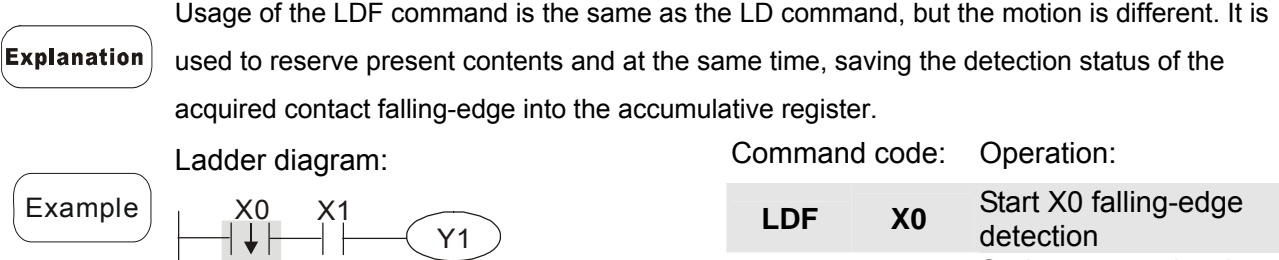

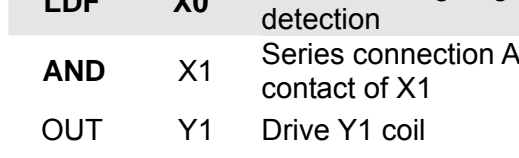

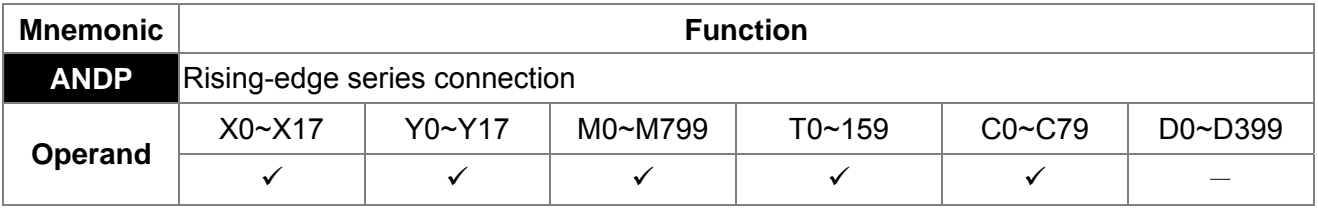

**Explanation** ANDP command is used in the series connection of the contacts' rising-edge detection.

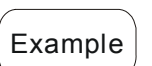

Ladder diagram: X0 X1  $\sqrt{Y1}$  Command code: Operation:

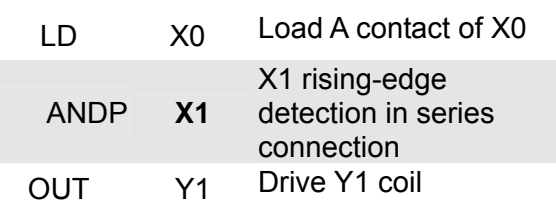

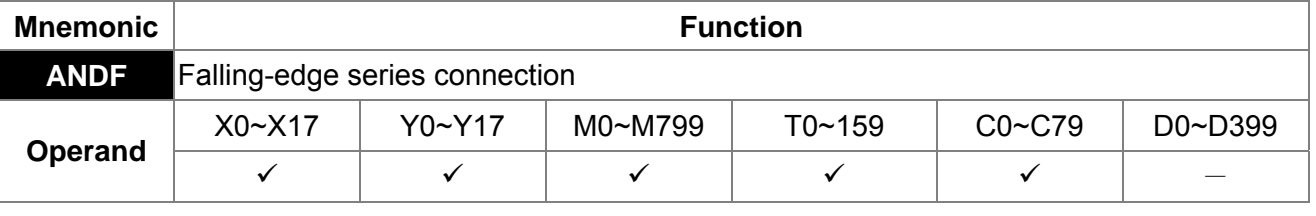

ANDF command is used in the series connection of the contacts' falling-edge detection. Explanation

Example

Ladder diagram: X1 Y1 X0

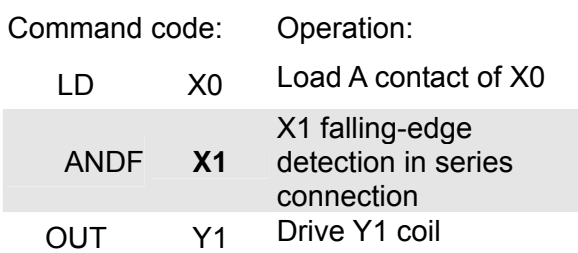

#### 16-42 **[www.maher.ir](https://maher.ir/)**

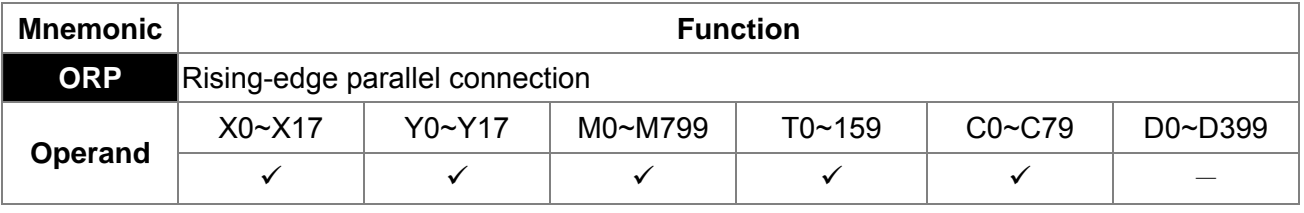

The ORP commands are used in the parallel connection of the contact's

Explanation

rising-edge detection.

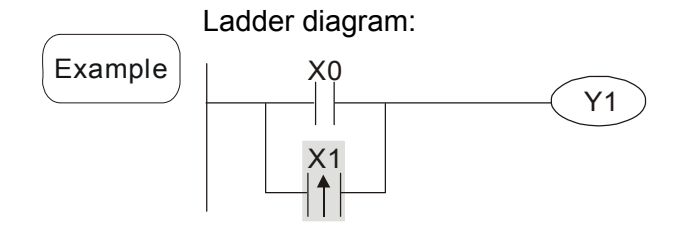

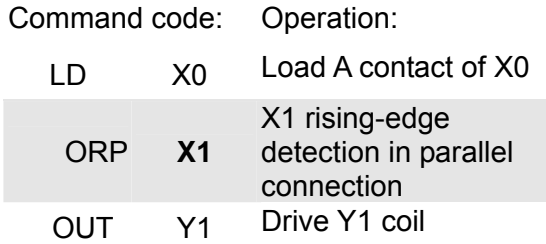

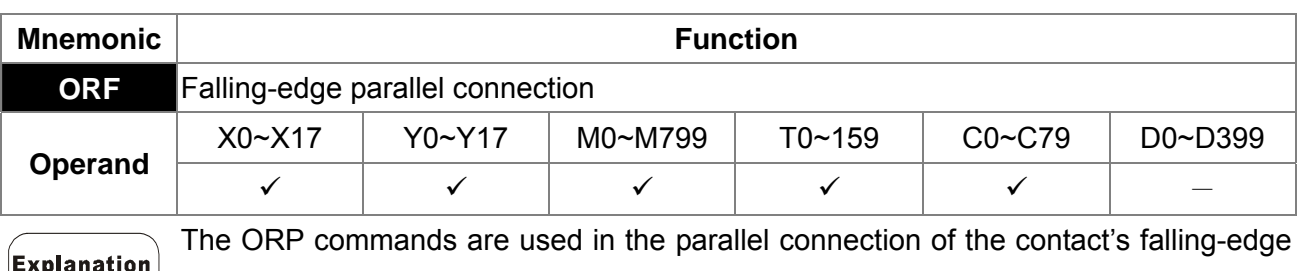

 $\vee$  detection.

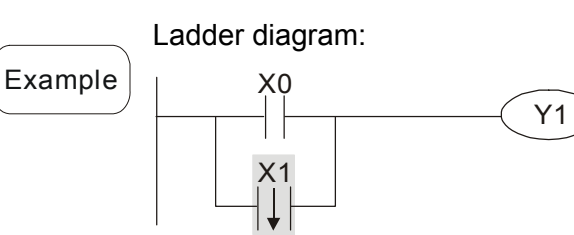

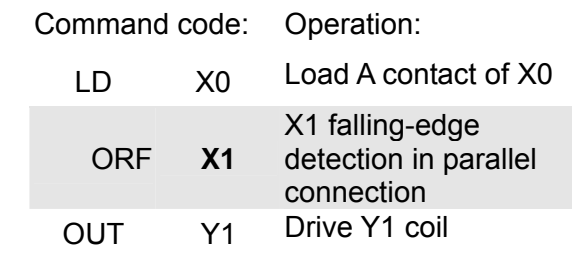

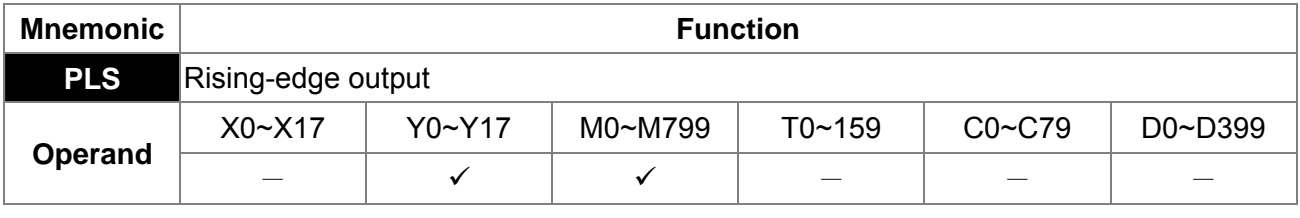

When X0=OFF→ON (rising-edge trigger), PLS command will be executed and M0 will Explanation send the pulse of one time which the length is the time needed for one scan cycle. Command code: Operation: Ladder diagram: LD X0 Load A contact of X0 Example X0 PLS M0 PLS **M0** M0 rising-edge output M0  $\overline{\text{SET}}$  Y0 LD M0 Load the contact A of M0

SET Y0 Y0 latched (ON)

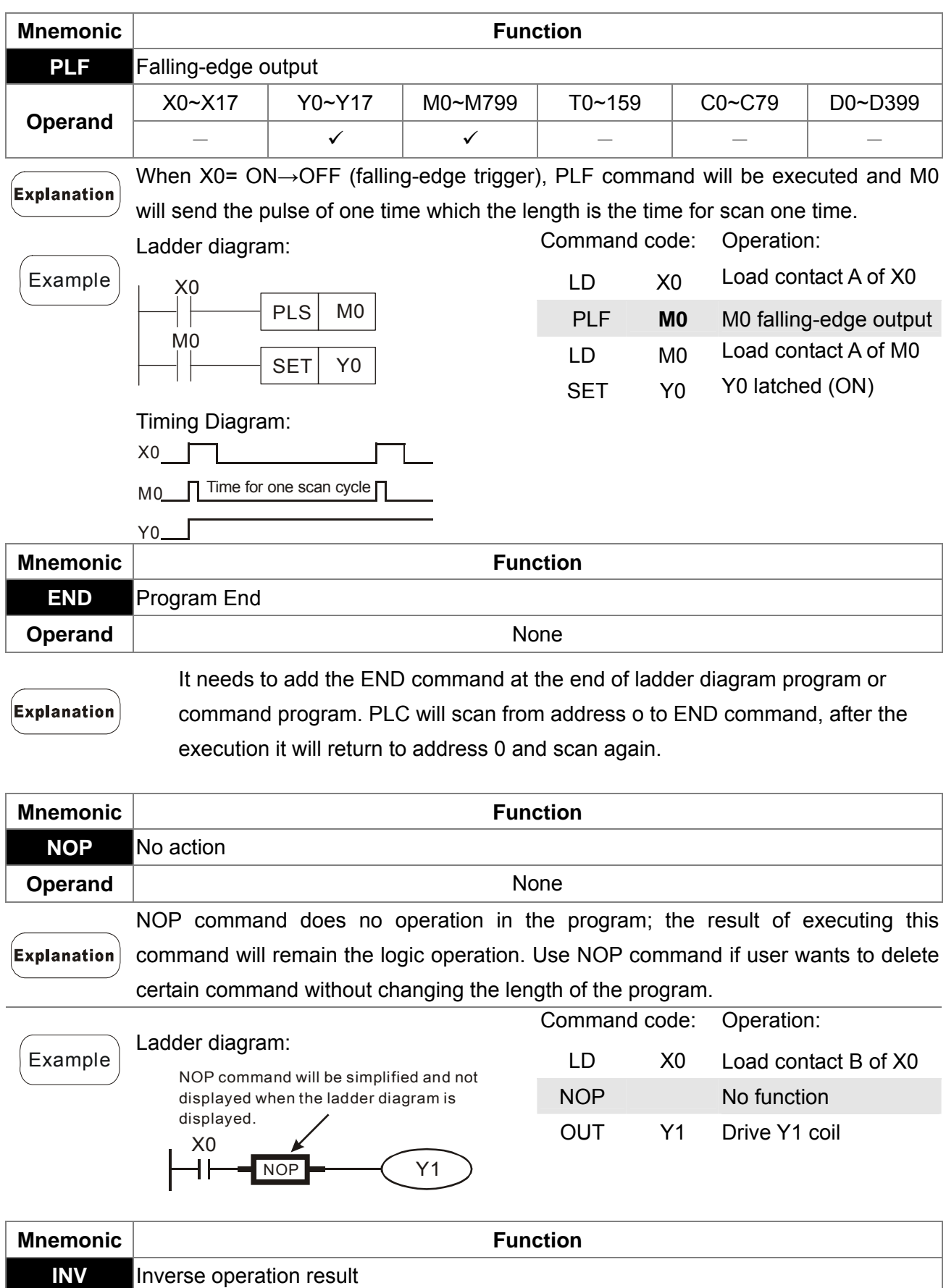

#### 16-44 **[www.maher.ir](https://maher.ir/)**

**Operand** None

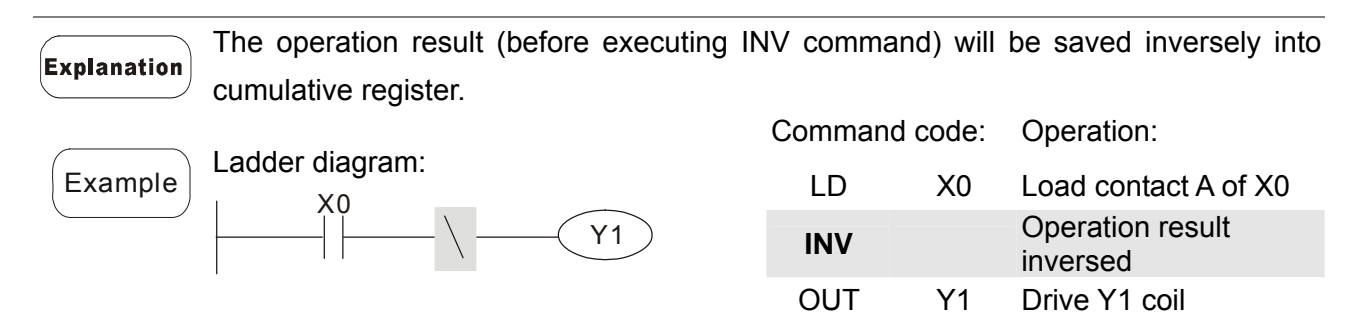

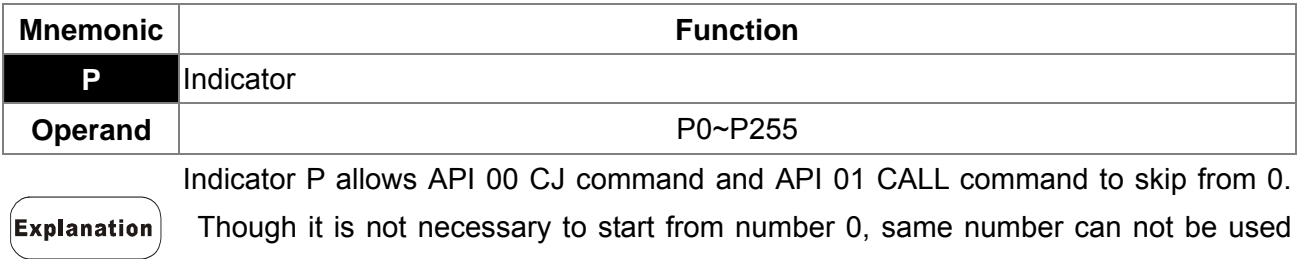

twice or serious error would occur.

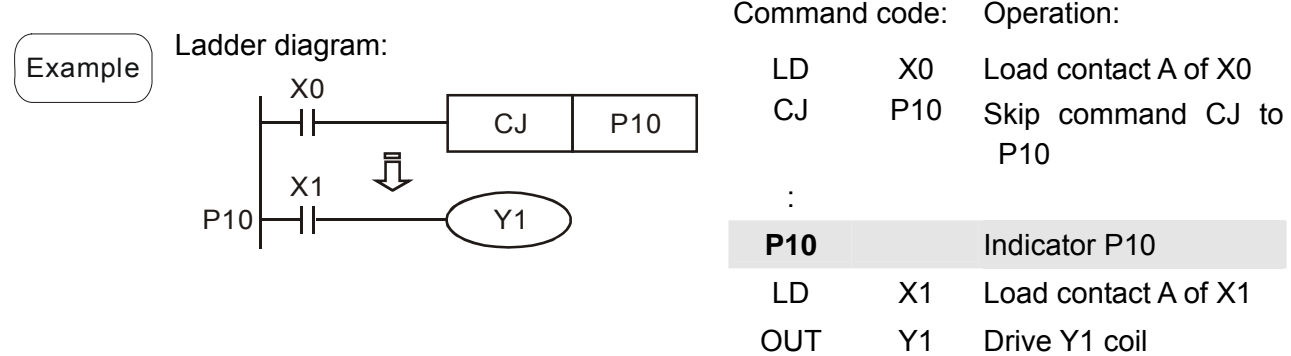

## **16.5.3 Description of the Application Commands**

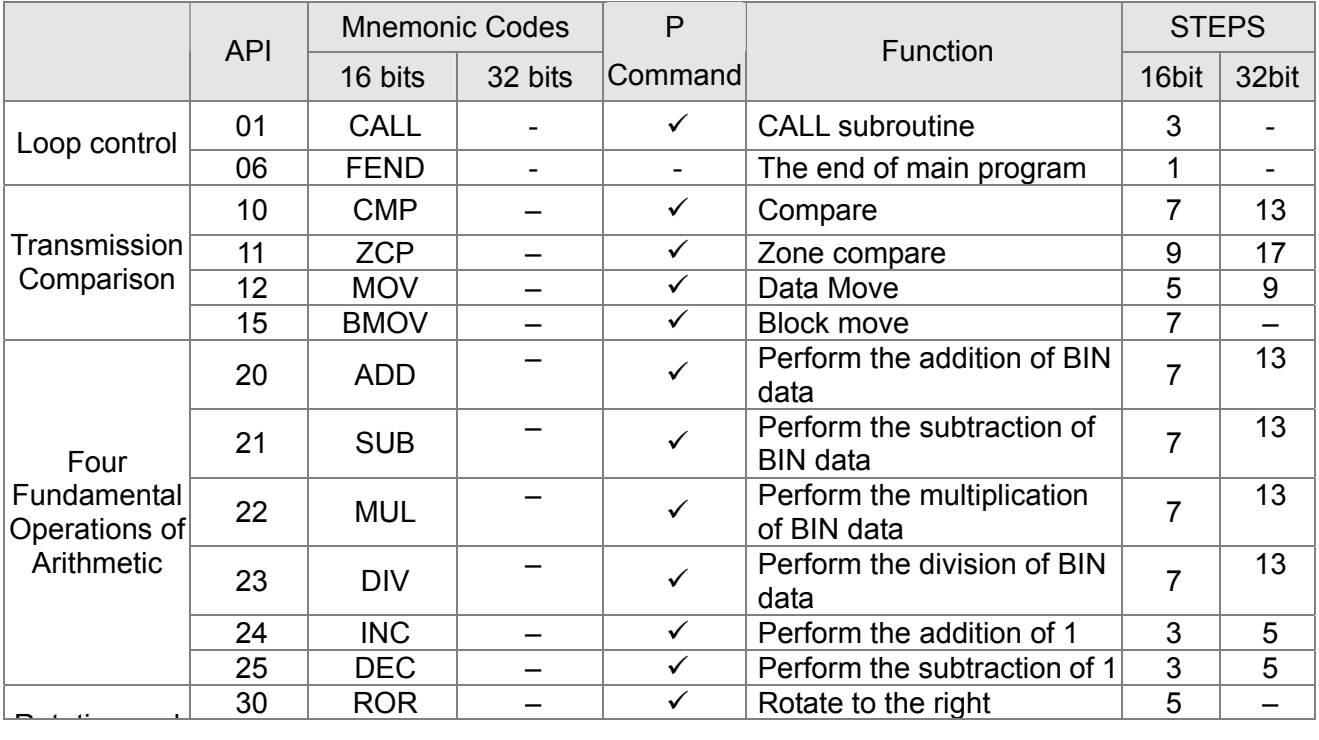

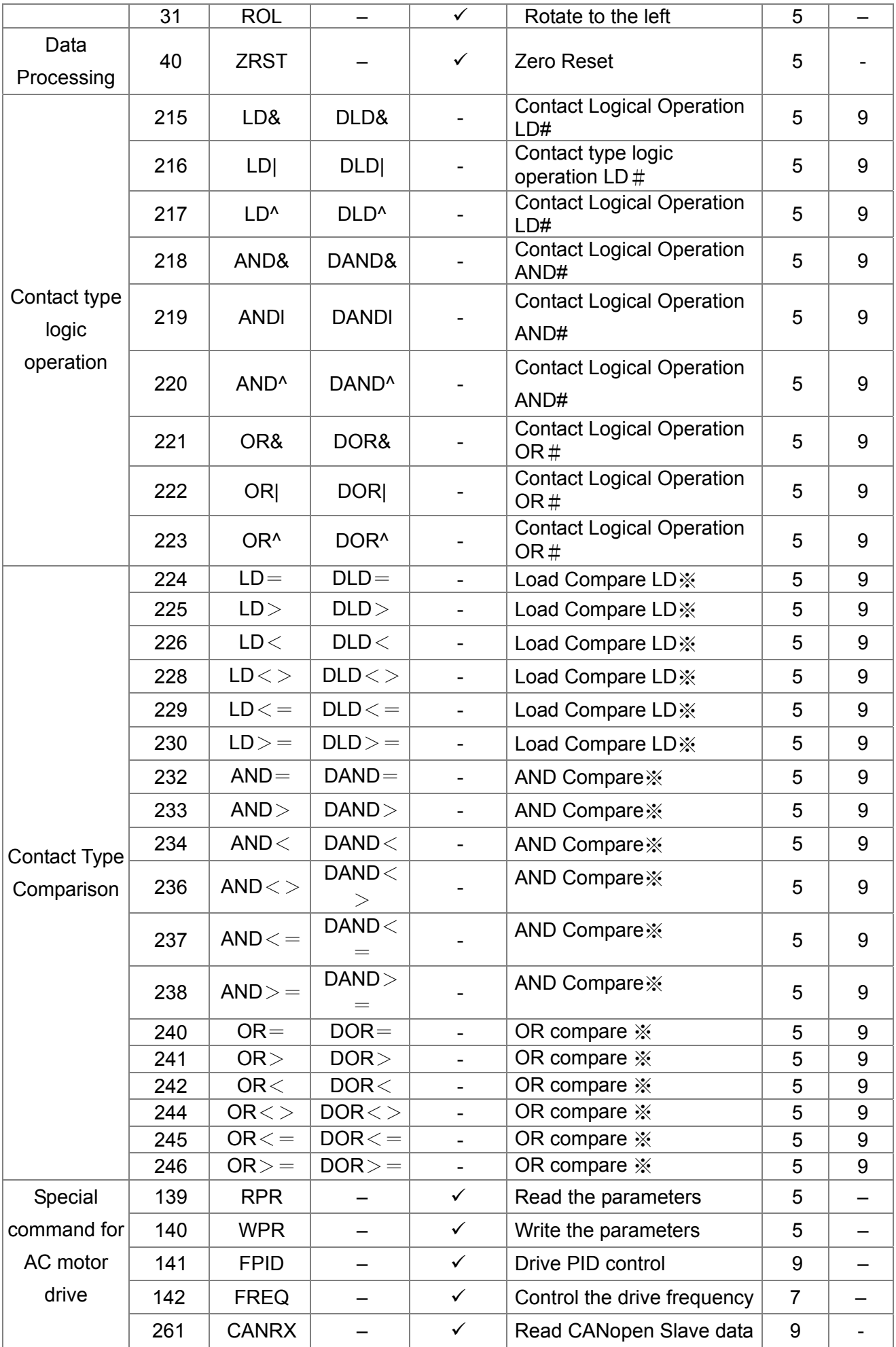

#### 16-46-46 **[www.maher.ir](https://maher.ir/)**

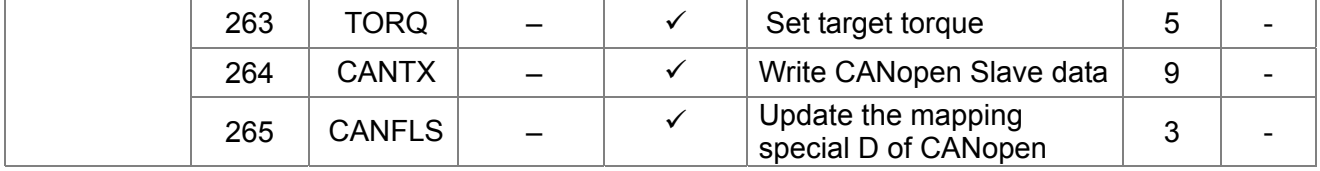

16-47

## **16.5.4 Explanation for the Application Commands**

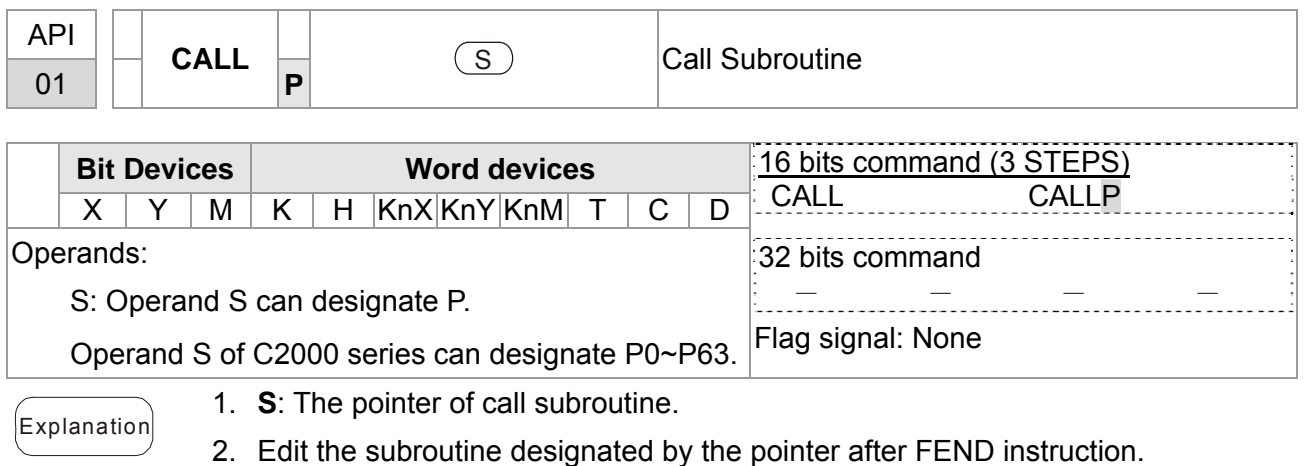

- 3. If only CALL instruction is in use, it can call subroutines of the same pointer number with no limit of times.
- 4. Subroutine can be nested for 5 levels including the initial CALL instruction. (If entering the sixth level, the subroutine won't be executed.)

#### 16-48-48 **[www.maher.ir](https://maher.ir/)**

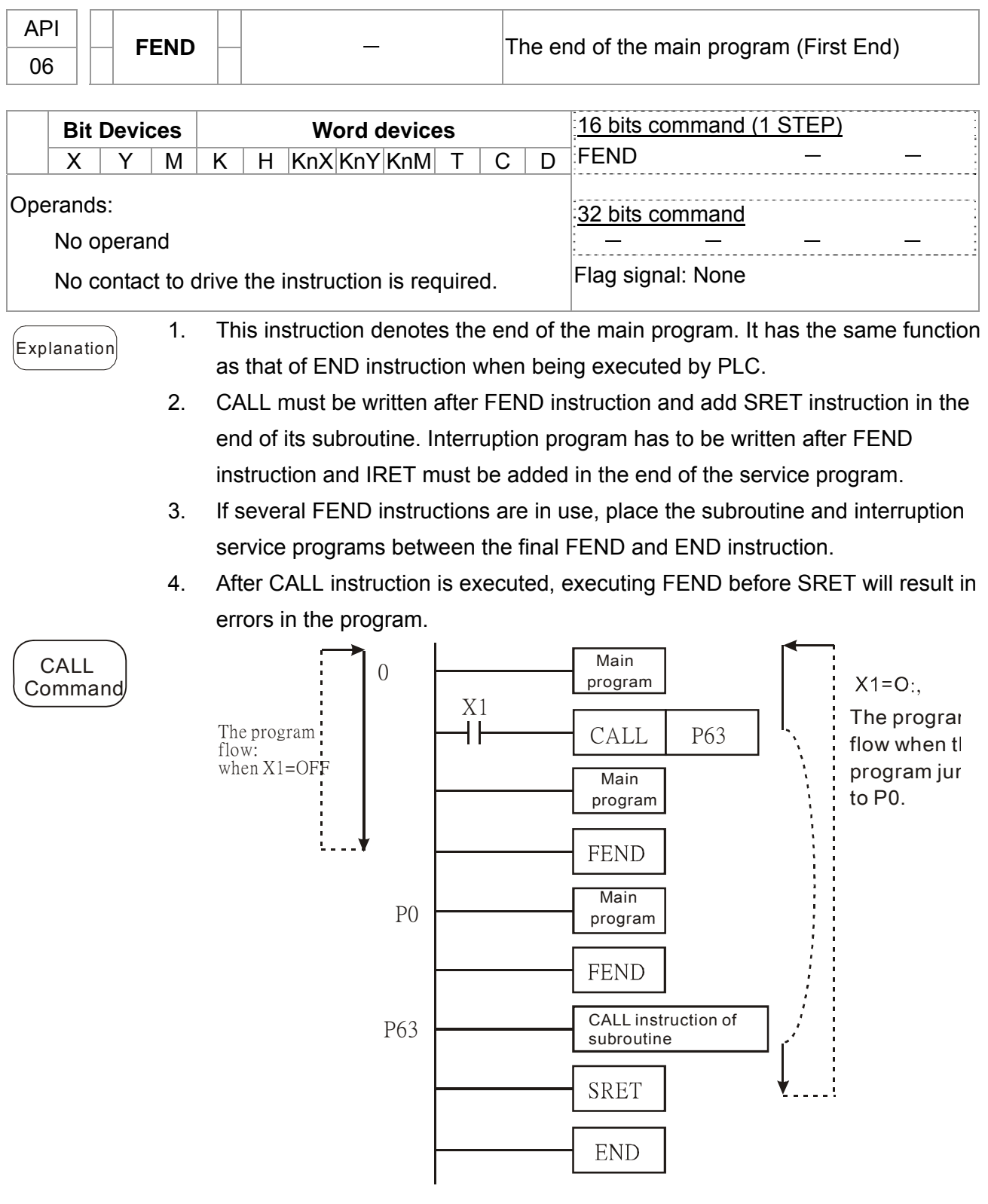

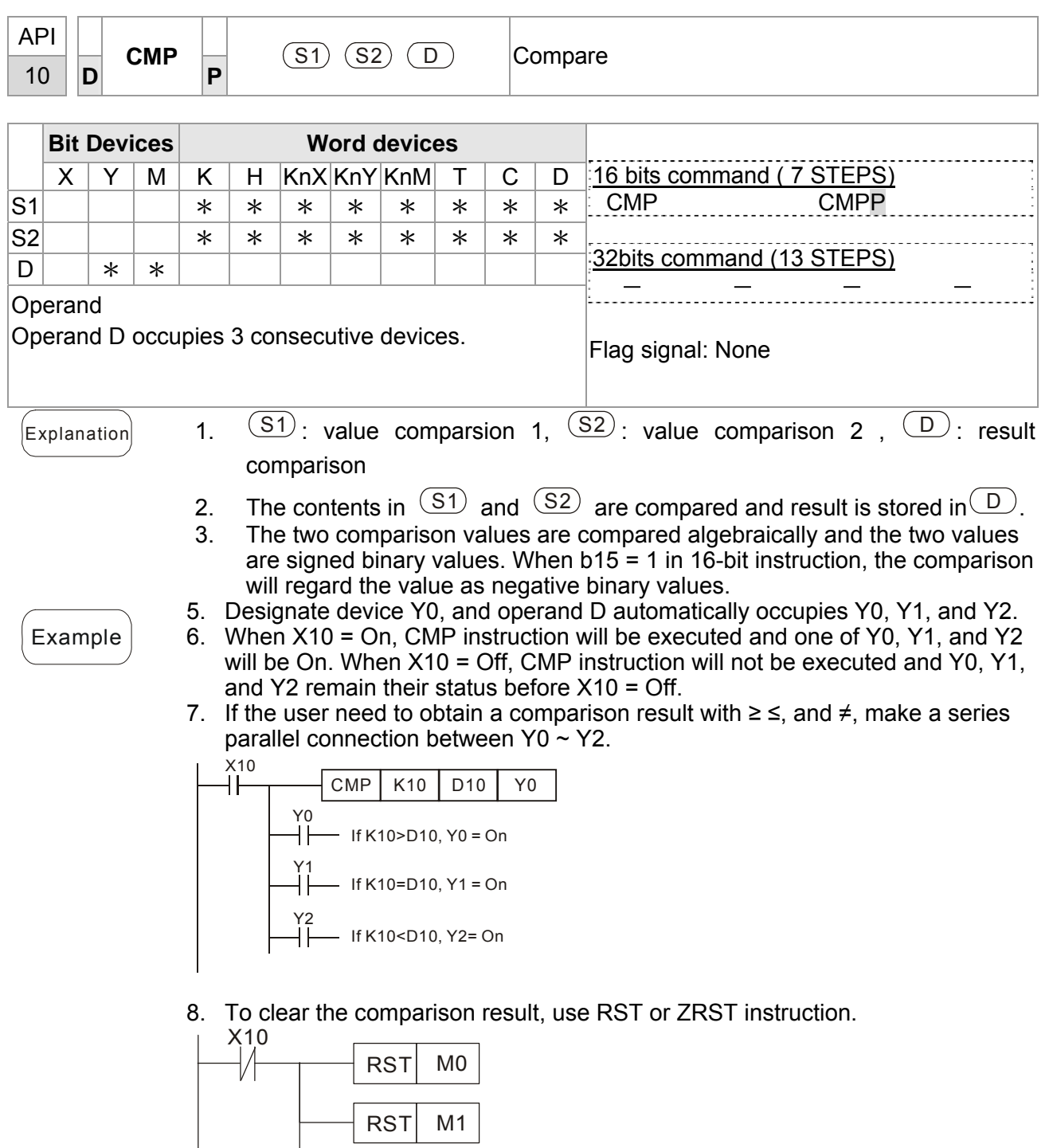

#### $16-56$ **[www.maher.ir](https://maher.ir/)**

 $RST$  M<sub>2</sub>

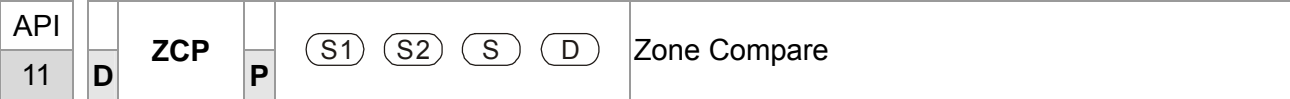

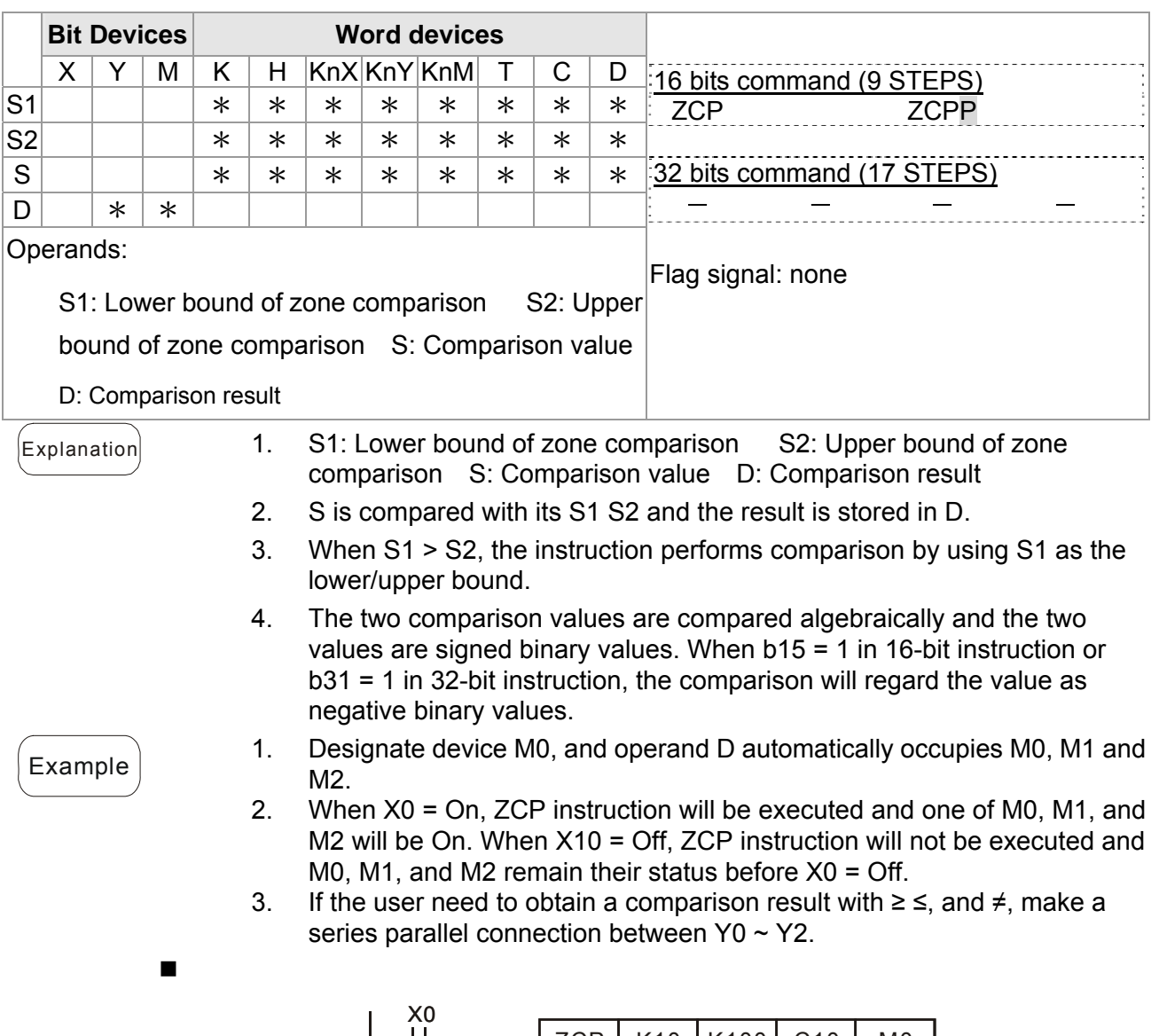

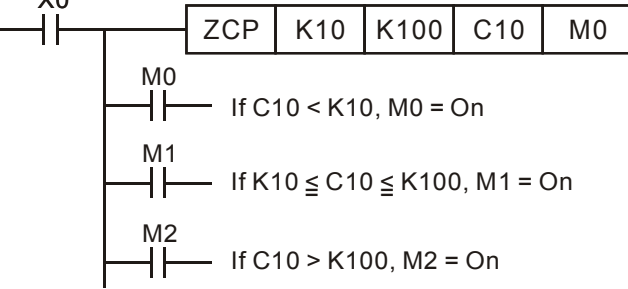

4. To clear the comparison result, use RST or ZRST instruction.

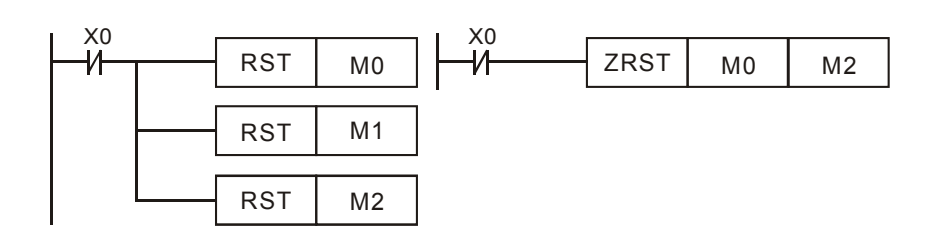

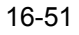

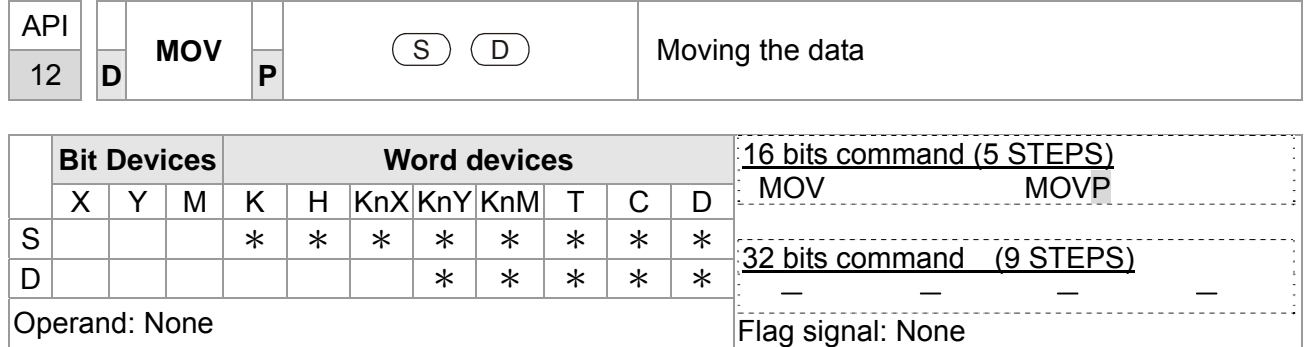

 $[$ Explanation  $]$  1. S: Source of data D: Destination of data

2. When this instruction is executed, the content of S will be moved directly to D. When this instruction is not executed, the content of D remains unchanged.

- $\mathcal{L}_{\text{Example}}$  1. When X0 = Off, the content in D10 will remain unchanged. If X0 = On, the value K10 will be moved to D10 data register.
	- 2. When  $X1 = \text{Off}$ , the content in D10 will remain unchanged. If  $X1 = \text{On}$ , the present value T0 will be moved to D10 data register.

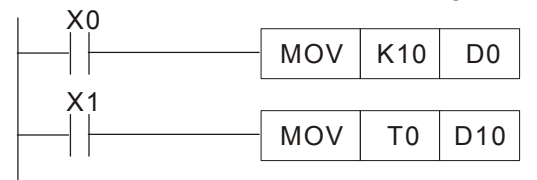

 $16-16$ **[www.maher.ir](https://maher.ir/)**

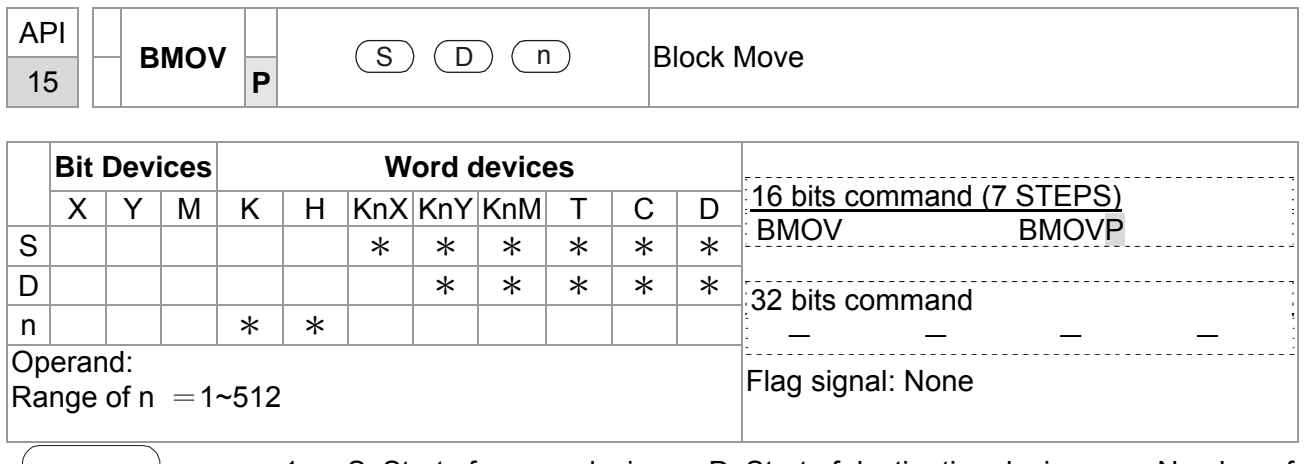

- $[Explanation]$  1. S: Start of source devices D: Start of destination devices n: Number of data to be moved
	- 2. The contents in n registers starting from the device designated by S will be moved to n registers starting from the device designated by D. If n exceeds the actual number of available source devices, only the devices that fall within the valid range will be used.

Example **1** 

Example

When  $X10 = On$ , the contents in registers  $Do \sim D3$  will be moved to the 4 registers  $D20 \sim D23$ .

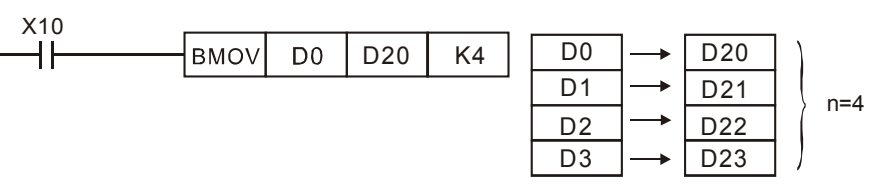

Assume the bit devices KnX, KnY, KnM and KnS are designated for moving, the number of digits of S and D has to be the same, i.e. their n has to be the same.

**2**  M1000 D0 | D20 | K4 | | M0  $Y<sub>0</sub>$ **BMOV**  $\overline{Y1}$ M1 M2  $Y<sub>2</sub>$ M3  $Y3$ M4  $Y4$ M5  $Y_5$ n=3 M6 Y6 M7 Y7 M8 Y10 M9 Y11 M10 Y12 M11 Y13

16-53

Example **3** 

To avoid coincidence of the device numbers to be moved designated by the two operands and cause confusion, please be aware of the arrangement on the designated device numbers.

When S > D, the BMOV command is processed in the order as  $\mathbb{0} \rightarrow \mathbb{0} \rightarrow \mathbb{0}$ 

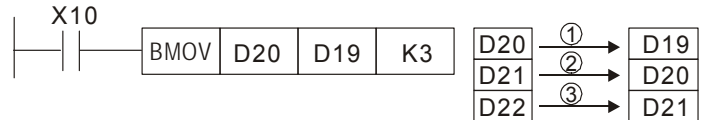

When S < D, the BMOV command is processed in the order as  $\theta \rightarrow \theta \rightarrow \theta$ 

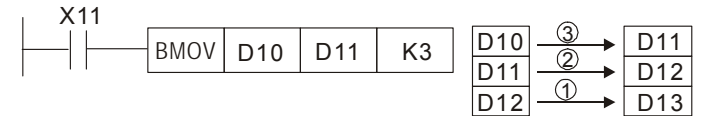

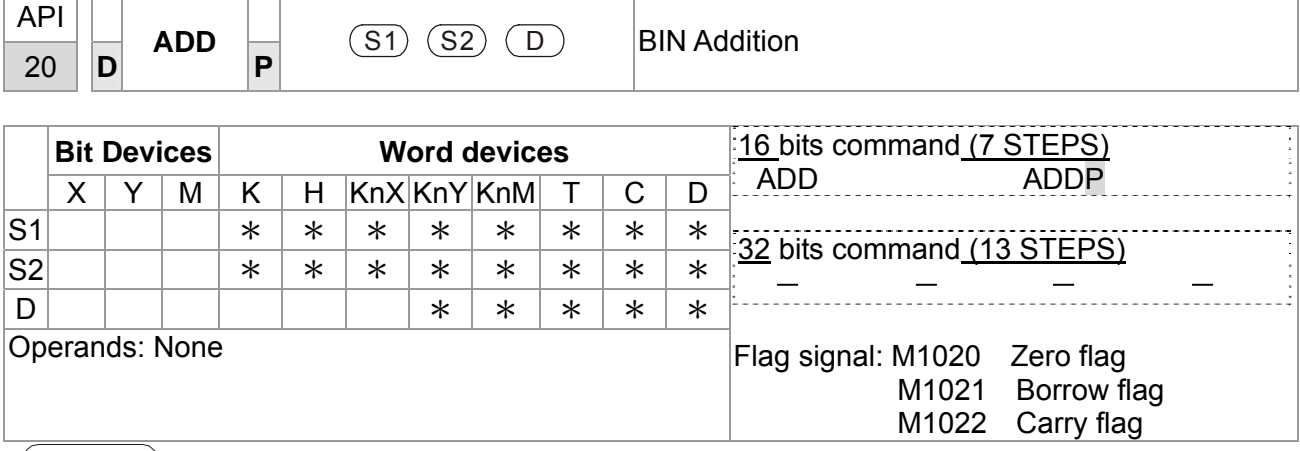

Explanation 1. S1: Summand S2: Addend D: Sum

- 2. This instruction adds S1 and S2 in BIN format and store the result in D.
- 3. The highest bit is symbolic bit 0 (+) and 1 (-), which is suitable for algebraic addition, e.g.  $3 + (-9) = -6$ .
- 4. Flag changes in binary addition 16-bit command:
	-
	- A. If the operation result  $= 0$ , zero flag M1020 = On.
	- B. If the operation result  $\langle$  -32,768, borrow flag M1021 = On.
	- c. If the operation result  $> 32,767$ , carry flag M1022 = On.

#### Example | 16-bit command:

When  $X0 = On$ , the content in D0 will plus the content in D10 and the sum will be stored in D20.

$$
\begin{array}{|c|c|c|c|c|c|c|c|c|} \hline \text{X0} & \text{ADD} & \text{D0} & \text{D10} & \text{D20} \\ \hline \end{array}
$$

16-55

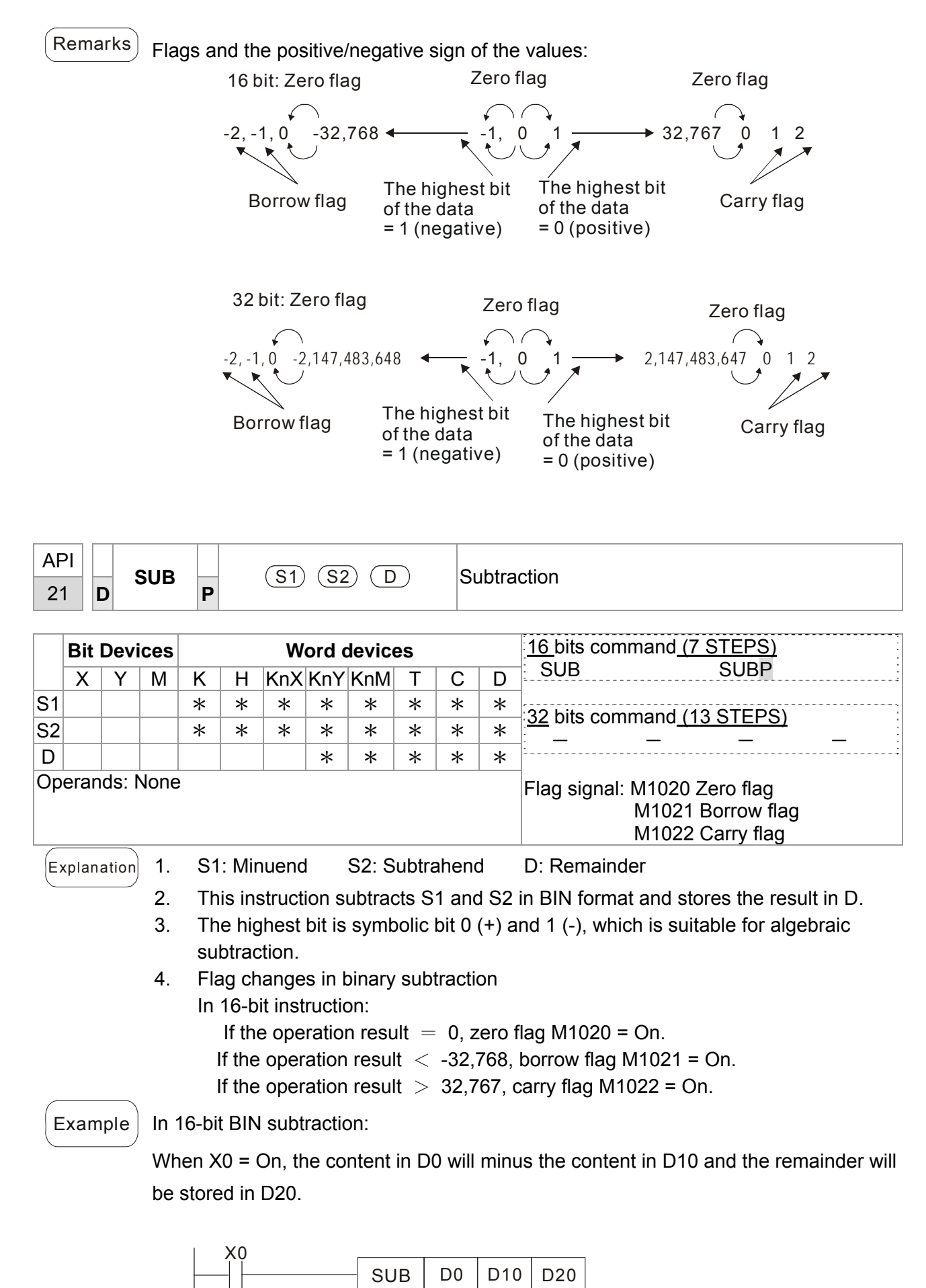

#### 16-56 **[www.maher.ir](https://maher.ir/)**

16-57

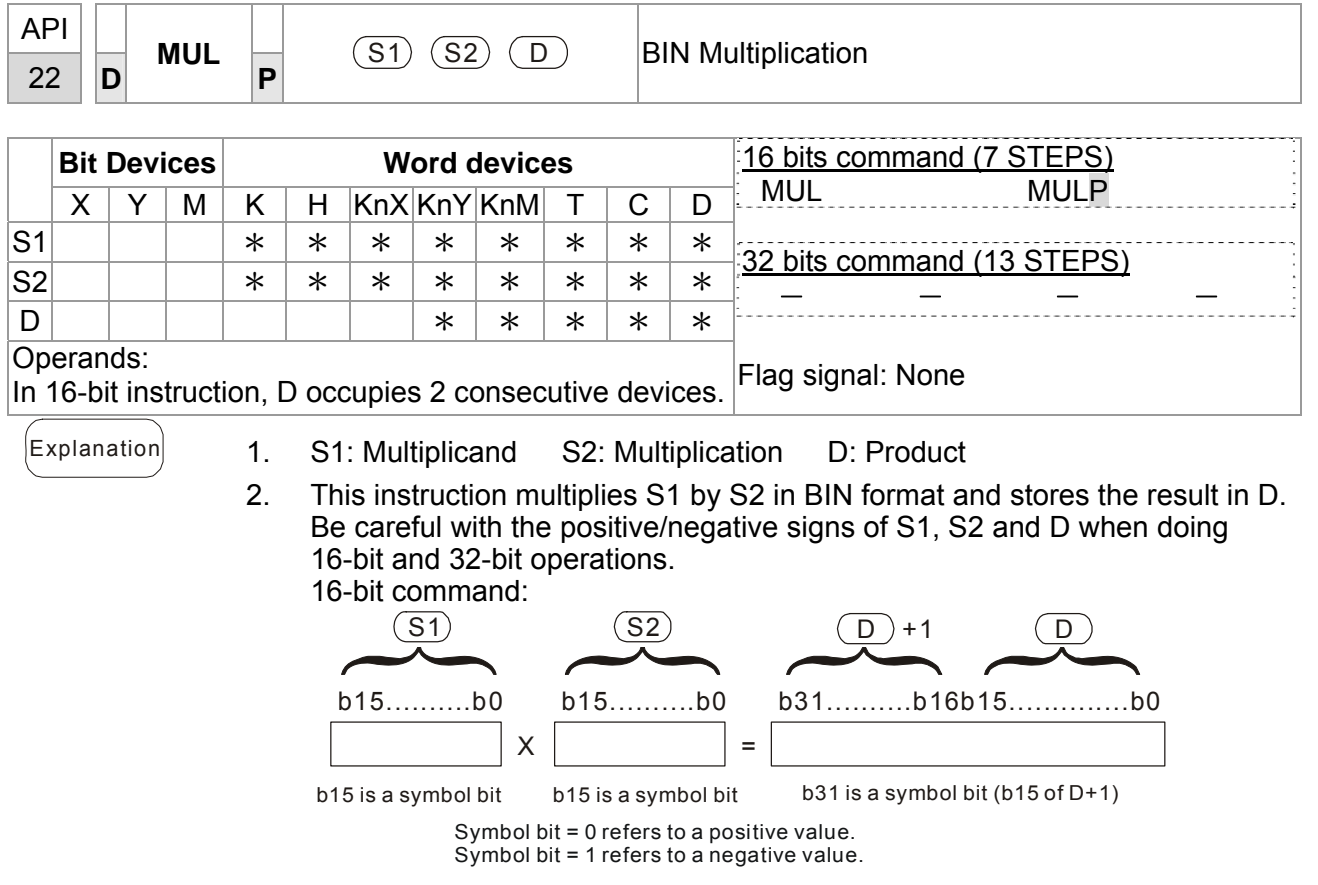

When D serves as a bit device, it can designate K1  $\sim$  K4 and construct a 16-bit result, occupying consecutive 2 groups of 16-bit data.

 $\mathcal{L}_{\text{Example}}$  The 16-bit D0 is multiplied by the 16-bit D10 and brings forth a 32-bit product. The higher 16 bits are stored in D21 and the lower 16-bit are stored in D20. On/Off of the most left bit indicates the positive/negative status of the result value.

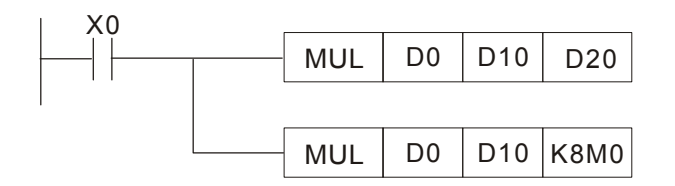

#### $16-58$ **[www.maher.ir](https://maher.ir/)**
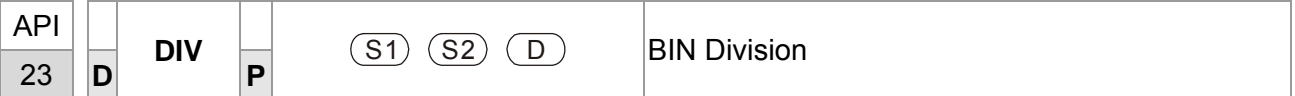

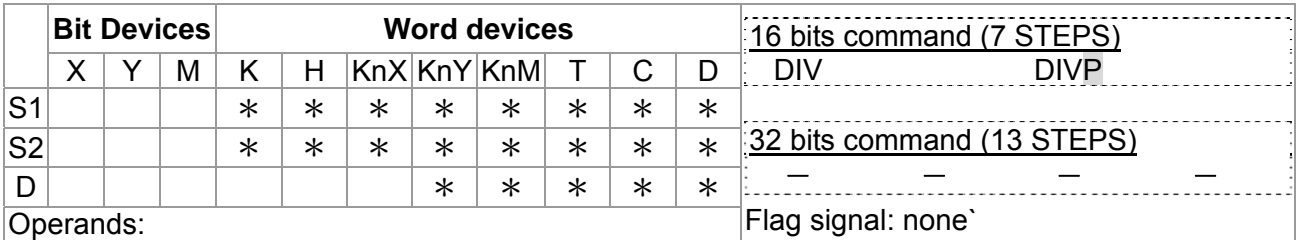

In 16-bit instruction, **D** occupies 2 consecutive devices.

 $\begin{bmatrix} \mathsf{Explanation} \end{bmatrix}$  1. S1: Dividend S2: Divisor D: Quotient and remainder

2. This instruction divides S1 and S2 in BIN format and stores the result in D. Be careful with the positive/negative signs of S1, S2 and D when doing 16-bit and 32-bit operations.

16-bit instruction: Quotient Remainder  $(S<sub>1</sub>)$  $(S<sub>2</sub>)$  $\bigcirc$  $(D+1)$ b15.............b00 b15..............b00 b15...............b00 / =

If D is the bit device, it allocates K1~K14 to 16 bits and occupies 2 continuous sets of quotient and remainder.

Example When  $X0 = On$ , D0 will be divided by D10; the quotient will be stored in D20 and remainder in D21. On/Off of the highest bit indicates the positive/negative value of the result.

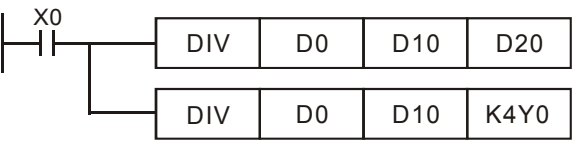

16-59

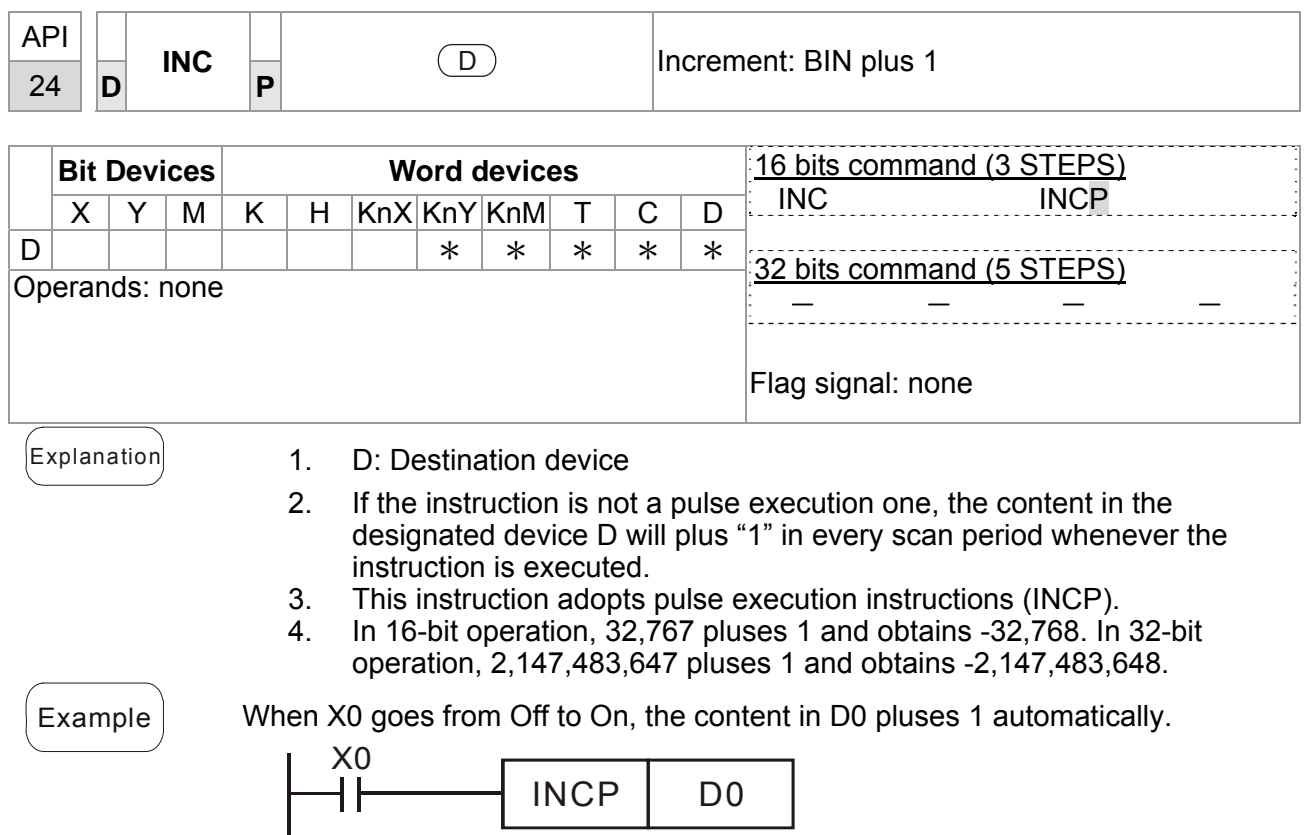

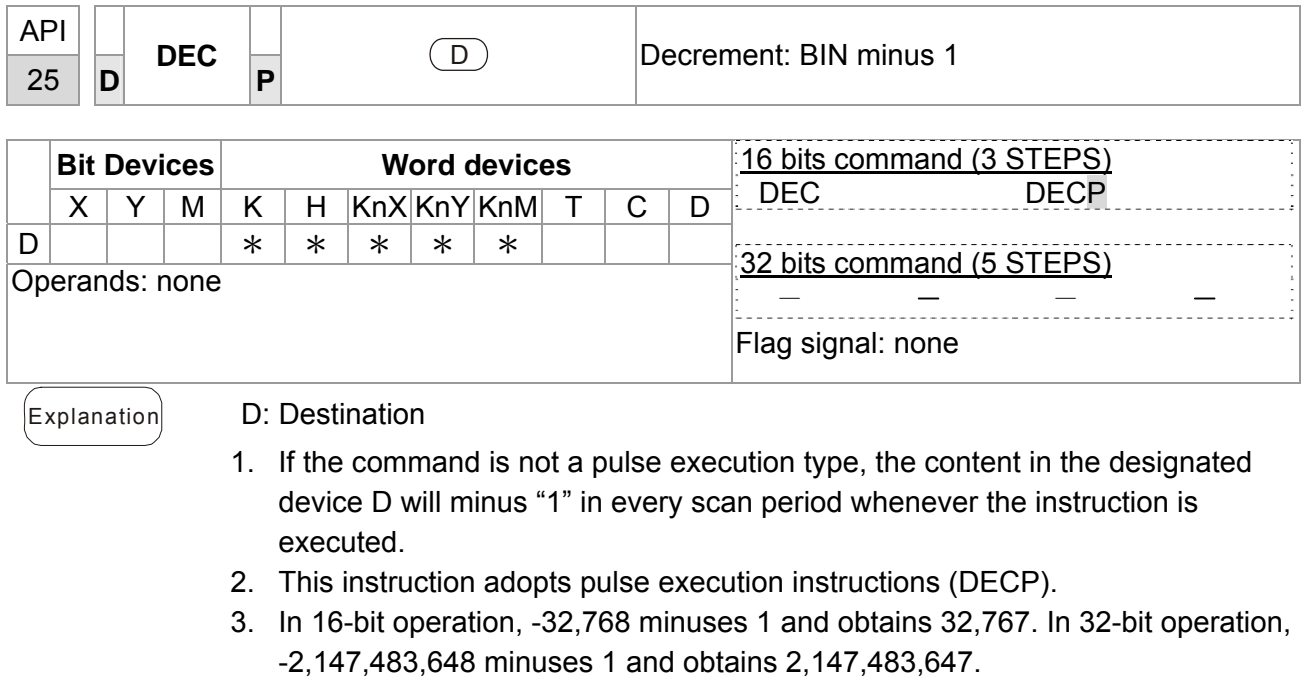

 $\mathcal{L}_{\text{Example}}$  When X0 goes from Off to On, the content in D0 minuses 1 automatically.

$$
\begin{array}{|c|c|c|c|}\n \hline\n & \text{NECP} & \text{DO} \\
\hline\n \end{array}
$$

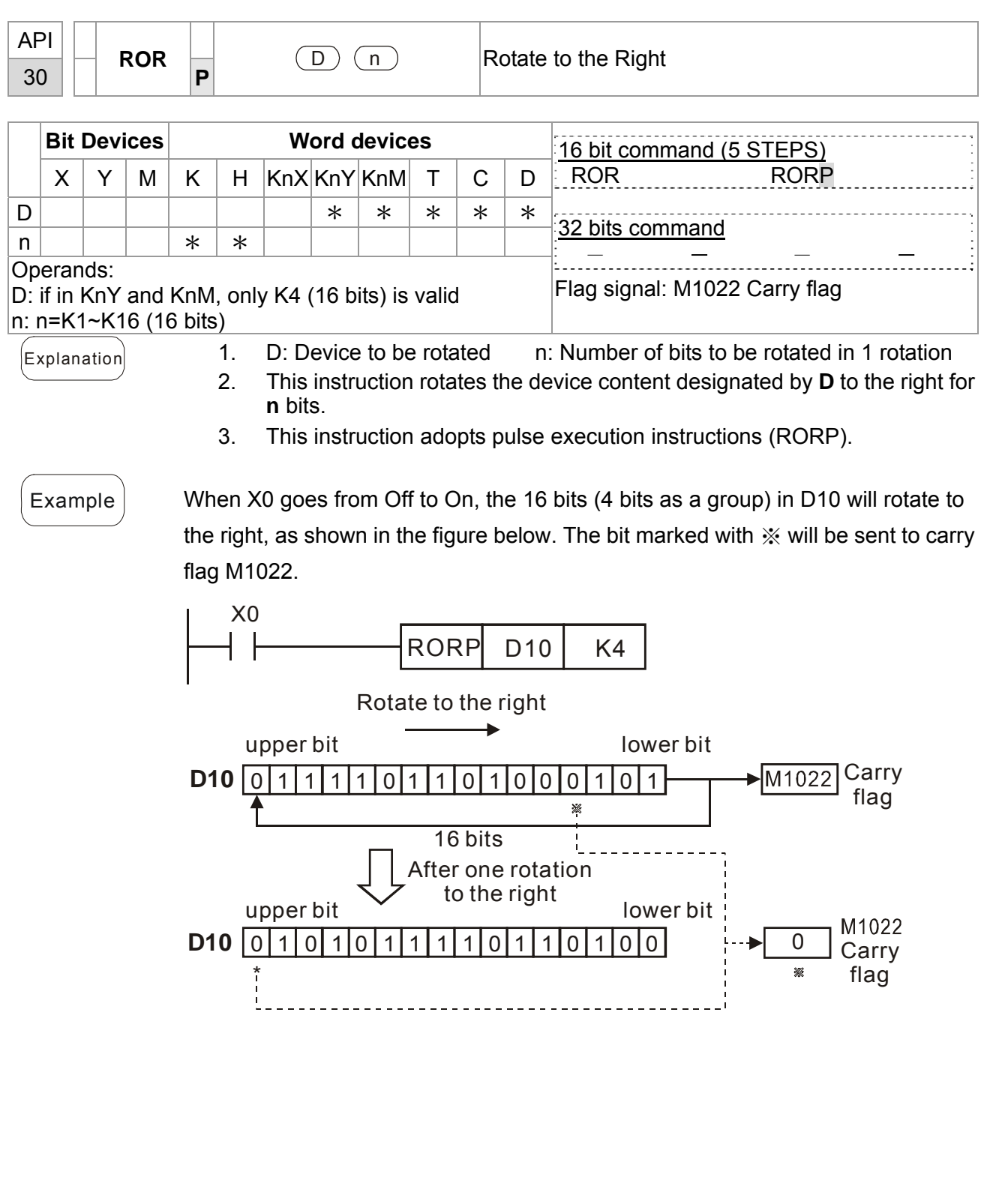

16-62-62 **[www.maher.ir](https://maher.ir/)**

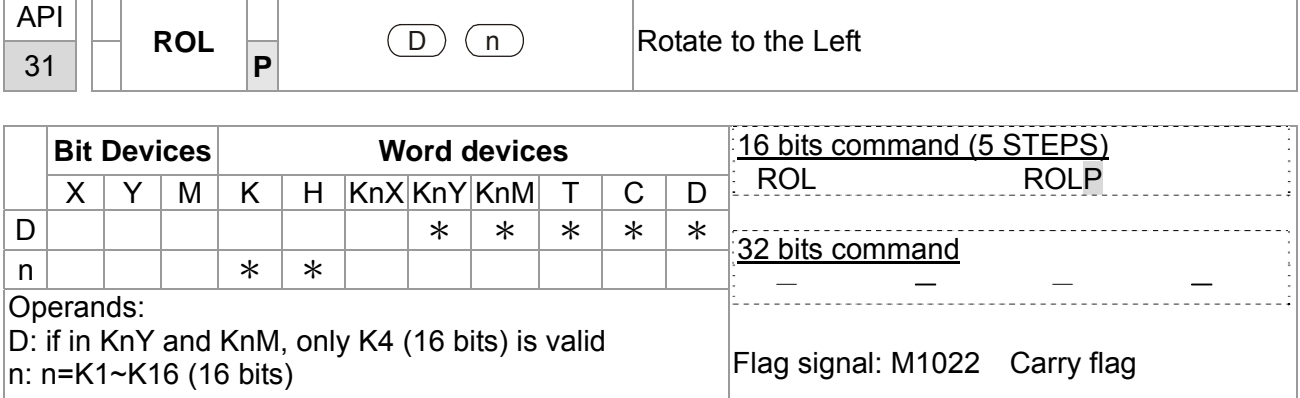

- $[Explanation]$  1. D: Device to be rotated; n: Number of bits to be rotated in 1 rotation
	- 2. This instruction rotates the device content designated by **D** to the left for **n** bits.
	- 3. This instruction adopts pulse execution instructions (ROLP).

Example When X0 goes from Off to On, the 16 bits (4 bits as a group) in D10 will rotate to the left, as shown in the figure below. The bit marked with  $\mathcal{X}$  will be sent to carry flag M1022.

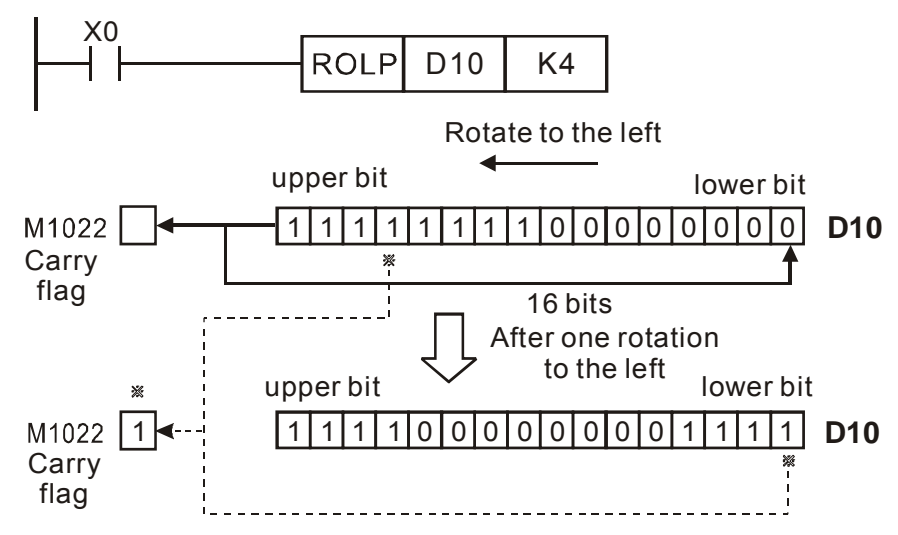

16-63

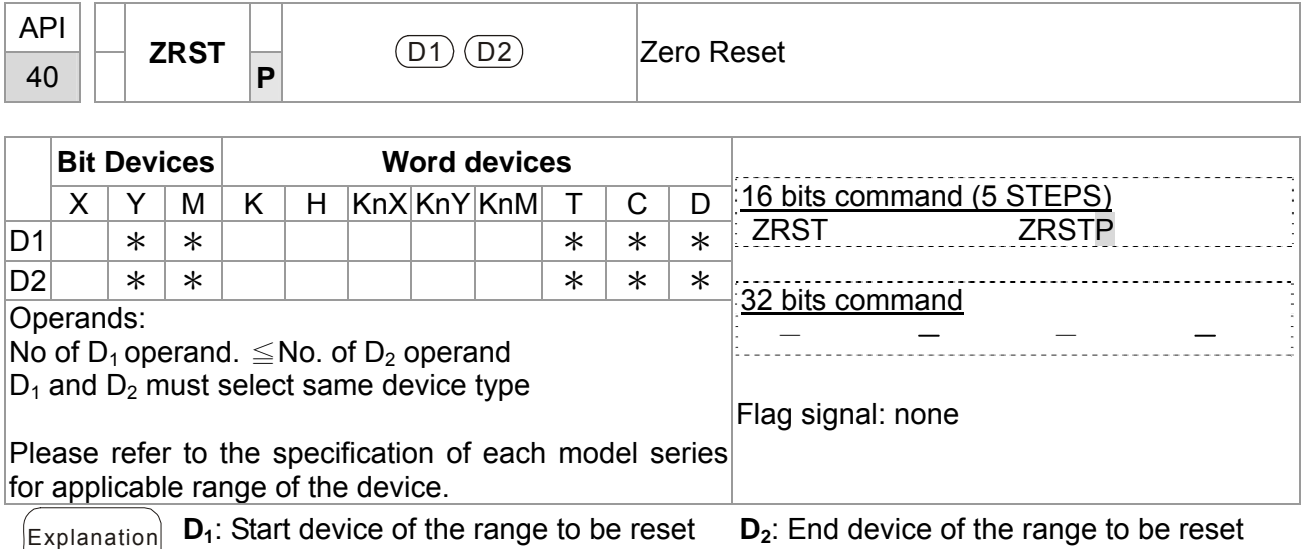

When  $D_1$  >  $D_2$ , only operands designated by  $D_2$  will be reset.

- $\text{Example}$  1. When X0 = On, auxiliary relays M300 ~ M399 will be reset to Off.
	- 2. When  $X1 = On$ , 16 counters  $CO \sim C127$  will all be reset (writing in 0; contact and coil being reset to Off).
	- 3. When  $X10 = On$ , timers T0  $\sim$  T127 will all be reset (writing in 0; contact and coil being reset to Off).
	- 4. When  $X3 = On$ , data registers  $DO \sim D100$  will be reset to 0.

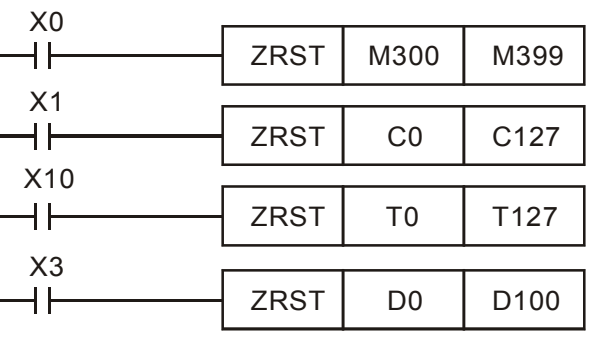

- Remarks  $1.$  Devices, e.g. bit devices Y, M, S and word devices T, C, D, can use RST instruction.
	- 2. API 16 FMOV instruction is also to send K0 to word devices T, C, D or bit registers KnY, KnM, KnS for reset.

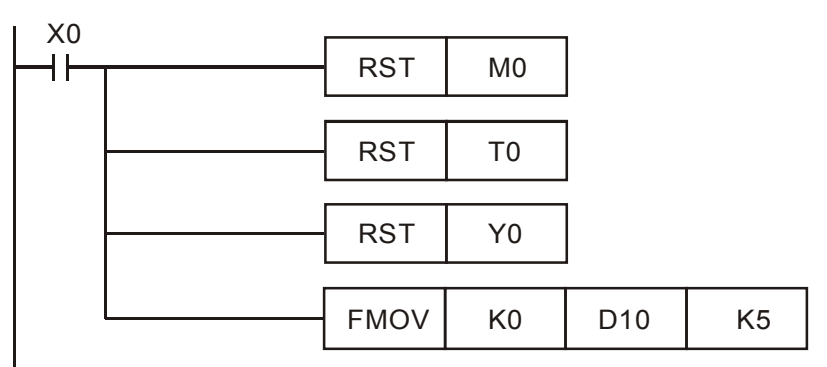

#### 16-64 **[www.maher.ir](https://maher.ir/)**

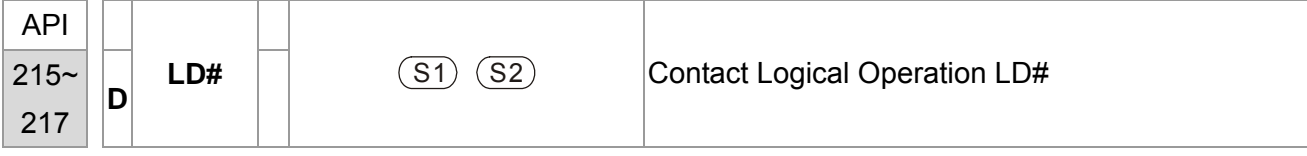

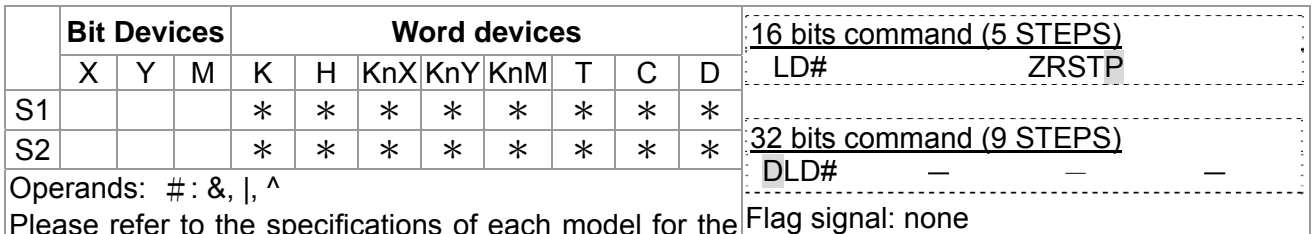

er to the specifications of each model for the range of operands.

 $\begin{bmatrix} \mathbb{E}_{\mathsf{xplanation}} \end{bmatrix}$  1. **S**<sub>1</sub>: Data source device 1 **S**<sub>2</sub>: Data source device 2

- 2. This instruction compares the content in  $S_1$  and  $S_2$ . If the result is not "0", the continuity of the instruction is enabled. If the result is "0", the continuity of the instruction is disabled.
- 3. LD# (**#:** &, |, ^) instruction is used for direct connection with BUS.

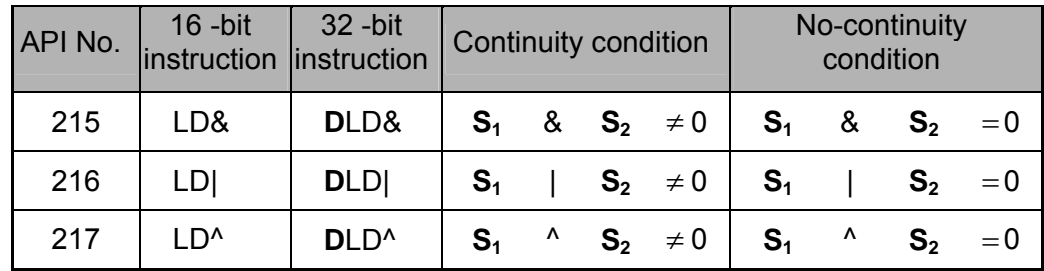

- 4. **&:** Logical "AND" operation
- 5. **|:** Logical "OR" operation
- 6. **^:** Logical "XOR" operation

- Example 1. When the result of logical AND operation of C0 and C10  $\neq$  0, Y10 = On.
	- 2. When the result of logical OR operation of D200 and D300  $\neq$  0 and X1 = On, Y11 = On will be retained.

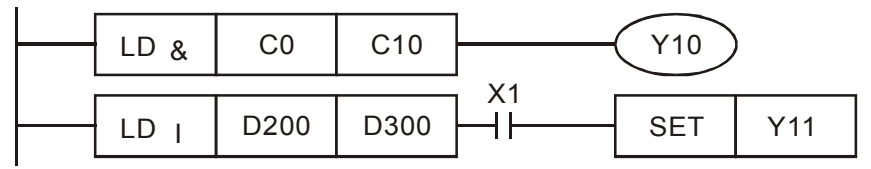

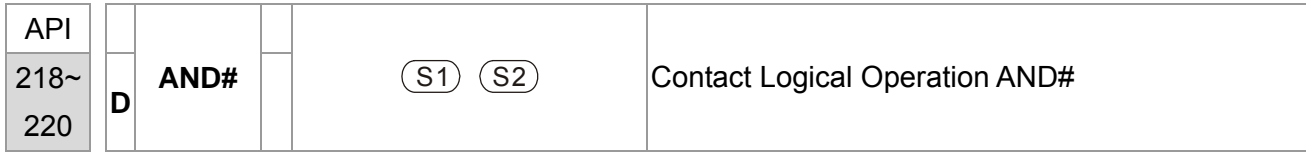

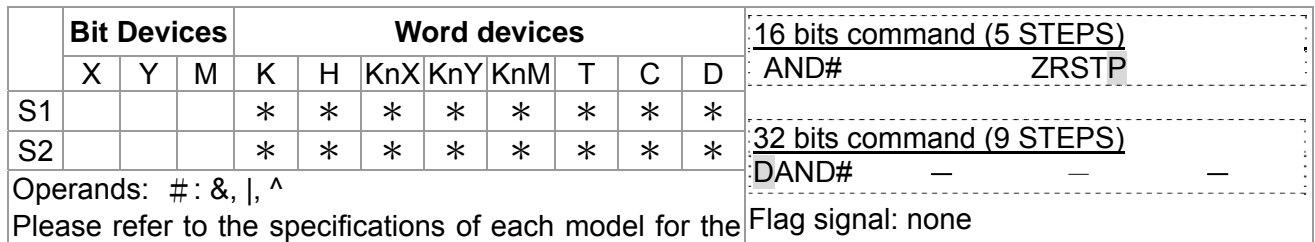

- $\begin{bmatrix} \mathsf{Explanation} \end{bmatrix}$  1. **S**<sub>1</sub>: Data source device 1 **S**<sub>2</sub>: Data source device 2
	- 2. This instruction compares the content in  $S_1$  and  $S_2$ . If the result is not "0", the continuity of the instruction is enabled. If the result is "0", the continuity of the instruction is disabled.
	- 3. AND# (**#:** &, |, ^) is an operation instruction used on series contacts.

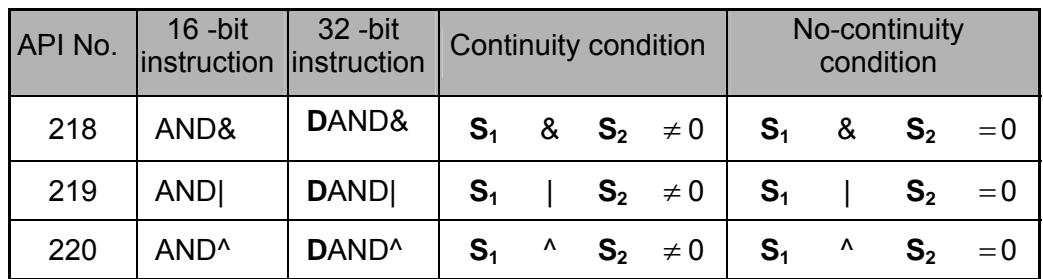

- 4. **&:** Logical "AND" operation
- 5. **|:** Logical "OR" operation
- 6. **^:** Logical "XOR" operation

- Example 1. When  $X0 = On$  and the result of logical AND operation of C0 and C10  $\neq$  0,  $Y10 = On.$ 
	- 2. When  $X1 = \text{Off}$  and the result of logical OR operation of D10 and D0  $\neq$  0 and  $X1 = On$ ,  $Y11 = On$  will be retained.
	- 3. When X2 = On and the result of logical XOR operation of 32-bit register D200 (D201) and 32-bit register D100 (D101) ≠ 0 or M3 = On, M50 = On.

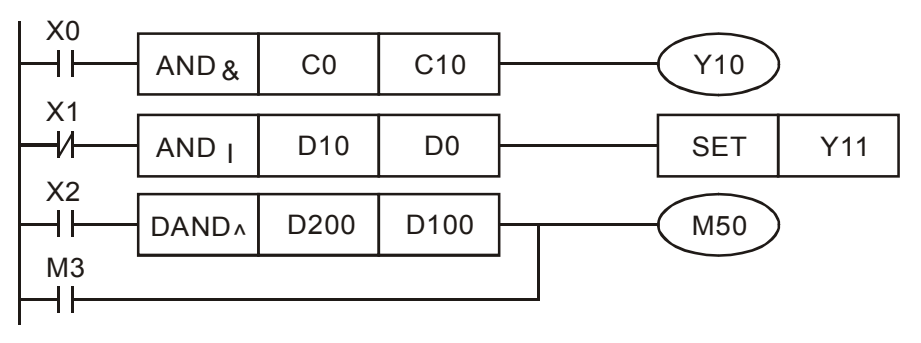

## 16-66 **[www.maher.ir](https://maher.ir/)**

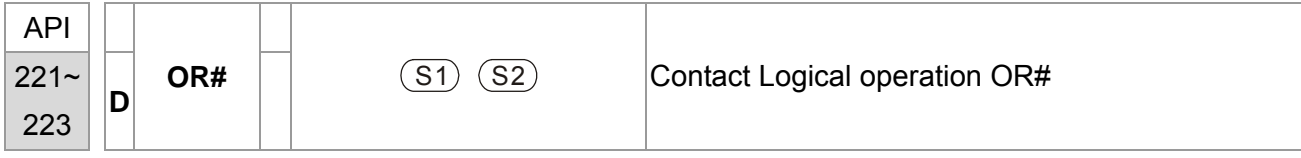

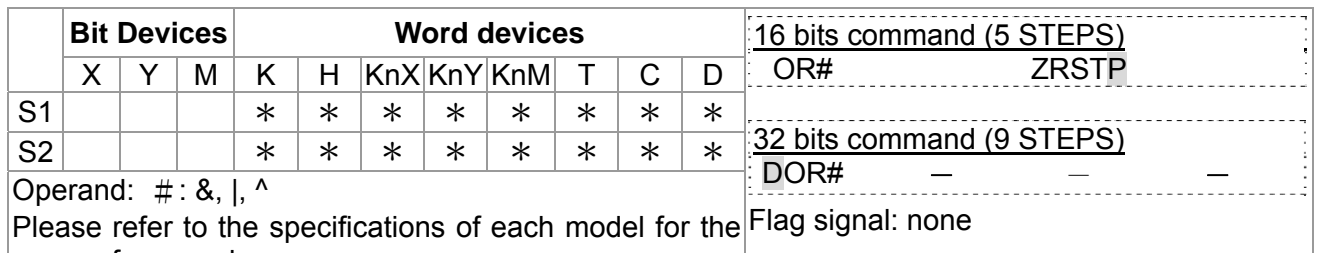

- $\begin{bmatrix} \mathsf{Explanation} \end{bmatrix}$  1. **S**<sub>1</sub>: Data source device 1 **S**<sub>2</sub>: Data source device 2
	- 2. This instruction compares the content in  $S_1$  and  $S_2$ . If the result is not "0", the continuity of the instruction is enabled. If the result is "0", the continuity of the instruction is disabled.
	- 3. OR# (**#:** &, |, ^) is an operation instruction used on parallel contacts.

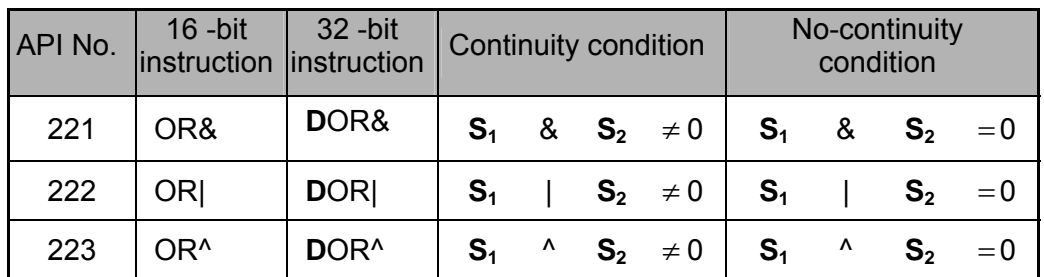

- 4. **&:** Logical "AND" operation
- 5. **|:** Logical "OR" operation
- 6. **^:** Logical "XOR" operation

Example When X1 = On and the result of logical AND operation of C0 and C10  $\neq$  0, Y10 = On.

1. M60 will be On, if X2 and M30 are On with one of the following two conditions: 1. The OR operation result of 32-bit register D10 (D11) and 32 bits register D20(D21) does not equal to 0. 2. The XOR operation result of 32 bits counter C235 and 32bits register D200 (D201) does not equal 0.

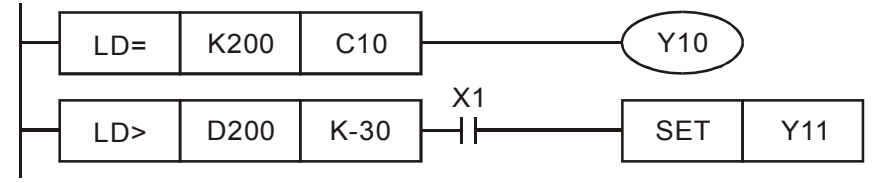

16-67

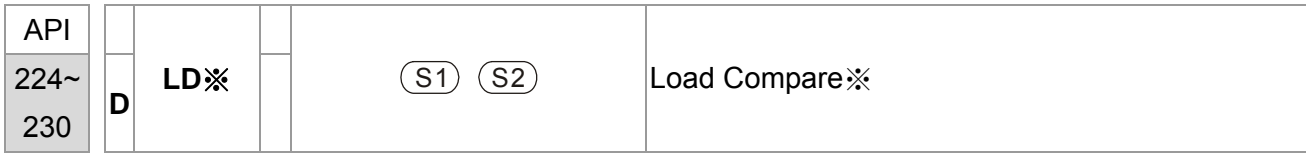

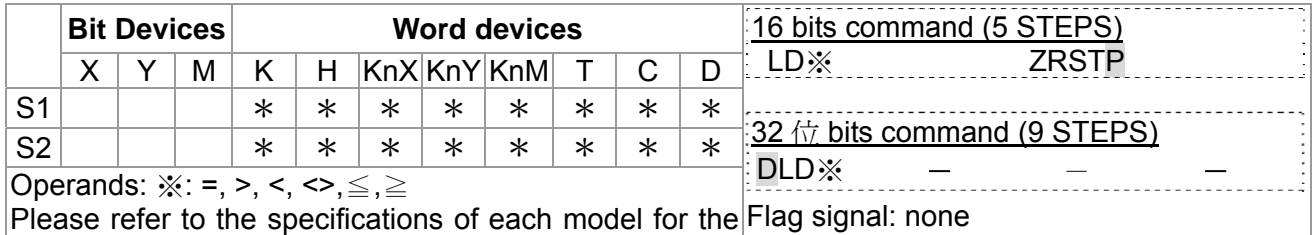

- $\begin{bmatrix} \mathsf{Explanation} \end{bmatrix}$  1. **S**<sub>1</sub>: Data source device 1 **S**<sub>2</sub>: Data source device 2
	- 2. This instruction compares the content in  $S_1$  and  $S_2$ . Take API224 (LD=) for example, if the result is "=", the continuity of the instruction is enabled. If the result is "≠", the continuity of the instruction is disabled.
	- 3. LD※ (※**:** =, >, <, <>, ≤, ≥) instruction is used for direct connection with BUS.

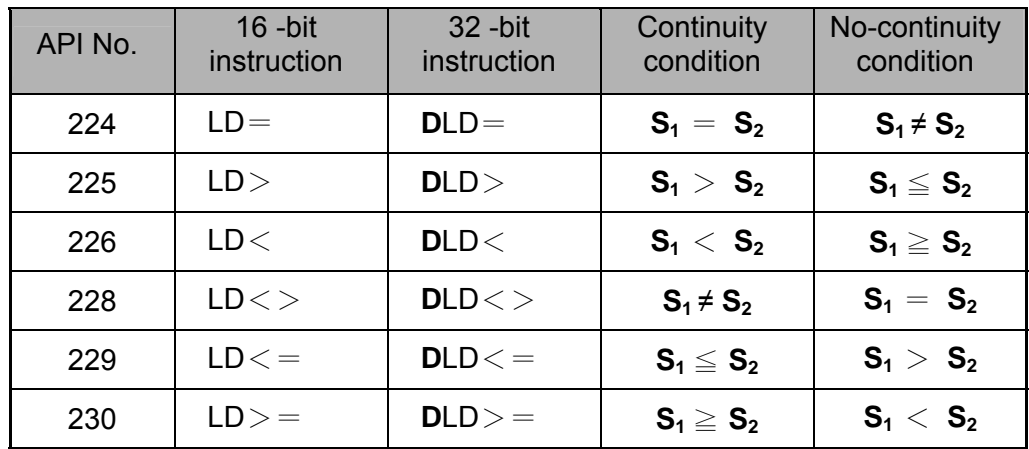

- Example  $\vert$  1. When the content in C10 = K200, Y10 = On.
	- 2. When the content in D200 > K-30 and X1 = On, Y11= On will be retained.

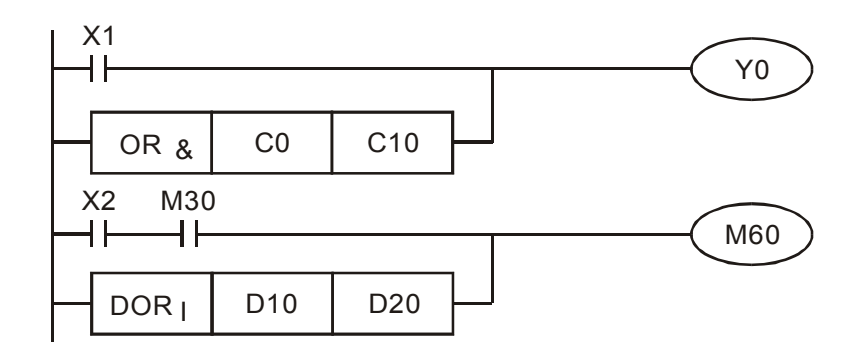

#### 16-68-68 **[www.maher.ir](https://maher.ir/)**

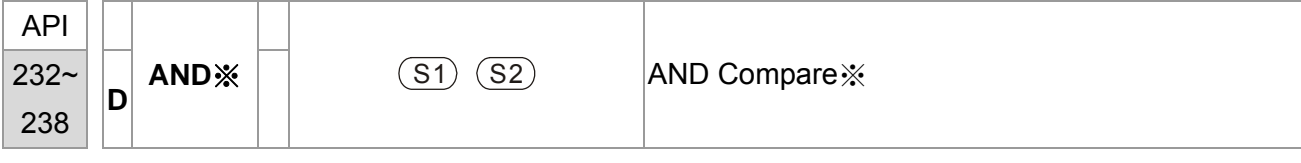

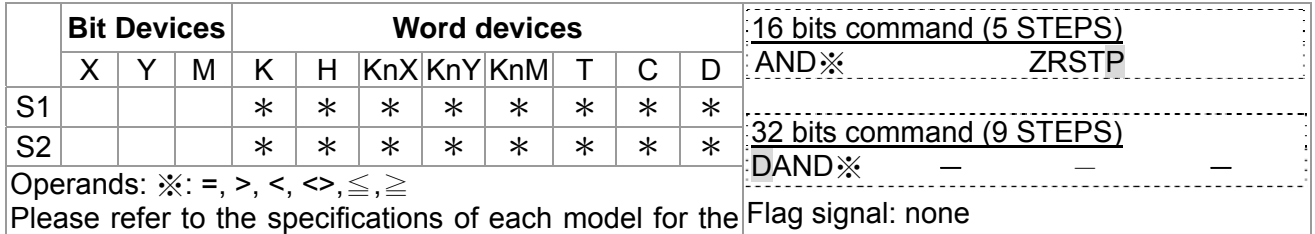

- $\epsilon_{\text{Explanation}}$  1. **S**<sub>1</sub>: Data source device 1 **S**<sub>2</sub>: Data source device 2
	- 2. This instruction compares the content in  $S_1$  and  $S_2$ . Take API232 (AND=) for example, if the result is "=", the continuity of the instruction is enabled. If the result is "≠", the continuity of the instruction is disabled.
	- 3. AND※ (※**:** =, >, <, <>, ≤, ≥) is a comparison instruction is used on series contacts

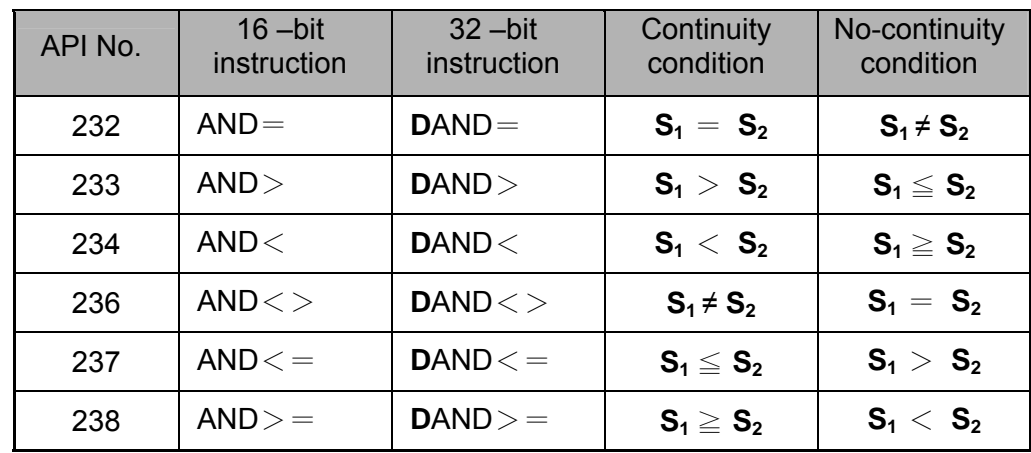

- Example  $\vert$  1. When X0 = On and the content in C10 = K200, Y10 = On.
	- 2. When  $X1 = \text{Off}$  and the content in D0  $\neq$  K-10, Y11= On will be retained.
	- 3. When X2 = On and the content in 32-bit register D0 (D11) < 678,493 or M3 = On, M50 = On.

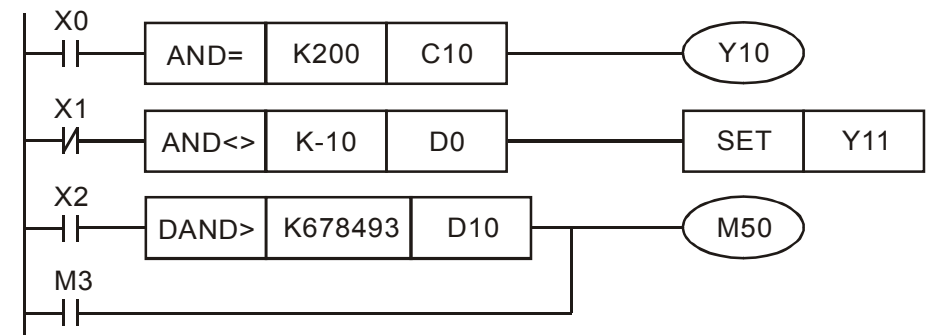

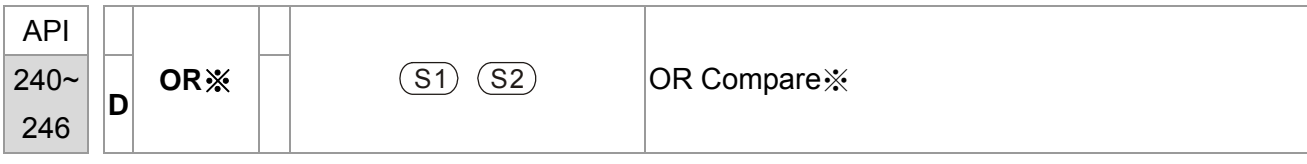

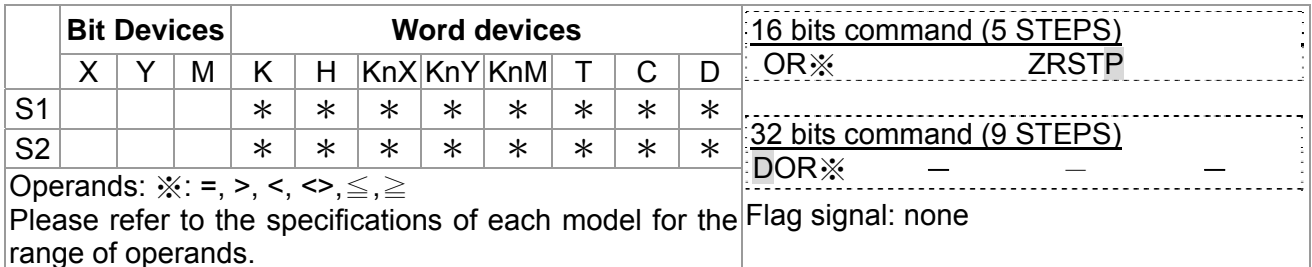

- $\begin{bmatrix} \mathsf{Explanation} \end{bmatrix}$  1. **S**<sub>1</sub>: Data source device 1 **S**<sub>2</sub>: Data source device 2
	- 2. This instruction compares the content in  $S_1$  and  $S_2$ . Take API240 (OR=) for example, if the result is "=", the continuity of the instruction is enabled. If the result is "≠", the continuity of the instruction is disabled.
	- 3. OR※ (※**:** =, >, <, <>, ≤, ≥) is an comparison instruction used on parallel contacts.

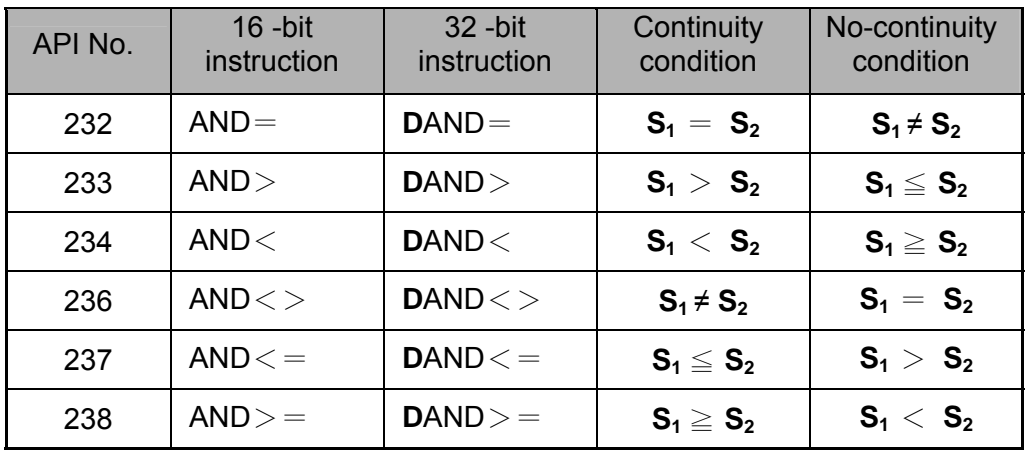

- Example  $\left| 4. \right|$  When X1 = On and the present value of C10 = K200, Y0 = On.
	- 5. When  $X1 = \text{Off}$  and the content in D0  $\neq$  K-10, Y11= On will be retained.
	- 6. M50 will be On when X2=On and the content of 32 bits register D0(D11) <678,493 or M3= On.

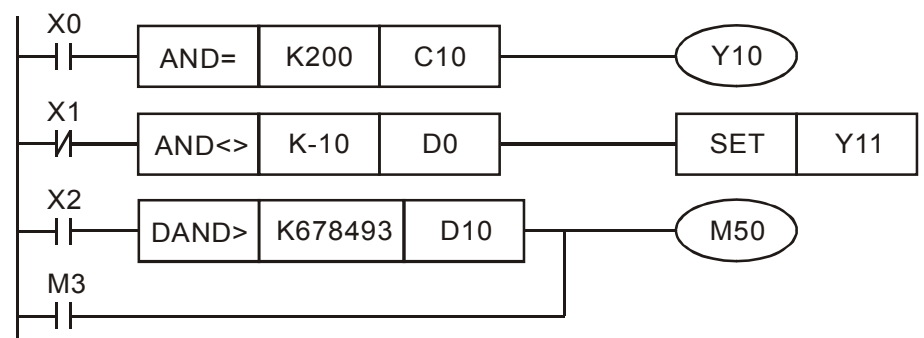

#### 16-70-70 **[www.maher.ir](https://maher.ir/)**

# **16.5.5 Description to drive's special commands**

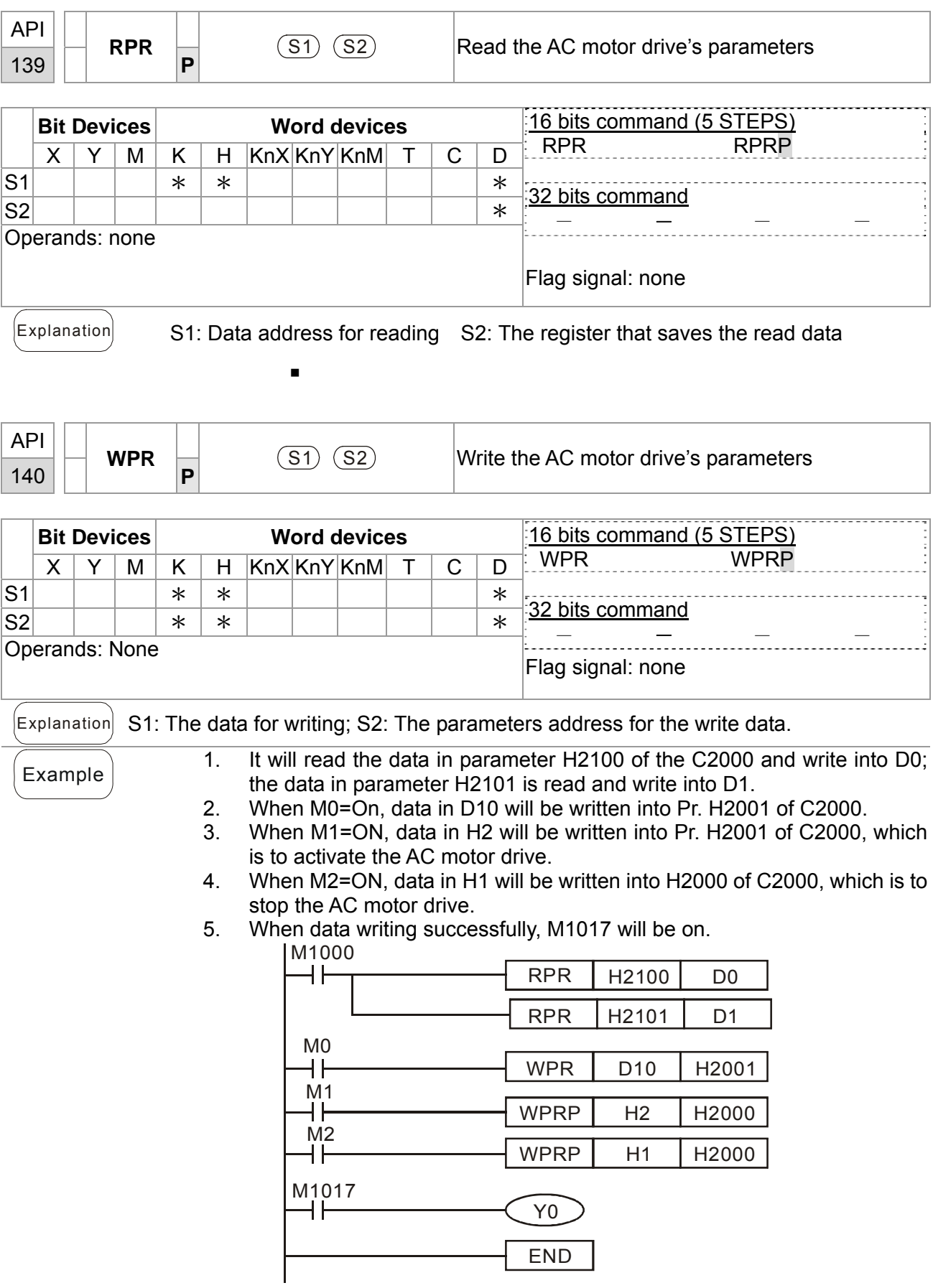

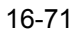

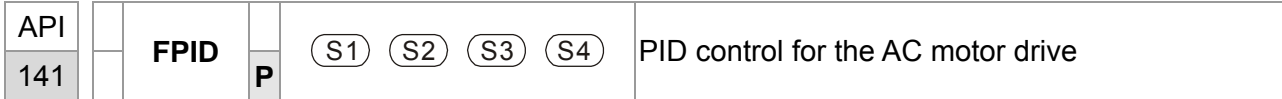

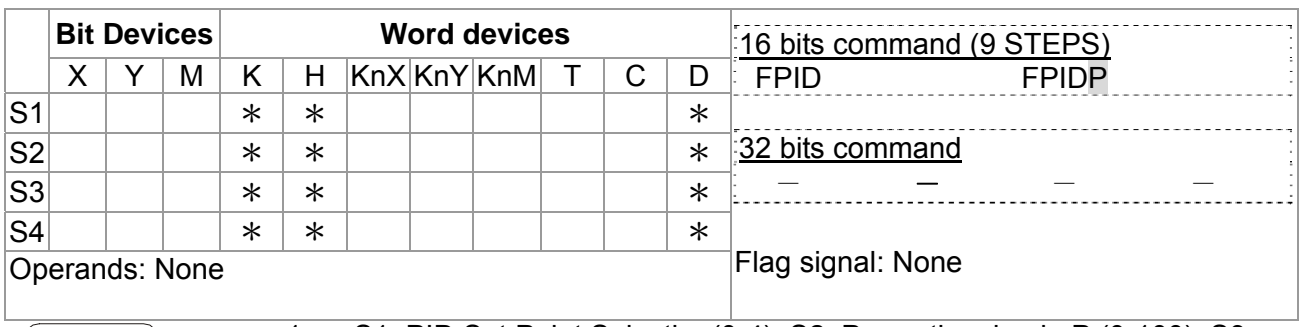

- 
- $\boxed{\text{Explanation}}$  1. S1: PID Set Point Selection(0-4), S2: Proportional gain P (0-100), S3: Integral Time I (0-10000), S4: Derivative control D (0-100)
	- 2. This command FPID can control the PID parameters of the AC motor drive directly, including Pr.08.00 PID set point selection, Pr.08.01 Proportional gain (P), Pr.08.02 Integral time (I) and Pr.08.03 Derivative control (D)
	- 1. Assume that when M0=ON, S1 is set to 0 (PID function is disabled), S2=0, S3=1 (unit: 0.01 seconds) and S4=1 (unit: 0.01 seconds).
	- 2. Assume that when M1=ON, S1 is set to 0 (PID function is disabled), S2=1 (unit: 0.01), S3=0 and S4=0.
	- 3. Assume that when M2=ON, S1 is set to 1(frequency is inputted by digital keypad), S2=1 (unit: 0.01), S3=0 and S4=0.
	- 4. D1027: frequency command after PID calculation.

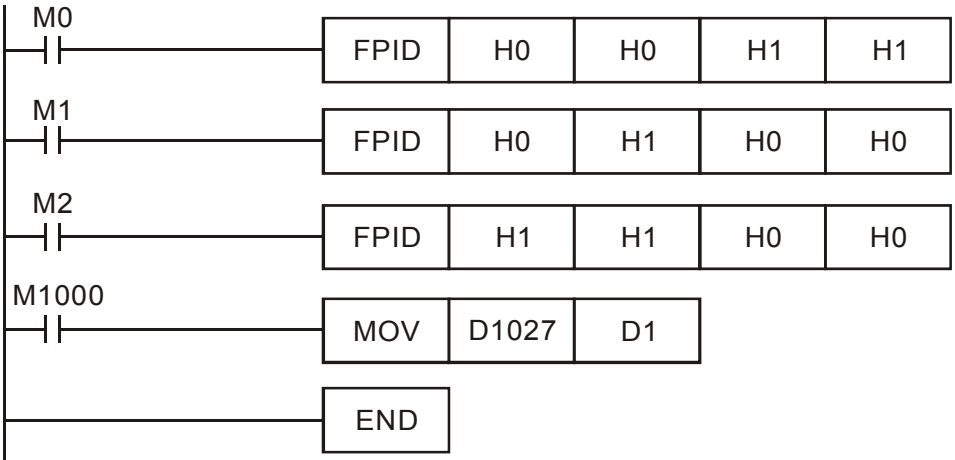

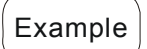

#### 16-72 **[www.maher.ir](https://maher.ir/)**

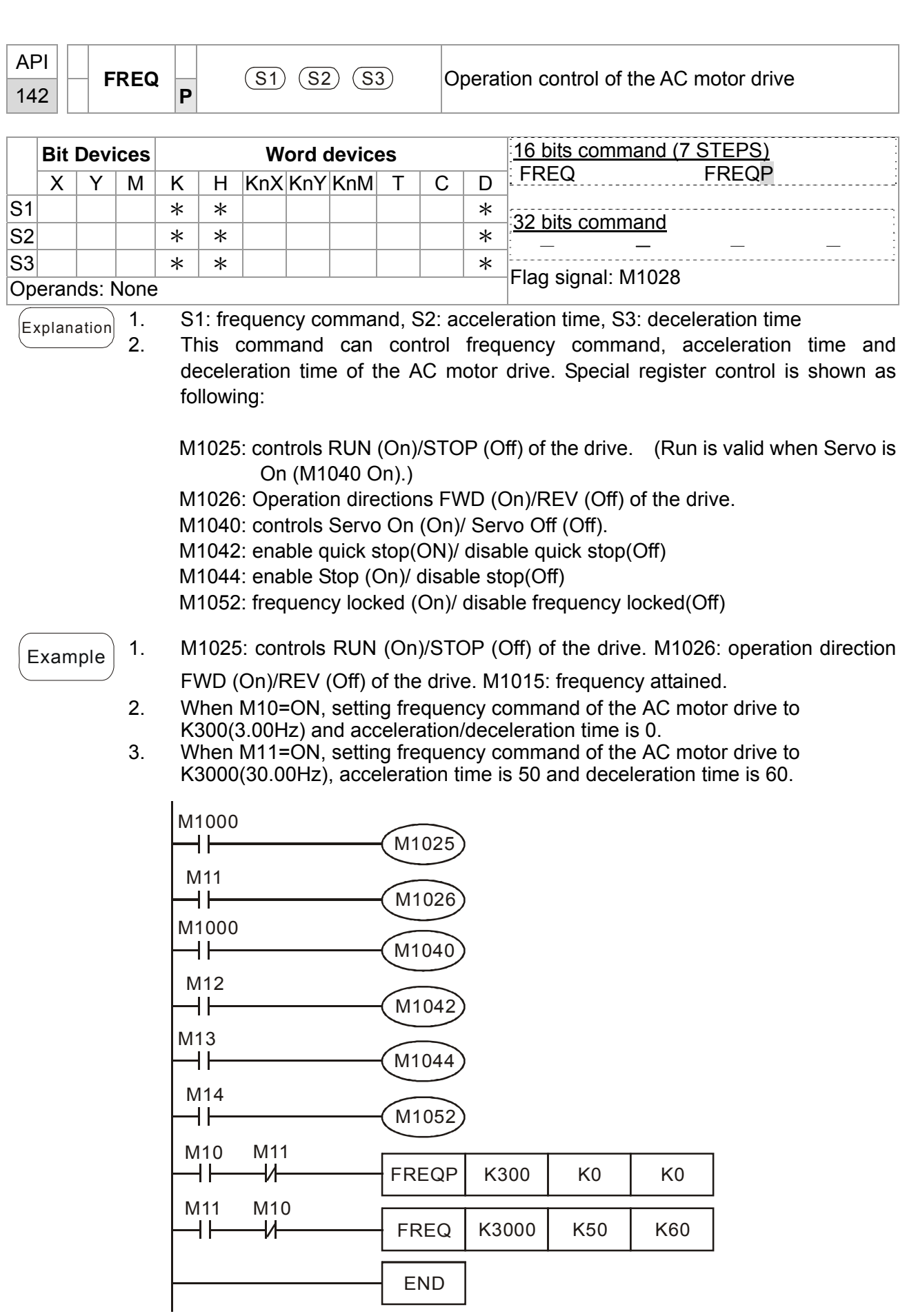

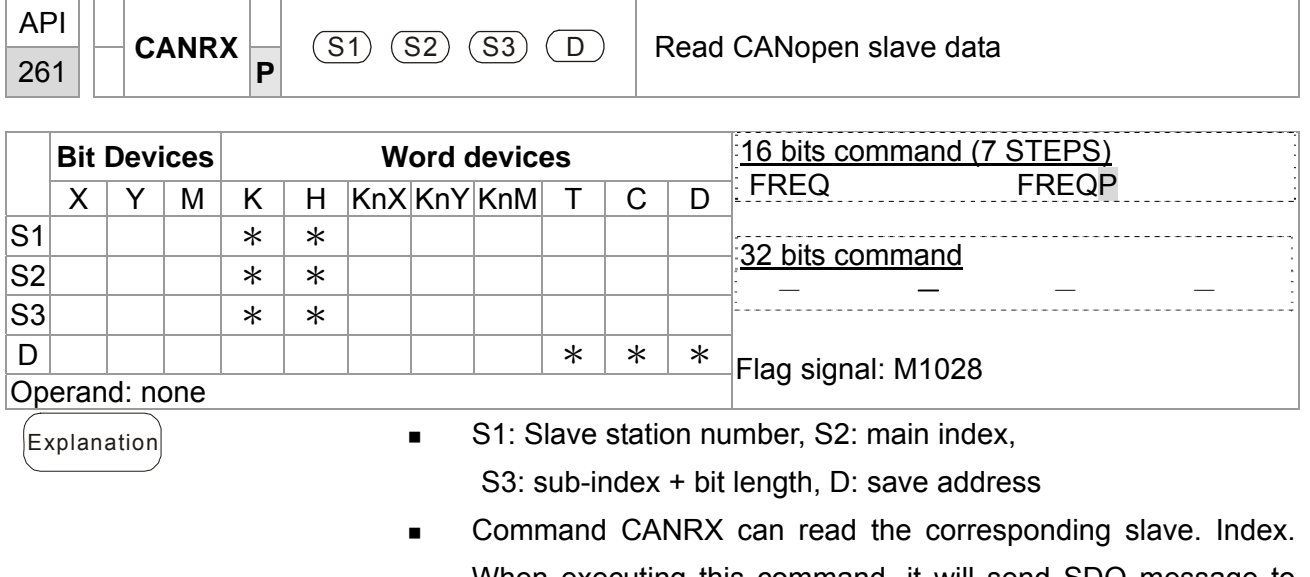

When executing this command, it will send SDO message to the slave. At this time, M1066 and M1067 are 0 but when reading is complete M1066 will set to 1. If the slave replied an accurate response, the value will be written to the designated register and M1067 is now set to 1. However, if the slave replied an inaccurate response, this error message will be recorded in D1076~D1079.

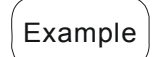

Example M1002: touch once to activate PLC and change K4M400=K1. After the change, different message will be displayed when M1066 is set to 1.

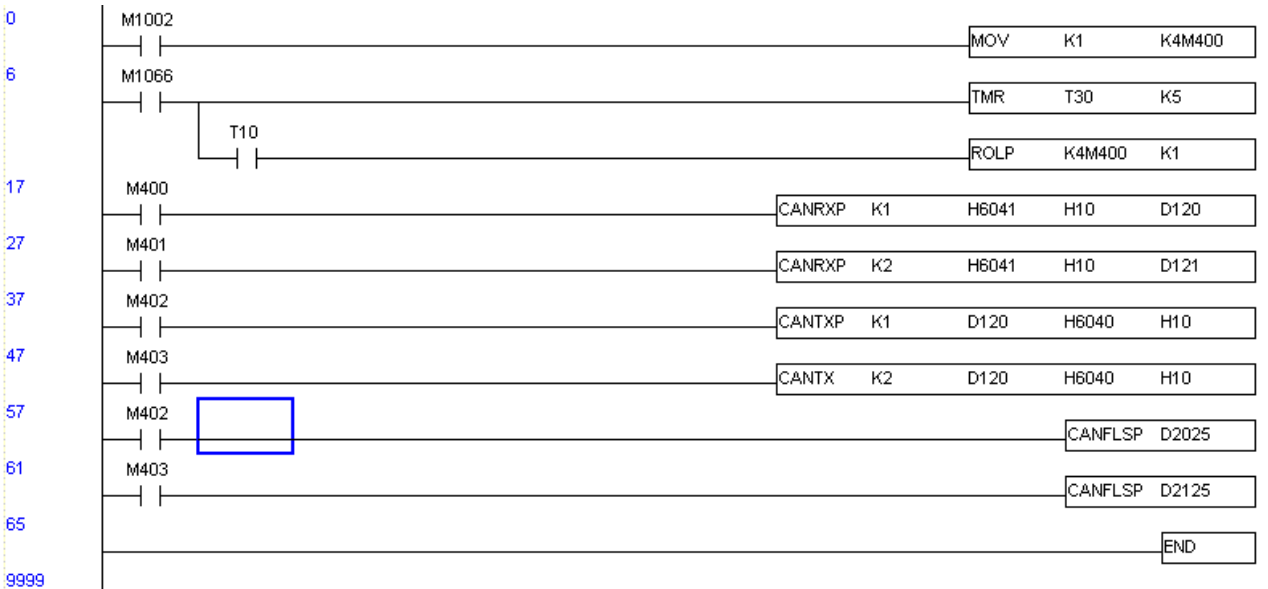

#### . . . . **[www.maher.ir](https://maher.ir/)**

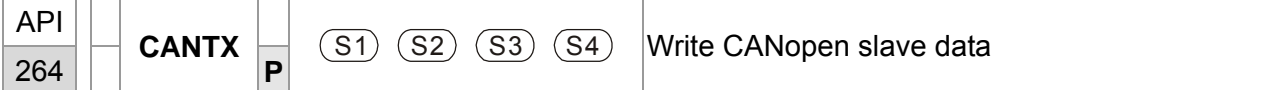

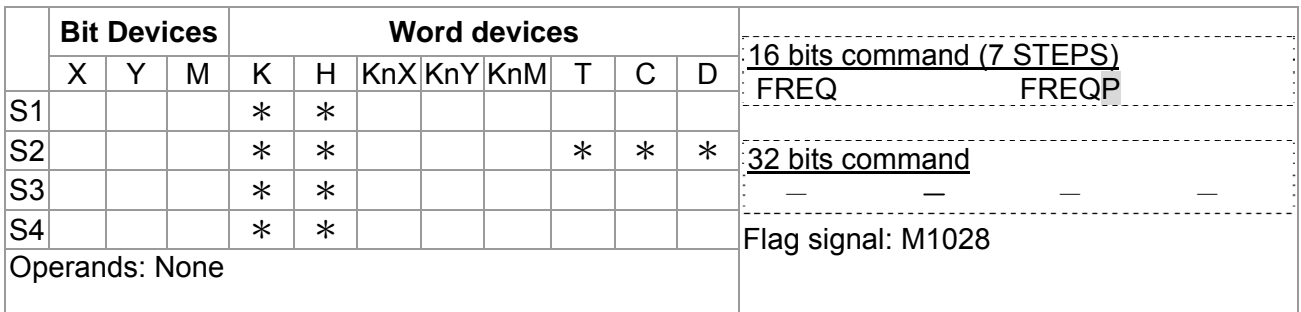

- $\begin{array}{r} \begin{array}{c} \begin{array}{c} \end{array} \\ \begin{array}{c} \end{array} \\ \begin{array}{c} \end{array} \\ \begin{array}{c} \end{array} \\ \begin{array}{c} \end{array} \\ \begin{array}{c} \end{array} \end{array}$   $\begin{array}{r} \end{array}$  S1: slave station number, S2: the address to write,
	- S3: main index, S4: sub-index+ bit length.
	- Command CANTX can read the corresponding index of the slave. When executing this command, it will send SDO message to the slave. At this time, M1066 and M1067 are 0 but when reading is complete M1066 will set to 1. If the slave replied an accurate response, the value will be written to the designated register and M1067 is now set to 1. However, if the slave replied an inaccurate response, this error message will be recorded in D1076~D1079.

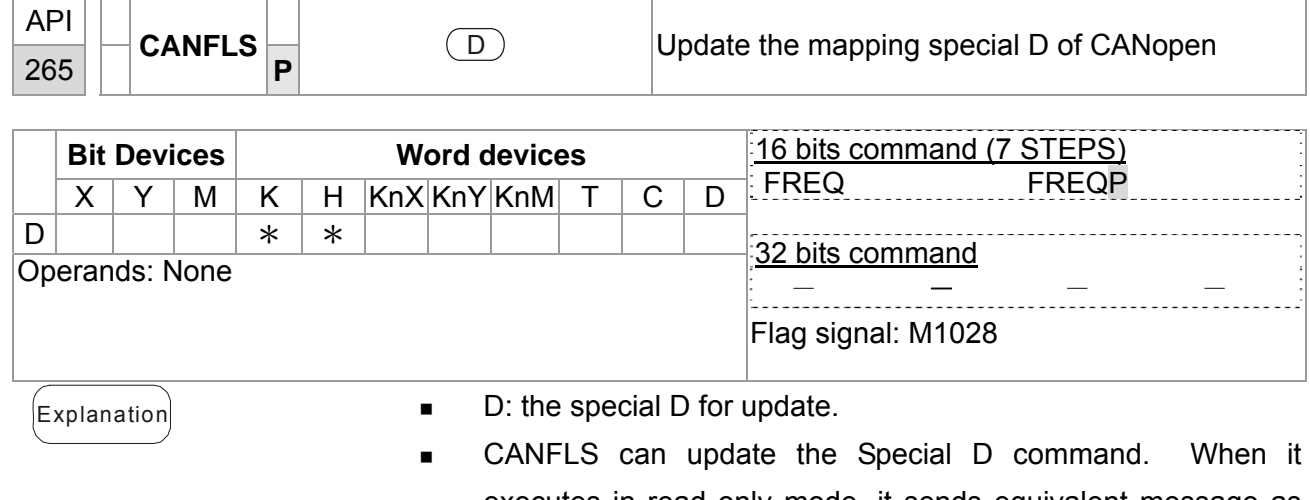

- executes in read only mode, it sends equivalent message as CANRX to the slave and saves the slave response to this particular Special D. When it executes in read/write mode, it sends equivalent message as CANTX to the slave and saves this special D value to the corresponding slave.
- **M1066** and M1067 are both 0. When reading is complete, M1066 will be 1 and this value will write to the designated register if the slave replies an accurate response. When slave replies a fault response then M1067 will be 0 and this error message will be recorded to D1076~D1079.

16-76 **[www.maher.ir](https://maher.ir/)**

# **16.6 Error and Troubleshoot**

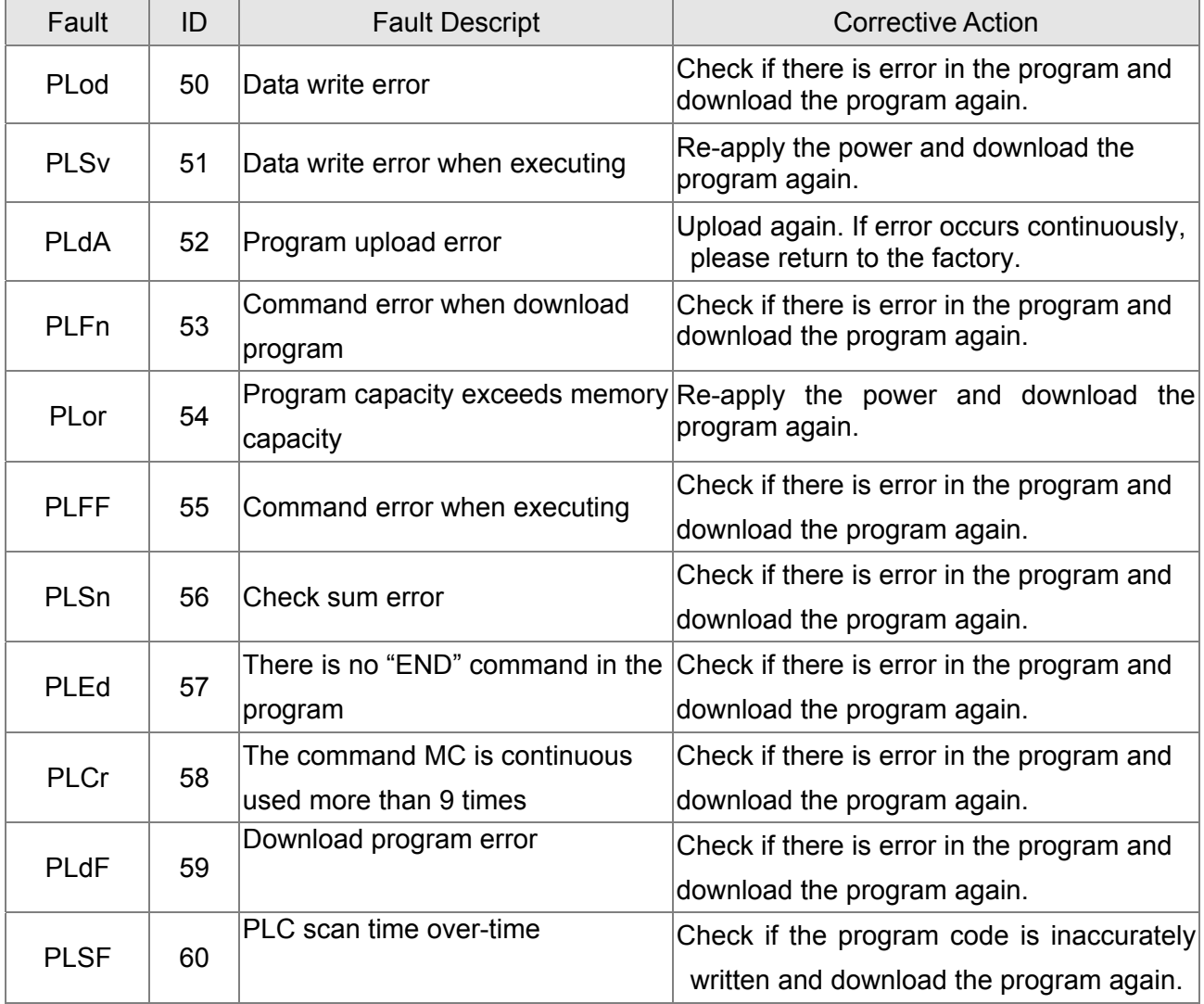

# **16.7 CANopen Master Application**

Simple control of multiple-axes for certain application can be done by C2000 if the device supports CANopen protocol. One of the C2000 could acts as Master to perform simple synchronous control, e.g. position, speed, zero return, and torque control. The setup can be done in 7 steps:

# Step 1: Activate CANopen Master

- 1. Set Pr.09-45 to 1. (To activate Master function, turn off the power after setting and reboot. The digital keypadKPC-CC01 status will display "CAN Master".)
- 2. Set Pr.00-02 to 6 for PLC reset. (Note: This action will erase the program and PLC register and will be set to factory setting.)
- 3. Turn off the power and reboot.
- 4. Set PLC control to"**PLC Stop mode**" by digital keypad KPC-CC01. (If the digital keypad is KPC-CE01 series, set PLC control to"PLC 2". If the drive just came out of the factory, since PLC program is not yet installed, the digital keypad will show PLFF warning code.)

# Step 2: Configuration of the Special D in Master

Each slave occupies 100 of Special D space and is numbered 1 to 8. There are in total of 8 stations. Please refer to 4-3 Special Register in this chapter for Special D register definition.

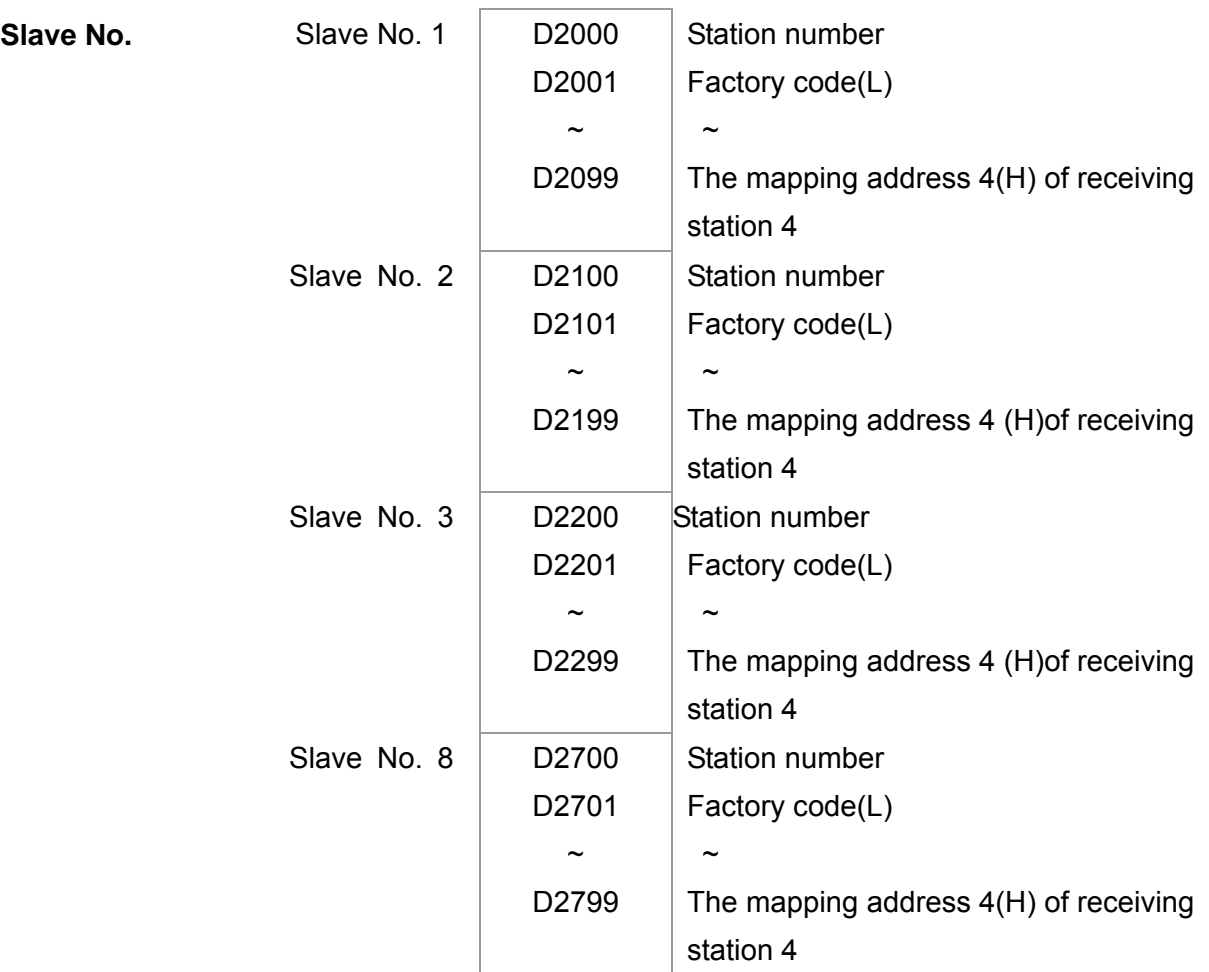

1. When communication cable 485 is connected, set PLC status to "stop" by WPL soft. (If PLC had already switched to "PLC Stop" mode then PLC status should be "stop" already.)

### 16-78 **[www.maher.ir](https://maher.ir/)**

- 2. To control the slave address and corresponding station. For example, control 2 stations of the slave (max. 8 stations synchronous control), if the station number is 21 and 22, set D2000 and D2100 to 20 and 21 and then set D2200, D2300, D2400, D2500, D2600 and D2700 to 0. The setting can be done via PLC software editor WPL, follow the steps shown:
	- Open WPL Editor > communication> Edit Register Memory**(T C D)**

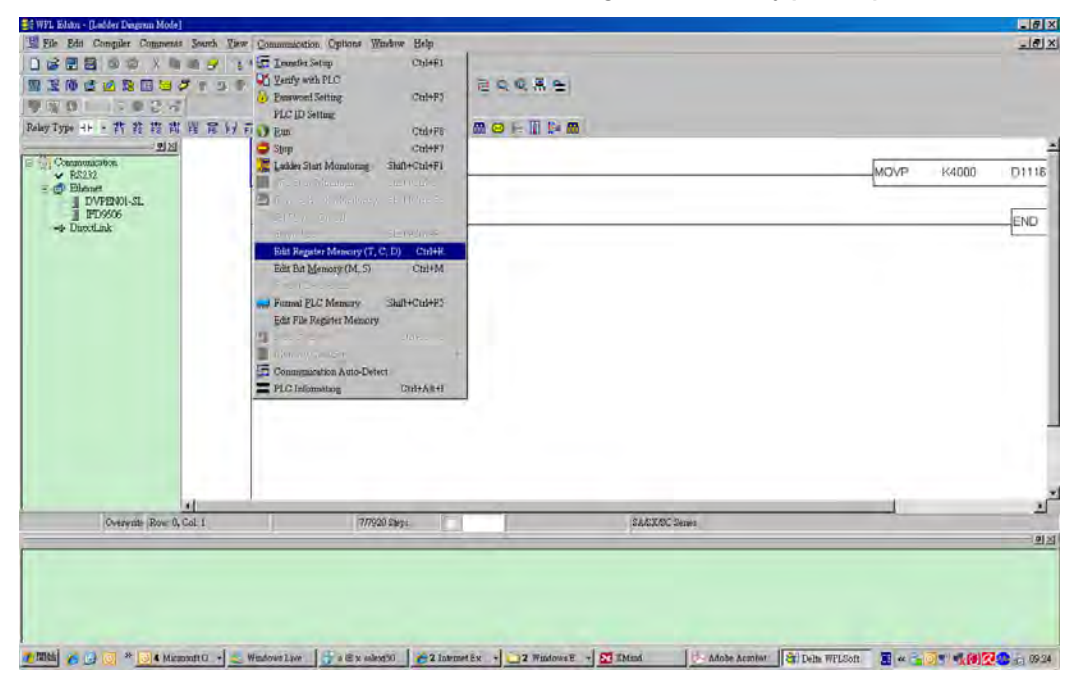

When the "Register" window appears, click "Transmit".

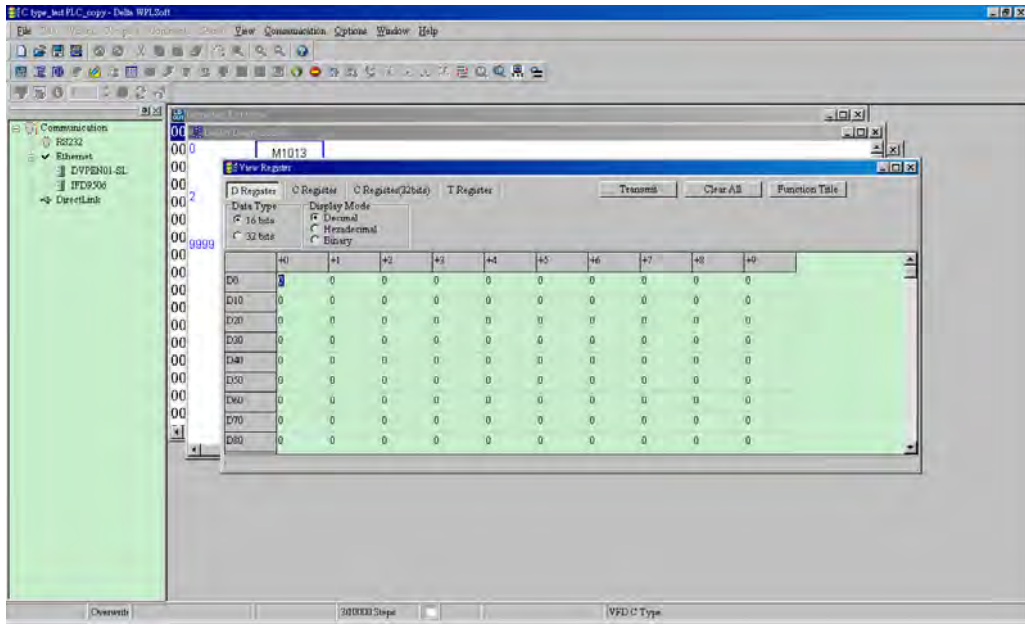

- When transmission window appear, select "read" and input the range D2000~D2799 then press enter. The value in D2000~D2799 will be read. If communication failed, check the communication format (pre-defined PLC station is 2, 9600, 7N2, ASCII).
- Insert the slave station for control. Set D2000 and D2100 to 20 and 21 then set D2200, D2300, D2400, D2500, D2600 and D2700 to 0.
- Click"Transmit" again. When transmission window appears, input the range D2000~D2799 and enter. The value in D2000~D2799 will be write (If communication

16-79

error occur and display failed, it means PLC is not in "stop" status. The value can only be write in "stop" status, pleas switch PLC to "stop".)

- Another method is by setting D1091. Set the corresponding bit of the excluding slave to 0 (slave station range from No.1~8). For example, if the user wants to exclude slave No. 2, 6 and 7, please set  $D1091 = 003B$  by following steps: WPL Editor  $>$ communication> Edit Register Memory**(T C D)**
- 3. Setup the communication setting. If following conditions apply to you then no additional setting needs to be done:
	- **If the only control in this application is the speed mode of AC motor drive.** (For other control such as position and torque control, D2000~D2799 should be set. Please refer to synchronous control on position, torque and zero return for more set up detail.

To perform synchronous control on position for the slave, please enable the corresponding function PDO 3. (P to P function is not yet supported by C2000.)

■ To activate PDO 3 TX (Master sending command to Slave), please set up bit 8~11 of the PLC address D2034+n\*100. This special D register is defined as below:

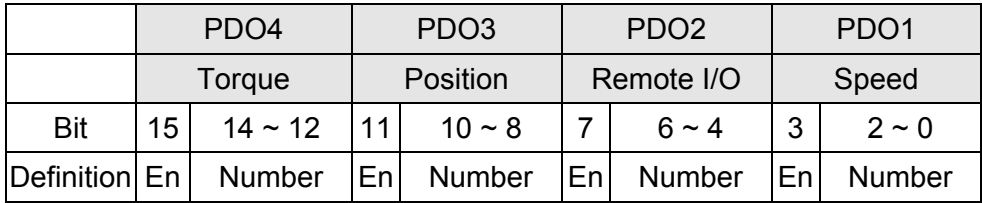

The pre-defined setting of PDO 3 TX has corresponded to CANopen control word "Index 6040"and CANopen target position" Index 607A". If position control is the only control in this application then simply set Special D register value to 0x0A00.

■ To activate PDO 3 RX (Slave response with the status to Master), please set up bit 8~11 of the PLC address D2067+n\*100. This special D register is defined as below:

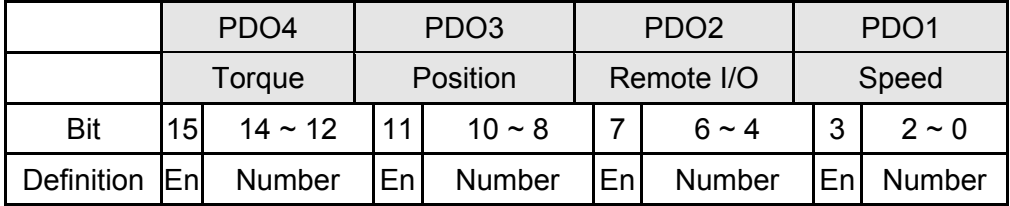

The pre-defined setting of PDO 3 TX has corresponded to CANopen control word "Index 6041"and CANopen actual position" Index 6064". If position control is the only control in this application then simply set Special D register value to 0x0A00.

In same theory, to perform torque control, please enable the mapping function PDO4.

 The speed for 1 corresponding cycle is 8ms. (When shorten the cycle time to **<** 8ms, make sure the time is enough for the data to be transmitted.

#### 16-80-80 **[www.maher.ir](https://maher.ir/)**

User should calculate the corresponding PDO quantity before setting the cycle. The PDO quantity should not be greater than the N. The quantity can be calculated by the following formula.

 $N = (1 \text{ cycle (ms)} * \text{rate (kbs)})/250$ 

Example: 1 cycle is 2ms, speed= 1000k, max PDO value is 2\*1000/250 = 8. If user wants to set the cycle time to 2ms, turns off 4 of the C type AC motor drive slave stations must be turned off (since the pre-defined setting is 8 slaves, half of the slave station would be 4). The slave station can be turned off by setting the D2000+n\*100 of the unused slaves to 0.

# **Number of control station** ≤ **8.**

Controlling 8 slave stations at once can only be done by asynchronous control where to Read/Write the slave is done by CANRX and CANTX command. This is similar to the Read/Write action of Modbus protocol.

#### **The slave complies with DS402 standard.**

### **Does not control Slave IO terminal.**

 $\Box$  If above conditions do not apply, please set up the slave corresponding addresses manually by open WPL editor > communication> Edit Register Memory **(T C D)**.

# Step 3: Set up Master station number and communication speed.

- Set up the station number for the Master (the default setting of Pr.09-46=100). Do not to set the same station number as the Slave.
- $\boxtimes$  Set up CANopen communication parameter Pr.09-37. It does not matter if the drive is defined as a Master or a Slave, communication speed is set by Pr.09-37 in both case.

# Step 4: Coding

Real-time corresponding action: the data can be Read/Write directly to the corresponding special "D" register.

## Non Real-time corresponding action:

- **Read**: Reading is made by CANRX command. When reading process is complete, M1066=1. If reading succeeded, M1067 =1; if reading failed, M1067= 0.
- **Write**: Writing is made by CANTX command. When writing process is complete, M1066 =1. If writing succeeded, M1067=1; if reading failed, M1067 =0.
- **Update:** Updating the data is made by CANFLS command. (If special D register is defined as RW type, Master will write the value into the slave. If special D register is defined as RO type, then the data in the Slave will be read and write into the Master.) When updating process is complete, M1066 will be 1. If updating succeeded, M1067=1; if updating failed, M1067=0.

### **NOTE**

When executing CANRX, CANTX and CANFLS commands, the device will wait till M1066 is completed before the next CANRX, CANT or CANFLS begins. When the commands completed, download the program to the drive. (Note: The factory setting of PLC communication protocol is ASCII 7N2 9600 and station number is 2. Please change WPL

Editor setting at Setting> Communication Setting)

Step 5: Setting the Slave station number, communication speed, operation source and command source

CANopen communication is supported by Delta C2000 series and EC series AC motor drive. The corresponding slave and CANopen speed are shown as below:

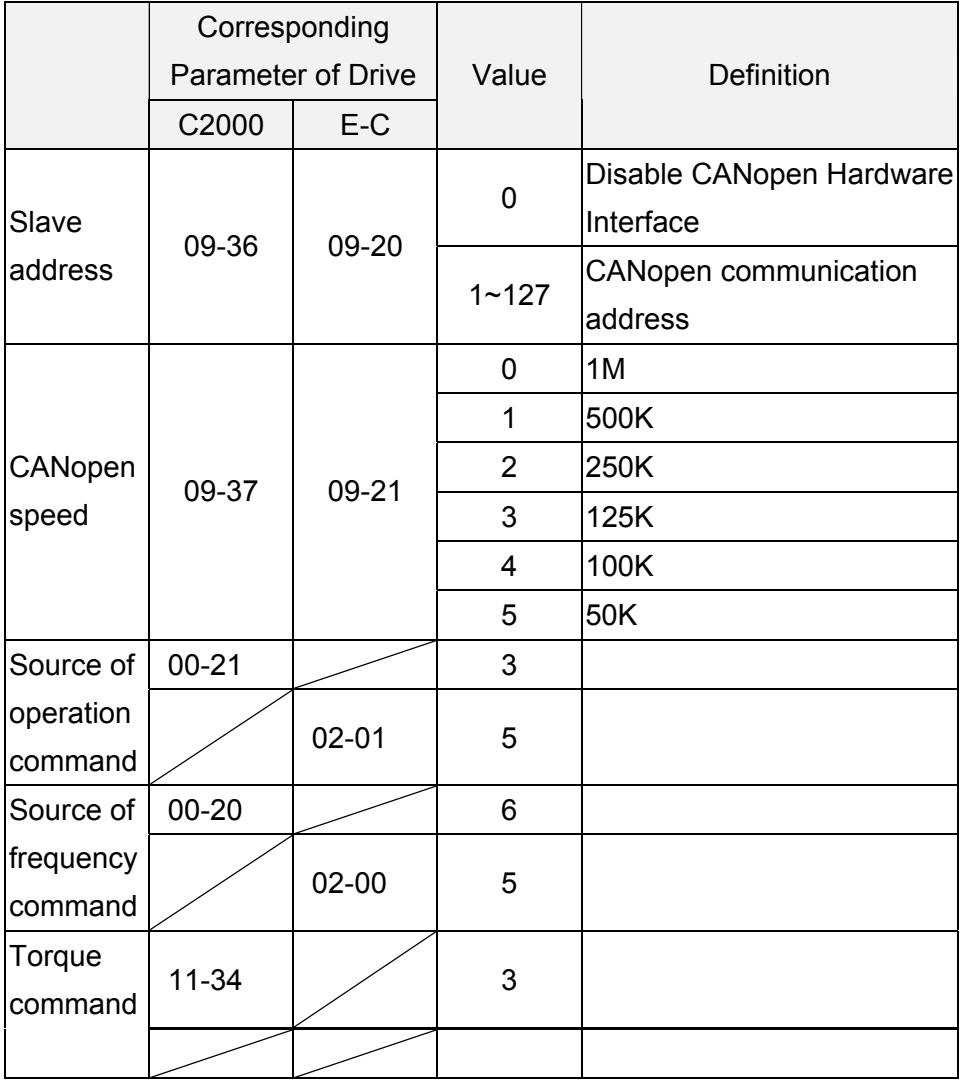

The only servo motor and drive that supports CANopen communication interface is A2 series. The corresponding slave station number and communication speed are shown as below:

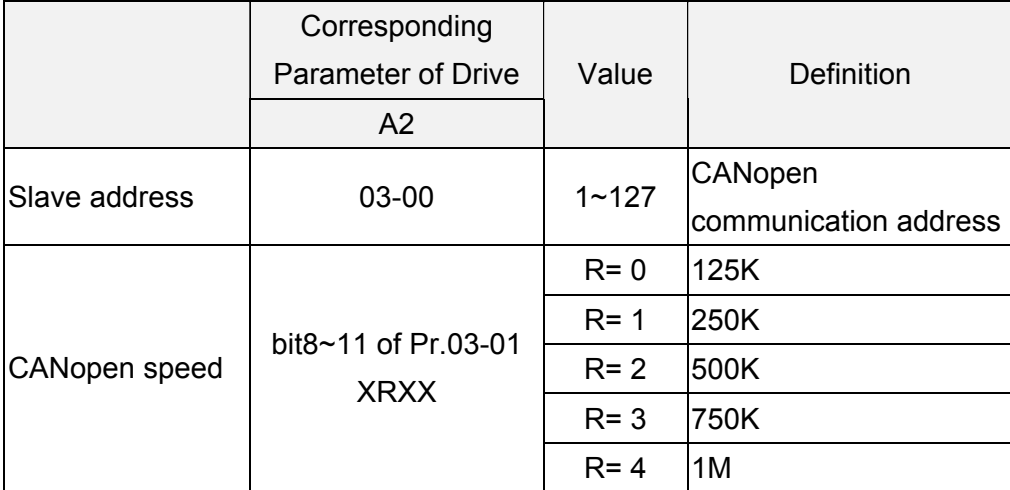

## 16-82 **[www.maher.ir](https://maher.ir/)**

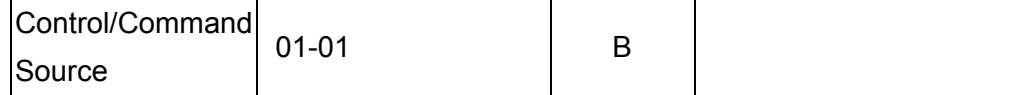

# Step 6: Hardware connection

The terminating resistor must be installed at the two farthest ends as shown in the figure below:

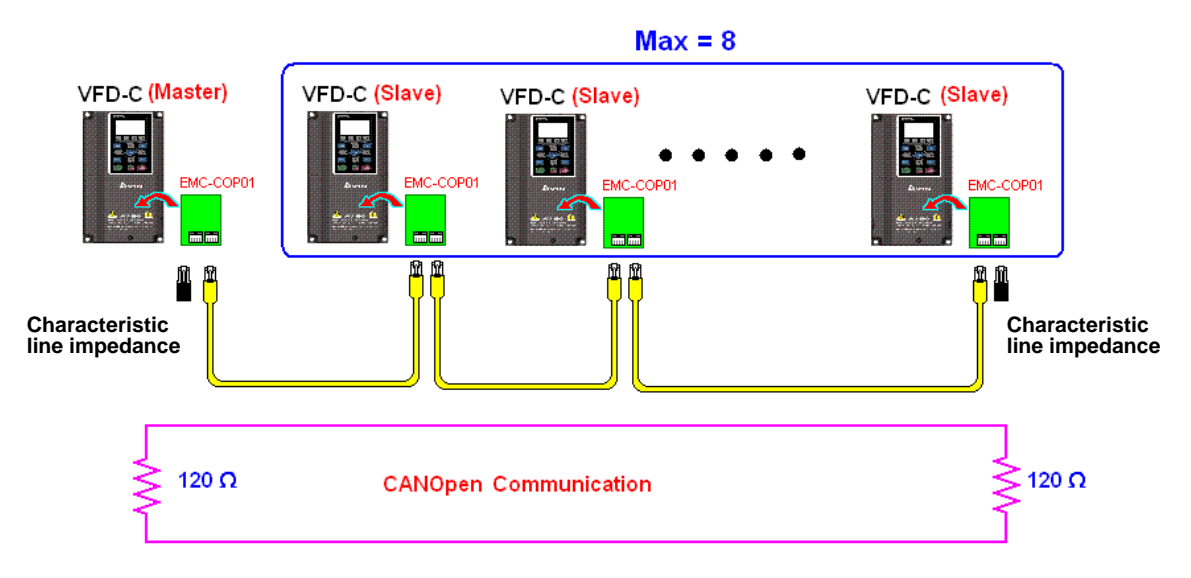

# Step 7: Activate PLC Control Function

Download the program after coding is complete and switch PLC mode to Run status. Then reboots the power for Slave and Master. Please refer to CANMaster Test 1 vs. 2 driver.dvp.

# **Example:**

C2000 AC motor drive (1 master vs. 2 slave control)

Step 1: Activate CANopen Master

- $\Box$  Set Pr.09-45 to 1. (To activate Master function, turn off the power after setting and reboot. The digital keypadKPC-CC01 status will display "CAN Master".)
- Set Pr.00-02 to 6 for PLC reset. (Note: This action will erase the program and PLC register and will be set to factory setting.)
- □ Turn off the power and reboot.
- Set PLC control to"**PLC Stop mode**" by digital keypad KPC-CC01. (If the digital keypad is KPC-CE01 series, set PLC control to"PLC 2". If the drive just came out of the factory, since PLC program is not yet installed, the digital keypad will show PLFF warning code.)

Step 2: Configuration of the Special D in Master

- $\boxdot$  Open WPL editor
- ⊠ Set PLC mode to PLC Stop (PLC2) via the keypad

 $read<sub>16-83</sub>$  $\boxtimes$  WPL editor read  $\cong$  0.0 D1070~D1099 and

#### D2000~D2799

- Set D2000=10 and D2100=11
- Set D2100, 2200, 2300 2400 2500 2600 2700=0
- Download D2000~D2799 setting

Step 3: Set up Master station number and communication speed

- $\Box$  Set up the station number for the Master (the default setting of Pr.09-46=100). Do not to set the same station number as the Slave.
- $\boxtimes$  Set up CANopen communication speed to 1 M (parameter Pr.09-37= 0). It does not matter if the drive is defined as a Master or a Slave, communication speed is set by Pr.09-37 in both case.

#### Step 4: Coding

Real-time corresponding action: the data can be Read/Write directly to the corresponding special "D" register.

Non Real-time corresponding action:

- **Read**: Reading is made by CANRX command. When reading process is complete, M1066=1. If reading succeeded, M1067 =1; if reading failed, M1067= 0.
- **Write**: Writing is made by CANTX command. When writing process is complete, M1066 =1. If writing succeeded, M1067=1; if reading failed, M1067 =0.
- **Update:** Updating the data is made by CANFLS command. (If special D register is defined as RW type, Master will write the value into the slave. If special D register is defined as RO type, then the data in the Slave will be read and write into the Master.) When updating process is complete, M1066 will be 1. If updating succeeded, M1067=1; if updating failed, M1067=0.

#### **NOTE**

When executing CANRX, CANTX and CANFLS commands, the device will wait till M1066 is completed before the next CANRX, CANT or CANFLS begins. When the commands completed, download the program to the drive. (Note: The factory setting of PLC communication protocol is ASCII 7N2 9600 and station number is 2. Please change WPL setting at setting> communication setting**)**

Step 5: Set Slave station number and communication speed.

Slave No.1: Pr.09-37 = 0(speed 1M), Pr.09-36=10 (station number 10)

Slave No.2: Pr. 09-37 = 0(speed 1M), Pr.09-36=10 (station number 11)

#### Step 6: Hardware connection

The terminating resistor must be installed at the two farthest ends as shown in the figure below:

#### 16-84 **[www.maher.ir](https://maher.ir/)**

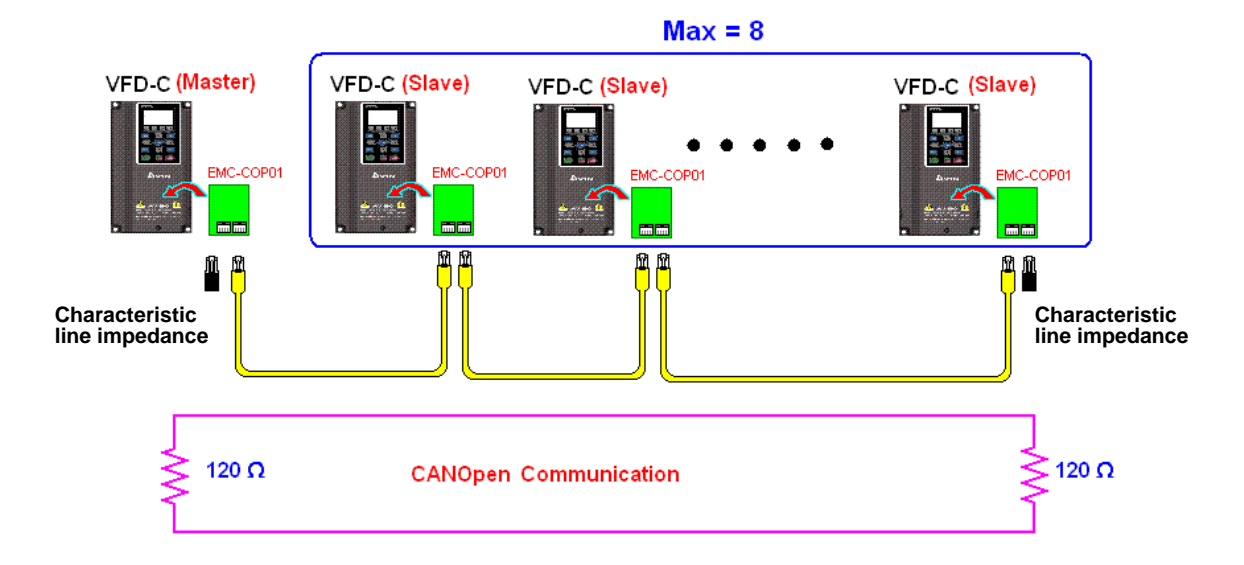

# Step 7: Activate PLC Control Function

Download the program after coding is complete and switch PLC mode to Run status. Then reboots the power for Slave and Master. Please refer to CAN Master Test 1 vs. 2 driver.dvp.